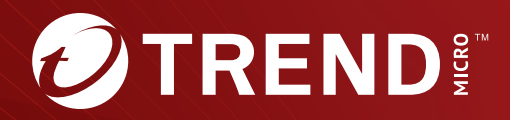

# **Patch 8** Trend Micro Apex Central 管理手冊

集中管理端點的安全

Trend Micro Incorporated / 趨勢科技股份有限公司保留變更此文件與此處提 及之產品的權利,恕不另行通知。安裝及使用產品之前,請先閱讀 Readme 檔、版本資訊和/或適用的最新版文件。您可至 Trend Micro 網站取得上述資 訊:

<http://docs.trendmicro.com/zh-tw/enterprise/apex-central.aspx>

Trend Micro、Trend Micro t-ball 標誌、Trend Micro Apex Central、Trend Micro Apex One、Control Manager 和 OfficeScan 是 Trend Micro Incorporated / 趨勢科技股份有限公司 的商標或註冊商標。所有其他廠牌與產 品名稱則為其個別擁有者的商標或註冊商標。

版權所有 © 2023。Trend Micro Incorporated / 趨勢科技股份有限公司。保留 所有權利。

文件編號:APTM89865/231124

發行日期: 2023 年 12 月

受美國專利保護,專利編號: 5,623,600;5,889,943;5,951,698;6,119,165

本文件介紹了產品的主要功能,並/或提供作業環境的安裝說明。在安裝或使用 產品前,請先閱讀此文件。

如需有關如何使用產品特定功能的詳細資訊,請參閱 Trend Micro 線上說明中 心和/或 Trend Micro 常見問題集。

Trend Micro 十分重視文件品質的提升。如果您對於本文件或其他 Trend Micro 文件有任何問題、意見或建議,請與我們聯絡,電子郵件信箱為 [docs@trendmicro.com](mailto:%20docs@trendmicro.com)。

請至下列網站並給予您對此文件的評估意見:

<https://www.trendmicro.com/download/documentation/rating.asp>

**隱私權資料和個人資料蒐集披露**

趨勢科技產品中所提供的部分功能會蒐集與產品使用和偵測相關的資訊,並建 議傳送回饋給趨勢科技。少數資訊在部分司法管轄權和法規下會視為個人資 料。如果您不希望趨勢科技蒐集您的個人資訊,則建議您務必詳細瞭解並確認 是否要關閉相關功能。

以下連結列出 Trend Micro Apex One™ as a Service 將蒐集的資料類型,並提 供有關如何關閉特定資訊回饋功能的詳細說明。

<https://success.trendmicro.com/data-collection-disclosure>

趨勢科技所蒐集的資料將遵循趨勢科技隱私權注意事項中的規定:

<https://www.trendmicro.com/privacy>

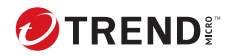

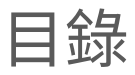

#### 序言

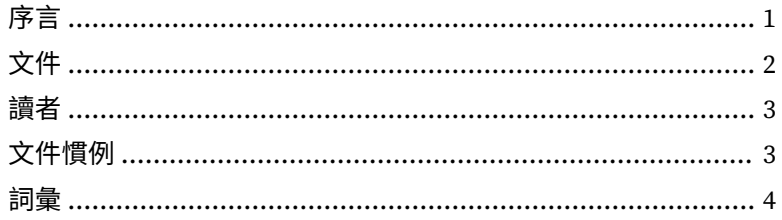

### 部分1:簡介

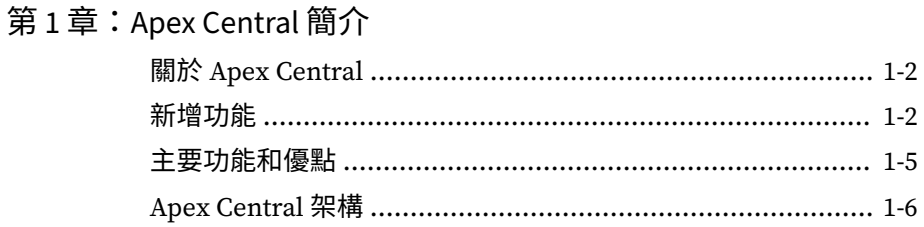

### 部分 II: 開始使用

第2章: Web 主控台

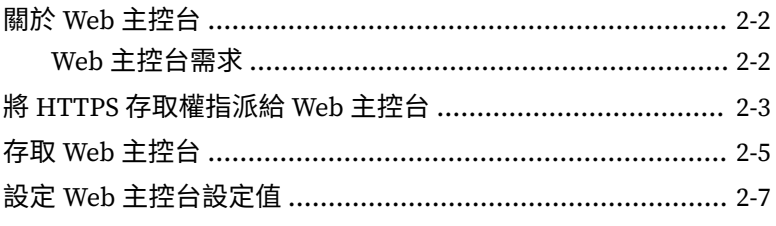

第3章: 資訊中心

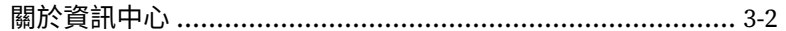

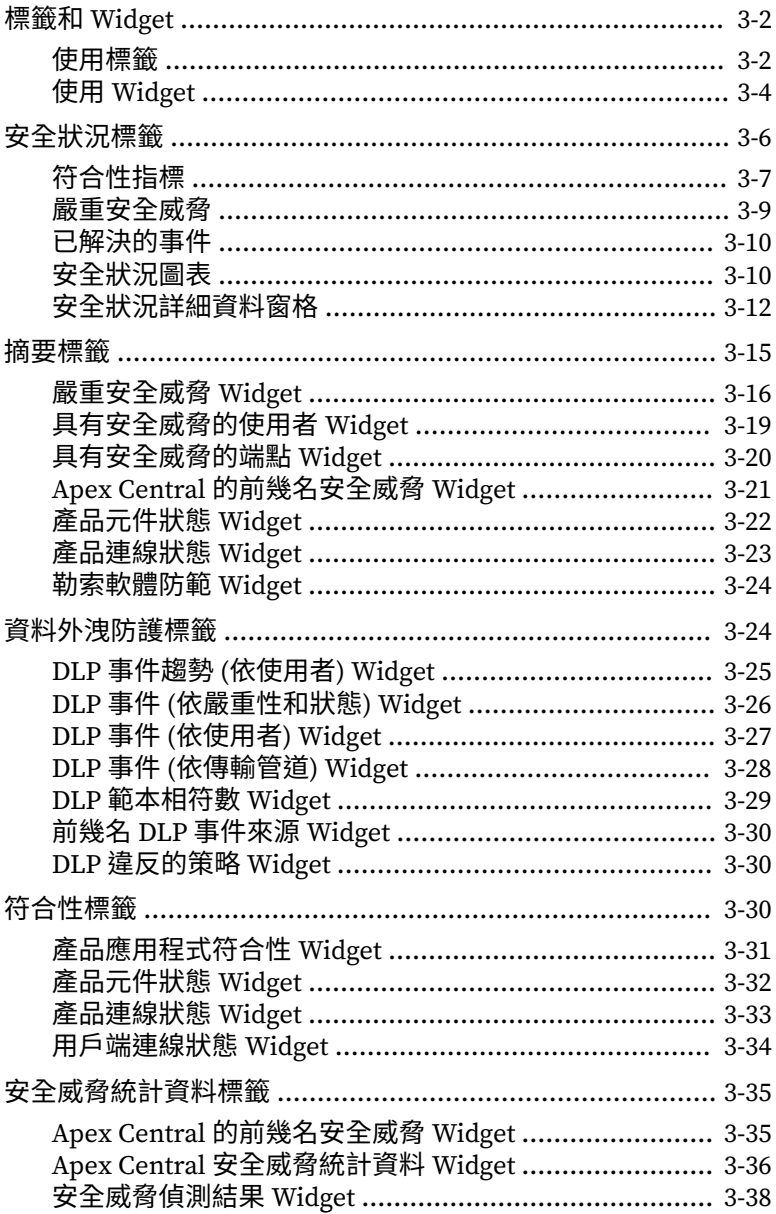

ij

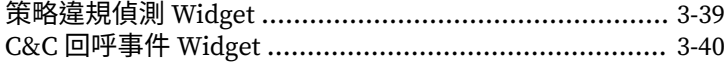

#### 第4章:帳號管理

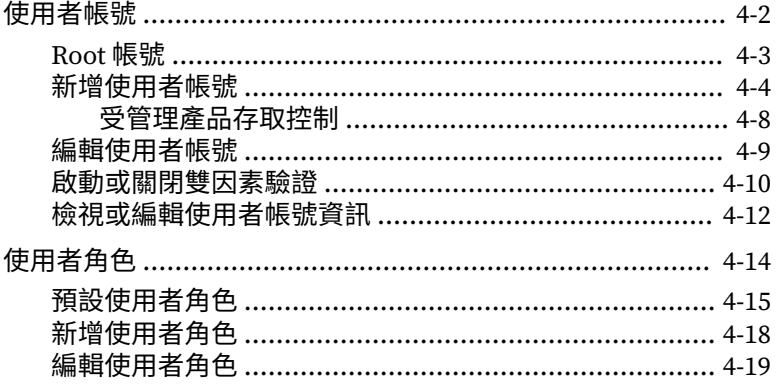

#### 第5章:使用授權管理

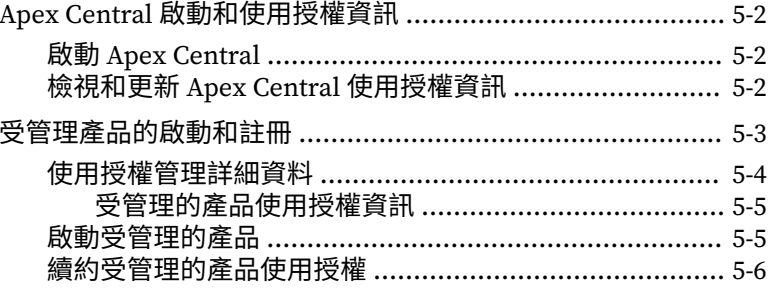

#### 第6章:Active Directory 和符合性設定

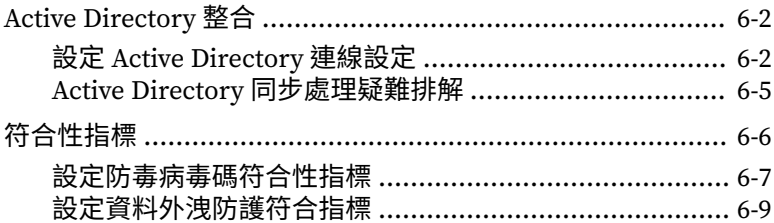

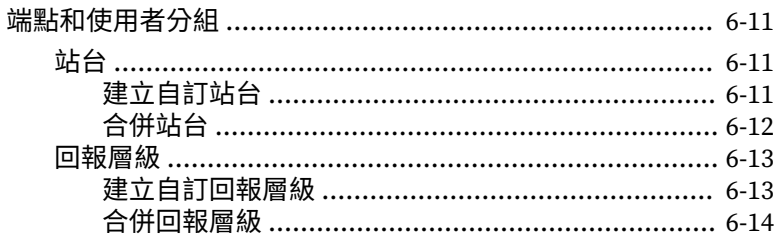

### 第7章:使用者/端點目錄

<u>іч</u>

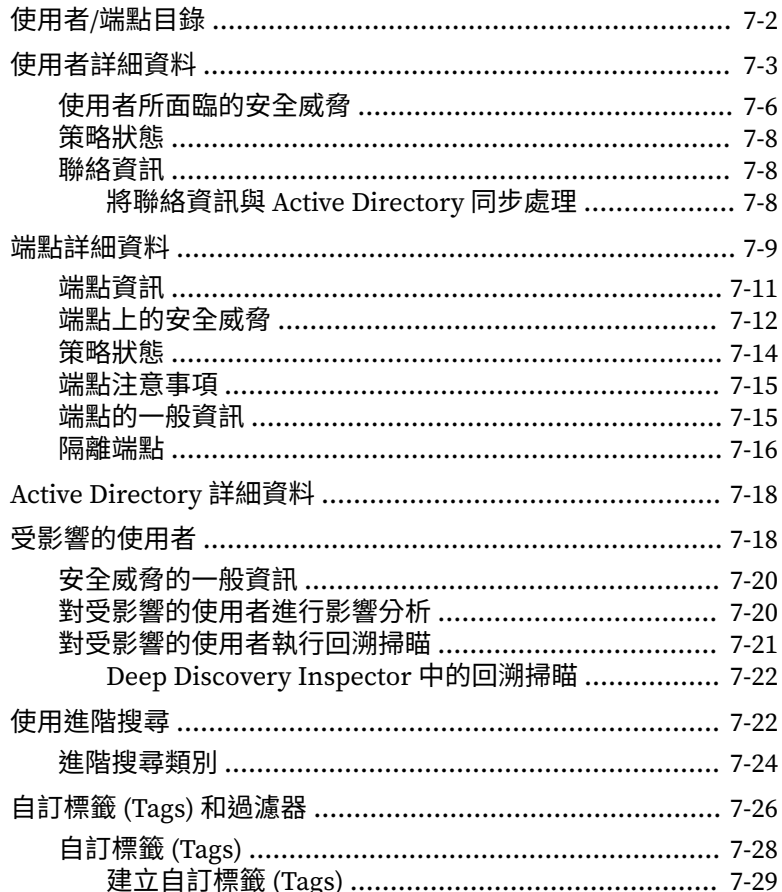

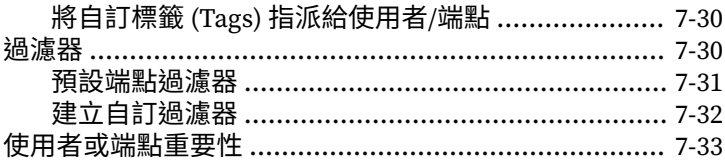

第8章: Trend Vision One

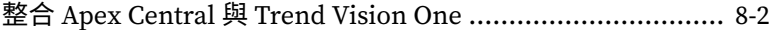

### 部分 III: 受管理產品整合

第9章:受管理產品註冊

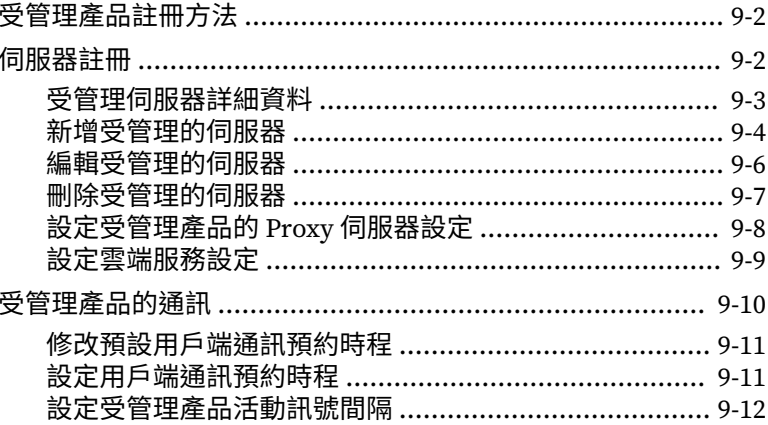

#### 第10章: Security Agent 安裝

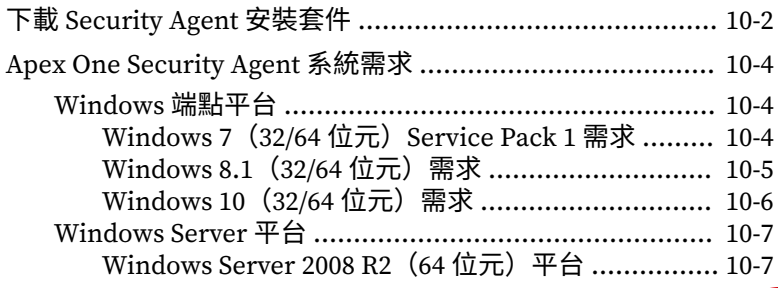

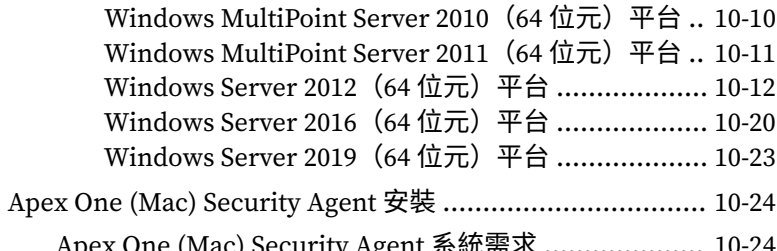

#### 第11章:產品目錄

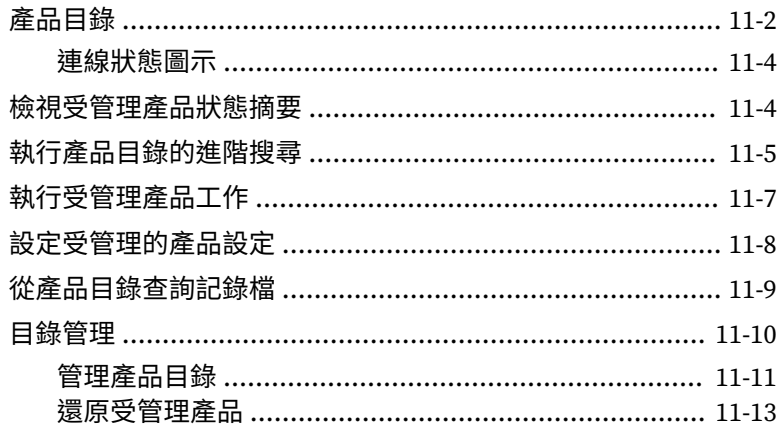

#### 第12章:元件更新

<u>ư</u>

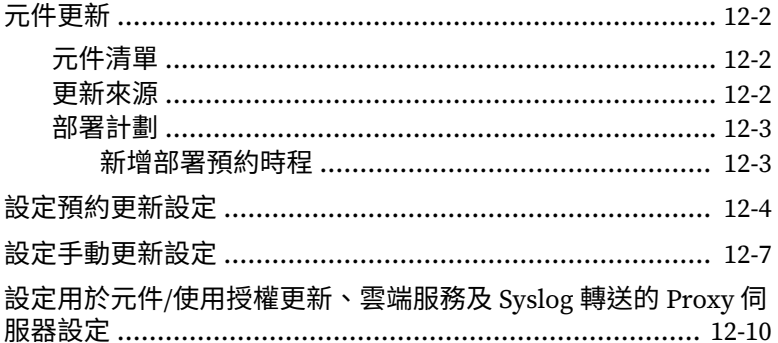

第13章:指令追蹤和產品通訊

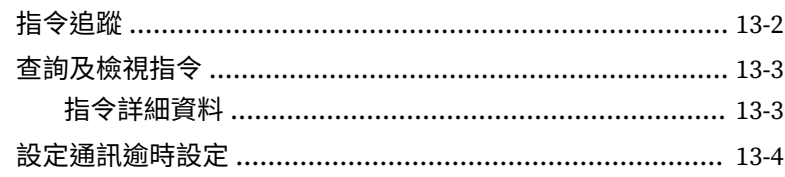

### 部分 IV:策略

第14章:策略管理

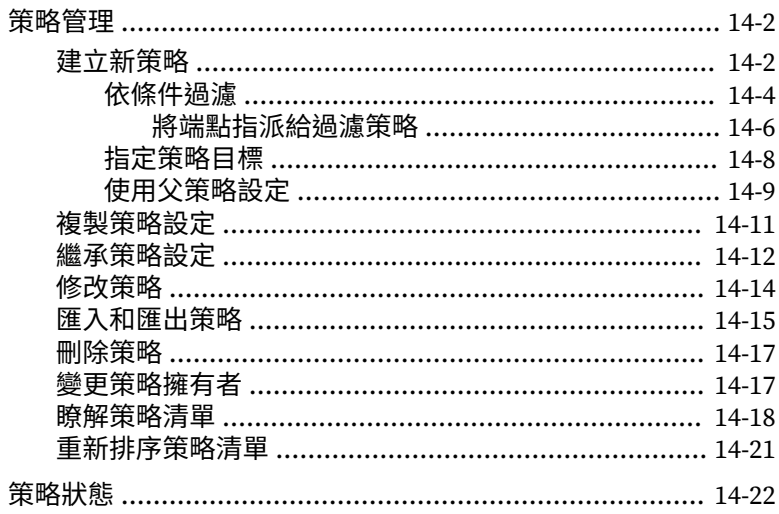

第15章: 策略資源

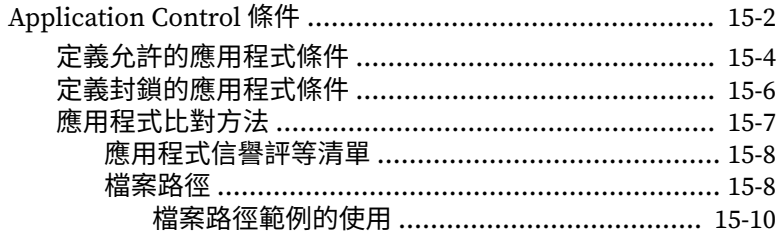

vii

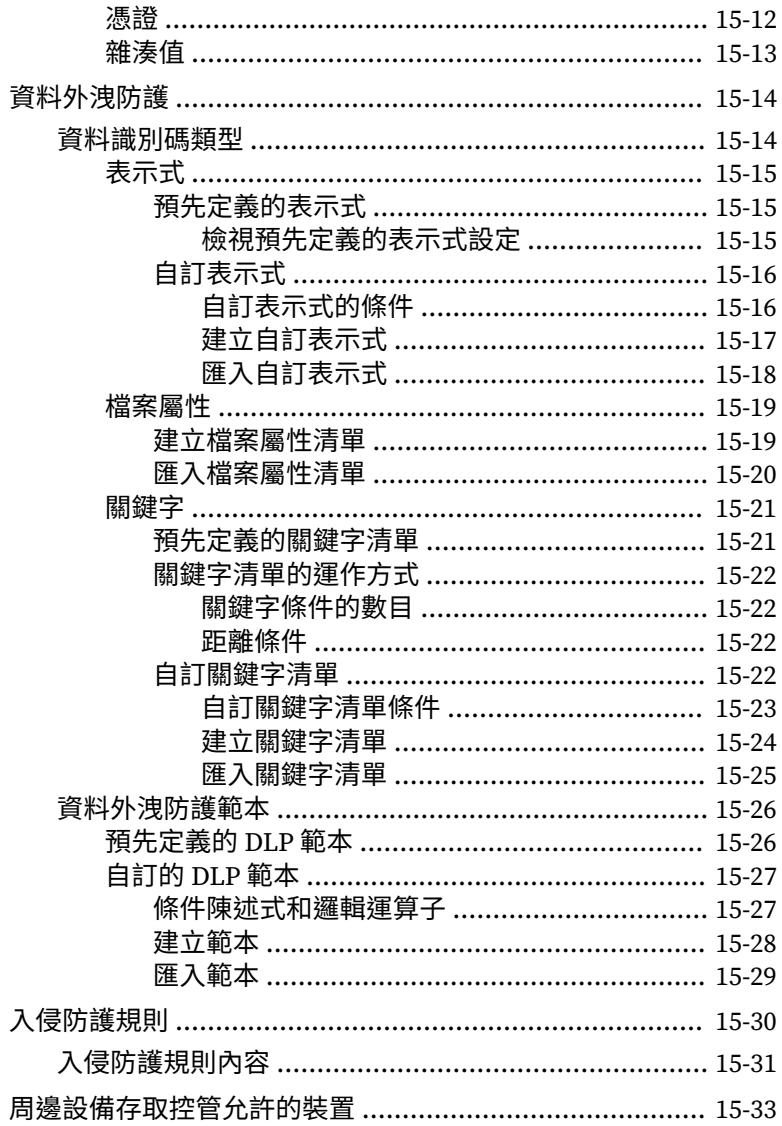

### 部分V:偵測

<u>ىننا</u>

#### 第16章:記錄檔

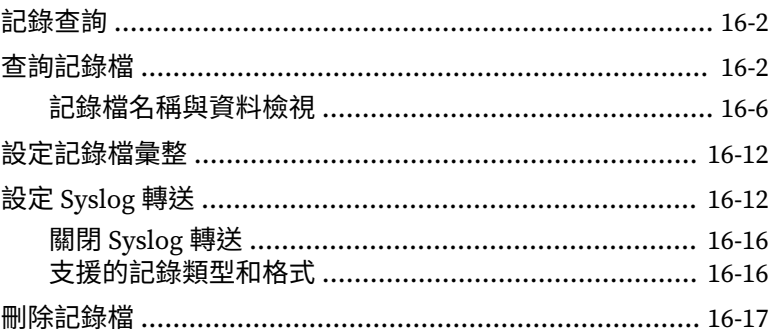

#### 第17章:通知

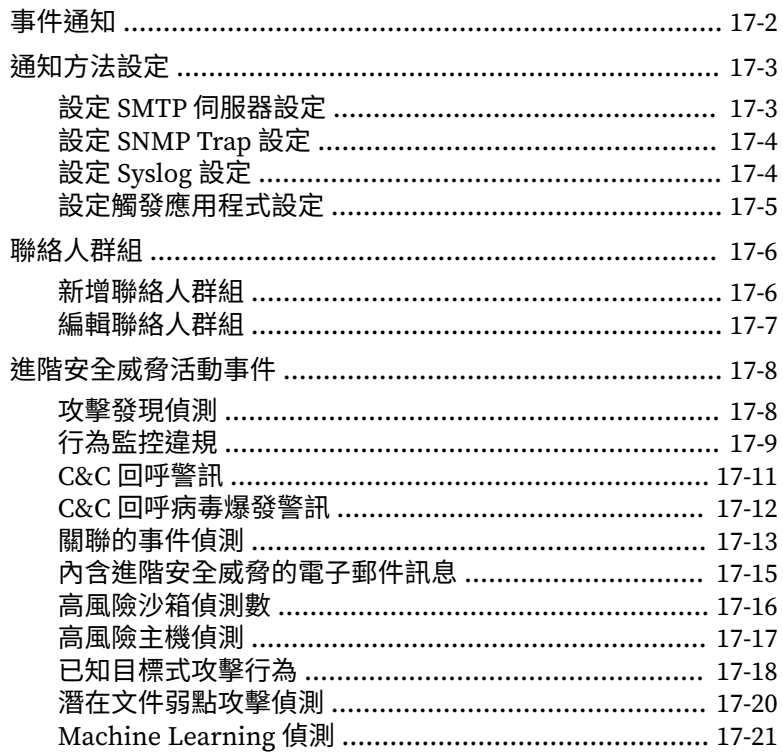

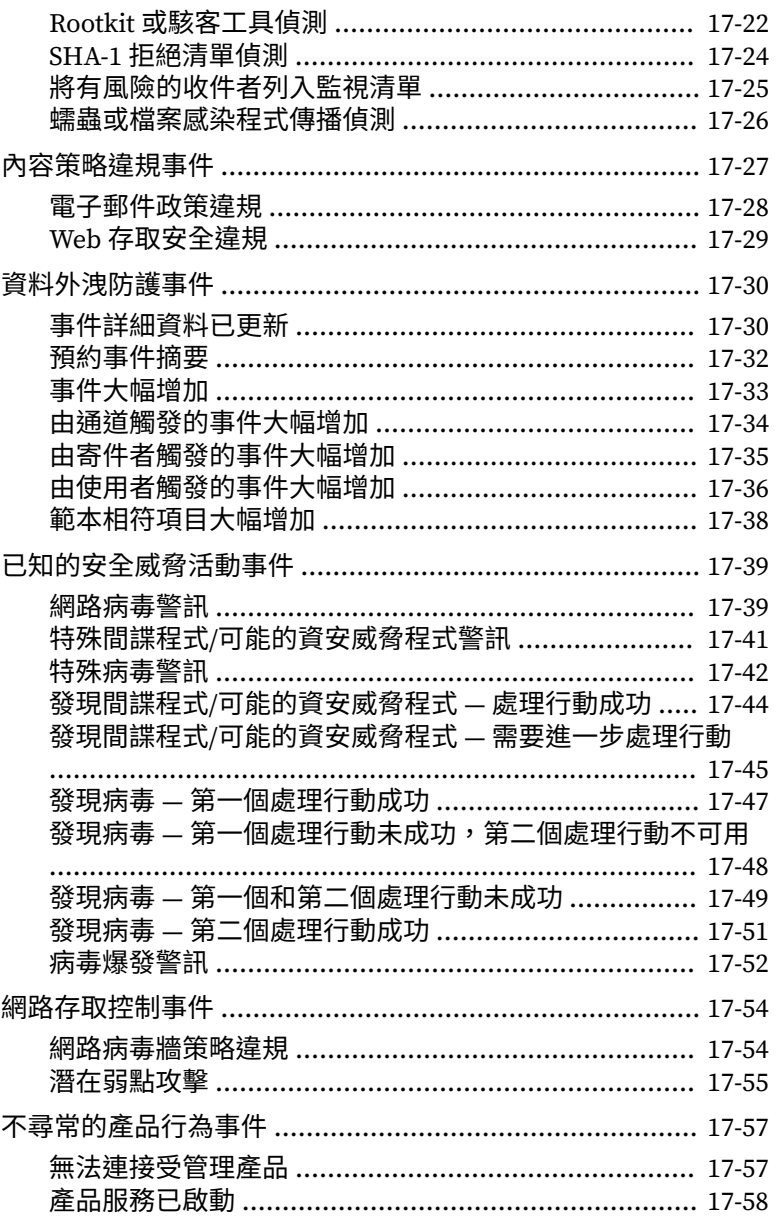

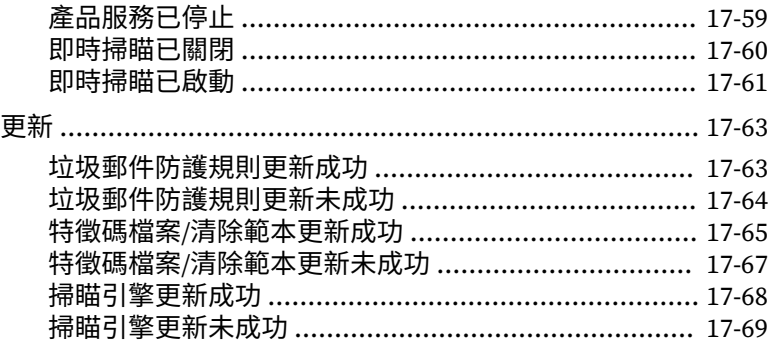

### 第18章:報告

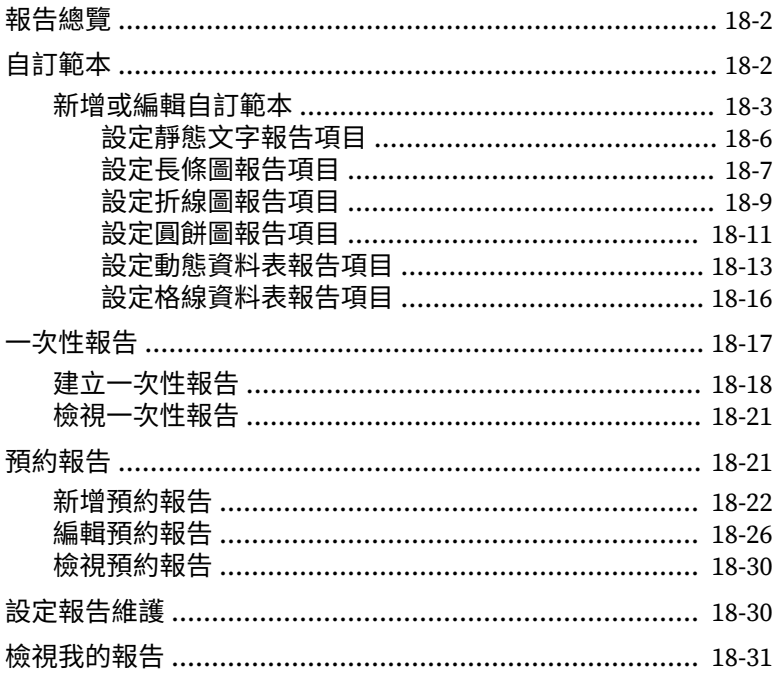

#### 第19章:資料外洩防護事件

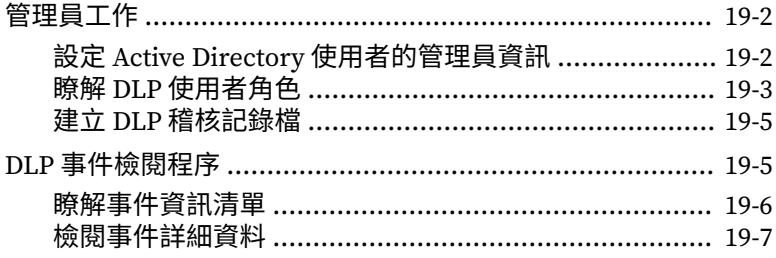

### 部分VI:安全威脅資訊與回應

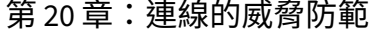

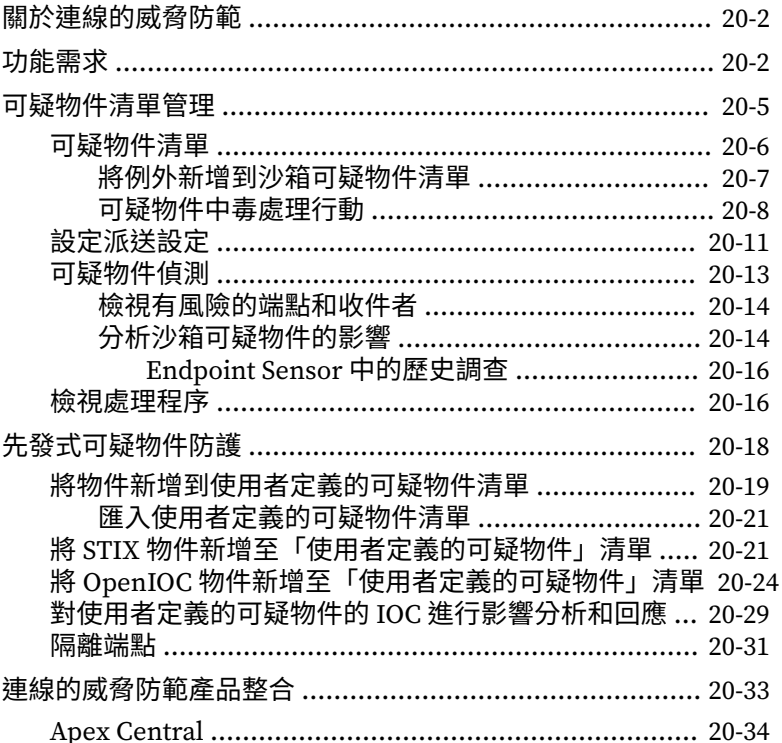

xii

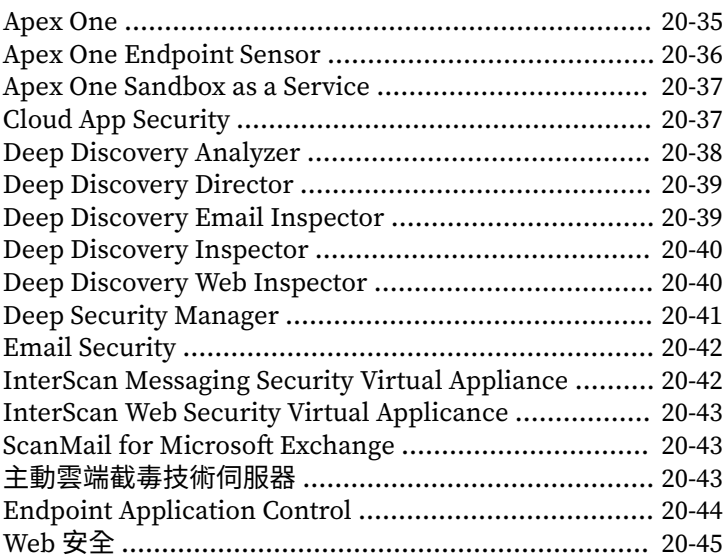

#### 第 21 章:[安全威脅調查](#page-492-0)

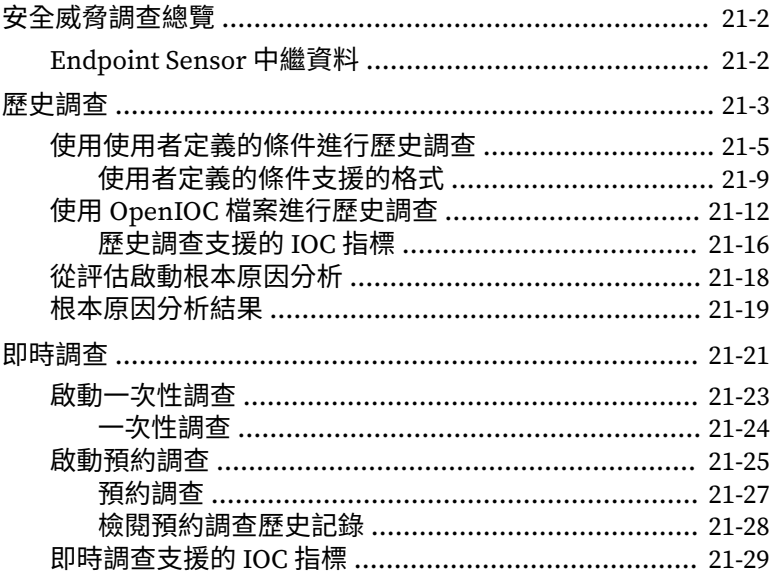

**xiii**

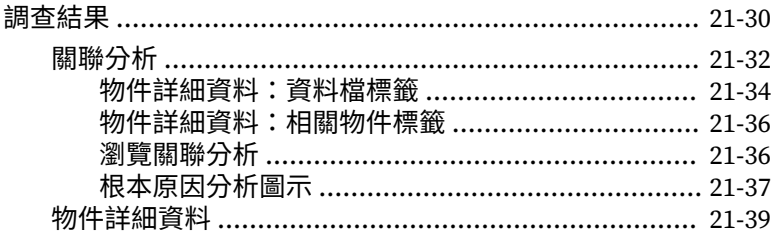

#### 第 22 章: [Managed Detection and Response](#page-532-0)

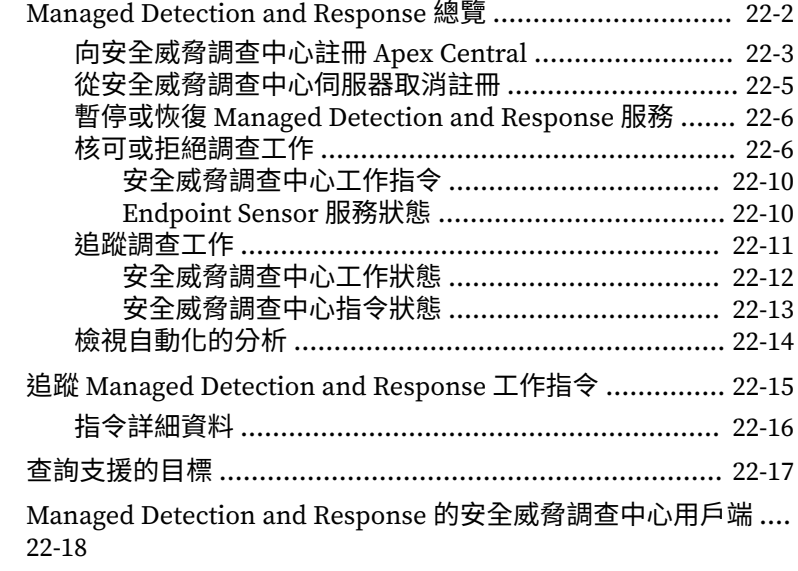

#### 第 23 章:[可疑物件中樞和節點架構](#page-552-0)

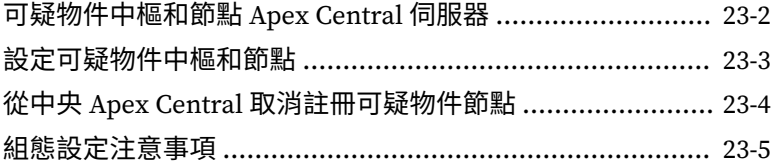

### 部分 VII:[自動化中心](#page-558-0)

**xiv**

第 24 章: Apex Central [自動化中心](#page-560-0)

### 部分 VIII[:工具和支援](#page-562-0)

第 25 章:[管理資料庫](#page-564-0)

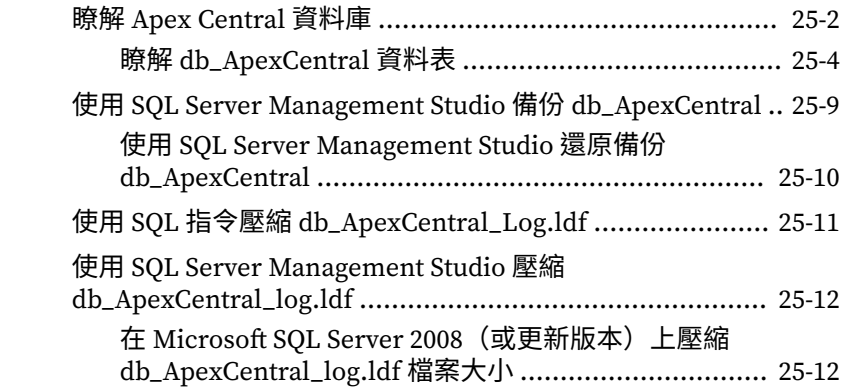

#### 第 26章: [Apex Central](#page-578-0) 工具

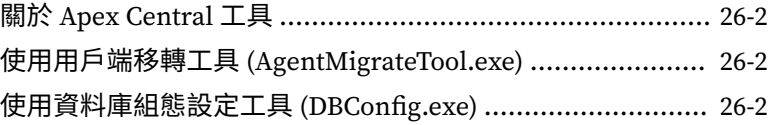

#### 第 27 章:[技術支援](#page-582-0)

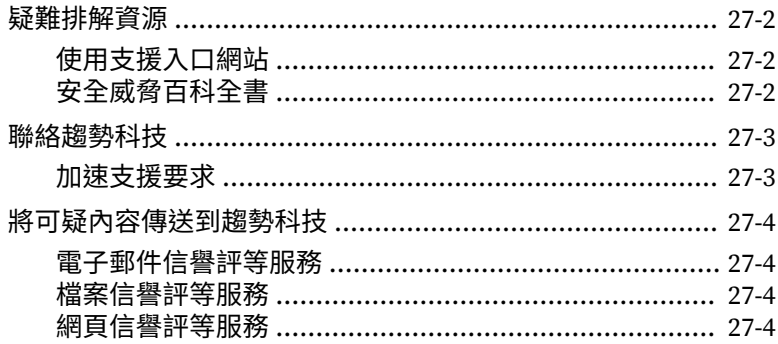

**xv**

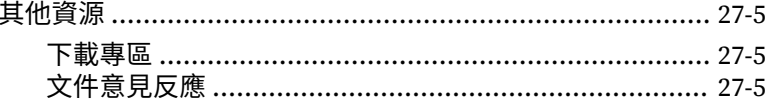

# 附錄

<u>xvi</u>

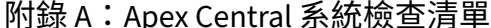

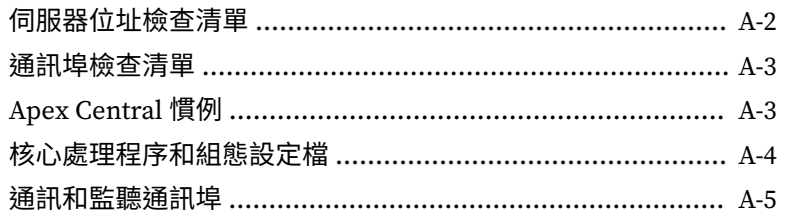

#### 附錄 B:資料檢視

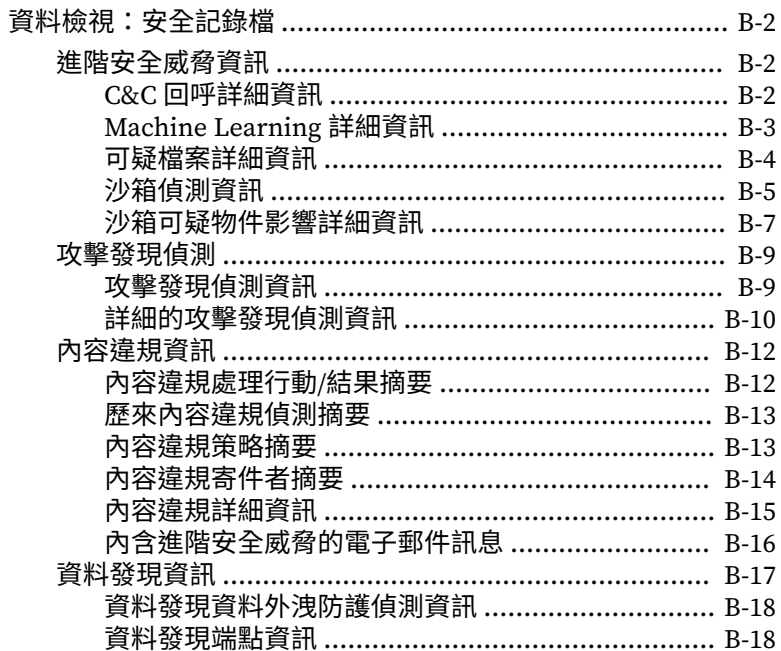

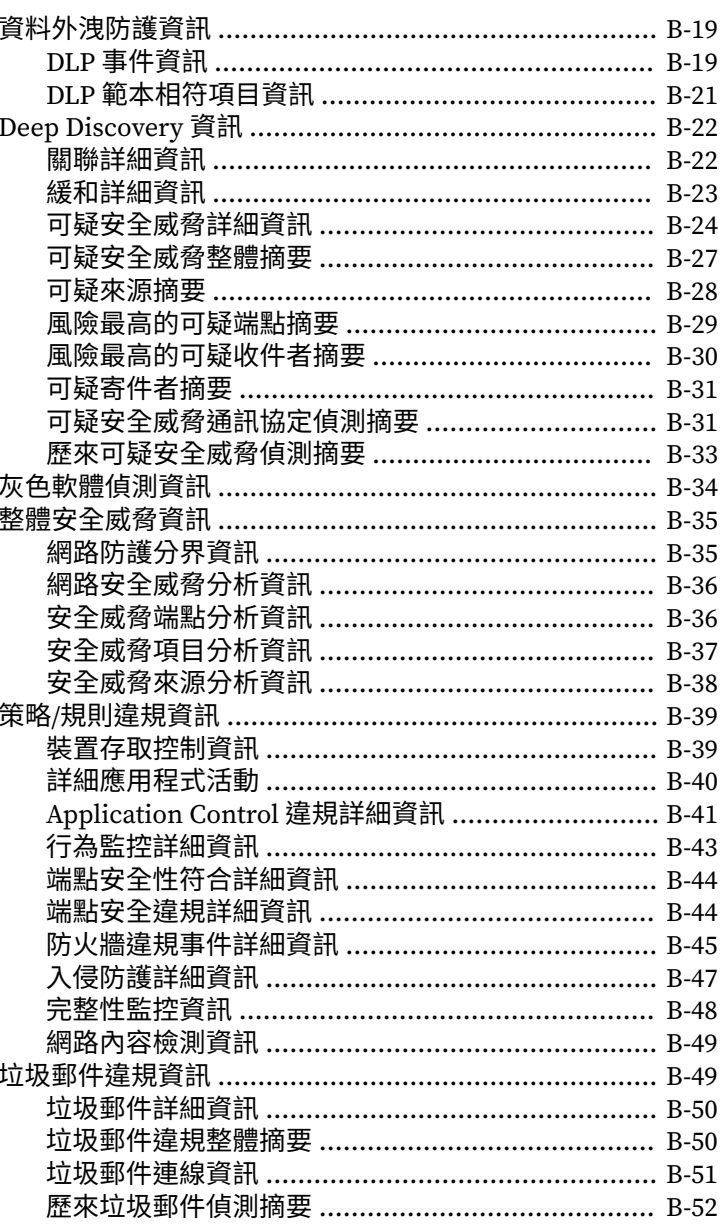

xvii

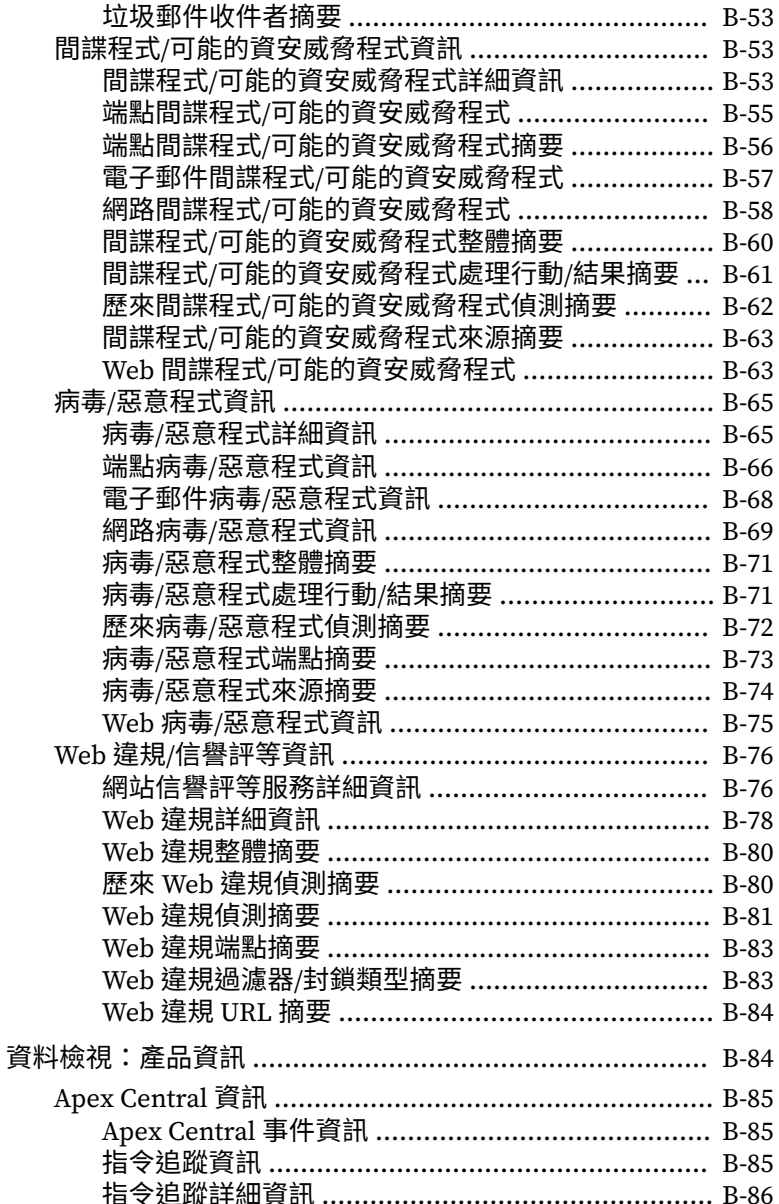

<u>xviii</u>

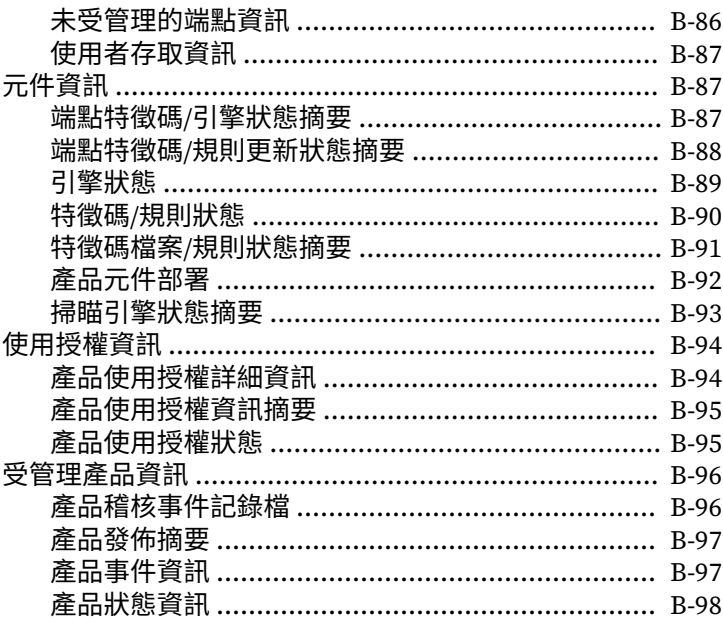

附錄 C: Token 變數

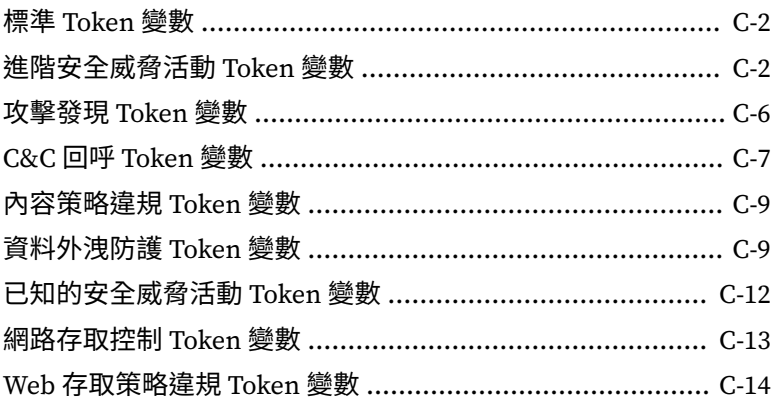

附錄 D:IPv6 支援

xix

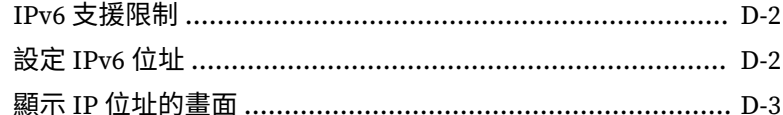

#### 附錄 E:MIB 檔案

xx

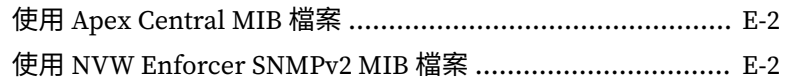

### 附錄 F:Syslog 內容對應 - CEF

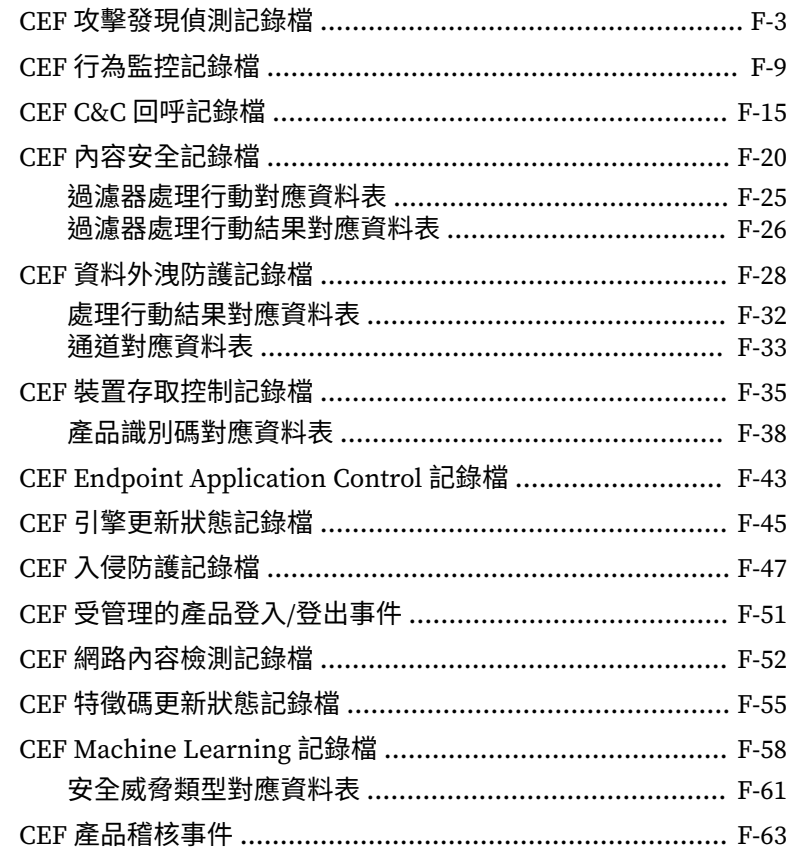

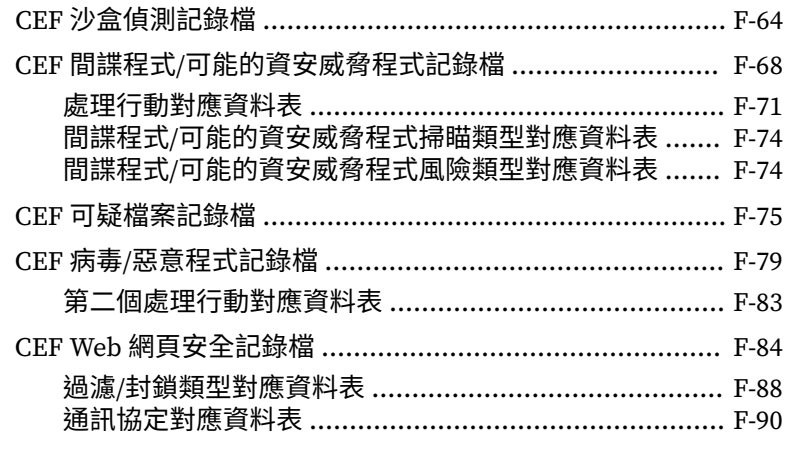

### 索引

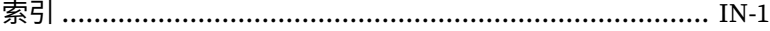

xxi

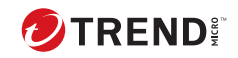

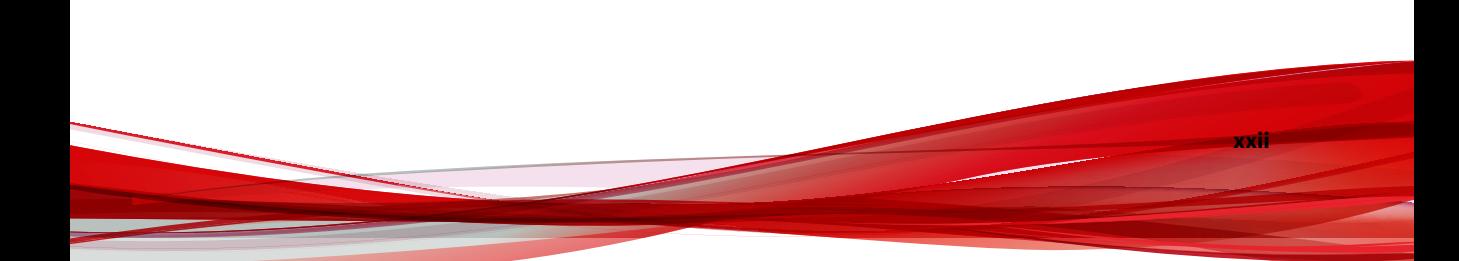

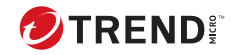

**1**

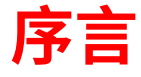

<span id="page-26-0"></span>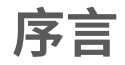

本文件介紹 Trend Micro Apex Central™,並討論使用資訊、受管理產品整合 以及安全監控詳細資料。

本節涵蓋下列主題:

- [文件](#page-27-0) 第 2 頁
- [讀者](#page-28-0) 第 3 頁
- [文件慣例](#page-28-0) 第 3 頁
- [詞彙](#page-29-0) 第 4 頁

# <span id="page-27-0"></span>**文件**

**2**

Apex Central 文件包含下列各項:

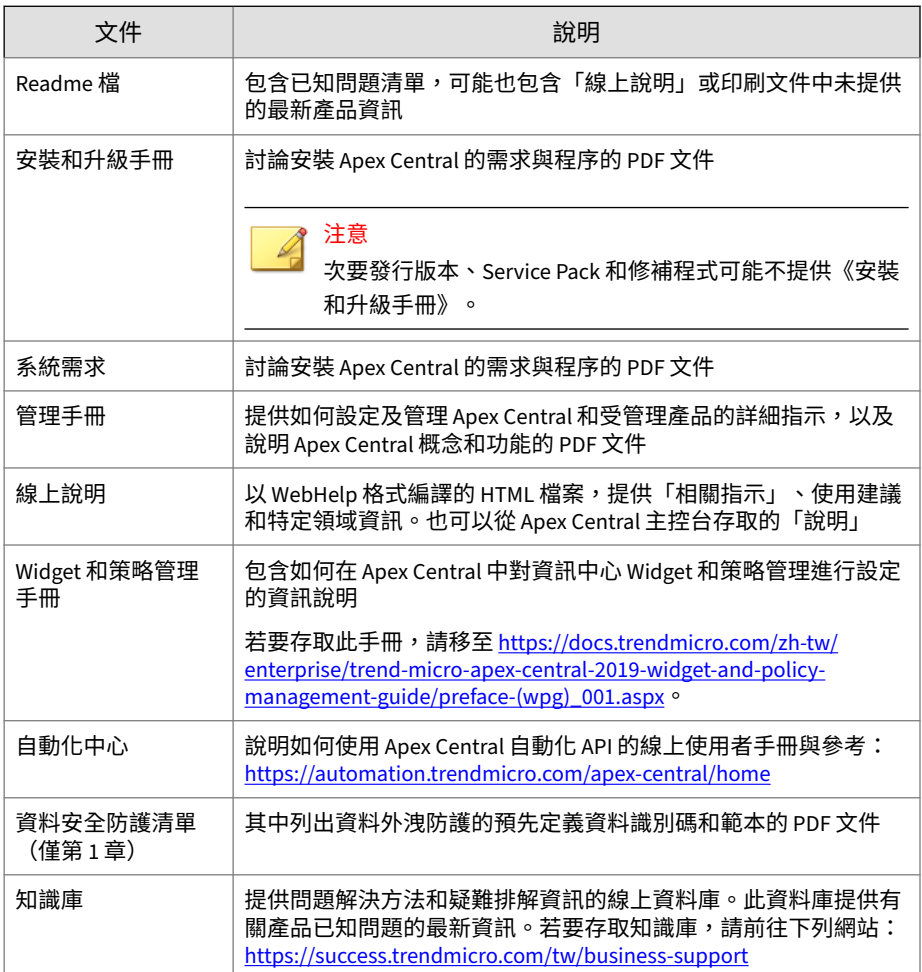

您可以從下列位置下載最新的 PDF 文件和 Readme 檔:

<http://docs.trendmicro.com/zh-tw/enterprise/apex-central.aspx>

<span id="page-28-0"></span>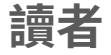

Apex Central 文件適用於下列使用者:

- Apex Central 管理員:負責安裝、設定及管理 Apex Central。這些使用者 必須具備進階網路管理和伺服器管理知識。
- 受管理產品管理員:負責管理與 Apex Central 整合之 Trend Micro 產品的 使用者。這些使用者必須具備進階網路管理和伺服器管理知識。

### **文件慣例**

本文件會使用下列慣例。

表 1. 文件慣例

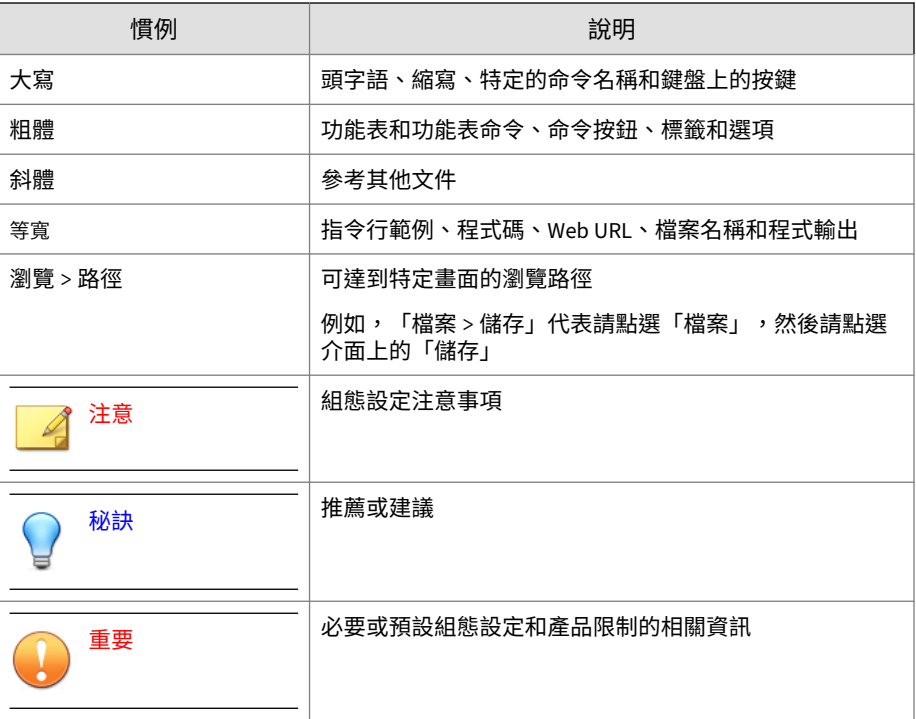

**3**

<span id="page-29-0"></span>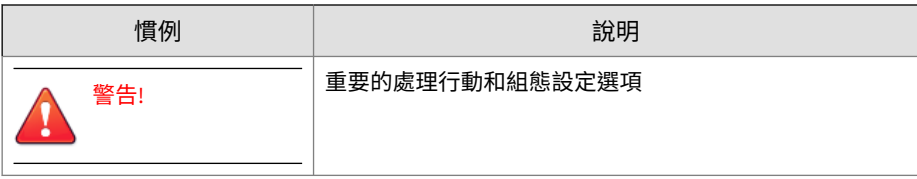

## **詞彙**

**4**

下表提供 Apex Central 文件中使用的正式詞彙:

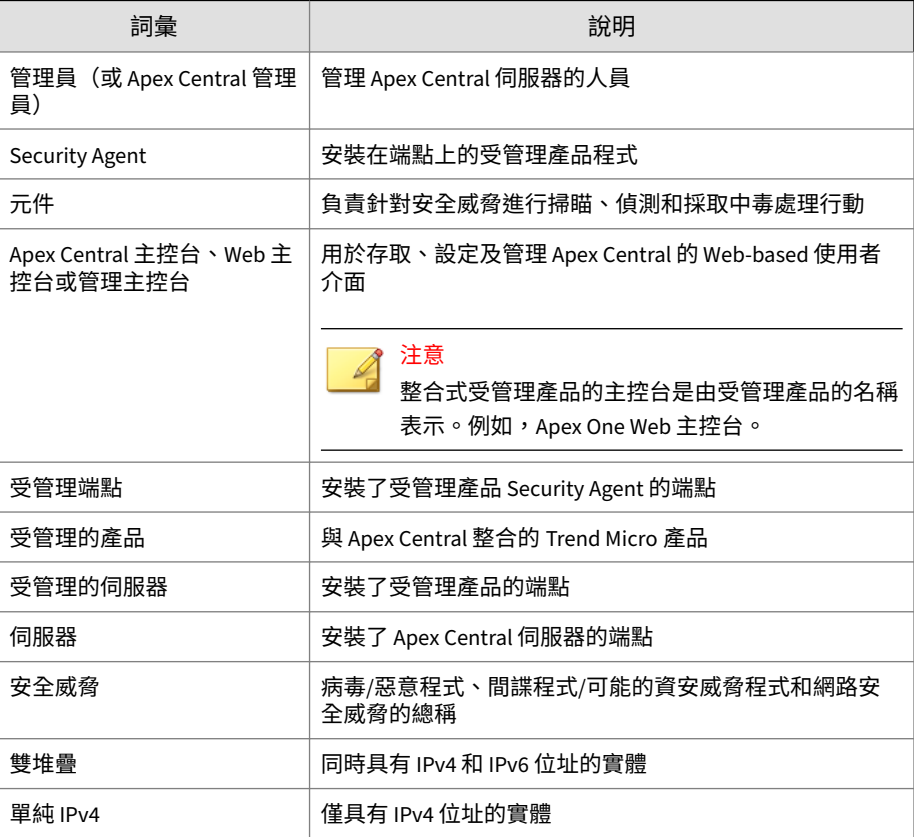

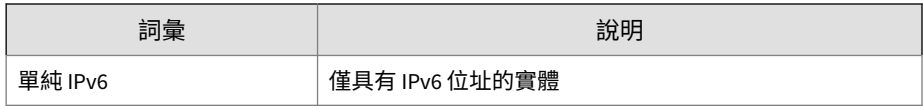

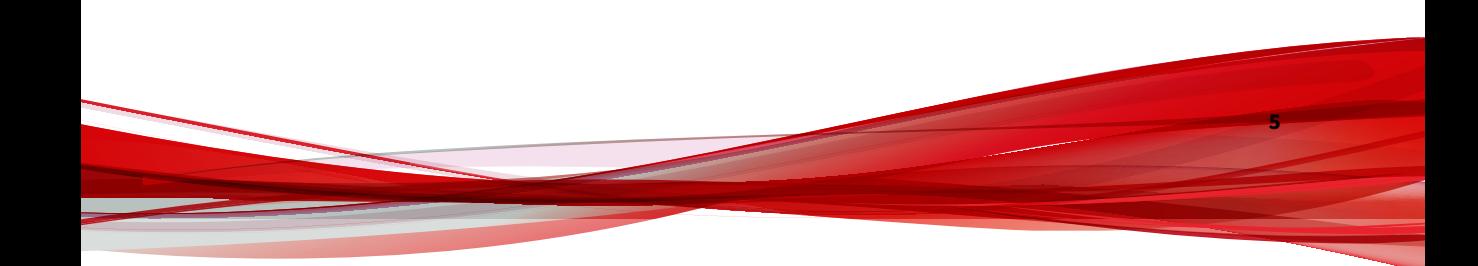

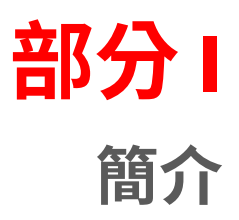

<span id="page-32-0"></span>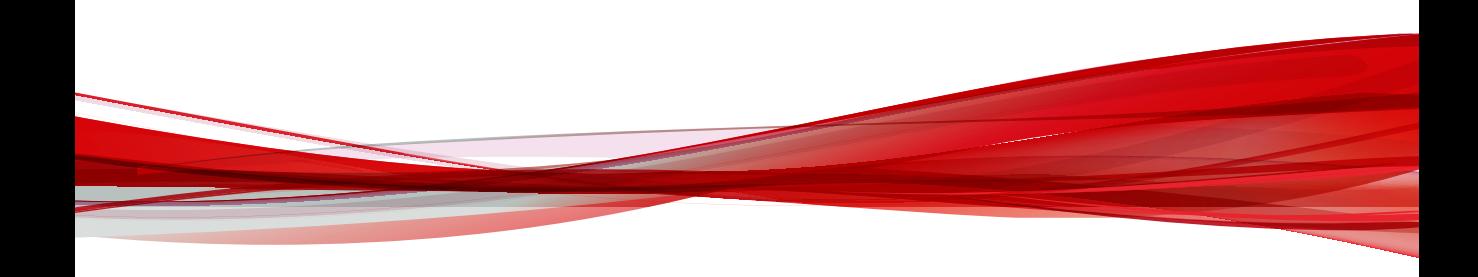

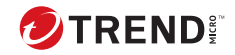

# **第 1 章**

# <span id="page-34-0"></span>**Apex Central 簡介**

本節介紹 Trend Micro Apex Central™,並提供其特性和功能的總覽。

包含下列主題:

- 關於 [Apex Central](#page-35-0) 第 1-2 頁
- [新增功能](#page-35-0) 第 1-2 頁
- [主要功能和優點](#page-38-0) 第 1-5 頁
- [Apex Central](#page-39-0) 架構 第 1-6 頁

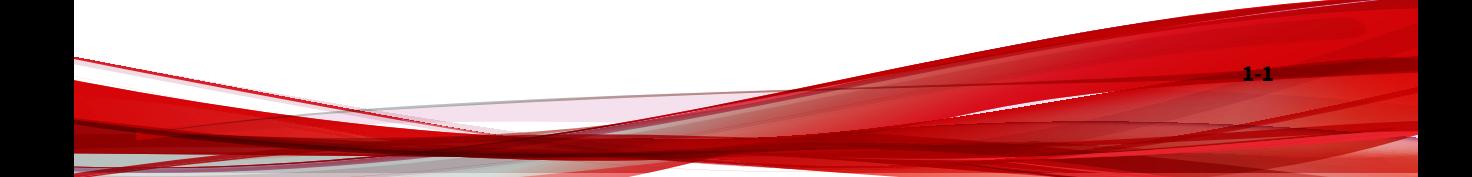

## <span id="page-35-0"></span>**關於 Apex Central**

Trend Micro Apex Central™ 是一個 Web-based 主控台,可讓您在閘道、郵件 伺服器、檔案伺服器和企業桌面層級上集中管理 Trend Micro 產品和服務。管 理員可以使用策略管理功能,來設定產品設定並將其部署到受管理產品和端 點。Apex Central Web-based 管理主控台提供單一監控點,來監控整個網路上 的防毒和內容安全產品與服務。

Apex Central 可讓系統管理員監控感染、安全違規或病毒/惡意程式進入點等活 動,並對這些活動進行報告。系統管理員可以在整個網路中下載並部署元件 (例如:防毒病毒碼檔案、掃瞄引擎和垃圾郵件防護規則),以確保您擁有最 新的安全防護。Apex Central 允許進行手動更新和預約更新,還允許您將產品 視為群組或個體來設定和管理,以提升彈性。

### **新增功能**

此版本的 Apex Central 包含下列新增和增強功能。

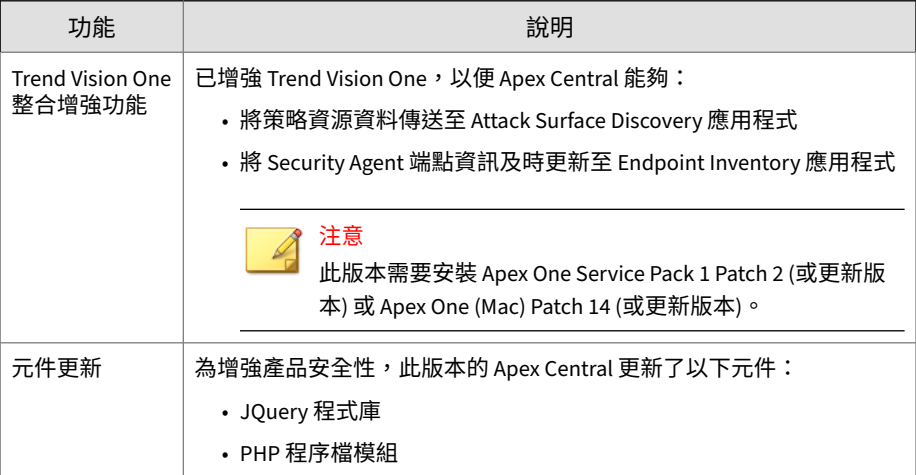

**1-2**
表 1-1. 先前更新

| 功能                                | 說明                                                                                                    |
|-----------------------------------|----------------------------------------------------------------------------------------------------|
| <b>Trend Vision One</b><br>整合增強功能 | 已增強 Trend Vision One 整合,以包括一個選項讓 Apex Central 同步<br>Trend Vision One 中的可疑物件清單。                                                                                              |
| <b>Trend Vision One</b><br>整合增強功能 | 此版本的 Apex Central 可讓受管理的 Apex One 伺服器向 Trend Vision One<br>傳送伺服器組態設定資訊,以增強產品整合。                                                                                             |
|                                   | 注意<br>此版本需要安裝 Apex One Service Pack 1 Patch 1 或更新版本。                                                                                                    |
| <b>Trend Vision One</b><br>整合     | 整合 Trend Vision One 後,Apex Central 即可將偵測事件和受管理的<br>Security Agent 資訊轉寄到 Trend Vision One, 以進行關聯偵測及其他進<br>階分析。                                                               |
| 增強 Security<br>Agent 管理           | 此版本的 Apex Central 支援受管理伺服器的多層網域樹狀結構(最多五<br>,以增強 Security Agent 管理。<br>層)                                                                                                    |
| 新平台                               | Apex Central 支援安裝於 Windows Server 2022。                                                                                                    |
| 事件通知                              | 為防止將過多不必要的通知傳送給向收件者,已關閉下列事件通知設定<br>(「偵測 > 通知 > 事件通知 > 進階安全威脅活動」):                                                                                                    |
|                                   | • C&C 回呼警訊                                                                                                    |
|                                   | • C&C 回呼病毒爆發警訊                                                                                                    |
|                                   | • 關聯的事件偵測                                                                                                    |
| 其他進階安全威<br>脅活動通知                  | Apex Central 支援針對行為監控違規和 Machine Learning 偵測發出「進階<br>安全威脅活動」事件通知。                                                                                                    |
| 進階記錄策略最<br>佳化                     | Apex One Vulnerability Protection 的「進階記錄策略」<br>(策略 > 策略管理<br>> Apex One Security Agent > Vulnerability Protection 設定 > 網路引擎設<br>定)預設使用「可設定狀態、片段與驗證器抑制」,以排除與片段和驗<br>證器相關的事件。 |
| 並行作業階段限<br>制                      | Apex Central 允許管理員禁止每個使用者帳號使用多個 Web 主控台作業<br>階段。                                                                                                    |
| 嚴重事件稽核                            | Apex One 伺服器和 Security Agent 會蒐集與嚴重系統事件(移動 Security<br>Agent、解除安裝 Security Agent、重設密碼)相關的 Windows 事件記錄<br>檔,並將記錄檔傳送至 Apex Central 產品稽核事件記錄檔中。                               |

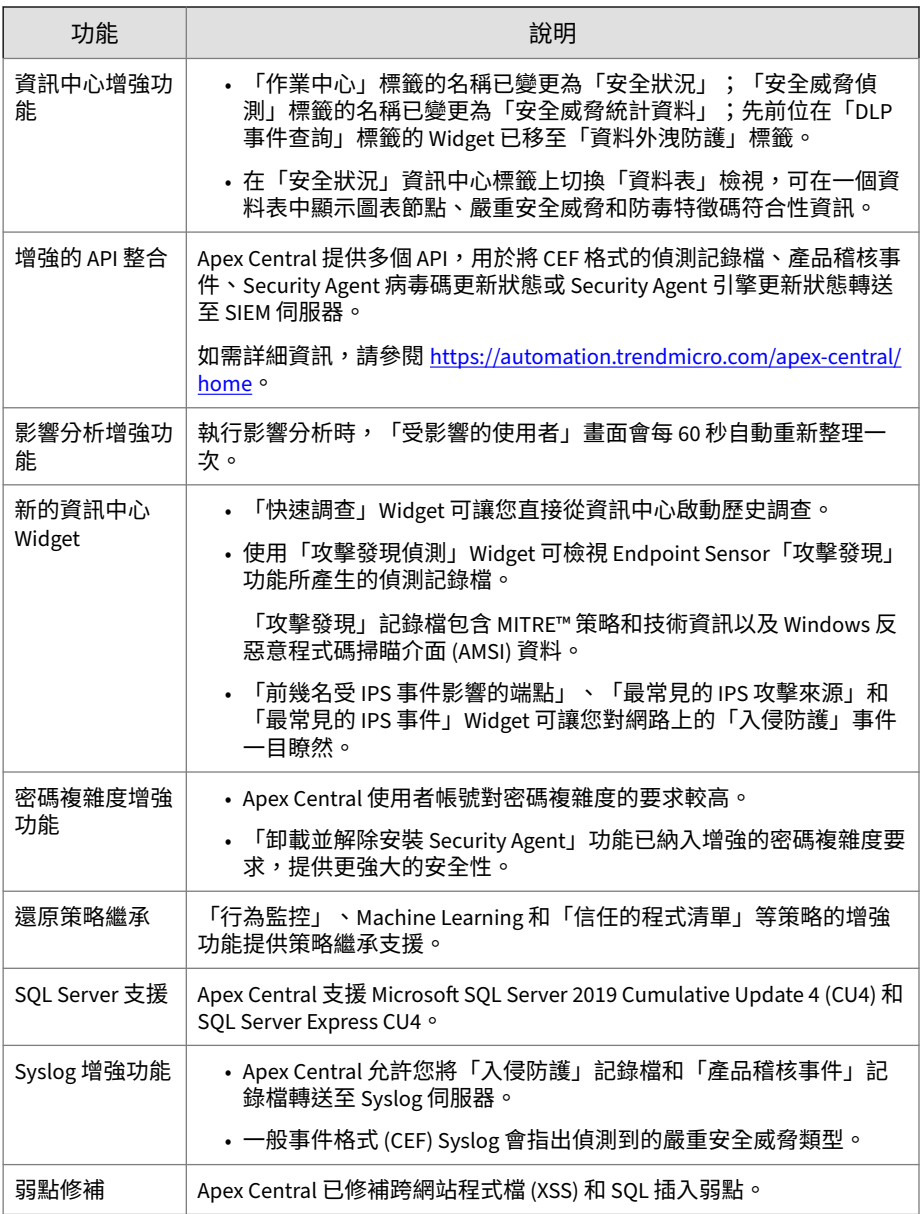

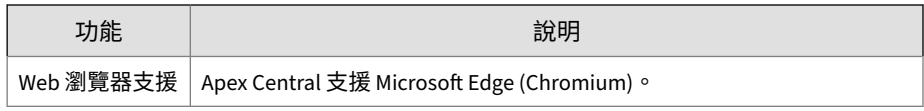

# **主要功能和優點**

Apex Central 提供下列功能和優點。

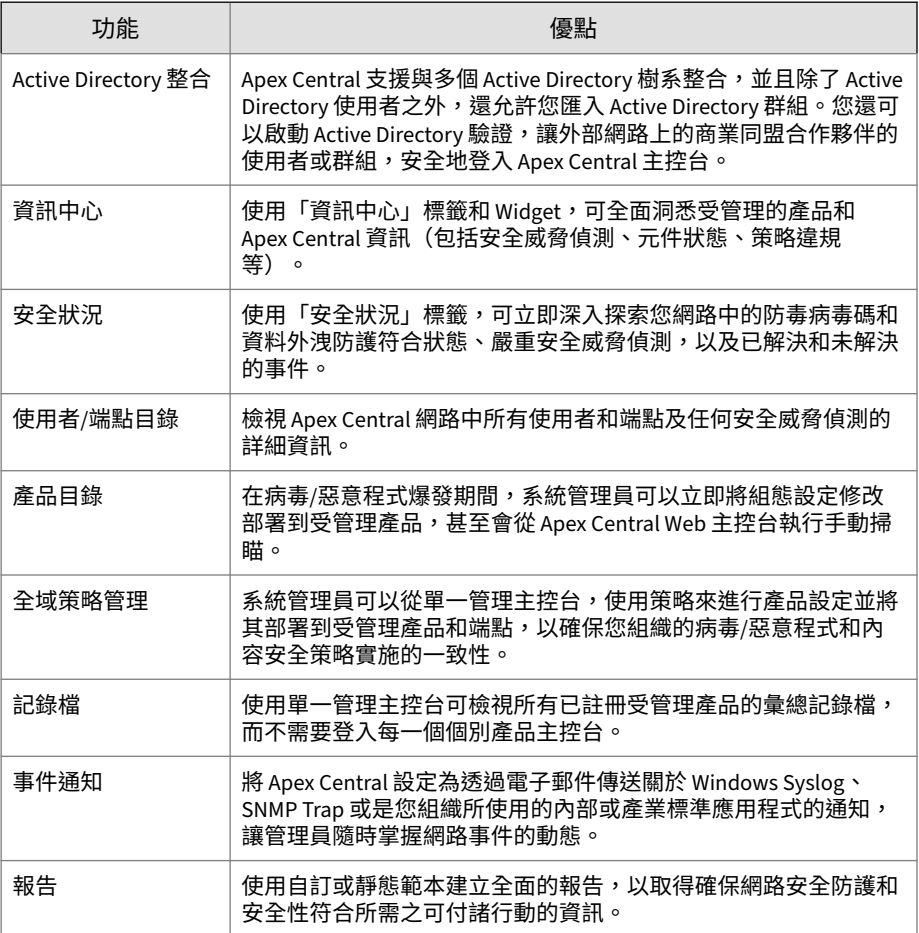

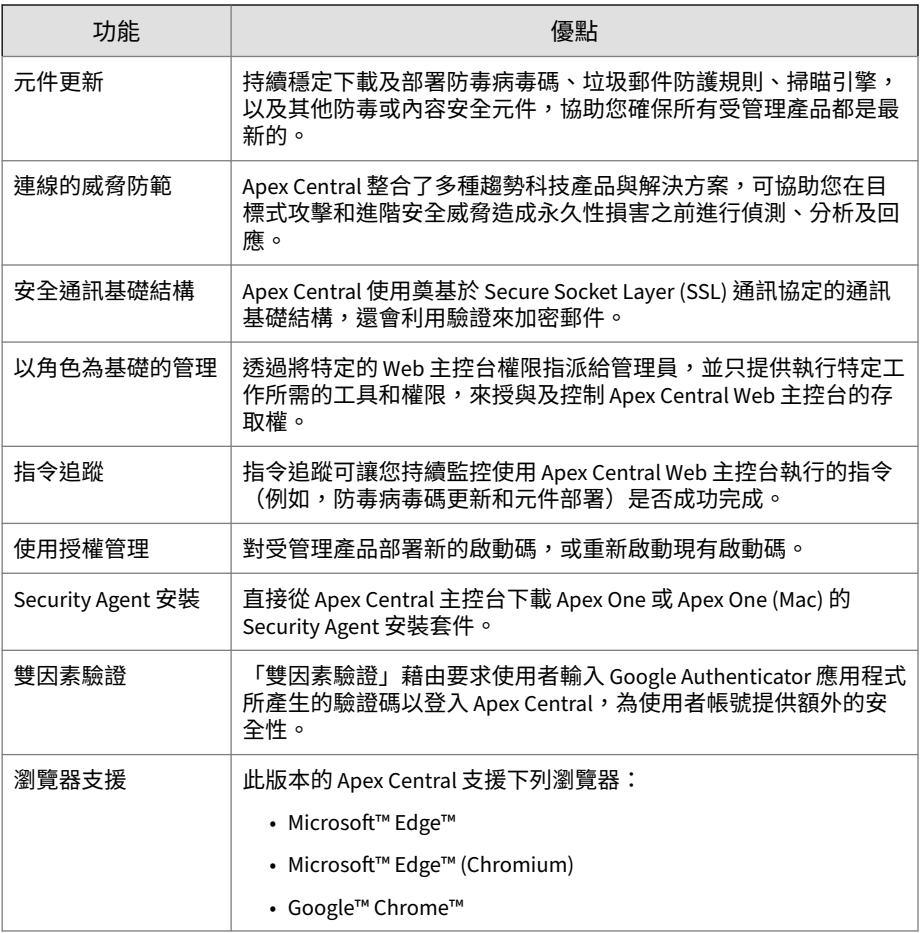

# **Apex Central 架構**

Trend Micro Apex Central™ 提供從一個集中位置控制 Trend Micro 產品和服 務的方式。此應用程式可以簡化對於企業病毒/惡意程式及內容安全策略的管 理。

下表說明 Apex Central 使用的元件。

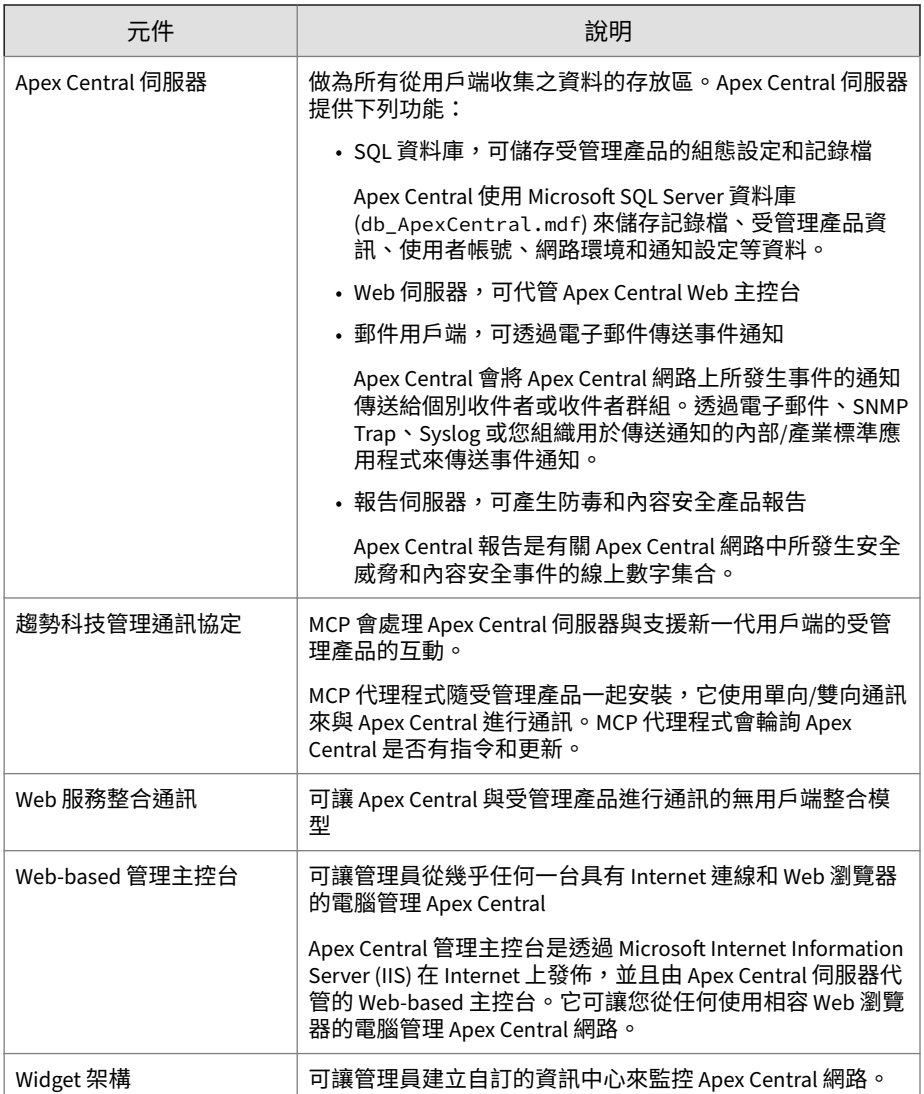

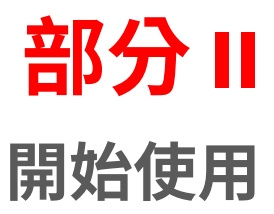

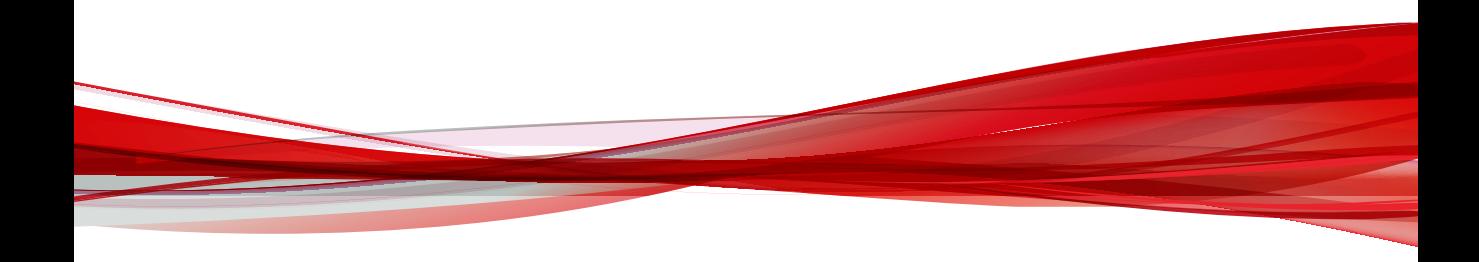

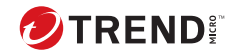

# **第 2 章**

# **Web 主控台**

本節討論如何存取及設定 Apex Central Web-based 管理主控台。 包含下列主題:

- 關於 Web [主控台](#page-45-0) 第 2-2 頁
- 將 HTTPS [存取權指派給](#page-46-0) Web 主控台 第 2-3 頁
- 存取 Web [主控台](#page-48-0) 第 2-5 頁
- 設定 Web [主控台設定值](#page-50-0) 第 2-7 頁

# <span id="page-45-0"></span>**關於 Web 主控台**

Apex Central Web 主控台可針對所有受已向 Apex Central 伺服器註冊之趨勢 科技產品保護的端點和使用者,提供集中式管理、監控,以及一目瞭然的安全 狀態。主控台內有一組預設設定和預設值,您可根據這些安全需求和規定設定 這些設定和值。Web 主控台可讓您從任何使用相容 Web 瀏覽器的電腦管理 Apex Central 網路。

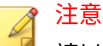

請以 1366 x 768 像素的螢幕解析度檢視 Web 主控台。

Apex Central 支援下列 Web 瀏覽器:

- Microsoft Edge™
- Microsoft Edge™ (Chromium)
- Google Chrome™

### **Web 主控台需求**

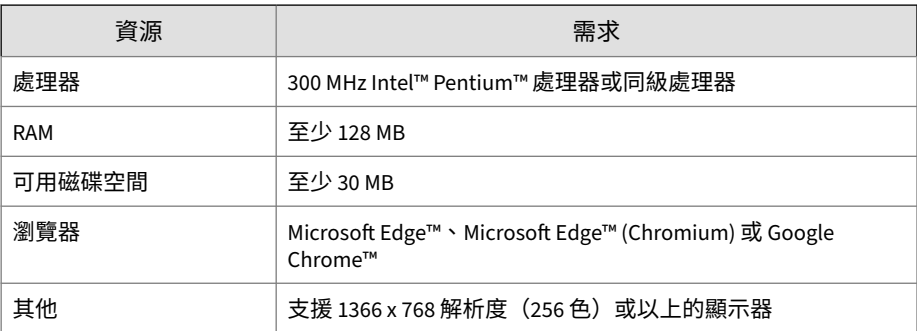

# <span id="page-46-0"></span>**將 HTTPS 存取權指派給 Web 主控台**

### 重要

- 如果您在安裝期間為 Apex Central 通訊選取「低 HTTP」安全層級,則 必須在安裝後將該設定變更為最安全的層級 (HTTPS)。
- 您必須取得憑證並設定 Apex Central 虛擬目錄,然後才能開始向 Apex Central 伺服器傳送及從其接收加密或經過數位簽署的資訊。
- 下列程序說明如何從 Windows Server 2012 R2 安裝指派 HTTPS 存取權。

如果您執行不同版本的 Windows Server, 請參閱您的特定 Windows Server 安裝適用的 Microsoft 文件。

#### **步驟**

- 1. 從任何憑證提供者(例如 Thawte.com 或 VeriSign.co)取得「網站憑 證」。
- 2. 登入 Apex Central 伺服器。
- 3. 移至「開始 > 系統管理工具 > Internet Information Services (IIS) 管理 員」。

會出現「Internet Information Services (IIS) 管理員」畫面。

- 4. 從左側的「連線」窗格中選取伺服器名稱。
- 5. 從中間的「功能檢視」窗格中按兩下「伺服器憑證」。
- 6. 從右側的「動作」窗格中按一下「匯入...」。 會出現「匯入憑證」畫面。
- 7. 匯入在步驟 1 中取得的網站憑證:
	- a. 上傳憑證檔案。
	- b. 指定憑證的密碼。
	- c. 選取「憑證存放區」。

d. 請點選「確定」。

Windows Server 會匯入憑證檔案並關閉「匯入憑證」畫面。

8. 從左側的「連線」窗格中展開「站台」資料夾,然後選取在 Apex Central 安裝期間建立的「<網站>」。

> 注意 如果您在 Apex Central 安裝期間未指定自訂的「<網站>」名稱,則預設 「<網站>」名稱為「預設網站」。

- 9. 以滑鼠右鍵按一下「<網站>」,然後選取「編輯繫結...」。 會出現「站台繫結」畫面。
- 10. 設定站台繫結:
	- a. 選取「https」類型,然後按一下「編輯...」。

秘訣 如果「站台繫結」清單中未出現「https」類型,請按一下「新增...」 以手動新增「https」類型。

b. 從「SSL 憑證」下拉式清單中選取匯入的憑證檔案。

c. 請點選「確定」。

d. 請點選「關閉」。

11. 設定 SSL 設定:

**2-4**

- a. 展開「<網站>」,然後選取「WebApp」虛擬目錄。
- b. 從中間的「功能檢視」窗格中按兩下「SSL 設定」。
- c. 選取「需要 SSL」。
- d. 從右側的「動作」窗格中按一下「套用」。

會出現「警示」窗格,指出已成功儲存變更。

12. 請在以下位置指定 HTTPS 通訊埠號碼:

<span id="page-48-0"></span>• 登錄機碼:

HKLM\Software\Wow6432Node\TrendMicro\TVCS\WebPort

• 系統組態設定檔:

在 <Apex Central 安裝資料夾>\systemconfiguration.xml 檔案 中,找到 m\_uiWebServer\_Https\_Port 並將值設定為 HTTPS 通訊埠 號碼。

- 13. 重新啟動下列服務:
	- Trend Micro Apex Central
	- 趨勢科技管理基礎架構
	- W3WP

# **存取 Web 主控台**

從 Apex Central 伺服器或任何具有 Internet 存取權的端點和支援的 Web 瀏覽 器登入 Apex Central 主控台。

### 注意

- 在同一個端點上,無法從多個瀏覽器使用相同的使用者帳號登入 Apex Central 管理主控台。
- 您可以在不同的端點上使用相同的使用者帳號登入 Apex Central 管理主控 台。

#### **步驟**

- 1. 從本機或從遠端存取 Apex Central 管理主控台。
	- 如果要從本機存取主控台,請在 Apex Central 伺服器上移至「開始 > 程式集 > Trend Micro Apex Central > Trend Micro Apex Central」。
	- 如果要從遠端存取主控台,請開啟 Web 瀏覽器並前往下列位址:

http(s)://<主機名稱>/WebApp/login.html

其中 <主機名稱> 是完整的網域名稱 (FQDN)、IP 位址或 Apex Central 伺服器的伺服器名稱。

會出現「登入」畫面。

- 2. 請提供登入認證。
	- 如果要使用 Apex Central 帳號認證登入,請輸入使用者名稱和密碼。
	- 如果要使用網域認證登入,請使用下列格式輸入網域和使用者名稱, 然後輸入密碼。

網域\使用者名稱

注意

使用網域認證登入需要整合式 Active Directory 結構。

如需詳細資訊,請洽詢 Active Directory 管理員。

3. 按一下「登入」。

注意

如果您的管理員啟動了雙因素驗證,請遵循螢幕上的提示操作。

如需有關設定雙因素驗證的詳細資訊,請聯絡您的管理員。

4. (選用)使用網域認證登入時,可以按一下「使用網域認證登入」按鈕, 將認證儲存起來供日後使用。

### 注意

**2-6**

僅當管理員已將 Apex Central 伺服器新增至 Active Directory 伺服器上的 Active Directory 網域時,才會顯示「使用網域認證登入」按鈕。

Apex Central 會提示您提供您的網域認證,並確認自動登入。下次存取主 控台時,按一下「使用網域認證登入」即可自動登入。

<span id="page-50-0"></span>5. 如果要從 Web 主控台登出,請移至 Web 主控台的右上角,然後按一下 「<帳號名稱> > 登出」。

# **設定 Web 主控台設定值**

請設定 Apex Central Web 主控台設定,以決定使用者存取 Web 主控台的方 式,以及畫面重新整理的頻率。

#### **步驟**

1. 移至「管理 > 設定 > Web 主控台設定」。

會出現「Web 主控台設定」畫面。

2. 設定必要的設定。

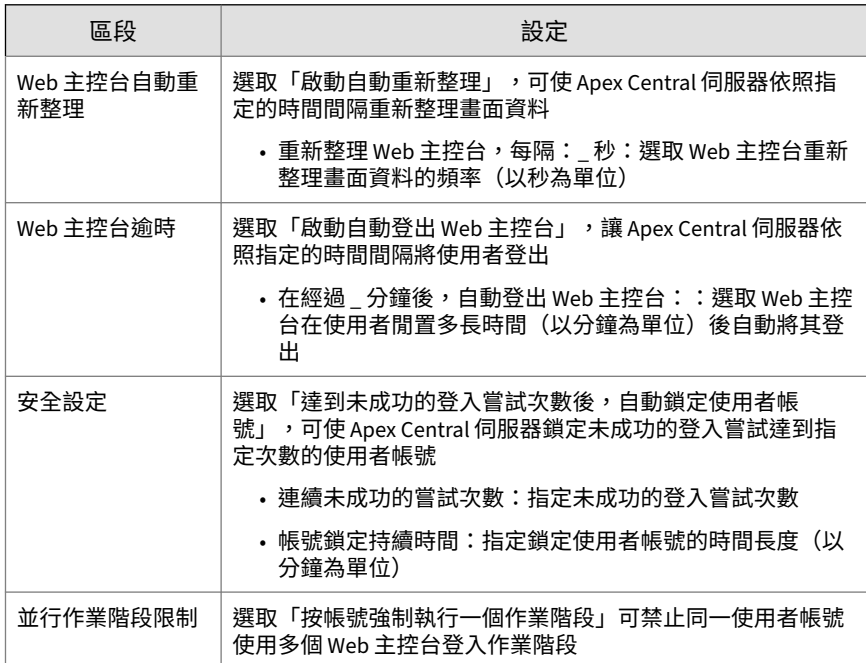

### 3. 按一下「儲存」。

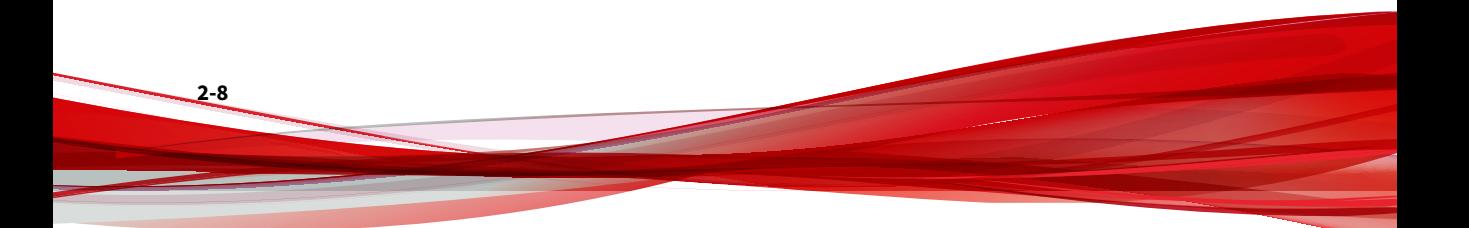

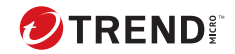

# **第 3 章**

# **資訊中心**

本節討論如何使用 Apex Central 資訊中心標籤和 Widget。 包含下列主題:

- [關於資訊中心](#page-53-0) 第 3-2 頁
- 標籤和 [Widget](#page-53-0) 第 3-2 頁
- [安全狀況標籤](#page-57-0) 第 3-6 頁
- [摘要標籤](#page-66-0) 第 3-15 頁
- [資料外洩防護標籤](#page-75-0) 第 3-24 頁
- [符合性標籤](#page-81-0) 第 3-30 頁
- [安全威脅統計資料標籤](#page-86-0) 第 3-35 頁

## <span id="page-53-0"></span>**關於資訊中心**

當您開啟 Apex Central Web 主控台或按一下主功能表中的「資訊中心」時, 會顯示「資訊中心」。每個 Apex Central 使用者帳號都具有一個完全獨立的資 訊中心。對屬於特定使用者帳號的資訊中心所做的任何變更,均不會影響其他 使用者帳號的資訊中心。

「資訊中心」包含下列項目:

- 標籤
- Widget

# **標籤和 Widget**

Widget 是「資訊中心」的核心元件。Widget 提供有關各種安全相關事件的特 定資訊。

Widget 顯示以下出處的資訊:

- Apex Central 資料庫
- 已註冊的受管理產品

如需詳細資訊,請參閱[伺服器註冊](#page-179-0) 第 9-2 頁。

• 趨勢科技主動式雲端截毒技術

標籤為 Widget 提供了容器。「資訊中心」最多支援 30 個標籤。

### **使用標籤**

透過新增、重新命名、變更配置、刪除以及自動在標籤檢視間切換等動作來管 理標籤。

#### **步驟**

- 1. 移至「資訊中心」。
- 2. 如果要新增標籤,請執行下列作業:

a. 按一下「新增」圖示 $(+)$ 。

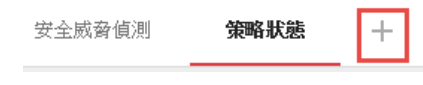

- b. 為新標籤輸入名稱。
- 3. 如果要重新命名標籤:
	- a. 將滑鼠游標暫留在標籤名稱上,然後請點選向下箭號。

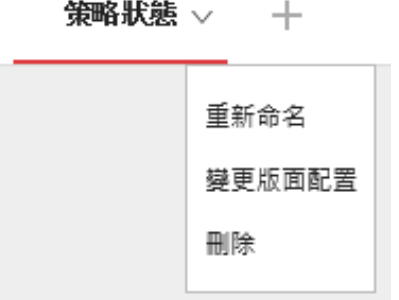

b. 請點選「重新命名」,然後輸入新的標籤名稱。

- 4. 如果要變更標籤上各 Widget 的配置:
	- a. 將滑鼠游標暫留在標籤名稱上,然後請點選向下箭號。
	- b. 請點選「變更版面配置」。
	- c. 在出現的畫面中選取新的配置。
	- d. 按一下「儲存」。

#### 5. 如果要刪除標籤:

- a. 將滑鼠游標暫留在標籤名稱上,然後請點選向下箭號。
- b. 請點選「刪除」並確認。
- 6. 如果要播放標籤投影片放映:

a. 請點選標籤顯示右側的「設定」按鈕。

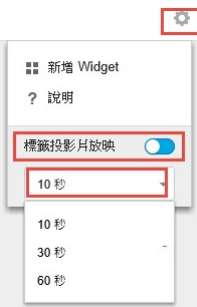

- b. 啟動「標籤投影片放映」控制項。
- c. 選取在切換到下一個標籤前,每個標籤顯示的時間長度。

## **使用 Widget**

透過新增、移動、調整大小、重新命名和刪除項目等動作來管理 Widget。您 也可以修改為 Widget 提供資料的產品。

#### **步驟**

- 1. 移至「資訊中心」。
- 2. 請點選某個標籤。
- 3. 如果要新增 Widget:
	- a. 請點選標籤顯示右側的「設定」按鈕。

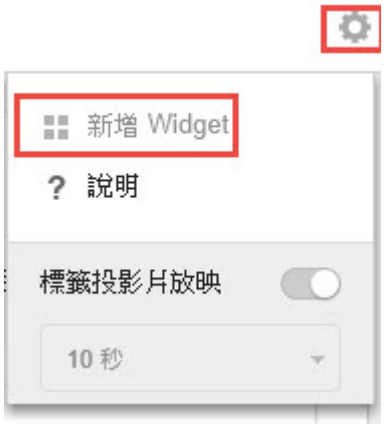

- b. 請點選「新增 Widget」。
- c. 選取要新增的 Widget。
	- 在 Widget 頂端的下拉式清單,選取類別以縮小選取範圍。
	- 使用畫面頂端的搜尋文字方塊可搜尋特定 Widget。
- d. 請點選「新增」。
- 4. 如果要將 Widget 移至同一個標籤上的新位置,請將 Widget 拖放至新位 置。
- 5. 將滑鼠游標指向 Widget 的右邊緣,然後向左或向右移動游標,即可調整 多欄標籤上的 Widget 大小。
- 6. 如果要重新命名 Widget:
	- a. 請點選設定圖示 ( > #)。
	- b. 輸入新標題。
	- c. 按一下「儲存」。
- 7. 如果要修改 Widget 的產品範圍,請執行下列作業:
	- a. 請點選設定圖示 ( > \ + )。
	- b. 按一下「範圍」欄位中的雙箭號按鈕 (»)。
- <span id="page-57-0"></span>c. (選用) 按一下漏斗圖示 (7) 來過濾並搜尋產品。
- d. 選取為了 Widget 提供資料的產品,然後按一下「確定」。
- e. 按一下「儲存」。
- 8. 如果要刪除 Widget,請點選刪除圖示 ( > <mark>□</mark> )。

# **安全狀況標籤**

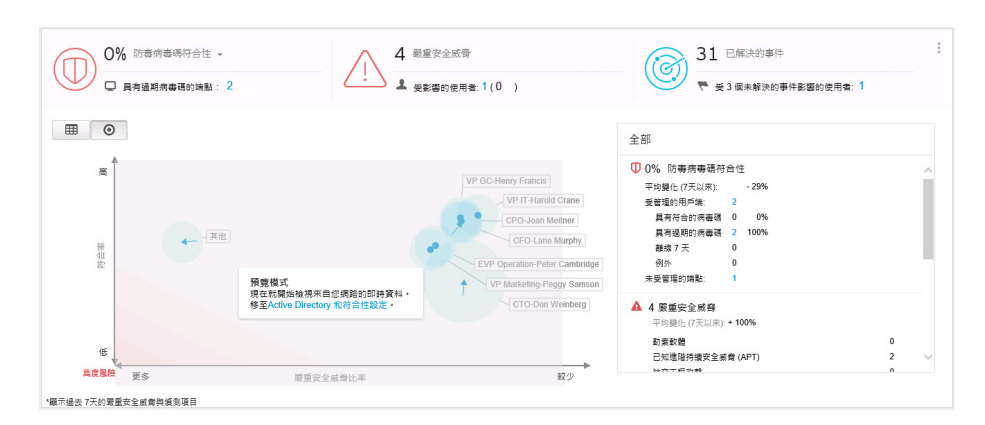

「安全狀況」標籤可透過彙總您網路的符合性層級、嚴重安全威脅偵測和已停 止的偵測等相關資料,提供網路安全防護狀態的整體摘要。您可以使用「安全 狀況」圖表,來快速識別整合式 Active Directory 結構中的高風險使用者和群 組。

注意

如果要變更範例圖表資料,並根據您的公司網路來顯示站台或回報層級,請啟 動 Active Directory 整合或根據 IP 位址建立自訂網站。

如需詳細資訊,請參閱 [Active Directory](#page-120-0) 和符合性設定 第 6-1 頁。

<span id="page-58-0"></span>依預設,「安全狀況」標籤會切換至「圖表」檢視 (⊙)。如果要在資料表中顯 示圖表節點、嚴重安全威脅和防毒特徵碼符合性資訊,請切換至「資料表」檢 視 $(\mathbf{H})$ 。

按一下設定圖示 ( > <mark># )</mark>,可變更標籤上顯示的下列資訊。

- 組織:指定組織的顯示名稱。
- Active Directory 分組:指定圖表中的節點代表 Active Directory 中的「站 台」或「回報層級」。
- 要顯示的群組:選取處於最高風險之群組的前多少名
- 期間:指定圖表上所顯示資料的時間範圍。

### **符合性指標**

「安全狀況」標籤中的這個區段,提供防毒病毒碼符合性層級或您網路的資料 外洩防護符合性層級的相關資訊。

當您的網路符合性層級變更時,符合性指標圖示的顏色會隨之變更,以反映在 「Active Directory 和符合性設定」畫面中設定的門檻值。

預設檢視會顯示「防毒病毒碼符合性」指標的資訊。

### 注意

變更符合性指標會同時變更在「安全狀況」圖表中顯示的符合性層級資訊。

如需詳細資訊,請參[閱安全狀況圖表](#page-61-0) 第 3-10 頁。

如果要變更顯示的符合性資訊,請在向下箭號圖示 ( 一) 旁按一下已選取的符 合性指標名稱,然後從下拉式清單中選取下列其中一個指標。

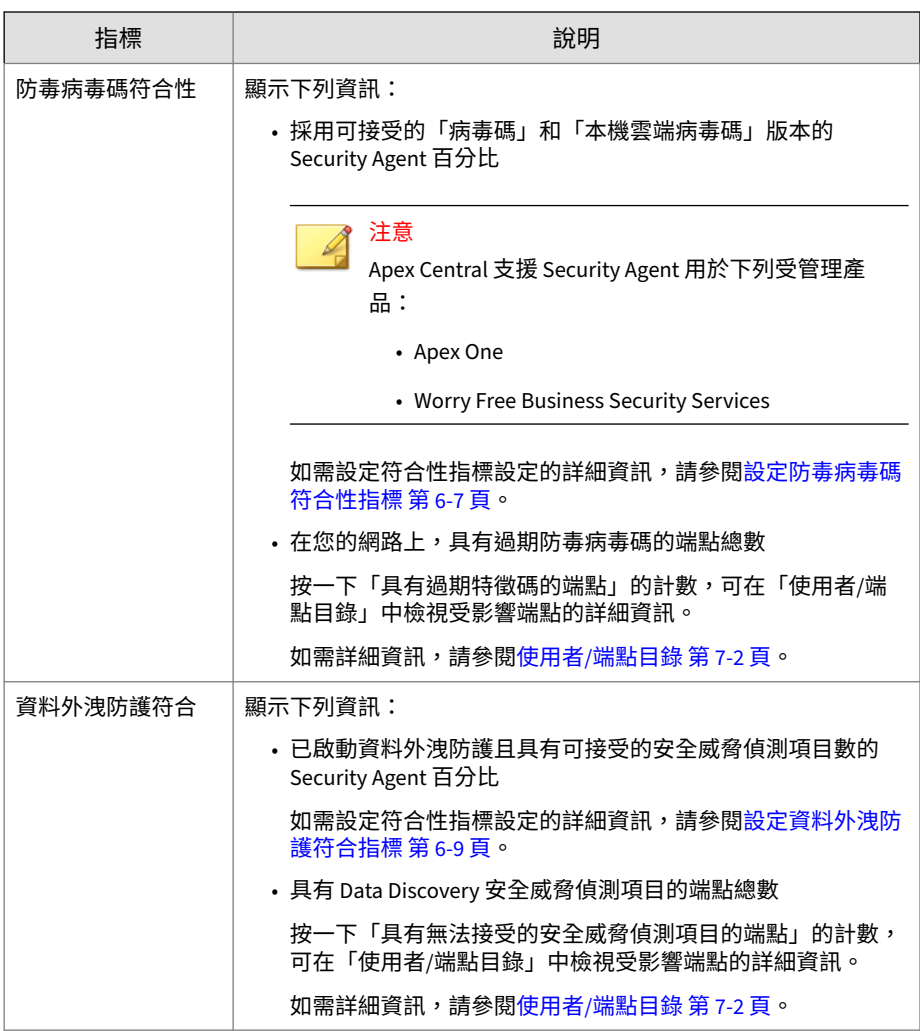

### **嚴重安全威脅**

「安全狀況」標籤的「嚴重安全威脅」區段會顯示在您網路中偵測到的獨特嚴 重安全威脅(依安全威脅類型)總數、受影響的使用者總數,以及受影響的重 要使用者(以星號標示)數目。

如需有關定義重要使用者或端點的詳細資訊,請參閱[使用者或端點重要性](#page-168-0) 第 [7-33](#page-168-0) 頁。

按一下受影響的使用者數目,可在「使用者/端點目錄」畫面上檢視其他詳細資 訊。

如需詳細資訊,請參閱使用者/[端點目錄](#page-137-0) 第 7-2 頁。

嚴重安全威脅偵測包括下列安全威脅類型。

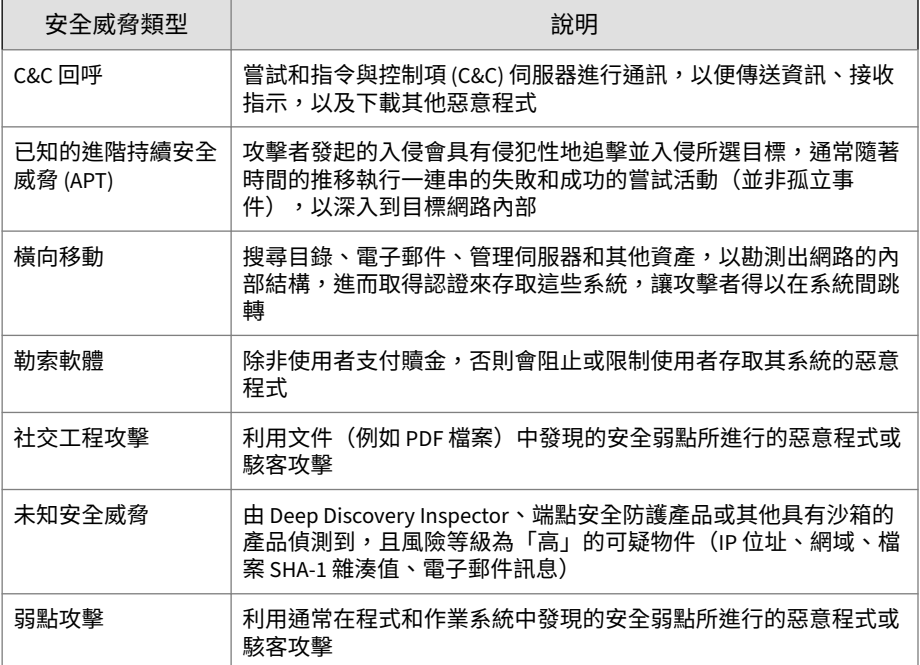

### <span id="page-61-0"></span>**已解決的事件**

「安全狀況」標籤的這個區段,會顯示您網路中已解決和未解決的事件總數。

按一下「受 \_\_ 個未解決的事件影響的使用者」欄位的計數,可檢視您網路中 受未解決事件影響之使用者的詳細資訊。

如需詳細資訊,請參閱使用者/[端點目錄](#page-136-0) 第 7-1 頁。

### **安全狀況圖表**

「安全狀況」標籤上的圖表,會顯示您網路的嚴重安全威脅比率與符合性層級 之間的關係。X 軸表示嚴重安全威脅與站台或回報層級中端點總數的比率。Y 軸表示站台或回報層級達到所選符合性指標的哪個符合性層級。您可以使用此 資料來快速識別整合式 Active Directory 結構中的高風險使用者和群組。

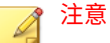

如果要變更範例圖表資料,並根據您的公司網路來顯示站台或回報層級,請啟 動 Active Directory 整合或根據 IP 位址建立自訂網站。

如需詳細資訊,請參閱 [Active Directory](#page-120-0) 和符合性設定 第 6-1 頁。

將滑鼠游標暫留在某個節點上,可檢視特定站台或回報層級的符合性及嚴重安 全威脅資訊。節點上的尾部表示指定時間範圍內安全狀態變更的方向。

- 按一下設定圖示 (  $\rightarrow$   $\upmu$  ) 可變更節點所代表的「Active Directory 分組」 (「站台」、「回報層級」)。
- 您也可以使用「Active Directory 和符合性設定」畫面來自訂站台和回報 層級。

如需詳細資訊,請參閱[端點和使用者分組](#page-130-0) 第 6-11 頁。

預設檢視會顯示您網路中所有節點過去 7 天的所選符合性指標資訊。

• 選取不同的符合性指標,會變更顯示的符合性資訊。

如需詳細資訊,請參閱[符合性指標](#page-58-0) 第 3-7 頁。

• 按一下設定圖示 ( > <mark> ··</mark>·)可變更所顯示資料的「期間」。

• 按一下某個節點,即可在右側的摘要面板中檢視所選節點的詳細資訊。 如需詳細資訊,請參閱[安全狀況詳細資料窗格](#page-63-0) 第 3-12 頁。

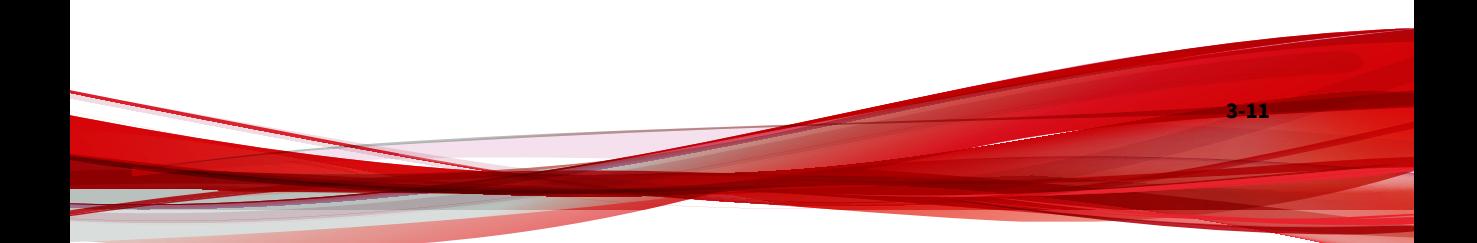

### <span id="page-63-0"></span>**安全狀況詳細資料窗格**

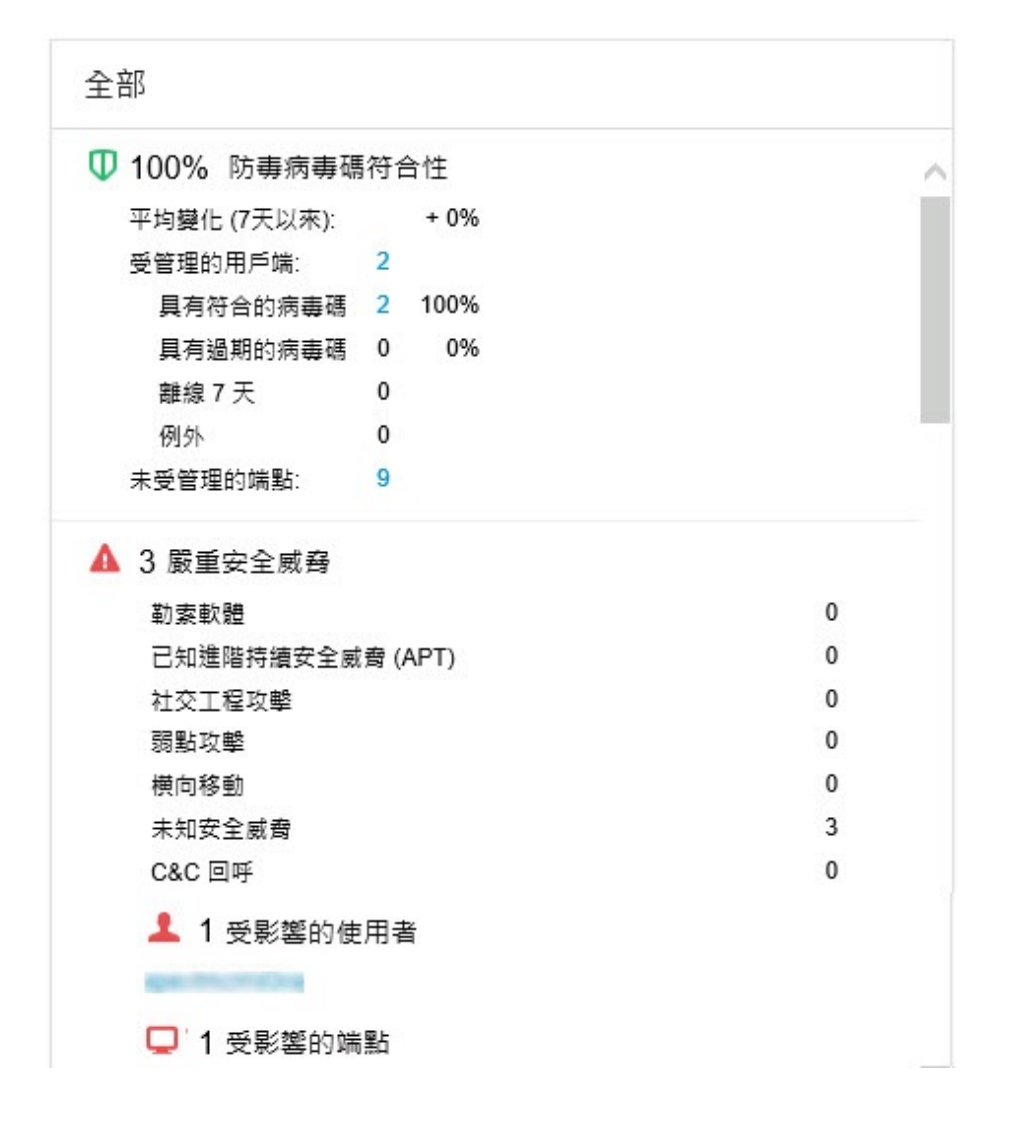

「安全狀況」標籤上的詳細資料窗格,會顯示關於您網路中符合性層級、嚴重 安全威脅偵測,以及已解決/未解決事件總數的更多詳細資訊。

預設檢視會顯示您網路中所有節點過去 7 天的所選符合性指標資訊。

• 選取不同的符合性指標,會變更顯示的符合性資訊。

如需詳細資訊,請參閱[符合性指標](#page-58-0) 第 3-7 頁。

• 按一下圖表上的某個節點,可僅顯示所選節點的資訊。

如需詳細資訊,請參閱[安全狀況圖表](#page-61-0) 第 3-10 頁。

• 按一下設定圖示 ( > <mark>Ⅲ</mark> ) 可變更所顯示資料的「期間」。

表 3-1. 符合性資訊

| 指標       | 說明                                                                                     |
|----------|----------------------------------------------------------------------------------------|
| 防毒病毒碼符合性 | 顯示採用可接受的「病毒碼」和「本機雲端病毒碼」版本的<br>Security Agent 百分比                                       |
|          | 您也可以檢視下列詳細資料:                                                                          |
|          | • 受管理的用戶端:已安裝 Apex One 或 Worry-Free Business<br>Security Services Security Agent 的端點數目 |
|          | • 具有符合的病毒碼:採用可接受的「病毒碼」和「本機雲<br>端病毒碼」版本的受管理用戶端數目                                        |
|          | • 具有過期的病毒碼:未採用可接受的「病毒碼」和「本機<br>雲端病毒碼」版本的受管理用戶端數目                                       |
|          | •離線 7 天:未與受管理產品伺服器進行通訊達到 7 天(或<br>更多天)的受管理用戶端數目                                        |
|          | • 例外:從符合性計算排除的使用者或端點數目                                                                 |
|          | • 未受管理的端點:未安裝 Apex One 或 Worry-Free Business<br>Security Services Security Agent 的端點數目 |
|          | 展開類別並按一下計數,可檢視受影響端點的其他詳細資料。                                                            |
|          | 如需詳細資訊,請參閱下列主題:                                                                        |
|          | •設定防毒病毒碼符合性指標 第 6-7 頁                                                                  |
|          | •使用者/端點目錄 第 7-1 頁                                                                      |

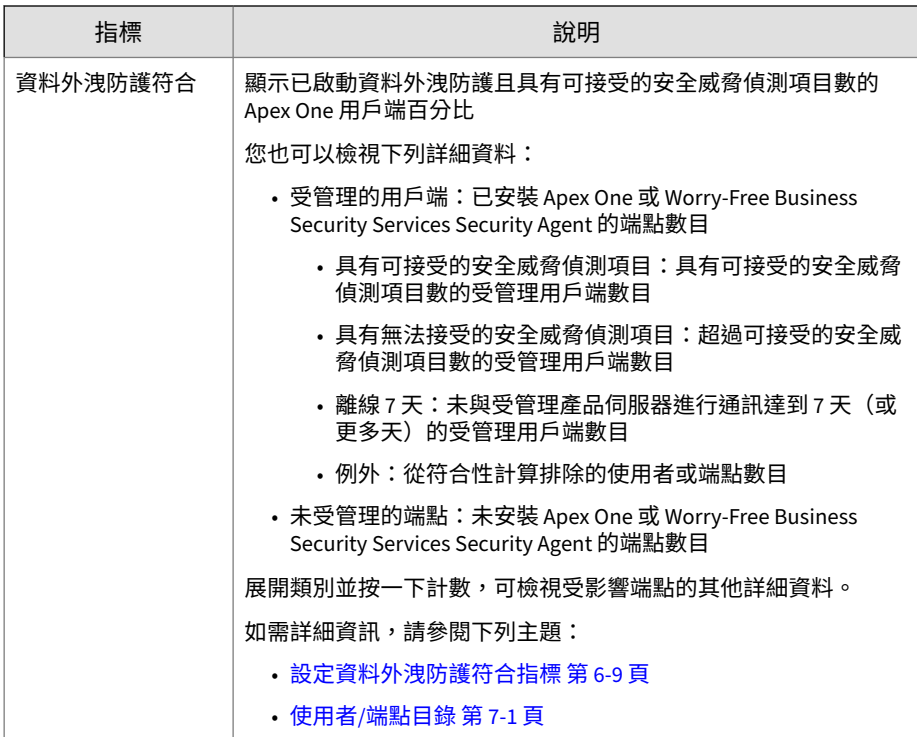

表 3-2. 嚴重安全威脅

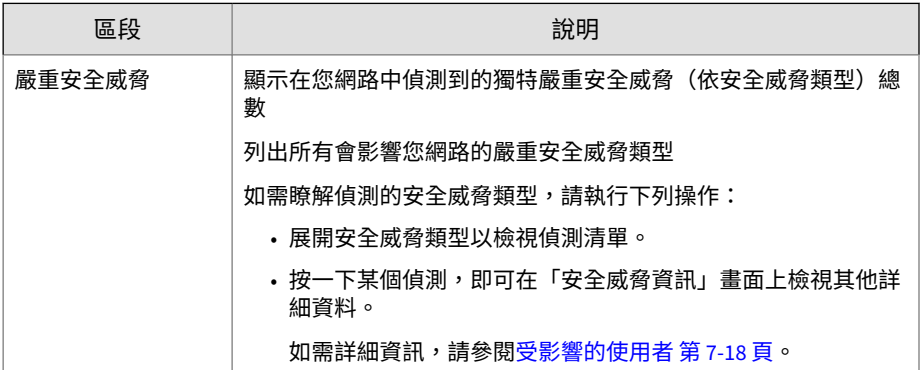

<span id="page-66-0"></span>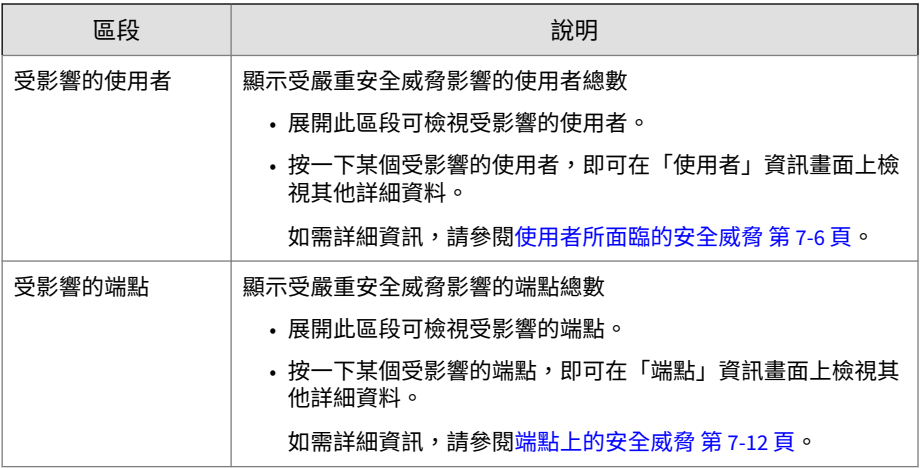

表 3-3. 事件總數

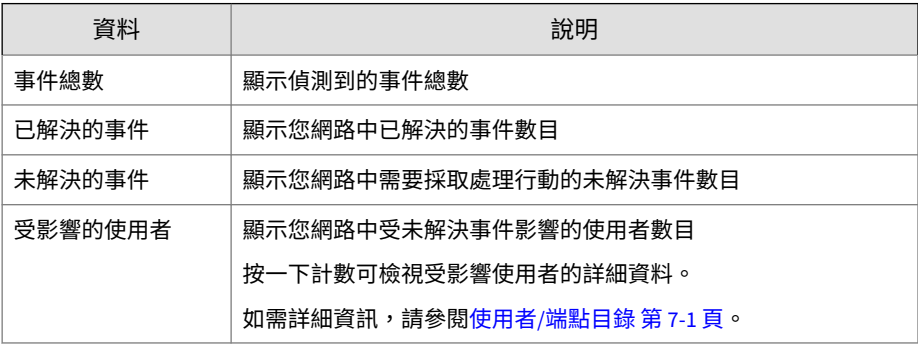

# **摘要標籤**

「摘要」標籤包含一組預先定義的 Widget,這些 Widget 提供網路安全狀態的 總覽。

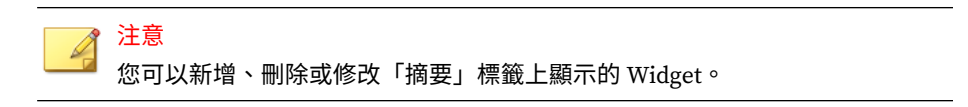

可用的 Widget:

- 嚴重安全威脅
- 具有安全威脅的使用者
- 具有安全威脅的端點
- 產品連線狀態
- 產品元件狀態
- 勒索軟體防範

## **嚴重安全威脅 Widget**

此 Widget 會顯示在您網路中偵測到的獨特嚴重安全威脅類型的總數,以及每 個安全威脅類型的受影響使用者數目和安全威脅偵測數目。

按一下設定圖示 (  $\rightarrow \frac{1}{11}$ ),以變更預設「檢視」。

- 在「摘要」標籤或「自訂」標籤中,預設會選取「受影響的使用者」檢 視。
- 在「安全威脅調查」標籤中,預設會選取「安全威脅偵測」檢視。

#### 注意

- 此 Widget 會按嚴重性順序列出嚴重安全威脅類型。
- 個別使用者可能受到多個嚴重安全威脅類型的影響。

#### 使用「範圍」下拉式清單,選取顯示的資料時間範圍。

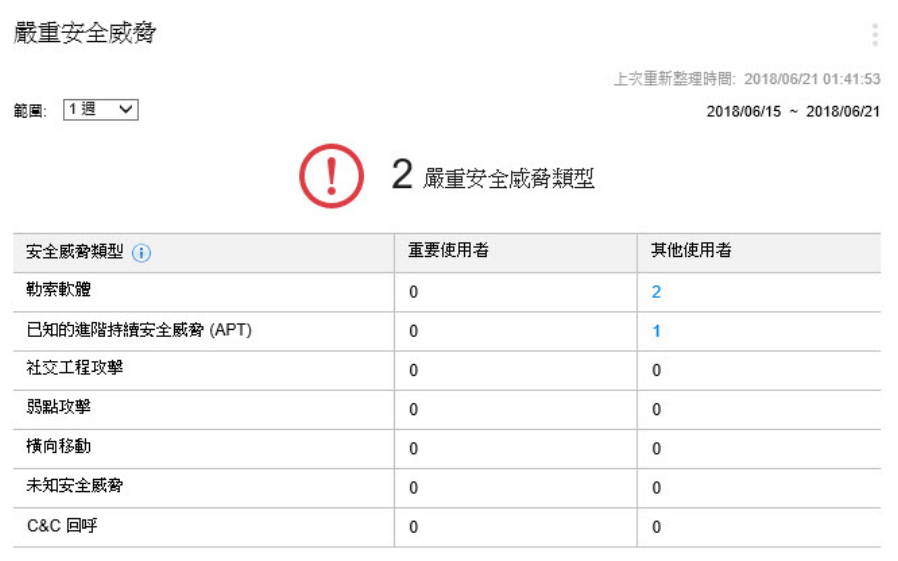

圖 3-1. 受影響的使用者檢視

「受影響的使用者」檢視會顯示受每個安全威脅類型影響的「重要使用者」和 「其他使用者」數目。

• 按一下「重要使用者」或「其他使用者」欄中的計數,然後按一下您要檢 視的受影響使用者。

如需詳細資訊,請參閱[使用者所面臨的安全威脅](#page-141-0) 第 7-6 頁。

• 您可以在「使用者/端點目錄」畫面中定義重要使用者或端點。

如需詳細資訊,請參閱[使用者或端點重要性](#page-168-0) 第 7-33 頁。

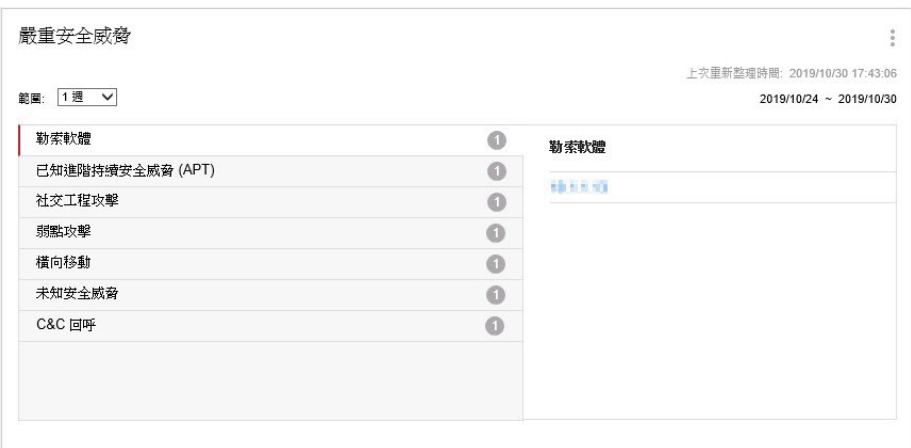

圖 3-2. 安全威脅偵測檢視

「安全威脅偵測」檢視會顯示每個嚴重安全威脅類型的偵測數目。

- 按一下某個嚴重安全威脅類型,可檢視特定安全威脅偵測。
- 按一下特定安全威脅偵測的超連結,可檢視受影響使用者的詳細資料,並 自動啟動「根本原因分析」以判定該安全威脅是否影響您網路中的其他端 點。

如需詳細資訊,請參閱[受影響的使用者](#page-153-0) 第 7-18 頁。

嚴重安全威脅偵測包括下列安全威脅類型。

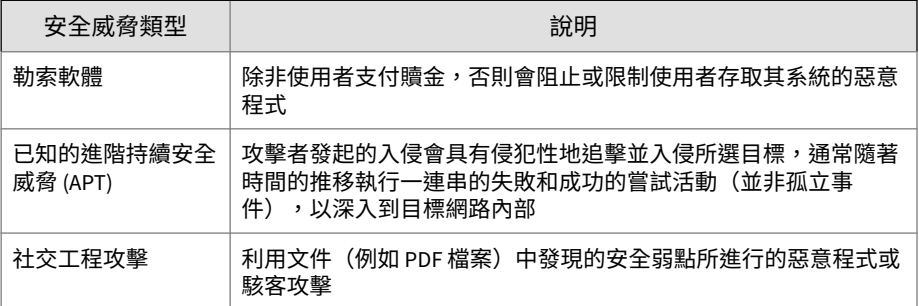

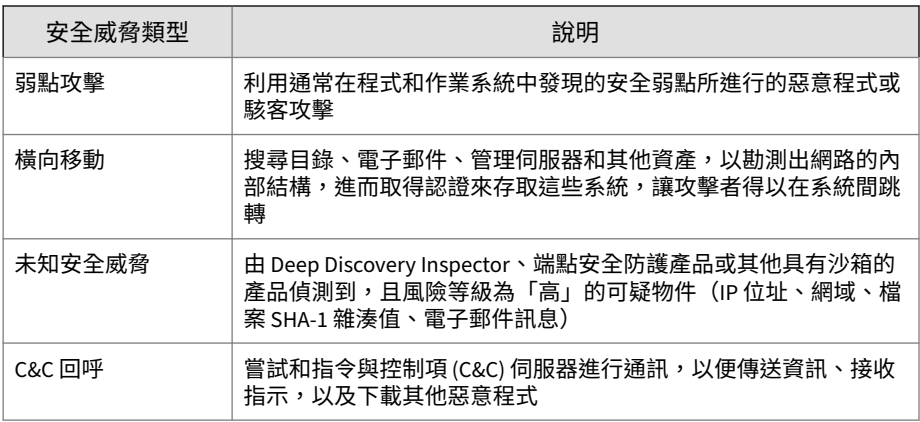

### **具有安全威脅的使用者 Widget**

此 Widget 會顯示具有安全威脅偵測項目之使用者的相關資訊。

使用「範圍」下拉式清單,選取顯示的資料時間範圍。

按一下「重要使用者」或「其他使用者」標籤,可在不同的檢視間切換。

•如需有關定義重要使用者或端點的詳細資訊,請參閱[使用者或端點重要性](#page-168-0) 第 [7-33](#page-168-0) 頁。

資料表會先按嚴重安全威脅類型之嚴重性順序,再按使用者的安全威脅偵測數 順序,列出受影響的使用者。

• 按一下您要檢視之使用者的「安全威脅」欄中的數字。

如需詳細資訊,請參閱[使用者所面臨的安全威脅](#page-141-0) 第 7-6 頁。

「最嚴重的安全威脅」欄會顯示下列安全威脅類型。

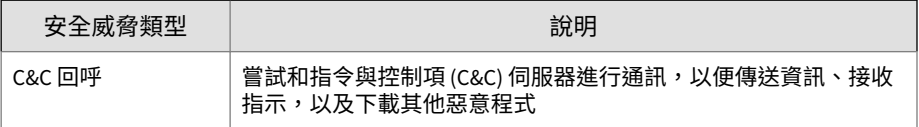

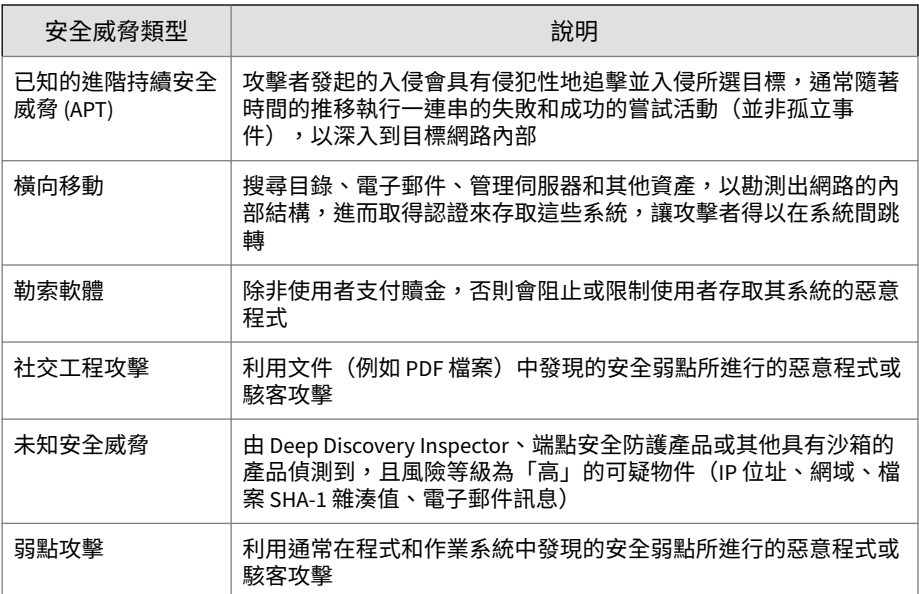

### **具有安全威脅的端點 Widget**

此 Widget 會顯示具有安全威脅偵測項目之端點的相關資訊。

使用「範圍」下拉式清單,選取顯示的資料時間範圍。

按一下「重要端點」或「其他端點」標籤,可在不同的檢視間切換。

• 如需有關定義重要使用者或端點的詳細資訊,請參閱[使用者或端點重要性](#page-168-0) 第 [7-33](#page-168-0) 頁。

資料表會先按嚴重安全威脅類型之嚴重性順序,再按使用者的安全威脅偵測數 順序,列出受影響的使用者。

• 按一下您要檢視之使用者的「安全威脅」欄中的數字。

如需詳細資訊,請參閱[端點上的安全威脅](#page-147-0) 第 7-12 頁。

「最嚴重的安全威脅」欄會顯示下列安全威脅類型。
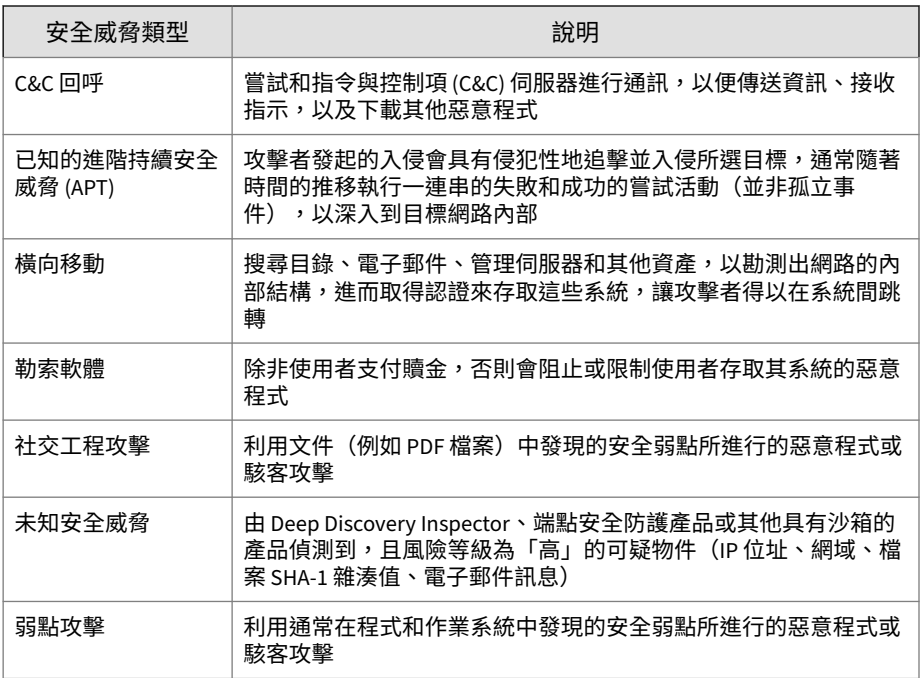

### **Apex Central 的前幾名安全威脅 Widget**

此 Widget 會顯示指定時間範圍內偵測到的惡意檔案和惡意 URL 的相關資訊。 按一下顯示圖示 ( 1 回),可選擇要以長條圖還是資料表顯示資料。

使用圖表/資料表上方的下拉式清單,可選取要顯示的安全威脅資料類型。

• 惡意檔案:根據偵測數目,排名在您的網路中偵測到的惡意檔案

• 惡意 URL:根據偵測數目,排名在您的網路中偵測到的惡意 URL

按一下長條、安全威脅名稱或偵測數目可開啟「記錄查詢」畫面,其中會顯示 受影響端點的相關資訊、安全威脅詳細資訊,以及偵測計數。

預設檢視會顯示已登入的使用者帳號具有存取權限之所有受管理產品的前 10 名安全威脅。

•按一下設定圖示 (  $\rightarrow$  ), 可編輯 Widget 標題、產品範圍或顯示的安全 威脅數目。

# **產品元件狀態 Widget**

此 Widget 會顯示您網路上受管理產品或端點的元件版本與合規狀態。使用此 Widget 可追蹤具有已過期元件的受管理產品或端點。

預設檢視會顯示受 Apex Central 管理之元件的最新版本,以及受管理產品的合 規狀態。「特徵碼」和「引擎」區段一開始會先以最高的不合規率順序列出元 件。您可以按一下「比率」欄來變更排序順序。

按一下「特徵碼」或「引擎」欄中的任何一個元件可檢視圓餅圖,其中顯示使 用每個元件版本的受管理產品或端點的數目。

按一下「已過期/全部」欄中的計數,可檢視已過期受管理產品、所有受管理產 品、已過期端點或所有端點上元件版本的相關資訊。

按一下設定圖示 ( ) >  $\parallel$  ),設定下列選項:

注意

「摘要」標籤上不會顯示 Widget 的設定圖示 ( \\\ )。

- •如果要修改 Widget 的產品範圍,請在「範圍」欄位中按一下雙箭頭按鈕 ( ),然後選取提供資料的產品。
- 如果要編輯 Widget 中顯示的元件,請從「特徵碼」或「引擎」欄位中選 取或清除元件。
- •如果要顯示受管理產品、端點或兩者的合規資訊,請指定「來源」。
- •如果要指定檢視受管理產品所報告之所有元件的資料,還是檢視僅由 Apex Central 管理之元件的資料,請選取「檢視」。

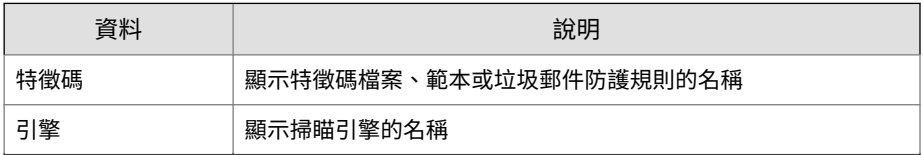

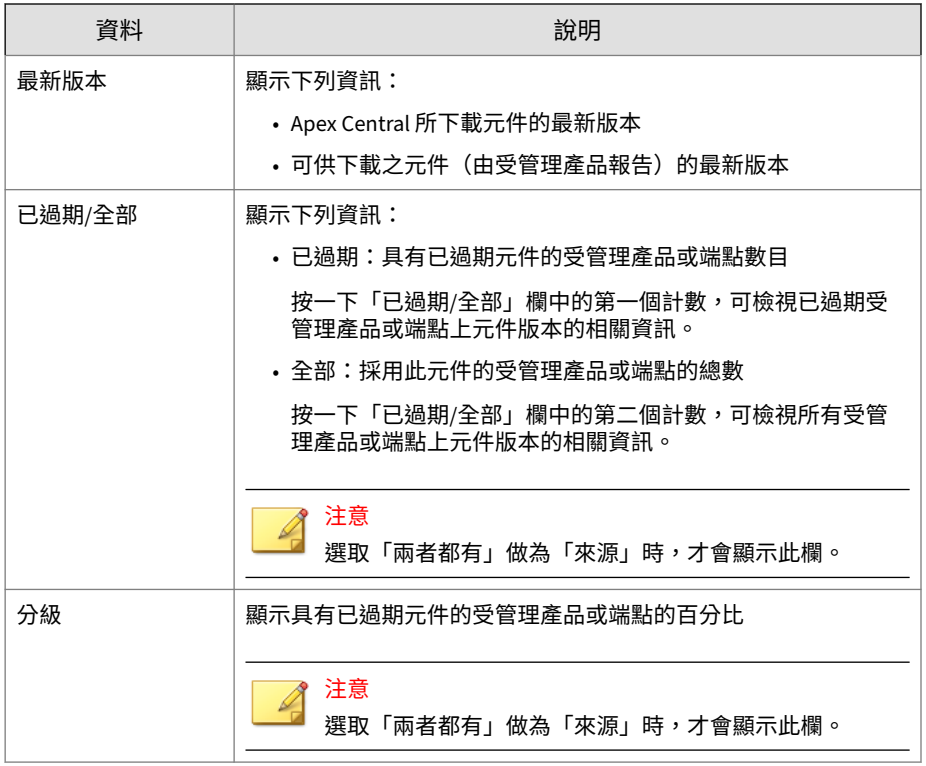

### **產品連線狀態 Widget**

此 Widget 會顯示所有向 Apex Central 伺服器註冊的受管理產品的連線狀態。

預設檢視會列出已登入的使用者帳號具有存取權限之每個受管理產品的連線狀 態和受管理伺服器名稱。

- •如果要變更產品範圍,請按一下設定圖示 (  $\rightarrow$  µ ),然後選取新的「範 圍」。
- •如果要檢視每個連線狀態的受管理產品總數的摘要,請按一下設定圖示 ( >  $\frac{1}{10}$ ),然後將「檢視」切換至「摘要」。

按一下「檢視詳細資料」,即可在「記錄查詢」畫面上檢視詳細資訊。

• 如需詳細資訊,請參閱[查詢記錄檔](#page-313-0) 第 16-2 頁。

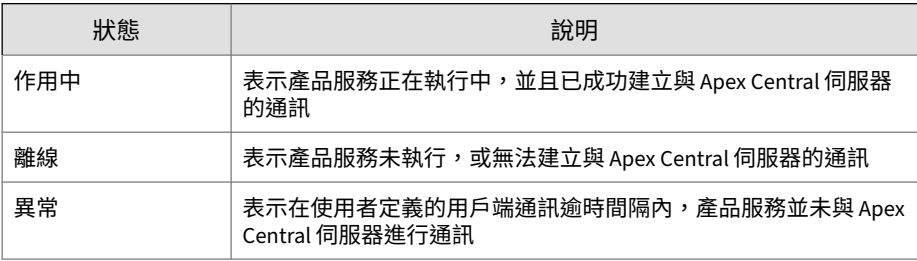

# **勒索軟體防範 Widget**

此 Widget 提供指定時間範圍內,所有勒索軟體攻擊嘗試的總覽。

預設檢視會以摘要的形式顯示所有偵測到的勒索軟體,並根據感染通道將所有 嘗試分類。

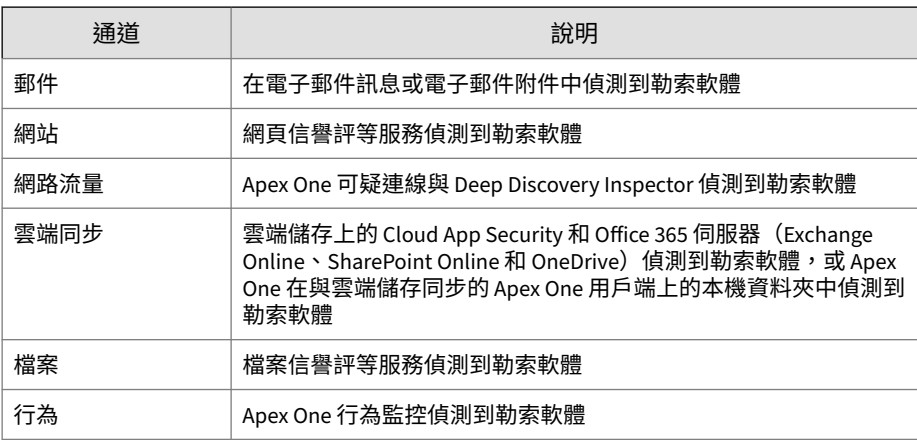

• 按一下勒索軟體偵測計數,可檢視其他詳細資料。

# **資料外洩防護標籤**

「資料外洩防護」標籤所包含的 Widget 會顯示 DLP 事件、範本相符項目和事 件來源的相關資訊。

預先定義的 Widget 包括:

- DLP 事件 (依嚴重性和狀態)
- DLP 事件趨勢 (依使用者)
- DLP 事件 (依使用者)
- DLP 事件 (依傳輸管道)
- DLP 範本相符數
- 前幾名 DLP 事件來源
- DLP 違反的策略

### **DLP 事件趨勢 (依使用者) Widget**

此 Widget 會根據受管理的使用者檢查 DLP 事件數目的趨勢。可以依嚴重性等 級過濾資料,或將資料過濾為只顯示指定時間範圍內特定使用者所觸發的事件 總數。依預設,此 Widget 會顯示使用者之帳號權限所允許的所有受管理產品 的資料。

#### 重要

此 Widget 僅顯示已指派了資料外洩防護 (DLP) 使用者角色的 Apex Central 使用 者帳號資料。

如需有關檢閱 DLP 事件及設定 DLP 使用者角色的詳細資訊,請參閱 [https://](https://docs.trendmicro.com/en-us/enterprise/apex-central-online-help/dlp_incidents) [docs.trendmicro.com/en-us/enterprise/apex-central-online-help/](https://docs.trendmicro.com/en-us/enterprise/apex-central-online-help/dlp_incidents) [dlp\\_incidents](https://docs.trendmicro.com/en-us/enterprise/apex-central-online-help/dlp_incidents)。

使用「範圍」下拉式清單,選取顯示的資料時間範圍。

按一下圖形中的區段來開啟「事件資訊」畫面,並檢閱事件的摘要。

#### 按一下 Widget 上的 Widget 設定圖示可存取其他設定。

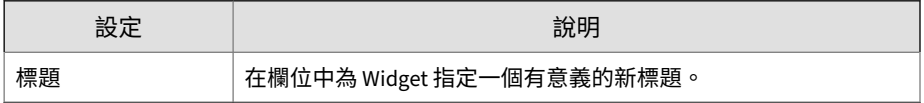

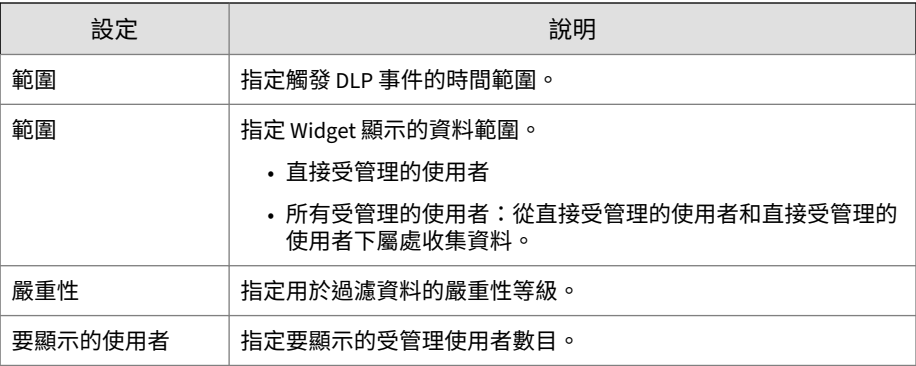

按一下「儲存」以套用變更並更新 Widget 資料。

### **DLP 事件 (依嚴重性和狀態) Widget**

此 Widget 會根據嚴重性等級和事件狀態檢查 DLP 事件數目。您可以依嚴重性 等級過濾資料,也可以顯示新事件和高嚴重性事件的總數。依預設,此 Widget 會顯示使用者之帳號權限所允許的所有受管理產品的資料。

#### 重要

此 Widget 僅顯示已指派了資料外洩防護 (DLP) 使用者角色的 Apex Central 使用 者帳號資料。

如需有關檢閱 DLP 事件及設定 DLP 使用者角色的詳細資訊,請參閱 [https://](https://docs.trendmicro.com/en-us/enterprise/apex-central-online-help/dlp_incidents) [docs.trendmicro.com/en-us/enterprise/apex-central-online-help/](https://docs.trendmicro.com/en-us/enterprise/apex-central-online-help/dlp_incidents) [dlp\\_incidents](https://docs.trendmicro.com/en-us/enterprise/apex-central-online-help/dlp_incidents)。

使用「範圍」下拉式清單,選取顯示的資料時間範圍。 按一下任何欄中的數字來開啟「事件資訊」畫面,並檢閱事件的摘要。 若要查看特定事件,請在「事件 ID」欄位中輸入 ID,然後按一下「搜尋」。

#### 秘訣

每個事件都指派有一個 ID 號碼。按一下資料表連結、在「事件詳細資料已更 新」事件通知,或在 資料外洩防護 記錄查詢結果中,都可以找到 ID 號碼。

按一下 Widget 上的 Widget 設定圖示可存取其他設定。

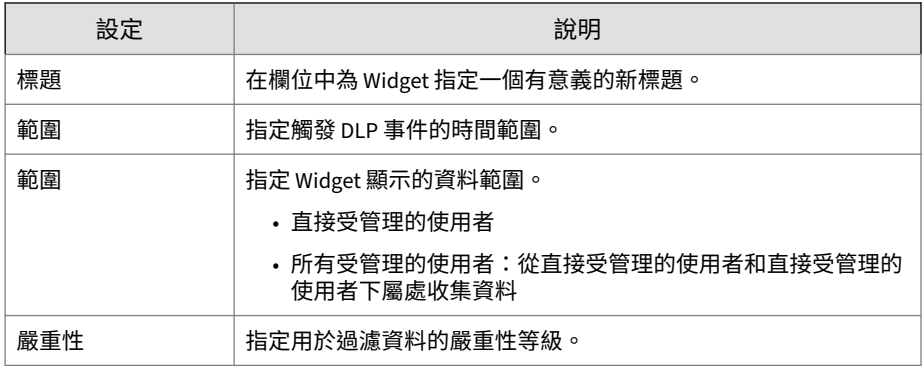

按一下「儲存」以套用變更並更新 Widget 資料。

### **DLP 事件 (依使用者) Widget**

此 Widget 會根據嚴重性等級和受管理的使用者檢查 DLP 事件數目。您可以依 嚴重性等級過濾資料,也可以顯示特定使用者所觸發的新事件和高嚴重性事件 總數。依預設,此 Widget 會顯示使用者之帳號權限所允許的所有受管理產品 的資料。此 Widget 最多顯示 50 個使用者。

#### 重要

此 Widget 僅顯示已指派了資料外洩防護 (DLP) 使用者角色的 Apex Central 使用 者帳號資料。

如需有關檢閱 DLP 事件及設定 DLP 使用者角色的詳細資訊,請參閱 [https://](https://docs.trendmicro.com/en-us/enterprise/apex-central-online-help/dlp_incidents) [docs.trendmicro.com/en-us/enterprise/apex-central-online-help/](https://docs.trendmicro.com/en-us/enterprise/apex-central-online-help/dlp_incidents) [dlp\\_incidents](https://docs.trendmicro.com/en-us/enterprise/apex-central-online-help/dlp_incidents)。

使用「範圍」下拉式清單,選取顯示的資料時間範圍。

按一下任何欄中的數字來開啟「事件資訊」畫面,並檢閱事件的摘要。

若要查看特定使用者,請在「使用者」欄位中輸入幾個字元,然後按一下「搜 尋」。舉例來說,輸入 ke 會顯示含有 ke 的所有使用者名稱,例如 「Ken」 和 「Brooke」。您也可以輸入網域和使用者名稱,例如 domain1\chris。

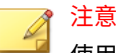

使用者名稱不能包含下列字元:" [ ] : ; | = + \* ?/ \ < &> ,

網域名稱不能包含下列字元:\ \* + = | : ; " ?< &> ,

按一下 Widget 上的 Widget 設定圖示可存取其他設定。

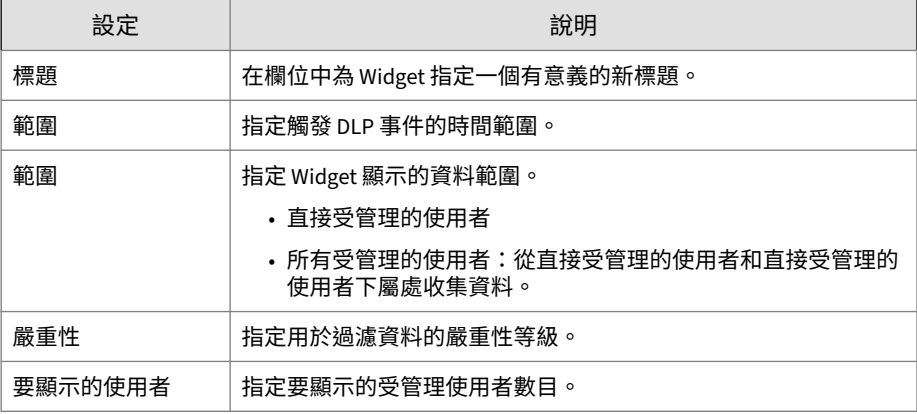

按一下「儲存」以套用變更並更新 Widget 資料。

# **DLP 事件 (依傳輸管道) Widget**

此 Widget 會顯示 DLP 事件總數。可以依事件觸發所在通道的類型過濾資料。

使用「範圍」下拉式清單,選取顯示的資料時間範圍。

使用「通道」下拉式清單來過濾出事件觸發所在通道的類型。

此 Widget 會顯示 DLP 事件數目和通道佔事件總數的比率。此 Widget 會依下 列項目顯示資料:

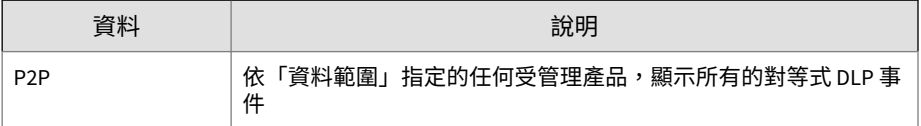

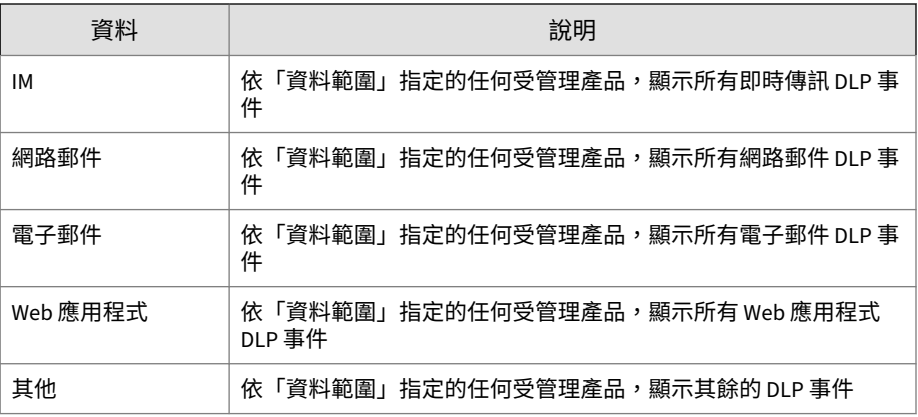

按一下「通道」欄中的連結或按一下圖形中的區段,會開啟顯示詳細資訊的畫 面。

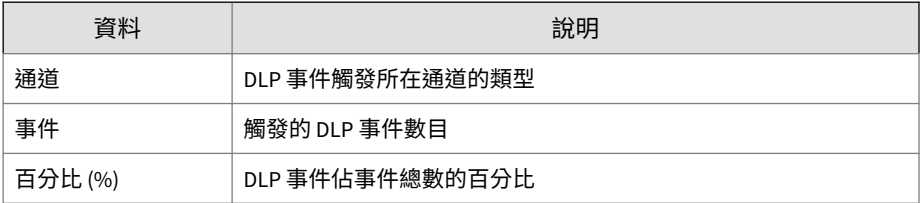

如果要變更此 Widget 顯示的資訊,請按一下 。> m 。在出現的對話方塊中, 請按一下 », 並選取此 Widget 用做其來源的父伺服器,來指定「範圍」。

# **DLP 範本相符數 Widget**

此 Widget 會顯示您網路上的 DLP 事件類型。資料可依範本進行過濾。

使用「範圍」下拉式清單,選取顯示的資料時間範圍。

按一下「範本」欄中的連結或按一下圖形中的區段,會開啟顯示詳細資訊的畫 面。

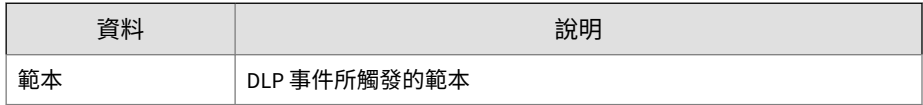

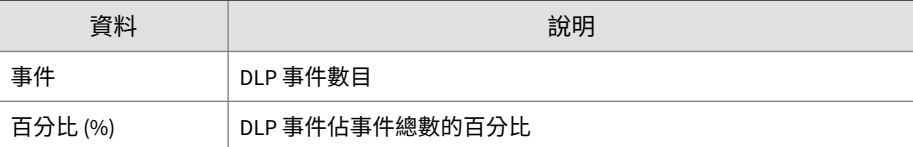

如果要變更此 Widget 顯示的資訊,請按一下 。 > <mark>冊</mark>。在出現的對話方塊中, 請按一下 » ,並選取此 Widget 用做其來源的父伺服器,來指定「範圍」。

### **前幾名 DLP 事件來源 Widget**

此 Widget 會顯示網路上前幾名 DLP 事件來源的總數。這些資料包括使用者、 電子郵件信箱、主機名稱和 IP 位址,這些內容可依事件來源進行過濾。

使用「範圍」下拉式清單,選取顯示的資料時間範圍。

使用「顯示」下拉式清單選取要顯示的資料。

### **DLP 違反的策略 Widget**

此 Widget 會顯示 DLP 違反的策略。使用此 Widget 可以檢查 DLP 事件總數。 依預設,會依事件數目排序資料。如果要依策略名稱排序資料,請按一下「策 略」欄標題。

使用「範圍」下拉式清單,選取顯示的資料時間範圍。

按一下「事件」欄中的連結,會開啟顯示詳細資訊的畫面。

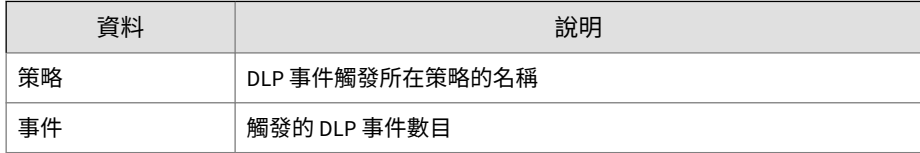

### **符合性標籤**

「符合性」標籤包含幾個 Widget,用於顯示受管理產品或端點的元件或連線 符合性的相關資訊。

下列是預先定義的 Widget:

- 產品應用程式符合性
- 產品元件狀態
- 產品連線狀態
- 用戶端連線狀態

### **產品應用程式符合性 Widget**

此 Widget 會顯示受管理產品的產品版本、語言、Build 與更新狀態。這可以讓 管理員快速分辨哪些受管理產品的應用程式為最新版本、哪些需要更新。

按一下顯示圖示 ( 1 回),可選擇要以長條圖還是資料表顯示資料。

按一下「最新」和「過期」欄中的計數,可開啟顯示詳細資訊的畫面。Apex Central 會執行記錄查詢,以提供詳細資訊。

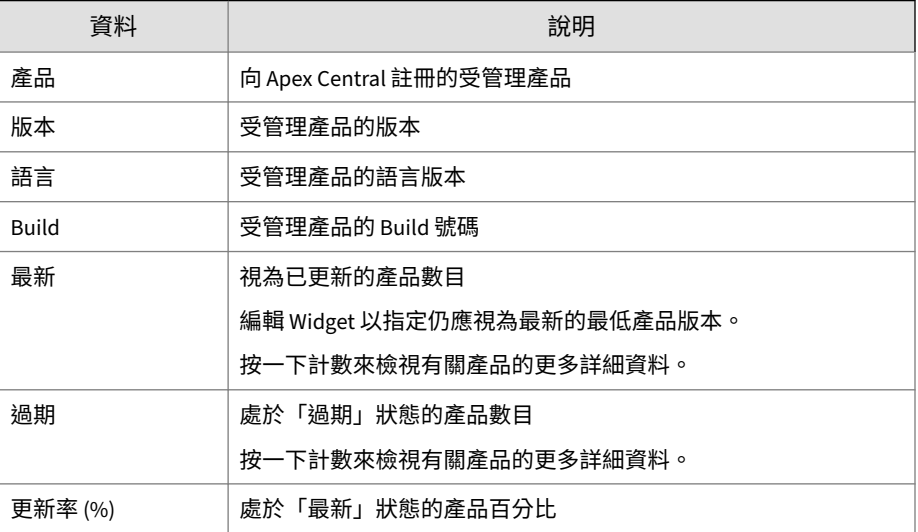

依預設,此 Widget 會顯示使用者之帳號權限所允許的所有受管理產品的資 料。

指定橫條圖或資料表以顯示資料。資料預設以橫條圖顯示。

按一下「編輯」存取下列選項:

• 按一下「範圍 > 瀏覽」,指定要為 Widget 提供資料的產品。

資料範圍可指定 Widget 使用哪些產品來顯示資料。這可能對此 Widget 顯 示資訊的有用性有嚴重影響。

• 在「最新範圍」下拉式清單上,指定與最新 Build 之間差距幾個版本時仍 應視為「最新」的產品版本數目。

按一下「儲存」以套用變更並結束。

### **產品元件狀態 Widget**

此 Widget 會顯示您網路上受管理產品或端點的元件版本與合規狀態。使用此 Widget 可追蹤具有已過期元件的受管理產品或端點。

預設檢視會顯示受 Apex Central 管理之元件的最新版本,以及受管理產品的合 規狀態。「特徵碼」和「引擎」區段一開始會先以最高的不合規率順序列出元 件。您可以按一下「比率」欄來變更排序順序。

按一下「特徵碼」或「引擎」欄中的任何一個元件可檢視圓餅圖,其中顯示使 用每個元件版本的受管理產品或端點的數目。

按一下「已過期/全部」欄中的計數,可檢視已過期受管理產品、所有受管理產 品、已過期端點或所有端點上元件版本的相關資訊。

按一下設定圖示 ( > + + ),設定下列選項:

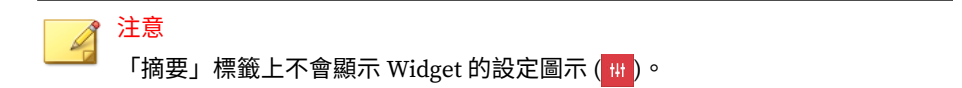

- 如果要修改 Widget 的產品範圍,請在「範圍」欄位中按一下雙箭頭按鈕 ( ),然後選取提供資料的產品。
- 如果要編輯 Widget 中顯示的元件,請從「特徵碼」或「引擎」欄位中選 取或清除元件。
- •如果要顯示受管理產品、端點或兩者的合規資訊,請指定「來源」。
- •如果要指定檢視受管理產品所報告之所有元件的資料,還是檢視僅由 Apex Central 管理之元件的資料,請選取「檢視」。

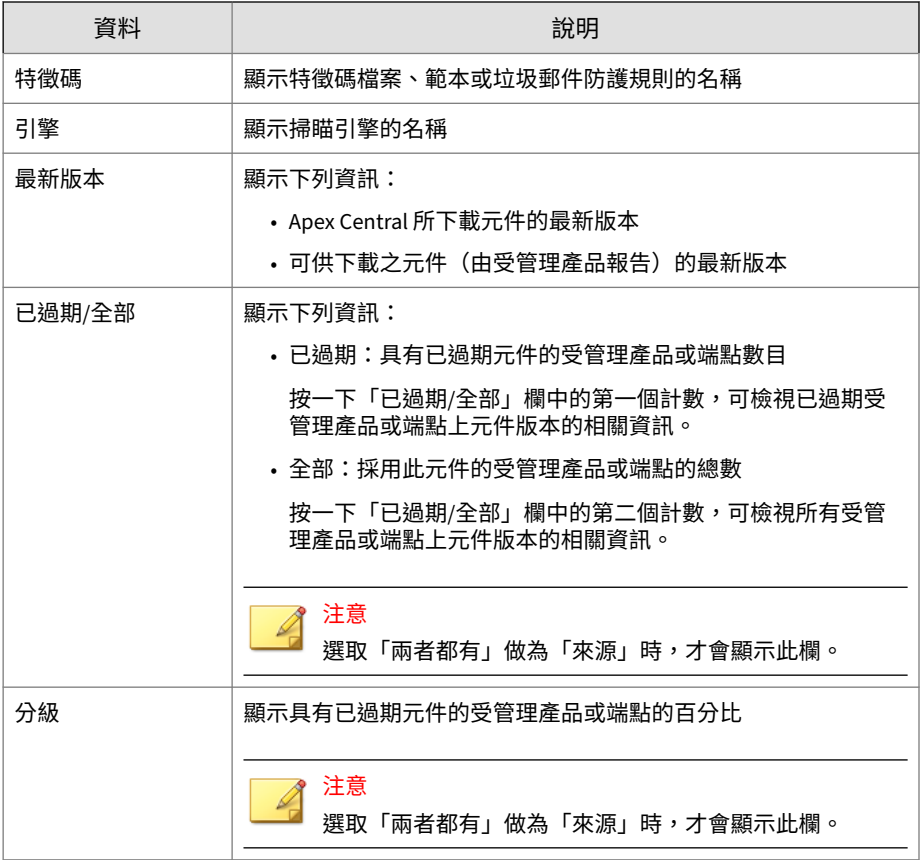

# **產品連線狀態 Widget**

此 Widget 會顯示所有向 Apex Central 伺服器註冊的受管理產品的連線狀態。

預設檢視會列出已登入的使用者帳號具有存取權限之每個受管理產品的連線狀 態和受管理伺服器名稱。

• 如果要變更產品範圍,請按一下設定圖示 ( ) > <mark>#1</mark> ),然後選取新的「範 圍」。

•如果要檢視每個連線狀態的受管理產品總數的摘要,請按一下設定圖示 (  $\overline{\phantom{x}}$  >  $\overline{\phantom{x}}$ ),然後將「檢視」切換至「摘要」。

按一下「檢視詳細資料」,即可在「記錄查詢」畫面上檢視詳細資訊。

• 如需詳細資訊,請參閱[查詢記錄檔](#page-313-0) 第 16-2 頁。

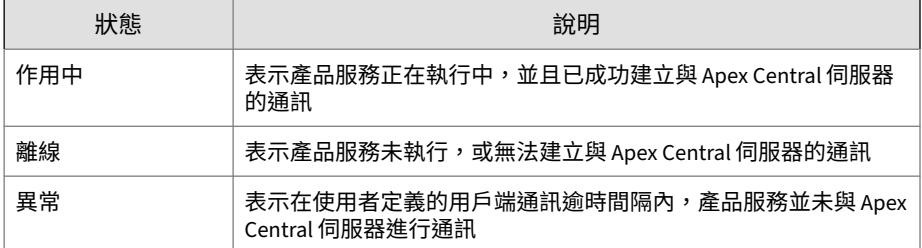

### **用戶端連線狀態 Widget**

此 Widget 會顯示用戶端與其父伺服器的連線狀態。會顯示下列受管理產品的 用戶端:

- Endpoint Sensor
- Endpoint Encryption
- 趨勢科技行動安全防護
- 趨勢科技行動安全防護(適用於 Mac)
- Apex One
- Vulnerability Protection
- Worry-Free Business Security Services

依預設,此 Widget 會顯示使用者之帳號權限所允許的所有受管理產品的資 料。

按一下「線上」、「離線」或「總數」欄中的值,可檢視詳細資訊。Apex Central 會執行記錄查詢以提供資訊。

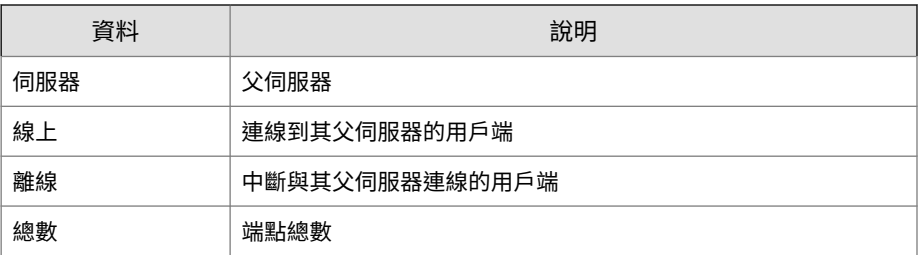

如果要變更此 Widget 顯示的資訊,請按一下 : > # 。在出現的對話方塊中, 請按一下 »,並選取此 Widget 用做其來源的父伺服器,來指定「範圍」。

# **安全威脅統計資料標籤**

「安全威脅統計資料」標籤所包含的 Widget 會顯示彙整的安全威脅偵測。 預先定義的 Widget 包括:

- Apex Central 的前幾名安全威脅
- Apex Central 安全威脅統計資料
- 安全威脅偵測結果
- 偵測到的策略違規
- C&C 回呼事件

### **Apex Central 的前幾名安全威脅 Widget**

此 Widget 會顯示指定時間範圍內偵測到的惡意檔案和惡意 URL 的相關資訊。 按一下顯示圖示 ( 1 回),可選擇要以長條圖還是資料表顯示資料。

使用圖表/資料表上方的下拉式清單,可選取要顯示的安全威脅資料類型。

- 惡意檔案:根據偵測數目,排名在您的網路中偵測到的惡意檔案
- 惡意 URL:根據偵測數目,排名在您的網路中偵測到的惡意 URL

按一下長條、安全威脅名稱或偵測數目可開啟「記錄查詢」畫面,其中會顯示 受影響端點的相關資訊、安全威脅詳細資訊,以及偵測計數。

預設檢視會顯示已登入的使用者帳號具有存取權限之所有受管理產品的前 10 名安全威脅。

• 按一下設定圖示 (  $\frac{1}{2}$  >  $\frac{11}{111}$ ) ,可編輯 Widget 標題、產品範圍或顯示的安全 威脅數目。

# **Apex Central 安全威脅統計資料 Widget**

此 Widget 會顯示您網路中的安全威脅偵測總數。可以按照安全威脅類型或您 網路中偵測到安全威脅的位置來過濾資料。

• 產品類別

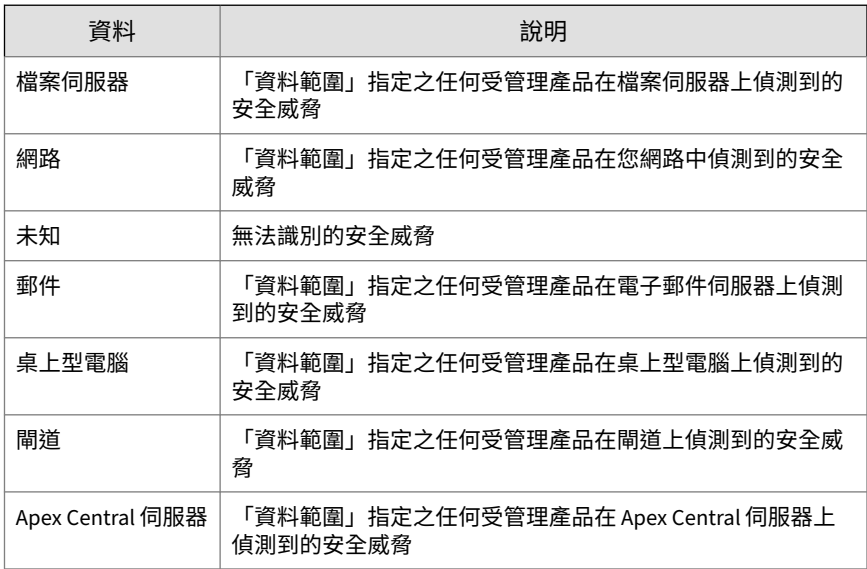

#### • 違規類型

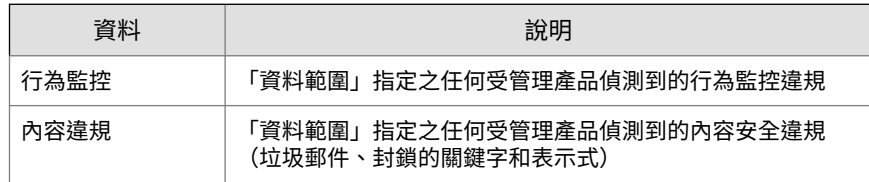

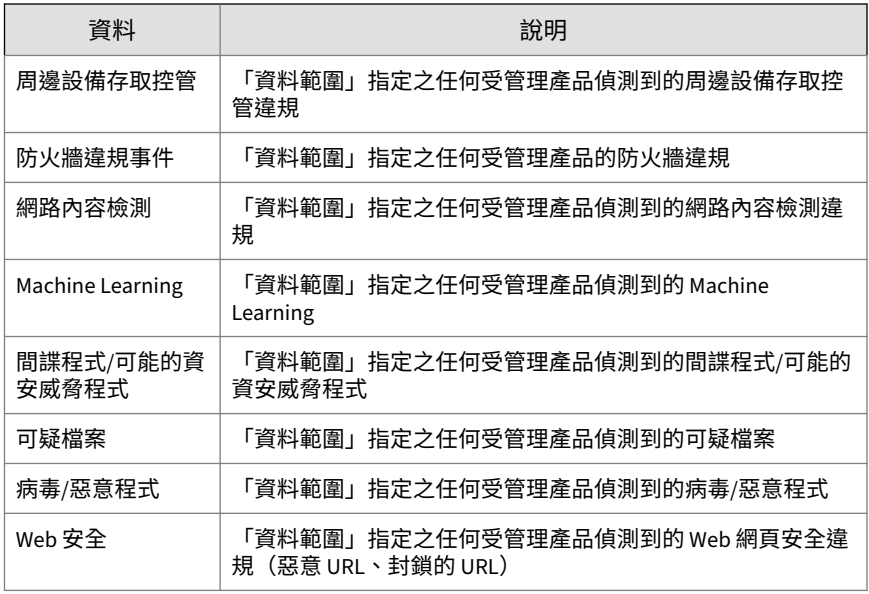

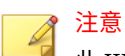

此 Widget 一次只會顯示一種資訊類型的資料。

按一下「偵測」欄中的連結,以開啟其中顯示詳細資訊的畫面。Apex Central 會執行記錄查詢,以提供詳細資訊。

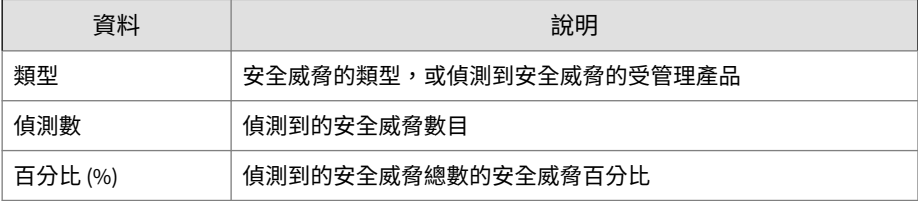

指定 Widget 所顯示資料的日期範圍:

• 今天

• 最近 7 天

- 最近 14 天
- 最近 30 天

指定 Widget 顯示資料的方式:

- 圓餅圖
- 長條圖
- 表格式
- 折線圖

依預設,此 Widget 會顯示使用者之帳號權限所允許的所有受管理產品的資 料。

如果要變更此 Widget 顯示的資訊,請按一下 。> <mark># </mark>。在出現的對話方塊中, 請按一下 », 並選取此 Widget 用做其來源的父伺服器,來指定「範圍」。

# **安全威脅偵測結果 Widget**

此 Widget 會顯示安全威脅偵測數目和安全威脅佔偵測總數的比率。此 Widget 一次只會顯示一種資訊類型的資料。按一下「偵測」欄中的連結,會開啟顯示 詳細資訊的畫面。Apex Central 會執行記錄查詢,以提供詳細資訊。

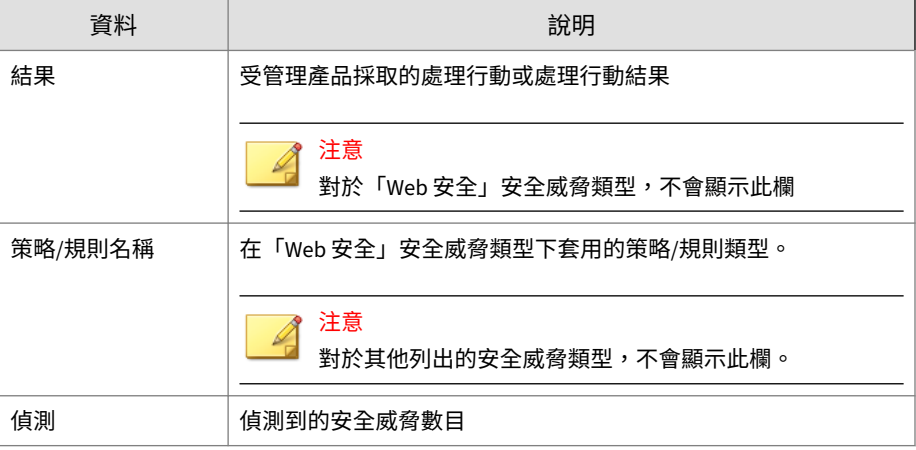

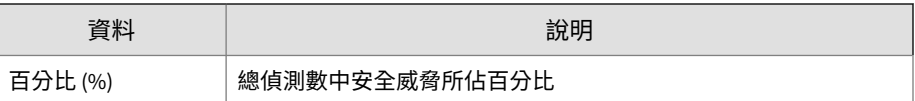

此 Widget 會顯示下列安全威脅類型的安全威脅偵測:

#### 表 3-4. 安全威脅類型

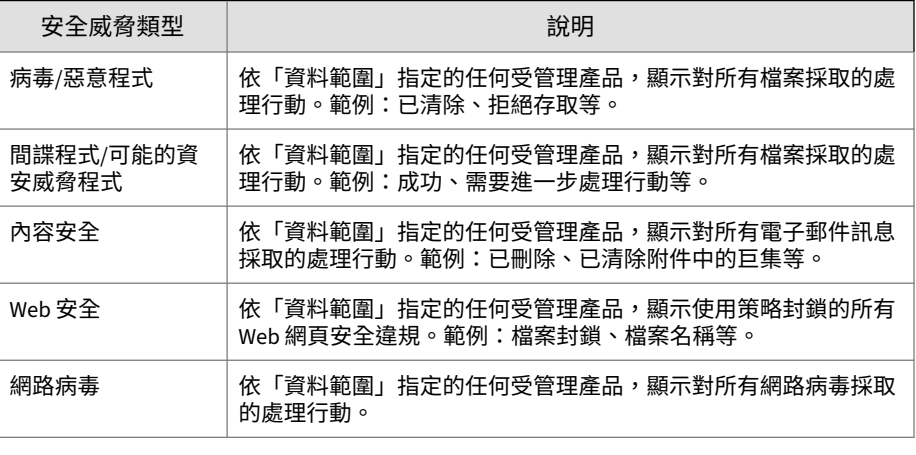

按一下設定圖示 ( ) > <mark># )</mark> , 可編輯 Widget 標題、產品範圍或顯示的安全威脅 類型。

### **策略違規偵測 Widget**

此 Widget 會顯示網路病毒牆執行器裝置的策略違規偵測。按一下「偵測」欄 中的連結,會開啟顯示詳細資訊的畫面。Apex Central 會執行記錄查詢,以提 供詳細資訊。

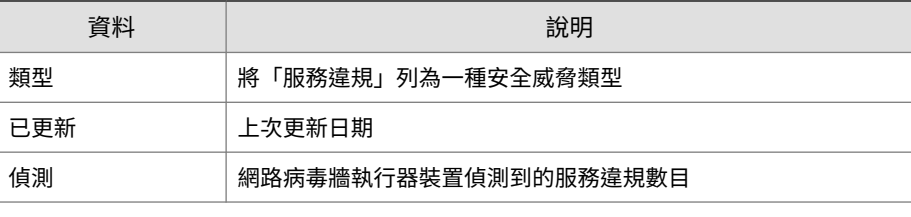

按一下設定圖示 ( > | \| ),可編輯 Widget 標題或產品範圍。

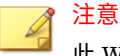

此 Widget 僅會顯示網路病毒牆執行器偵測到的策略違規。

按一下「儲存」以套用變更並結束。

### **C&C 回呼事件 Widget**

此 Widget 會根據遭到入侵的主機或回呼位址來顯示 C&C 回呼嘗試次數。此 Widget 一次只會顯示一種資訊類型的資料。按一下任何資料表儲存格中的數 字,可開啟「C&C 回呼事件」畫面,其中包含下列回呼摘要資料:

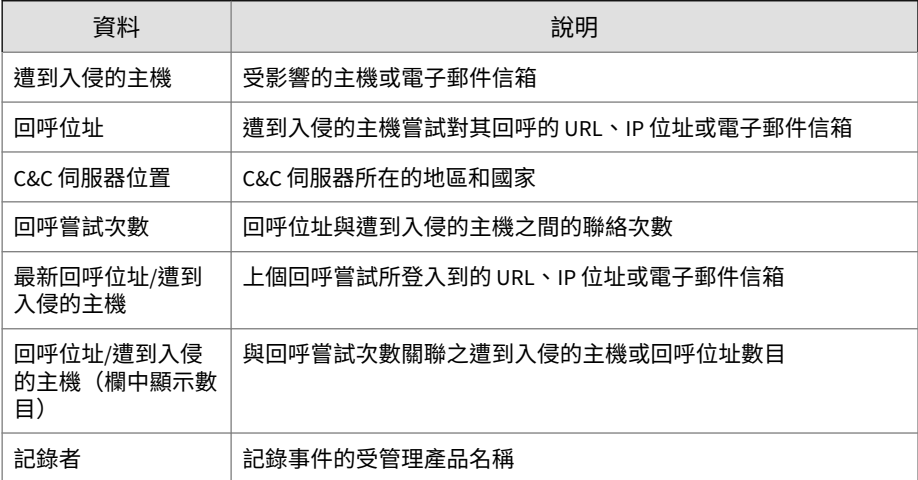

按一下「設定」圖示 ( > + ), 可編輯下列項目:

- 標題:修改「C&C 回呼事件」Widget 的標題。
- 範圍:按一下 » 並選取 Widget 用做來源的父伺服器。
- C&C 清單來源:選取「全球資訊」、「沙箱」或「使用者定義」做為 C&C 清單來源。
- 要顯示的項目:選取要在 Widget 中顯示的項目數。

按一下「儲存」以套用變更並結束。

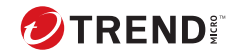

**4-1**

# **第 4 章**

# **帳號管理**

本節討論如何建立及管理 Apex Central 使用者帳號和角色。

包含下列主題:

- [使用者帳號](#page-93-0) 第 4-2 頁
- [使用者角色](#page-105-0) 第 4-14 頁

# <span id="page-93-0"></span>**使用者帳號**

「使用者帳號」畫面提供先前針對 Apex Central 主控台設定的所有使用者帳號 清單。您可以使用此畫面,設定每位使用者的使用者帳號和特定角色。

如需有關[使用者角色](#page-105-0)的詳細資訊,請參閱使用者角色 第 4-14 頁。

下表列出「使用者帳號」畫面上提供的工作。

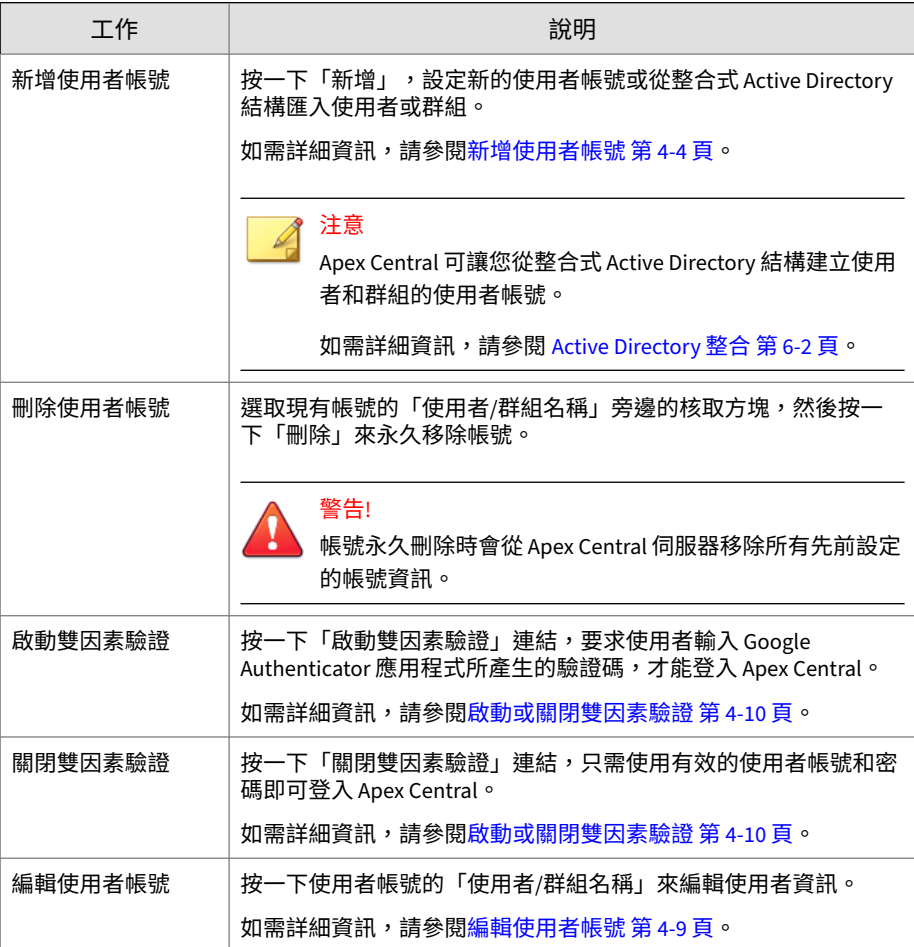

**4-3**

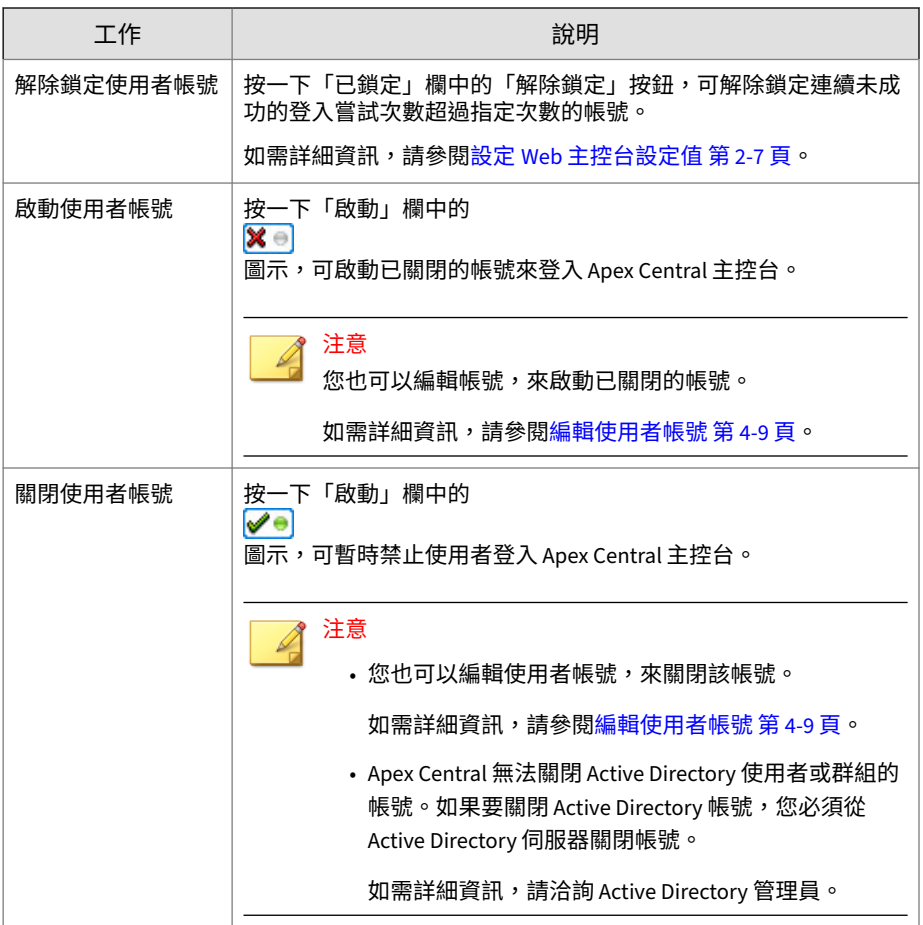

# **Root 帳號**

Apex Central 允許您在安裝時指定 Root 帳號的名稱。Root 帳號可以檢視功能 表中的所有功能、使用所有可用的服務及安裝用戶端。您無法刪除 Root 帳 號。

Root 帳號也具有下列額外的權限:

- <span id="page-95-0"></span>• Root 帳號可以解除鎖定已鎖定的功能,方法是強制登出目前使用該功能的 使用者。
- Root 帳號可以略過雙因素驗證。

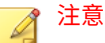

Apex Central 帳號只能登入 Apex Central,不能登入整個網路。Apex Central 使用者帳號與網路網域帳號不同。

### **新增使用者帳號**

使用「使用者帳號」畫面建立 Apex Central 管理員的新使用者帳號,或從整合 式 Active Directory 結構匯入使用者或群組。

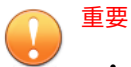

- 只有在安裝期間建立的 Root 帳號,或是指派了「管理員」或「管理員和 DLP 合規官」使用者角色的使用者帳號,可以在 Apex Central 上建立新使 用者帳號。
	- 從 Active Directory 結構匯入使用者或群組需要整合式 Active Directory 結 構。

如需詳細資訊,請參閱 [Active Directory](#page-121-0) 整合 第 6-2 頁。

• 整合 Active Directory 結構可讓 Active Directory 使用者或群組使用「使用 網域認證登入」按鈕登入 Apex Central,而不需要提供使用者名稱和密 碼。

如需詳細資訊,請參閱存取 Web [主控台](#page-48-0) 第 2-5 頁。

#### **步驟**

- 1. 移至「管理 > 帳號管理 > 使用者帳號」。 會出現「使用者帳號」畫面。
- 2. 請點選「新增」。

**4-5**

會出現「使用者帳號 > 步驟 1:使用者資訊」畫面。

3. 選取「啟動此帳號」,以在建立後啟動帳號。

注意  $\mathscr{A}$ Apex Central 無法關閉 Active Directory 使用者或群組的帳號。如果要關 閉 Active Directory 帳號, 您必須從 Active Directory 伺服器關閉帳號。 如需詳細資訊,請洽詢 Active Directory 管理員。

- 4. 選取帳號類型。
	- 如果要建立新的 Apex Central 使用者帳號,請執行下列作業:
		- a. 選取「自訂帳號」。
		- b. 設定下列必要的帳號資訊:

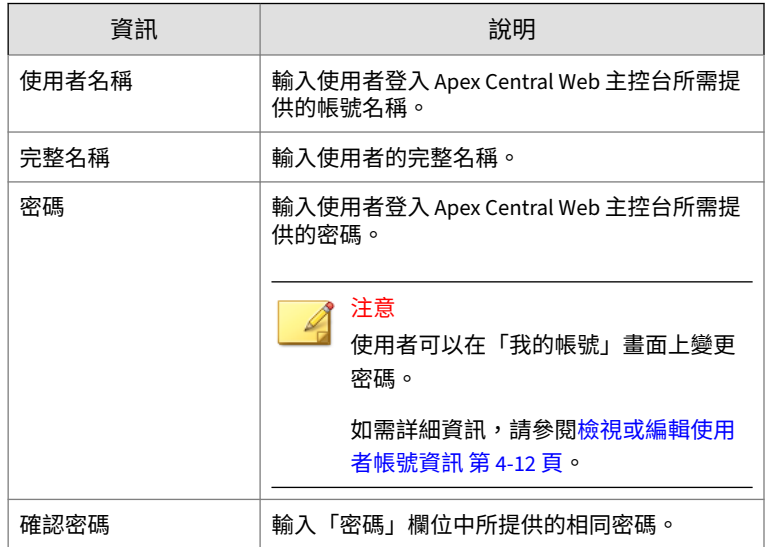

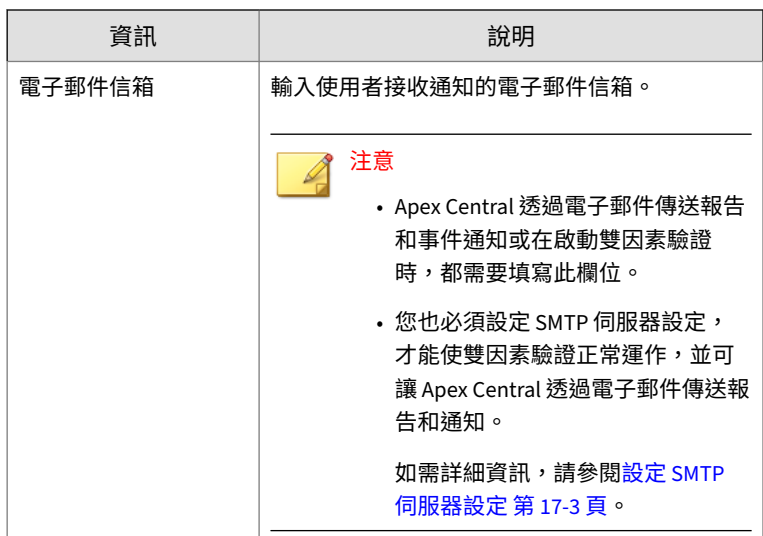

- 如果要從整合式 Active Directory 結構匯入使用者或群組,請執行下 列作業:
	- a. 選取「Active Directory 使用者或群組」。
	- b. 使用下列項目搜尋 Active Directory 使用者或群組:
		- 使用者/群組名稱

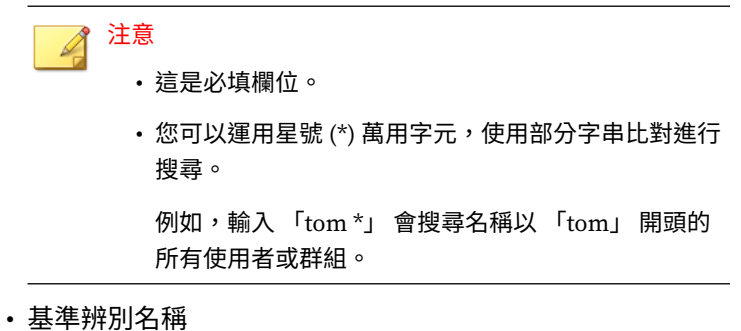

c. 請點選「搜尋」。

**4-7**

在「搜尋結果」清單中會出現符合指定條件的 Active Directory 帳號。

d. 從「搜尋結果」清單中選取 Active Directory 使用者或群組,然 後按一下 >。

在「選取的使用者/群組」清單中會出現選取的 Active Directory 使用者或群組。

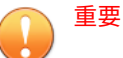

• Apex Central 會要求您先手動同步處理 Active Directory 資料, 匯入的使用者或群組之後才能使用其 Active Directory 網域認證 登入 Apex Central。

如需詳細資訊,請參閱 [Active Directory](#page-121-0) 整合 第 6-2 頁:

- 您不需要從移轉自舊版 Control Manager 的 Active Directory 結 構手動同步處理 Active Directory 資料。來自移轉的 Active Directory 結構的使用者與群組在移轉完成後,即可登入 Apex Central。
- 5. 按「下一步」。

會出現「使用者帳號 > 步驟 2:存取控制」畫面。

6. 從「選取角色」下拉式清單中選取使用者角色。

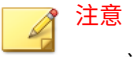

• 為使用者角色定義的存取權限之優先順序高於您針對個別使用者帳號 所設定的受管理產品/資料夾存取權限。

• 「DLP 合規官」和「DLP 事件檢閱者」角色只適用於 Active Directory 使用者或群組。

如需詳細資訊,請參[閱使用者角色](#page-105-0) 第 4-14 頁。

7. 在「選取可存取的產品/資料夾」樹狀結構中,選取使用者在「產品目錄」 結構中可存取的產品或資料夾。

<span id="page-99-0"></span>注意

您可以限制使用者存取單一受管理產品,或允許其存取整個「 產品目 錄」。指派資料夾的存取權可讓使用者存取所有子資料夾和受管理產品。

如需詳細資訊,請參閱受管理產品存取控制 第 4-8 頁。

8. 為使用者帳號指定受管理產品/資料夾存取權限。

注意

這些存取權限會決定使用者帳號可對受管理產品執行的處理行動。授與帳 號的權限不能超過授與者的權限。

如需詳細資訊,請參閱受管理產品存取控制 第 4-8 頁。

9. 請點選「完成」。

在「使用者帳號」畫面上會出現新的使用者帳號。

#### **受管理產品存取控制**

您指定給所選受管理產品/資料夾的存取權限會決定使用者在「產品目錄」畫面 上的可用控制項。例如,如果您只將「執行」存取權限指定給所選取的受管理 產品/資料夾,那麼使用者只能使用「產品目錄」畫面上的「工作」按鈕。

#### 注意

**4-8**

「產品目錄」畫面上的可用處理行動會根據使用者角色、受管理產品/資料夾的 存取權限,以及您在「產品目錄」結構中選取的受管理產品/資料夾動態變更。

如需詳細資訊,請參[閱產品目錄](#page-219-0) 第 11-2 頁。

您可以為可存取的受管理產品/資料夾指定下列一或多個存取權限。

**4-9**

<span id="page-100-0"></span>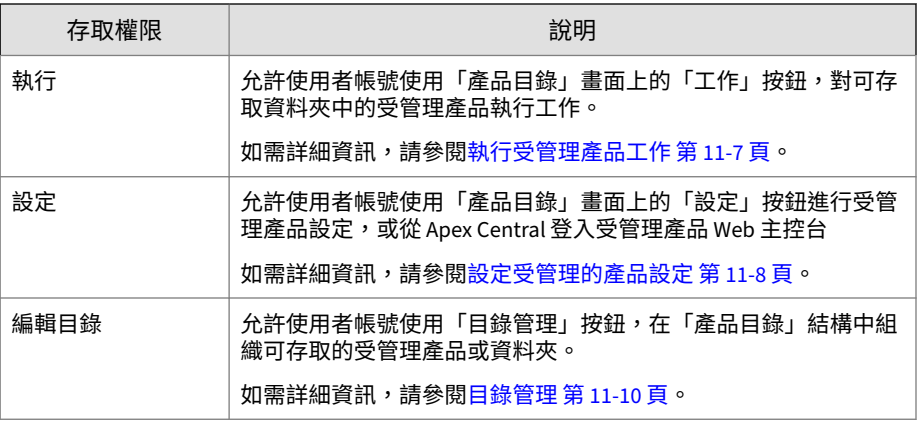

#### 注意

當管理員指定使用者可以存取哪些產品時,管理員也同時指定使用者可以從 Apex Central 存取哪些資訊。受影響的資訊如下:元件資訊、記錄檔、產品摘 要資訊、安全資訊,以及可用於報告和記錄查詢的資訊。

例如:

Bob 和 Jane 都是 Apex One 管理員。他們兩人都擁有相同的使用者角色權限 (兩人都可存取 Web 主控台中相同的功能表項目)。不過,Jane 負責監督所有 Apex One 伺服器的作業。Bob 則僅負責監督用來保護行銷部門桌上型電腦的 Apex One 伺服器運作。因此,他們兩人可在 Web 主控台中檢視的資訊非常不 同。在登入之後,Bob 只會看到其 Apex Central 使用者帳號允許之 Apex One 伺服器(行銷部門的 Apex One 伺服器)的適當資訊。當 Jane 登入後,她會看 到所有 Apex One 伺服器的資訊,因為其 Apex Central 使用者帳號授與她存取 所有向 Apex Central 註冊之 Apex One 伺服器的權限。

#### **編輯使用者帳號**

使用「使用者帳號」畫面可對您有編輯權限的任何使用者帳號,編輯使用者資 訊、使用者角色或受管理產品/資料夾存取權限。

<span id="page-101-0"></span>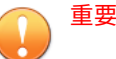

- 在安裝期間建立的 Root 帳號可以編輯 Apex Central 網路上的任何使用者帳 號。指派有「管理員」或「管理員和 DLP 合規官」使用者角色的任何使用 者帳號,都可以編輯 Apex Central 網路上除了 Root 帳號之外的所有其他使 用者帳號。
- 使用者帳號的存取權限一旦修改,便會終止被修改帳號及被修改帳號所建 立之所有帳號的所有 Apex Central 作業階段。
- 您無法變更現有帳號的使用者名稱。

#### **步驟**

**4-10**

- 1. 移至「管理 > 帳號管理 > 使用者帳號」。 會出現「使用者帳號」畫面。
- 2. 按一下帳號的「使用者/群組名稱」來進行修改。 會出現「使用者帳號 > 步驟 1:使用者資訊」畫面。
- 3. 如果要啟動或關閉帳號,請選取或取消選取「啟動此帳號」核取方塊。
- 4. 修改使用者資訊。
- 5. 按「下一步」。

會出現「使用者帳號 > 步驟 2:存取控制」畫面。

- 6. 修改使用者角色、可存取的產品/資料夾或存取權限。
- 7. 按一下「完成」來套用變更。

#### **啟動或關閉雙因素驗證**

「雙因素驗證」藉由要求使用者輸入 Google Authenticator 應用程式所產生的 驗證碼以登入 Apex Central,為使用者帳號提供額外的安全性。

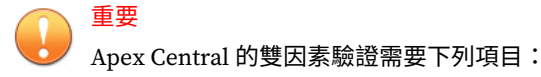

• 設定每個使用者帳號的電子郵件信箱

如需詳細資訊,請參[閱檢視或編輯使用者帳號資訊](#page-103-0) 第 4-12 頁。

• 設定用於傳送電子郵件通知的 SMTP 伺服器設定

如需詳細資訊,請參閱設定 SMTP [伺服器設定](#page-334-0) 第 17-3 頁。

• 在每個使用者的行動裝置上下載並安裝 Google Authenticator 應用程式

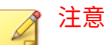

- <Root> 帳號一律可以略過雙因素驗證。
- 雖然 Google Authenticator 應用程式產生的驗證碼會每隔 30 秒變更一次, 但使用者仍可以在最長 5 分鐘內使用先前產生的驗證碼登入 Apex Central。

#### **步驟**

1. 移至「管理 > 帳號管理 > 使用者帳號」。

會出現「使用者帳號」畫面。

- 2. 如果要啟動雙因素驗證,請執行下列作業:
	- a. 按一下「啟動雙因素驗證」。

會出現確認對話方塊。

- b. 按一下「啟動」。
	- 「使用者帳號」畫面頂端會顯示一則警告訊息,提示您為所有使 用者帳號設定電子郵件信箱。

按一下此連結可檢視尚未設定電子郵件信箱的使用者。

• 「新增使用者帳號」畫面上的電子郵件信箱欄位會變成必填欄 位。

- 使用者必須輸入有效的使用者名稱和密碼,以及 Google Authenticator 應用程式產生的驗證碼,才能登入 Apex Central。
- <span id="page-103-0"></span>3. 如果要關閉雙因素驗證,請執行下列作業:
	- a. 按一下「關閉雙因素驗證」。

會出現確認對話方塊。

b. 按一下「關閉」。

只需要使用有效的使用者帳號和密碼,即可登入 Apex Central Web 主控台。

#### **檢視或編輯使用者帳號資訊**

使用「我的帳號」畫面可檢視或變更下列帳號資訊:您自己的使用者帳號或是 您所建立的使用者帳號。

如需有關編輯指派給特定使用者帳號之使用者角色的資訊,請參閱<mark>[編輯使用者](#page-100-0)</mark> [帳號](#page-100-0) 第 4-9 頁。

#### **步驟**

1. 移至「管理 > 帳號管理 > 我的帳號」。

會出現「我的帳號」畫面。

2. 設定下列帳號資訊:

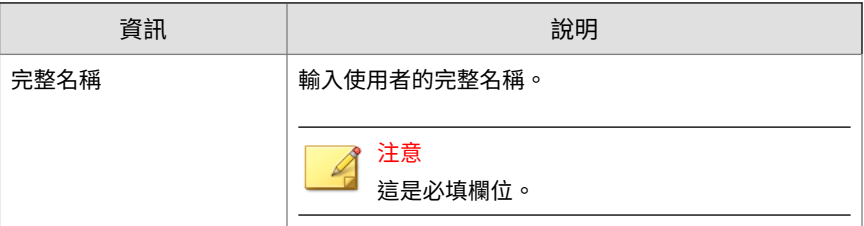

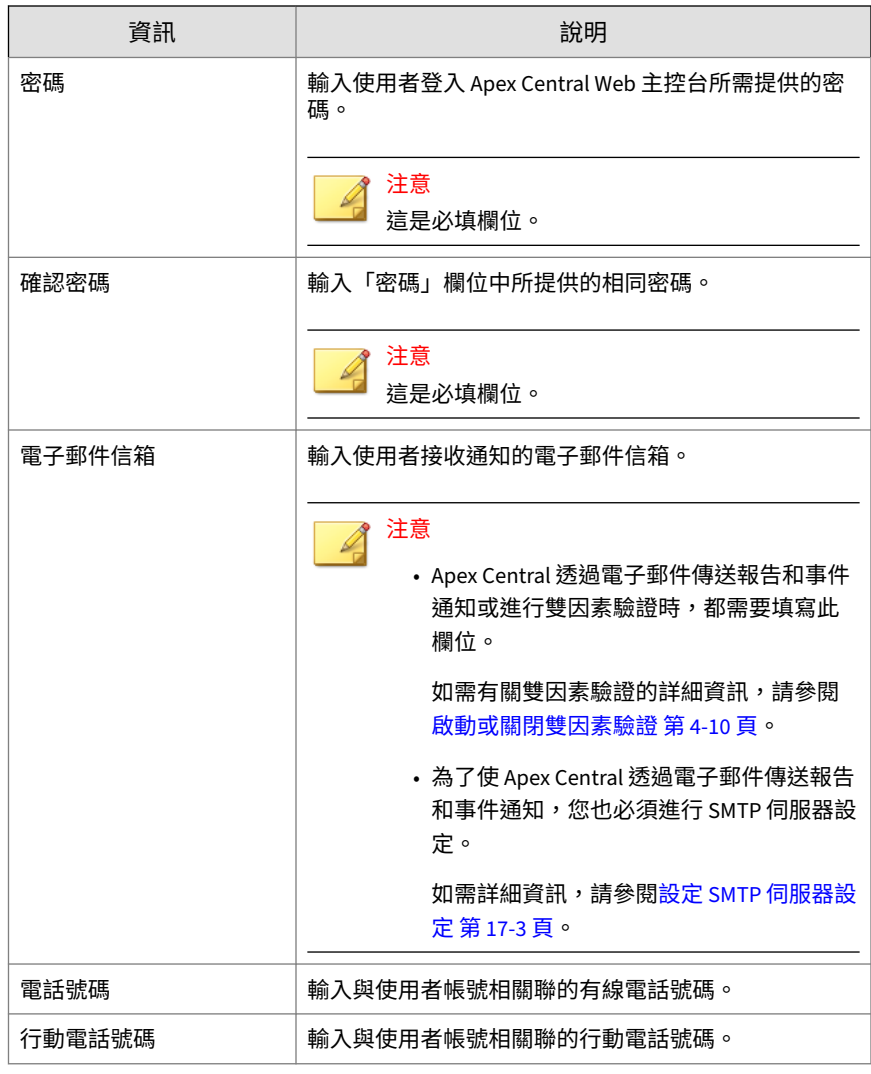

#### 3. 按一下「儲存」來套用變更。

# <span id="page-105-0"></span>**使用者角色**

「使用者角色」書面提供您可指派給使用者帳號的所有預設使用者角色和所有 自訂使用者角色的清單。使用者角色會定義使用者可以存取及控制 Apex Central Web 主控台的哪些區域。您可使用此畫面來建立及編輯自訂的 Apex Central 使用者角色。

# 重要

如果舊版 Apex Central 中的自訂使用者角色擁有「策略管理」功能表項目的權 限,在升級至目前版本後,角色將擁有完全控制權限。您可將權限變更為「維 護」或「唯讀」。如果從不含「策略管理」的 Apex Central 版本升級,除非您 選擇修改角色設定,否則自訂使用者角色將無權管理或檢視「策略管理」功 能。

#### 注意

- 只有在安裝期間建立的 Root 帳號,或是指派了「管理員」或「管理員和 DLP 合規官」使用者角色的使用者帳號,可以建立新使用者帳號及指派使 用者角色。
- 為使用者角色定義的存取權限之優先順序高於您針對個別使用者帳號所設 定的受管理產品/資料夾存取權限。

如需詳細資訊,請參[閱受管理產品存取控制](#page-99-0) 第 4-8 頁。

下表列出「使用者角色」畫面上提供的工作。

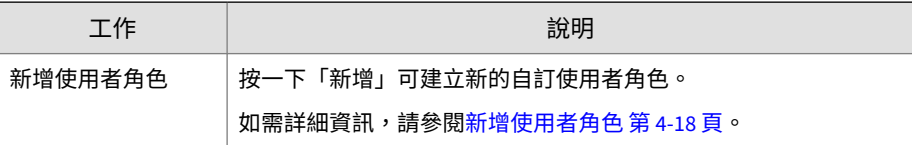

**4-15**

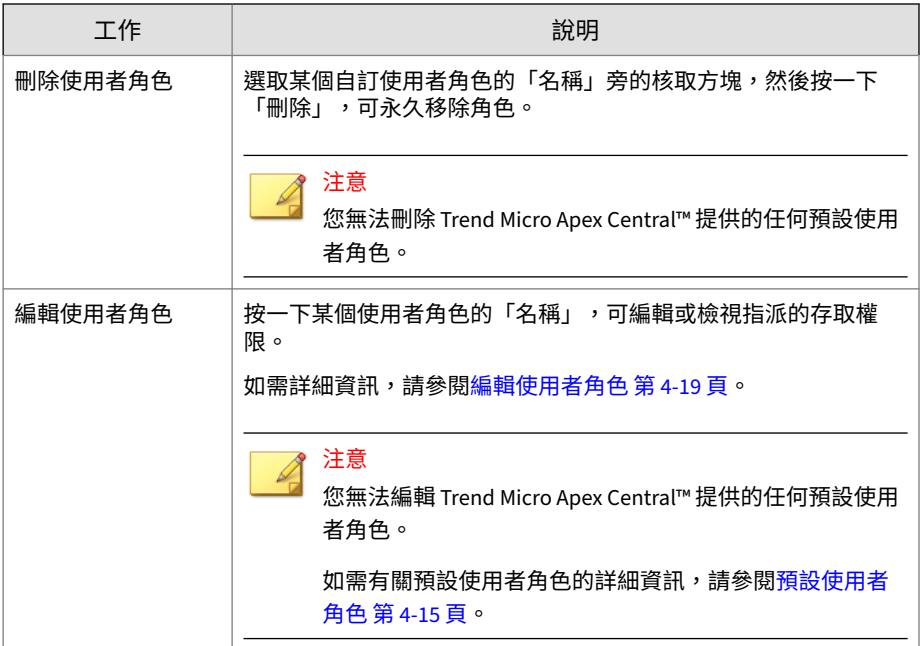

# **預設使用者角色**

Apex Central 提供一些可指派給使用者帳號的預設使用者角色。使用者角色會 定義使用者可以存取及控制 Apex Central Web 主控台的哪些區域。雖然您可 以將某些存取權限新增至預設使用者角色,但無法從預設使用者角色移除任何 預先定義的存取權限。

#### 注意

只有在安裝期間建立的 Root 帳號,或是指派了「管理員」或「管理員和 DLP 合 規官」使用者角色的使用者帳號,可以建立新使用者帳號及指派使用者角色。

如需有關新增或編輯自訂使用者角色的詳細資訊,請參閱下列主題:

- [新增使用者角色](#page-109-0) 第 4-18 頁
- [編輯使用者角色](#page-110-0) 第 4-19 頁

#### 下表說明「使用者角色」畫面上提供的預設角色。

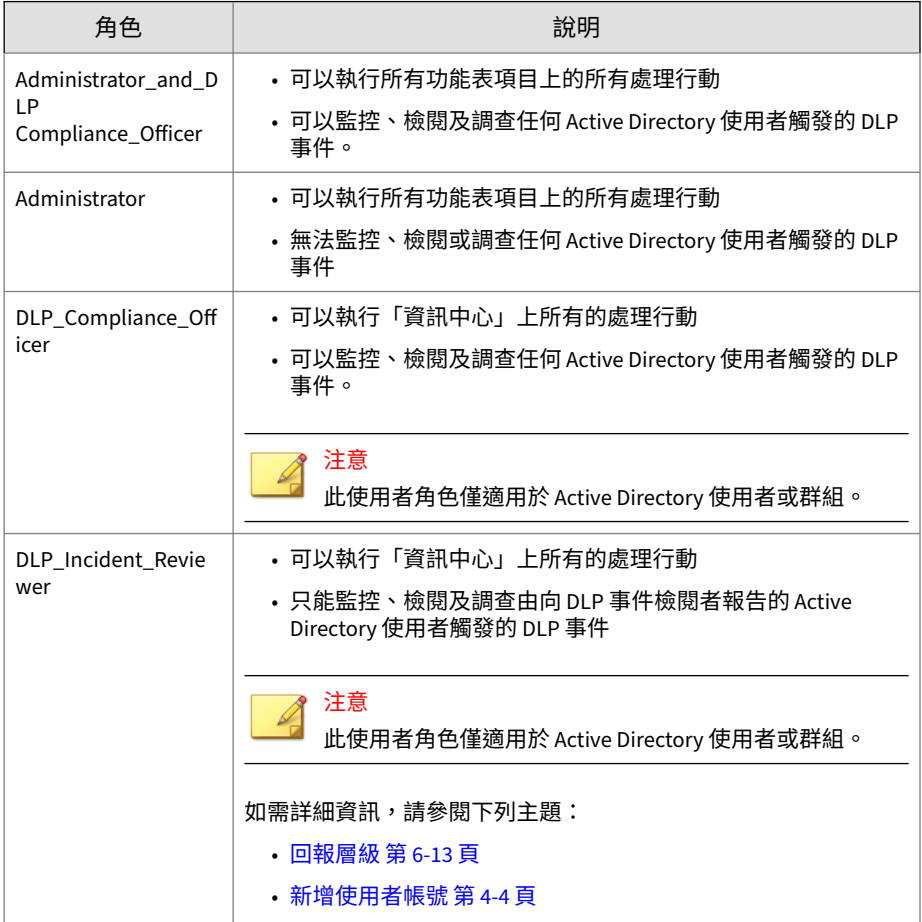
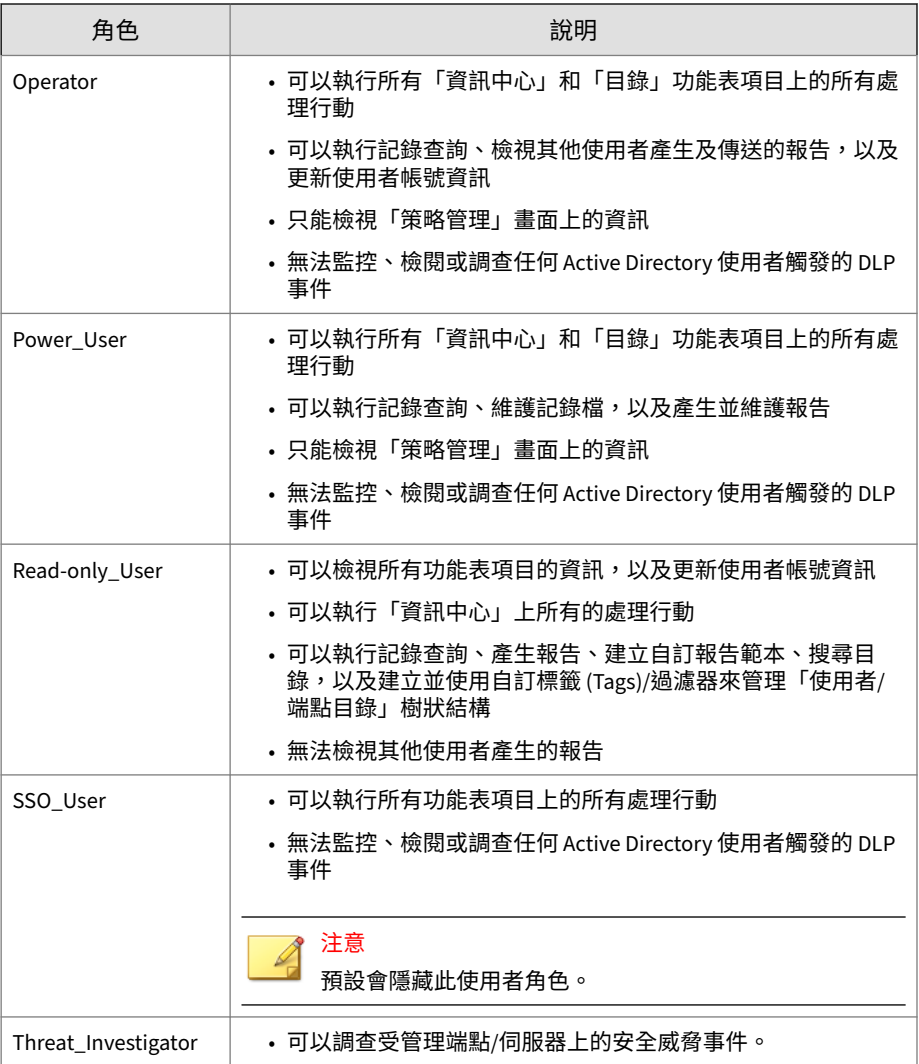

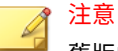

舊版中的「Operator」和「Power\_Users」角色,都不具有對「策略管理」功能 表項目執行動作的權限。在升級至此版本後,這兩個角色將具有唯讀權限,且 無法變更。

## **新增使用者角色**

您可以使用「使用者角色」畫面來建立自訂使用者角色。

#### **步驟**

- 1. 移至「管理 > 帳號管理 > 使用者角色」。 會出現「使用者角色」畫面。
- 2. 請點選「新增」。 會出現「新增角色」畫面。
- 3. 在「角色資訊」區段中:
	- a. 在「名稱」欄位中輸入唯一的使用者角色名稱。
	- b. 在「說明」欄位中針對使用者角色提供有意義的說明。

注意 此說明會顯示在「使用者角色」清單中。提供有意義的說明,有助於 管理員在使用者角色名稱無法完全表達使用者角色的用途時,快速識 別使用者角色。

- 4. 在「功能表存取控制」區段中,選取使用者角色的可存取功能表項目。
- 5. 指定所選功能表項目的存取權限。
	- 完全控制,但不包括:選取此選項可允許使用者對可存取功能表項目 執行所有可用的動作
		- 建立、複製及匯入策略:選取此選項可防止使用者在「策略管 理」畫面上建立、複製或匯入策略

如需詳細資訊,請參閱[策略管理](#page-253-0) 第 14-2 頁。

- 監控、檢閱及調查所有使用者觸發的 DLP 事件:選取此選項可防 止使用者調查所有 Active Directory 使用者觸發的 DLP 事件
- 唯讀:選取此選項可僅允許使用者檢視在「功能表存取控制」區段中 選取之功能表項目的資訊
- 6. 按一下「儲存」。

新使用者角色會顯示在「使用者角色」畫面上。

### **編輯使用者角色**

Apex Central 允許您修改自訂使用者角色的存取權限。

如需有關編輯指派給特定使用者帳號之使用者角色的資訊,請參閱[編輯使用者](#page-100-0) [帳號](#page-100-0) 第 4-9 頁。

注意

可存取功能表項目上顯示的受管理產品資訊會根據 Apex Central 管理員在個別 使用者帳號中指定的受管理產品/目錄權限而定。

例如:

Bob 和 Jane 都是 Apex One 管理員。他們兩人都擁有相同的使用者角色權限 (兩人都可存取 Web 主控台中相同的功能表項目)。不過,Jane 負責監督所有 Apex One 伺服器的作業。Bob 則僅負責監督用來保護行銷部門桌上型電腦的 Apex One 伺服器運作。因此,他們兩人可在 Web 主控台中檢視的資訊非常不 同。在登入之後,Bob 只會看到其 Apex Central 使用者帳號允許之 Apex One 伺服器(行銷部門的 Apex One 伺服器)的適當資訊。當 Jane 登入後,她會看 到所有 Apex One 伺服器的資訊,因為其 Apex Central 使用者帳號授與她存取 所有向 Apex Central 註冊之 Apex One 伺服器的權限。

#### **步驟**

1. 移至「管理 > 帳號管理 > 使用者角色」。

會出現「使用者角色」畫面。

- 2. 按一下使用者角色的「名稱」進行編輯。 會出現「編輯角色」畫面。
- 3. 編輯使用者角色資訊。
- 4. 按一下「儲存」來套用變更。

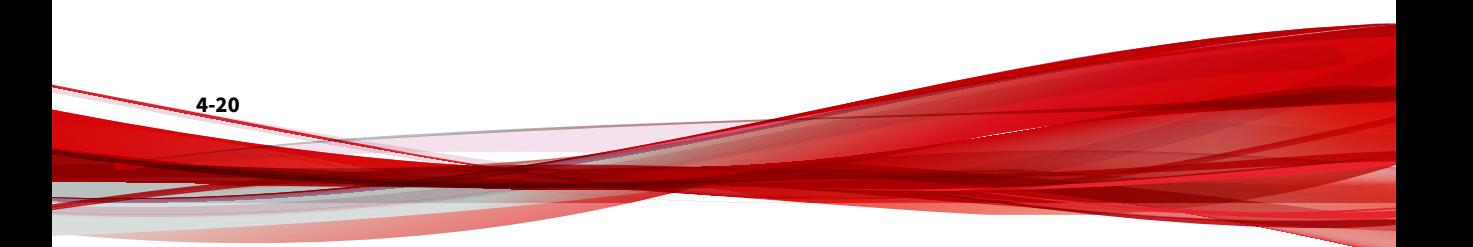

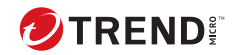

# **第 5 章**

# **使用授權管理**

本節討論如何啟動或續訂 Apex Central 和受管理產品的產品使用授權。 包含下列主題:

- Apex Central [啟動和使用授權資訊](#page-113-0) 第 5-2 頁
- [受管理產品的啟動和註冊](#page-114-0) 第 5-3 頁

# <span id="page-113-0"></span>**Apex Central 啟動和使用授權資訊**

啟動 Apex Central 可讓您使用所有產品功能,包括下載更新的程式元件。

# **啟動 Apex Central**

「使用授權管理」畫面可讓您在取得啟動碼後啟動 Apex Central(請向 Trend Micro 銷售代表或經銷商索取啟動碼)。

如果您已購買 Apex One Sandbox as a Service 的使用授權,則也可以從「使用 授權管理」畫面啟動該使用授權。

# 重要

在啟動 Apex Central 後,請先登出後再登入 Apex Central Web 主控台,以使變 更生效。

#### **步驟**

- 1. 移至「管理 > 使用授權管理 > Apex Central」。 會出現「使用授權資訊」畫面,其中顯示目前的使用授權資訊。
- 2. 按一下「指定新啟動碼」連結。
- 3. 輸入您的啟動碼。
- 4. 按一下「啟動」。
- 5. 請先登出後再登入 Apex Central Web 主控台,以使變更生效。

# **檢視和更新 Apex Central 使用授權資訊**

「使用授權管理」畫面顯示您目前的 Apex Central 使用授權資訊和啟動狀態。 您可以從這個畫面存取 Trend Micro Customer Licensing Portal,以更新或續 約您的使用授權。

如果您購買了 Apex One Sandbox as a Service 的使用授權,則「使用授權管 理」畫面也會顯示使用授權資訊和啟動狀態。

#### <span id="page-114-0"></span>**步驟**

- 1. 移至「管理 > 使用授權管理 > Apex Central」。 會出現「使用授權資訊」畫面,其中顯示目前的使用授權資訊。
- 2. 如果要更新畫面以顯示最新的使用授權資訊,請執行下列作業:
	- a. 按一下「更新使用授權資訊」。
	- b. 請先登出後再登入 Apex Central Web 主控台,以使變更生效。
- 3. 如果要續訂您的使用授權,請執行下列作業:
	- a. 按一下「指定新啟動碼」連結。
	- b. 輸入您的啟動碼。
	- c. 按一下「啟動」。
	- d. 請先登出後再登入 Apex Central Web 主控台,以使變更生效。
- 4. 如果要在 Trend Micro Customer Licensing Portal 中檢視目前使用授權的 相關資訊,請執行下列作業:
	- a. 按一下「線上檢視」。
	- b. 使用您的趨勢科技帳號和密碼登入 Customer Licensing Portal。
	- c. 按一下「我的產品/服務」功能表標籤。
	- d. 展開「產品/服務」類別,以檢視已註冊之趨勢科技產品的使用授權資 訊。

# **受管理產品的啟動和註冊**

如果要使用 Apex Central、受管理產品(例如 Apex One、ScanMail for Microsoft Exchange)及其他服務,您必須取得啟動碼並啟動軟體或服務。軟 體隨附授權碼。請使用該授權碼在 Trend Micro Customer Licensing Portal 網 站線上註冊軟體並取得啟動碼。

當受管理產品向 Apex Central 註冊時,受管理產品會將其啟動碼新增至「使用 授權管理」畫面上的受管理產品啟動碼清單中。管理員可將新的啟動碼新增至 清單,並重新部署續訂的啟動碼。

### **使用授權管理詳細資料**

下表說明在「使用授權管理」畫面(「管理 > 使用授權管理 > 受管理的產 品」)中顯示的受管理產品使用授權資訊。

### 秘訣

您可以不勾選「隱藏已到期的啟動碼」核取方塊,即可檢視所有受管理產品的 使用授權詳細資料。

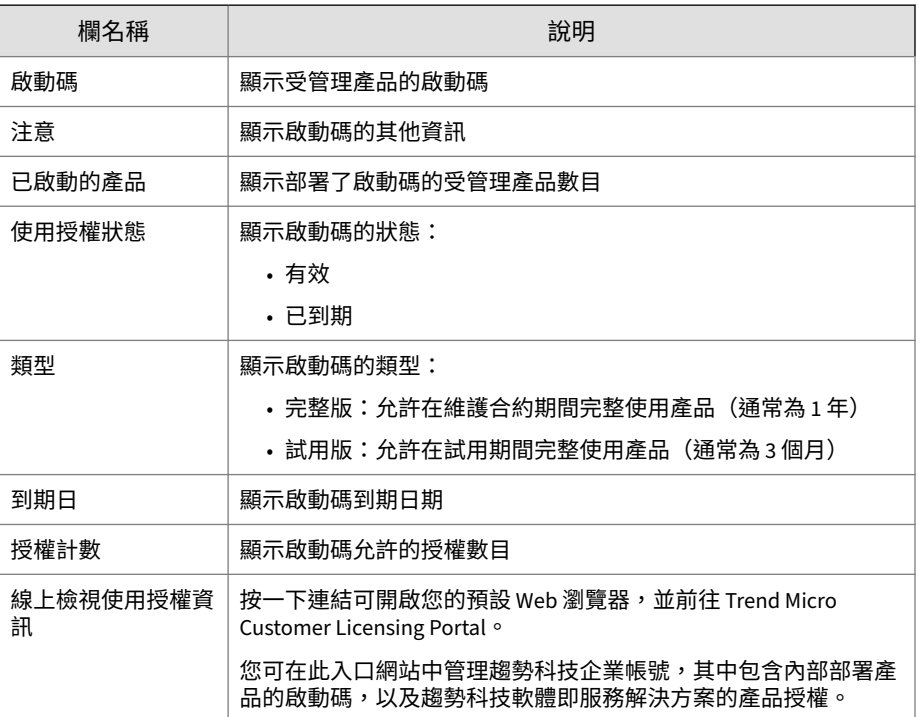

### **受管理的產品使用授權資訊**

按一下「使用授權管理」畫面(管理 > 使用授權管理 > 受管理的產品)上的 「啟動碼」,即會顯示下列有關受管理產品/服務的使用授權資訊。

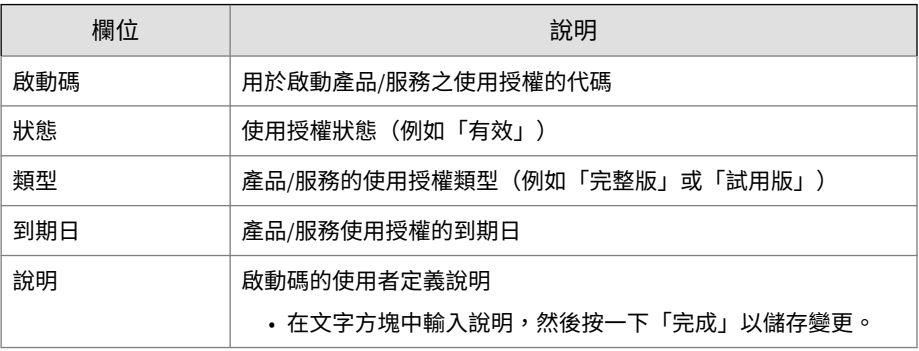

### **啟動受管理的產品**

使用「使用授權管理」畫面可啟動受管理的產品使用授權。啟動受管理的產品 可讓您使用產品的所有功能,包括下載更新的程式元件。您可以在從產品套件 取得啟動碼,或是向趨勢科技經銷商購買啟動碼之後,啟動受管理的產品。

#### **步驟**

- 1. 移至「管理 > 使用授權管理 > 受管理的產品」。 會出現「使用授權管理」畫面。
- 2. 按一下「新增並部署」。 會出現「新增及部署新使用授權 > 步驟 1:輸入啟動碼」畫面。
- 3. 在「新啟動碼」欄位中輸入您想要啟動之產品的啟動碼。
- 4. 按「下一步」。

會出現「新增及部署新使用授權 > 步驟 2:選取目標」畫面。

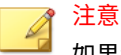

如果清單中未顯示任何產品,則選取的啟動碼不支援目前已向 Apex Central 註冊的任何產品。這可能表示受管理的產品不支援從 Apex Central 伺服器接收啟動碼。

- 5. 選取要部署啟動碼的受管理產品。
- 6. 按一下「部署」。

會出現「使用授權管理」畫面,並會在資料表中列出新啟動碼。

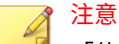

「使用授權管理」畫面頂端的快顯通知訊息會顯示啟動碼部署狀態。

按一下訊息中的連結,可在「追蹤指令」畫面上檢視部署狀態詳細資料。

### **續約受管理的產品使用授權**

Apex Central 可以從「使用授權管理」畫面將啟動碼部署或重新部署到已註冊 的產品。

#### **步驟**

- 1. 移至「管理 > 使用授權管理 > 受管理的產品」。 會出現「使用授權管理」畫面。
- 2. 從清單中選取啟動碼。
- 3. 按一下「重新部署」。 會出現「重新部署使用授權」畫面。
- 4. 選取要部署啟動碼的產品。

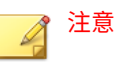

- 如果清單中未顯示任何產品,則選取的啟動碼不支援目前已向 Apex Central 註冊的任何產品。
- 您必須選取至少一個產品,才能部署啟動碼。
- 5. 按一下「部署」。

Apex Central 會將啟動碼部署到選取的產品。

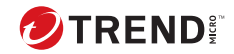

# **第 6 章**

# **Active Directory 和符合性設定**

本節討論如何在 Apex Central 中設定 Active Directory 整合和符合性指標設 定。

包含下列主題:

- [Active Directory](#page-121-0) 整合 第 6-2 頁
- '[符合性指標](#page-125-0) 第 6-6 頁
- [端點和使用者分組](#page-130-0) 第 6-11 頁

# <span id="page-121-0"></span>**Active Directory 整合**

將 Apex Central 與 Microsoft Active Directory 伺服器整合,可以:

• 讓管理員根據 Active Directory 使用者或群組建立用於 Web 主控台存取的 使用者帳號。

如需詳細資訊,請參閱[新增使用者帳號](#page-95-0) 第 4-4 頁。

• 根據您現有的組織結構對應使用者/端點目錄,並將端點資訊(例如,安全 威脅偵測和策略狀態)與 Active Directory 使用者資訊(例如,登入歷史 記錄和聯絡詳細資料)整合。

如需詳細資訊,請參閱使用者/[端點目錄](#page-137-0) 第 7-2 頁。

• 使用 Active Directory 中的站台位置和報告行資訊,在「安全狀況」資訊 中心標籤上更進一步全盤掌握您網路的安全防護狀態。

如需詳細資訊,請參閱[符合性指標](#page-125-0) 第 6-6 頁。

## **設定 Active Directory 連線設定**

請指定連線設定,讓 Apex Central 從 Active Directory 伺服器同步處理端點和 使用者資訊。

#### 注意

Apex Central 支援與多個 Active Directory 樹系進行同步處理。每當新增 Active Directory 網域時,都會自動同步處理同一樹系中的所有網域。

如需有關樹系信任的詳細資訊,請聯絡您的 Active Directory 管理員。

#### **步驟**

- 1. 移至「管理 > 設定 > Active Directory 和符合性設定」。
- 2. 按一下「Active Directory 設定」標籤。
- 3. 選取「啟動 Active Directory 同步處理和驗證」。
- 4. 設定連線設定以存取 Active Directory 伺服器。

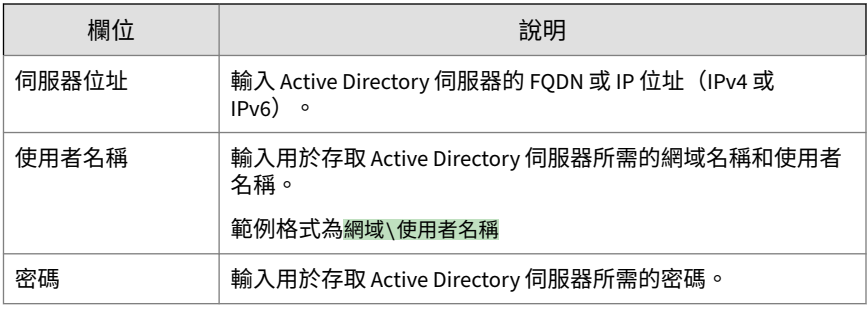

- 如果要新增其他 Active Directory 伺服器,請按一下新增圖示 ( + )。
- 如果要刪除 Active Directory 伺服器,請按一下刪除圖示 (-)。
- 5. 從「同步處理頻率 (以小時為單位)」下拉式清單中,選取 Apex Central 與 Active Directory 伺服器同步處理資料的頻率。

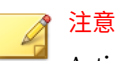

Active Directory 同步處理時間會根據 Active Directory 資料庫的大小和複 雜度而有不同。有可能需要一個小時以上才會完成同步處理。

- 6. (選用)展開「進階設定」以設定「同步處理來源」或「連線模式」。
	- a. 請選取下列其中一個同步處理來源:
		- 網域控制站:將多個樹系的所有網域與信任關係同步處理
		- 全域目錄:同步處理單一樹系的所有網域

#### 重要

無法從具有預設設定的全域目錄同步處理 Apex Central 使用的 一些資訊(例如,地理位置以及全域群組或網域本機群組中的使 用者成員資格)。僅當您的網路策略禁止 Apex Central 連線至 所有網域控制站時,才能選擇從全域目錄進行同步處理。

**6-3**

b. 選取下列其中一種連線模式:

• SSL

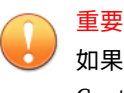

如果要使用 SSL 連線,請將 Active Directory 憑證匯入到 Apex Central 伺服器。

• 非 $SSL$ 

7. (選用)按一下「測試連線」以測試伺服器連線。

注意 測試連線不會儲存 Active Directory 伺服器設定。

Active Directory 伺服器連線狀態圖示 (2 或 2) 會顯示在伺服器位址 前面。

8. 按一下「儲存」。

**6-4**

Apex Central 會根據同步處理頻率,從 Active Directory 伺服器同步處理 端點和使用者資訊。

9. (選用)藉由修改位於以下位置的 ADSyncOUList.config 組態設定檔, 設定 Apex Central 要同步處理的 Active Directory 網域和 OU:

<Apex Central 安裝目錄>\ADSyncOUList.config

10. (選用)按一下「立即同步處理」,以手動同步處理 Active Directory 資 料。

Active Directory 伺服器連線狀態圖示 (2 或 2) 會顯示在伺服器位址 前面。

- 11. 如果要移除已同步處理的 Active Directory 伺服器,請執行下列作業:
	- a. 不勾選「啟動 Active Directory 同步處理」核取方塊。
	- b. 按一下「清除資料」,以從已移除 Active Directory 伺服器中清除 Apex Central 伺服器的資料。

Apex Central 會移除已同步處理的 Active Directory 伺服器。

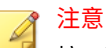

按一下「清除資料」會觸發每隔 2 分鐘執行一次的預約工作,該工作 會從 Apex Central 資料庫清除已移除之 Active Directory 伺服器的所 有資料。

# **Active Directory 同步處理疑難排解**

Active Directory 同步處理讓 Apex Central 可以從 Active Directory 伺服器取 得使用者資訊(例如站台和回報層級資訊)。

如果「資訊中心」畫面上顯示 Active Directory 相關錯誤,請參閱下表瞭解疑 難排解解決方案。

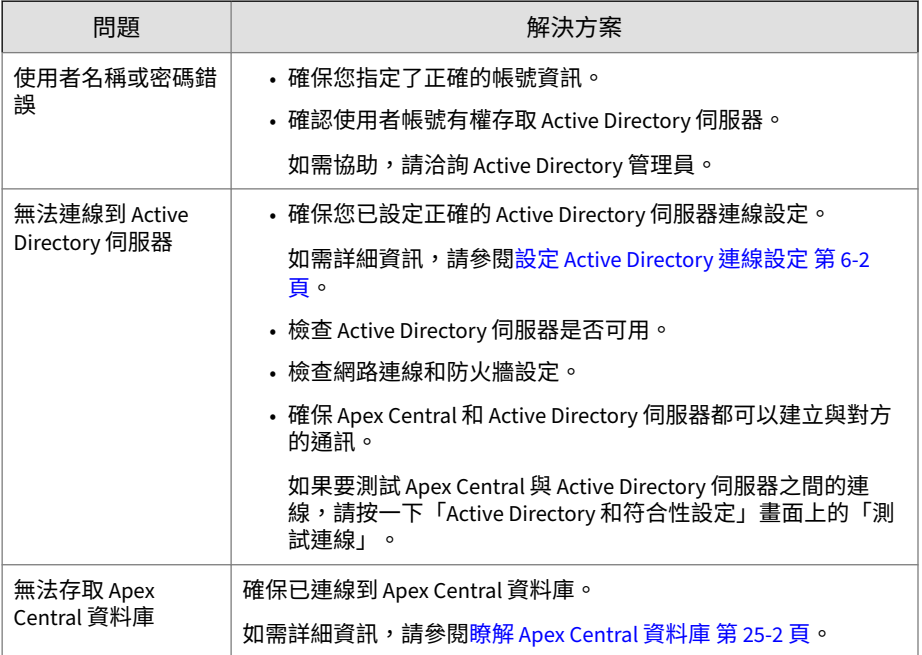

如果連線問題持續發生,請洽詢支援人員。

<span id="page-125-0"></span>如需詳細資訊,請參閱[技術支援](#page-582-0) 第 27-1 頁。

# **符合性指標**

Apex Central 包含下列符合性指標,並且會根據指標設定及從 Active Directory 伺服器同步處理的使用者和端點資訊來執行符合性計算。您可以在 「安全狀況」資訊中心標籤上,檢視符合性指標的資訊。

- 防毒特徵碼符合性:使用可接受的防毒病毒碼(「病毒碼」和「本機雲端 病毒碼」)版本的受管理 Apex One Security Agent 百分比
- 資料外洩防護符合性:具有可接受的機密資料偵測事件數目的受管理 Apex One (支援 Data Discovery) 和 Cloud App Security 用戶端百分比

下列程序總覽說明如何讓 Apex Central 執行符合性計算,並在「安全狀況」資 訊中心標籤上顯示符合性資訊。

#### **步驟**

**6-6**

- 1. 連線至 Active Directory 伺服器,以同步處理使用者和端點資訊。 如需詳細資訊,請參閱設定 [Active Directory](#page-121-0) 連線設定 第 6-2 頁。
- 2. 設定符合性指標設定。

如需詳細資訊,請參閱下列主題:

- [設定防毒病毒碼符合性指標](#page-126-0) 第 6-7 頁
- [設定資料外洩防護符合指標](#page-128-0) 第 6-9 頁
- 3. (選用)根據 Active Directory 站台和回報層級,自訂端點和使用者分 組。

如需詳細資訊,請參閱[端點和使用者分組](#page-130-0) 第 6-11 頁。

4. 移至「資訊中心」以檢視符合性資訊。

<span id="page-126-0"></span>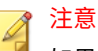

如果要變更 Active Directory 分組或檢視您的受管理用戶端的 Data Discovery 符合性,請設定「安全狀況」標籤設定。

如需詳細資訊,請參閱下列主題:

- [安全狀況標籤](#page-57-0) 第 3-6 頁
- 使用 [Widget](#page-55-0) 第 3-4 頁

## **設定防毒病毒碼符合性指標**

您可以設定「防毒病毒碼符合性」指標的設定和例外,以在「安全狀況」標籤 上顯示使用可接受的防毒病毒碼 (「病毒碼」和「本機雲端病毒碼」)版本的 受管理 Security Agent 百分比。

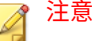

Apex Central 支援 Security Agent 用於下列受管理產品:

- Apex One
- Worry Free Business Security Services

#### **步驟**

- 1. 移至「管理 > 設定 > Active Directory 和符合性設定」。
- 2. 按一下「符合性指標」標籤。
- 3. 按一下「防毒病毒碼符合性」。
- 4. 下表說明可用的組態設定選項。

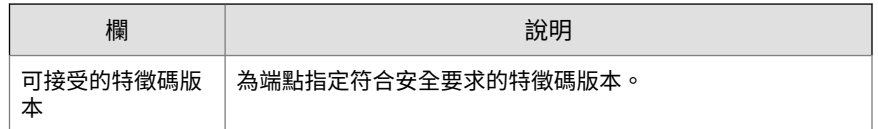

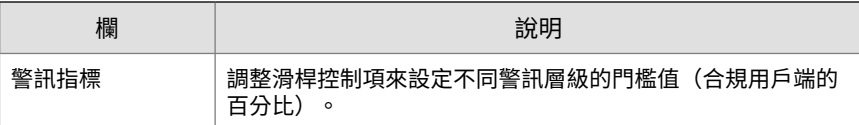

5. 在「例外清單」中,選取自訂標籤或過濾器,以將使用者或端點從符合性 計算排除。

#### 注意

- 例外清單會套用至所有 Apex Central 使用者。您只能根據您的權限新 增或刪除例外,以修改對應的標籤和過濾器。
- •如需有關建立標籤或過濾器的詳細資訊,請參[閱自訂標籤](#page-161-0) (Tags) 和過 濾器 第 [7-26](#page-161-0) 頁。
- a. 請點選「新增」。

會出現「新增例外」畫面。

b. 從「類型」下拉式清單中選取「使用者」或「端點」,以按照類型顯 示可用的自訂過濾器和標籤;或者,選取「全部」以檢視所有項目。

注意 若要搜尋自訂過濾器或標籤,請在文字欄位中輸入名稱並按 Enter 鍵。

如需有關[自訂標籤](#page-161-0) (Tags) 或過濾器的詳細資訊,請參閱自訂標籤 (Tags) [和過濾器](#page-161-0) 第 7-26 頁。

- c. 選取一或多個自訂標籤 (Tags) 或過濾器,然後按一下「新增」。 選取的項目會顯示在「例外清單」中。
- d. 請點選「關閉」。
- e. 按一下「儲存」。

**6-8**

f. 從「套用由以下人員新增的例外」下拉式清單中指定已新增的自訂標 籤 (Tags) 或過濾器的範圍。

- 所有使用者帳號:排除任何使用者帳號所新增之自訂過濾器和標 籤中指定的所有使用者與端點
- 僅已登入的帳號:僅排除目前登入的使用者帳號所新增之自訂過 濾器和標籤中指定的使用者與端點
- <span id="page-128-0"></span>6. 按一下「儲存」。

### **設定資料外洩防護符合指標**

您可以設定「資料外洩防護符合性」指標的設定和例外,以在「安全狀況」標 籤上顯示具有可接受的機密資料偵測事件數目的受管理 Security Agent(支援 Data Discovery)百分比。

#### **步驟**

- 1. 移至「管理 > 設定 > Active Directory 和符合性設定」。
- 2. 按一下「符合性指標」標籤。
- 3. 按一下「資料外洩防護符合性」。
- 4. 下表說明可用的組態設定選項。

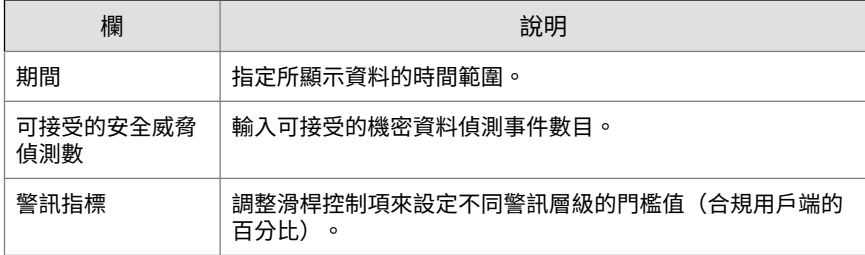

5. 在「例外清單」中,選取自訂標籤或過濾器,以將使用者或端點從符合性 計算排除。

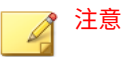

- 例外清單會套用至所有 Apex Central 使用者。您只能根據您的權限新 增或刪除例外,以修改對應的標籤和過濾器。
- 如需有關建立標籤或過濾器的詳細資訊,請參[閱自訂標籤](#page-161-0) (Tags) 和過 濾器 第 [7-26](#page-161-0) 頁。
- a. 請點選「新增」。

會出現「新增例外」畫面。

b. 從「類型」下拉式清單中選取「使用者」或「端點」,以按照類型顯 示可用的自訂過濾器和標籤;或者,選取「全部」以檢視所有項目。

秘訣 若要搜尋自訂過濾器或標籤,請在文字欄位中輸入名稱並按 Enter 鍵。

如需有關[自訂標籤](#page-161-0) (Tags) 或過濾器的詳細資訊,請參閱自訂標籤 (Tags) [和過濾器](#page-161-0) 第 7-26 頁。

- c. 選取一或多個自訂標籤 (Tags) 或過濾器,然後按一下「新增」。 選取的項目會顯示在「例外清單」中。
- d. 請點選「關閉」。
- e. 按一下「儲存」。
- f. 從「套用由以下人員新增的例外」下拉式清單中指定已新增的自訂標 籤 (Tags) 或過濾器的範圍。
	- 所有使用者帳號 :排除任何使用者帳號所新增之自訂過濾器和標 籤中指定的所有使用者與端點
	- 僅已登入的帳號:僅排除目前登入的使用者帳號所新增之自訂過 濾器和標籤中指定的使用者與端點
- 6. 按一下「儲存」。

# <span id="page-130-0"></span>**端點和使用者分組**

Apex Central 可以根據下列資訊,將「安全狀況」標籤上的端點或使用者分 組:

- 站台位置
- 回報層級管理員

依預設,Apex Central 會從 Active Directory 同步處理使用者或端點站台以及 回報層級資訊。您可以設定自訂站台和回報層級群組來顯示符合性資訊。

### **站台**

下表說明「站台」標籤上顯示的站台資訊。

表 6-1. 站台

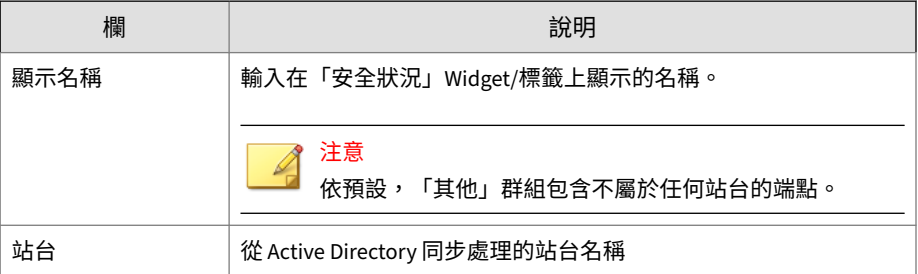

### **建立自訂站台**

您可以建立自訂站台群組,來包含某個指定 IP 位址範圍內的端點或使用者。

#### **步驟**

- 1. 移至「管理 > 設定 > Active Directory 和符合性設定」。
- 2. 按一下「站台」標籤。
- 3. 按一下「新增自訂」。

會出現「新增自訂站台」畫面。

- 4. 指定「顯示名稱」,此名稱用來識別「安全狀況」Widget/標籤上的群 組。
- 5. 選取「節點顏色」,此顏色用來識別「安全狀況」Widget/標籤上的群 組。
- 6. 6.指定自訂站台中包含之端點的 IPv4 或 IPv6 位址範圍
- 7. 按一下「儲存」。

建立自訂站台後,可以執行下列作業:

- 按一下「刪除自訂」,可刪除選取的自訂站台。
- •按一下自訂站台名稱,可變更設定。

### **合併站台**

您可以藉由合併兩個或更多個站台,來建立一個自訂站台。在合併已存在的站 台之後, Apex Central 會從清單移除原始站台。

# 秘訣

Apex Central 使用實心點圖示 ( ) 表示合併的群組。

#### **步驟**

**6-12**

- 1. 移至「管理 > 設定 > Active Directory 和符合性設定」。
- 2. 按一下「站台」標籤。
- 3. 選取兩個或更多個站台。
- 4. 按一下「合併」。

會出現「合併站台」畫面。

- 5. 指定「顯示名稱」,此名稱用來識別「安全狀況」Widget/標籤上的群 組。
- 6. 選取「節點顏色」,此顏色用來識別「安全狀況」Widget/標籤上的群 組。

7. 按一下「儲存」。

在合併站台之後,您可以按一下「分割」來分割合併的站台。

### **回報層級**

下表說明「回報層級」標籤上顯示的資訊。

表 6-2. 回報層級

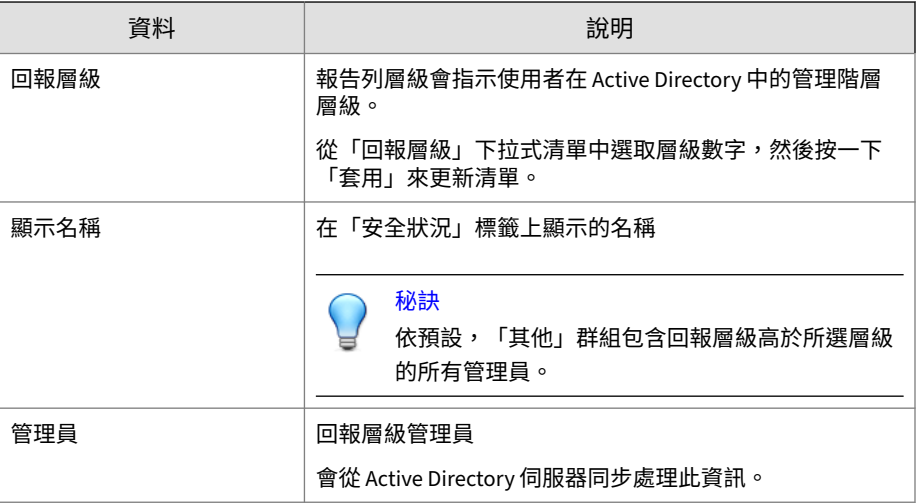

### **建立自訂回報層級**

您可以建立自訂回報層級,來將直接或間接向所選管理員報告的使用者分組。

#### **步驟**

- 1. 移至「管理 > 設定 > Active Directory 和符合性設定」。
- 2. 按一下「回報層級」標籤。
- 3. (選用)變更「回報層級」設定,然後按一下「套用」以更新清單。 報告列層級會指示使用者在 Active Directory 中的管理階層層級。

4. 按一下「新增自訂」。

會出現「新增自訂回報層級」畫面。

- 5. 指定「顯示名稱」,此名稱用來識別「安全狀況」Widget/標籤上的群 組。
- 6. 從「使用者」清單中選取使用者,然後按一下圖示以新增至「選取的使用 者」清單。

注意 如果要選取多個使用者,請按 Ctrl 鍵並按一下使用者名稱。

7. 按一下「儲存」。

建立自訂回報層級後,可以執行下列作業:

- 按一下「刪除自訂」,可刪除選取的自訂回報層級。
- •按一下自訂群組名稱,可變更設定。

### **合併回報層級**

您可以藉由合併兩個或更多個回報層級,來建立一個自訂回報層級。在合併已 存在的回報層級之後,Apex Central 會從清單移除原始回報層級。

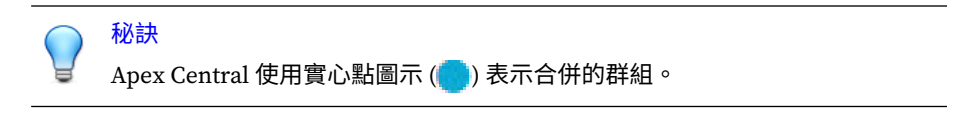

#### **步驟**

- 1. 移至「管理 > 設定 > Active Directory 和符合性設定」。
- 2. 按一下「回報層級」標籤。
- 3. 選取兩個或更多個回報層級。
- 4. 按一下「合併」。
	- 會出現「合併回報層級」畫面。

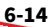

- 5. 指定「顯示名稱」,此名稱用來識別「安全狀況」Widget/標籤上的群 組。
- 6. 按一下「儲存」。

在合併回報層級之後,您可以按一下「分割」來分割合併的回報層級。

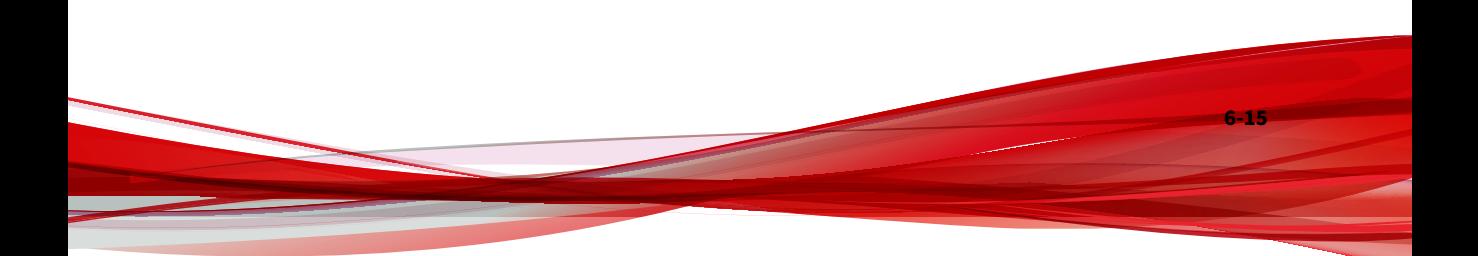

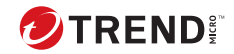

# **第 7 章**

# **使用者/端點目錄**

本節討論如何檢視有關 Apex Central 網路中所有使用者和端點的資訊。 包含下列主題:

- 使用者/[端點目錄](#page-137-0) 第 7-2 頁
- [使用者詳細資料](#page-138-0) 第 7-3 頁
- [端點詳細資料](#page-144-0) 第 7-9 頁
- [Active Directory](#page-153-0) 詳細資料 第 7-18 頁
- [受影響的使用者](#page-153-0) 第 7-18 頁
- [使用進階搜尋](#page-157-0) 第 7-22 頁
- 自訂標籤 (Tags) [和過濾器](#page-161-0) 第 7-26 頁

## <span id="page-137-0"></span>**使用者/端點目錄**

「使用者/端點目錄」畫面會顯示指定時間範圍內 Apex Central 網路中所有使 用者和端點的相關資訊。

- 使用「端點」或「使用者」標籤下方的下拉式清單控制項,可以指定要顯 示哪一段時間範圍內的資料,或在「表格式檢視」和「時間表檢視」之間 切換。
- 按一下「匯出」將資料匯出為 \*.csv 檔案或 \*.png 影像。

#### 注意

「表格式檢視」僅支援將資料匯出為 \*.csv 檔案。「時間表檢視」可以將 資料匯出為 \*.csv 檔案或 \*.png 影像。匯出的 \*.png 時間表影像只會顯示 最多 30 個使用者或端點的資訊。

「使用者/端點」樹狀結構將資料組織成下列類別:

• 使用者:包含有關登入端點或屬於整合式 Active Directory 結構的任何使 用者的資訊

如需詳細資訊,請參閱[使用者詳細資料](#page-138-0) 第 7-3 頁。

• 端點:包含有關將記錄檔傳送到 Apex Central 或屬於整合式 Active Directory 結構的任何端點的資訊

如需詳細資訊,請參閱[端點詳細資料](#page-144-0) 第 7-9 頁。

• Active Directory:顯示整合式 Active Directory 伺服器的組織單位

#### 注意

Apex Central 支援與多個 Active Directory 樹系進行同步處理。每當新增 Active Directory 網域時,都會自動同步處理同一樹系中的所有網域。

如需有關樹系信任的詳細資訊,請聯絡您的 Active Directory 管理員。

您可以透過使用進階搜尋、標籤及過濾器,變更「使用者」和「端點」節點中 顯示的預設資料。

<span id="page-138-0"></span>如需詳細資訊,請參閱[使用進階搜尋](#page-157-0) 第 7-22 頁和自訂標籤 (Tags) [和過濾器](#page-161-0) 第 [7-26](#page-161-0) 頁。

# **使用者詳細資料**

「使用者/端點目錄」畫面會顯示指定時間範圍內的使用者資訊。

- 使用「端點」或「使用者」標籤下方的下拉式清單控制項,可以指定要顯 示哪一段時間範圍內的資料,或在「表格式檢視」和「時間表檢視」之間 切換。
- 按一下「匯出」將資料匯出為 \*.csv 檔案或 \*.png 影像。

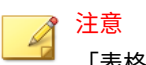

「表格式檢視」僅支援將資料匯出為 \*.csv 檔案。「時間表檢視」可以將 資料匯出為 \*.csv 檔案或 \*.png 影像。匯出的 \*.png 時間表影像只會顯示 最多 30 個使用者或端點的資訊。

下表說明「使用者/端點目錄」畫面上「表格式檢視」中顯示的使用者資訊。

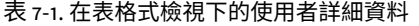

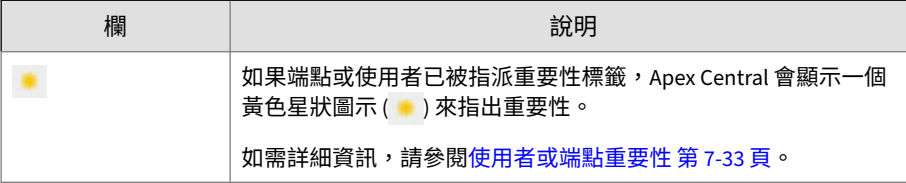

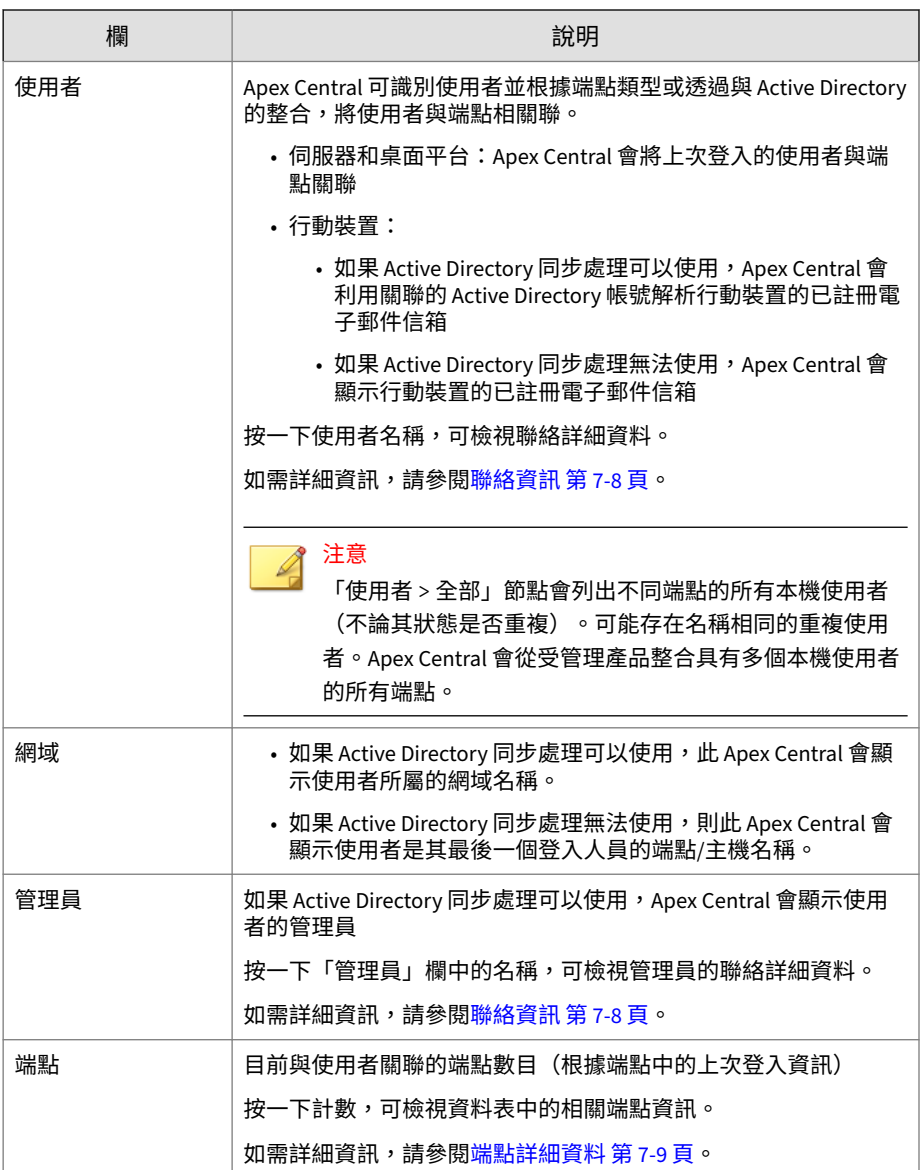

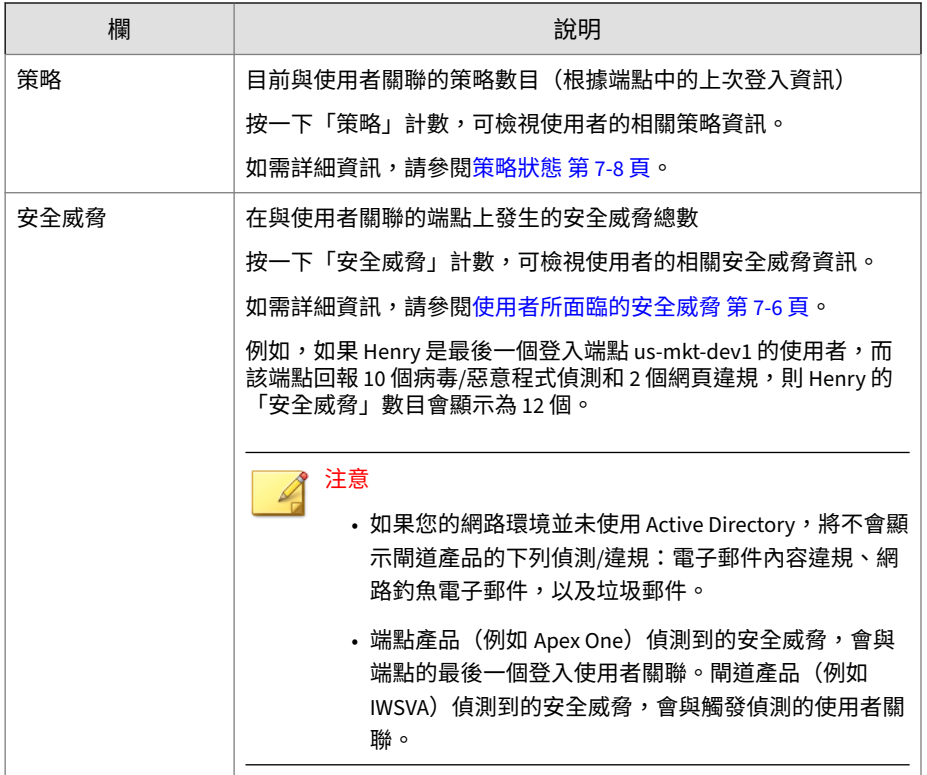

下表說明「使用者/端點目錄」畫面上「時間表檢視」中顯示的使用者資訊。

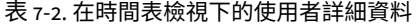

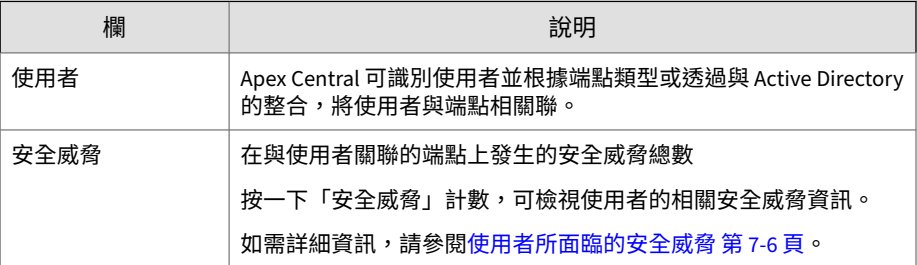

<span id="page-141-0"></span>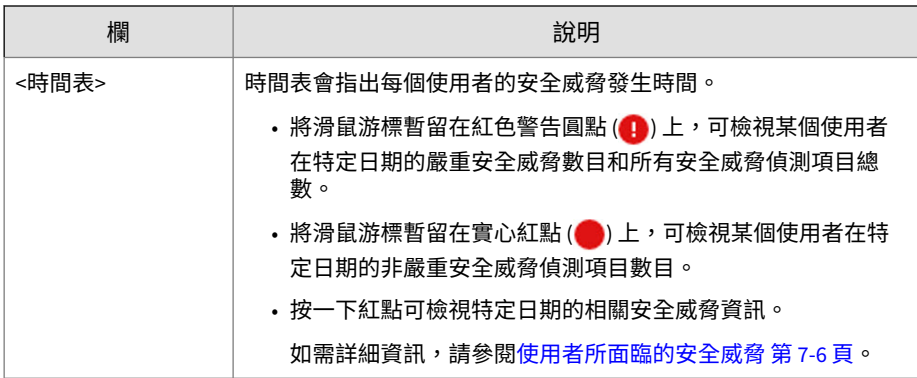

## **使用者所面臨的安全威脅**

在「使用者」資訊畫面上的「安全威脅」標籤可讓您檢視在指派給所選使用者 的端點上偵測到的所有安全威脅。

您可以從 Apex Central 主控台的「資訊中心 > 摘要」標籤上的下列 Widget 存 取此畫面。

- 嚴重安全威脅:按一下「重要使用者」或「其他使用者」欄中的數字,然 後按一下您要檢視的使用者。
- 具有安全威脅的使用者:按一下您要檢視的使用者的「威脅」欄中的數 字。
- 具有安全威脅的端點:按一下您要檢視的端點的「威脅」欄中的數字。在 「端點」資訊畫面上,按一下「一般資訊」標籤,然後按一下使用者名 稱。

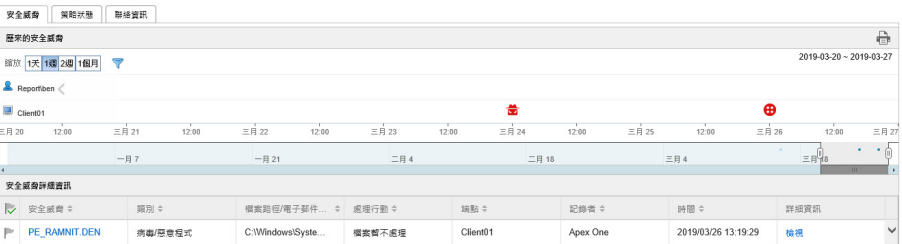

- 歷來的安全威脅:根據偵測時間以及偵測是否發生於指派的端點或使用者 帳號,提供用圖表示的安全威脅資訊。
	- •將滑鼠暫留在安全威脅圖示上(例如,臺),可檢視有關該偵測的詳 細資料。
	- 變更「縮放」值,可變更顯示的時間間隔。
	- 捲動切換圖表下方顯示的日期,可變更結束日期。
	- 按一下漏斗圖示 (▼) 並選取下列條件,然後使用「或」或「和」運 算子建置進階過濾器,即可套用過濾器。
		- 安全威脅類型:從第二個下拉式清單中選取安全威脅類別
		- 安全威脅:輸入惡意程式名稱或可疑 URL、IP 位址或寄件者的 電子郵件信箱
		- 安全威脅狀態:選取「已由產品解決」、「需要採取處理行動」 或「已手動解決」
- 安全威脅詳細資訊:提供有關「歷來的安全威脅」圖表上顯示的安全威脅 的更多詳細資訊
	- 按一下「安全威脅」欄中的值,可檢視「受影響的使用者」畫面。 如需詳細資訊,請參閱[受影響的使用者。](#page-153-0)
	- 按一下「詳細資料」」欄中的「檢視」連結,可檢視詳細資訊。
	- 按一下 「安全威脅狀態」欄中的旗標圖示 ( ),可針對需要進行補救 的安全威脅變更安全威脅狀態。

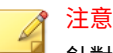

針對安全威脅變更安全威脅狀態,實際上並無法解決該安全威脅。安 全威脅狀態是一種案例處理工具,可協助管理員追蹤識別出的安全威 脅,並指明安全威脅已解決,讓其他管理員知道。

<span id="page-143-0"></span>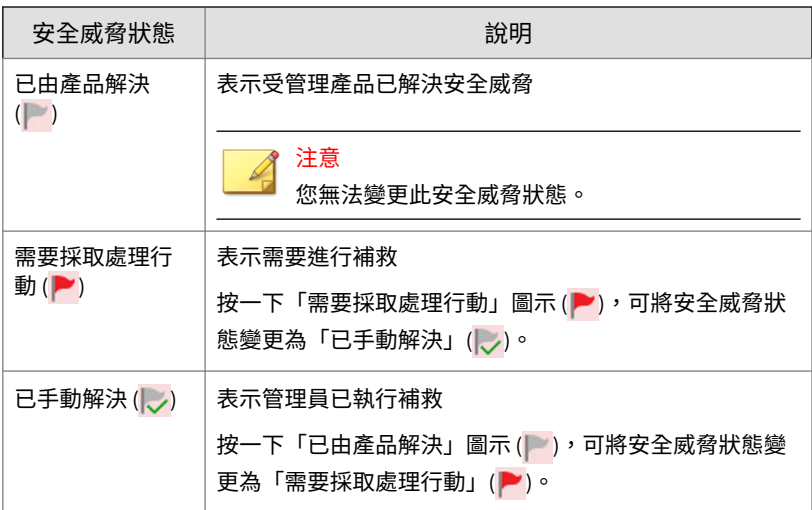

### **策略狀態**

「策略狀態」標籤顯示目標端點上已安裝的所有產品、指派的任何 Apex Central 策略,以及各個已安裝產品的目前策略狀態。

### 注意

Apex Central 可識別使用者並根據端點類型或透過與 Active Directory 的整合, 將使用者與端點相關聯。

按一下「已指派的策略」名稱以檢視或編輯策略。

## **聯絡資訊**

「聯絡資訊」畫面會顯示類似於 Active Directory 中項目的使用者詳細資料。

### **將聯絡資訊與 Active Directory 同步處理**

Apex Central 會從 Active Directory 通用類別目錄 (GC) 同步處理資料。
### <span id="page-144-0"></span>**步驟**

- 1. 開啟 Microsoft Management Console (MMC)。
- 2. 新增嵌入式管理單元(Active Directory 架構)。
- 3. 在左側面板中,移至「屬性」。
- 4. 對下列各項啟動「複寫這個屬性到通用類別目錄」:
	- ProxyAddresses
	- department
	- homephone
	- PhysicalDeliveryOfficeName
	- telephoneNumber
	- title
- 5. 等待 Active Directory 複寫開始進行。

## **端點詳細資料**

「使用者/端點目錄」畫面會顯示指定時間範圍內的端點資訊。

- 使用「端點」或「使用者」標籤下方的下拉式清單控制項,可以指定要顯 示哪一段時間範圍內的資料,或在「表格式檢視」和「時間表檢視」之間 切換。
- 按一下「匯出」將資料匯出為 \*.csv 檔案或 \*.png 影像。

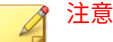

「表格式檢視」僅支援將資料匯出為 \*.csv 檔案。「時間表檢視」可以將 資料匯出為 \*.csv 檔案或 \*.png 影像。匯出的 \*.png 時間表影像只會顯示 最多 30 個使用者或端點的資訊。

下表說明「使用者/端點目錄」畫面上「表格式檢視」中顯示的使用者資訊。

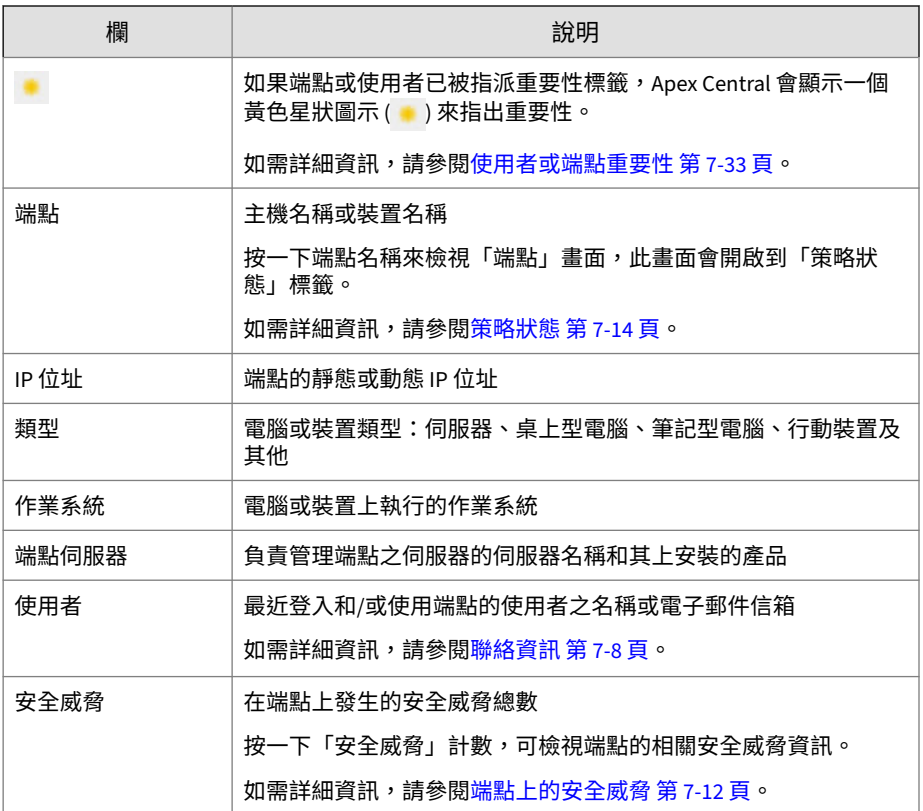

下表說明「使用者/端點目錄」畫面上「時間表檢視」中顯示的端點資訊。

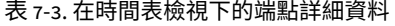

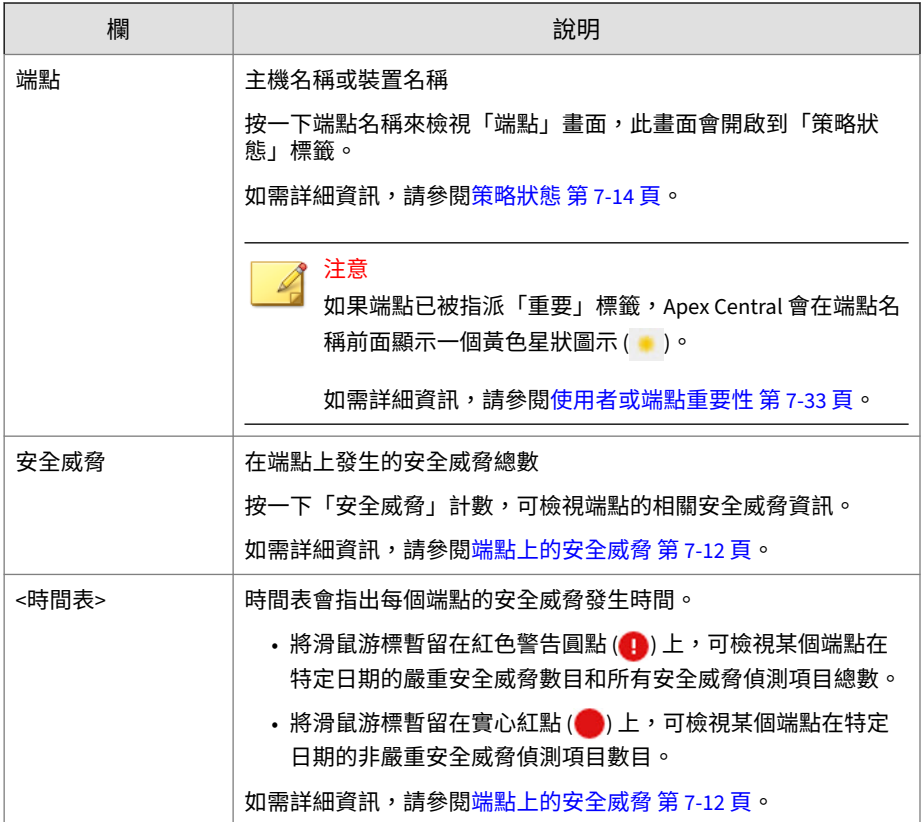

## **端點資訊**

「端點」資訊畫面提供有關所選端點的更多詳細資訊。「端點」資訊畫面標題 會顯示端點圖示 (1),後接端點名稱。

按一下下列其中一個標籤,可檢視相關資訊。

• 威脅:顯示在所選端點上偵測到的所有安全威脅

如需詳細資訊,請參閱[端點上的安全威脅](#page-147-0)第 7-12 頁。

- <span id="page-147-0"></span>• 策略狀態:顯示與所選端點相關聯的策略清單 如需詳細資訊,請參閱[策略狀態](#page-149-0) 第 7-14 頁。
- 注意事項:顯示有關所選端點的任何手動新增的注意事項 如需詳細資訊,請參閱[端點注意事項](#page-150-0) 第 7-15 頁。
- 一般資訊:顯示有關所選端點的基本資訊

如需詳細資訊,請參閱[端點的一般資訊](#page-150-0) 第 7-15 頁。

「端點」資訊畫面也可讓您使用「工作」功能表,對所選端點採取特定的處理 行動。

- 指派標籤:使標籤與所選端點相關聯以做為搜尋之用 如需詳細資訊,請參閱[自訂標籤](#page-163-0) (Tags) 第 7-28 頁。
- 隔離:限制端點對網路和 Internet 的存取權限 如需詳細資訊,請參閱[隔離端點](#page-476-0) 第 20-31 頁。
- 恢復:恢復對已離隔端點的網路存取權限 如需詳細資訊,請參閣<mark>[隔離端點](#page-476-0) 第 20-31 百。</mark>

**端點上的安全威脅**

在「端點」資訊畫面上的「安全威脅」標籤可讓您檢視在特定端點上偵測到的 所有安全威脅。

您可以從下列位置存取「端點」資訊畫面上的「安全威脅」標籤:

- 「具有安全威脅的端點」Widget:按一下「安全威脅」欄中的計數 如需詳細資訊,請參閱[具有安全威脅的端點](#page-71-0) Widget 第 3-20 頁。
- 「端點詳細資料」畫面:按一下「安全威脅」欄中的計數 如需詳細資訊,請參閱[端點詳細資料](#page-144-0) 第 7-9 頁。
- 「安全威脅」書面上的「受影響的使用者」標籤:按一下「主機名稱」欄 中的端點名稱

如需詳細資訊,請參閱[受影響的使用者](#page-153-0) 第 7-18 頁。

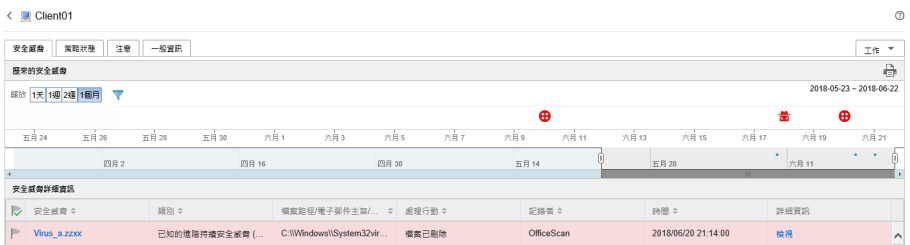

- 工作:可讓您將「指派標籤」,或者 「隔離」或「恢復」與端點的連線。 如需詳細資訊,請參閱[隔離端點](#page-476-0) 第 20-31 頁。
- 歷來的安全威脅:根據偵測時間以及偵測是否發生於指派的端點或使用者 帳號,提供用圖表示的安全威脅資訊。
	- •將滑鼠暫留在安全威脅圖示上(例如,疊),可檢視有關該偵測的詳 細資料。
	- 變更「縮放」值,可變更顯示的時間間隔。
	- 捲動切換圖表下方顯示的日期,可變更結束日期。
	- 按一下漏斗圖示 (▼) 並選取下列條件,然後使用「或」或「和」運 算子建置進階過濾器,即可套用過濾器。
		- 安全威脅類型:從第二個下拉式清單中選取安全威脅類別
		- 安全威脅:輸入惡意程式名稱或可疑 URL、IP 位址或寄件者的 電子郵件信箱
		- 安全威脅狀態:選取「已由產品解決」、「需要採取處理行動」 或「已手動解決」
- 安全威脅詳細資訊:提供有關「歷來的安全威脅」圖表上顯示的安全威脅 的更多詳細資訊
	- 按一下「安全威脅」欄中的值,可檢視「受影響的使用者」畫面。 如需詳細資訊,請參閱[受影響的使用者。](#page-153-0)
	- 按一下「詳細資料」」欄中的「檢視」連結,可檢視詳細資訊。

<span id="page-149-0"></span>• 按一下 「安全威脅狀態」欄中的旗標圖示 ( ), 可針對需要進行補救 的安全威脅變更安全威脅狀態。

## 注意

針對安全威脅變更安全威脅狀態,實際上並無法解決該安全威脅。安 全威脅狀態是一種案例處理工具,可協助管理員追蹤識別出的安全威 脅,並指明安全威脅已解決,讓其他管理員知道。

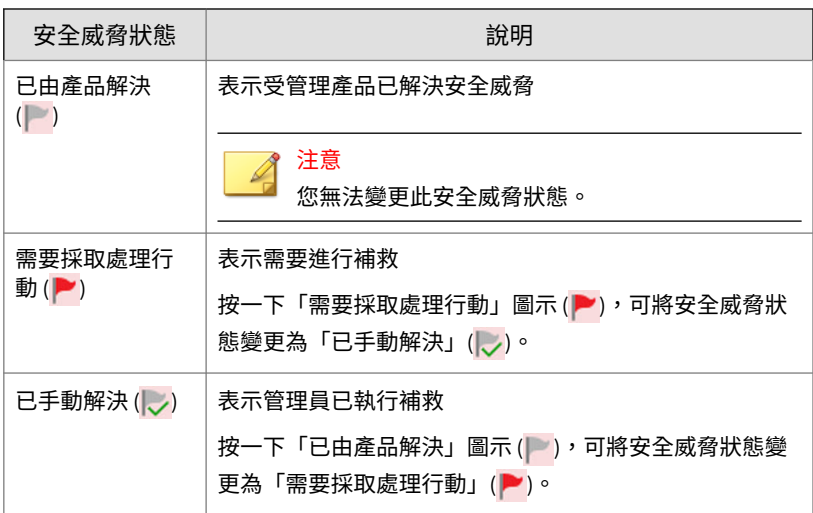

## **策略狀態**

「策略狀態」標籤顯示目標端點上已安裝的所有產品、指派的任何 Apex Central 策略,以及各個已安裝產品的目前策略狀態。

按一下「已指派的策略」名稱以檢視或編輯策略。

## <span id="page-150-0"></span>**端點注意事項**

您可以手動將注意事項新增到端點,以協助追蹤特定端點上的問題和解決方 案。例如,在您調查和解決安全威脅時,或是您在所有安全威脅已解決後即將 恢復網路連線時,新增有關隔離端點的其他注意事項。

Apex Central 會自動新增對應於特定處理行動的下列注意事項:

- 「隔離」
- 「恢復」
- 「指派標籤 {標籤名稱}」
- 「移除標籤 {標籤名稱}」

如需詳細資訊,請參閱將自訂標籤 (Tags) [指派給使用者](#page-165-0)/端點 第 7-30 頁[和隔](#page-476-0) [離端點](#page-476-0) 第 20-31 頁。

## **端點的一般資訊**

您可以檢視有關端點的下列資訊:

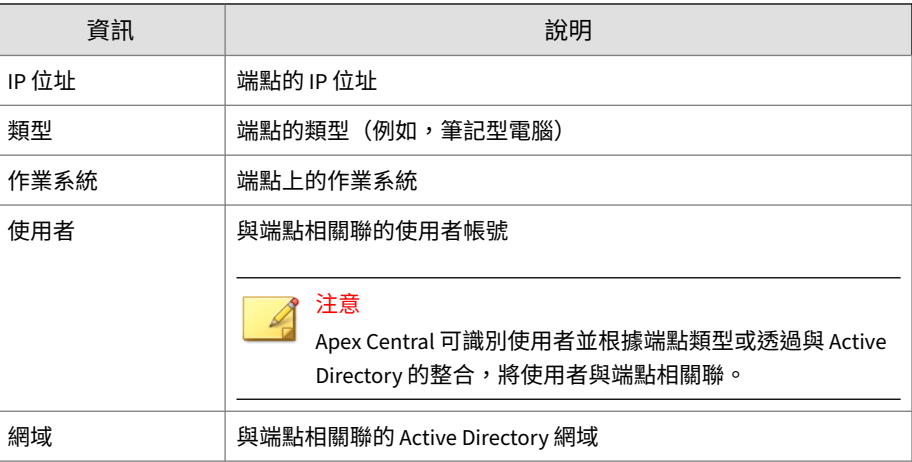

## **隔離端點**

隔離有風險的端點,以執行調杳並解決安全問題。解決所有問題後,立即恢復 連線。

### **步驟**

- 1. 移至「目錄 > 使用者/端點」。
- 2. 選取以檢視端點。
- 3. 按一下清單中某個端點的名稱。
- 4. 在出現的「端點」資訊畫面中,按一下「工作 > 隔離」。

Apex Central 會因以下原因而關閉端點上的「隔離」選項:

- 端點上的用戶端執行不受支援的版本。
- 用於登入 Apex Central 的使用者帳號沒有必要權限。
- 5. 「端點」資訊畫面頂端會顯示一則訊息,可讓您監控隔離狀態。隔離完成 後,訊息會關閉,並在目標端點上顯示一則通知來通知使用者。 如果隔離過程中發生問題,「端點 — {名稱}」畫面頂端的訊息會通知您發 生問題。
- 6. 如果要檢視您的 Apex Central 網路中所有已隔離的端點,請在「使用者/ 端點目錄」樹狀結構中按一下「端點 > 過濾器 > 網路內容 > 已隔離」節 點。
- 7. (選用)如果要為所有已隔離端點設定允許的輸入和輸出流量,請執行下 列作業:

如需預設趨勢科技通訊埠的清單,請參閱下載 [Security Agent](#page-193-0) 安裝套件 第 [10-2](#page-193-0) 頁。

a. 在出現的畫面上,按一下備註中的「控制」超連結。

端點隔離

您要隔離的端點將與網路中斷連線。請在完成調查後恢 復連線。

如果是執行 11 SP1 到 XG SP1 版本的 OfficeScan 用 戶端,您必須啟動 OfficeScan 防火牆,才能執行端點隔。 離。

注意:您可以控制隔離的端點上能夠有的流量。

隔離端點 隔離取消

- b. 選取「控制已隔離端點的流量」。
- c. 展開「輸入流量」或「輸出流量」區段。
- d. 透過指定「通訊協定」、「IP 位址」和「目標通訊埠」,指定允許的 流量。

使用逗號分隔多個目標通訊埠。

e. 按一下「目標通訊埠」資訊右側的 - 控制項,以新增多個輸入和輸出 項目。

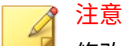

修改允許的流量設定後,所有先前隔離的端點和稍後隔離的任何端點,都 會套用輸入和輸出流量設定。

- 8. 在解決已隔離端點上的安全威脅後,請從下列位置恢復網路連線:
	- 「端點」資訊畫面:按一下「工作 > 恢復」。
	- 端點 > 過濾器 > 網路連線 > 已隔離:在資料表中選取端點列,然後按 一下「工作 > 恢復網路連線」。

<span id="page-153-0"></span>9. 畫面頂端會顯示一則訊息,可讓您監控恢復狀態。恢復完成後,訊息會關 閉,並在目標端點上顯示一則通知來通知使用者。 如果恢復過程中發生問題,畫面頂端的訊息會通知您發生問題。

# **Active Directory 詳細資料**

Active Directory 節點會顯示整合式 Active Directory 結構。檢視 Active Directory 節點中的組織單位時,清單將提供兩個標籤:

- 使用者:如需詳細資訊,請參閱[使用者詳細資料](#page-138-0) 第 7-3 頁。
- •端點:如需詳細資訊,請參閱[端點詳細資料](#page-144-0) 第 7-9 頁。

# **受影響的使用者**

「安全威脅」書面上的「受影響的使用者」標籤,可讓您檢視整個網路中被特 定安全威脅鎖定為攻擊目標的使用者。

您可以在「使用者」或「端點」資訊畫面中,透過按一下資料表中的「安全威 脅」名稱來存取「受影響的使用者」標籤。

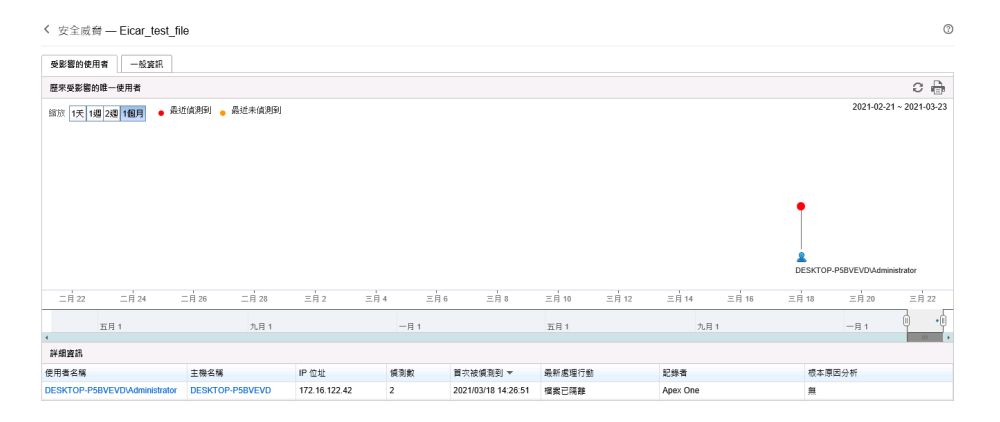

#### • 歷來受影響的唯一使用者:以圖形顯示受安全威脅影響的使用者和偵測時 間

• 按一下「分析影響」可啟動「根本原因分析」,以判斷安全威脅是否 已影響您網路上的其他端點。

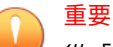

從「安全威脅資訊」畫面執行影響分析時,需要有效的 Apex One Endpoint Sensor 使用授權,並為適當的 Apex One Security Agent 或 Apex One (Mac) 策略啟動「啟動 Sensor」功能。

如需詳細資訊,請參[閱對受影響的使用者進行影響分析](#page-155-0) 第 7-20 頁。

•按一下「啟動回溯掃瞄」可掃瞄歷史 Web 存取記錄檔,確認在網路 中是否存在回呼 C&C 伺服器的嘗試和其他相關活動。

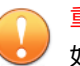

重要

如果要從「安全威脅資訊」畫面執行執行「回溯掃瞄」,必須在 Apex Central 的「伺服器註冊畫面中新增至少一個 Deep Discovery Inspector 伺服器,並且在已註冊的 Deep Discovery Inspector 伺服 器上啟動「回溯掃瞄」。

如需詳細資訊,請參[閱對受影響的使用者執行回溯掃瞄](#page-156-0) 第 7-21 頁。

- 將滑鼠游標暫留在某個使用者圖示上,可檢視您環境中受此特定安全 威脅影響的所有使用者,以及該安全威脅的偵測歷史記錄
	- 最近偵測到:在掃瞄期間發生的安全威脅偵測
	- 最近未偵測到:在對記錄檔資料進行影響分析期間發生的安全威 脅偵測
- 變更「縮放」值,可變更顯示的時間間隔。
- 捲動切換圖表下方顯示的日期,可變更結束日期。
- 詳細資料:提供有關「歷來受影響的唯一使用者」圖形上顯示之安全威脅 的更多詳細資訊
	- 按一下「使用者名稱」或「主機名稱」欄中的值,可檢視更多詳細資 料。

如需詳細資訊,請參閱[使用者所面臨的安全威脅或](#page-141-0)[端點上的安全威](#page-147-0) [脅。](#page-147-0)

## <span id="page-155-0"></span>**安全威脅的一般資訊**

所顯示的資訊會隨接收自受管理產品的安全威脅類型和安全威脅相關資訊而有 所不同。

## **對受影響的使用者進行影響分析**

您可以從 Apex Central 的「安全威脅」畫面上的「受影響的使用者」標籤,對 您環境中的安全威脅執行歷史影響分析。

Apex One Endpoint Sensor 會透過聯絡用戶端並對用戶端記錄檔執行歷史掃 瞄,來分析您環境中可疑檔案、IP 位址和網域的影響,從而判斷可疑物件是否 已影響您的環境一段時間而未被偵測到。

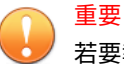

若要執行影響分析,需要有效的 Apex One Endpoint Sensor 使用授權。請確保 您的 Apex One Endpoint Sensor 使用授權有效,然後為適當的 Apex One Security Agent 或 Apex One (Mac) 策略啟動「啟動 Sensor」功能。

如需詳細資訊,請參閱《Apex Central Widget 和策略管理手冊》。

### **步驟**

- 1. 在 Apex Central 主控台中,移至「資訊中心」。
- 2. 在「具有安全威脅的使用者」或「具有安全威脅的端點」Widget 中,按 一下數字。
- 3. 在出現的畫面中,按一下「安全威脅詳細資訊」資料表中的「安全威脅」 名稱。

會出現「受影響的使用者」畫面。

4. 按一下「分析影響」。

Endpoint Sensor 會掃瞄歷史網路流量和記錄檔中是否有任何的可疑物件 偵測項目。

如需詳細資訊,請參閱 [Endpoint Sensor](#page-461-0) 中的歷史調查 第 20-16 頁。

## <span id="page-156-0"></span>**對受影響的使用者執行回溯掃瞄**

您可以從 Apex Central 的「安全威脅」畫面上的「受影響的使用者」標籤執行 「回溯掃瞄」來掃瞄歷史 Web 存取記錄檔,確認在網路中是否存在回呼 C&C 伺服器的嘗試和其他相關活動。

Deep Discovery Inspector 會根據趨勢科技回溯掃瞄所收集的歷史網路流量資 訊,來分析可疑 URL 的影響。

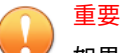

如果要從「安全威脅資訊」畫面執行執行「回溯掃瞄」,必須在 Apex Central 的「伺服器註冊畫面中新增至少一個 Deep Discovery Inspector 伺服器,並且 在已註冊的 Deep Discovery Inspector 伺服器上啟動「回溯掃瞄」。

如需詳細資訊,請參閱《Deep Discovery Inspector 管理手冊》。

### **步驟**

- 1. 在 Apex Central 主控台中,移至「資訊中心」。
- 2. 在「具有安全威脅的使用者」或「具有安全威脅的端點」Widget 中, 按 一下數字。
- 3. 在出現的畫面中,按一下「安全威脅詳細資訊」資料表中的「安全威脅」 名稱。

會出現「受影響的使用者」畫面。

4. 按一下「啟動回溯掃瞄」

Deep Discovery Inspector 會掃瞄歷史 Web 存取記錄檔,確認在網路中是 否存在回呼 C&C 伺服器的嘗試和其他相關活動。

如需詳細資訊,請參閱 [Deep Discovery Inspector](#page-157-0) 中的回溯掃瞄 第 7-22 [頁。](#page-157-0)

## <span id="page-157-0"></span>**Deep Discovery Inspector 中的回溯掃瞄**

回溯掃瞄是以雲端為基礎的服務,這項服務會掃瞄歷史 Web 存取記錄檔,確 認在網路中是否存在回呼 C&C 伺服器的嘗試和其他相關活動。Web 存取記錄 檔可能僅包括與 C&C 伺服器之間最近才發現的未偵測和解除封鎖連線。檢查 這些記錄檔是鑑識調查的重要環節,這可以判斷您的網路是否受到攻擊的影 響。

回溯掃瞄會將下列記錄檔資訊儲存在主動式雲端截毒技術中:

- Deep Discovery Inspector 所監控的端點 IP 位址
- 端點所存取的 URL
- Deep Discovery Inspector 的 GUID

回溯掃瞄會接著定期掃瞄儲存的記錄項目,以檢查是否存在回呼下列清單中 C&C 伺服器的嘗試:

- 趨勢科技全球資訊清單:趨勢科技從多個來源編譯清單,並評估每個 C&C 回呼位址的風險等級。C&C 清單會每天更新並傳送到已啟動的產品。
- 使用者定義的清單:回溯掃瞄也會掃瞄記錄檔,來比對您自己的 C&C 伺 服器清單。位址必須儲存在文字檔案中。

### 重要

Deep Discovery Inspector 中「回溯掃瞄」畫面只會顯示有關使用趨勢科技全球 資訊清單的掃瞄資訊。

# **使用進階搜尋**

Apex Central 允許您使用部分字串比對來搜尋使用者或端點。您也可以使用布 林運算子來過濾清單中顯示的使用者或端點。

### **步驟**

- 1. 移至「目錄 > 使用者/端點」。
	- 會出現「使用者/端點目錄」畫面。
- 2. 按一下資料表上方的「進階」連結。
- 3. 在「搜尋」下拉式清單中,選取「使用者」或「端點」。 第二個下拉式清單控制項中的搜尋條件會根據您的選取項目而動態變更。 如需詳細資訊,請參閱[進階搜尋類別](#page-159-0) 第 7-24 頁。
- 4. 使用過濾器右側的布林運算子新增多個搜尋條件。
- 5. 使用過濾器右側的布林運算子新增多個搜尋條件。
	- OR:允許您針對指定的條件搜尋多個值。符合任一個值的所有記錄均 會顯示。
	- AND:允許您選取新的搜尋條件。僅顯示既符合針對此條件指定的 值,又符合所有其他選取的條件值的記錄。

若要過濾 Active Directory 網域 "HR" 中財務部門裡 "Mary" 或 "Bill" 下屬 中姓名包含 "ia" 的所有使用者,請指定下列條件:

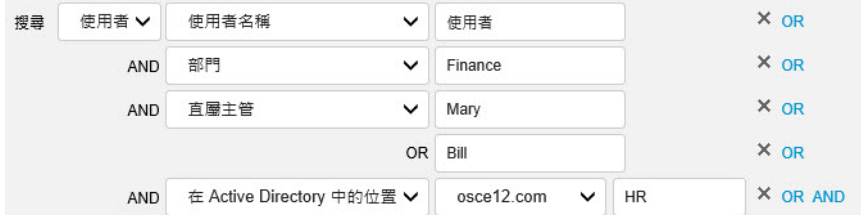

- 6. 按一下下列其中一個項目,以顯示結果:
	- 搜尋:在清單中顯示搜尋結果,但不會儲存搜尋條件。
	- 另存為新的自訂過濾器:在清單中顯示搜尋結果,並提示您將搜尋條 件儲存為自訂過濾器。自訂過濾器會顯示在「使用者/端點目錄」樹狀 結構中的「使用者」或「端點」節點下方。

如需詳細資訊,請參閱[過濾器](#page-165-0) 第 7-30 頁。

7. (選用)使用「端點」或「使用者」標籤下方的下拉式清單控制項,可以 指定要顯示哪一段時間範圍內的資料,或在「表格式檢視」和「時間表檢 視」之間切換。

<span id="page-159-0"></span>8. (選用)按一下「匯出」將資料匯出為 \*.csv 檔案或 \*.png 影像。

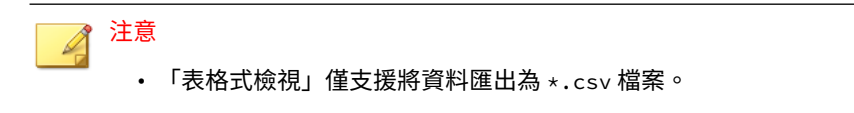

• 「時間表檢視」可以將資料匯出為 \*.csv 檔案或 \*.png 影像。

## **進階搜尋類別**

在執行進階搜尋時,請針對「使用者」和「端點」使用下列搜尋條件選項。

表 7-4. 使用者類別

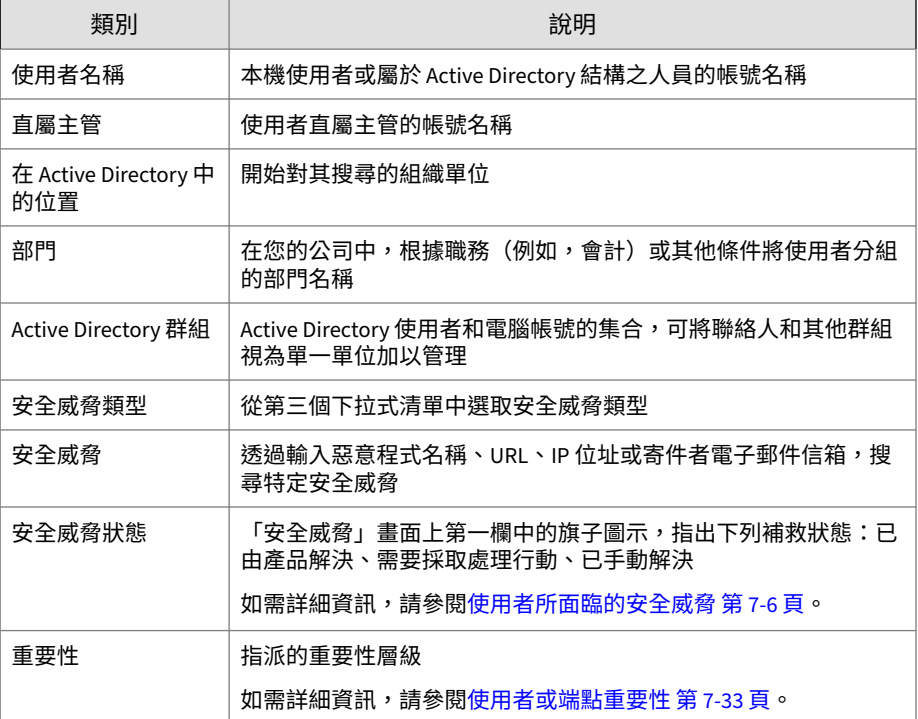

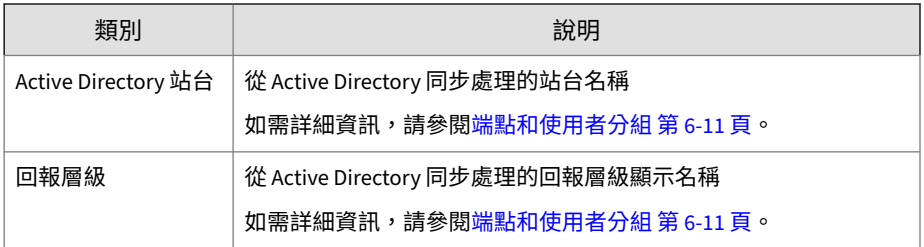

### 表 7-5. 端點類別

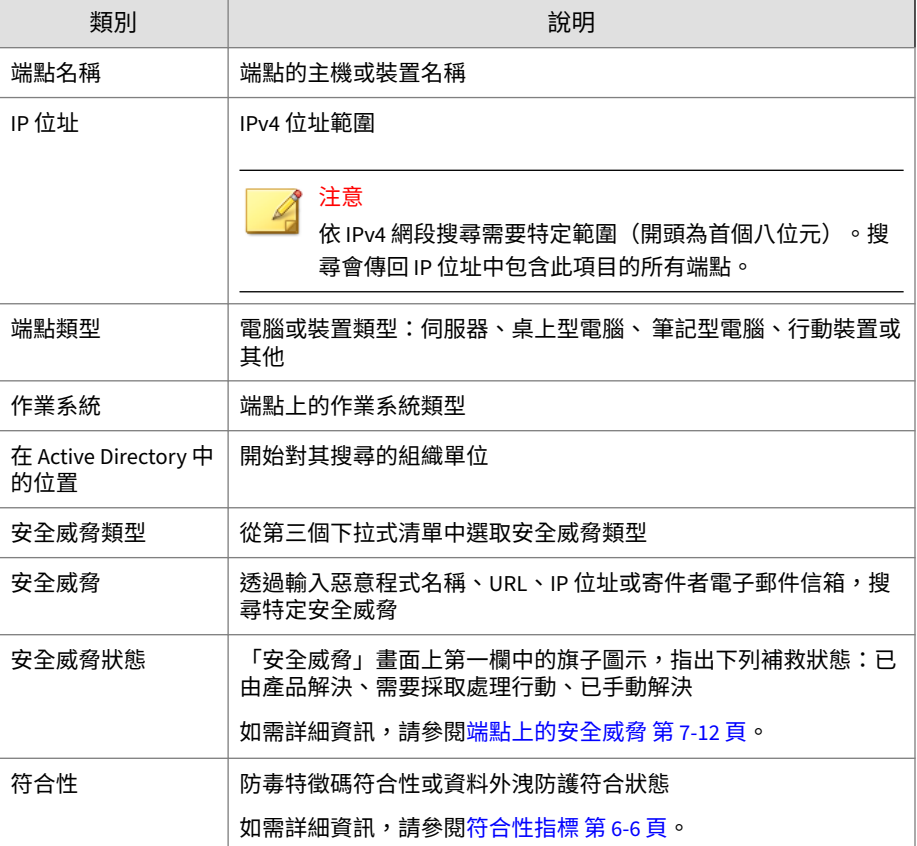

<span id="page-161-0"></span>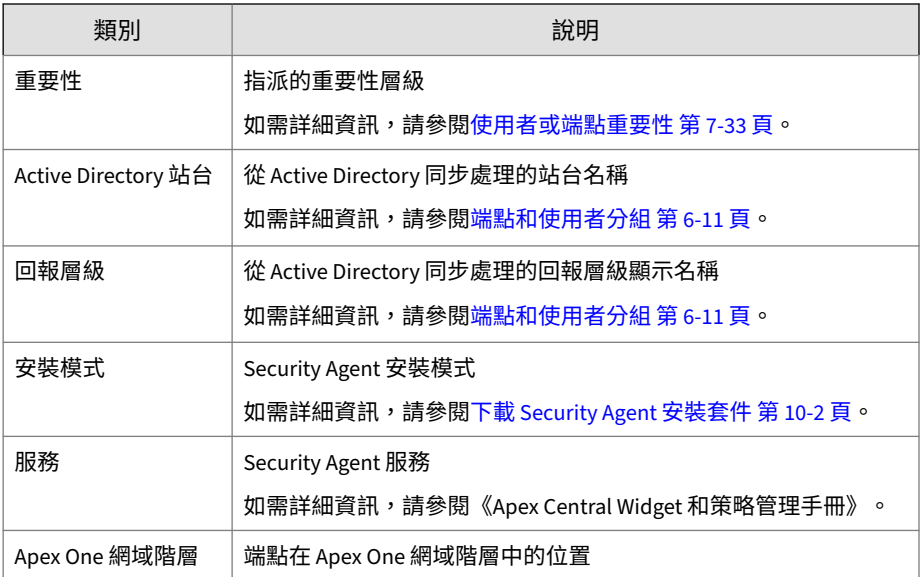

# **自訂標籤 (Tags) 和過濾器**

請根據您的網路和管理需求來使用標籤和過濾器。在使用標籤和過濾器時, Trend Micro 建議您考量下列事項:

- 根據您的 Active Directory 組織將使用者分組
- 根據端點的位置將端點分組
- 將具有類似內容或特性的使用者或端點分為一組

例如:

- 根據直接監督員關聯將使用者分組
- 將使用相同作業系統的端點分為一組

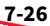

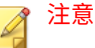

- 任何 Apex Central 使用者帳號只要在「使用者/端點目錄」中擁有建立或修 改自訂標籤 (Tags)、過濾器或重要標籤的權限,就可以檢視或修改所有其 他使用者帳號所建立的自訂標籤 (Tags)、過濾器或重要標籤。
- 在「使用者/端點目錄」畫面上編輯標籤、過濾器或重要性標籤時,也會一 併修改記錄查詢和報告所用的對應標籤、過濾器或重要性標籤。例如,如 果在「使用者/端點目錄」畫面上,將端點從自訂過濾器中移除,則使用該 過濾器的記錄查詢和產生的報告將會排除已移除端點中的資料。
- Apex Central 會在 Active Directory 同步處理之後,自動將重要性指派給 「網域管理員」(使用者)和「網域控制站」(端點)。
	- 目前的 Apex Central 版本僅支援每個整合式 Active Directory 網域有 一位重要的「網域管理員」和一個重要的「網域控制站」。個別使用 者帳號無法再為相同的「網域管理員」和「網域控制站」指派不同的 「重要」標籤。
	- 如果在舊版 Apex Central 上,已存在不同使用者帳號針對「網域管理 員」和「網域控制站」所建立的「重要」標籤,則現有的「網域管理 員」和「網域控制站」將被刪除,並更換為每個整合式 Active Directory 網域有一位「網域管理員」和一個重要的「網域控制站」。

<span id="page-163-0"></span>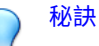

• 在「使用者存取」記錄查詢資料檢視中,會提供與任何可用自訂標籤 (Tags) 或過濾器相關之任何使用者修改的詳細資訊。

如需詳細資訊,請參閱下列主題:

- [查詢記錄檔](#page-313-0) 第 16-2 頁
- [使用者存取資訊](#page-682-0) 第 B-87 頁
- 透過指定相關聯的標籤、過濾器或重要標籤做為報告目標,針對已加標籤 的使用者和端點產生自訂報告。

如需詳細資訊,請參閱下列主題:

- [建立一次性報告](#page-419-0) 第 18-18 頁
- [新增預約報告](#page-423-0) 第 18-22 頁
- [編輯預約報告](#page-427-0) 第 18-26 頁

**自訂標籤 (Tags)**

「自訂標籤 (Tags)」是您可手動關聯一或多個使用者/端點來將其分組的標籤。

- 依預設,Apex Central 不會指派標籤給任何使用者或端點。
- 您可以將多個自訂標籤 (Tags) 套用至多個使用者/端點。
- 任何 Apex Central 使用者帳號只要在「使用者/端點目錄」中擁有建立或 修改自訂標籤 (Tags)、過濾器或重要標籤的權限,就可以檢視或修改所有 其他使用者帳號所建立的自訂標籤 (Tags)、過濾器或重要標籤。

## **建立自訂標籤 (Tags)**

### 注意

- 任何 Apex Central 使用者帳號只要在「使用者/端點目錄」中擁有建立或修 改自訂標籤 (Tags)、過濾器或重要標籤的權限,就可以檢視或修改所有其 他使用者帳號所建立的自訂標籤 (Tags)、過濾器或重要標籤。
- 在「使用者/端點目錄」畫面上編輯標籤、過濾器或重要性標籤時,也會一 併修改記錄查詢和報告所用的對應標籤、過濾器或重要性標籤。例如,如 果在「使用者/端點目錄」畫面上,將端點從自訂過濾器中移除,則使用該 過濾器的記錄查詢和產生的報告將會排除已移除端點中的資料。

### **步驟**

- 1. 移至「目錄 > 使用者/端點」。
- 2. 在樹狀結構中,展開「使用者」或「端點」下的「自訂標籤 (Tags)」節 點。
- 3. 按一下「新增自訂標籤 (Tags)」。
- 4. 為標籤輸入描述性名稱,然後按 Enter 鍵或按一下 ✔ 以儲存新標籤。 標籤會出現在「使用者」或「端點」標籤清單中。 建立自訂標籤 (Tags) 後,可以執行下列作業:
	- •按一下任何自訂標籤 (Tags) 旁的 AI 圖示,可編輯標籤名稱。
	- 按一下任何自訂標籤 (Tags) 旁的 || 圖示,可刪除標籤。

### <span id="page-165-0"></span>**將自訂標籤 (Tags) 指派給使用者/端點**

### 注意

- 任何 Apex Central 使用者帳號只要在「使用者/端點目錄」中擁有建立或修 改自訂標籤 (Tags)、過濾器或重要標籤的權限,就可以檢視或修改所有其 他使用者帳號所建立的自訂標籤 (Tags)、過濾器或重要標籤。
- 在「使用者/端點目錄」書面上編輯標籤、過濾器或重要性標籤時,也會一 併修改記錄查詢和報告所用的對應標籤、過濾器或重要性標籤。例如,如 果在「使用者/端點目錄」畫面上,將端點從自訂過濾器中移除,則使用該 過濾器的記錄查詢和產生的報告將會排除已移除端點中的資料。

### **步驟**

- 1. 移至「目錄 > 使用者/端點」。
- 2. 選取要檢視的「使用者」或「端點」,或是搜尋特定的使用者/端點。
- 3. 如果要將自訂標籤 (Tags) 與使用者/端點關聯,請執行下列作業:
	- 按一下使用者/端點列,然後按一下「工作 > 指派/移除自訂標籤 (Tags)」。
	- •以滑鼠右鍵按一下使用者/端點列,然後按一下「指派/移除自訂標籤 (Tags)」。
- 4. 在「指派/移除自訂標籤 (Tags)」對話方塊中,從清單中選取或清除必要標 籤,然後按一下「儲存」。

您可以透過從「自訂標籤 (Tags)」清單中選取標籤,然後檢查選取的使用 者或端點是否正常顯示,來驗證標籤與選取的使用者或端點是否正確關 聯。

**過濾器**

過濾器會自動對具有相同條件的使用者或端點進行分組。

• 您可以根據自訂標籤和過濾器,將「使用者」或「端點」分組或指派重要 性。

如需詳細資訊,請參閱[建立自訂過濾器](#page-167-0) 第 7-32 頁和[使用者或端點重要性](#page-168-0) 第 [7-33](#page-168-0) 頁。

• 此外,「端點」樹狀結構也會根據預設過濾器將端點分組。

如需詳細資訊,請參閱預設端點過濾器 第 7-31 頁。

• 任何 Apex Central 使用者帳號只要在「使用者/端點目錄」中擁有建立或 修改自訂標籤 (Tags)、過濾器或重要標籤的權限,就可以檢視或修改所有 其他使用者帳號所建立的自訂標籤 (Tags)、過濾器或重要標籤。

### **預設端點過濾器**

依預設,「端點」樹狀結構會根據組織中典型的端點分組來提供預設過濾器。

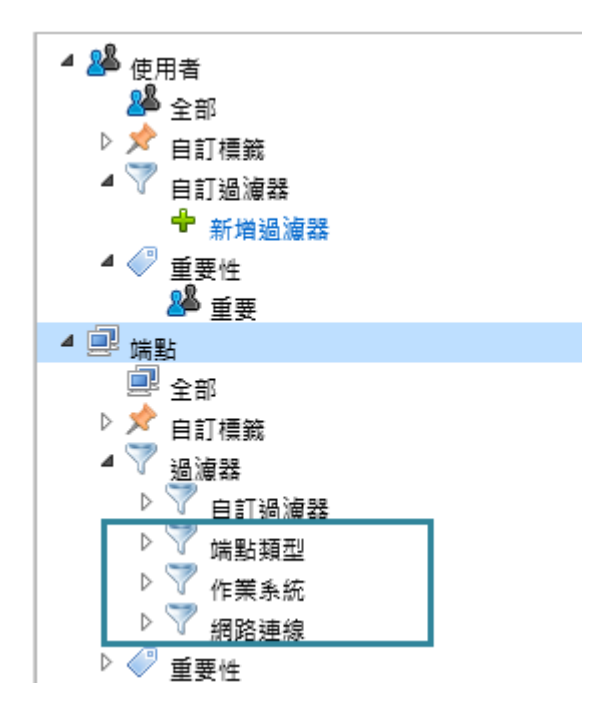

展開其中一個預設過濾器,然後選取要顯示的端點類型。

<span id="page-167-0"></span>如需有關資料表欄和其中所包含資料的詳細資訊,請參閱[使用者詳細資料](#page-138-0) 第 [7-3](#page-138-0) 頁。

下列是預設過濾器:

- 端點類型:伺服器、桌上型電腦、筆記型電腦、行動裝置和其他類型
- 作業系統:安裝於端點上的常見作業系統,包括 Windows、Mac OS、 iOS、Android 和其他作業系統
- 網路連線:隔離的端點

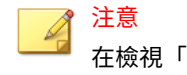

在檢視「已隔離」端點後,您可以按一下「工作 > 恢復網路連線」來停止 隔離。

### **建立自訂過濾器**

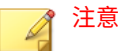

- 任何 Apex Central 使用者帳號只要在「使用者/端點目錄」中擁有建立或修 改自訂標籤 (Tags)、過濾器或重要標籤的權限,就可以檢視或修改所有其 他使用者帳號所建立的自訂標籤 (Tags)、過濾器或重要標籤。
- 在「使用者/端點目錄」書面上編輯標籤、過濾器或重要性標籤時,也會一 併修改記錄查詢和報告所用的對應標籤、過濾器或重要性標籤。例如,如 果在「使用者/端點目錄」畫面上,將端點從自訂過濾器中移除,則使用該 過濾器的記錄查詢和產生的報告將會排除已移除端點中的資料。

#### **步驟**

- 1. 移至「目錄 > 使用者/端點」。
- 2. 在樹狀結構中展開「自訂過濾器」節點。
	- •對於「使用者」,請展開「自訂過濾器」。
	- •對於「端點」,請展開「過濾器」,然後再展開「自訂過濾器」。

<span id="page-168-0"></span>3. 按一下「新增過濾器」。

資料表上方「搜尋」區域會變更,以允許您選取過濾條件。

4. 根據可用的條件過濾使用者或端點。

下列範例會過濾 Active Directory 網域 "HR" 中財務部門裡 "Mary" 或 "Bill" 下屬中姓名包含 "ja" 的所有使用者:

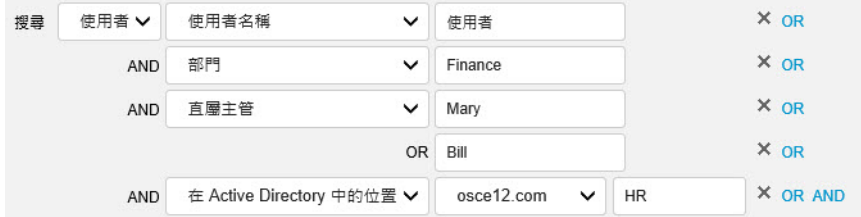

如需詳細資訊,請參閱[進階搜尋類別](#page-159-0) 第 7-24 頁。

建立自訂過濾器後,可以執行下列作業:

- •按一下任何自訂過濾器旁的 <mark>ʌ[ 圖</mark>示,可編輯過濾器名稱。
- •按一下任何自訂過濾器旁的 <mark>∠</mark> 圖示,可更新布林表示式。
- 按一下任何自訂過濾器旁的 圖示,可刪除過濾器。

### **使用者或端點重要性**

將重要性指派給使用者群組和端點群組,可讓您透過「資訊中心」書面快速監 控並回應攻擊這些目標的安全威脅。Apex Central 提供多個 Widget,為「重 要」使用者與端點醒目提示安全威脅事件。您也許想要將較嚴格的策略套用到 重要使用者或端點,並且持續監控其防護狀態。

您必須先指派自訂標籤,或是建立自訂過濾器,來識別重要使用者或端點。在 識別網路上的重要使用者或端點後,即可指派「重要」標籤,以在「資訊中 心」上提供更佳的可見性。

如需詳細資訊,請參閱自訂標籤 (Tags) [和過濾器](#page-161-0) 第 7-26 頁。

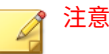

- 手動將重要性指派給使用自訂標籤 (Tags) 和過濾器分組的使用者/端點。
- 任何 Apex Central 使用者帳號只要在「使用者/端點目錄」中擁有建立或修 改自訂標籤 (Tags)、過濾器或重要標籤的權限,就可以檢視或修改所有其 他使用者帳號所建立的自訂標籤 (Tags)、過濾器或重要標籤。
- 在「使用者/端點目錄」書面上編輯標籤、過濾器或重要性標籤時,也會一 併修改記錄查詢和報告所用的對應標籤、過濾器或重要性標籤。例如,如 果在「使用者/端點目錄」畫面上,將端點從自訂過濾器中移除,則使用該 過濾器的記錄查詢和產生的報告將會排除已移除端點中的資料。
- Apex Central 會在 Active Directory 同步處理之後,自動將重要性指派給 「網域管理員」(使用者)和「網域控制站」(端點)。
	- 目前的 Apex Central 版本僅支援每個整合式 Active Directory 網域有 一位重要的「網域管理員」和一個重要的「網域控制站」。個別使用 者帳號無法再為相同的「網域管理員」和「網域控制站」指派不同的 「重要」標籤。
	- 如果在舊版 Apex Central 上,已存在不同使用者帳號針對「網域管理 員」和「網域控制站」所建立的「重要」標籤,則現有的「網域管理 員」和「網域控制站」將被刪除,並更換為每個整合式 Active Directory 網域有一位「網域管理員」和一個重要的「網域控制站」。

#### **步驟**

- 1. 移至「目錄 > 使用者/端點」。
- 2. 展開樹狀結構中「使用者」或「端點」下的「重要性」節點。
- 3. 按一下「重要」,然後按一下「編輯」圖示 (◢)。
- 4. 在顯示的畫面上:
	- 撰取一或多個自訂標籤或自訂過濾器來指派重要性,然後按一下「儲 存」。
	- •不勾選一或多個自訂標籤或自訂過濾器來移除重要性,然後按一下 「儲存」。

主畫面中的資料表會更新,並顯示符合自訂標籤或自訂過濾器的端點或使 用者清單。

如需有關資料表欄和其中所包含資料的詳細資訊,請參閱[使用者詳細資料](#page-138-0) 第 [7-3](#page-138-0) 頁。

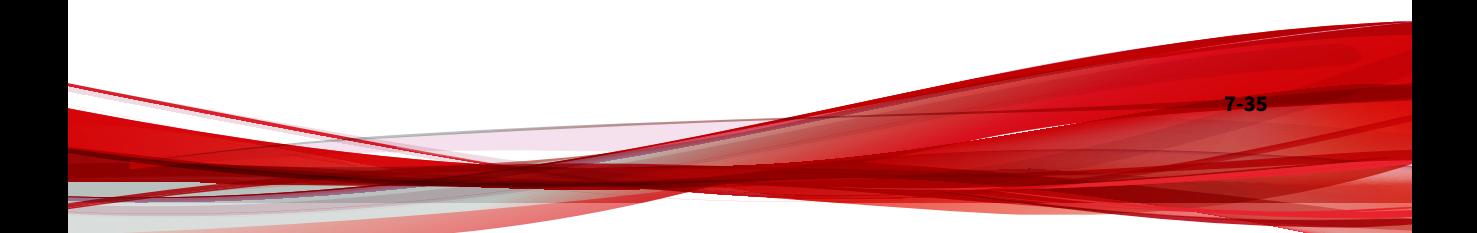

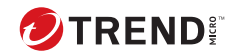

# **第 8 章**

# **Trend Vision One**

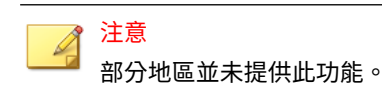

Trend Vision One 將偵測及回應能力延伸至端點之外,提供更廣泛的可見性以 及專家的安全性分析,進而完成更多偵測,更早且更快做出回應。有了 Trend Vision One,就能更有效地對安全威脅做出回應,將入侵的嚴重性和範圍降至 最低。

Apex Central 已與 Trend Vision One 整合,可對關聯偵測執行以下作業以及其 他進階分析:

- 將偵測事件和受管理 Security Agent 資訊轉寄至 Trend Vision One
- 同步 Trend Vision One 中的可疑物件清單

# **整合 Apex Central 與 Trend Vision One**

注意

部分地區並未提供此功能。

您可以整合 Apex Central 與 Trend Vision One,這樣就可以將偵測記錄檔和 Security Agent 資訊轉寄到 Trend Vision One。

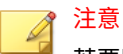

若要開始整合,您必須具備有效的 Trend Vision One 帳號。

如需進一步瞭解如何使用現有產品使用授權來啟動搭配基本存取的 Trend Vision One,請參[閱啟動搭配基本存取的](https://docs.trendmicro.com/en-us/enterprise/trend-vision-one/activating-essential) Trend Vision One。

### **步驟**

- 1. 在 Trend Vision One 中,產牛註冊 Token。請執行下列步驟:
	- a. 移至「Trend Vision One > 存取 Trend Vision One」。
	- b. 登入 Trend Vision One 主控台。
	- c. 移至點產品連線 > 產品實體或點產品連線 > 產品連接器。
	- d. 按一下新增現有產品或連線。
	- e. 在實體類型或產品名稱欄位中,選取 Trend Micro Apex Central On-Premises。
	- f. 按一下連結以產生註冊 Token。
	- g. 複製註冊 Token,以在 Apex Central Web 主控台上使用。
	- h. 按一下「儲存」。
- 2. 在 Apex Central 主控台上,移至 Trend Vision One > 整合設定。
- 3. 將您從「產品實體」或「產品連接器」獲得的註冊 Token 貼到 Trend Vision One 中。

- 4. 在「設定」下,選取以啟用適當功能。
	- 將偵測記錄檔和端點資訊轉寄至 Trend Vision One
	- 同步 Trend Vision One 中的可疑物件清單
- 5. 按一下「註冊」。

請等候註冊程序完成。

**部分 III 受管理產品整合**

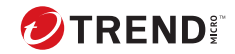

# **第 9 章**

# **受管理產品註冊**

本節討論如何向 Apex Central 伺服器註冊受管理產品和伺服器。

包含下列主題:

- [受管理產品註冊方法](#page-179-0) 第 9-2 頁
- [伺服器註冊](#page-179-0) 第 9-2 頁
- [受管理產品的通訊](#page-187-0) 第 9-10 頁

# <span id="page-179-0"></span>**受管理產品註冊方法**

Apex Central 藉由使用下列其中一種方法,要求受管理產品向 Apex Central 伺 服器註冊:

- Apex Central 管理主控台上的「伺服器註冊」畫面
- 受管理產品的管理主控台(透過 Apex Central MCP 代理程式)

# **伺服器註冊**

「伺服器註冊」畫面(「管理 > 受管理的伺服器 > 伺服器註冊」)可讓您使用 Apex Central 管理主控台註冊、設定受管理產品,或取消註冊已向 Apex Central 註冊的受管理產品。

如需有關使用受管理產品 Web 主控台向 Apex Central 註冊之產品的詳細資 訊,請參閱[連線的威脅防範產品整合](#page-478-0) 第 20-33 頁。

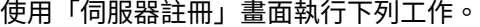

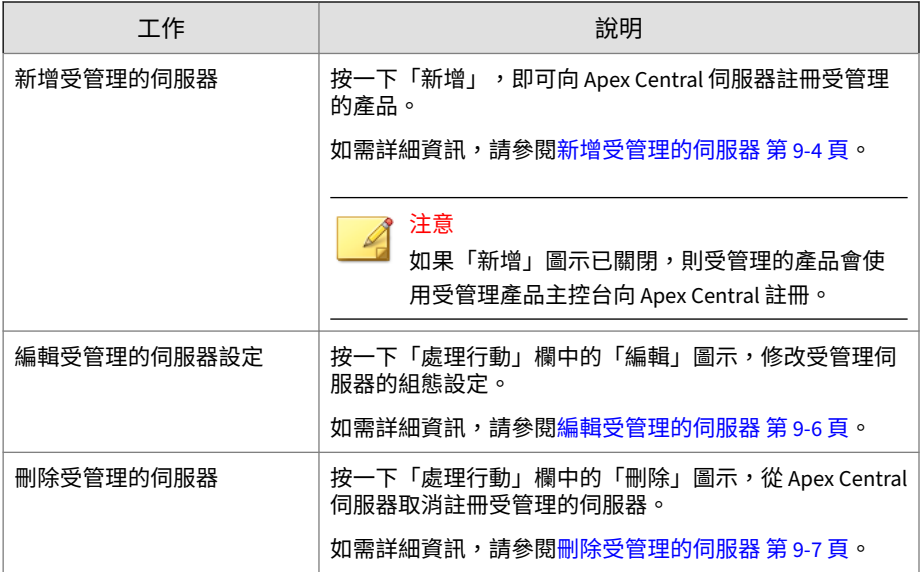
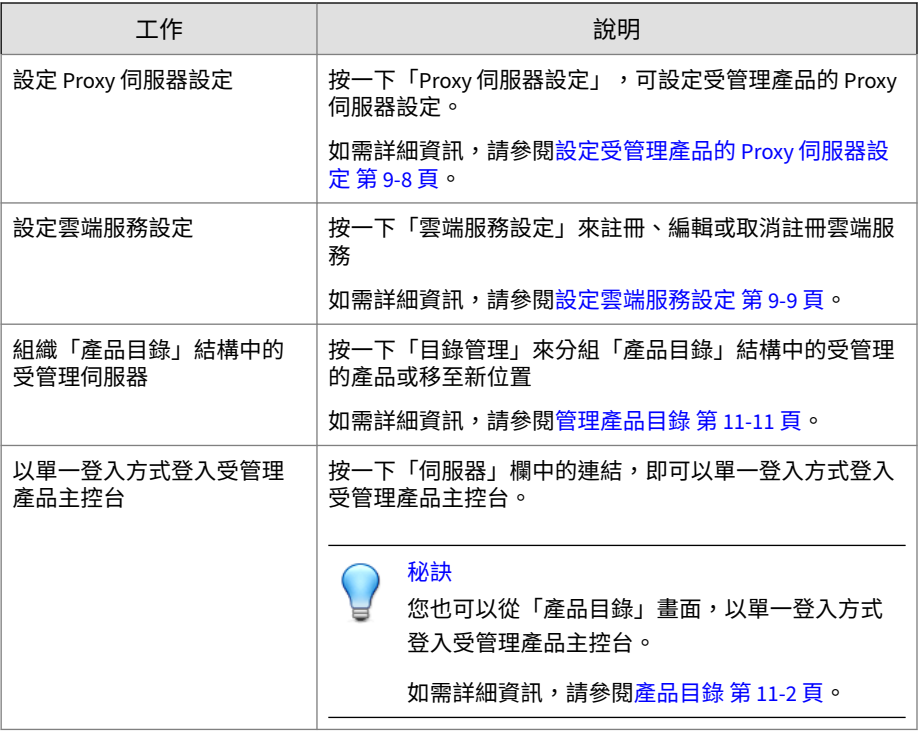

注意

如需有關「伺服器註冊」畫面顯示的詳細資料的詳細資訊,請參閱受管理伺服 器詳細資料 第 9-3 頁。

# **受管理伺服器詳細資料**

下表說明「伺服器註冊」畫面顯示的資訊。

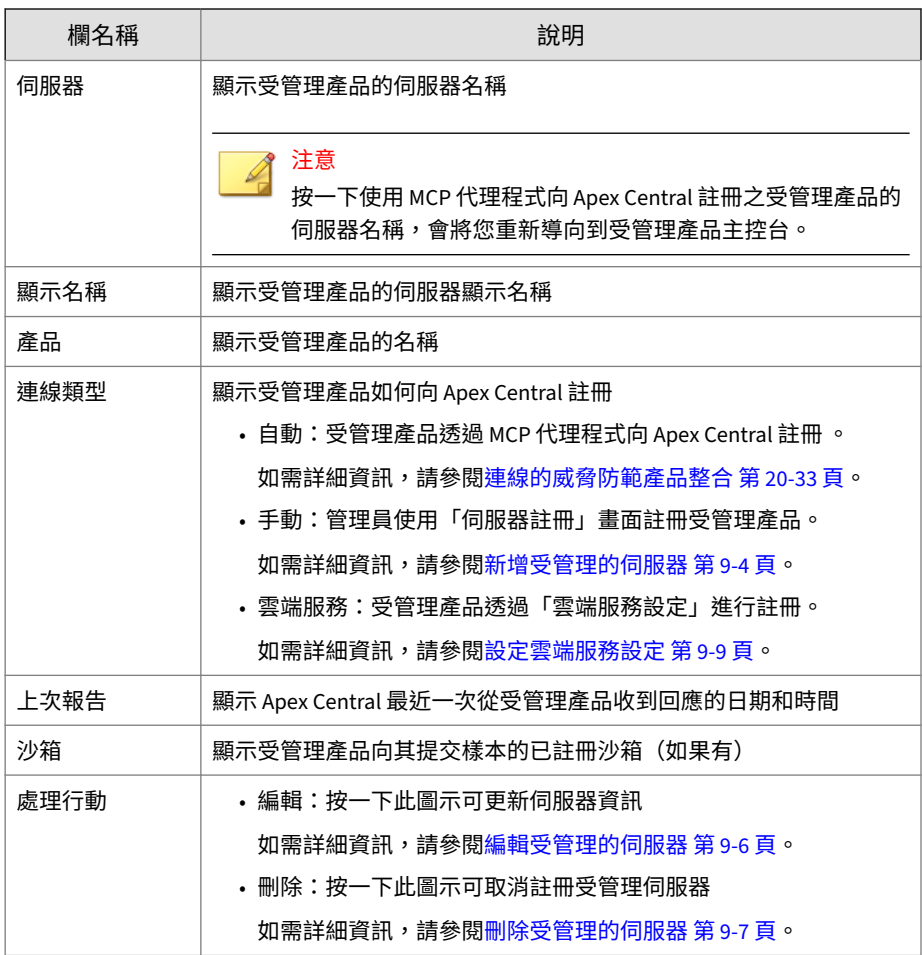

# **新增受管理的伺服器**

使用「伺服器註冊」畫面,可以向 Apex Central 伺服器註冊受管理的伺服器。

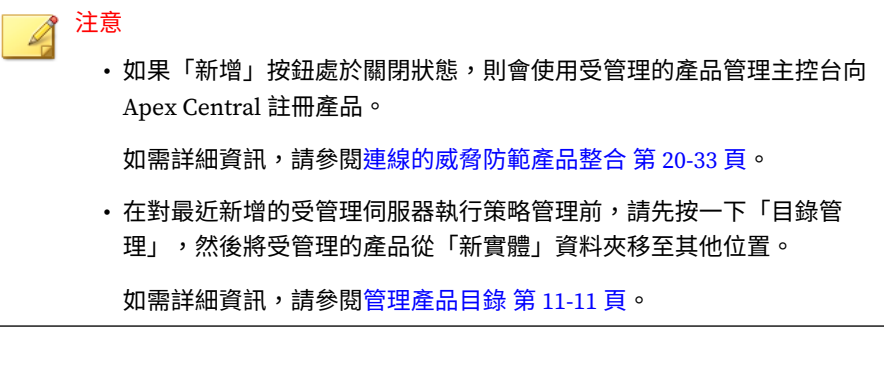

#### **步驟**

- 1. 移至「管理 > 受管理的伺服器 > 伺服器註冊」。 會出現「伺服器註冊」畫面。
- 2. 從「伺服器類型」下拉式清單中選取產品。 會出現已註冊受管理伺服器的清單。
- 3. 按一下資料表中的「新增」按鈕或「新增產品」連結。 會出現「新增伺服器」畫面。
- 4. 指定下列伺服器資訊:
	- 伺服器:輸入 <受管理的產品> 伺服器名稱、FQDN 或 IPv4/IPv6 位 址,以及通訊埠號碼(如果有的話)。

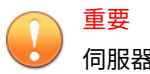

伺服器位址必須以 HTTP 或 HTTPS 為開頭。

- 顯示名稱:指定 <受管理的產品> 伺服器在 Apex Central 中顯示的名 稱。
- 5. 如果登入受管理的伺服器需要驗證,請指定下列認證:
	- 使用者名稱:提供具有管理員權限的 <受管理的產品> 帳號的名稱。
	- •密碼:輸入所提供帳號的密碼。

<span id="page-183-0"></span>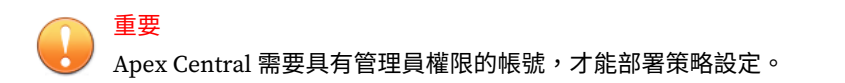

6. (選用)如果要使用 Proxy 伺服器,請選取「使用 Proxy 伺服器來連線」 核取方塊。

如需詳細資訊,請參閱[設定受管理產品的](#page-185-0) Proxy 伺服器設定 第 9-8 頁。

7. 如果要啟動樣本提交,請從「沙箱」下拉式清單中撰取沙箱產品/服務。

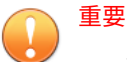

- 對於 Deep Security 和 Trend Micro Endpoint Sensor,您必須先新增 受管理的伺服器,然後編輯伺服器來選取沙箱。
- 對於所有其他受管理的產品,您可以在第一次新增受管理的伺服器時 選取沙箱。
- •如需詳細資訊,請參[閱連線的威脅防範產品整合](#page-478-0) 第 20-33 頁。
- 8. 按一下「儲存」。

最近新增的伺服器會顯示在已註冊的受管理伺服器清單中。

### **編輯受管理的伺服器**

使用「伺服器註冊」畫面可編輯向 Apex Central 伺服器註冊的受管理伺服器資 訊。

#### **步驟**

- 1. 移至「管理 > 受管理的伺服器 > 伺服器註冊」。 會出現「伺服器註冊」畫面。
- 2. 從「伺服器類型」下拉式清單中選取產品。 會出現已註冊受管理伺服器的清單。
- 3. 針對您想要編輯的受管理伺服器,按一下「處理行動」欄中的「編輯」圖 示。

會出現「編輯伺服器」畫面。

- <span id="page-184-0"></span>4. 編輯伺服器資訊。
	- 驗證:如果伺服器需要驗證才能登入,請提供使用者名稱和密碼。
	- 連線:選取「使用 Proxy 伺服器來連線」核取方塊,以使用設定的 Proxy 伺服器。

如需詳細資訊,請參閱[設定受管理產品的](#page-185-0) Proxy 伺服器設定 第 9-8 [頁。](#page-185-0)

• 樣本提交:從「沙箱」下拉式清單中選取沙箱產品/服務。

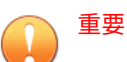

- •如果「沙箱」下拉式清單顯示「不支援」,則必須從受管理產品 伺服器主控台(例如 Deep Discovery Inspector 主控台)設定沙 箱產品/服務,而非從 Apex Central 進行設定。
- 由節點 Apex Central 所管理的 Apex One 伺服器可以選取已向中 樞 Apex Central 註冊的 Deep Discovery Analyzer 做為沙箱產品/ 服務。

如需詳細資訊,請參閱[連線的威脅防範產品整合](#page-478-0) 第 20-33 頁。

5. 按一下「儲存」。

### **刪除受管理的伺服器**

可以使用「伺服器註冊」畫面,將受管理的伺服器從 Apex Central 取消註冊。

#### **步驟**

1. 移至「管理 > 受管理的伺服器 > 伺服器註冊」。

會出現「伺服器註冊」畫面。

2. 點選「目錄管理」。

- <span id="page-185-0"></span>3. 展開產品樹狀結構並選取要删除的伺服器。
- 4. 請點選「刪除」。

會出現確認畫面。

5. 請點選「確定」。

所選伺服器即會從產品樹狀結構刪除。

注意 在「伺服器註冊」畫面上刪除受管理的伺服器,並不會解除安裝伺服器程 式或相關的用戶端。

- 6. 在伺服器的管理主控台上,移至產品註冊畫面,然後從 Apex Central 取消 註冊伺服器。
- 7. 請點選「確定」。

### **設定受管理產品的 Proxy 伺服器設定**

Apex Central 允許您使用 Proxy 伺服器來連線到內部網路中的受管理產品。在 設定受管理產品的 Proxy 伺服器設定後,請啟動特定受管理伺服器的 Proxy 伺 服器連線。

如需詳細資訊,請參閱[編輯受管理的伺服器](#page-183-0) 第 9-6 頁。

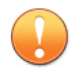

重要

您只能針對相同受管理產品類型的所有受管理伺服器使用一部 Proxy 伺服器。

#### **步驟**

**9-8**

1. 移至「管理 > 受管理的伺服器 > 伺服器註冊」。

會出現「伺服器註冊」畫面。

2. 從「伺服器類型」下拉式清單中選取產品。 會出現已註冊受管理伺服器的清單。

<span id="page-186-0"></span>3. 按一下「Proxy 伺服器設定」。

會出現「Proxy 伺服器設定」畫面。

- 4. 選取下列其中一個通訊協定:
	- HTTP
	- SOCKS 4
	- SOCKS 5
- 5. 指定下列欄位:
	- 伺服器:輸入 Proxy 伺服器的伺服器名稱、FQDN 或 IPv4 位址
	- 通訊埠:輸入 Proxy 伺服器用於用戶端連線的通訊埠號碼
- 6. 如果 Proxy 伺服器需要驗證,請指定下列認證:
	- 使用者名稱
	- 密碼
- 7. 按一下「儲存」。
- 8. 如果要啟動 Proxy 伺服器連線,請執行下列作業:
	- a. 針對您想要編輯的受管理伺服器,按一下「處理行動」欄中的「編 輯」圖示。

會出現「編輯伺服器」畫面。

- b. 在「連線」區段中選取「使用 Proxy 伺服器來連線」核取方塊。
- c. 按一下「儲存」。

### **設定雲端服務設定**

您可以使用「伺服器註冊」畫面,將受管理的雲端服務向 Apex Central 註冊或 取消註冊。

### **步驟**

- 1. 移至「管理 > 受管理的伺服器 > 伺服器註冊」。 會出現「伺服器註冊」畫面。
- 2. 按一下「雲端服務設定」。 會出現「雲端服務設定」畫面。
- 3. 如果要註冊雲端服務,提供下列認證:
	- 帳號:輸入您用來在 Trend Micro Customer Licensing Portal ([https://clp.trendmicro.com/\)](https://clp.trendmicro.com/) 中啟動雲端服務產品授權的使用者名 稱。
	- 密碼:輸入雲端服務帳號的密碼。
- 4. 如果要取消註冊雲端服務,請按一下「停止使用 Apex Central 管理服 務」,然後同意所有後續出現的提示。
- 5. 請點選「確定」。

# **受管理產品的通訊**

Apex Central 使用安裝於受管理伺服器的管理通訊協定 (MCP) 代理程式與未透 過 Apex Central 管理主控台向 Apex Central 伺服器註冊的受管理產品進行通 訊。

MCP 代理程式會按固定的間隔傳送活動訊號以指出受管理產品運作正常,藉此 與 Apex Central 伺服器進行通訊。

管理員可以設定用戶端通訊預約時程,來決定用戶端何時將活動訊號傳送到 Apex Central 伺服器。

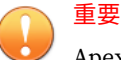

Apex Central 僅允許為透過 Apex Central 管理主控台向 Apex Central 伺服器註 冊的受管理產品設定用戶端通訊預約時程。

### **修改預設用戶端通訊預約時程**

Apex Central 使用預設的用戶端通訊預約時程與所有沒有自訂用戶端通訊預約 時程的受管理產品進行通訊。

使用「設定通訊器預約時程」畫面,藉由按一下時段變更通訊狀態,來修改預 設預約時程。

#### **步驟**

- 1. 移至「管理 > 受管理的伺服器 > 用戶端通訊預約時程」。 會出現「用戶端通訊預約時程」畫面。
- 2. 在「通訊器」欄中,按一下「預設預約時程」。 會出現「設定通訊器預約時程」。
- 3. 按一下時段來變更用戶端通訊狀態。
	- 將某個時段設定為「閒置」會建立連續的時間範圍,用戶端會在此時 間範圍內將活動訊號傳送到 Apex Central 伺服器。

例如,將時段 09 和 13 設定為「閒置」,會建立兩個連續時段的時間 範圍。

時段: 00000000000 000 000 000000000000

• 您可以指定最多三個「預約」時段的連續時間範圍,用戶端會在此時 間範圍內將活動訊號傳送到 Apex Central 伺服器。

4. 按一下「儲存」。

### **設定用戶端通訊預約時程**

您可以在「設定通訊器預約時程」畫面上按一下某個時段來變更通訊狀態,即 可自訂受管理產品的用戶端通訊預約時程。

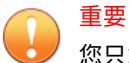

您只能為每一個受管理產品設定一個用戶端通訊預約時程。

#### **步驟**

- 1. 移至「管理 > 受管理的伺服器 > 用戶端通訊預約時程」。 會出現「用戶端通訊預約時程」畫面。
- 2. 在「通訊器」欄中,按一下要修改的受管理產品。

會出現「設定通訊器預約時程」畫面。

- 3. 按一下某個時段以變更通訊狀態。
	- 將某個時段設定為「閒置」會建立連續的時間範圍,用戶端會在此時 間範圍內將活動訊號傳送到 Apex Central 伺服器。 例如,將時段 09 和 13 設定為「閒置」,會建立兩個連續時段的時間 範圍。

- 您可以指定最多三個「預約」時段的連續時間範圍,用戶端會在此時 間範圍內將活動訊號傳送到 Apex Central 伺服器。
- 4. 按一下「儲存」。

### **設定受管理產品活動訊號間隔**

「受管理產品活動訊號間隔」設定可決定用戶端傳送活動訊號給 Apex Central 伺服器的頻率。

使用「通訊逾時設定」畫面可定義受管理產品活動訊號間隔(以分鐘為單 位)。

在設定受管理產品活動訊號間隔時,請考量下列事項:

• 「受管理產品活動訊號間隔」設定只會套用到使用 Apex Central 管理主控 台向 Apex Central 伺服器註冊的受管理產品。

- 較長的活動訊號間隔會耗用較少頻寬,但在 Apex Central 更新通訊狀態之 前發生的網路事件就會比較多。
- 較短的活動訊號間隔會耗用較多頻寬,但能提供您網路狀態更即時的概 況。

#### **步驟**

- 1. 移至「管理 > 受管理的伺服器 > 通訊逾時設定」。 會出現「通訊逾時設定」畫面。
- 2. 在「受管理產品活動訊號間隔」區段中,設定下列設定:
	- •報告受管理產品狀態,間隔為每:定義用戶端通訊活動訊號間隔 有效值為 5 到 480 分鐘之間。
	- 在無通訊時間到達以下時間後,將狀態設定為異常:定義用戶端通訊 逾時間隔

有效值為 15 到 1440 分鐘之間。

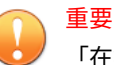

「在無通訊時間到達以下時間後,將狀態設定為異常」值必須至少是「報 告受管理產品狀態,間隔為每」值的 3 倍。

3. 按一下「儲存」。

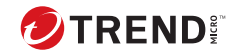

# **第 10 章**

# **Security Agent 安裝**

本章說明 Security Agent 的安裝需求和方法。

包含下列主題:

- 下載 [Security Agent](#page-193-0) 安裝套件 第 10-2 頁
- [Apex One Security Agent](#page-195-0) 系統需求 第 10-4 頁
- [Apex One \(Mac\) Security Agent](#page-215-0) 安裝 第 10-24 頁

# <span id="page-193-0"></span>**下載 Security Agent 安裝套件**

使用「Security Agent 下載」畫面可以建立及下載 Apex One 或 Apex One (Mac) 的 Security Agent 安裝套件。您可以下載及安裝 Security Agent 安裝套 件,也可以取得可傳送給使用者的 URL,讓他們將 Security Agent 安裝套件直 接下載到目標端點上。

表 10-1. 安裝前組態設定

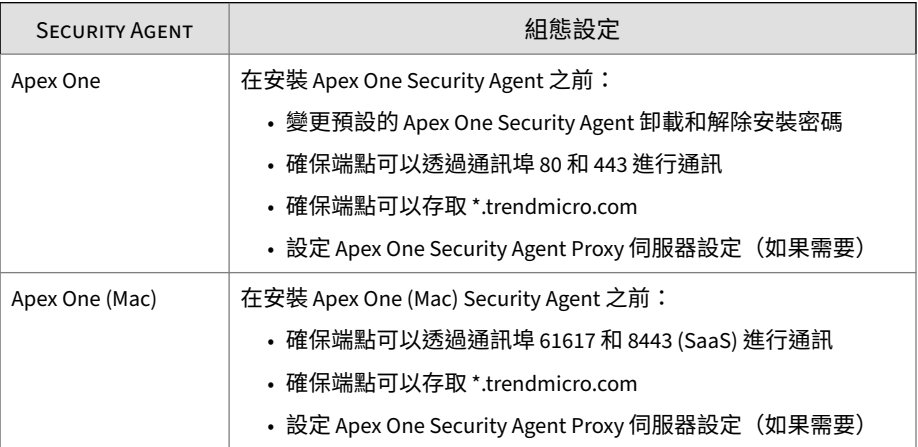

如需有關在端點上安裝 Security Agent 之系統需求的詳細資訊,請參閱下列主 題:

- [Apex One Security Agent](#page-195-0) 系統需求 第 10-4 頁
- [Apex One \(Mac\) Security Agent](#page-215-0) 系統需求 第 10-24 頁

### **步驟**

- 1. 移至「管理 > Security Agent 下載」。
- 2. 選取作業系統。
	- Windows 64 位元:選取此選項可建立用於 Apex One Security Agent 的 64 位元 MSI 安裝套件
	- Windows 32 位元:選取此選項可建立用於 Apex One Security Agent 的 32 位元 MSI 安裝套件

- Mac:選取此選項可建立用於 Apex One (Mac) Security Agent 的 ZIP 安裝套件
- 3. 對於「Windows 64 位元」或「Windows 32 位元」Apex One Security Agent,請選取「安裝模式」:
	- 完整功能集:安裝包含完整功能的標準 Apex One Security Agent
	- 共存:共存模式 Apex One Security Agent 提供有限的 Apex One 功能 子集,但與執行任何端點安全防護軟體的任何受支援 Windows 端點 相容。

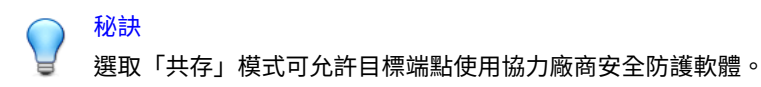

4. 如果您有多部對應的受管理產品伺服器可用於所選安裝套件的類型,請使 用「伺服器」下拉式清單選取 Security Agent 向其報告的伺服器。

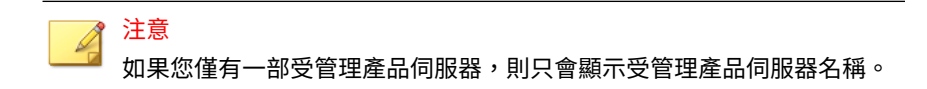

- 5. 按一下下列其中一個部署選項:
	- 下載:下載 Security Agent 安裝套件的複本,您可以從本機安裝,或 稍後部署到目標端點
	- 取得下載連結:顯示可傳送給使用者的 URL,讓他們直接在目標端點 上安裝 Security Agent

### 注意

對於 Apex One 伺服器,Apex One Security Agent 套件會套用「Security Agent 封裝工具」上次執行時產生的設定。

如需詳細資訊,請參閱《Apex One 管理手冊》

# <span id="page-195-0"></span>**Apex One Security Agent 系統需求**

本節簡述所支援的 Windows 平台上進行全新安裝的 Apex One Security Agent 系統需求。

## **Windows 端點平台**

### **Windows 7(32/64 位元)Service Pack 1 需求**

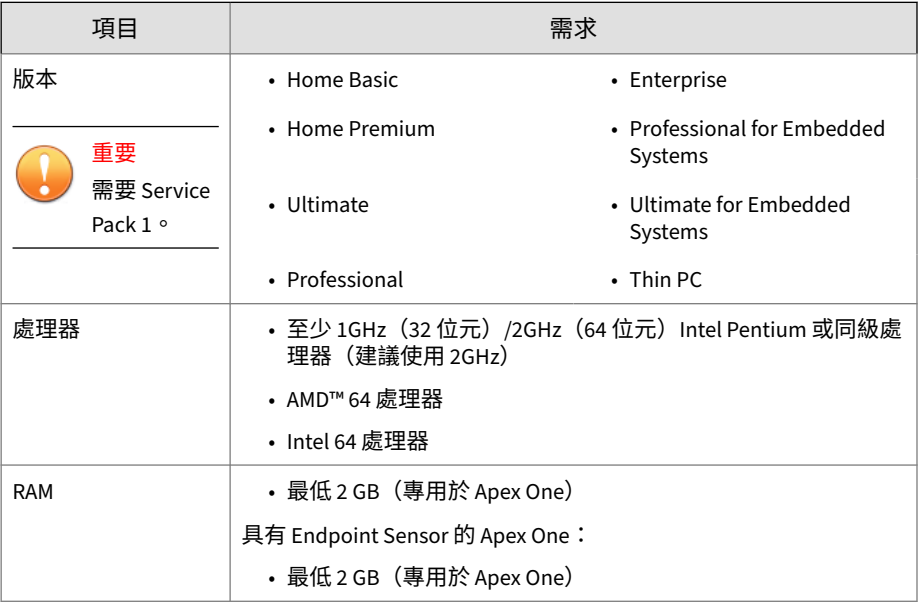

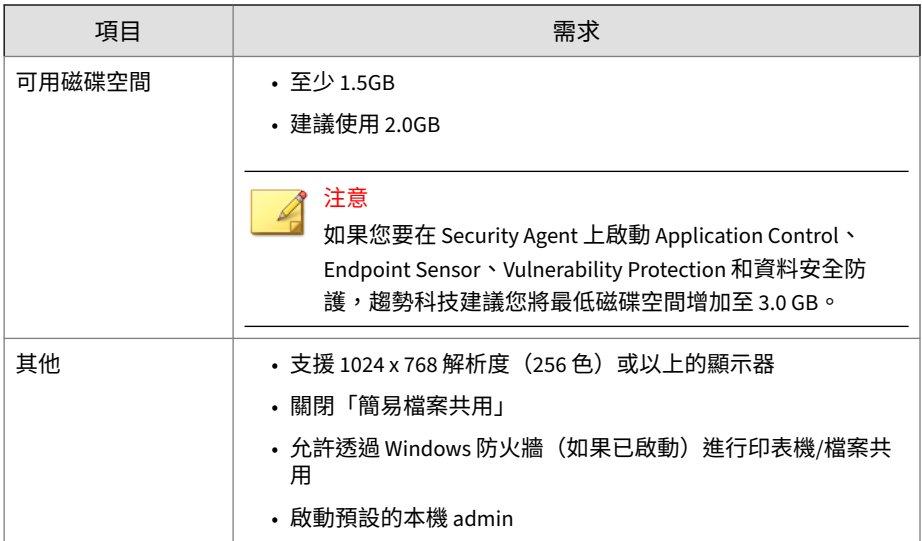

# **Windows 8.1(32/64 位元)需求**

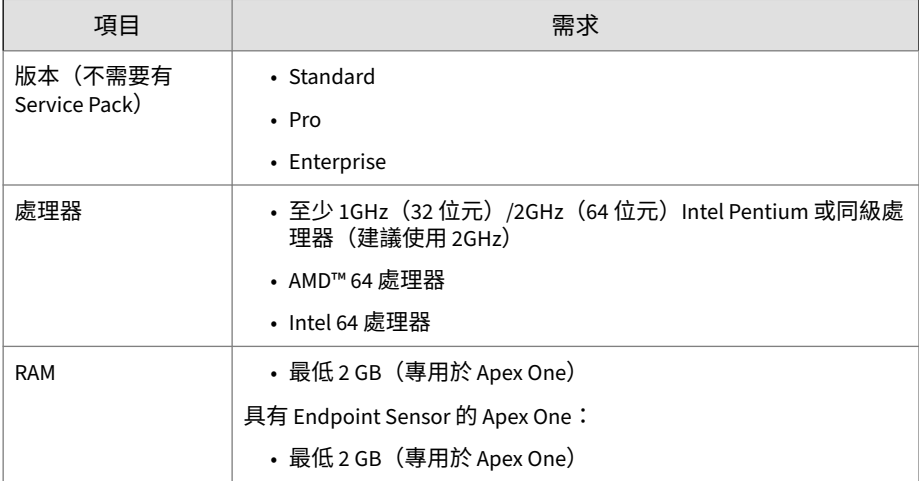

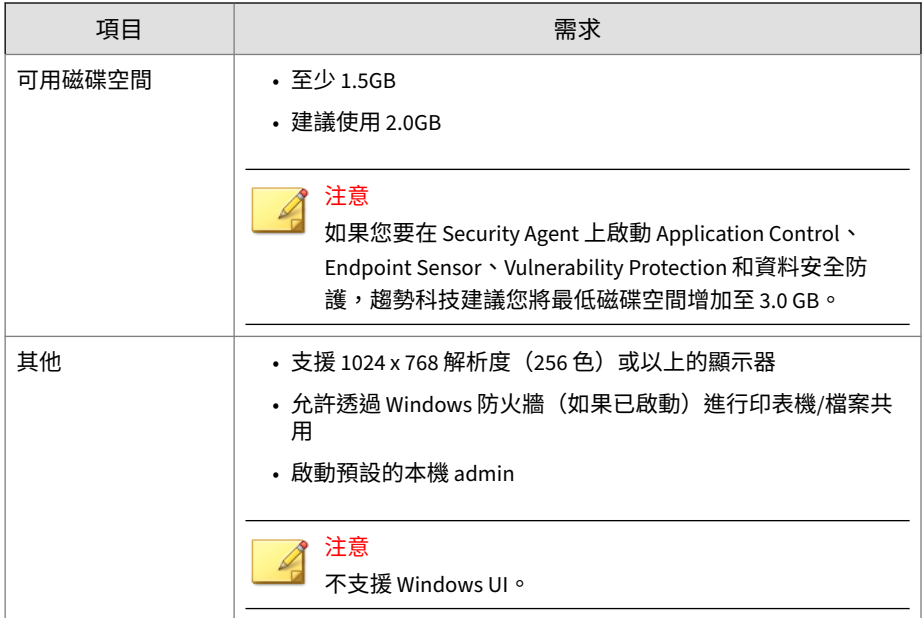

# **Windows 10(32/64 位元)需求**

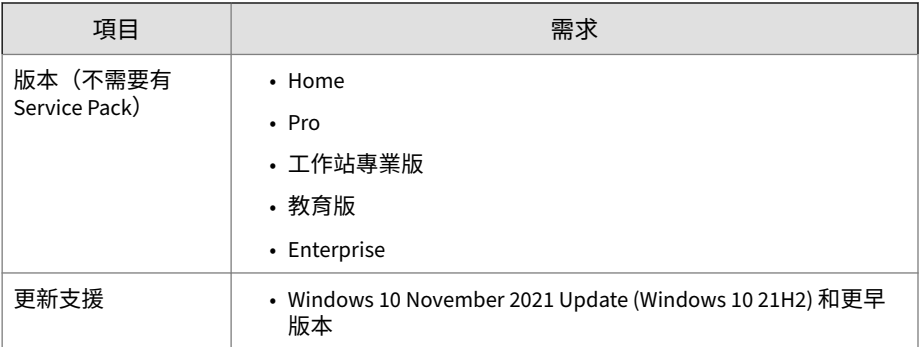

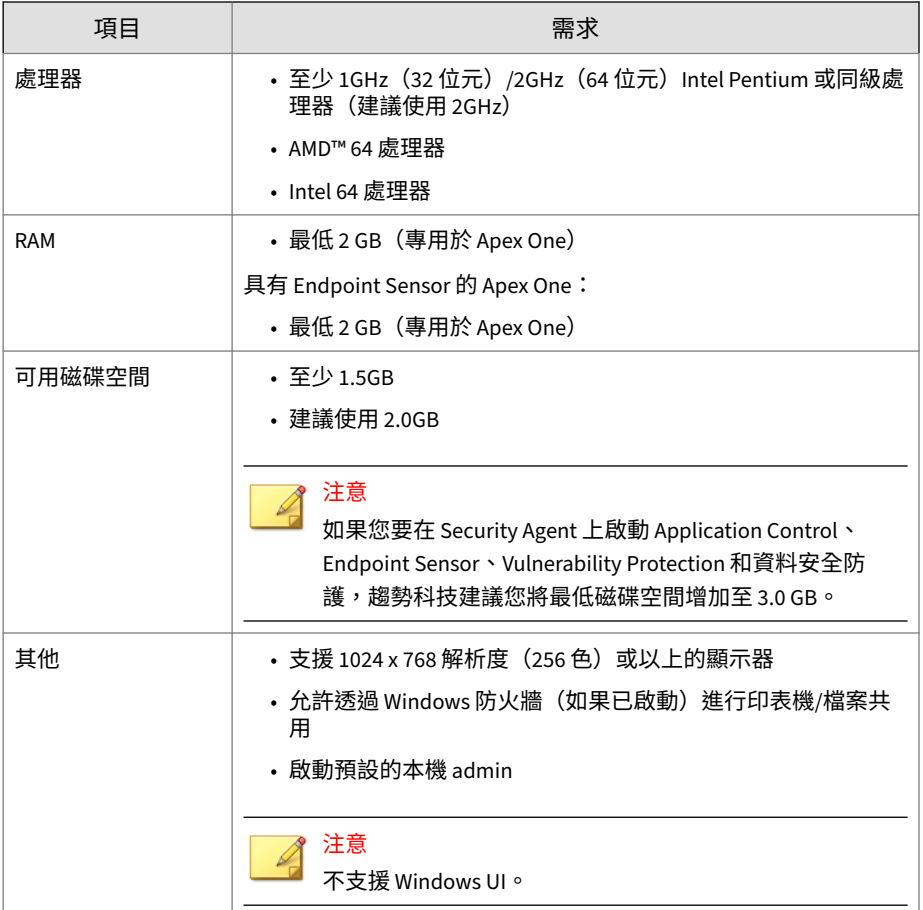

# **Windows Server 平台**

### **Windows Server 2008 R2(64 位元)平台**

- [Windows Server 2008 R2](#page-199-0) 第 10-8 頁
- [Windows Storage Server 2008 R2](#page-200-0) 第 10-9 頁

### <span id="page-199-0"></span>• [Windows HPC Server 2008 R2](#page-201-0) 第 10-10 頁

### 注意

如需特定平台的處理器和 RAM 需求,請參閱該平台的 Microsoft 系統需求。

#### 表 10-2. Windows Server 2008 R2

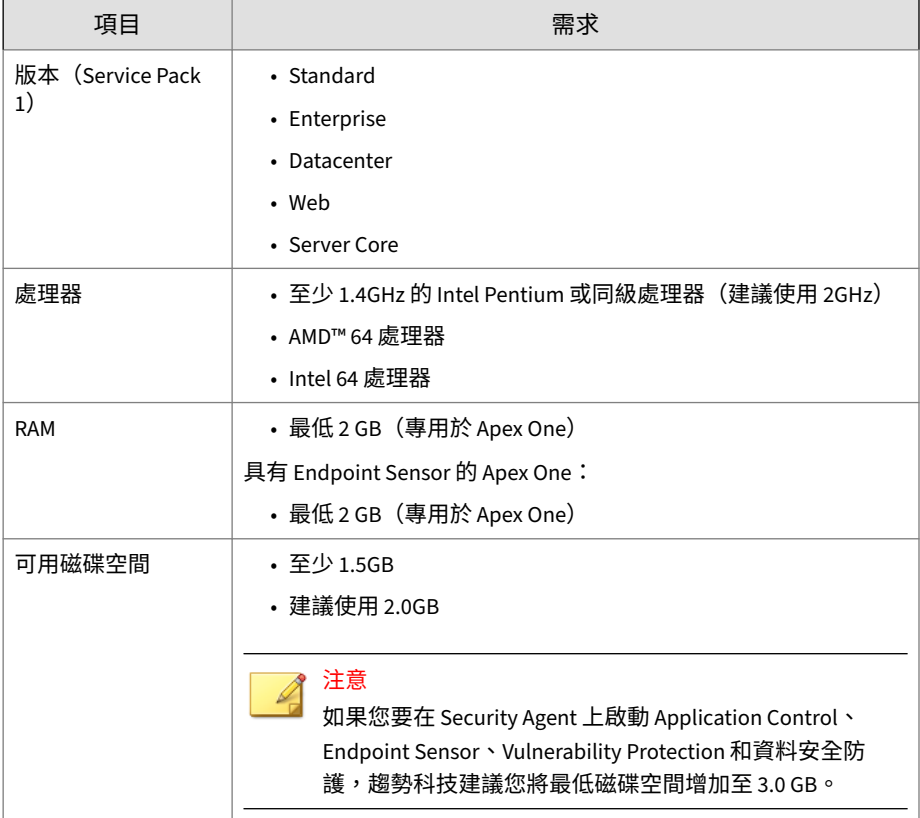

<span id="page-200-0"></span>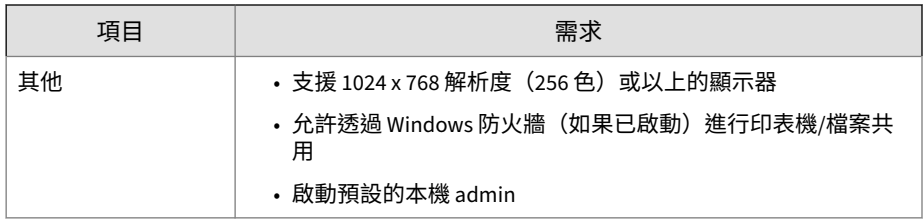

### 表 10-3. Windows Storage Server 2008 R2

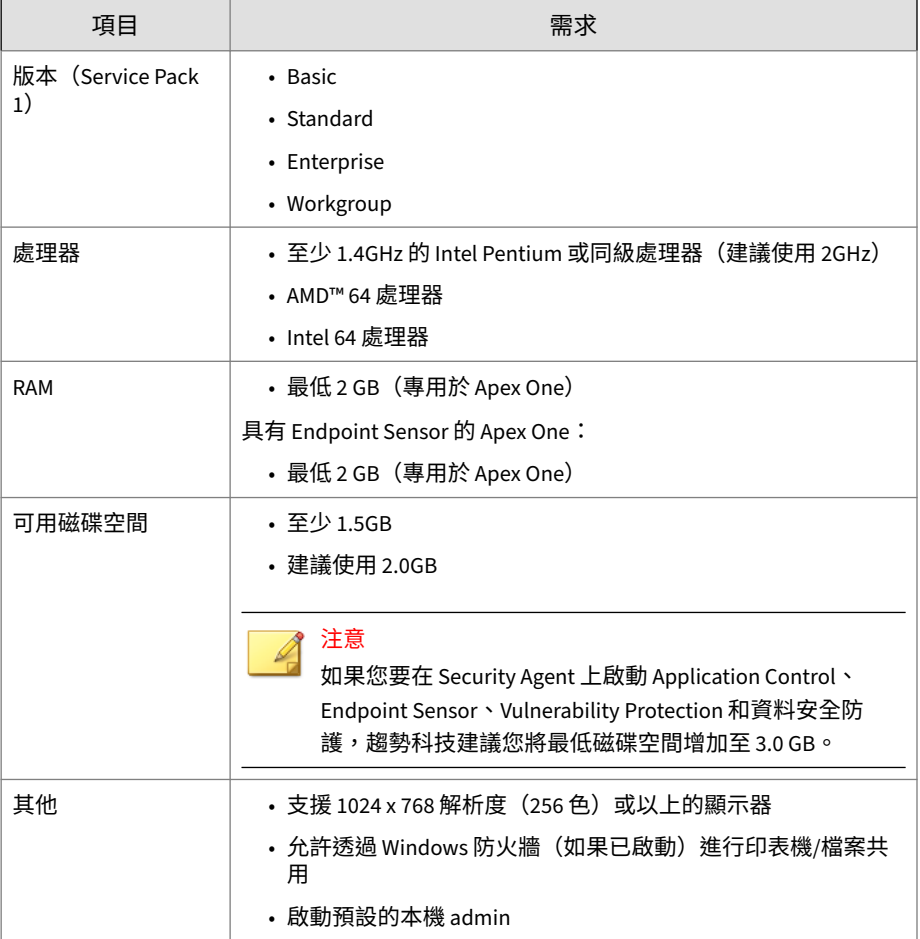

#### <span id="page-201-0"></span>表 10-4. Windows HPC Server 2008 R2

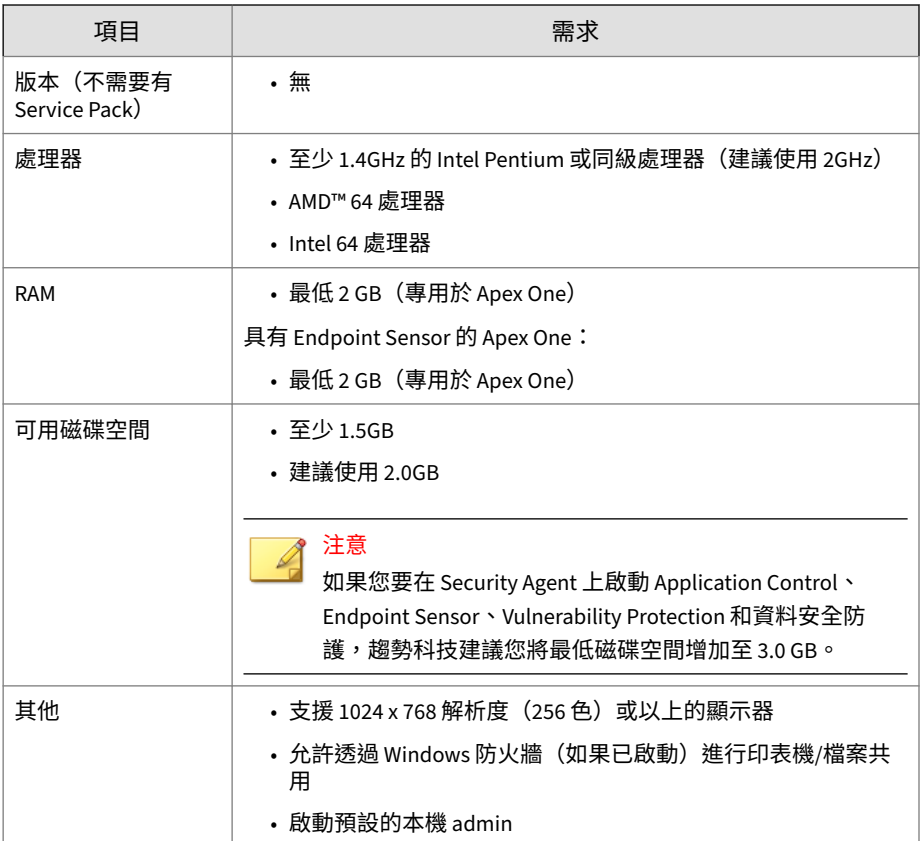

# **Windows MultiPoint Server 2010(64 位元)平台**

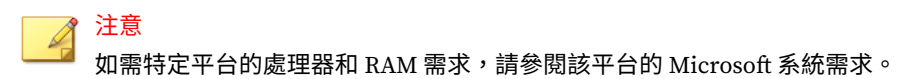

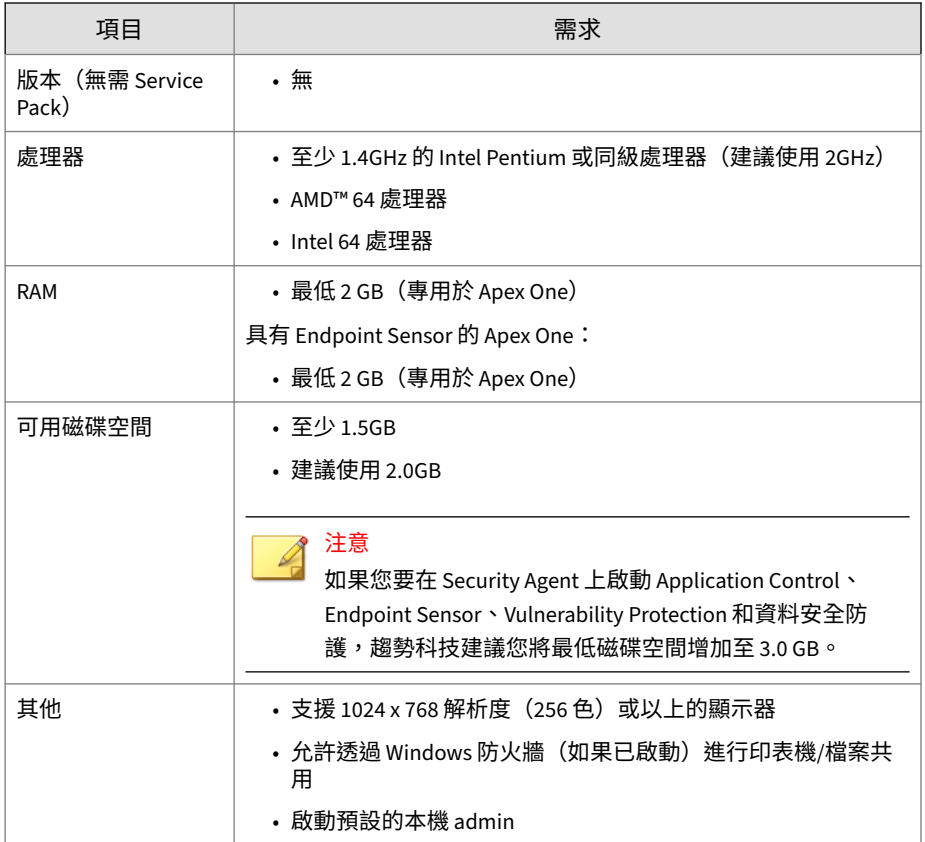

# **Windows MultiPoint Server 2011(64 位元)平台**

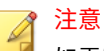

如需特定平台的處理器和 RAM 需求,請參閱該平台的 Microsoft 系統需求。

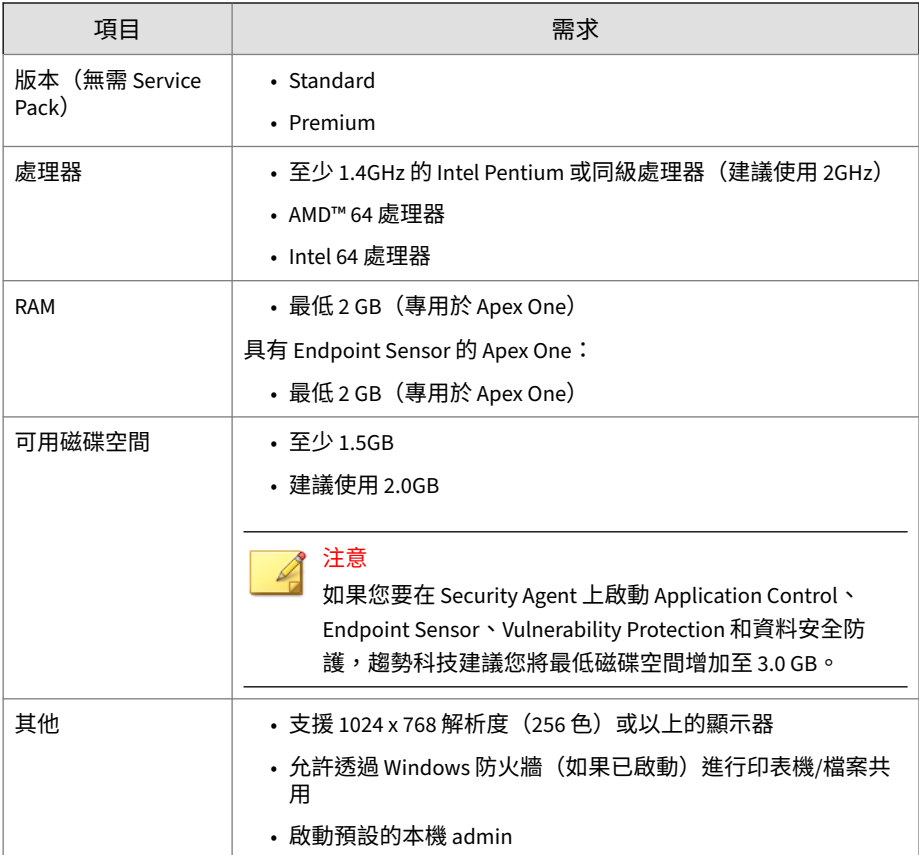

### **Windows Server 2012(64 位元)平台**

- [Windows Server 2012](#page-204-0) 第 10-13 頁
- [Windows Server 2012 R2](#page-205-0) 第 10-14 頁
- [Windows Storage Server 2012](#page-206-0) 第 10-15 頁
- [Windows Storage Server 2012 R2](#page-207-0) 第 10-16 頁
- [Windows MultiPoint Server 2012](#page-208-0) 第 10-17 頁
- <span id="page-204-0"></span>• [Windows Server 2012](#page-209-0) 容錯移轉叢集 第 10-18 頁
- [Windows Server 2012 R2](#page-210-0) 容錯移轉叢集 第 10-19 頁

### 注意 如需特定平台的處理器和 RAM 需求,請參閱該平台的 Microsoft 系統需求。

#### 表 10-5. Windows Server 2012

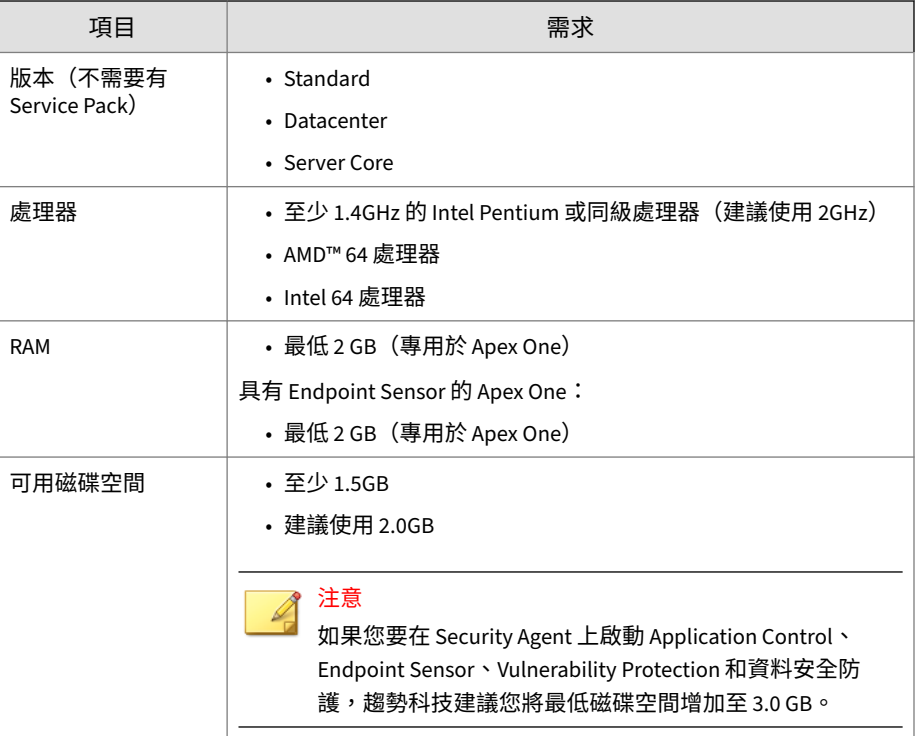

<span id="page-205-0"></span>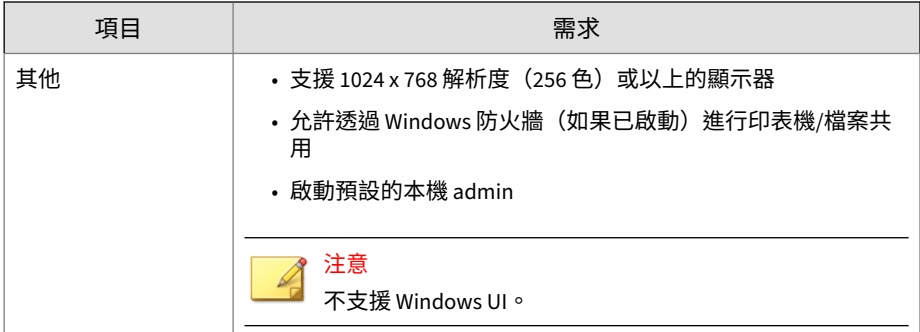

#### 表 10-6. Windows Server 2012 R2

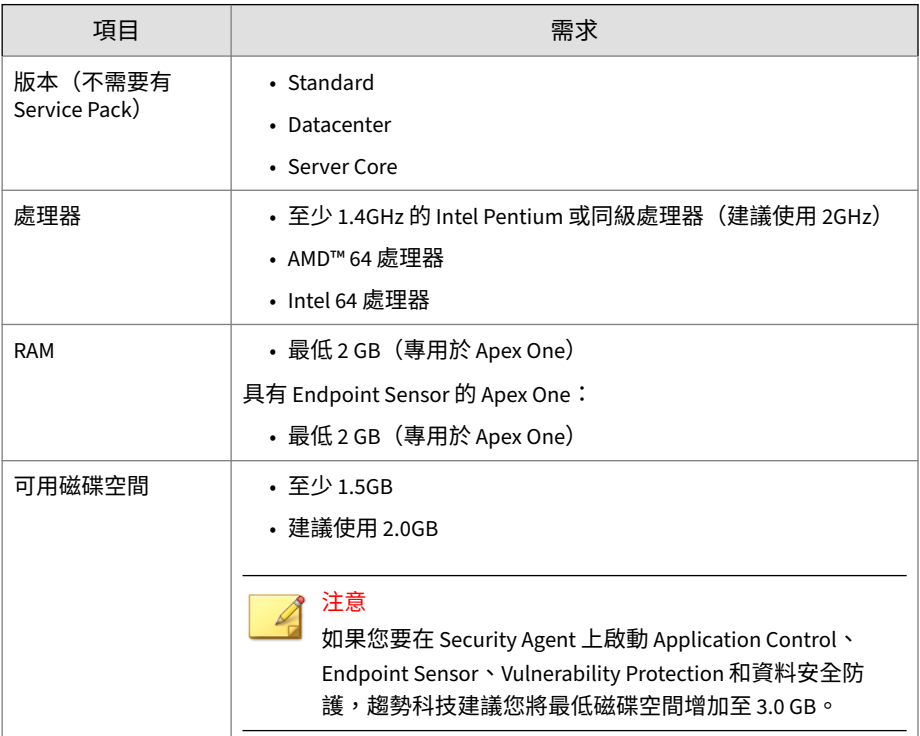

<span id="page-206-0"></span>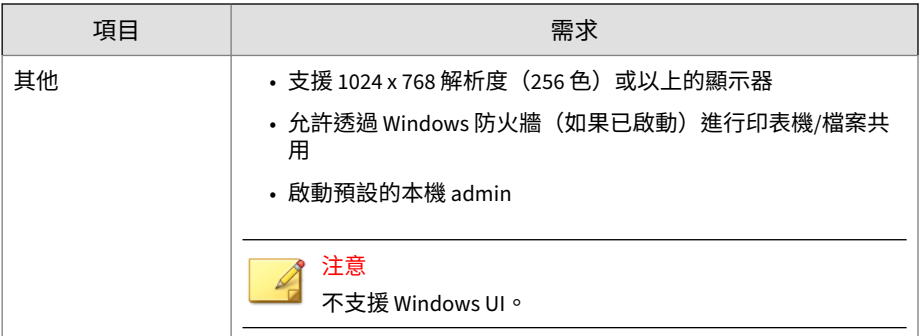

### 表 10-7. Windows Storage Server 2012

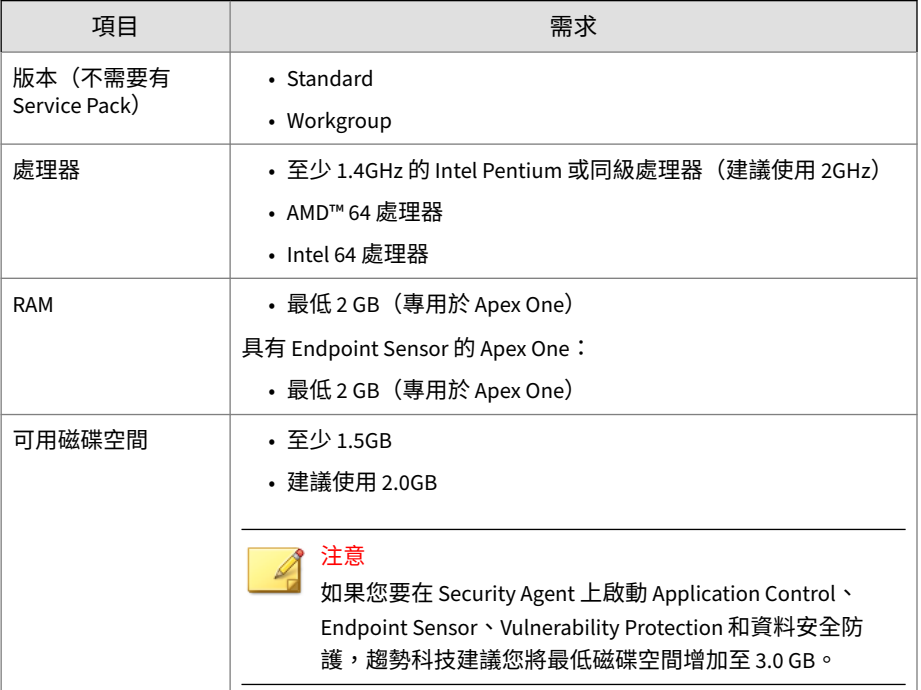

<span id="page-207-0"></span>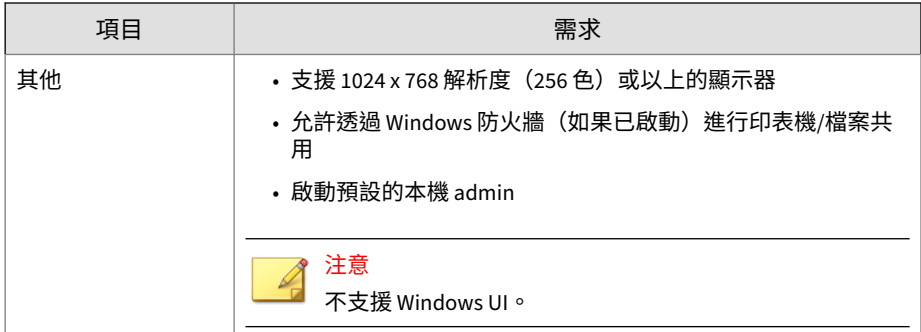

### 表 10-8. Windows Storage Server 2012 R2

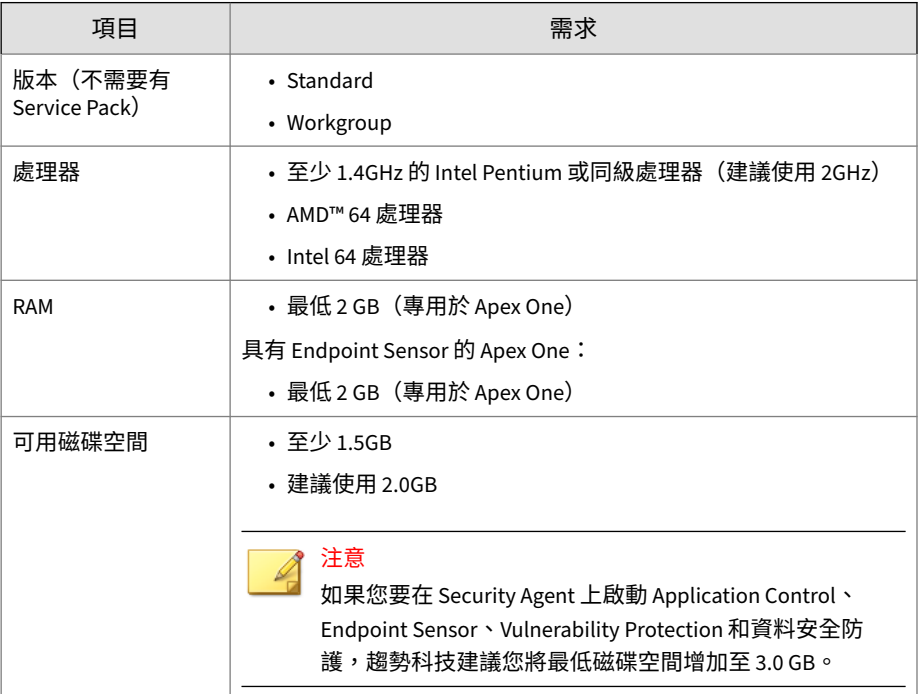

<span id="page-208-0"></span>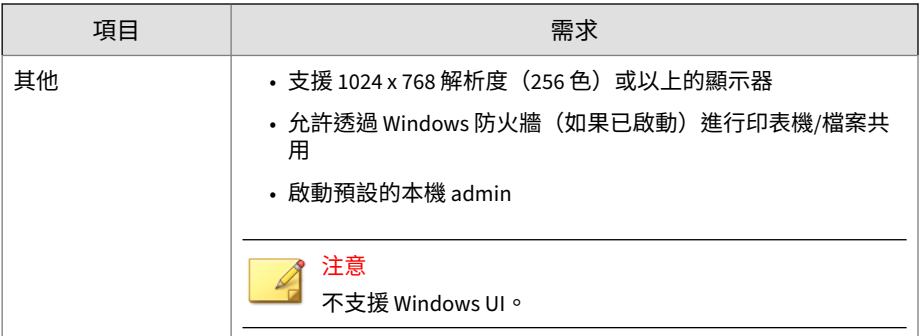

#### 表 10-9. Windows MultiPoint Server 2012

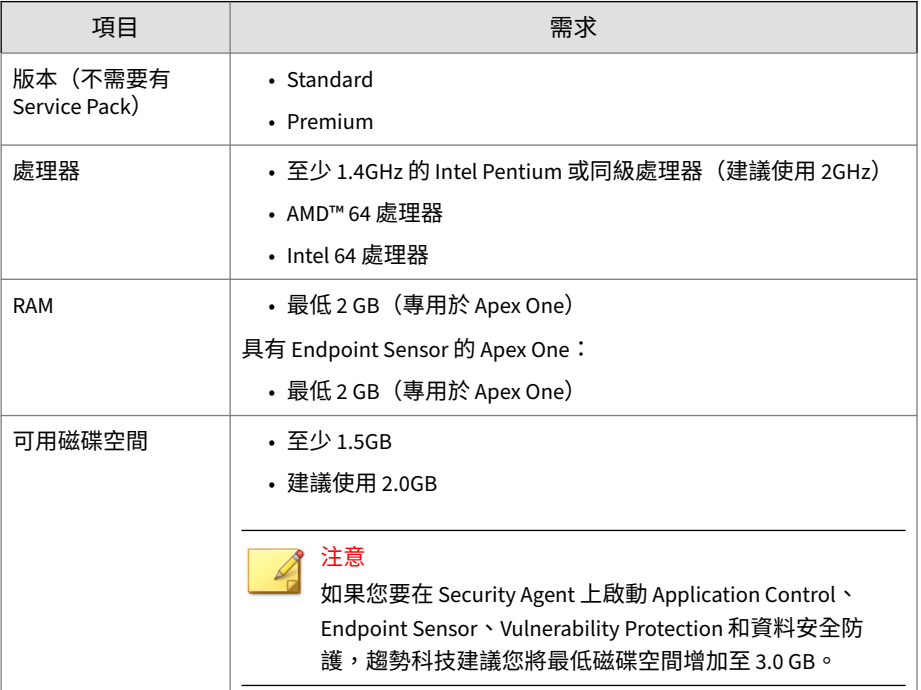

<span id="page-209-0"></span>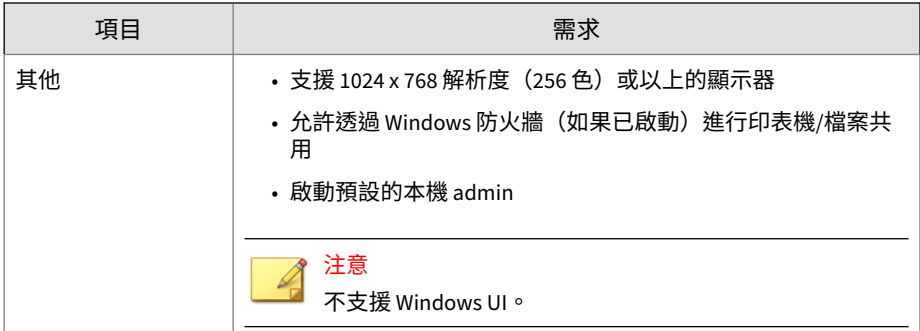

#### 表 10-10. Windows Server 2012 容錯移轉叢集

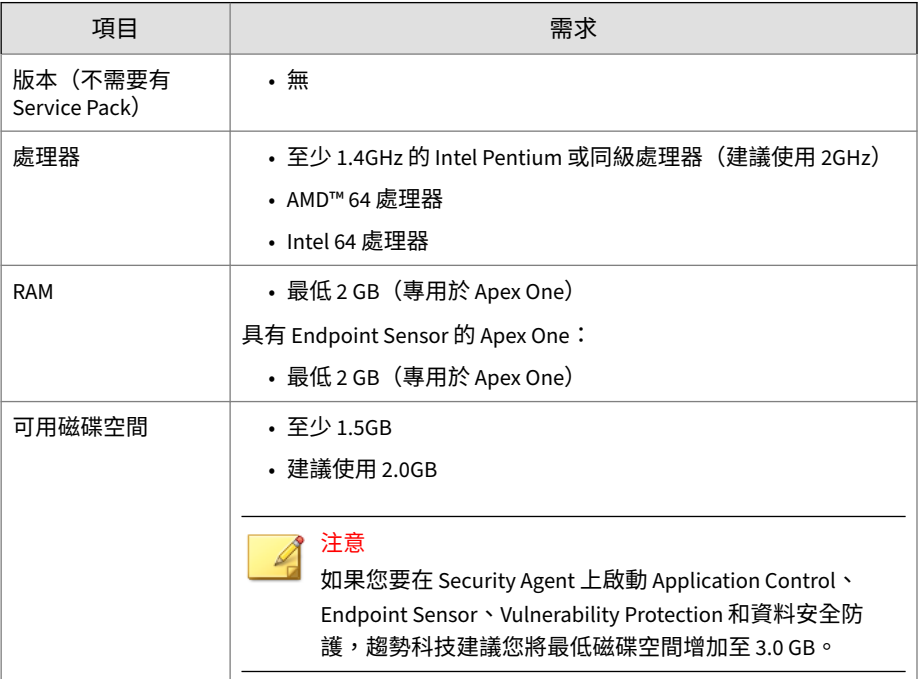

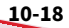

<span id="page-210-0"></span>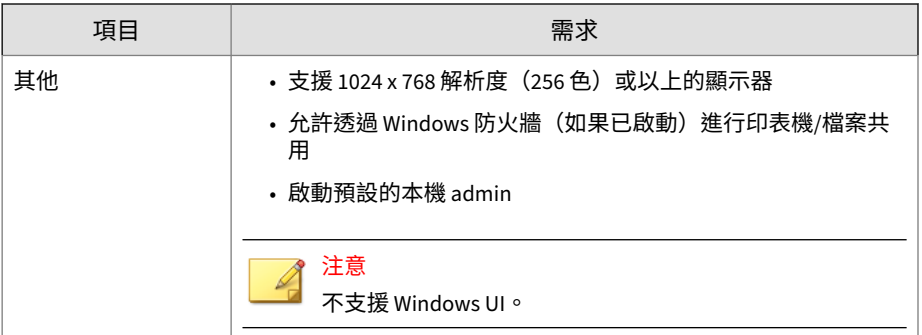

### 表 10-11. Windows Server 2012 R2 容錯移轉叢集

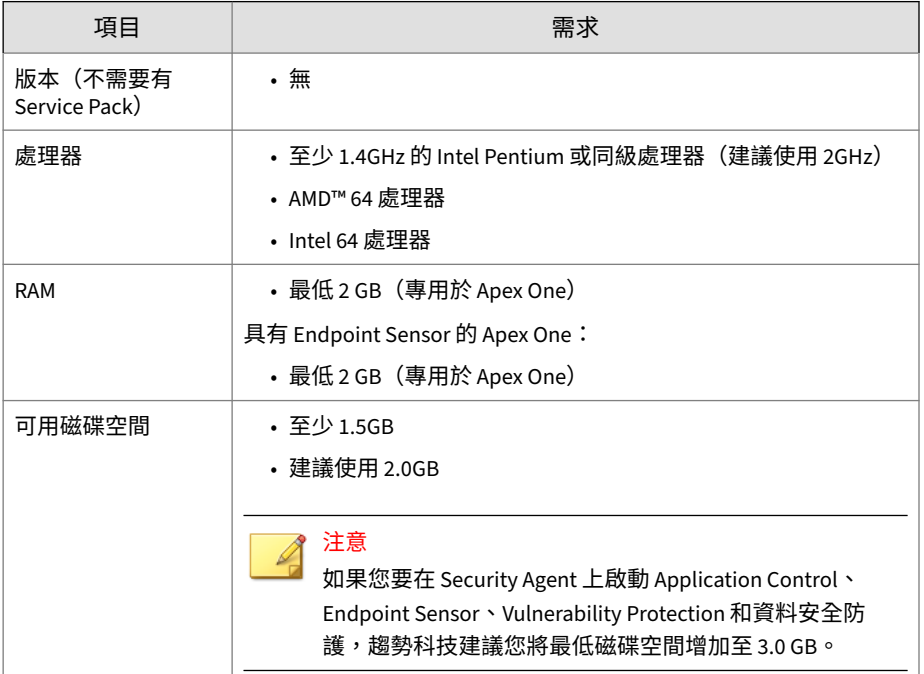

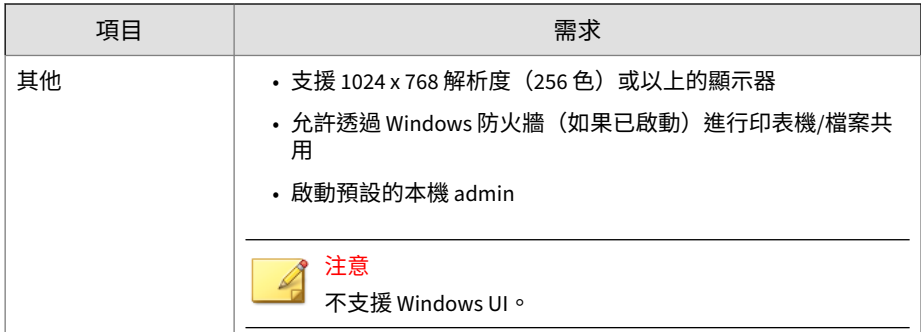

# **Windows Server 2016(64 位元)平台**

- Windows Server 2016 第 10-20 頁
- [Windows Server 2016](#page-212-0) 容錯移轉叢集 第 10-21 頁
- [Windows Storage Server 2016](#page-213-0) 第 10-22 頁

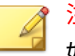

注意

如需特定平台的處理器和 RAM 需求,請參閱該平台的 Microsoft 系統需求。

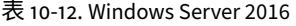

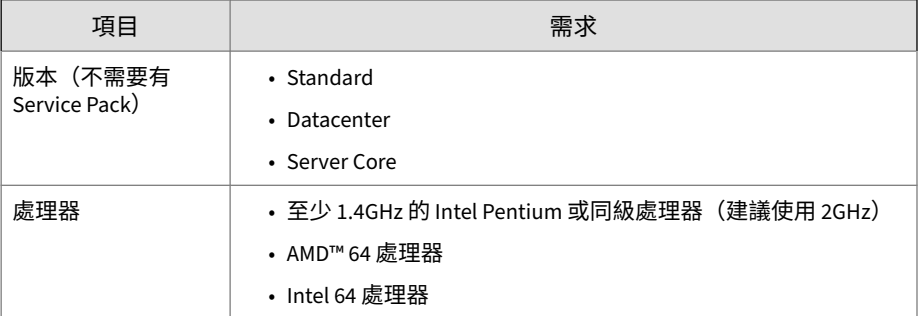

<span id="page-212-0"></span>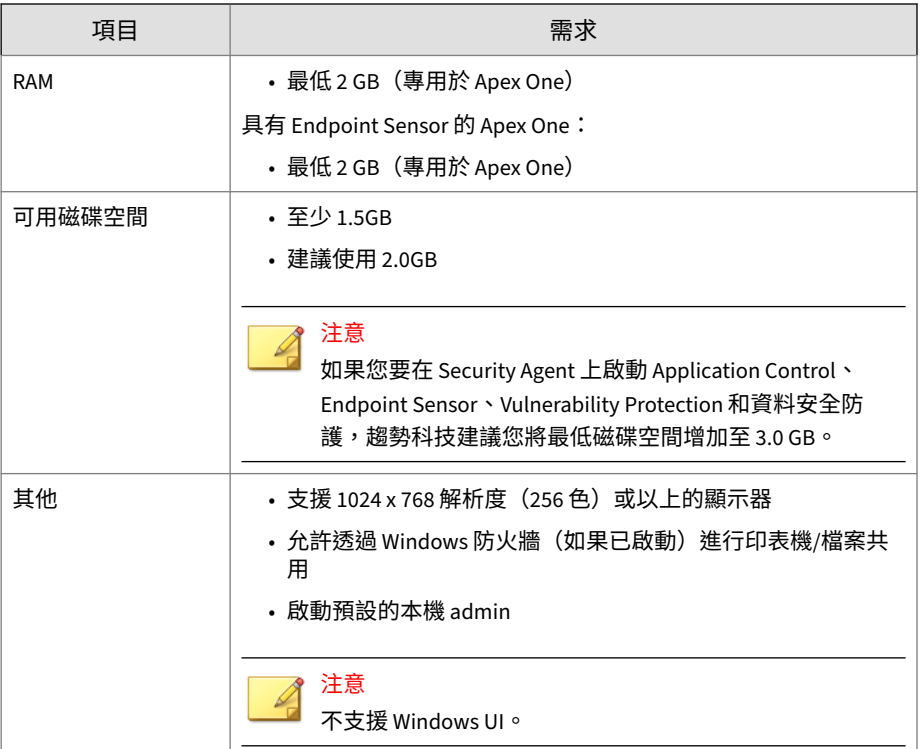

### 表 10-13. Windows Server 2016 容錯移轉叢集

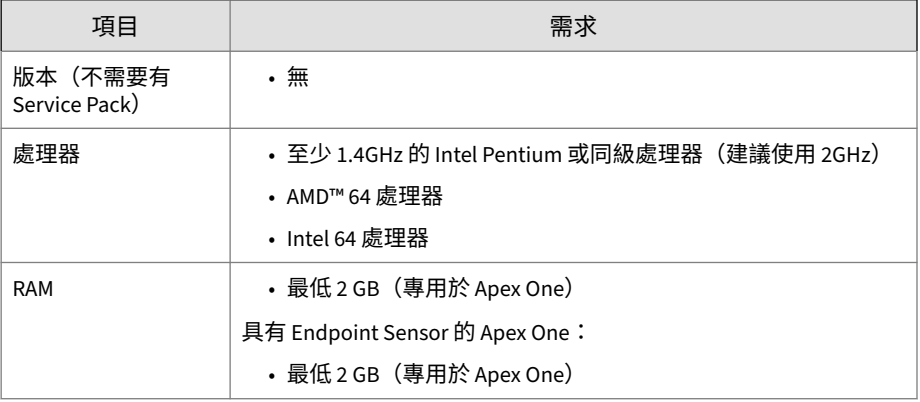

<span id="page-213-0"></span>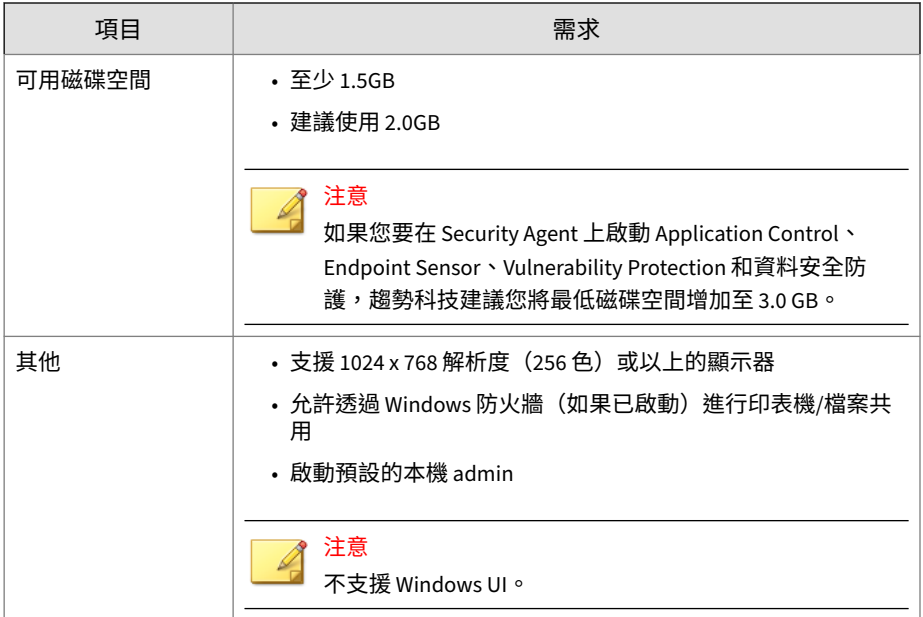

表 10-14. Windows Storage Server 2016

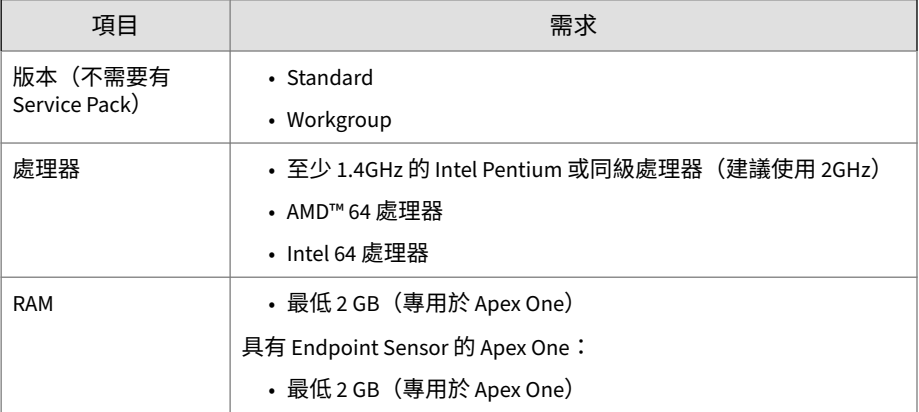

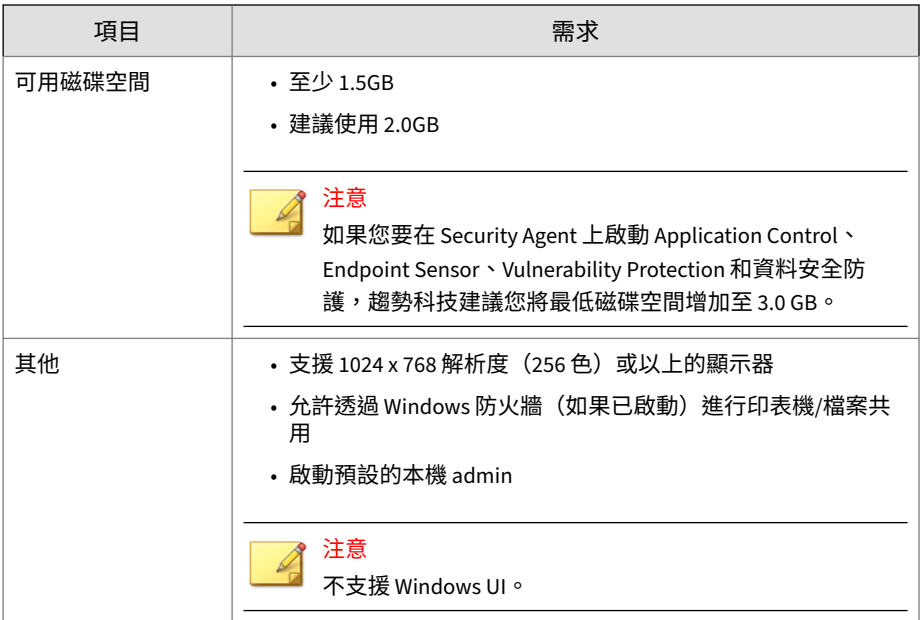

### **Windows Server 2019(64 位元)平台**

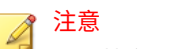

如需特定平台的處理器和 RAM 需求,請參閱該平台的 Microsoft 系統需求。

#### 表 10-15. Windows Server 2019

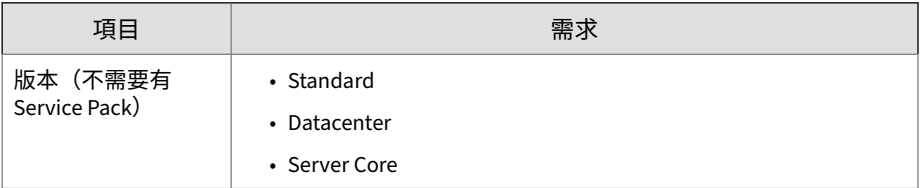

<span id="page-215-0"></span>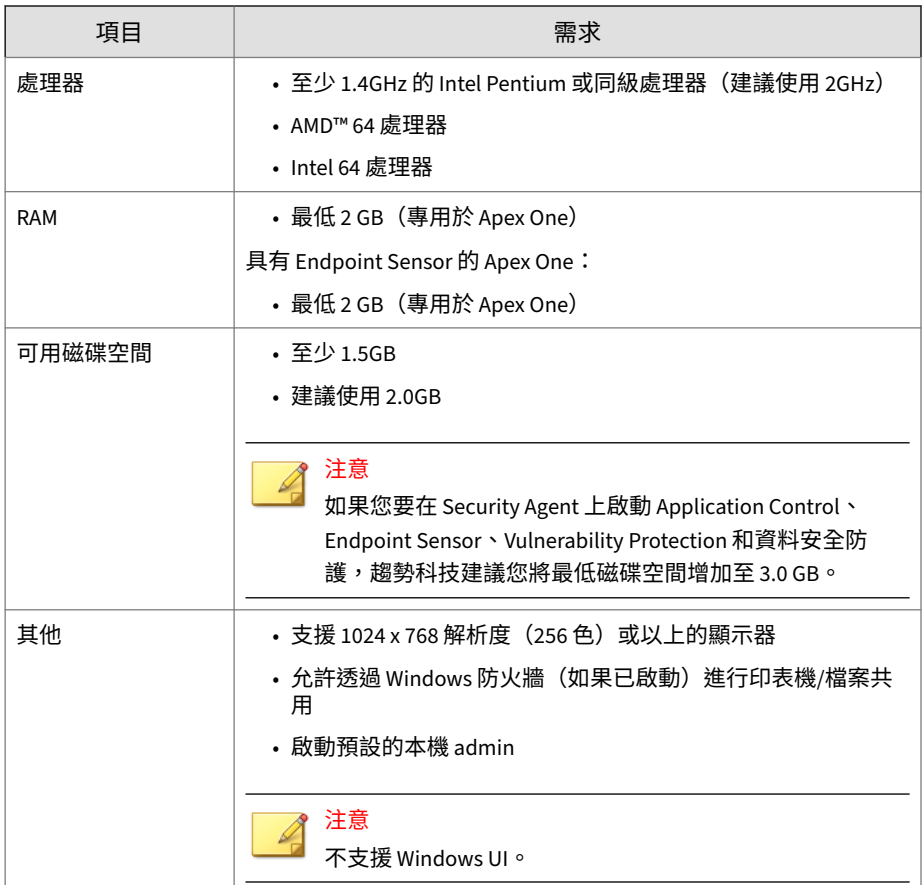

# **Apex One (Mac) Security Agent 安裝**

本節說明 Apex One (Mac) Security Agent 的安裝需求和方法。

如需詳細資訊,請參閱 Apex One (Mac) 文件。

# **Apex One (Mac) Security Agent 系統需求**

以下是在 Mac 端點上安裝 Security Agent 的需求。
## 表 10-16. Security Agent 安裝需求

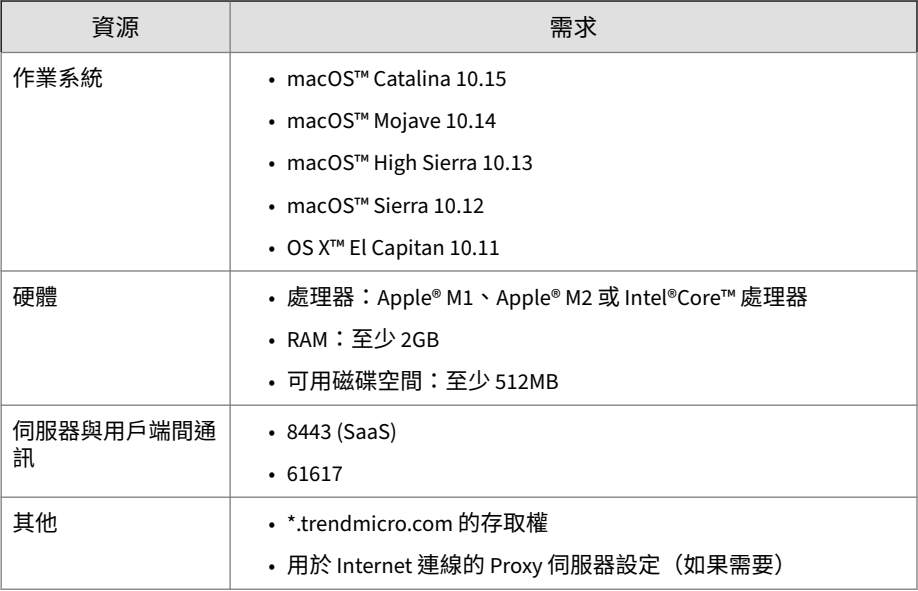

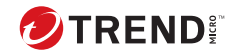

# **第 11 章**

# **產品目錄**

本節討論如何檢視所有已向 Apex Central 伺服器註冊的受管理產品,以及「產 品目錄」畫面上提供的工作相關資訊。

包含下列主題:

- [產品目錄](#page-219-0) 第 11-2 頁
- [檢視受管理產品狀態摘要](#page-221-0) 第 11-4 頁
- [執行產品目錄的進階搜尋](#page-222-0) 第 11-5 頁
- [執行受管理產品工作](#page-224-0) 第 11-7 頁
- [設定受管理的產品設定](#page-225-0) 第 11-8 頁
- [從產品目錄查詢記錄檔](#page-226-0) 第 11-9 頁
- [目錄管理](#page-227-0) 第 11-10 頁

## <span id="page-219-0"></span>**產品目錄**

「產品目錄」畫面會顯示所有已向 Apex Central 伺服器註冊的受管理產品伺服 器的相關資訊。您可以使用這個畫面搜尋特定的受管理產品實體、檢視受管理 伺服器狀態摘要、執行受管理產品工作、設定受管理的產品設定,或查詢受管 理產品記錄檔。

### 秘訣

您也可以使用「記錄查詢」」畫面查詢受管理產品記錄檔。

如需詳細資訊,請參[閱查詢記錄檔](#page-313-0) 第 16-2 頁。

「產品目錄」樹狀結構將受管理產品分門別類到下列預設資料夾中:

- <Root>:顯示 Apex Central 伺服器的名稱,並包含下列所有子資料夾
- •本機資料夾:包含「新增實體」資料夾與您所建立的任何自訂資料夾
- 新增實體:包含所有最近向 Apex Central 伺服器註冊的受管理產品
- 搜尋結果:包含所有符合基本或進階搜尋條件的受管理產品

#### 注意

Apex Central 會從特殊字元(!、#、\$、%、(、)、\*、+、-、逗號、句號、 +、?、@、[、]、^、\_、{、|、} 和 ~)、數字(0 到 9)或字母字元(a/A 到 z/Z)開始以遞增順序列出所有資料夾(「新增實體」資料夾除外)。

「產品目錄」畫面使用圖示來表示受管理產品以及受管理產品的連線狀態。 如需有關「產品目錄」[連線狀態圖示](#page-221-0)的詳細資訊,請參閱連線狀態圖示 第 [11-4](#page-221-0) 頁。

下表列出「產品目錄」畫面上提供的工作。

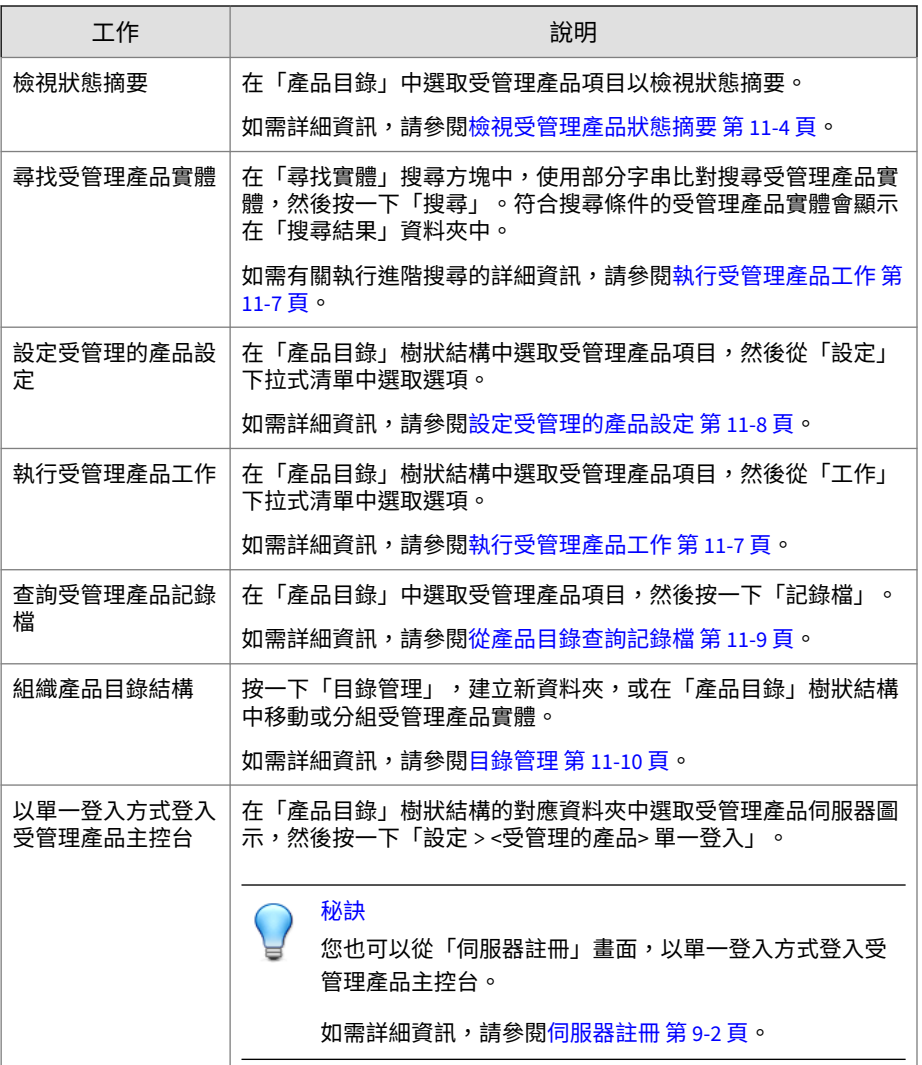

# <span id="page-221-0"></span>**連線狀態圖示**

「產品目錄」會使用下列圖示來指出 Apex Central 伺服器與已註冊的受管理產 品之間的通訊狀態。

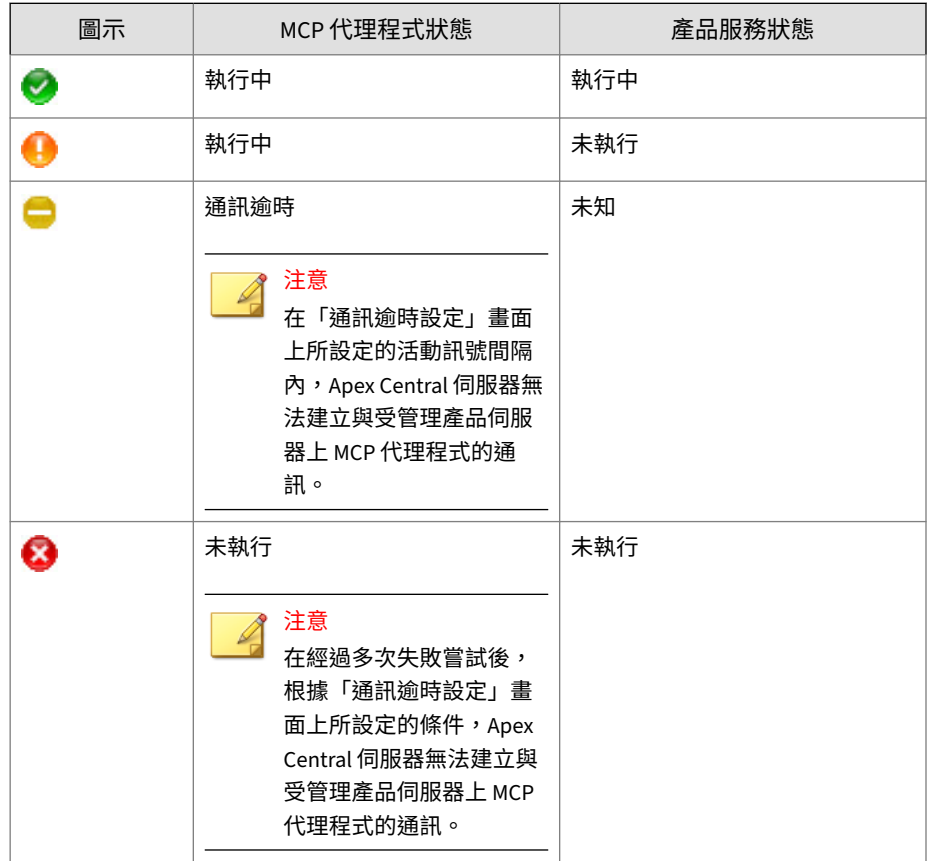

# **檢視受管理產品狀態摘要**

Apex Central 可讓您使用「產品目錄」畫面檢視受管理產品和資料夾的狀態摘 要。

## <span id="page-222-0"></span>秘訣

您也可以使用「資訊中心」上的「安全威脅偵測結果」Widget,檢視受管理產 品狀態摘要。

#### **步驟**

1. 移至「目錄 > 產品」。

會出現「產品目錄」畫面。

2. 在「產品目錄」樹狀結構中選取下列項目,以在工作區中顯示狀態摘要。

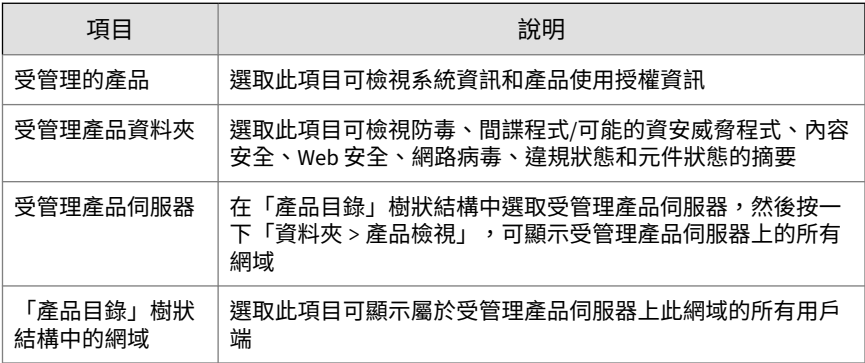

注意

依預設,Apex Central 會顯示截至查詢日期的前七天資訊。

您可以從「期間」下拉式清單中選取「今天」、「最近 7 天」、「最近 14 天」或「最近 30 天」來變更摘要期間。

# **執行產品目錄的進階搜尋**

Apex Central 可讓您使用部分字串比對,在「產品目錄」中搜尋受管理產品項 目名稱、網域及端點。您也可以使用布林運算子,對資料夾物件執行進階搜尋 來找出特定物件。

**11-5**

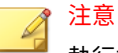

執行搜尋後,任何的符合項目都會顯示在「產品目錄」樹狀結構之「搜尋結 果」節點下的新資料夾中。

## **步驟**

1. 移至「目錄 > 產品」。

會出現「產品目錄」畫面。

2. 在「產品目錄」樹狀結構中選取要搜尋的資料夾。

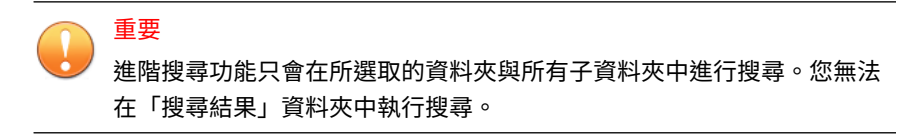

- 3. 按一下「進階搜尋」。 會出現「進階搜尋」畫面。
- 4. 在「符合」下拉式清單中,從下列項目中選取:
	- 所有條件
	- 任何條件
- 5. 指定過濾條件。

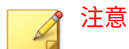

- 可用的條件、運算子及值會有所變更,具體取決於向 Apex Central 註 冊的產品以及先前的過濾選取項目。
- Apex Central 支援使用多達 20 個過濾條件來進行搜尋。
- 6. 如果要新增或移除搜尋條件,請按一下搜尋條件右側的按鈕。
- 7. 請點選「搜尋」。

<span id="page-224-0"></span>符合搜尋條件的受管理產品會顯示在「產品目錄」樹狀結構中的「搜尋結 果」資料夾中。

# **執行受管理產品工作**

使用「工作」下拉式功能表,將工作發出到特定的受管理產品或受管理產品群 組。

顯示的指令類型會隨選取的受管理產品而變更。部分一般工作包括:

- 部署元件
- 傳送掃瞄指令
- 同步處理用戶端

## 秘訣

從趨勢科技主動式更新伺服器,將最新的元件下載到 Apex Central 伺服器,然 後再將更新部署到特定的受管理產品或受管理產品群組。

如需詳細資訊,請參[閱設定手動更新設定](#page-238-0) 第 12-7 頁。

#### **步驟**

1. 移至「目錄 > 產品」。

會出現「產品目錄」畫面。

2. 從「產品目錄」樹狀結構中選取受管理產品或資料夾。

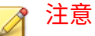

如果您選取了資料夾,Apex Central 會嘗試將選取的指令傳送到所選資料 夾內包含的所有適用受管理產品。

- 3. 從「工作」下拉式功能表中,選取要執行的工作。
- 4. 如果要將指令傳送到受管理產品,請執行下列動作:
- <span id="page-225-0"></span>• 部署指令:請按一下「立即部署」。
- 掃瞄指令:
	- a. 選取掃瞄指令。
	- b. 選取受管理的產品。
	- c. 按一下「傳送要求」。
- 5. 按一下「指令詳細資料」來監控工作進度,或按一下「確定」繼續進行其 他工作。

## **設定受管理的產品設定**

Apex Central 允許您透過登入受管理產品的 Web 主控台,或藉由在 Apex Central Web 主控台中將組態設定複製到目標電腦,來設定受管理的產品。

### 注意

如需有關設定受管理產品的其他資訊,請參閱受管理產品的文件。

#### **步驟**

1. 移至「目錄 > 產品」。

注意

會出現「產品目錄」畫面。

- 2. 從「產品目錄」樹狀結構中選取受管理的產品。
- 3. 從「設定」下拉式清單中,選取下列其中一項:

視選取的受管理產品而定,「設定」下拉式功能表中的選項會有所不同。

- 組態設定複寫:將組態設定從選取的受管理產品複製到目標電腦
- 複製組態設定到整個資料夾:將組態設定複製到所選受管理產品的同 一個資料夾中的所有其他受管理產品
- <span id="page-226-0"></span>• <受管理的產品> 單一登入:讓您使用您的 Apex Central 認證登入受 管理的產品 Web 主控台
- 設定 <受管理的產品>:讓您登入受管理產品的 Web 主控台
	- •如果看到提示,請輸入您的使用者名稱和密碼以登入受管理產品 的 Web 主控台。
	- 如果看到提示,請按一下「是」以進入受管理產品的 Web 主控 台。

## **從產品目錄查詢記錄檔**

Apex Central 可讓您從「產品目錄」樹狀結構中選取受管理產品或資料夾做為 資訊來源,藉此從「產品目錄」畫面執行記錄查詢。

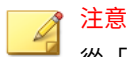

從「產品目錄」查詢記錄檔時,Apex Central 會根據您在「產品目錄」畫面上 選取的受管理產品伺服器或資料夾,預先選取產品範圍。

如需有關從「記錄查詢」畫面執行記錄查詢的詳細資訊,請參閱[查詢記錄檔](#page-313-0) 第 [16-2](#page-313-0) 頁。

#### **步驟**

1. 移至「目錄 > 產品」。

會出現「產品目錄」畫面。

2. 從「產品目錄」樹狀結構中選取受管理產品或資料夾。

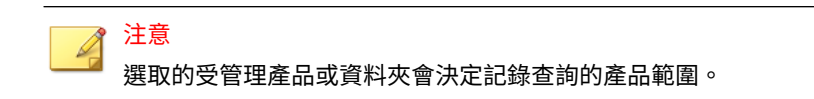

3. 按一下「記錄檔」按鈕。

會出現「記錄查詢」畫面。

- <span id="page-227-0"></span>4. 選取記錄類型,然後按一下「確定」。
- 5. 選取時間範圍,或指定自訂的日期範圍。
- 6. 如果要指定自訂的過濾條件,請執行下列作業:
	- a. 按一下「顯示進階過濾器」。
	- b. 選取「所有條件」或「任何條件」做為條件符合規則。
	- c. 從「選取條件...」下拉式清單中選取過濾選項。
	- d. 選取運算子並指定條件。

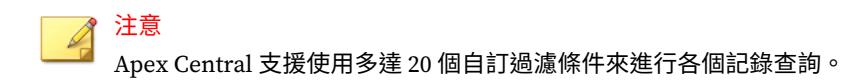

7. 請點選「搜尋」。

# **目錄管理**

「目錄管理」畫面可讓您根據管理需求自訂「產品目錄」結構。若要存取「目 録管理」畫面,請按一下「產品目錄」畫面(目錄 > 產品)上的「目錄管理」 按鈕。

根據地理、行政或產品特定用途,將受管理產品分組。下表結合了用於存取目 錄中受管理產品或資料夾的不同存取權限,顯示建議的分組類型及各種類型的 優缺點。

表 11-1. 產品分組比較

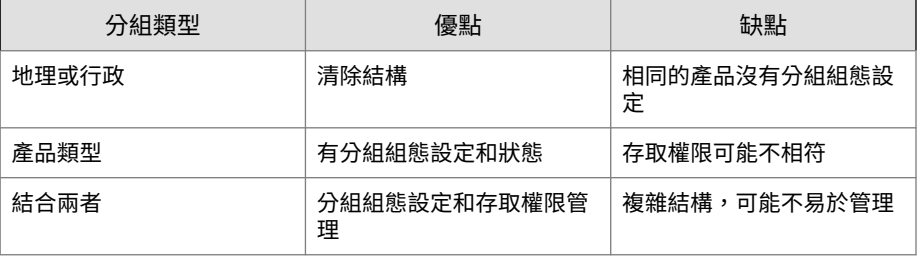

謹慎計劃此結構,因為結構也會影響下列項目:

表 11-2. 結構的考量事項

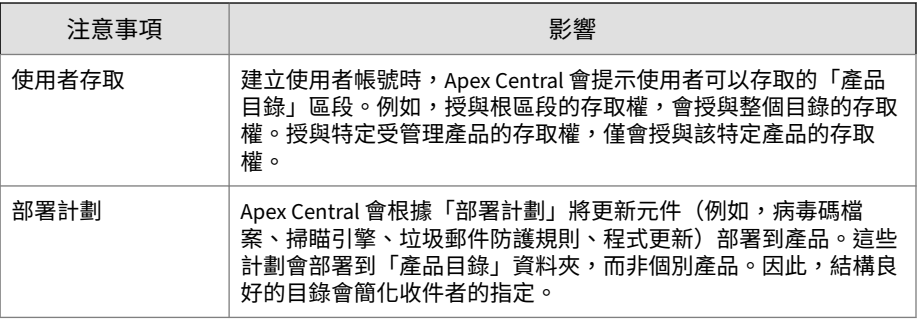

如需詳細資訊,請參閱管理產品目錄 第 11-11 頁。

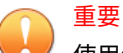

使用者帳號具有根據「產品目錄」資料夾指派的特定存取權限。

- 變更「產品目錄」結構可能會影響 Apex Central 使用者可以存取受管理產 品的方式。
- 您可以選取「在移動受管理產品/資料夾時,目前的使用者存取權限會保持 不變」核取方塊,以防止在變更「產品目錄」結構時一併變更使用者存取 範圍。

如需詳細資訊,請參[閱使用者帳號](#page-93-0) 第 4-2 頁。

## **管理產品目錄**

使用「目錄管理」畫面可組織您的「產品目錄」結構。

如需詳細資訊,請參閱[目錄管理](#page-227-0) 第 11-10 頁。

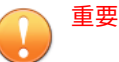

- Apex Central 透過使用一種功能鎖定機制,防止多位使用者在不知情的情 況下同時進行變更。如果有另一位使用者已在使用「目錄管理」畫面, Apex Central 會通知您。如果您還是要變更「產品目錄」且可能會影響其 他使用者的變更,請按一下「中斷」立即存取畫面。
- 變更「產品目錄」結構可能會影響 Apex Central 使用者可以存取受管理產 品的方式。使用者帳號具有根據「產品目錄」資料夾指派的特定存取權 限。

如需詳細資訊,請參[閱使用者帳號](#page-93-0) 第 4-2 頁。

#### **步驟**

1. 移至「目錄 > 產品」。

會出現「產品目錄」畫面。

- 2. 按一下「目錄管理」按鈕。 會出現「目錄管理」畫面。
- 3. 如果您要維持所有受管理產品的目前使用者存取權限,請啟動「在移動受 管理產品/資料夾時,目前的使用者存取權限會保持不變」核取方塊。

## 注意

如果您關閉此選項,並將受管理產品移至新的位置,則受管理產品會繼承 新資料夾位置的權限。

- 4. 如果要組織「產品目錄」,您可以執行下列工作:
	- 新增資料夾:在「本機資料夾」節點中建立新的自訂資料夾
	- 重新命名 現有的自訂資料來
	- 刪除:刪除現有的自訂資料夾

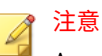

Apex Central 無法刪除其中包含已註冊受管理產品的自訂資料夾。

• 移動受管理產品或資料夾拖放到新的位置

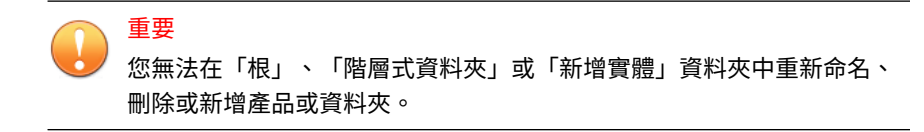

5. 按一下「返回」套用變更,並返回「產品目錄」畫面。

## **還原受管理產品**

警告! 下列處理行動可能會從「產品目錄」中刪除受管理產品:

- 重新安裝 Apex Central 伺服器並選取「刪除現有的記錄,然後建立新資料 庫」
- 使用另一個同名的資料庫取代損毀的 Apex Central 資料庫

使用下列三種方法之一,還原不小心從「產品目錄」中刪除的受管理產品。

#### **步驟**

- 在受管理產品伺服器上手動重新啟動 Apex Central MCP 代理程式服務。
- 等候 MCP 代理程式在 8 小時後自動向 Apex Central 伺服器重新註冊。
- 從受管理產品主控台手動將 MCP 代理程式向 Apex Central 伺服器重新註 冊。

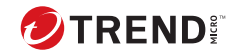

# **第 12 章**

# **元件更新**

本節討論如何在 Apex Central 中設定元件更新。

包含下列主題:

- [元件更新](#page-233-0) 第 12-2 頁
- [設定預約更新設定](#page-235-0) 第 12-4 頁
- [設定手動更新設定](#page-238-0) 第 12-7 頁
- 設定用於元件/[使用授權更新、雲端服務及](#page-241-0) Syslog 轉送的 Proxy 伺服器設 定 第 [12-10](#page-241-0) 頁

# <span id="page-233-0"></span>**元件更新**

Apex Central 伺服器會代管受管理產品用於保護您的網路免於遭受最新安全威 脅的元件檔案。

請透過執行手動或預約更新,使這些元件保持在最新狀態。Apex Central 允許 您執行下列工作:

- 從更新來源下載最新的元件版本
- 將更新的元件部署到受管理產品

## **元件清單**

您可以在「預約更新」和「手動更新」畫面中檢視 Apex Central 伺服器上可用 元件的清單。

下表說明「預約更新」和「手動更新」畫面中顯示的元件資訊。

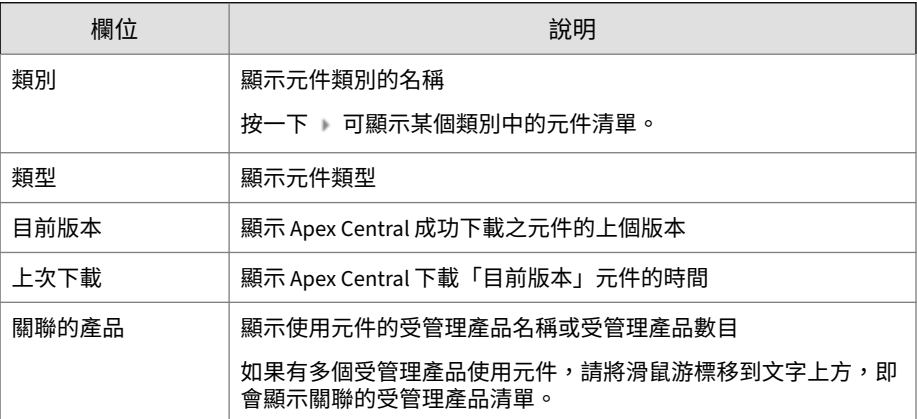

## **更新來源**

設定 Apex Central 伺服器從趨勢科技主動式更新伺服器或其他更新來源下載元 件。如果 Apex Central 伺服器無法直接連線到趨勢科技主動式更新伺服器,或 在網路中代管更新伺服器時,您可以指定其他更新來源。

<span id="page-234-0"></span>依預設,Apex Central 會使用更安全的 HTTPS 連線方法,從趨勢科技主動式 更新伺服器下載元件。

為了存取其他更新來源,Apex Central 支援遠端 UNC 驗證,這會從更新來源 伺服器使用使用者帳號,以將資料夾共用給 Apex Central 來下載更新。

## **部署計劃**

您可以使用部署計劃來指定 Apex Central 伺服器將更新元件部署到受管理產品 的範圍和預約時程。

在 Apex Central 伺服器從更新來源下載新元件版本後,您可以設定 Apex Central 立即、於指定時間,或延遲一段時間後,將更新元件部署到受管理產 品。

您可以設定 Apex Central 根據不同的部署預約時程,將更新元件部署到選取的 受管理產品。

在建立部署預約時程時,請考量下列事項:

- 您只能針對每個部署預約時程選取一個資料夾或受管理產品。不過,您可 以針對部署計劃指定多個預約時程。
- Apex Central 會根據下載的完成時間來排定部署計劃延遲,每個延遲彼此 各自獨立。

例如,假設您有三個資料夾要更新,更新間隔為 5 分鐘,則您可以指派第 一個資料夾延遲 5 分鐘,然後將剩下的兩個資料夾分別設定為延遲 10 和 15 分鐘。

## 注意

如果您在部署計劃中未指定部署預約時程,則 Apex Central 會下載更新,但不 會將更新元件部署到受管理產品。

## **新增部署預約時程**

您可以設定部署預約時程,以便根據您指定的預約時程,將更新的元件部署到 選取的受管理產品。

#### <span id="page-235-0"></span>**步驟**

- 1. 存取「預約更新」或「手動更新」畫面。
- 2. 在「部署計劃」區段中,選取「為受管理產品定義其他部署計劃」。
- 3. 按一下「+ 新增」。

會出現「新增預約時程」畫面。

- 4. 設定部署預約時程。
- 5. 在「受管理產品/資料夾」樹狀結構中,選取受管理的產品或產品資料夾。
- 6. 按一下「確定」以儲存設定。

建立部署計劃後,您可以執行下列工作:

- 按一下預約時程可編輯部署預約時程設定。
- 按一下「刪除」可移除選取的部署預約時程。

## **設定預約更新設定**

設定預約元件更新設定,可讓 Apex Central 伺服器在指定的預約時程從更新來 源下載選取的元件

您也可以設定 Apex Central 根據部署計劃,將更新的元件部署到受管理產品。

## 注意

直接從 Control Manager 6.0 Service Pack 3 移轉到 Apex Central 會保留先前在 「預約更新」畫面上針對「所有特徵碼檔案/清除範本,但不含 Deep Discovery 惡意程式病毒碼」所設定的「更新來源」、「下載預約」和「部署計劃」組態 設定。

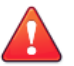

警告!

直接從 Control Manager 6.0 Service Pack 3 移轉到 Apex Central 會將「手動更 新」和「預約更新」畫面上的「元件」組態設定重設為預設設定。

### **步驟**

- 1. 移至「管理 > 更新 > 預約更新」。
- 2. 使用下拉式清單可過濾元件清單。您可以根據下列項目過濾元件清單:
	- 產品:從下拉式清單中選取一或多個受管理產品或所有趨勢科技產 品,然後按一下「套用」
	- 類別:從下拉式清單中選取一或多個元件類別,然後按一下「套用」
	- 類型:從下拉式清單中選取一或多個元件類型,然後按一下「套用」
- 3. 在「元件」區段中,選取元件類別或展開類別來選取要更新的元件。 如需詳細資訊,請參閱[元件清單](#page-233-0) 第 12-2 頁。

重要

如果您選取「啟動智慧元件下載」核取方塊,Apex Central 會根據選取的 元件類別自動選取所有元件。您無法選取個別元件進行更新。如果要選取 個別元件,請不勾選此核取方塊。

注意

如果要將 Apex Central 網路流量降至最低,請關閉下載沒有對應受管理產 品或服務的元件。

4. (選用)選取「啟動智慧元件下載」,可允許 Apex Central 根據選取的元 件類別,從更新來源自動偵測並下載新元件。

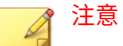

如果未啟動智慧元件下載功能,則 Apex Central 在預約或手動更新期間, 只會下載元件清單中所選現有元件的更新。

- 5. 在「更新來源」區段中,選取下列其中一個選項,然後設定必要的設定:
	- 趨勢科技主動式更新伺服器:選取此選項可從官方趨勢科技主動式更 新伺服器下載元件更新。

•其他更新來源:在文字欄位中輸入更新來源的 URL。按一下 + 圖示, 最多可指定五個更新來源。

如果需要驗證伺服器,請按一下「指定驗證認證」,然後輸入使用者 名稱和密碼資訊。

如需詳細資訊,請參閱[更新來源](#page-233-0) 第 12-2 頁。

## 注意

如果 Apex Central 伺服器使用 Proxy 伺服器連線到更新來源,請在 「Proxy 伺服器設定」畫面上設定 Proxy 伺服器設定。

如需詳細資訊,請參閱設定用於元件/[使用授權更新、雲端服務及](#page-241-0) Syslog 轉 送的 Proxy [伺服器設定](#page-241-0) 第 12-10 頁。

- 6. 在「下載預約」區段中,選取「啟動預約下載」,然後指定元件下載預 約。
- 7. 在「部署計劃」區段中,選取部署選項,然後設定必要的設定。

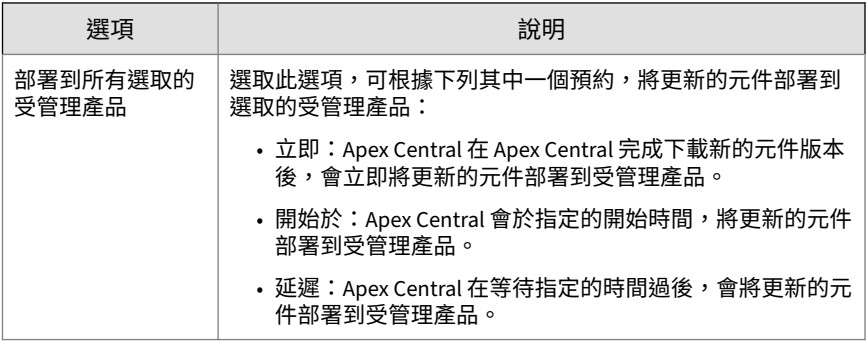

**12-6**

<span id="page-238-0"></span>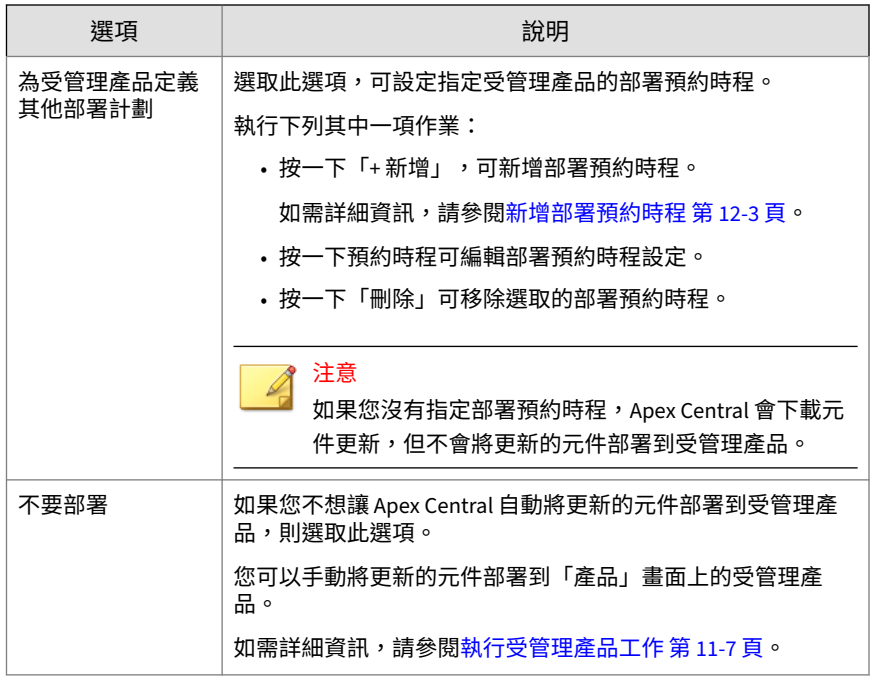

8. 按一下「儲存」。

# **設定手動更新設定**

您可以在 Apex Central 伺服器上啟動手動更新,以從更新來源下載選取的元 件。

您也可以設定 Apex Central 根據部署計劃,將更新的元件部署到受管理產品。

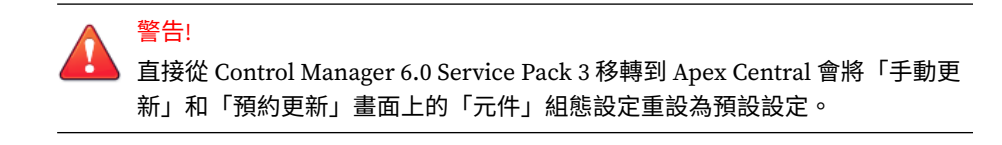

### **步驟**

- 1. 移至「管理 > 更新 > 手動更新」。
- 2. 使用下拉式清單可過濾元件清單。您可以根據下列項目過濾元件清單:
	- 產品:從下拉式清單中選取一或多個受管理產品或所有趨勢科技產 品,然後按一下「套用」
	- 類別:從下拉式清單中選取一或多個元件類別,然後按一下「套用」
	- 類型:從下拉式清單中選取一或多個元件類型,然後按一下「套用」
- 3. 在「元件」區段中,選取元件類別或展開類別來選取要更新的元件。 如需詳細資訊,請參閱[元件清單](#page-233-0) 第 12-2 頁。

如果您選取「啟動智慧元件下載」核取方塊,Apex Central 會根據選取的 元件類別自動選取所有元件。您無法選取個別元件進行更新。如果要選取 個別元件,請不勾選此核取方塊。

## 注意

重要

如果要將 Apex Central 網路流量降至最低,請關閉下載沒有對應受管理產 品或服務的元件。

4. (選用)選取「啟動智慧元件下載」,可允許 Apex Central 根據選取的元 件類別,從更新來源自動偵測並下載新元件。

### 注意

如果未啟動智慧元件下載功能,則 Apex Central 在預約或手動更新期間, 只會下載元件清單中所選現有元件的更新。

- 5. 在「更新來源」區段中,選取下列其中一個選項,然後設定必要的設定:
	- 趨勢科技主動式更新伺服器:選取此選項可從官方趨勢科技主動式更 新伺服器下載元件更新。

• 其他更新來源:在文字欄位中輸入更新來源的 URL。按一下 + 圖示, 最多可指定五個更新來源。

如果需要驗證伺服器,請按一下「指定驗證認證」,然後輸入使用者 名稱和密碼資訊。

如需詳細資訊,請參閱[更新來源](#page-233-0) 第 12-2 頁。

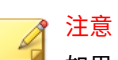

如果 Apex Central 伺服器使用 Proxy 伺服器連線到更新來源,請在 「Proxy 伺服器設定」畫面上設定 Proxy 伺服器設定。

如需詳細資訊,請參閱設定用於元件/[使用授權更新、雲端服務及](#page-241-0) Syslog 轉 送的 Proxy [伺服器設定](#page-241-0) 第 12-10 頁。

6. 在「部署計劃」區段中,選取部署選項,然後設定必要的設定。

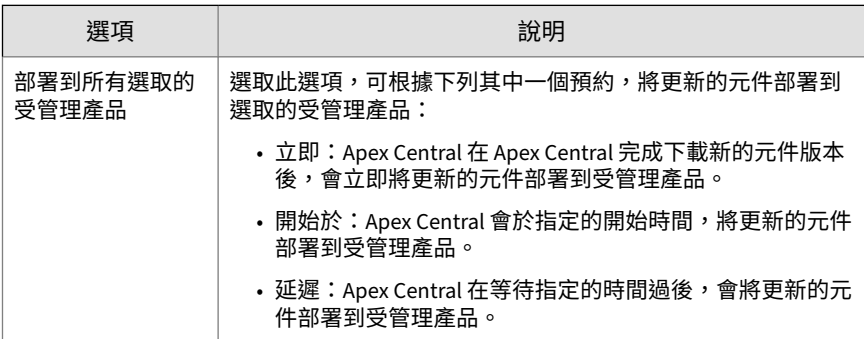

<span id="page-241-0"></span>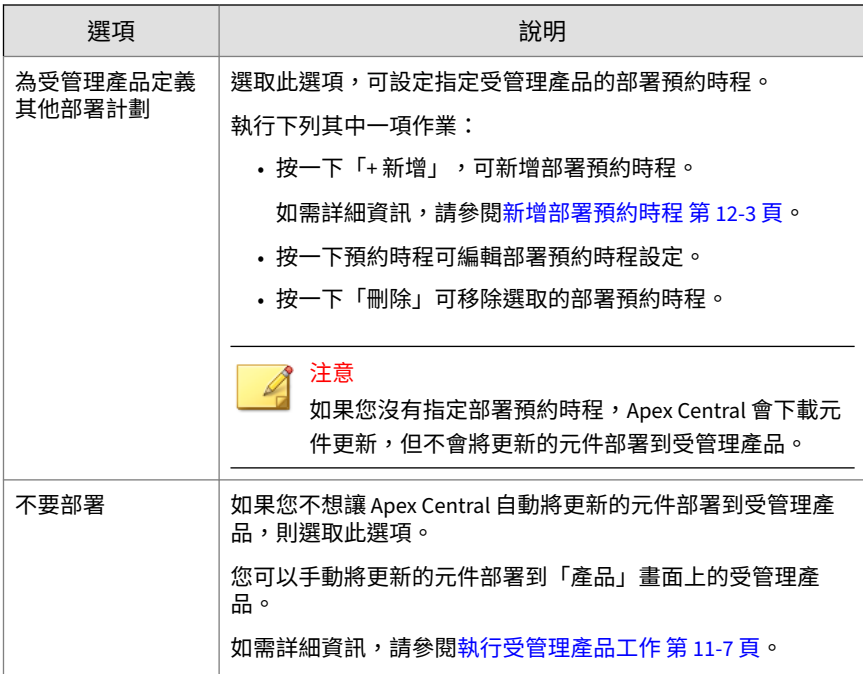

7. 按一下「立即下載」。

在「手動更新」畫面的頂端會顯示下載進度。

- 8. 如果要取消進行中的下載:
	- 按一下進度列中的「停止目前的更新」按鈕。
	- 按一下「立即下載」按鈕,取消進行中的下載,並開始新的下載。

# **設定用於元件/使用授權更新、雲端服務及 Syslog 轉送的 Proxy 伺服器設定**

Apex Central 允許您將 Proxy 伺服器用於元件/使用授權更新、雲端服務及 Syslog 轉送。

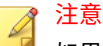

如果您為伺服器選取了 SOCKS 通訊協定,則也可以將同一個 Proxy 伺服器用於 Syslog 轉送。Syslog 轉送不支援 HTTP 通訊協定 Proxy 伺服器。

如需詳細資訊,請參閱設定 [Syslog](#page-323-0) 轉送 第 16-12 頁。

### **步驟**

1. 移至「管理 > 設定 > Proxy 設定」。

會出現「Proxy 設定」畫面。

- 2. 選取「將 Proxy 伺服器用於元件/使用授權更新、雲端服務、syslog 轉送, 以及可疑物件中樞 Apex Central 伺服器連線」。
- 3. 選取通訊協定:

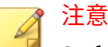

Syslog 轉送不支援 HTTP Proxy 伺服器。如果要將 Proxy 伺服器用於 Syslog 轉送,請選取 SOCKS 通訊協定。

- HTTP
- SOCKS 4
- SOCKS 5
- 4. 在「伺服器名稱或 IP 位址」欄位中輸入伺服器的主機名稱或 IP 位址。
- 5. 在「通訊埠」欄位中輸入通訊埠號碼。
- 6. 如果您的伺服器需要驗證,請輸入使用者名稱和密碼。

7. 按一下「儲存」。

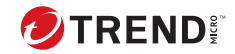

# **第 13 章**

# **指令追蹤和產品通訊**

本節討論如何追蹤從 Apex Central 伺服器發出的指令。

包含下列主題:

- [指令追蹤](#page-245-0) 第 13-2 頁
- [查詢及檢視指令](#page-246-0) 第 13-3 頁
- [設定通訊逾時設定](#page-247-0) 第 13-4 頁

# <span id="page-245-0"></span>**指令追蹤**

「指令追蹤」畫面可提供傳送自 Apex Central 伺服器之所有先前發出指令的清 單。您可以使用此畫面來監控您從 Apex Central 主控台向受管理產品發出之指 令的狀態。例如,在發出「立即開始掃瞄」工作後,這個工作可能需要數分鐘 才能完成,在此期間,您可以繼續執行其他工作,然後參考「指令追蹤」畫面 來查詢及檢視已發出指令的狀態。

如需有關[查詢及檢視指令](#page-246-0)的詳細資訊,請參閱查詢及檢視指令 第 13-3 頁。

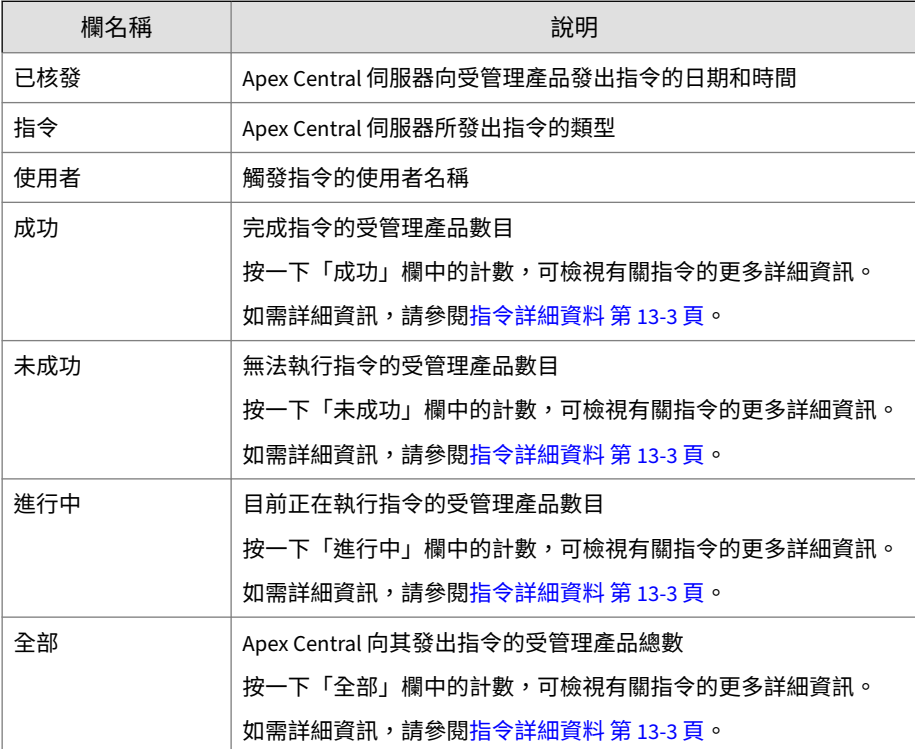

下表說明「指令追蹤」畫面上顯示的指令資訊。

# <span id="page-246-0"></span>**查詢及檢視指令**

使用「指令追蹤」畫面追蹤及檢視之前發出的指令。

#### **步驟**

1. 移至「管理 > 指令追蹤」。

會出現「追蹤指令」畫面。

- 2. 如果要過濾指令清單,請指定下列項目:
	- 發出:指定受管理產品傳送指令的時間
	- 指令:選取要監控的指令
	- 使用者:提供用來傳送此指令的帳號名稱。

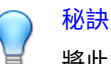

將此欄位保留空白,將會查詢所有使用者發出的查詢指令。

- •狀態:選取一或多個指令狀態,然後按一下「套用」。
- 3. 按一下「成功」、「未成功」、「進行中」或「全部」欄中的計數,以檢 視詳細的指令資訊。

會出現「指令詳細資料」畫面。

如需詳細資訊,請參閱指令詳細資料 第 13-3 頁。

## **指令詳細資料**

「指令詳細資料」畫面會顯示已發出之指令的下列相關資訊。

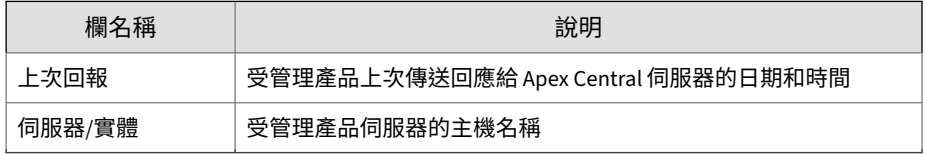

**13-3**

<span id="page-247-0"></span>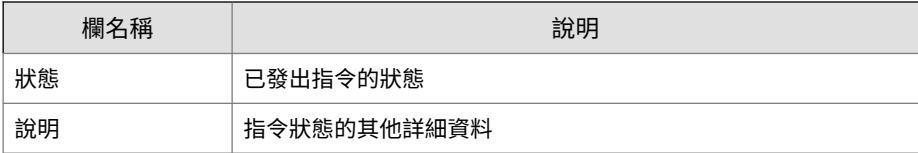

## 注意

「指令詳細資料」畫面會每隔 30 秒重新整理一次。

# **設定通訊逾時設定**

「受管理產品活動訊號間隔」設定可決定用戶端傳送活動訊號給 Apex Central 伺服器的頻率。

- 「受管理產品活動訊號間隔」設定只會套用到使用 Apex Central 管理主控 台向 Apex Central 伺服器註冊的受管理產品。
- 較長的活動訊號間隔會耗用較少頻寬,但在 Apex Central 更新通訊狀態之 前發生的網路事件就會比較多。
- 較短的活動訊號間隔會耗用較多頻寬,但能提供您網路狀態更即時的概 況。

「指令逾時設定」可決定 Apex Central 嘗試將指令傳送到受管理的伺服器的時 間。

### **步驟**

1. 移至「管理 > 受管理的伺服器 > 通訊逾時設定」。

會出現「通訊逾時設定」畫面。

- 2. 在「受管理產品活動訊號間隔」區段中,設定下列設定:
	- •報告受管理產品狀態,間隔為每:定義用戶端通訊活動訊號間隔 有效值為 5 到 480 分鐘之間。
	- 在無通訊時間到達以下時間後,將狀態設定為異常:定義用戶端通訊 逾時間隔

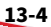

有效值為 15 到 1440 分鐘之間。

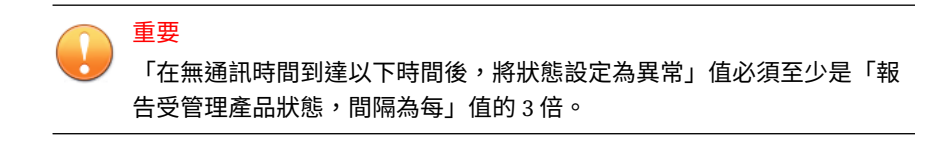

- 3. 在「指令逾時設定」區段中,選取下列其中一項:
	- 24 小時
	- 48 小時
	- 72 小時
- 4. 按一下「儲存」。

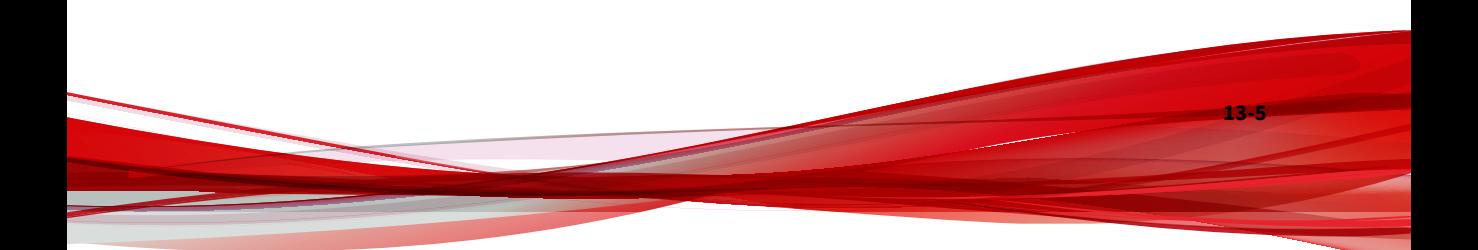

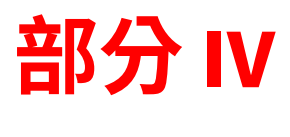

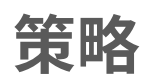

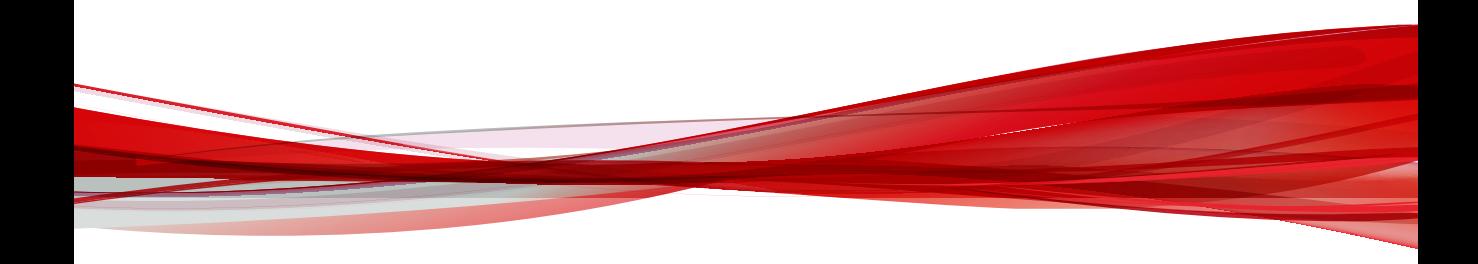
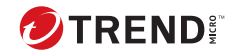

# **第 14 章**

# **策略管理**

本節包含有關如何在受管理產品和端點上執行策略管理的資訊。

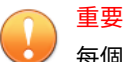

每個受管理的產品皆提供不同的策略設定,您可對其進行設定並部署到策略目 標。您可以在《*Apex Central Widget* 和策略管理手冊》中找到支援的受管理產品 的完整清單及每個產品的策略設定。

您可以使用下列連結來下載手冊的 PDF 版本:

<https://docs.trendmicro.com/en-us/enterprise/apex-central.aspx>

您還可以使用下列連結來線上檢視手冊:

[https://docs.trendmicro.com/zh-tw/enterprise/apex-central-widget-and-policy](https://docs.trendmicro.com/zh-tw/enterprise/apex-central-widget-and-policy-management-guide/introduction.aspx)[management-guide/introduction.aspx](https://docs.trendmicro.com/zh-tw/enterprise/apex-central-widget-and-policy-management-guide/introduction.aspx)

包含下列主題:

- [策略管理](#page-253-0) 第 14-2 頁
- [策略狀態](#page-273-0) 第 14-22 頁

# <span id="page-253-0"></span>**策略管理**

策略管理可讓管理員從單一管理主控台在受管理產品和端點上實施產品設定。 管理員可藉由選取目標並設定產品設定清單來建立策略。

如果要在新的受管理產品或端點上執行策略管理,請將受管理產品從「新增實 體」資料夾中移到「產品目錄」結構中的另一個資料夾。

### **建立新策略**

### 重要

每個受管理的產品皆提供不同的策略設定,您可對其進行設定並部署到策略目 標。您可以在《Apex Central Widget 和策略管理手冊》中找到支援的受管理產 品的完整清單及每個產品的策略設定。

您可以使用下列連結來下載手冊的 PDF 版本,或在線上檢視手冊:

<https://docs.trendmicro.com/en-us/enterprise/apex-central.aspx>

#### **步驟**

- 1. 移至「策略 > 策略管理」。 會出現「策略管理」畫面。
- 2. 從「產品」清單中選取產品設定的類型。 畫面會重新整理,以顯示為所選受管理產品建立的策略。 如需有關為特定受管理產品設定策略設定的詳細資訊,請參閱《Apex Central Widget 和策略管理手冊》。
- 3. 請點選「建立」。 會出現「建立策略」畫面。
- 4. 輸入策略名稱。

5. 指定目標。

Apex Central 會提供多種目標選取方法,這些方法會影響策略的運作方 式。

策略清單會以下列順序排列策略目標:

- 指定目標:使用此選項可選取特定端點或受管理的產品。 如需詳細資訊,請參閱[指定策略目標](#page-259-0) 第 14-8 頁。
- 依條件過濾:使用此選項可根據過濾條件自動配置端點。 如需詳細資訊,請參閱[依條件過濾](#page-255-0) 第 14-4 頁。
- 無 (僅為草稿):使用此選項可將策略儲存為草稿,而不需要選擇任何 目標。

如需有關策略清單的詳細資訊,請參閱[瞭解策略清單](#page-269-0) 第 14-18 頁。

- 6. 按一下受管理的產品功能,可展開功能並對其進行設定。重複此步驟以設 定所有功能。
	- 每個功能都包含「說明」主題連結,提供功能和使用方式的說明。
	- 對於某些產品設定, Apex Central 必須從受管理的產品取得特定設定 選項。如果管理員針對某個策略選取多個目標,則 Apex Central 只會 從第一個選取的目標取得設定選項。為了確保策略部署成功,請確定 已跨多個目標同步處理產品設定。
	- •如果您要為 Apex One Security Agent 建立策略,而您想要將該用戶 端做為未來子策略的父項,請對子策略設定可以繼承、自訂或延伸的 設定。
		- •如需可繼承、自訂或延伸的 Security Agent 設定清單,請參[閱使](#page-260-0) [用父策略設定](#page-260-0) 第 14-9 頁。
		- •如需有關建立子策略的詳細資訊,請參閱[繼承策略設定](#page-263-0) 第 14-12 [頁。](#page-263-0)
- 7. 按一下「部署」或「儲存」。

如果按一下「部署」, Apex Central 將會開始部署。已部署的策略會顯示 在「策略管理」畫面上的清單中。Apex Central 通常需要幾分鐘時間,來 將策略部署到目標。

<span id="page-255-0"></span>按一下「策略管理」畫面上的「重新整理」,可在策略清單中更新狀態資 訊。如果經過一段很長時間後,部署狀態依然是「等待中」,這可能是目 標有問題。請檢查 Apex Central 與目標之間是否已連線。另外,也請檢查 目標是否正常運作。

一旦 Apex Central 將策略部署到目標,則在策略中定義的設定會覆寫目標 中的現有設定。Apex Central 會每隔 24 小時強制執行目標中的策略設 定。雖然本機管理員可以從受管理的產品主控台變更設定,但每次 Apex Central 強制執行策略設定時都會覆寫這些變更。

- Apex Central 會每隔 24 小時強制執行目標的策略設定。由於策略實 施只會每隔 24 小時發生一次,因此如果本機管理員在實施期間之間 透過受管理產品主控台進行變更,則目標中的產品設定可能會與策略 設定不一致。
- 部署到 IMSVA 伺服器的策略設定優先於目標伺服器上的現有設定, 並不會覆寫它們。IMSVA 伺服器會將這些策略設定儲存在清單頂端。
- 如果指派有 Apex Central 策略的 Apex One Security Agent 已移至另 一個 Apex One 網域,則用戶端設定將會暫時變更為由該 Apex One 網域定義的設定。一旦 Apex Central 再次強制執行策略,用戶端設定 就會符合策略設定。

**依條件過濾**

使用此選項可根據過濾條件自動配置端點。

此選項:

- 僅適用於下列受管理的產品:
	- Apex One (Mac)
	- Apex One 資料外洩防護
	- Apex One Security Agent
	- 企業版行動安全防護
	- Trend Micro Endpoint Application Control
- 使用過濾器,以便自動將目前與未來的目標指派給策略

• 有助於將標準設定部署到目標群組

管理員可以變更策略清單中過濾策略的優先順序。當管理員重新排序策略清單 時, Apex Central 會根據目標條件和每個策略建立者的使用者角色,將目標重 新指派到不同的過濾策略。

Apex Central 只能將沒有策略的端點指派到新的過濾策略。如果要重新配置已 指派到過濾策略的端點,請在優先順序清單中,將另一個具有符合條件的過濾 策略往上移動。

如需有關 Apex Central 如何將目標指派到過濾策略的詳細資訊,請參閱[將端點](#page-257-0) [指派給過濾策略](#page-257-0) 第 14-6 頁。

#### **步驟**

1. 在「建立策略」畫面上,移至「目標」區段,並選取「依條件過濾」,然 後按一下「設定過濾器」。

會出現「依篩選條件」畫面。

2. 選取下列選項並定義條件。

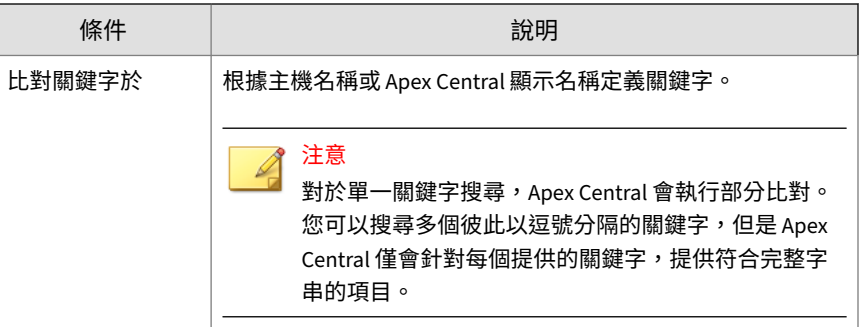

<span id="page-257-0"></span>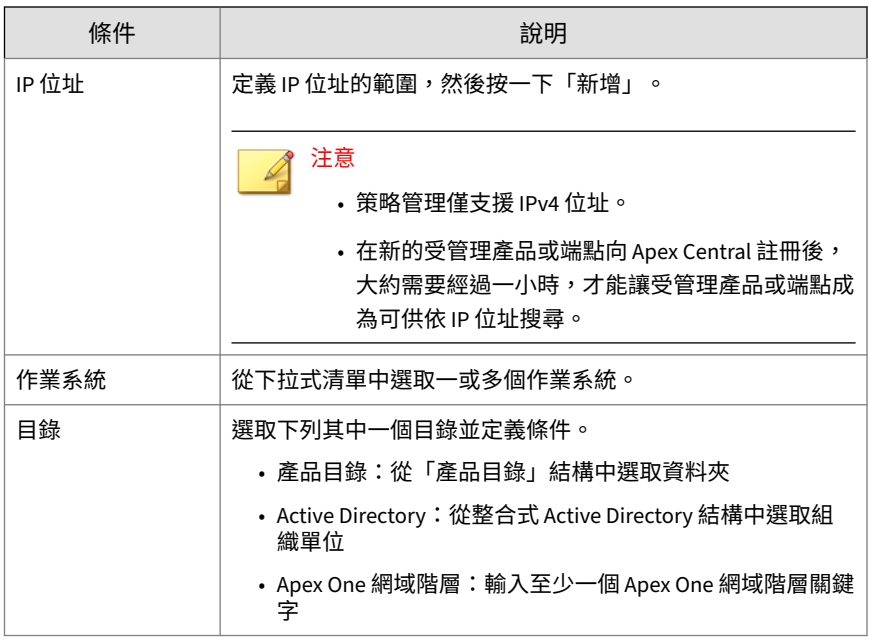

3. 按一下「儲存」。

會重新載入「建立策略」畫面。

#### **將端點指派給過濾策略**

在新端點向 Apex Central 註冊後,它會從上到下執行整個清單中的過濾策略。 當同時滿足下列兩個條件時,Apex Central 會將新端點指派給過濾策略:

- 新端點符合策略中的目標條件
- 策略建立者擁有管理新端點的權限

相同的處理行動會套用至已指派給策略的端點,但策略建立者稍後會刪除策 略。

#### 注意

對於剛剛向 Apex Central 註冊的端點,以及剛從已刪除的策略釋放的端點,會 有停止端點配置的三分鐘寬限期。在這段期間內,這些端點將暫時不含任何策 略。

如果端點不符合任何過濾策略中的目標條件,則端點不會與任何策略關聯。當 下列處理行動發生時,Apex Central 會再次配置這些端點:

- 建立新的過濾策略
- 編輯過濾策略
- 重新排序過濾策略
- 每日端點配置預約時程

Apex Central 會使用每日端點配置預約時程來確保端點指派給正確的策 略。此處理行動會在每天下午 3:15 發生一次。當端點內容(例如:作業系 統或 IP 位址)變更時,這些端點需要每日預約時程來將其重新指派給正 確的策略。

注意

- •如果端點在每日端點配置預約時程期間處於離線狀態,這些端點的策 略狀態會持續處於等待中,直到端點上線為止。
- 如果端點的 Apex One 網域有所變更,Apex Central 將在 10 分鐘後部 署更新的策略。

當上述處理行動發生時,Apex Central 會根據下列條件來配置端點:

表 14-1. 過濾策略的端點配置

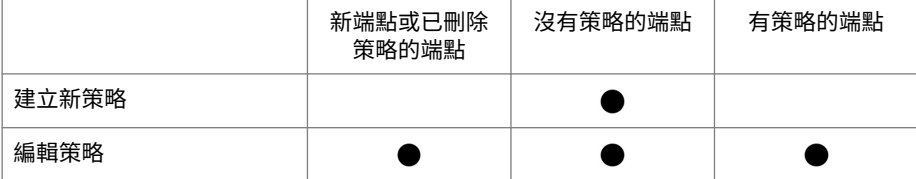

<span id="page-259-0"></span>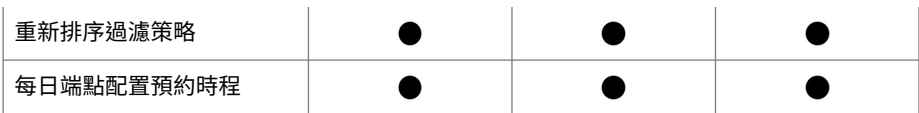

**指定策略目標**

使用此選項可選取特定端點或受管理的產品。

此選項:

- 使用搜尋或瀏覽功能尋找特定目標,然後手動將這些目標指派給策略
- •如果管理員計劃僅將特定設定部署到某些目標,此選項非常有用
- 保持固定於策略清單的頂端,而且會優先於任何過濾策略

**步驟**

**14-8**

1. 在「建立策略」畫面上,移至「目標」區段,並選取「指定目標」,然後 按一下「選取」。

會出現「指定目標」畫面。

- 2. 使用「搜尋」或「瀏覽」尋找目標。
	- 搜尋:使用下列搜尋條件來尋找端點或受管理的產品。搜尋結果會顯 示符合所有選定條件的端點或受管理產品。
		- 比對關鍵字於:根據主機名稱或 Apex Central 顯示名稱定義關鍵 字。
		- IP 位址:定義 IP 位址範圍,然後按一下「新增」。

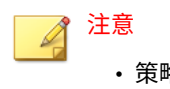

• 策略管理僅支援 IPv4 位址。

• 在新的受管理產品或端點向 Apex Central 註冊後, 大約需 要經過一小時,才能讓受管理產品或端點成為可供依 IP 位 址搜尋。

- 作業系統:從下拉式清單中選取一或多個作業系統。
- <span id="page-260-0"></span>• 瀏覽:瀏覽產品目錄或 Active Directory 來尋找要指派策略的端點或 受管理產品。

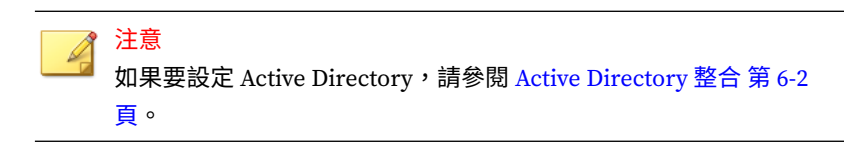

- 3. 選取端點或受管理產品,然後按一下「新增選取的目標」。
- 4. 請等候「檢視處理行動清單」和「檢視結果」中的數字變更。
- 5. 請點選「確定」。

會重新載入「建立策略」畫面。

#### **使用父策略設定**

為「Apex One 用戶端」建立父策略的 Apex Central 管理員,可以設定要繼 承、自訂或延伸的特定策略設定。

注意

這些選項在其他受管理產品上無法使用。

- 繼承自父策略
	- 子策略管理員完全無法變更設定。Apex One 管理員可以從 Apex One  $\overline{a}$  伺服器主控台手動變更設定。不過,當 Apex Central 將策略部署到 Apex One 伺服器時,設定會遭到覆寫。

例如, Apex Central 管理員可以建立一個父策略, 來執行從「手動掃 瞄」中排除 PDF 檔案。

- 對父策略設定所做的變更一律會對子策略執行。
- 如果父策略的權限從「繼承自父策略」變更為「可自訂」或「從父策 略延伸」,則子策略管理員可以自訂或延伸目前的設定。對父策略設 定所做的變更已經不再執行。
- 可自訂
	- 子策略可以不採用父策略中所設定的設定。

例如,如果父策略的「預約掃瞄」每週執行一次但可自訂,則子策略 管理員可將預約時程變更為每日一次。

- 對父策略設定所做的變更永遠不會對子策略執行。
- 如果父策略的權限從「可自訂」變更為「繼承自父策略」,則父策略 的目前設定會覆寫子策略的設定。對父策略設定所做的變更一律會執 行。
- 從父策略延伸
	- 子策略管理員可以對父策略中設定的項目進行新增。

例如,如果父策略在「手動掃瞄」期間不掃瞄 20 個檔案名稱,則管 理員可以再將 10 個安全且可信的檔案新增到子策略中。

- 在父策略中移除或新增的項目也會在子策略中新增或移除。已移除的 項目可以新增回子策略。
- •如果父策略的權限從「從父策略延伸」變更為「繼承自父策略」,則 會在子策略中移除與父策略不相符的項目。對父策略中的項目所做的 變更一律會執行。

下表列出可以繼承、自訂或延伸的父策略設定。

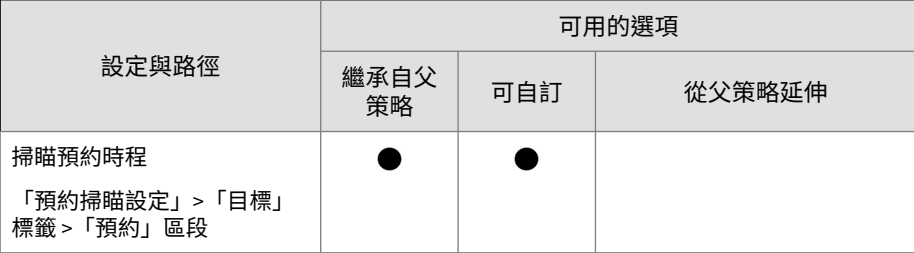

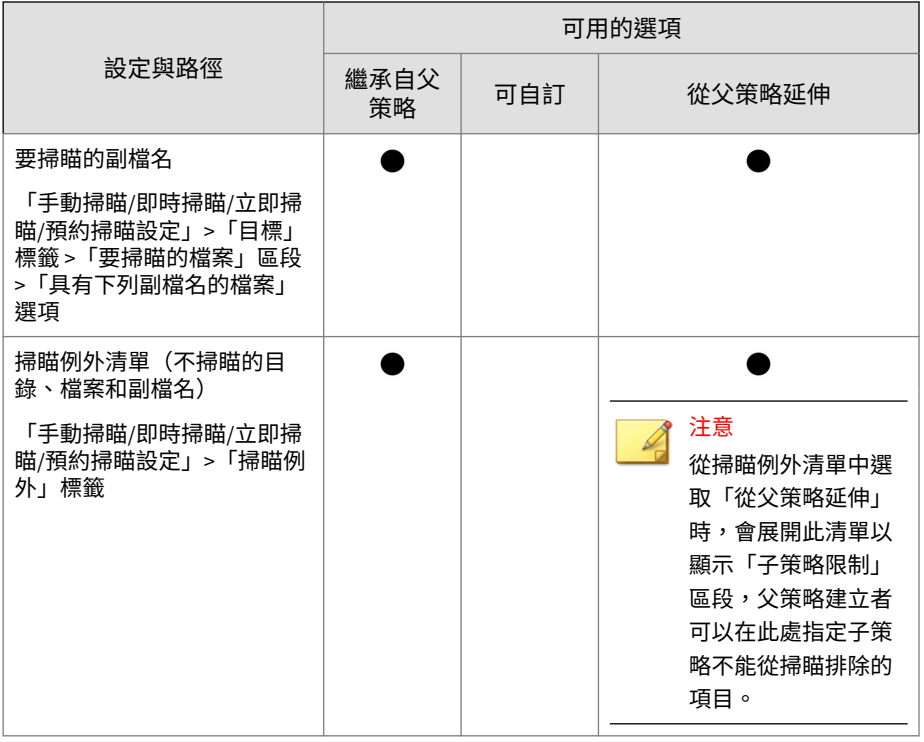

### **複製策略設定**

管理員可以從現有策略複製設定、使用相同設定建立新策略,以及將設定部署 到不同端點或受管理產品。

### 注意

您不能複製「Apex One 用戶端」子策略的設定。如果要判斷「Apex One 用戶 端」的策略是子策略還是父策略,請檢查「父策略」欄。如果策略是子策略, 將會顯示可供點選的值,否則會顯示「無」。

#### <span id="page-263-0"></span>**步驟**

- 1. 移至「策略 > 策略管理」。 會出現「策略管理」畫面。
- 2. 從「產品」清單中選取產品設定的類型。 畫面會重新整理,以顯示為所選受管理產品建立的策略。
- 3. 從清單中選取策略。
- 4. 按一下「複製設定」。 會出現「複製並建立策略」畫面。
- 5. 在「策略名稱」欄位中,輸入策略的名稱。
- 6. 指派「目標」給策略。
- 7. (選用)視需要變更設定。
- 8. 按一下「部署」。

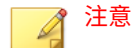

- 按一下「部署」後,請等候兩分鐘,讓 Apex Central 將策略部署到目 標。按一下「策略管理」畫面上的「重新整理」,可在策略清單中更 新狀態資訊。
	- Apex Central 會每隔 24 小時強制執行目標的策略設定。

### **繼承策略設定**

藉由繼承現有父策略的設定,來建立新的子策略。子策略無法複製,也不能繼 承其設定。

此工作需要用於 Apex One 用戶端的父策略。用於 Apex One 用戶端的父策略 在「父策略」欄的底下會顯示值「無」。

#### **步驟**

- 1. 移至「策略 > 策略管理」。 會出現「策略管理」畫面。
- 2. 從「產品」清單中選取「Apex One 用戶端」。 畫面會重新整理,以顯示為所選受管理產品建立的策略。
- 3. 選取沒有本機管理設定的父策略。
- 4. 按一下「繼承設定」。 會出現「繼承並建立策略」畫面。
- 5. 在「策略名稱」欄位中,輸入策略的名稱。
- 6. 指派「目標」給策略。
- 7. (選用)檢閱可自訂或延伸的設定,然後視需要做出變更。如需設定清單 以進行檢閱,請參閱[使用父策略設定](#page-260-0) 第 14-9 頁。

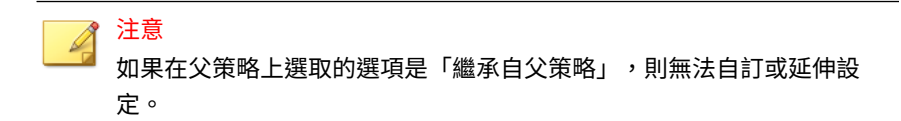

例如:

- •如果「預約掃瞄」設定是可自訂的,則您可以將預約時程從每週一次 變更為每日一次。
- 如果可延伸「即時掃瞄」的掃瞄例外清單,那麼您可以輸入您認為安 全且可信的其他檔案名稱。建立子策略後,會將這些檔案名稱新增到 掃瞄例外清單。
- 8. 按一下「部署」。

新狀態資訊。

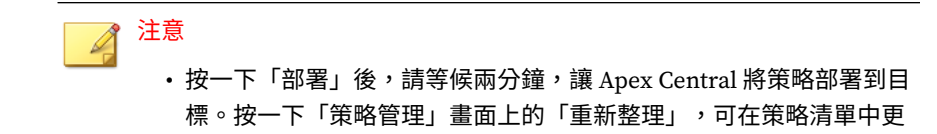

• Apex Central 會每隔 24 小時強制執行目標的策略設定。

### **修改策略**

管理員可以視需要修改策略目標和設定。Root 帳號擁有者可以修改清單中的每 個策略,而其他帳號擁有者只能修改自己所建立的策略。修改策略後,Apex Central 會將策略部署到目標。

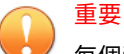

每個受管理的產品皆提供不同的策略設定,您可對其進行設定並部署到策略目 標。您可以在《*Apex Central Widget* 和策略管理手冊》中找到支援的受管理產品 的完整清單及每個產品的策略設定。

您可以使用下列連結來下載手冊的 PDF 版本,或在線上檢視手冊:

<https://docs.trendmicro.com/en-us/enterprise/apex-central.aspx>

對於 Apex One 用戶端的父策略,如果您針對特定功能修改了目標及設定,所 做的修改便會套用到所有子策略,並部署到各自的目標。父策略的某些設定支 援權限,可用來控制允許對子策略進行哪些變更。對這些父策略權限的修改, 也會套用到子策略,並部署到目標。如需支援權限的設定清單,請參閱[使用父](#page-260-0) [策略設定](#page-260-0) 第 14-9 頁。

例如:

- 如果您將掃瞄預約時程權限從「繼承自父策略」變更為「可自訂」,管理 員便可以開始自訂其子策略的現有預約時程。
- 如果您將「手動掃瞄」副檔名權限從「從父策略延伸」變更為「繼承自父 策略」,則管理員新增到子策略的任何副檔名將被移除。此外,管理員也 無法再新增副檔名。

#### **步驟**

- 1. 瀏覽至「策略 > 策略管理」。 會出現「策略管理」畫面。
- 2. 從「產品」清單中選取產品設定的類型。 畫面會重新整理,以顯示為所選受管理產品建立的策略。
- 3. 按一下「策略」欄中的策略名稱。

會出現「編輯策略」畫面。

4. 修改策略。

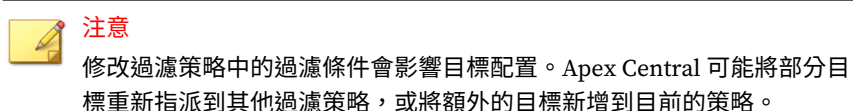

5. 按一下「部署」。

Apex Central 可能需要一些時間,才能將策略部署到目標。按一下「策略 管理」畫面上的「重新整理」,可在策略清單中更新狀態資訊。如果經過 一段很長時間後,部署狀態依然是「等待中」,這可能是目標有問題。請 檢查 Apex Central 與目標是否已連線。另外,也請檢查目標是否正常運 作。

Apex Central 會每隔 24 小時強制執行目標的策略設定。

### **匯入和匯出策略**

匯出策略進行備份,或匯入同一版本的另一部 Apex Central 伺服器。

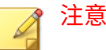

- Apex Central 只會匯出策略設定,但不會匯出策略目標。
- 父策略在匯出或匯入後,仍會保持為父策略。
- 子策略在匯出後會變成父策略。因此,子策略在匯入後會是父策略。
- 如果策略名稱與現有子策略相同,則 Apex Central 無法匯入該策略。如果 現有策略並非子策略,則 Apex Central 會在匯入後覆寫該策略。
- 如需詳細資訊,請參閱下列主題:
	- [建立新策略](#page-253-0) 第 14-2 頁
	- [繼承策略設定](#page-263-0) 第 14-12 頁

#### **步驟**

**14-16**

1. 移至「策略 > 策略管理」。

會出現「策略管理」畫面。

2. 從「產品」清單中選取產品設定的類型。

畫面會重新整理,以顯示為所選受管理產品建立的策略。

- 3. 如果要匯出,請選取一或多個策略,並按一下「匯出設定」,然後儲存產 生的策略檔案。
	- 如果匯出了單一策略,則所產生的檔案會使用副檔名 \*.cmpolicy。
	- •如果匯出了多個策略,則所產生的檔案會是一個壓縮 (\*.zip) 檔案, 其中包含個別的 .cmpolicy 檔案。
- 4. 如果要匯入,請按一下「匯入設定」,然後找出並載入策略檔案。
	- 您可以匯入整個 \*.zip 檔案或逐一匯入各 \*.cmpolicy 檔案。
	- •如果某個策略已存在於策略清單中,則會出現確認提示,詢問您是否 要覆寫現有策略。

按一下「確定」以繼續。

畫面會重新整理,並在清單的最前面顯示匯入的策略。

<span id="page-268-0"></span>如需有關[重新排序策略清單](#page-272-0)的詳細資訊,請參閱重新排序策略清單 第 [14-21](#page-272-0) 頁。

### **刪除策略**

管理員可以從清單中移除策略。接著,如果與所刪除策略關聯的目標符合另一 個策略的過濾條件,Apex Central 就會重新配置該目標。這些沒有相符項目的 目標會變成不含策略的端點,並且會保留刪除之策略所定義的設定,除非受管 理產品管理員修改設定。

Apex Central 僅允許策略建立者刪除自己的策略。不過,root 帳號可以刪除清 單中的每個策略。

您不能刪除其設定已由現有子策略[繼承的](#page-263-0) Apex One 用戶端父策略。

#### **步驟**

1. 移至「策略 > 策略管理」。

會出現「策略管理」畫面。

- 2. 從「產品」清單中選取產品設定的類型。 畫面會重新整理,以顯示為所選受管理產品建立的策略。
- 3. 選取要刪除的策略。
- 4. 請點選「刪除」。 會出現確認畫面。
- 5. 請點選「確定」。

### **變更策略擁有者**

預設的策略擁有者是建立策略的使用者帳號。您可以使用「策略管理」書面, 將策略擁有者變更為任何一個 Apex Central 使用者帳號。您也可以將策略擁有 者變更為 Active Directory 群組,這麼做會將群組中的所有 Active Directory 使 用者指定為策略的擁有者。

<span id="page-269-0"></span>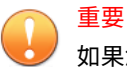

如果您將策略擁有者變更為無權存取指定目標的使用者帳號,則新的擁有者可 以修改策略設定,但無法檢視策略資料。

#### **步驟**

- 1. 移至「策略 > 策略管理」。 會出現「策略管理」畫面。
- 2. 選取一或多個要變更擁有者的策略。
- 3. 按一下「變更擁有者」。 會出現「變更策略擁有者」畫面。
- 4. 從下拉式清單中選取使用者帳號。
- 5. 按一下「儲存」以變更擁有者。

Apex Central 會傳送一封電子郵件通知給所有已被指派「管理員」角色的 使用者帳號。

### **瞭解策略清單**

此策略清單會顯示所有使用者建立的策略的資訊和狀態。在新端點向 Apex Central 註冊後,它會從上到下執行整個清單中的過濾策略。當同時滿足下列 兩個條件時, Apex Central 會將新端點指派給過濾策略:

- 新端點符合策略的目標條件
- 策略建立者擁有管理新端點的權限

下表說明「策略管理」畫面上所顯示的策略清單欄。按一下欄可排序資料。

表 14-2. 策略清單

| 欄    | 說明                                                                        |
|------|---------------------------------------------------------------------------|
| 優先順序 | 顯示策略的優先順序                                                                 |
|      | • Apex Central 會從最高到最低優先順序列出策略。                                           |
|      | •當管理員建立過濾策略時,Apex Central 會將新策略儲存成最<br>低優先順序的策略。                          |
|      | • 指定策略的優先順序高於任何過濾策略,並且會保持放在清單<br>的頂端。管理員無法重新排序指定策略。                       |
|      | • Apex Central 會將草稿策略放在清單的最下面。                                            |
| 策略   | 顯示策略的名稱                                                                   |
| 策略版本 | 僅當選取的產品為「Apex One Security Agent」時,才會顯示此欄。<br>顯示部署的最新策略版本                 |
|      | 注意<br>有些目標可能未部署最新策略版本。如果要檢視特定目標<br>上部署的目前版本,請按一下「已部署」欄中的數字。               |
| 策略   | 僅當選取的產品為「Apex One Security Agent」時,才會顯示此欄。                                |
|      | 如果策略是子策略(亦即會繼承其父策略的設定),此欄會顯示父<br>策略的名稱。否則,會顯示「無」。                         |
| 偏差   | 僅當選取的產品為「Apex One Security Agent」時,才會顯示此欄。                                |
|      | 如果策略是子策略,則此欄會顯示策略已變更的設定數目,因此會<br>與父策略的設定不一致。如果策略與其父策略之間的設定一致,則<br>會顯示0(零) |
|      | 如果策略不是子策略,會顯示「無」。                                                         |

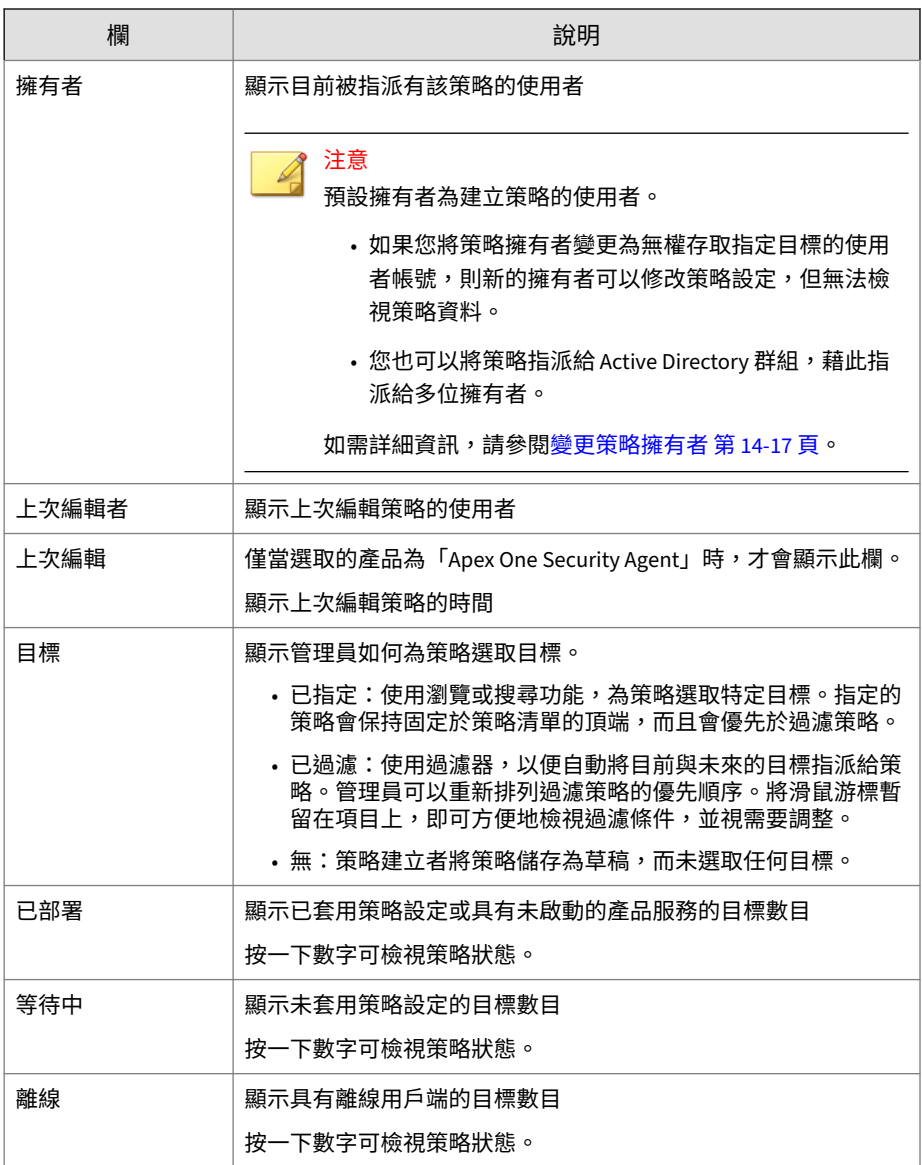

<span id="page-272-0"></span>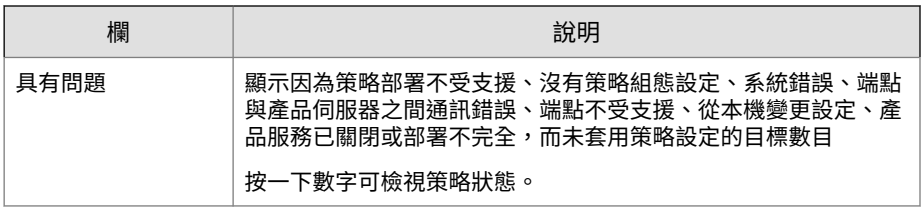

#### 注意

「已部署」和「等待中」欄中的數字只會反映管理員有管理權限的端點或受管 理產品。

### **重新排序策略清單**

管理員可以使用「重新排序」按鈕,變更過濾策略的順序。重新排列策略清單 可能會影響目標配置。Apex Central 可能會重新指派部分目標給不同的過濾策 略。

# 注意

• 指定的策略保留固定不變,始終優先於過濾策略。

• 此功能僅適用於管理 Apex One 設定。

#### **步驟**

1. 移至「策略 > 策略管理」。

會出現「策略管理」畫面。

- 2. 從「產品」清單中選取產品設定的類型。 畫面會重新整理,以顯示為所選受管理產品建立的策略。
- 3. 按一下「重新排序」。

會出現「重新排序策略」畫面。

- <span id="page-273-0"></span>4. 重新排列「優先順序」欄的順序。
- 5. 按一下「儲存」。

#### 注意

按一下「儲存」後,請稍候兩分鐘,讓 Apex Central 完成重新指派目標。 按一下「策略管理」畫面上的「重新整理」,可在策略清單中更新狀態資 訊。

# **策略狀態**

策略狀態可讓管理員檢查 Apex Central 是否已成功將策略部署到目標。

如果要檢查策略部署狀態,請使用下列其中一種方法:

- 在「策略管理」畫面上,按一下策略清單中的數字。會出現「記錄查詢」 畫面。
- 在資訊中心上,按一下「策略狀態」Widget 中的數字。會出現「記錄查 詢」畫面。
- 執行記錄查詢

下表提供各個策略狀態的說明和建議:

表 14-3. 策略狀態

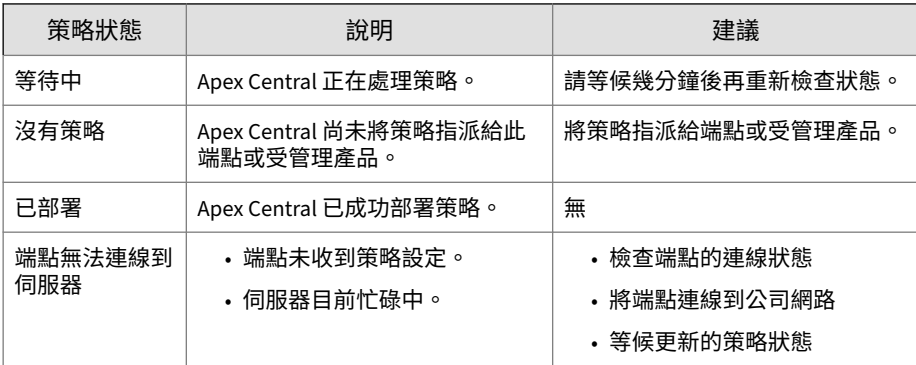

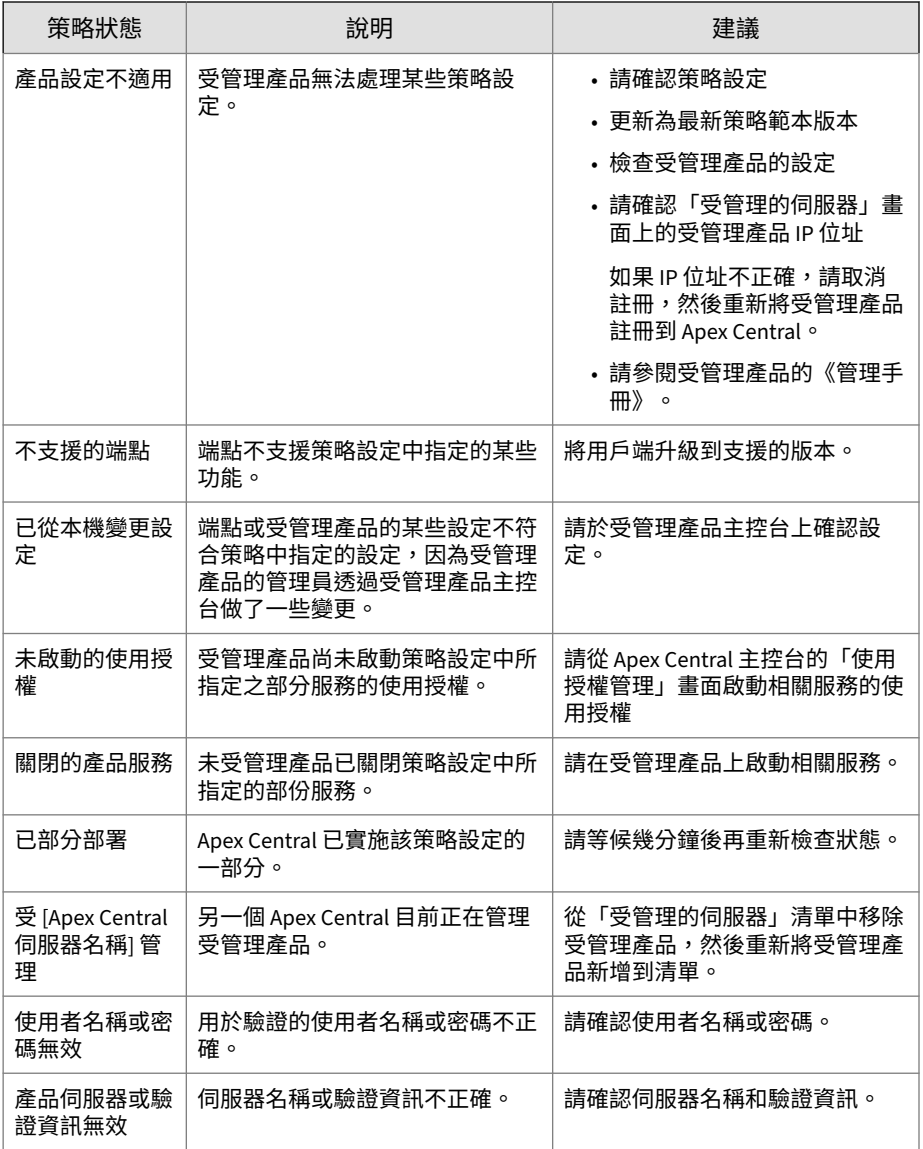

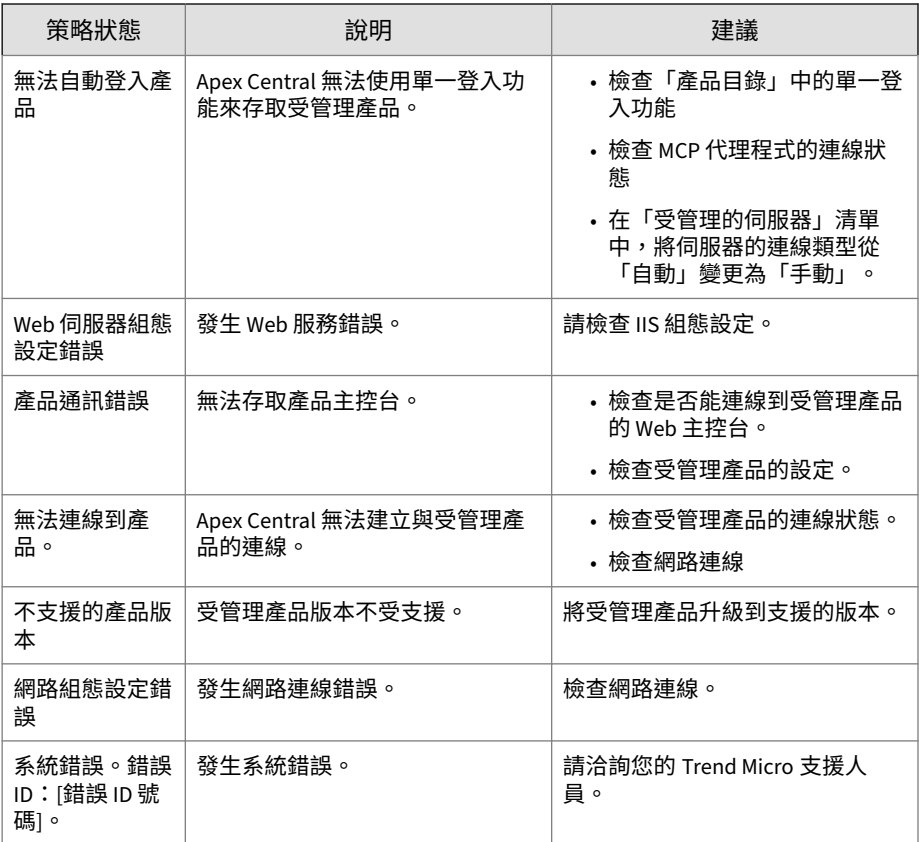

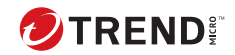

# **第 15 章**

# **策略資源**

本節包含有關整合式產品/服務適用之策略資源的資訊。

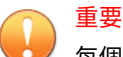

每個受管理的產品皆提供不同的策略設定,您可對其進行設定並部署到策略目 標。您可以在《*Apex Central Widget* 和策略管理手冊》中找到支援的受管理產品 的完整清單及每個產品的策略設定。

您可以使用下列連結來下載手冊的 PDF 版本,或在線上檢視手冊:

<https://docs.trendmicro.com/en-us/enterprise/apex-central.aspx>

包含下列主題:

- [Application Control](#page-277-0) 條件 第 15-2 頁
- [資料外洩防護](#page-289-0) 第 15-14 頁
- [入侵防護規則](#page-305-0) 第 15-30 頁
- [周邊設備存取控管允許的裝置](#page-308-0) 第 15-33 頁

# <span id="page-277-0"></span>**Application Control 條件**

設定 Application Control 條件,以便您可以接著指派給 Security Agent 策略規 則。您可以建立「允許」和「封鎖」條件,來限制使用者可在受保護的端點上 執行或安裝的應用程式。您也可以建立評估條件來監控端點上執行的應用程 式,然後根據使用結果縮小條件範圍。

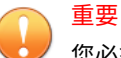

**15-2**

您必須先設定 Application Control 條件,然後再將 Application Control 策略部 署到 Security Agent。

每個受管理的產品皆提供不同的策略設定,您可對其進行設定並部署到策略目 標。您可以在《*Apex Central Widget* 和策略管理手冊》中找到支援的受管理產品 的完整清單及每個產品的策略設定。

您可以使用下列連結來下載手冊的 PDF 版本,或在線上檢視手冊:

<https://docs.trendmicro.com/en-us/enterprise/apex-central.aspx>

下表列出「Application Control 條件」畫面上提供的工作。

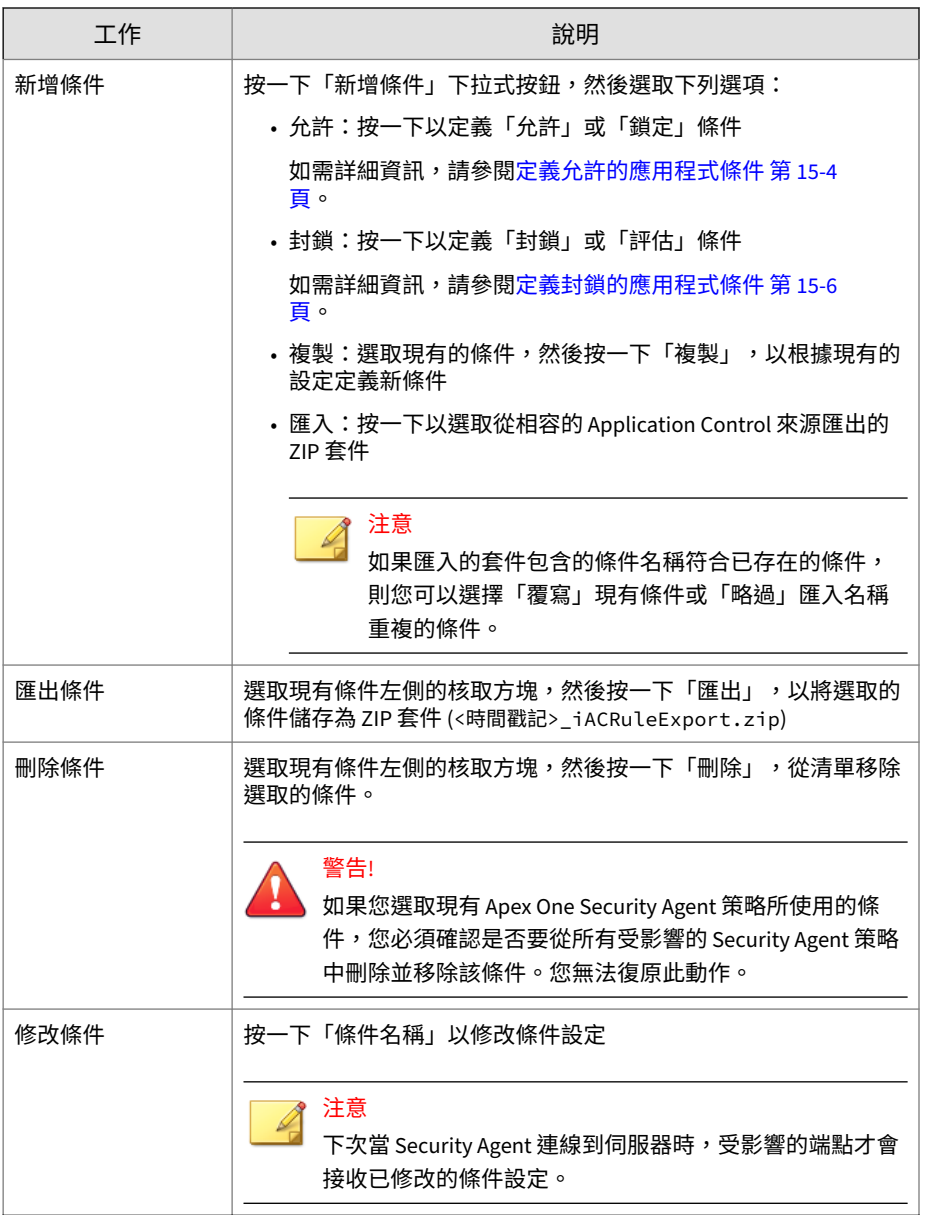

<span id="page-279-0"></span>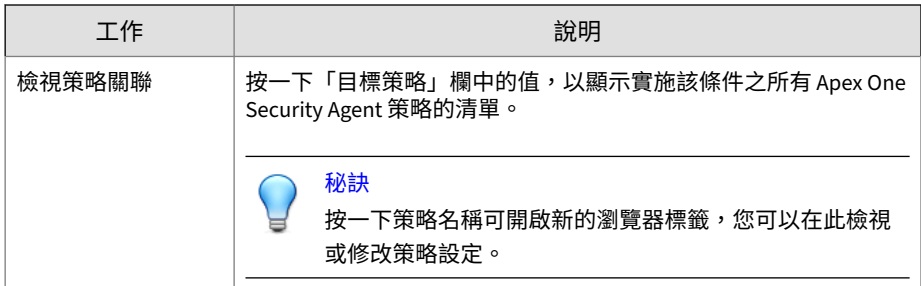

# **定義允許的應用程式條件**

Application Control 讓您能夠定義條件來特別允許特定應用程式執行。您可以 定義允許條件,以確保 Application Control 絕不會封鎖特定應用程式,您也可 以建立允許在端點上執行的應用程式完整清單,然後將「鎖定」策略部署到端 點。處於「鎖定」模式時,對於允許條件中未包含的任何應用程式,使用者都 無法執行、存取或安裝。

如需有關「鎖定」策略的詳細資訊,請參閱《Application Control 策略設 定》。

#### **步驟**

**15-4**

1. 移至「策略 > 策略資源 > Application Control 條件」。

會出現「Application Control 條件」畫面。

- 2. 按一下「新增條件」,然後選取「允許」。 會出現「允許條件設定」畫面。
- 3. 輸入條件的唯一「名稱」。
- 4. 為應用程式選取「信任權限」的層級。

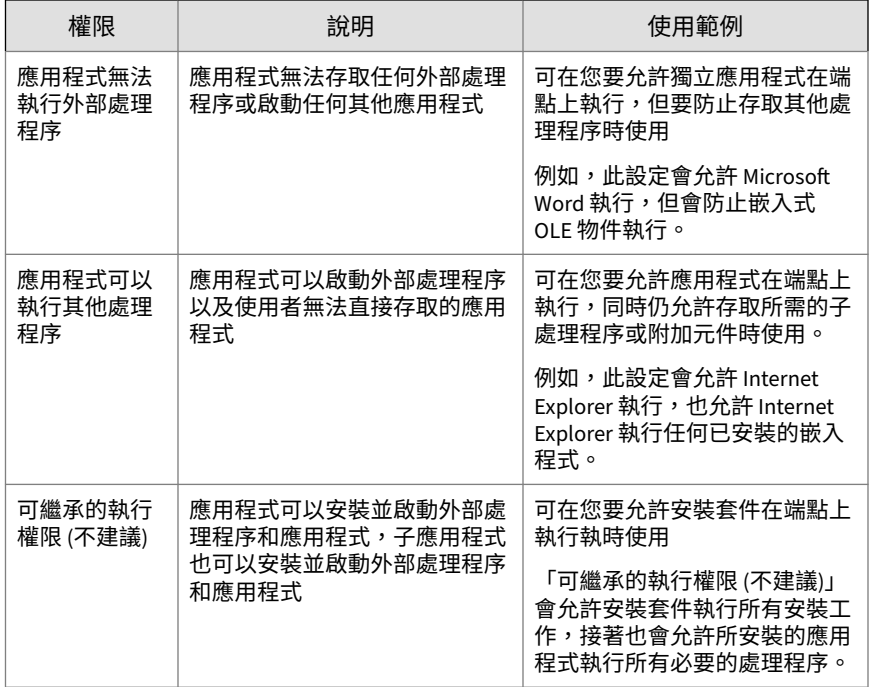

5. 選取用來識別應用程式的「比對方法」,然後進行必要的設定。

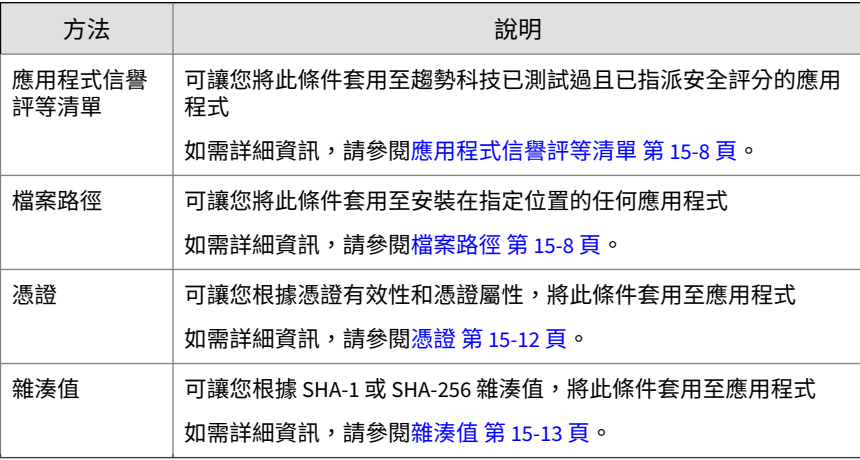

<span id="page-281-0"></span>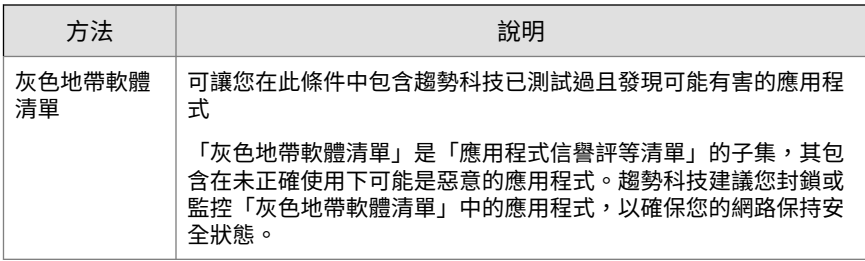

6. 按一下「儲存」。

### **定義封鎖的應用程式條件**

Application Control 讓您能夠定義條件來特別封鎖特定應用程式,使其無法執 行。您可以定義封鎖條件,以確保 Application Control 始終封鎖特定應用程 式,您也可以建立「評估」條件來監控使用者所存取的應用程式。

#### **步驟**

- 1. 移至「策略 > 策略資源 > Application Control 條件」。 會出現「Application Control 條件」畫面。
- 2. 按一下「新增條件」,然後選取「封鎖」。 會出現「封鎖條件設定」畫面。
- 3. 輸入條件的唯一「名稱」。
- 4. 如果要建立監控規則,請選取「啟動評估模式」。

#### 注意

Application Control 會記錄與評估條件相符的所有應用程式,但不會採取 任何進一步的處理行動。Application Control 可讓應用程式正常執行。

5. 選取用來識別應用程式的「比對方法」,然後進行必要的設定。

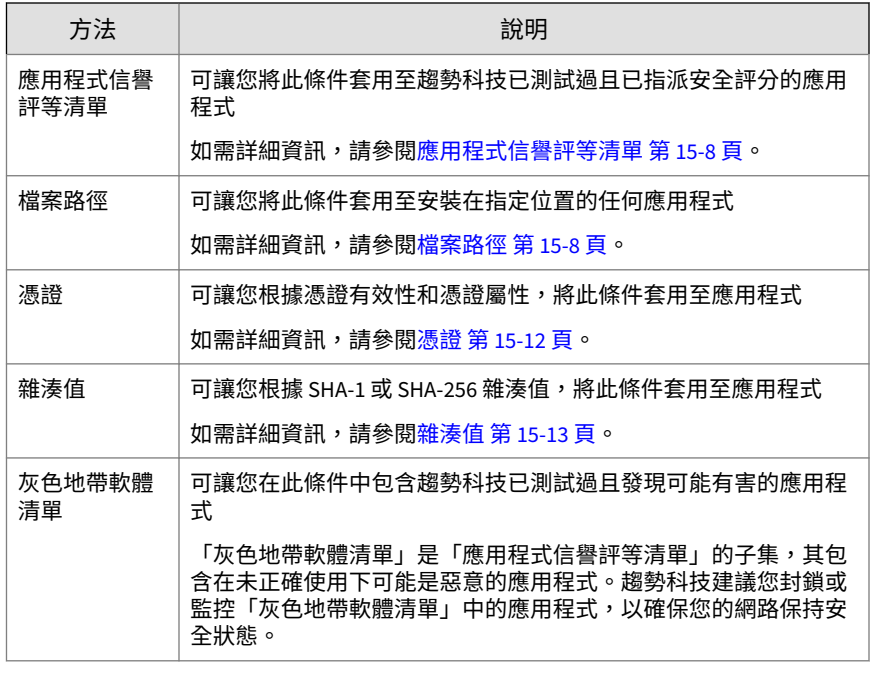

6. 按一下「儲存」。

## **應用程式比對方法**

Application Control 提供多種方法,用於識別要包含在允許和封鎖條件中的應 用程式。

注意

Application Control 也提供灰色地帶軟體清單,您無法修改此清單。

「灰色地帶軟體清單」是「應用程式信譽評等清單」的子集,其包含在未正確 使用下可能是惡意的應用程式。趨勢科技建議您封鎖或監控「灰色地帶軟體清 單」中的應用程式,以確保您的網路保持安全狀態。

### <span id="page-283-0"></span>**應用程式信譽評等清單**

應用程式信譽評等清單是經過趨勢科技測試之應用程式的完整清單。這份清單 包含桌上型電腦、伺服器和行動裝置的最熱門作業系統檔案、二進位檔案及應 用程式。趨勢科技會定期更新此清單。

### 重要

請確保您已開啟「認證安全防護軟體病毒碼」的定期更新,以使用最新的應用 程式資訊來保持最新狀態。

您可以輸入「供應商」或「應用程式」的名稱來搜尋應用程式。使用所提供的 資料來選取應用程式。

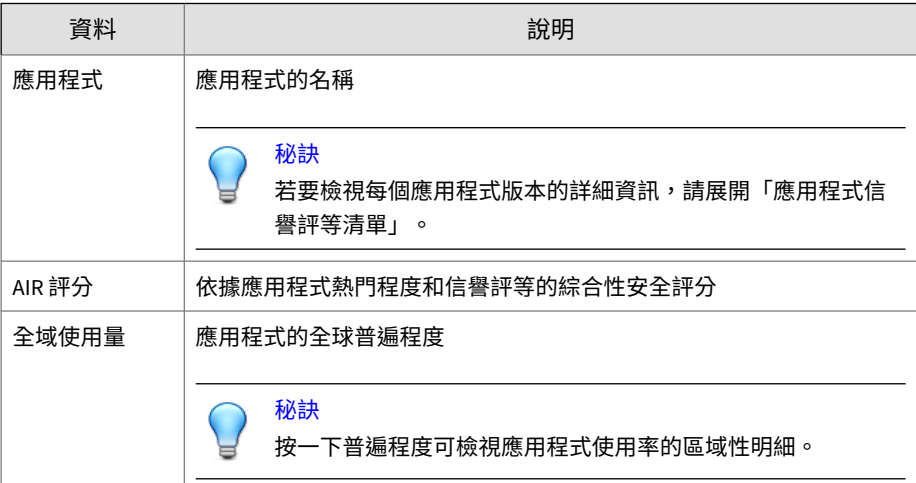

### **檔案路徑**

您可以根據絕對路徑、儲存裝置類型和 Perl Compatible Regular Expressions (PCRE), 來設定 Application Control 明確以特定目錄位置做為目標。

選取是否按特定路徑或儲存裝置類型進行比對,並指定比對字串類型(「字 串」或「正規運算式 (PCRE)」)。輸入套用至條件的檔案路徑。

### 注意

- 在指定「字串」類型比對時,Application Control 支援使用星號 (\*) 萬用字 元。星號字元可代表所指定字串位置的子目錄中的一或多個字元。
- Application Control 不支援使用環境變數來指定字串或正規運算式 (PCRE) 類型相符項目的檔案路徑。
- 您不能使用萬用字元來表示所選儲存位置的整個內容。
- 您可以指定最多 100 個檔案路徑。

表 15-1. 支援的儲存位置

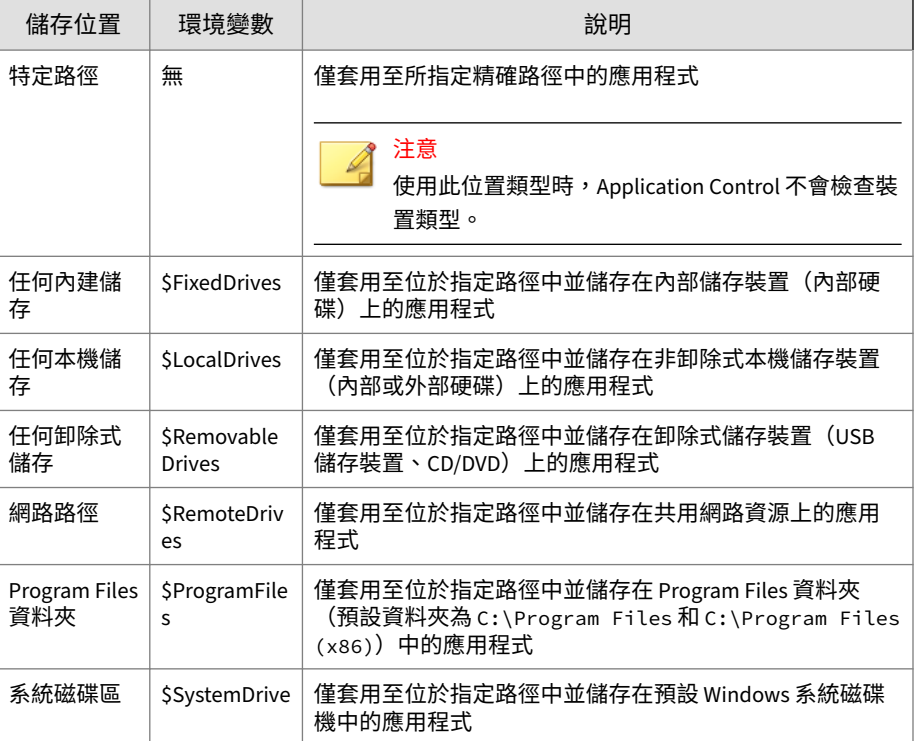

### **檔案路徑範例的使用**

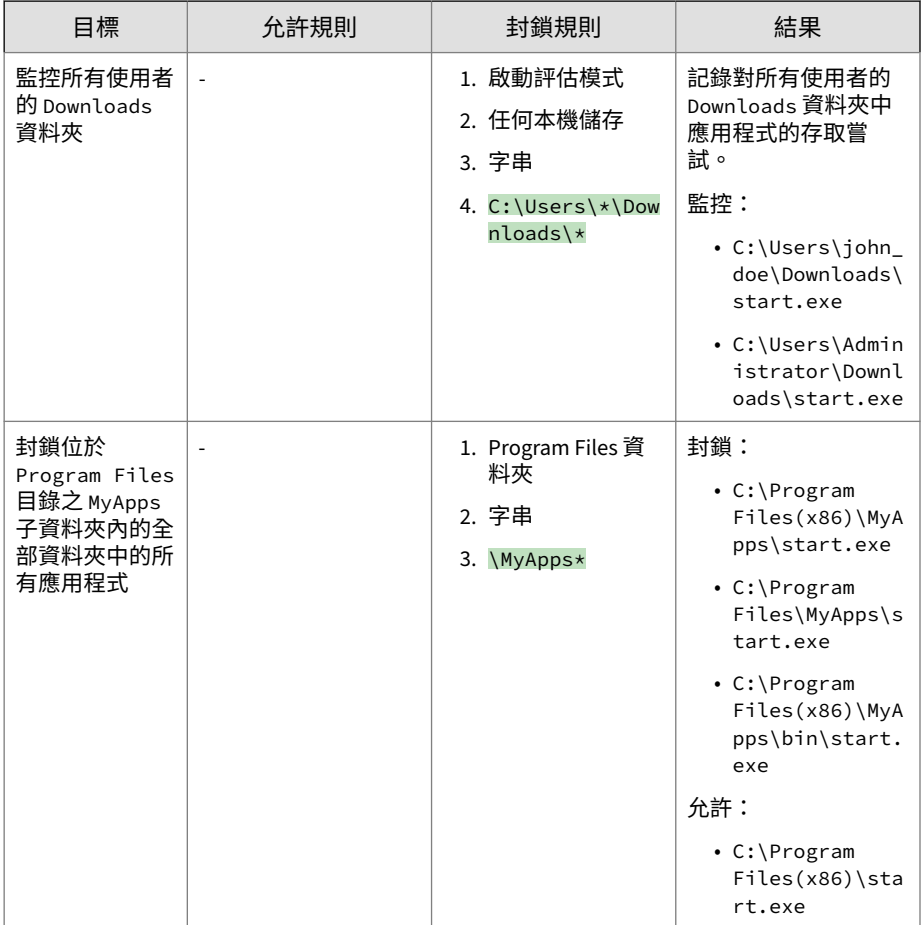

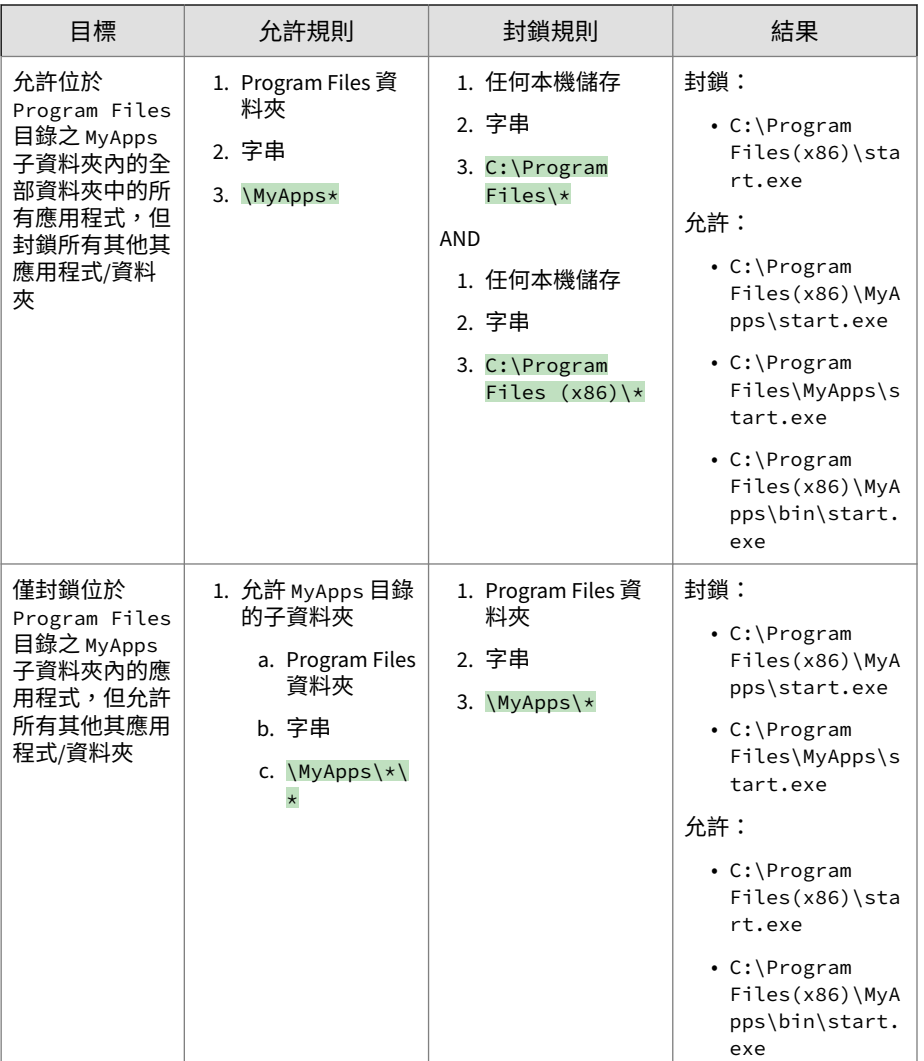

<span id="page-287-0"></span>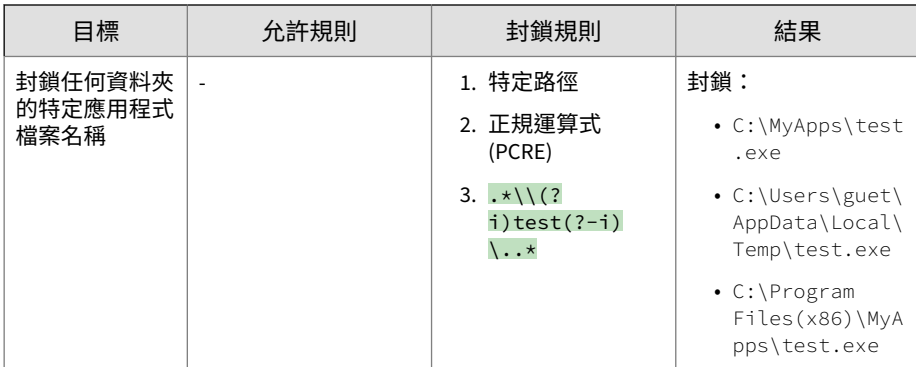

### **憑證**

您可以將 Application Control 設定為依據憑證的「信任」層級明確鎖定包含特 定憑證屬性的應用程式。

選取憑證的「信任」層級類型,然後指定所需的憑證「核發者」或「主旨」資 訊。

#### 注意

在指定憑證屬性時,Application Control 支援使用星號 (\*) 萬用字元,但必須將 萬用字元與其他字元合併使用,以限制指定範圍。例如,在任何欄位中,都不 能只使用萬用字元。

下表說明不同的「信任」類型。

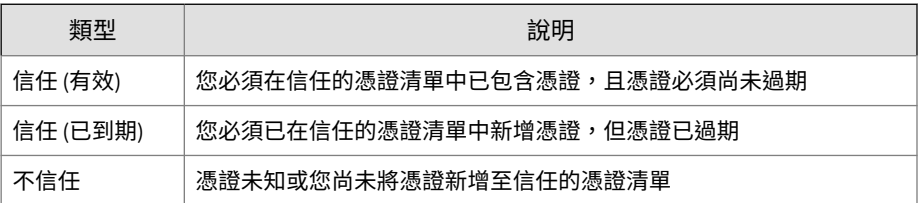
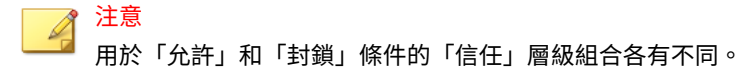

## **雜湊值**

您可以將 Application Control 設定為使用 SHA-1 或 SHA-256 雜湊值格式來比 對應用程式<sup>;</sup>您可以選擇手動指定雜湊值,也可以匯入所產生值的清單。

選取您的「輸入方法」,然後遵循畫面上的指示操作。

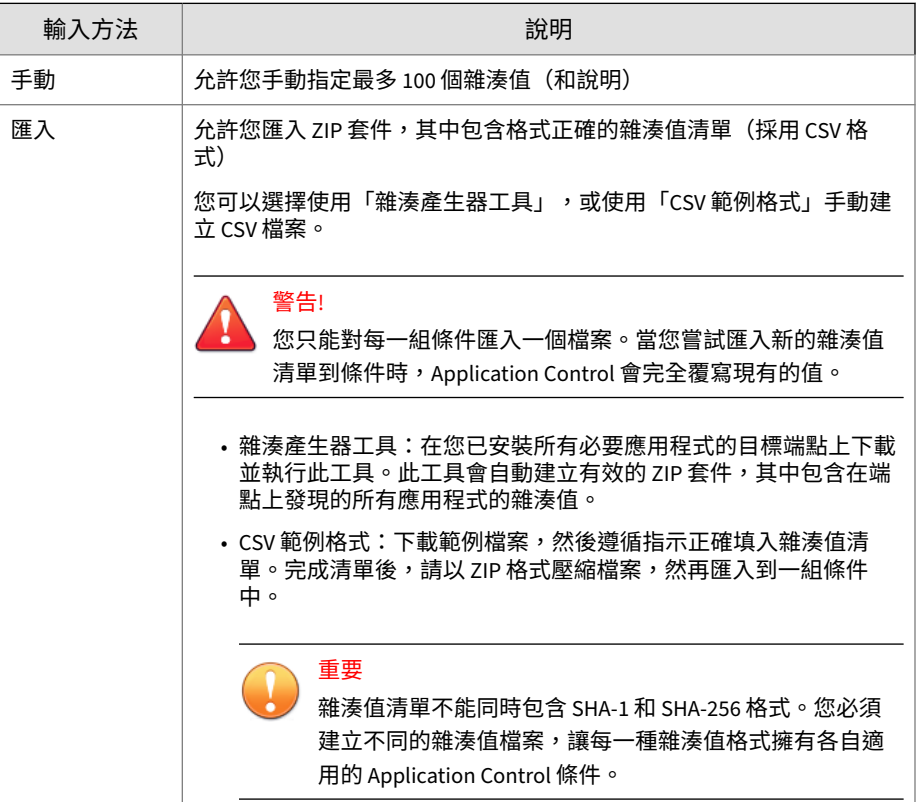

# **資料外洩防護**

資料外洩防護 (DLP) 可保護組織的機密與敏感資料(稱為數位資產),免遭受 意外洩露和蓄意竊取。DLP 允許您:

- 識別要保護的數位資產
- 建立策略,以限制或防止透過常見通道(例如:電子郵件和外部裝置)傳 輸數位資產
- 強制遵守制定的隱私權標準

DLP 會根據策略中定義的一組規則來評估資料。策略會決定必須保護以防止未 經授權傳輸的資料,以及 DLP 在偵測到傳輸活動時所要執行的處理行動。

#### 重要

每個受管理的產品皆提供不同的策略設定,您可對其進行設定並部署到策略目 標。您可以在《*Apex Central Widget* 和策略管理手冊》中找到支援的受管理產品 的完整清單及每個產品的策略設定。

您可以使用下列連結來下載手冊的 PDF 版本,或在線上檢視手冊:

<https://docs.trendmicro.com/en-us/enterprise/apex-central.aspx>

## **資料識別碼類型**

數位資產是組織必須保護以防止未經授權傳輸的檔案和資料。管理員可以透過 下列資料識別碼定義數位資產:

• 表示式:具有特定結構的資料。

如需詳細資訊,請參閱[表示式](#page-290-0) 第 15-15 頁。

- 檔案屬性:檔案類型和檔案大小等檔案內容。 如需詳細資訊,請參閱[檔案屬性](#page-294-0) 第 15-19 頁。
- 關鍵字清單:特殊字詞或字組的清單。 如需詳細資訊,請參閱[關鍵字](#page-296-0) 第 15-21 頁。

## <span id="page-290-0"></span>注意

管理員無法刪除 DLP 範本正在使用的資料識別碼。請先刪除範本,再刪除資料 識別碼。

## **表示式**

表示式是具有特定結構的資料。例如,信用卡號碼通常有 16 位數字,而且其 格式為 "nnnn-nnnn-nnnn-nnnn",因此很適合透過表示式來偵測。

管理員可以使用已預先定義的表示式和自訂表示式。

如需詳細資訊,請參閱預先定義的表示式 第 15-15 頁和[自訂表示式](#page-291-0) 第 15-16 [頁。](#page-291-0)

**預先定義的表示式**

資料外洩防護隨附一組預先定義的表示式。您無法修改或刪除這些表示式。

資料外洩防護會使用病毒碼比對和數學方程式來驗證這些表示式。資料外洩防 護將可能的機密資料與表示式進行比對之後,可能還會對資料進行其他的驗證 檢查。

如需完整的預先定義表示式清單,請參閱「資料安全防護清單」文件,網址 為:

[http://docs.trendmicro.com/en-us/enterprise/data-protection-reference](http://docs.trendmicro.com/en-us/enterprise/data-protection-reference-documents.aspx)[documents.aspx](http://docs.trendmicro.com/en-us/enterprise/data-protection-reference-documents.aspx)。

**檢視預先定義的表示式設定**

注意 預先定義的表示式無法修改或刪除。

#### **步驟**

- 1. 移至「策略 > 策略資源 > DLP 資料識別碼」。
- 2. 請點選「表示式」標籤。
- <span id="page-291-0"></span>3. 請點選某個表示式名稱。
- 4. 在開啟的畫面中檢視設定。

**自訂表示式**

如果預先定義的表示式均不符合公司的需求,您可以建立自訂表示式。

表示式是功能強大的字串比對工具。建立表示式之前,請熟悉表示式語法。設 計不良的表示式會嚴重影響效能。

建立表示式時:

- 請參閱預先定義的表示式,瞭解如何定義有效的表示式。例如,如果要建 立包含日期的表示式,請參閱以「Date」為字首的表示式。
- 請注意,資料外洩防護遵循 Perl Compatible Regular Expressions (PCRE) 中定義的表示式格式。如需 PCRE 的詳細資訊,請造訪下列網站:

<http://www.pcre.org/>

• 從簡單的表示式開始。如果表示式造成誤判,請予以修改;您也可以微調 表示式以提高偵測的正確性。

建立表示式時,管理員有數種條件可供選擇。表示式必須符合選擇的條件,資 料外洩防護才能將它套用到 DLP 策略。如需有關不同條件選項的詳細資訊,請 參閱自訂表示式的條件 第 15-16 頁。

**自訂表示式的條件**

表 15-2. 自訂表示式的條件選項

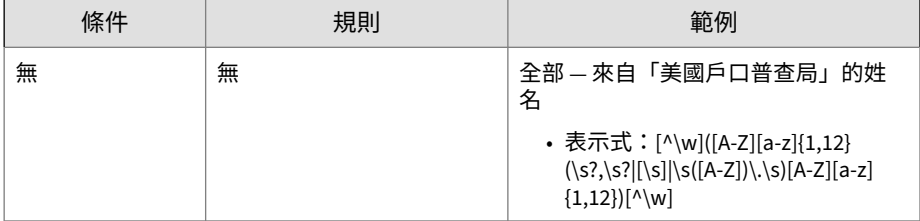

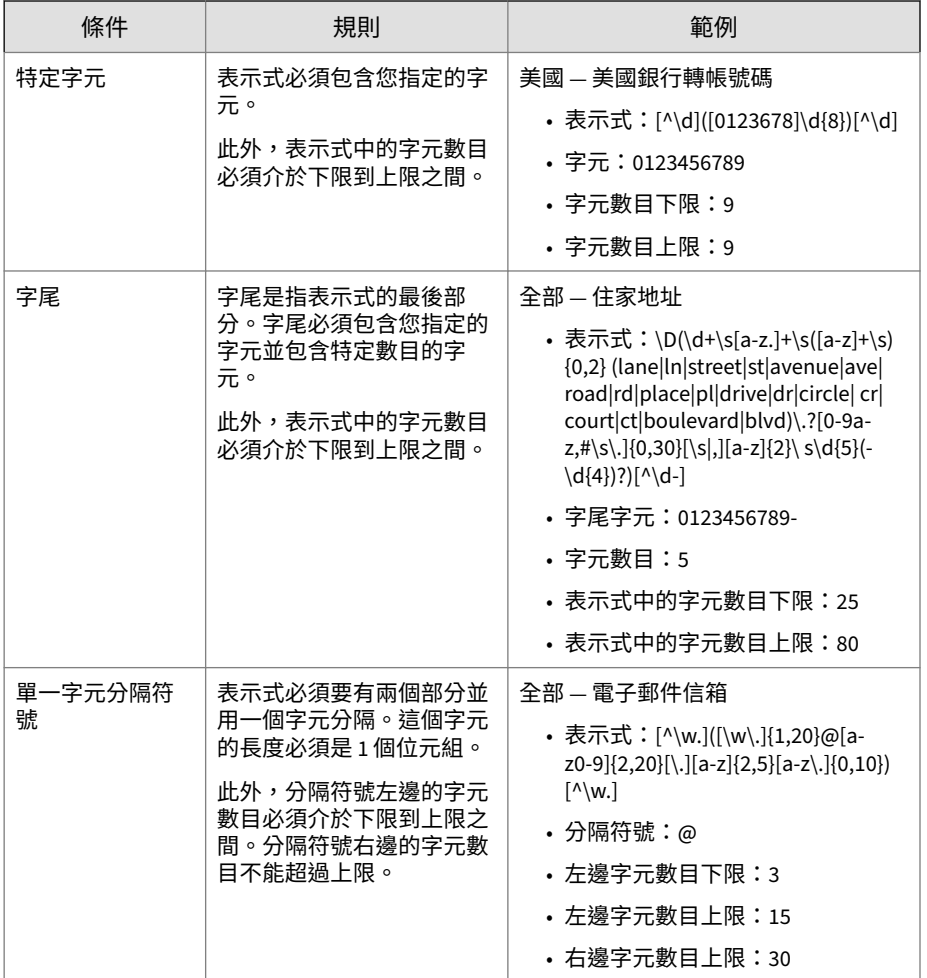

**建立自訂表示式**

#### **步驟**

1. 移至「策略 > 策略資源 > DLP 資料識別碼」。

- 2. 請點選「表示式」標籤。
- 3. 請點選「新增」。

接著會顯示一個新畫面。

4. 輸入表示式的名稱。名稱的長度不能超過 100 個位元組,而且不能包含下 列字元:

• >  $\langle \cdot | \& ? \rangle /$ 

- 5. 請輸入長度不超過 256 個位元組的說明。
- 6. 輸入顯示的資料。

例如,如果要建立識別碼的表示式,請輸入範例識別碼。此資料僅供參 考,而且不會顯示在產品的任何地方。

- 7. 選擇下列其中一個條件,並為選擇的條件配置其他設定(請參閱[自訂表示](#page-291-0) [式的條件](#page-291-0) 第 15-16 頁):
	- 無
	- 特定字元
	- 字尾
	- 單一字元分隔符號
- 8. 針對實際資料測試表示式。

例如,如果表示式會評估國碼,請在「測試資料」文字方塊中輸入有效的 識別碼,請點選「測試」,然後檢查結果。

9. 如果您對結果感到滿意,請點選「儲存」。

#### 注意

只在測試成功時才儲存設定。無法偵測到任何資料的表示式會浪費系統資 源,而且可能會影響效能。

**匯入自訂表示式**

如果您有包含表示式且格式正確的 .dat 檔案,請使用此選項。您可以從目前 正在存取的伺服器或其他伺服器匯出表示式,來產生該檔案。

#### <span id="page-294-0"></span>**步驟**

- 1. 移至「策略 > 策略資源 > DLP 資料識別碼」。
- 2. 請點選「表示式」標籤。
- 3. 請點選「匯入」,然後尋找包含表示式的 .dat 檔案。
- 4. 請點選「開啟」。

隨即顯示訊息,通知您是否匯入成功。如果要匯入的表示式已存在,系統 將會略過該表示式。

## **檔案屬性**

檔案屬性是檔案的特定內容。定義資料識別碼時,您可以使用兩種檔案屬性, 亦即檔案類型和檔案大小。例如,某個軟體開發公司可能想要限制只能與研發 部門(其成員負責開發和測試該軟體)共用該公司的軟體安裝程式。在此案例 中, Apex Central 管理員可以建立一個策略,禁止將大小為 10 到 40 MB 的可 執行檔案傳輸到 RD 以外的所有部門。

對於機密檔案而言,單獨使用檔案屬性不是很可靠。承上例,這樣可能也會封 鎖其他部門共用的協力廠商軟體安裝程式。因此,Trend Micro 建議您將檔案 屬性與其他 DLP 資料識別碼結合,以便提高偵測機密檔案的正確性。

如需完整的支援檔案類型清單,請參閱「資料安全防護清單」文件,網址為:

[http://docs.trendmicro.com/en-us/enterprise/data-protection-reference](http://docs.trendmicro.com/en-us/enterprise/data-protection-reference-documents.aspx)[documents.aspx](http://docs.trendmicro.com/en-us/enterprise/data-protection-reference-documents.aspx)。

#### **建立檔案屬性清單**

#### **步驟**

- 1. 移至「策略 > 策略資源 > DLP 資料識別碼」。
- 2. 請點選「檔案屬性」標籤。
- 3. 請點選「新增」。

接著會顯示一個新畫面。

4. 輸入檔案屬性清單的名稱。名稱的長度不能超過 100 個位元組,而日不能 包含下列字元:

 $\cdot$  > < \* ^ | & ? \ /

- 5. 請輸入長度不超過 256 個位元組的說明。
- 6. 選取您偏好的真實檔案類型。
- 7. 如果您要包含的檔案類型並未列出,請選取「副檔名」,然後輸入檔案類 型的副檔名。資料外洩防護會檢查具有指定副檔名的檔案,而不會檢查其 真實檔案類型。指定副檔名的指導方針:
	- 每個副檔名必須以星號 (\*) 為開頭,後接句點 (.),然後是副檔名。星 號是萬用字元,代表檔案的實際名稱。例如,<sub>\*</sub>.pol 的相符項目有 12345.pol 和 test.pol。
	- 您可以在副檔名包含萬用字元。使用問號 (?) 代表單一字元,星號 (\*) 代表兩個以上字元。請參閱下列範例:
		- \*.\*m 的相符項目有下列檔案:ABC.dem、ABC.prm、ABC.sdcm
		- \*.m\*r 的相符項目有下列檔案:ABC.mgdr、ABC.mtp2r、ABC.mdmr
		- \*.fm? 的相符項目有下列檔案:ABC.fme、ABC.fml、ABC.fmp
	- 在副檔名的結尾加上星號時請務必小心,因為這可能會與部分檔案名 稱及不相關的副檔名相符。例如:\*.do\* 的相符項目有 abc.doctor\_john.jpg 和 abc.donor12.pdf。
	- 請使用分號 (;) 來分隔副檔名。分號後面不用加上空格。
- 8. 輸入檔案大小下限和上限(以位元組為單位)。這兩個檔案大小值必須是 大於零的正整數。
- 9. 請點選「儲存」。

**匯入檔案屬性清單**

如果您有包含檔案屬性清單且格式正確的 .dat 檔案,請使用此選項。您可以 從目前正在存取的伺服器或其他伺服器匯出檔案屬性清單,來產生該檔案。

#### <span id="page-296-0"></span>**步驟**

- 1. 移至「策略 > 策略資源 > DLP 資料識別碼」。
- 2. 請點選「檔案屬性」標籤。
- 3. 請點選「匯入」,然後尋找包含檔案屬性清單的 .dat 檔案。
- 4. 請點選「開啟」。

隨即顯示訊息,通知您是否匯入成功。如果要匯入的檔案屬性清單已存 在,系統將會略過該清單。

## **關鍵字**

關鍵字是特殊字詞或字組。您可以將相關關鍵字新增到關鍵字清單,以識別特 定資料類型。例如,「診斷」、「血型」、「接種」和「醫師」是可能出現在 診斷書中的關鍵字。如果要防止傳輸診斷書檔案,您可以在 DLP 策略中使用這 些關鍵字,然後將資料外洩防護設定為封鎖包含這些關鍵字的檔案。

您可以結合常用字詞以構成有意義的關鍵字。例如,您可以結合 "end"、"read"、"if" 和 "at",以構成可在原始碼中找到的關鍵字(例如:"END-IF"、"END-READ" 和 "AT END")。

您可以使用已預先定義的關鍵字清單或自訂關鍵字清單。如需詳細資訊,請參 閱 預先定義的關鍵字清單 第 15-21 頁[和自訂關鍵字清單](#page-297-0) 第 15-22 頁.

#### **預先定義的關鍵字清單**

資料外洩防護隨附一組預先定義的關鍵字清單。您無法修改或刪除這些關鍵字 清單。每個清單都有自己的內建條件,可判斷該範本是否會觸發策略違規。

如需資料外洩防護中預先定義關鍵字清單的詳細資訊,請參閱「資料安全防護 清單」文件,網址為:

[http://docs.trendmicro.com/en-us/enterprise/data-protection-reference](http://docs.trendmicro.com/en-us/enterprise/data-protection-reference-documents.aspx)[documents.aspx](http://docs.trendmicro.com/en-us/enterprise/data-protection-reference-documents.aspx)

<span id="page-297-0"></span>**關鍵字清單的運作方式**

**關鍵字條件的數目**

每個關鍵字清單都包含一個條件,要求文件中必須有特定數目的關鍵字,清單 才可觸發違規。

關鍵字數目條件包含下列值:

- 所有:清單中的關鍵字都必須出現在文件中。
- 任何:清單中的任一關鍵字必須出現在文件中。
- 特定數目:文件中至少要有指定數目的關鍵字。如果文件中的關鍵字數目 比指定的數目多,則資料外洩防護會觸發違規。

**距離條件**

某些清單會包含「距離」條件以判定是否有違規情形。「距離」指的是某關鍵 字的第一個字元和另一個關鍵的第一個字元之間的字元數。請考慮下列項目:

First Name: John Last Name: Smith

此表單 — 名字、姓氏清單包含「距離」條件:五十 (50),以及常用的表單欄 位:「名字」和「姓氏」。以上述的範例而言,當「First Name」的「F」和 「Last Name」的「L」之間的字元數為十八 (18) 時,資料外洩防護即會觸發 違規。

對於不會觸發違規的項目範例,請考慮以下幾點:

The first name of our new employee from Switzerland is John. His last name is Smith.

在此範例中,「first name」的「f」和「last name」的「l」之間的字元數為 六十一 (61)。已超過距離的門檻值,所以不會觸發違規。

**自訂關鍵字清單**

如果預先定義的關鍵字清單不符合您的需求,您可以建立自訂關鍵字清單。

設定關鍵字清單時,您可以選擇數種條件。關鍵字清單必須符合您選擇的條 件,資料外洩防護才能將它套用到策略。為每個關鍵字清單選擇下列其中一個 條件:

- 任何關鍵字
- 所有關鍵字
- 在 <x> 個字元內的所有關鍵字
- 關鍵字的結合評分超過門檻值

如需有關條件規則的詳細資訊,請參閱自訂關鍵字清單條件 第 15-23 頁。

**自訂關鍵字清單條件**

表 15-3. 關鍵字清單的條件

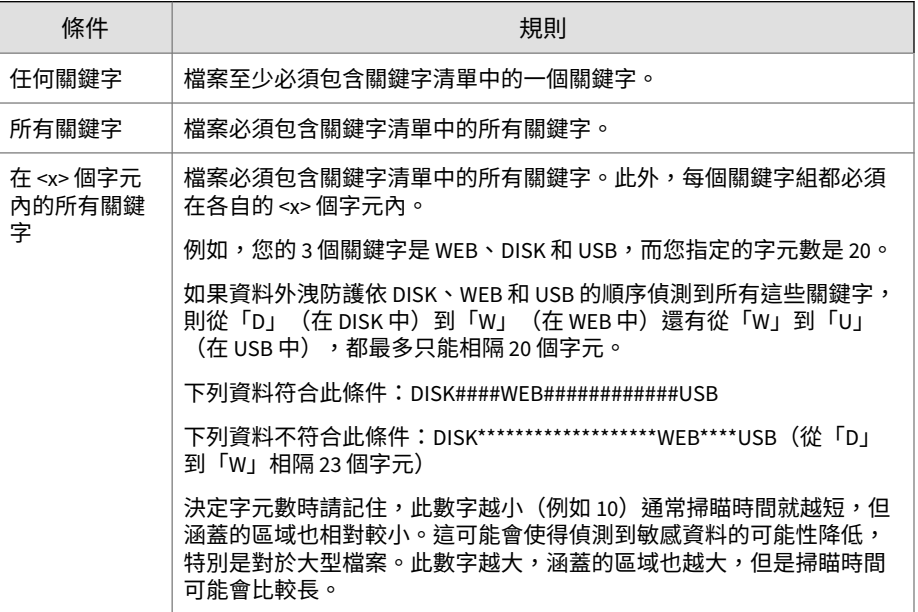

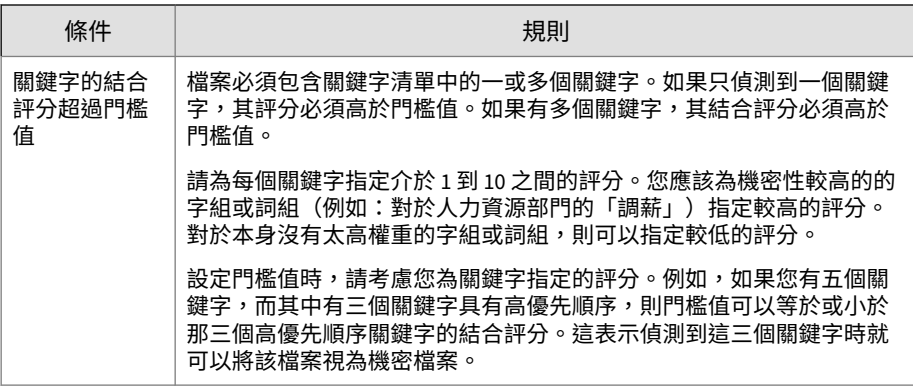

**建立關鍵字清單**

#### **步驟**

- 1. 移至「策略 > 策略資源 > DLP 資料識別碼」。
- 2. 請點選「關鍵字」標籤。
- 3. 請點選「新增」。

接著會顯示一個新畫面。

4. 輸入關鍵字清單的名稱。名稱的長度不能超過 100 個位元組,而且不能包 含下列字元:

• > < \* ^ | & ? \ /

- 5. 請輸入長度不超過 256 個位元組的說明。
- 6. 選擇下列其中一個條件,並為選擇的條件設定其他設定:
	- 任何關鍵字
	- 所有關鍵字
	- 在 <x> 個字元內的所有關鍵字
	- 關鍵字的結合評分超過門檻值
- 7. 手動將關鍵字新增到清單中:

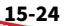

- a. 輸入長度介於 3 到 40 個位元組之間的關鍵字,並指定是否區分大小 寫。
- b. 請點選「新增」。
- 8. 如果要使用「匯入」選項來新增關鍵字:

注意 如果您有包含關鍵字且格式正確的<sub>·</sub>csv 檔案,請使用此選項。您可以從 目前正在存取的伺服器或其他伺服器匯出關鍵字,來產生該檔案。

- a. 請點選「匯入」,然後尋找包含關鍵字的 .csv 檔案。
- b. 請點選「開啟」。

隨即顯示訊息,通知您是否匯入成功。如果要匯入的關鍵字已存在於 該清單中,系統將會略過該關鍵字。

- 9. 如果要刪除某個關鍵字,請選取該關鍵字,然後請點選「刪除」。
- 10. 如果要匯出關鍵字:

注意 使用「匯出」功能來備份關鍵字或將它們匯入到另一台伺服器。將匯出關 鍵字清單中的所有關鍵字。您無法匯出個別關鍵字。

- a. 請點選「匯出」。
- b. 將產生的 .csv 檔案儲存到想要的位置。
- 11. 請點選「儲存」。

#### **匯入關鍵字清單**

如果您有包含關鍵字清單且格式正確的 .dat 檔案,請使用此選項。您可以從 目前正在存取的伺服器或其他伺服器匯出關鍵字清單,來產生該檔案。

#### **步驟**

- 1. 移至「策略 > 策略資源 > DLP 資料識別碼」。
- 2. 請點選「關鍵字」標籤。
- 3. 請點選「匯入」,然後尋找包含關鍵字清單的 .dat 檔案。
- 4. 請點選「開啟」。

隨即顯示訊息,通知您是否匯入成功。如果要匯入的關鍵字清單已存在, 系統將會略過該清單。

## **資料外洩防護範本**

DLP 範本結合 DLP 資料識別碼與邏輯運算子 (And、Or、Except) 以形成條件 陳述式。只有滿足特定條件陳述式的檔案或資料會受到 DLP 策略的管制。

例如,檔案必須是 Microsoft Word 檔案(檔案屬性)AND (且)必須包含特 定法律詞彙(關鍵字)AND(且)必須包含 ID 號碼(表示式),才能受到 「聘用合約」策略管制。此策略允許人力資源部門的員工透過列印方式傳輸檔 案,以便將列印複本交由員工簽署。但禁止透過其他可能的通道(例如:電子 郵件)傳輸。

如果您已經設定 DLP 資料識別碼,您也可以建立自己的範本。您也可以使用已 預先定義的範本。如需詳細資訊,請參閱[自訂的](#page-302-0) DLP 範本 第 15-27 頁和預先 定義的 DLP 範本 第 15-26 頁。

#### 注意

您無法刪除目前正在「DLP 策略」中使用的範本。刪除範本之前,請先從策略 移除範本。

## **預先定義的 DLP 範本**

資料外洩防護隨附以下一組已預先定義的範本,供您視各種法規標準需求使 用。您無法修改或刪除這些範本。

• GLBA:Gramm-Leach-Billey Act

- <span id="page-302-0"></span>• HIPAA:健康保險流通與責任法案
- PCI-DSS:支付卡產業資料安全標準
- SB-1386:美國參議院法案 1386
- US PII:美國的個人識別資訊

如需所有預先定義範本的用途,以及受保護的資料範本的詳細清單,請參閣 「資料安全防護清單」文件,網址為:

[http://docs.trendmicro.com/en-us/enterprise/data-protection-reference](http://docs.trendmicro.com/en-us/enterprise/data-protection-reference-documents.aspx)[documents.aspx](http://docs.trendmicro.com/en-us/enterprise/data-protection-reference-documents.aspx)

## **自訂的 DLP 範本**

如果您已經設定資料識別碼,請建立自己的範本。範本結合資料識別碼與邏輯 運算子 (And、Or、Except) 以形成條件陳述式。

如需有關條件陳述式和邏輯運算子如何運作的詳細資訊和範例,請參閱條件陳 述式和邏輯運算子 第 15-27 頁。

#### **條件陳述式和邏輯運算子**

資料外洩防護會從左到右評估條件陳述式。設定條件陳述式時,請小心使用邏 輯運算子。使用不當會造成條件陳述式錯誤,而且有可能產生意想不到的後 果。

#### 請參閱下表中的範例。

表 15-4. 條件陳述式範例

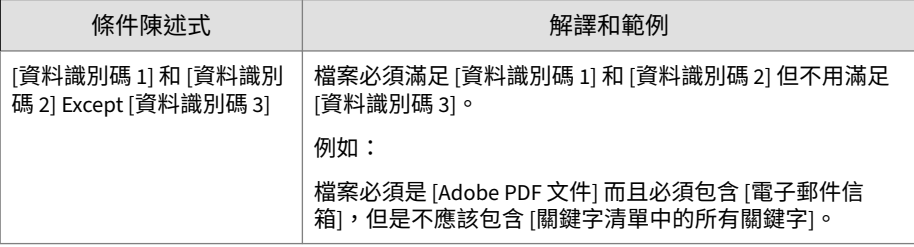

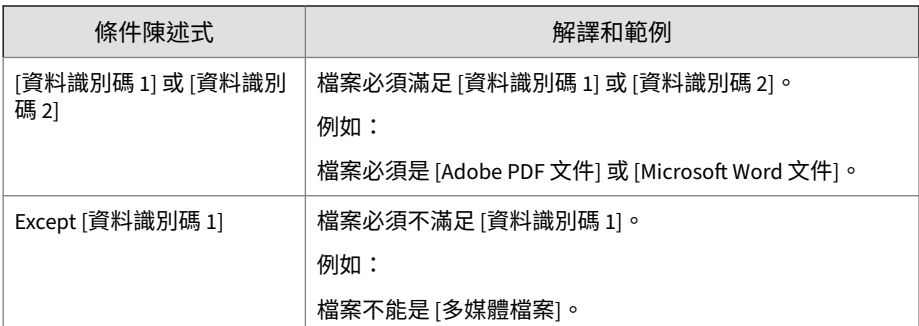

如表格中最後一個範例所示,如果檔案必須不能滿足陳述式中的所有資料識別 碼,則條件陳述式中的第一個資料識別碼可以有「Except」運算子。不過,在 大部分的情況下,第一個資料識別碼沒有運算子。

#### **建立範本**

#### **步驟**

- 1. 移至「策略 > 策略資源 > DLP 範本」。
- 2. 請點選「新增」。

接著會顯示一個新畫面。

- 3. 輸入範本的名稱。名稱的長度不能超過 100 個位元組,而且不能包含下列 字元:
	- > < \* ^ | & ? \ /
- 4. 請輸入長度不超過 256 個位元組的說明。
- 5. 選取資料識別碼,然後請點選「新增」圖示。

#### 選取定義時:

- •按住 CTRL 鍵,然後選取資料識別碼,就可以選取多個項目。
- 如果想要使用特定定義,可以使用搜尋功能。您可以輸入完整或部分 的資料識別碼名稱。
- 每個範本最多可以包含 30 個資料識別碼。

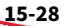

- 6. 如果要建立新的表示式,請點選「表示式」,再請點選「新增表示式」。 在顯示的畫面中,設定該表示式的設定。
- 7. 如果要建立新的檔案屬性清單,請點選「檔案屬性」,再請點選「新增檔 案屬性」。在顯示的畫面中,設定該檔案屬性清單的設定。
- 8. 如果要建立新的關鍵字清單,請點選 「關鍵字」,再請點選 「新增關鍵 字」。在顯示的畫面中,設定該關鍵字清單的設定。
- 9. 如果您選取表示式,請輸入出現次數,這是指資料外洩防護將表示式套用 至策略之前,表示式必須出現的次數。
- 10. 為每個定義選擇邏輯運算子。

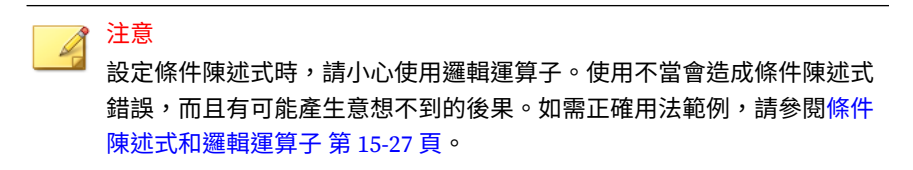

- 11. 如果要從選取的識別碼清單中移除資料識別碼,請點選資源回收筒圖示。
- 12. 在「預覽」下方,檢查條件陳述式並視需要修改不適用的陳述式。

13. 請點選「儲存」。

#### **匯入範本**

如果您有包含範本且格式正確的 .dat 檔案,請使用此選項。您可以從目前正 在存取的伺服器或其他伺服器匯出範本,來產生該檔案。

#### **步驟**

- 1. 移至「策略 > 策略資源 > DLP 範本」。
- 2. 請點選「匯入」,然後尋找包含範本的 .dat 檔案。
- 3. 請點選「開啟」。

隨即顯示訊息,通知您是否匯入成功。如果要匯入的範本已存在,系統將 會略過該範本。

# **入侵防護規則**

「入侵防護規則」畫面顯示 Apex Central Vulnerability Protection 支援的入侵 防護規則。入侵防護規則會檢查網路封包(和封包序列)的實際內容。根據入 侵防護規則中的條件組,對這些封包執行各種處理行動。這些處理行動包括替 換專門定義的或可疑的位元組序列,或是完全丟棄封包並重設連線。

- •若要過濾規則清單,請使用「搜尋」方塊來指定顯示在任何欄中的完整或 部分字串。
- •若要依欄資料排序入侵防護規則的清單,請按一下欄標題。
- •若要檢視詳細的入侵防護規則內容,請按一下規則之「規則名稱」欄中的 連結。
- 若要將來自一或多個來源端點的流量排除不進行 Vulnerability Protection 掃瞄,請按一下「設定例外」,並指定來源 IP 位址。

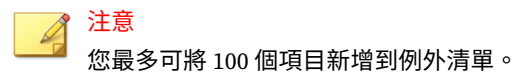

## 注意

在手動或預約元件更新期間,Apex Central 會自動從 Apex One 伺服器匯入/更 新入侵防護規則。

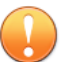

重要

每個受管理的產品皆提供不同的策略設定,您可對其進行設定並部署到策略目 標。您可以在《*Apex Central Widget* 和策略管理手冊》中找到支援的受管理產品 的完整清單及每個產品的策略設定。

您可以使用下列連結來下載手冊的 PDF 版本,或在線上檢視手冊:

<https://docs.trendmicro.com/en-us/enterprise/apex-central.aspx>

下表說明「入侵防護規則」畫面上顯示的規則資訊。

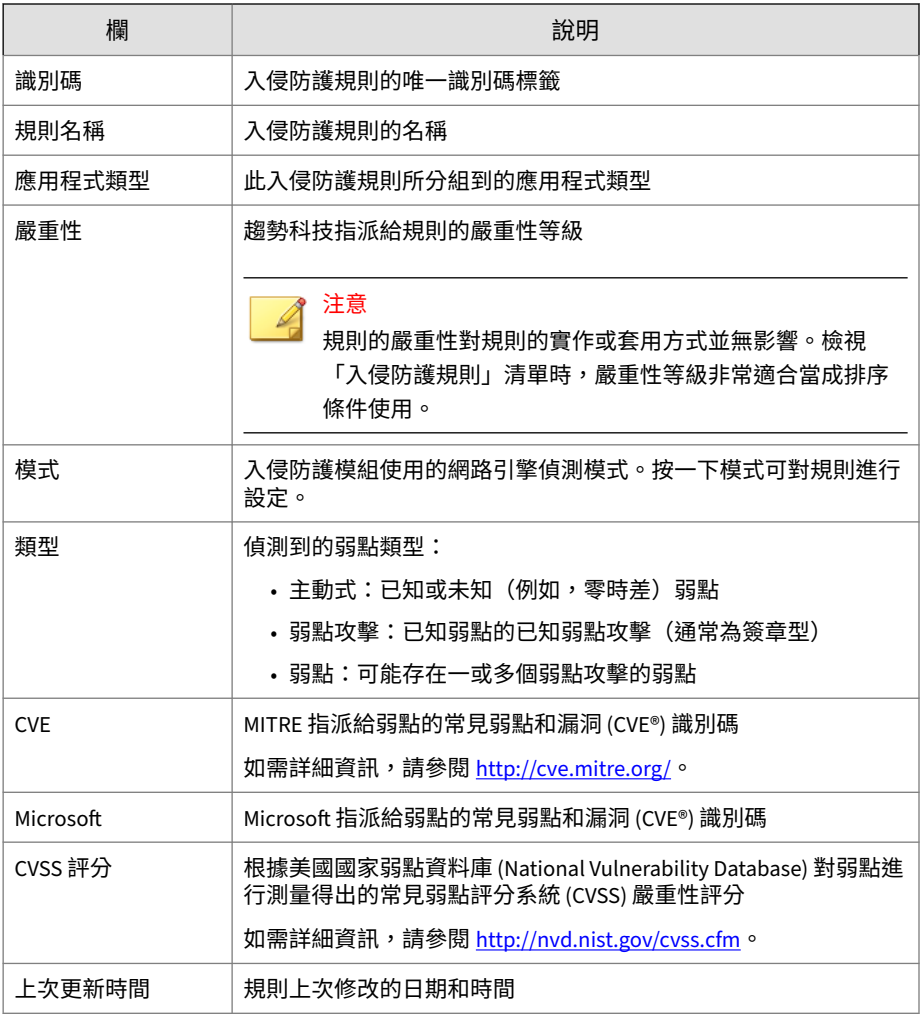

# **入侵防護規則內容**

「入侵防護規則內容」畫面顯示有關特定入侵防護規則和弱點的詳細資訊。按 一下「一般」標籤或「弱點」,可檢視有關規則的詳細資料。

## 下表說明「一般」標籤和「弱點」標籤上提供的資訊。

#### 表 15-5. 一般資訊

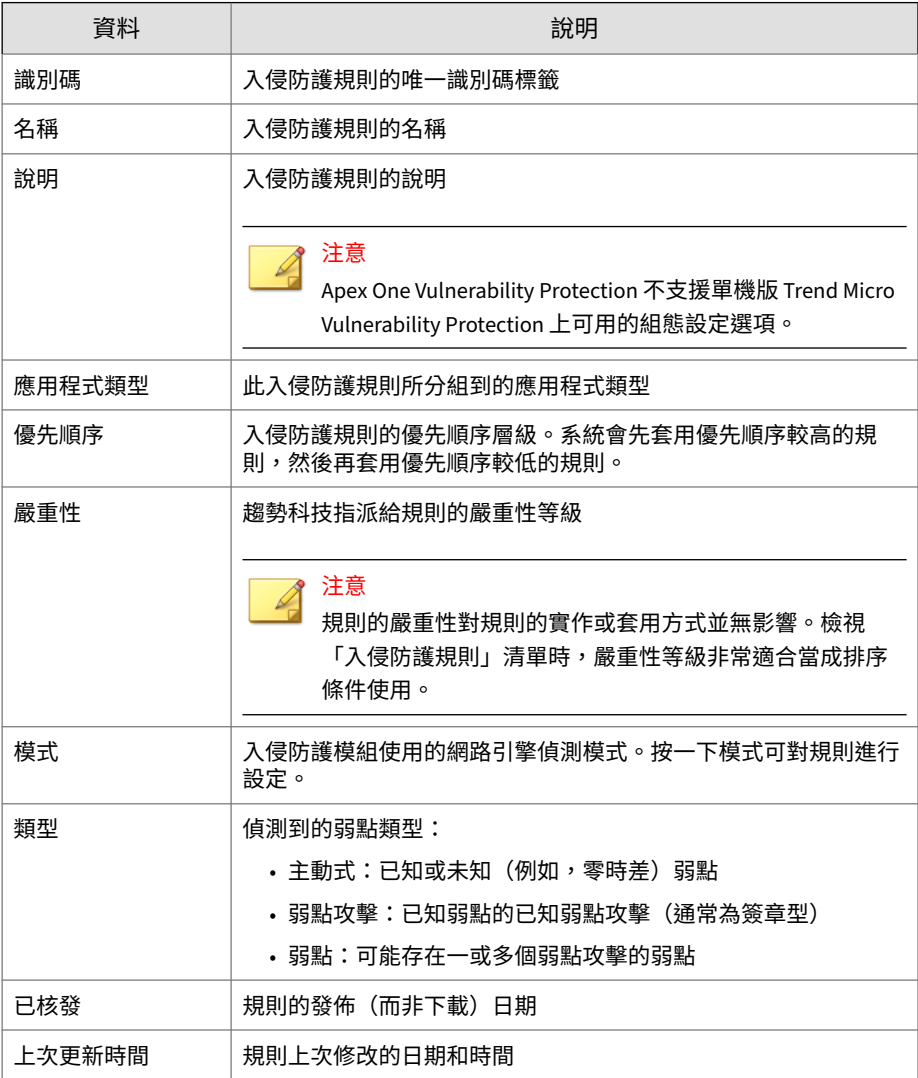

表 15-6. 弱點資訊

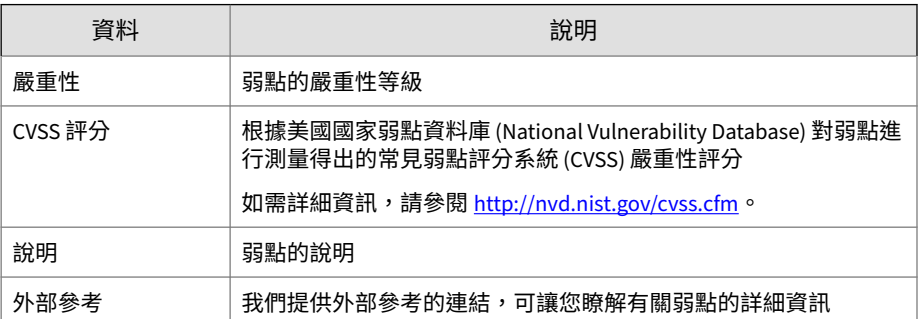

# **周邊設備存取控管允許的裝置**

匯入或匯出適用於所有 Apex One Security Agent 策略目標的「周邊設備存取 控管允許的裝置」清單。

注意

- 僅啟動「資料安全防護」的 Security Agent 可覆寫已新增至「周邊設備存 取控管允許的裝置」清單中之裝置的「封鎖」或「讀取」處理行動。
- 「周邊設備存取控管允許的裝置」清單不適用於無「資料安全防護」的 Security Agent,以及「周邊設備存取控管」權限未設定為「封鎖」或「讀 取」的 Security Agent。

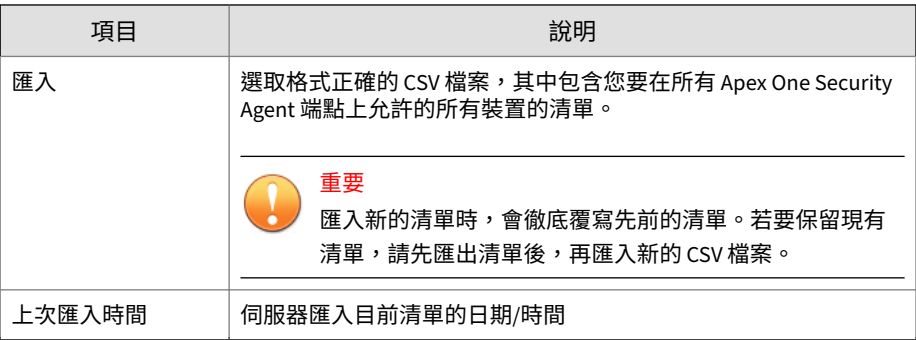

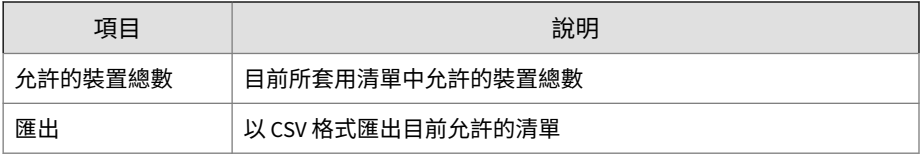

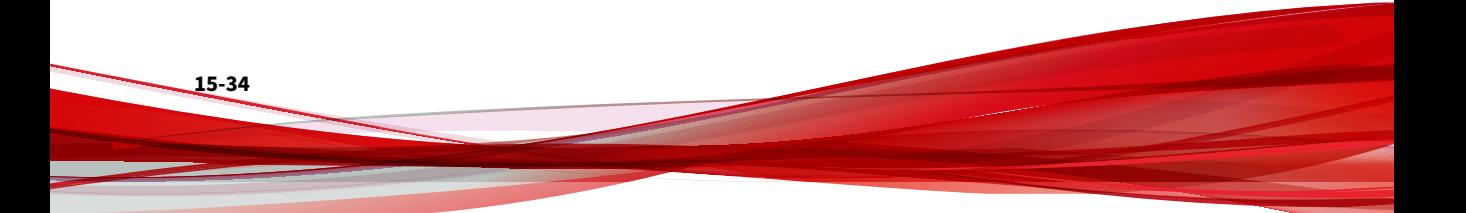

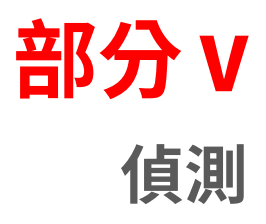

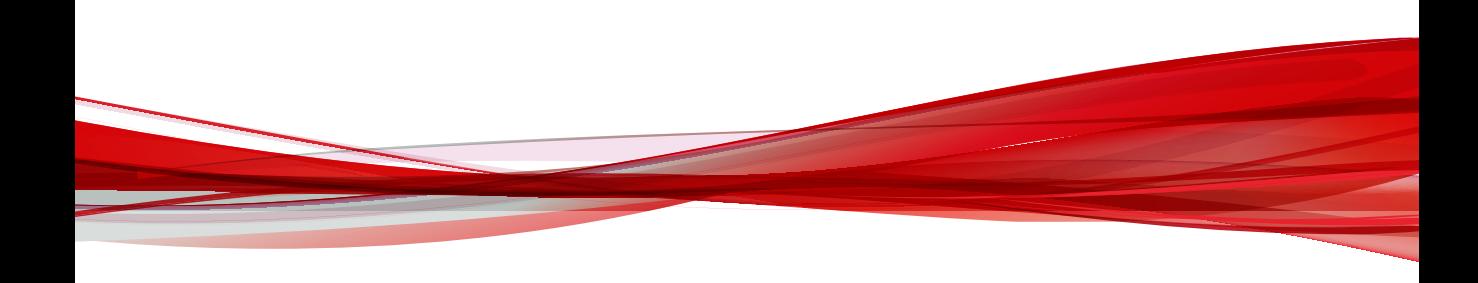

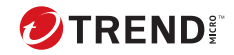

# **第 16 章**

# **記錄檔**

本章說明如何存取 Apex Central 產生的記錄檔和向 Apex Central 註冊的受管 理產品中的記錄檔。

包含下列主題:

- [記錄查詢](#page-313-0) 第 16-2 頁
- [查詢記錄檔](#page-313-0) 第 16-2 頁
- [設定記錄檔彙整](#page-323-0) 第 16-12 頁
- 設定 [Syslog](#page-323-0) 轉送 第 16-12 頁
- [刪除記錄檔](#page-328-0) 第 16-17 頁

## <span id="page-313-0"></span>**記錄查詢**

Apex Central 可讓您查詢 Apex Central 資料庫中 Apex Central 產生的記錄檔 和已註冊受管理產品中的記錄檔資料。

Apex Central 也讓您可以執行以下操作:

- 使用進階過濾器縮小記錄查詢搜尋結果的範圍。
- 設定記錄檔彙整設定,以降低受管理產品的記錄檔資料傳送到 Apex Central 伺服器時的網路流量。
- 請依類型手動刪除記錄項目,或設定自動刪除記錄。

## **查詢記錄檔**

使用「記錄查詢」畫面查詢 Apex Central 產生的記錄檔和已註冊受管理產品中 的記錄檔資料。您也可以使用進階自訂過濾器來縮小搜尋結果範圍、以 XML 或 CSV 格式匯出搜尋結果,或儲存記錄查詢搜尋條件並與其他 Apex Central 管理員共用。

#### 注意

Apex Central 也允許您從「產品目錄」」畫面執行記錄查詢。

如需詳細資訊,請參[閱從產品目錄查詢記錄檔](#page-226-0) 第 11-9 頁。

#### **步驟**

1. 移至「偵測 > 記錄檔 > 記錄查詢」。

會出現「記錄查詢」畫面。

2. 指定記錄類型。

#### 注意

記錄類型對應於 Apex Central 報告中使用的特定資料檢視。

如需有關記錄類型和資料檢視的詳細資訊,請參[閱記錄檔名稱與資料檢視](#page-317-0) 第 [16-6](#page-317-0) 頁。

- a. 從第一個下拉式清單控制項中選取記錄類型。
- b. 按一下「確定」以套用選取的記錄類型。
- 3. 如果要將搜尋結果過濾為來自特定受管理產品的資料,請執行下列作業:
	- a. 按一下第二個下拉式清單控制項。
	- b. 使用下列其中一個選項選取要查詢的目標:
		- 目錄:可讓您從「產品目錄」結構找出受管理產品並加以選取
		- 類型:可讓您選擇產品類型,然後從同類型的所有已註冊受管理 產品清單中進行選取
		- 標籤和過濾器:可讓您從使用者/端點目錄選取自訂標籤 (Tags)、 過濾器或重要標籤來查詢特定端點

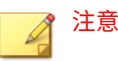

- 您可以選取最多 10 個自訂標籤 (Tags)、過濾器或重要標籤 來執行記錄查詢。
- 不能使用內含「符合性」、「重要」、「安全威脅類型」、 「安全威脅」或「安全威脅狀態條件」資訊的自訂過濾器來 執行記錄查詢。
- c. 按一下「確定」以套用選取的目標。
- 4. 從「時間」下拉式清單控制項中選取時間範圍。
- 5. 如果要使用自訂條件過濾搜尋結果,請執行下列作業:
	- a. 按一下「顯示進階過濾器」。
	- b. 指定自訂過濾器的「符合」規則:
		- 所有條件:資料必須符合所有指定的條件
		- 任何條件:資料符合任一指定的條件即可
	- c. 在「選取條件...」下拉式清單中,選取要過濾的資料欄。

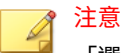

「選取條件...」下拉式清單中的資料欄會根據您在第一個下拉式清單 控制項中選取的記錄類型而動態變更。

如需有關資料欄的詳細資訊,請參[閱記錄檔名稱與資料檢視](#page-317-0) 第 16-6 [頁](#page-317-0),並參考對應的資料檢視詳細資料。

顯示在第二個和第三個下拉式清單中的過濾條件會根據您選取的資料 欄而動態變更。

- d. 在第二個下拉式清單中,選取運算子。
- e. 在第三個下拉式清單中,定義條件。

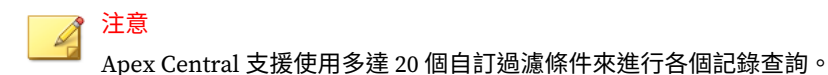

6. 請點選「搜尋」。

在「記錄查詢」畫面的資料表中會顯示搜尋結果。

#### 注意

- 「產生時間」欄會顯示受管理產品首次值測到安全威脅時,端點上的 本機日期和時間。
- 「接收時間」欄會顯示 Apex Central 伺服器從受管理產品伺服器收到 資料時,Apex Central 伺服器上的本機日期和時間。
- 7. (選用)按一下資料欄中的連結,可向下切入來瞭解詳細資訊。
- 8. (選用)在搜尋結果中自訂資料欄。
	- 按一下「自訂欄」來新增或移除資料表中顯示的欄。
	- 拖曳欄標題來重新排列欄的顯示順序。
- 9. (選用)匯出記錄查詢結果。

**16-4**

a. 按一下「匯出到 CSV」或「匯出到 XML」。

會出現「記錄查詢匯出頁面」畫面。

- b. 匯出完成後,開啟或儲存檔案。
- 10. (選用)儲存記錄查詢搜尋條件。

注意 • 儲存記錄查詢時,只會儲存查詢的搜尋條件。如果要儲存記錄查詢搜 尋結果,請匯出結果或使用格線資料表建立報告。 如需有關建立報告的詳細資訊,請參閱報告 第 [18-1](#page-402-0) 頁。 • 已儲存的查詢會自動顯示給來自相同 Active Directory 群組的所有使 用者。 • 已儲存的查詢旁邊的灰色「使用者」圖示 ( ),表示 Active Directory 群組之外的使用者共用該記錄查詢。將滑鼠游標暫留在這個

a. 按一下「儲存」按鈕 (A)。

- b. 指定已儲存查詢的名稱。
- c. 按一下「儲存」。

儲存記錄查詢後,您可以按一下「已儲存的查詢」按鈕 (二) 檢視已儲存 的查詢清單,然後執行下列處理行動。

• 按一下已儲存的杳詢名稱,以執行記錄杳詢。

圖示上,可以檢視共用查詢的使用者名稱。

- 按一下已儲存的查詢名稱旁邊的「共用」圖示 (➡),可與所有的 Apex Central 使用者共用記錄查詢。
- 按一下已儲存的查詢名稱旁邊的「停止共用」圖示 (<),即可停止與 所有 Apex Central 使用者共用記錄查詢。
- 按一下「刪除」圖示 (<mark>而</mark>) 可移除已儲存的查詢。

# <span id="page-317-0"></span>**記錄檔名稱與資料檢視**

Apex Central 記錄檔類型與自訂報告範本的特定資料檢視對應。您可以使用下 列資料檢視,針對記錄查詢結果建立自訂報告範本。

如需詳細資訊,請參閱下列主題:

- [自訂範本](#page-403-0) 第 18-2 頁
- [資料檢視](#page-596-0) 第 B-1 頁

表 16-1. 安全記錄檔

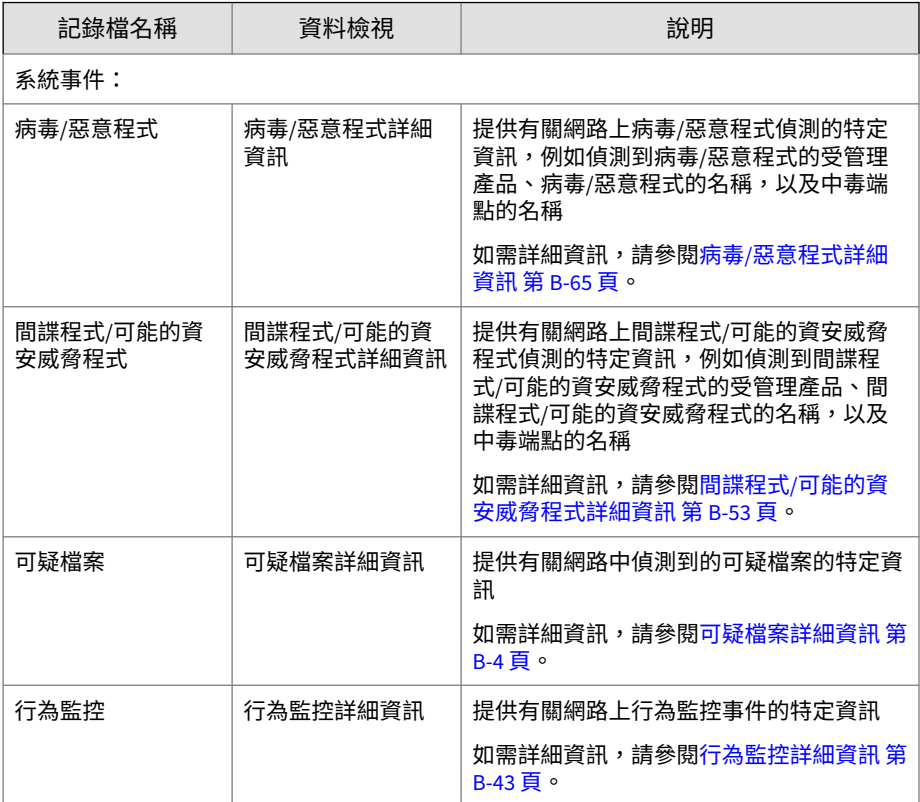

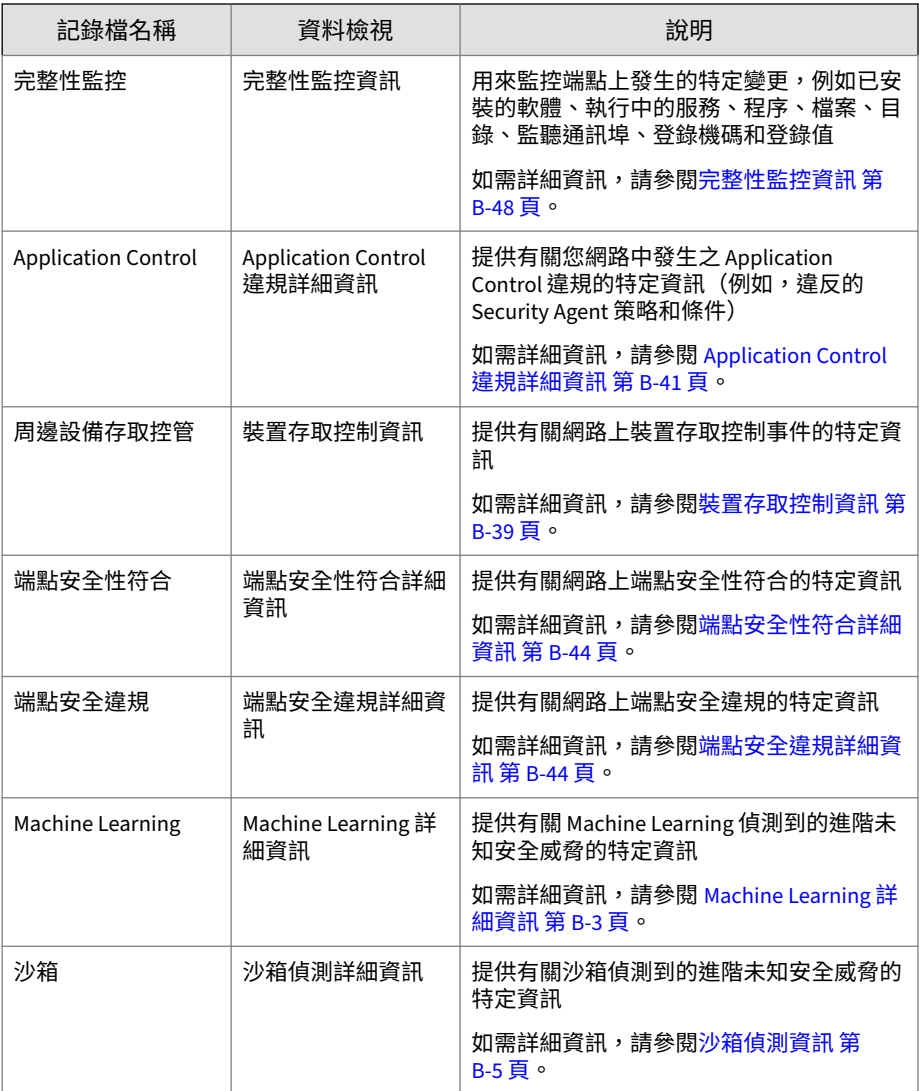

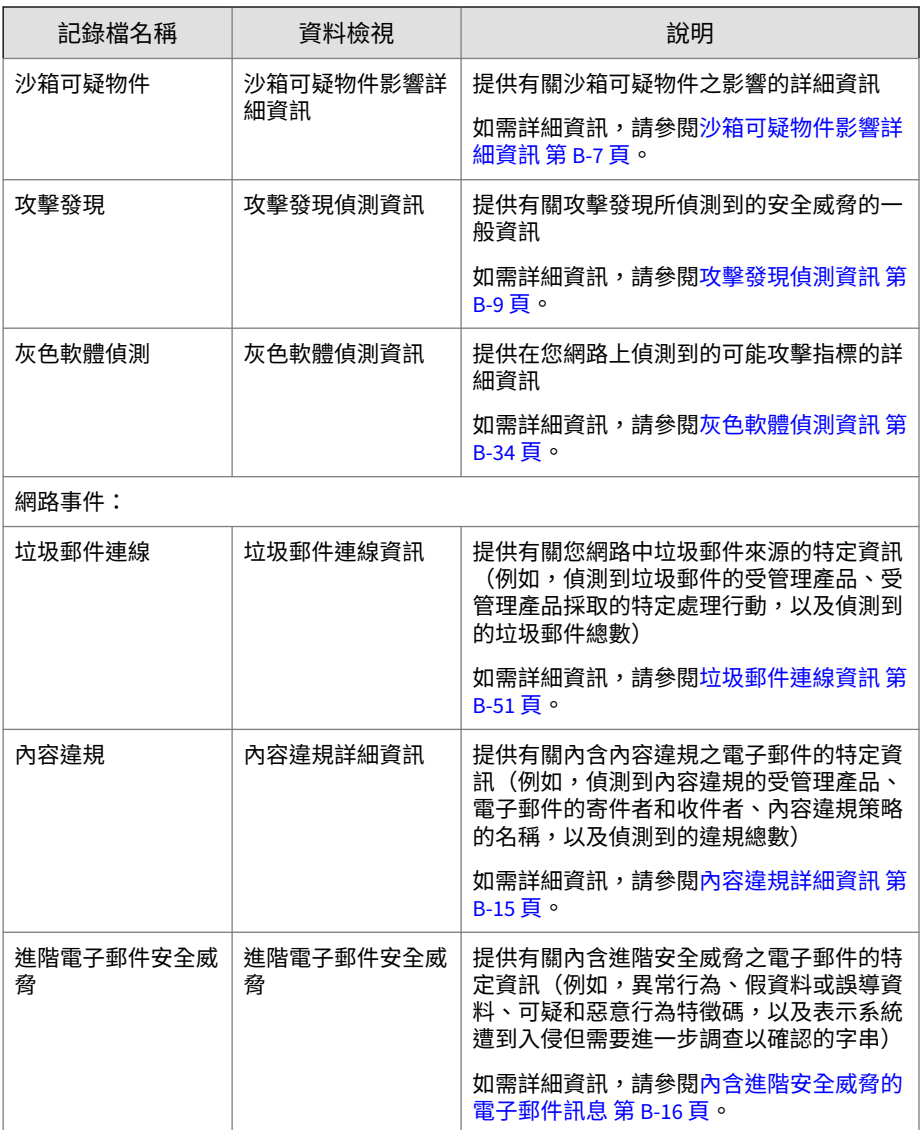

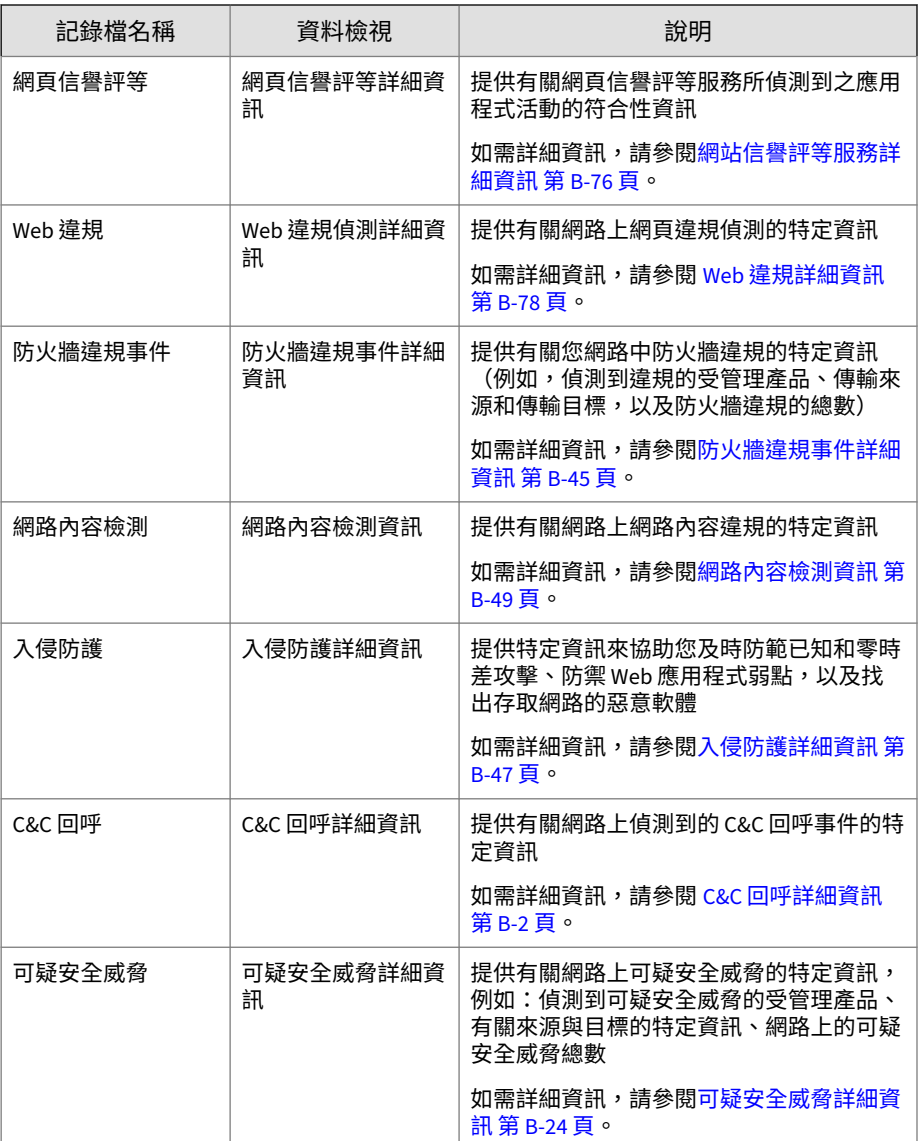

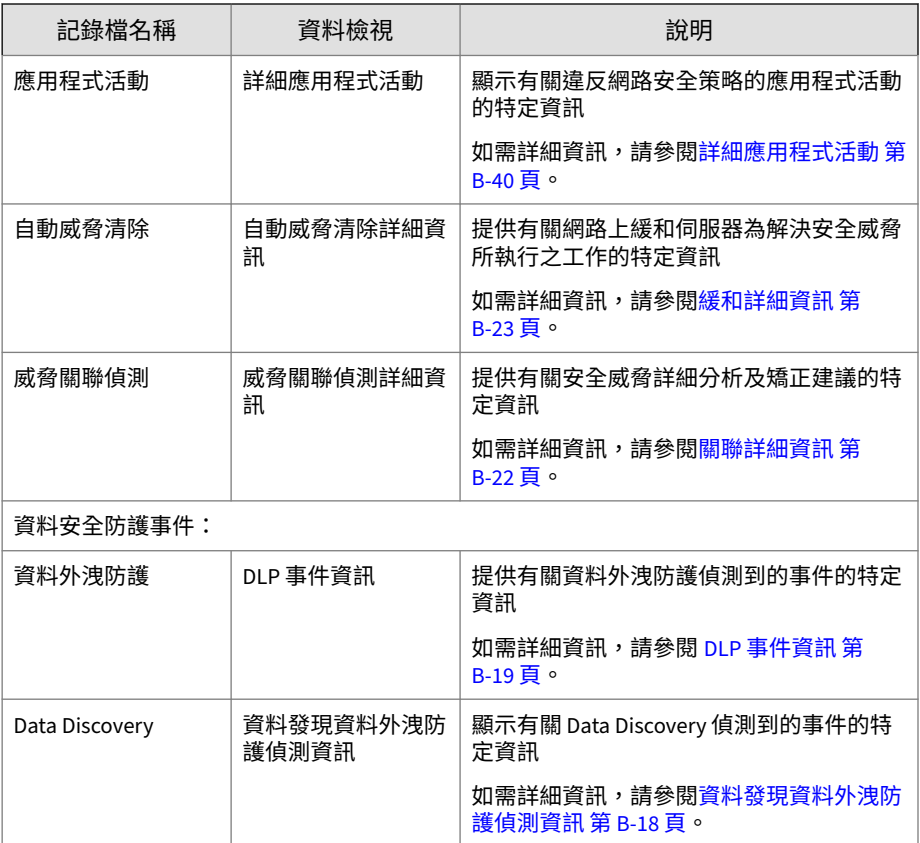

#### 表 16-2. 產品資訊

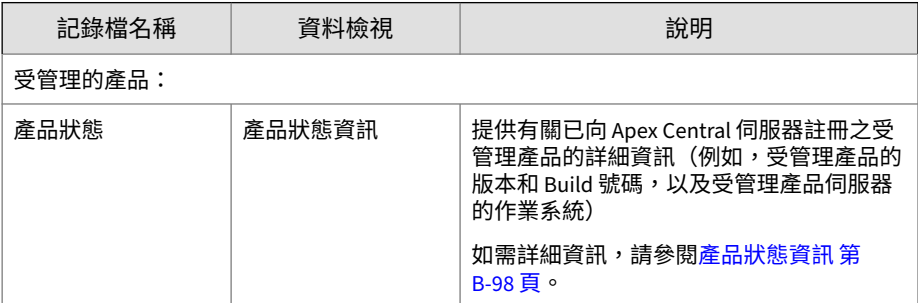

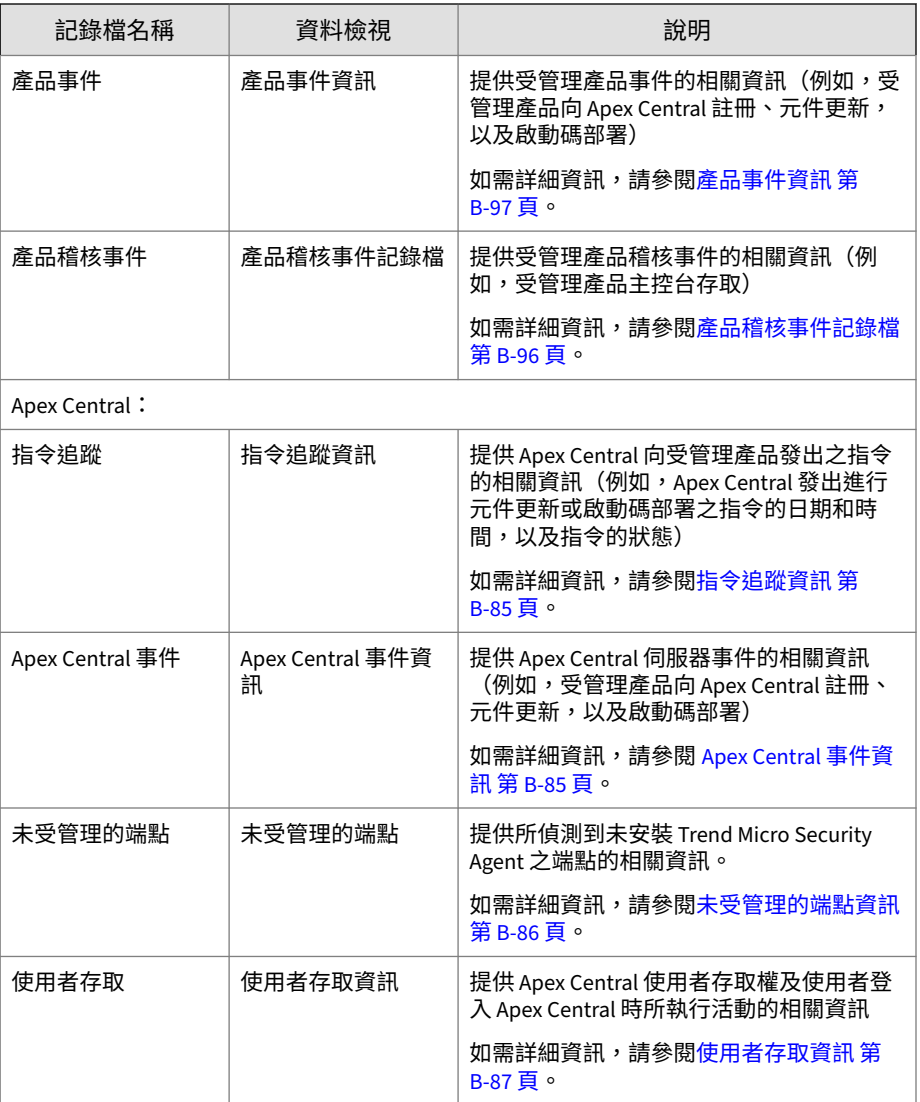

<span id="page-323-0"></span>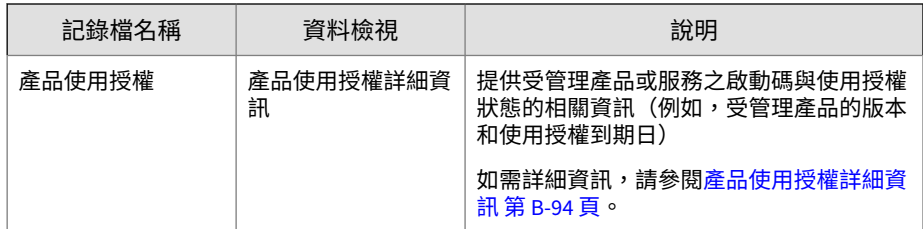

# **設定記錄檔彙整**

記錄檔彙整可讓您僅將選取的資料從受管理產品傳送到 Apex Central 伺服器, 來節省網路頻寬。

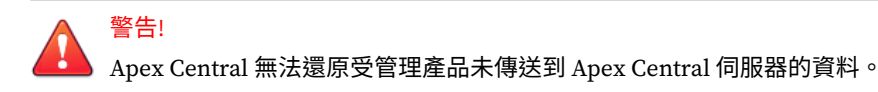

#### **步驟**

1. 移至「偵測 > 記錄檔 > 記錄檔彙整設定」。

會出現「編輯記錄檔彙整規則」畫面。

- 2. 選取「啟動記錄檔彙整」。
- 3. 展開記錄檔類別。
- 4. 不勾選此核取方塊可停止將資料從受管理產品傳送到 Apex Central。
- 5. 按一下「儲存」。

# **設定 Syslog 轉送**

使用「Syslog 設定」畫面來設定 Apex Central 將支援的記錄檔轉送到 Syslog 伺服器。

如需詳細資訊,請參閱下列主題:

• 關閉 [Syslog](#page-327-0) 轉送 第 16-16 頁
**16-13**

#### • [支援的記錄類型和格式](#page-327-0) 第 16-16 頁

### 注意

- 如果您是從舊版 Control Manager 安裝移轉到 Apex Central,則 Apex Central 會自動匯入您先前使用 LogForwarder 工具(<Control Manager 安 裝目錄>\LogForwarder.exe)所設定的 Syslog 轉送設定。
- •移轉到 Apex Central 之後,就無法再執行 LogForwarder 工具。

#### **步驟**

- 1. 移至「管理 > 設定 > Syslog 設定」。 會出現「Syslog 設定」畫面。
- 2. 選取「啟動 Syslog 轉送」核取方塊。
- 3. 為接收所轉送 Syslog 的伺服器設定下列設定:
	- 伺服器位址:Syslog 伺服器 IP 位址或 FQDN
	- 通訊埠:Syslog 伺服器通訊埠號碼
	- 通訊協定:選取傳輸通訊協定

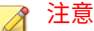

如果選取「SSL/TLS」,Apex Central 預設會接受有效的自我簽署憑 證。

- 如果伺服器憑證包含「主體替代名稱」,則「主體替代名稱」必 須包含伺服器 FQDN 或 IP 位址。
- •若要獲得額外的安全防護,請使用有效的伺服器憑證或將伺服器 憑證上傳到 Apex Central。
- 4. (選用)若要上傳伺服器憑證,請執行下列作業:

重要

• Apex Central 僅支援採用 .DER 或 .PEM 編碼的伺服器憑證(使用 X.509 格式)。

如需詳細資訊,請參閱 [https://support.ssl.com/Knowledgebase/](https://support.ssl.com/Knowledgebase/Article/View/19/0/der-vs-crt-vs-cer-vs-pem-certificates-and-how-to-convert-them) [Article/View/19/0/der-vs-crt-vs-cer-vs-pem-certificates-and-how-to](https://support.ssl.com/Knowledgebase/Article/View/19/0/der-vs-crt-vs-cer-vs-pem-certificates-and-how-to-convert-them)[convert-them](https://support.ssl.com/Knowledgebase/Article/View/19/0/der-vs-crt-vs-cer-vs-pem-certificates-and-how-to-convert-them)。

- Apex Central 僅支援上傳用於 SSL/TLS 傳輸的伺服器憑證。
- a. 選取「使用伺服器憑證」核取方塊。
- b. 按一下「選取」從電腦中選取伺服器憑證。
- c. 按一下「開啟」。

Apex Central 會上傳選取的伺服器憑證。

5. (選用)若要使用 Proxy 伺服器來進行 Syslog 轉送,請選取「使用 SOCKS Proxy 伺服器」核取方塊。

## 重要

- Apex Central 僅支援透過 SOCKS 通訊協定 Proxy 伺服器(用於 SSL/TLS 或 TCP 傳輸)來進行 Syslog 轉送。
- Syslog 轉送不支援 HTTP Proxy 伺服器。如果要使用 Proxy 伺服器來 進行 Syslog 轉送,請按一下「設定 Proxy 伺服器設定」,然後在 「Proxy 伺服器設定」畫面上選取 SOCKS 通訊協定伺服器。

如需詳細資訊,請參閱設定用於元件/[使用授權更新、雲端服務及](#page-241-0) Syslog 轉送的 Proxy [伺服器設定](#page-241-0) 第 12-10 頁。

Apex Central 會使用在「Proxy 伺服器設定」畫面(「管理 > 設定 > Proxy 伺服器設定」)上設定的 Proxy 伺服器來進行 Syslog 轉送。

- 6. 選取記錄檔格式:
	- CEF:記錄檔訊息會使用標準的「一般事件格式」(CEF)

**16-15**

• Apex Central 格式:將 Syslog「設備」代碼設定為「Local0」,並將 「嚴重性」代碼設定為「Notice」

如需詳細資訊,請參閱[支援的記錄類型和格式](#page-327-0) 第 16-16 頁。

- 7. 設定 Apex Central 轉送記錄檔的頻率。
- 8. 選取要轉送的記錄類型:
	- a. 從「記錄類型」下拉式清單中選取記錄檔類別:

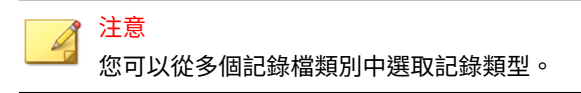

- 安全記錄檔
- 產品資訊
- b. 選取您要轉送之記錄檔的核取方塊。

Apex Central 會在「記錄類型」下拉式清單旁顯示所選記錄類型的總 數。

- c. (選用)從「記錄類型」下拉式清單中選取其他記錄檔類別,即可選 取要轉送的額外記錄類型。
- 9. (選用)按一下「測試連線」以測試伺服器連線。

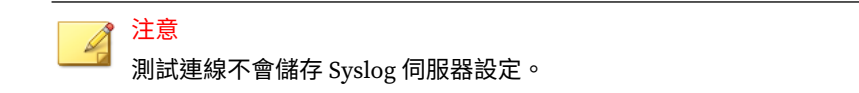

Syslog 伺服器連線狀態會顯示在畫面頂端。

- 10. 按一下「儲存」。
	- Apex Central 會開始將記錄檔轉送到設定的 Syslog 伺服器。
	- 如果要監控記錄檔轉送狀態,請移至「管理 > 指令追蹤」,然後從 「指令」下拉式清單中選取「轉送 Syslog」。

如需詳細資訊,請參閱[查詢及檢視指令](#page-246-0) 第 13-3 頁。

### <span id="page-327-0"></span>**關閉 Syslog 轉送**

使用「Syslog 設定」畫面來停止從 Apex Central 轉送記錄檔到 Syslog 伺服 器。

#### **步驟**

- 1. 移至「管理 > 設定 > Syslog 設定」。 會出現「Syslog 設定」畫面。
- 2. 不勾選「啟動 Syslog 轉送」核取方塊。
- 3. 按一下「儲存」。

Apex Central 會停止將記錄檔轉送到設定的 Syslog 伺服器。

## **支援的記錄類型和格式**

Apex Central 可以採用下列記錄格式將記錄檔轉送到 Syslog 伺服器:

- CEF:記錄檔訊息會使用標準的「一般事件格式」(CEF)
- Apex Central 格式:將 Syslog「設備」代碼設定為「Local0」,並將「嚴 重性」代碼設定為「Notice」

下表列出每一種記錄類型支援的格式:

表 16-3. 安全記錄檔

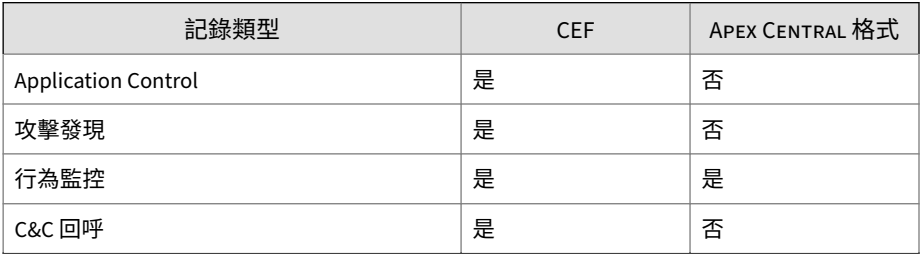

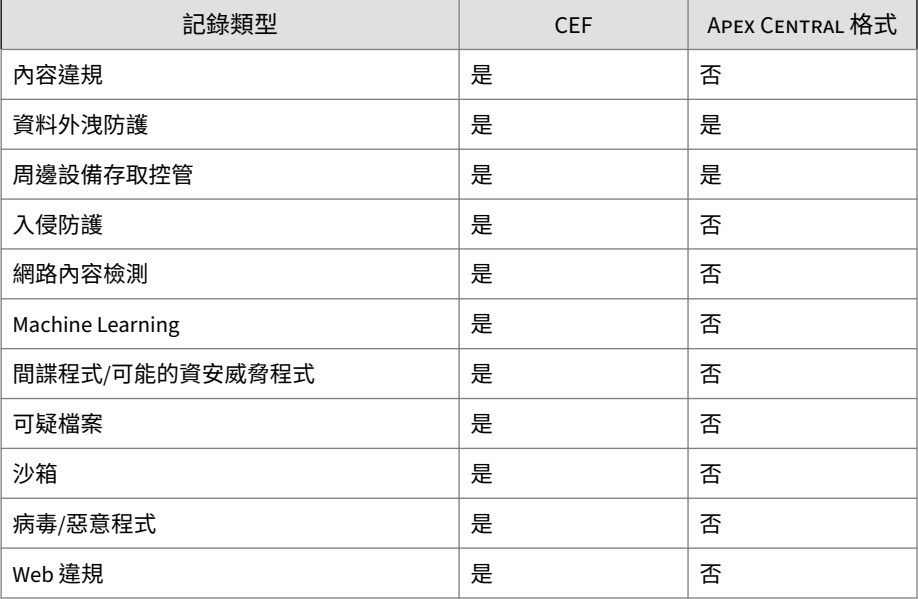

#### 表 16-4. 產品資訊

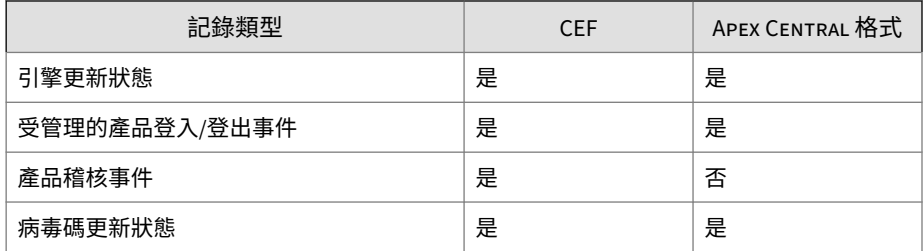

如需有關對應 CEF 與 Apex Central 格式之間 Syslog 內容的資訊,請參閱 Syslog [內容對應](#page-716-0) — CEF 第 F-1 頁。

## **刪除記錄檔**

使用「記錄檔維護」畫面可手動依類型刪除記錄項目,或是設定自動刪除記 錄。

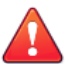

手動刪除記錄檔資料可能會影響報告的產生。

#### 秘訣

警告!

Trend Micro 建議您將資料外洩防護記錄檔備份至您的 Security Information and Event Management (SIEM) 伺服器,並將記錄檔保留至少 2 年。

#### **步驟**

1. 移至「偵測 > 記錄檔 > 記錄檔維護」。

會出現「記錄檔維護」畫面。

- 2. 如果要手動刪除記錄,請執行下列作業:
	- a. 選取記錄類型的核取方塊。
	- b. 根據您要刪除的記錄項目類型,按一下對應列中的「全部刪除」。 接著會出現確認訊息。
	- c. 按一下「確定」,可刪除所選類型的所有記錄。
- 3. 如果要設定自動刪除記錄,請執行下列作業:
	- a. 選取記錄類型的核取方塊。
	- b. 在「記錄項目數上限」欄中,指定 Apex Central 保留的記錄數目上 限。

注意 依預設,Apex Central 會保留最多 1,000,000 個記錄項目。

c. 在「清除偏移」欄中,指定當記錄數目達到「記錄項目數上限」欄中 指定的數目時,Apex Central 所要刪除的記錄數目。

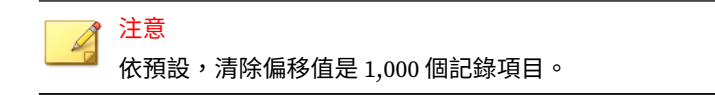

d. 在「記錄保留時間上限」欄中,指定 Apex Central 自動刪除存在多長 時間的記錄。

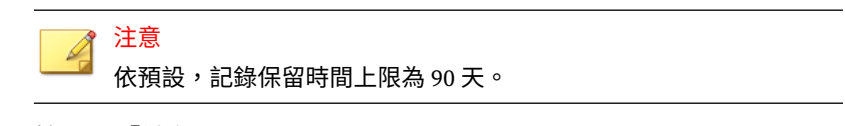

e. 按一下「儲存」。

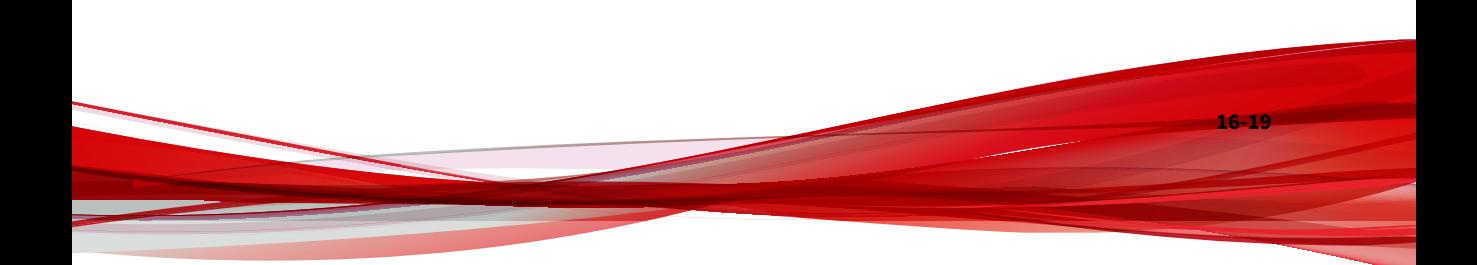

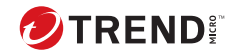

**17-1**

# **第 17 章**

## **通知**

本節討論如何傳送有關 Apex Central 網路上所發生事件的通知。 包含下列主題:

- [事件通知](#page-333-0) 第 17-2 頁
- [通知方法設定](#page-334-0) 第 17-3 頁
- [聯絡人群組](#page-337-0) 第 17-6 頁
- [進階安全威脅活動事件](#page-339-0) 第 17-8 頁
- [內容策略違規事件](#page-358-0) 第 17-27 頁
- [資料外洩防護事件](#page-361-0) 第 17-30 頁
- [已知的安全威脅活動事件](#page-370-0) 第 17-39 頁
- [網路存取控制事件](#page-385-0) 第 17-54 頁
- [不尋常的產品行為事件](#page-388-0) 第 17-57 頁
- 更新 第 [17-63](#page-394-0) 頁

## <span id="page-333-0"></span>**事件通知**

Apex Central 可以通知收件者個人或群組有關受管理產品偵測到的事件。支援 的通知方法包括電子郵件訊息、Windows 系統記錄檔通知、SMNP Trap、 Ssyslog 訊息及觸發應用程式。

如需詳細資訊,請參閱[通知方法設定](#page-334-0) 第 17-3 頁

使用「事件通知」畫面來啟動或關閉有關下列類別的事件通知。

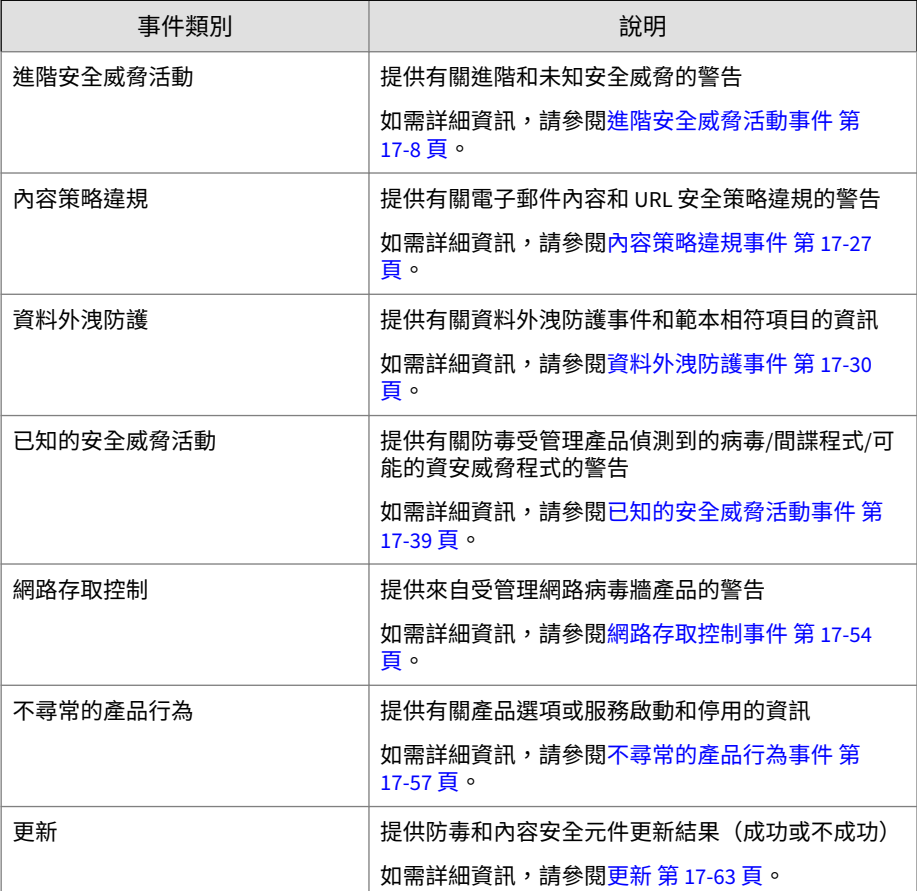

## <span id="page-334-0"></span>**通知方法設定**

使用「通知方法設定」畫面可進行下列通知方法的設定。

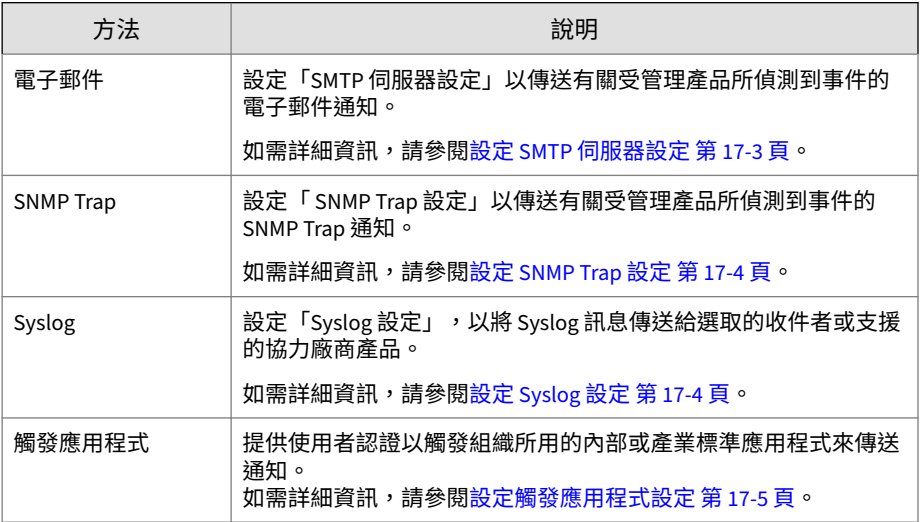

## **設定 SMTP 伺服器設定**

Apex Central 允許您傳送電子郵件來向選取的收件者通知受管理產品偵測到的 事件。

重要 您必須設定「SMTP 伺服器設定」,Apex Central 才能傳送電子郵件。

#### **步驟**

1. 移至「偵測 > 通知 > 通知方法」。

會出現「通知方法」畫面。

2. 在「SMTP 伺服器設定」區段中,指定下列項目:

- <span id="page-335-0"></span>a. 伺服器 FQDN 或 IP 位址:輸入有效的 FQDN、IPv4 或 IPv6 位址。
- b. 通訊埠:輸入 SMTP 伺服器的通訊埠號碼。
- c. 寄件者電子郵件信箱:輸入傳送事件通知的電子郵件信箱。
- d. 附件大小限制 (KB):指定檔案附件大小上限 (以 KB 為單位) 。
- 3. 如果要使用延伸 SMTP (ESMTP),請執行下列作業:
	- a. 選取「啟動 ESMTP」。
	- b. 指定使用者名稱和密碼。
	- c. 從「驗證」下拉式清單中選取驗證方法。
- 4. 按一下「儲存」。

### **設定 SNMP Trap 設定**

Apex Central 允許您傳送「簡易網路管理通訊協定」(SNMP) Trap 來向選取的 收件者通知受管理產品偵測到的事件。

#### **步驟**

**17-4**

1. 移至「偵測 > 通知 > 通知方法」。

會出現「通知方法」畫面。

- 2. 在「SNMP Trap 設定」區段中,指定下列項目:
	- a. 社群名稱:輸入 SNMP 社群名稱。
	- b. 伺服器 IP 位址:輸入 SNMP 伺服器的 IPv4 或 IPv6 位址。
- 3. 按一下「儲存」。

## **設定 Syslog 設定**

Apex Central 允許您傳送 Syslog 訊息來向選取的收件者通知受管理產品偵測到 的事件。

您也可以將 Syslog 訊息直接傳輸至受支援的協力廠商產品。

#### <span id="page-336-0"></span>**步驟**

- 1. 移至「偵測 > 通知 > 通知方法」。 會出現「通知方法」畫面。
- 2. 在「Syslog 設定」區段中,指定下列項目:
	- a. 伺服器 IP 位址:輸入 Syslog 伺服器的 IPv4 或 IPv6 位址。
	- b. 通訊埠:Syslog 伺服器的通訊埠號碼。
	- c. 設備:選取設備代碼。

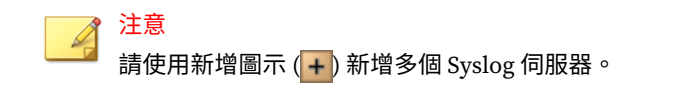

3. 按一下「儲存」。

## **設定觸發應用程式設定**

Apex Central 允許您使用內部或產業標準應用程式,來向選取的收件者通知受 管理產品偵測到的事件。

例如,如果您的組織使用會執行 net send 指令的批次檔,則您可以使用「通 知方法設定」畫面來提供具有必要權限之使用者帳號的認證。

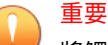

將觸發應用程式檔案儲存在 Apex Central 伺服器上的下列位置:

<Apex Central 安裝目錄>\Application\

#### **步驟**

1. 移至「偵測 > 通知 > 通知方法」。

會出現「通知方法」畫面。

2. 在「觸發應用程式設定」區段中,選取「使用指定的使用者來觸發應用程 式」。

- <span id="page-337-0"></span>3. 輸入具有觸發應用程式所需權限之帳號的使用者名稱和密碼。
- 4. 按一下「儲存」。

## **聯絡人群組**

「聯絡人群組」畫面提供所有先前定義的聯絡人群組清單,可在指定報告和事 件通知收件者時使用這份清單。您可以使用 Apex Central 聯絡人群組來傳送通 知或報告給同一個群組中的所有收件者,而不需要逐一選取使用者帳號。

下表列出「聯絡人群組」畫面上提供的工作。

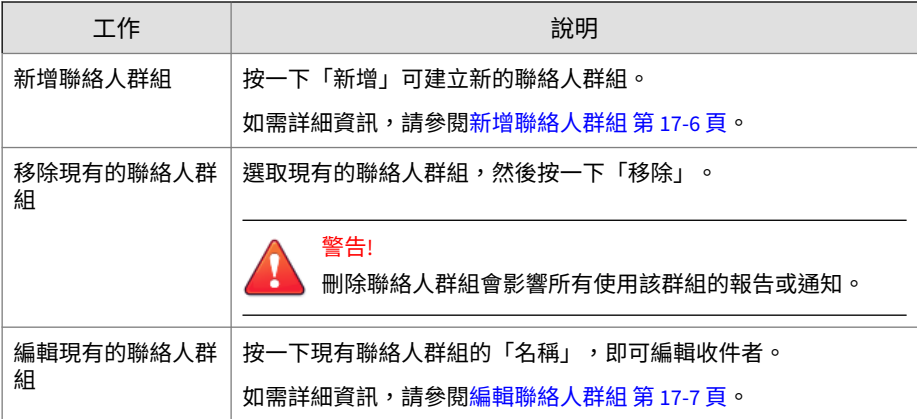

### **新增聯絡人群組**

使用「新增群組」畫面可針對報告和事件通知建立新的聯絡人群組。

#### **步驟**

1. 移至「偵測 > 通知 > 聯絡人群組」

會出現「聯絡人群組」畫面。

- 2. 請點選「新增」。
	- 會出現「新增群組」畫面。
- <span id="page-338-0"></span>3. 輸入聯絡人群組的名稱。
- 4. 指定聯絡人群組的收件者。
	- 在「可用的使用者帳號」清單中選取使用者帳號,然後按一下  $\Gamma_{\geq 1}$

選取的使用者帳號會出現在「選取的使用者帳號」清單中。

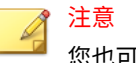

您也可以從整合式 Active Directory 結構中新增使用者和群組。 如需詳細資訊,請參閱 [Active Directory](#page-121-0) 整合 第 6-2 頁。

• 在「其他收件者」欄位中,輸入電子郵件信箱,然後按 Enter 鍵。 最近新增的電子郵件信箱會顯示在「其他收件者」欄位下方。

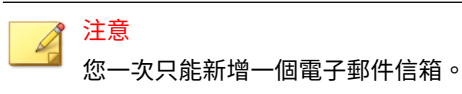

5. 按一下「儲存」。

## **編輯聯絡人群組**

使用「編輯群組」畫面可針對報告和事件通知建立新的聯絡人群組。

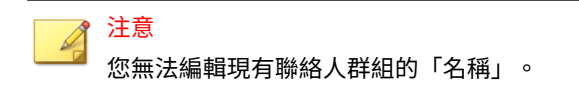

#### **步驟**

1. 移至「偵測 > 通知 > 聯絡人群組」

會出現「聯絡人群組」畫面。

2. 按一下您要編輯的聯絡人群組的「名稱」。

會出現「編輯群組」畫面。

- <span id="page-339-0"></span>3. 指定聯絡人群組的收件者。
	- 在「可用的使用者帳號」清單中選取使用者帳號,然後按一下  $\Gamma_{\geq 1}$

選取的使用者帳號會出現在「選取的使用者帳號」清單中。

注意 您也可以從整合式 Active Directory 結構中新增使用者和群組。 如需詳細資訊,請參閱 [Active Directory](#page-121-0) 整合 第 6-2 頁。

• 在「其他收件者」欄位中,輸入電子郵件信箱,然後按 Enter 鍵。 最近新增的電子郵件信箱會顯示在「其他收件者」欄位下方。

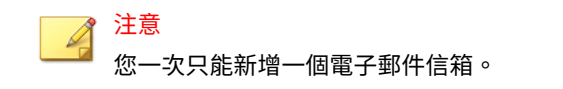

4. 按一下「儲存」。

## **進階安全威脅活動事件**

使用「事件通知」畫面來啟動並設定您網路上偵測到的進階安全威脅活動通 知。

**攻擊發現偵測**

設定下列事件通知,以在攻擊發現引擎偵測到進階安全威脅時通知管理員。

#### **步驟**

1. 移至「偵測 > 通知 > 事件通知」。

會出現「事件通知」畫面。

- 2. 按一下「進階安全威脅活動」。 會出現事件清單。
- 3. 在「事件」欄中,按一下「攻擊發現偵測」。 會出現「攻擊發現偵測」畫面。
- 4. 指定下列通知設定。

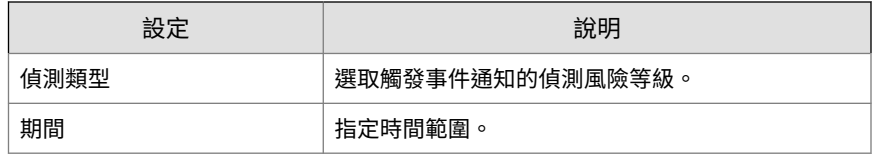

- 5. 選取通知的收件者。
	- a. 從「可用的使用者和群組」清單中,選取聯絡人群組或使用者帳號。
	- b. 按一下 >。

6. 啟動下列一或多個通知方法。

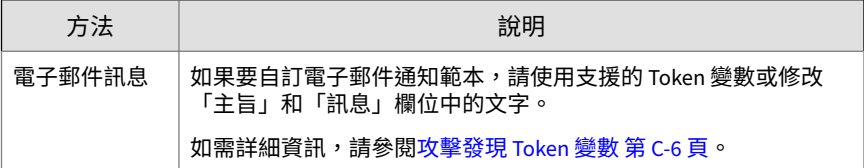

- 7. 如果要測試收件者是否可以接收事件通知,請按一下「測試」。
- 8. 按一下「儲存」。

### **行為監控違規**

設定下列事件通知,以在偵測到「行為監控」違規時通知管理員。

#### **步驟**

- 1. 移至「偵測 > 通知 > 事件通知」。 會出現「事件通知」畫面。
- 2. 按一下「進階安全威脅活動」。 會出現事件清單。
- 3. 在「事件」欄中,按一下「行為監控違規」。 會出現「行為監控違規」畫面。
- 4. 指定下列通知設定。

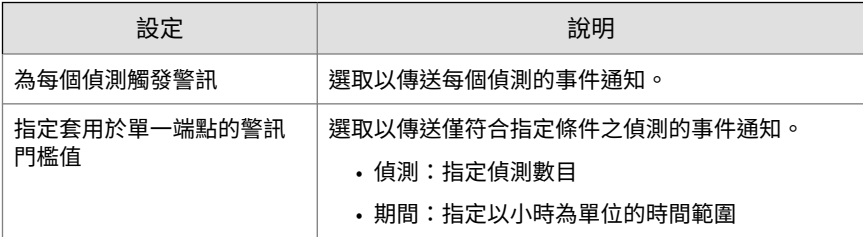

- 5. 選取通知的收件者。
	- a. 從「可用的使用者和群組」清單中,選取聯絡人群組或使用者帳號。
	- b. 按一下 >。

**17-10**

選取的聯絡人群組或使用者帳號會出現在「選取的使用者和群組」清 單中。

6. 啟動下列一或多個通知方法。

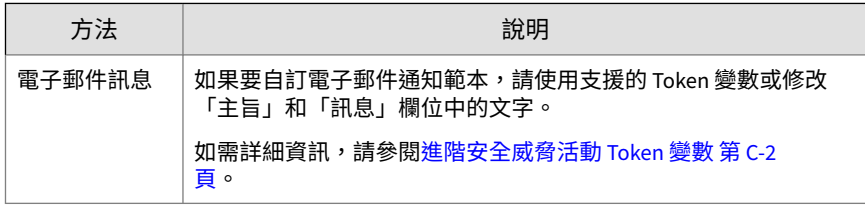

7. 如果要測試收件者是否可以接收事件通知,請按一下「測試」。

**C&C 回呼警訊**

設定下列事件通知,以在偵測到端點與已知 C&C 回呼位址之間的通訊時通知 管理員。

#### **步驟**

- 1. 移至「偵測 > 通知 > 事件通知」。 會出現「事件通知」畫面。
- 2. 按一下「進階安全威脅活動」。 會出現事件清單。
- 3. 在「事件」欄中,按一下「C&C 回呼警訊」。 會出現「C&C 回呼警訊」畫面。
- 4. 指定下列通知設定。

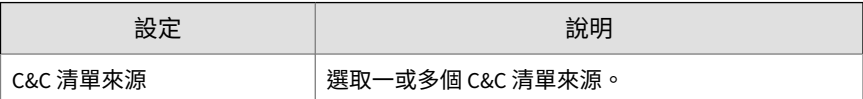

- 5. 選取通知的收件者。
	- a. 從「可用的使用者和群組」清單中,選取聯絡人群組或使用者帳號。
	- b. 按一下 >。

選取的聯絡人群組或使用者帳號會出現在「選取的使用者和群組」清 單中。

6. 啟動下列一或多個通知方法。

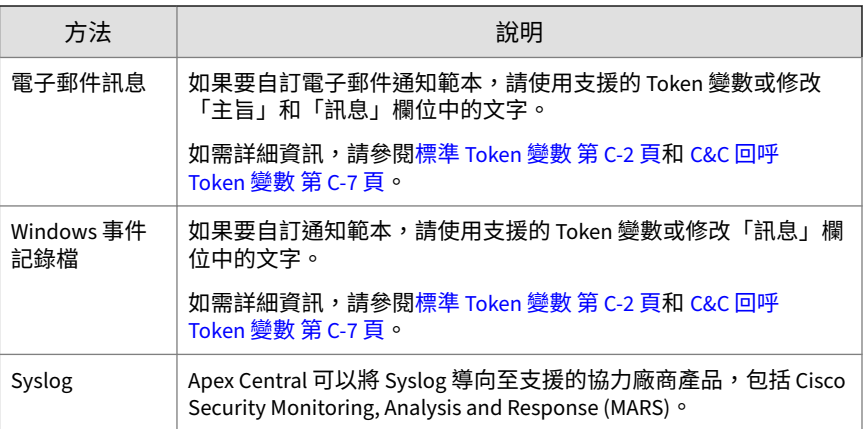

- 7. 如果要測試收件者是否可以接收事件通知,請按一下「測試」。
- 8. 按一下「儲存」。

## **C&C 回呼病毒爆發警訊**

設定下列事件通知,以在偵測到多個端點與已知 C&C 回呼位址之間的通訊時 通知管理員。

#### **步驟**

- 1. 移至「偵測 > 通知 > 事件通知」。 會出現「事件通知」畫面。
- 2. 按一下「進階安全威脅活動」。 會出現事件清單。
- 3. 在「事件」欄中,按一下「C&C 回呼病毒爆發警訊」。 會出現「C&C 回呼病毒爆發警訊」畫面。
- 4. 指定下列通知設定。

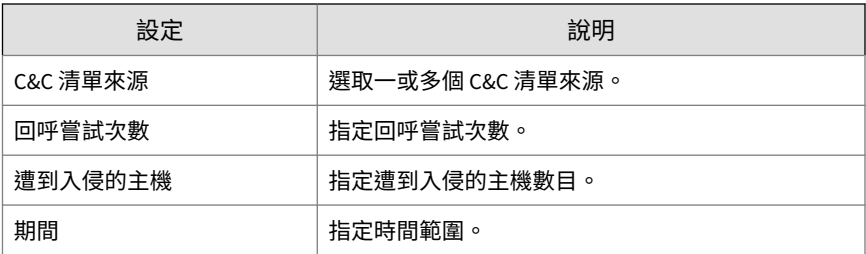

- 5. 選取通知的收件者。
	- a. 從「可用的使用者和群組」清單中,選取聯絡人群組或使用者帳號。
	- b. 按一下 >。

6. 啟動下列一或多個通知方法。

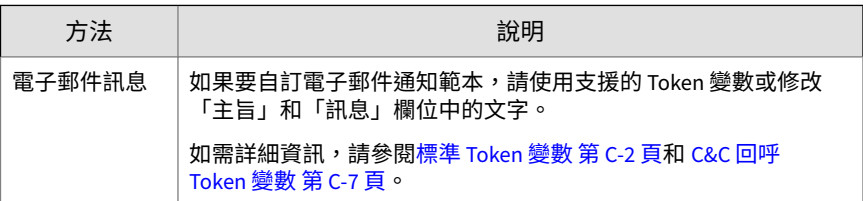

7. 如果要測試收件者是否可以接收事件通知,請按一下「測試」。

8. 按一下「儲存」。

## **關聯的事件偵測**

設定下列事件通知,以在偵測到關聯的事件時通知管理員。

#### **步驟**

1. 移至「偵測 > 通知 > 事件通知」。

會出現「事件通知」畫面。

- 2. 按一下「進階安全威脅活動」。 會出現事件清單。
- 3. 在「事件」欄中,按一下「關聯的事件偵測」。 會出現「關聯的事件偵測」畫面。
- 4. 指定下列通知設定。

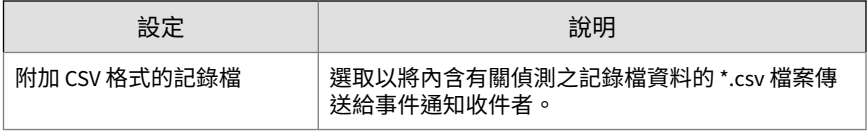

- 5. 選取通知的收件者。
	- a. 從「可用的使用者和群組」清單中,選取聯絡人群組或使用者帳號。
	- b. 按一下 >。

6. 啟動下列一或多個通知方法。

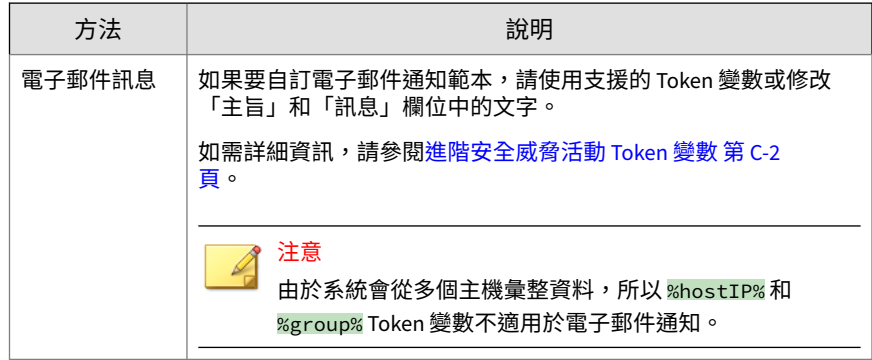

- 7. 如果要測試收件者是否可以接收事件通知,請按一下「測試」。
- 8. 按一下「儲存」。

## **內含進階安全威脅的電子郵件訊息**

設定下列事件通知,以便在偵測到內含進階安全威脅的電子郵件訊息時通知管 理員。

#### **步驟**

1. 移至「偵測 > 通知 > 事件通知」。

會出現「事件通知」畫面。

- 2. 按一下「進階安全威脅活動」。 會出現事件清單。
- 3. 在「事件」欄中,按一下「內含進階安全威脅的電子郵件訊息」。 會出現「內含進階安全威脅的電子郵件訊息」畫面。
- 4. 指定下列通知設定。

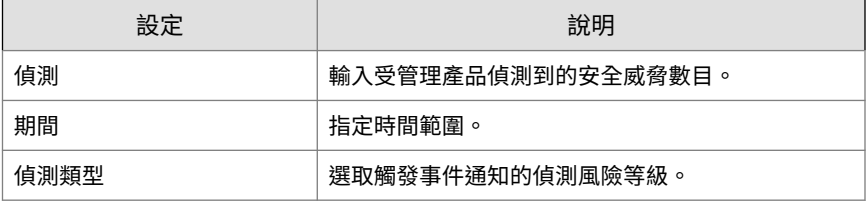

- 5. 選取通知的收件者。
	- a. 從「可用的使用者和群組」清單中,選取聯絡人群組或使用者帳號。
	- b. 按一下 >。

選取的聯絡人群組或使用者帳號會出現在「選取的使用者和群組」清 單中。

6. 啟動下列一或多個通知方法。

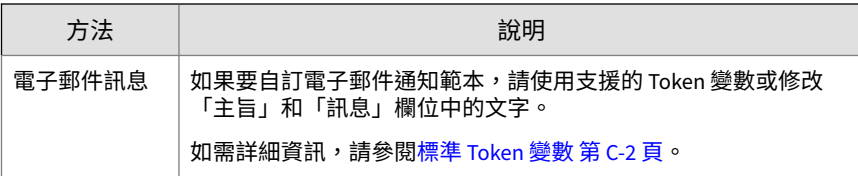

7. 如果要測試收件者是否可以接收事件通知,請按一下「測試」。

8. 按一下「儲存」。

## **高風險沙箱偵測數**

設定下列事件通知,以在沙箱偵測到高度可疑物件時通知管理員。

#### **步驟**

- 1. 移至「偵測 > 通知 > 事件通知」。 會出現「事件通知」畫面。
- 2. 按一下「進階安全威脅活動」。 會出現事件清單。
- 3. 在「事件」欄中,按一下「高風險沙箱偵測」。 會出現「高風險沙箱偵測」畫面。
- 4. 指定下列通知設定。

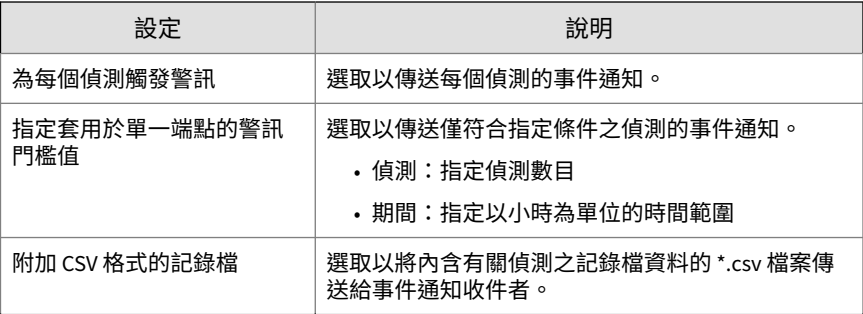

- 5. 選取通知的收件者。
	- a. 從「可用的使用者和群組」清單中,選取聯絡人群組或使用者帳號。
	- b. 按一下 >。

6. 啟動下列一或多個通知方法。

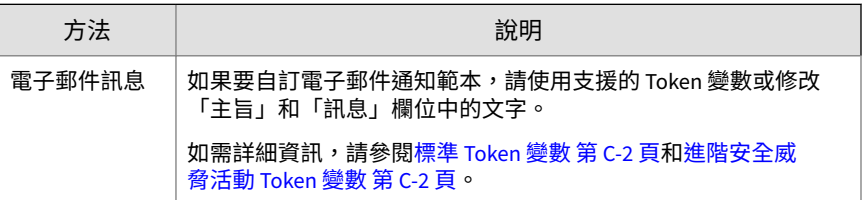

- 7. 如果要測試收件者是否可以接收事件通知,請按一下「測試」。
- 8. 按一下「儲存」。

**高風險主機偵測**

設定下列事件通知,以在網路上偵測到高風險主機時通知管理員。

#### **步驟**

1. 移至「偵測 > 通知 > 事件通知」。

會出現「事件通知」畫面。

- 2. 按一下「進階安全威脅活動」。 會出現事件清單。
- 3. 在「事件」欄中,按一下「高風險主機偵測」。 會出現「高風險主機偵測」畫面。
- 4. 指定下列通知設定。

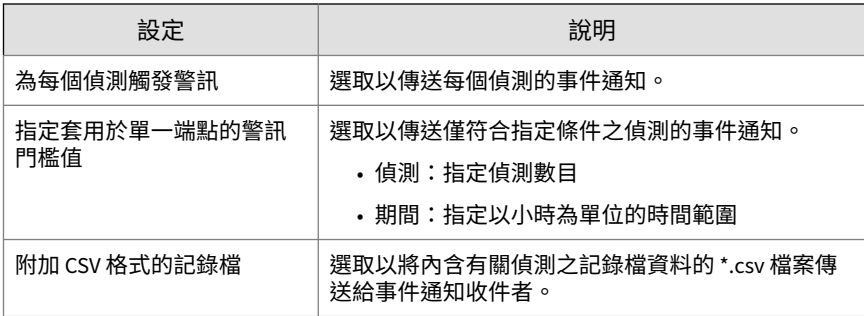

- 5. 選取通知的收件者。
	- a. 從「可用的使用者和群組」清單中,選取聯絡人群組或使用者帳號。
	- b. 按一下 >。

6. 啟動下列一或多個通知方法。

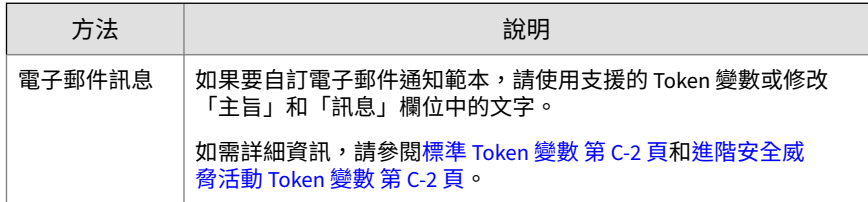

- 7. 如果要測試收件者是否可以接收事件通知,請按一下「測試」。
- 8. 按一下「儲存」。

## **已知目標式攻擊行為**

設定下列事件通知,以在網路上偵測到已知的目標式攻擊行為時通知管理員。

#### **步驟**

1. 移至「偵測 > 通知 > 事件通知」。

會出現「事件通知」畫面。

- 2. 按一下「進階安全威脅活動」。 會出現事件清單。
- 3. 在「事件」欄中,按一下「已知目標式攻擊行為」。 會出現「已知目標式攻擊行為」畫面。
- 4. 指定下列通知設定。

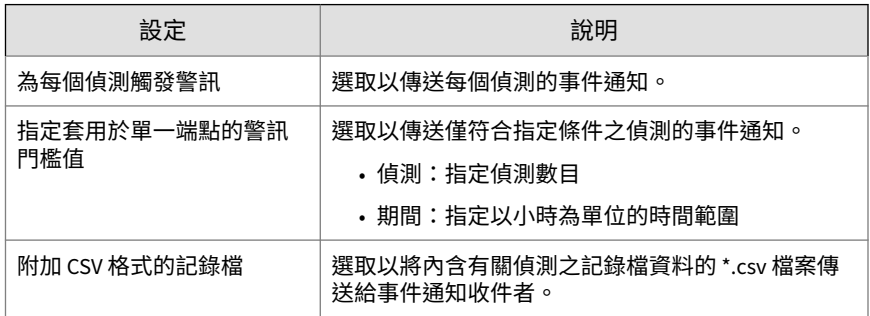

- 5. 選取通知的收件者。
	- a. 從「可用的使用者和群組」清單中,選取聯絡人群組或使用者帳號。
	- b. 按一下 >。

選取的聯絡人群組或使用者帳號會出現在「選取的使用者和群組」清 單中。

6. 啟動下列一或多個通知方法。

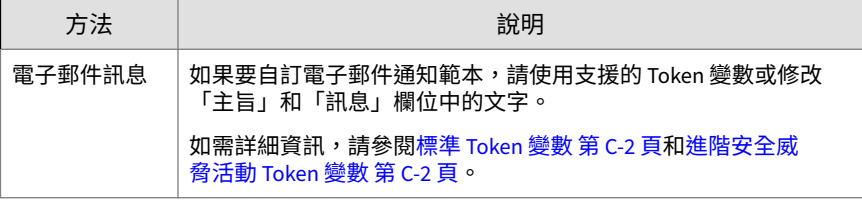

7. 如果要測試收件者是否可以接收事件通知,請按一下「測試」。

#### 8. 按一下「儲存」。

### **潛在文件弱點攻擊偵測**

設定下列事件通知,以在網路上偵測到內含潛在弱點攻擊程式碼的文件時通知 管理員。

#### **步驟**

- 1. 移至「偵測 > 通知 > 事件通知」。 會出現「事件通知」畫面。
- 2. 按一下「進階安全威脅活動」。 會出現事件清單。
- 3. 在「事件」欄中,按一下「潛在文件弱點攻擊偵測」。 會出現「潛在文件弱點攻擊偵測」畫面。
- 4. 指定下列通知設定。

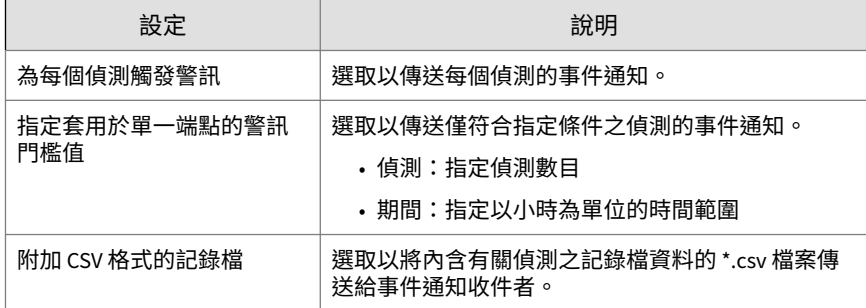

5. 選取通知的收件者。

a. 從「可用的使用者和群組」清單中,選取聯絡人群組或使用者帳號。

 $b.$  按一下 >  $\circ$ 

選取的聯絡人群組或使用者帳號會出現在「選取的使用者和群組」清 單中。

6. 啟動下列一或多個通知方法。

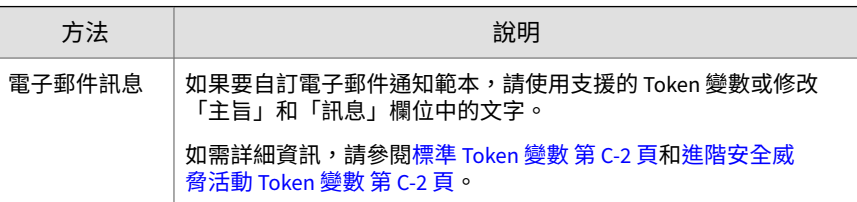

- 7. 如果要測試收件者是否可以接收事件通知,請按一下「測試」。
- 8. 按一下「儲存」。

## **Machine Learning 偵測**

設定下列事件通知,以在趨勢科技 Machine Learning 偵測到新興的未知安全 威脅時通知管理員。

#### **步驟**

- 1. 移至「偵測 > 通知 > 事件通知」。 會出現「事件通知」畫面。
- 2. 按一下「進階安全威脅活動」。 會出現事件清單。
- 3. 在「事件」欄中,按一下「Machine Learning 偵測」。 隨即顯示「Machine Learning 偵測」畫面。
- 4. 指定下列通知設定。

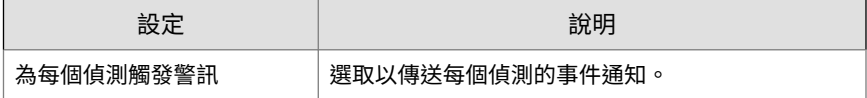

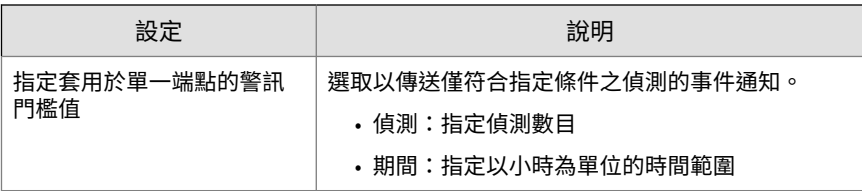

- 5. 選取通知的收件者。
	- a. 從「可用的使用者和群組」清單中,選取聯絡人群組或使用者帳號。
	- $h.$  按一下 >  $\circ$

6. 啟動下列一或多個通知方法。

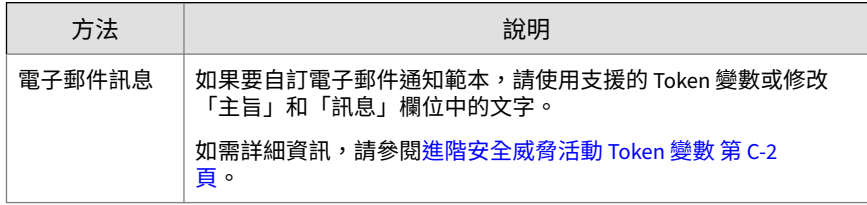

- 7. 如果要測試收件者是否可以接收事件通知,請按一下「測試」。
- 8. 按一下「儲存」。

## **Rootkit 或駭客工具偵測**

設定下列事件通知,以在網路上偵測到 Rootkit 或駭客工具時通知管理員。

#### **步驟**

1. 移至「偵測 > 通知 > 事件通知」。

會出現「事件通知」畫面。

2. 按一下「進階安全威脅活動」。 會出現事件清單。

- 3. 在「事件」欄中,按一下「Rootkit 或駭客工具偵測」。 會出現「Rootkit 或駭客工具偵測」畫面。
- 4. 指定下列通知設定。

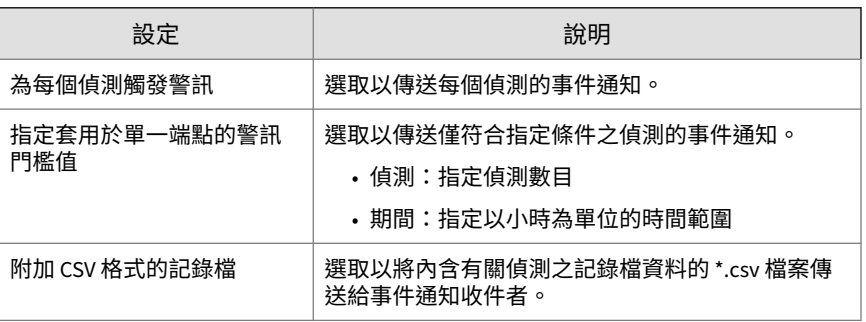

- 5. 選取通知的收件者。
	- a. 從「可用的使用者和群組」清單中,選取聯絡人群組或使用者帳號。
	- b. 按一下 >。

6. 啟動下列一或多個通知方法。

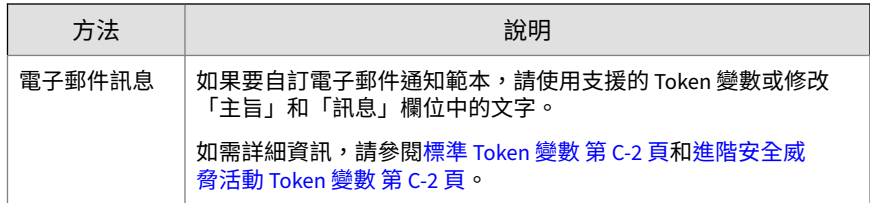

- 7. 如果要測試收件者是否可以接收事件通知,請按一下「測試」。
- 8. 按一下「儲存」。

### **SHA-1 拒絕清單偵測**

設定下列事件通知,以在網路上偵測到檔案內含的 SHA-1 值與「拒絕清單」中 的物件相符時通知管理員。

#### **步驟**

1. 移至「偵測 > 通知 > 事件通知」。

會出現「事件通知」畫面。

- 2. 按一下「進階安全威脅活動」。 會出現事件清單。
- 3. 在「事件」欄中,按一下「SHA-1 拒絕清單偵測」。 會出現「SHA-1 拒絕清單偵測」畫面。
- 4. 指定下列通知設定。

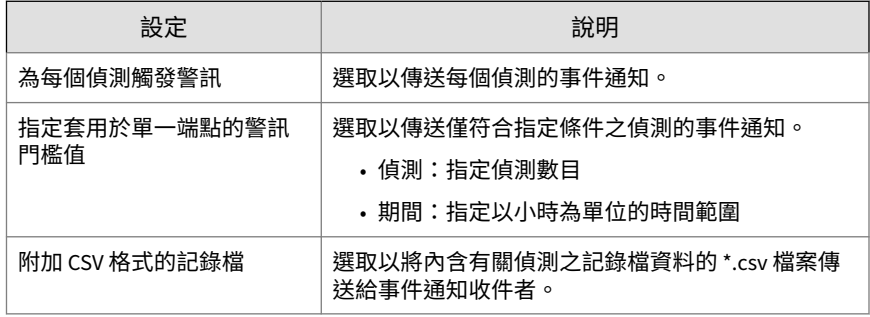

- 5. 選取通知的收件者。
	- a. 從「可用的使用者和群組」清單中,選取聯絡人群組或使用者帳號。
	- b. 按一下 >。

選取的聯絡人群組或使用者帳號會出現在「選取的使用者和群組」清 單中。

6. 啟動下列一或多個通知方法。

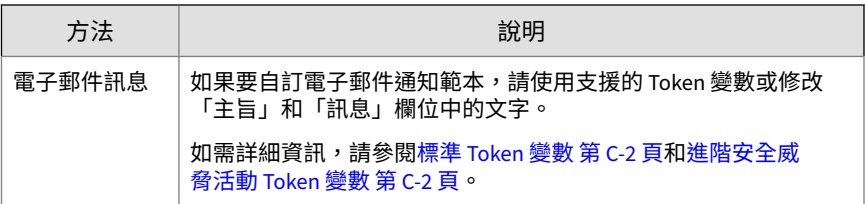

7. 如果要測試收件者是否可以接收事件通知,請按一下「測試」。

8. 按一下「儲存」。

## **將有風險的收件者列入監視清單**

設定下列事件通知,以在 Deep Discovery Email Inspector 偵測到有惡意或可 疑電子郵件訊息或附件傳送給監視清單中的收件者時通知管理員。

#### **步驟**

- 1. 移至「偵測 > 通知 > 事件通知」。 會出現「事件通知」畫面。
- 2. 按一下「進階安全威脅活動」。 會出現事件清單。
- 3. 在「事件」欄中,按一下「將有風險的收件者列入監視清單」。 會出現「將有風險的收件者列入監視清單」畫面。
- 4. 指定下列通知設定。

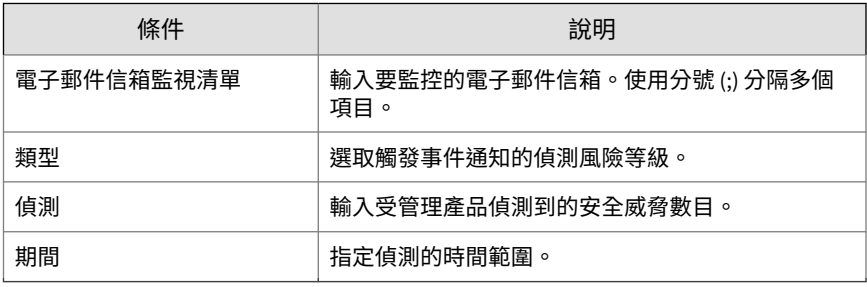

- 5. 選取通知的收件者。
	- a. 從「可用的使用者和群組」清單中,選取聯絡人群組或使用者帳號。
	- $b.$  按一下 >  $\circ$

6. 啟動下列一或多個通知方法。

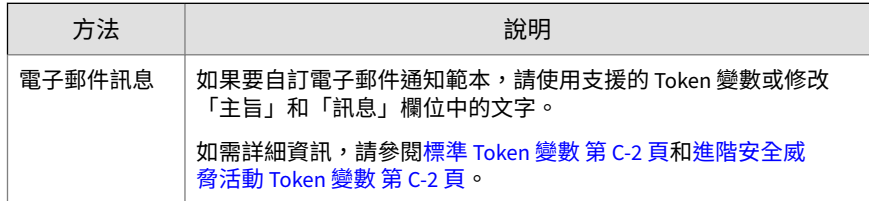

- 7. 如果要測試收件者是否可以接收事件通知,請按一下「測試」。
- 8. 按一下「儲存」。

## **蠕蟲或檔案感染程式傳播偵測**

設定下列事件通知,以在網路中偵測到蠕蟲或檔案感染程式特徵時通知管理 員。

#### **步驟**

- 1. 移至「偵測 > 通知 > 事件通知」。 會出現「事件通知」畫面。
- 2. 按一下「進階安全威脅活動」。 會出現事件清單。
- 3. 在「事件」欄中,按一下「蠕蟲或檔案感染程式傳播偵測」。 會出現「蠕蟲或檔案感染程式傳播偵測」畫面。
- 4. 指定下列通知設定。

<span id="page-358-0"></span>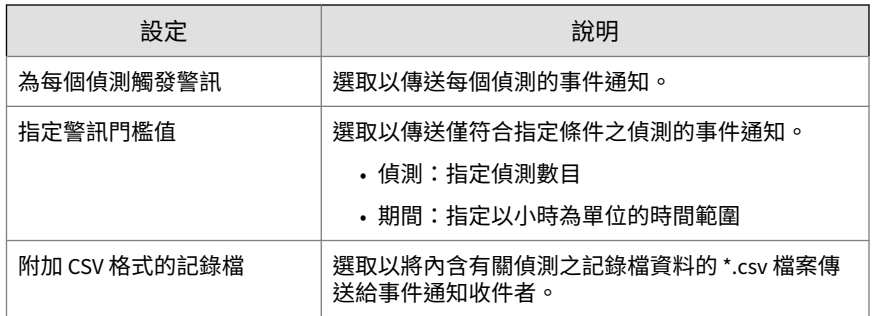

- 5. 選取通知的收件者。
	- a. 從「可用的使用者和群組」清單中,選取聯絡人群組或使用者帳號。
	- b. 按一下 >。

6. 啟動下列一或多個通知方法。

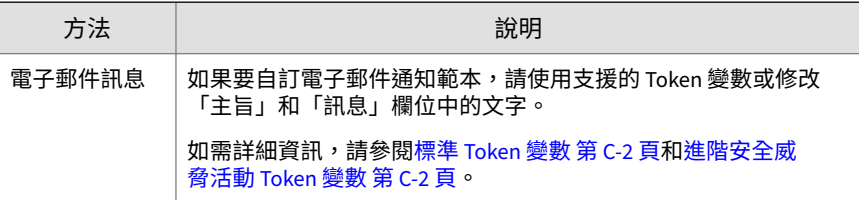

7. 如果要測試收件者是否可以接收事件通知,請按一下「測試」。

8. 按一下「儲存」。

## **內容策略違規事件**

使用「事件通知」畫面來啟動並設定您網路上偵測到的內容策略違規通知。

### **電子郵件政策違規**

設定下列事件通知,以便在偵測到違反內容安全策略的電子郵件時通知管理 員。

#### **步驟**

- 1. 移至「偵測 > 通知 > 事件通知」。 會出現「事件通知」畫面。
- 2. 按一下「內容違規策略」。 會出現事件清單。
- 3. 在「事件」欄中,按一下「電子郵件政策違規」。 會出現「電子郵件政策違規」畫面。
- 4. 選取通知的收件者。
	- a. 從「可用的使用者和群組」清單中,選取聯絡人群組或使用者帳號。
	- b. 按一下 >。

選取的聯絡人群組或使用者帳號會出現在「選取的使用者和群組」清 單中。

5. 啟動下列一或多個通知方法。

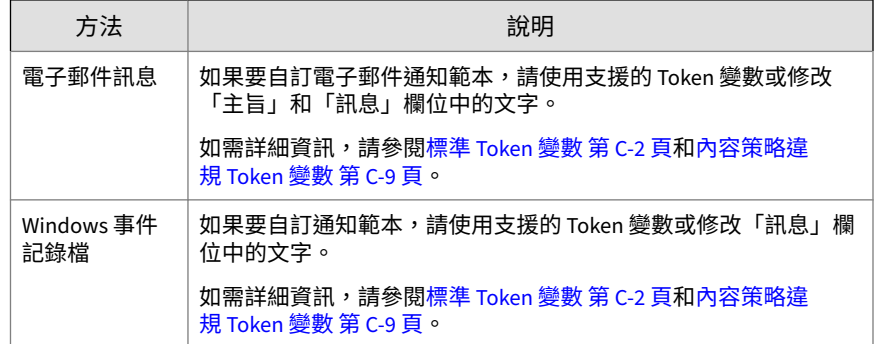
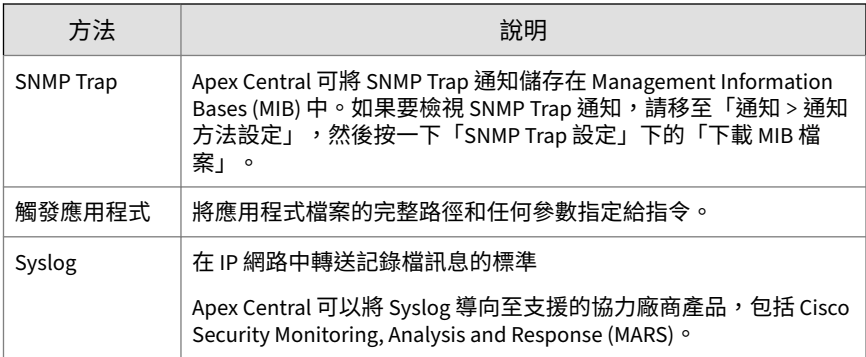

6. 如果要測試收件者是否可以接收事件通知,請按一下「測試」。

7. 按一下「儲存」。

## **Web 存取安全違規**

設定下列事件通知,以在由於違反安全策略而封鎖對 URL 的存取時通知管理 員。

### **步驟**

1. 移至「偵測 > 通知 > 事件通知」。

會出現「事件通知」畫面。

- 2. 按一下「內容違規策略」。 會出現事件清單。
- 3. 在「事件」欄中,按一下「Web 存取安全違規」。 會出現「Web 存取安全違規」畫面。
- 4. 選取通知的收件者。
	- a. 從「可用的使用者和群組」清單中,選取聯絡人群組或使用者帳號。

#### b. 按一下 >。

5. 啟動下列一或多個通知方法。

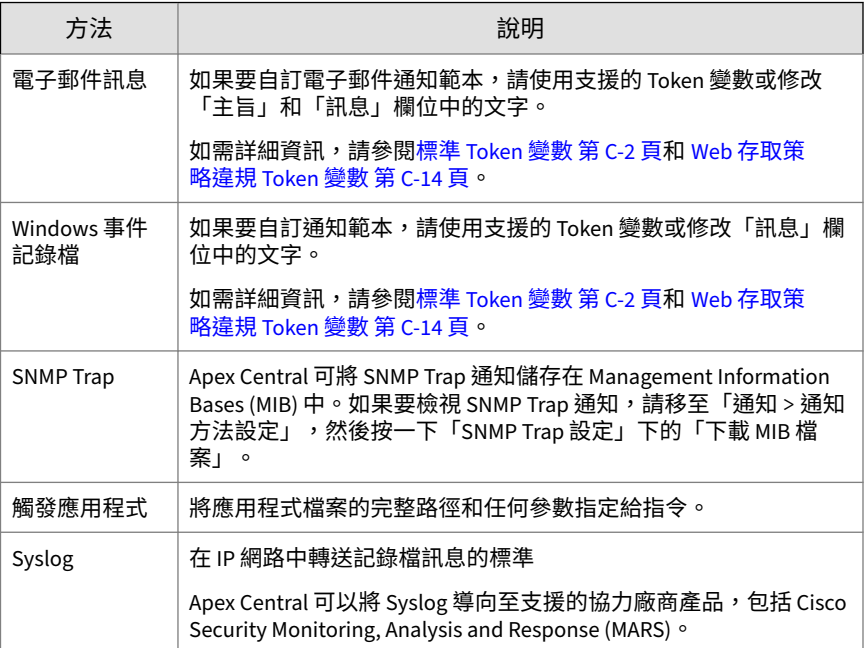

- 6. 如果要測試收件者是否可以接收事件通知,請按一下「測試」。
- 7. 按一下「儲存」。

# **資料外洩防護事件**

使用「事件通知」畫面來啟動並設定您網路上偵測到的資料外洩防護事件通 知。

## **事件詳細資料已更新**

設定下列事件通知,以在事件詳細資料已更新時通知管理員。

### **步驟**

- 1. 移至「偵測 > 通知 > 事件通知」。 會出現「事件通知」畫面。
- 2. 按一下「資料外洩防護」。 會出現事件清單。
- 3. 在「事件」欄中,按一下「事件詳細資料已更新」。 會出現「事件詳細資料已更新」畫面。
- 4. 指定通知事件詳細資料更新的條件:

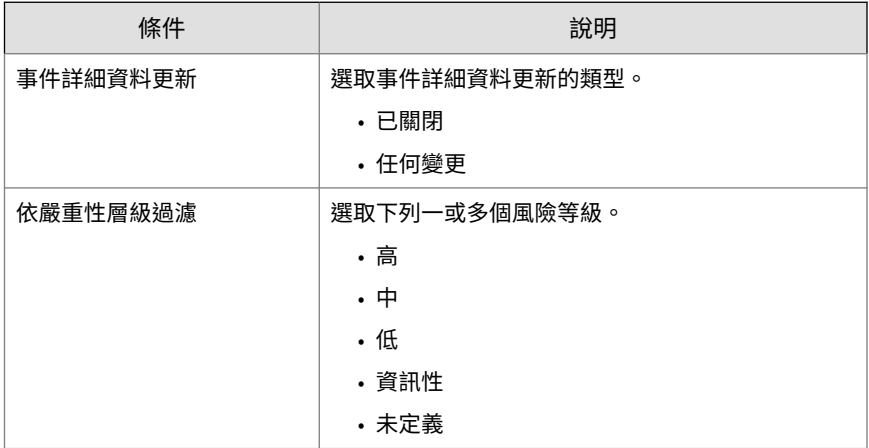

### 5. 啟動下列一或多個通知方法。

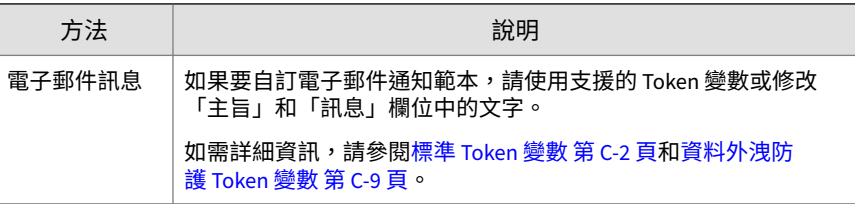

6. 如果要測試收件者是否可以接收事件通知,請按一下「測試」。

### 7. 按一下「儲存」。

### **預約事件摘要**

設定下列事件通知,以將網路上發生 DLP 事件之摘要傳送給管理員。

#### **步驟**

- 1. 移至「偵測 > 通知 > 事件通知」。 會出現「事件通知」畫面。
- 2. 按一下「資料外洩防護」。 會出現事件清單。
- 3. 在「事件」欄中,按一下「預約事件摘要」。 會出現「預約事件摘要」畫面。
- 4. 指定下列通知設定。

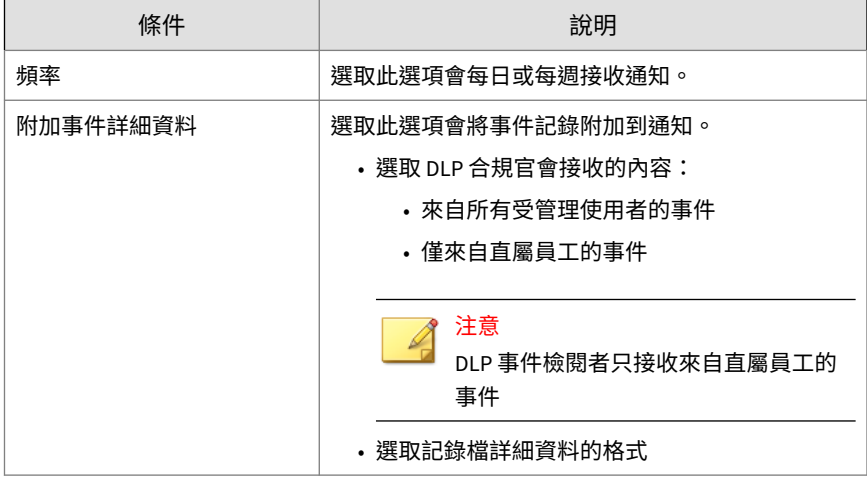

5. 啟動下列一或多個通知方法。

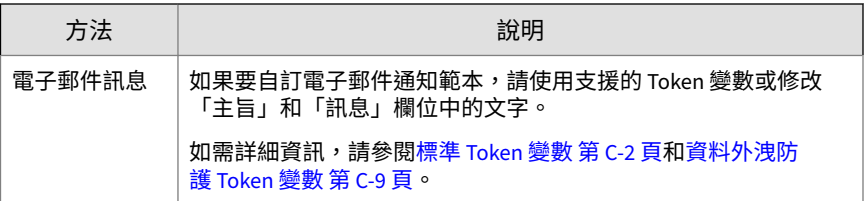

6. 如果要測試收件者是否可以接收事件通知,請按一下「測試」。

7. 按一下「儲存」。

## **事件大幅增加**

設定以下事件,以在整個預先定義的期間內,發生的 DLP 事件大幅增加時通知 管理員。

#### **步驟**

- 1. 移至「偵測 > 通知 > 事件通知」。 會出現「事件通知」畫面。
- 2. 按一下「資料外洩防護」。 會出現事件清單。
- 3. 在「事件」欄中,按一下「事件大幅增加」。 會出現「事件大幅增加」畫面。
- 4. 指定下列通知設定。

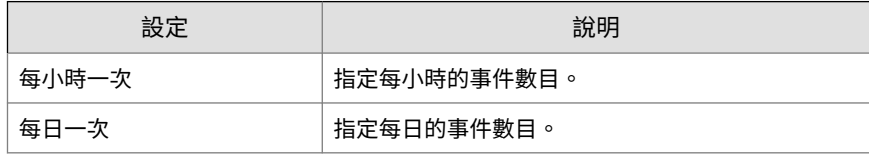

- 5. 選取通知的收件者。
	- a. 從「可用的使用者和群組」清單中,選取聯絡人群組或使用者帳號。

b. 按一下 >。

選取的聯絡人群組或使用者帳號會出現在「選取的使用者和群組」清 單中。

6. 啟動下列一或多個通知方法。

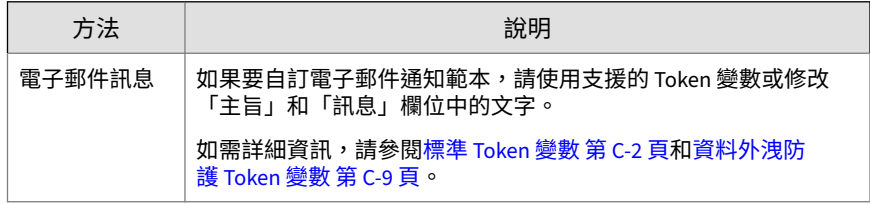

- 7. 如果要測試收件者是否可以接收事件通知,請按一下「測試」。
- 8. 按一下「儲存」。

## **由通道觸發的事件大幅增加**

設定下列事件通知,以在整個預先定義的期間內,發生的由通道觸發的 DLP 事 件大幅增加時通知管理員。

### **步驟**

1. 移至「偵測 > 通知 > 事件通知」。

會出現「事件通知」畫面。

2. 按一下「資料外洩防護」。

會出現事件清單。

- 3. 在「事件」欄中,按一下「由通道觸發的事件大幅增加」。 會出現「由通道觸發的事件大幅增加」畫面。
- 4. 指定下列通知設定。

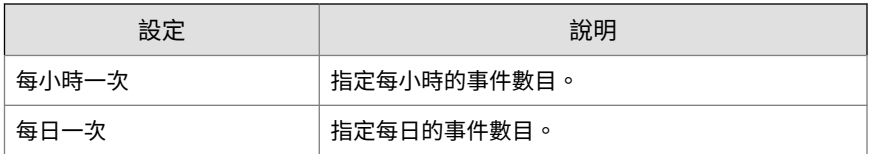

- 5. 選取通知的收件者。
	- a. 從「可用的使用者和群組」清單中,選取聯絡人群組或使用者帳號。
	- b. 按一下 >。

6. 啟動下列一或多個通知方法。

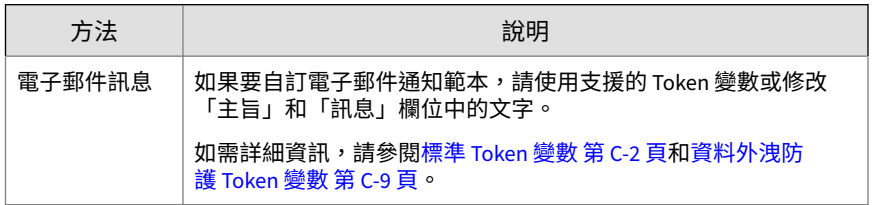

- 7. 如果要測試收件者是否可以接收事件通知,請按一下「測試」。
- 8. 按一下「儲存」。

### **由寄件者觸發的事件大幅增加**

設定下列事件通知,以在整個預先定義的期間內,發生的由寄件者觸發的 DLP 事件大幅增加時通知管理員。

### **步驟**

1. 移至「偵測 > 通知 > 事件通知」。

會出現「事件通知」畫面。

2. 按一下「資料外洩防護」。 會出現事件清單。

- 3. 在「事件」欄中,按一下「由寄件者觸發的事件大幅增加」。 會出現「由寄件者觸發的事件大幅增加」畫面。
- 4. 指定下列通知設定。

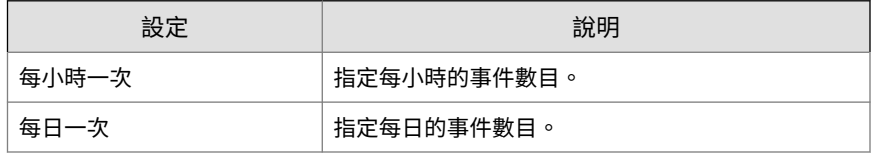

- 5. 選取通知的收件者。
	- a. 從「可用的使用者和群組」清單中,選取聯絡人群組或使用者帳號。
	- b. 按一下 >。

6. 啟動下列一或多個通知方法。

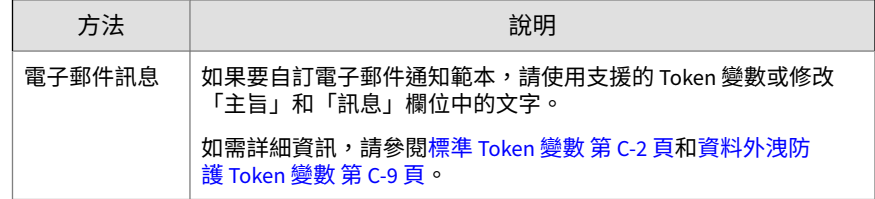

- 7. 如果要測試收件者是否可以接收事件通知,請按一下「測試」。
- 8. 按一下「儲存」。

## **由使用者觸發的事件大幅增加**

設定下列事件通知,以在整個預先定義的期間內,發生的由使用者觸發的 DLP 事件大幅增加時通知管理員。

### **步驟**

- 1. 移至「偵測 > 通知 > 事件通知」。 會出現「事件通知」畫面。
- 2. 按一下「資料外洩防護」。 會出現事件清單。
- 3. 在「事件」欄中,按一下「由使用者觸發的事件大幅增加」。 會出現「由使用者觸發的事件大幅增加」畫面。
- 4. 指定下列通知設定。

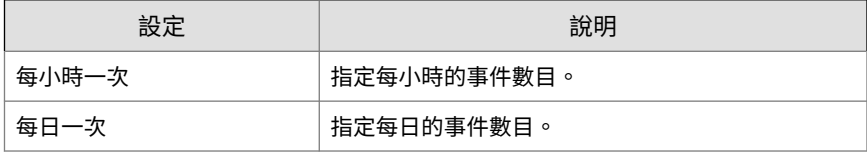

- 5. 選取通知的收件者。
	- a. 從「可用的使用者和群組」清單中,選取聯絡人群組或使用者帳號。
	- $b.$  按一下 >  $\circ$

選取的聯絡人群組或使用者帳號會出現在「選取的使用者和群組」清 單中。

6. 啟動下列一或多個通知方法。

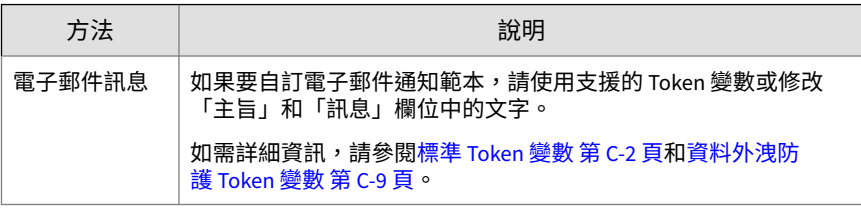

- 7. 如果要測試收件者是否可以接收事件通知,請按一下「測試」。
- 8. 按一下「儲存」。

## **範本相符項目大幅增加**

設定下列事件通知,以在整個預先定義的期間內,出現的 DLP 範本相符項目大 幅增加時通知管理員。

#### **步驟**

1. 移至「偵測 > 通知 > 事件通知」。

會出現「事件通知」畫面。

- 2. 按一下「資料外洩防護」。 會出現事件清單。
- 3. 在「事件」欄中,按一下「範本相符項目大幅增加」。 會出現「範本相符項目大幅增加」畫面。
- 4. 指定下列通知設定。

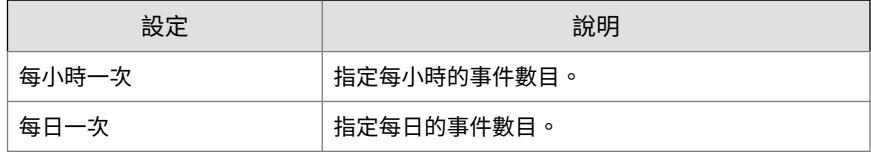

- 5. 選取通知的收件者。
	- a. 從「可用的使用者和群組」清單中,選取聯絡人群組或使用者帳號。

b. 按一下 >。

選取的聯絡人群組或使用者帳號會出現在「選取的使用者和群組」清 單中。

6. 啟動下列一或多個通知方法。

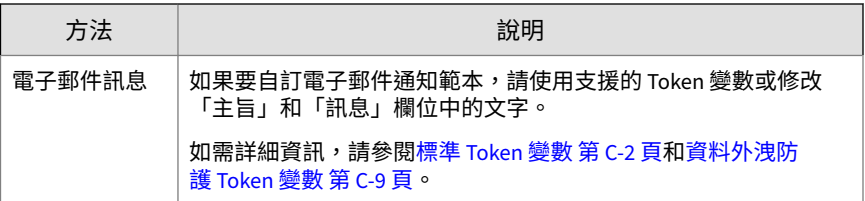

7. 如果要測試收件者是否可以接收事件通知,請按一下「測試」。

8. 按一下「儲存」。

# **已知的安全威脅活動事件**

使用「事件通知」畫面來啟動並設定您網路上偵測到的已知安全威脅活動通 知。

### **網路病毒警訊**

設定下列事件通知,以在偵測到網路病毒時通知管理員。

### **步驟**

1. 移至「偵測 > 通知 > 事件通知」。

會出現「事件通知」畫面。

- 2. 按一下「已知的安全威脅活動」。 會出現事件清單。
- 3. 在「事件」欄中,按一下「網路病毒警訊」。 會出現「網路病毒警訊」畫面。
- 4. 指定下列通知設定。

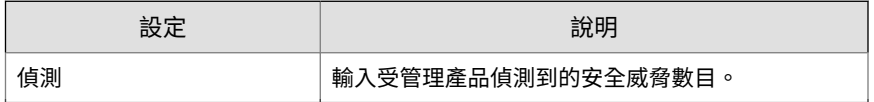

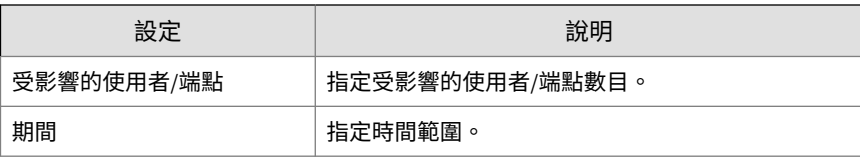

- 5. 選取通知的收件者。
	- a. 從「可用的使用者和群組」清單中,選取聯絡人群組或使用者帳號。
	- b. 按一下 >。

6. 啟動下列一或多個通知方法。

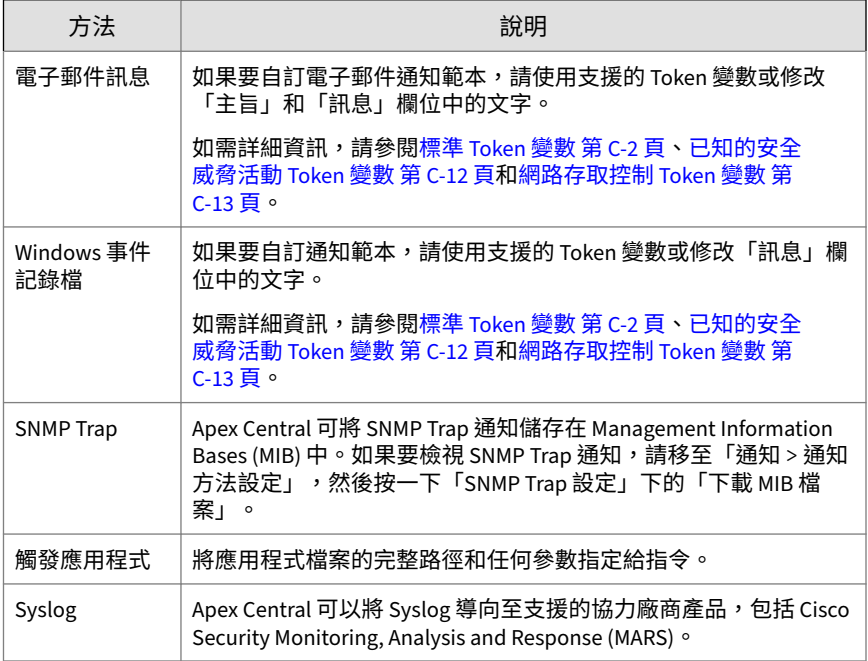

7. 如果要測試收件者是否可以接收事件通知,請按一下「測試」。

### **特殊間諜程式/可能的資安威脅程式警訊**

設定下列事件通知,以在偵測到受監控間諜程式/可能的資安威脅程式安全威脅 清單中包含的間諜程式/可能的資安威脅程式時通知管理員。

#### **步驟**

- 1. 移至「偵測 > 通知 > 事件通知」。 會出現「事件通知」畫面。
- 2. 按一下「已知的安全威脅活動」。 會出現事件清單。
- 3. 在「事件」欄中,按一下「特殊間諜程式/可能的資安威脅程式警訊」。 會出現「特殊間諜程式/可能的資安威脅程式警訊」畫面。
- 4. 輸入要監控的間諜程式/可能的資安威脅程式名稱。
- 5. 指定下列通知設定。

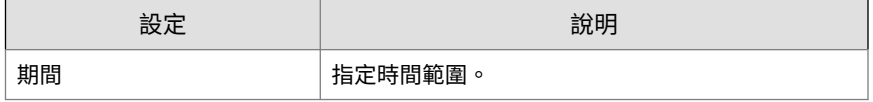

- 6. 選取通知的收件者。
	- a. 從「可用的使用者和群組」清單中,選取聯絡人群組或使用者帳號。
	- $b.$  按一下 >  $\circ$

選取的聯絡人群組或使用者帳號會出現在「選取的使用者和群組」清 單中。

7. 啟動下列一或多個通知方法。

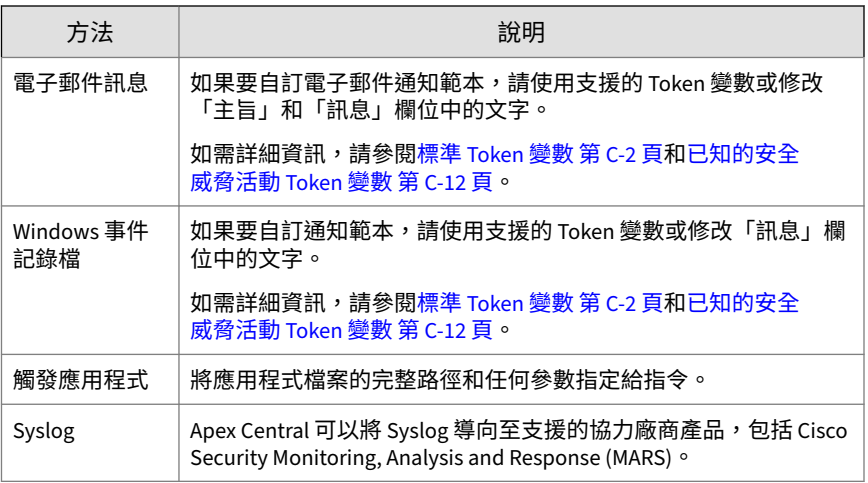

- 8. 如果要測試收件者是否可以接收事件通知,請按一下「測試」。
- 9. 按一下「儲存」。

**特殊病毒警訊**

設定下列事件通知,以在偵測到受監控病毒清單中包含的病毒時通知管理員。

#### **步驟**

- 1. 移至「偵測 > 通知 > 事件通知」。 會出現「事件通知」畫面。
- 2. 按一下「已知的安全威脅活動」。 會出現事件清單。
- 3. 在「事件」欄中,按一下「特殊病毒警訊」。 會出現「特殊病毒警訊」畫面。
- 4. 輸入要監控的病毒名稱。
- 5. 指定下列通知設定。

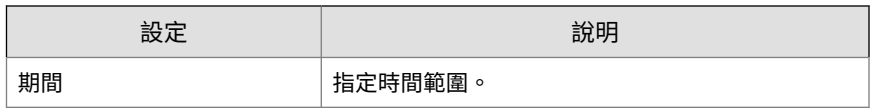

- 6. 選取通知的收件者。
	- a. 從「可用的使用者和群組」清單中,選取聯絡人群組或使用者帳號。
	- b. 按一下 >。

7. 啟動下列一或多個通知方法。

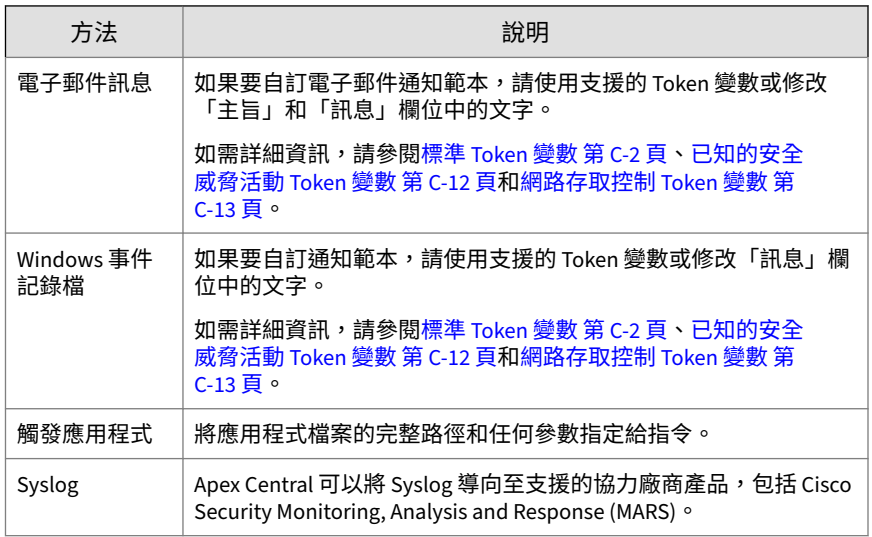

- 8. 如果要測試收件者是否可以接收事件通知,請按一下「測試」。
- 9. 按一下「儲存」。

### **發現間諜程式/可能的資安威脅程式 — 處理行動成 功**

設定下列事件通知,以在成功對偵測到的間諜程式/可能的資安威脅程式採取已 設定的間諜程式/可能的資安威脅程式中毒處理行動時通知管理員。

#### **步驟**

- 1. 移至「偵測 > 通知 > 事件通知」。 會出現「事件通知」畫面。
- 2. 按一下「已知的安全威脅活動」。 會出現事件清單。
- 3. 在「事件」欄中,按一下「發現間諜程式/可能的資安威脅程式 處理行 動成功」。

會出現「發現間諜程式/可能的資安威脅程式 — 處理行動成功」畫面。

- 4. 選取通知的收件者。
	- a. 從「可用的使用者和群組」清單中,選取聯絡人群組或使用者帳號。
	- $b.$  按一下 >  $\circ$

選取的聯絡人群組或使用者帳號會出現在「選取的使用者和群組」清 單中。

5. 啟動下列一或多個通知方法。

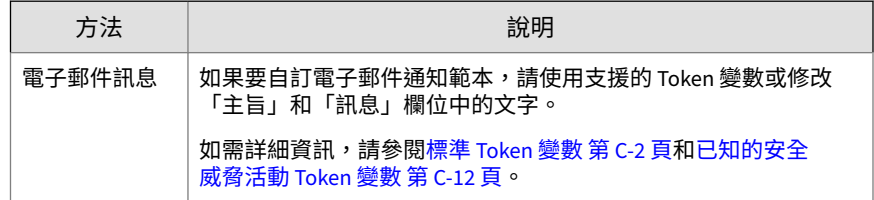

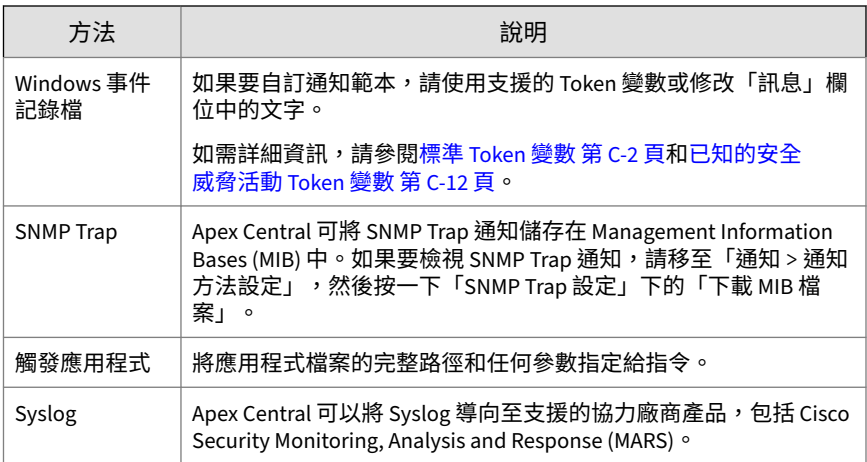

- 6. 如果要測試收件者是否可以接收事件通知,請按一下「測試」。
- 7. 按一下「儲存」。

**發現間諜程式/可能的資安威脅程式 — 需要進一步 處理行動**

設定下列事件通知,以在偵測到的間諜程式/可能的資安威脅程式需要採取進一 步處理行動時通知管理員。

設定下列事件通知,以在未成功對偵測到的間諜程式/可能的資安威脅程式採取 已設定的間諜程式/可能的資安威脅程式中毒處理行動時通知管理員。

#### **步驟**

1. 移至「偵測 > 通知 > 事件通知」。

會出現「事件通知」畫面。

2. 按一下「已知的安全威脅活動」。

會出現事件清單。

3. 在「事件」欄中,按一下「發現間諜程式/可能的資安威脅程式 — 需要進 一步處理行動」。

會出現「發現間諜程式/可能的資安威脅程式 — 需要進一步處理行動」畫 面。

- 4. 選取通知的收件者。
	- a. 從「可用的使用者和群組」清單中,選取聯絡人群組或使用者帳號。
	- b. 按一下 >。

選取的聯絡人群組或使用者帳號會出現在「選取的使用者和群組」清 單中。

5. 啟動下列一或多個通知方法。

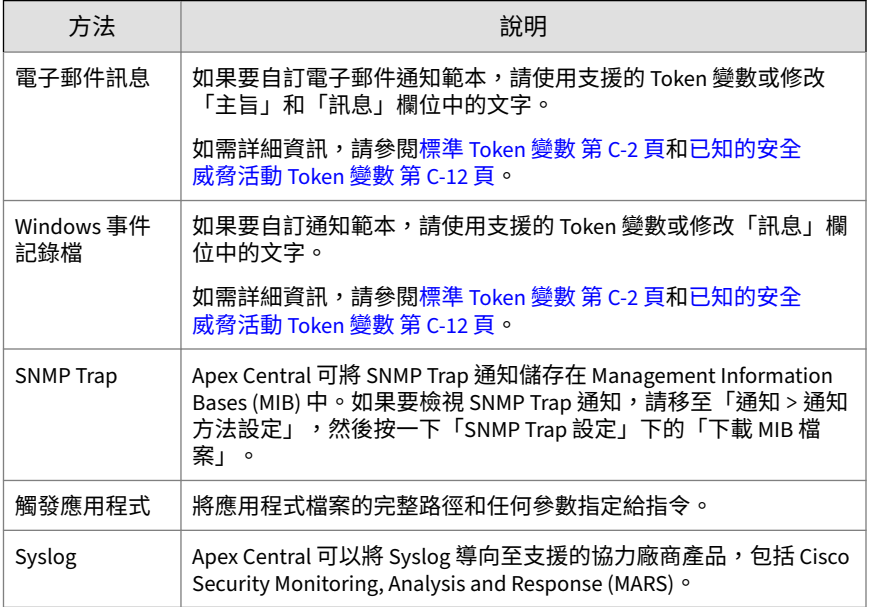

- 6. 如果要測試收件者是否可以接收事件通知,請按一下「測試」。
- 7. 按一下「儲存」。

### **發現病毒 — 第一個處理行動成功**

設定下列事件通知,以在成功對偵測到的病毒採取第一個中毒處理行動時通知 管理員。

#### **步驟**

1. 移至「偵測 > 通知 > 事件通知」。

會出現「事件通知」畫面。

- 2. 按一下「已知的安全威脅活動」。 會出現事件清單。
- 3. 在「事件」欄中,按一下「發現病毒 第一個處理行動成功」。 會出現「發現病毒 — 第一個處理行動成功」畫面。
- 4. 選取通知的收件者。
	- a. 從「可用的使用者和群組」清單中,選取聯絡人群組或使用者帳號。
	- b. 按一下 >。

選取的聯絡人群組或使用者帳號會出現在「選取的使用者和群組」清 單中。

5. 啟動下列一或多個通知方法。

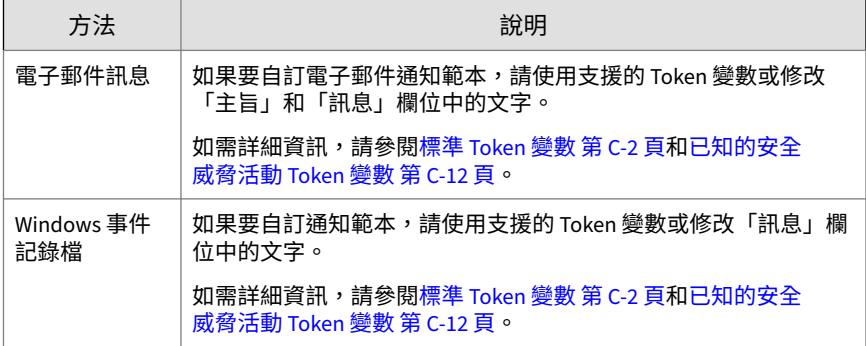

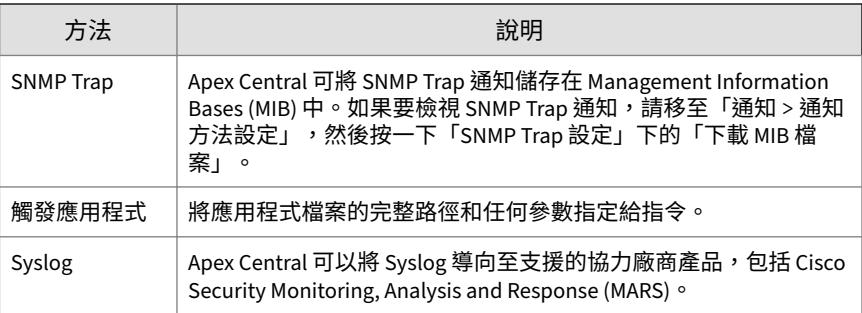

- 6. 如果要測試收件者是否可以接收事件通知,請按一下「測試」。
- 7. 按一下「儲存」。

### **發現病毒 — 第一個處理行動未成功,第二個處理行 動不可用**

設定下列事件通知,以在針對偵測到的病毒所採取的第一個中毒處理行動未成 功,而第二個處理行動不可用時通知管理員。

#### **步驟**

1. 移至「偵測 > 通知 > 事件通知」。

會出現「事件通知」畫面。

2. 按一下「已知的安全威脅活動」。

會出現事件清單。

3. 在「事件」欄中,按一下「發現病毒 — 第一個處理行動未成功,第二個處 理行動不可用」。

會出現「發現病毒 — 第一個處理行動未成功,第二個處理行動不可用」書 面。

- 4. 選取通知的收件者。
	- a. 從「可用的使用者和群組」清單中,選取聯絡人群組或使用者帳號。

b. 按一下 >。

選取的聯絡人群組或使用者帳號會出現在「選取的使用者和群組」清 單中。

5. 啟動下列一或多個通知方法。

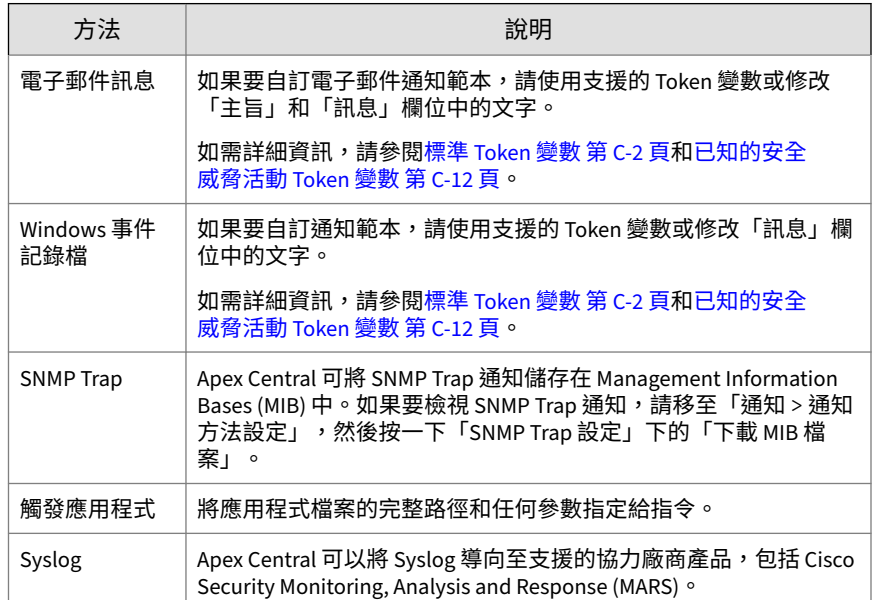

6. 如果要測試收件者是否可以接收事件通知,請按一下「測試」。

7. 按一下「儲存」。

## **發現病毒 — 第一個和第二個處理行動未成功**

設定下列事件通知,以在針對偵測到的病毒所採取的第一個和第二個中毒處理 行動都未成功時通知管理員。

#### **步驟**

1. 移至「偵測 > 通知 > 事件通知」。

會出現「事件通知」畫面。

- 2. 按一下「已知的安全威脅活動」。 會出現事件清單。
- 3. 在「事件」欄中,按一下「發現病毒 第一個和第二個處理行動未成 功」。

會出現「發現病毒 — 第一個和第二個處理行動未成功」畫面。

- 4. 選取通知的收件者。
	- a. 從「可用的使用者和群組」清單中,選取聯絡人群組或使用者帳號。
	- b. 按一下 >。

選取的聯絡人群組或使用者帳號會出現在「選取的使用者和群組」清 單中。

5. 啟動下列一或多個通知方法。

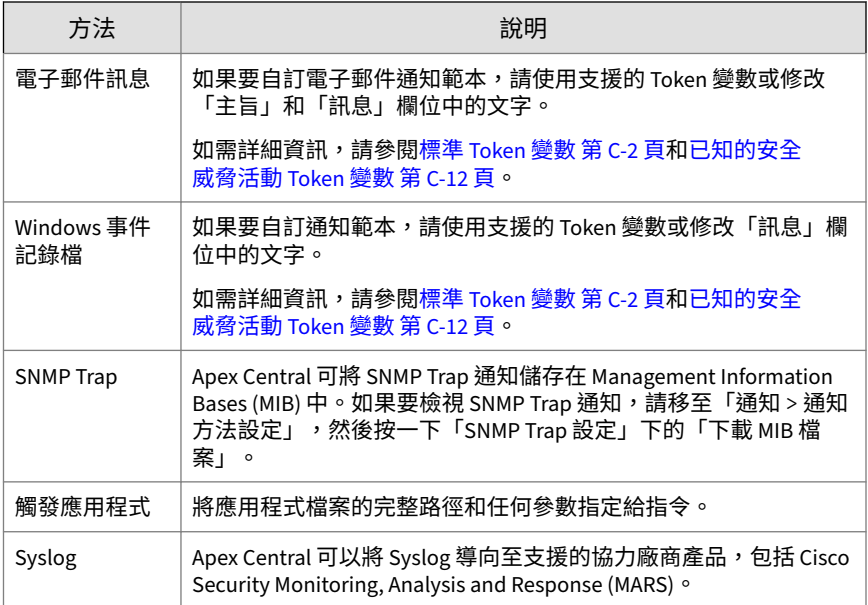

6. 如果要測試收件者是否可以接收事件通知,請按一下「測試」。

7. 按一下「儲存」。

### **發現病毒 — 第二個處理行動成功**

設定下列事件通知,以在成功對偵測到的病毒採取第二個中毒處理行動時通知 管理員。

#### **步驟**

- 1. 移至「偵測 > 通知 > 事件通知」。 會出現「事件通知」畫面。
- 2. 按一下「已知的安全威脅活動」。 會出現事件清單。
- 3. 在「事件」欄中,按一下「發現病毒 第二個處理行動成功」。 會出現「發現病毒 — 第二個處理行動成功」畫面。
- 4. 選取通知的收件者。
	- a. 從「可用的使用者和群組」清單中,選取聯絡人群組或使用者帳號。
	- b. 按一下 >。

選取的聯絡人群組或使用者帳號會出現在「選取的使用者和群組」清 單中。

5. 啟動下列一或多個通知方法。

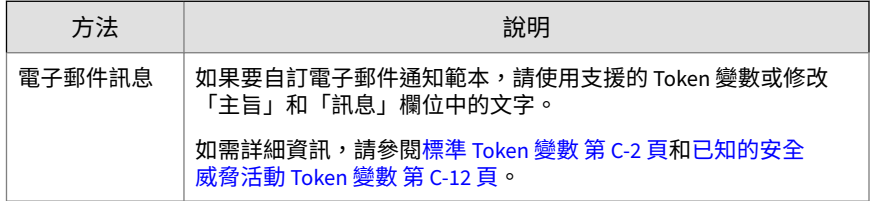

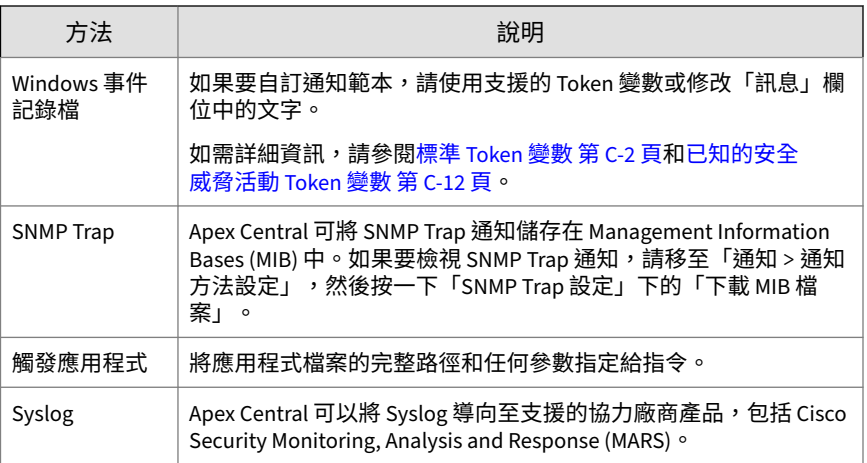

- 6. 如果要測試收件者是否可以接收事件通知,請按一下「測試」。
- 7. 按一下「儲存」。

## **病毒爆發警訊**

設定下列事件通知,以在偵測到病毒爆發時通知管理員。

### **步驟**

- 1. 移至「偵測 > 通知 > 事件通知」。 會出現「事件通知」畫面。
- 2. 按一下「已知的安全威脅活動」。 會出現事件清單。
- 3. 在「事件」欄中,按一下「病毒爆發警訊」。 會出現「病毒爆發警訊」畫面。
- 4. 指定下列通知設定。

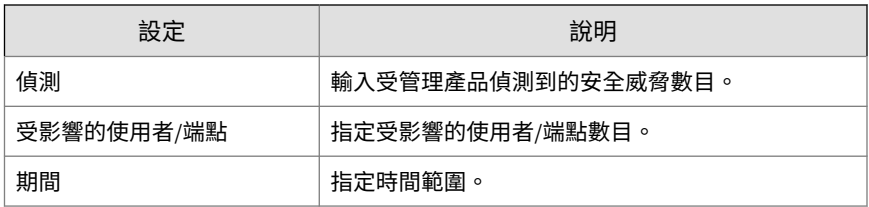

- 5. 選取通知的收件者。
	- a. 從「可用的使用者和群組」清單中,選取聯絡人群組或使用者帳號。
	- b. 按一下 >。

6. 啟動下列一或多個通知方法。

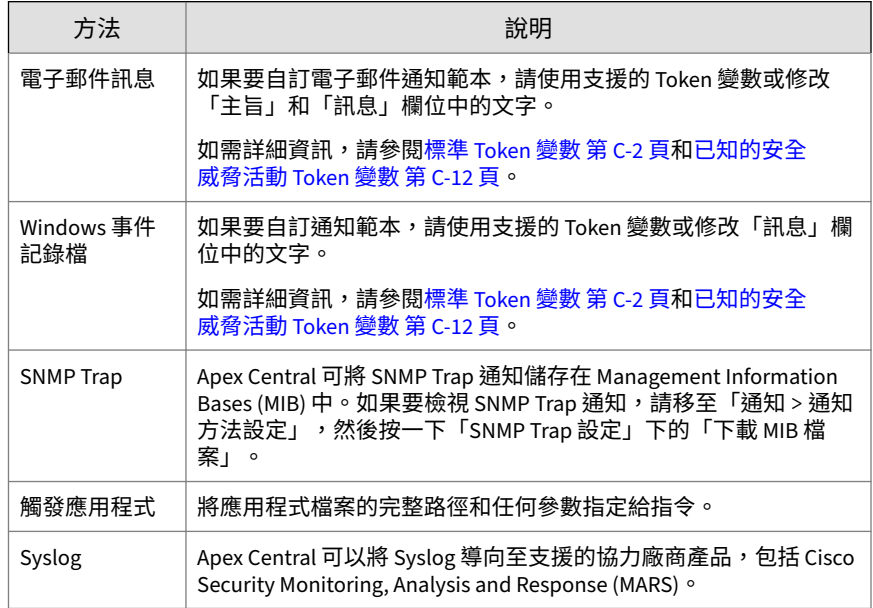

7. 如果要測試收件者是否可以接收事件通知,請按一下「測試」。

### 8. 按一下「儲存」。

## **網路存取控制事件**

使用「事件通知」畫面來啟動並設定您網路上偵測到的網路病毒牆策略違規或 潛在弱點攻擊通知。

### **網路病毒牆策略違規**

設定下列事件通知,以在偵測到網路病毒牆策略違規時通知管理員。

#### **步驟**

- 1. 移至「偵測 > 通知 > 事件通知」。 會出現「事件通知」畫面。
- 2. 按一下「網路存取控制」。 會出現事件清單。
- 3. 在「事件」欄中,按一下「網路病毒牆策略違規」。 會出現網路病毒牆策略違規畫面。
- 4. 選取通知的收件者。
	- a. 從「可用的使用者和群組」清單中,選取聯絡人群組或使用者帳號。
	- $b.$  按一下 >  $\circ$

選取的聯絡人群組或使用者帳號會出現在「選取的使用者和群組」清 單中。

5. 啟動下列一或多個通知方法。

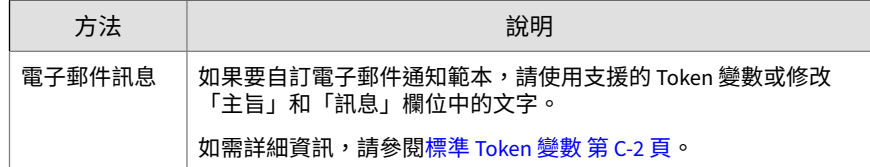

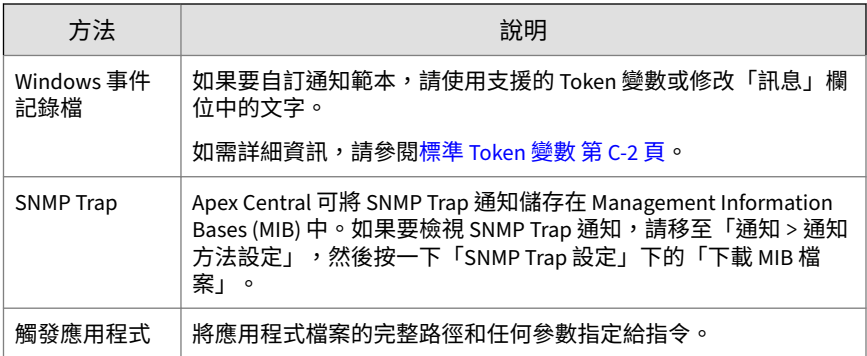

6. 如果要測試收件者是否可以接收事件通知,請按一下「測試」。

7. 按一下「儲存」。

# **潛在弱點攻擊**

設定下列事件通知,以在網路病毒牆偵測到潛在弱點攻擊時通知管理員。

### **步驟**

- 1. 移至「偵測 > 通知 > 事件通知」。 會出現「事件通知」畫面。
- 2. 按一下「網路存取控制」。 會出現事件清單。
- 3. 在「事件」欄中,按一下「潛在弱點攻擊」。 會出現「潛在弱點攻擊」畫面。
- 4. 指定下列通知設定。

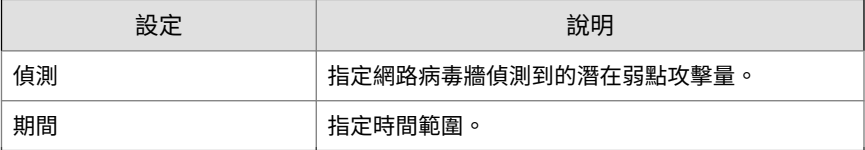

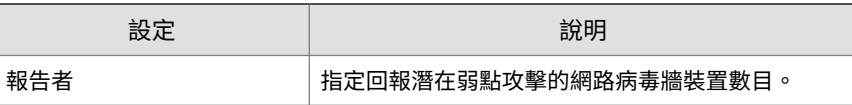

- 5. 選取通知的收件者。
	- a. 從「可用的使用者和群組」清單中,選取聯絡人群組或使用者帳號。
	- b. 按一下 >。

6. 啟動下列一或多個通知方法。

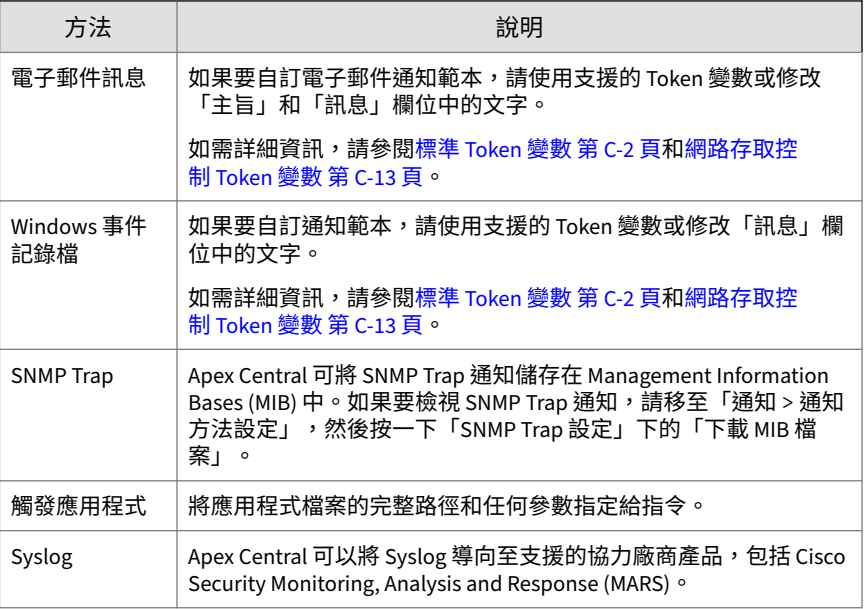

- 7. 如果要測試收件者是否可以接收事件通知,請按一下「測試」。
- 8. 按一下「儲存」。

# **不尋常的產品行為事件**

使用「事件通知」畫面來啟動並設定您網路上偵測到的不尋常的產品行為通 知。

### **無法連接受管理產品**

設定下列事件通知,以在 Apex Central 與受管理的產品伺服器之間發生連線錯 誤時通知管理員。

### **步驟**

- 1. 移至「偵測 > 通知 > 事件通知」。 會出現「事件通知」畫面。
- 2. 按一下「不尋常的產品行為」。 會出現事件清單。
- 3. 在「事件」欄中,按一下「無法連接受管理產品」。 會出現「無法連接受管理產品」畫面。
- 4. 選取通知的收件者。
	- a. 從「可用的使用者和群組」清單中,選取聯絡人群組或使用者帳號。
	- b. 按一下 >。

選取的聯絡人群組或使用者帳號會出現在「選取的使用者和群組」清 單中。

5. 啟動下列一或多個通知方法。

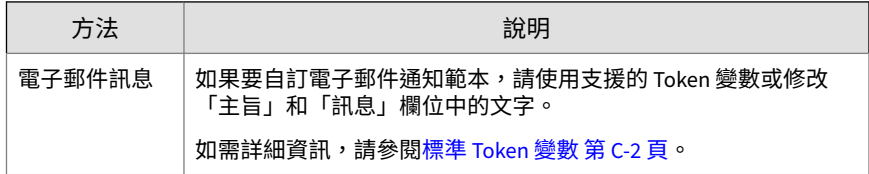

6. 如果要測試收件者是否可以接收事件通知,請按一下「測試」。

通知

### 7. 按一下「儲存」。

## **產品服務已啟動**

設定下列事件通知,以在產品服務啟動時通知管理員。

#### **步驟**

- 1. 移至「偵測 > 通知 > 事件通知」。 會出現「事件通知」畫面。
- 2. 按一下「不尋常的產品行為」。 會出現事件清單。
- 3. 在「事件」欄中,按一下「產品服務已啟動」。 會出現「產品服務已啟動」畫面。
- 4. 選取通知的收件者。
	- a. 從「可用的使用者和群組」清單中,選取聯絡人群組或使用者帳號。
	- $h.$  按一下 >  $\circ$

選取的聯絡人群組或使用者帳號會出現在「選取的使用者和群組」清 單中。

5. 啟動下列一或多個通知方法。

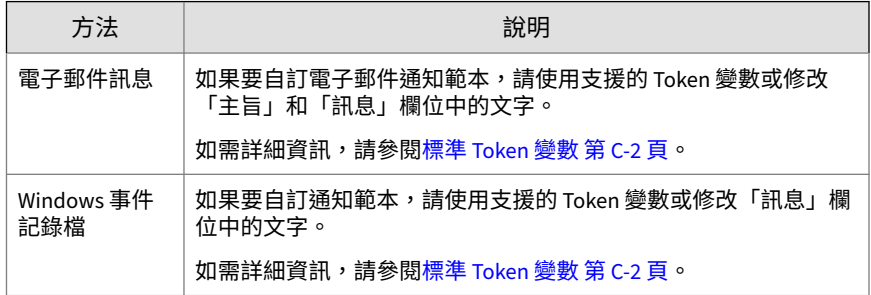

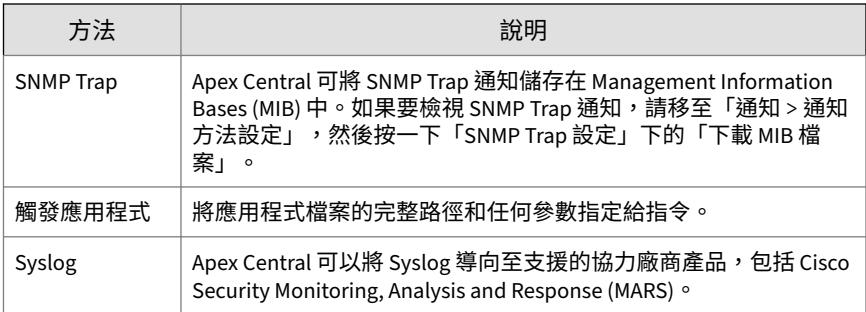

- 6. 如果要測試收件者是否可以接收事件通知,請按一下「測試」。
- 7. 按一下「儲存」。

## **產品服務已停止**

設定下列事件通知,以在產品服務停止時通知管理員。

#### **步驟**

- 1. 移至「偵測 > 通知 > 事件通知」。 會出現「事件通知」畫面。
- 2. 按一下「不尋常的產品行為」。 會出現事件清單。
- 3. 在「事件」欄中,按一下「產品服務已停止」。 會出現「產品服務已停止」畫面。
- 4. 選取通知的收件者。
	- a. 從「可用的使用者和群組」清單中,選取聯絡人群組或使用者帳號。
	- b. 按一下 >。

選取的聯絡人群組或使用者帳號會出現在「選取的使用者和群組」清 單中。

5. 啟動下列一或多個通知方法。

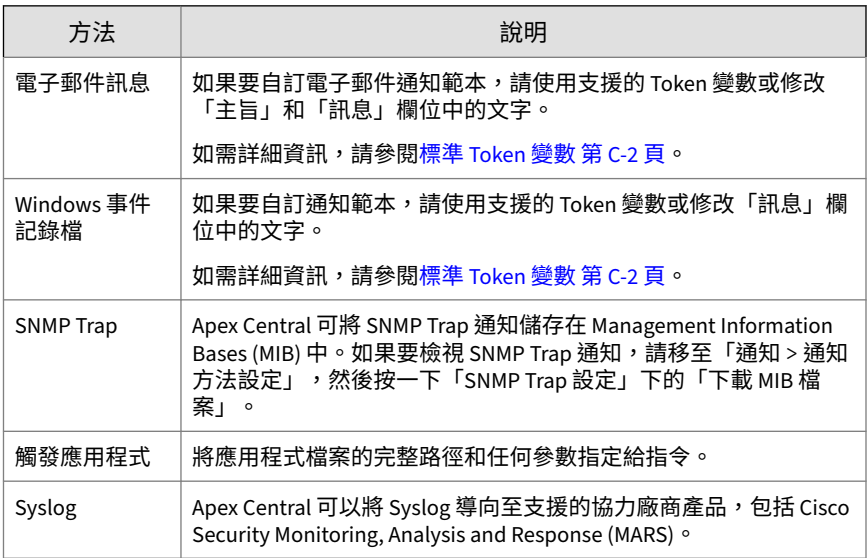

- 6. 如果要測試收件者是否可以接收事件通知,請按一下「測試」。
- 7. 按一下「儲存」。

## **即時掃瞄已關閉**

設定下列事件通知,以在「即時掃瞄」關閉時通知管理員。

### **步驟**

- 1. 移至「偵測 > 通知 > 事件通知」。 會出現「事件通知」畫面。
- 2. 按一下「不尋常的產品行為」。 會出現事件清單。
- 3. 在「事件」欄中,按一下「即時掃瞄已關閉」。 會出現「即時掃瞄已關閉」畫面。
- 4. 選取通知的收件者。
	- a. 從「可用的使用者和群組」清單中,選取聯絡人群組或使用者帳號。
	- b. 按一下 >  $\circ$

5. 啟動下列一或多個通知方法。

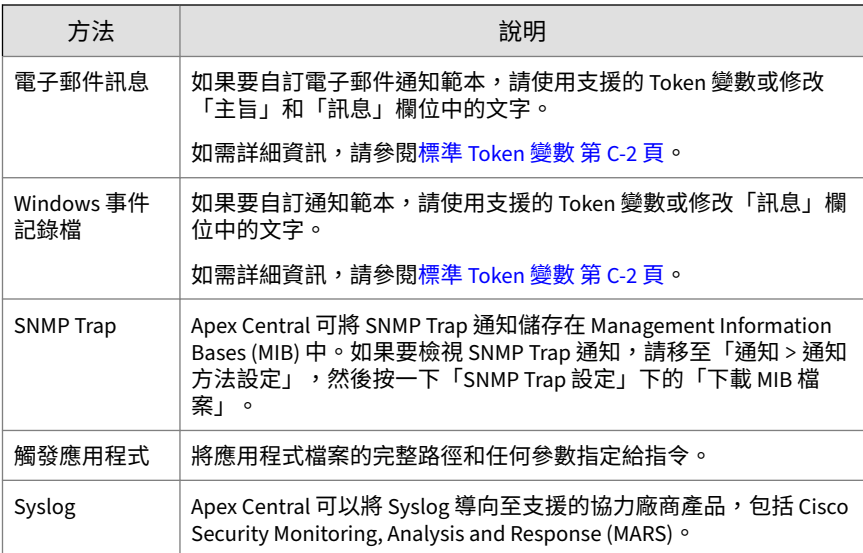

6. 如果要測試收件者是否可以接收事件通知,請按一下「測試」。

7. 按一下「儲存」。

## **即時掃瞄已啟動**

設定下列事件通知,以在「即時掃瞄」啟動時通知管理員。

### **步驟**

- 1. 移至「偵測 > 通知 > 事件通知」。 會出現「事件通知」畫面。
- 2. 按一下「不尋常的產品行為」。 會出現事件清單。
- 3. 在「事件」欄中,按一下「即時掃瞄已啟動」。 會出現「即時掃瞄已啟動」畫面。
- 4. 選取通知的收件者。
	- a. 從「可用的使用者和群組」清單中,選取聯絡人群組或使用者帳號。
	- b. 按一下 >。

選取的聯絡人群組或使用者帳號會出現在「選取的使用者和群組」清 單中。

5. 啟動下列一或多個通知方法。

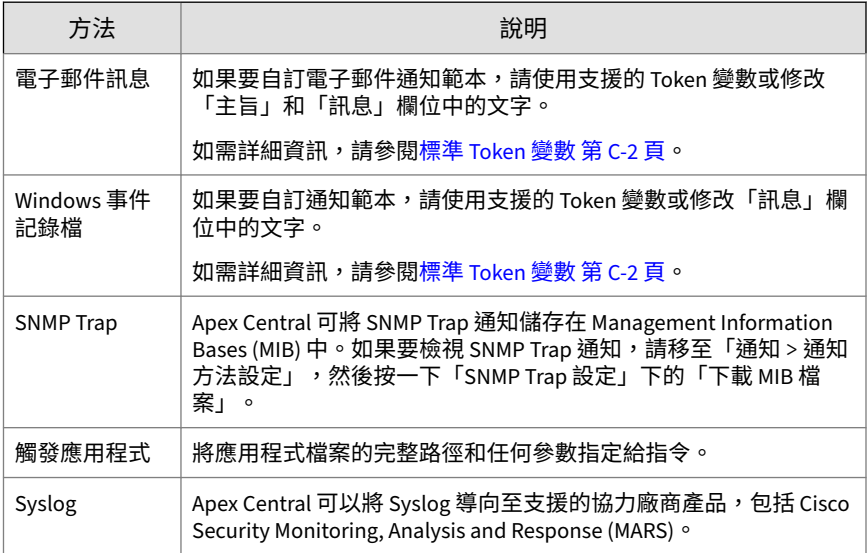

6. 如果要測試收件者是否可以接收事件通知,請按一下「測試」。

7. 按一下「儲存」。

## **更新**

使用「事件通知」畫面來啟動並設定元件更新狀態通知。

### **垃圾郵件防護規則更新成功**

設定下列事件通知,以在垃圾郵件防護規則更新成功時通知管理員。

### **步驟**

- 1. 移至「偵測 > 通知 > 事件通知」。 會出現「事件通知」畫面。
- 2. 請點選「更新」。 會出現事件清單。
- 3. 在「事件」欄中,按一下「垃圾郵件防護規則更新成功」。 會出現「垃圾郵件防護規則成功更新」畫面。
- 4. 選取通知的收件者。
	- a. 從「可用的使用者和群組」清單中,選取聯絡人群組或使用者帳號。
	- b. 按一下 >。

選取的聯絡人群組或使用者帳號會出現在「選取的使用者和群組」清 單中。

5. 啟動下列一或多個通知方法。

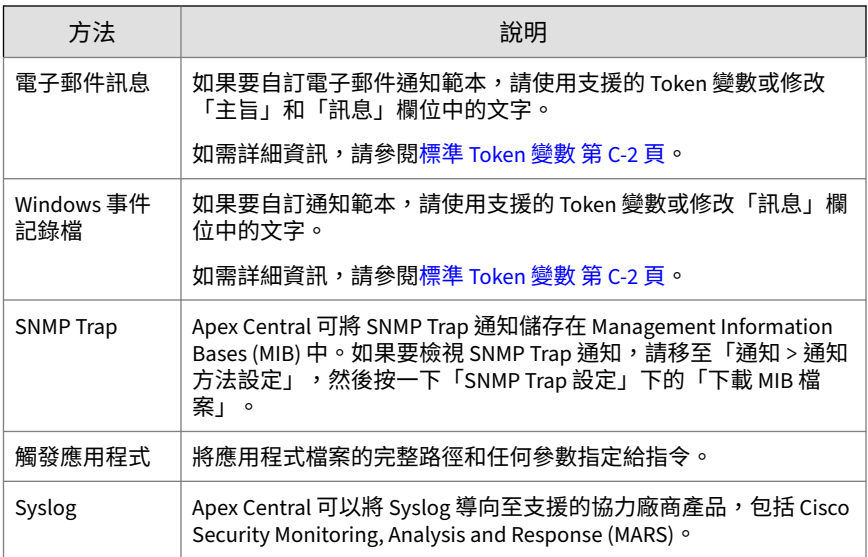

- 6. 如果要測試收件者是否可以接收事件通知,請按一下「測試」。
- 7. 按一下「儲存」。

## **垃圾郵件防護規則更新未成功**

設定下列事件通知,以在垃圾郵件防護規則更新未成功時通知管理員。

#### **步驟**

- 1. 移至「偵測 > 通知 > 事件通知」。 會出現「事件通知」畫面。
- 2. 請點選「更新」。 會出現事件清單。
- 3. 在「事件」欄中,按一下「垃圾郵件防護規則更新未成功」。 會出現「垃圾郵件防護規則更新未成功」畫面。
- 4. 選取通知的收件者。
	- a. 從「可用的使用者和群組」清單中,選取聯絡人群組或使用者帳號。
	- b. 按一下 >  $\circ$

選取的聯絡人群組或使用者帳號會出現在「選取的使用者和群組」清 單中。

5. 啟動下列一或多個通知方法。

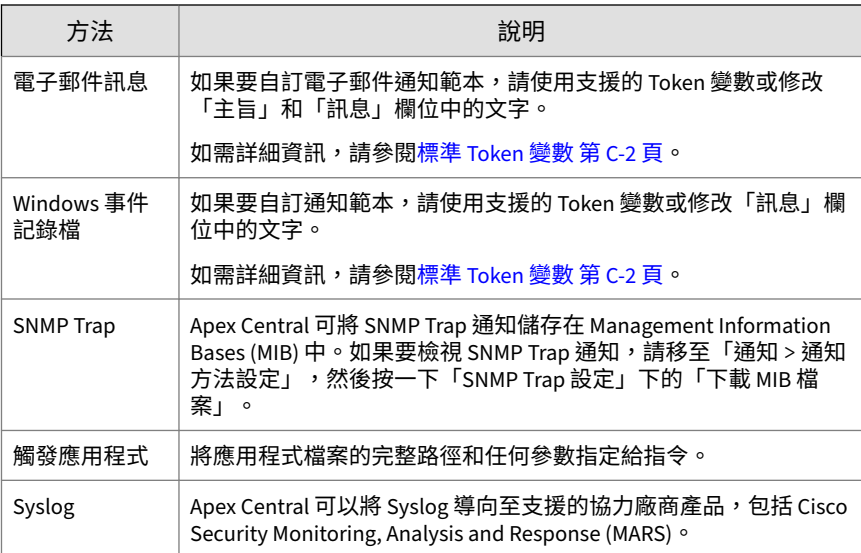

- 6. 如果要測試收件者是否可以接收事件通知,請按一下「測試」。
- 7. 按一下「儲存」。

# **特徵碼檔案/清除範本更新成功**

設定下列事件通知,以在特徵碼檔案或清除範本更新成功時通知管理員。

### **步驟**

- 1. 移至「偵測 > 通知 > 事件通知」。 會出現「事件通知」畫面。
- 2. 請點選「更新」。

會出現事件清單。

- 3. 在「事件」欄中,按一下「特徵碼檔案/清除範本更新成功」。 會出現「特徵碼檔案/清除範本更新成功」畫面。
- 4. 選取通知的收件者。
	- a. 從「可用的使用者和群組」清單中,選取聯絡人群組或使用者帳號。
	- b. 按一下 >。

選取的聯絡人群組或使用者帳號會出現在「選取的使用者和群組」清 單中。

5. 啟動下列一或多個通知方法。

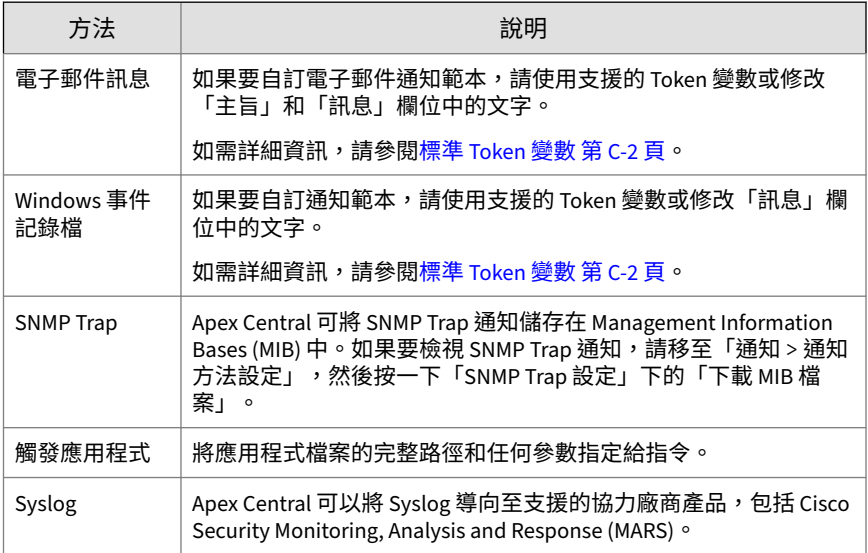

6. 如果要測試收件者是否可以接收事件通知,請按一下「測試」。

7. 按一下「儲存」。

# **特徵碼檔案/清除範本更新未成功**

設定下列事件通知,以在特徵碼檔案或清除範本更新未成功時通知管理員。

#### **步驟**

- 1. 移至「偵測 > 通知 > 事件通知」。 會出現「事件通知」畫面。
- 2. 請點選「更新」。 會出現事件清單。
- 3. 在「事件」欄中,按一下「特徵碼檔案/清除範本更新未成功」。 會出現「特徵碼檔案/清除範本更新未成功」畫面。
- 4. 選取通知的收件者。
	- a. 從「可用的使用者和群組」清單中,選取聯絡人群組或使用者帳號。
	- $b.$  按一下 >  $\circ$

選取的聯絡人群組或使用者帳號會出現在「選取的使用者和群組」清 單中。

5. 啟動下列一或多個通知方法。

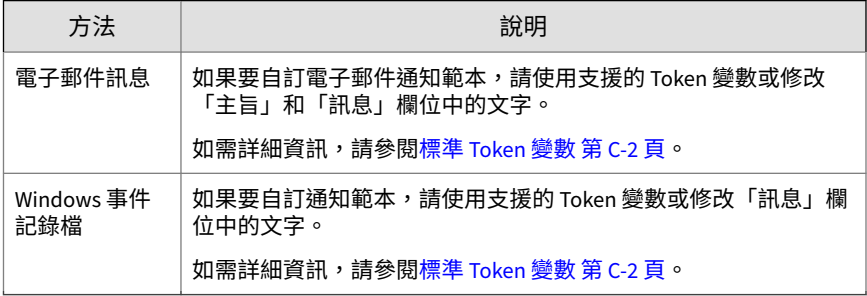

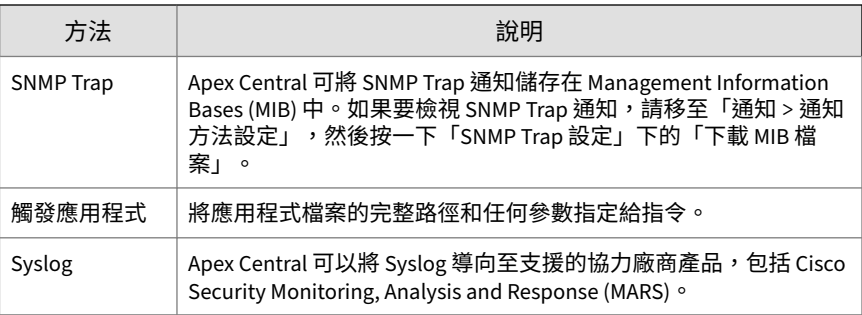

- 6. 如果要測試收件者是否可以接收事件通知,請按一下「測試」。
- 7. 按一下「儲存」。

# **掃瞄引擎更新成功**

設定下列事件通知,以在掃瞄引擎更新成功時通知管理員。

#### **步驟**

- 1. 移至「偵測 > 通知 > 事件通知」。 會出現「事件通知」畫面。
- 2. 請點選「更新」。

會出現事件清單。

- 3. 在「事件」欄中,按一下「掃瞄引擎更新成功」。 會出現「掃瞄引擎更新成功」畫面。
- 4. 選取通知的收件者。
	- a. 從「可用的使用者和群組」清單中,選取聯絡人群組或使用者帳號。
	- b. 按一下 >  $\circ$

選取的聯絡人群組或使用者帳號會出現在「選取的使用者和群組」清 單中。

5. 啟動下列一或多個通知方法。

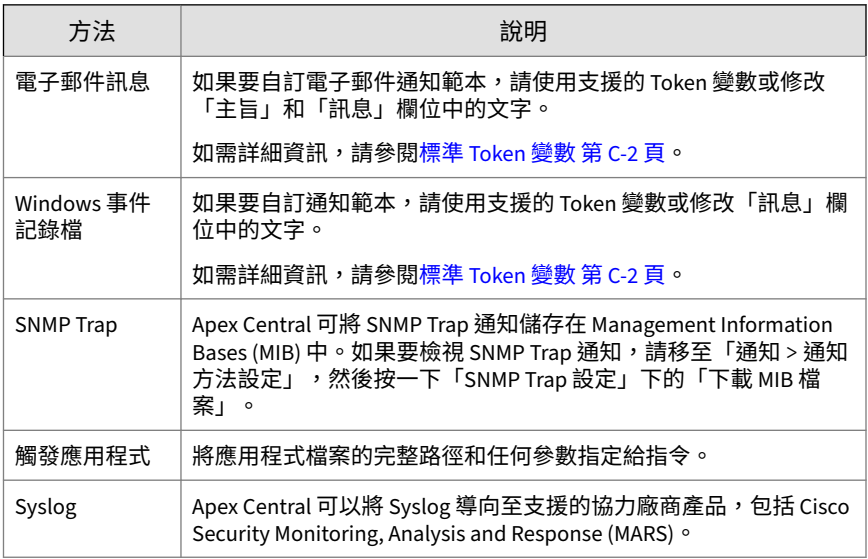

- 6. 如果要測試收件者是否可以接收事件通知,請按一下「測試」。
- 7. 按一下「儲存」。

# **掃瞄引擎更新未成功**

設定下列事件通知,以在掃瞄引擎更新未成功時通知管理員。

### **步驟**

1. 移至「偵測 > 通知 > 事件通知」。

會出現「事件通知」畫面。

2. 請點選「更新」。

會出現事件清單。

3. 在「事件」欄中,按一下「掃瞄引擎更新未成功」。 會出現「掃瞄引擎更新未成功」畫面。

- 4. 選取通知的收件者。
	- a. 從「可用的使用者和群組」清單中,選取聯絡人群組或使用者帳號。
	- b. 按一下 >。

選取的聯絡人群組或使用者帳號會出現在「選取的使用者和群組」清 單中。

5. 啟動下列一或多個通知方法。

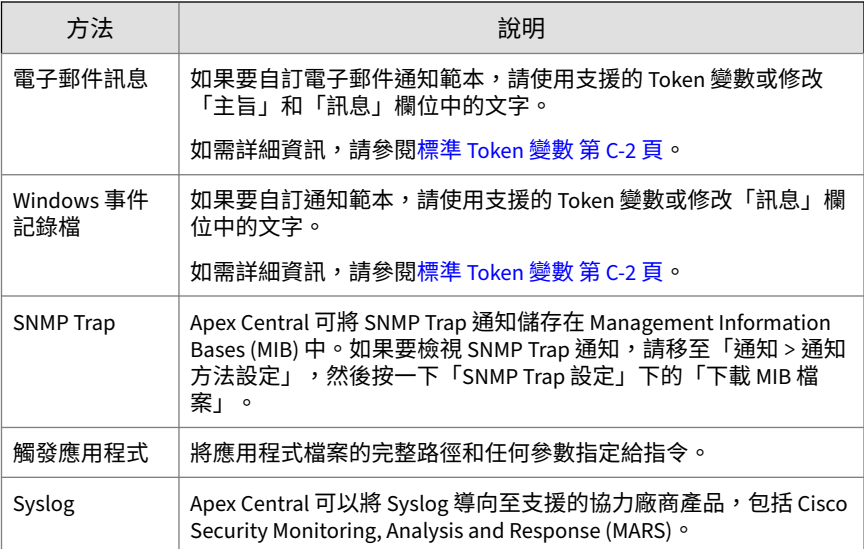

- 6. 如果要測試收件者是否可以接收事件通知,請按一下「測試」。
- 7. 按一下「儲存」。

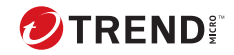

**18-1**

# **第 18 章**

# **報告**

本節討論如何使用從所有受管理產品 (已向 Apex Central 註冊) 收集的資料, 建立報告。

包含下列主題:

- [報告總覽](#page-403-0) 第 18-2 頁
- [自訂範本](#page-403-0) 第 18-2 頁
- [一次性報告](#page-418-0) 第 18-17 頁
- [預約報告](#page-422-0) 第 18-21 頁
- [設定報告維護](#page-431-0) 第 18-30 頁
- [檢視我的報告](#page-432-0) 第 18-31 頁

# <span id="page-403-0"></span>**報告總覽**

Apex Central 可讓您產生、下載及傳送整合所有已註冊受管理產品之資料的報 告,而不需要登入多個產品主控台。

您可以使用 Apex Central 執行下列作業:

- 在需要時產生一次性報告。
- 新增預約報告,以根據使用者定義的預約時程,自動產生並傳送報告給指 定收件者。
- 從資料檢視建立自訂報告範本,或使用預先定義的自訂範本和靜態範本。
- 針對已指派自訂標籤 (Tags)、過濾器或重要標籤的端點產生自訂報告。

# **自訂範本**

「自訂範本」畫面提供所有可用自訂報告範本的清單。Apex Central 提供一些 預先定義的自訂範本供您使用。您可以複製預先定義的範本來加以編輯,也可 以透過選取並設定特定報告項目來建立新範本。

### 注意

自訂範本會使用與特定 Apex Central 記錄檔對應的資料檢視來定義報告資料的 範圍。

如需詳細資訊,請參閱下列主題:

- [記錄檔名稱與資料檢視](#page-317-0) 第 16-6 頁
- [資料檢視](#page-596-0) 第 B-1 頁

下表列出「自訂範本」畫面上的可用工作。

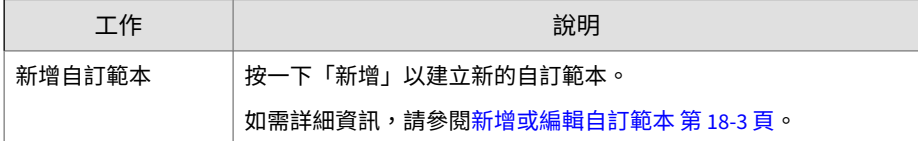

<span id="page-404-0"></span>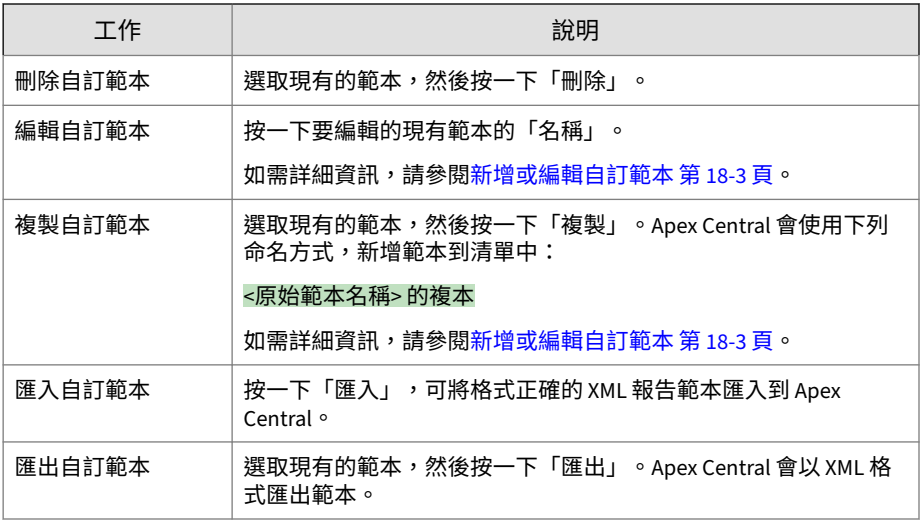

# **新增或編輯自訂範本**

您可以建立自訂範本,以便使用多種格式來產生公司專用的報告。

### **步驟**

1. 移至「偵測 > 報告 > 自訂範本」。

會出現「自訂範本」畫面。

- 2. 新增、編輯或複製範本。
	- 如果要新增範本,請按一下「新增」。 會出現「新增報告範本」畫面。
	- •如果要編輯現有範本,請按一下範本的「名稱」。 會出現「編輯報告範本」畫面。
	- •如果要製作現有範本的複本來做為新範本的基礎,請執行下列作業:
		- a. 選取您要使用之範本「名稱」左側的核取方塊。

b. 按一下「複製」。

Apex Central 會使用下列命名方式,新增範本到清單中:

#### <原始範本名稱> 的複本

c. 按一下最近新增的範本「名稱」。

會出現「編輯報告範本」畫面。

- 3. 指定範本的唯一「名稱」。
- 4. (選用)提供新範本的「說明」。
- 5. 使用「作用中面板」,將報告項目拖放到可用的「列」中,以設計報告的 區段配置。

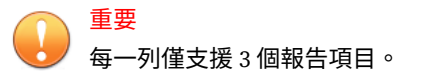

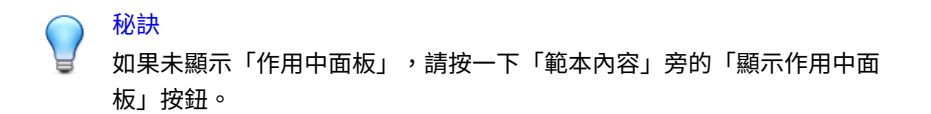

表 18-1. 報告項目

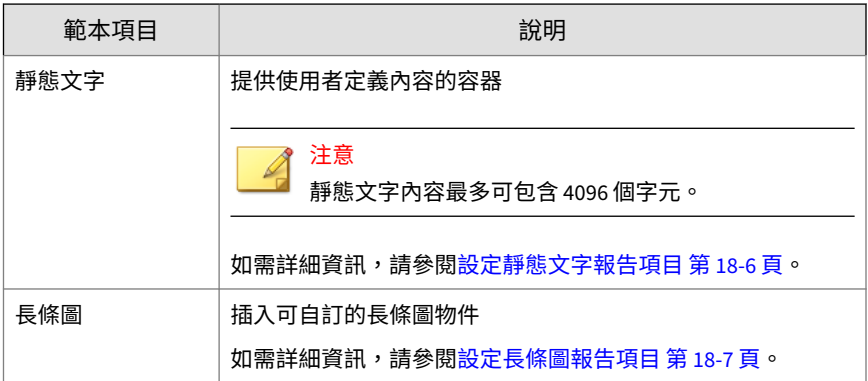

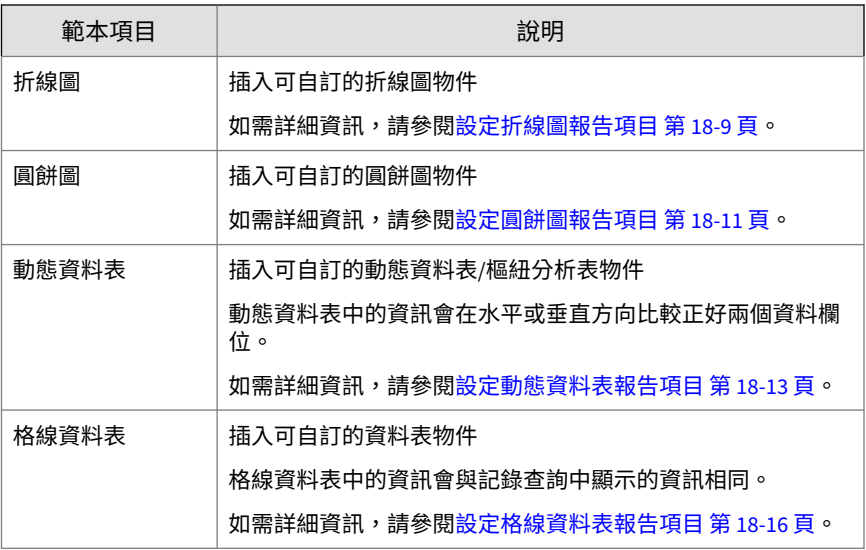

6. 使用「在上方插入分頁」、「在上方插入列」、「在下方插入列」和「刪 除此列」等按鈕,在您的報告中組織列和頁面的配置。

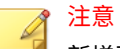

新增至同一列的報告項目,會以您將項目新增到範本的順序並排顯示。這 可讓您在同一行顯示多個圖表。如果您想在同一個頁面中的不同行顯示多 個圖表,請插入新列,但不插入分頁。

<span id="page-407-0"></span>新增報告範本

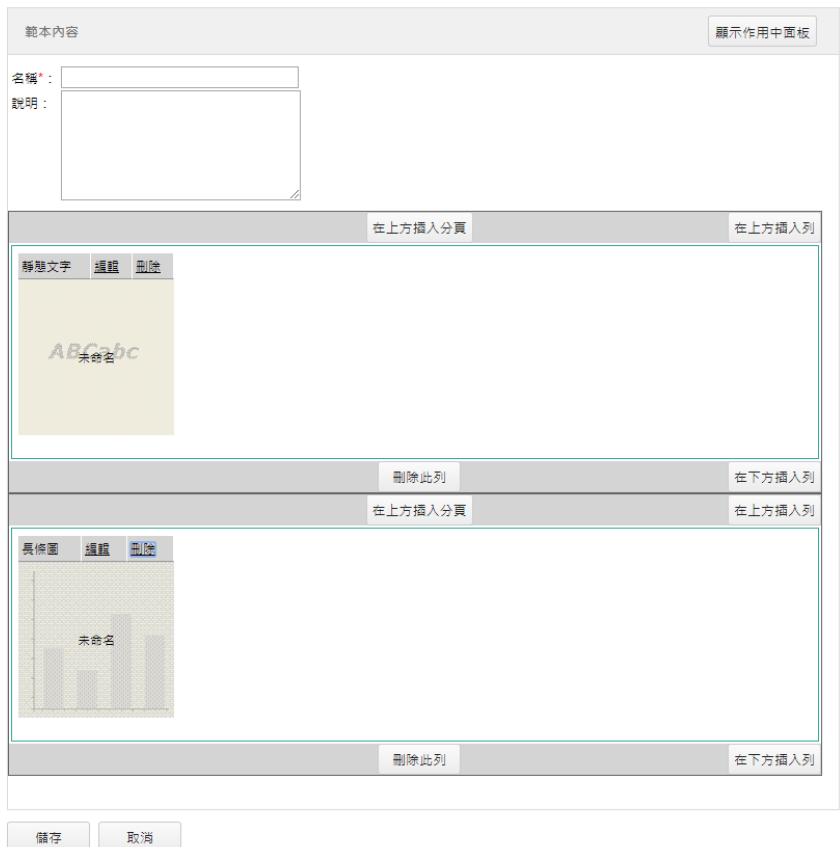

圖 18-1. 可將靜態文字顯示在長條圖上方的自訂報告範本設定

7. 按一下「儲存」。

# **設定靜態文字報告項目**

此工作假設您已新增「靜態文字」報告項目到自訂報告範本列。 如需詳細資訊,請參閱[新增或編輯自訂範本](#page-404-0) 第 18-3 頁。

### <span id="page-408-0"></span>**步驟**

- 1. 在「靜態文字」報告項目中,按一下「編輯」。 會出現「編輯靜態文字」畫面。
- 2. 在「名稱」欄位中,指定文字方塊項目的標題。
- 3. 在「訊息」欄位中,指定要在訊息內文中顯示的任何描述性文字。

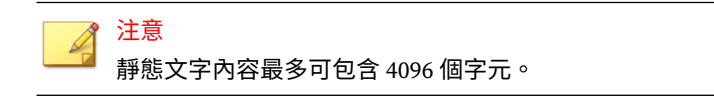

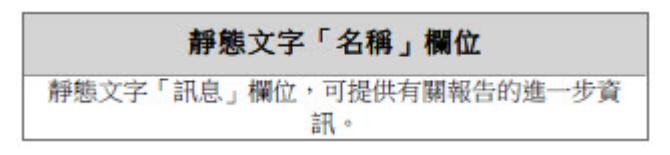

圖 18-2. 靜態文字報告輸出範例

4. 按一下「儲存」以返回「新增/編輯報告範本」畫面。

# **設定長條圖報告項目**

此工作假設您已新增「長條圖」報告項目到自訂報告範本列。 如需詳細資訊,請參閱[新增或編輯自訂範本](#page-404-0) 第 18-3 頁。

#### **步驟**

- 1. 在「長條圖」報告項目中,按一下「編輯」。 會出現「編輯長條圖 > 步驟 1:資料檢視」畫面。
- 2. 從「資料檢視」目錄中選取您要顯示的報告資料類型。 如需詳細資訊,請參閱[資料檢視](#page-596-0) 第 B-1 頁。
- 3. 按「下一步」>。

會出現「步驟 2:設定查詢條件」畫面。

- 4. 如果要過濾顯示的資料,請選取「自訂條件」。
- 5. 指定自訂過濾器的「符合」規則。
	- 所有的條件:資料必須符合所有指定的條件。
	- 任何條件:資料符合任一指定的條件即可。
- 6. 指定過濾條件,每個條件都包含三個部分:
	- 資料類型:與資料檢視傳回的欄對應
	- 運算子:用來比對或排除資料類型值
	- 值:從下拉式清單控制項中選取條件,或在文字方塊中指定值

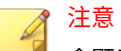

會顯示哪些選項,視您選取的資料檢視及選取的資料類型和運算子而定。 Apex Central 支援最多 20 個過濾器。

- 7. 請使用加號 ( + ) 和減號 ( ) 控制項來新增或移除條件。
- 8. 按「下一步」>。

會出現「步驟 3:指定設計」畫面。

- 9. 指定用做圖表標題的「名稱」。
- 10. 從「拖曳可用的欄位」清單中,將顯示的資料拖放到下列位置:
	- 資料欄位:指定圖表中出現的資料總數
	- 類別欄位:指定資料在圖表中的分隔方式
	- 系列欄位:定義要對比垂直和水平軸來製圖用做比較的資料類型
- 11. 在「資料內容」區段中,設定下列項目:
	- 彙整依據:顯示資料的方法
		- 執行個體總數:包含資料中重複的結果
		- 唯一執行個體數目:僅顯示重複結果類型的一個執行個體

<span id="page-410-0"></span>例如,如果端點在資料中偵測到 5 個 「VirusA」 執行個體和 3 個 「VirusB」 執行個體,則圖形上的偵測計數會顯示下列值:

- 執行個體總數 = 8(病毒偵測數,不論病毒名稱為何)
- •唯一執行個體數目 = 2(唯一病毒類型,不論出現次數)
- 12. 在「類別內容」區段中,設定下列項目:
	- 指定圖表中水平軸上顯示的「標籤」名稱。
	- 選取「排序」順序和方向。
		- 彙整值:根據資料的計數值排序
		- 類別名稱:根據類別名稱的字母順序排序
	- 選取「過濾摘要結果」核取方塊,可過濾報告中顯示的資料。
		- 指定要顯示的項目數目上限。
		- 啟動「彙整剩餘項目」,可將所有剩餘資料歸類到「其他」類 別。
- 13. 在「系列內容」區段中,指定顯示用於描述資料系列的「標籤名稱」。
- 14. 按一下「儲存」。

會出現「新增/編輯報告範本」畫面,其中顯示已套用之更新的圖表設定。

### **設定折線圖報告項目**

此工作假設您已新增「折線圖」報告項目到自訂報告範本列。

如需詳細資訊,請參閱[新增或編輯自訂範本](#page-404-0) 第 18-3 頁。

#### **步驟**

- 1. 在「折線圖」報告項目中,按一下「編輯」。 會出現「編輯折線圖 > 步驟 1:資料檢視」畫面。
- 2. 從「資料檢視」目錄中選取您要顯示的報告資料類型。 如需詳細資訊,請參閱[資料檢視](#page-596-0) 第 B-1 頁。

- 3. 按「下一步」>。 會出現「步驟 2:設定查詢條件」畫面。
- 4. 如果要過濾顯示的資料,請選取「自訂條件」。
- 5. 指定自訂過濾器的「符合」規則。
	- 所有的條件:資料必須符合所有指定的條件。
	- 任何條件:資料符合任一指定的條件即可。
- 6. 指定過濾條件,每個條件都包含三個部分:
	- 資料類型:與資料檢視傳回的欄對應
	- 運算子:用來比對或排除資料類型值
	- 值:從下拉式清單控制項中選取條件,或在文字方塊中指定值

注意

會顯示哪些選項,視您選取的資料檢視及選取的資料類型和運算子而定。

Apex Central 支援最多 20 個過濾器。

- 7. 請使用加號 ( + ) 和減號 ( ) 控制項來新增或移除條件。
- 8. 按「下一步」>。

會出現「步驟 3:指定設計」畫面。

- 9. 指定用做圖表標題的「名稱」。
- 10. 從「拖曳可用的欄位」清單中,將顯示的資料拖放到下列位置:
	- 資料欄位:定義圖表上垂直軸的資料值
	- 類別欄位:定義圖表上水平軸的資料值
	- 系列欄位:定義要對比垂直和水平軸來製圖用做比較的資料類型
- 11. 在「資料內容」區段中,設定下列項目:
	- 值標籤:圖表中垂直軸上顯示的標籤

<span id="page-412-0"></span>• 彙整依據:顯示資料的方法

• 執行個體總數:包含資料中重複的結果

• 唯一執行個體數目:僅顯示重複結果類型的一個執行個體

例如,如果端點在資料中偵測到 5 個 「VirusA」 執行個體和 3 個 「VirusB」 執行個體,則圖形上的偵測計數會顯示下列值:

- 執行個體總數 = 8(病毒偵測數,不論病毒名稱為何)
- •唯一一執行個體數目 = 2(唯一病毒類型,不論出現次數)
- 12. 在「類別內容」區段中,設定下列項目:
	- 指定圖表中水平軸上顯示的「標籤」名稱。
	- 選取「排序」順序和方向。
		- 彙整值:根據資料的計數值排序
		- 類別名稱:根據類別名稱的字母順序排序
	- 選取「過濾摘要結果」核取方塊,可過濾報告中顯示的資料。
		- 指定要顯示的項目數目上限。
		- 啟動「彙整剩餘項目」,可將所有剩餘資料歸類到「其他」類 別。

13. 在「系列內容」區段中,指定顯示用於描述資料系列的「標籤名稱」。 14. 按一下「儲存」。

會出現「新增/編輯報告範本」書面,其中顯示已套用之更新的圖表設定。

# **設定圓餅圖報告項目**

此工作假設您已新增「圓餅圖」報告項目到自訂報告範本列。 如需詳細資訊,請參閱[新增或編輯自訂範本](#page-404-0) 第 18-3 頁。

### **步驟**

- 1. 在「圓餅圖」報告項目中,按一下「編輯」。 會出現「編輯圓餅圖 > 步驟 1:資料檢視」畫面。
- 2. 從「資料檢視」目錄中選取您要顯示的報告資料類型。 如需詳細資訊,請參閱[資料檢視](#page-596-0) 第 B-1 頁。
- 3. 按「下一步」>。 會出現「步驟 2:設定查詢條件」畫面。
- 4. 如果要過濾顯示的資料,請選取「自訂條件」。
- 5. 指定自訂過濾器的「符合」規則。
	- 所有的條件:資料必須符合所有指定的條件。
	- 任何條件:資料符合任一指定的條件即可。
- 6. 指定過濾條件,每個條件都包含三個部分:
	- 資料類型:與資料檢視傳回的欄對應
	- 運算子:用來比對或排除資料類型值
	- 值:從下拉式清單控制項中選取條件,或在文字方塊中指定值

注意

會顯示哪些選項,視您選取的資料檢視及選取的資料類型和運算子而定。

Apex Central 支援最多 20 個過濾器。

- 7. 請使用加號 (+) 和減號 (-) 控制項來新增或移除條件。
- 8. 按「下一步」>。

會出現「步驟 3:指定設計」畫面。

- 9. 指定用做圖表標題的「名稱」。
- 10. 從「拖曳可用的欄位」清單中,將顯示的資料拖放到下列位置:

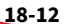

- 資料欄位:指定圖表中出現的資料總數
- 類別欄位:指定資料在圖表中的分隔方式
- <span id="page-414-0"></span>11. 在「資料內容」區段中,設定下列項目:
	- 彙整依據:顯示資料的方法
		- 執行個體總數:包含資料中重複的結果
		- 唯一執行個體數目:僅顯示重複結果類型的一個執行個體

例如,如果端點在資料中偵測到 5 個 「VirusA」 執行個體和 3 個 「VirusB」 執行個體,則圖形上的偵測計數會顯示下列值:

- 執行個體總數 = 8(病毒偵測數,不論病毒名稱為何)
- 唯一執行個體數目 = 2(唯一病毒類型,不論出現次數)
- 12. 在「類別內容」區段中,設定下列項目:
	- 指定圖表中水平軸上顯示的「標籤」名稱。
	- 選取「排序」順序和方向。
		- 彙整值:根據資料的計數值排序
		- 類別名稱:根據類別名稱的字母順序排序
	- 選取「過濾摘要結果」核取方塊,可過濾報告中顯示的資料。
		- 指定要顯示的項目數目上限。
		- 啟動「彙整剩餘項目」,可將所有剩餘資料歸類到「其他」類 別。

13. 按一下「儲存」。

會出現「新增/編輯報告範本」畫面,其中顯示已套用之更新的圖表設定。

### **設定動態資料表報告項目**

此工作假設您已新增「動態資料表」報告項目到自訂報告範本列。

如需詳細資訊,請參閱[新增或編輯自訂範本](#page-404-0) 第 18-3 頁。

### **步驟**

- 1. 在「動態資料表」報告項目中,按一下「編輯」。 會出現「編輯動態資料表 > 步驟 1:資料檢視」畫面。
- 2. 從「資料檢視」目錄中選取您要顯示的報告資料類型。 如需詳細資訊,請參閱[資料檢視](#page-596-0) 第 B-1 頁。
- 3. 按「下一步」>。 會出現「步驟 2:設定查詢條件」畫面。
- 4. 如果要過濾顯示的資料,請選取「自訂條件」。
- 5. 指定自訂過濾器的「符合」規則。
	- 所有的條件:資料必須符合所有指定的條件。
	- 任何條件:資料符合任一指定的條件即可。
- 6. 指定過濾條件,每個條件都包含三個部分:
	- 資料類型:與資料檢視傳回的欄對應
	- 運算子:用來比對或排除資料類型值
	- 值:從下拉式清單控制項中選取條件,或在文字方塊中指定值

注意

會顯示哪些選項,視您選取的資料檢視及選取的資料類型和運算子而定。

Apex Central 支援最多 20 個過濾器。

- 7. 請使用加號 (+) 和減號 (-) 控制項來新增或移除條件。
- 8. 按「下一步」>。

會出現「步驟 3:指定設計」畫面。

- 9. 指定用做圖表標題的「名稱」。
- 10. 從「拖曳可用的欄位」清單中,將顯示的資料拖放到下列位置:

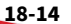

- 列欄位:定義資料在資料表中的水平分隔方式
- 欄欄位:定義資料在資料表中的垂直分隔方式
- 資料欄位:定義為資料表中指定之「列欄位」或「欄欄位」顯示的資 料值

重要 「動態資料表」報告項目只需要一個「資料欄位」,以及一個「列欄位」 或一個「欄欄位」。

- 11. 在「資料內容」區段中,設定下列項目:
	- 資料欄位標題:資料欄位的標籤
	- 彙整依據:顯示資料的方法
		- 執行個體總數:包含資料中重複的結果
		- 唯一執行個體數目:僅顯示重複結果類型的一個執行個體

例如,如果端點在資料中偵測到 5 個 「VirusA」 執行個體和 3 個 「VirusB」 執行個體,則圖形上的偵測計數會顯示下列值:

- 執行個體總數 = 8(病毒偵測數,不論病毒名稱為何)
- •唯一一執行個體數目 = 2(唯一病毒類型,不論出現次數)

12. 在「列內容」區段中,設定下列項目:

- 指定「列標頭標題」。
- 選取「排序」順序和方向。
	- 彙整值:根據資料的計數值排序
	- 標頭標題:根據類別名稱的字母順序排序
- 選取「過濾摘要結果」核取方塊,可過濾報告中顯示的資料。
	- 指定要顯示的項目數目上限。
	- 啟動「彙整剩餘項目」,可將所有剩餘資料歸類到「其他」類 別。

- <span id="page-417-0"></span>13. 在「欄內容」區段中,設定下列項目:
	- 指定「欄標頭標題」。
	- 選取「排序」順序和方向。
		- 彙整值:根據資料的計數值排序
		- 標頭標題:根據類別名稱的字母順序排序
	- 撰取「渦濾摘要結果」核取方塊,可禍濾報告中顯示的資料。
		- 指定要顯示的項目數目上限。
		- 啟動「彙整剩餘項目」,可將所有剩餘資料歸類到「其他」類 別。
- 14. 按一下「儲存」。 會出現「新增/編輯報告範本」畫面,其中顯示已套用之更新的圖表設定。

# **設定格線資料表報告項目**

此工作假設您已新增「格線資料表」報告項目到自訂報告範本列。 如需詳細資訊,請參閱[新增或編輯自訂範本](#page-404-0) 第 18-3 頁。

#### **步驟**

- 1. 在「格線資料表」報告項目中,按一下「編輯」。 會出現「編輯格線資料表 > 步驟 1:資料檢視」畫面。
- 2. 從「資料檢視」目錄中選取您要顯示的報告資料類型。 如需詳細資訊,請參閱[資料檢視](#page-596-0) 第 B-1 頁。
- 3. 按「下一步」>。 會出現「步驟 2:設定查詢條件」畫面。
- 4. 如果要過濾顯示的資料,請選取「自訂條件」。
- 5. 指定自訂過濾器的「符合」規則。
- 所有的條件:資料必須符合所有指定的條件。
- 任何條件:資料符合任一指定的條件即可。
- <span id="page-418-0"></span>6. 指定過濾條件,每個條件都包含三個部分:
	- 資料類型:與資料檢視傳回的欄對應
	- 運算子:用來比對或排除資料類型值
	- 值:從下拉式清單控制項中選取條件,或在文字方塊中指定值

注意  $\mathscr{D}$ 

會顯示哪些選項,視您選取的資料檢視及選取的資料類型和運算子而定。

Apex Central 支援最多 20 個過濾器。

- 7. 請使用加號 (+) 和減號 (-) 控制項來新增或移除條件。
- 8. 按「下一步」>。 會出現「步驟 3:指定設計」畫面。
- 9. 指定用做圖表標題的「名稱」。
- 10. 選取要在報告中顯示的資料欄位:

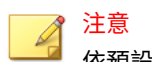

依預設, Apex Central 會為指定的資料檢視選取所有欄位。

- 11. 選取「選取的欄位」的「排序」順序。
- 12. 選取「顯示數量」,以定義報告中包含的項目數目上限。
- 13. 按一下「儲存」。

會出現「新增/編輯報告範本」畫面,其中顯示已套用之更新的圖表設定。

# **一次性報告**

「一次性報告」書面提供有關網路的所有先前產生的一次性報告清單。您可以 使用此畫面建立新的一次性報告,並檢視先前產生的一次性報告。

下表列出「一次性報告」畫面上的可用工作。

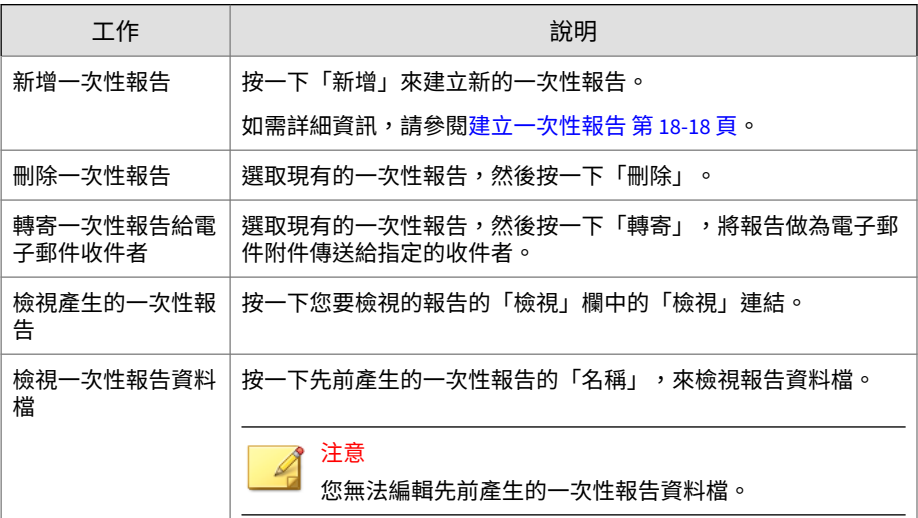

# **建立一次性報告**

使用「一次性報告」畫面來視需要產生報告。建立報告時,請指定要使用自訂 範本還是靜態範本。

### **步驟**

1. 移至「偵測 > 報告 > 一次性報告」。

會出現「一次性報告」畫面。

- 2. 請點選「新增」。 會出現「新增一次性報告 > 步驟 1:內容」畫面。
- 3. 在「名稱」欄位中輸入報告的名稱。
- 4. (選用)在「說明」欄位中輸入報告的說明。
- 5. 在「報告內容」區段中,選取下列其中一種範本類型:

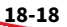

• 自訂範本:選取一或多個自訂報告範本。

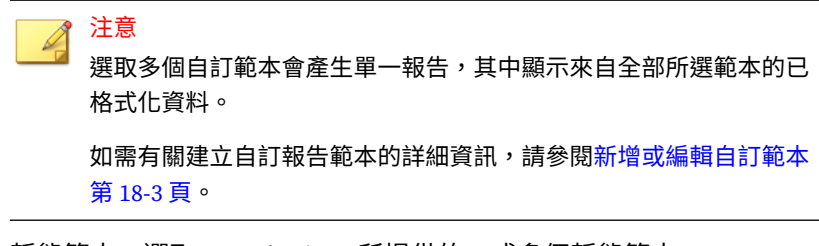

- 靜態範本:選取 Trend Micro 所提供的一或多個靜態範本。
	- a. 從「報告類別」下拉式清單中選取靜態範本。
	- b. 選取要在報告中顯示的資料,然後指定所有對應的參數。

### 6. 選取報告產生格式。

- 自訂範本報告格式:
	- Adobe PDF 格式 (\*.pdf)
	- HTML 格式 (\*.html)
	- XML 格式 (\*.xml)
	- CSV 格式 (\*.csv)
- 靜態範本報告格式:
	- Adobe PDF 格式 (\*.pdf)
	- Microsoft Word 格式 (\*.docx)
	- Microsoft Excel 格式 (\*.xlsx)
- 7. 按「下一步」。

會出現「新增一次性報告 > 步驟 2:目標」畫面。

- 8. 使用下列其中一個檢視指定目標。
	- 產品目錄:選取提供報告資訊的受管理產品或其中包含受管理產品的 資料夾。

• 標籤和過濾器:最多選取 10 個包含使用者或端點的自訂標籤 (Tags)、過濾器或重要標籤,以提供報告資訊。

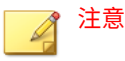

- 「標籤和過濾器」檢視只適用於自訂報告範本。
- 使用者帳號所產生的報告僅包含端點中該使用者有權限檢視的資 料。如果使用者帳號所選取的標籤、過濾器或重要性標籤包含使 用者帳號沒有權限可檢視的端點,則產生的報告將會排除來自未 經授權端點的資料。
- 在「使用者/端點目錄」畫面上編輯標籤、過濾器或重要性標籤 時,也會一併修改記錄查詢和報告所用的對應標籤、過濾器或重 要性標籤。例如,如果在「使用者/端點目錄」畫面上,將端點從 自訂過濾器中移除,則使用該過濾器的記錄查詢和產生的報告將 會排除已移除端點中的資料。
- 9. 如果報告包含來自網路病毒牆執行器裝置的資料,請指定產生報告的用戶 端:
	- 所有用戶端:從所有網路病毒牆執行器裝置產生報告
	- IP 範圍:從特定的 IP 位址範圍產生報告
	- 網段:從特定的網路區段產生報告
- 10. 按「下一步」。

會出現「新增一次性報告 > 步驟 3:時間範圍」畫面。

- 11. 指定報告的時間範圍。
- 12. 按「下一步」。

會出現「新增一次性報告 > 步驟 4:郵件内容和收件者」畫面。

- 13. (選用)將報告做為電子郵件附件傳送給選取的收件者。
	- a. 在「主旨」欄位中,輸入內含報告之電子郵件訊息的標題。
	- b. 在「訊息」欄位中,輸入報告的相關說明。

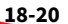

- <span id="page-422-0"></span>c. 選取「將報告做為電子郵件附件傳送」,將報告傳送給選取的收件 者。
- d. 選取聯絡人群組或使用者帳號。
- e. 按一下「>>」。

選取的聯絡人群組或使用者帳號會顯示在「收件者」清單中。

14. 請點選「完成」。

會出現「一次性報告」畫面,其中顯示最近新增的報告產生工作。

- 15. 如果要檢視產生的報告,請執行下列作業:
	- a. 按一下您要檢視之已產生報告的「檢視」欄中的「檢視」連結。
	- b. 開啟或儲存產生的報告檔案。

## **檢視一次性報告**

使用「一次性報告」畫面,可檢視先前產生的一次性報告。

#### **步驟**

1. 移至「偵測 > 報告 > 一次性報告」。

會出現「一次性報告」畫面。

- 2. 按一下您要檢視之已產生報告的「檢視」欄中的「檢視」連結。
- 3. 開啟或儲存產生的報告檔案。

# **預約報告**

「預約報告」畫面會列出根據使用者定義的預約時程自動產生的所有報告。您 可以使用此畫面來檢視有關先前設定的預約報告的基本資訊、新增預約報告, 以及啟動/關閉預約報告。

下表列出「預約報告」畫面上的可用工作。

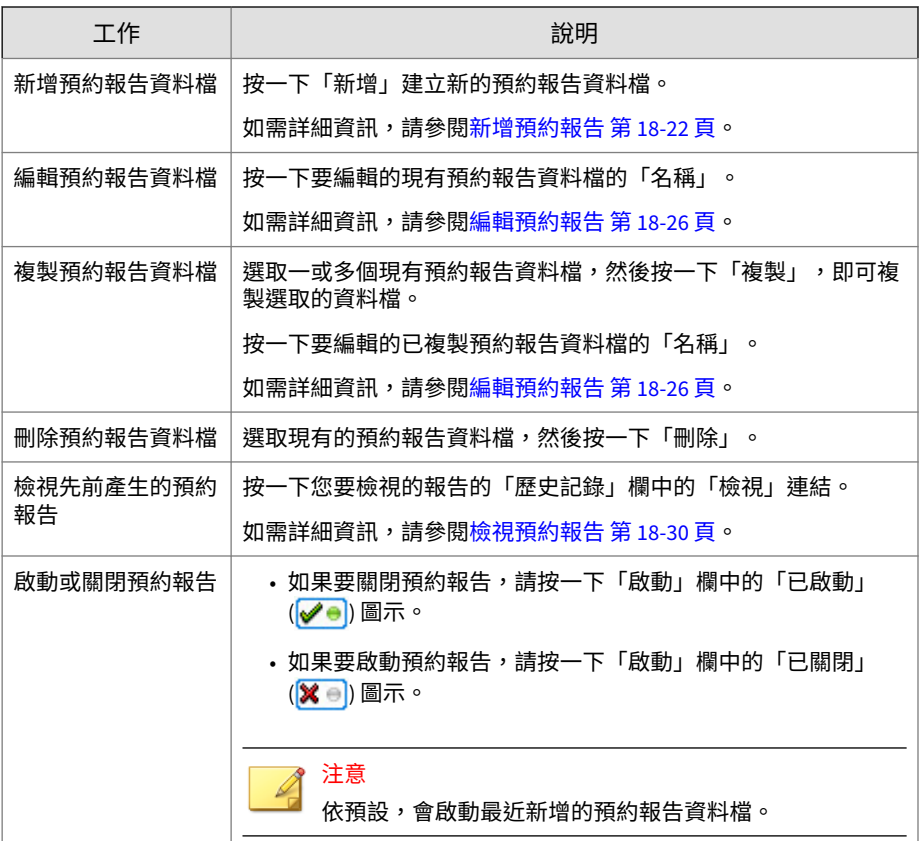

# **新增預約報告**

使用「預約報告」畫面可按照使用者定義的預約時程自動產生報告。新增預約 報告時,請指定要使用自訂範本還是靜態範本。

### **步驟**

1. 移至「偵測 > 報告 > 預約報告」。

會出現「預約報告」畫面。

- 2. 請點選「新增」。 會出現「新增預約報告 > 步驟 1:內容」畫面。
- 3. 在「名稱」欄位中輸入報告的名稱。
- 4. (選用)在「說明」欄位中輸入報告的說明。
- 5. 在「報告內容」區段中,選取下列其中一種範本類型:
	- 自訂範本:選取一或多個自訂報告範本。

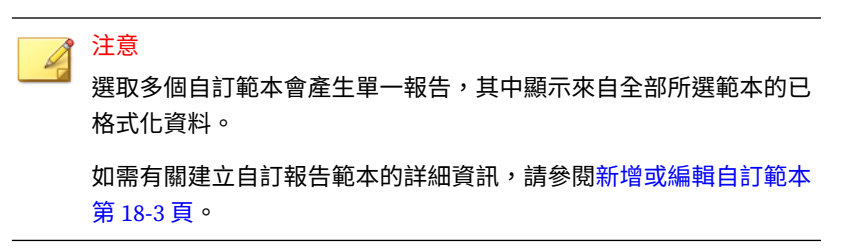

- 靜態範本:選取 Trend Micro 所提供的一或多個靜態範本。
	- a. 從「報告類別」下拉式清單中選取靜態範本。
	- b. 選取要在報告中顯示的資料,然後指定所有對應的參數。

### 6. 選取報告產生格式。

- 自訂範本報告格式:
	- Adobe PDF 格式 (\*.pdf)
	- HTML 格式 (\*.html)
	- XML 格式 (\*.xml)
	- CSV 格式 (\*.csv)
- 靜態範本報告格式:
	- Adobe PDF 格式 (\*.pdf)
	- Microsoft Word 格式 (\*.docx)
	- Microsoft Excel 格式 (\*.xlsx)

7. 按「下一步」。

會出現「新增預約報告 > 步驟 2:目標」畫面。

- 8. 使用下列其中一個檢視指定目標。
	- 產品目錄: 撰取提供報告資訊的受管理產品或其中包含受管理產品的 資料夾。
	- 標籤和渦濾器:最多選取 10 個句含使用者或端點的自訂標籤 (Tags)、過濾器或重要標籤,以提供報告資訊。

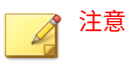

- 「標籤和過濾器」檢視只適用於自訂報告範本。
- 使用者帳號所產生的報告僅包含端點中該使用者有權限檢視的資 料。如果使用者帳號所選取的標籤、過濾器或重要性標籤包含使 用者帳號沒有權限可檢視的端點,則產生的報告將會排除來自未 經授權端點的資料。
- 在「使用者/端點目錄」畫面上編輯標籤、過濾器或重要性標籤 時,也會一併修改記錄杳詢和報告所用的對應標籤、過濾器或重 要性標籤。例如,如果在「使用者/端點目錄」畫面上,將端點從 自訂過濾器中移除,則使用該過濾器的記錄查詢和產生的報告將 會排除已移除端點中的資料。
- 9. 如果報告包含來自網路病毒牆執行器裝置的資料,請指定產生報告的用戶 端:
	- 所有用戶端:從所有網路病毒牆執行器裝置產生報告
	- IP 範圍:從特定的 IP 位址範圍產生報告
	- 網段:從特定的網路區段產生報告
- 10. 按「下一步」。

會出現「新增預約報告 > 步驟 3:頻率」畫面。

11. 指定產生報告的頻率:

- 每 n 天一次:根據您的選擇,每隔 1 到 6 天產生一次報告。
- 每週一次:每週於指定日子產生一次報告。
- 兩週一次:每兩週於指定日子產生一次報告。
- 每月一次:每月於第 1 天、第 5 天、第 10 天、第 15 天、第 20 天、第 25 天或最後一天產生一次報告。
- 12. 指定資料範圍:
	- •報告包含一直到下方指定之「啟動預約」時間為止的資料:這表示報 告可以包含最長達 23 個小時以上的資料。由於此選項對每週一次或 每月一次報告的影響很小,因此產生的「每日一次」報告可包含幾乎 整整兩天的資料,實際時間長度視「啟動預約」時間而定。
	- 報告包含一直到前一天 23:59:59 為止的資料:這表示報告的資料收集 一到午夜就會立即停止。報告是一段精確的時間範圍(範例:「每日 一次」報告是 24 小時),但不會包含絕對最新的資料。
- 13. 指定報告預約時程啟動時間:
	- 立即:報告預約時程會在啟動報告後立即啟動。
	- 「開始時間」:報告預約時程會在隨附欄位中指定的日期和時間啟 動。

秘訣 按一下「年/月/日」欄位旁的行事曆圖示,可使用動態行事曆來指定日期 範圍。

14. 按「下一步」。

會出現「新增預約報告 > 步驟 4:郵件內容和收件者」畫面。

- 15. (選用)將報告做為雷子郵件附件傳送給選取的收件者。
	- a. 在「主旨」欄位中,輸入內含報告之電子郵件訊息的標題。
	- b. 在「訊息」欄位中,輸入報告的相關說明。
	- c. 選取「將報告做為電子郵件附件傳送」,將報告傳送給選取的收件 者。
- <span id="page-427-0"></span>d. 選取聯絡人群組或使用者帳號。
- e. 按一下「>>」。

選取的聯絡人群組或使用者帳號會顯示在「收件者」清單中。 16. 請點選「完成」。

會出現「預約報告」畫面,其中顯示最近新增的報告產生工作。

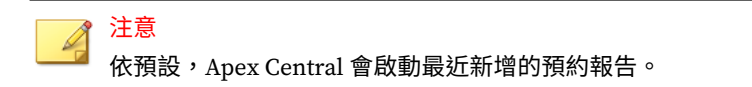

- 17. 如果要檢視產生的報告,請執行下列作業:
	- a. 按一下您要檢視之預約報告的「歷史記錄」欄中的「檢視」連結。 會出現「預約報告歷史記錄」畫面。
	- b. 按一下您要檢視之已產生報告的「檢視」欄中的「檢視」連結。

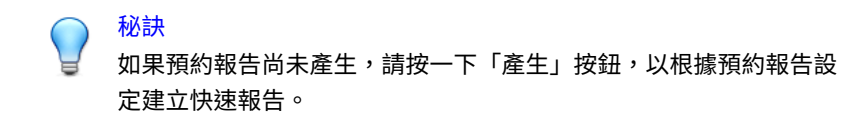

c. 開啟或儲存產生的報告檔案。

# **編輯預約報告**

使用「預約報告」畫面可按照使用者定義的預約時程自動產生報告。新增預約 報告時,請指定要使用自訂範本還是靜態範本。

### **步驟**

1. 移至「偵測 > 報告 > 預約報告」。

會出現「預約報告」畫面。

2. 按一下預約報告資料檔的「名稱」。 會出現「編輯預約報告 > 步驟 1:內容」畫面。

- 3. 在「名稱」欄位中輸入報告的名稱。
- 4. (選用)在「說明」欄位中輸入報告的說明。
- 5. 在「報告內容」區段中,選取下列其中一種範本類型:
	- 自訂範本:選取一或多個自訂報告範本。

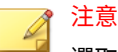

撰取多個自訂範本會產生單一報告,其中顯示來自全部所撰範本的已 格式化資料。

如需有關建立自訂報告範本的詳細資訊,請參[閱新增或編輯自訂範本](#page-404-0) 第 [18-3](#page-404-0) 頁。

- 靜態範本:選取 Trend Micro 所提供的一或多個靜態範本。
	- a. 從「報告類別」下拉式清單中選取靜態範本。

b. 選取要在報告中顯示的資料,然後指定所有對應的參數。

- 6. 選取報告產生格式。
	- 自訂範本報告格式:
		- Adobe PDF 格式 (\*.pdf)
		- HTML 格式 (\*.html)
		- XML 格式 (\*.xml)
		- CSV 格式 (\*.csv)
	- 靜態範本報告格式:
		- Adobe PDF 格式 (\*.pdf)
		- Microsoft Word 格式 (\*.docx)
		- Microsoft Excel 格式 (\*.xlsx)
- 7. 按「下一步」。

會出現「編輯預約報告 > 步驟 2:目標」畫面。

- 8. 使用下列其中一個檢視指定目標。
	- 產品目錄:選取提供報告資訊的受管理產品或其中包含受管理產品的 資料夾。
	- 標籤和過濾器:最多選取 10 個包含使用者或端點的自訂標籤 (Tags)、過濾器或重要標籤,以提供報告資訊。

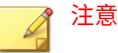

- 「標籤和過濾器」檢視只適用於自訂報告範本。
- 使用者帳號所產生的報告僅包含端點中該使用者有權限檢視的資 料。如果使用者帳號所選取的標籤、過濾器或重要性標籤包含使 用者帳號沒有權限可檢視的端點,則產生的報告將會排除來自未 經授權端點的資料。
- 在「使用者/端點目錄」畫面上編輯標籤、過濾器或重要性標籤 時,也會一併修改記錄查詢和報告所用的對應標籤、過濾器或重 要性標籤。例如,如果在「使用者/端點目錄」畫面上,將端點從 自訂過濾器中移除,則使用該過濾器的記錄查詢和產生的報告將 會排除已移除端點中的資料。
- 9. 如果報告包含來自網路病毒牆執行器裝置的資料,請指定產生報告的用戶 端:
	- 所有用戶端:從所有網路病毒牆執行器裝置產生報告
	- IP 範圍:從特定的 IP 位址範圍產生報告
	- 網段:從特定的網路區段產生報告
- 10. 按「下一步」。

會出現「編輯預約報告 > 步驟 3:頻率」畫面。

- 11. 指定產生報告的頻率:
	- •每 n 天一次:根據您的選擇,每隔 1 到 6 天產生一次報告。
	- 每週一次:每週於指定日子產生一次報告。

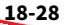

- 兩週一次:每兩週於指定日子產生一次報告。
- 每月一次:每月於第 1 天、第 5 天、第 10 天、第 15 天、第 20 天、第 25 天或最後一天產生一次報告。
- 12. 指定資料範圍:
	- 報告包含一直到下方指定之「啟動預約」時間為止的資料:這表示報 告可以包含最長達 23 個小時以上的資料。由於此選項對每週一次或 每月一次報告的影響很小,因此產生的「每日一次」報告可包含幾乎 整整兩天的資料,實際時間長度視「啟動預約」時間而定。
	- 報告包含一直到前一天 23:59:59 為止的資料:這表示報告的資料收集 一到午夜就會立即停止。報告是一段精確的時間範圍(範例:「每日 一次」報告是 24 小時),但不會包含絕對最新的資料。
- 13. 指定報告預約時程啟動時間:
	- 立即:報告預約時程會在啟動報告後立即啟動。
	- 「開始時間」:報告預約時程會在隨附欄位中指定的日期和時間啟 動。

秘訣 按一下「年/月/日」欄位旁的行事曆圖示,可使用動態行事曆來指定日期 範圍。

14. 按「下一步」。

會出現「編輯預約報告 > 步驟 4:郵件內容和收件者」畫面。

- 15. (選用)將報告做為電子郵件附件傳送給選取的收件者。
	- a. 在「主旨」欄位中,輸入內含報告之電子郵件訊息的標題。
	- b. 在「訊息」欄位中,輸入報告的相關說明。
	- c. 選取「將報告做為電子郵件附件傳送」,將報告傳送給選取的收件 者。
	- d. 選取聯絡人群組或使用者帳號。
	- e. 按一下「>>」。

選取的聯絡人群組或使用者帳號會顯示在「收件者」清單中。

<span id="page-431-0"></span>16. 請點選「完成」。

會出現「預約報告」畫面,其中顯示最近新增的報告產生工作。

# **檢視預約報告**

使用「預約報告」畫面,可檢視先前產生的預約報告。

#### **步驟**

- 1. 移至「偵測 > 報告 > 預約報告」。 會出現「預約報告」畫面。
- 2. 按一下您要檢視之預約報告的「歷史記錄」欄中的「檢視」連結。 會出現「預約報告歷史記錄」畫面。
- 3. 按一下您要檢視之已產生報告的「檢視」欄中的「檢視」連結。

# 秘訣 如果預約報告尚未產生,請按一下「產生」按鈕,以根據預約報告設定建 立快速報告。

4. 開啟或儲存產生的報告檔案。

# **設定報告維護**

設定「報告維護」設定,可在達到報告數目上限時刪除報告。

#### **步驟**

1. 移至「偵測 > 報告 > 報告維護」。

會出現「報告維護」畫面。
2. 指定要保留的一次性報告和預約報告的數目上限。

3. 按一下「儲存」。

### **檢視我的報告**

「我的報告」書面提供目前使用者所產生的所有報告清單。您也可以檢視與目 前使用者同屬相同群組的其他使用者所產生的報告。

#### **步驟**

- 1. 移至「偵測 > 報告 > 我的報告」。 會出現「我的報告」畫面。
- 2. 按一下您要檢視之已產生報告的「檢視」欄中的「檢視」連結。
- 3. 開啟或儲存產生的報告檔案。

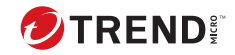

# **第 19 章**

# **資料外洩防護事件**

Apex Central 提供可讓 DLP 合規官和事件檢閱者檢視及更新事件資訊的功能。 包含下列主題:

- [管理員工作](#page-435-0) 第 19-2 頁
- DLP [事件檢閱程序](#page-438-0) 第 19-5 頁

### <span id="page-435-0"></span>**管理員工作**

如果要啟動事件檢閱程序,Apex Central 管理員必須完成一些必要工作。下表 列出所需工作和參考資料:

表 19-1. 管理員工作

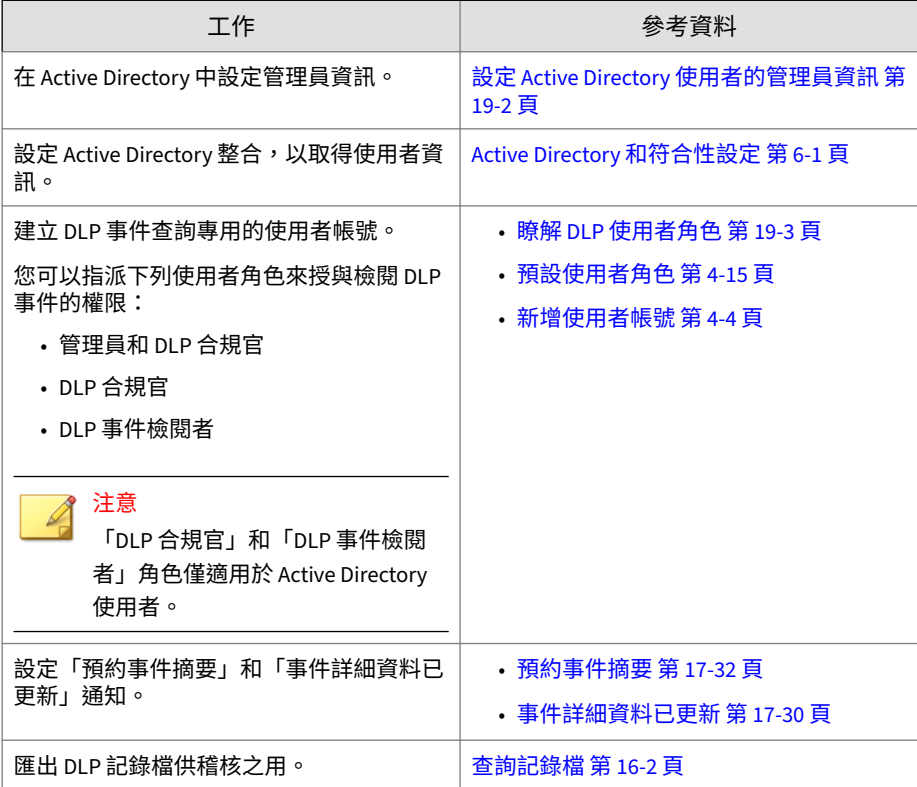

### **設定 Active Directory 使用者的管理員資訊**

為方便管理員調查 DLP 事件,請設定每位 Active Directory 使用者的管理員資 訊。

#### <span id="page-436-0"></span>**步驟**

1. 開啟「Active Directory 使用者和電腦」主控台。按一下「開始 > 系統管 理工具 > Active Directory 使用者和電腦」。

會出現「Active Directory 使用者和電腦」主控台。

2. 按兩下使用者。

會出現「<使用者> 內容」畫面。

- 3. 按一下「組織」標籤,然後按一下「變更...」。 會出現「選取使用者或聯絡人」畫面。
- 4. 指定管理員資訊,然後按一下「確定」。
- 5. 如果要確認管理員與使用者的關係,請開啟管理員的「<使用者> 內容」畫 面,接著按一下「組織」標籤,然後檢查「直屬員工」下方的使用者資 訊。

### **瞭解 DLP 使用者角色**

Apex Central 提供下列資料外洩防護 (DLP) 使用者角色:

- 管理員和 DLP 合規官
- DLP 合規官
- DLP 事件檢閱者

注意

您只能將「DLP 合規官」和「DLP 事件檢閱者」角色指派給 Active Directory 使 用者帳號。

下表說明與 DLP 使用者角色相關的功能和特性:

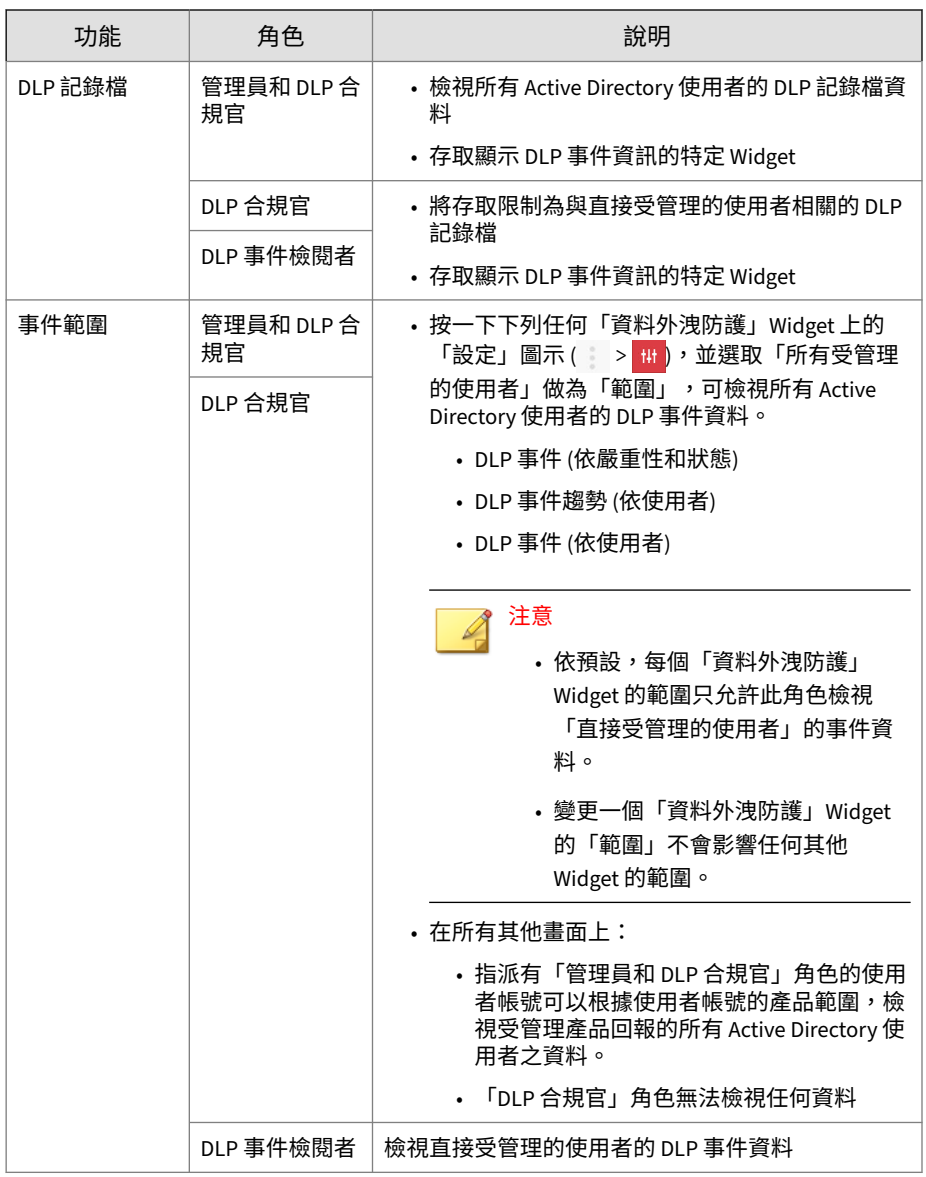

<span id="page-438-0"></span>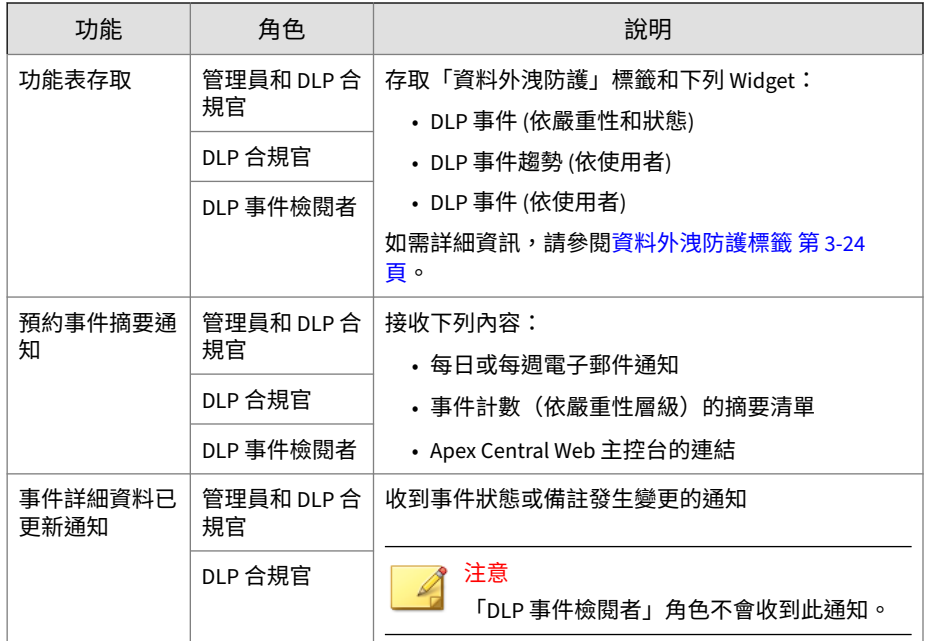

### **建立 DLP 稽核記錄檔**

管理員可以使用記錄查詢來產生及匯出 DLP 稽核記錄檔。請按照[查詢記錄檔](#page-313-0) 第 [16-2](#page-313-0) 頁中所述程序來執行記錄查詢,並設定下列項目:

- 記錄類型:選取「使用者存取」
- 進階過濾器:將下列活動(「活動」)新增至自訂條件:
	- 下載 DLP 事件檔案
	- 更新 DLP 事件

### **DLP 事件檢閱程序**

在 Apex Central 管理員完成必要工作後,檢閱者即可開始事件檢閱程序。下表 列出工作和參考資料:

表 19-2. DLP 事件檢閱程序

| 工作                                      | 說明                                          |
|-----------------------------------------|---------------------------------------------|
| 接收預約事件摘要通知訊息                            | Apex Central 會每天或每週摘要列出並傳送<br>雷子郵件通知給事件檢閱者。 |
| 使用下列其中一種方法來檢閱有關事件的詳<br>細資料:             | 瞭解事件資訊清單 第 19-6 頁                           |
| • 按一下訊息中提供的連結登入 Apex<br>Central Web 主控台 |                                             |
| • 開啟附件(如果有的話)                           |                                             |
| 更新事件狀態並提供備註                             | 檢閱事件詳細資料 第 19-7 頁                           |

### **瞭解事件資訊清單**

「事件資訊」畫面顯示檢閱者可管理的事件清單。事件檢閱者可以使用此畫面 執行下列作業:

- 檢視事件摘要
- 對事件採取處理行動
- 匯出事件詳細資料

表 19-3. 事件資訊清單

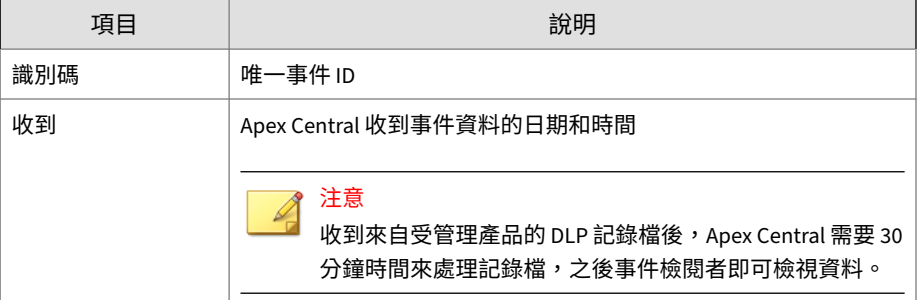

<span id="page-440-0"></span>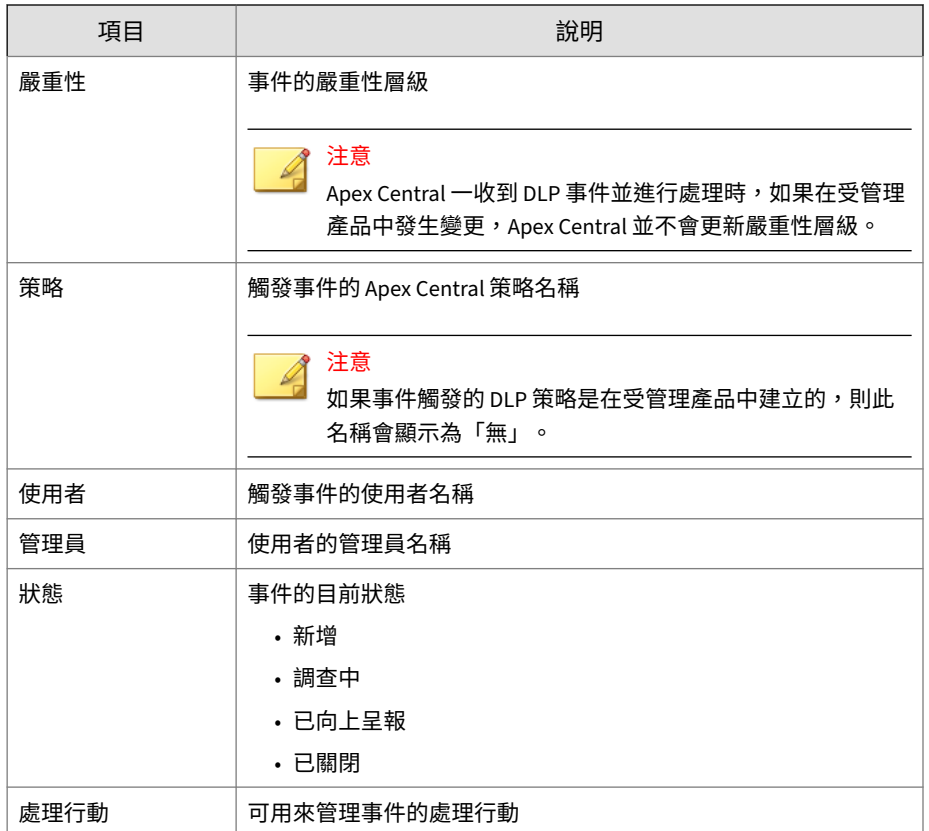

### **檢閱事件詳細資料**

按一下「事件資訊」畫面「處理行動」欄中的「編輯」圖示,會出現「事件詳 細資料」畫面,其中顯示有關事件的詳細資訊。DLP 事件檢閱者可以使用此畫 面更新事件狀態,並針對事件提供意見。

#### 表 19-4. 事件詳細資料

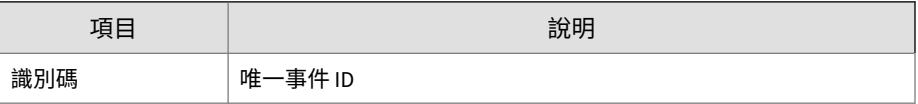

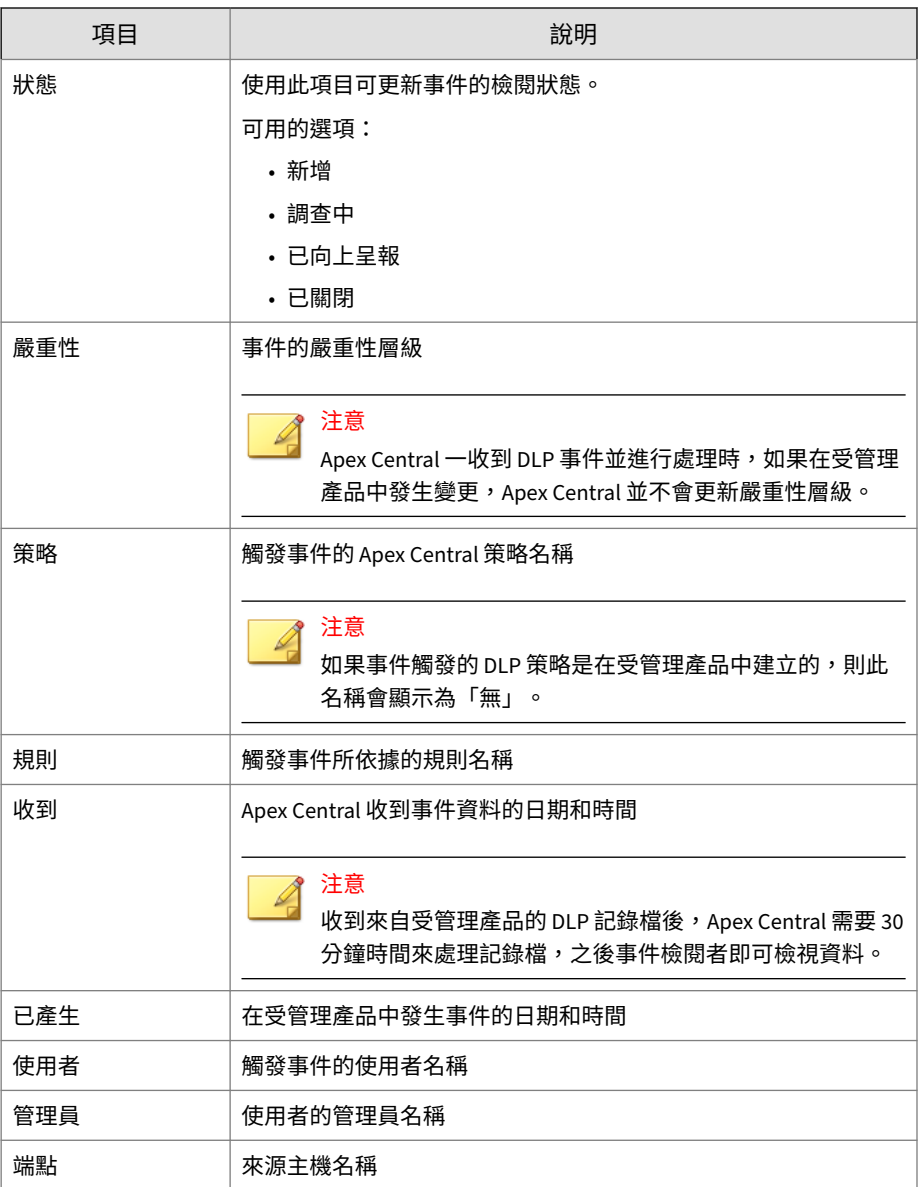

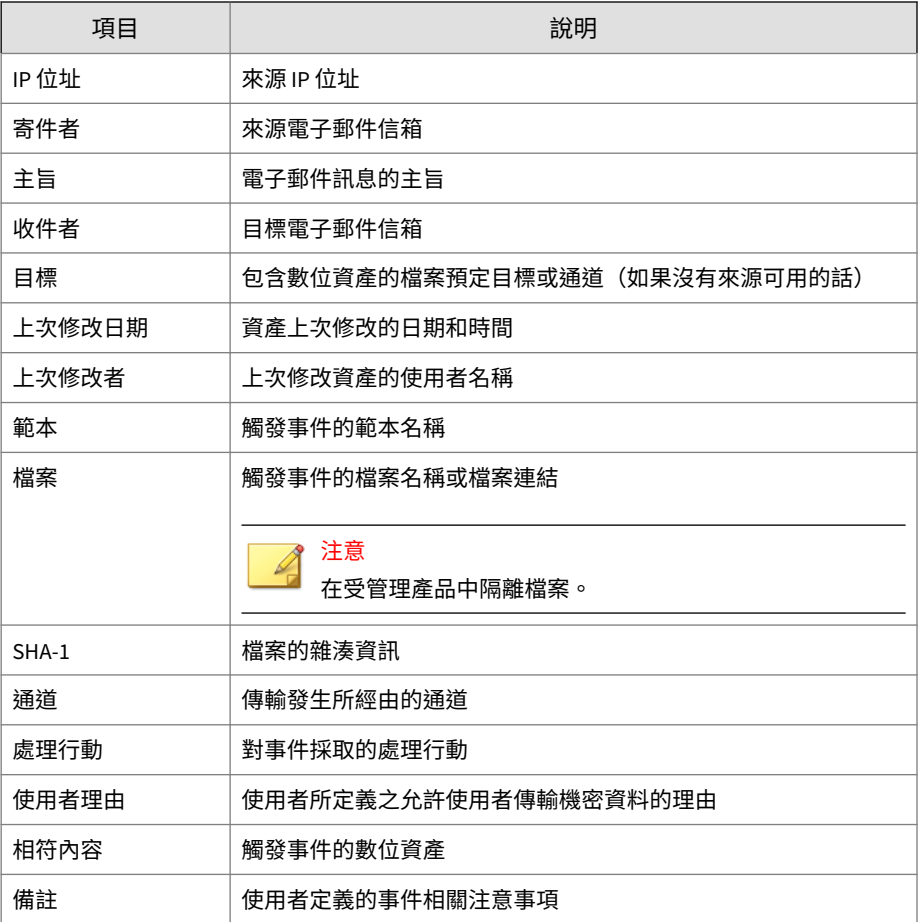

# **部分 VI 安全威脅資訊與回應**

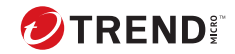

# **第 20 章**

## **連線的威脅防範**

本節討論如何在目標式攻擊和進階安全威脅造成永久性損害之前進行偵測、分 析及回應。

包含下列主題:

- [關於連線的威脅防範](#page-447-0) 第 20-2 頁
- [功能需求](#page-447-0) 第 20-2 頁
- [可疑物件清單管理](#page-450-0) 第 20-5 頁
- [先發式可疑物件防護](#page-463-0) 第 20-18 頁
- [連線的威脅防範產品整合](#page-478-0) 第 20-33 頁

### <span id="page-447-0"></span>**關於連線的威脅防範**

Apex Central 整合了多種趨勢科技產品與解決方案,可協助您在目標式攻擊和 進階安全威脅造成永久性損害之前進行偵測、分析及回應。

如需詳細資訊,請參閱[連線的威脅防範產品整合。](#page-478-0)

### **功能需求**

下表列出可與「連線的威脅防範」架構搭配使用的功能清單,以及整合彼此的 必要產品和選用產品。

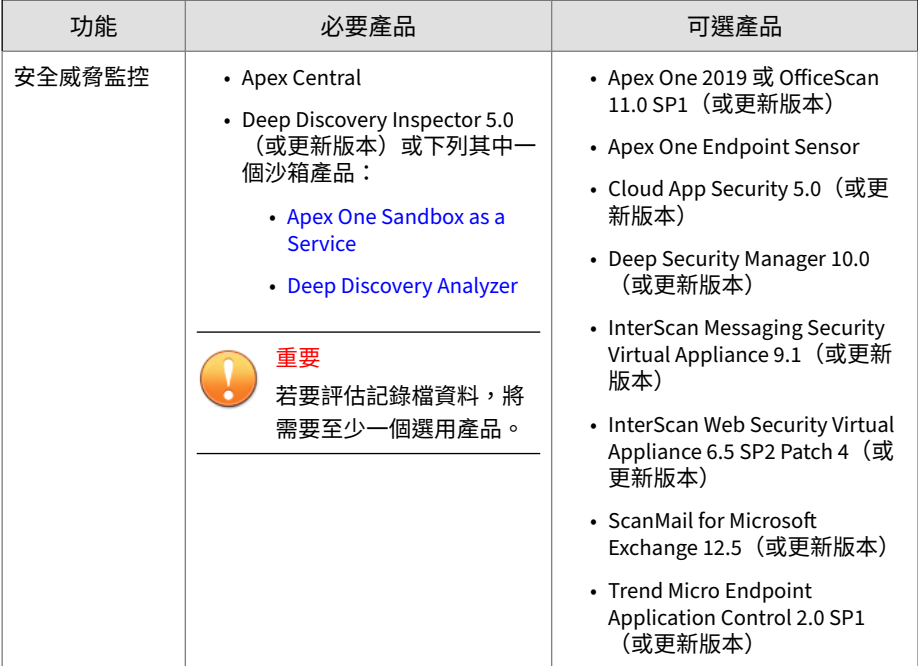

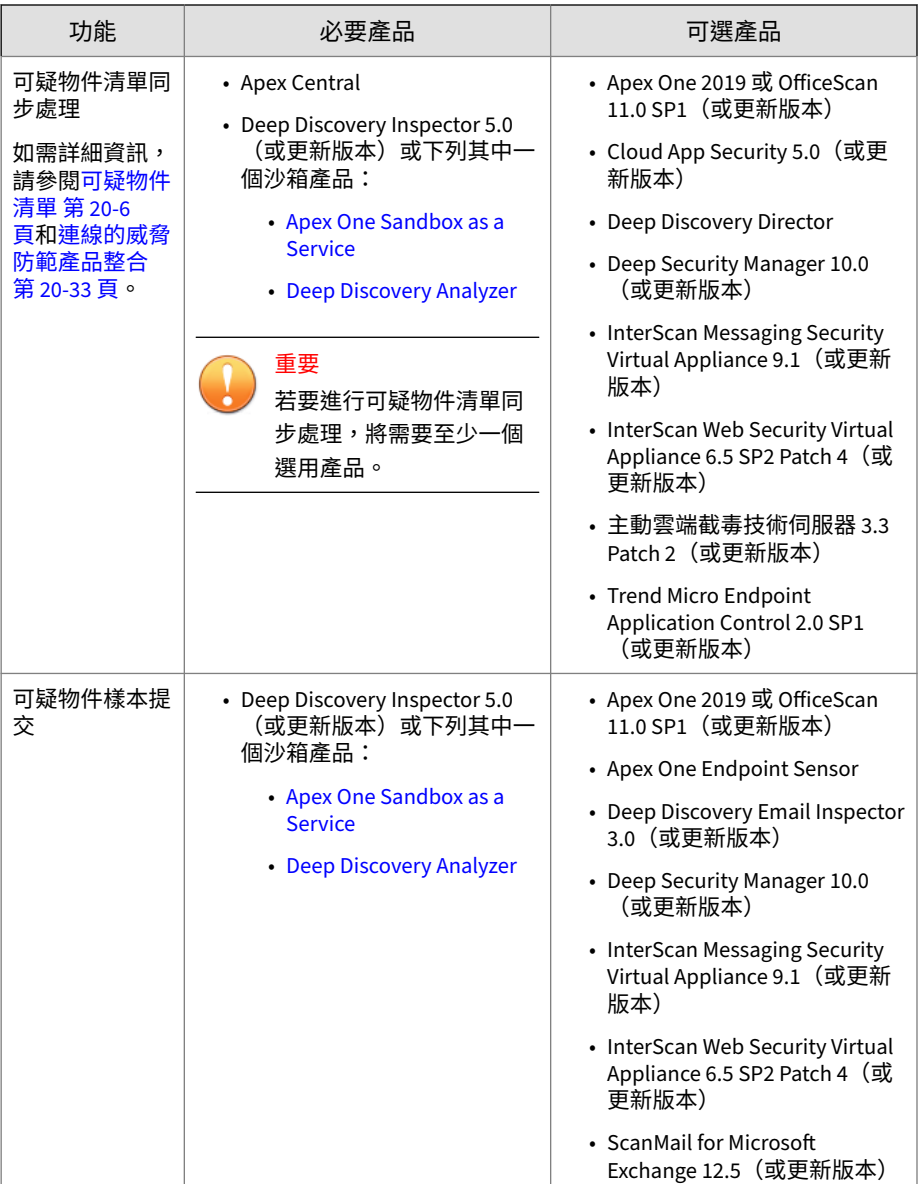

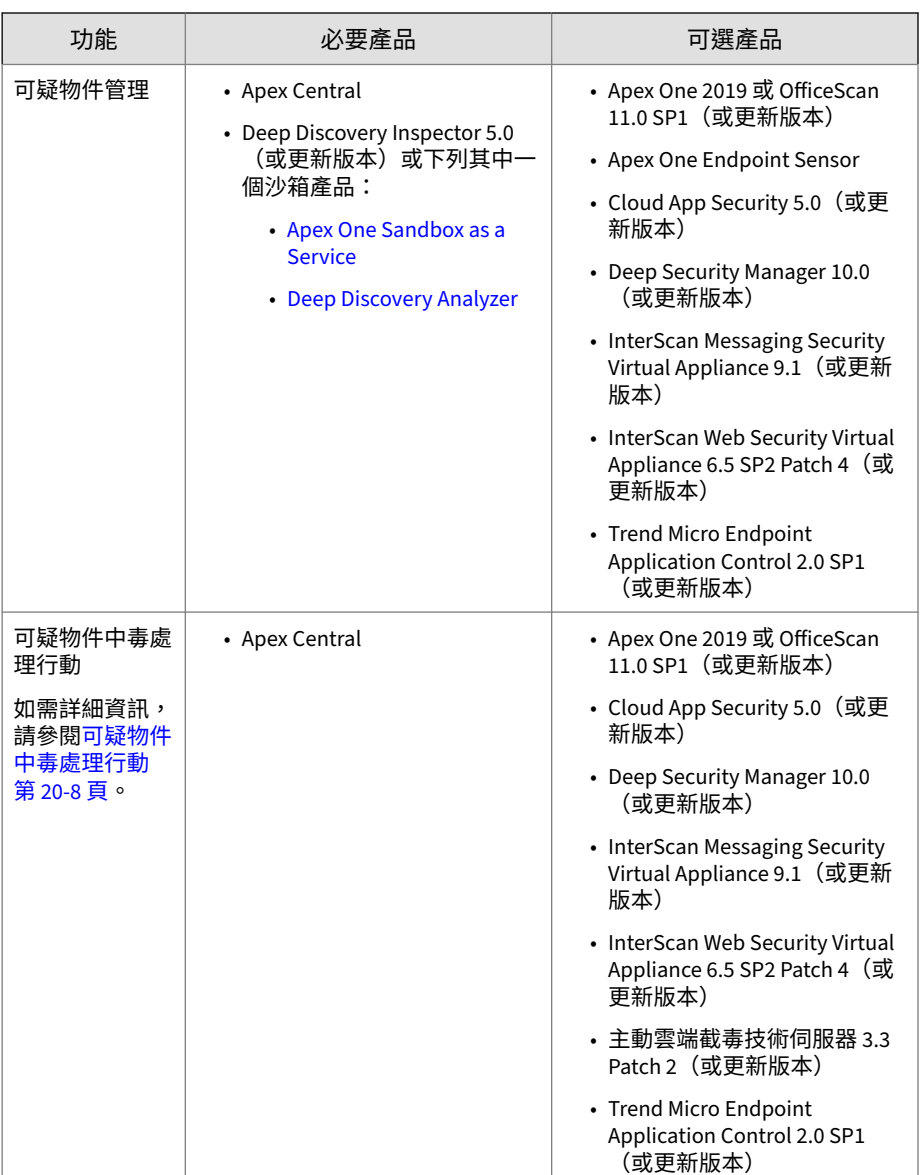

<span id="page-450-0"></span>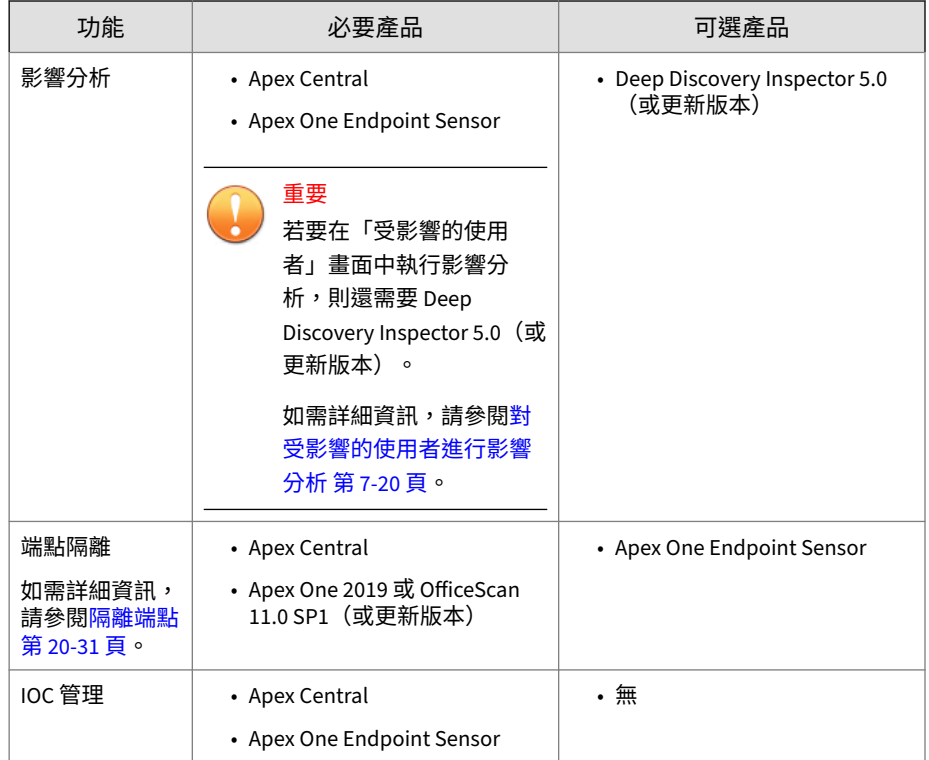

### **可疑物件清單管理**

Apex Central 可讓您在受管理產品中同步處理可疑物件清單,並建立使用者定 義的清單和例外清單,以進一步控管可疑物件的擴散。您也可以設定支援的受 管理產品在您的環境中偵測到可疑物件時,所要採取的特定處理行動。

Apex Central 會整合沙箱與使用者定義的可疑物件清單 (不含例外), 並將清 單與整合的受管理產品同步處理。

如需可與 Apex Central 同步處理可疑物件清單的產品詳細資訊,請參閱[功能需](#page-447-0) 求 第 [20-2](#page-447-0) 頁中的〈可疑物件清單同步處理〉。

### <span id="page-451-0"></span>**可疑物件清單**

Apex Central 會整合沙箱可疑物件清單,並在多個受管理產品中同步處理所有 的可疑物件清單。每個受管理產品實作清單的方式視產品如何實作該功能而 定。請參閱受管理產品的《管理手冊》,以取得有關產品如何使用和同步處理 可疑物件清單的詳細資訊。

#### 注意  $\sqrt{2}$

管理員可以使用 Apex Central 主控台,設定對可疑物件所要採取的特定中毒處 理行動。然後,您可以設定特定的受管理產品根據「可疑物件」清單設定執行 處理行動。

如需詳細資訊,請參[閱可疑物件中毒處理行動](#page-453-0) 第 20-8 頁。

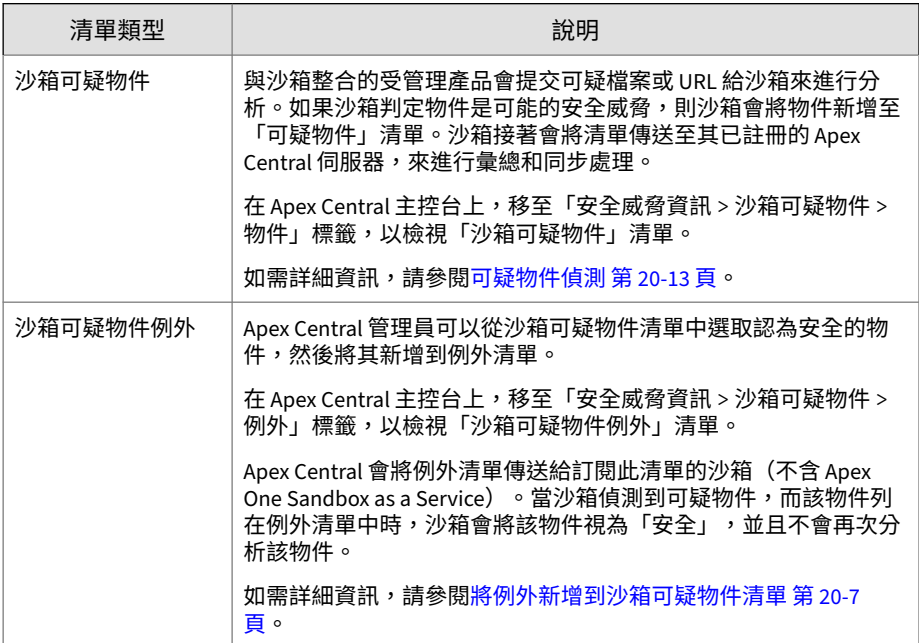

<span id="page-452-0"></span>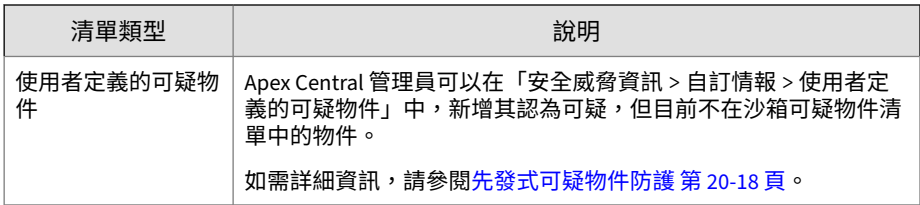

#### **將例外新增到沙箱可疑物件清單**

Apex Central 允許您根據檔案 SHA-1、網域、IP 位址或 URL,將物件從「沙 箱可疑物件」清單中排除。

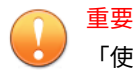

「使用者定義的可疑物件」清單的優先順序高於「沙箱可疑物件」清單。

#### **步驟**

1. 移至「安全威脅資訊 > 沙箱可疑物件」。

會出現「沙箱可疑物件」畫面。

- 2. 按一下「例外」標籤。
- 3. 請點選「新增」。
- 4. 指定物件的「類型」。
	- 檔案:指定檔案的「檔案 SHA-1」雜湊值。
	- IP 位址:指定 IP 位址。
	- URL:指定 URL。
	- 網域:指定網域。

Apex Central 允許您使用萬用字元 (\*) 從沙箱可疑物件清單排除特定 子網域或子目錄。

<span id="page-453-0"></span>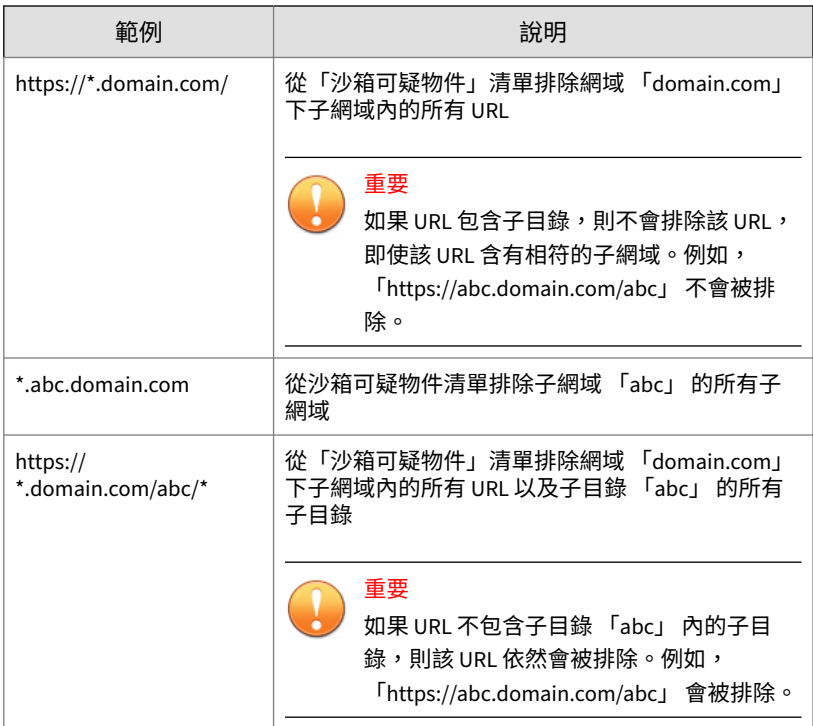

- 5. (選用)指定「注意」,協助識別可疑物件。
- 6. 請點選「新增」。

物件會顯示在「沙箱例外」清單中。訂閱了可疑物件清單的受管理產品, 會在下次同步處理期間接收新的物件資訊。

#### **可疑物件中毒處理行動**

管理員可以使用 Apex Central 主控台,設定特定受管理產品在偵測到「沙箱可 疑物件」清單或「使用者定義的可疑物件」清單中的特定可疑物件後,所要採 取的中毒處理行動。

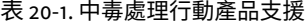

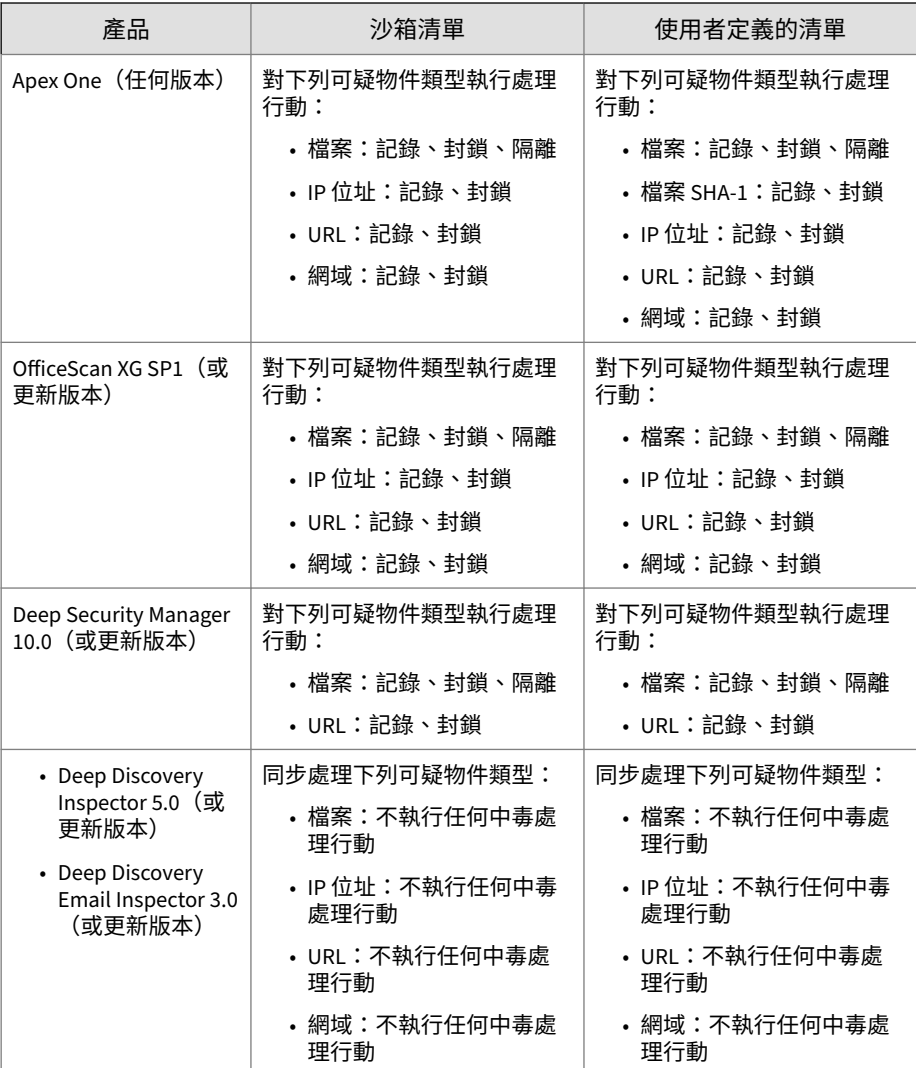

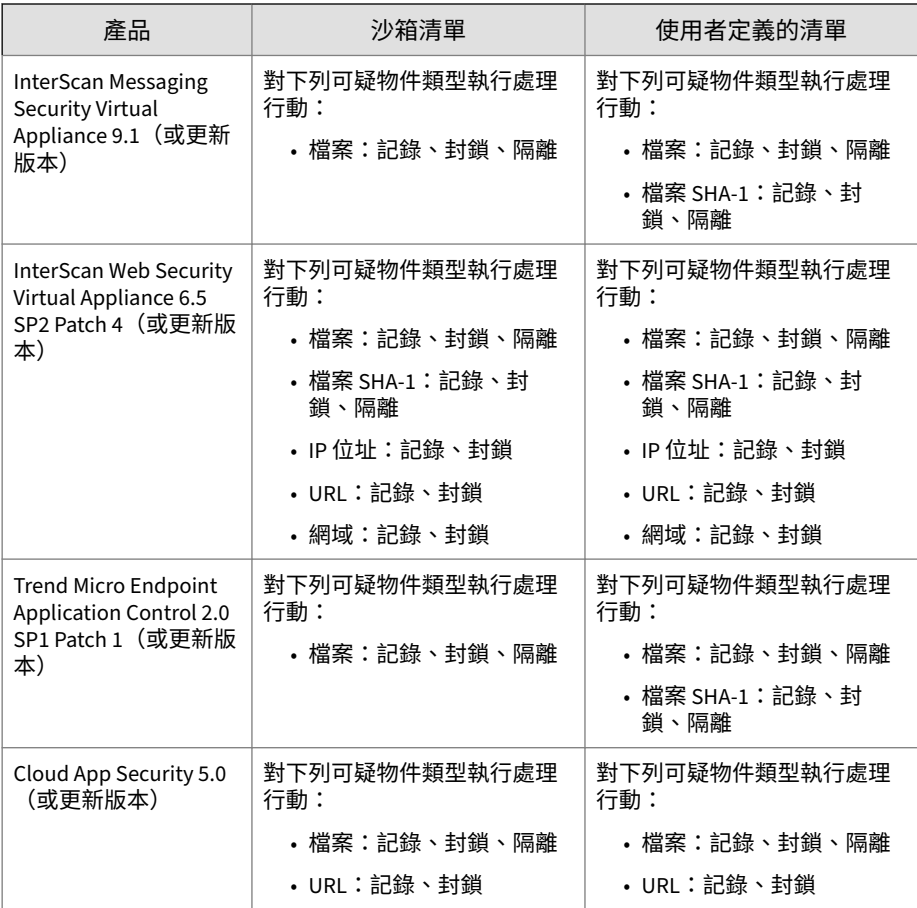

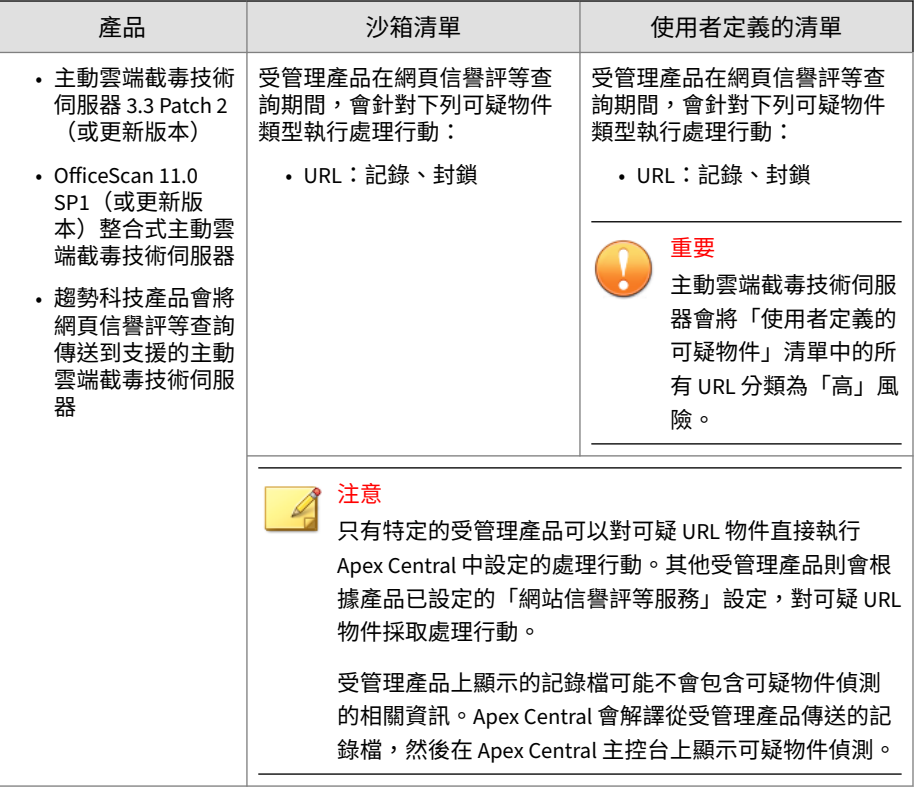

### **設定派送設定**

設定派送設定,可讓 Apex Central 整合沙箱和使用者定義的可疑物件(不包括 例外),並傳送給特定的受管理產品。這些產品會同步處理並使用其中全部或 部分物件。

Apex Central 還可將可疑 IP 位址和網域傳送至 TippingPoint。

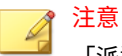

「派送設定」也允許您設定可疑物件中樞和節點 Apex Central 伺服器設定,來 跨多部 Apex Central 伺服器同步處理可疑物件清單。

如需詳細資訊,請參[閱可疑物件中樞和節點架構](#page-552-0) 第 23-1 頁。

#### **步驟**

- 1. 移至「安全威脅資訊 > 派送設定」。 會出現「派送設定」畫面。
- 2. 如果要將可疑物件傳送至受管理的產品,請執行下列作業:
	- a. 按一下「受管理的產品」標籤。
	- b. 選取「傳送可疑物件至受管理的產品」核取方塊。
	- c. 記下下列資訊,以便在受管理產品中設定 Apex Central 做為沙箱來源 時使用:
		- 服務 URL:Apex Central 的服務 URL
		- API 金鑰:用來將 Apex Central 識別為受管理產品的代碼
	- d. 按一下「儲存」。
	- e. 按一下「立即同步處理」。
- 3. 如果要將可疑物件傳送至 TippingPoint,請執行下列作業:
	- a. 按一下「TippingPoint」標籤。
	- b. 選取「傳送可疑物件 (只有 IP 位址和網域名稱) 至 TippingPoint」核 取方塊。

### 注意

Apex Central 會傳送沙箱所分析的可疑 IP 位址和網域名稱。 TippingPoint 會使用信譽評等過濾器來對整個信譽評等群組套用封 鎖、允許或通知等處理行動。如需有關信譽評等過濾器的詳細資訊, 請參閱您的 TippingPoint 文件。

- <span id="page-458-0"></span>c. 指定下列項目:
	- 伺服器名稱:輸入用於 TippingPoint 部署的伺服器 URL 和通訊 埠號碼。
	- 使用者名稱:輸入具有足夠權限可存取 TippingPoint 主控台之帳 號的使用者名稱。
	- 密碼:輸入帳號的密碼。
- d. (選用)按一下「測試連線」,可確認連線。
- e. 選取會觸發 Apex Central 將網域名稱或 IP 位址資訊傳送至 TippingPoint 的嚴重性等級。
	- 僅有高:具有高嚴重性的 IP 位址和網域名稱
	- 中和高:具有高和中嚴重性的 IP 位址和網域名稱
	- 全部:具有高、中和低嚴重性的 IP 位址和網域名稱
- f. 按一下「儲存」。
- g. 按一下「立即同步處理」。

### **可疑物件偵測**

您可以使用 Apex Central 主控台,以多種方式檢視在您環境中偵測到的可疑物 件。如需以不同方式檢視偵測到的可疑物件之相關資訊,請參閱下列內容:

- [檢視有風險的端點和收件者](#page-459-0) 第 20-14 頁
- [分析沙箱可疑物件的影響](#page-459-0) 第 20-14 頁

#### 注意

Apex Central 只能在環境中識別暴露於可疑物件的使用者或端點。您無法使用 Apex Central 主控台,對任何可疑物件採取任何直接處理行動。

### <span id="page-459-0"></span>**檢視有風險的端點和收件者**

Apex Central 會檢查網站信譽評等服務、URL 過濾、網路內容檢測,以及從所 有受管理產品收到的基於規則的偵測記錄檔,然後將這些記錄檔與其可疑物件 清單進行比較。

#### **步驟**

1. 移至「安全威脅資訊 > 沙箱可疑物件」。

會出現「沙箱可疑物件」畫面。

- 2. 按一下「物件」標籤。
- 3. 展開您要檢視的「物件」左側的箭頭。
	- 「有風險的端點」清單會顯示所有仍受可疑物件影響的端點和使用 者。
		- 對於「檔案」偵測,「最新處理行動結果」欄會顯示受管理產品 回報的上一個處理行動結果。
		- 對於所有其他偵測類型,「最新處理行動結果」欄會顯示 「無」。
	- 「有風險的收件者」清單會顯示所有仍受可疑物件影響的收件者。

#### **分析沙箱可疑物件的影響**

「沙箱可疑物件」書面可讓您執行對您網路的影響分析。影響分析會使用 Endpoint Sensor 來聯絡用戶端並對用戶端記錄檔執行歷史掃瞄,以判斷可疑 物件是否已影響您的環境一段時間而未被偵測到。

您也可以針對「自訂情報」畫面上使用者定義的可疑物件執行影響分析。

如需詳細資訊,請參閱[對使用者定義的可疑物件的](#page-474-0) IOC 進行影響分析和回應 第 [20-29](#page-474-0) 頁。

### 重要

若要執行影響分析,需要有效的 Apex One Endpoint Sensor 使用授權。請確保 您的 Apex One Endpoint Sensor 使用授權有效,然後為適當的 Apex One Security Agent 或 Apex One (Mac) 策略啟動「啟動 Sensor」功能。

如需詳細資訊,請參閱《Apex Central Widget 和策略管理手冊》。

#### **步驟**

- 1. 移至「安全威脅資訊 > 沙箱可疑物件」。 會出現「沙箱可疑物件」畫面。
- 2. 按一下「物件」標籤。
- 3. 從清單中選取一或多個物件。

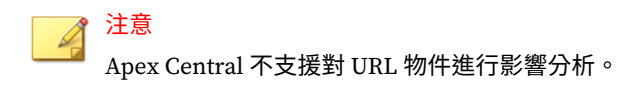

4. 按一下「分析影響」。

Endpoint Sensor 會聯絡用戶端,並評估用戶端記錄檔中是否有任何的可 疑物件偵測項目。

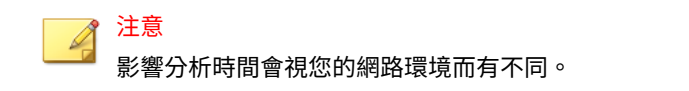

- 5. 展開您要檢視的「物件」左側的箭頭。
	- 「有風險的端點」清單會顯示所有仍受可疑物件影響的端點和使用 者。
		- 對於「檔案」偵測,「最新處理行動結果」欄會顯示受管理產品 回報的上一個處理行動結果。
		- •對於所有其他偵測類型,「最新處理行動結果」欄會顯示 「無」。

• 「有風險的收件者」清單會顯示所有仍受可疑物件影響的收件者。

#### **Endpoint Sensor 中的歷史調查**

歷史調查會根據指定的條件評估歷史事件和關聯分析。結果可以根本原因分析 映射圖(顯示任何可疑活動的執行流程)的形式來檢視。這有助於分析涉及目 標式攻擊的企業範圍事件鏈。

歷史調查使用下列物件類型來進行其調查:

- DNS 記錄
- IP 位址
- 檔案名稱
- 檔案路徑
- SHA-1 雜湊值
- MD5 雜湊值
- 使用者帳號

歷史調查會查詢包含端點歷史事件的標準化資料庫。相較於傳統記錄檔,狺種 方法使用的磁碟空間較少,耗用的資源也不多。

### **檢視處理程序**

「正在處理程序」畫面提供環境中的可疑物件的生命週期總覽,以及可疑物件 目前對使用者或端點的影響。

### 重要

需要有內含沙箱之產品或服務的額外使用授權,才能檢視處理程序。請確定您 擁有以下至少一項產品的有效使用授權:

- Apex One Sandbox as a Service
- Deep Discovery Analyzer 6.5(或更新版本)
- Deep Discovery Email Inspector 3.5(或更新版本)
- Deep Discovery Inspector 5.0 (或更新版本)

#### **步驟**

- 1. 移至「安全威脅資訊 > 沙箱可疑物件」。
- 2. 按一下特定可疑物件資料表的「正在處理程序」欄中的「檢視」連結。 會出現「正在處理程序」畫面。
- 3. 按一下下列任何標籤,可檢視有關可疑物件的詳細資訊。

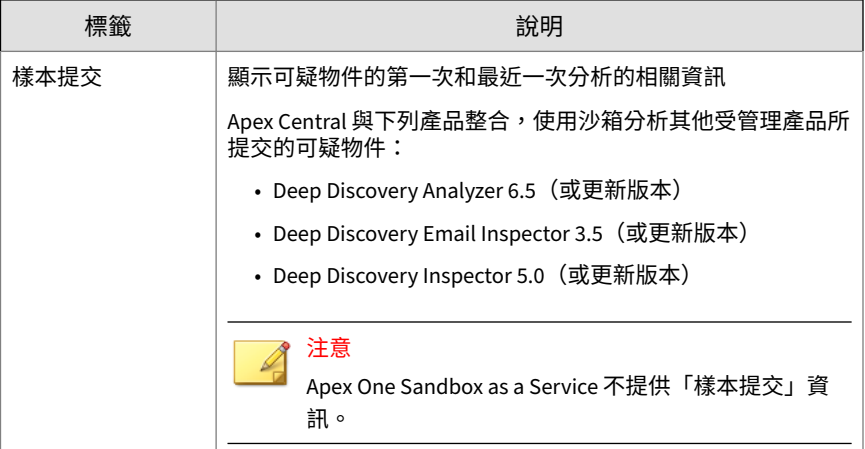

<span id="page-463-0"></span>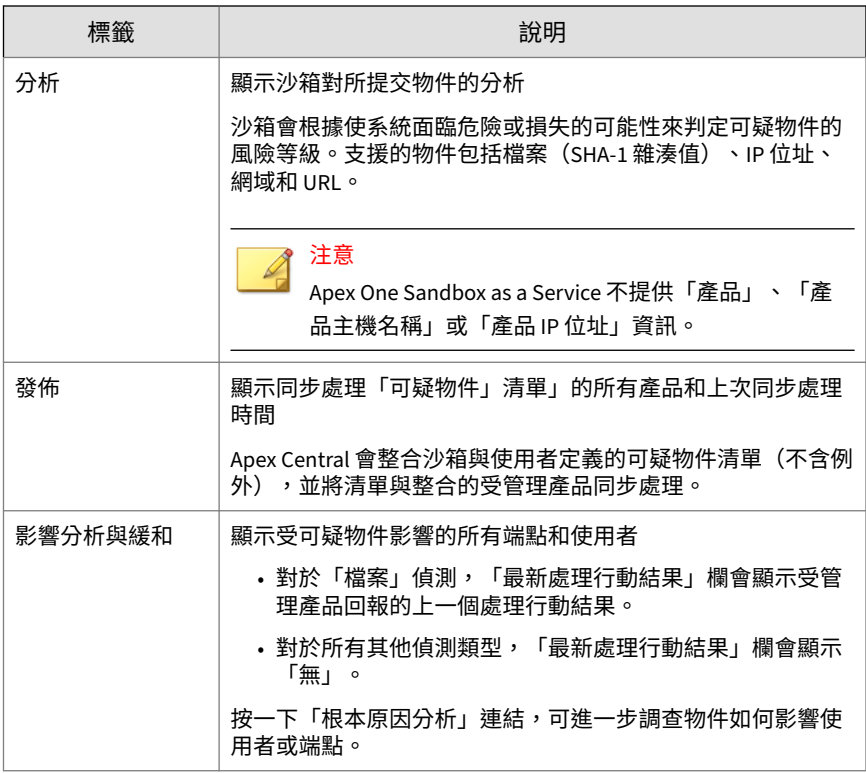

### **先發式可疑物件防護**

Apex Central 提供各種不同的方法來防範網路中無法識別的可疑物件。使用 「使用者定義的可疑物件」清單,或是從 OpenIOC 或 STIX 檔案匯入指標,可 以對外部來源所識別的可疑安全威脅採取積極的處理行動。

<span id="page-464-0"></span>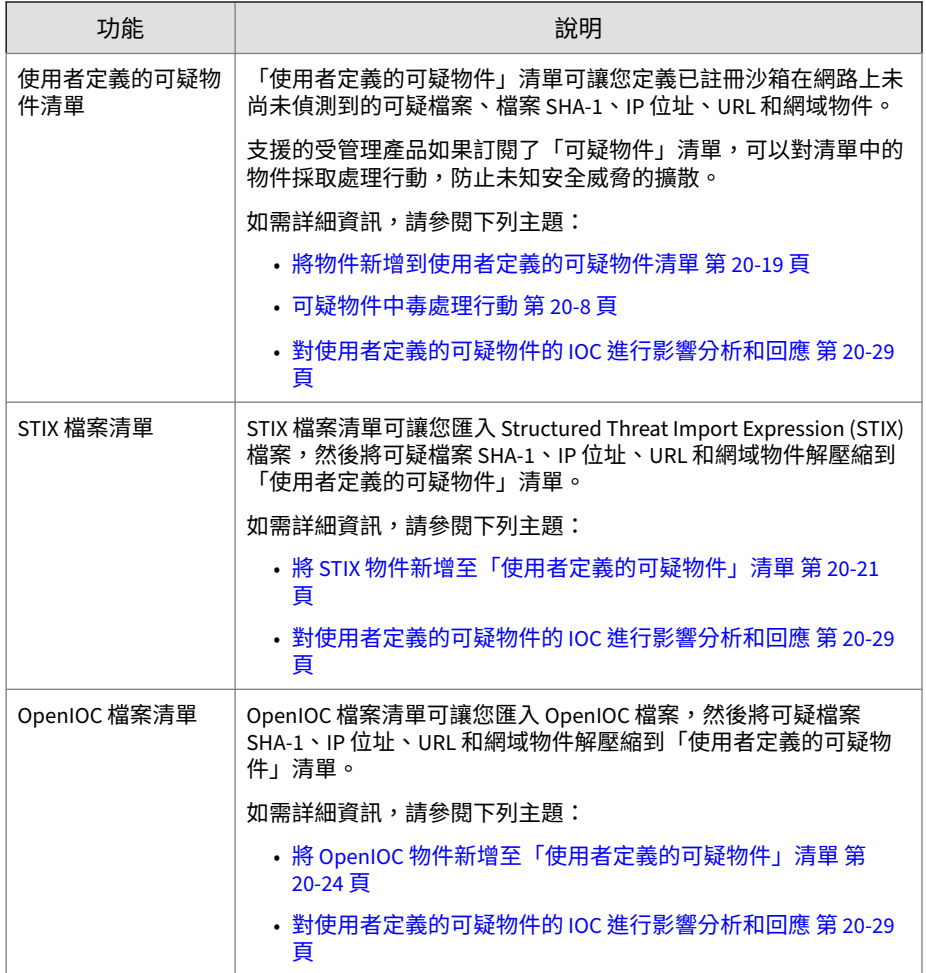

### **將物件新增到使用者定義的可疑物件清單**

您可以將可疑物件新增到「使用者定義的可疑物件」清單,藉此保護您的網 路,防範網路中尚未識別的物件。Apex Central 會為您提供選項,以根據檔 案、檔案 SHA-1、網域、IP 位址或 URL 來新增物件。您也可以指定支援的趨 勢科技產品在偵測到可疑物件後要執行的中毒處理行動。

如需詳細資訊,請參閱下列主題:

- [匯入使用者定義的可疑物件清單](#page-466-0) 第 20-21 頁
- 將 OpenIOC [物件新增至「使用者定義的可疑物件」清單](#page-469-0) 第 20-24 頁
- 將 STIX [物件新增至「使用者定義的可疑物件」清單](#page-466-0) 第 20-21 頁

#### **步驟**

- 1. 移至「安全威脅資訊 > 自訂情報」。 會出現「自訂情報」畫面。
- 2. 按一下「使用者定義的可疑物件」標籤。 會出現「使用者定義的可疑物件」清單。
- 3. 請點選「新增」。
- 4. 指定物件的「類型」。
	- 檔案:按一下「瀏覽」上傳可疑物件檔案。
	- 檔案:指定檔案的「檔案 SHA-1」雜湊值。
	- IP 位址:指定 IP 位址。
	- URL:指定 URL。
	- 網域:指定網域。
- 5. 指定支援的產品在偵測到物件後採取的「中毒處理行動」。
	- 記錄
	- 封鎖
	- 隔離

**20-20**

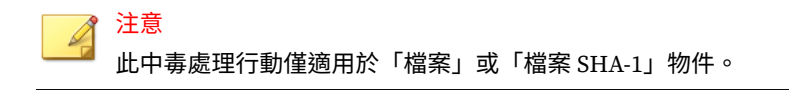

6. (選用)指定「注意」,協助識別可疑物件。

- <span id="page-466-0"></span>7. (選用)指定到期日。
- 8. 請點選「新增」。

物件會顯示在「使用者定義的可疑物件」清單中。訂閱了可疑物件清單的 受管理產品,會在下次同步處理期間接收新的物件資訊。

#### **匯入使用者定義的可疑物件清單**

使用格式正確的 CSV 檔案,將多個可疑物件新增到「使用者定義的可疑物件」 清單中。

#### **步驟**

- 1. 移至「安全威脅資訊 > 自訂情報」。 會出現「自訂情報」畫面。
- 2. 按一下「使用者定義的可疑物件」標籤。 會出現「使用者定義的可疑物件」清單。
- 3. 請點選「匯入」。
- 4. 選取內含可疑物件清單的 CSV 檔案。

秘訣 按一下「下載範例 CSV」連結以取得格式正確的範例 CSV 檔案,這個檔案 包含有關建立使用者定義的可疑物件清單的詳細指示。

5. 請點選「匯入」。

CSV 檔案中的物件會出現在「使用者定義的可疑物件」清單中。訂閱了可 疑物件清單的受管理產品,會在下次同步處理期間接收新的物件資訊。

### **將 STIX 物件新增至「使用者定義的可疑物件」清單**

從信任的外部來源(安全性論壇或其他 Deep Discovery Virtual Analyzer 產 品) 取得格式正確的 Structured Threat Information Expression (STIX) 檔案 (\*.xml) 後,請將該檔案匯入 Apex Central,以解壓縮可疑檔案 SHA-1、IP 位 址、URL 及網域物件到「使用者定義的可疑物件」清單。上傳檔案時,您也可 以指定支援的趨勢科技產品在偵測到可疑物件後採取的中毒處理行動。

如需有關手動將可疑物件新增至「使用者定義的可疑物件」清單的詳細資訊, 請參閱[將物件新增到使用者定義的可疑物件清單](#page-464-0) 第 20-19 頁。

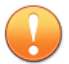

重要

Apex Central 僅支援上傳格式正確、含有 \*. xml 副檔名,並且符合下列 STIX 和 Cybox 版本的 STIX 檔案:

- STIX 1.1
- STIX 1.1.1
- STIX 1.2
- Cybox 2.1

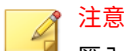

匯入 STIX 檔案時,Apex Central 會自動將可疑物件解壓縮到「使用者定義的可 疑物件」清單。

#### **步驟**

1. 移至「安全威脅資訊 > 自訂情報」。

會出現「自訂情報」畫面。

2. 按一下「STIX」標籤。

會出現 STIX 檔案清單。

- 3. (選用)如果要過濾檔案清單中顯示的檔案,請使用搜尋方塊,以指定 「檔案名稱」、「簡短說明」或「來源新增者」欄中所包含的完整或部分 字串。
- 4. 請點選「新增」。

會出現「新增 STIX 的檔案」畫面。
- 5. 選取要上傳的 STIX 檔案 (\*.xml)。
	- a. 按一下「選取檔案...」。
	- b. 選取一或多個要上傳的檔案。

注意

- 每個檔案的檔案大小上限為 10 MB。
- 同時上傳的檔案總數不能超過 200 個檔案。
- c. 請點選「開啟」。
- 6. (選用)按一下「進階設定」以指定支援的產品在偵測到物件後採取的中 毒處理行動。

注意 您也可以針對「使用者定義的可疑物件」清單上的可疑物件設定中毒處理 行動。

如需詳細資訊,請參[閱可疑物件中毒處理行動](#page-453-0) 第 20-8 頁。

7. 請點選「新增」。

Apex Central 會上傳所選取的 STIX 檔案,然後將可疑物件解壓縮到「使 用者定義的可疑物件」清單。

- 如果要下載特定檔案的複本,請按一下「檔案名稱」欄中的連結。
- •如果要追蹤檔案解壓縮狀態,請使用「指令追蹤」書面。

如需詳細資訊,請參閱[指令追蹤](#page-245-0) 第 13-2 頁。

- 如果要在已過濾的「使用者定義的可疑物件」清單檢視上檢視解壓縮 後的可疑物件,請按一下「已解壓縮物件」欄中的計數。
- 如果要刪除檔案,請選取至少一個檔案的「檔案名稱」旁的核取方 塊,然後按一下「刪除」。

<span id="page-469-0"></span>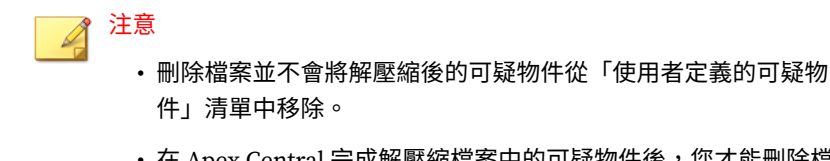

• 在 Apex Central 完成解壓縮檔案中的可疑物件後,您才能刪除檔 案。

#### **將 OpenIOC 物件新增至「使用者定義的可疑物件」 清單**

您可以匯入格式正確的 OpenIOC 檔案 (\*.ioc),然後將可疑檔案 SHA-1、IP 位址、URL 及網域物件解壓縮到「使用者定義的可疑物件」清單,藉此保護您 的網路,防範網路中尚未識別的物件。上傳檔案時,您可以指定受支援趨勢科 技產品在偵測到可疑物件後要執行的中毒處理行動。上傳 OpenIOC 檔案後, 您也可以選取上傳的檔案做為歷史調查或即時調查的評估條件。

如需有關手動將可疑物件直接新增至「使用者定義的可疑物件」清單的詳細資 訊,請參閱[將物件新增到使用者定義的可疑物件清單](#page-464-0) 第 20-19 頁。

#### 重要

Apex Central 僅支援 OpenIOC 1.0。

#### 注意

依預設,在完成 OpenIOC 檔案上傳時,Apex Central 會自動將可疑物件解壓縮 到「使用者定義的可疑物件」清單。

或者,您可以選擇先上傳 OpenIOC 檔案,然後於檔案上傳完成後再手動解壓縮 可疑物件。

#### **步驟**

1. 移至「安全威脅資訊 > 自訂情報」。

會出現「自訂情報」畫面。

2. 按一下「OpenIOC」標籤。

會出現 OpenIOC 檔案清單。

- 3. (選用)如果要過濾檔案清單中顯示的檔案,請使用搜尋方塊,以指定 「檔案名稱」、「簡短說明」或「來源新增者」欄中所包含的完整或部分 字串。
- 4. 請點選「新增」。

會出現「新增 OpenIOC 檔案」畫面。

- 5. 選取要上傳的 OpenIOC 檔案 (\*.ioc)。
	- a. 按一下「選取檔案...」。
	- b. 選取一或多個要上傳的檔案。

注意

- 每個檔案的檔案大小上限為 10 MB。
- 同時上傳的檔案總數不能超過 200 個檔案。
- 在「使用者定義的可疑物件」清單中,每個可疑物件類型的物件 數目上限不能超過針對各類型規定的 10,000 個物件。

如果達到可疑物件類型的物件數目上限,該可疑物件類型的解壓 縮工作將不會成功。

- c. 請點選「開啟」。
- 6. (選用)按一下「進階設定」來設定下列設定:
	- •如果要上傳檔案而不會自動解壓縮可疑物件,請不勾選「將檔案 SHA-1、IP 位址、URL 和網域物件解壓縮到使用者定義的可疑物件清 單」核取方塊。

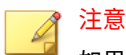

如果您在上傳檔案時關閉了自動解壓縮功能,則您仍可以在檔案上傳 完成後手動解壓縮物件。

• 指定支援的產品在偵測到物件後要執行的中毒處理行動。

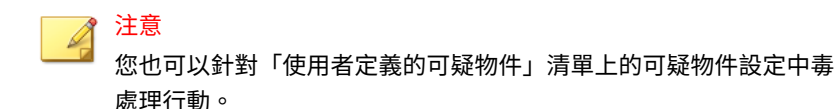

如需詳細資訊,請參[閱可疑物件中毒處理行動](#page-453-0) 第 20-8 頁。

7. 請點選「新增」。

#### 秘訣

• 如果要追蹤檔案上傳狀態,請使用「使用者存取」記錄類型執行記錄 查詢。

如需詳細資訊,請參[閱查詢記錄檔](#page-313-0) 第 16-2 頁。

•如果要追蹤可疑物件解壓縮狀態,請使用「指令追蹤」畫面。

如需詳細資訊,請參[閱指令追蹤](#page-245-0) 第 13-2 頁。

Apex Central 會將所選取的 OpenIOC 檔案上傳至 OpenIOC 檔案清單。

#### 注意

- 如果選取了預設設定,則 Apex Central 會自動將可疑物件解壓縮到 「使用者定義的可疑物件」清單。
- OpenIOC 檔案清單中的「已解壓縮物件」欄會針對以下情況顯示 「無」:
	- 上傳 OpenIOC 檔案而不自動解壓縮可疑物件。
	- Apex Central 無法從 OpenIOC 檔案中解壓縮可疑物件。
- 8. 如果要手動從上傳的 OpenIOC 檔案中解壓縮可疑物件,請執行下列作 業:
	- a. 選取所上傳檔案的「檔案名稱」旁的核取方塊。

b. 按一下「解壓縮」。

「已解壓縮物件」欄會顯示從 OpenIOC 檔案解壓縮到「使用者定義 的可疑物件」清單的可疑物件數目。

- •如果要下載特定檔案的複本,請按一下「檔案名稱」欄中的連 結。
- •如果要追蹤檔案解壓縮狀態,請使用「指令追蹤」書面。

如需詳細資訊,請參閱[指令追蹤](#page-245-0) 第 13-2 頁。

- 如果要在已過濾的「使用者定義的可疑物件」清單檢視上檢視解 壓縮後的可疑物件,請按一下「已解壓縮物件」欄中的計數。
- •如果要刪除檔案,請選取至少一個檔案的「檔案名稱」旁的核取 方塊,然後按一下「刪除」。

注意

- 刪除檔案並不會將解壓縮後的可疑物件從「使用者定義的可 疑物件」清單中移除。
- 在 Apex Central 完成解壓縮檔案中的可疑物件後,您才能 刪除檔案。
- 9. 如果要使用上傳的 OpenIOC 檔案做為評估條件來啟動安全威脅調查,請 執行下列作業:

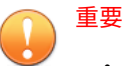

- •若要執行安全威脅調查,需要有效的 Endpoint Sensor 使用授權。請 確保您的 Endpoint Sensor 使用授權有效,或聯絡您的服務供應商來 取得啟動碼。
- 在啟動您的 Endpoint Sensor 使用授權之後,請藉由在「策略管理」 畫面上(「策略 > 策略管理」)建立 Apex One 用戶端策略或 Apex One (Mac) 策略,來啟動 Endpoint Sensor 功能。

如需詳細資訊,請參閱《Apex Central Widget 和策略管理手冊》。

- a. 選取所上傳檔案的「檔案名稱」旁的核取方塊。
- b. 執行下列其中一種類型的安全威脅調查:

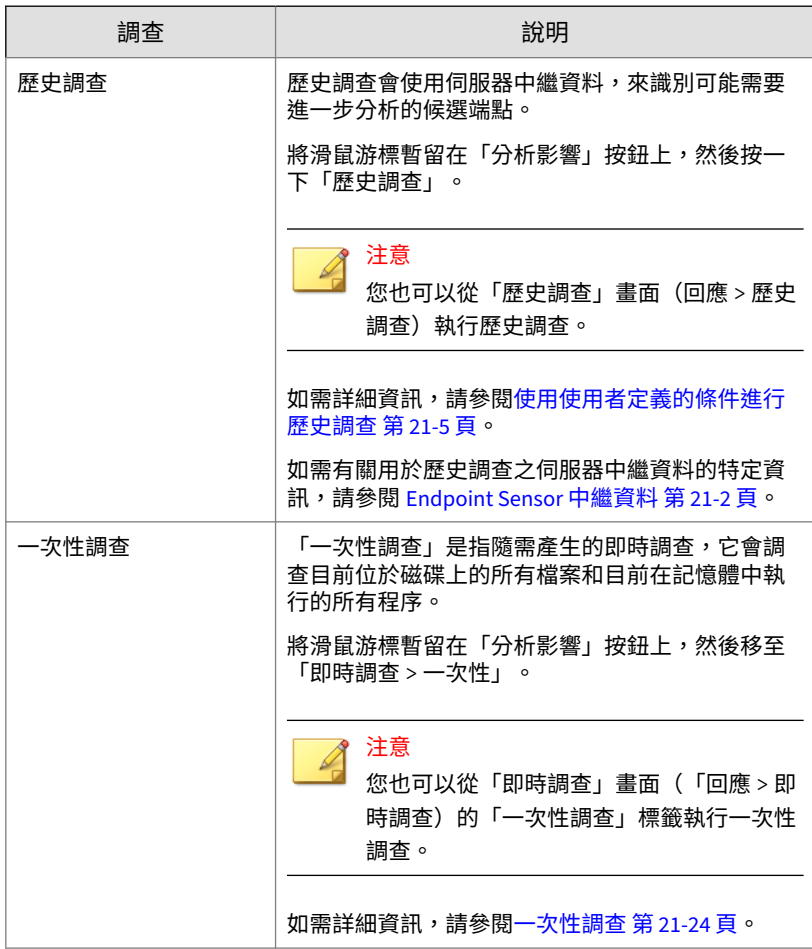

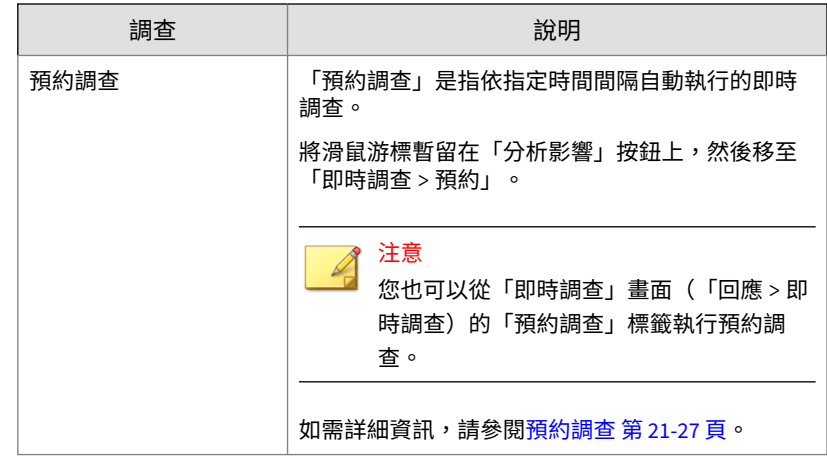

#### **對使用者定義的可疑物件的 IOC 進行影響分析和回 應**

將可疑物件或格式正確的 IOC(STIX 或 OpenIOC)檔案新增至 Apex Central 後,您可以選取特定檔案、檔案 SHA-1、IP 位址或網域物件,來執行影響分 析,藉此判斷您的網路是否存在安全威脅,並採取緩和措施來防止安全威脅擴 散到其他端點。

如需詳細資訊,請參閱下列主題:

- [匯入使用者定義的可疑物件清單](#page-466-0) 第 20-21 頁
- 將 OpenIOC [物件新增至「使用者定義的可疑物件」清單](#page-469-0) 第 20-24 頁
- 將 STIX [物件新增至「使用者定義的可疑物件」清單](#page-466-0) 第 20-21 頁

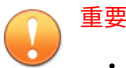

• 若要執行影響分析,需要有效的 Apex One Endpoint Sensor 使用授權。請 確保您的 Apex One Endpoint Sensor 使用授權有效,然後為適當的 Apex One Security Agent 或 Apex One (Mac) 策略啟動「啟動 Sensor」功能。

如需詳細資訊,請參閱《Apex Central Widget 和策略管理手冊》。

• 如果要隔離端點,會要求您在目標端點上安裝 Apex One Security Agent。

#### **步驟**

- 1. 移至「安全威脅資訊 > 自訂情報」。 會出現「自訂情報」畫面。
- 2. 按一下「使用者定義的可疑物件」標籤。 會出現「使用者定義的可疑物件」清單。
- 3. 從清單中選取一或多個物件。

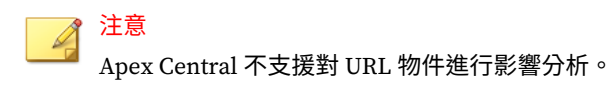

4. 按一下「分析影響」。

Endpoint Sensor 會聯絡用戶端,並評估用戶端記錄檔中是否有任何的可 疑物件偵測項目。

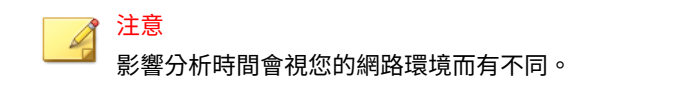

- 5. 展開您要檢視的「物件」左側的箭頭。
	- 「有風險的端點」清單會顯示所有仍受可疑物件影響的端點和使用 者。
		- 對於「檔案」偵測,「最新處理行動結果」欄會顯示受管理產品 回報的上一個處理行動結果。
- 對於所有其他偵測類型,「最新處理行動結果」欄會顯示 「無」。
- 「有風險的收件者」清單會顯示所有仍受可疑物件影響的收件者。

**隔離端點**

隔離有風險的端點,以執行調查並解決安全問題。解決所有問題後,立即恢復 連線。

#### 重要

- 端點隔離需要有效的 Apex Central 使用授權。
- •如果是執行 11 SP1 到 XG SP1 版本的 OfficeScan 用戶端,您必須啟動 OfficeScan 防火牆,才能執行端點隔離。

#### **步驟**

- 1. 移至「目錄 > 使用者/端點」。
- 2. 選取以檢視端點。
- 3. 按一下清單中某個端點的名稱。
- 4. 在出現的「端點」資訊畫面中,按一下「工作 > 隔離」。

Apex Central 會因以下原因而關閉端點上的「隔離」選項:

- 端點上的用戶端執行不受支援的版本。
- 用於登入 Apex Central 的使用者帳號沒有必要權限。
- 5. 「端點」資訊畫面頂端會顯示一則訊息,可讓您監控隔離狀態。隔離完成 後,訊息會關閉,並在目標端點上顯示一則通知來通知使用者。

如果隔離過程中發生問題,「端點 — {名稱}」畫面頂端的訊息會通知您發 生問題。

6. 如果要檢視您的 Apex Central 網路中所有已隔離的端點,請在「使用者/ 端點目錄」樹狀結構中按一下「端點 > 過濾器 > 網路內容 > 已隔離」節 點。

- 7. (選用)如果要為所有已隔離端點設定允許的輸入和輸出流量,請執行下 列作業:
	- a. 選取「控制已隔離端點的流量」。
	- b. 展開「輸入流量」或「輸出流量」區段。
	- c. 透過指定「通訊協定」、「IP 位址」和「目標通訊埠」,指定允許的 流量。

使用逗號分隔多個目標通訊埠。

d. 按一下「目標通訊埠」資訊右側的 - 控制項,以新增多個輸入和輸出 項目。

#### 注意

修改允許的流量設定後,所有先前隔離的端點和稍後隔離的任何端點,都 會套用輸入和輸出流量設定。

- 8. 在解決已隔離端點上的安全威脅後,請從下列位置恢復網路連線:
	- 「端點」資訊畫面:按一下「工作 > 恢復」。
	- 端點 > 過濾器 > 網路連線 > 已隔離:在資料表中選取端點列,然後按 一下「工作 > 恢復網路連線」。
- 9. 畫面頂端會顯示一則訊息,可讓您監控恢復狀態。恢復完成後,訊息會關 閉,並在目標端點上顯示一則通知來通知使用者。

如果恢復過程中發生問題,畫面頂端的訊息會通知您發生問題。

# **連線的威脅防範產品整合**

連線的威脅防範策略整合許多趨勢科技產品。下圖說明主要產品的互動方式。

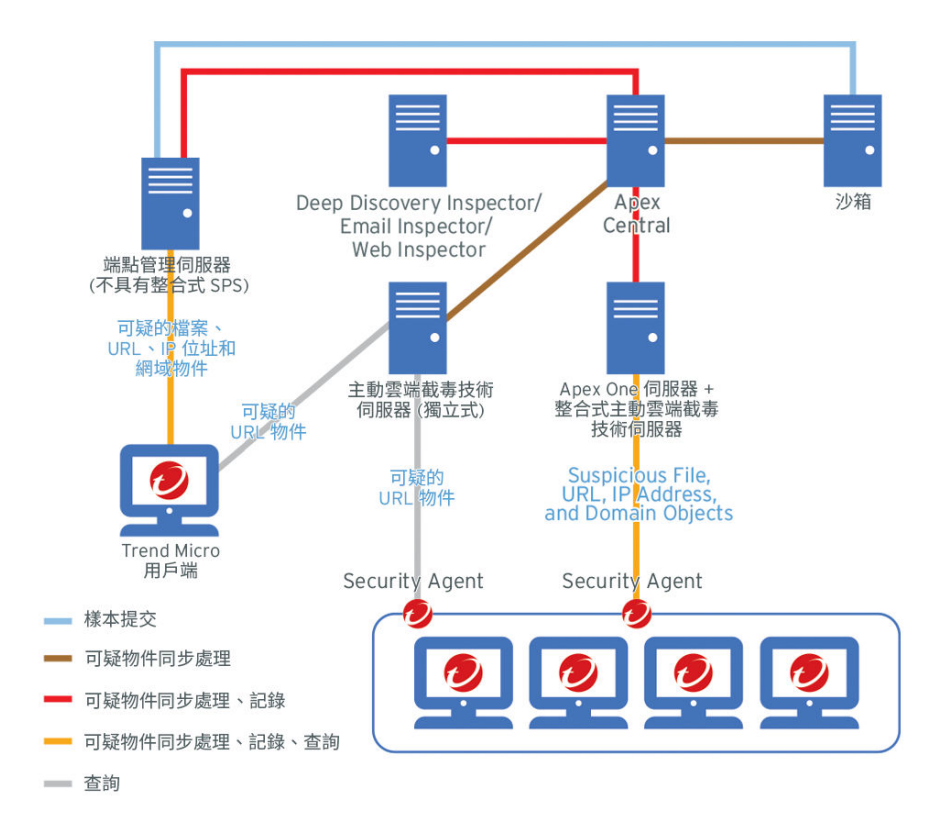

#### 圖 20-1. 端點防護範例拓撲

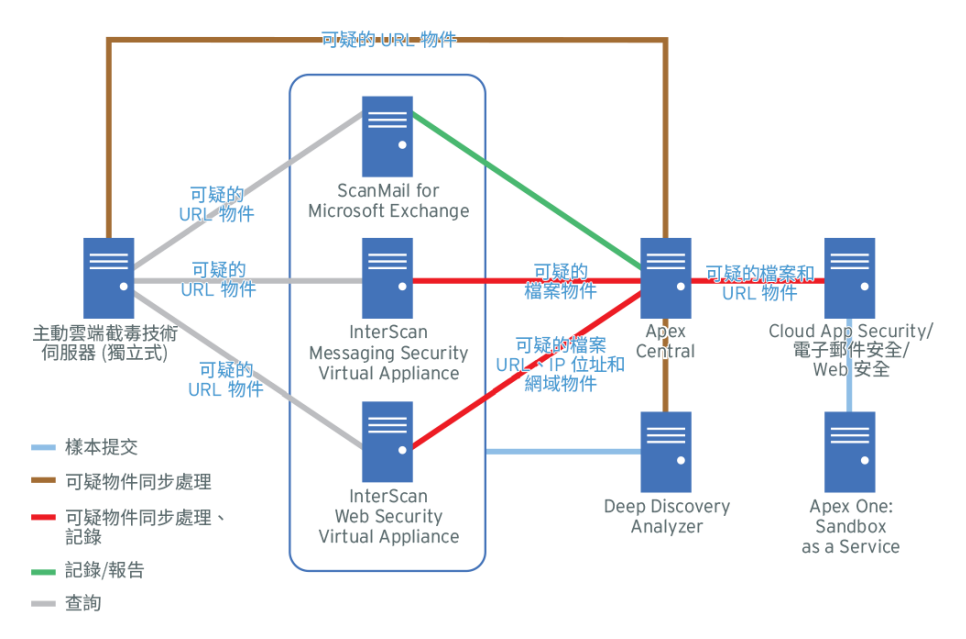

圖 20-2. 傳訊和網路安全範例拓撲

Apex Central 會透過記錄檔分析,並將偵測到的檔案與已同步處理的可疑物件 ,<br>清單進行比較,來進一步監控其他已註冊的趨勢科技產品。

如需每個主要產品的 Apex Central 註冊資訊和可疑物件清單同步處理資訊,請 參閱下列內容:

#### **Apex Central**

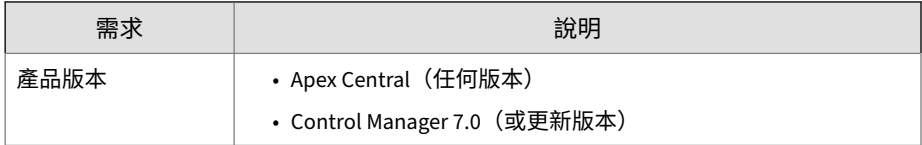

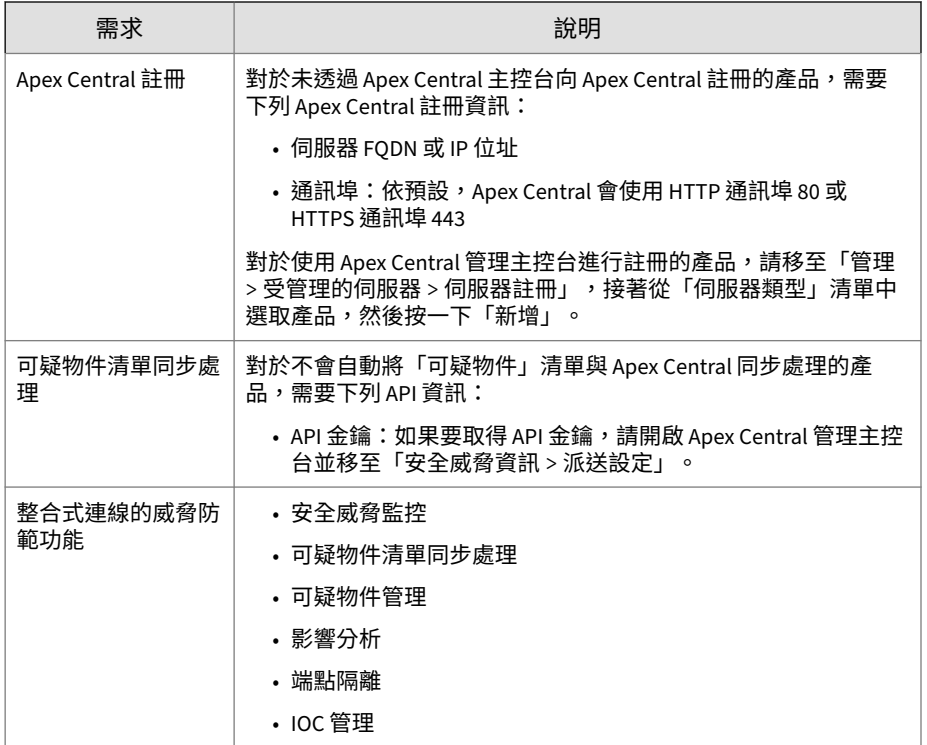

### **Apex One**

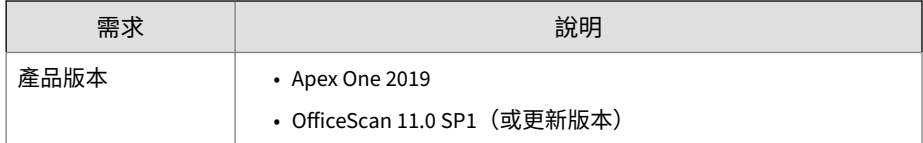

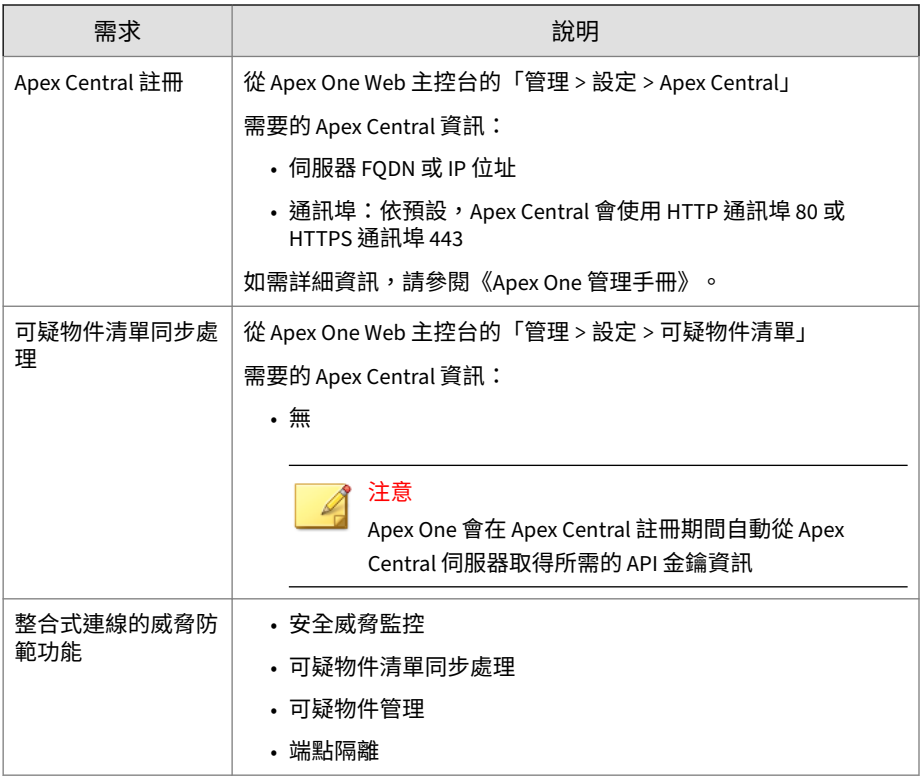

### **Apex One Endpoint Sensor**

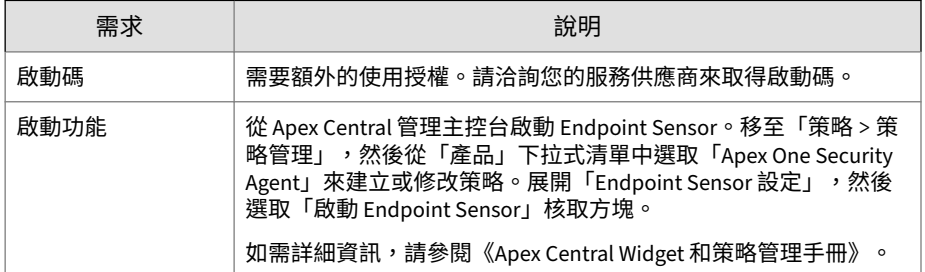

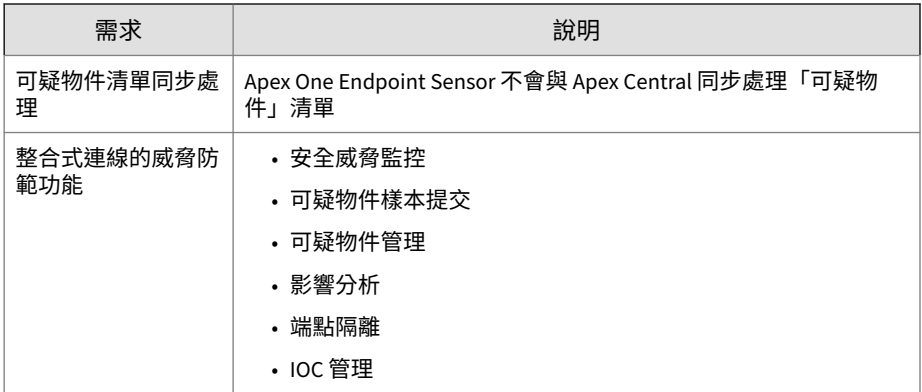

# **Apex One Sandbox as a Service**

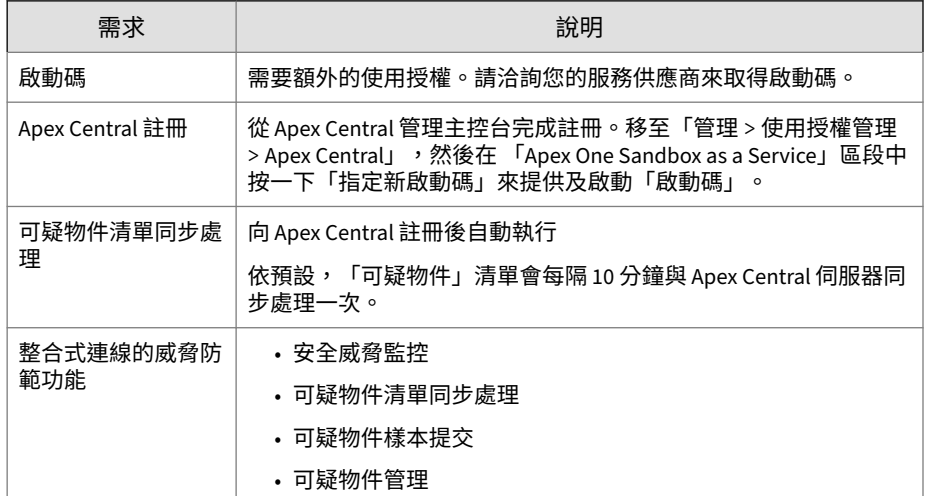

### **Cloud App Security**

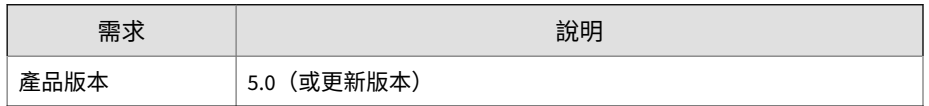

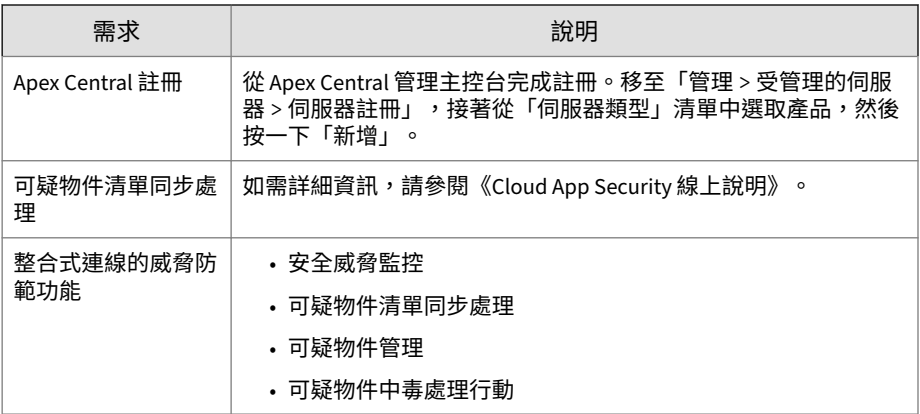

# **Deep Discovery Analyzer**

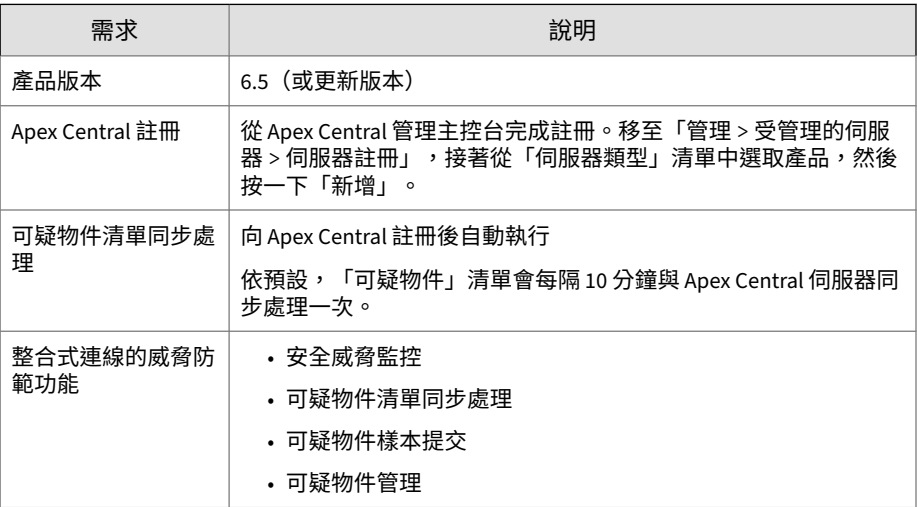

# **Deep Discovery Director**

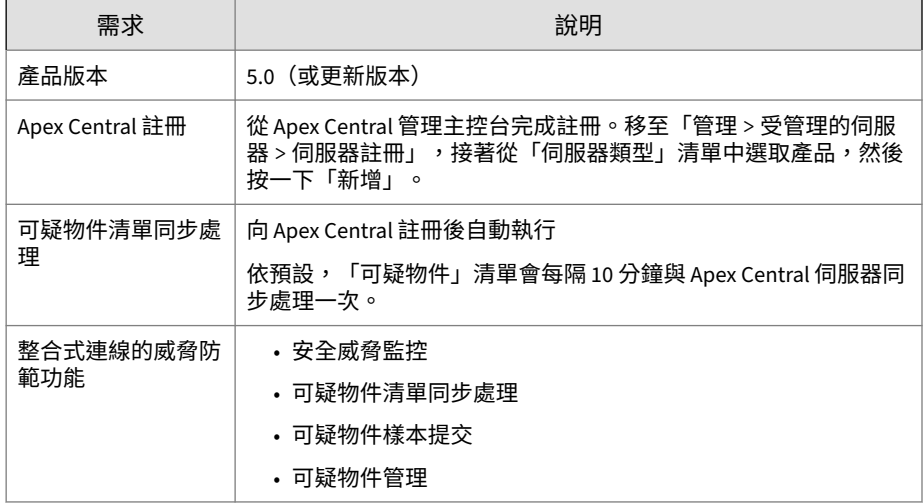

### **Deep Discovery Email Inspector**

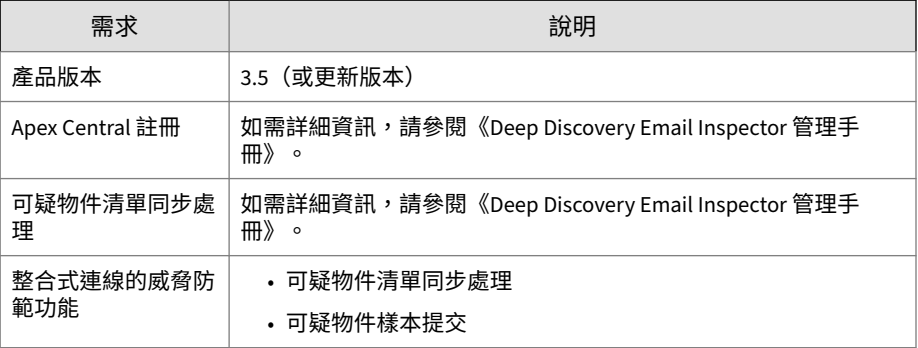

### **Deep Discovery Inspector**

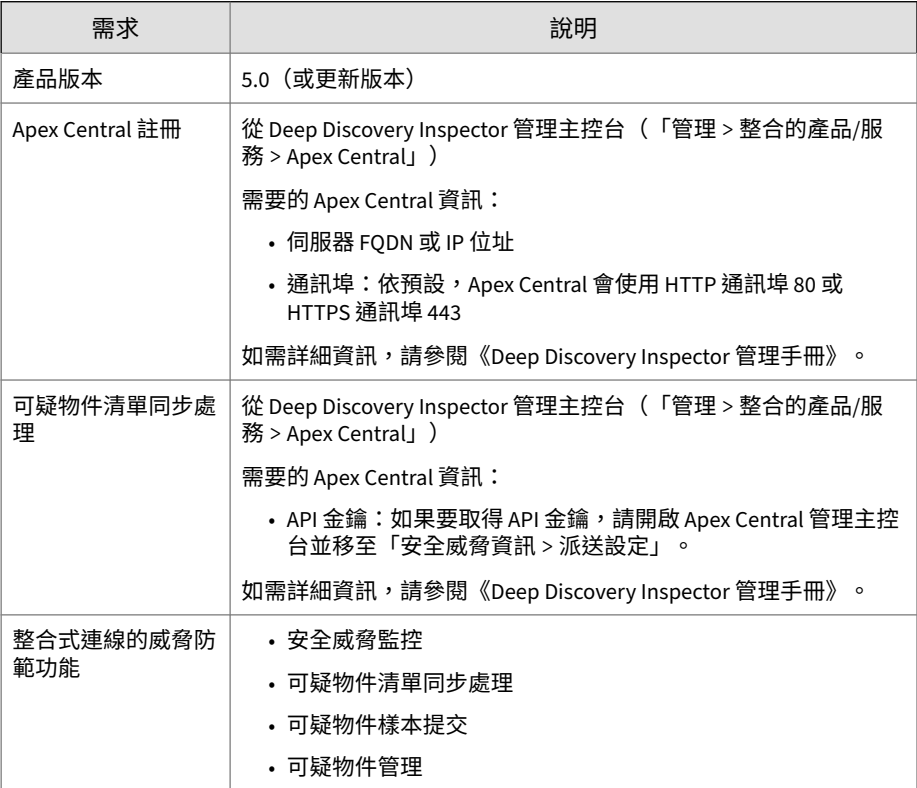

### **Deep Discovery Web Inspector**

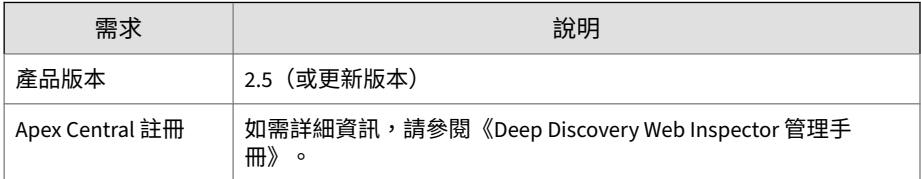

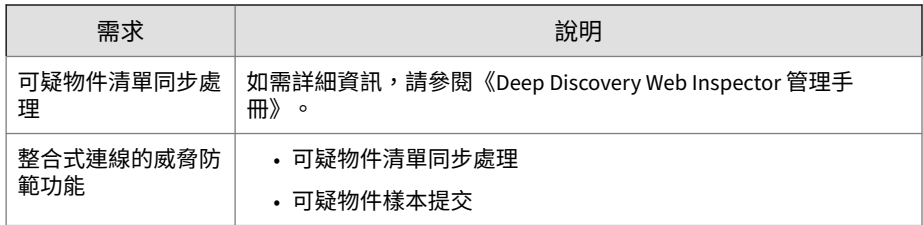

### **Deep Security Manager**

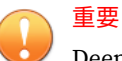

Deep Security as a Service 不支援連線的威脅防範。只有 Deep Security Manager 內部部署伺服器支援「連線的威脅防範」功能。

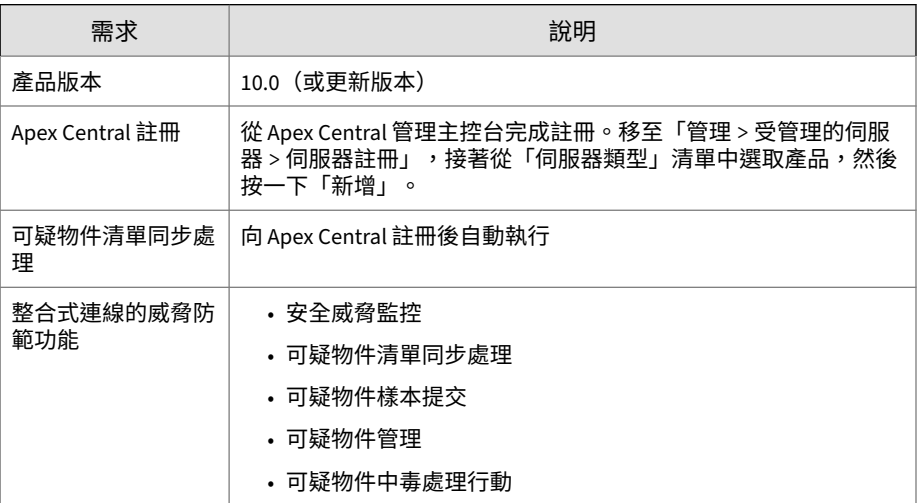

# **Email Security**

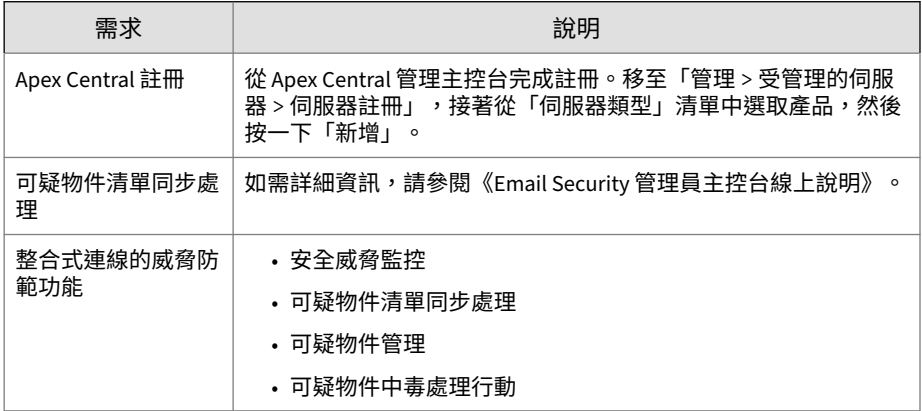

# **InterScan Messaging Security Virtual Appliance**

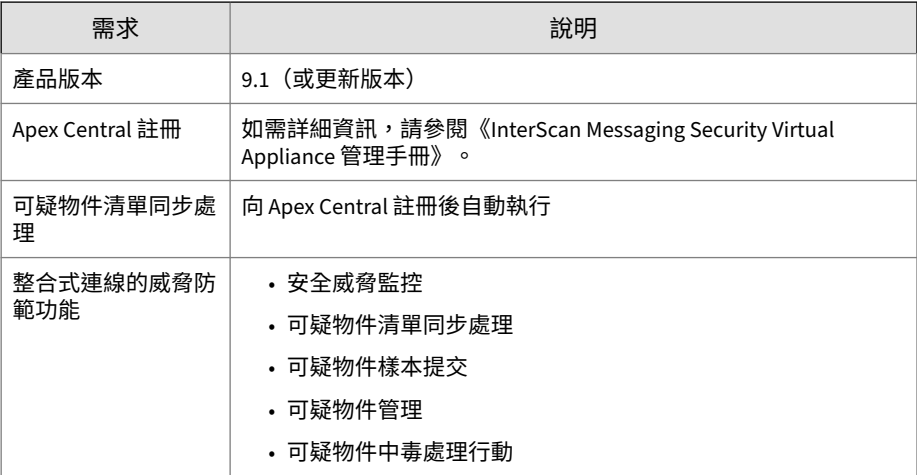

### **InterScan Web Security Virtual Applicance**

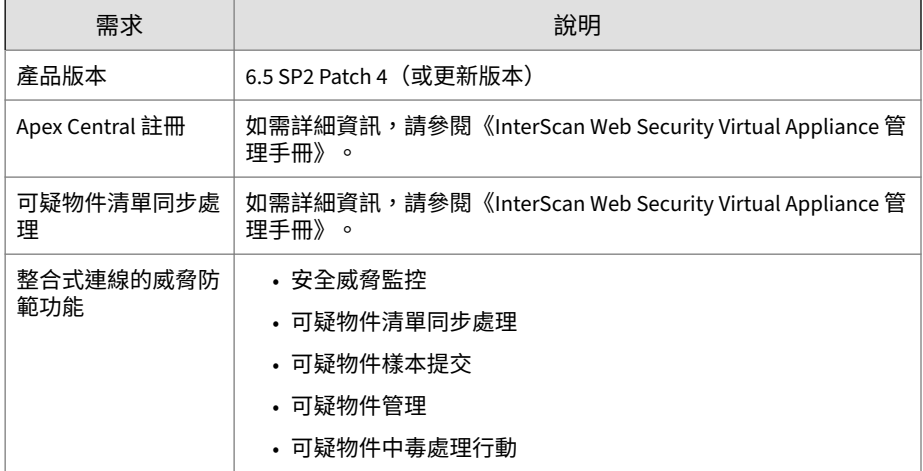

### **ScanMail for Microsoft Exchange**

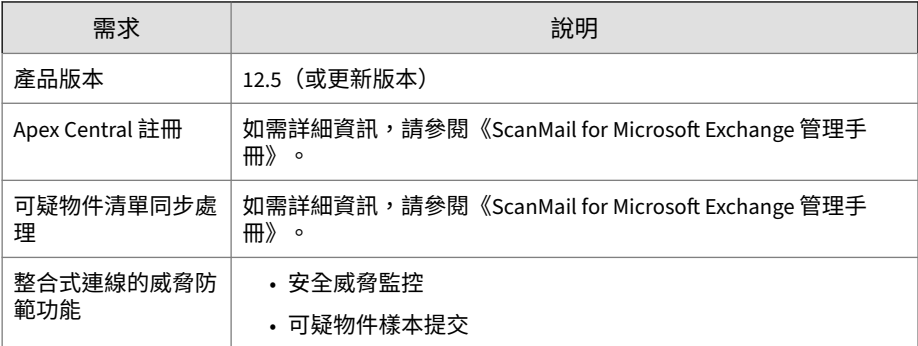

# **主動雲端截毒技術伺服器**

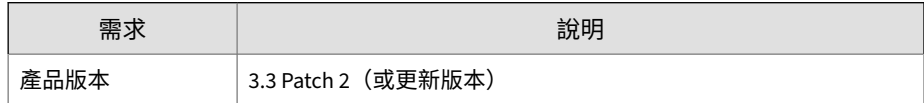

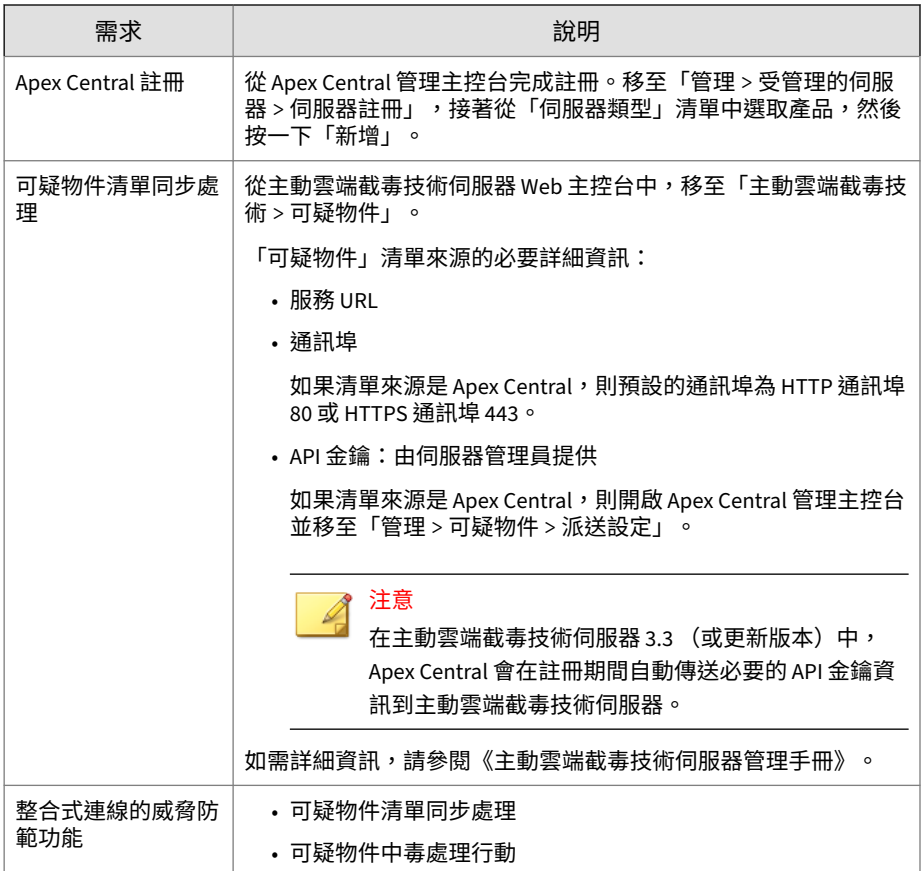

# **Endpoint Application Control**

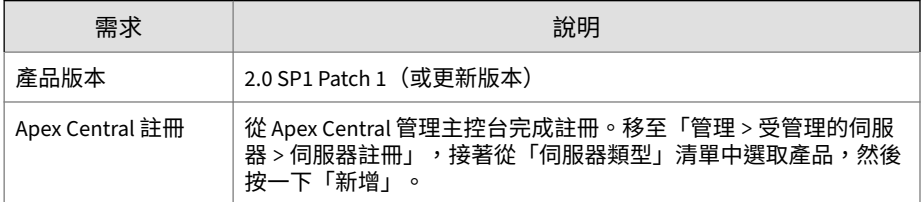

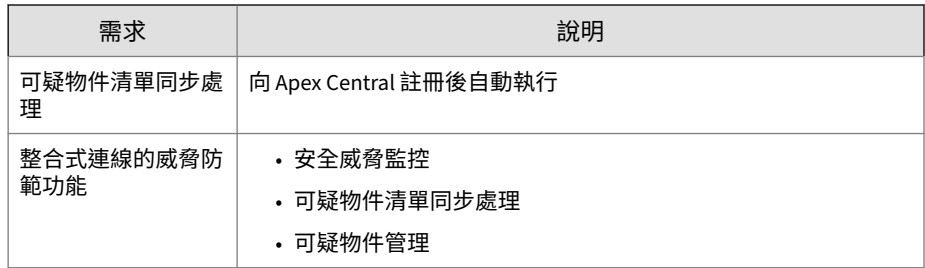

# **Web 安全**

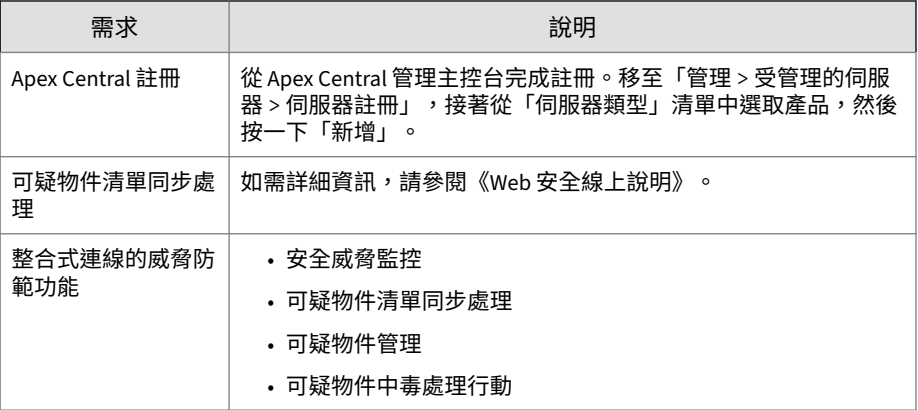

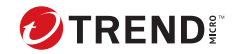

# **第 21 章**

# **安全威脅調查**

本節討論如何使用「安全威脅調查」執行調查並分析結果。 包含下列主題:

- [安全威脅調查總覽](#page-493-0) 第 21-2 頁
- [歷史調查](#page-494-0) 第 21-3 頁
- [即時調查](#page-512-0) 第 21-21 頁
- [調查結果](#page-521-0) 第 21-30 頁

#### <span id="page-493-0"></span>**安全威脅調查總覽**

使用「安全威脅調查」可尋找網路中的可疑物件。

「安全威脅調查」可以關聯來自 Endpoint Sensor 和 Active Directory 的資 訊,以顯示整個網路中的端點和使用者帳號的相關攻擊資訊。

如果網路是進行中的攻擊或 APT 的目標時,安全威脅調查可以:

- 評估目標式攻擊造成的損害範圍
- 提供有關攻擊到達和進展的資訊
- 協助規劃有效的安全事件回應

可供使用的安全威脅調查類型如下:

• 歷史調查可以快速識別出哪些可能的候選端點需要進一步分析。歷史調查 會使用伺服器中繼資料來快速傳回結果。

如需詳細資訊,請參閱[歷史調查](#page-494-0) 第 21-3 頁。

• 即時調查會對目前的系統狀態執行調查。即時調查可設定為在特定期間執 行,也支援透過使用 OpenIOC 和 YARA 規則來擴大條件組。

如需詳細資訊,請參閱[即時調查](#page-512-0) 第 21-21 頁。

#### **Endpoint Sensor 中繼資料**

中繼資料是指從端點收集再上傳至伺服器的資料。在歷史調查期間,Endpoint Sensor 會利用上述資料來識別受影響的端點。

如需詳細資訊,請參閱[歷史調查](#page-494-0) 第 21-3 頁。

收集的中繼資料類型,視端點上安裝的作業系統而定。

表 21-1. 按作業系統的中繼資料

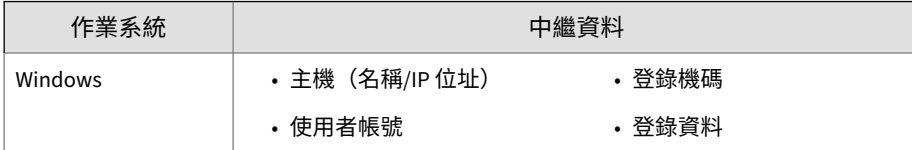

<span id="page-494-0"></span>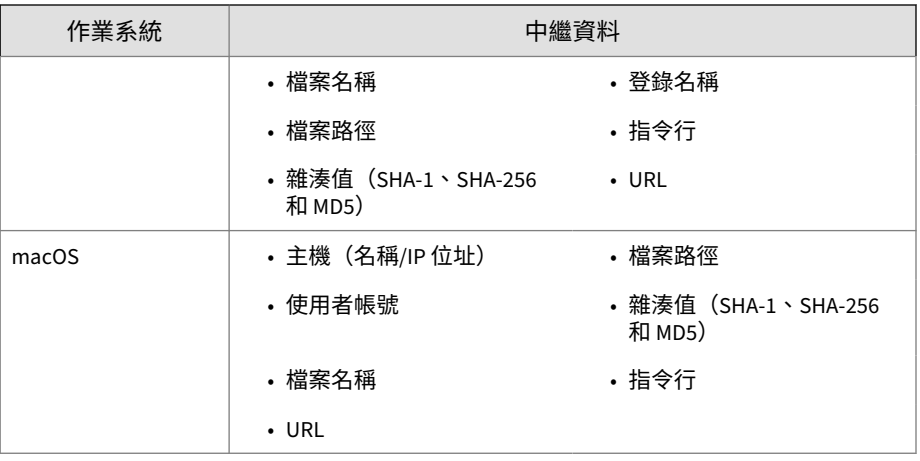

注意

- URL 收集僅適用於處理回呼事件,並且只支援 HTTP 通訊協定。
- 使用「策略管理」畫面可進行中繼資料設定。
- 在歷史調查期間提供的資料是 Security Agent 資料的子集,並且僅包含有 關高風險檔案類型的資訊。如果評估未傳回任何結果,則您可以執行即時 調查。

#### **歷史調查**

歷史調查可以快速識別出哪些可能的候選端點需要進一步分析。歷史調查會使 用伺服器中繼資料來快速傳回結果。

若要存取此畫面,請移至「回應 > 歷史調查」。

「歷史調查」畫面提供兩個標籤:

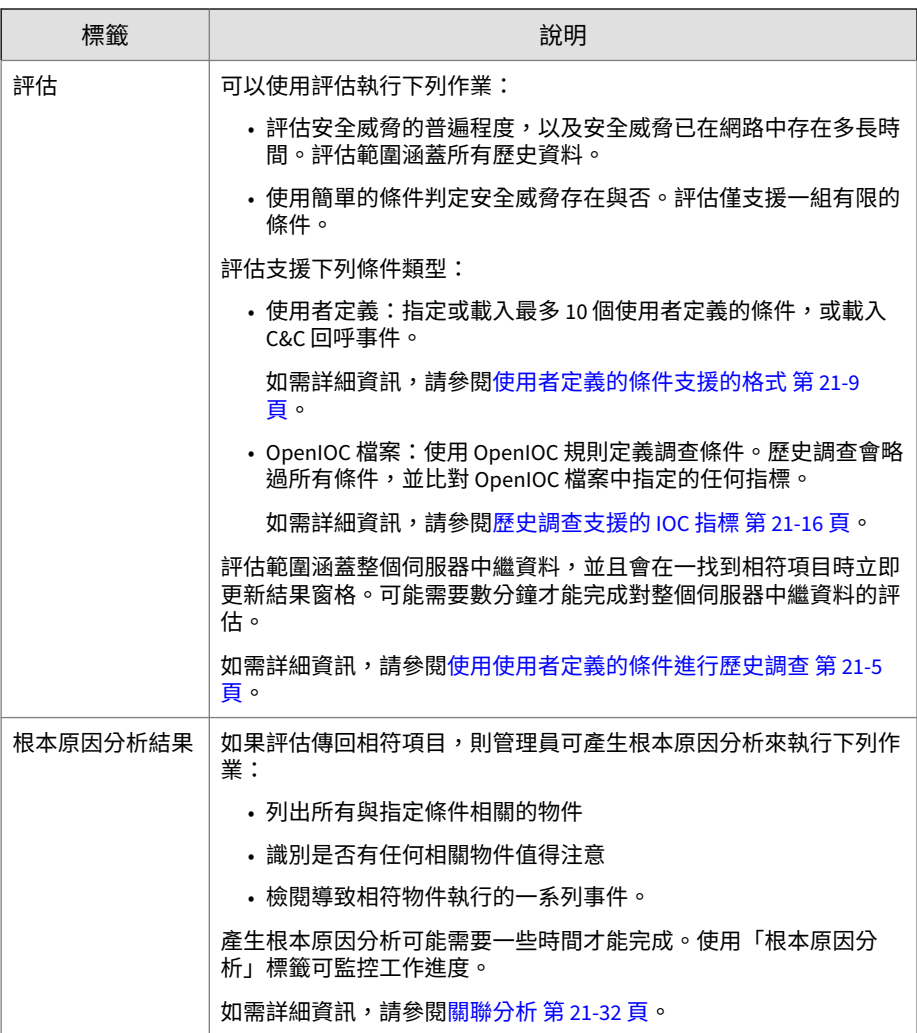

#### <span id="page-496-0"></span>**使用使用者定義的條件進行歷史調查**

注意

如果要對目前的系統狀態執行調查,請使用「即時調查」。

如需詳細資訊,請參[閱啟動一次性調查](#page-514-0) 第 21-23 頁。

#### **步驟**

- 1. 移至「回應 > 歷史調查」。
- 2. 按一下「使用者定義」。
- 3. 選取下列其中一個選項:
	- 符合所有條件:尋找符合所有指定條件的物件
	- 符合任何條件:尋找符合任一指定條件的物件
- 4. 按一下「新條件」,然後選取條件類型並指定有效的資訊。 如需詳細資訊,請參閱[使用者定義的條件支援的格式](#page-500-0) 第 21-9 頁。 如果要管理條件,請執行下列作業:
	- 按一下「重設」以清除所有指定的條件。
	- •若要儲存條件供未來調查使用,請按一下 ▣ 並指定條件名稱。

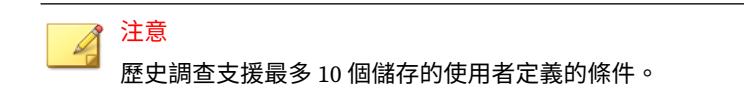

- 5. (選用)若要載入現有的使用者定義的條件,請按一下「選取條件」。
	- a. 按一下「是」。

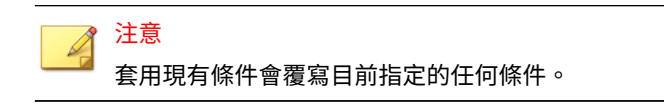

- b. 移至「已儲存的條件」標籤。
- c. 選取條件。

如果要管理條件,請執行下列作業:

- 使用「上次使用」欄排序條件。
- 使用「刪除」圖示刪除已儲存的條件。
- d. 按一下「新增已儲存的條件」。
- 6. (選用)若要載入 C&C 回呼事件,請按一下「選取條件」。
	- a. 按一下「是」。

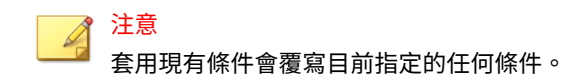

- b. 移至「C&C 回呼事件」標籤。
- c. 選取條件。

按一下「期間」以按指定的時間過濾 C&C 回呼事件。

d. 按一下「載入 C&C 回呼事件」。

注意  $\mathscr{Q}$ 「記錄查詢」畫面提供有關 C&C 回呼事件的其他詳細資料,以供您 在選取前需要檢閱時使用。若要移至「記錄查詢」畫面,請瀏覽至 「偵測 > 記錄檔 > 記錄查詢」,然後依「網路事件 > C&C 回呼」進行 過濾。

- 7. 按一下「評估」。
- 8. 在「結果」窗格中檢閱顯示的結果。

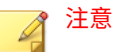

- 留出一些時間供歷史調查執行。在中繼資料中發現相符物件,調查就 會立即在結果表格尾端附加更多列。調查可能需要數分鐘才能完成。
- 在歷史調查期間提供的資料是 Security Agent 資料的子集,並且僅包 含有關高風險檔案類型的資訊。如果評估未傳回任何結果,則您可以 執行即時調查。

提供下列詳細資料:

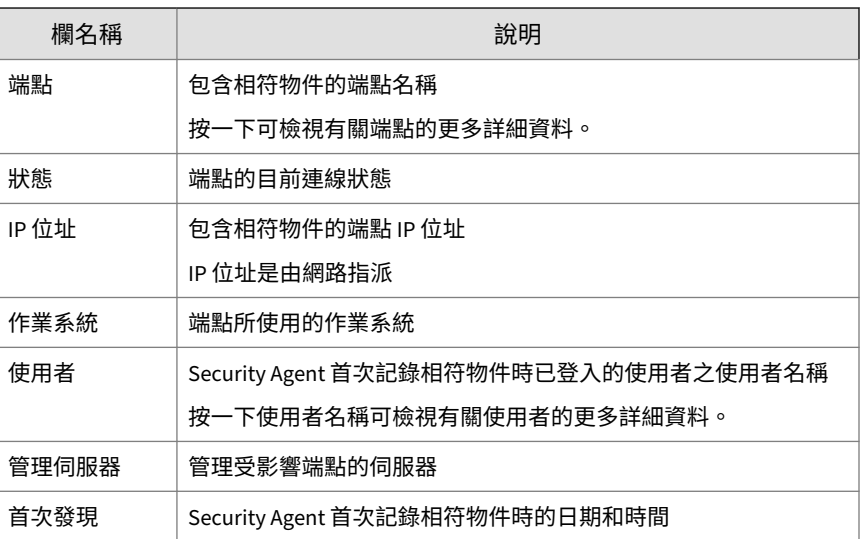

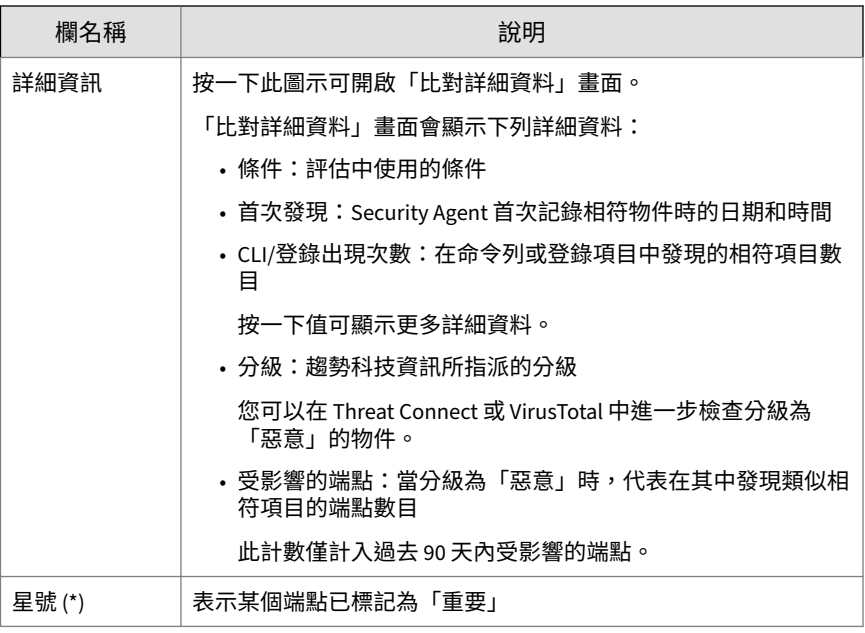

9. 識別並選取需要進一步處理行動的一或多個端點。

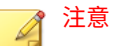

歷史調查結果可能包含 macOS 端點。由於 macOS 端點沒有可用的處理行 動,因此這些端點的核取方塊均處於關閉狀態。

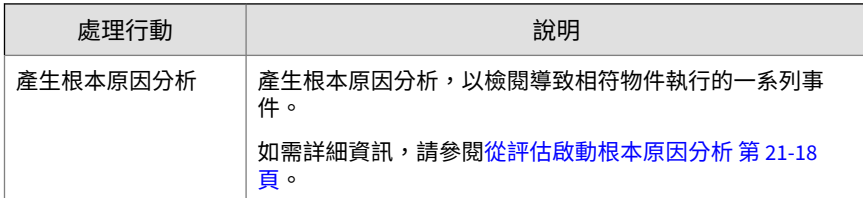

<span id="page-500-0"></span>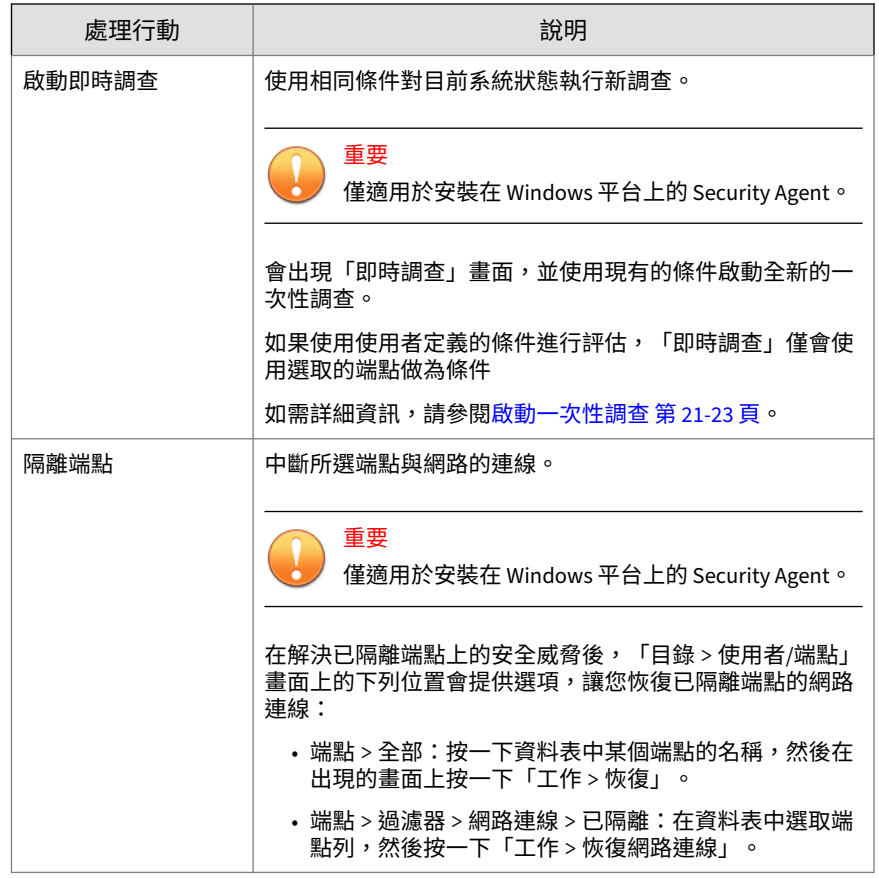

#### **使用者定義的條件支援的格式**

#### 重要

如果您的環境同時管理 Apex One 內部部署和 Apex One as a Service Security Agent,則部分功能可能與 Apex One as a Service 有所不同。Apex One as a Service Security Agent 會繼續傳送資料到趨勢科技伺服器,但調查功能可能與 Apex Central as a Service 主控台不同。

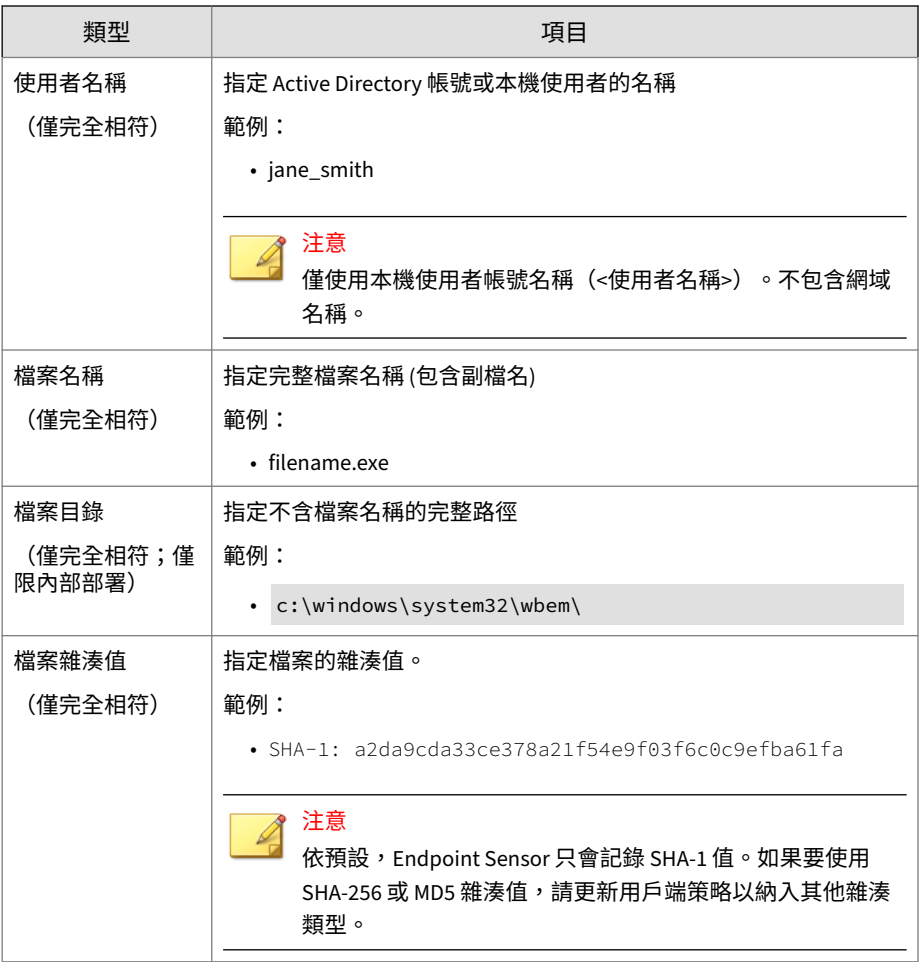

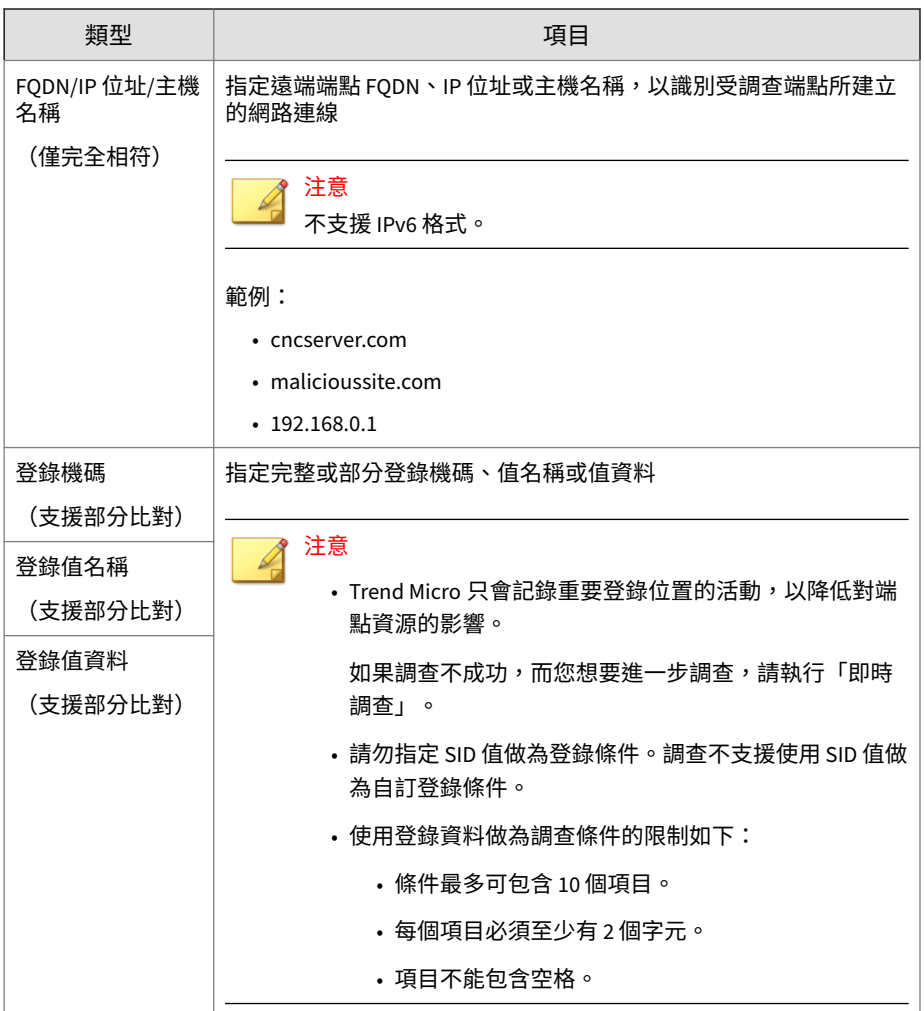

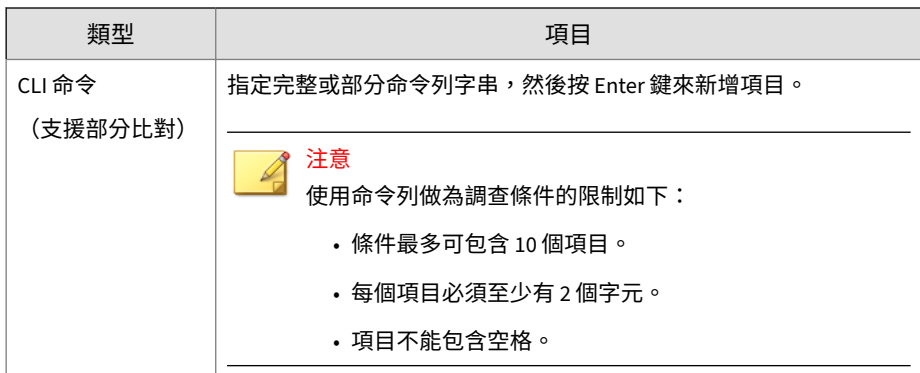

### **使用 OpenIOC 檔案進行歷史調查**

注意  $\sqrt{\frac{2}{r}}$ 

如果要對目前的系統狀態執行調查,請使用「即時調查」。

如需詳細資訊,請參[閱啟動一次性調查](#page-514-0) 第 21-23 頁。

#### **步驟**

- 1. 移至「回應 > 歷史調查」。
- 2. 按一下「OpenIOC 檔案」標籤。
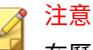

在歷史調查中使用 OpenIOC 檔案存在下列限制:

- 一次只能載入一個 OpenIOC 檔案。
- OpenIOC 檔案中指定的任何運算子都會變更為 OR。
- 唯一支援的條件為 IS 。使用其他條件的項目會被忽略並會使用刪除線 標示。
- 僅支援適用於所收集中繼資料的那些指標。使用不受支援之指標的項 目會被忽略並使用刪除線標示。

如需詳細資訊,請參[閱歷史調查支援的](#page-507-0) IOC 指標 第 21-16 頁。

- 3. 如果要上傳新的 OpenIOC 檔案並使用它來進行調查,請執行下列作業:
	- a. 按一下「上傳 OpenIOC 檔案」。
	- b. 選取有效的 OpenIOC 檔案。
	- c. 按一下「開啟」。
- 4. 如果要使用現有的 OpenIOC 檔案進行調查,請執行下列作業:
	- a. 按一下「使用現有 OpenIOC 檔案」。
	- b. 選取檔案。
	- c. 按一下「套用」。
- 5. 按一下「評估」。
- 6. 在「結果」窗格中檢閱顯示的結果。

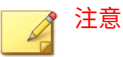

- 留出一些時間供歷史調查執行。在中繼資料中發現相符物件,調查就 會立即在結果表格尾端附加更多列。調查可能需要數分鐘才能完成。
- 將游標懸停在「端點」標籤上會顯示快顯視窗,其中顯示評估的進 度。
- $\cdot$  在歷史調查期間提供的資料是 Security Agent 資料的子集,並且僅包 含有關高風險檔案類型的資訊。如果評估未傳回任何結果,則您可以 執行即時調查。

提供下列詳細資料:

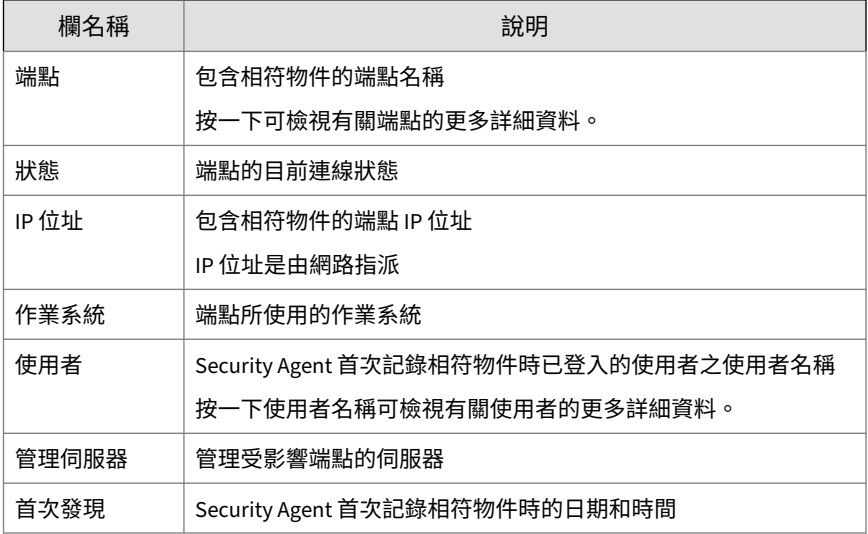

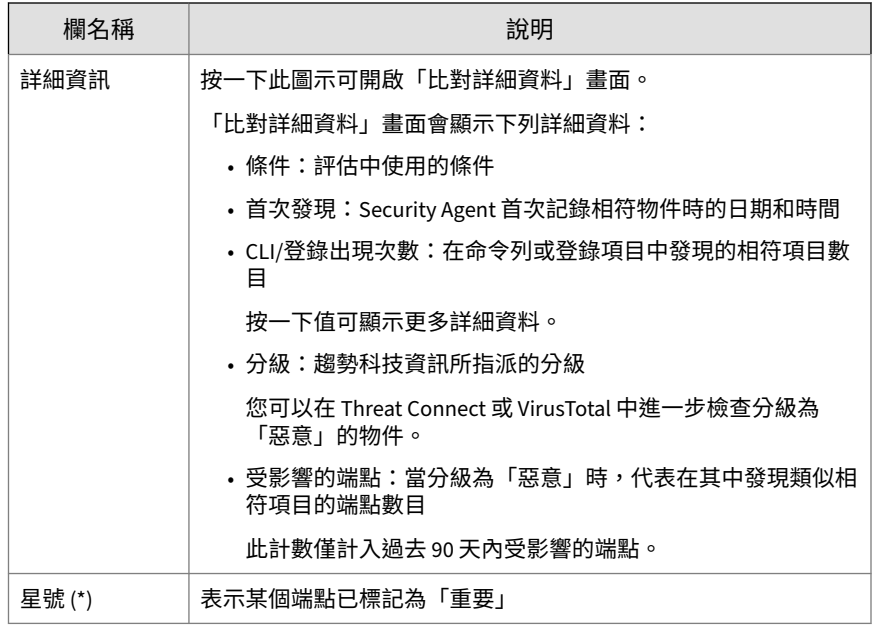

### 7. 識別並選取需要進一步處理行動的一或多個端點。

注意  $\sqrt{2}$ 

歷史調查結果可能包含 macOS 端點。由於 macOS 端點沒有可用的處理行 動,因此這些端點的核取方塊均處於關閉狀態。

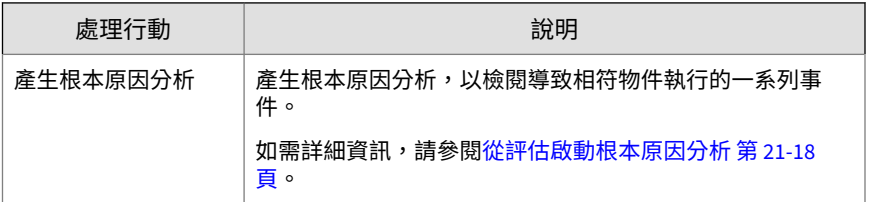

<span id="page-507-0"></span>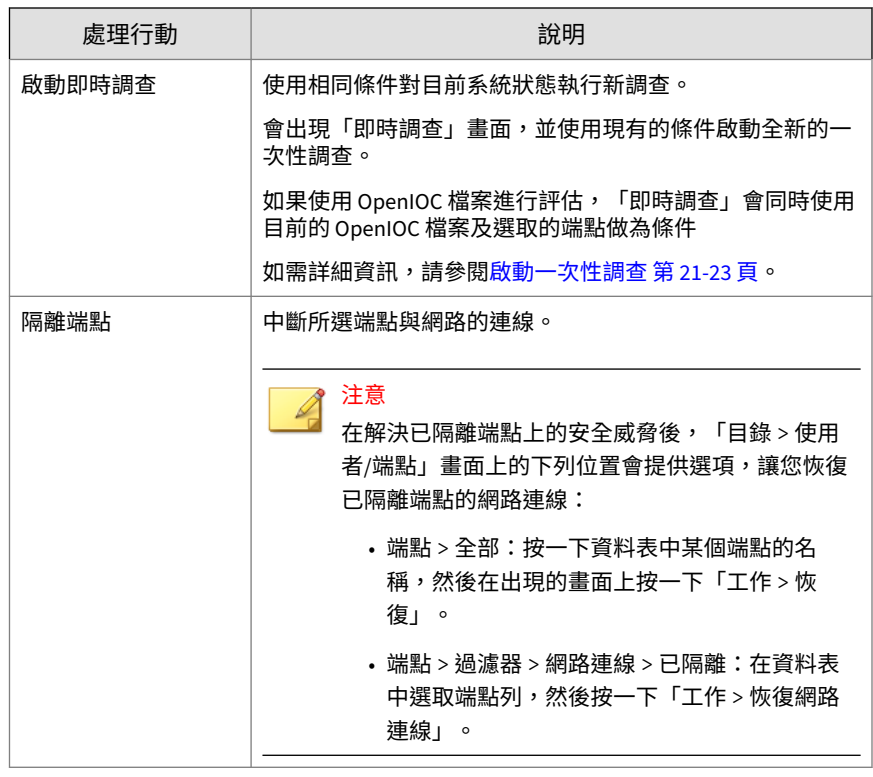

## **歷史調查支援的 IOC 指標**

OpenIOC 檔案是包含一或多個入侵指標 (IOC) 的 XML 檔案。請確認 OpenIOC 檔案使用的指標項受所選調查類型支援。

下表列出調查支援的 IOC 指標。

#### 表 21-2. 歷史調查支援的 IOC 指標

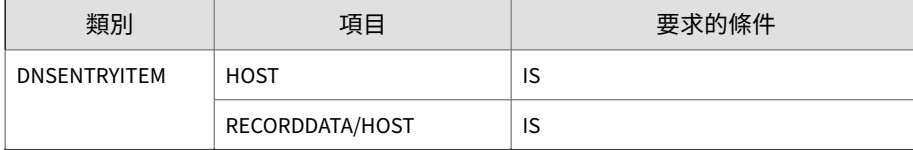

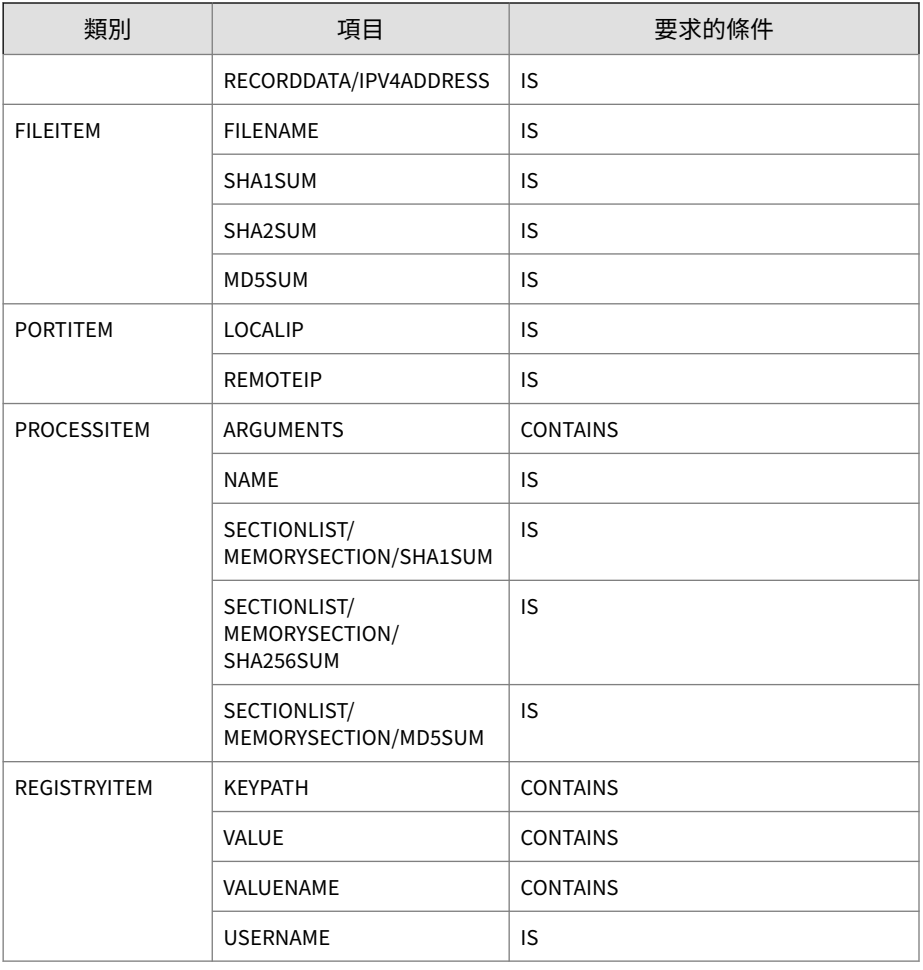

### 注意

選取此項目後,Endpoint Sensor 會顯示 OpenIOC 檔案的預覽。檢閱預覽可確 認 OpenIOC 檔案是否包含支援的指標與條件。不受支援的組合採用刪除線這種 格式,並在調查過程中被忽略。

## <span id="page-509-0"></span>**從評估啟動根本原因分析**

根本原因分析是一項調查工具,可顯示導致相符物件執行的一系列事件。 如果評估傳回相符項目,則管理員可產生根本原因分析來執行下列作業:

- 列出所有與指定條件相關的物件
- 識別是否有任何相關物件值得注意
- 檢閱導致相符物件執行的一系列事件。

產生根本原因分析可能需要一些時間才能完成。

#### **步驟**

1. 執行歷史調查。

在「結果」窗格中檢閱顯示的結果。

如需詳細資訊,請參閱[使用使用者定義的條件進行歷史調查](#page-496-0) 第 21-5 頁。

- 2. 識別並選取一或多個端點,然後按一下「產生根本原因分析」。
- 3. 指定新的「根本原因分析」工作的名稱。
- 4. 檢閱顯示的條件。
	- 若要使用使用者定義的條件來進行評估,請使用 AND 或 OR 渾算子結 合多個條件來產生「根本原因分析」。
	- 若要使用 OpenIOC 檔案來進行評估,請使用目前的 OpenIOC 檔案中 的指標做為條件來產生「根本原因分析」。
- 5. 檢閱目標端點。

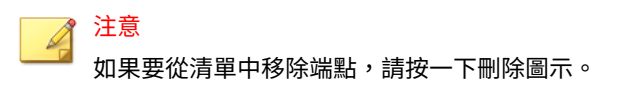

6. 指定期間。

依預設,系統會對所有記錄的日期執行分析。

- 7. 按一下「產生」。
- 8. 移至「根本原因分析結果」標籤,可監控分析的進度。 產生根本原因分析可能需要一些時間才能完成。 如需詳細資訊,請參閱根本原因分析結果 第 21-19 頁。
- 9. 在工作完成後,按一下「工作」名稱。

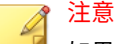

如果 Endpoint Sensor 因為下列原因而無法產生根本原因分析,則工作名 稱不會顯示為連結:

• 目標端點的資料不足。

請確認資料未被清除。如果用戶端資料庫達到資料庫大小上限, Endpoint Sensor 就會清除最舊的記錄檔,以釋放空間給新的事件項 目。如果要避免發生此問題,請指定較大的用戶端資料庫大小。

• 調查找不到符合 OpenIOC 檔案中指定之所有條件的物件。

評估會忽略 OpenIOC 檔案中的所有條件,以傳回初始結果。不過, 「根本原因分析」工作會新增回一些條件做為調查的額外條件。因 此,「根本原因分析」工作可能無法產生同時符合 OpenIOC 條件及其 條件的結果。

10. 檢閱結果。

## **根本原因分析結果**

若要監控「根本原因分析」工作的進度,請移至「回應 > 歷史調查」,然後按 一下「根本原因分析結果」標籤。

如果評估傳回相符項目,則管理員可產生根本原因分析來執行下列作業:

- 列出所有與指定條件相關的物件
- 識別是否有任何相關物件值得注意

• 檢閱導致相符物件執行的一系列事件。

產生根本原因分析可能需要一些時間才能完成。

如需詳細資訊,請參閱[從評估啟動根本原因分析](#page-509-0) 第 21-18 頁。

下表列出可供檢閱的調查詳細資料。

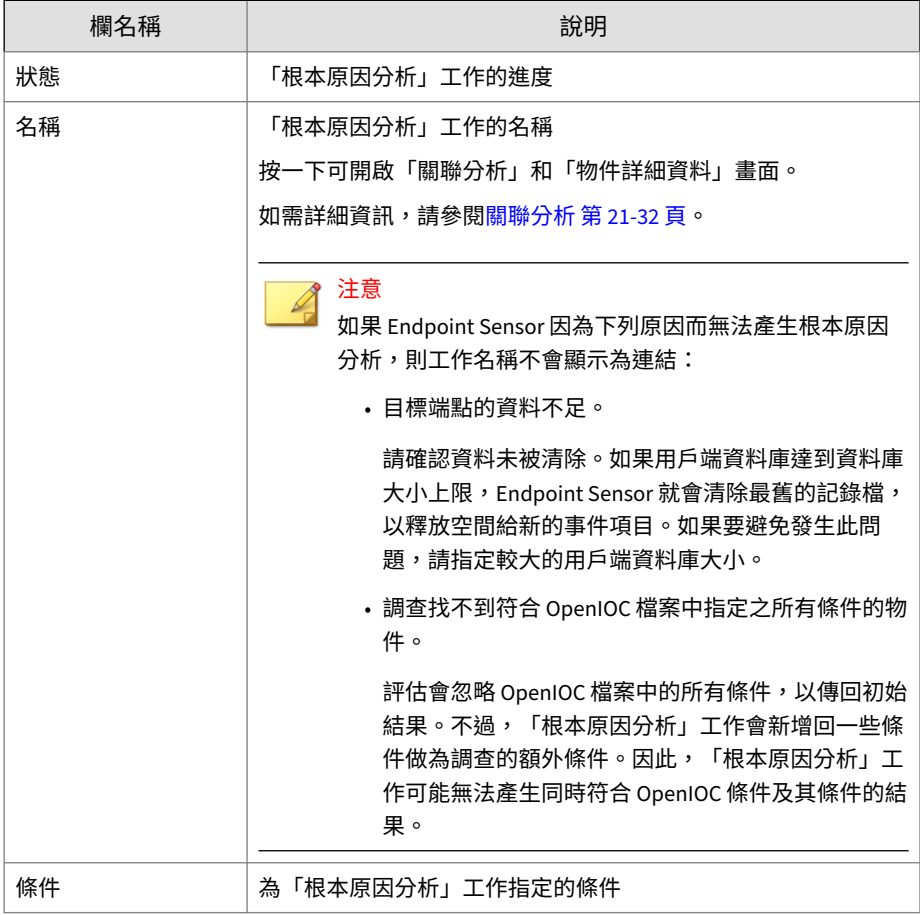

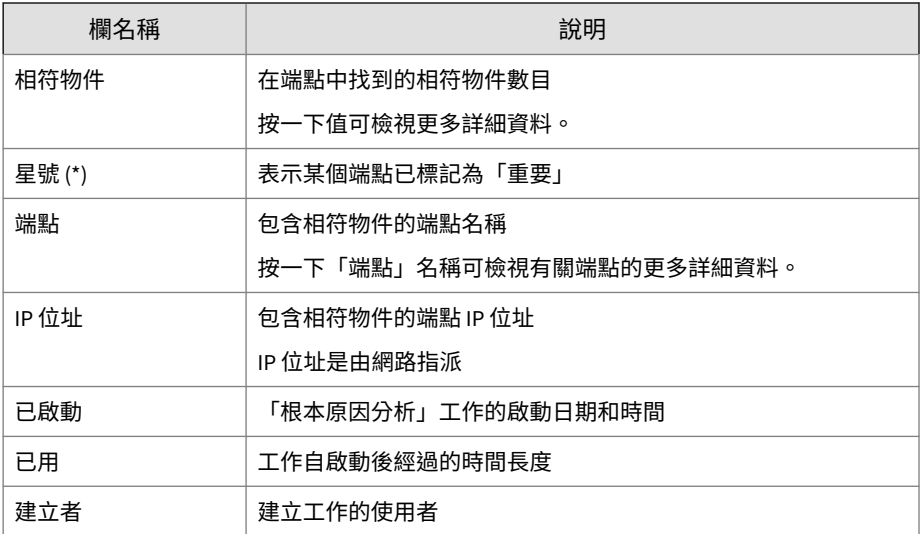

若要刪除「根本原因分析」工作,請在資料表中選取項目,然後按一下「刪 除」。

# **即時調查**

即時調查會對目前的系統狀態執行調查。即時調查可設定為在特定期間執行, 也支援透過使用 OpenIOC 和 YARA 規則來擴大條件組。

重要 僅適用於安裝在 Windows 平台上的 Security Agent。

即時調查支援下列條件:

• OpenIOC 規則:使用 OpenIOC 規則掃瞄目前在磁碟上的所有檔案。

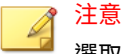

選取此項目後,Endpoint Sensor 會顯示 OpenIOC 檔案的預覽。檢閱預覽 可確認 OpenIOC 檔案是否包含支援的指標與條件。不受支援的組合採用刪 除線這種格式,並在調查過程中被忽略。

如需詳細資訊,請參[閱即時調查支援的](#page-520-0) IOC 指標 第 21-29 頁。

• YARA 規則:使用 YARA 規則掃瞄目前在記憶體中執行的所有程序。

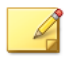

注意

根本原因分析結果僅適用於 YARA 規則。

由於即時調查是針對目前的系統狀態執行的,而在此期間有些檔案和登錄 項目可能已被鎖定或正在使用中。因此根本原因分析結果不適用於使用 OpenIOC 規則或登錄搜尋的調查。如果要使用 OpenIOC 規則或登錄資料 來產生根本原因分析,請使用歷史調查。

如需詳細資訊,請參[閱歷史調查](#page-494-0) 第 21-3 頁。

• 搜尋登錄:指定要對目標端點進行比對的登錄機碼、名稱和資料。

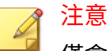

僅會對下列根機碼下的登錄值執行調查:

- HKEY CURRENT USER
- HKEY\_CLASSES\_ROOT
- HKEY LOCAL MACHINE
- HKEY\_USERS

管理員可以指定要執行的即時調查類型:

- 一次性調查僅會執行一次。調查一經建立就會立即執行。 如需詳細資訊,請參閱[啟動一次性調查](#page-514-0) 第 21-23 頁。
- 您可以將預約的調查設定為按照特定時間間隔自動執行。

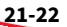

如需詳細資訊,請參閱[啟動預約調查](#page-516-0) 第 21-25 頁。

<span id="page-514-0"></span>即時調查需要一些時間才能完成。

**啟動一次性調查**

#### **步驟**

- 1. 移至「回應 > 即時調查」。
- 2. 按一下「一次性調查」標籤。
- 3. 按一下「新調查」。
- 4. 指定此調查的「名稱」。
- 5. 根據物件需要符合的規則選取「方法」:
	- 使用 OpenIOC 掃瞄磁碟檔案:磁碟上符合 OpenIOC 檔案所提供規則 的物件

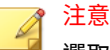

選取此項目後,Endpoint Sensor 會顯示 OpenIOC 檔案的預覽。檢閱 預覽可確認 OpenIOC 檔案是否包含支援的指標與條件。不受支援的 組合採用刪除線這種格式,並在調查過程中被忽略。

如需詳細資訊,請參[閱即時調查支援的](#page-520-0) IOC 指標 第 21-29 頁。

- 使用 YARA 掃瞄記憶體中的程序:記憶體中目前符合 YARA 檔案所提 供規則的物件
- 搜尋登錄:符合使用者定義之條件的登錄機碼、名稱和資料
- 6. 按一下「選取端點」並指定要納入調查的端點。

注意 「目標端點」畫面可能不會顯示選取要進行調查的所有端點。

- 使用者只能檢視已被授與足夠存取權限的端點。
- 僅適用於安裝在 Windows 平台上的 Security Agent。
- 7. 按一下「啟動調查」。
- 8. 若要檢視一次性調查的結果並監控其進度,請執行下列作業:
	- a. 移至「回應 > 即時調查」。
	- b. 按一下「一次性調查」標籤。

如需詳細資訊,請參閱一次性調查 第 21-24 頁。

**一次性調查**

一次性調查是只會執行一次的調查。

若要檢視一次性調查的結果並監控其進度,請移至「回應 > 即時調查」,然後 按一下「一次性調查」標籤。

下列詳細資料可供檢閱。

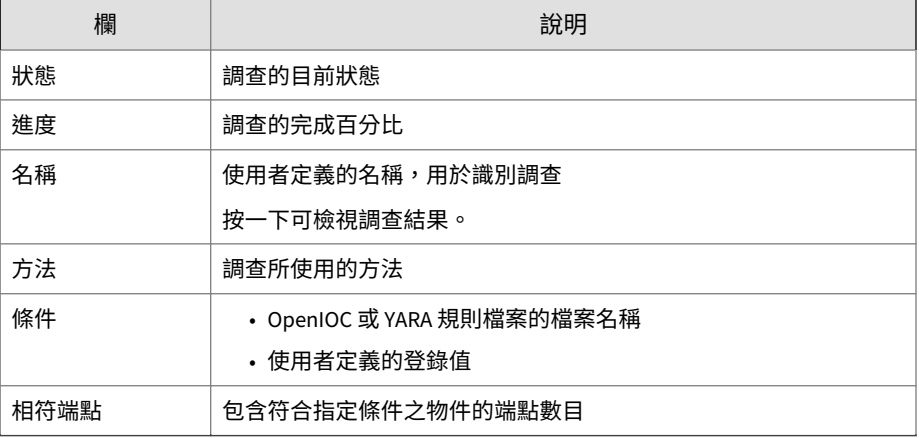

<span id="page-516-0"></span>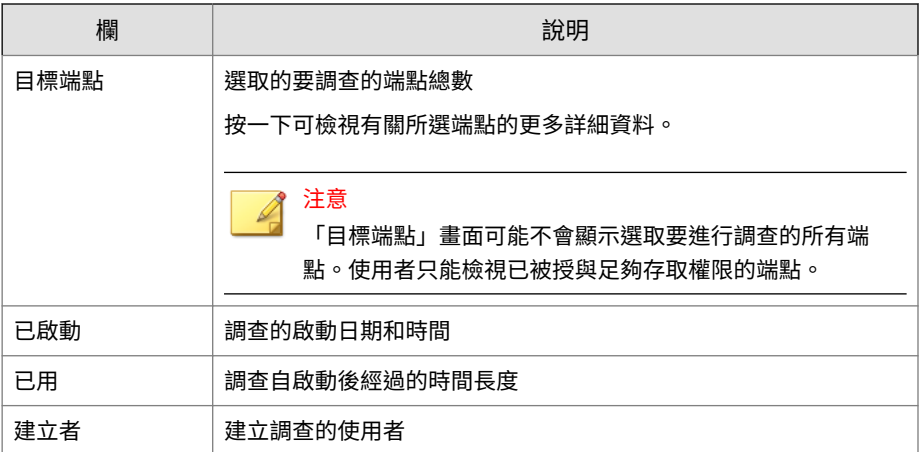

按一下「新調查」以啟動新調查。

選取至少一個調查以啟動下列選項:

- 停止:取消調查。無法恢復已停止的調查。
- 刪除:停止調查,然後從清單中移除調查。無法復原已移除的調查。

## **啟動預約調查**

#### **步驟**

- 1. 移至「回應 > 即時調查」。
- 2. 按一下「預約調查」標籤。
- 3. 按一下「新調查」。
- 4. 指定此調查的「名稱」。
- 5. 根據物件需要符合的規則選取「方法」:
	- 使用 OpenIOC 掃瞄磁碟檔案:磁碟上符合 OpenIOC 檔案所提供規則 的物件

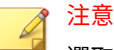

選取此項目後,Endpoint Sensor 會顯示 OpenIOC 檔案的預覽。檢閱 預覽可確認 OpenIOC 檔案是否包含支援的指標與條件。不受支援的 組合採用刪除線這種格式,並在調查過程中被忽略。

如需詳細資訊,請參[閱即時調查支援的](#page-520-0) IOC 指標 第 21-29 頁。

- 使用 YARA 掃瞄記憶體中的程序:記憶體中目前符合 YARA 檔案所提 供規則的物件
- 搜尋登錄:符合使用者定義之條件的登錄機碼、名稱和資料
- 6. 按一下「選取端點」並指定要納入調查的端點。

### 注意

「目標端點」畫面可能不會顯示選取要進行調查的所有端點。

- 使用者只能檢視已被授與足夠存取權限的端點。
- 僅適用於安裝在 Windows 平台上的 Security Agent。
- 7. 指定此調查的預約時程。
	- 期間:指定調查的開始日期和結束日期。調查僅會在提供的日期範圍 內執行。預設期間設定為一個月。
	- 頻率:指定在整個預約時程期間重複執行調查的頻率。預設頻率設定 為「每日」的「08:00」。
- 8. 按一下「啟動調查」。
- 9. 如果要檢視預約調查的結果並監控其進度,請執行下列作業:
	- a. 移至「回應 > 即時調查」。
	- b. 按一下「預約調查」標籤。

如需詳細資訊,請參閱[預約調查](#page-518-0) 第 21-27 頁。

c. 如果要檢視每個預約執行的詳細資料,請按一下調查名稱以開啟「預 約調查歷史記錄」畫面。

如需詳細資訊,請參閱[檢閱預約調查歷史記錄](#page-519-0) 第 21-28 頁。

## <span id="page-518-0"></span>**預約調查**

預約調查是設定為在特定期間自動執行的調查。

若要檢視預約調查的結果並監控其進度,請移至「回應 > 即時調查」,然後按 一下「預約調查」標籤。

下表列出可供檢閱的詳細資料。

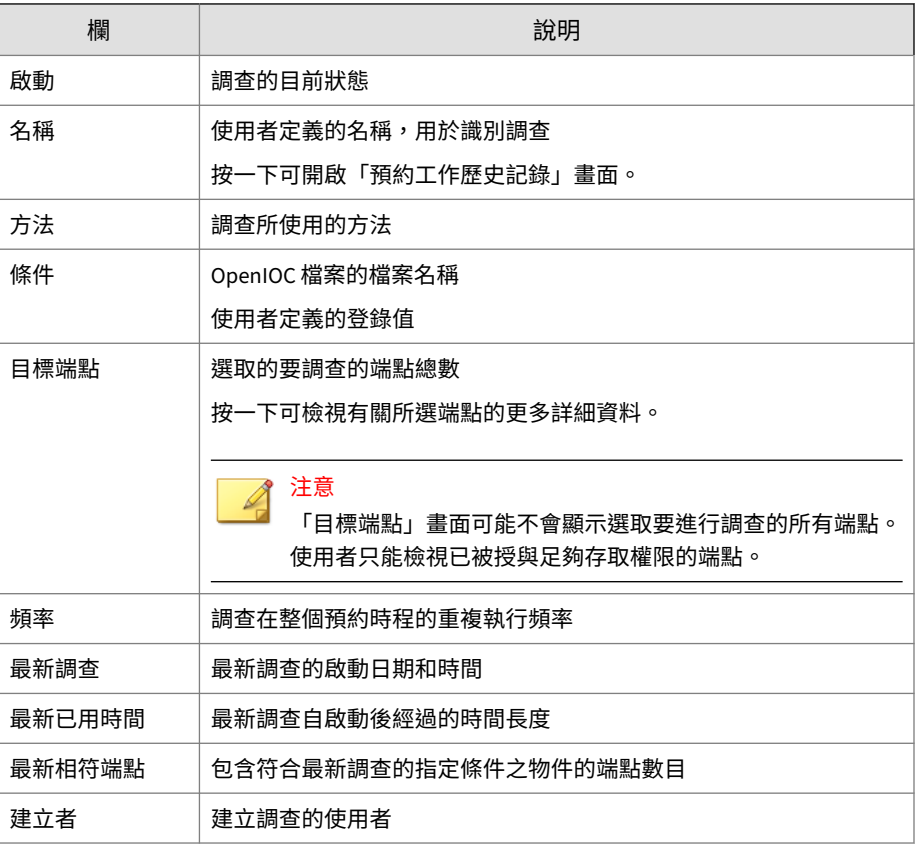

<span id="page-519-0"></span>按一下「新調查」以啟動新調查。

按一下「刪除」可停止調查,然後從清單中移除調查。無法復原已移除的調 查。

# 注意

如果刪除 OpenIOC 檔案,將會自動關閉任何使用已刪除的 OpenIOC 檔案的預 約調查。

### **檢閱預約調查歷史記錄**

使用「預約調查歷史記錄」畫面可檢視過去的預約,並監控執行中預約的進 度。

#### **步驟**

- 1. 存取「預約調查歷史記錄」畫面:
	- a. 移至「回應 > 即時調查」。
	- b. 在「預約調查」標籤上,按一下「名稱」欄中的值。
- 2. 檢閱預約總覽中所列的詳細資料:
	- 工作名稱:提供給預約的名稱
	- 期間和頻率:顯示預約執行調查的時間和頻率。
	- 方法:預約每次執行時所用的條件。按一下可顯示完整條件。
	- 目標端點:按一下可檢視預約中所含端點的清單。
- 3. 檢閱預約每次執行時的調查詳細資料。

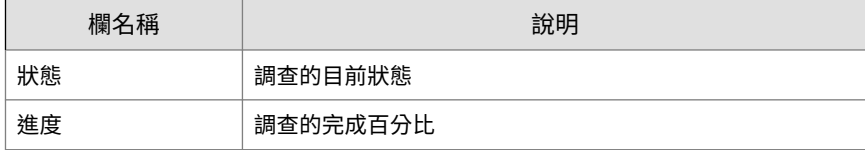

<span id="page-520-0"></span>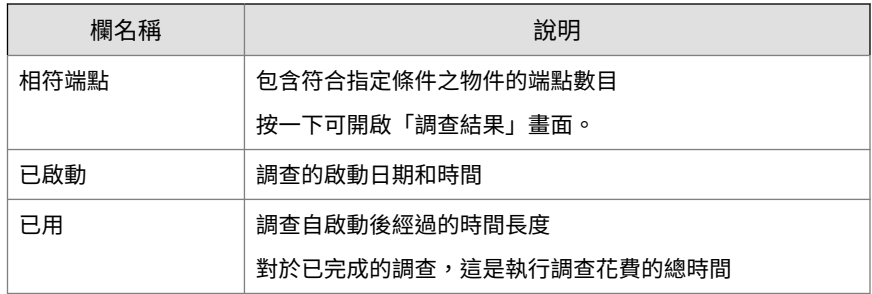

- 4. 選取至少一個調查以啟動下列選項:
	- 停止:取消調杳。無法恢復已停止的調杳。
	- 刪除:停止調查,然後從清單中移除調查。無法復原已移除的調查。

## **即時調查支援的 IOC 指標**

OpenIOC 檔案是包含一或多個入侵指標 (IOC) 的 XML 檔案。請確認 OpenIOC 檔案使用的指標項受所選調查類型支援。

下表列出調查支援的 IOC 指標。

### 重要

選擇 IOC 檔案時,您必須確保 IOC 指標包含要比對的檔案位置 ("FileItem/ FullPath" 或 "FileItem/FilePath")。

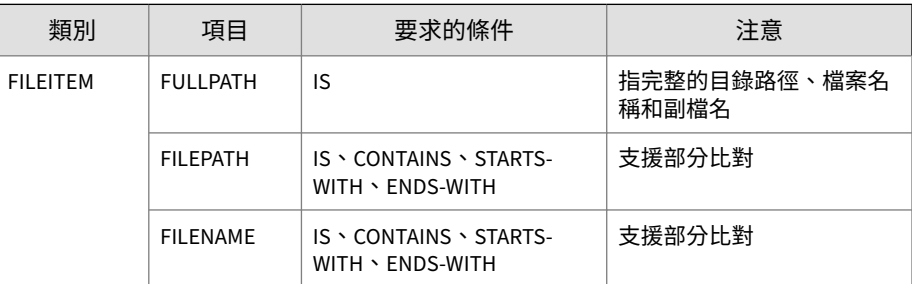

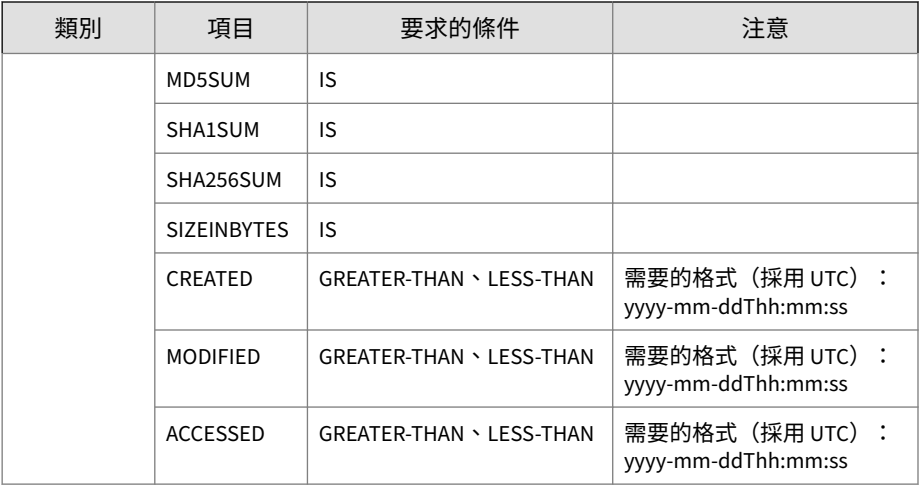

## 注意

選取此項目後,Endpoint Sensor 會顯示 OpenIOC 檔案的預覽。檢閱預覽可確 認 OpenIOC 檔案是否包含支援的指標與條件。不受支援的組合採用刪除線這種 格式,並在調查過程中被忽略。

# **調查結果**

使用「調查結果」畫面可取得調查結果的快速總覽。您可從下列位置存取此畫 面:

- 在「一次性調查」標籤中,按一下調查「名稱」。
- 在「預約的調查」標籤中,按一下調查「名稱」,然後按一下「相符端 點」欄中的值。

此畫面會顯示下列資訊:

• 其中顯示已分類為「相符、不相符、已排入佇列」或「已取消」之端點總 數的環圈圖

圖表左側提供總數摘要。隨著調查持續進行,會即時更新此摘要。

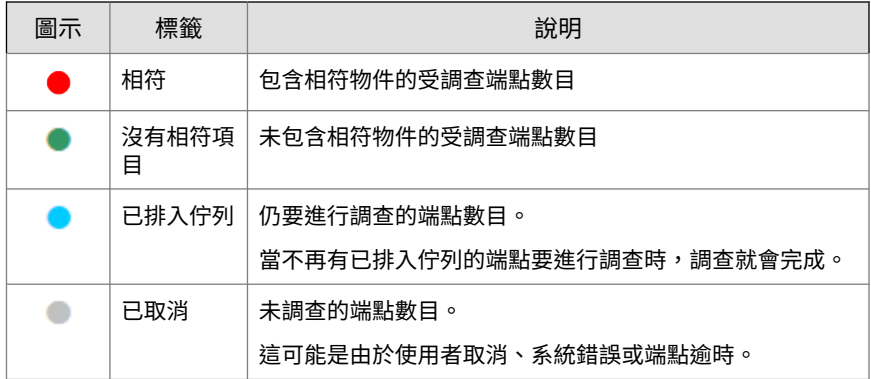

• 建立調查時所使用的參數。

按一下「條件」可檢閱調查所使用的搜尋條件。

• 其中提供有關調查中所含每個端點的更多詳細資料的結果資料表。

此資料表會根據調查狀態將端點分組為幾個標籤。此資料表會顯示下列詳 細資料:

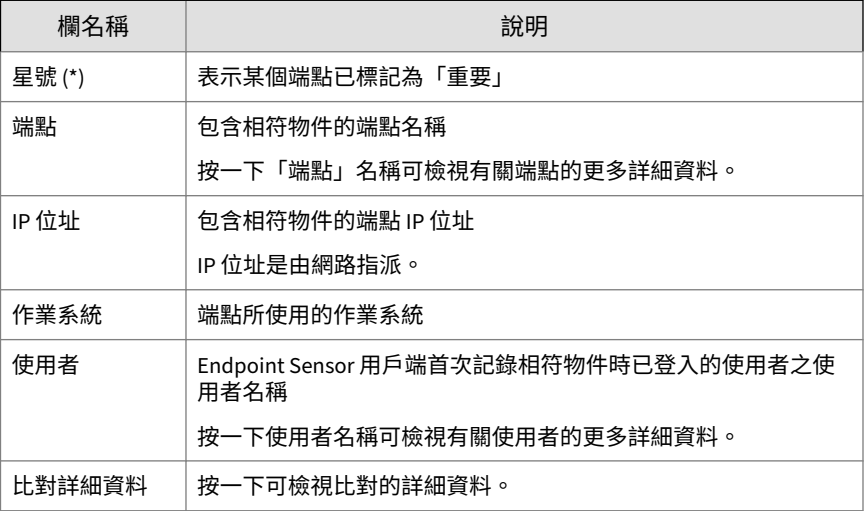

<span id="page-523-0"></span>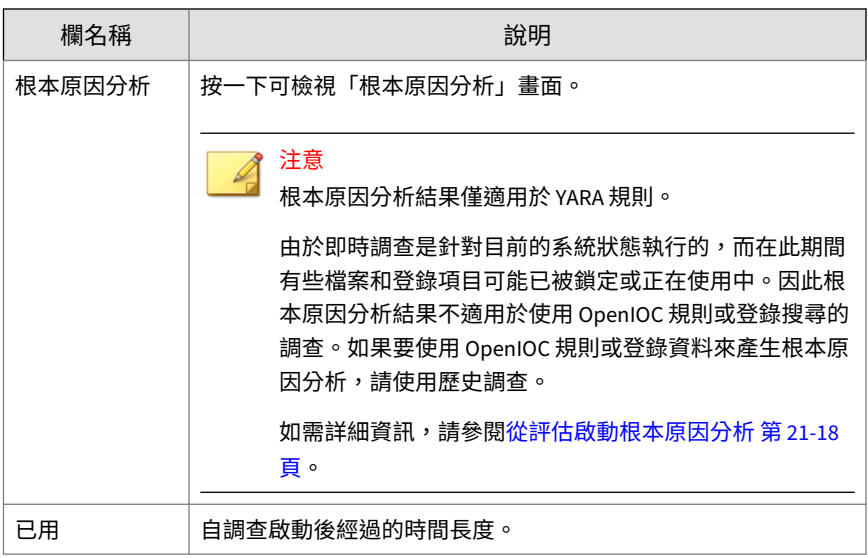

**關聯分析**

**21-32**

「關聯分析」標籤會顯示「根本原因分析」,也會醒目提示可能有利於調查的 其他資訊。

「安全威脅調查」可以關聯來自 Endpoint Sensor 和 Active Directory 的資 訊,以顯示整個網路中的端點和使用者帳號的相關攻擊資訊。

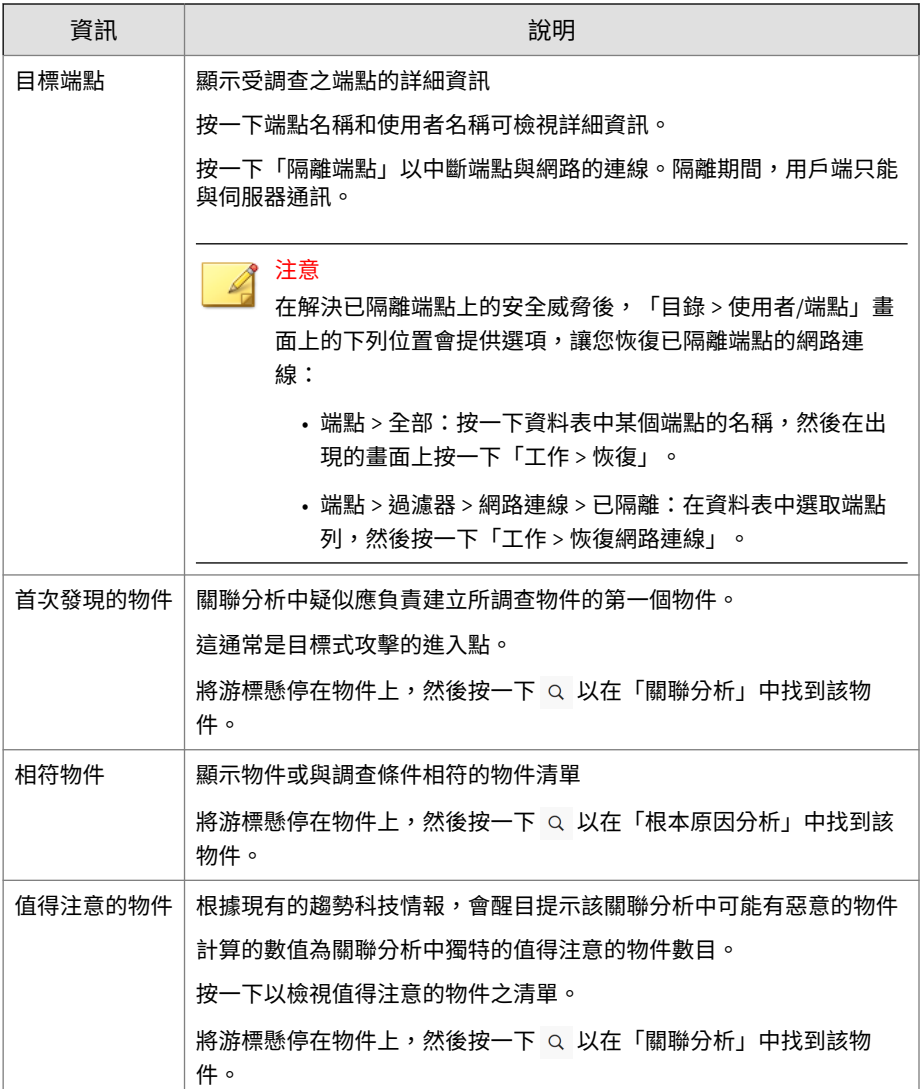

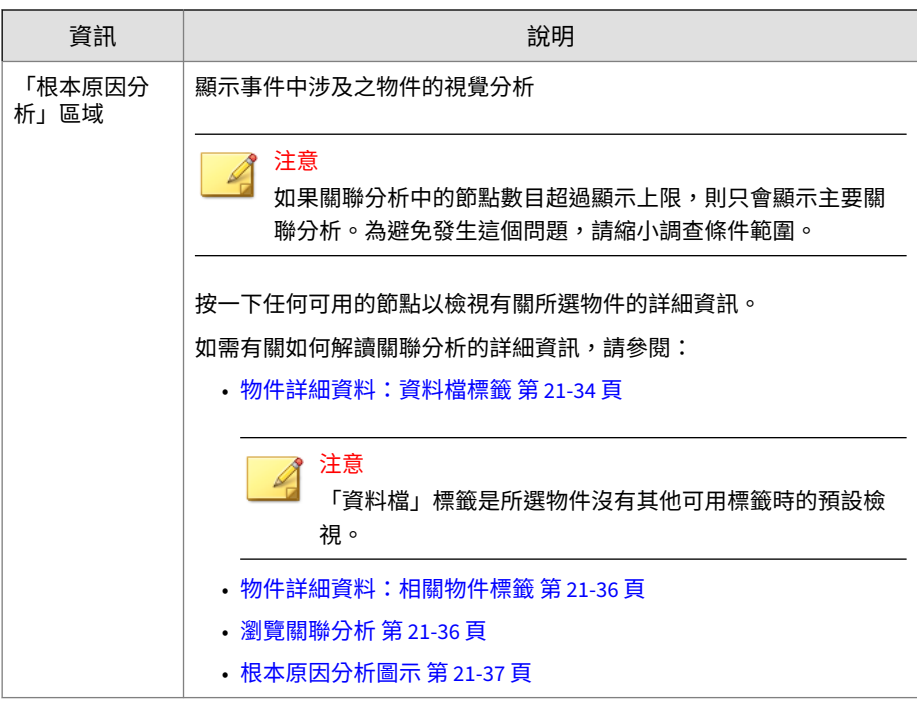

注意

如果要匯出資料,請按一下 回 並執行下列其中一項:

• 選取「關聯分析」可將所有根本原因鏈匯出為 .png 檔案。

• 選取「物件詳細資料」可將所有資料匯出為 CSV 檔案。

**物件詳細資料:資料檔標籤**

「資料檔」標籤顯示適用於所選物件類型的詳細資訊。

有些物件可能只會顯示一組有限的詳細資訊,或在執行時可能無法提供任何詳 細資訊。

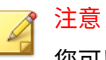

您可以在 Threat Connect 或 VirusTotal 中進一步檢查分級為「惡意」的物件。

此標籤也可能會顯示「相符物件」和「值得注意的物件」的其他選項:

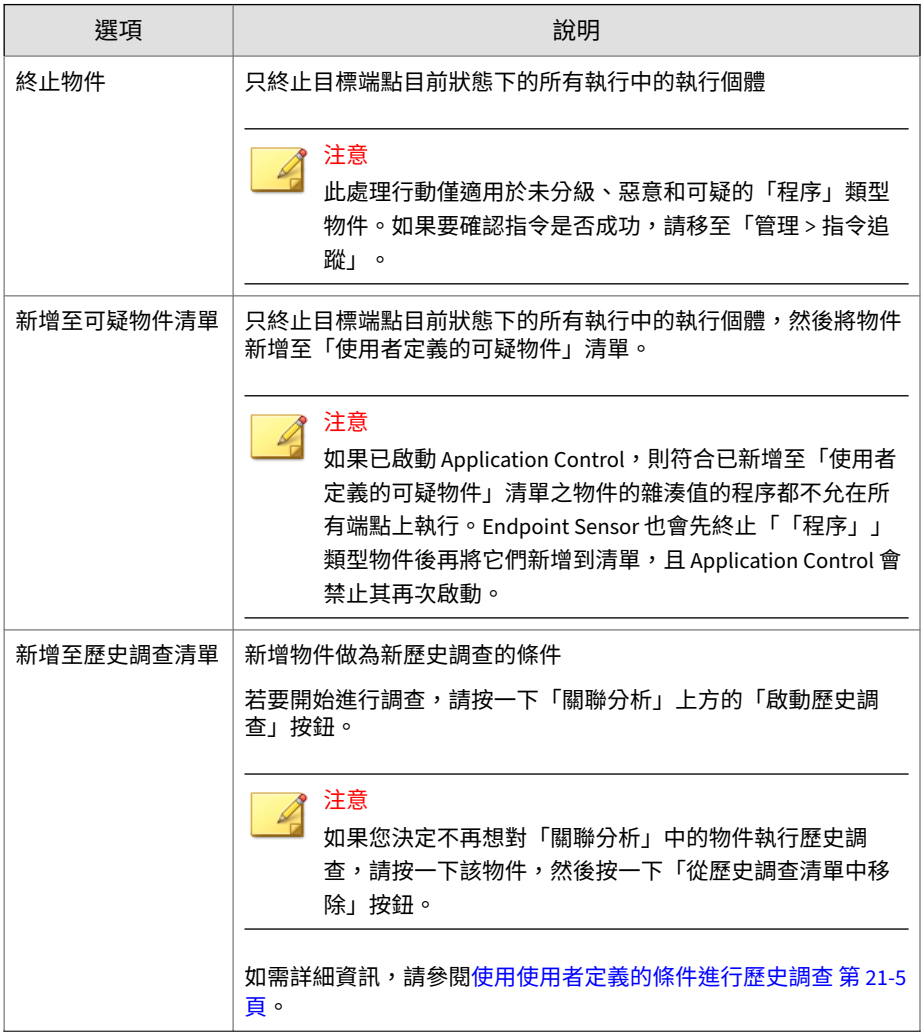

## <span id="page-527-0"></span>**物件詳細資料:相關物件標籤**

「相關物件」標籤會顯示所選取物件的所有相依項目。

### 注意

「相關物件」標籤只會顯示「「程序」」物件的其他資訊。

這些物件是執行相符物件所需要的。此標籤會顯示下列詳細資料:

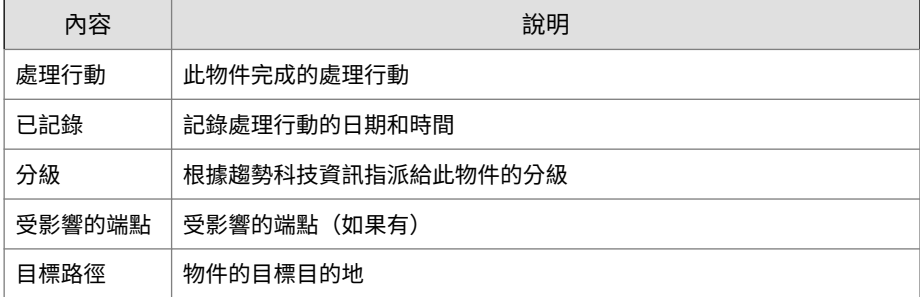

您可以使用下列選項管理「相關物件」標籤:

- 此標籤提供可根據指定處理行動過濾物件的下拉式清單。按一下下拉式清 單可檢視所有可用的處理行動。
- 按一下「顯示詳細資料」可檢視有關物件的更多詳細資料。

## **瀏覽關聯分析**

若要瀏覽關聯分析,請按住並拖曳區域或使用可用的瀏覽圖示。

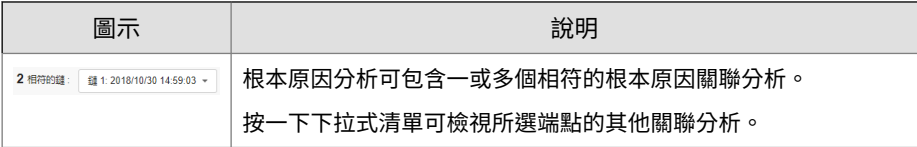

<span id="page-528-0"></span>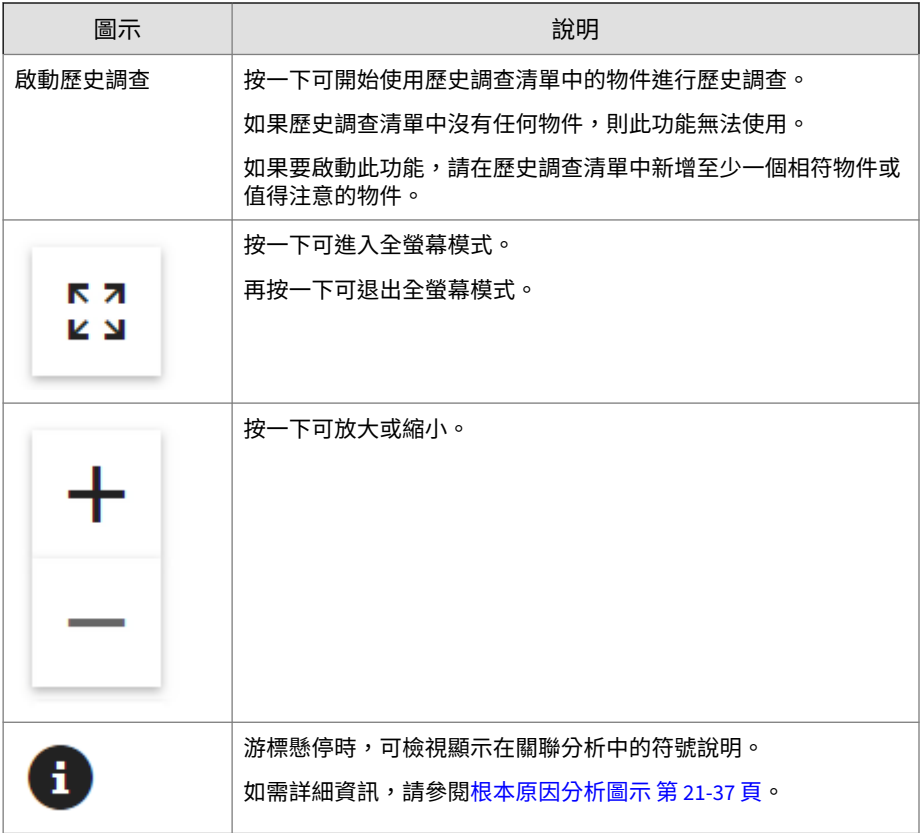

# **根本原因分析圖示**

關聯分析使用下列圖示顯示物件類型:

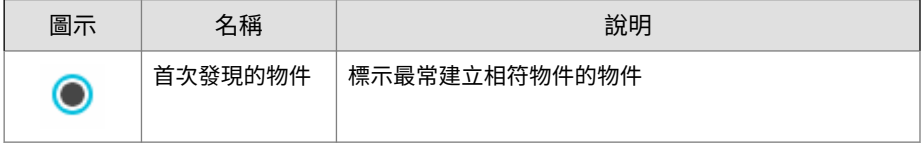

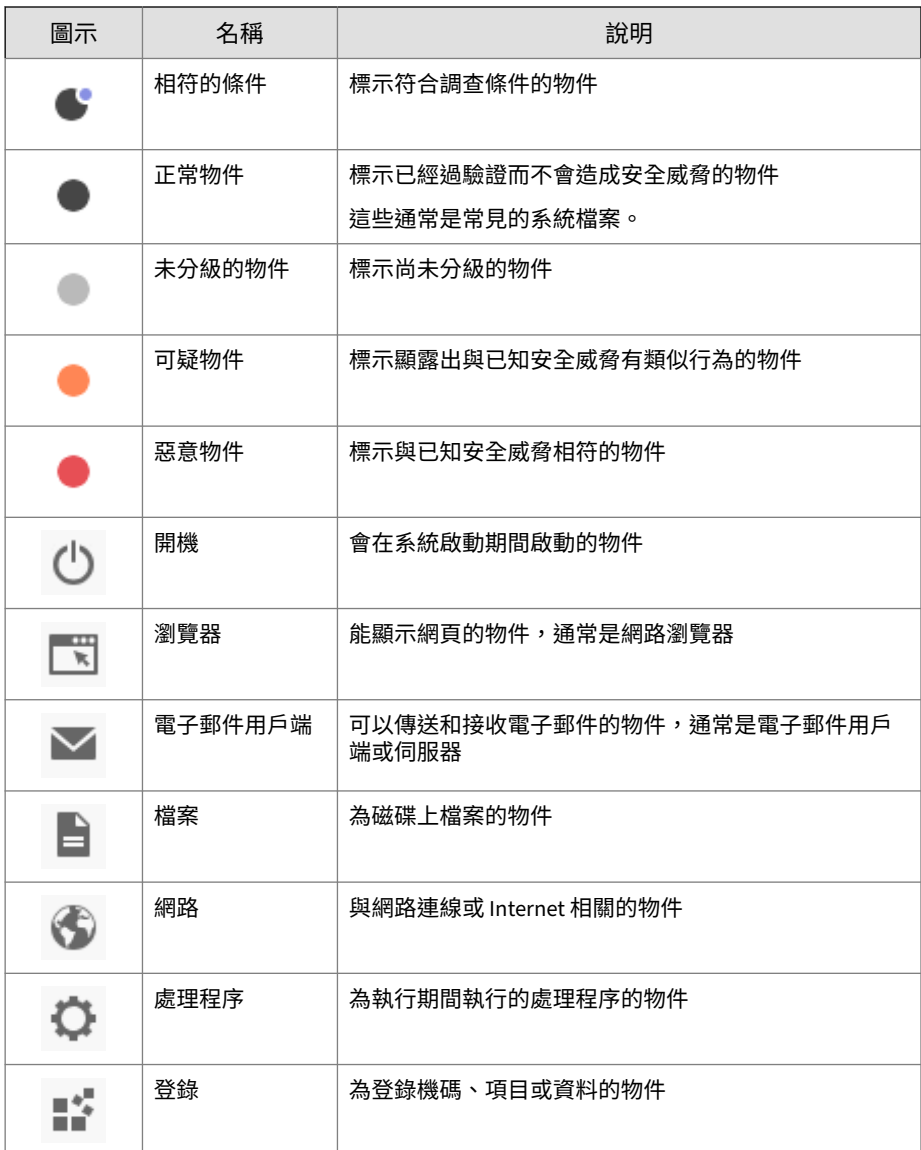

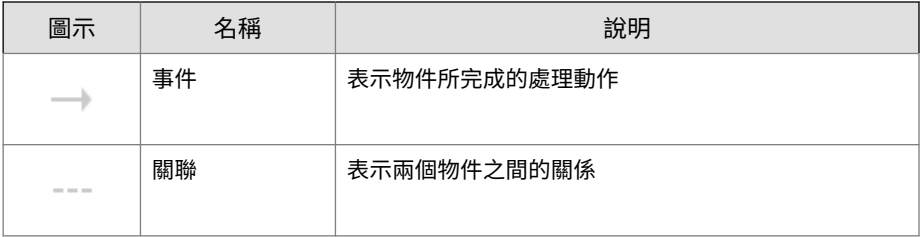

## **物件詳細資料**

「物件詳細資料」標籤顯示的資訊與「根本原因分析」標籤相同,但會以資料 表形式顯示資訊。它還會將物件組織成下列標籤:

- 物件:涉及相符物件執行的物件,按其父程序分組。按一下 ▶ 可展開清 單。
- 值得注意的事件:鏈中可能存在惡意的物件(根據現有的趨勢科技情報)
- 檔案事件:鏈中本身是檔案的物件
- 登錄事件:鏈中本身是登錄機碼、資料和項目的物件
- IP 位址/DNS 事件:本身是 IP 位址或 DNS 事件的物件

此資料表提供下列詳細資料:

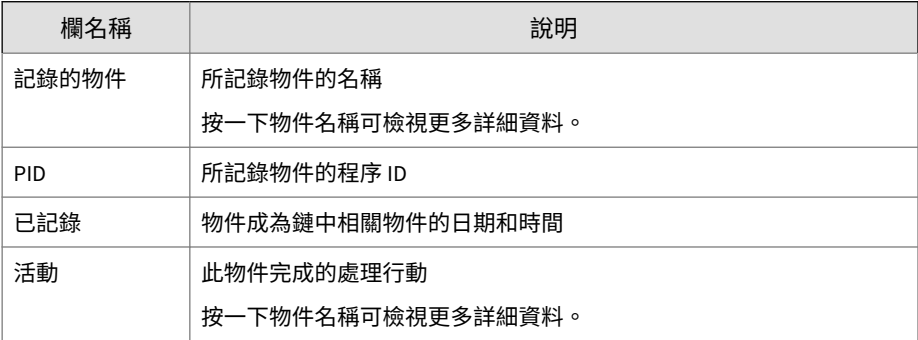

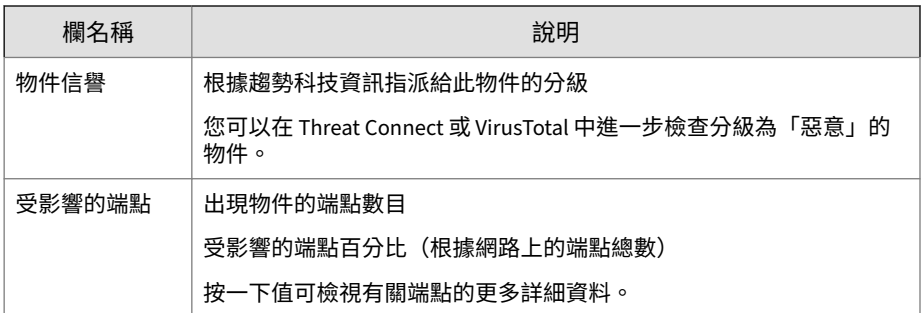

使用下列選項可管理資料表:

- 在所有標籤上的「記錄的物件」欄中選取至少一個物件,然後按一下「啟 動歷史調查」以啟動另一項調查。
- 在「物件」標籤中,按一下過濾器圖示 ( ),可根據指定的條件過濾資 料表。
- 在「檔案事件」標籤上,按一下「已記錄」和「物件信譽」欄,可排序資 料表。

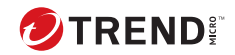

# **第 22 章**

# **Managed Detection and Response**

本章討論如何使用 Apex Central 主控台來設定 Managed Detection and Response 設定並管理調查工作。

包含下列主題:

- [Managed Detection and Response](#page-533-0) 總覽 第 22-2 頁
- 追蹤 [Managed Detection and Response](#page-546-0) 工作指令 第 22-15 頁
- [查詢支援的目標](#page-548-0) 第 22-17 頁
- [Managed Detection and Response](#page-549-0) 的安全威脅調查中心用戶端 第 22-18 [頁](#page-549-0)

# <span id="page-533-0"></span>**Managed Detection and Response 總覽**

在「Managed Detection and Response」畫面中,您可以從 Apex Central 主控 台將 Managed Detection and Response 設定和調查工作部署到指定的目標。

#### 秘訣

• 如果要檢視 Managed Detection and Response 工作指令的狀態,請使用 「指令追蹤」畫面。

如需詳細資訊,請參閱追蹤 [Managed Detection and Response](#page-546-0) 工作指令 第 [22-15](#page-546-0) 頁。

• 如果要進行進階搜尋來找出支援 Managed Detection and Response 服務的 目標,請使用「使用者/端點目錄」畫面。

如需詳細資訊,請參[閱查詢支援的目標](#page-548-0) 第 22-17 頁。

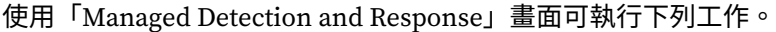

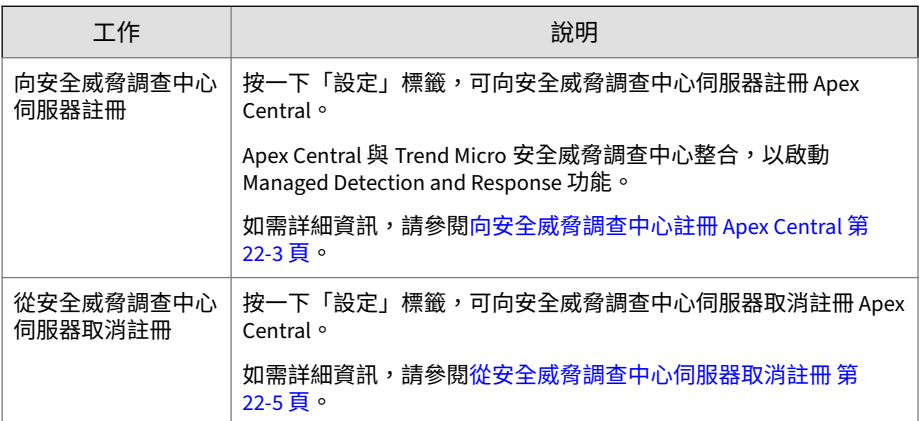

<span id="page-534-0"></span>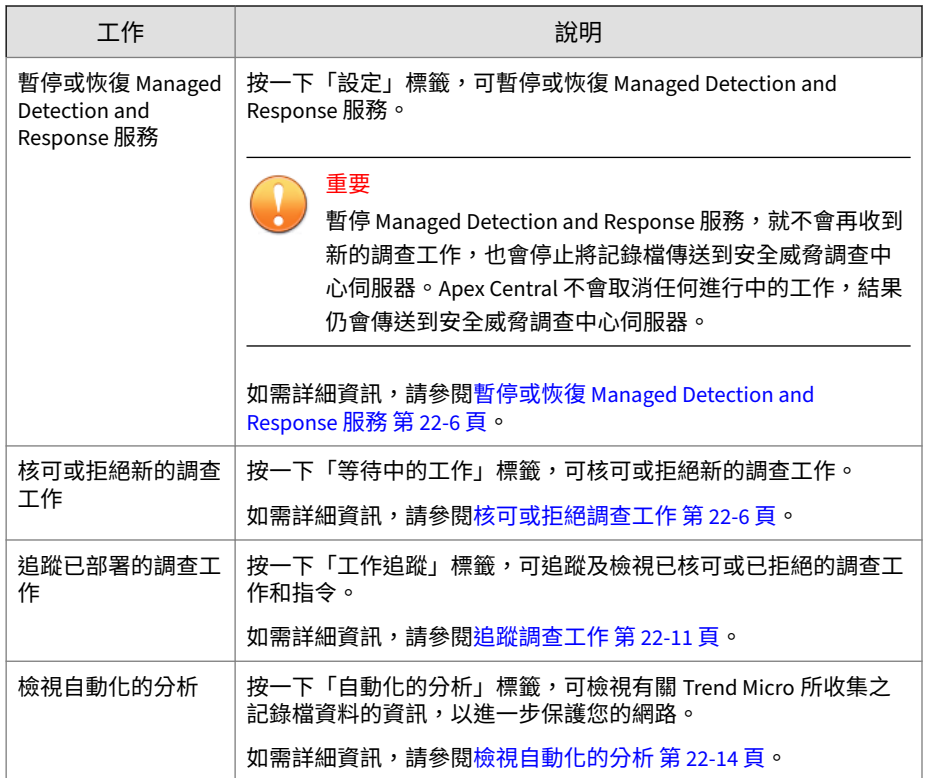

# **向安全威脅調查中心註冊 Apex Central**

Apex Central 與 Trend Micro 安全威脅調查中心整合,以啟動 Managed Detection and Response 功能。

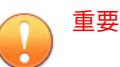

• Managed Detection and Response 功能需要購買服務計劃,才能取得有效 的伺服器位址和公司 GUID。請聯絡 Trend Micro 銷售人員或經銷商來購買 服務計劃。

#### **步驟**

- 1. 移至「回應 > Managed Detection and Response」。 會出現「Managed Detection and Response」畫面。
- 2. 按一下「設定」標籤。
- 3. 指定下列資訊:
	- 伺服器位址:由 Trend Micro 銷售人員或經銷商提供的安全威脅調查 中心伺服器位址
	- 公司 GUID:由 Trend Micro 銷售人員或經銷商提供的 Managed Detection and Response 服務 GUID
- 4. 為新的調查工作設定自動核准設定。

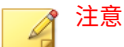

- •如果啟動了自動核准,Apex Central 會傳送電子郵件通知,將自動核 可的新調查工作通知收件者。
- 如果關閉自動核准,則 Apex Central 會傳送所有新調查工作的電子郵 件通知,以要求手動核准。
- 撰取「自動核可調查工作」核取方塊,以啟動自動核準新的調查工 作。
- 不勾撰「自動核可調查工作」核取方塊,將會關閉自動核准新的調查 工作。
- 5. (選用)設定通知收件者。

## 注意

- 您可以在「使用者帳號」畫面上(管理 > 帳號管理 > 使用者帳號)新 增使用者帳號。
- 您可以在「聯絡人群組」畫面上(偵測 > 通知 > 聯絡人群組)新增聯 絡人群組。

<span id="page-536-0"></span>•如果要新增收件者,請從「可用的使用者和群組」清單中選取聯絡 人,然後按一下「>」。

選取的聯絡人會出現在「選取的使用者和群組」清單中。

• 如果要移除收件者,請從「選取的使用者和群組」清單中選取聯絡 人,然後按一下「<」。

選取的聯絡人會出現在「可用的使用者和群組」清單中。

- 6. 按一下「註冊」。
	- 「伺服器位址」欄位會顯示已註冊安全威脅調查中心伺服器的位址。
	- 「寄件者 ID」欄位會取代「公司 GUID」欄位,並顯示會從已註冊安 全威脅調查中心伺服器接收調查工作的 Apex Central 伺服器的 GUID。

## **從安全威脅調查中心伺服器取消註冊**

重要 取消註冊會自動關閉 Managed Detection and Response 服務。

#### **步驟**

1. 移至「回應 > Managed Detection and Response」。

會出現「Managed Detection and Response」畫面。

- 2. 按一下「設定」標籤。
- 3. 按一下「取消註冊」。

會出現確認對話方塊。

4. 按一下「取消註冊」。

Managed Detection and Response 服務將會自動關閉。

# <span id="page-537-0"></span>**暫停或恢復 Managed Detection and Response 服務**

## 重要

暫停 Managed Detection and Response 服務,就不會再收到新的調查工作,也 會停止將記錄檔傳送到安全威脅調查中心伺服器。Apex Central 不會取消任何 進行中的工作,結果仍會傳送到安全威脅調查中心伺服器。

#### **步驟**

- 1. 移至「回應 > Managed Detection and Response」。 會出現「Managed Detection and Response」畫面。
- 2. 按一下「設定」標籤。
- 3. 若要暫停 Managed Detection and Response 服務,請執行下列作業:
	- a. 按一下「暫停服務」。
	- b. 在出現的確認對話方塊中:
		- 按一下「暫停服務」可暫停 Managed Detection and Response 服務。
		- 按一下「取消」可返回「設定」畫面而不暫停 Managed Detection and Response 服務。
- 4. 若要恢復 Managed Detection and Response 服務,請按一下「恢復服 務」。

Apex Central 會恢復接收新的調查工作,並將記錄檔傳送到安全威脅調查 中心伺服器。

# **核可或拒絕調查工作**

「Managed Detection and Response」畫面上的「等待中的工作」標籤會顯示 由安全威脅調查中心提交需要管理員手動核可的調查工作。您可以檢視特定工 作的目標和指令、修改選取的目標,以及核可或拒絕選取的工作。

如需有關「Managed Detection and Response」畫面上顯示之安全威脅調查中 心工作指令的詳細資訊,請參閱[安全威脅調查中心工作指令](#page-541-0) 第 22-10 頁。

#### 秘訣

如果要檢視 Managed Detection and Response 工作指令的狀態,請使用「指令 追蹤」畫面。

如需詳細資訊,請參閱追蹤 [Managed Detection and Response](#page-546-0) 工作指令 第 [22-15](#page-546-0) 頁。

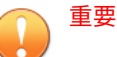

• Apex Central 會在安全威脅調查中心提交後僅保留調查工作資訊 90 天。

• 依預設,如果新調查工作在 Apex Central 收到後的 72 小時內未被核可或拒 絕,新調查工作將自動逾時。

如需有關調查工作指令狀態的詳細資訊,請參[閱安全威脅調查中心指令狀](#page-544-0) 態 第 [22-13](#page-544-0) 頁。

#### **步驟**

1. 移至「回應 > Managed Detection and Response」。

會出現「Managed Detection and Response」畫面。

2. 按一下「等待中的工作」標籤。

會出現一個資料表,並顯示調查工作清單,其中包含如下資訊:

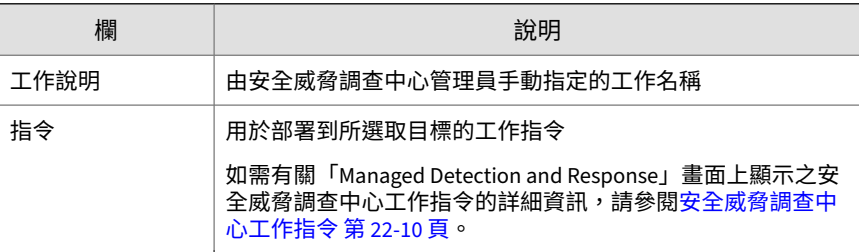

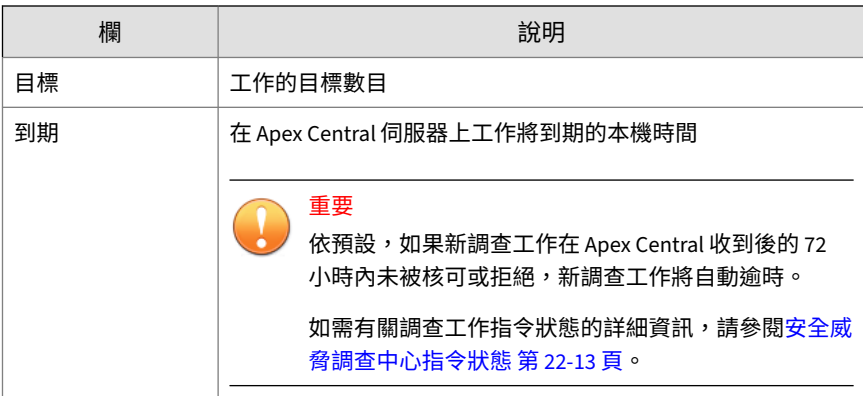

3. 若要檢視等待中工作的目標,請按一下「工作說明」欄位旁的向右箭號圖  $\bar{\pi}(\blacktriangleright)$ 。

會出現一個資料表並顯示下列詳細資料:

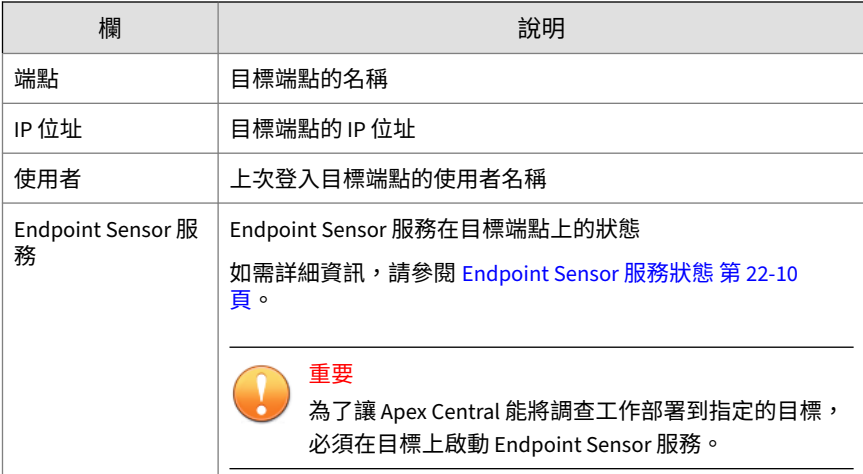

- 4. 若要核可待進行的調查工作,請執行下列作業:
	- a. 選取您要核可之每個工作名稱旁的核取方塊。
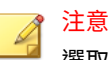

選取工作的核取方塊時,會一併選取該工作的所有目標。

b. 按一下工作名稱旁的向右箭頭圖示,以修改該工作的所選目標。

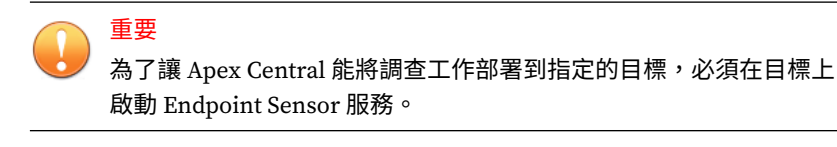

- 選取要包含的目標旁邊的核取方塊。
- 請勿勾選要排除的目標旁邊的核取方塊。
- c. 對每個等待中的工作,重複以上步驟。
- d. 按一下「核可」。

已核可的工作會顯示在「工作追蹤」標籤中。

如需詳細資訊,請參閱[追蹤調查工作](#page-542-0) 第 22-11 頁。

- 5. 若要拒絕待進行的調查工作,請執行下列作業:
	- a. 選取您要拒絕之每個工作名稱旁的核取方塊。

注意 選取工作的核取方塊時,會一併選取該工作的所有目標。

- b. 按一下工作名稱旁的向右箭頭圖示,以修改該工作的所選目標。
	- 選取要包含的目標旁邊的核取方塊。
	- 請勿勾選要排除的目標旁邊的核取方塊。
- c. 對每個等待中的工作,重複以上步驟。
- d. 按一下「拒絕」。

已拒絕的工作會顯示在「工作追蹤」標籤中。

如需詳細資訊,請參閱[追蹤調查工作](#page-542-0) 第 22-11 頁。

## <span id="page-541-0"></span>**安全威脅調查中心工作指令**

下表說明 Apex Central 的「Managed Detection and Response」畫面上顯示的 安全威脅調查中心工作指令。

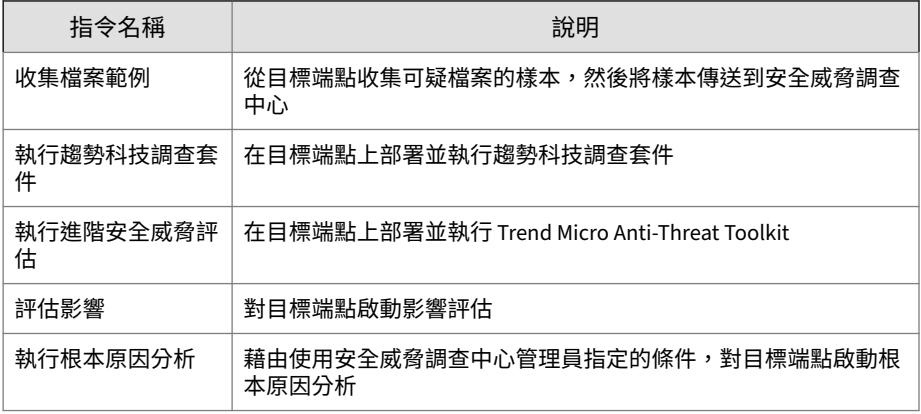

### **Endpoint Sensor 服務狀態**

下表說明「等待中的工作」標籤上「Endpoint Sensor 服務」欄中顯示的用戶 端狀態。

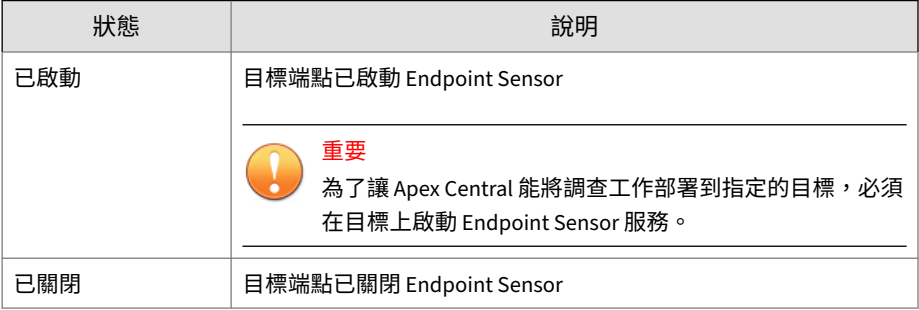

<span id="page-542-0"></span>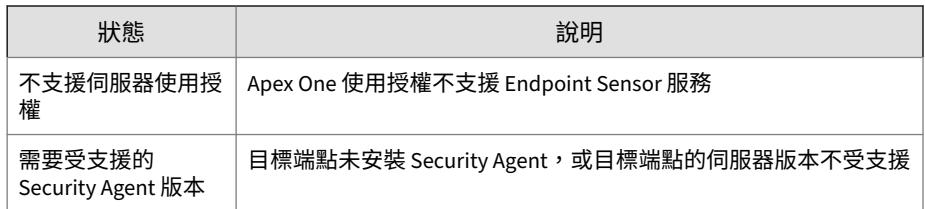

## **追蹤調查工作**

使用「Managed Detection and Response」畫面上的「工作追蹤」標籤,可追 蹤及檢視核可的或拒絕的調查工作和指令的狀態。

### 秘訣

如果要檢視 Managed Detection and Response 工作指令的狀態,請使用「指令 追蹤」畫面。

如需詳細資訊,請參閱追蹤 [Managed Detection and Response](#page-546-0) 工作指令 第 [22-15](#page-546-0) 頁。

## 重要

Apex Central 會在安全威脅調查中心提交後僅保留調查工作資訊 90 天。

### **步驟**

1. 移至「回應 > Managed Detection and Response」。

會出現「Managed Detection and Response」畫面。

2. 按一下「工作追蹤」標籤。

會出現一個資料表,並顯示調查工作清單,其中包含如下資訊:

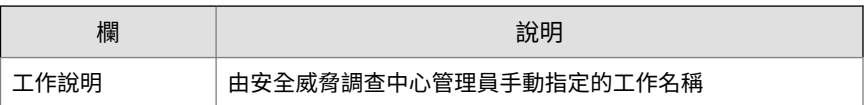

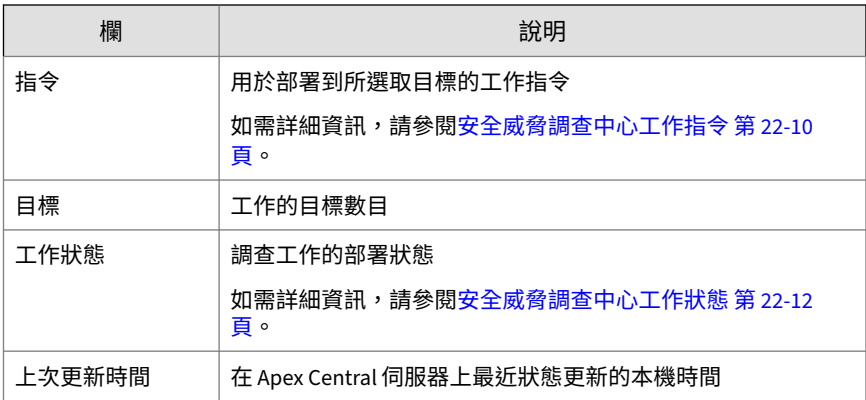

3. 按一下工作說明旁的向右箭號圖示 ( ), 可檢視工作指令資訊。

會出現一個資料表並顯示下列詳細資料:

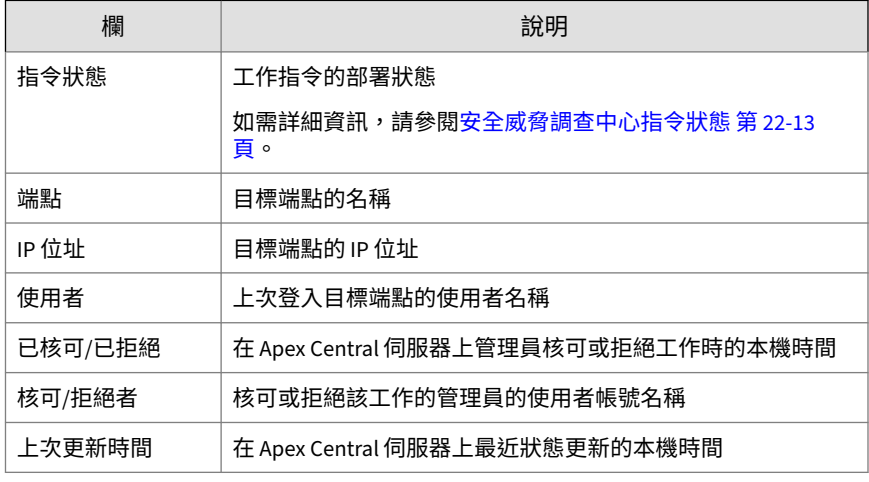

## **安全威脅調查中心工作狀態**

下表說明「Managed Detection and Response」畫面上「工作追蹤」標籤中顯 示之安全威脅調查中心工作的狀態。

<span id="page-544-0"></span>如需有關「Managed Detection and Response」畫面上顯示之安全威脅調查中 心工作指令的詳細資訊,請參閱[安全威脅調查中心工作指令](#page-541-0) 第 22-10 頁。

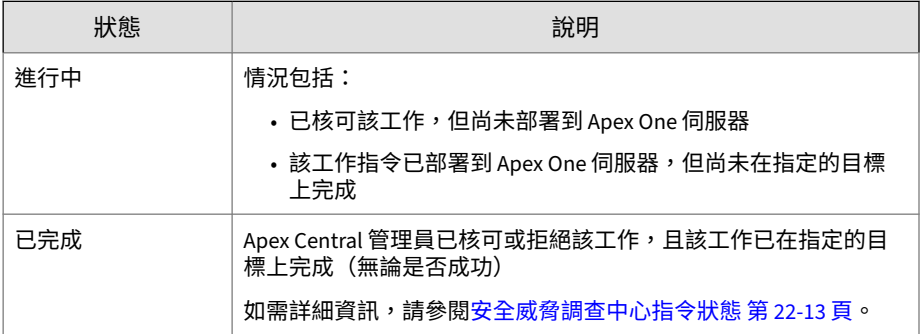

### **安全威脅調查中心指令狀態**

下表說明「工作追蹤」畫面上顯示的指令狀態。

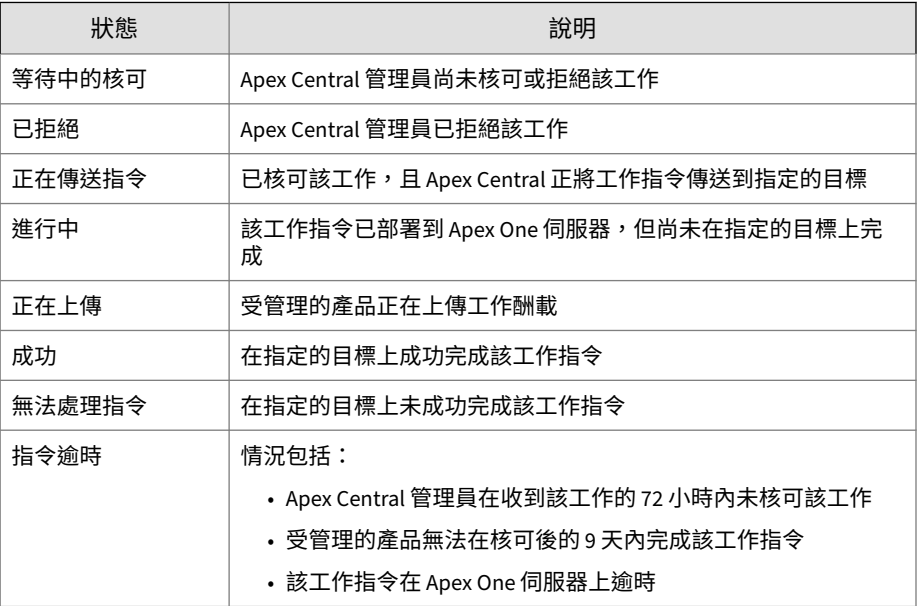

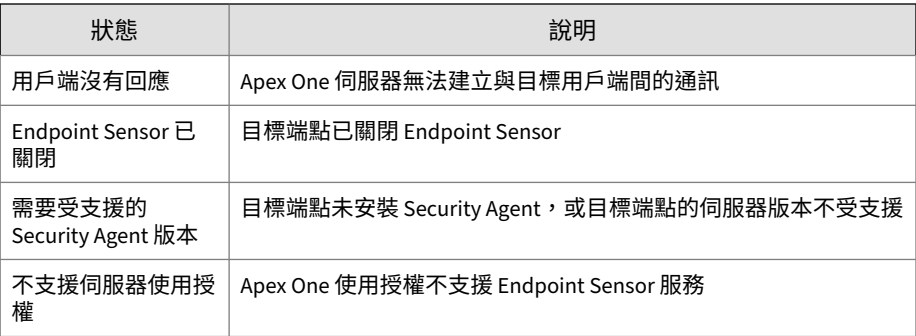

## **檢視自動化的分析**

Trend Micro 會定期執行自動化的分析來收集記錄檔資料,以進一步保護您的 網路。使用「自動化的分析」標籤可檢視有關 Trend Micro 收集之記錄檔的資 訊。

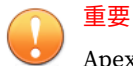

Apex Central 會在安全威脅調查中心提交後僅保留調查工作資訊 90 天。

### **步驟**

1. 移至「回應 > Managed Detection and Response」。

會出現「Managed Detection and Response」畫面。

2. 按一下「自動化的分析」標籤。

會出現一個資料表並顯示下列詳細資料:

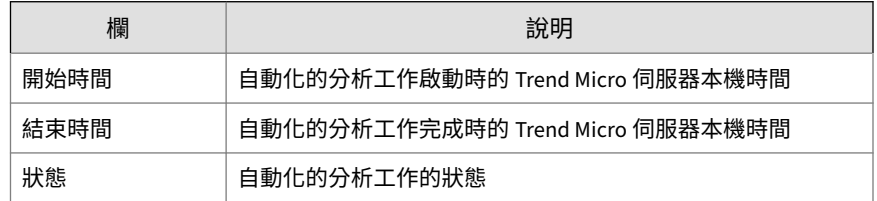

<span id="page-546-0"></span>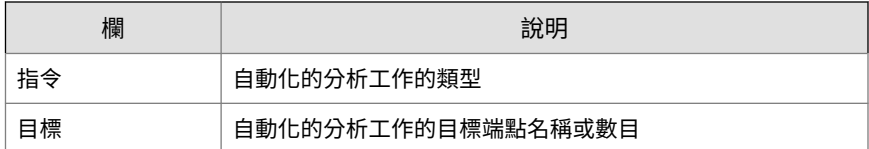

3. 按一下「目標」欄中的計數可檢視目標。

會出現「目標」畫面,其中顯示受影響端點的清單。

## **追蹤 Managed Detection and Response 工作 指令**

使用「指令追蹤」畫面可查詢及檢視 Apex Central 伺服器發出之 Managed Detection and Response 工作指令的詳細資料。

如需有關「Managed Detection and Response」畫面上顯示之追蹤安全威脅調 查中心工作指令的資訊,請參閱[追蹤調查工作](#page-542-0) 第 22-11 頁。

### **步驟**

1. 移至「管理 > 指令追蹤」。

會出現「追蹤指令」畫面。

- 2. 如果要過濾指令清單,請指定下列項目:
	- 已發出:指定 Apex Central 何時傳送工作指令
	- 指令:選取指令類型

Apex Central Managed Detection and Response 工作指令包含下列項 目:

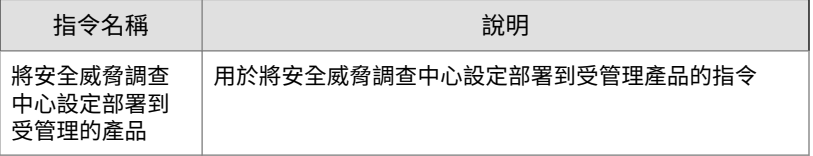

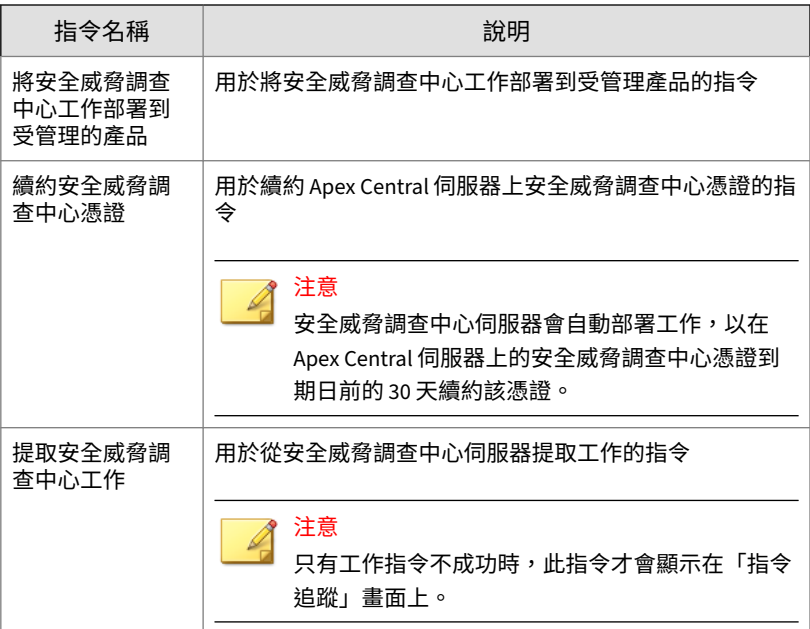

• 使用者:提供用來傳送此指令的使用者帳號名稱

秘訣

將此欄位保留空白,將會查詢所有使用者發出的查詢指令。

- •狀態:選取一或多個指令狀態,然後按一下「套用」。
- 3. 按一下「成功」、「未成功」、「進行中」或「全部」欄中的計數,以檢 視詳細的指令資訊。

會出現「指令詳細資料」畫面。

如需詳細資訊,請參閱[指令詳細資料](#page-246-0) 第 13-3 頁。

## **指令詳細資料**

**22-16**

「指令詳細資料」畫面會顯示已發出之指令的下列相關資訊。

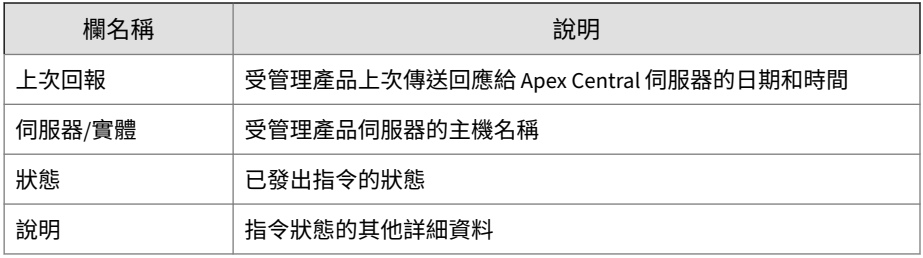

注意

「指令詳細資料」畫面會每隔 30 秒重新整理一次。

## **查詢支援的目標**

使用「使用者/端點目錄」畫面可針對支援 Managed Detection and Response 服務的目標執行進階搜尋。

### **步驟**

1. 移至「目錄 > 使用者/端點」。

會出現「使用者/端點目錄」畫面。

- 2. 按一下資料表上方的「進階」連結。
- 3. 在「搜尋」下拉式清單控制項中,選取「端點」。 第二個下拉式清單控制項中的搜尋條件會根據您的選取項目而動態變更。
- 4. 在第二個下拉式清單控制項中,選取「服務」。 第三個下拉式清單控制項和第四個下拉式清單控制項隨即出現。
- 5. 在第三個下拉式清單控制項中,選取「Endpoint Sensor」。
- 6. 在第四個下拉式清單控制項中,選取用戶端狀態:
	- 已啟動:搜尋已啟動 Endpoint Sensor 服務的端點
	- 已關閉:搜尋已關閉 Endpoint Sensor 服務的端點
- 7. 使用過濾器右側的布林運算子新增多個搜尋條件。
	- OR:允許您針對指定的條件搜尋多個值。符合任一個值的所有記錄均 會顯示。
	- AND:允許您選取新的搜尋條件。僅顯示既符合針對此條件指定的 值,又符合所有其他選取的條件值的記錄。
- 8. 按一下下列其中一個項目,以顯示結果:
	- 搜尋:在清單中顯示搜尋結果,但不會儲存搜尋條件。
	- 另存為新的自訂過濾器:在清單中顯示搜尋結果,並提示您將搜尋條 件儲存為自訂過濾器。自訂過濾器會顯示在「使用者/端點目錄」樹狀 結構中的「端點」節點下方。
- 9. (選用)使用「端點」標籤下方的下拉式清單控制項,可以指定要顯示哪 一段時間範圍內的資料,或在「表格式檢視」和「表格式檢視」之間切 換。
- 10. (選用)按一下「匯出」將資料匯出為 \*.csv 檔案或 \*.png 影像。

### 注意

- 「表格式檢視」僅支援將資料匯出為 \*.csv 檔案。
- 「時間表檢視」可以將資料匯出為 \*.csv 檔案或 \*.png 影像。

## **Managed Detection and Response 的安全威 脅調查中心用戶端**

Managed Detection and Response 的安全威脅調查中心用戶端會自動將下列資 訊從 Apex Central 伺服器傳送到安全威脅調查中心伺服器。

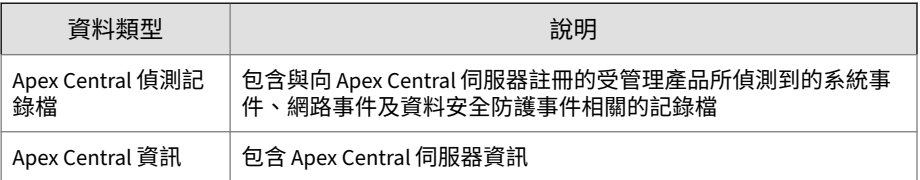

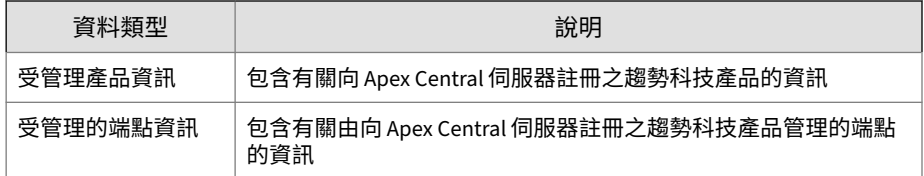

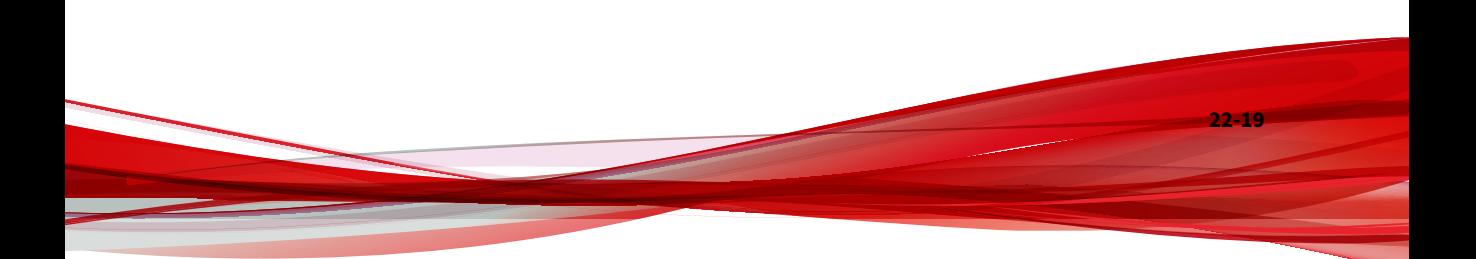

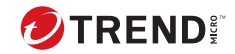

## **第 23 章**

## **可疑物件中樞和節點架構**

本節提供管理員在跨多部 Apex Central 伺服器同步處理可疑物件清單所需的材 料。

包含下列主題:

- [可疑物件中樞和節點](#page-553-0) Apex Central 伺服器 第 23-2 頁
- [設定可疑物件中樞和節點](#page-554-0) 第 23-3 頁
- 從中央 Apex Central [取消註冊可疑物件節點](#page-555-0) 第 23-4 頁
- [組態設定注意事項](#page-556-0) 第 23-5 頁

## <span id="page-553-0"></span>**可疑物件中樞和節點 Apex Central 伺服器**

Trend Micro Apex Central™ 可疑物件中樞和節點架構可讓您跨多部 Apex Central 伺服器同步處理可疑物件清單。中央 Apex Central 伺服器上的可疑物 件清單會整合來自以下位置的可疑物件清單:所有節點 Apex Central 伺服器, 以及任何其他已註冊到任何這些伺服器的受管理產品;然後將這些清單部署回 節點 Apex Central 伺服器。

管理員必須先設定可疑物件中央 Apex Central 伺服器,然後根據環境指派其他 Apex Central 伺服器做為可疑物件節點伺服器。Trend Micro Deep Discovery 產品可以註冊到可疑物件中樞或任何可疑物件節點 Apex Central 伺服器。這種 架構會要求您透過可疑物件中央 Apex Central 伺服器主控台設定所有可疑物件 處理行動。

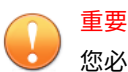

**23-2**

您必須透過可疑物件中央 Apex Central 對可疑物件清單執行所有作業,以確保 所有節點 Apex Central 伺服器保持正確同步處理狀態。

透過可疑物件節點 Apex Central 對可疑物件執行的中毒處理行動,可能不會同 步處理到所有連線的伺服器。

<span id="page-554-0"></span>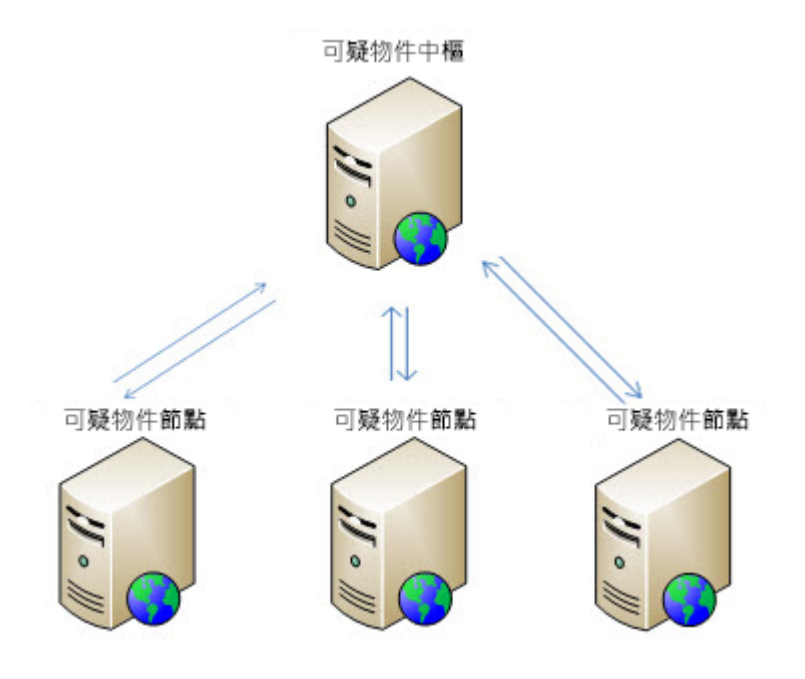

## **設定可疑物件中樞和節點**

### **步驟**

- 1. 登入可疑物件中央 Apex Central 伺服器主控台。
- 2. 移至「安全威脅資訊 > 派送設定」。 會出現「派送設定」畫面。
- 3. 按一下「受管理的產品」標籤,然後複製(記下)下列設定:
	- 服務 URL
	- API 金鑰
- 4. 登入可疑物件節點 Apex Central 伺服器主控台。
- 5. 移至「安全威脅資訊 > 派送設定」。

會出現「派送設定」畫面。

- <span id="page-555-0"></span>6. 在「中央 Apex Central」標籤中,提供從可疑物件中央 Apex Central 複製 的下列設定:
	- 服務 URL
	- API 金鑰
- 7. (選用)選取「使用 Proxy 伺服器」核取方塊,以透過 Proxy 伺服器連線 至中樞 Apex Central。

注意 若要設定或修改 Proxy 伺服器設定,請按一下「設定 Proxy 伺服器設 定」。

8. 按一下「註冊」。

會出現確認對話方塊,其中訊息指出伺服器已正確向中樞 Apex Central 註 冊。

- 9. 對每一部可疑物件節點 Apex Central 伺服器重複上述程序。
- 10. 如果要設定預設同步處理間隔,請執行下列作業:
	- a. 從「同步處理間隔」下拉式清單中選取時間範圍。
	- b. 按一下「儲存」。

## **從中央 Apex Central 取消註冊可疑物件節點**

### 注意

在取消註冊節點 Apex Central 伺服器後,所有先前同步處理的物件會留存在節 點 Apex Central 伺服器可疑物件清單中。

#### **步驟**

1. 登入可疑物件節點 Apex Central 伺服器主控台。

<span id="page-556-0"></span>2. 移至「安全威脅資訊 > 派送設定」。

會出現「派送設定」畫面。

- 3. 在「中央 Apex Central 設定」區段中,按一下「取消註冊」。 會出現確認對話方塊,並顯示訊息指出伺服器已從中央 Apex Central 正確 取消註冊伺服器。
- 4. 如果您將可疑物件中樞和節點部署完全停止,請針對每部可疑物件節點 Apex Central 伺服器重複此程序。

## **組態設定注意事項**

在成功設定可疑物件中樞並註冊可疑物件節點 Apex Central 伺服器後,請注意 下列組態設定資訊。

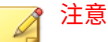

在取消註冊節點 Apex Central 伺服器後,所有先前同步處理的物件會留存在節 點 Apex Central 伺服器可疑物件清單中。

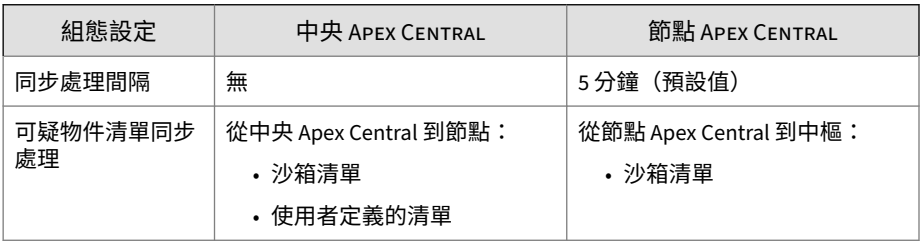

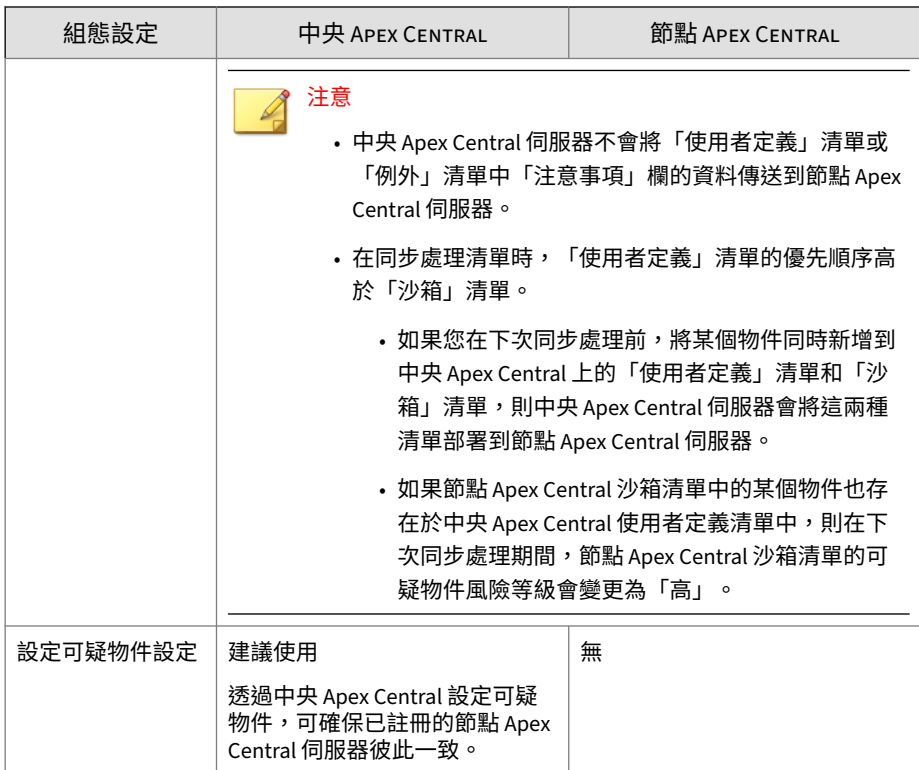

# **部分 VII 自動化中心**

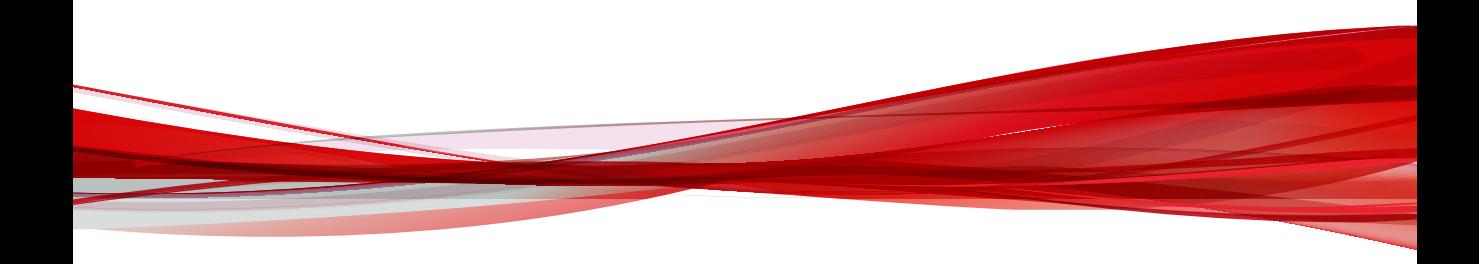

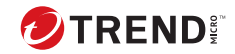

## **第 24 章**

## **Apex Central 自動化中心**

Apex Central 提供 RESTful API, 讓您能夠存取特定產品功能。您可以使用這 些 API 將第三方解決方案與 Apex Central 整合、蒐集並共用可疑物件資訊,以 及自動執行調查和管理工作。

如需詳細資訊,請參閱 [https://automation.trendmicro.com/apex-central/](https://automation.trendmicro.com/apex-central/home) [home](https://automation.trendmicro.com/apex-central/home)。

# **部分 VIII 工具和支援**

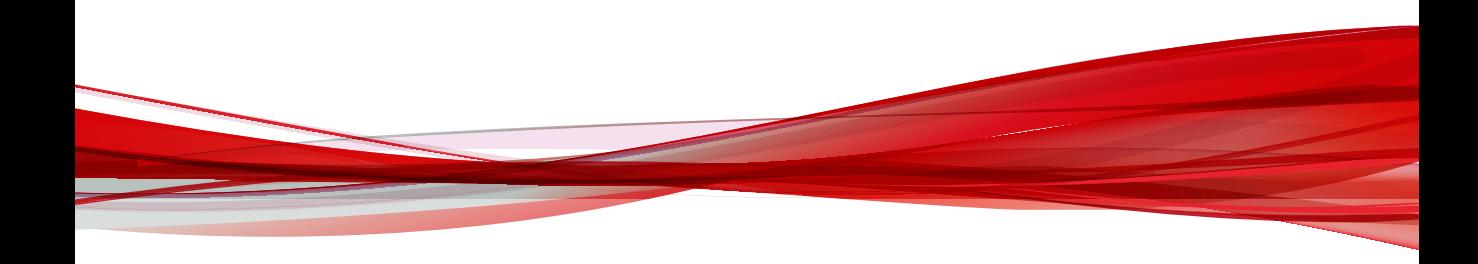

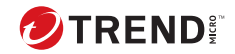

## **第 25 章**

## **管理資料庫**

此區段顯示管理員管理 Apex Central 網路所需的材料。

包含下列主題:

- 瞭解 [Apex Central](#page-565-0) 資料庫 第 25-2 頁
- 使用 [SQL Server Management Studio](#page-572-0) 備份 db\_ApexCentral 第 25-9 頁
- 使用 SQL 指令壓縮 [db\\_ApexCentral\\_Log.ldf](#page-574-0) 第 25-11 頁
- 使用 [SQL Server Management Studio](#page-575-0) 壓縮 db\_ApexCentral\_log.ldf 第 [25-12](#page-575-0) 頁

## <span id="page-565-0"></span>**瞭解 Apex Central 資料庫**

Apex Central 使用 Microsoft SQL Server 資料庫 (db\_ApexCentral.mdf) 來儲 存記錄檔所包含的資料、通訊器預約時程、受管理產品和子伺服器資訊、使用 者帳號、網路環境及通知設定。

Apex Central 伺服器使用系統 DSN ODBC 連線建立資料庫連線。Apex Central 安裝會產生此連線,以及用於存取 db\_ApexCentral.mdf 的 ID 和密碼。預設 ID 為 sa。Apex Central 會對密碼加密。

如果要獲得最大的 SQL Server 安全防護,請為用來管理 db\_ApexCentral 的所 有 SQL 帳號設定下列最低權限:

- dbcreator(針對伺服器角色)
- db\_owner 角色(針對 db\_ApexCentral)

受管理產品的記錄檔會造成資料庫日益龐大。受管理產品會傳送各種記錄類型 到 Apex Central。

下表列出每一種記錄類型的記錄檔計數與資料庫大小。

表 25-1. 記錄檔計數和資料庫大小

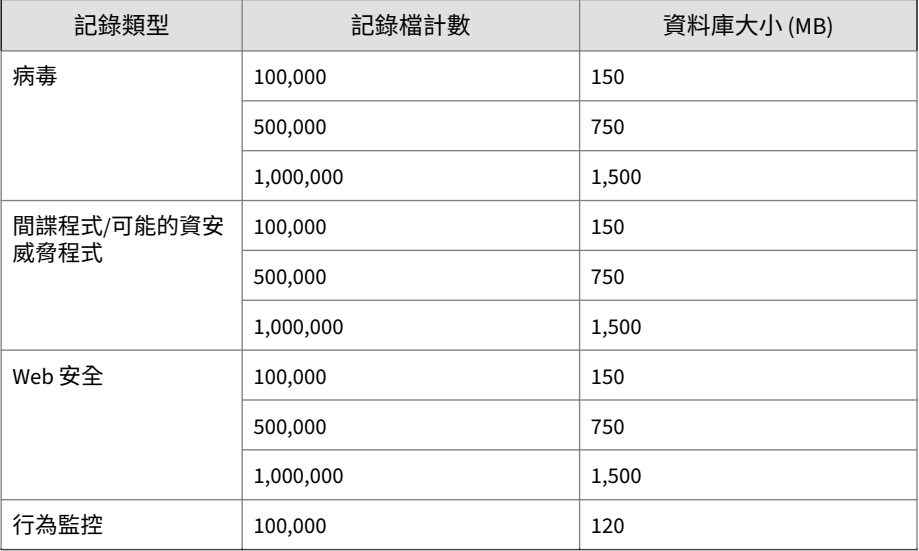

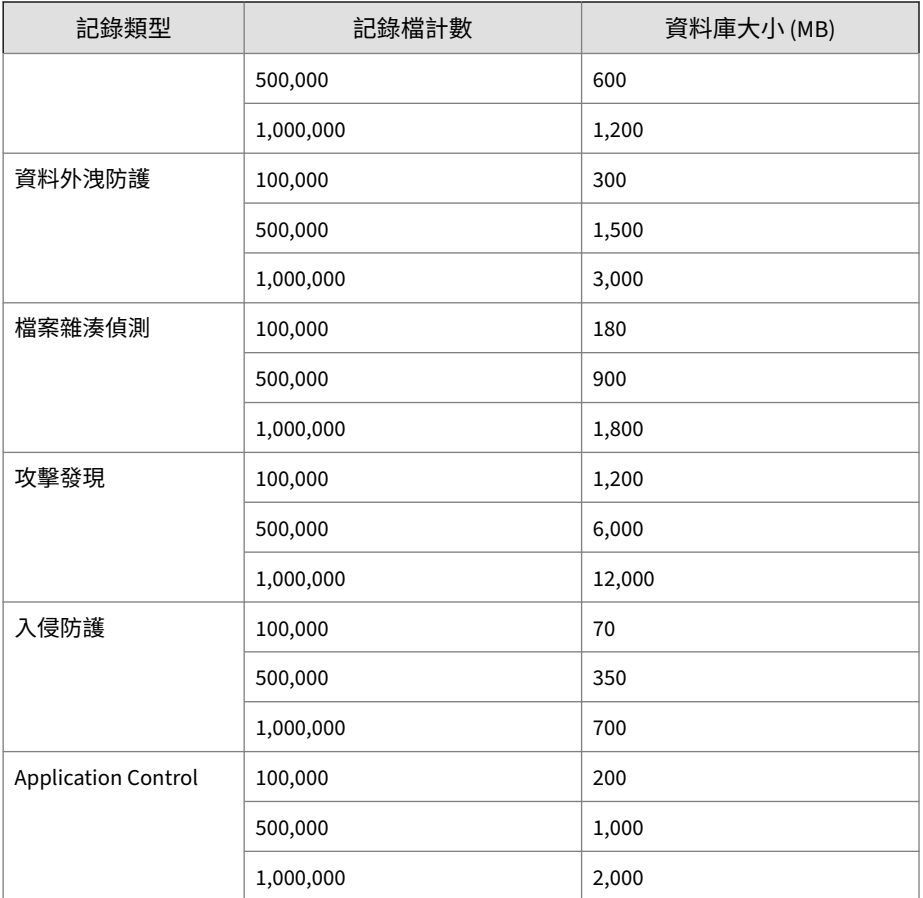

儲存記錄檔所需的資料庫空間可以根據記錄檔的類型和數量計算出來。例如:

- Apex One 受管理產品每天會傳送 20,000 個病毒記錄檔和 10,000 個 Web 安全記錄檔到 Apex Central。
- Apex Central 會保留這兩種記錄檔類型 90 天。

病毒記錄檔和 Web 安全記錄檔所需的資料庫空間分別是 1.2 GB 和 1 GB。不 過,也可能需要額外空間供記錄檔摘要或其他功能使用。

由於 Apex Central 資料庫在可擴充資料庫(即 SQL Server)上執行,因此理 論上的限制是硬體可處理的容量。Trend Micro 已測試過多達 2,000,000 個項 目。如果資料庫伺服器的效能過度運用或達到其上限,則 Web 主控台可能會 發生連線逾時。

### 秘訣

Trend Micro 建議您針對資料庫成長配置大量的緩衝空間,並監控資料庫來協助 準確測量資料庫大小。

### **瞭解 db\_ApexCentral 資料表**

如果要存取 Apex Central 資料庫中的所有資料表,請使用 Microsoft Access 專 案 (\*.adp/\*.ade) 或 Microsoft SQL Management Studio。

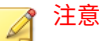

未經趨勢科技客服部門的指示,請勿使用任何 SQL 工具來新增、刪除或修改記 錄。

Apex Central 資料庫由下列資料表所組成:

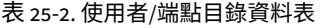

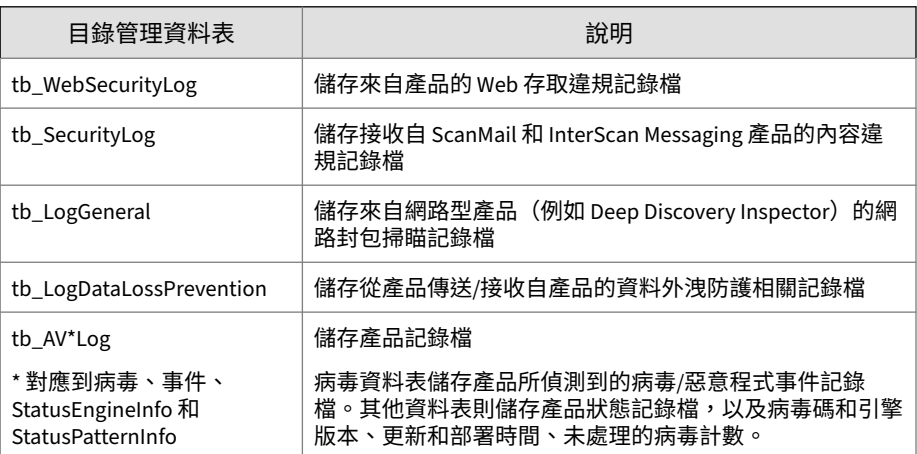

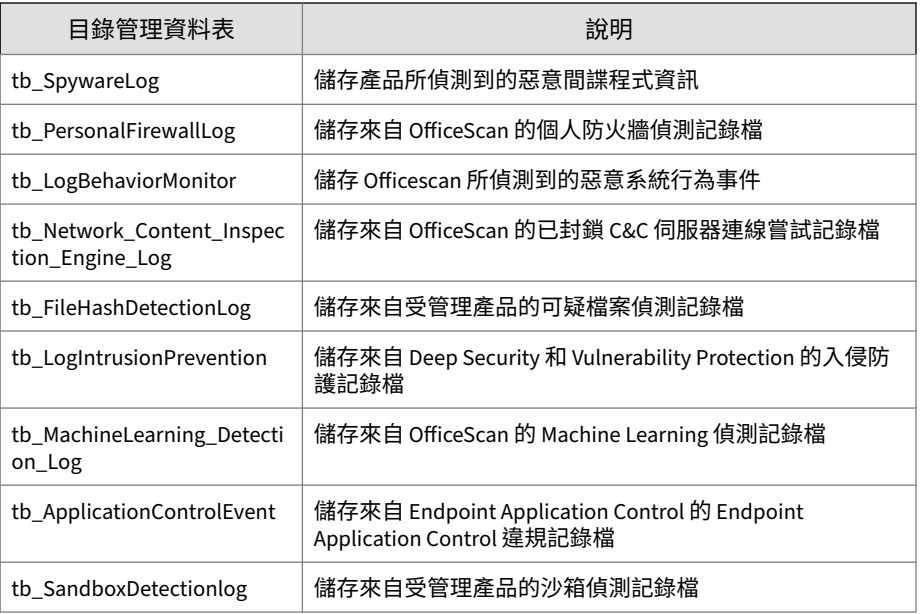

### 表 25-3. 目錄管理資料表

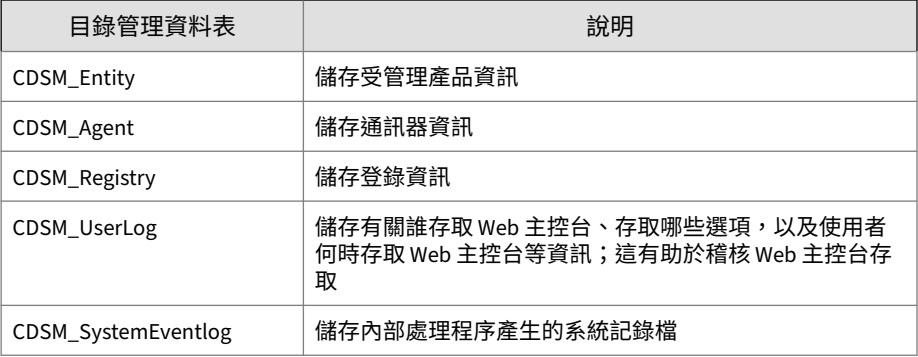

### 表 25-4. 伺服器指令控制器資料表

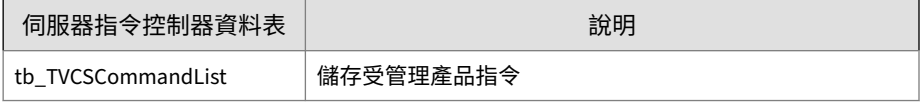

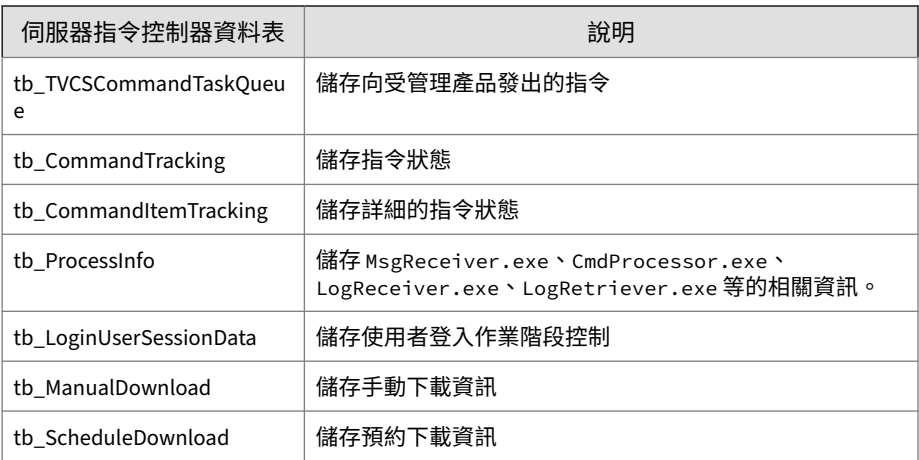

### 表 25-5. 受管理產品資料表

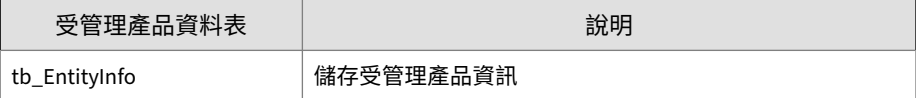

### 表 25-6. 記錄檔資料表

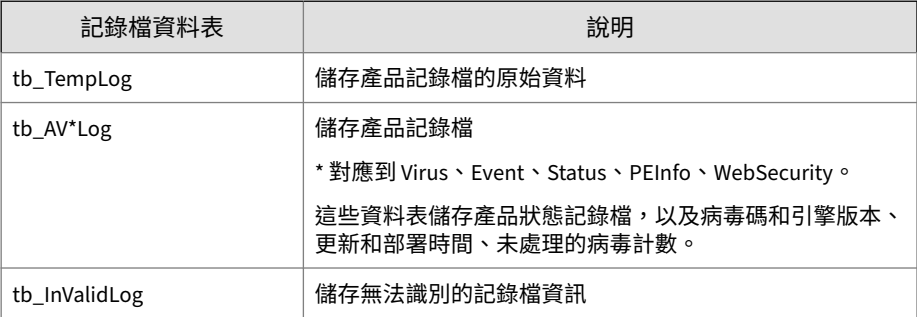

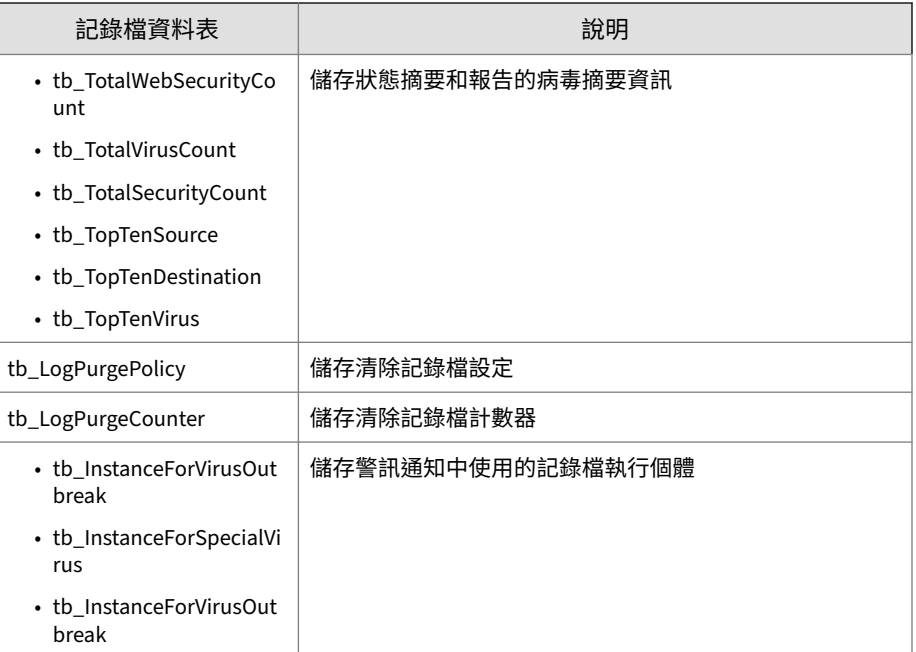

### 表 25-7. 通知資料表

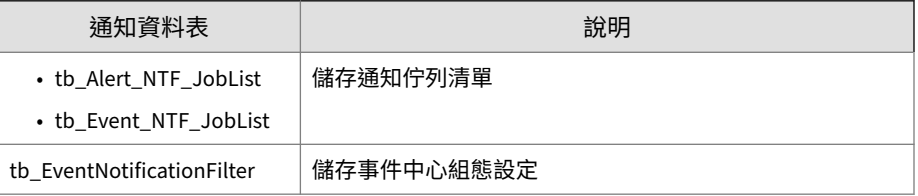

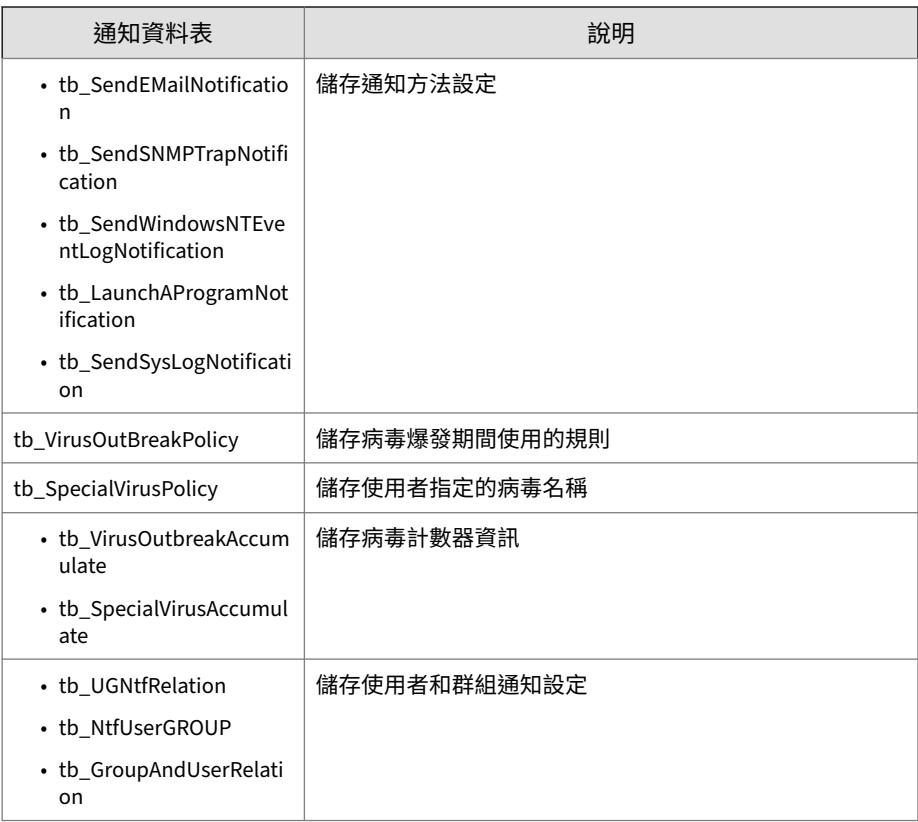

### 表 25-8. 報告資料表

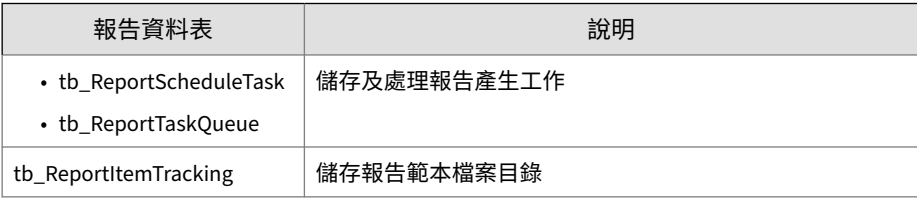

#### <span id="page-572-0"></span>表 25-9. 病毒碼和引擎部署資料表

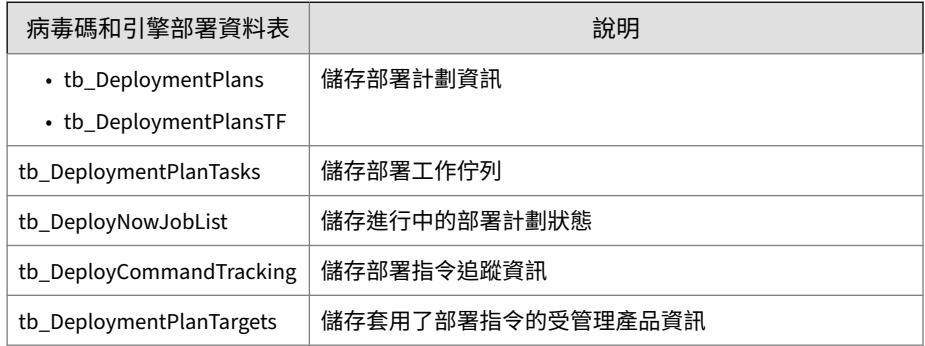

## **使用 SQL Server Management Studio 備份 db\_ApexCentral**

使用 SQL Server 時,請使用 SQL Server Management Studio 來備份 Apex Central 資料庫。

注意

Trend Micro 建議您定期備份 Apex Central 資料庫。在修改 Apex Central 資料 庫(例如,新增或安裝受管理的產品)之前,請務必先進行備份。

### **步驟**

1. 在 Apex Central 伺服器中,按一下「開始 > 所有程式 > Microsoft SOL Server <版本> > SQL Server Management Studio」。

<版本> 是 SQL Server Management Studio 的版本。

2. 在功能表列中,按一下「檢視 > 物件總管」。在「物件總管」面板中,按 兩下「<主機\執行個體名稱>」,然後按兩下「資料庫」。 <主機\執行個體名稱> 是 SQL Server 主機名稱和 SQL 執行個體名稱。

- 3. 以滑鼠右鍵按一下「db\_ApexCentral」,然後按一下「工作 > 備份」。
- 4. 在「備份組」下方,提供「名稱」和「說明」。
- 5. 在「來源 > 備份類型」下方,選取「完整」。
- 6. 在「目的地」下方,按一下「新增」以指定備份檔案目的地。
- 7. 當顯示「備份作業已成功完成」訊息時,請按一下「確定」。

### **使用 SQL Server Management Studio 還原備份 db\_ApexCentral**

使用 SQL Server Management Studio 還原備份 Apex Central 資料庫。

#### **步驟**

- 1. 停止 Apex Central。
- 2. 按一下「開始 > 程式集 > 系統管理工具 > 服務」以開啟「服務」畫面。
- 3. 以滑鼠右鍵按一下「<Apex Central Service>」,然後按一下「停止」。
- 4. 按一下「程式集 > SQL Server Management Studio」來存取 SQL Server Management Studio。
- 5. 在主控台上,按一下「SQL 伺服器群組 > {SQL server} > 資料庫」。 {SQL server} 是 SQL Server 主機名稱。
- 6. 以滑鼠右鍵按一下「db\_ApexCentral > 所有工作 > 還原資料庫...」。
- 7. 在「還原資料庫」畫面上,選取要還原的資料庫。
- 8. 按一下「確定」來啟動還原程序。
- 9. 出現「還原資料庫 '{Apex Central database''}' 已成功完成」的訊息時,按 一下「確定」。
- 10. 按一下「開始 > 程式集 > 系統管理工具 > 服務」以開啟「服務」畫面。
- 11. 以滑鼠右鍵按一下「<Apex Central Service>」,然後按一下「重新啟 動」。
- 12. 啟動 Apex Central。

## <span id="page-574-0"></span>**使用 SQL 指令壓縮 db\_ApexCentral\_Log.ldf**

### **步驟**

- 1. 請使用 SQL Server Management Studio 備份 Apex Central 資料庫。
- 2. 從可用的資料庫中,選取 db ApexCentral 資料庫。
- 3. 執行下列 SQL 程式檔:

DBCC shrinkfile('db\_ApexCentral\_log', 10)

4. 確認 db\_ApexCentral\_Log.LDF 的大小小於 10 MB。

如果 db\_ApexCentral\_Log.LDF 的大小並未減少,請使用下列 SQL 指令 來識別所使用的資料庫復原模式:

```
SELECT name as DatabaseName, DATABASEPROPERTYEX(name, 'Reco
very') as RecoveryMode FROM master.dbo.sysdatabases where n
ame='db_ApexCentral'
```
如果資料庫復原模式為 FULL, 請執行下列 SQL 程序檔:

```
-- Truncate the log by changing the database recovery model
  to SIMPLE.
ALTER DATABASE db ApexCentral
SET RECOVERY SIMPLE;
GO
-- Shrink the truncated log file to 10 MB.
DBCC SHRINKFILE (db ApexCentral Log, 10);
GO
-- Reset the database recovery model.
ALTER DATABASE db_ApexCentral
SET RECOVERY FULL;
GO
```
<span id="page-575-0"></span>如需壓縮 SQL 資料庫和 SQL 指令的詳細資訊,請參閱《Microsoft SQL Server 管理》文件。

## **使用 SQL Server Management Studio 壓縮 db\_ApexCentral\_log.ldf**

Apex Central 資料庫的交易記錄檔是 …\data\db\_ApexCentral\_log.LDF。 SQL Server 在其正常作業過程中會產生交易記錄。

db\_ApexCentral\_log.LDF 包含使用 db\_ApexCentral.mdf 的所有受管理產品 交易。

依預設,交易記錄檔在 SQL Server 組態設定上沒有任何檔案大小限制。這會 導致可用的磁碟空間耗盡。

## **在 Microsoft SQL Server 2008(或更新版本)上壓 縮 db\_ApexCentral\_log.ldf 檔案大小**

### **步驟**

- 1. 請使用 SQL Server Management Studio 備份 Apex Central 資料庫。
- 2. 清除交易記錄。
- 3. 在 SQL Server 上,按一下「程式集 > SQL Server Management Studio」,來開啟 SQL Server Management Studio。
- 4. 選取 SOL Server,並在出現提示時指定驗證認證。
- 5. 以滑鼠右鍵按一下 db\_ApexCentral,然後選取「內容」。 會出現「內容」對話方塊。
- 6. 按一下「選項」。

會出現「選項」工作區。

7. 從「復原模式:」清單中選取「簡易」。

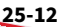
8. 請點選「確定」。

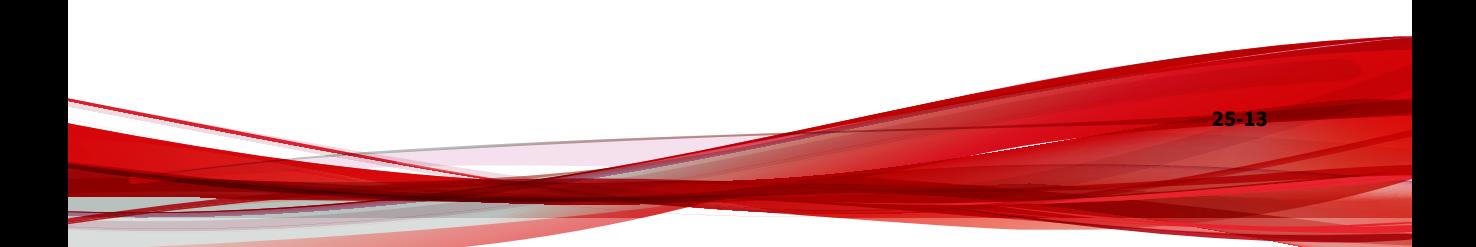

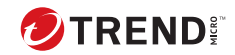

**26-1**

# **第 26 章**

# **Apex Central 工具**

本節討論如何使用多個 Apex Central 組態設定工具。

包含下列主題:

- 關於 [Apex Central](#page-579-0) 工具 第 26-2 頁
- 使用用戶端移轉工具 [\(AgentMigrateTool.exe\)](#page-579-0) 第 26-2 頁
- [使用資料庫組態設定工具](#page-579-0) (DBConfig.exe) 第 26-2 頁

# <span id="page-579-0"></span>**關於 Apex Central 工具**

Apex Central 提供多種工具,可協助您處理特定的組態設定工作。Apex Central 的大多數工具存放在下列位置:

<Apex Central 安裝目錄>\WebUI\download\tools\

## **使用用戶端移轉工具 (AgentMigrateTool.exe)**

Apex Central 所提供的用戶端移轉工具可以用來移轉受另一部 Apex Central 伺 服器管理的用戶端。

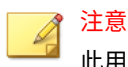

此用戶端移轉工具支援以 Windows 與 Linux 為基礎的用戶端移轉。

### **步驟**

1. 使用「管理員」帳號登入目標伺服器。

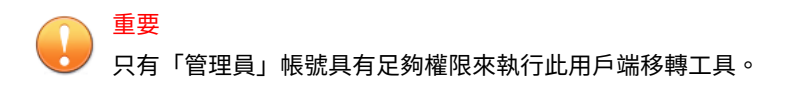

2. 從下列位置執行 AgentMigrateTool.exe:<Apex Central 安裝目錄>\

# **使用資料庫組態設定工具 (DBConfig.exe)**

DBConfig.exe 工具可讓使用者變更用於 Apex Central 資料庫的使用者帳號、 密碼和資料庫名稱。

此工具提供下列選項:

- DBName:資料庫名稱
- DBAccount:資料庫帳號
- DBPassword:資料庫密碼

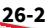

**26-3**

• Mode:資料庫驗證模式(「SQL Server 驗證」或「Windows 驗證」)

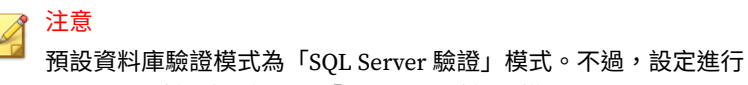

Windows 驗證時,將需要「Windows 驗證」模式。

### **步驟**

- 1. 在 Apex Central 伺服器上開啟指令提示字元。
- 2. 使用下列指令找出包含 DBConfig.exe 檔案的目錄:

cd <Apex Central 安裝目錄>\DBConfig

3. 輸入 dbconfig 並按 Enter 鍵。

會出現 DBConfig 工具介面。

- 4. 指定您要修改的設定:
	- 範例 1: DBConfig -DBName="db\_your\_database>" -DBAccount="sqlAct" -DBPassword="sqlPwd" -Mode="SQL"
	- 範例2:DBConfig -DBName="db\_your\_database>" -DBAccount="winAct" -DBPassword="winPwd" -Mode="WA"
	- 範例 3:DBConfig -DBName="db\_your\_database>" -DBPassword="sqlPwd"

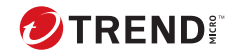

# **第 27 章**

# **技術支援**

瞭解下列主題:

- [疑難排解資源](#page-583-0) 第 27-2 頁
- [聯絡趨勢科技](#page-584-0) 第 27-3 頁
- [將可疑內容傳送到趨勢科技](#page-585-0) 第 27-4 頁
- [其他資源](#page-586-0) 第 27-5 頁

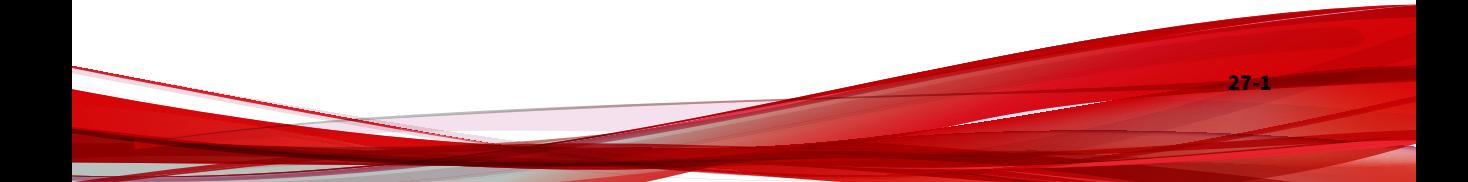

## <span id="page-583-0"></span>**疑難排解資源**

聯絡技術支援之前,請考慮造訪下列趨勢科技線上資源。

**使用支援入口網站**

趨勢科技支援入口網站是全年無休的線上資源,包含有關常見和不常見問題的 最新資訊。

#### **步驟**

- 1. 移至「<https://success.trendmicro.com/tw/business-support>」。
- 2. 從可用產品中進行選取,或請點選適當的按鈕來搜尋解決方案。
- 3. 使用「搜尋支援」方塊搜尋可用的解決方案。
- 4. 如果未找到解決方案,請點選「聯絡支援」,然後選取所需的支援類型。

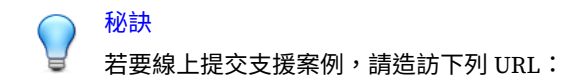

<https://success.trendmicro.com/tw/sign-in>

趨勢科技支援工程師會在 24 小時或更短時間內調查案例並對其進行回 應。

## **安全威脅百科全書**

現今的大多數惡意程式都包含混合安全威脅(合併了兩種或更多種技術),以 略過電腦安全通訊協定。趨勢科技會使用建立自訂防範策略的產品來抵禦此複 雜惡意程式。安全威脅百科全書提供了多種混合性安全威脅的名稱和癥狀的完 整清單,包括已知惡意程式、垃圾郵件、惡意 URL 和已知弱點。

移至 <https://www.trendmicro.com/vinfo/tw/threat-encyclopedia/malware/> 以 瞭解更多資訊:

**27-2**

**27-3**

- <span id="page-584-0"></span>• 目前正在使用中或「擴散中」的惡意程式和惡意可攜式程式碼。
- 用於形成完整網頁攻擊過程的關聯安全威脅資訊頁面
- 有關目標攻擊和安全威脅的 Internet 安全威脅諮詢
- 網頁攻擊和線上趨勢資訊
- 每週惡意程式報告

## **聯絡趨勢科技**

可以透過電話或電子郵件聯絡趨勢科技代表:

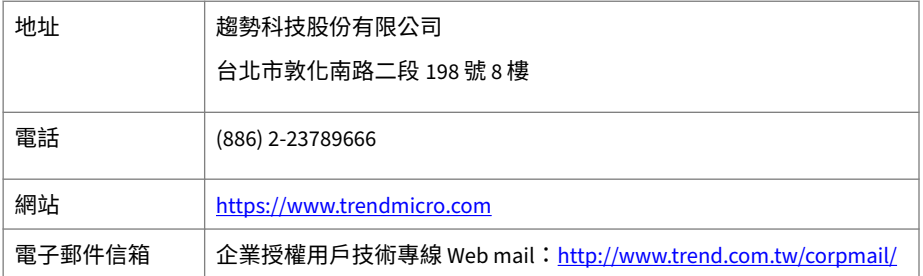

• 全球客戶服務據點:

<https://www.trendmicro.com/us/about-us/contact/index.html>

與台灣趨勢科技聯絡:

<http://www.trendmicro.tw/tw/about-us/contact/index.html>

• 趨勢科技產品文件:

<https://docs.trendmicro.com/zh-tw/home.aspx>

## **加速支援要求**

為了提高解決問題的速度,現已提供下列資訊:

- 問題模擬的步驟
- 裝置或網路資訊
- <span id="page-585-0"></span>• 電腦品牌、型號以及連接的任何其他硬體或裝置
- 記憶體大小和可用硬碟空間
- 作業系統和 Service Pack 版本
- 安裝的用戶端版本
- 產品序號或啟動碼
- 安裝環境的詳細說明
- 已接收的任何錯誤訊息的確切文字

## **將可疑內容傳送到趨勢科技**

有多個選項可供將可疑內容傳送到趨勢科技,以便進一步分析。

### **電子郵件信譽評等服務**

查詢特定 IP 位址的信譽評等,並指定一個訊息轉移用戶端,以將其包含在全 域核可清單中:

<https://servicecentral.trendmicro.com/en-us/ers/>

請參閱下列「常見問題集」項目,將訊息範例傳送給趨勢科技:

<https://success.trendmicro.com/tw/solution/1112106>

### **檔案信譽評等服務**

收集系統資訊並將可疑檔案內容提交到趨勢科技:

<https://success.trendmicro.com/tw/solution/1059565>

記錄案例編號以供追蹤。

## **網頁信譽評等服務**

查詢疑似網路釣魚網站的 URL 的安全分級和內容類型,或其他所謂「病媒」 (間諜程式和惡意程式等 Internet 威脅的蓄意來源):

**27-5**

<span id="page-586-0"></span><https://global.sitesafety.trendmicro.com/>

如果指定的分級不正確,請傳送重新分類要求到趨勢科技。

## **其他資源**

除了解決方案和支援外,線上還提供許多其他實用資源,可讓您保持最新狀 態、瞭解創新以及最新的安全趨勢。

## **下載專區**

有時,趨勢科技可能會針對報告的已知問題發行修補程式,或是發行適用於特 定產品或服務的升級。如果要瞭解是否有適用的修補程式,請移至:

<https://downloadcenter.trendmicro.com/index.php?regs=tw>

如果未套用修補程式(修補程式已過期),請開啟 Readme 檔以判斷其是否與 您的環境相關。Readme 檔還包含安裝說明。

## **文件意見反應**

趨勢科技始終力求改善其文件。如果您對本文件或趨勢科技的任何文件有任何 疑問、意見或建議,請透過 <https://docs.trendmicro.com/en-us/survey.aspx> 聯 絡我們。

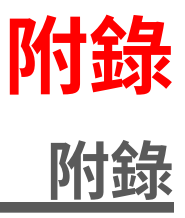

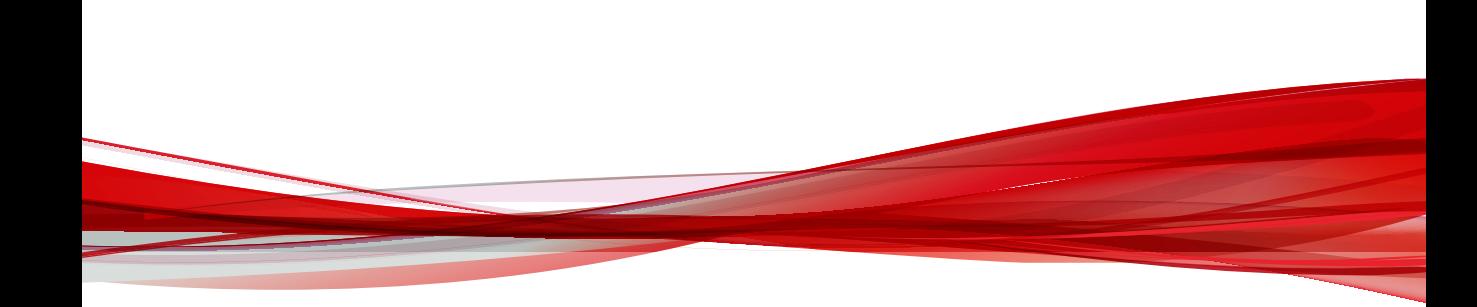

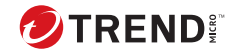

**A-1**

# **附錄 A**

# **Apex Central 系統檢查清單**

請使用本節的檢查清單來記錄相關系統資訊做為參考。 包含下列主題:

- [伺服器位址檢查清單](#page-591-0) 第 A-2 頁
- [通訊埠檢查清單](#page-592-0) 第 A-3 頁
- [Apex Central](#page-592-0) 慣例 第 A-3 頁
- [核心處理程序和組態設定檔](#page-593-0) 第 A-4 頁
- [通訊和監聽通訊埠](#page-594-0) 第 A-5 頁

# <span id="page-591-0"></span>**伺服器位址檢查清單**

在安裝過程中,以及在設定 Apex Central 伺服器的過程中,您都必須提供下列 伺服器位址資訊,以便使用您的網路。請記下此處的資訊以方便參考。

表 A-1. 伺服器位址檢查清單

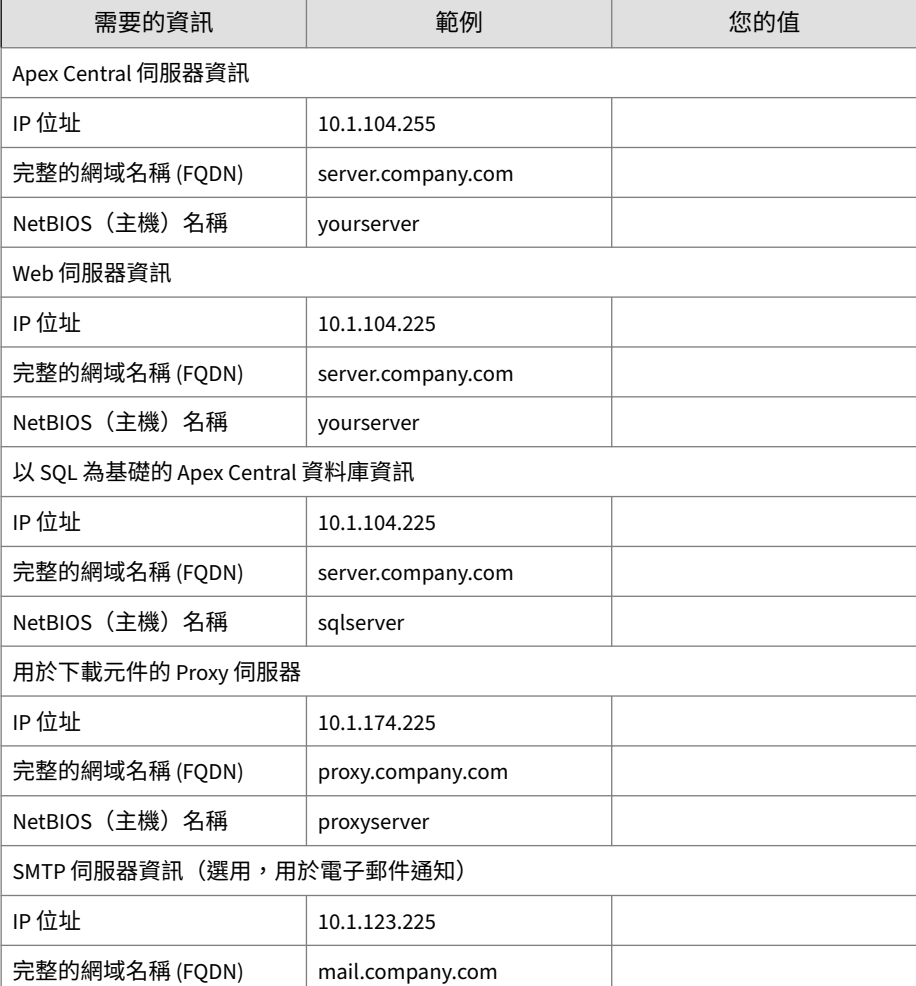

**A-3**

<span id="page-592-0"></span>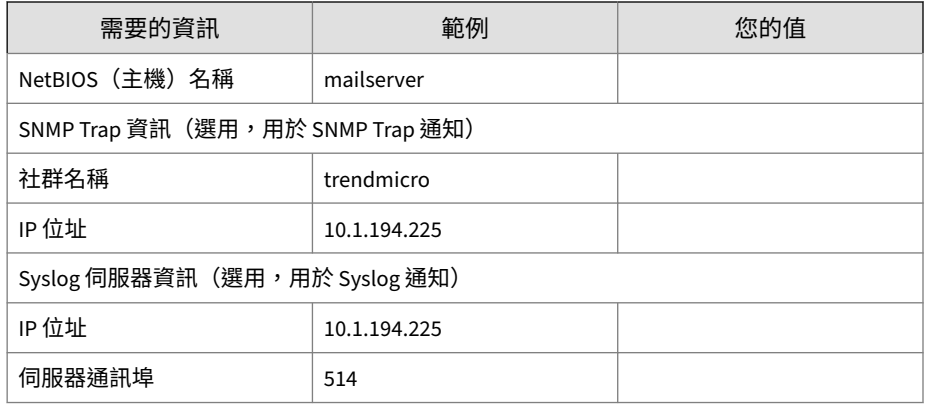

# **通訊埠檢查清單**

Apex Central 使用下列通訊埠執行所指示的用途。

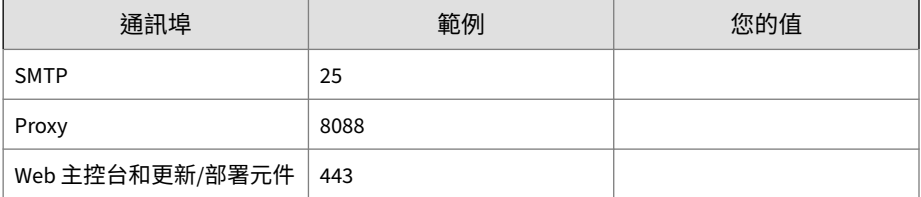

## **Apex Central 慣例**

請參閱下列適用於 Apex Central 安裝或 Web 主控台組態設定的慣例。

- 使用者名稱
	- 最大長度:32 個字元
	- 允許的字元:A-Z、a-z、0-9、-、\_、.、\$

### • 資料夾名稱

- 最大長度:32 個字元
- 不允許的字元:/\>\&\"\%\^\=

<span id="page-593-0"></span>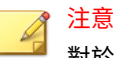

對於 Apex Central 伺服器主機名稱,安裝程式支援伺服器使用底線 ("\_") 做為伺 服器名稱的一部分。

# **核心處理程序和組態設定檔**

Apex Central 會以 XML 格式儲存系統組態設定和暫存檔案。

下表說明 Apex Central 所使用的組態設定檔和處理程序。

表 A-2. Apex Central 組態設定檔

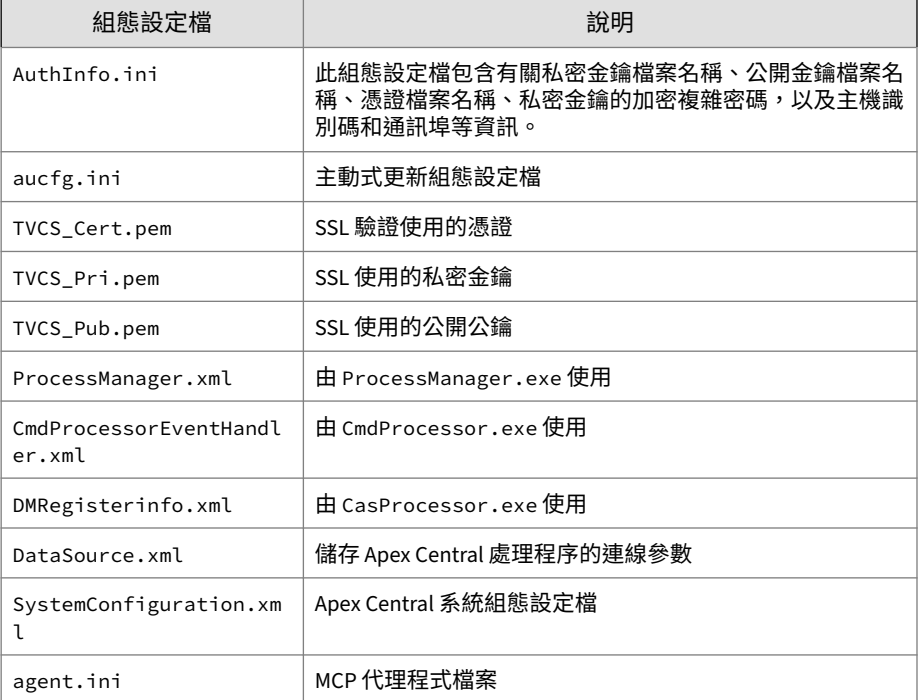

### <span id="page-594-0"></span>表 A-3. Apex Central 核心處理程序

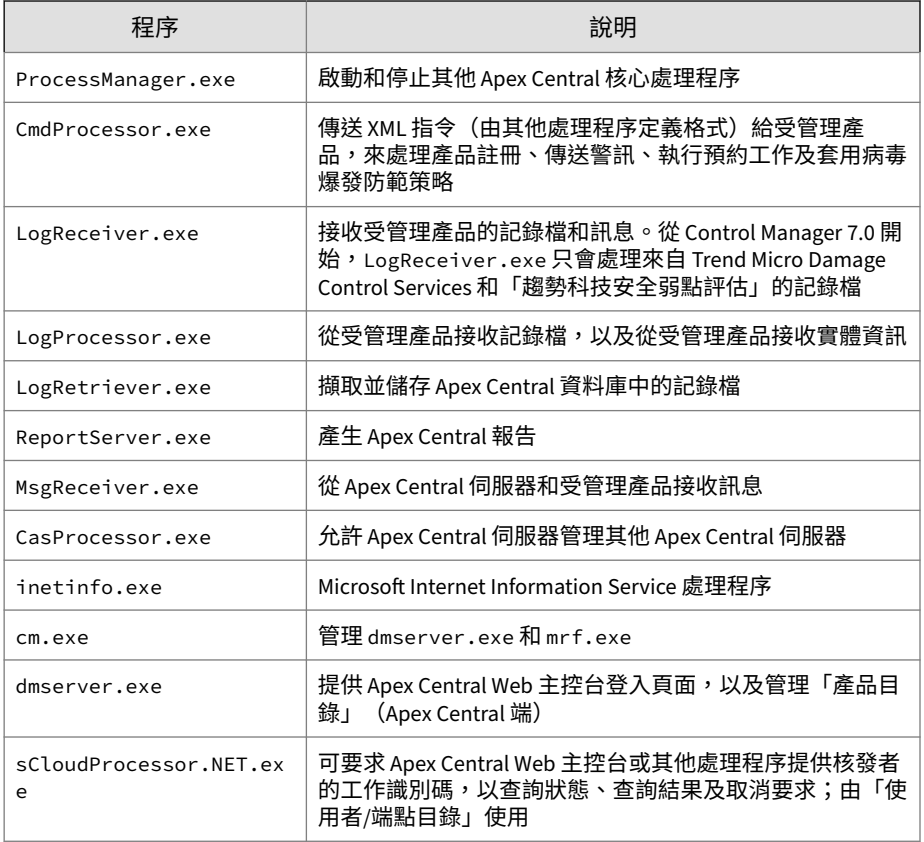

# **通訊和監聽通訊埠**

下列是預設的 Apex Central 通訊和監聽通訊埠。

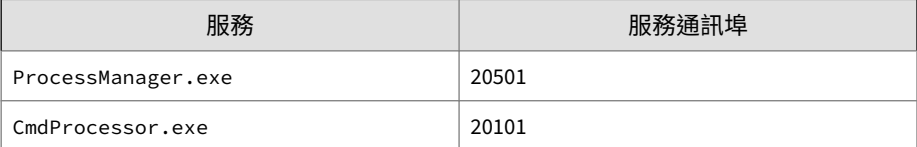

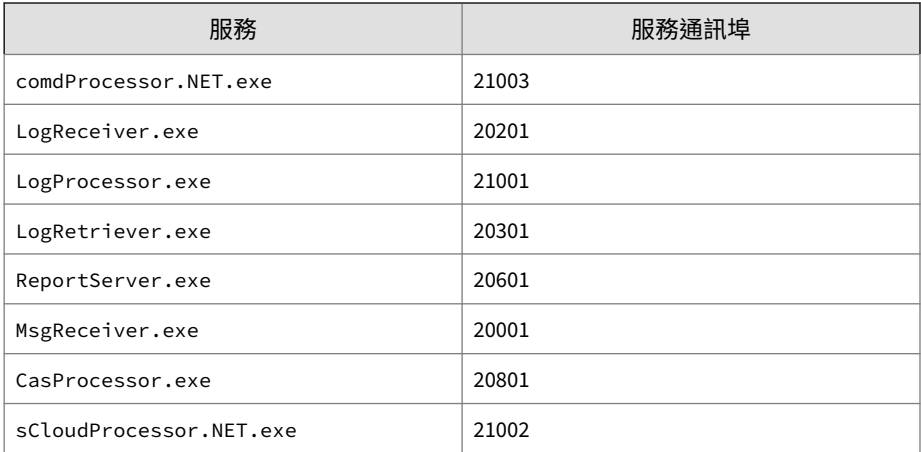

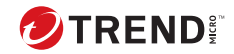

**B-1**

# **附錄 B**

# **資料檢視**

本節說明 Apex Central 支援可用於自訂報告範本和記錄查詢的資料檢視。 包含下列主題:

- [資料檢視:安全記錄檔](#page-597-0) 第 B-2 頁
- [資料檢視:產品資訊](#page-679-0) 第 B-84 頁

## <span id="page-597-0"></span>**資料檢視:安全記錄檔**

顯示受管理產品所偵測的安全威脅相關資訊:病毒、間諜程式/可能的資安威脅 程式、網路釣魚網站等。

**進階安全威脅資訊**

顯示受管理產品在您網路中偵測到的進階持續安全威脅和目標式攻擊的摘要和 詳細資料。

**C&C 回呼詳細資訊**

提供有關網路上偵測到的 C&C 回呼事件的特定資訊

表 B-1. C&C 回呼詳細資訊資料檢視

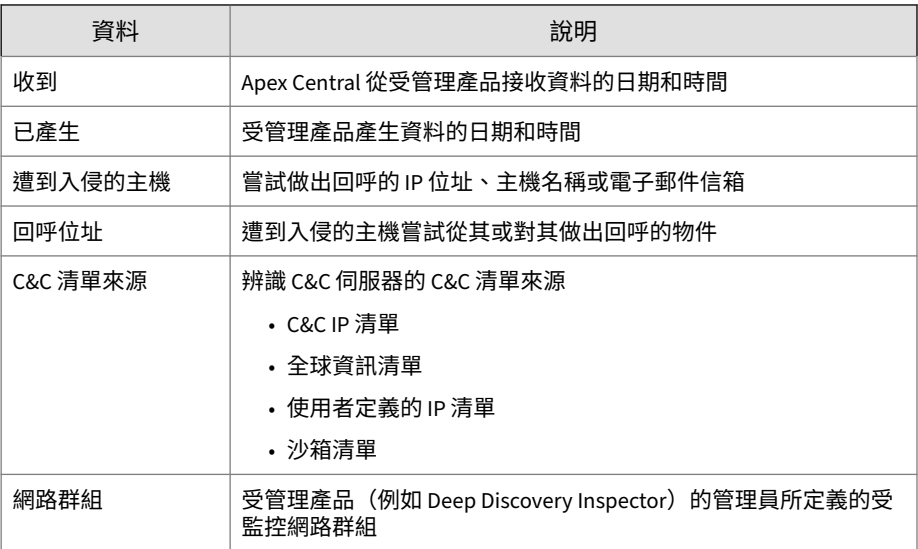

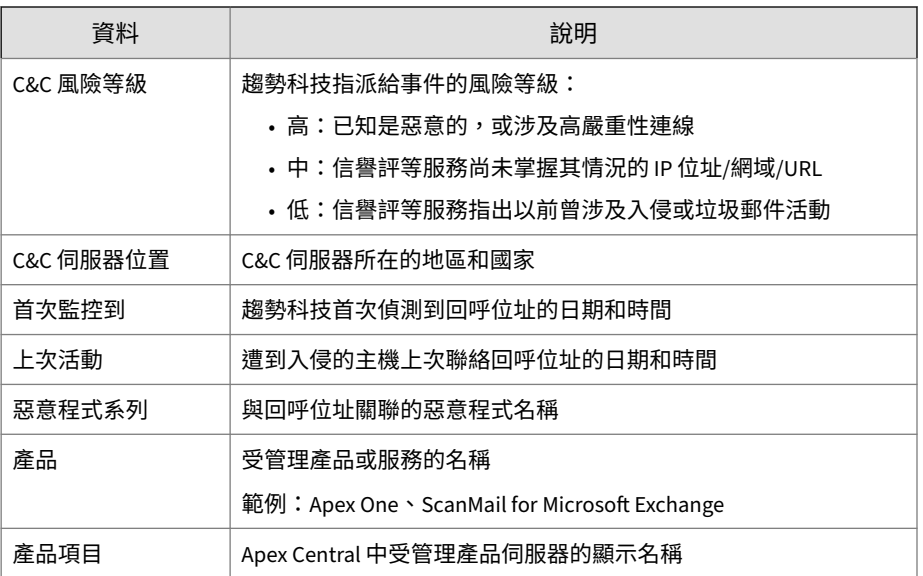

## **Machine Learning 詳細資訊**

### 提供有關 Machine Learning 偵測到的進階未知安全威脅的特定資訊

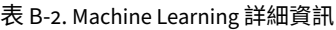

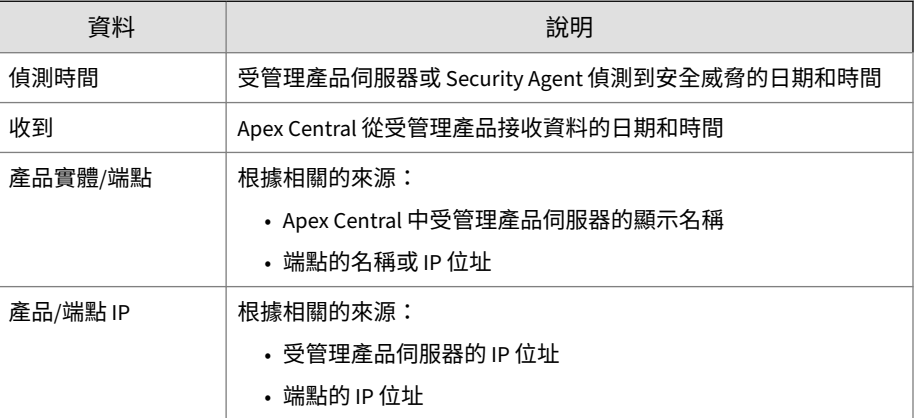

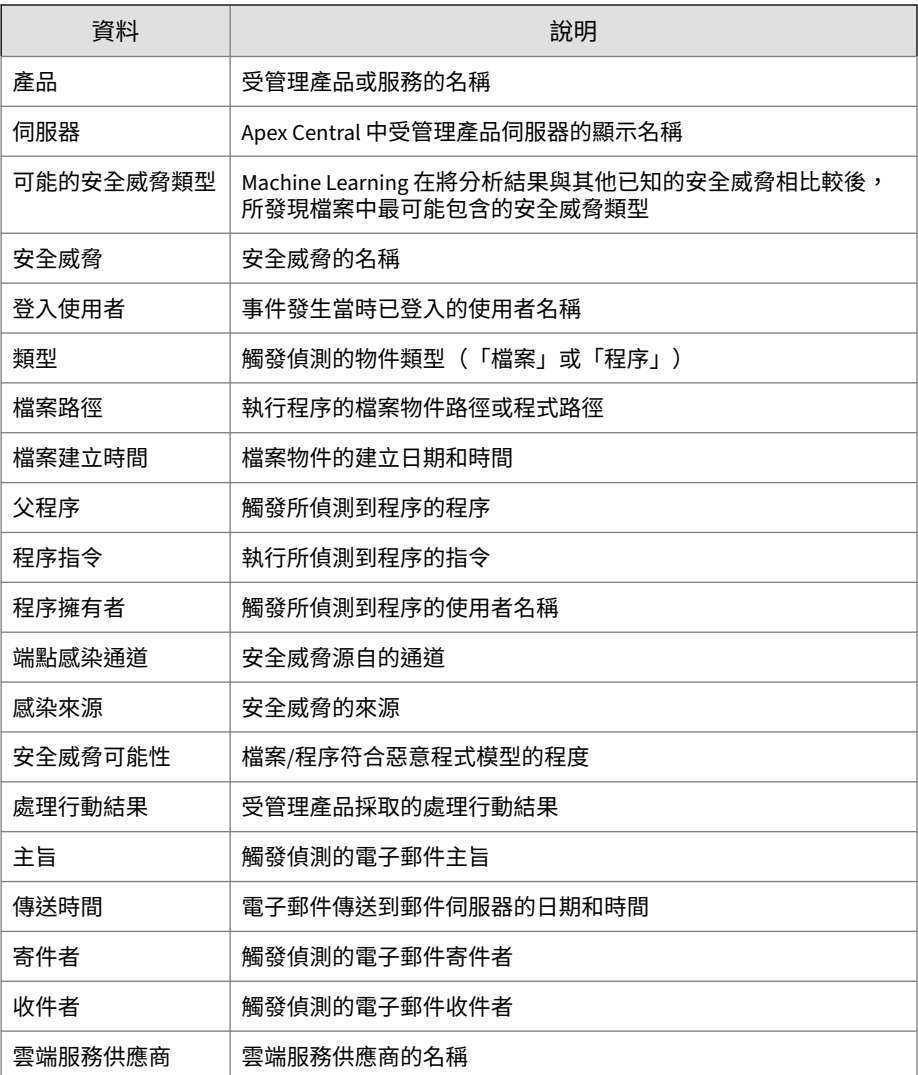

## **可疑檔案詳細資訊**

提供有關網路中偵測到的可疑檔案的特定資訊

**B-5**

### 表 B-3. 可疑檔案詳細資訊資料檢視

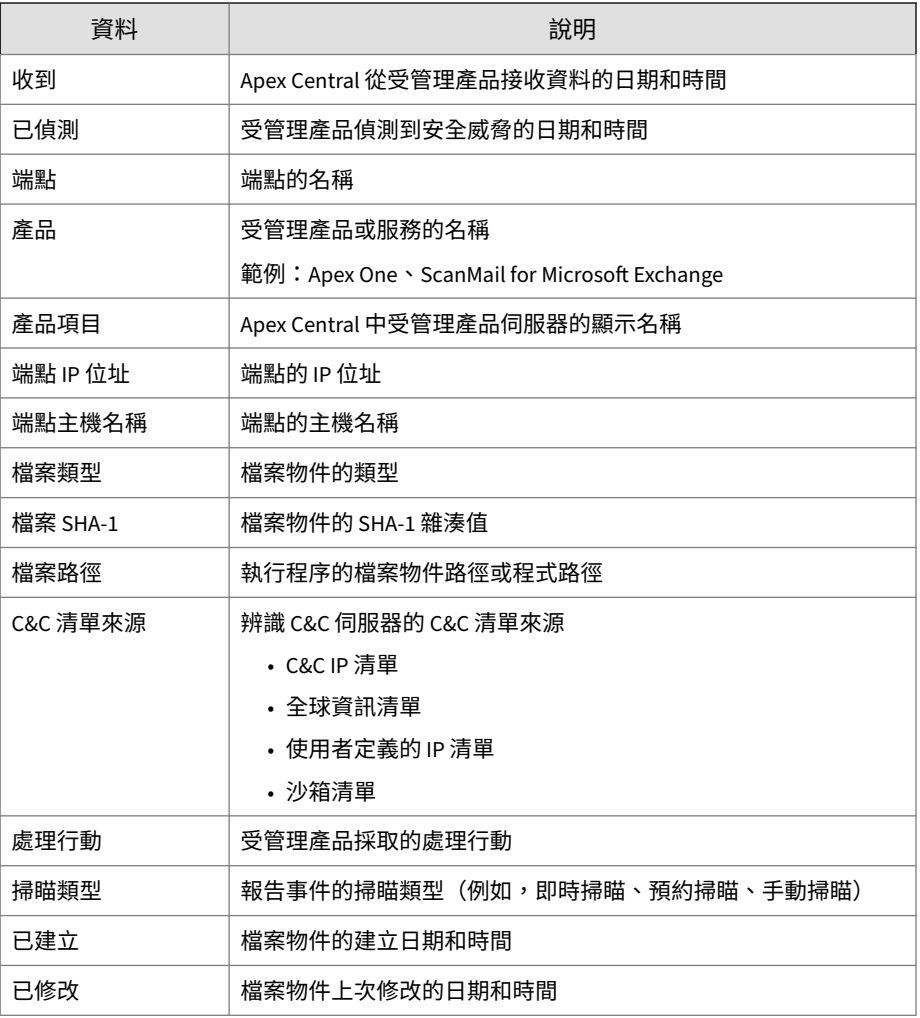

## **沙箱偵測資訊**

提供有關沙箱偵測到的進階未知安全威脅的特定資訊

### 表 B-4. 沙箱偵測資訊

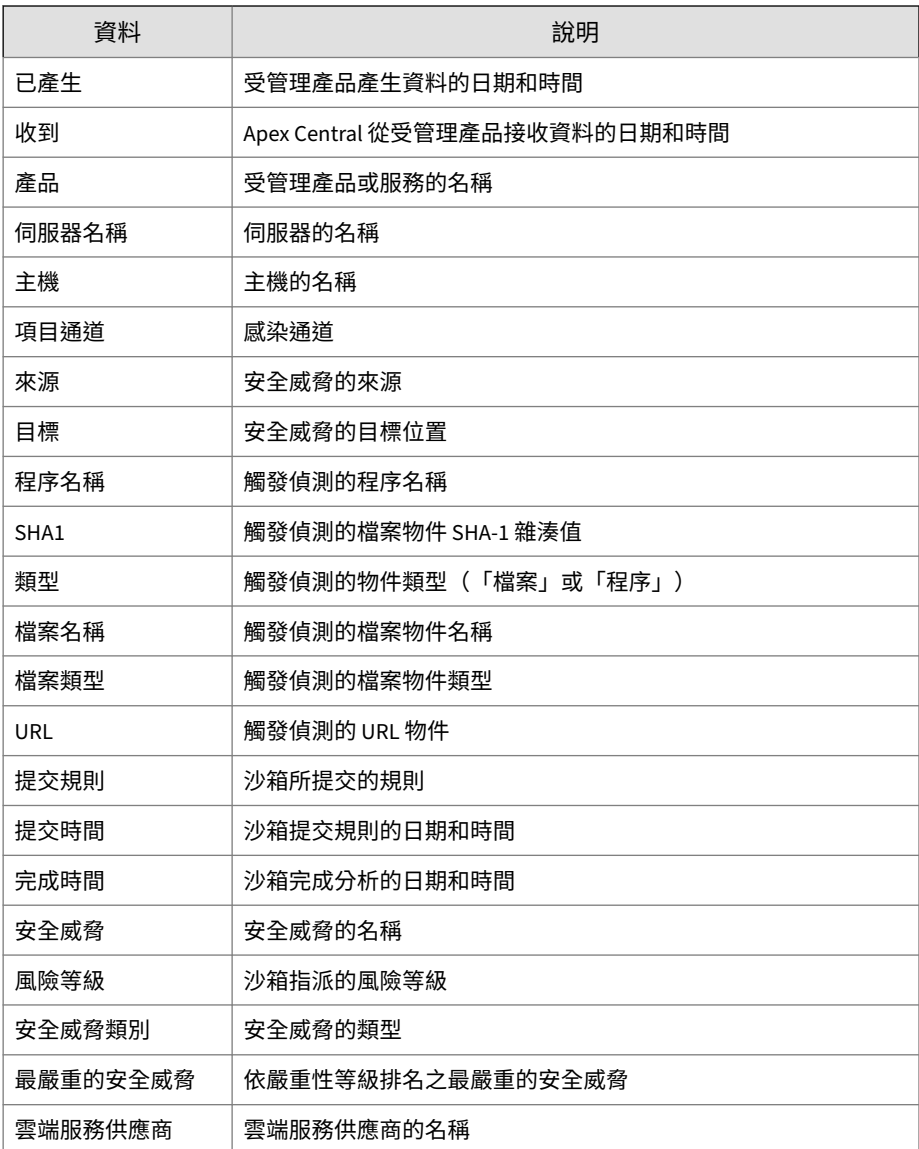

## **沙箱可疑物件影響詳細資訊**

### 提供有關沙箱可疑物件之影響的詳細資訊

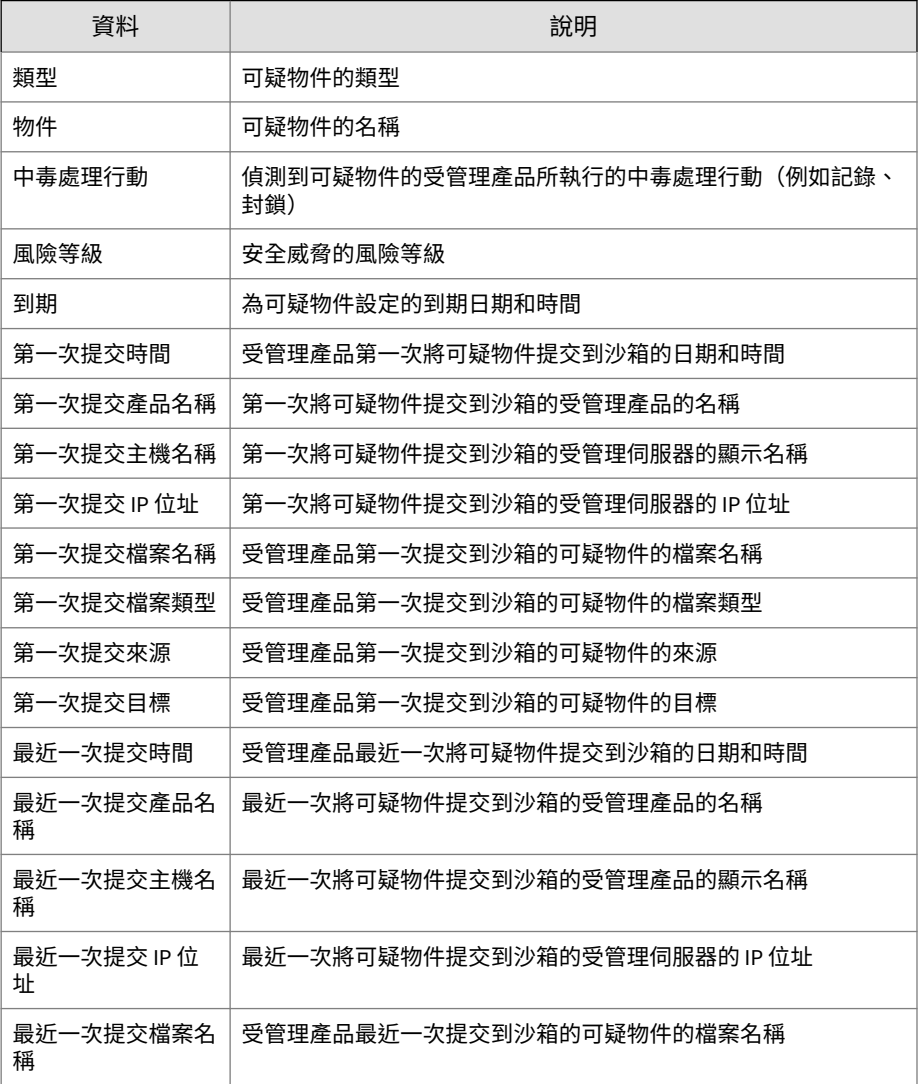

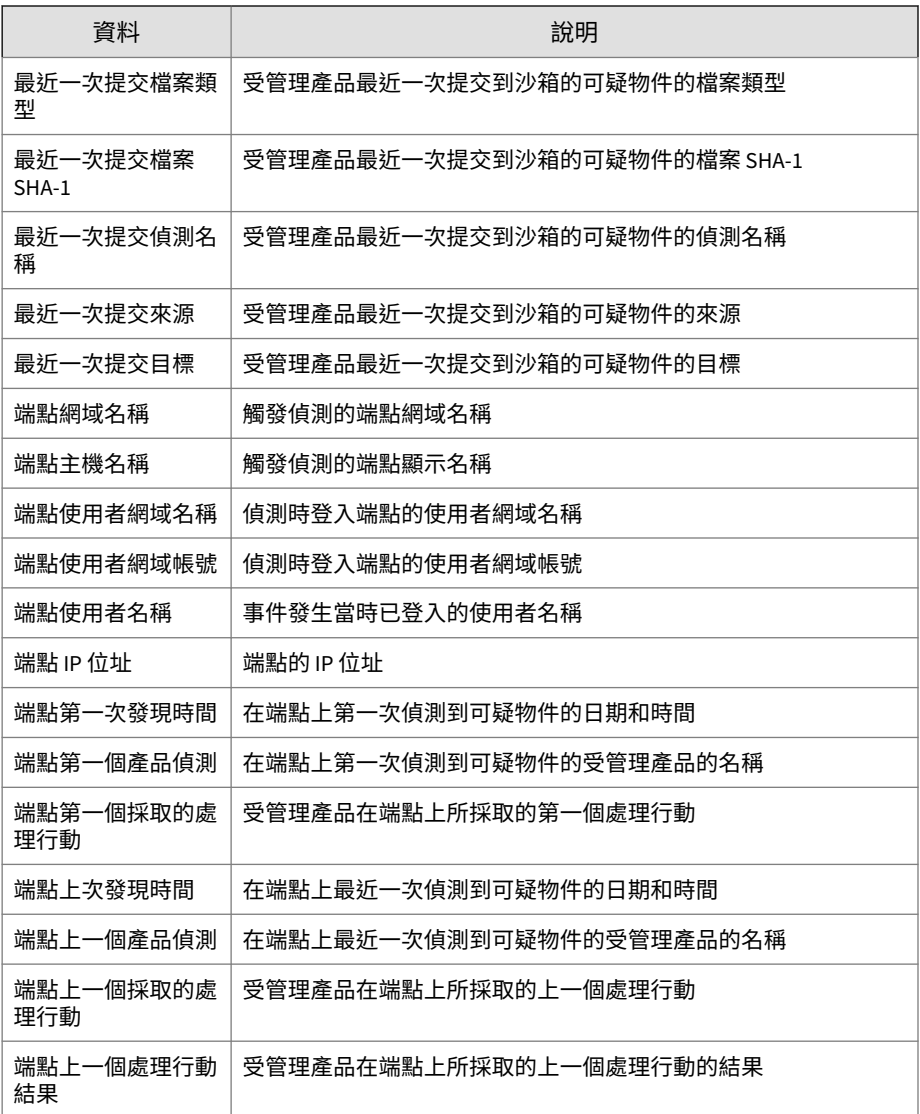

## **攻擊發現偵測**

顯示「攻擊發現」所提供的資訊。

### **攻擊發現偵測資訊**

提供有關攻擊發現所偵測到的安全威脅的一般資訊

### 表 B-5. 攻擊發現偵測資訊

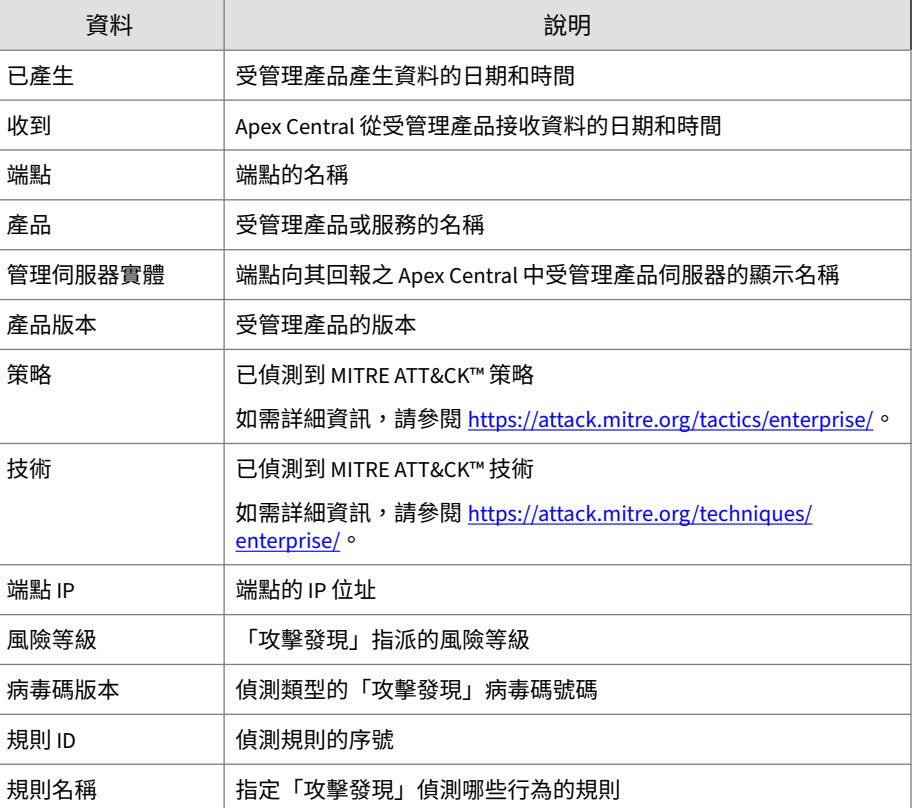

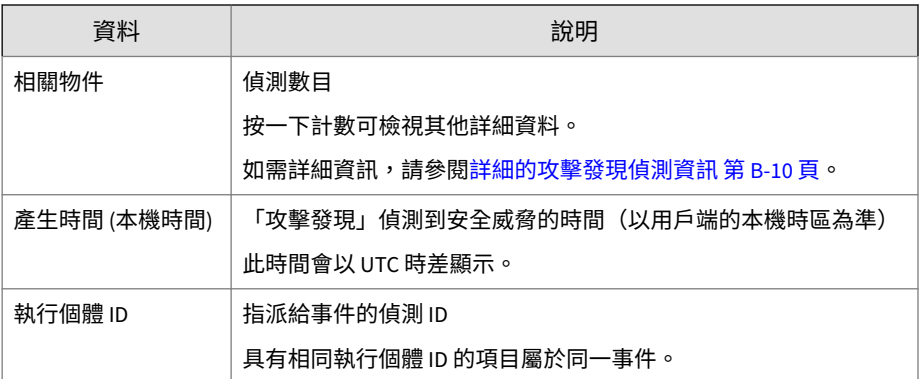

## **詳細的攻擊發現偵測資訊**

### 提供有關攻擊發現所偵測到的安全威脅的一般資訊

### 表 B-6. 詳細的攻擊發現偵測資訊

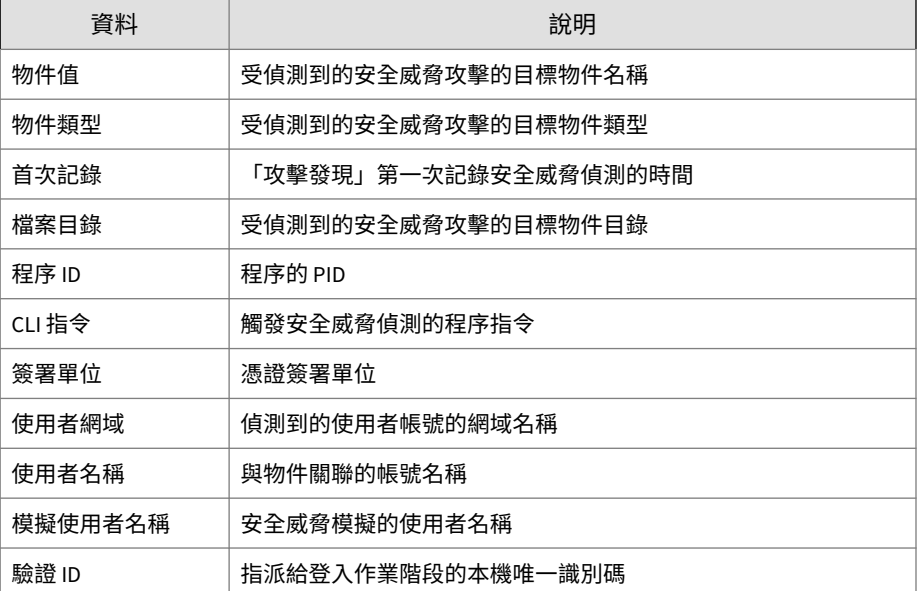

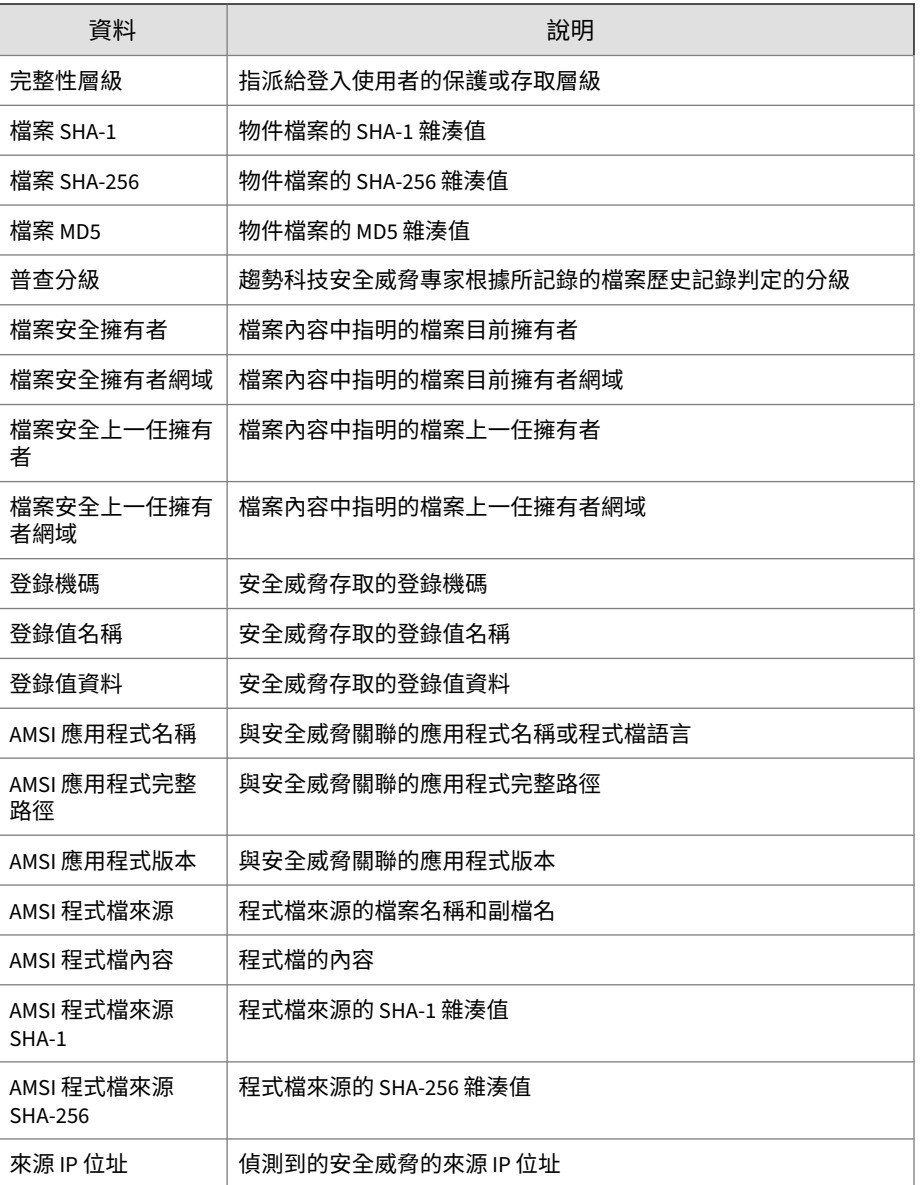

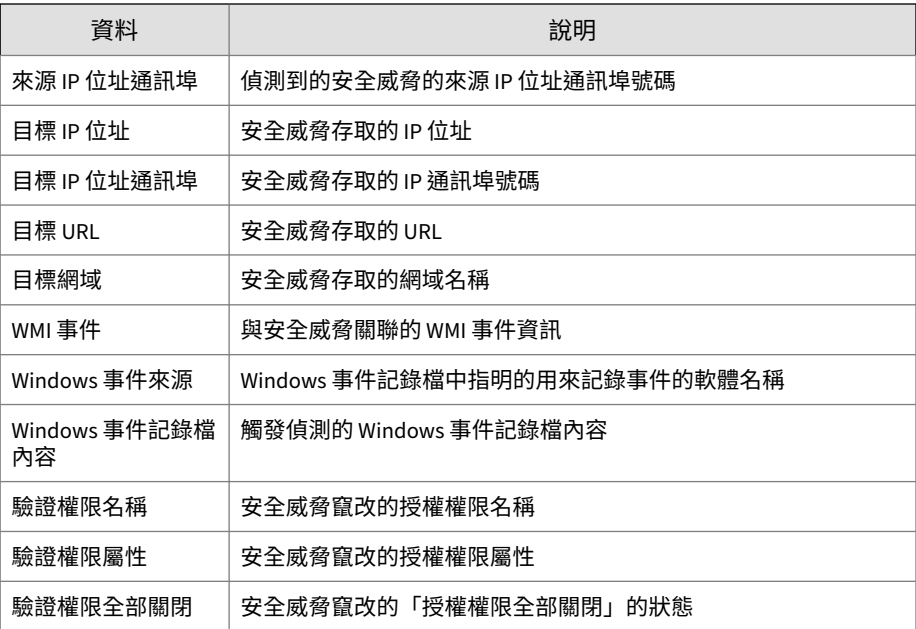

## **內容違規資訊**

顯示有關受管理產品在網路上偵測到的禁止內容的摘要和詳細資料。

### **內容違規處理行動/結果摘要**

提供受管理產品對內容違規採取的處理行動摘要。範例:受管理產品對內容違 規採取的處理行動,以及受所採取處理行動影響的電子郵件數目

表 B-7. 內容違規處理行動/結果摘要資料檢視

| 資料       | 說明                            |
|----------|-------------------------------|
| 處理行動     | 顯示受管理產品對違反內容策略之電子郵件採取的處理行動類型。 |
|          | 範例:已轉寄、已清除附件中的巨隼、已刪除          |
| 策略違規偵測計數 | 顯示受管理產品對其採取指定處理行動的違規數目。       |

### **歷來內容違規偵測摘要**

提供一段時間(每天一次、每週一次、每月一次)內的內容違規偵測摘要。範 例:收集摘要資料的時間和日期、受內容違規影響的端點數目、唯一內容違規 總數,以及網路上的內容違規總數

表 B-8. 歷來內容違規偵測摘要資料檢視

| 資料        | 說明                                                         |
|-----------|------------------------------------------------------------|
| 日期/時間     | 顯示資料摘要發牛的時間。                                               |
| 唯一策略      | 顯示受管理產品偵測到違反的唯一策略數目。<br>範例:受管理產品在 1 部雷腦上偵測到相同策略的 10 個違規執行個 |
|           | 體。<br>偵測數 = 10                                             |
| 唯一寄件者/使用者 | 顯示所傳送內容違反了受管理產品策略的唯一雷子郵件信箱或使用<br>者數目。                      |
|           | 範例:受管理產品偵測到來自 3 部雷腦之相同策略的 10 個違規執行<br>個體。                  |
|           | 唯一寄件者/使用者 = 3                                              |
| 唯一收件者     | 顯示所接收內容違反了受管理產品策略的唯一雷子郵件收件者數<br>目。                         |
|           | 範例:受管理產品在 2 部電腦上偵測到相同策略的 10 個違規執行個<br>體。                   |
|           | 唯一收件者 = 2                                                  |
| 偵測        | 顯示受管理產品偵測到的策略違規總數。                                         |
|           | 範例:受管理產品在1部雷腦上偵測到相同策略的 10 個違規執行個<br>體。                     |
|           | 偵測數 = 10                                                   |

### **內容違規策略摘要**

提供特定策略引發之內容違規偵測的摘要。範例:違反的策略名稱、偵測到內 容違規的過濾器類型、網路中的內容違規總數

### 表 B-9. 內容違規策略摘要資料檢視

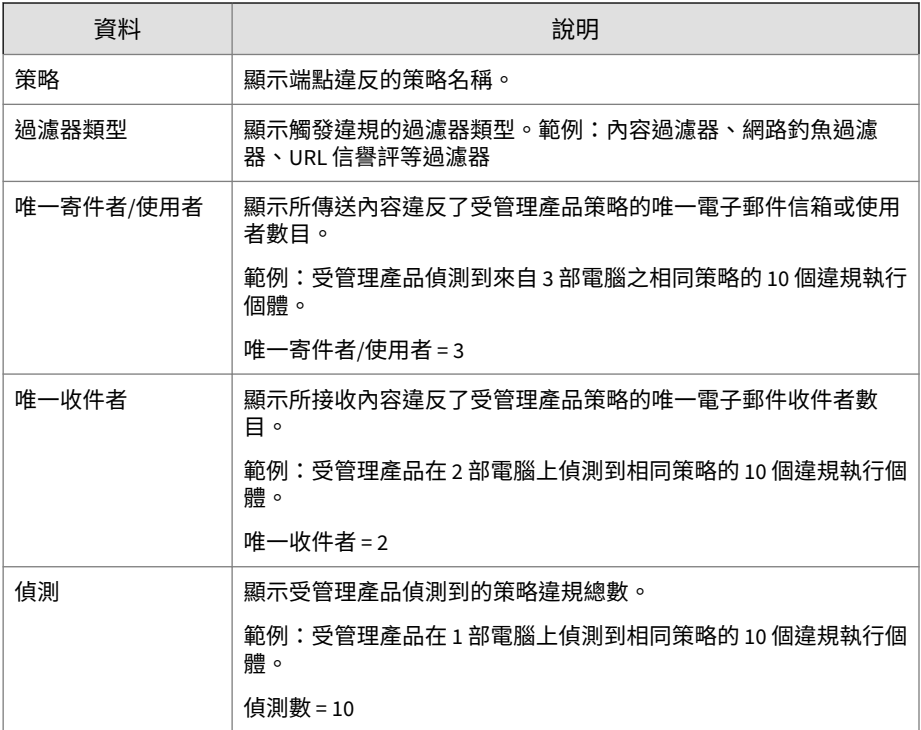

### **內容違規寄件者摘要**

提供特定寄件者引發之內容違規偵測的摘要。範例:內容寄件者的名稱、唯一 內容違規數目、網路中的內容違規總數

#### 表 B-10. 內容違規寄件者摘要資料檢視

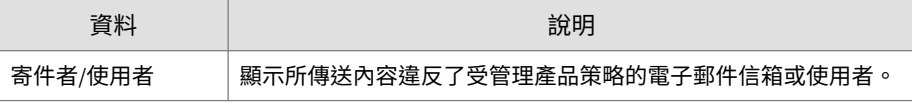

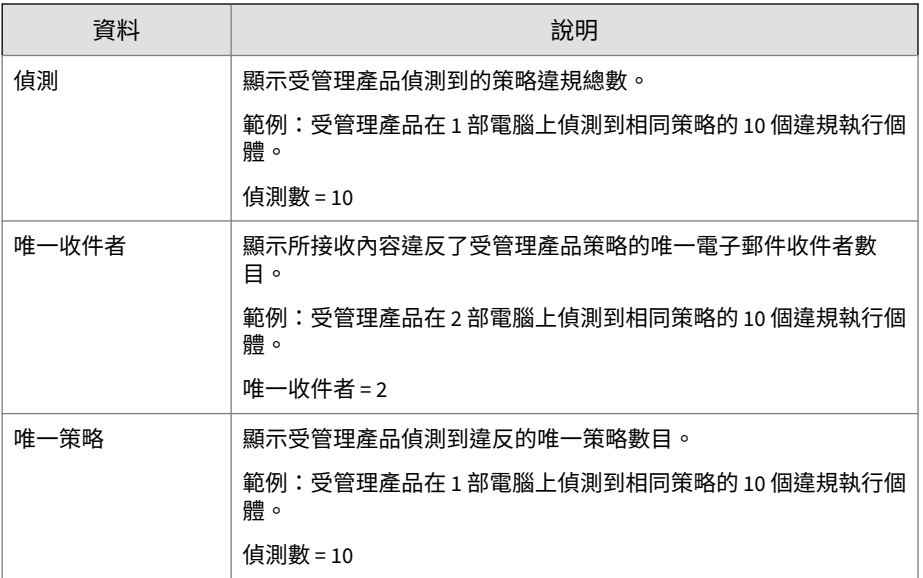

### **內容違規詳細資訊**

提供有關內含內容違規之電子郵件的特定資訊(例如,偵測到內容違規的受管 理產品、電子郵件的寄件者和收件者、內容違規策略的名稱,以及偵測到的違 規總數)

#### 表 B-11. 內容違規詳細資訊資料檢視

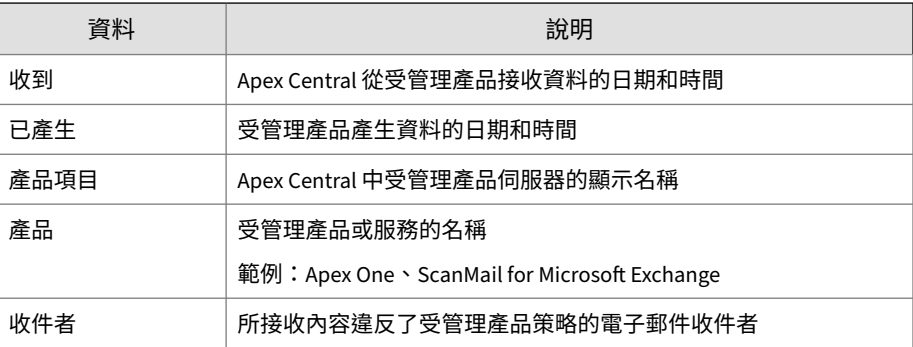

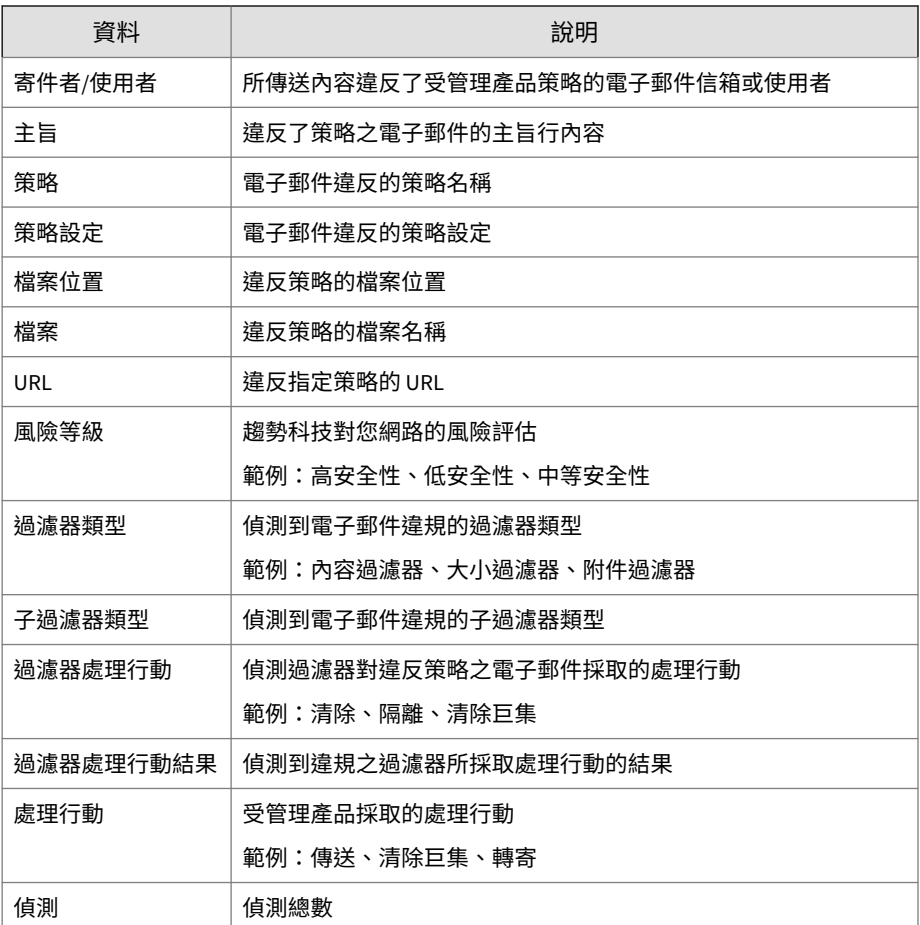

### **內含進階安全威脅的電子郵件訊息**

提供有關內含進階安全威脅之電子郵件的特定資訊(例如,異常行為、假資料 或誤導資料、可疑和惡意行為特徵碼,以及表示系統遭到入侵但需要進一步調 查以確認的字串)
**B-17**

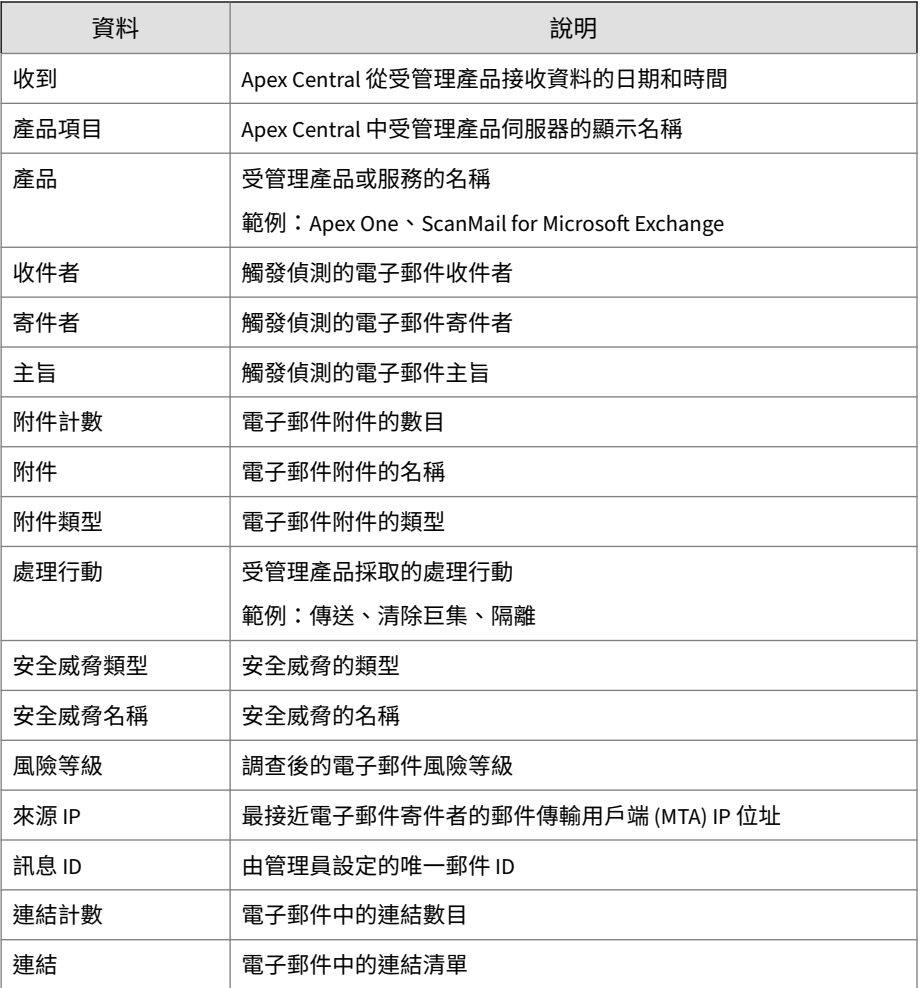

# **資料發現資訊**

顯示 Data Discovery 偵測的相關資訊。

## **資料發現資料外洩防護偵測資訊**

### 顯示有關 Data Discovery 偵測到的事件的特定資訊

表 B-12. 資料發現資料外洩防護偵測資訊

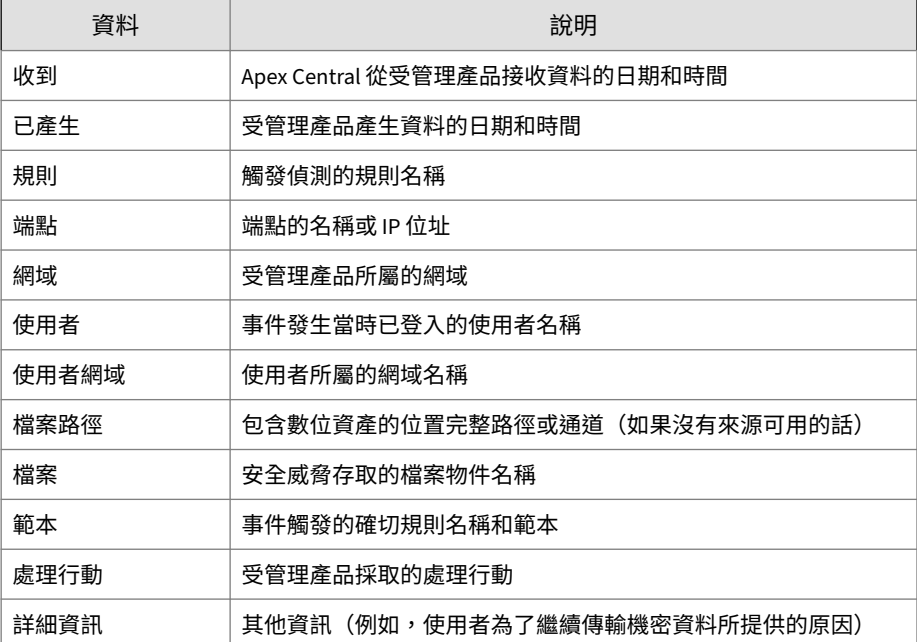

## **資料發現端點資訊**

表 B-13. 資料發現端點資訊

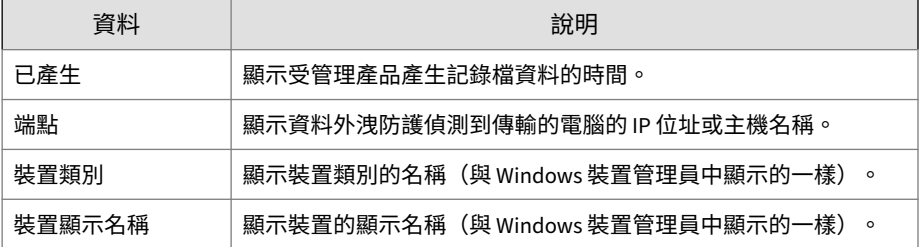

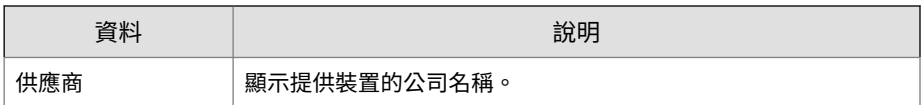

# **資料外洩防護資訊**

顯示從受管理產品收集之 DLP 事件、範本相符項目和事件來源的相關資訊。

### **DLP 事件資訊**

提供有關資料外洩防護偵測到的事件的特定資訊

#### 表 B-14. DLP 事件資訊

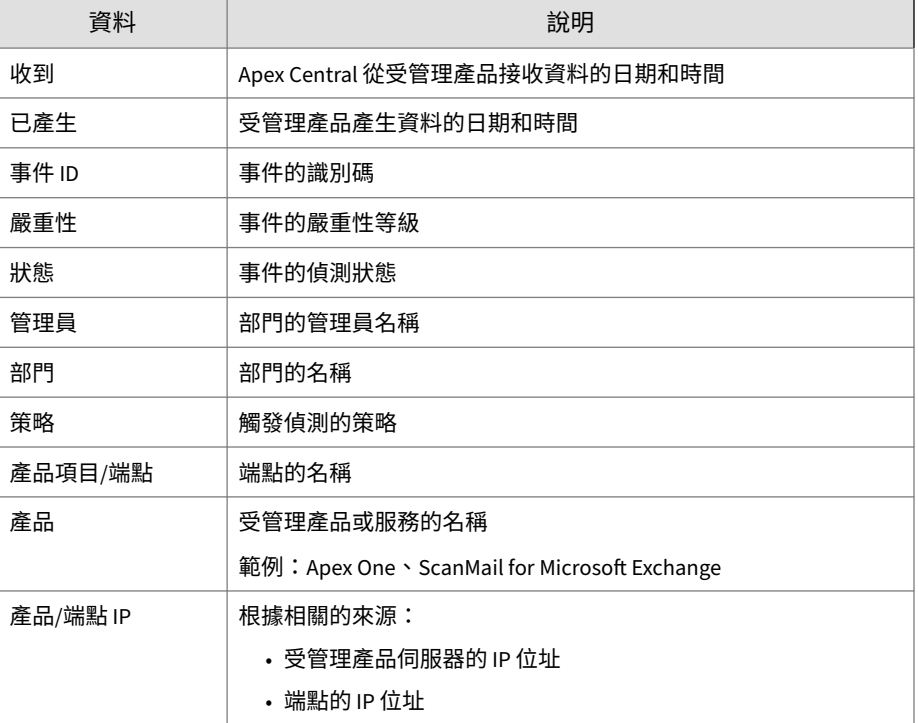

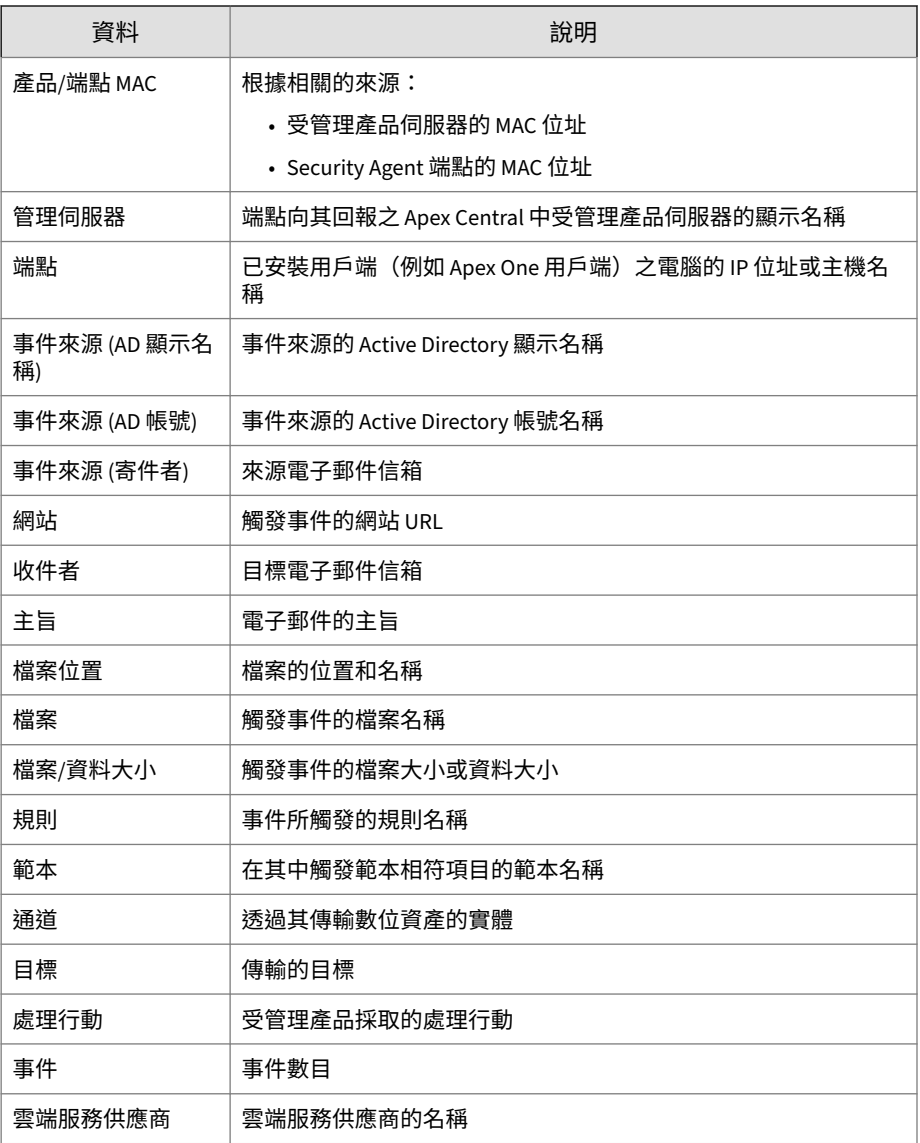

# **DLP 範本相符項目資訊**

#### 表 B-15. DLP 範本相符項目資訊

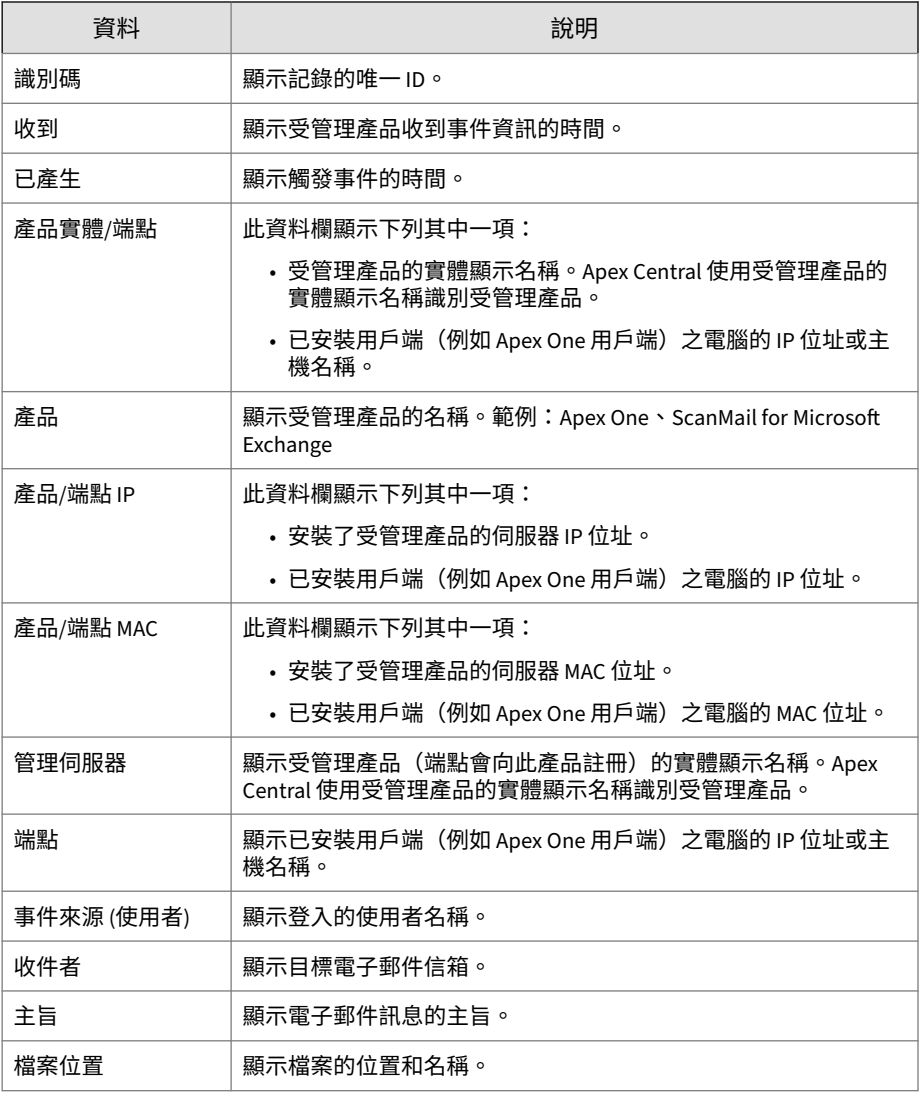

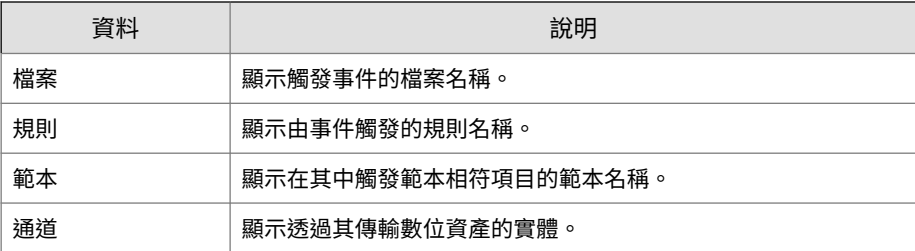

# **Deep Discovery 資訊**

顯示有關受管理產品在網路上偵測到的可疑活動的摘要和詳細資料。

**關聯詳細資訊**

提供有關安全威脅詳細分析及矯正建議的特定資訊

表 B-16. 關聯詳細資訊資料檢視

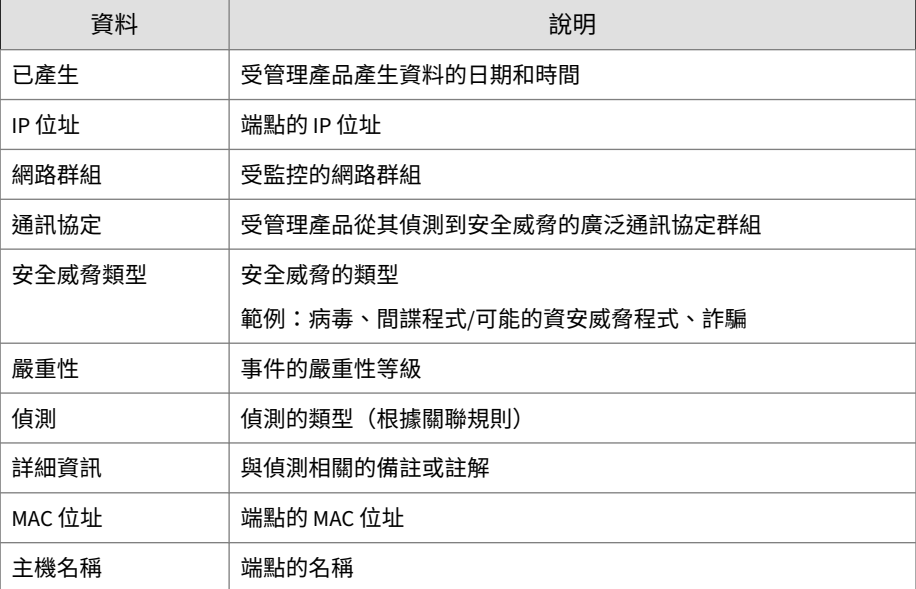

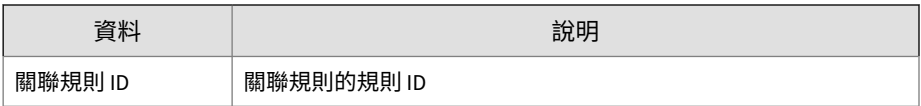

# **緩和詳細資訊**

提供有關網路上緩和伺服器為解決安全威脅所執行之工作的特定資訊

#### 表 B-17. 緩和詳細資訊資料檢視

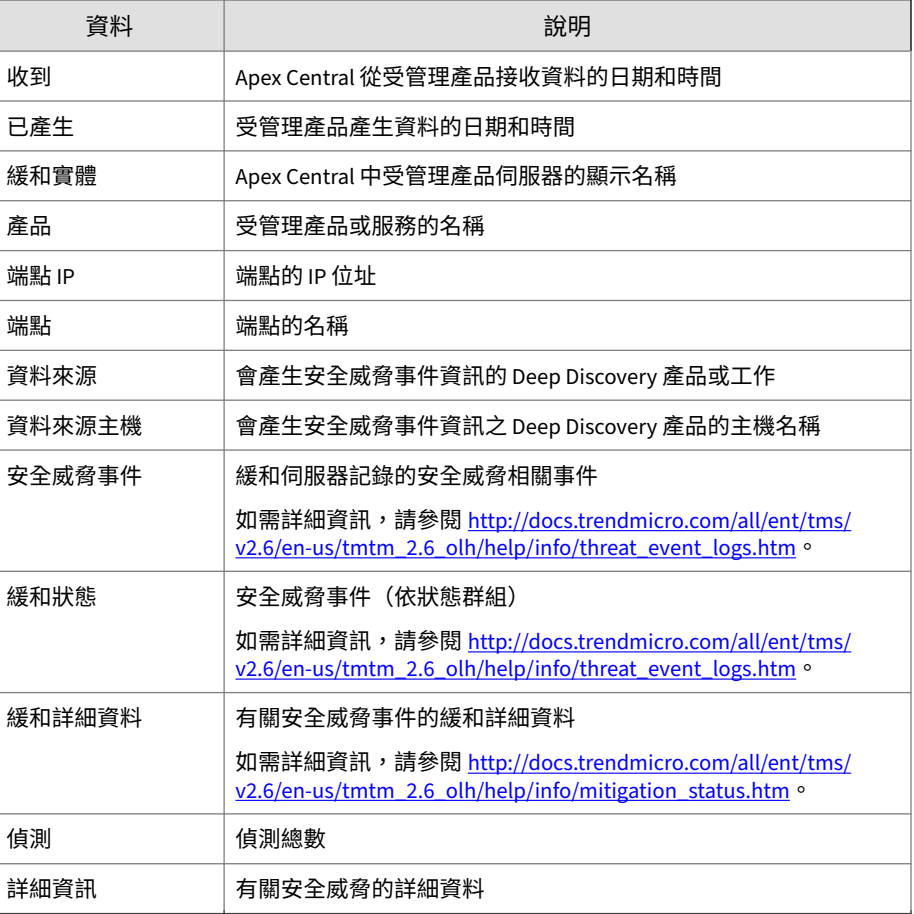

## **可疑安全威脅詳細資訊**

提供有關網路上可疑安全威脅的特定資訊,例如:偵測到可疑安全威脅的受管 理產品、有關來源與目標的特定資訊、網路上的可疑安全威脅總數

表 B-18. 可疑安全威脅詳細資訊資料檢視

| 資料            | 說明                                           |
|---------------|----------------------------------------------|
| 收到            | Apex Central 從受管理產品接收資料的日期和時間                |
| 已產生           | 受管理產品產生資料的日期和時間                              |
| 產品項目          | Apex Central 中受管理產品伺服器的顯示名稱                  |
| 產品            | 受管理產品或服務的名稱                                  |
|               | 範例:Apex One、ScanMail for Microsoft Exchange  |
| 緩和主機          | 緩和伺服器的主機名稱(例如,網路病毒牆執行器或 Threat<br>Mitigator) |
| 流量/連線         | 傳輸的方向                                        |
| 通訊協定群組        | 受管理產品從其偵測到安全威脅的廣泛通訊協定群組                      |
|               | 範例:FTP、HTTP、P2P                              |
| 通訊協定          | 受管理產品從其偵測到可疑安全威脅的通訊協定                        |
|               | 範例:ARP、BitTorrent                            |
| 目標 IP 位址      | 安全威脅存取的 IP 位址                                |
| 目標主機          | 安全威脅存取的端點顯示名稱                                |
| 目標通訊埠         | 安全威脅存取的 IP 通訊埠號碼                             |
| 目標 MAC 位址     | 安全威脅存取的 MAC 位址                               |
| 目標作業系統        | 安全威脅存取的端點作業系統                                |
| 目標使用者 <x></x> | 用來登入目標主機的名稱                                  |
|               | <x> 是使用者名稱</x>                               |

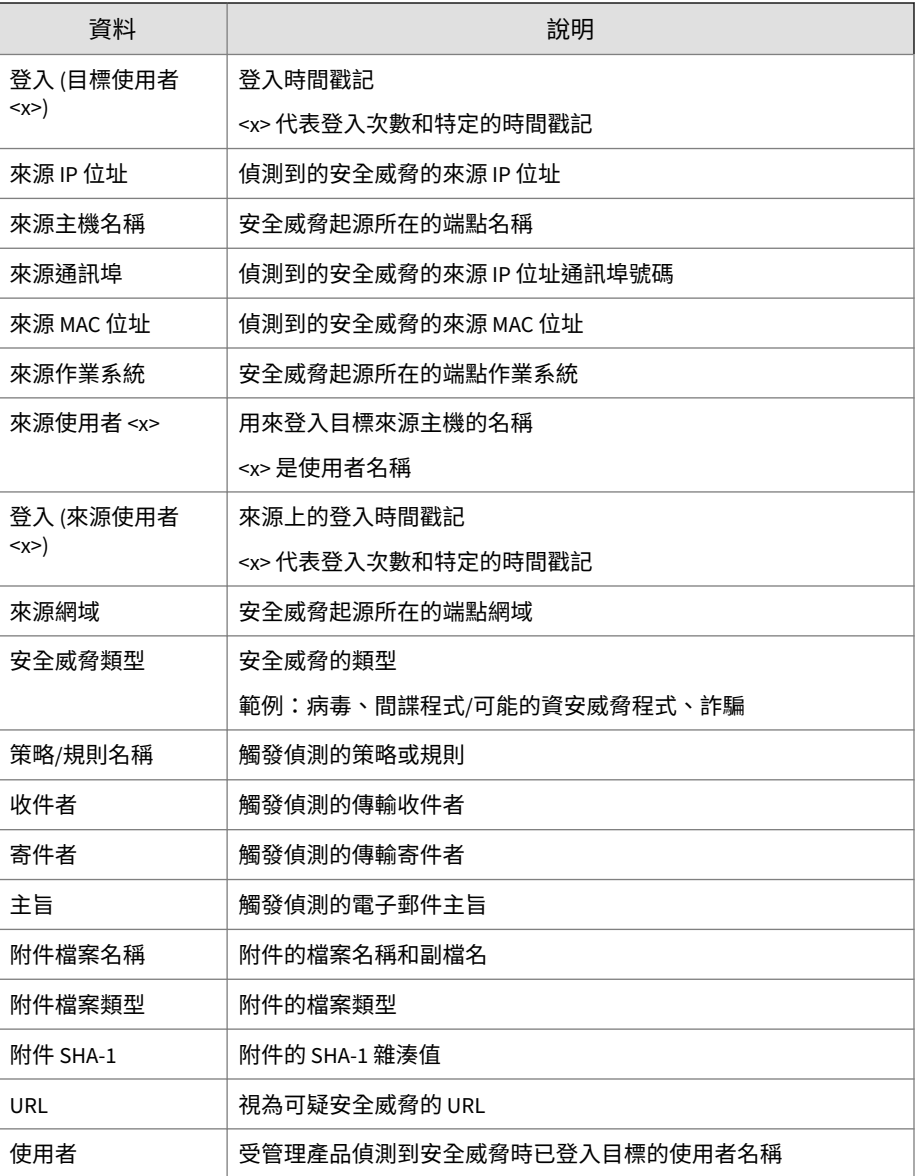

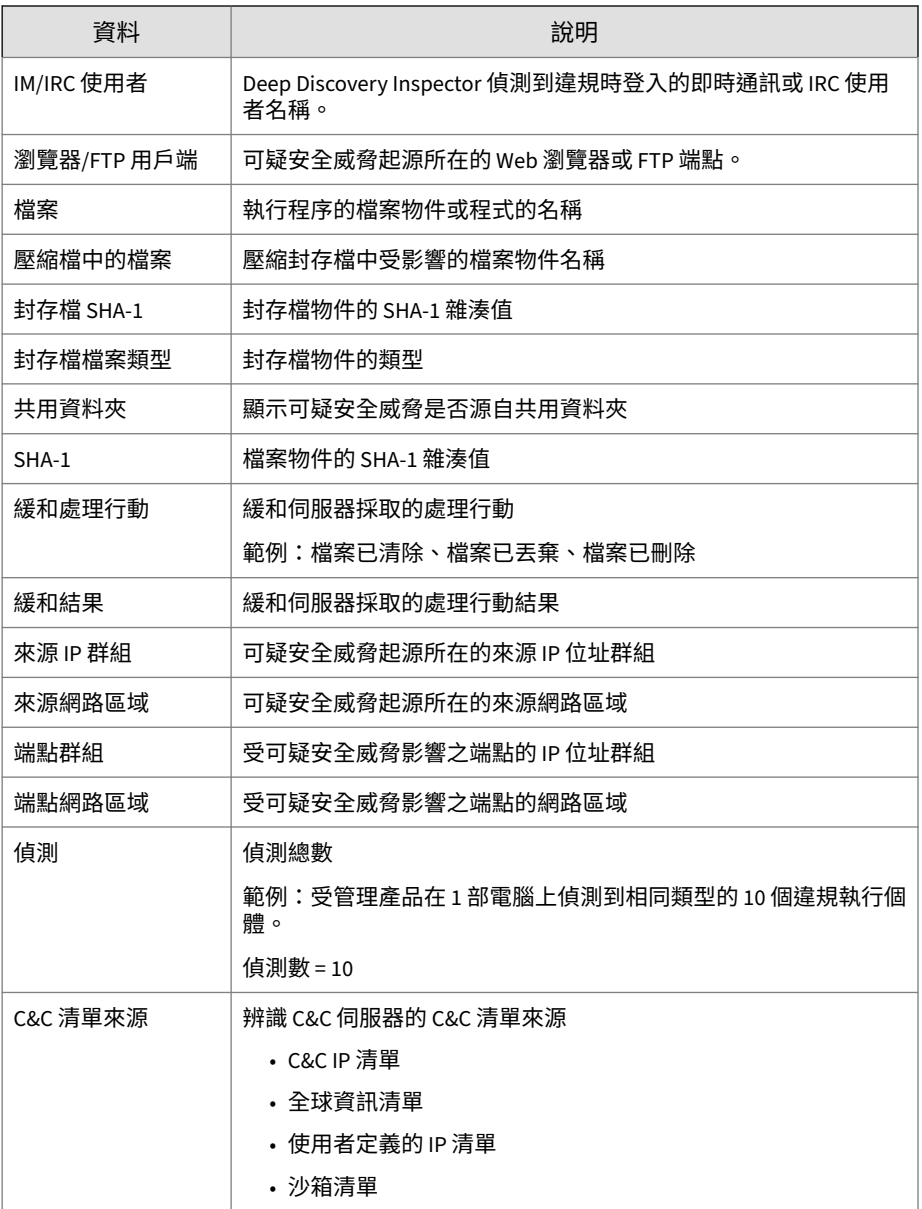

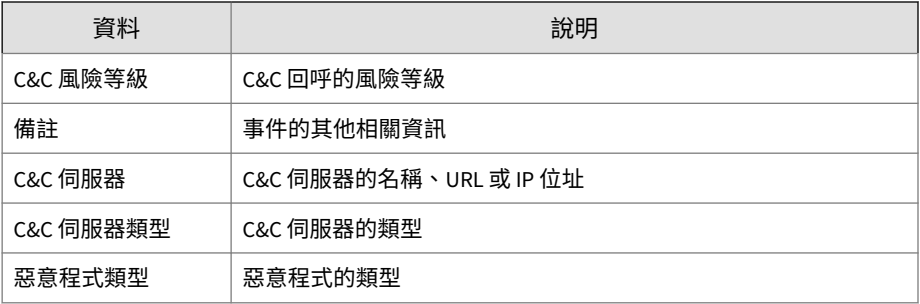

## **可疑安全威脅整體摘要**

提供有關您網路上可疑安全威脅的特定資訊。範例:違反的策略/規則、有關來 源與目標的摘要資訊、網路上的可疑安全威脅總數

表 B-19. 可疑安全威脅整體摘要資料檢視

| 資料      | 說明                                                                              |
|---------|---------------------------------------------------------------------------------|
| 策略/規則名稱 | 顯示違反的策略/規則名稱。                                                                   |
| 通訊協定    | 顯示違規是透過哪個通訊協定發生的。<br>範例:HTTP、FTP、SMTP                                           |
| 唯一端點    | 顯示受可疑安全威脅影響的唯一電腦數目。<br>範例:受管理產品在 2 部電腦上偵測到相同類型的 10 個可疑安全威<br>脅執行個體。<br>唯一端點 = 2 |
| 唯一來源    | 顯示可疑安全威脅起源所在的唯一來源數目。<br>範例:受管理產品從 3 部電腦上偵測到相同類型的 10 個可疑安全威<br>脅執行個體。<br>唯一來源=3  |

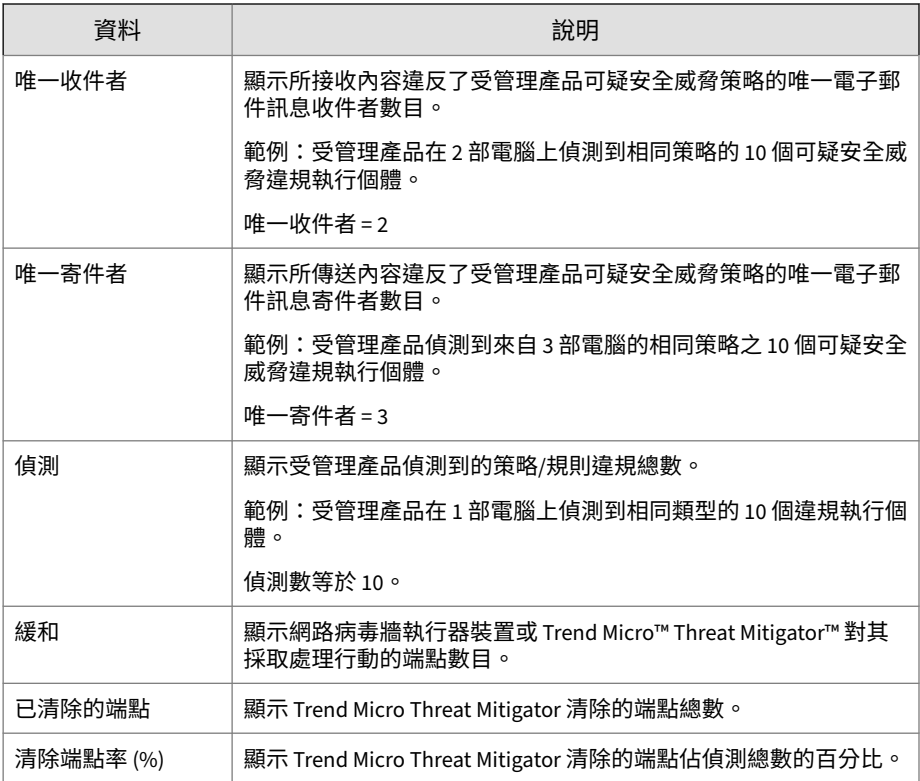

## **可疑來源摘要**

提供從特定來源偵測到的可疑安全威脅摘要。範例:來源的名稱、有關目標與 規則/違規的摘要資訊、網路上的可疑安全威脅總數

表 B-20. 可疑來源摘要資料檢視

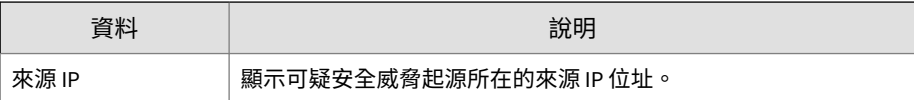

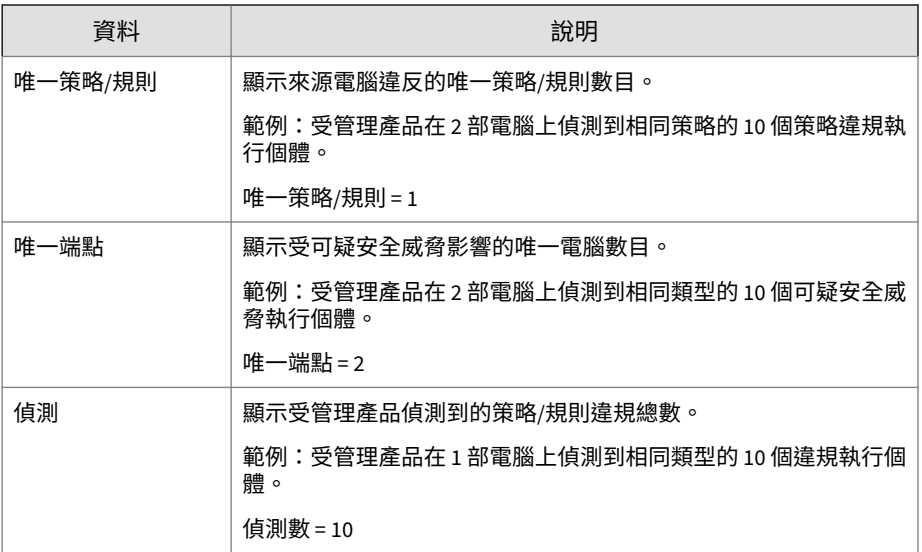

### **風險最高的可疑端點摘要**

提供偵測到最可疑安全威脅的端點摘要。範例:目標的名稱、有關來源與規則/ 違規的摘要資訊、網路上的可疑安全威脅總數

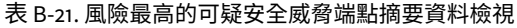

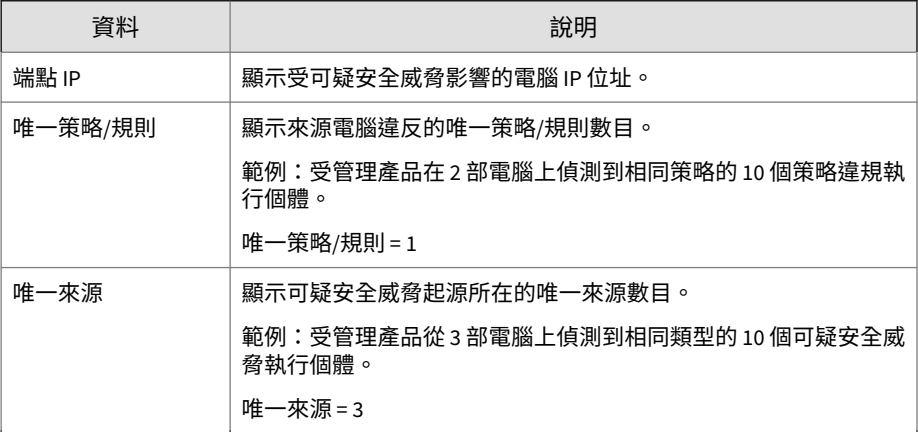

**B-30**

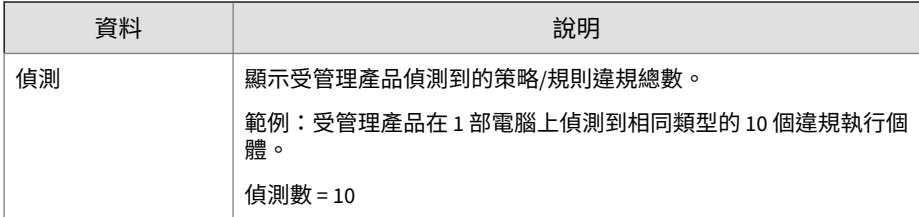

### **風險最高的可疑收件者摘要**

提供偵測到最可疑安全威脅的收件者摘要。範例:收件者的名稱、有關寄件者 與規則/違規的摘要資訊、網路上的可疑安全威脅總數

表 B-22. 風險最高的可疑收件者摘要資料檢視

| 資料      | 說明                                                        |
|---------|-----------------------------------------------------------|
| 收件者     | 顯示受可疑安全威脅影響的收件者雷子郵件信箱。                                    |
| 唯一策略/規則 | 顯示來源電腦違反的唯一策略/規則數目。<br>範例:受管理產品在 2 部電腦上偵測到相同策略的 10 個策略違規執 |
|         | 行個體。                                                      |
|         | 唯一策略/規則 = 1                                               |
| 唯一寄件者   | 顯示所傳送內容違反了受管理產品可疑安全威脅策略的唯一電子郵<br>件訊息寄件者數目。                |
|         | 範例:受管理產品偵測到來自 3 部雷腦的相同策略之 10 個可疑安全<br>威脅違規執行個體。           |
|         | 唯一寄件者 = 3                                                 |
| 偵測      | 顯示受管理產品偵測到的策略/規則違規總數。                                     |
|         | 範例:受管理產品在 1 部電腦上偵測到相同類型的 10 個違規執行個<br>體。                  |
|         | 偵測數 = 10                                                  |

### **可疑寄件者摘要**

提供從特定寄件者偵測到的可疑安全威脅摘要。範例:寄件者的名稱、有關收 件者與規則/違規的摘要資訊、網路上的可疑安全威脅總數

表 B-23. 可疑寄件者摘要資料檢視

| 資料      | 說明                                             |
|---------|------------------------------------------------|
| 寄件者     | 顯示策略/規則違規來源的電子郵件信箱。                            |
| 唯一策略/規則 | 顯示來源電腦違反的唯一策略/規則數目。                            |
|         | 範例:受管理產品在 2 部電腦上偵測到相同策略的 10 個策略違規執<br>行個體。     |
|         | 唯一策略/規則 = 1                                    |
| 唯一收件者   | 顯示所接收內容違反了受管理產品可疑安全威脅策略的唯一雷子郵<br>件訊息收件者數目。     |
|         | 範例:受管理產品在 2 部電腦上偵測到相同策略的 10 個可疑安全威<br>脅違規執行個體。 |
|         | 唯一收件者 = 2                                      |
| 偵測      | 顯示受管理產品偵測到的策略/規則違規總數。                          |
|         | 範例:受管理產品在 1 部電腦上偵測到相同類型的 10 個違規執行個<br>體。       |
|         | 偵測數 = 10                                       |

## **可疑安全威脅通訊協定偵測摘要**

提供針對特定通訊協定偵測到的可疑安全威脅摘要。範例:通訊協定的名稱、 有關來源與目標的摘要資訊、網路上的可疑安全威脅總數

表 B-24. 可疑安全威脅通訊協定偵測摘要資料檢視

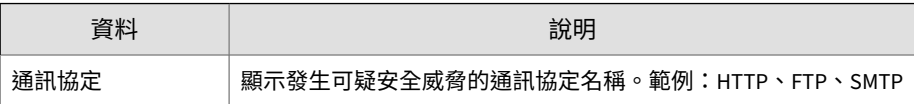

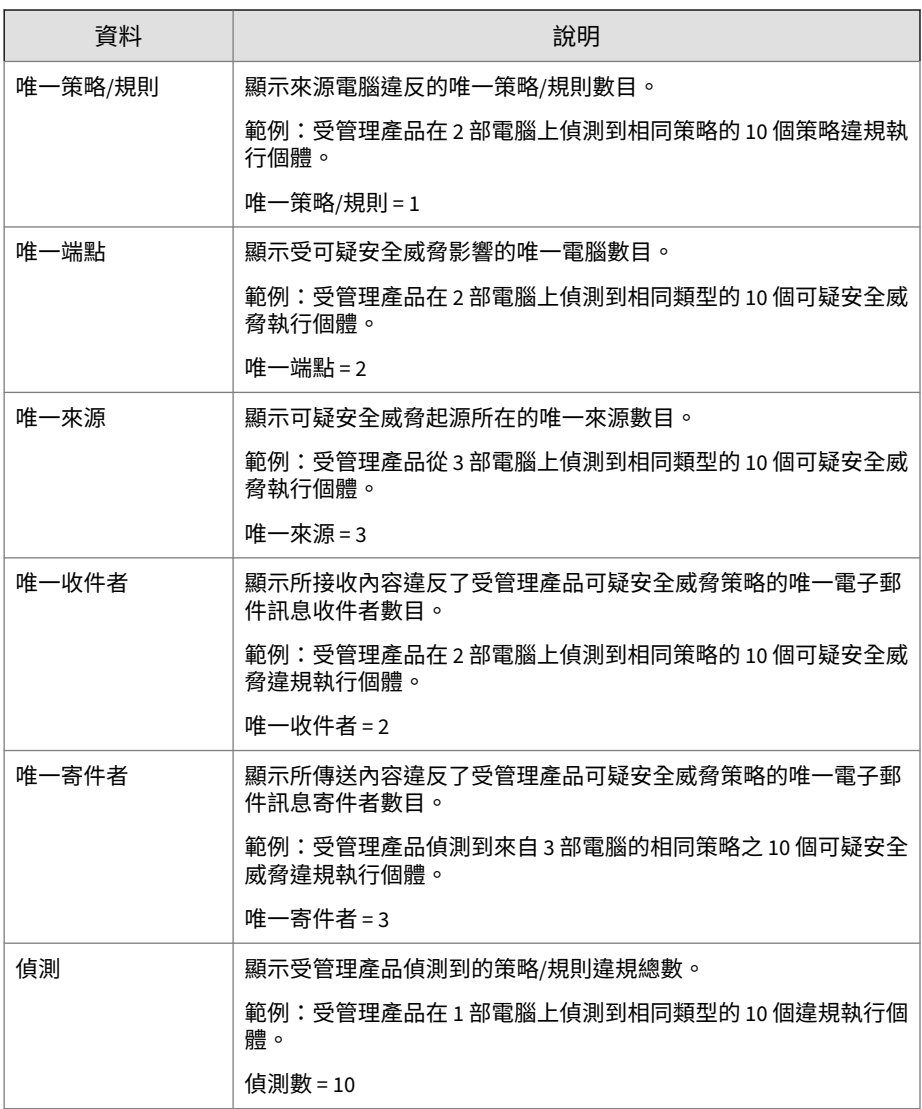

### **歷來可疑安全威脅偵測摘要**

提供一段時間(每日一次、每週一次、每月一次)內的可疑安全威脅偵測摘 要。範例:摘要資料的收集時間和日期、有關來源與目標的摘要資訊、網路上 的可疑安全威脅總數

表 B-25. 歷來可疑安全威脅偵測摘要資料檢視

| 資料      | 說明                                              |
|---------|-------------------------------------------------|
| 日期/時間   | 顯示資料摘要發生的時間。                                    |
| 唯一策略/規則 | 顯示來源電腦違反的唯一策略/規則數目。                             |
|         | 範例:受管理產品在 2 部雷腦上偵測到相同策略的 10 個策略違規執<br>行個體。      |
|         | 唯一策略/規則 = 1                                     |
| 唯一端點    | 顯示受可疑安全威脅影響的唯一雷腦數目。                             |
|         | 範例:受管理產品在 2 部雷腦上偵測到相同類型的 10 個可疑安全威<br>脅執行個體。    |
|         | 唯一端點 = 2                                        |
| 唯一來源    | 顯示可疑安全威脅起源所在的唯一來源數目。                            |
|         | 範例:受管理產品從 3 部電腦上偵測到相同類型的 10 個可疑安全威<br>脅執行個體。    |
|         | 唯一來源=3                                          |
| 唯一收件者   | 顯示所接收內容違反了受管理產品可疑安全威脅策略的唯一雷子郵<br>件訊息收件者數目。      |
|         | 範例:受管理產品在 2 部雷腦上偵測到相同策略的 10 個可疑安全威<br>脅違規執行個體。  |
|         | 唯一收件者 = 2                                       |
| 唯一寄件者   | 顯示所傳送內容違反了受管理產品可疑安全威脅策略的唯一雷子郵<br>件訊息寄件者數目。      |
|         | 範例:受管理產品偵測到來自 3 部電腦的相同策略之 10 個可疑安全<br>威脅違規執行個體。 |
|         | 唯一寄件者 = 3                                       |

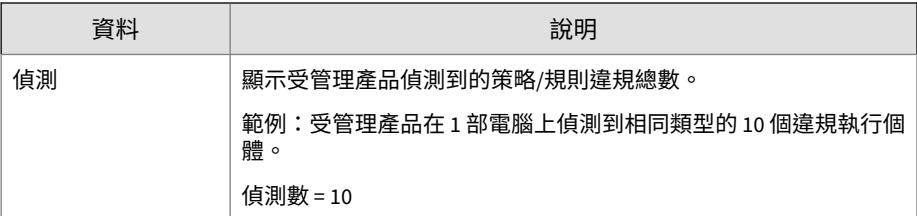

# **灰色軟體偵測資訊**

#### 提供在您網路上偵測到的可能攻擊指標的詳細資訊

#### 表 B-26. 灰色軟體偵測資訊資料檢視

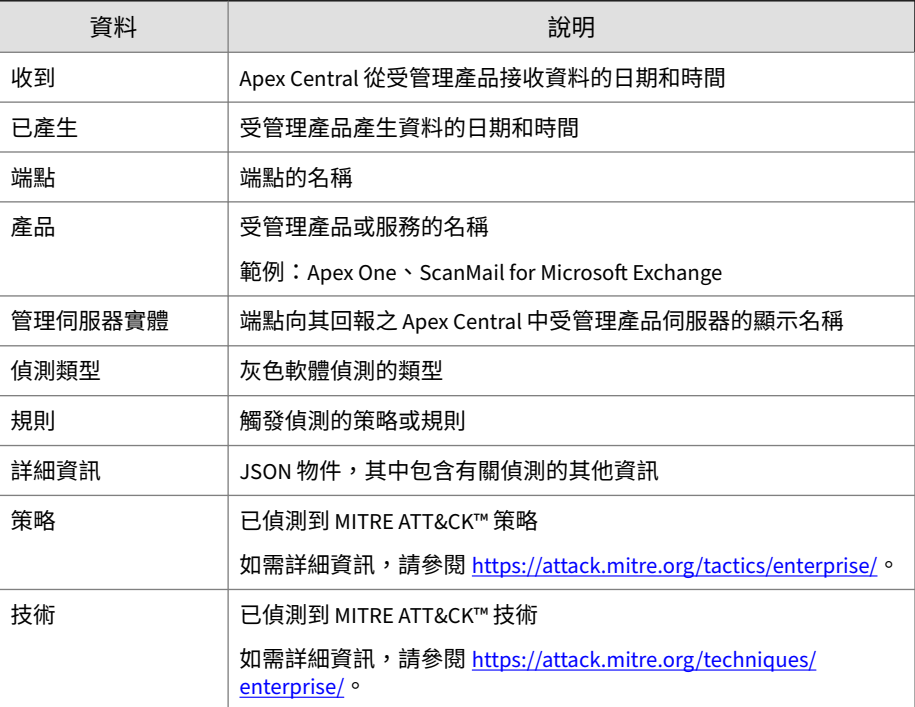

# **整體安全威脅資訊**

顯示有關網路整體安全威脅局勢的摘要和統計資料。

### **網路防護分界資訊**

顯示會影響整個網路的安全威脅全面總覽資訊。範例:受管理產品的網路防護 類型(閘道、電子郵件)、安全威脅類型、受影響的端點數目

#### 表 B-27. 網路防護分界資訊資料檢視

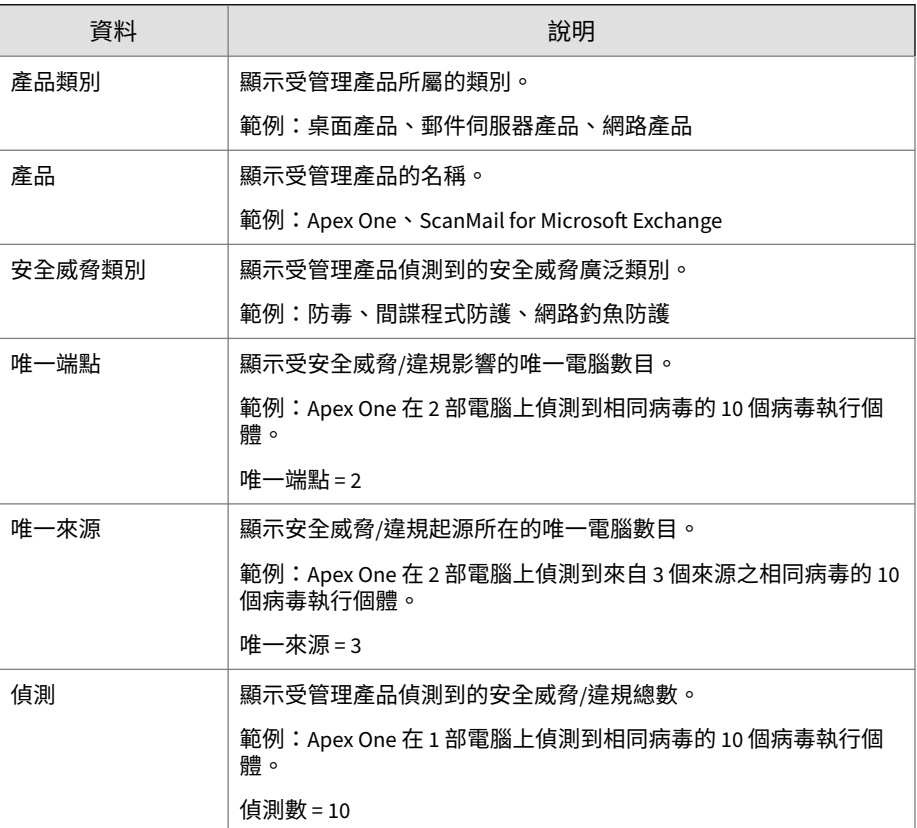

### **網路安全威脅分析資訊**

#### 顯示影響桌上型電腦的整體安全威脅資訊。範例:安全威脅數目、安全威脅偵 測總數、受影響端點數目

表 B-28. 網路安全威脅分析資訊資料檢視

| 資料     | 說明                                                   |
|--------|------------------------------------------------------|
| 安全威脅類別 | 顯示受管理產品偵測到的安全威脅廣泛類別。                                 |
|        | 範例:防毒、間諜程式防護、網路釣魚防護                                  |
| 安全威脅   | 顯示受管理產品偵測到的安全威脅的名稱。                                  |
| 項目類型   | 顯示受管理產品偵測到的安全威脅的進入點。                                 |
|        | 範例:在檔案、HTTP、Windows Live Messenger (MSN) 中發現病毒       |
| 唯一端點   | 顯示受安全威脅/違規影響的唯一電腦數目。                                 |
|        | 範例:Apex One 在 2 部電腦上偵測到相同病毒的 10 個病毒執行個<br>體。         |
|        | 唯一端點=2                                               |
| 唯一來源   | 顯示安全威脅/違規起源所在的唯一電腦數目。                                |
|        | 範例:Apex One 在 2 部電腦上偵測到來自 3 個來源之相同病毒的 10<br>個病毒執行個體。 |
|        | 唯一來源 = 3                                             |
| 偵測     | 顯示受管理產品偵測到的安全威脅/違規總數。                                |
|        | 範例:Apex One 在 1 部電腦上偵測到相同病毒的 10 個病毒執行個<br>體。         |
|        | 偵測數 = 10                                             |

### **安全威脅端點分析資訊**

顯示以受影響端點為焦點的資訊。範例:端點的名稱、安全威脅進入網路的各 種方式、受影響的端點數目

#### 表 B-29. 安全威脅端點分析資訊資料檢視

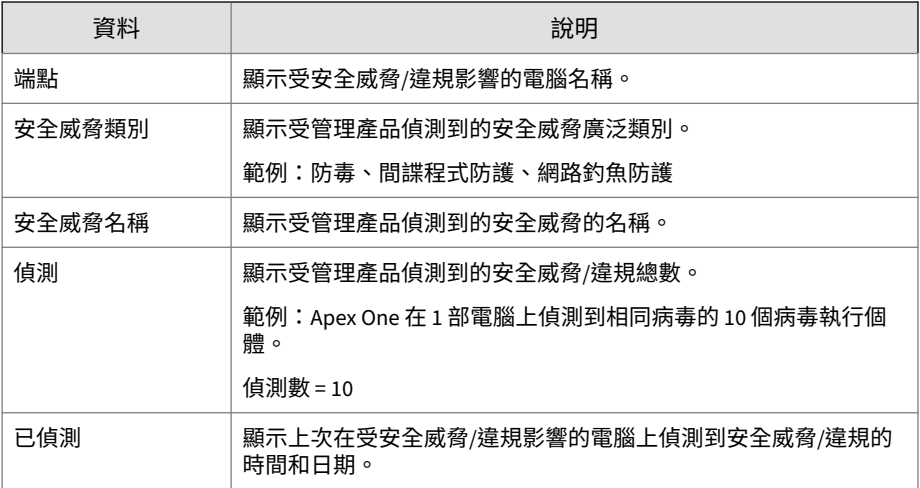

## **安全威脅項目分析資訊**

顯示以安全威脅進入點為焦點的資訊。範例:受管理產品的網路安全防護類型 (閘道、電子郵件、桌面)、安全威脅的名稱、上次安全威脅偵測的時間

表 B-30. 安全威脅項目分析資訊資料檢視

| 資料     | 說明                                          |
|--------|---------------------------------------------|
| 項目類型   | 顯示受管理產品偵測到的安全威脅進入點。                         |
|        | 範例:在檔案中發現病毒、FTP、檔案傳輸                        |
| 產品     | 顯示偵測到安全威脅的受管理產品名稱。                          |
|        | 範例:Apex One、ScanMail for Microsoft Exchange |
| 安全威脅類別 | 顯示受管理產品偵測到的安全威脅具體類別。                        |
|        | 範例:防毒、間諜程式防護、内容過濾                           |

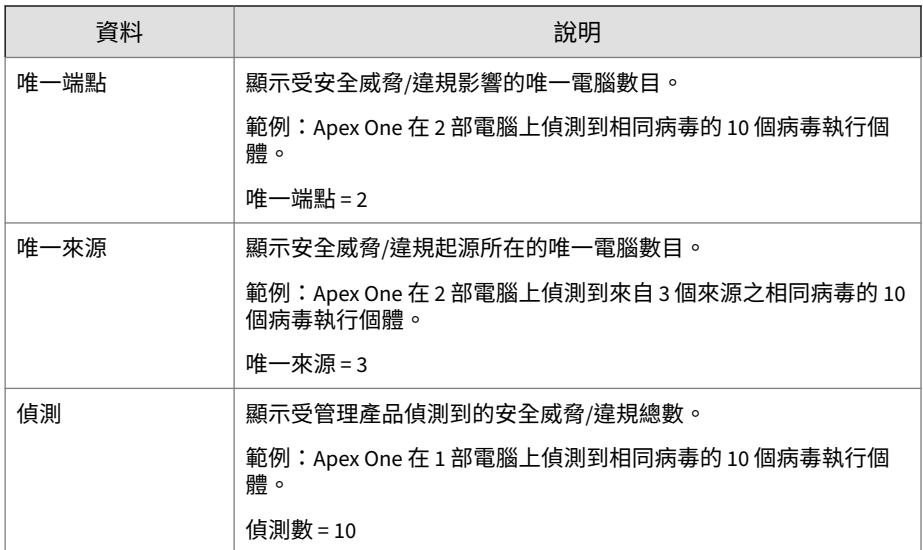

# **安全威脅來源分析資訊**

顯示以安全威脅來源為焦點的資訊。範例:安全威脅來源的名稱、安全威脅進 入網路的各種方式、受影響的端點數目

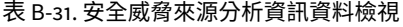

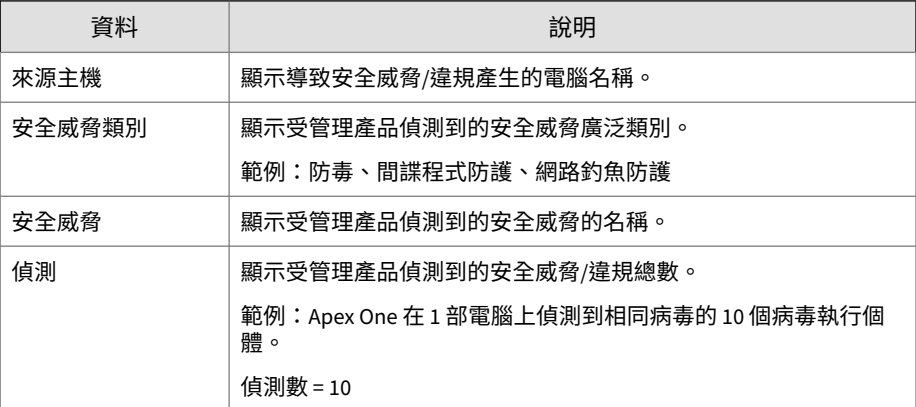

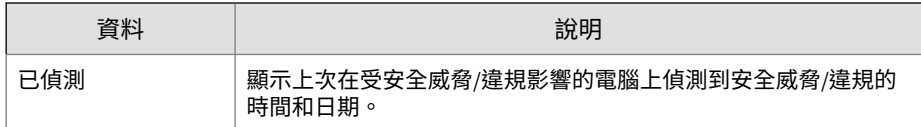

# **策略/規則違規資訊**

顯示有關受管理產品在網路上偵測到之策略/規則違規的摘要和詳細資料。

## **裝置存取控制資訊**

提供有關您網路上與裝置存取控制相關事件的特定資訊。

表 B-32. 裝置存取控制資訊資料檢視

| 資料      | 說明                                                                      |
|---------|-------------------------------------------------------------------------|
| 收到      | 顯示 Apex Central 從受管理產品收到資料的時間                                           |
| 已產生     | 顯示受管理產品產生資料的時間                                                          |
| 產品實體/端點 | 此資料欄顯示下列其中一項:<br>• 受管理產品的實體顯示名稱。Apex Central 使用受管理產品的<br>實體顯示名稱識別受管理產品。 |
|         | • 已安裝用戶端(例如 Apex One 用戶端)之電腦的 IP 位址或主<br>機名稱                            |
| 產品      | 顯示受管理產品的名稱<br>範例:Apex One                                               |
| 目標程序    | 顯示違規將其做為目標的程序                                                           |
| 檔案名稱    | 顯示檔案的名稱                                                                 |
| 裝置類型    | 顯示所存取的裝置類型                                                              |
| 權限      | 顯示權限類型                                                                  |
| 使用者     | 顯示受管理產品偵測到事件時登入到端點的使用者名稱                                                |

# **詳細應用程式活動**

#### 顯示有關違反網路安全策略的應用程式活動的特定資訊

表 B-33. 詳細應用程式活動資料檢視

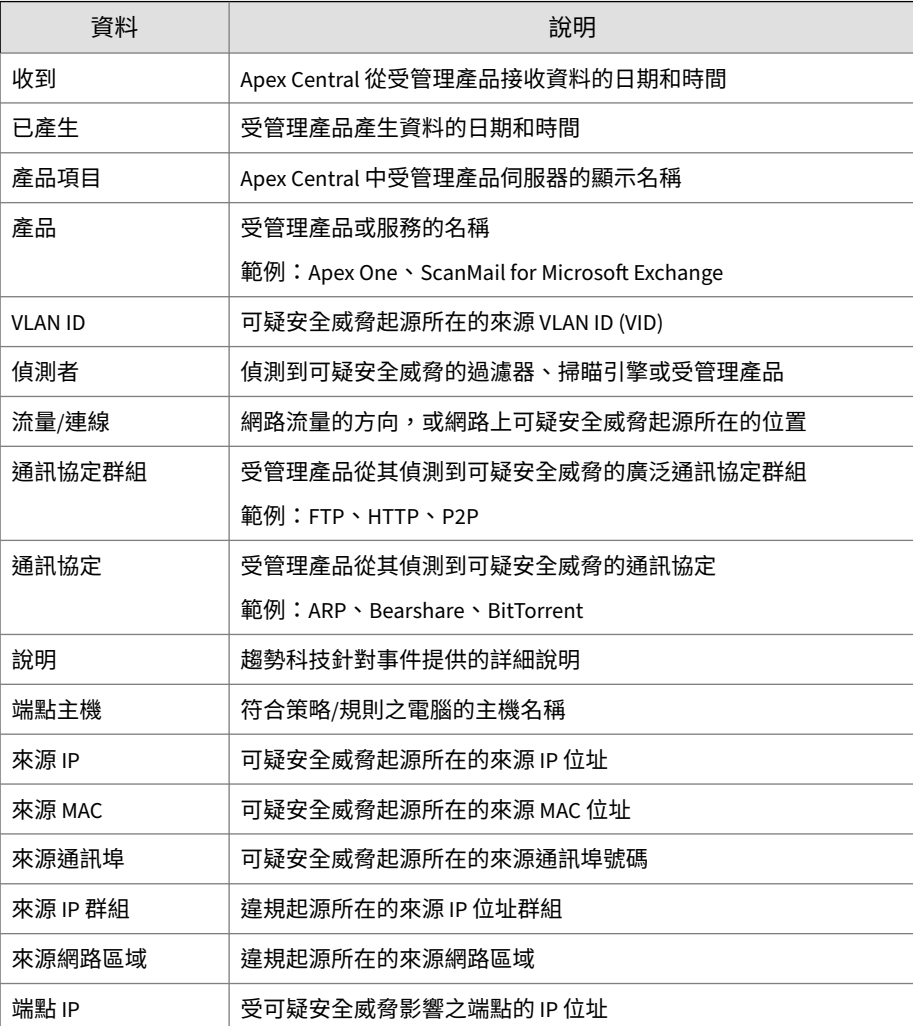

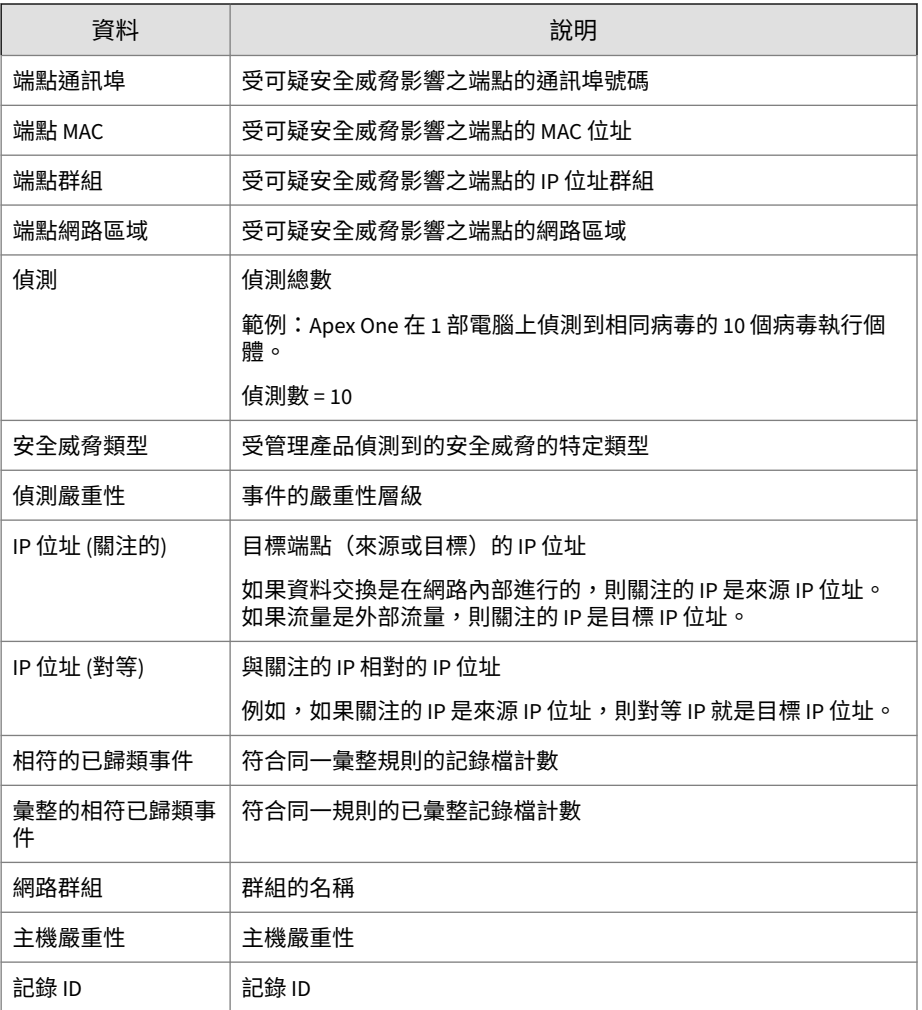

# **Application Control 違規詳細資訊**

提供有關您網路中發生之 Application Control 違規的特定資訊(例如,違反的 Security Agent 策略和條件)

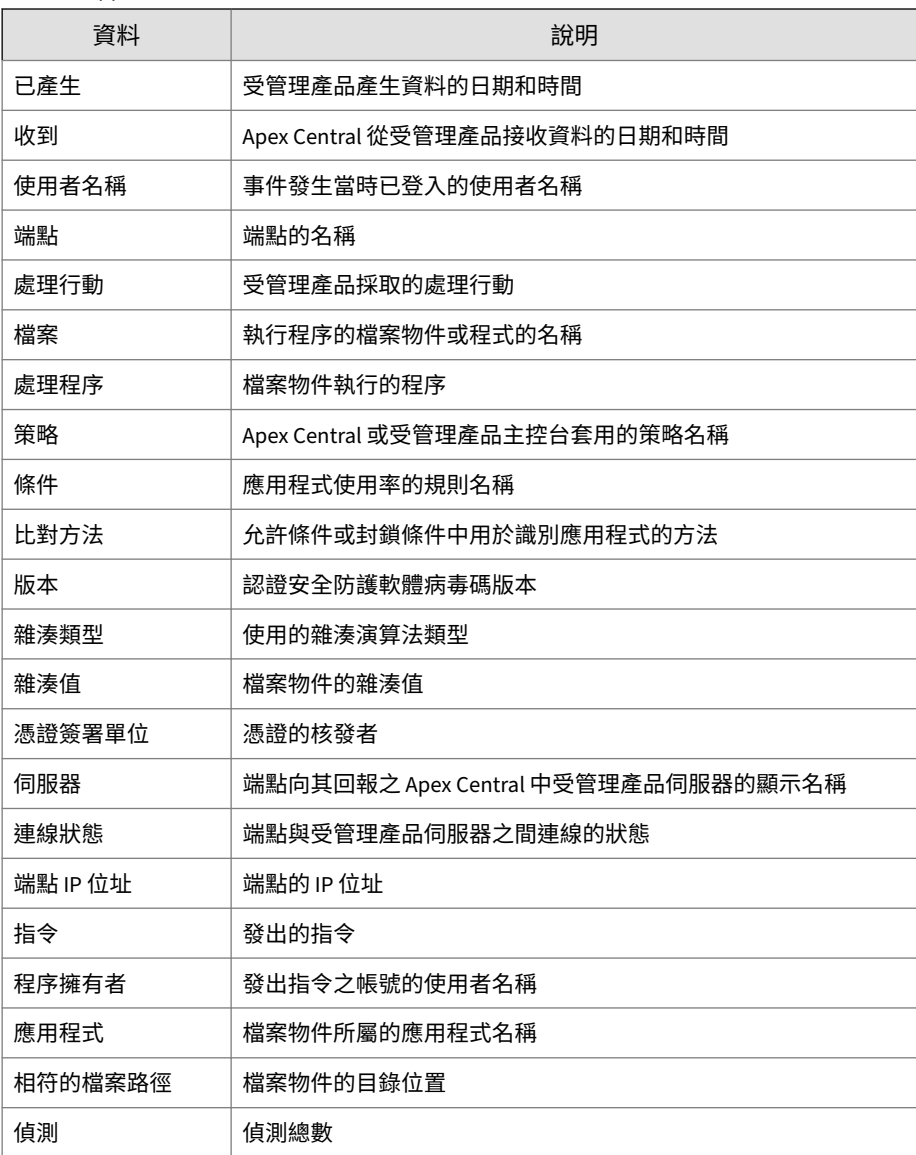

#### 表 B-34. Application Control 違規詳細資訊資料檢視

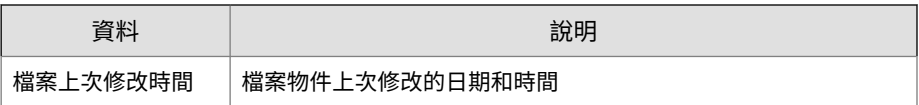

## **行為監控詳細資訊**

提供有關網路上與行為監控相關之事件的特定資訊。

表 B-35. 行為監控詳細資訊資料檢視

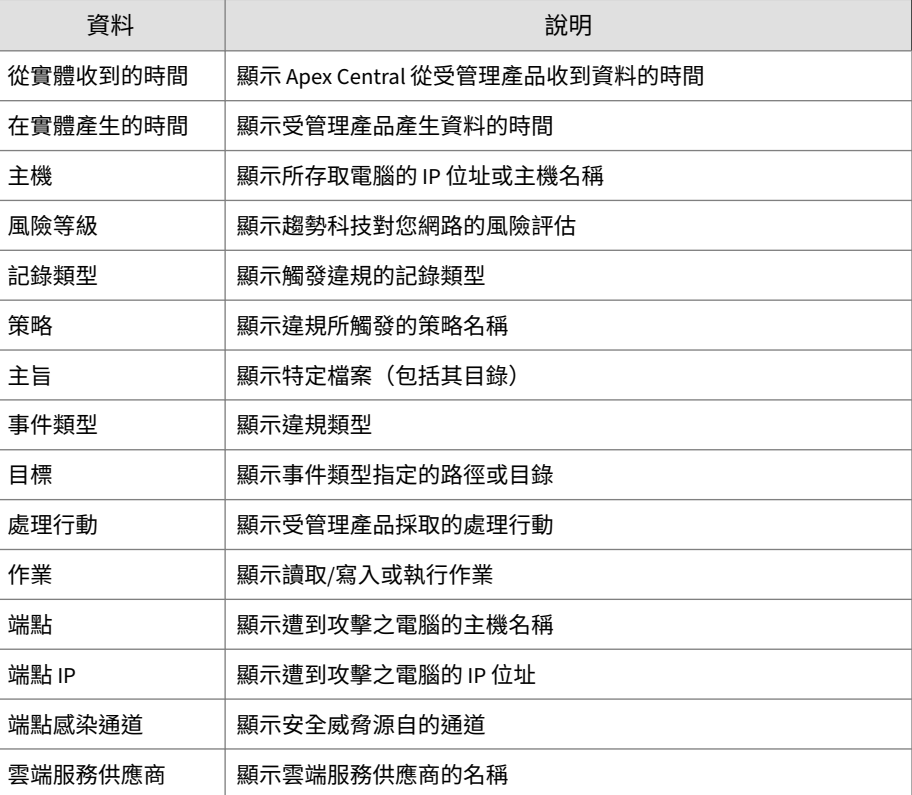

## **端點安全性符合詳細資訊**

#### 提供有關網路上端點安全性符合的特定資訊

表 B-36. 端點安全性符合詳細資訊資料檢視

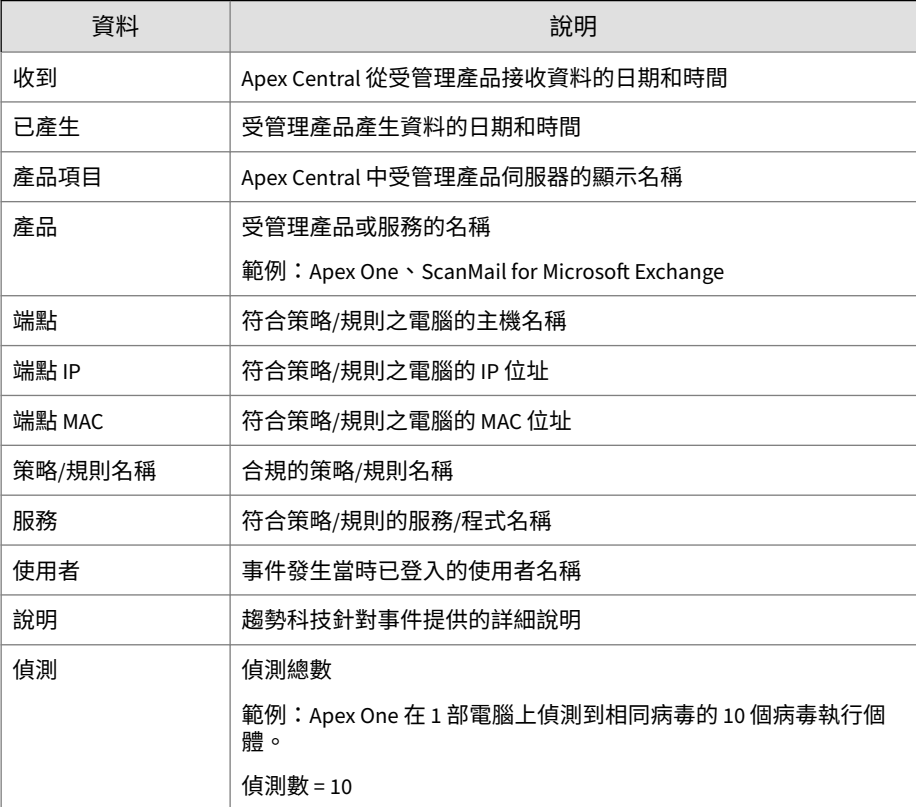

### **端點安全違規詳細資訊**

提供有關網路上端點安全違規的特定資訊

#### 表 B-37. 端點安全違規詳細資訊資料檢視

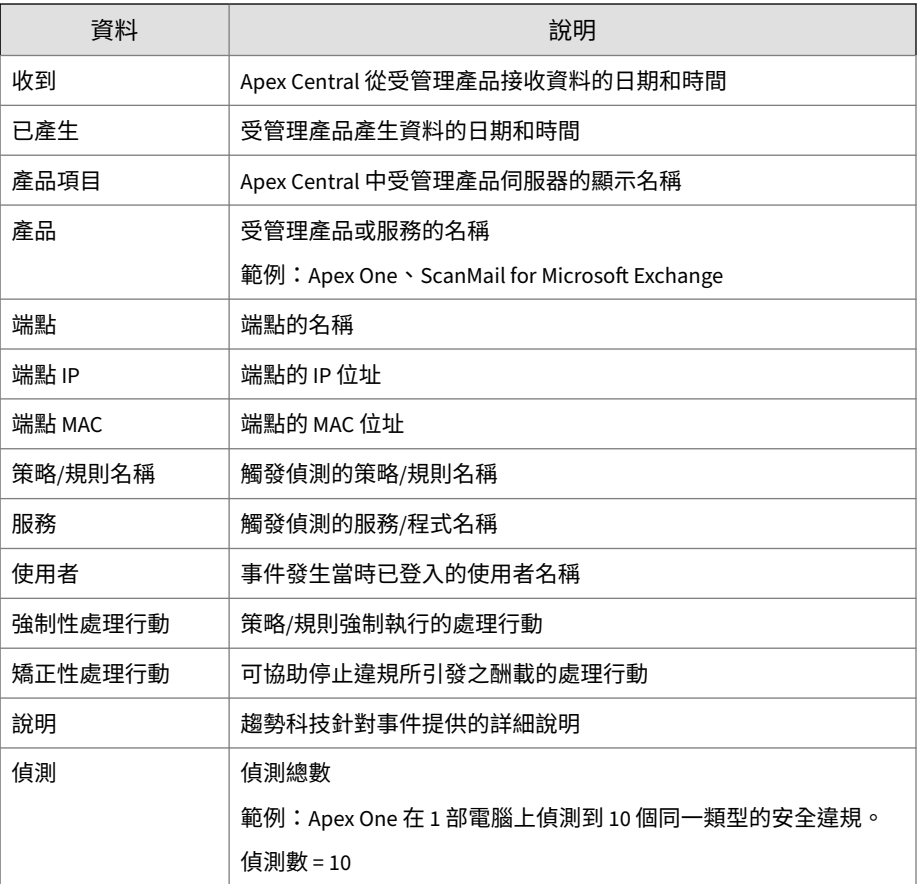

### **防火牆違規事件詳細資訊**

提供有關您網路中防火牆違規的特定資訊(例如,偵測到違規的受管理產品、 傳輸來源和傳輸目標,以及防火牆違規的總數)

#### 表 B-38. 防火牆違規詳細資訊資料檢視

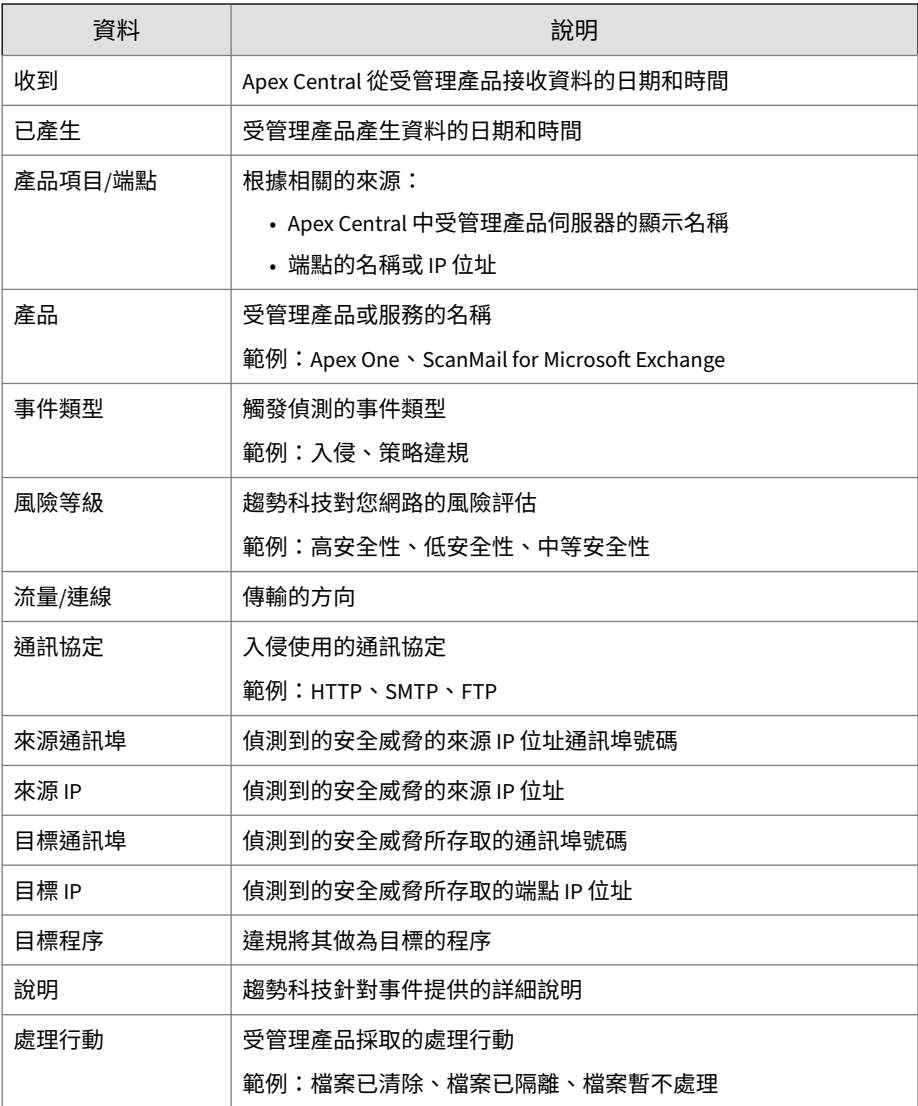

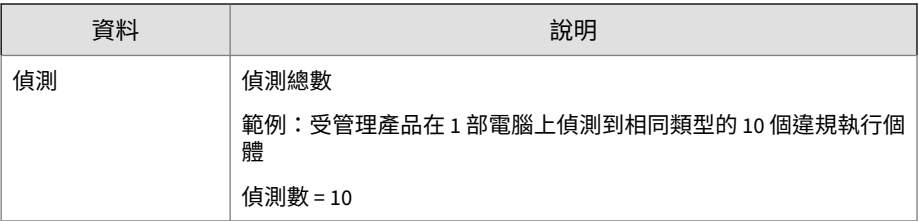

## **入侵防護詳細資訊**

#### 提供特定資訊來協助您及時防範已知和零時差攻擊、防禦 Web 應用程式弱 點,以及找出存取網路的惡意軟體

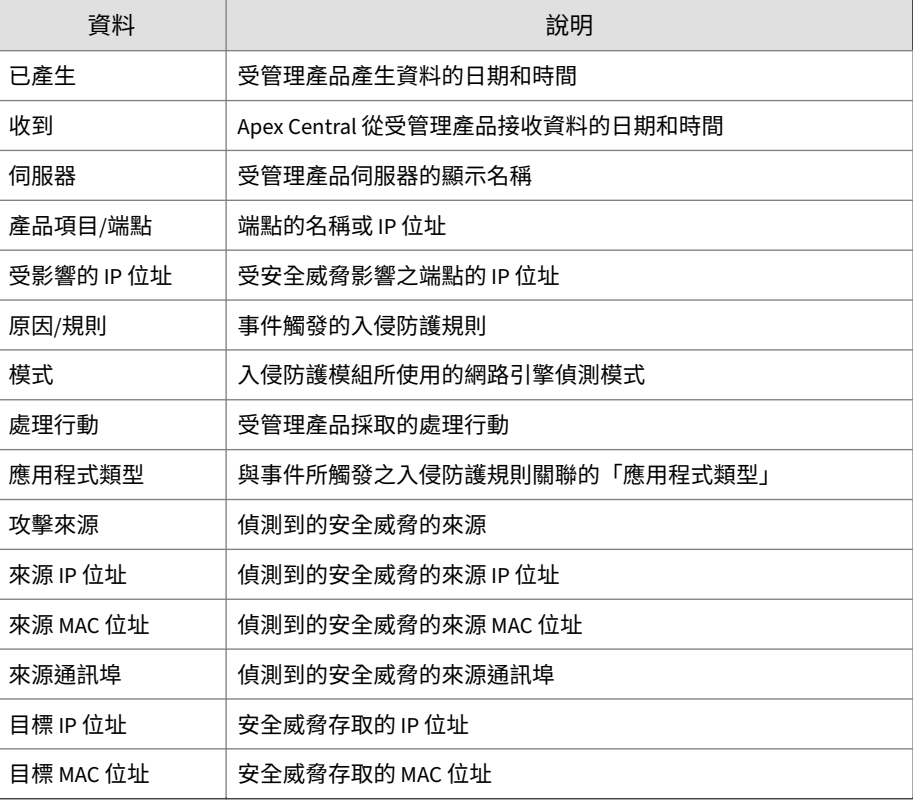

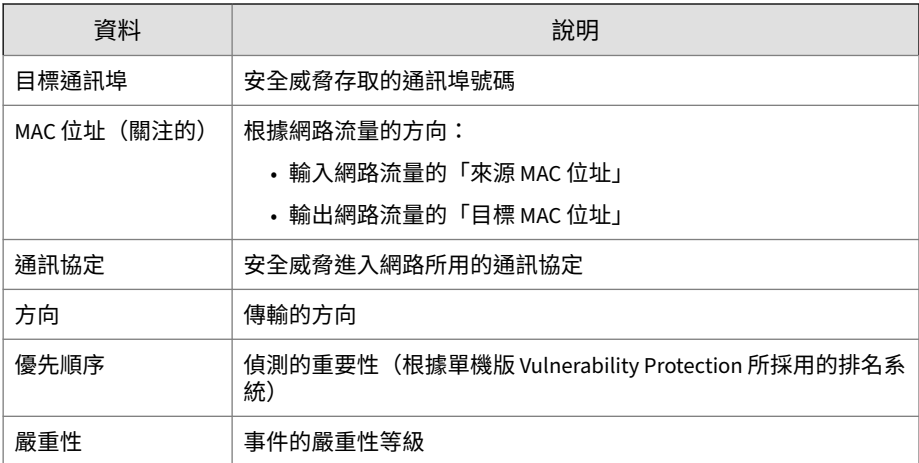

### **完整性監控資訊**

用來監控端點上發生的特定變更,例如已安裝的軟體、執行中的服務、程序、 檔案、目錄、監聽通訊埠、登錄機碼和登錄值

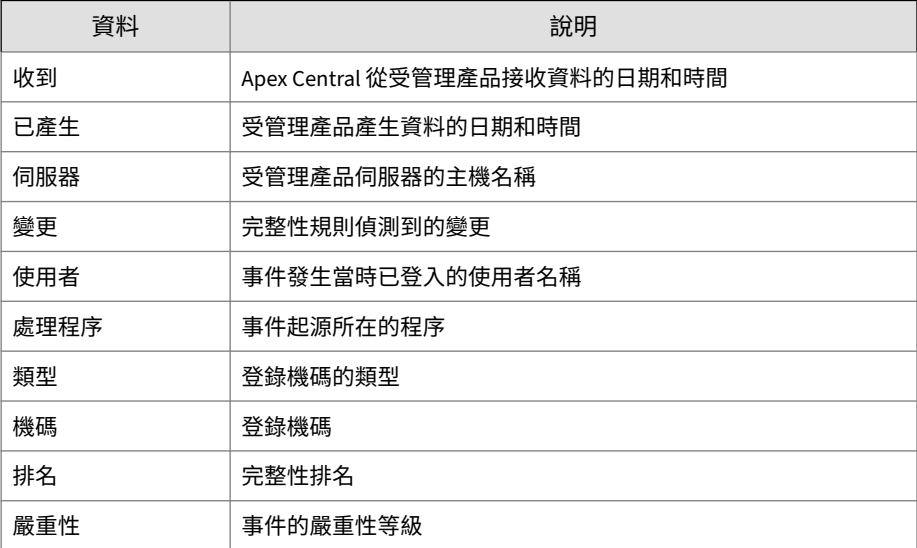

## **網路內容檢測資訊**

### 提供有關網路上網路內容違規的特定資訊

表 B-39. 網路內容檢測資訊資料檢視

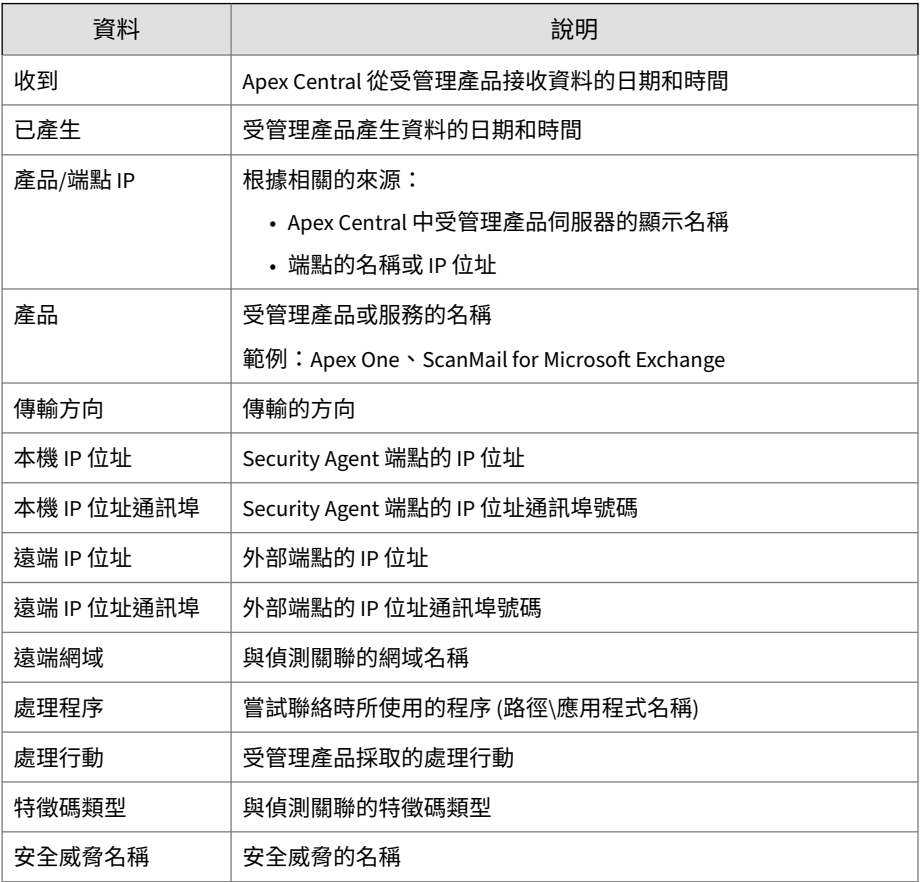

# **垃圾郵件違規資訊**

顯示有關受管理產品在網路上偵測到垃圾郵件的摘要和詳細資料。

## **垃圾郵件詳細資訊**

#### 提供有關您網路中垃圾郵件違規的特定資訊(例如,偵測到內容違規的受管理 產品、違反的特定策略名稱,以及網路中垃圾郵件違規的總數)

表 B-40. 垃圾郵件詳細資訊資料檢視

| 資料   | 說明                                          |
|------|---------------------------------------------|
| 收到   | Apex Central 從受管理產品接收資料的日期和時間               |
| 已產生  | 受管理產品產生資料的日期和時間                             |
| 產品項目 | Apex Central 中受管理產品伺服器的顯示名稱                 |
| 產品   | 受管理產品或服務的名稱                                 |
|      | 範例:Apex One、ScanMail for Microsoft Exchange |
| 收件者  | 觸發偵測的雷子郵件收件者                                |
| 寄件者  | 觸發偵測的雷子郵件寄件者                                |
| 主旨   | 觸發偵測的電子郵件主旨                                 |
| 策略   | 觸發偵測的策略                                     |
| 處理行動 | 受管理產品採取的處理行動                                |
| 偵測   | 偵測總數                                        |
|      | 範例:受管理產品在 1 個端點上偵測到相同垃圾郵件的 10 個違規執<br>行個體。  |
|      | 偵測數 = 10                                    |

### **垃圾郵件違規整體摘要**

提供網路上垃圾郵件違規的摘要

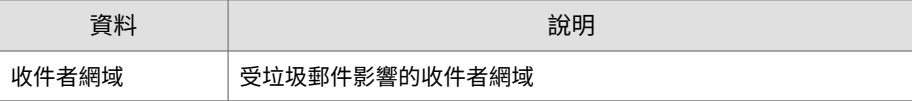

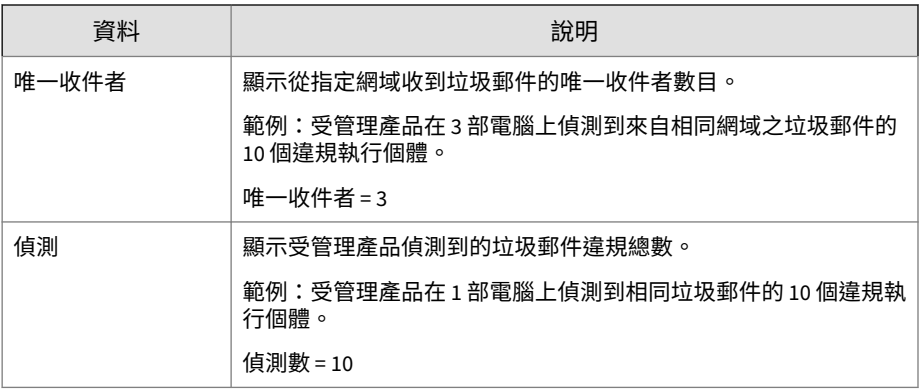

## **垃圾郵件連線資訊**

提供有關您網路中垃圾郵件來源的特定資訊(例如,偵測到垃圾郵件的受管理 產品、受管理產品採取的特定處理行動,以及偵測到的垃圾郵件總數)

表 B-41. 垃圾郵件連線資訊資料檢視

| 資料    | 說明                                          |
|-------|---------------------------------------------|
| 收到    | Apex Central 從受管理產品接收資料的日期和時間               |
| 已產生   | 受管理產品產生資料的日期和時間                             |
| 產品項目  | Apex Central 中受管理產品伺服器的顯示名稱                 |
| 產品    | 受管理產品或服務的名稱                                 |
|       | 範例:Apex One、ScanMail for Microsoft Exchange |
| 來源 IP | 偵測到的安全威脅的來源 IP 位址                           |
| 過濾器類型 | 偵測到事件的過濾器類型                                 |
| 處理行動  | 受管理產品採取的處理行動                                |
|       | 範例:中斷連線、略過連線                                |

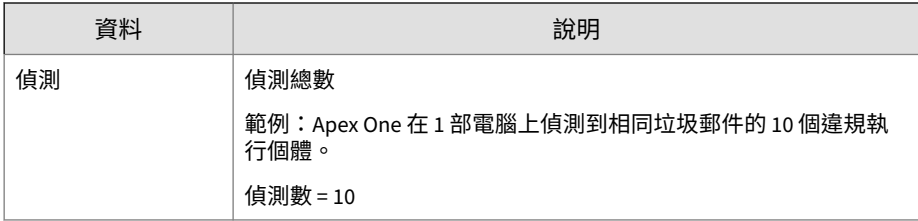

## **歷來垃圾郵件偵測摘要**

提供一段時間(每日一次、每週一次、每月一次)內的垃圾郵件偵測摘要。範 例:收集摘要資料的時間和日期、受垃圾郵件影響的端點數目、網路上垃圾郵 件違規總數

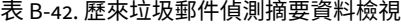

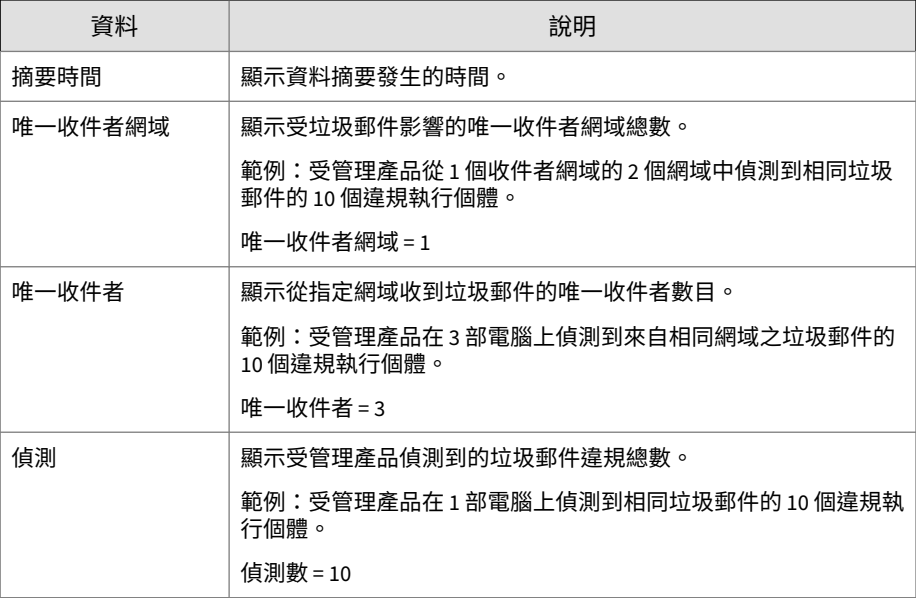
## **垃圾郵件收件者摘要**

提供特定端點上的垃圾郵件違規摘要。範例:端點的名稱、端點上病毒/惡意程 式執行個體總數

表 B-43. 垃圾郵件收件者摘要資料檢視

| 資料  | 說明                                          |
|-----|---------------------------------------------|
| 收件者 | 顯示收到垃圾郵件的收件者名稱。                             |
| 偵測  | 顯示受管理產品偵測到的垃圾郵件違規總數。                        |
|     | 範例:受管理產品在 1 部電腦上偵測到相同垃圾郵件的 10 個違規執 <br>行個體。 |
|     | 偵測數 = 10                                    |

# **間諜程式/可能的資安威脅程式資訊**

顯示有關受管理產品在網路上偵測到間諜程式/可能的資安威脅程式的摘要和詳 細資料。

## **間諜程式/可能的資安威脅程式詳細資訊**

提供有關網路上間諜程式/可能的資安威脅程式偵測的特定資訊,例如偵測到間 諜程式/可能的資安威脅程式的受管理產品、間諜程式/可能的資安威脅程式的 名稱,以及中毒端點的名稱

表 B-44. 間諜程式/可能的資安威脅程式詳細資訊資料檢視

| 資料      | 說明                            |
|---------|-------------------------------|
| 收到      | Apex Central 從受管理產品接收資料的日期和時間 |
| 已產生     | 受管理產品產生資料的日期和時間               |
| 產品項目/端點 | 根據相關的來源:                      |
|         | • Apex Central 中受管理產品伺服器的顯示名稱 |
|         | •端點的名稱或 IP 位址                 |

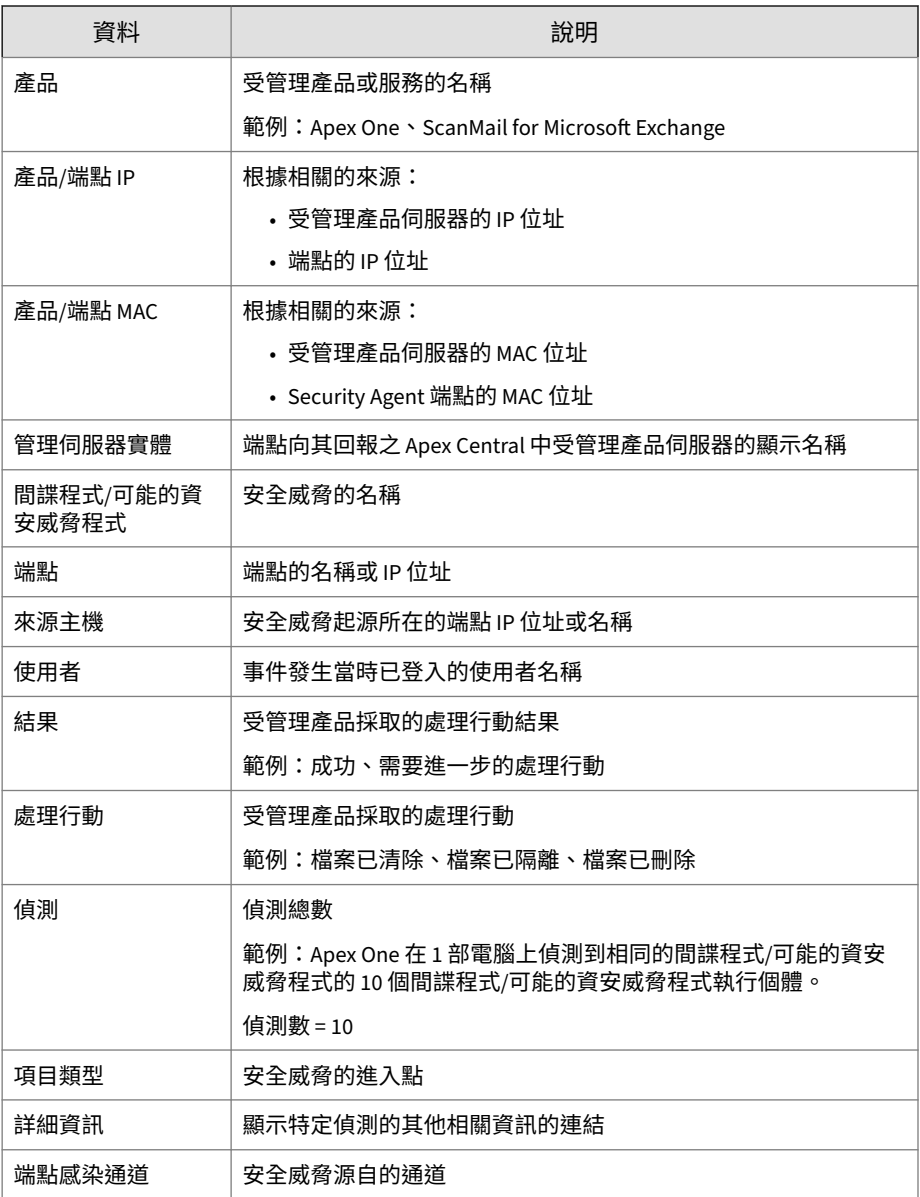

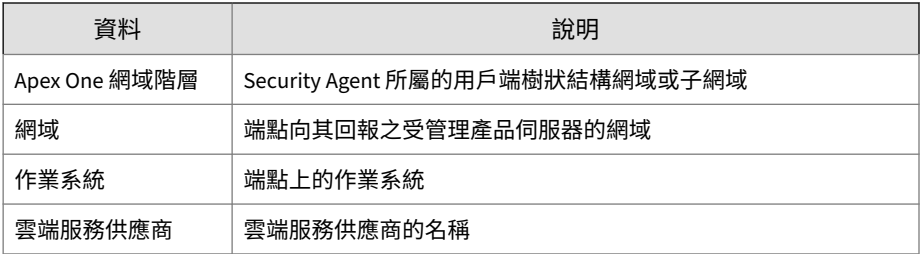

# **端點間諜程式/可能的資安威脅程式**

提供有關其中偵測到間諜程式/可能的資安威脅程式之端點的特定資訊(例如, 偵測到間諜程式/可能的資安威脅程式的受管理產品、偵測到間諜程式/可能的 資安威脅程式的掃瞄類型,以及端點上偵測到間諜程式/可能的資安威脅程式的 檔案路徑)

表 B-45. 端點間諜程式/可能的資安威脅程式資料檢視

| 資料                 | 說明                                                                         |
|--------------------|----------------------------------------------------------------------------|
| 收到                 | Apex Central 從受管理產品接收資料的日期和時間                                              |
| 已產生                | 受管理產品產生資料的日期和時間                                                            |
| 產品項目/端點            | 根據相關的來源:<br>• Apex Central 中受管理產品伺服器的顯示名稱<br>• Security Agent 端點的名稱或 IP 位址 |
| 產品/端點 IP           | 根據相關的來源:<br>• 受管理產品伺服器的 IP 位址<br>•端點的 IP 位址                                |
| 產品                 | 受管理產品或服務的名稱<br>範例:Apex One、ScanMail for Microsoft Exchange                 |
| 管理伺服器實體            | 端點向其回報之 Apex Central 中受管理產品伺服器的顯示名稱                                        |
| 間諜程式/可能的資<br>安威脅程式 | 安全威脅的名稱                                                                    |

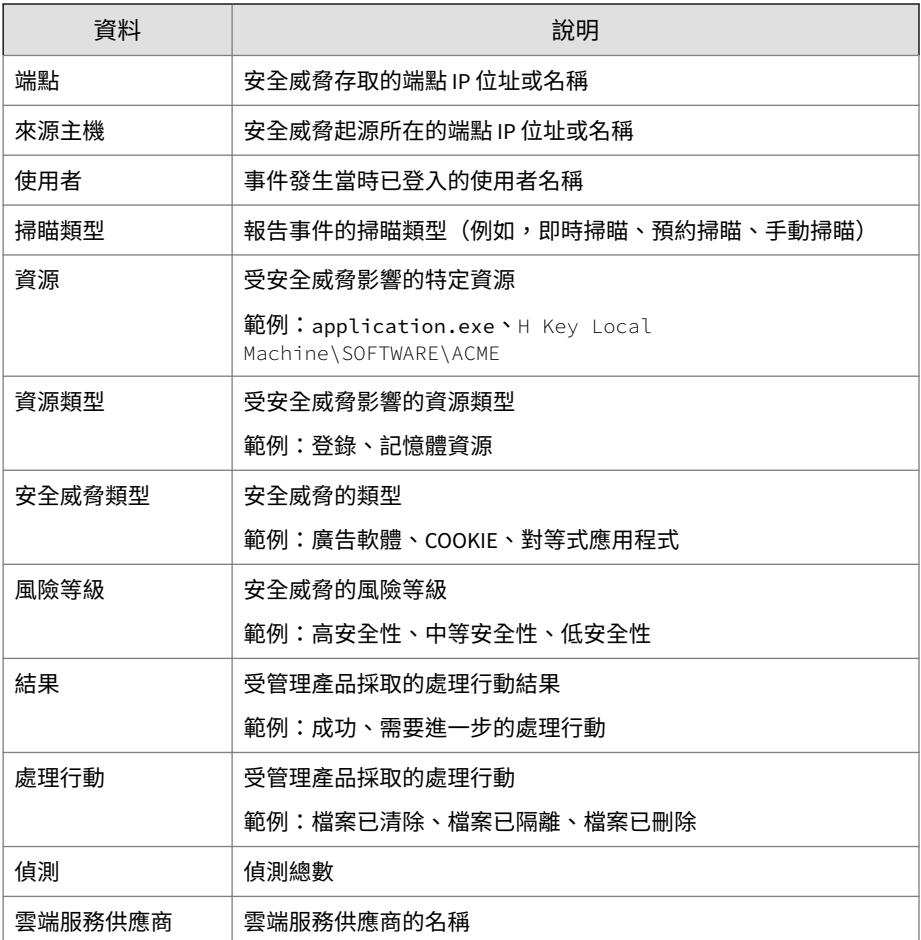

# **端點間諜程式/可能的資安威脅程式摘要**

提供特定端點的間諜程式/可能的資安威脅程式偵測摘要。範例:端點名稱、端 點上的特定間諜程式/可能的資安威脅程式執行個體數目、網路上的間諜程式/ 可能的資安威脅程式執行個體總數

#### 表 B-46. 端點間諜程式/可能的資安威脅程式摘要資料檢視

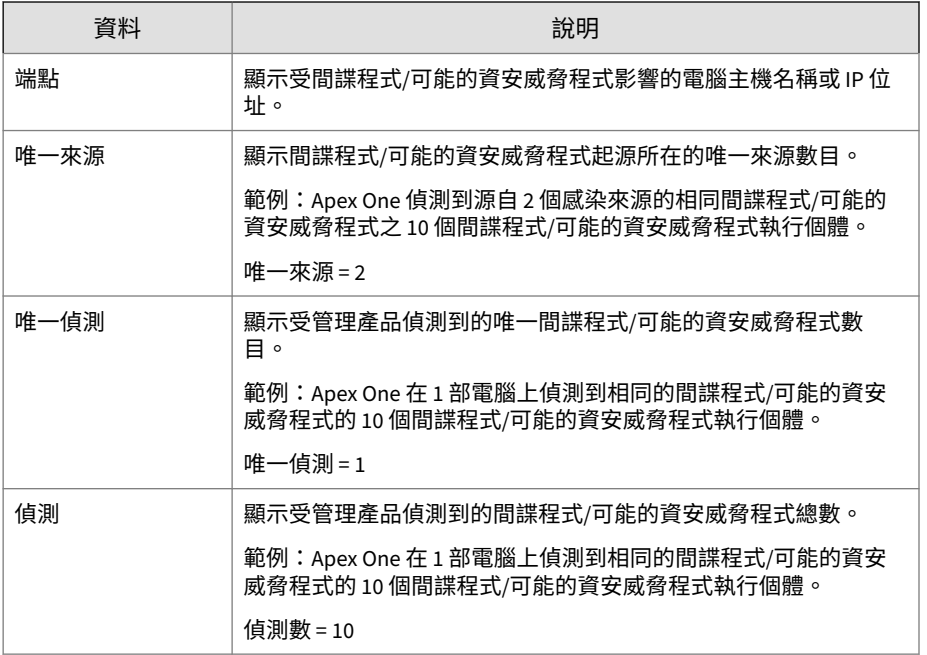

## **電子郵件間諜程式/可能的資安威脅程式**

提供有關其中偵測到間諜程式/可能的資安威脅程式之電子郵件的特定資訊(例 如,偵測到間諜程式/可能的資安威脅程式的受管理產品、電子郵件的主旨行內 容,以及內含間諜程式/可能的資安威脅程式之電子郵件的寄件者)

### 表 B-47. 電子郵件間諜程式/可能的資安威脅程式資料檢視

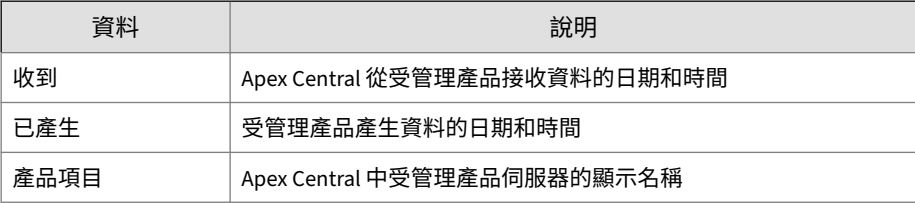

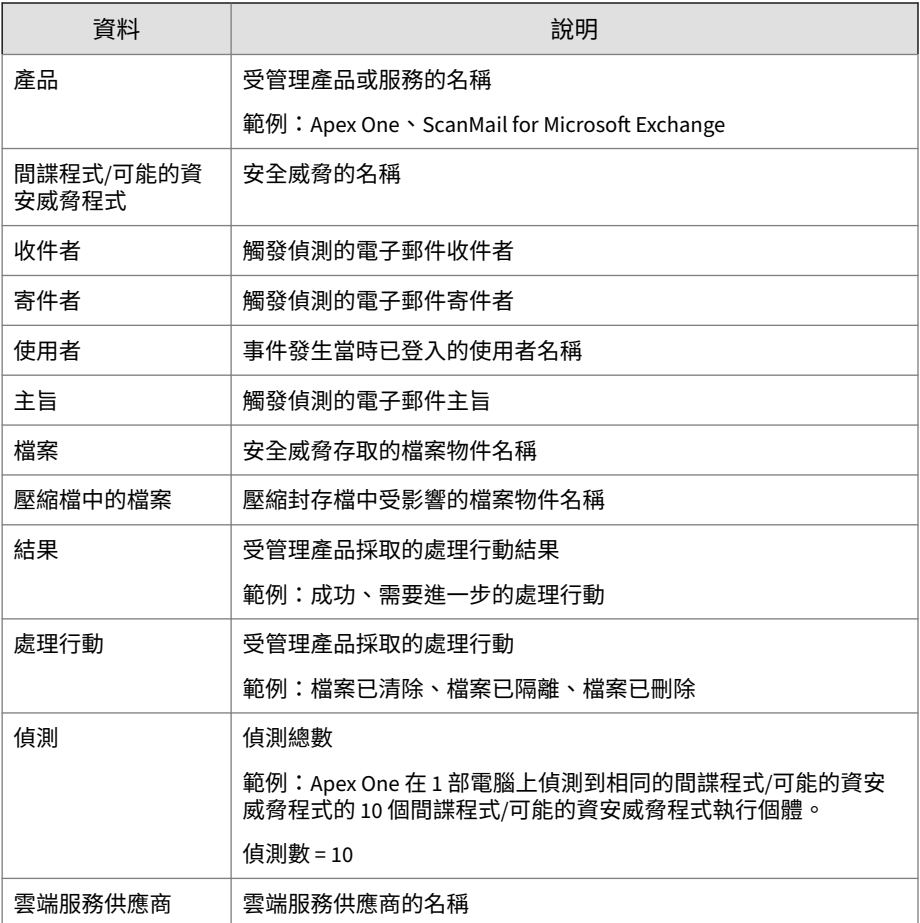

# **網路間諜程式/可能的資安威脅程式**

提供有關網路流量中發現的間諜程式/可能的資安威脅程式執行個體的特定資訊 (例如,偵測到間諜程式/可能的資安威脅程式的受管理產品、間諜程式/可能 的資安威脅程式進入您網路所用的通訊協定,以及有關間諜程式/可能的資安威 脅程式的來源與目標特定資訊)

### 表 B-48. 網路間諜程式/可能的資安威脅程式資料檢視

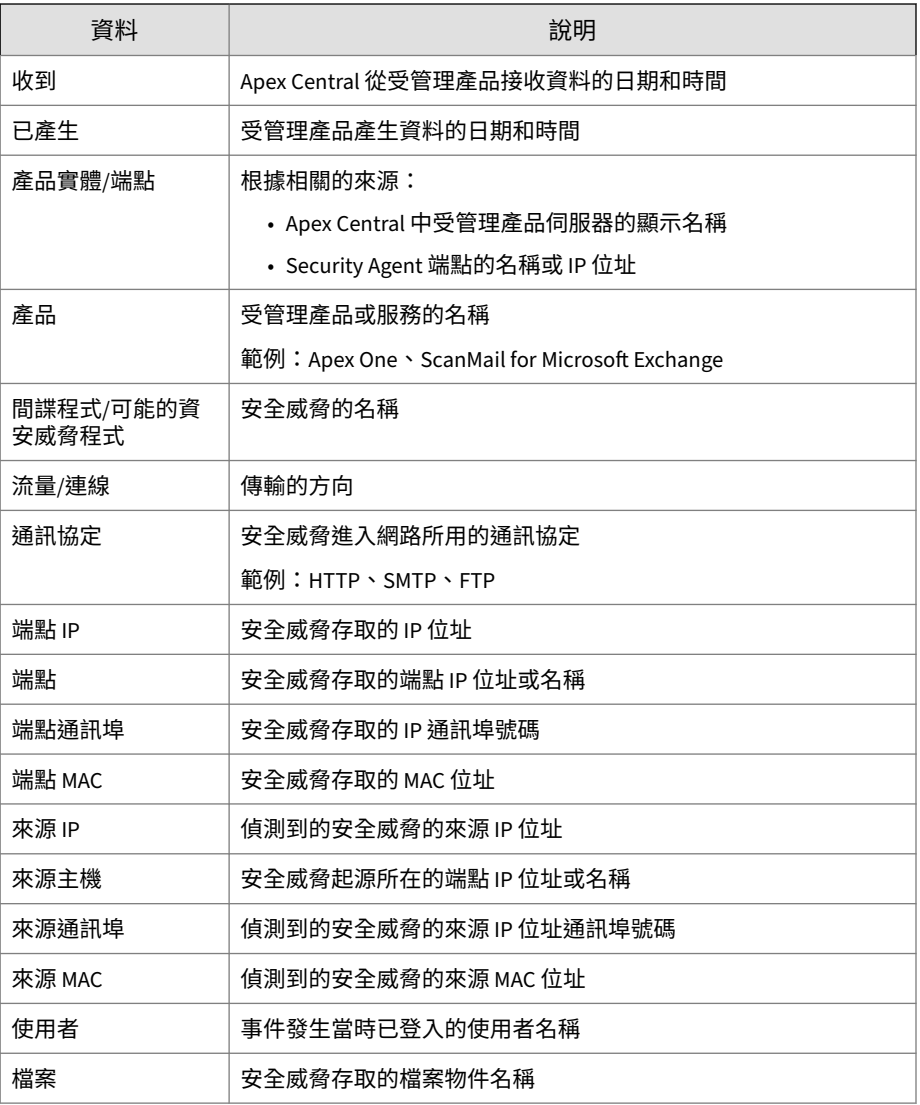

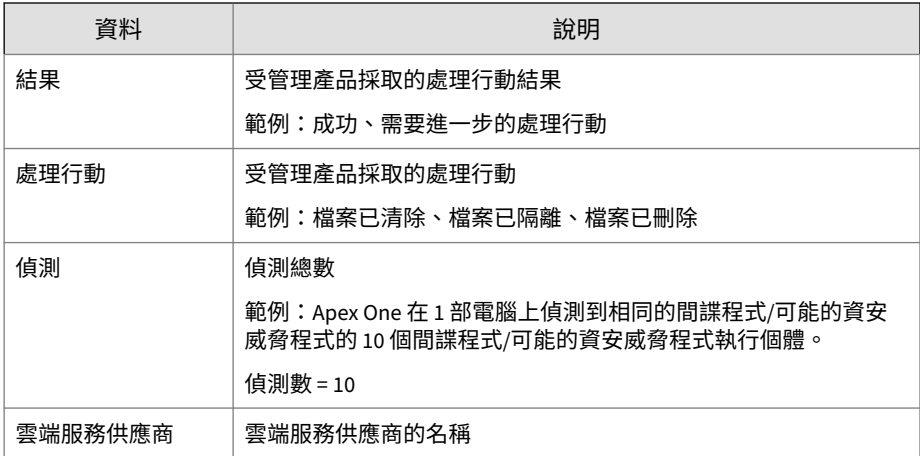

## **間諜程式/可能的資安威脅程式整體摘要**

提供有關間諜程式/可能的資安威脅程式偵測的整體特定摘要。範例:間諜程 式/可能的資安威脅程式的名稱、受間諜程式/可能的資安威脅程式影響的端點 數目、網路上間諜程式/可能的資安威脅程式執行個體總數

表 B-49. 間諜程式/可能的資安威脅程式整體摘要資料檢視

| 資料                 | 說明                                                                      |
|--------------------|-------------------------------------------------------------------------|
| 間諜程式/可能的資<br>安威脅程式 | 顯示受管理產品偵測到的間諜程式/可能的資安威脅程式名稱。                                            |
| 唯一端點               | 顯示受間諜程式/可能的資安威脅程式影響的唯一電腦數目。                                             |
|                    | Apex One 在 3 部不同的電腦上偵測到相同的間諜程式/可能的資安<br>威脅程式的 10 個間諜程式/可能的資安威脅程式執行個體。   |
|                    | 唯一端點 = 3                                                                |
| 唯一來源               | 顯示間諜程式/可能的資安威脅程式起源所在的唯一來源數目。                                            |
|                    | 範例:Apex One 偵測到源自 2 個感染來源的相同間諜程式/可能的<br>資安威脅程式之 10 個間諜程式/可能的資安威脅程式執行個體。 |
|                    | 唯一來源 = 2                                                                |

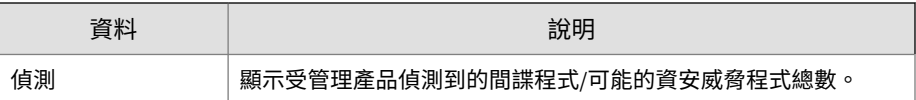

## **間諜程式/可能的資安威脅程式處理行動/結果摘要**

顯示受管理產品對間諜程式/可能的資安威脅程式採取的處理行動摘要。範例: 對間諜程式/可能的資安威脅程式採取的特定處理行動、採取的處理行動結果、 網路上的間諜程式/可能的資安威脅程式執行個體總數

#### 表 B-50. 間諜程式/可能的資安威脅程式處理行動/結果摘要資料檢視

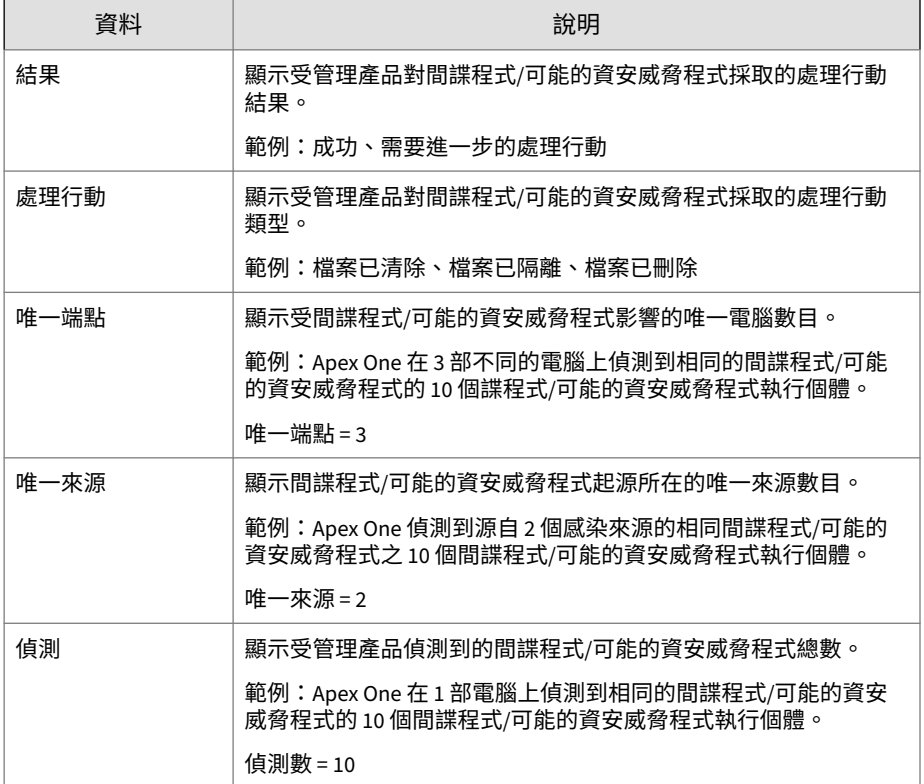

# **歷來間諜程式/可能的資安威脅程式偵測摘要**

提供一段時間(每日一次、每週一次、每月一次)內的間諜程式/可能的資安威 脅程式偵測摘要。範例:收集摘要資料的時間和日期、受間諜程式/可能的資安 威脅程式影響的端點數目、網路上的間諜程式/可能的資安威脅程式執行個體總 數

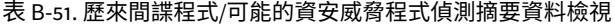

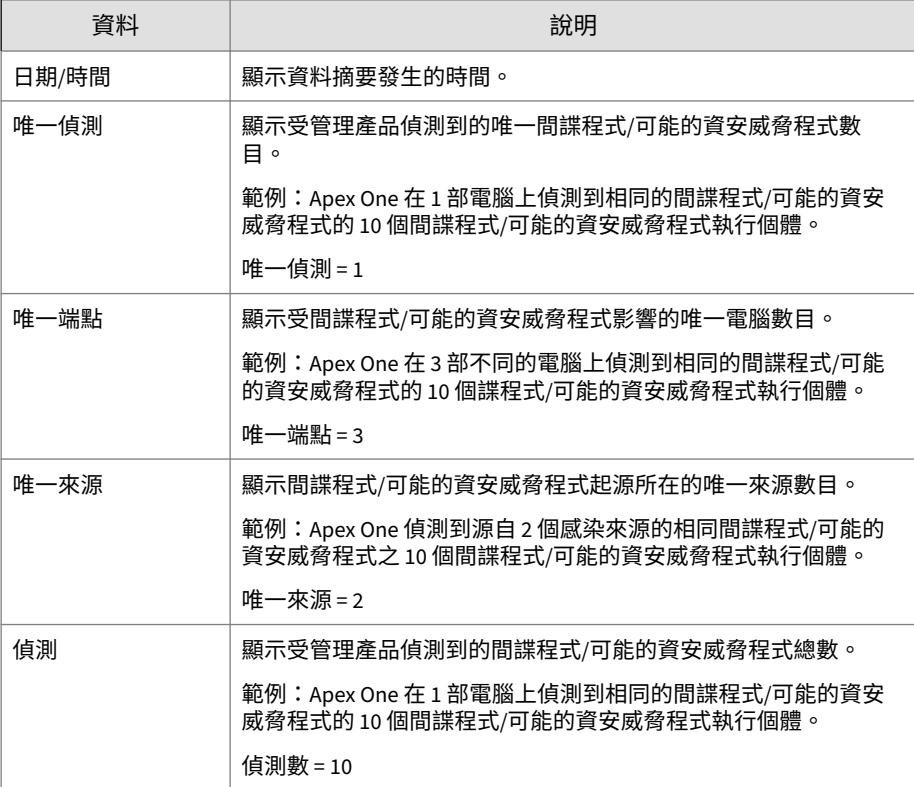

### **間諜程式/可能的資安威脅程式來源摘要**

提供病毒爆發來源的間諜程式/可能的資安威脅程式偵測摘要。範例:來源電腦 名稱、來自來源電腦的特定間諜程式/可能的資安威脅程式執行個體數目、網路 上的特定間諜程式/可能的資安威脅程式執行個體總數

表 B-52. 間諜程式/可能的資安威脅程式來源摘要資料檢視

| 資料   | 說明                                                                                                    |
|------|----------------------------------------------------------------------------------------------------|
| 來源主機 | 顯示間諜程式/可能的資安威脅程式起源所在的電腦名稱。                                                                                            |
| 唯一端點 | 顯示受間諜程式/可能的資安威脅程式影響的唯一電腦數目。<br>範例:Apex One 在 3 部不同的電腦上偵測到相同的間諜程式/可能<br>的資安威脅程式的 10 個諜程式/可能的資安威脅程式執行個體。<br>唯一端點 = 3    |
| 唯一偵測 | 顯示受管理產品偵測到的唯一間諜程式/可能的資安威脅程式數<br>目。<br>範例:Apex One 在 1 部電腦上偵測到相同的間諜程式/可能的資安<br>威脅程式的 10 個間諜程式/可能的資安威脅程式執行個體。<br>唯一偵測=1 |
| 偵測   | 顯示受管理產品偵測到的間諜程式/可能的資安威脅程式總數。<br>範例:Apex One 在 1 部電腦上偵測到相同的間諜程式/可能的資安<br>威脅程式的10個間諜程式/可能的資安威脅程式執行個體。<br>偵測數 = 10       |

## **Web 間諜程式/可能的資安威脅程式**

提供有關 HTTP 或 FTP 流量中發現的間諜程式/可能的資安威脅程式執行個體 的特定資訊(例如,偵測到間諜程式/可能的資安威脅程式的受管理產品、間諜 程式/可能的資安威脅程式發生所在位置的傳輸方向,以及下載間諜程式/可能 的資安威脅程式的 Web 瀏覽器或 FTP 用戶端)

### 表 B-53. Web 間諜程式/可能的資安威脅程式資料檢視

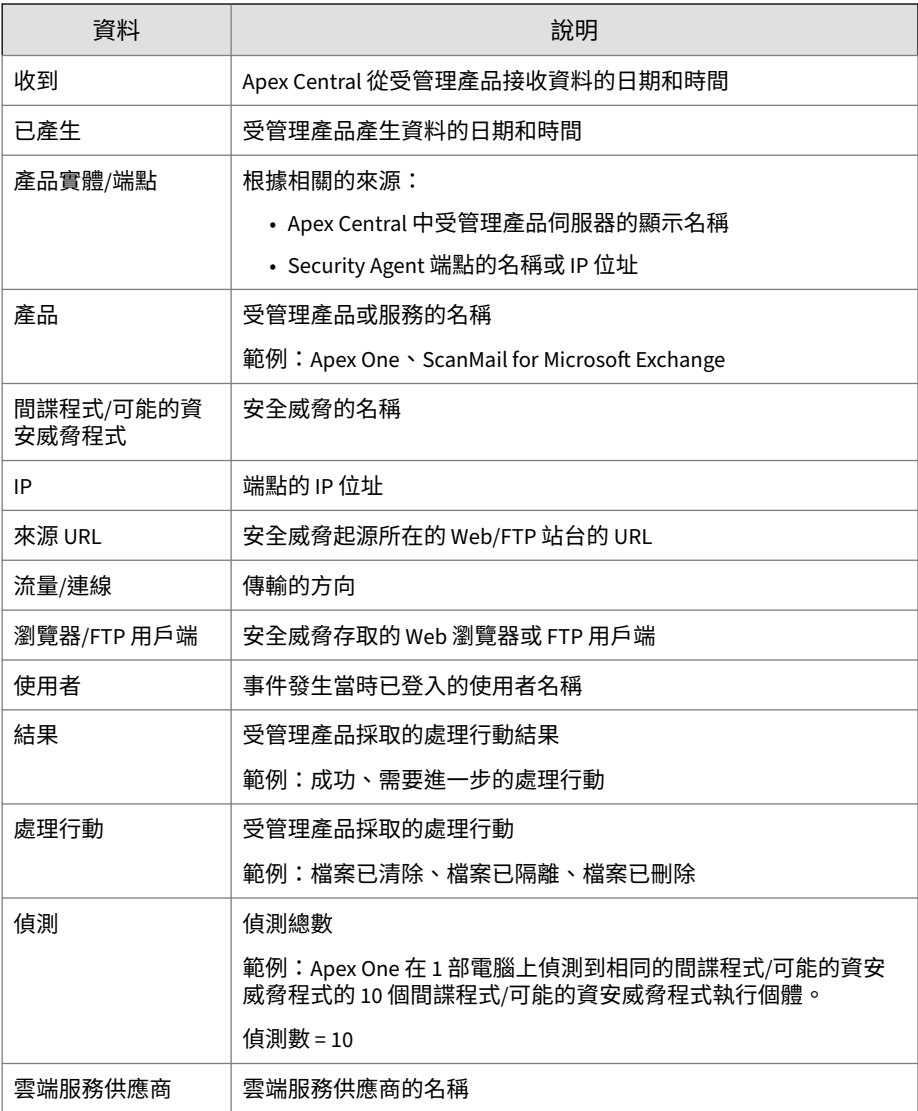

# **病毒/惡意程式資訊**

顯示有關受管理產品在網路上偵測到的病毒/惡意程式的摘要和詳細資料。

### **病毒/惡意程式詳細資訊**

提供有關網路上病毒/惡意程式偵測的特定資訊,例如偵測到病毒/惡意程式的 受管理產品、病毒/惡意程式的名稱,以及中毒端點的名稱

#### 表 B-54. 病毒/惡意程式詳細資訊資料檢視

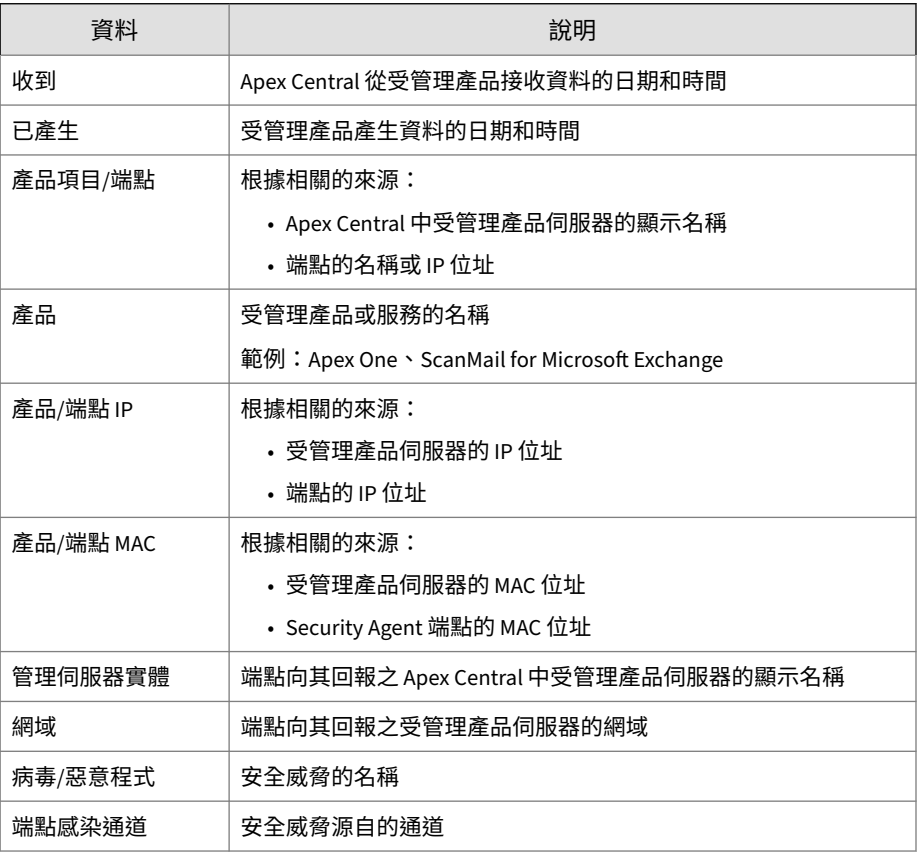

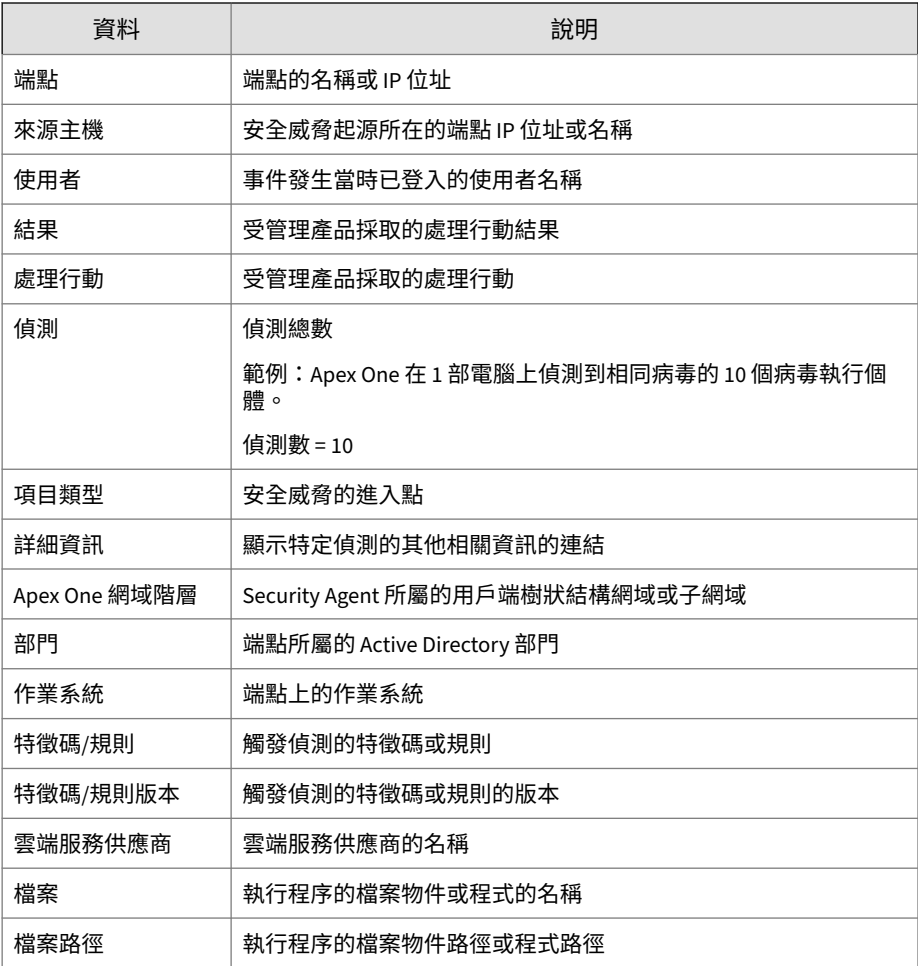

# **端點病毒/惡意程式資訊**

提供有關其中偵測到病毒/惡意程式之端點的特定資訊(例如,偵測到病毒/惡 意程式的受管理產品、偵測到病毒/惡意程式的掃瞄類型,以及端點上偵測到病 毒/惡意程式的檔案路徑)

### 表 B-55. 端點病毒/惡意程式資訊資料檢視

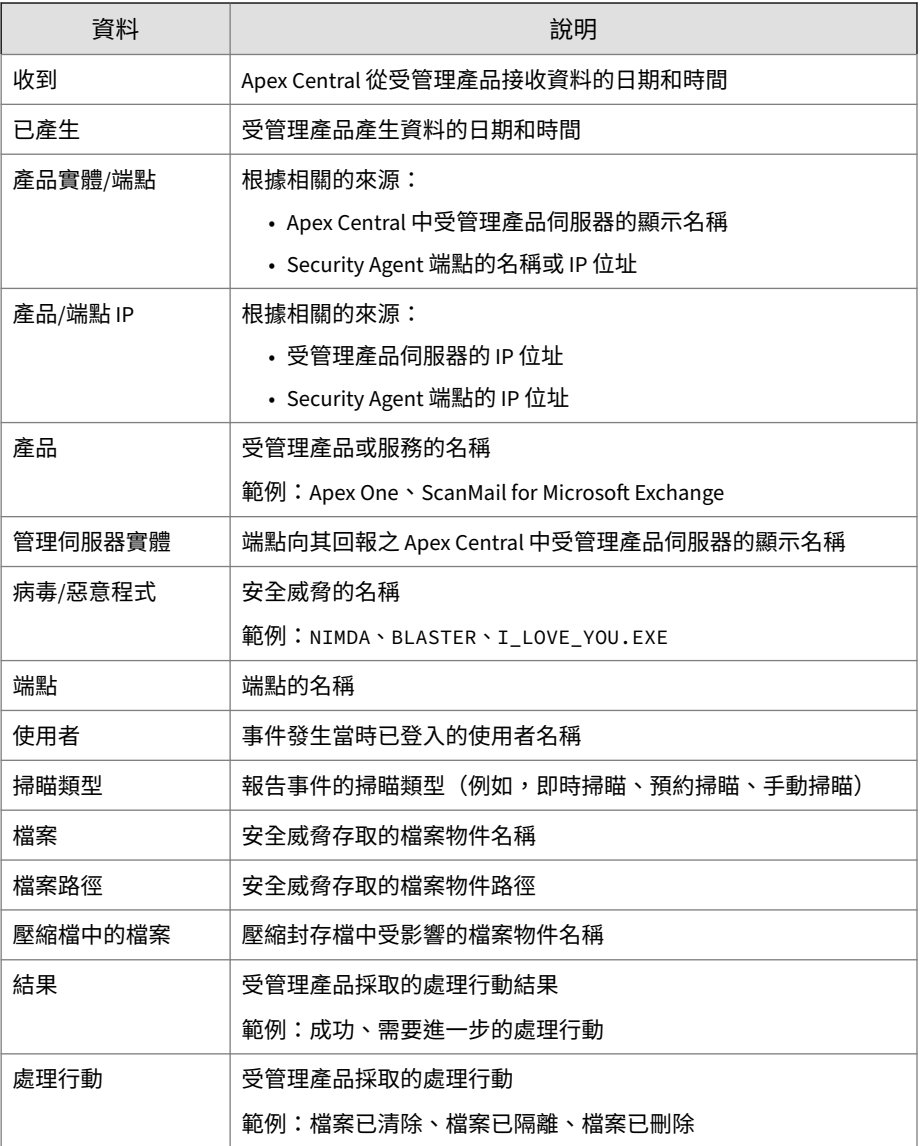

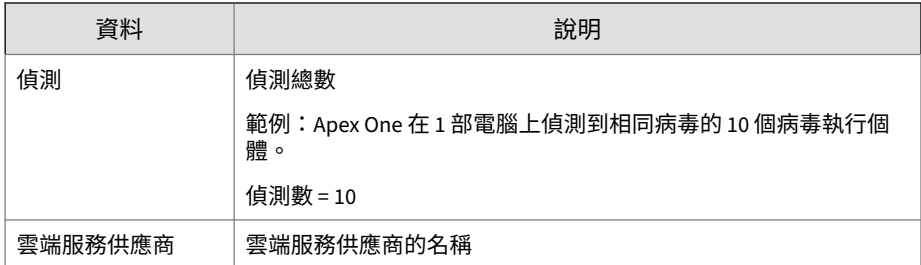

# **電子郵件病毒/惡意程式資訊**

提供有關其中偵測到病毒/惡意程式之電子郵件的特定資訊(例如,偵測到病 毒/惡意程式的受管理產品、電子郵件的主旨行內容,以及內含病毒/惡意程式 之電子郵件的寄件者)

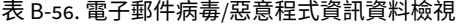

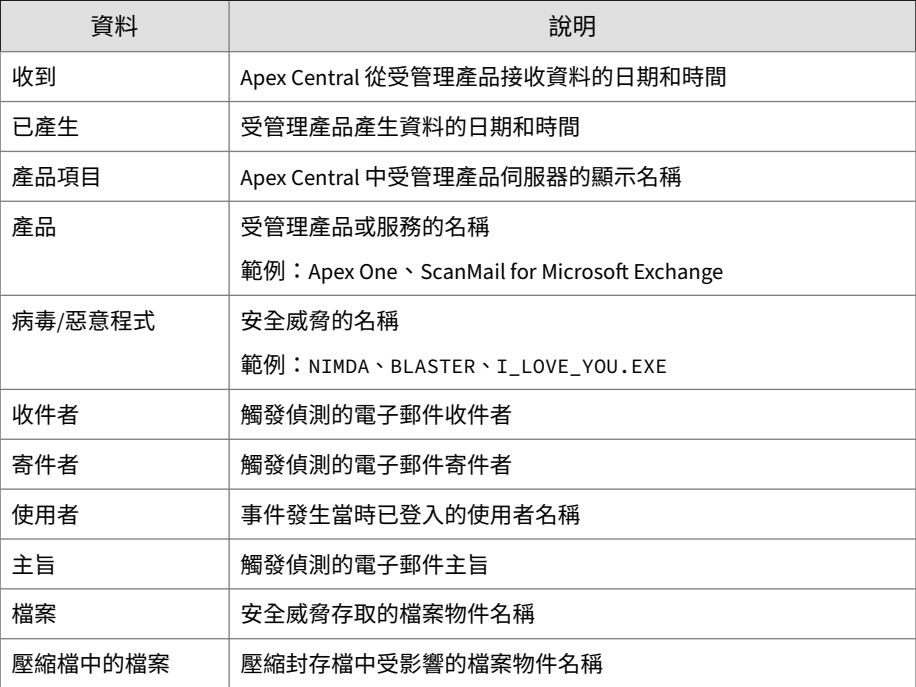

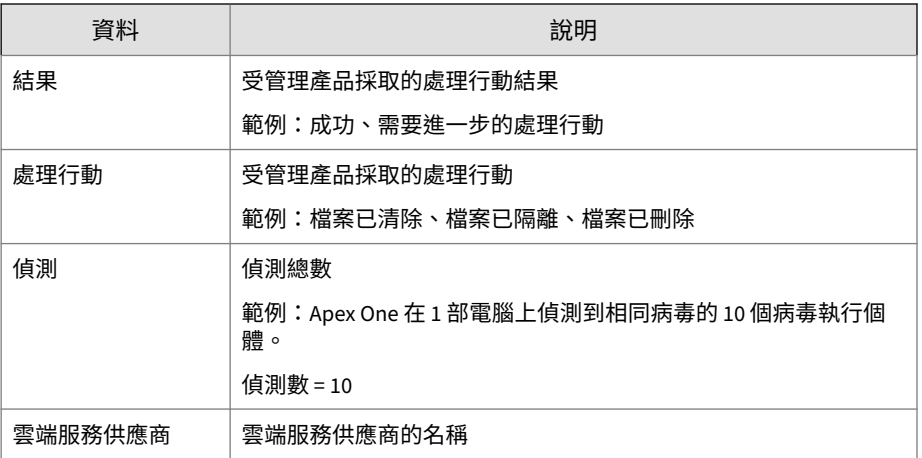

## **網路病毒/惡意程式資訊**

提供有關網路流量中發現的病毒/惡意程式執行個體的特定資訊(例如,偵測到 病毒/惡意程式的受管理產品、病毒/惡意程式進入您網路所用的通訊協定,以 及有關病毒/惡意程式的來源與目標特定資訊)

表 B-57. 網路病毒/惡意程式資訊資料檢視

| 資料      | 說明                                          |
|---------|---------------------------------------------|
| 收到      | Apex Central 從受管理產品接收資料的日期和時間               |
| 已產生     | 受管理產品產生資料的日期和時間                             |
| 產品項目/端點 | 根據相關的來源:                                    |
|         | • Apex Central 中受管理產品伺服器的顯示名稱               |
|         | •端點的名稱或 IP 位址                               |
| 產品      | 受管理產品或服務的名稱                                 |
|         | 範例:Apex One、ScanMail for Microsoft Exchange |
| 病毒/惡意程式 | 安全威脅的名稱                                     |
|         | 範例:NIMDA、BLASTER、I LOVE YOU.EXE             |

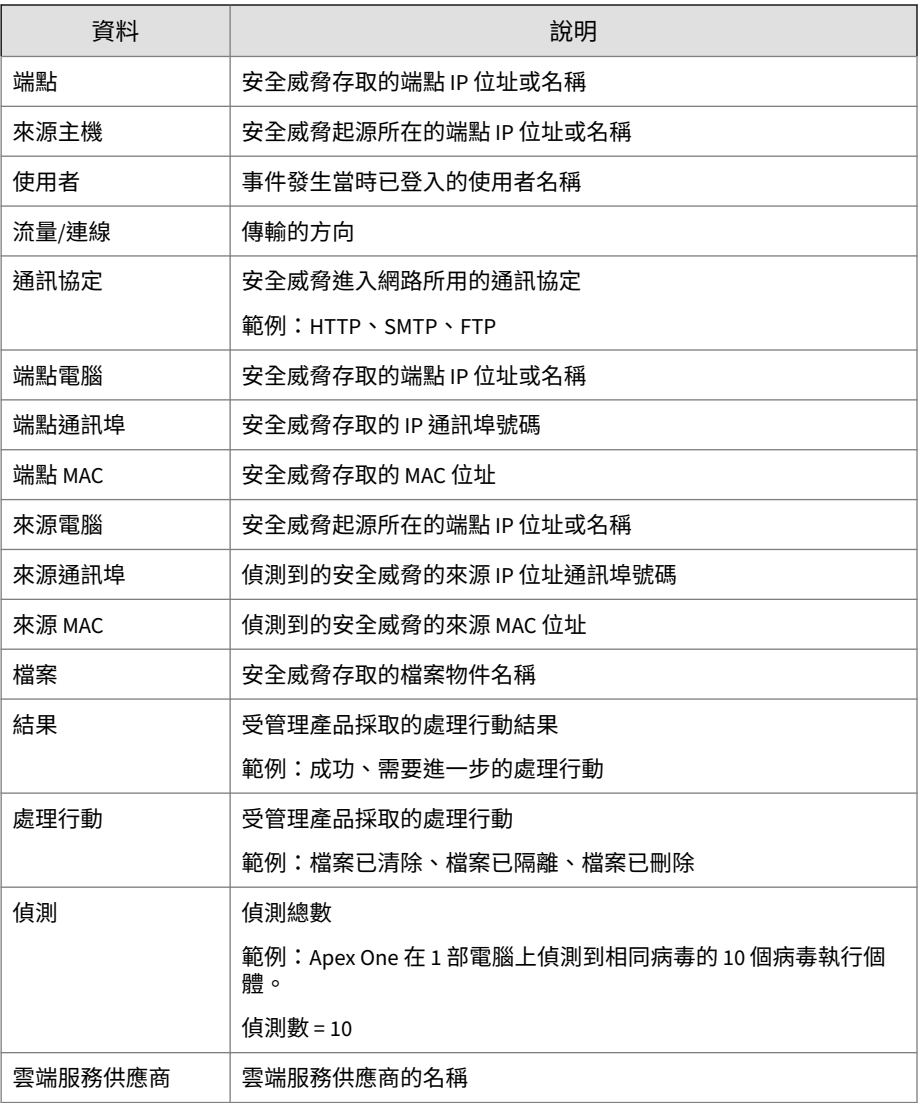

### **病毒/惡意程式整體摘要**

提供有關病毒/惡意程式偵測的整體特定摘要。範例:病毒/惡意程式的名稱、 受病毒影響的端點數目、網路上病毒執行個體總數

表 B-58. 病毒/惡意程式整體摘要資料檢視

| 資料      | 說明                                              |
|---------|-------------------------------------------------|
| 病毒/惡意程式 | 顯示受管理產品偵測到的病毒/惡意程式名稱。                           |
|         | 範例:NIMDA、BLASTER、I LOVE YOU.EXE                 |
| 唯一端點    | 顯示受病毒/惡意程式影響的唯一電腦數目。                            |
|         | 範例:Apex One 在 3 部不同的電腦上偵測到相同病毒的 10 個病毒<br>執行個體。 |
|         | 唯一端點 = 3                                        |
| 唯一來源    | 顯示病毒/惡意程式起源所在的唯一感染來源數目。                         |
|         | 範例:Apex One 偵測到源自 2 個感染來源的相同病毒的 10 個病毒<br>執行個體。 |
|         | 唯一來源 = 2                                        |
| 偵測      | 顯示受管理產品偵測到的病毒/惡意程式總數。                           |
|         | 範例:Apex One 在 1 部電腦上偵測到相同病毒的 10 個病毒執行個<br>體。    |
|         | 偵測數 = 10                                        |

### **病毒/惡意程式處理行動/結果摘要**

提供受管理產品對病毒/惡意程式採取的處理行動摘要。範例:對病毒/惡意程 式採取的特定處理行動、採取的處理行動結果、網路上的病毒/惡意程式執行個 體總數

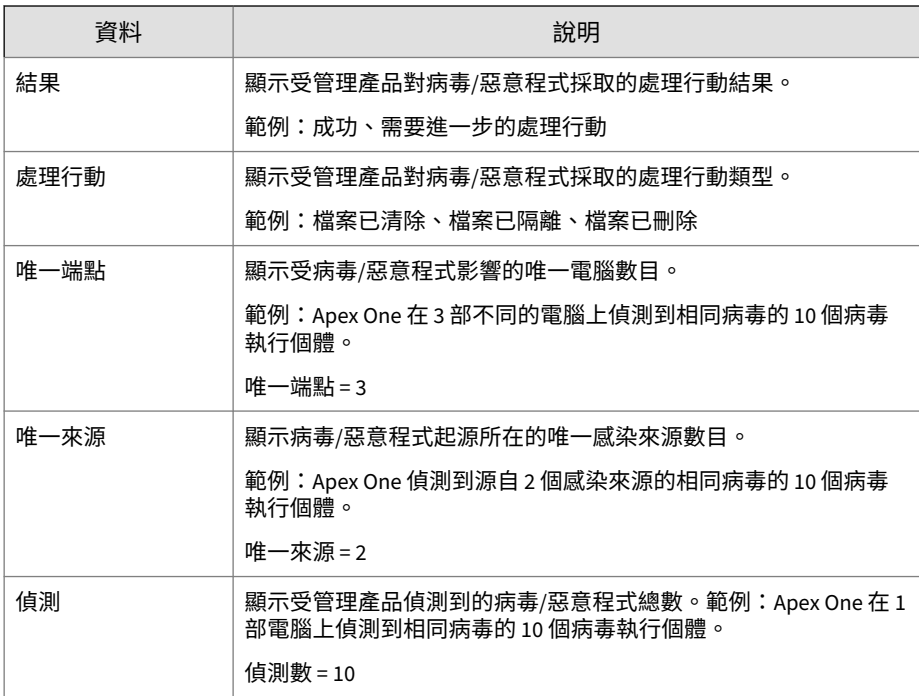

### 表 B-59. 病毒/惡意程式處理行動/結果摘要資料檢視

# **歷來病毒/惡意程式偵測摘要**

提供一段時間內的病毒/惡意程式偵測摘要

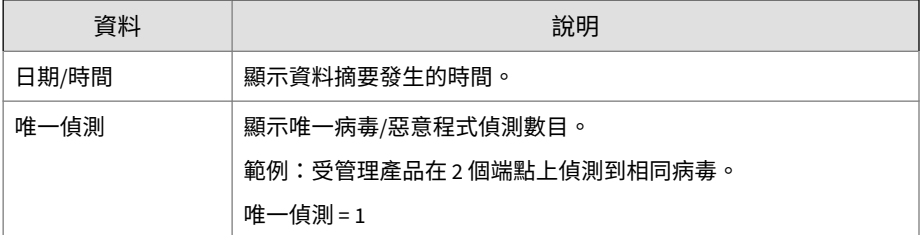

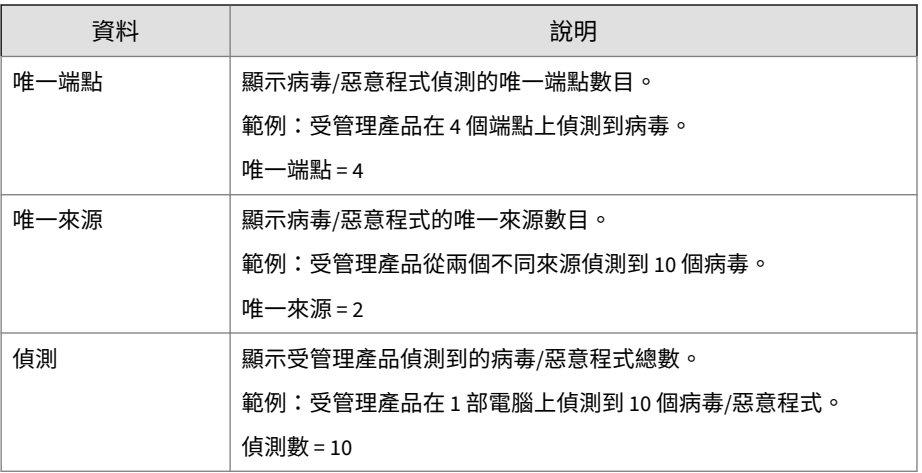

# **病毒/惡意程式端點摘要**

提供特定端點的病毒/惡意程式偵測摘要。範例:端點名稱、端點上的特定病 毒/惡意程式執行個體數目、網路上的病毒/惡意程式執行個體總數

表 B-60. 病毒/惡意程式端點摘要資料檢視

| 資料   | 說明                                              |
|------|-------------------------------------------------|
| 端點   | 顯示受病毒/惡意程式影響的電腦 IP 位址或主機名稱。                     |
| 唯一來源 | 顯示病毒/惡意程式起源所在的唯一感染來源數目。                         |
|      | 範例:Apex One 偵測到源自 2 個感染來源的相同病毒的 10 個病毒<br>執行個體。 |
|      | 唯一來源 = 2                                        |
| 唯一偵測 | 顯示受管理產品偵測到的唯一病毒/惡意程式數目。                         |
|      | 範例:Apex One 在 1 部電腦上偵測到相同病毒的 10 個病毒執行個<br>體。    |
|      | 唯一偵測=1                                          |

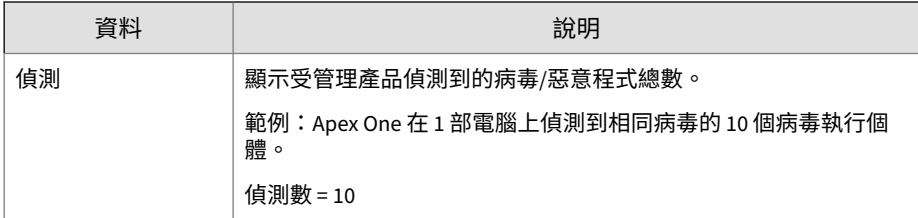

# **病毒/惡意程式來源摘要**

提供病毒爆發來源的病毒/惡意程式偵測摘要。範例:來源電腦名稱、來自來源 電腦的特定病毒/惡意程式執行個體數目、網路上的病毒/惡意程式執行個體總 數

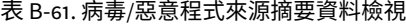

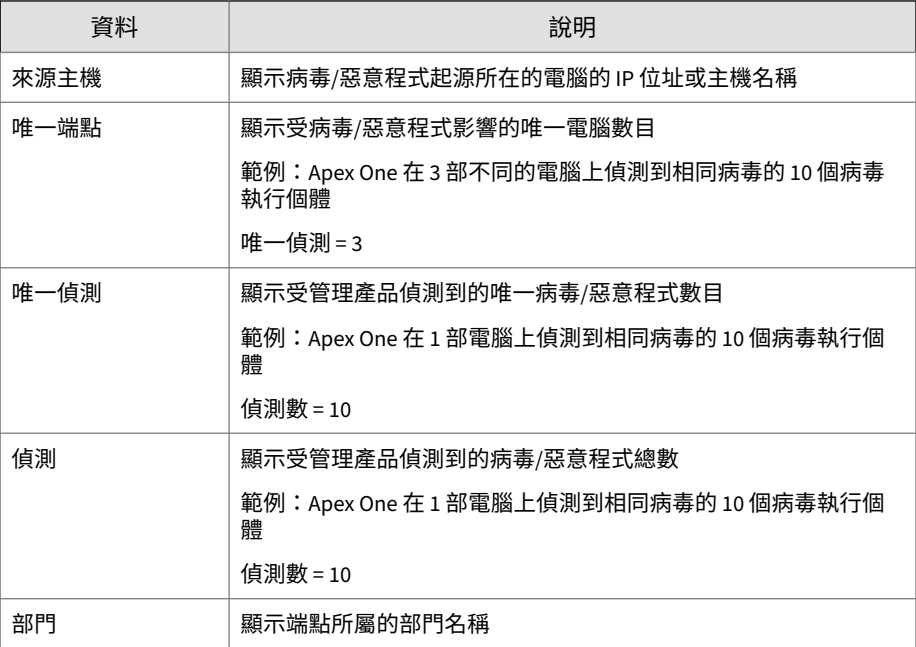

# **Web 病毒/惡意程式資訊**

提供有關 HTTP 或 FTP 流量中發現的病毒/惡意程式執行個體的特定資訊(例 如,偵測到病毒/惡意程式的受管理產品、傳輸方向,以及下載病毒/惡意程式 的 Web 瀏覽器或 FTP 用戶端)

表 B-62. Web 病毒/惡意程式資訊資料檢視

| 資料          | 說明                                           |
|-------------|----------------------------------------------|
| 收到          | Apex Central 從受管理產品接收資料的日期和時間                |
| 已產生         | 受管理產品產生資料的日期和時間                              |
| 產品項目/端點     | 根據相關的來源:                                     |
|             | • Apex Central 中受管理產品伺服器的顯示名稱                |
|             | •端點的名稱或 IP 位址                                |
| 產品          | 受管理產品或服務的名稱                                  |
|             | 範例:Apex One、ScanMail for Microsoft Exchange  |
| 病毒/惡意程式     | 安全威脅的名稱                                      |
|             | 範例:NIMDA、BLASTER、I LOVE YOU.EXE              |
| 端點          | 安全威脅存取的端點 IP 位址或名稱                           |
| 來源 URL      | 安全威脅起源所在的 Web/FTP 站台的 URL                    |
| 使用者         | 事件發生當時已登入的使用者名稱                              |
| 流量/連線       | 傳輸的方向                                        |
| 瀏覽器/FTP 用戶端 | 安全威脅存取的 Web 瀏覽器或 FTP 用戶端                     |
| 結果          | 受管理產品採取的處理行動結果                               |
| 處理行動        | 受管理產品採取的處理行動                                 |
| 偵測          | 偵測總數                                         |
|             | 範例:Apex One 在 1 部電腦上偵測到相同病毒的 10 個病毒執行個<br>體。 |
|             | 偵測數=10                                       |

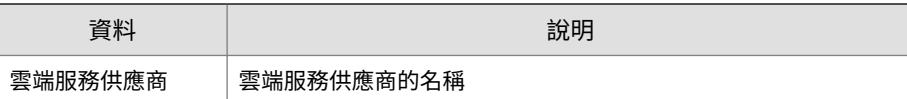

# **Web 違規/信譽評等資訊**

顯示有關受管理產品在網路上偵測到 Internet 違規的摘要和詳細資料。

## **網站信譽評等服務詳細資訊**

提供有關網頁信譽評等服務所偵測到之應用程式活動的符合性資訊

表 B-63. 網站信譽評等服務詳細資訊資料檢視

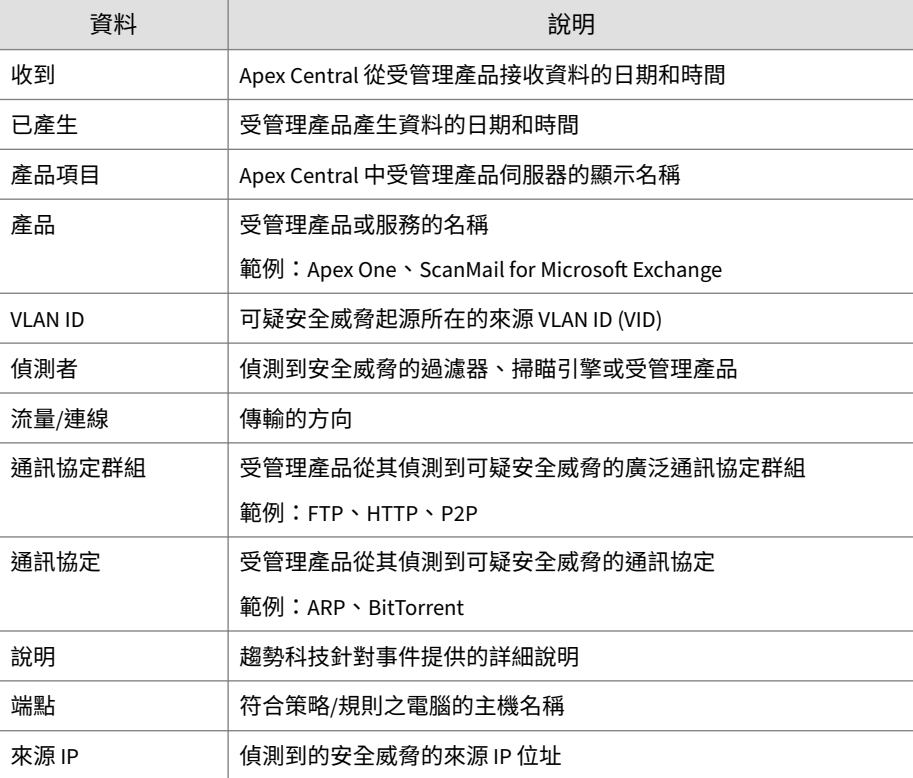

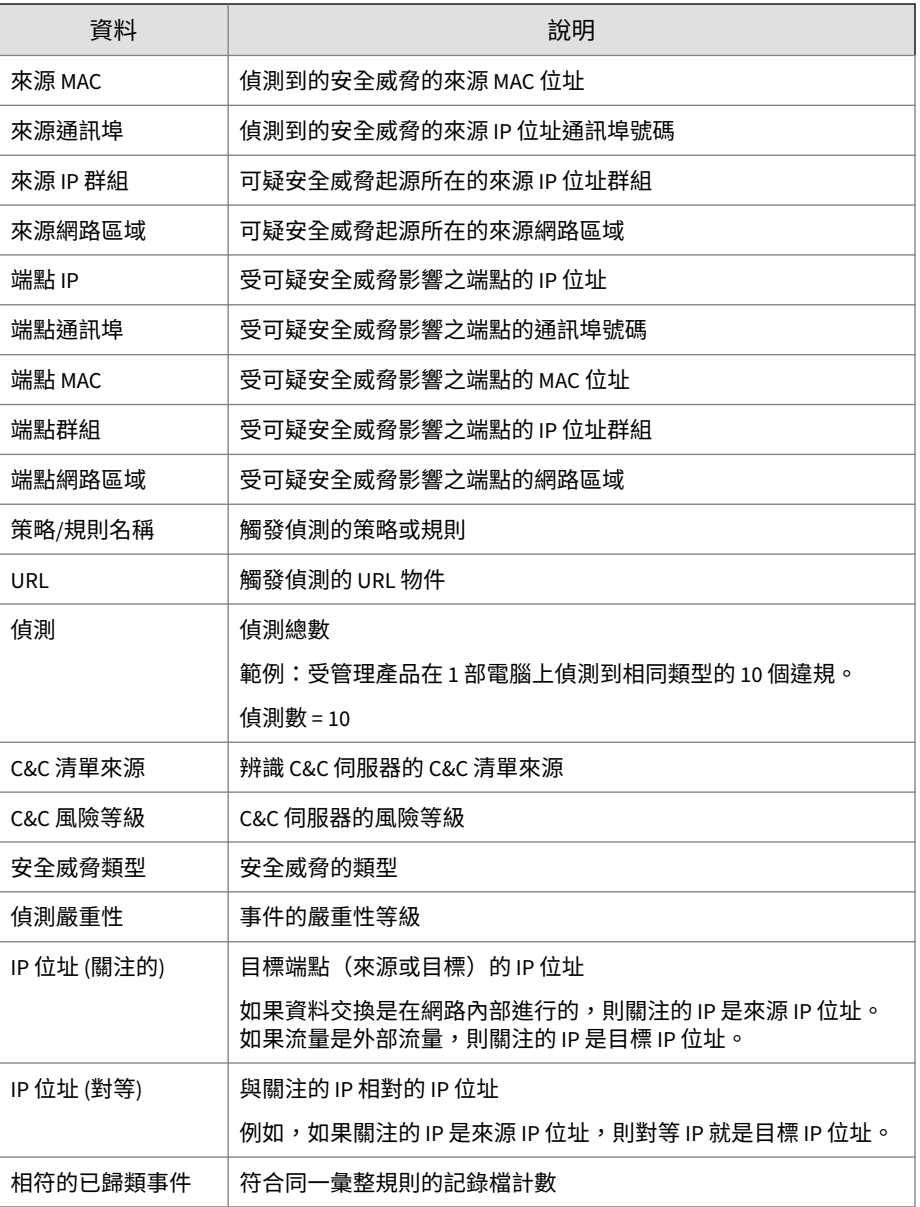

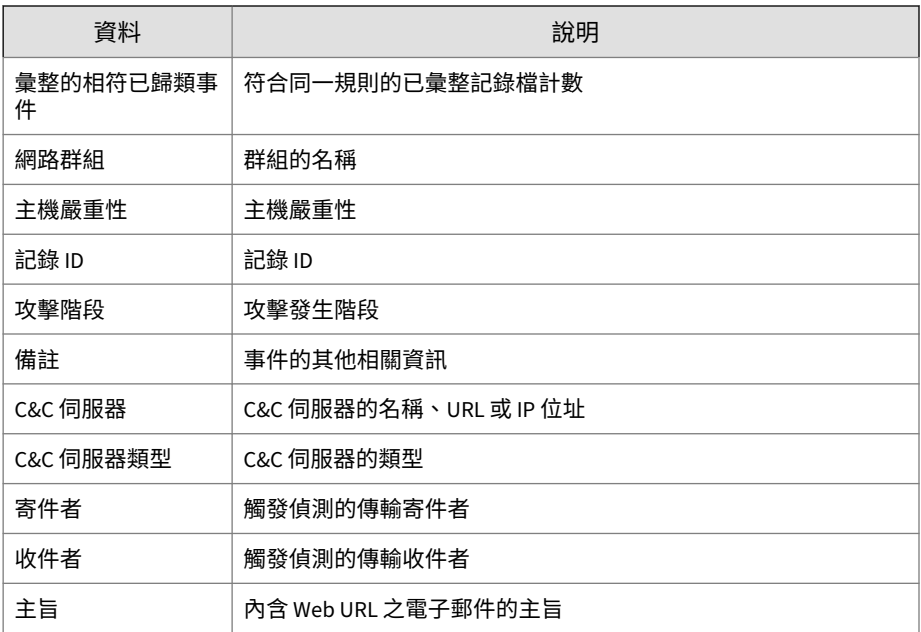

# **Web 違規詳細資訊**

### 提供有關網路上網頁違規偵測的特定資訊

### 表 B-64. Web 違規詳細資訊資料檢視

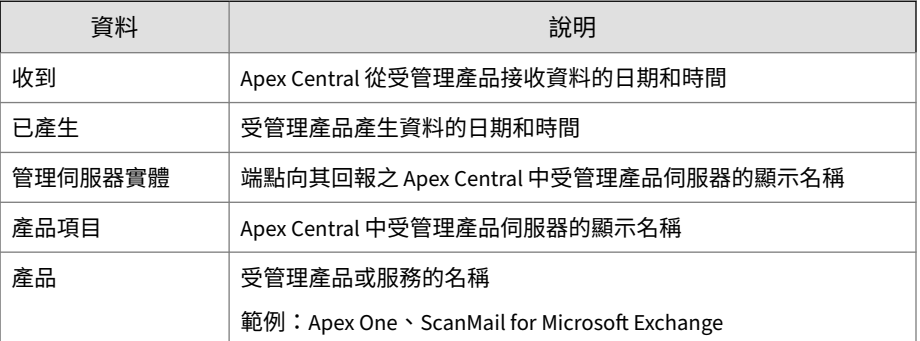

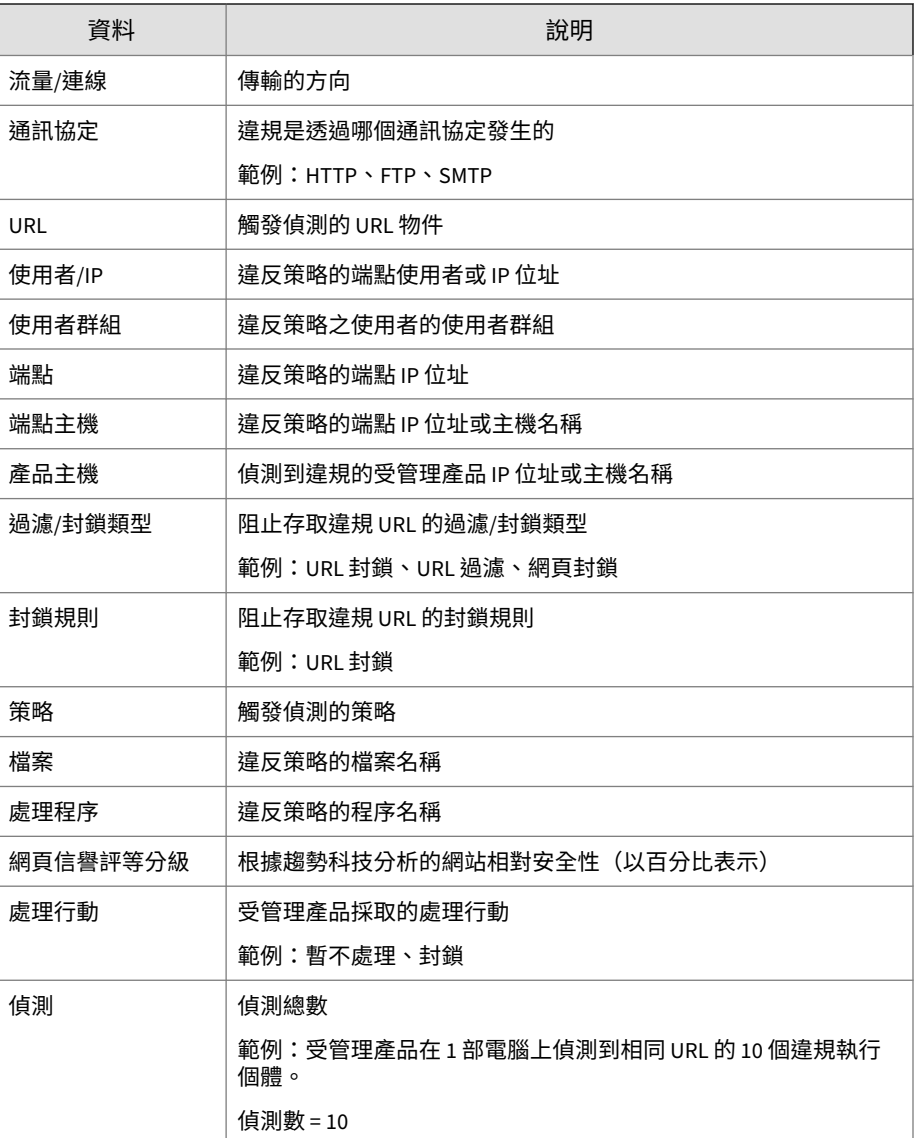

## **Web 違規整體摘要**

提供特定策略的 Web 違規摘要。範例:違反的策略名稱、用於阻止存取 URL 的過濾/封鎖類型、網路上的 Web 違規總數

表 B-65. Web 違規整體摘要資料檢視

| 資料      | 說明                                          |
|---------|---------------------------------------------|
| 策略      | 顯示 URL 違反的策略名稱。                             |
| 過濾/封鎖類型 | 顯示阻止存取違規 URL 的過濾/封鎖類型。                      |
|         | 範例:URL 封鎖、URL 過濾、網頁封鎖                       |
| 唯一端點    | 顯示違反指定策略的唯一端點數目。                            |
|         | 範例:受管理產品在 4 部電腦上偵測到相同 URL 的 10 個違規執行<br>個體。 |
|         | 唯一端點 = 4                                    |
| 唯一 URL  | 顯示違反指定策略的唯一 URL 數目。                         |
|         | 範例:受管理產品在 1 部電腦上偵測到相同 URL 的 10 個違規執行<br>個體。 |
|         | 唯一 URL = $1$                                |
| 偵測      | 顯示受管理產品偵測到的 Web 違規總數。                       |
|         | 範例:受管理產品在 1 部電腦上偵測到相同 URL 的 10 個違規執行<br>個體。 |
|         | 偵測數 = 10                                    |

## **歷來 Web 違規偵測摘要**

提供一段時間(每日一次、每週一次、每月一次)內的 Web 違規偵測摘要。 範例:收集摘要資料的時間和日期、違規的端點數目、網路上的 Web 違規總 數

#### 表 B-66. 歷來 Web 違規偵測摘要資料檢視

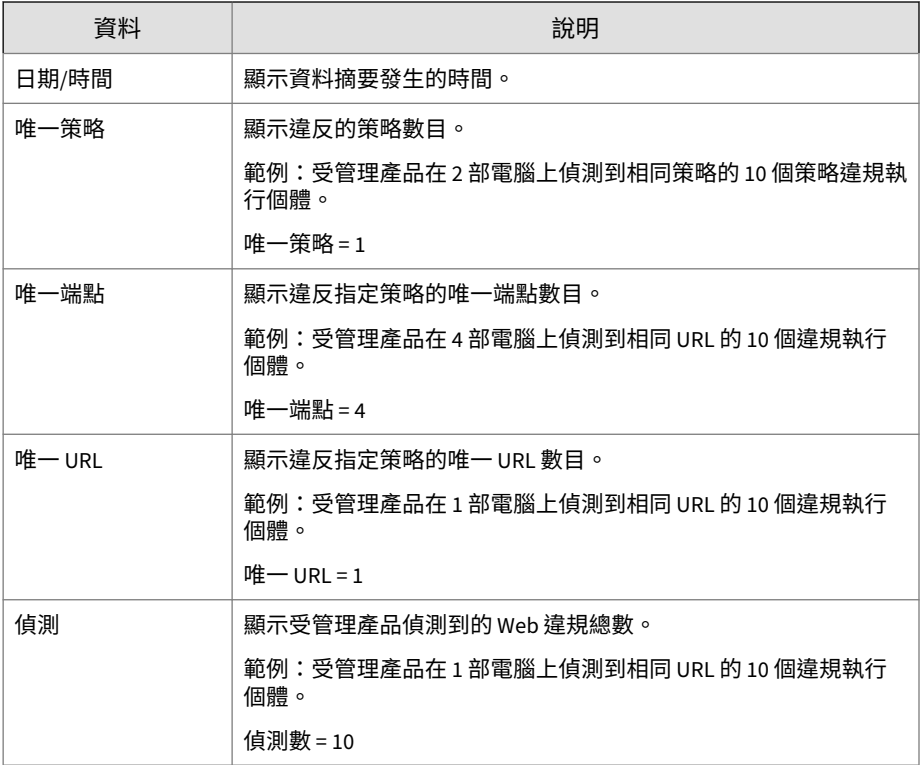

## **Web 違規偵測摘要**

提供一段時間(每日一次、每週一次、每月一次)內的 Web 違規偵測摘要。 範例:收集摘要資料的時間和日期、違規的端點數目、網路上的 Web 違規總 數

表 B-67. Web 違規偵測摘要資料檢視

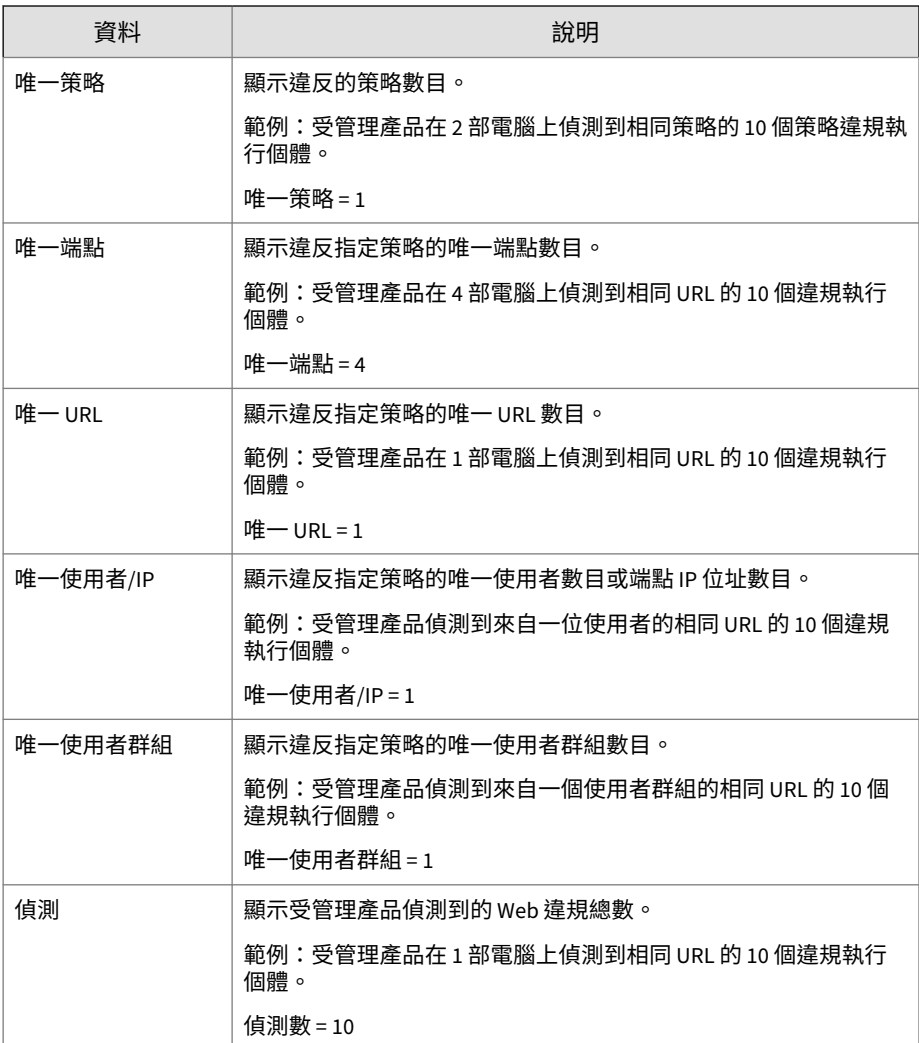

## **Web 違規端點摘要**

提供特定端點的 Web 違規偵測摘要。範例:違規端點的 IP 位址、違反的策略 數目、網路上的 Web 違規總數

表 B-68. Web 違規端點摘要資料檢視

| 資料     | 說明                                          |
|--------|---------------------------------------------|
| 端點     | 顯示違反 Web 策略的端點 IP 位址或主機名稱。                  |
| 唯一策略   | 顯示違反的策略數目。                                  |
|        | 範例:受管理產品在 2 部電腦上偵測到相同策略的 10 個策略違規執<br>行個體。  |
|        | 唯一策略 = 1                                    |
| 唯一 URL | 顯示違反指定策略的唯一 URL 數目。                         |
|        | 範例:受管理產品在 1 部電腦上偵測到相同 URL 的 10 個違規執行<br>個體。 |
|        | 唯一 URL = $1$                                |
| 偵測     | 顯示受管理產品偵測到的 Web 違規總數。                       |
|        | 範例:受管理產品在 1 部電腦上偵測到相同 URL 的 10 個違規執行<br>個體。 |
|        | 偵測數 = 10                                    |

## **Web 違規過濾器/封鎖類型摘要**

提供受管理產品對 Web 違規採取的處理行動摘要。範例:用於阻止存取 URL 的過濾器/封鎖類型、網路上的 Web 違規總數

表 B-69. Web 違規過濾器/封鎖類型摘要資料檢視

| 資料   | 說明                        |
|------|---------------------------|
| 封鎖類別 | 顯示阻止存取違規 URL 的廣泛過濾器/封鎖類型。 |
|      | 範例:URL 封鎖、URL 過濾、間諜程式防護   |

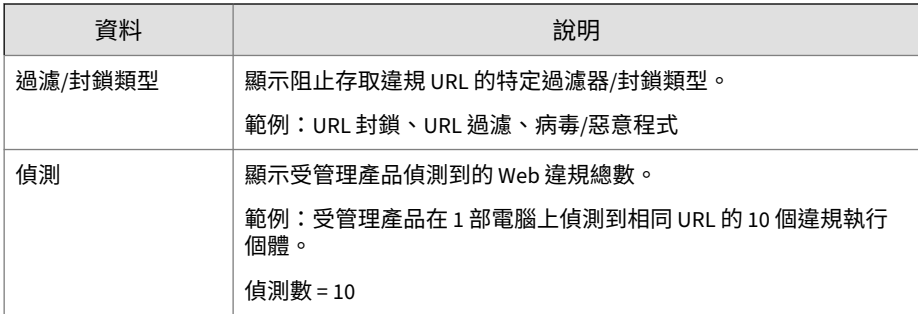

## **Web 違規 URL 摘要**

提供特定 URL 的 Web 違規偵測摘要。範例:造成 Web 違規的 URL 名稱、用 於阻止存取 URL 的過濾器/封鎖類型、網路上的 Web 違規總數

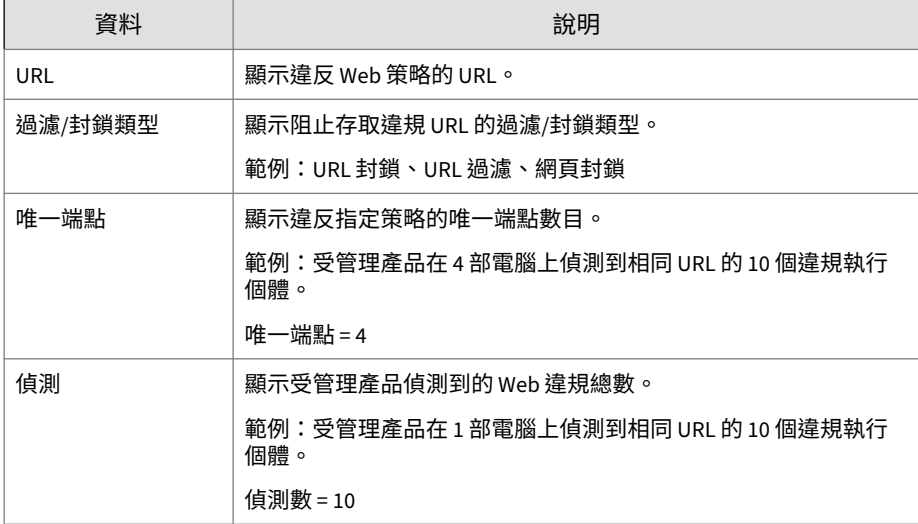

表 B-70. Web 違規 URL 摘要資料檢視

# **資料檢視:產品資訊**

顯示 Apex Central、受管理的產品、元件及使用授權的相關資訊。

# **Apex Central 資訊**

顯示 Apex Central 使用者存取、「指令追蹤」資訊及 Apex Central 伺服器事 件的相關資訊。

## **Apex Central 事件資訊**

提供 Apex Central 伺服器事件的相關資訊(例如,受管理產品向 Apex Central 註冊、元件更新,以及啟動碼部署)

表 B-71. Apex Central 事件資訊資料檢視

| 資料    | 說明                                            |
|-------|-----------------------------------------------|
| 日期/時間 | 事件發生的時間                                       |
| 事件類型  | 發生的事件類型(範例:通知 TMI 用戶端、伺服器通知使用者、報<br>告服務通知使用者) |
| 結果    | 事件的結果(範例:成功、未成功)                              |
| 說明    | 活動的說明(如果有的話)                                  |

### **指令追蹤資訊**

提供 Apex Central 向受管理產品發出之指令的相關資訊(例如, Apex Central 發出進行元件更新或啟動碼部署之指令的日期和時間,以及指令的狀態)

表 B-72. 指令追蹤資訊資料檢視

| 資料    | 說明                                 |
|-------|------------------------------------|
| 日期/時間 | 指今發出者發出指今的時間                       |
| 指令類型  | 所發出指令的類型(範例:預約更新、啟動碼部署)            |
| 指令參數  | 與指今相關的特定資訊(範例:特定特徵碼檔案名稱、特定啟動<br>碼) |
| 使用者   | 發出指令的使用者                           |
| 狀態更新  | 對所選 Apex Central 的所有指令執行最新狀態檢查的時間  |

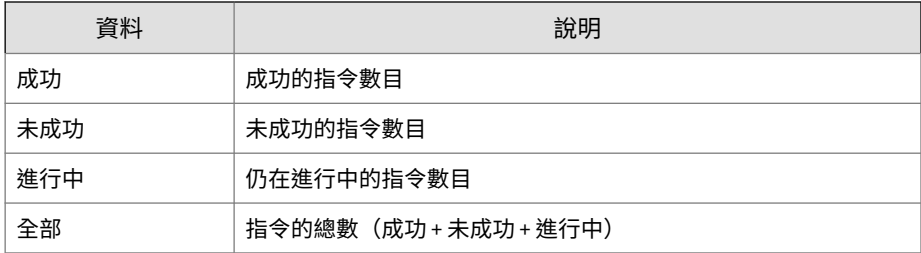

## **指令追蹤詳細資訊**

顯示與指令相關的詳細資訊。範例:向 Apex Central 註冊的受管理產品、元件 更新、啟動碼部署

表 B-73. 指令追蹤詳細資訊資料檢視

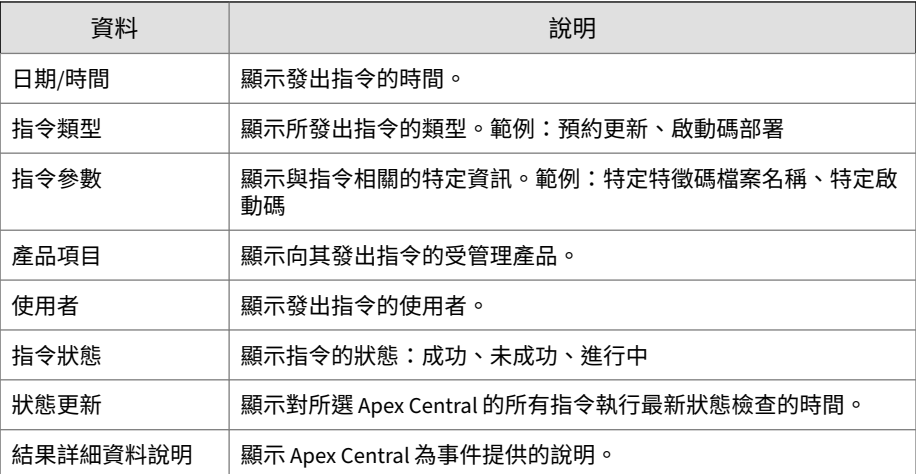

## **未受管理的端點資訊**

提供所偵測到未安裝 Trend Micro Security Agent 之端點的相關資訊。

#### 表 B-74. 未受管理的端點資訊資料檢視

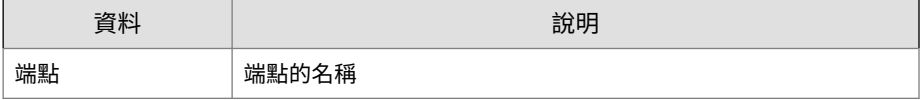

## **使用者存取資訊**

提供 Apex Central 使用者存取權及使用者登入 Apex Central 時所執行活動的 相關資訊

#### 表 B-75. 使用者存取資訊資料檢視

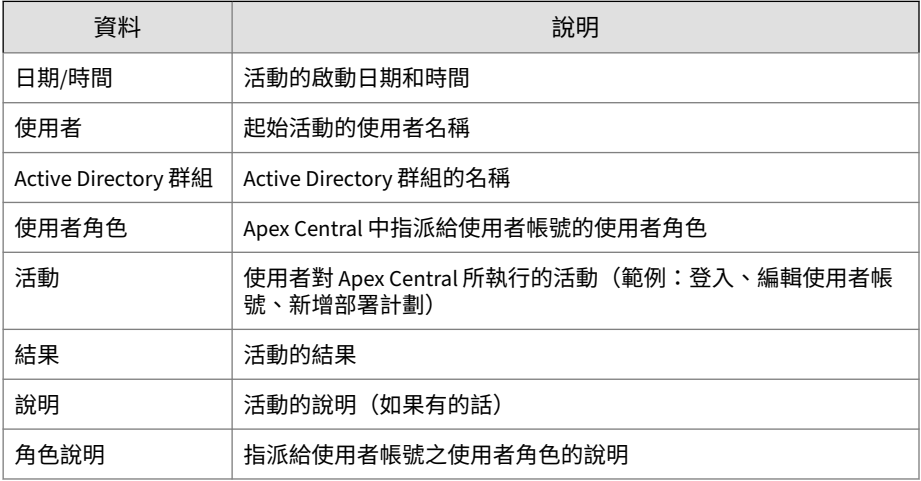

## **元件資訊**

顯示有關受管理產品元件是已過期還是最新,以及元件部署的狀態資訊、詳細 資訊和摘要資訊。

**端點特徵碼/引擎狀態摘要**

顯示有關受管理產品使用的特徵碼檔案/掃瞄引擎的摘要資訊。

表 B-76. 端點特徵碼/引擎狀態摘要

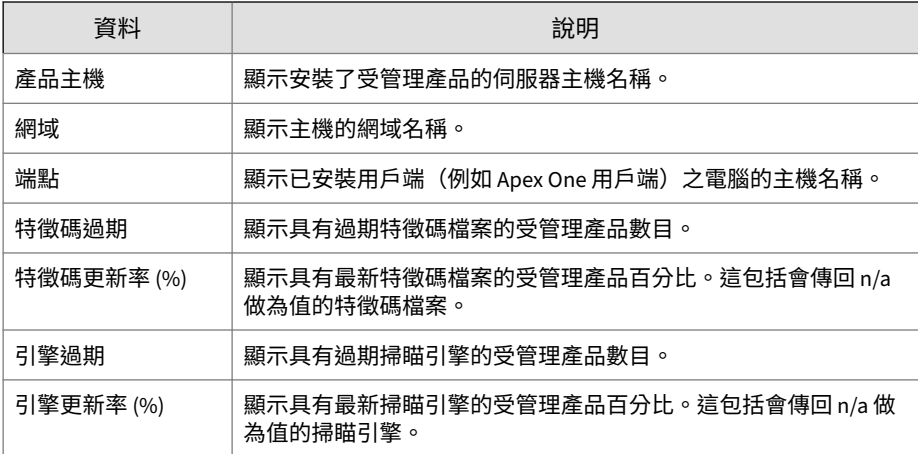

# **端點特徵碼/規則更新狀態摘要**

此資料檢視會顯示有關特徵碼或規則的更新狀態摘要資訊。

#### 表 B-77. 端點特徵碼/規則更新狀態摘要資料檢視

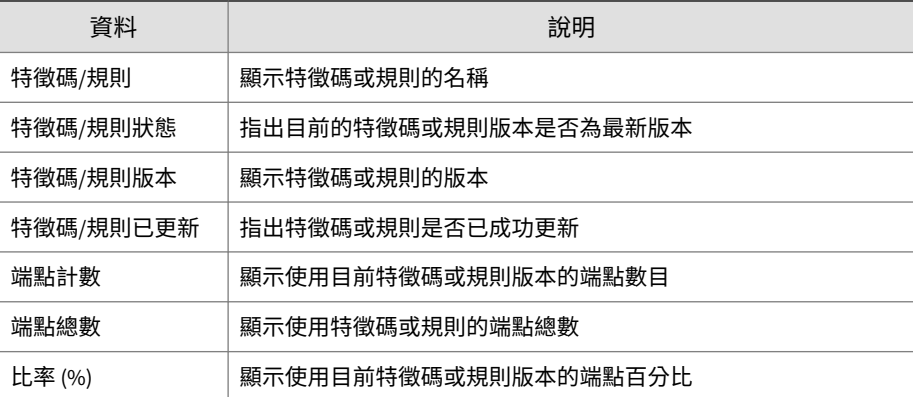
### **引擎狀態**

顯示有關受管理產品使用的掃瞄引擎的詳細資訊。範例:掃瞄引擎名稱、最新 的掃瞄引擎部署時間,以及哪些受管理產品使用該掃瞄引擎

表 B-78. 引擎狀態資料檢視

| 資料       | 說明                                                            |
|----------|---------------------------------------------------------------|
| 產品實體/端點  | 此資料欄顯示下列其中一項:                                                 |
|          | • 受管理產品的實體顯示名稱。Apex Central 使用受管理產品的<br>實體顯示名稱識別受管理產品。        |
|          | • 已安裝用戶端(例如 Apex One 用戶端)之電腦的 IP 位址或主<br>機名稱。                 |
| 產品主機/端點  | 此資料欄顯示下列其中一項:                                                 |
|          | • 安裝了受管理產品的伺服器主機名稱。                                           |
|          | • 已安裝用戶端(例如 Apex One 用戶端)之電腦的 IP 位址。                          |
| 產品/端點 IP | 此資料欄顯示下列其中一項:                                                 |
|          | ·安裝了受管理產品的伺服器 IP 位址。                                          |
|          | • 已安裝用戶端(例如 Apex One 用戶端)之電腦的 IP 位址。                          |
| 連線狀態     | 此資料欄顯示下列其中一項:                                                 |
|          | • 受管理產品與 Apex Central 之間的連線狀態。範例:正常、異<br>常、離線                 |
|          | • 端點用戶端與受管理產品 (Apex One) 的連線狀態。範例:正<br>常、異常、離線                |
| 產品       | 顯示受管理產品的名稱。範例:Apex One、ScanMail for Microsoft<br>Exchange     |
| 產品版本     | 顯示受管理產品或受管理產品用戶端的版本號碼。範例:Apex One<br>2019 \ Apex Central 2019 |
| 產品角色     | 顯示受管理產品或具有用戶端(例如 Apex One 用戶端)的電腦在<br>網路環境中的角色。範例:伺服器         |
| 引擎       | 顯示掃瞄引擎的名稱。範例:垃圾郵件防護引擎 (Windows)、病毒<br>掃瞄引擎 IA 64 位元掃瞄引擎       |

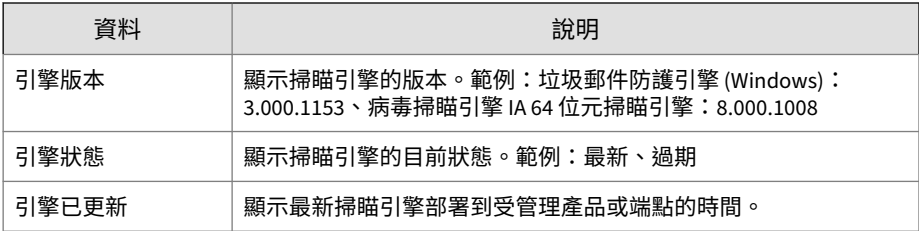

### **特徵碼/規則狀態**

顯示有關受管理產品使用的特徵碼檔案/規則的詳細資訊。範例:特徵碼檔案/ 規則名稱、最新特徵碼檔案/規則部署的時間,以及哪些受管理產品使用特徵碼 檔案/規則

表 B-79. 特徵碼/規則狀態資料檢視

| 資料       | 說明                                                     |
|----------|--------------------------------------------------------|
| 產品實體/端點  | 此資料欄顯示下列其中一項:                                          |
|          | • 受管理產品的實體顯示名稱。Apex Central 使用受管理產品的<br>實體顯示名稱識別受管理產品。 |
|          | • 已安裝用戶端(例如 Apex One 用戶端)之電腦的 IP 位址或主<br>機名稱。          |
| 作業系統     | 此資料欄會顯示安裝了受管理產品的伺服器作業系統。                               |
| 產品主機/端點  | 此資料欄顯示下列其中一項:                                          |
|          | • 安裝了受管理產品的伺服器主機名稱。                                    |
|          | • 已安裝用戶端(例如 Apex One 用戶端)之電腦的 IP 位址。                   |
| 産品/端點 IP | 此資料欄顯示下列其中一項:                                          |
|          | •安裝了受管理產品的伺服器 IP 位址。                                   |
|          | • 已安裝用戶端(例如 Apex One 用戶端)之電腦的 IP 位址。                   |
| 更新代理程式   | 此資料欄會顯示受管理產品的更新代理程式。                                   |
| 網域       | 此資料欄會顯示安裝了受管理產品的伺服器網域。                                 |

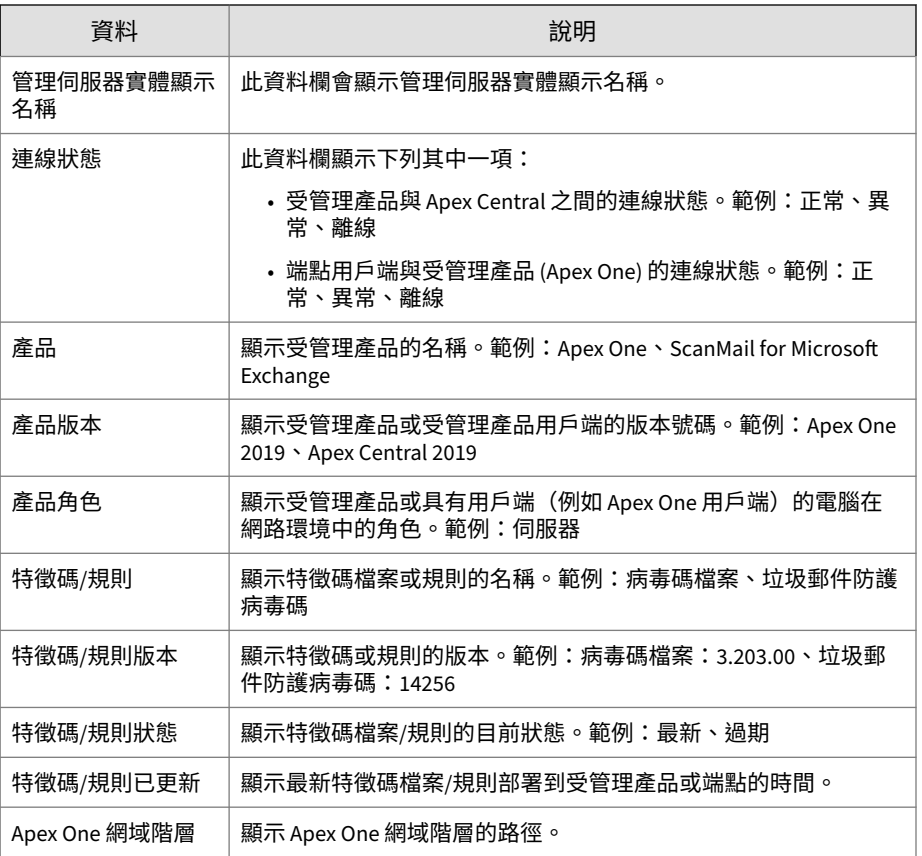

### **特徵碼檔案/規則狀態摘要**

顯示有關受管理產品使用的特徵碼檔案/規則的摘要資訊。範例:特徵碼檔案/ 規則名稱、特徵碼檔案/規則更新率,以及過期特徵碼檔案/規則數目

表 B-80. 特徵碼檔案/規則狀態摘要資料檢視

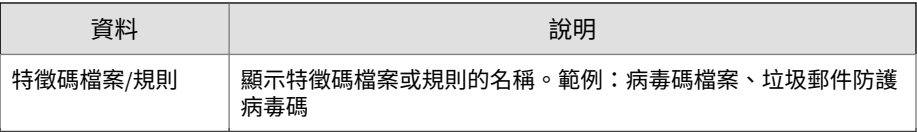

**B-91**

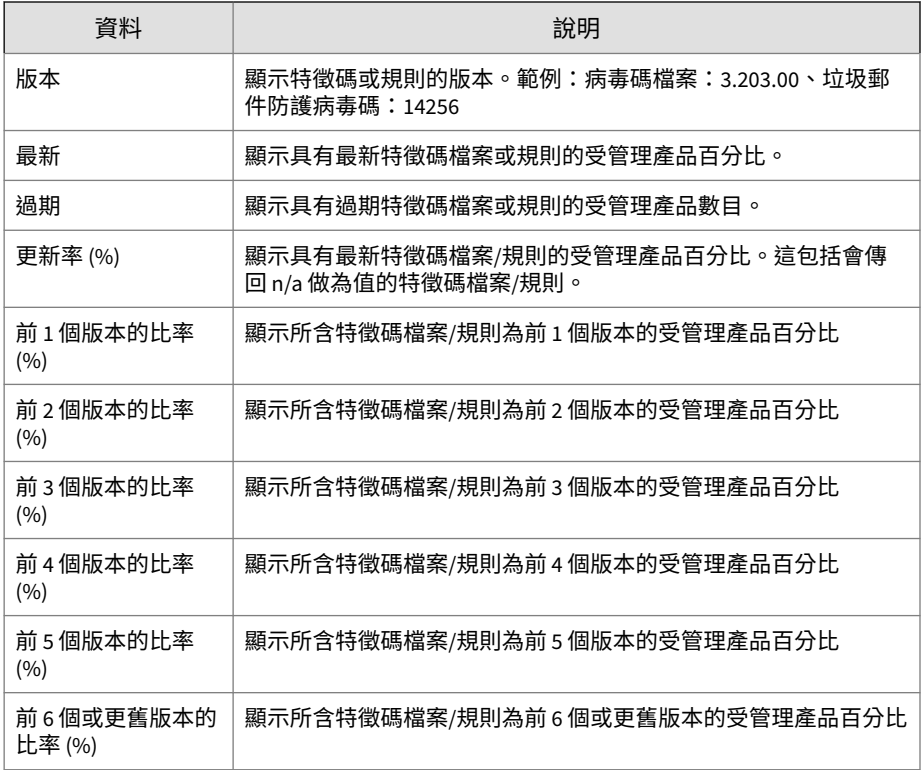

### **產品元件部署**

顯示有關受管理產品使用的元件的詳細資訊。範例:特徵碼檔案/規則名稱、特 徵碼檔案/規則版本號碼,以及掃瞄引擎部署狀態

表 B-81. 產品元件部署資料檢視

| 資料   | 說明                                                        |
|------|-----------------------------------------------------------|
| 產品項目 | 顯示受管理產品的實體顯示名稱。Apex Central 使用受管理產品的<br>實體顯示名稱識別受管理產品。    |
| 產品   | 顯示受管理產品的名稱。範例:Apex One、ScanMail for Microsoft<br>Exchange |

**B-92**

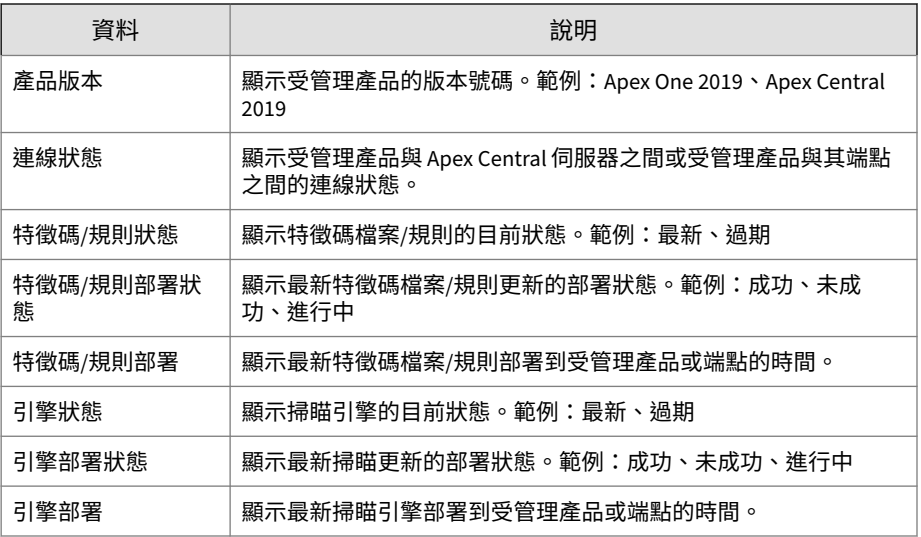

### **掃瞄引擎狀態摘要**

顯示有關受管理產品使用的掃瞄引擎的摘要資訊。範例:掃瞄引擎名稱、掃瞄 引擎比率以及過期掃瞄引擎數目

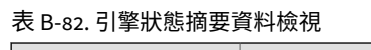

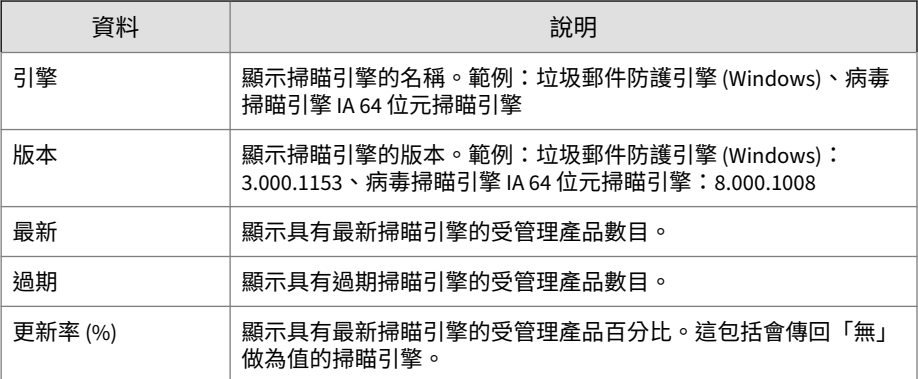

### **使用授權資訊**

顯示有關 Apex Central 和受管理產品使用授權資訊的狀態資訊、詳細資訊與摘 要資訊。

**產品使用授權詳細資訊**

提供受管理產品或服務之啟動碼與使用授權狀態的相關資訊(例如,受管理產 品的版本和使用授權到期日)

#### 表 B-83. 產品使用授權詳細資訊資料檢視

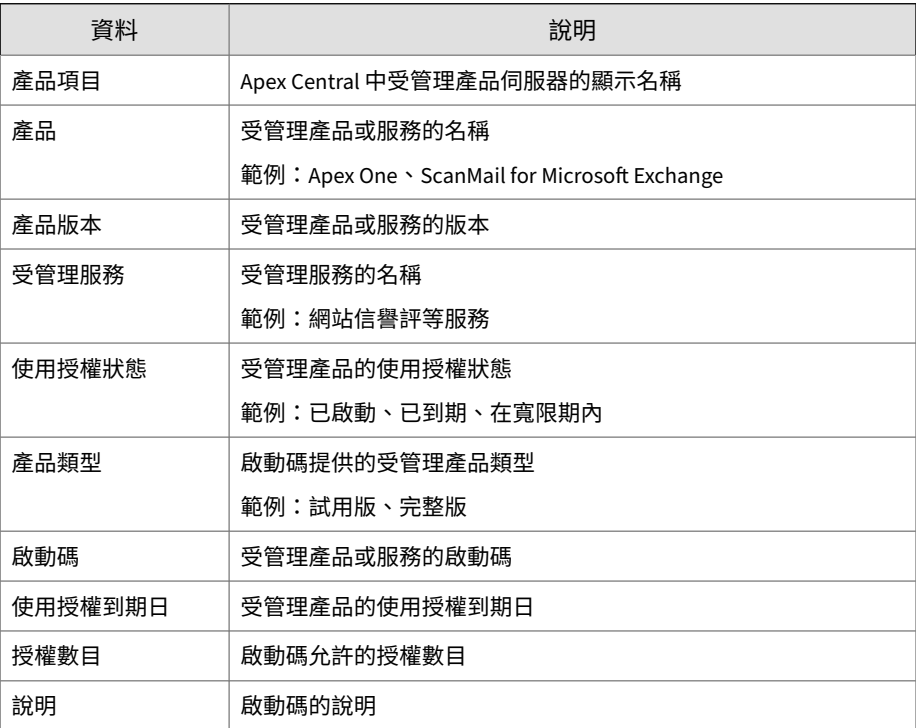

**B-94**

### **產品使用授權資訊摘要**

顯示有關啟動碼的資訊,以及使用該啟動碼的受管理產品相關詳細資訊。範 例:啟動碼所允許的授權計數、試用或完整產品版本、關於啟動碼的使用者定 義說明

表 B-84. 產品使用授權資訊摘要資料檢視

| 資料       | 說明                                  |
|----------|-------------------------------------|
| 啟動碼      | 顯示受管理產品的啟動碼。                        |
| 使用者定義的說明 | 顯示有關啟動碼的使用者定義說明。                    |
| 產品/服務    | 顯示使用該啟動碼的受管理產品或服務數目。                |
| 使用授權狀態   | 顯示受管理產品的使用授權狀態。範例:已啟動、已到期、在寬限<br>期內 |
| 產品類型     | 顯示啟動碼提供的受管理產品類型。範例:試用版、完整版          |
| 使用授權到期日  | 顯示受管理產品的使用授權到期日。                    |
| 授權數目     | 顯示啟動碼允許的授權數目。                       |

### **產品使用授權狀態**

顯示有關受管理產品的詳細資訊,以及受管理產品所使用啟動碼的相關資訊。 範例:受管理產品資訊、啟動碼是否處於作用中狀態、啟動碼所啟動的受管理 產品數目

表 B-85. 產品使用授權狀態資料檢視

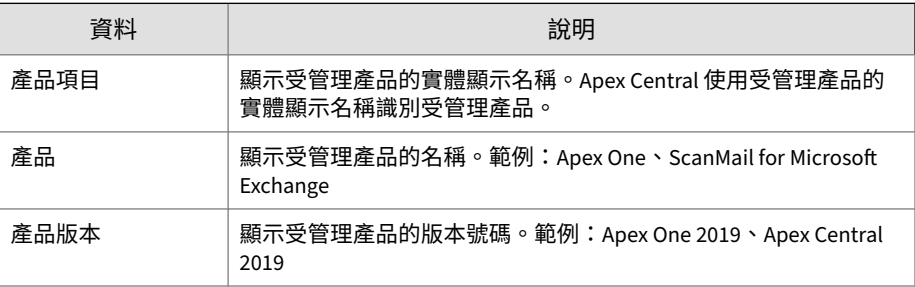

**B-95**

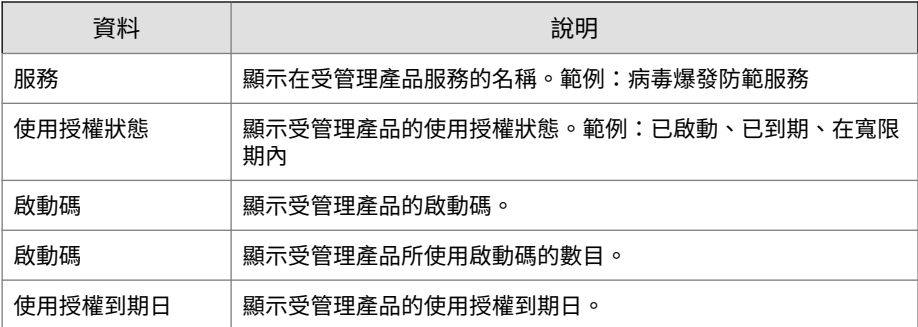

### **受管理產品資訊**

顯示有關受管理產品或受管理產品端點的狀態資訊、詳細資訊和摘要資訊。

**產品稽核事件記錄檔**

提供受管理產品稽核事件的相關資訊(例如,受管理產品主控台存取)

#### 表 B-86. 產品稽核事件記錄檔資料檢視

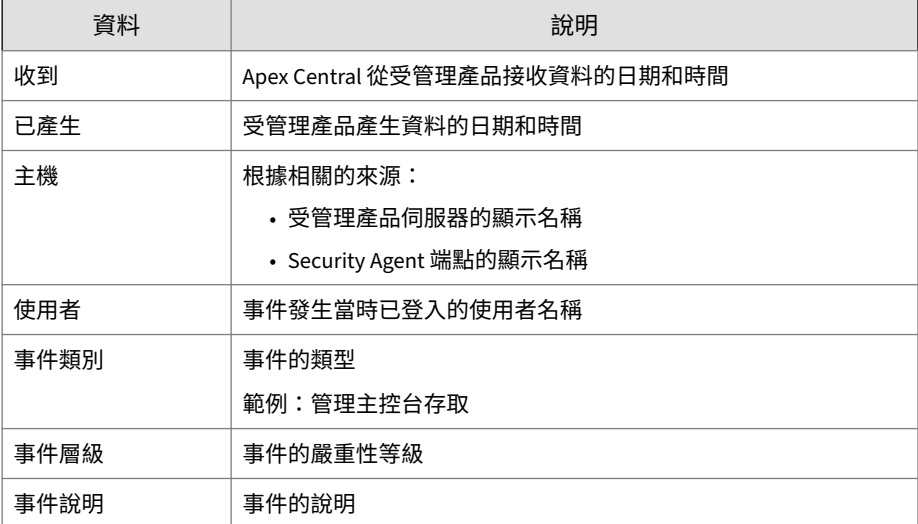

### **產品發佈摘要**

顯示有關已向 Apex Central 註冊之受管理產品的摘要資訊。範例:受管理產品 名稱、版本號碼、受管理產品數目

表 B-87. 產品發佈摘要資料檢視

| 資料                     | 說明                                                        |
|------------------------|-----------------------------------------------------------|
| 已向 Apex Central 註<br>₩ | 顯示受管理產品向其註冊的 Apex Central 伺服器。                            |
| 產品類別                   | 顯示受管理產品的安全威脅防護類別。範例:伺服器型產品、桌面<br>(雷腦和行動裝置)產品<br>注意        |
|                        | 桌面產品包括行動裝置解決方案。                                           |
| 產品                     | 顯示受管理產品的名稱。範例:Apex One、ScanMail for Microsoft<br>Exchange |
| 產品版本                   | 顯示受管理產品的版本號碼。範例:Apex One 2019、Apex Central<br>2019        |
| 產品角色                   | 顯示受管理產品在網路環境中具有的角色。範例:伺服器、用戶端                             |
| 產品                     | 顯示網路包含的特定受管理產品總數。                                         |

### **產品事件資訊**

提供受管理產品事件的相關資訊(例如,受管理產品向 Apex Central 註冊、元 件更新,以及啟動碼部署)

表 B-88. 產品事件資訊資料檢視

| 資料   | 說明                            |
|------|-------------------------------|
| 收到   | Apex Central 從受管理產品接收資料的日期和時間 |
| 已產生  | 受管理產品產生資料的日期和時間               |
| 產品項目 | Apex Central 中受管理產品伺服器的顯示名稱   |

**B-97**

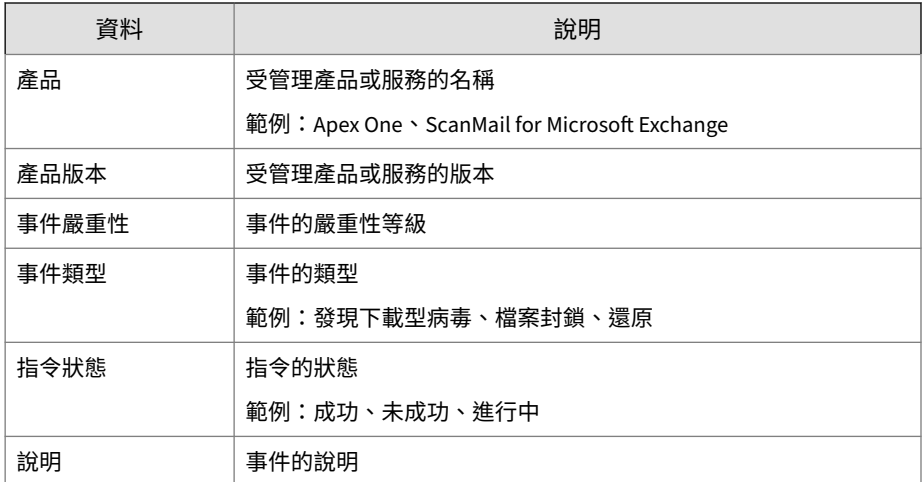

### **產品狀態資訊**

提供有關已向 Apex Central 伺服器註冊之受管理產品的詳細資訊(例如,受管 理產品的版本和 Build 號碼,以及受管理產品伺服器的作業系統)

#### 表 B-89. 產品狀態資訊資料檢視

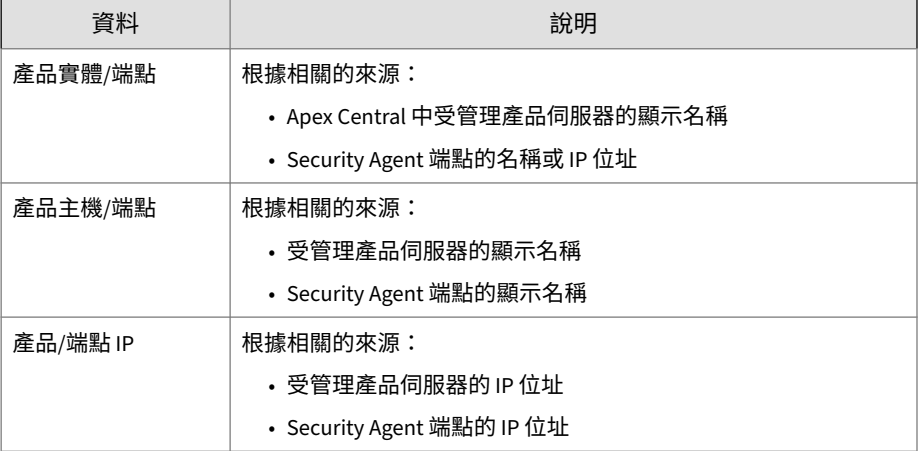

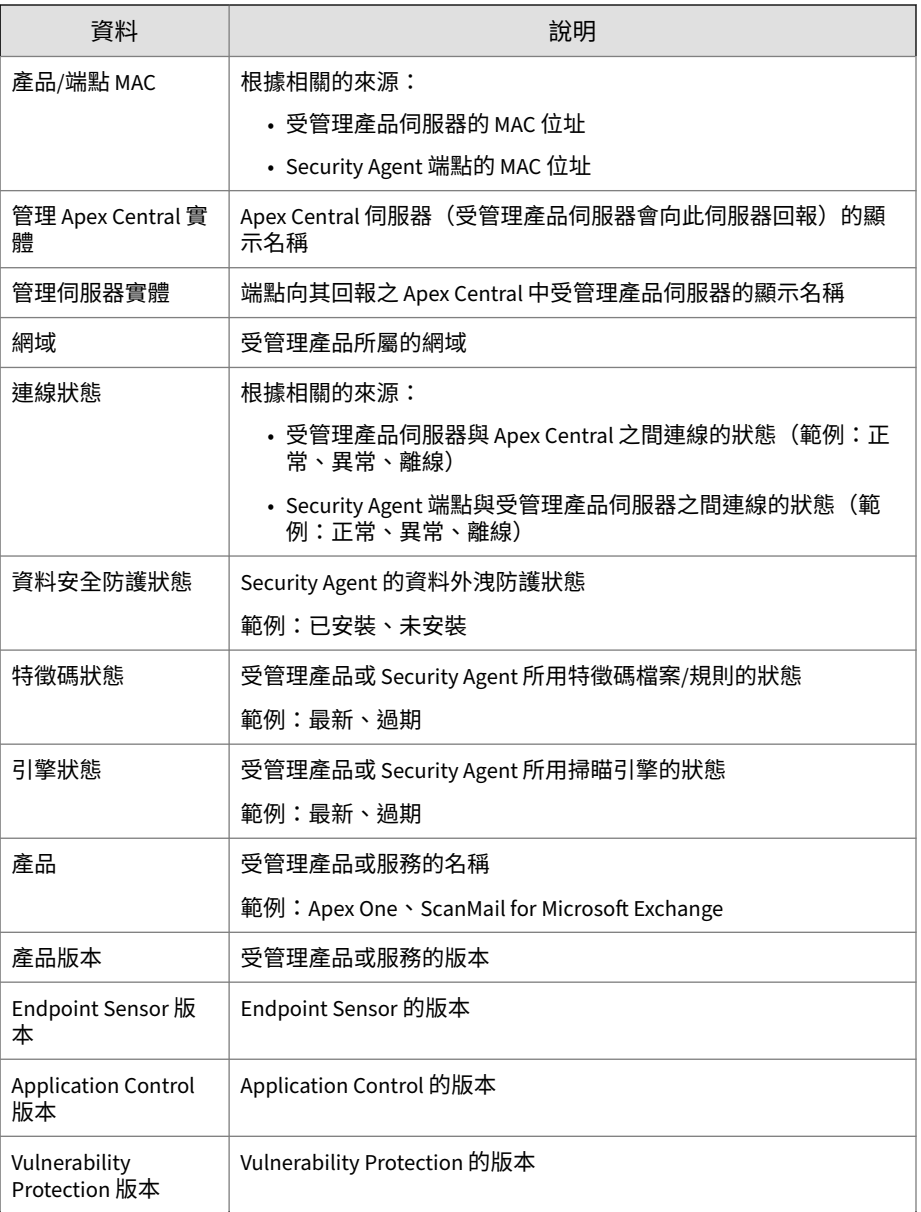

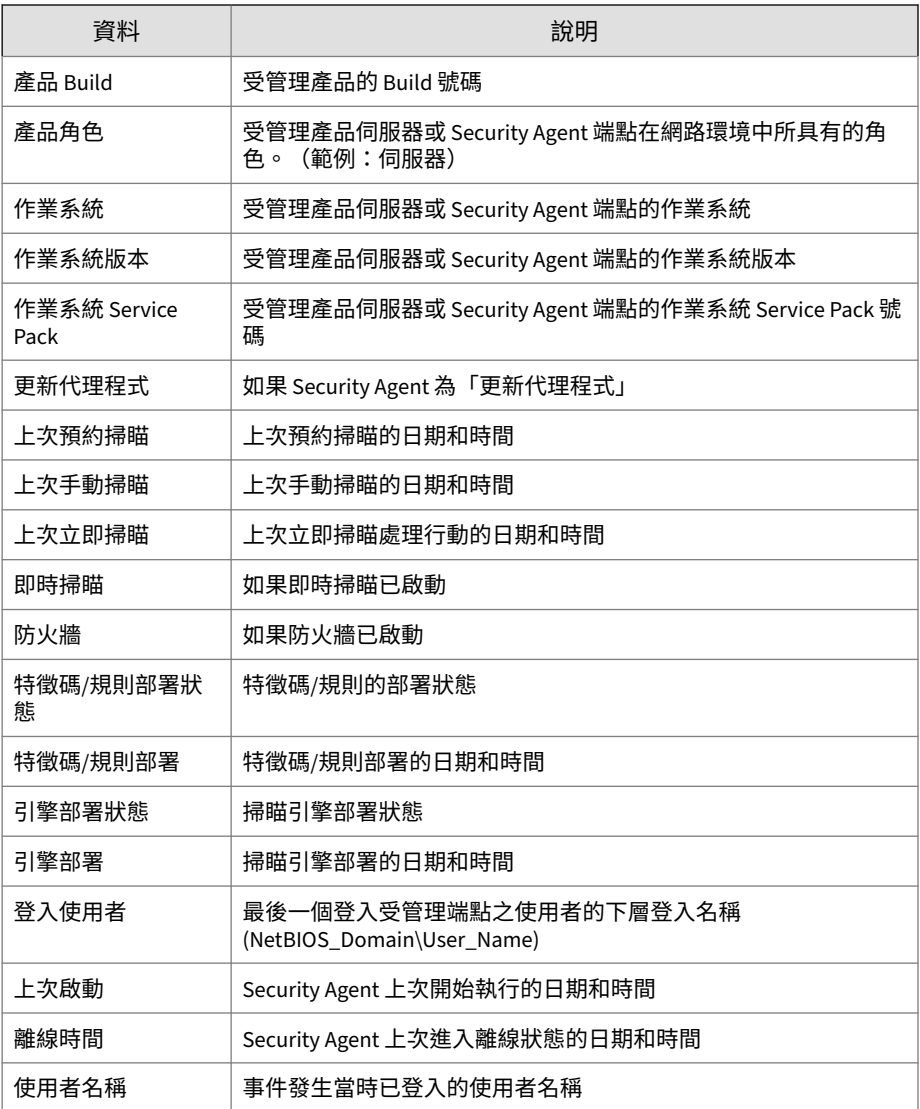

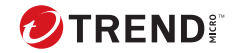

# **附錄 C**

## **Token 變數**

本節說明 Apex Central 支援的可用於自訂事件通知訊息的 Token 變數。 包含下列主題:

- 標準 [Token](#page-697-0) 變數 第 C-2 頁
- [進階安全威脅活動](#page-697-0) Token 變數 第 C-2 頁
- [攻擊發現](#page-701-0) Token 變數 第 C-6 頁
- C&C 回呼 [Token](#page-702-0) 變數 第 C-7 頁
- [內容策略違規](#page-704-0) Token 變數 第 C-9 頁
- [資料外洩防護](#page-704-0) Token 變數 第 C-9 頁
- [已知的安全威脅活動](#page-707-0) Token 變數 第 C-12 頁
- [網路存取控制](#page-708-0) Token 變數 第 C-13 頁
- Web [存取策略違規](#page-709-0) Token 變數 第 C-14 頁

### <span id="page-697-0"></span>**標準 Token 變數**

下表說明用於自訂所有事件通知訊息的 Token 變數。

#### 注意

部分事件通知支援其他 Token 變數。如需特定事件通知支援的 Token 變數完整 清單,請參閱特定事件通知的通知方法資訊。

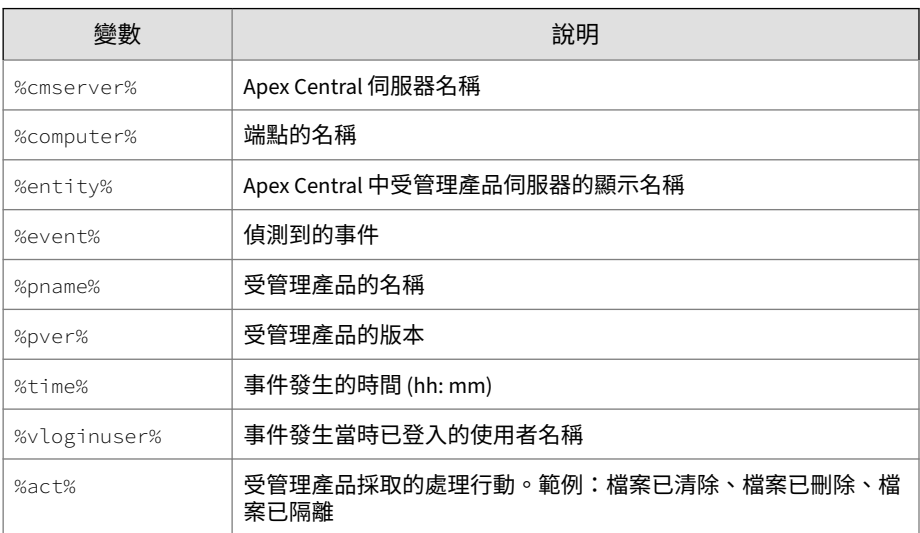

## **進階安全威脅活動 Token 變數**

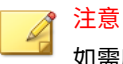

頁。

如需所有事件通知支援的標準 Token 變數清單,請參閱標準 Token 變數 第 C-2

下表說明用於自訂進階安全威脅活動事件通知訊息的 Token 變數。

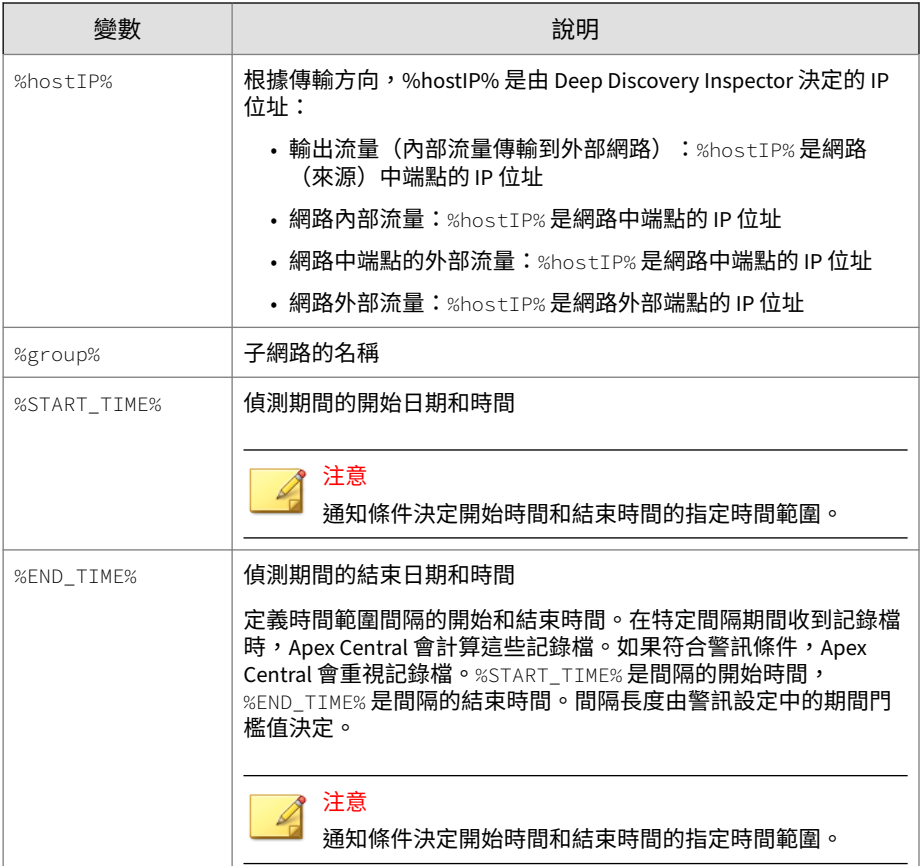

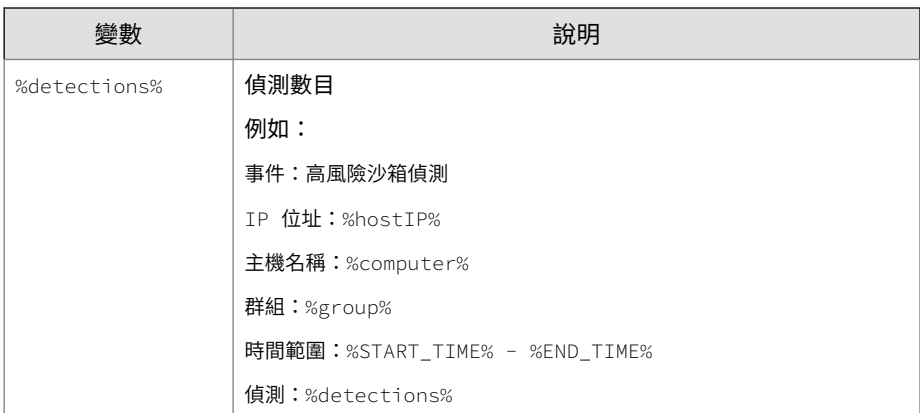

#### 下表說明用於自訂行為監控違規與 Machine Learning 偵測之事件通知訊息的 Token 變數。

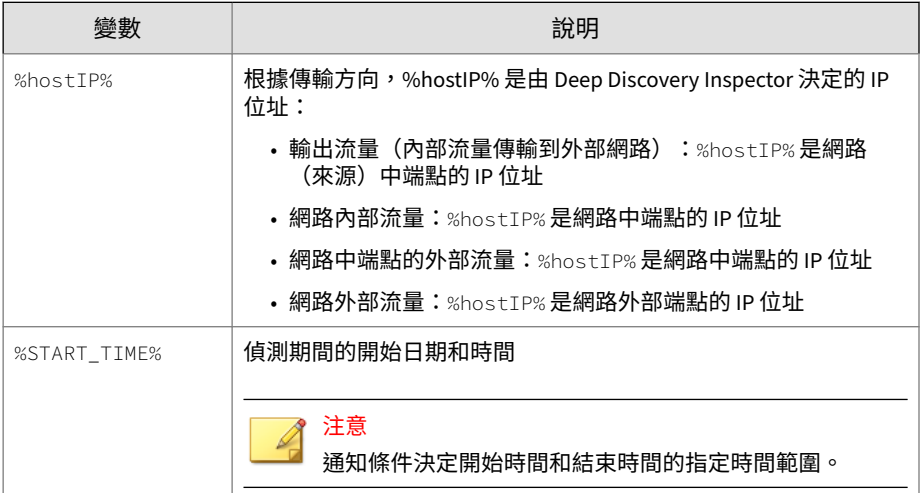

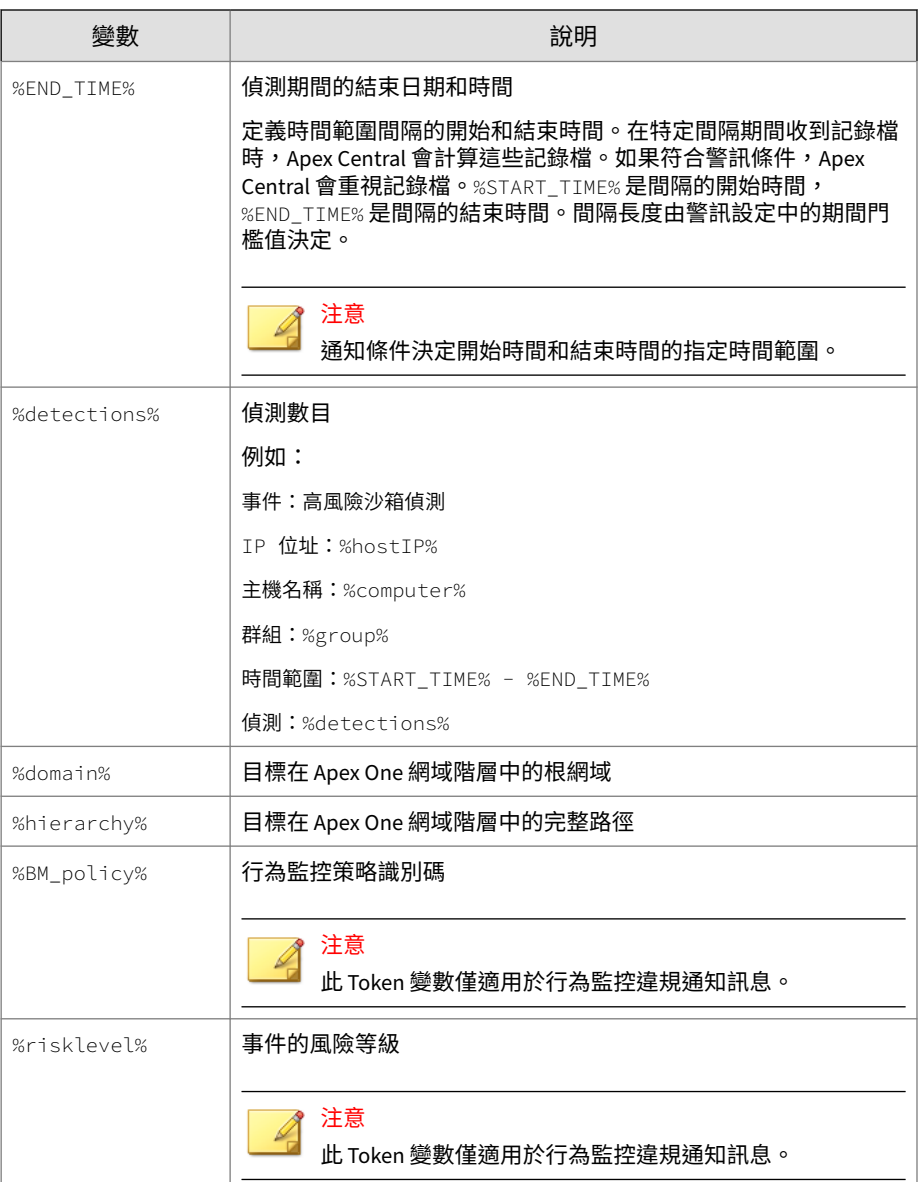

<span id="page-701-0"></span>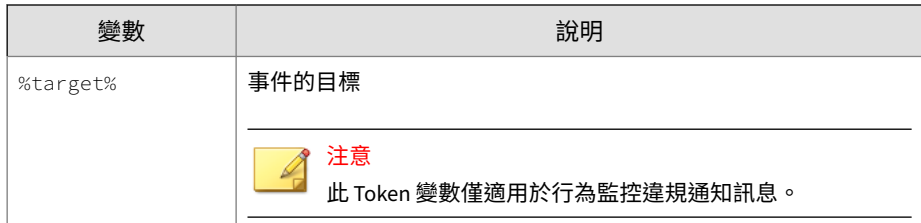

## **攻擊發現 Token 變數**

#### 下表說明用於自訂「攻擊發現」事件通知訊息的 Token 變數。

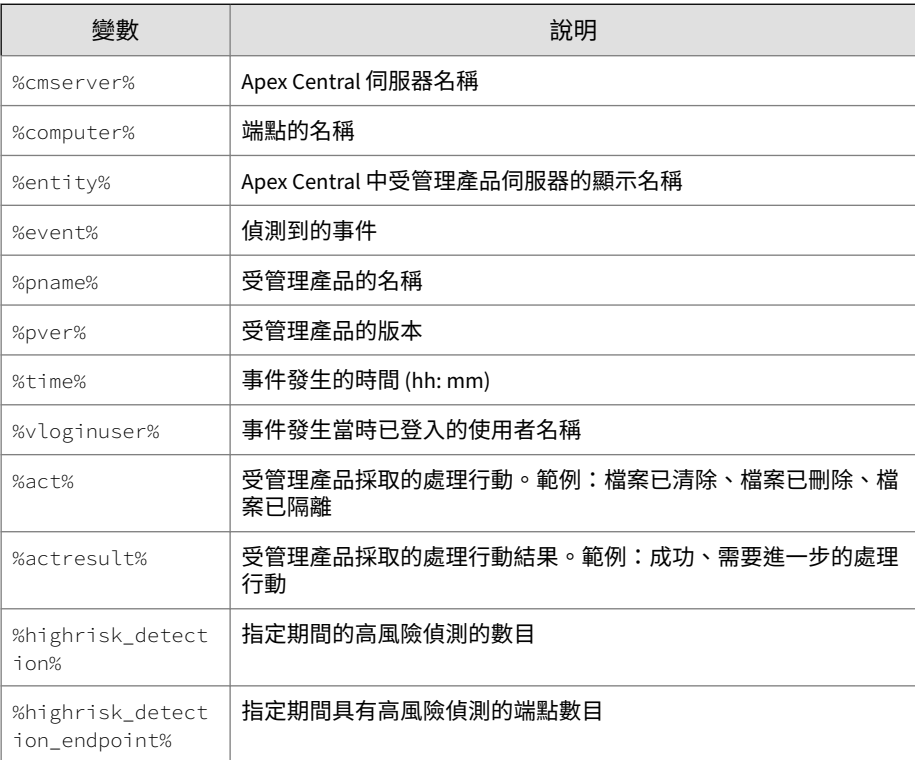

<span id="page-702-0"></span>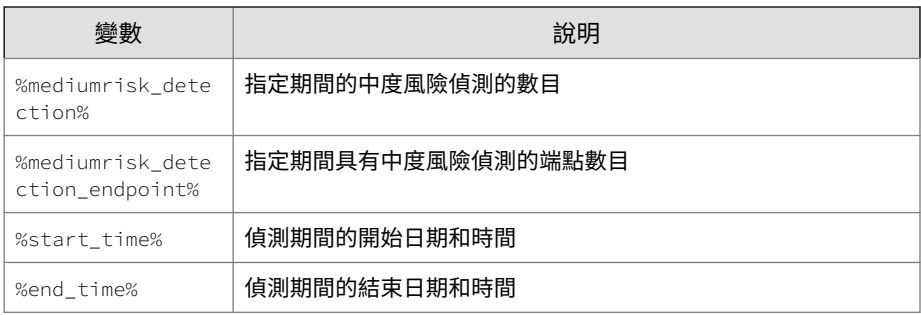

## **C&C 回呼 Token 變數**

下表說明用於自訂 C&C 回呼事件通知訊息的 Token 變數。

#### 注意

如需所有事件通知支援的標準 [Token](#page-697-0) 變數清單,請參閱標準 Token 變數 第 C-2 [頁](#page-697-0)。

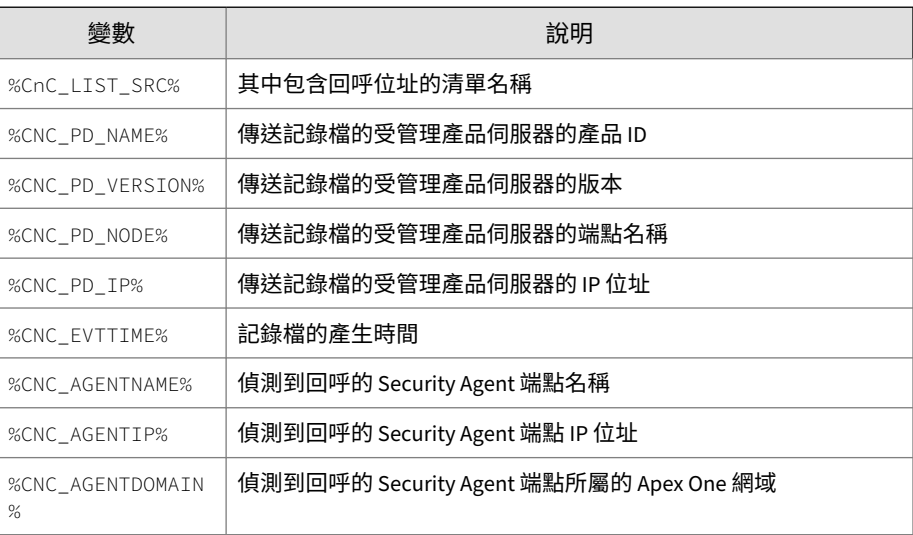

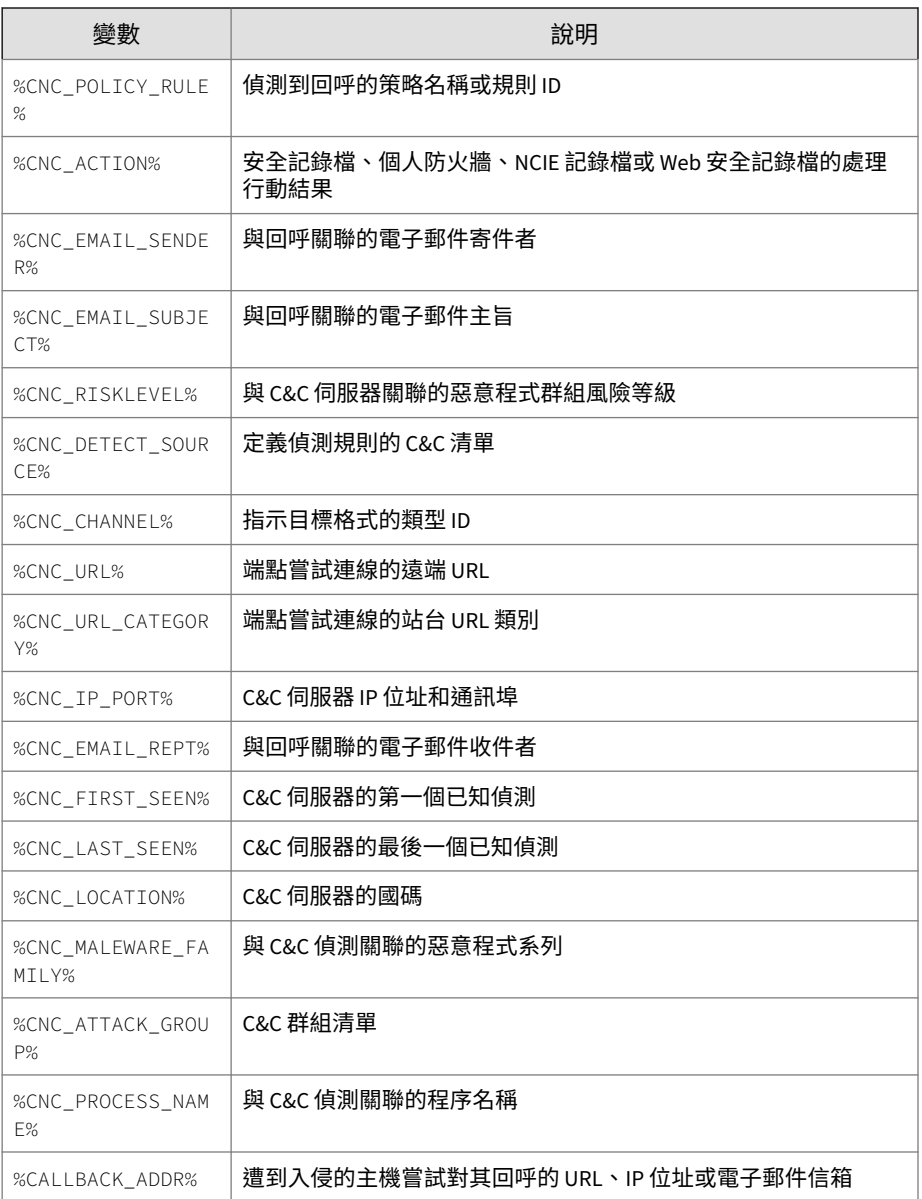

<span id="page-704-0"></span>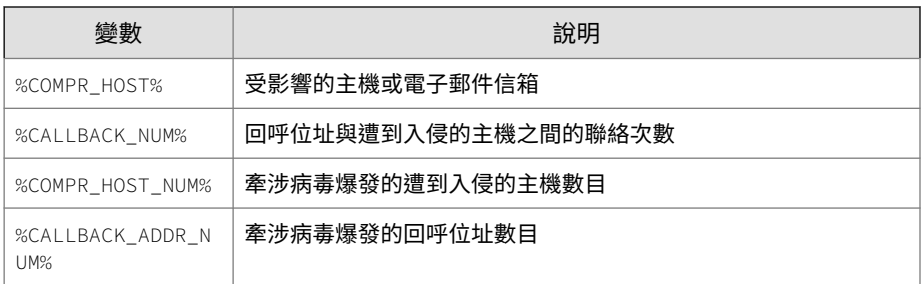

## **內容策略違規 Token 變數**

下表說明用於自訂內容策略違規事件通知訊息的 Token 變數。

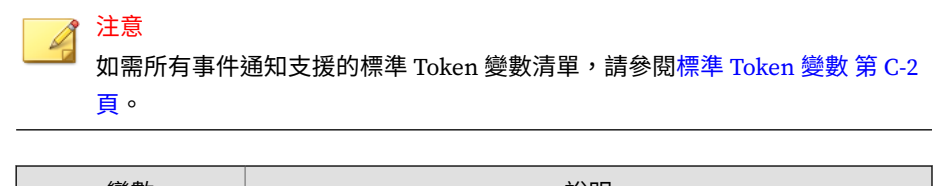

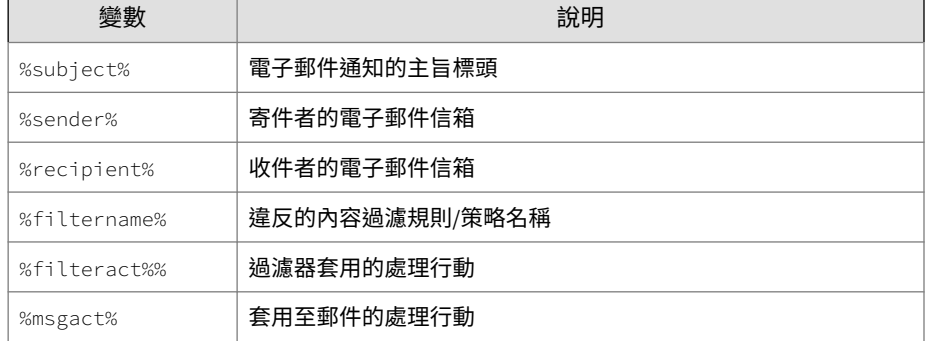

## **資料外洩防護 Token 變數**

下表說明用於自訂「資料外洩防護」事件通知訊息的 Token 變數。

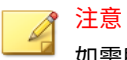

如需所有事件通知支援的標準 [Token](#page-697-0) 變數清單,請參閱標準 Token 變數 第 C-2

[頁](#page-697-0)。

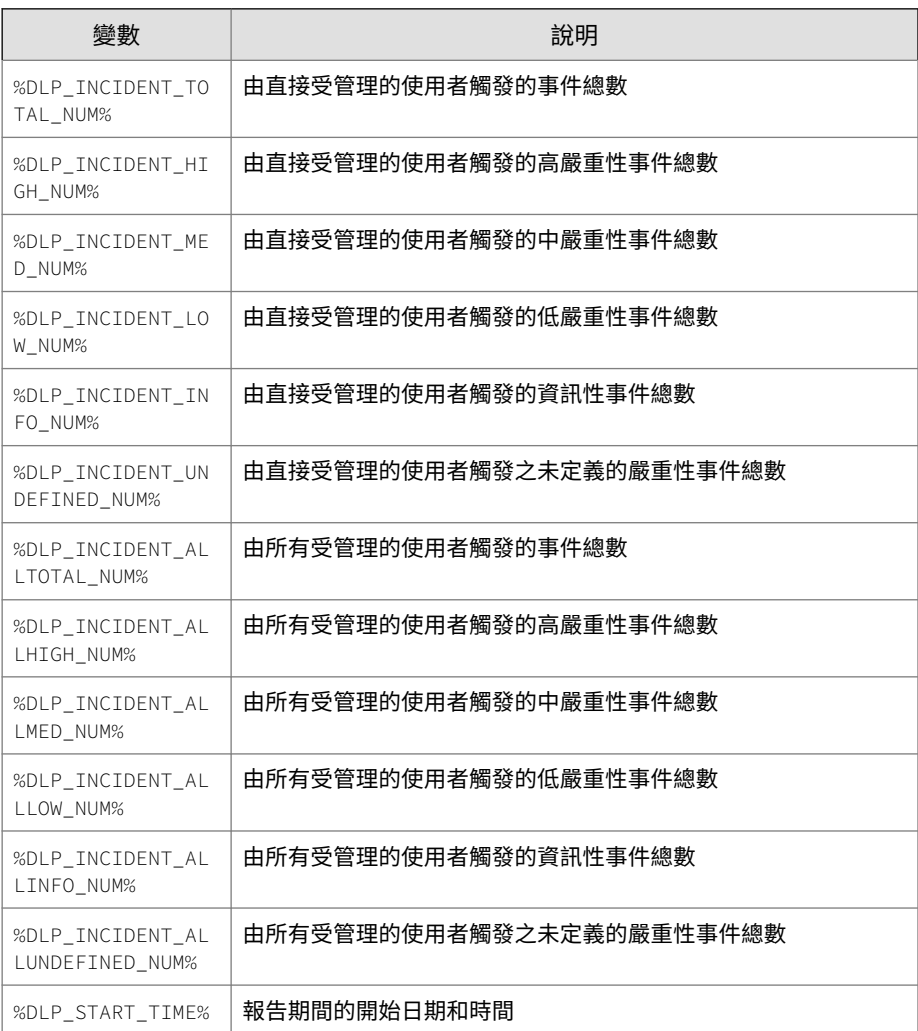

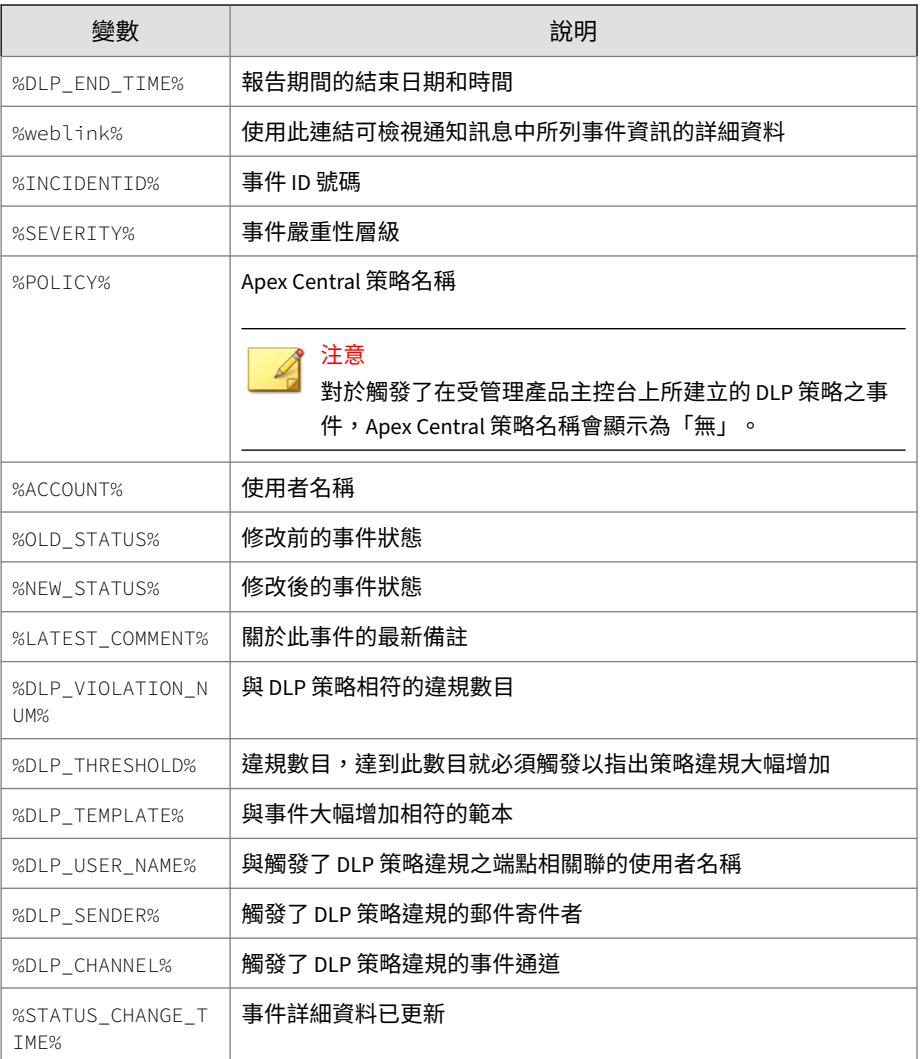

### <span id="page-707-0"></span>**已知的安全威脅活動 Token 變數**

下表說明用於自訂「已知的安全威脅活動」或「病毒爆發防範服務」事件通知 訊息的 Token 變數。

### 注意

如需所有事件通知支援的標準 [Token](#page-697-0) 變數清單,請參閱標準 Token 變數 第 C-2 [頁](#page-697-0)。

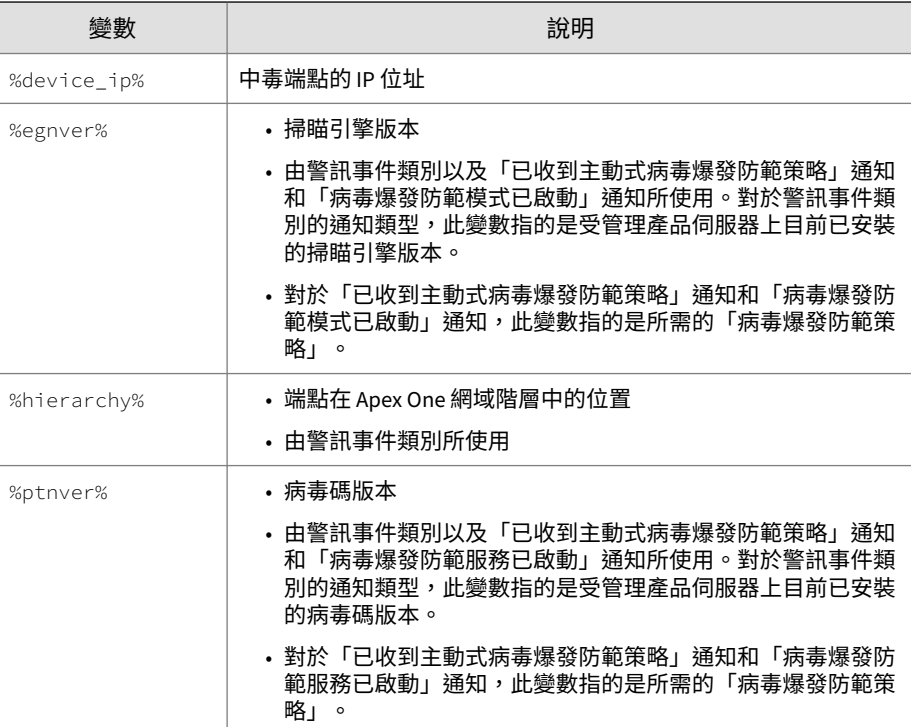

<span id="page-708-0"></span>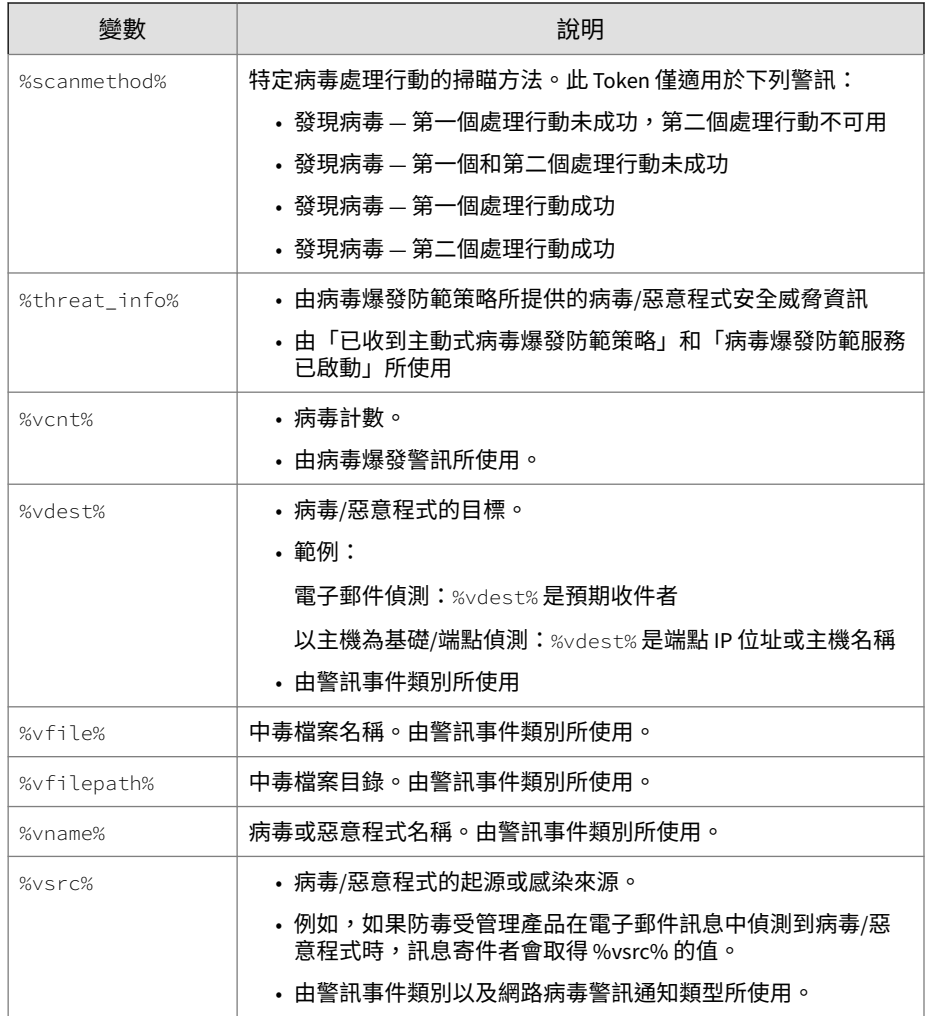

## **網路存取控制 Token 變數**

下表說明用於自訂網路存取控制事件通知訊息的 Token 變數。

<span id="page-709-0"></span>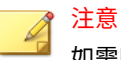

如需所有事件通知支援的標準 [Token](#page-697-0) 變數清單,請參閱標準 Token 變數 第 C-2 [頁](#page-697-0)。

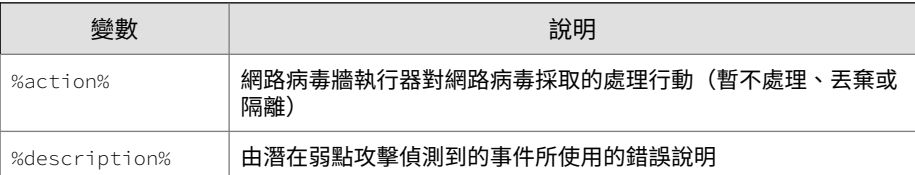

## **Web 存取策略違規 Token 變數**

下表說明用於自訂「Web 存取策略違規」事件通知訊息的 Token 變數。

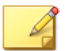

注意

如需所有事件通知支援的標準 [Token](#page-697-0) 變數清單,請參閱標準 Token 變數 第 C-2 [頁](#page-697-0)。

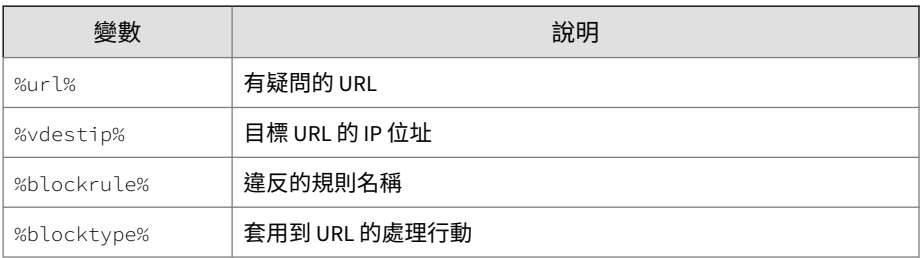

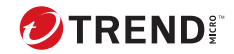

**D-1**

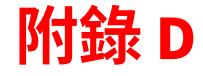

## **IPv6 支援**

本附錄包含有關 Apex Central 中 IPv6 支援範圍的資訊。

包含下列主題:

- [Apex Central](#page-711-0) 伺服器需求 第 D-2 頁
- IPv6 [支援限制](#page-711-0) 第 D-2 頁
- 設定 [IPv6](#page-711-0) 位址 第 D-2 頁
- 顯示 IP [位址的畫面](#page-712-0) 第 D-3 頁

### <span id="page-711-0"></span>**Apex Central 伺服器需求**

在 Apex Central 伺服器上安裝並啟動 IPv6 堆疊之後,會自動啟動 IPv6 支援。

### 注意

Trend Micro 假設讀者熟悉 IPv6 概念及設定支援 IPv6 定址之網路的相關工作。

### **IPv6 支援限制**

下表列出 IPv6 支援的限制:

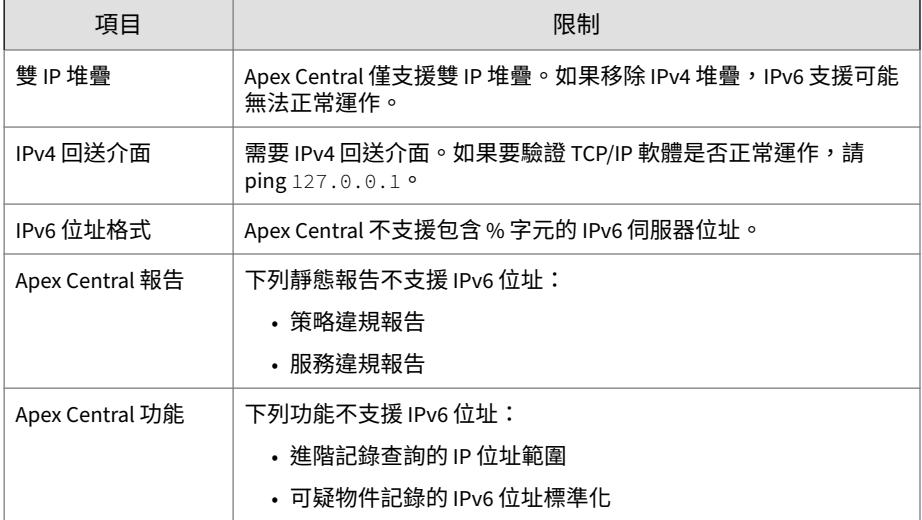

## **設定 IPv6 位址**

透過 Web 主控台可設定 IPv6 位址。下面是一些組態設定準則。

• Apex Central 可接受標準的 IPv6 位址表示法。

例如:

2001:0db7:85a3:0000:0000:8a2e:0370:7334

**D-2**

**D-3**

<span id="page-712-0"></span>2001:db7:85a3:0:0:8a2e:370:7334

2001:db7:85a3::8a2e:370:7334

::ffff:192.0.2.128

• Apex Central 也可接受連結-本機 IPv6 位址,例如:

fe80::210:5aff:feaa:20a2

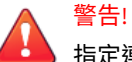

指定連結-本機 IPv6 位址時應謹慎小心,因為即使 Apex Central 可以接受 這類位址,但它可能在某些情況下無法如預期般運作。例如,如果更新來 源位於其他網路區段且可由其連結-本機 IPv6 位址所辨識,Apex Central 就無法從該來源進行更新。

• IPv6 位址是 URL 的一部分時,請使用方括號 ([]) 將位址括起來。

### **顯示 IP 位址的畫面**

IP 位址會顯示下列畫面上:

- 產品目錄
- 記錄查詢結果
- 伺服器註冊
- 資訊中心 Widget

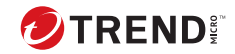

**E-1**

# **附錄 E**

## **MIB 檔案**

本節討論該 Apex Central 支援的管理資訊庫 (MIB) 檔案。 包含下列主題:

- 使用 [Apex Central MIB](#page-715-0) 檔案 第 E-2 頁
- 使用 [NVW Enforcer SNMPv2 MIB](#page-715-0) 檔案 第 E-2 頁

**E-2**

## <span id="page-715-0"></span>**使用 Apex Central MIB 檔案**

從下列連結下載 Apex Central MIB 檔案,並使用支援 SNMP 通訊協定的應用 程式,將檔案解壓縮並匯入。

[https://CM\\_IP:CM\\_Port/TVCSDownload/tools/ApexCentral\\_mib.zip](https://CM_IP:CM_Port/TVCSDownload/tools/ApexCentral_mib.zip)

### **使用 NVW Enforcer SNMPv2 MIB 檔案**

從下列連結下載 NVW Enforcer SNMPv2 MIB 檔案,並使用支援 SNMP 通訊協 定的應用程式,將檔案解壓縮並匯入。

• [https://CM\\_IP:CM\\_Port/TVCSDownload/tools/nvw2\\_mib2.zip](https://CM_IP:CM_Port/TVCSDownload/tools/nvw2_mib2.zip)

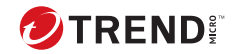

**F-1**

# **附錄 F**

## **Syslog 內容對應 — CEF**

下表提供 Apex Central 記錄檔輸出與 CEF Syslog 類型之間的 Syslog 內容對應 關係。

包含下列主題:

- CEF [攻擊發現偵測記錄檔](#page-718-0) 第 F-3 頁
- CEF [行為監控記錄檔](#page-724-0) 第 F-9 頁
- CEF C&C [回呼記錄檔](#page-730-0) 第 F-15 頁
- CEF [內容安全記錄檔](#page-735-0) 第 F-20 頁
- CEF [資料外洩防護記錄檔](#page-743-0) 第 F-28 頁
- CEF [裝置存取控制記錄檔](#page-750-0) 第 F-35 頁
- [CEF Endpoint Application Control](#page-758-0) 記錄檔 第 F-43 頁
- CEF [引擎更新狀態記錄檔](#page-760-0) 第 F-45 頁
- CEF [入侵防護記錄檔](#page-762-0) 第 F-47 頁
- CEF [受管理的產品登入](#page-766-0)/登出事件 第 F-51 頁
- CEF [網路內容檢測記錄檔](#page-767-0) 第 F-52 頁
- CEF [特徵碼更新狀態記錄檔](#page-770-0) 第 F-55 頁
- [CEF Machine Learning](#page-773-0) 記錄檔 第 F-58 頁

**F-2**

- CEF [產品稽核事件](#page-778-0) 第 F-63 頁
- CEF [沙盒偵測記錄檔](#page-779-0) 第 F-64 頁
- CEF 間諜程式/[可能的資安威脅程式記錄檔](#page-783-0) 第 F-68 頁
- CEF [可疑檔案記錄檔](#page-790-0) 第 F-75 頁
- CEF 病毒/[惡意程式記錄檔](#page-794-0) 第 F-79 頁
- CEF Web [網頁安全記錄檔](#page-799-0) 第 F-84 頁

## <span id="page-718-0"></span>**CEF 攻擊發現偵測記錄檔**

### 注意

如果一個攻擊發現偵測記錄檔所關聯的物件超過 4 個,Apex Central 只會轉送 前 4 個物件。

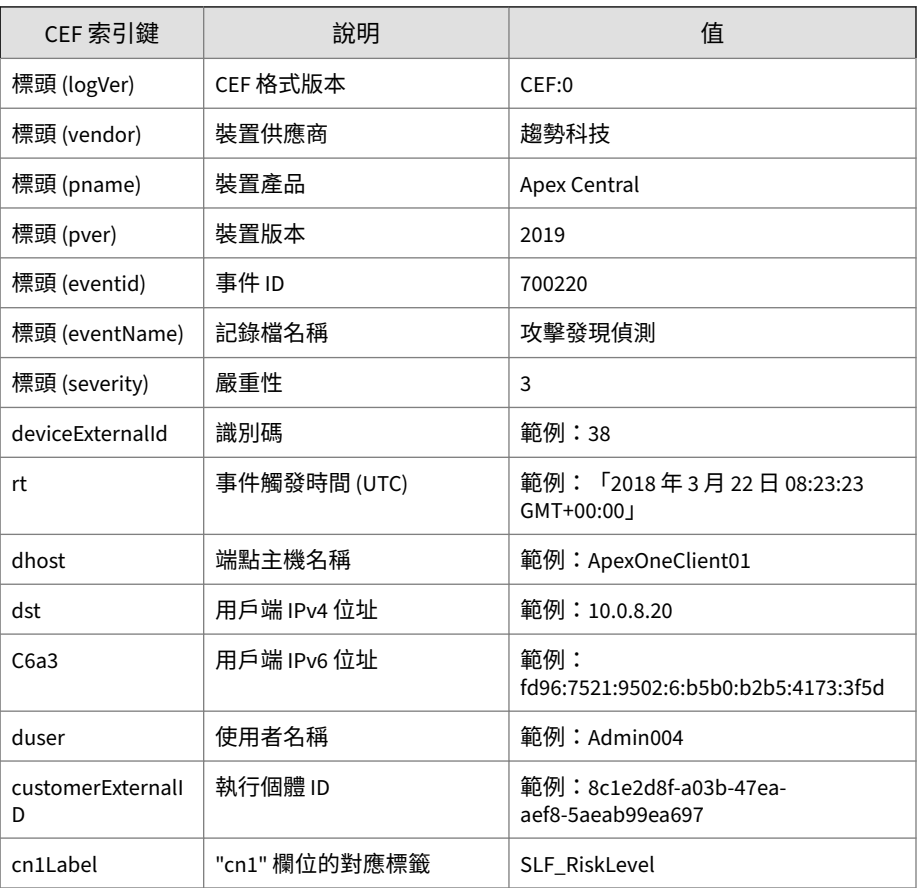

**F-4**

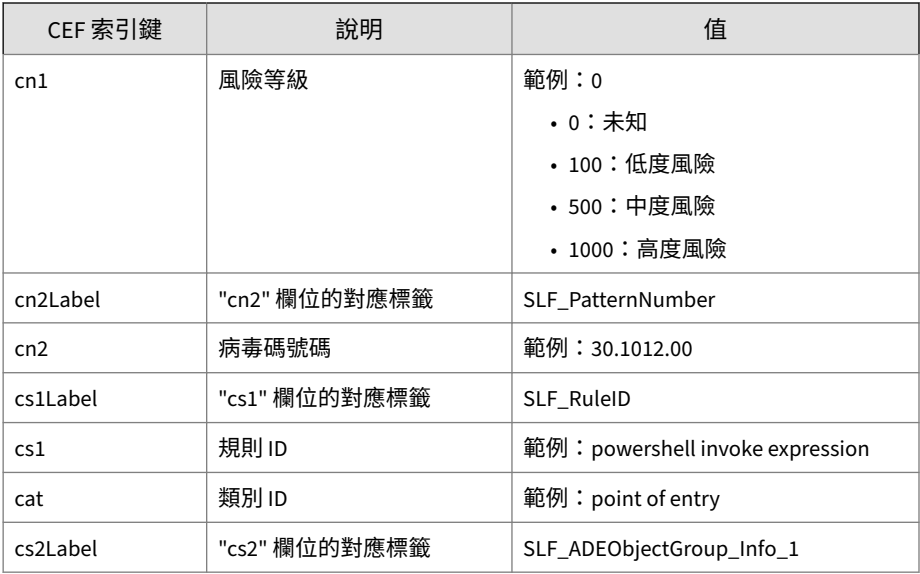
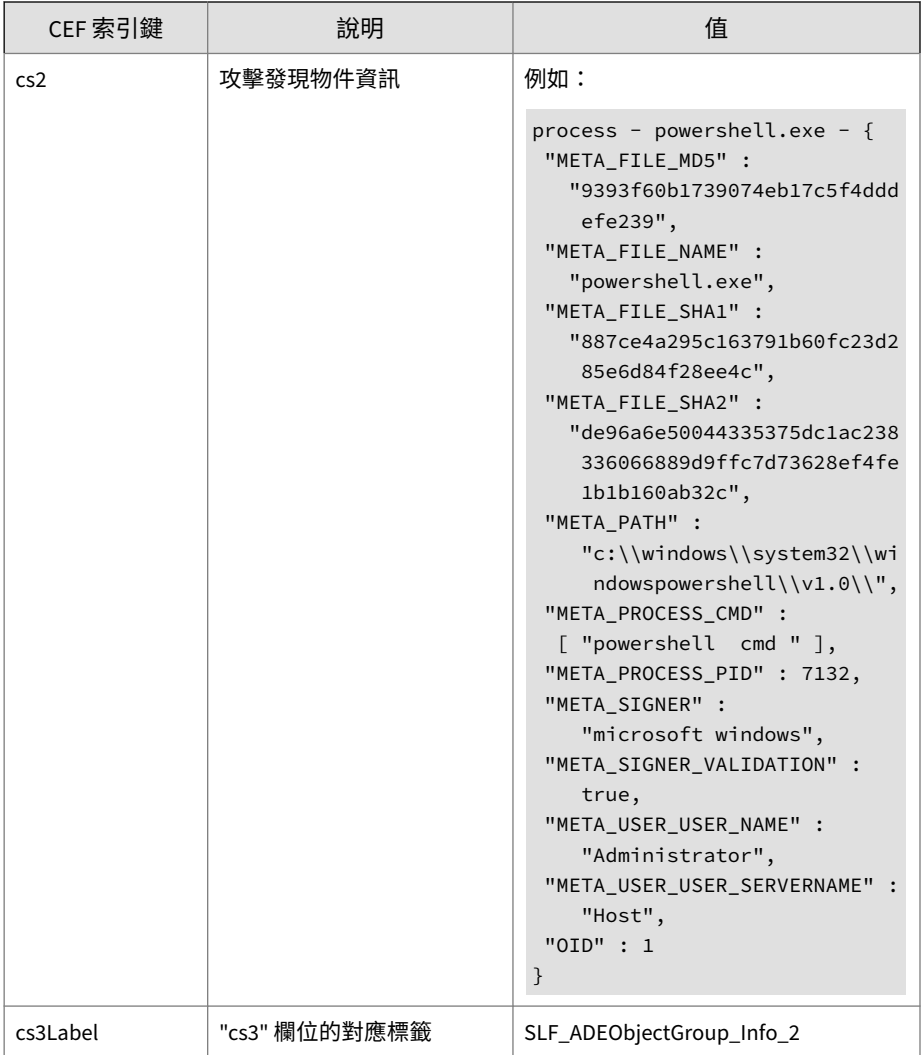

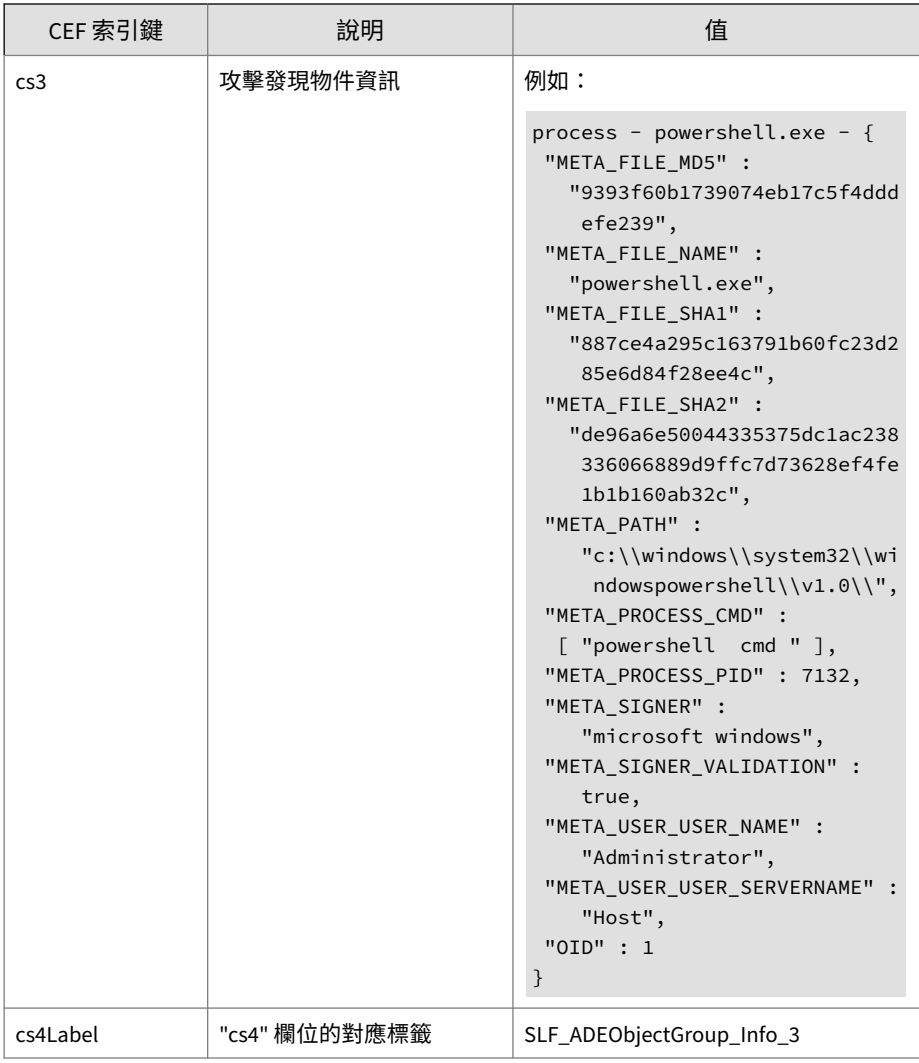

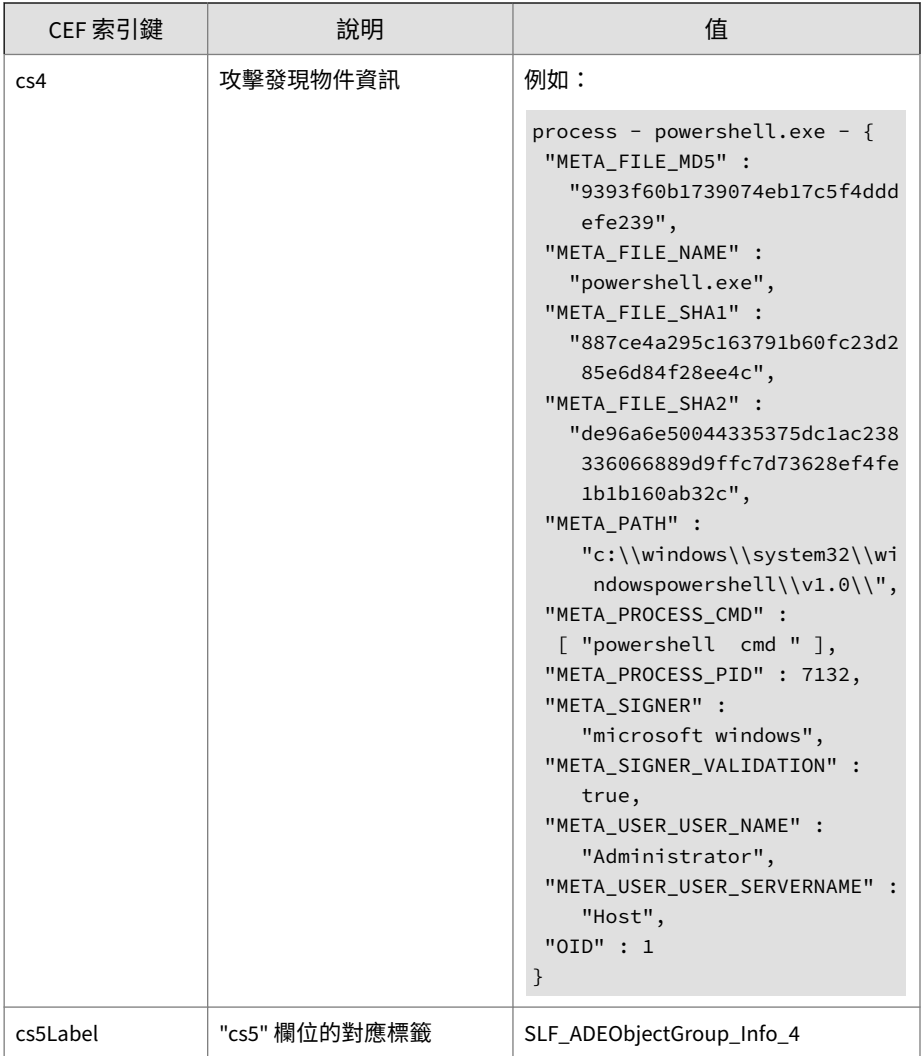

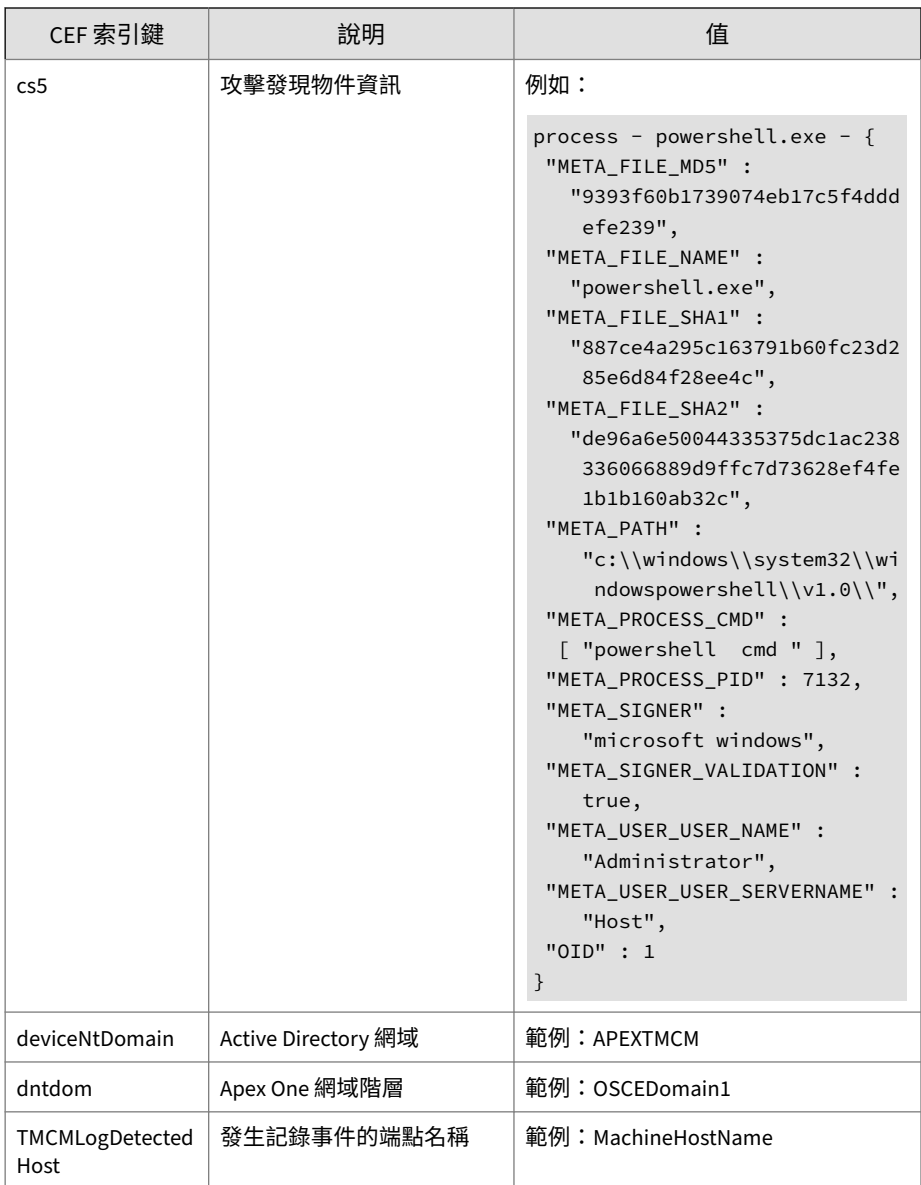

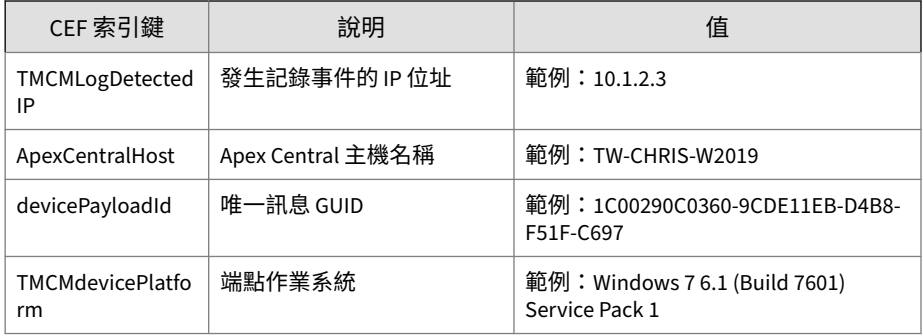

CEF:0|Trend Micro|Apex Central|2019|700211|Attack Discovery Detections|3|deviceExternalId=5 rt=Jan 17 2019 03:38:06 GMT+ 00:00 dhost=VCAC-Window-331 dst=10.201.86.150 customerExtern alID=8c1e2d8f-a03b-47ea-aef8-5aeab99ea697 cn1Label=SLF\_RiskL evel cn1=0 cn2Label=SLF\_PatternNumber cn2=30.1012.00 cs1Labe l=SLF\_RuleID cs1=powershell invoke expression cat=point of e ntry cs2Label=SLF\_ADEObjectGroup\_Info\_1 cs2=process - code9. exe - {USER: administrator09} deviceNtDomain=APEXTMCM dntdom =OSCEDomain1 TMCMLogDetectedHost=VCAC-Window-331 TMCMLogDete ctedIP=10.201.86.150 ApexCentralHost=TW-CHRIS-W2019devicePay loadId=1C00290C0360-9CDE11EB-D4B8-F51F-C697 TMCMdevicePlatfo rm=Windows 7 6.1 (Build 7601) Service Pack 1

### **CEF 行為監控記錄檔**

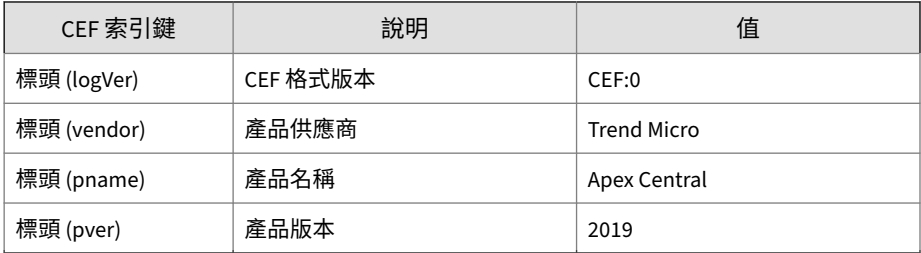

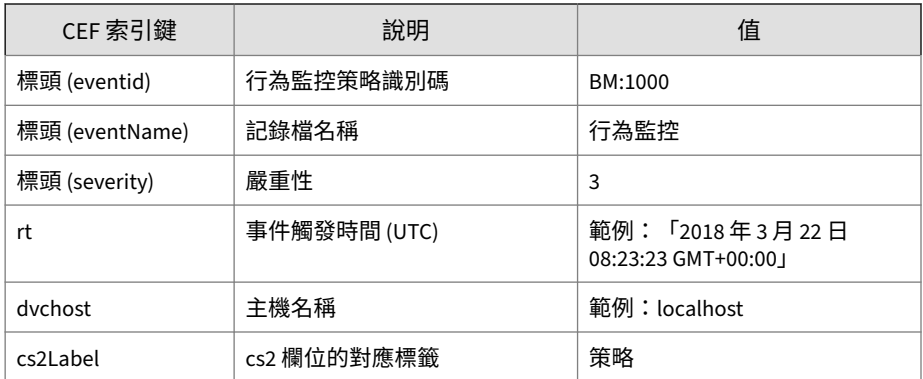

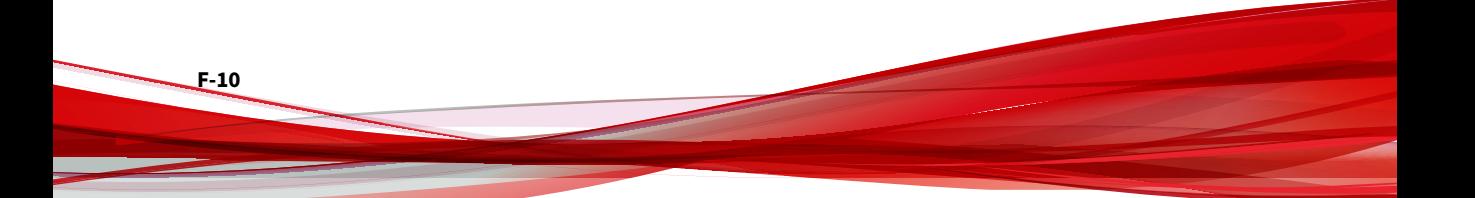

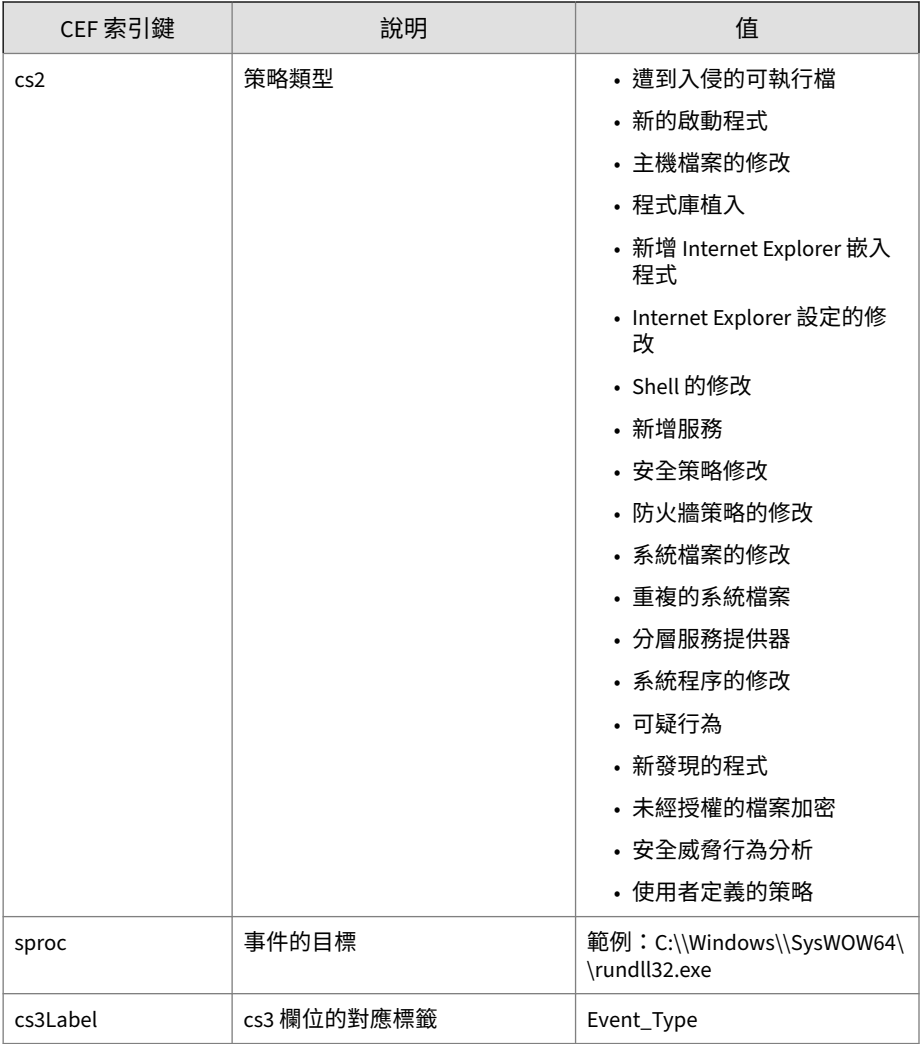

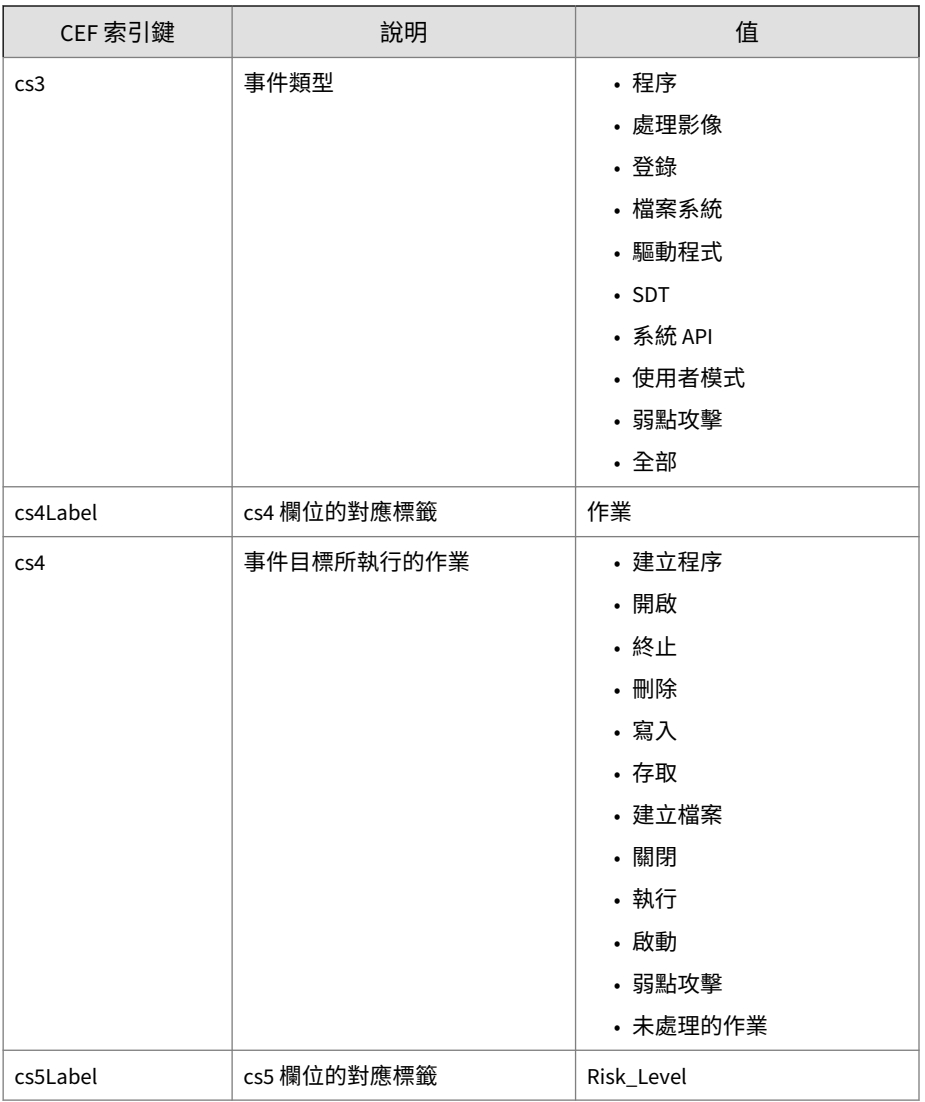

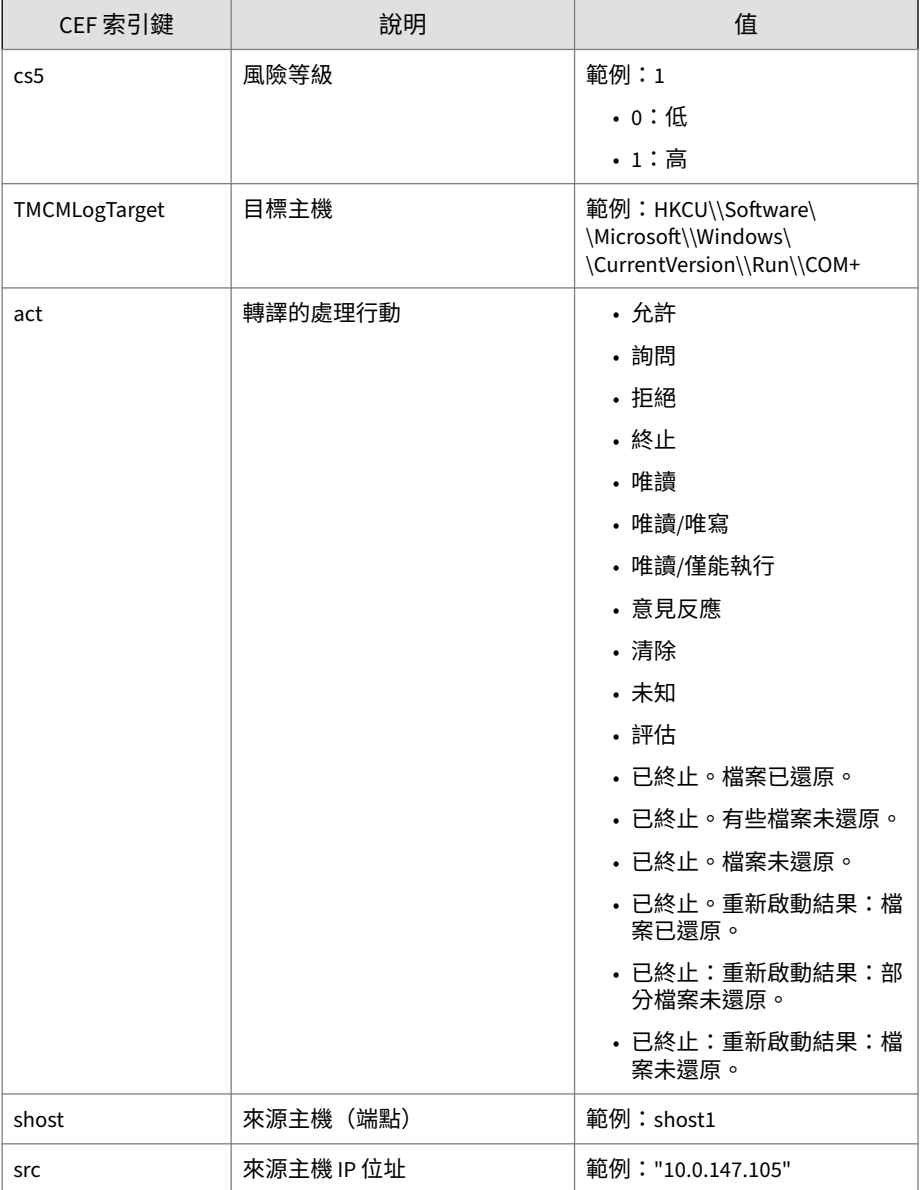

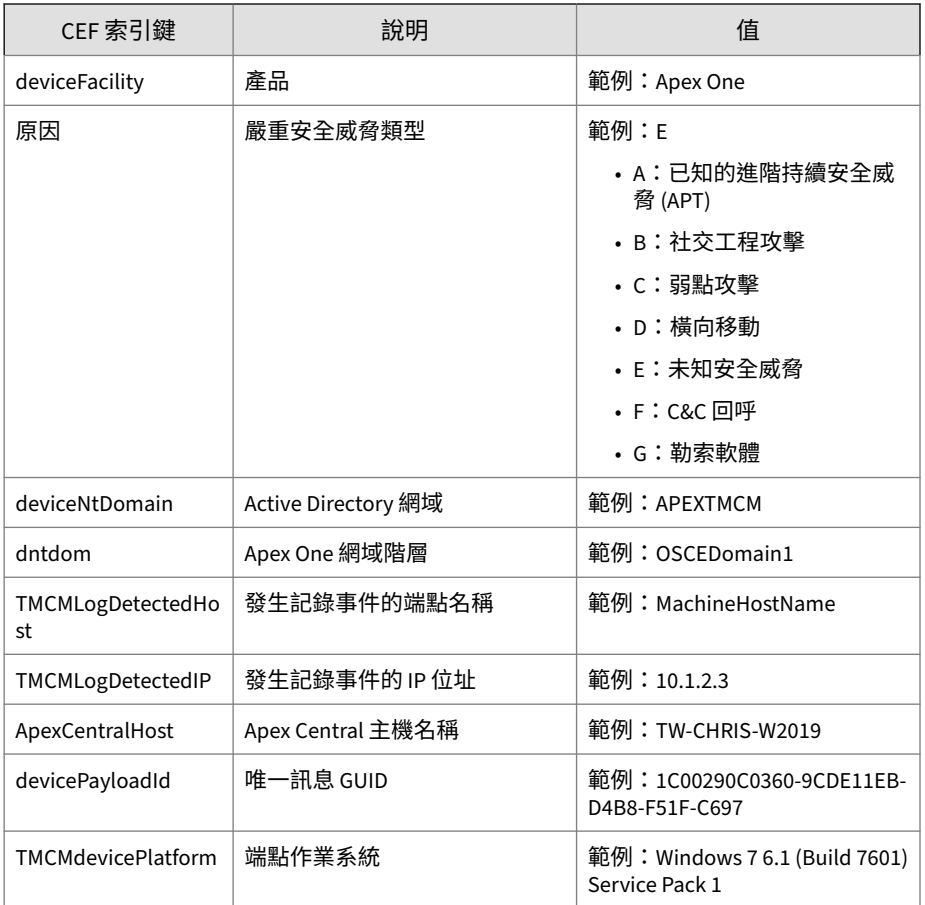

CEF:0|Trend Micro|Apex Central|2019|BM:1000|Behavior Monitor ing|3|rt=Sep 20 2019 01:02:03 GMT+00:00 dvchost=localhost cs 5Label=Risk\_Level cs5=1 cs2Label=Policy cs2=Threat Behavior Analysis sproc=subject cs3Label=Event\_Type cs3=File system TMCMLogTarget=HKCU\\Software\\Microsoft\\Windows\\CurrentVer sion\\Run\\COM+ act=Ask cs4Label=Operation cs4=Create Proces

s shost=shost1 src=10.0.76.40 deviceFacility=Apex One reason =G deviceNtDomain=APEXTMCM dntdom=OSCEDomain1 TMCMLogDetecte dHost=shost1 TMCMLogDetectedIP=10.0.76.40 ApexCentralHost=TW -CHRIS-W2019 devicePayloadId=1C00290C0360-9CDE11EB-D4B8-F51F -C697 TMCMdevicePlatform=Windows 7 6.1 (Build 7601) Service Pack 1

# **CEF C&C 回呼記錄檔**

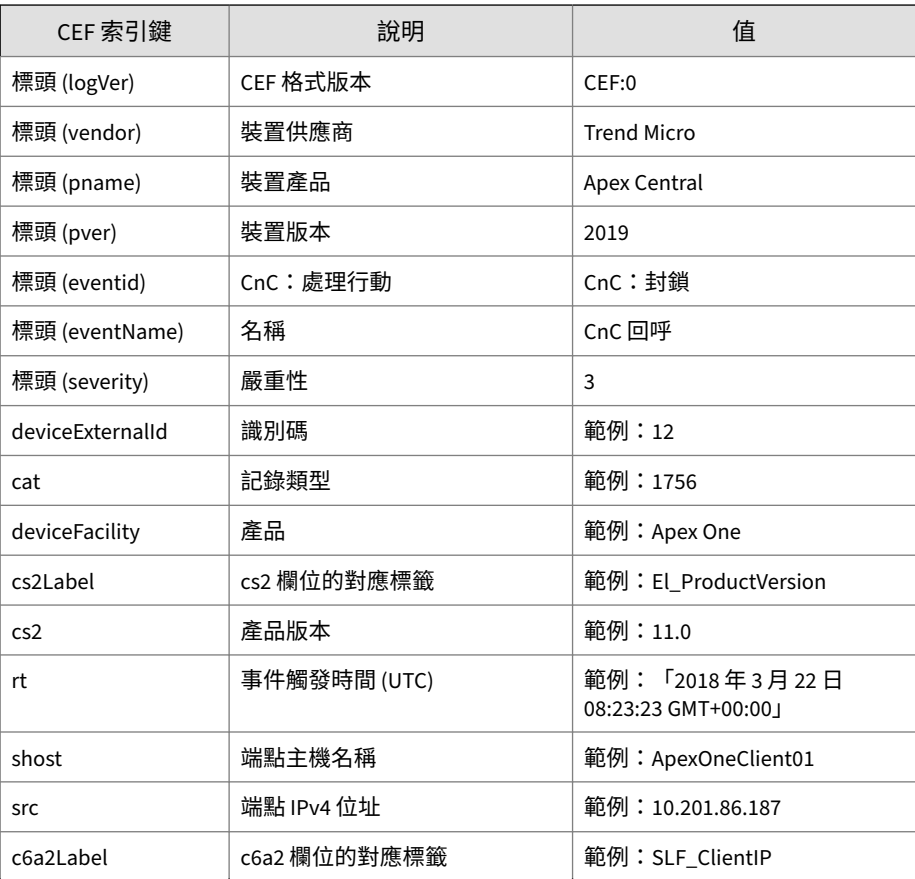

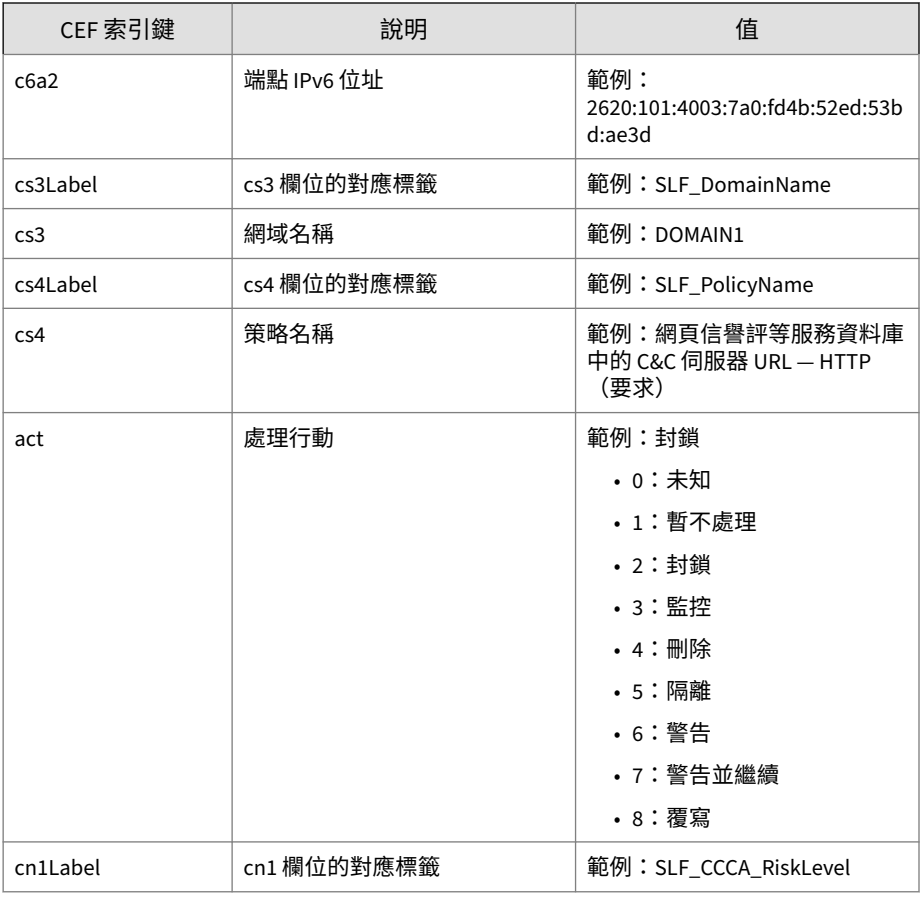

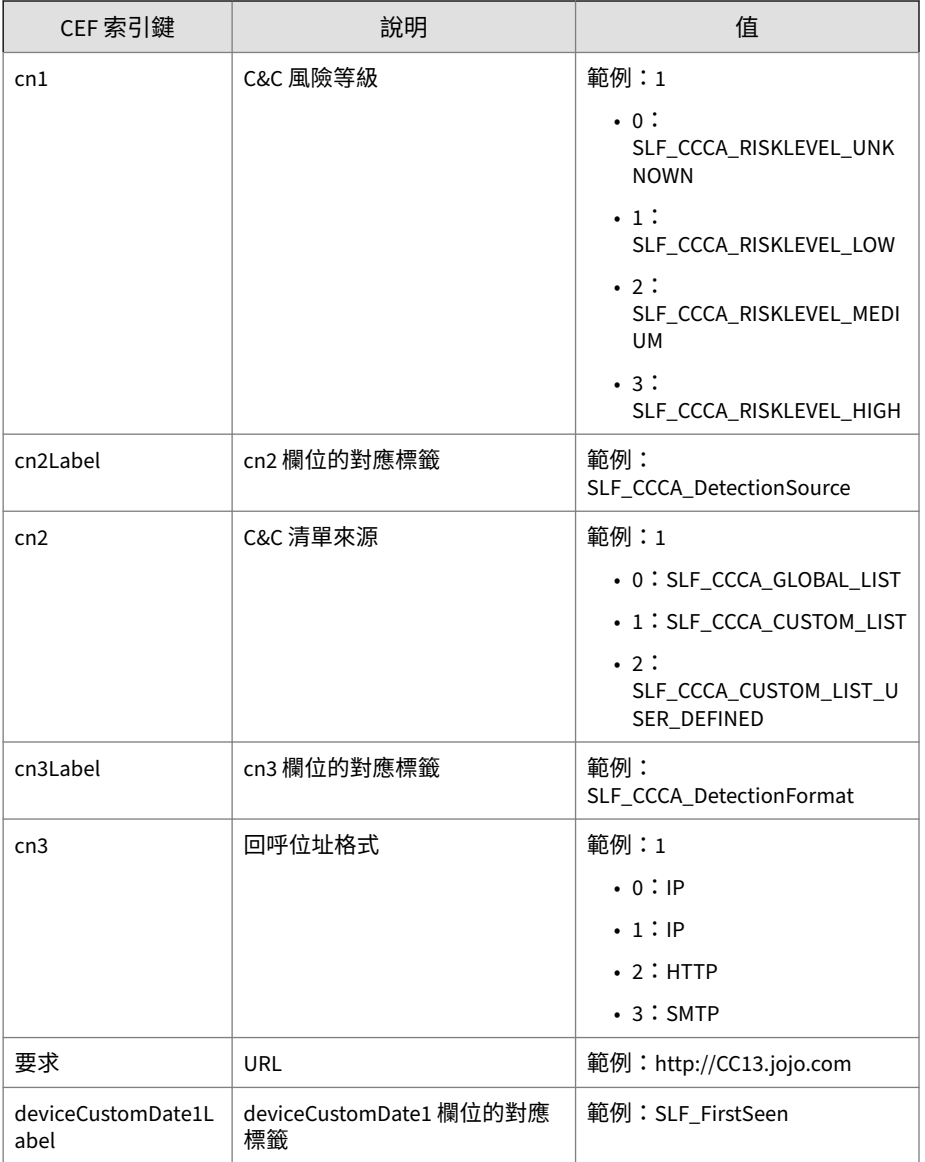

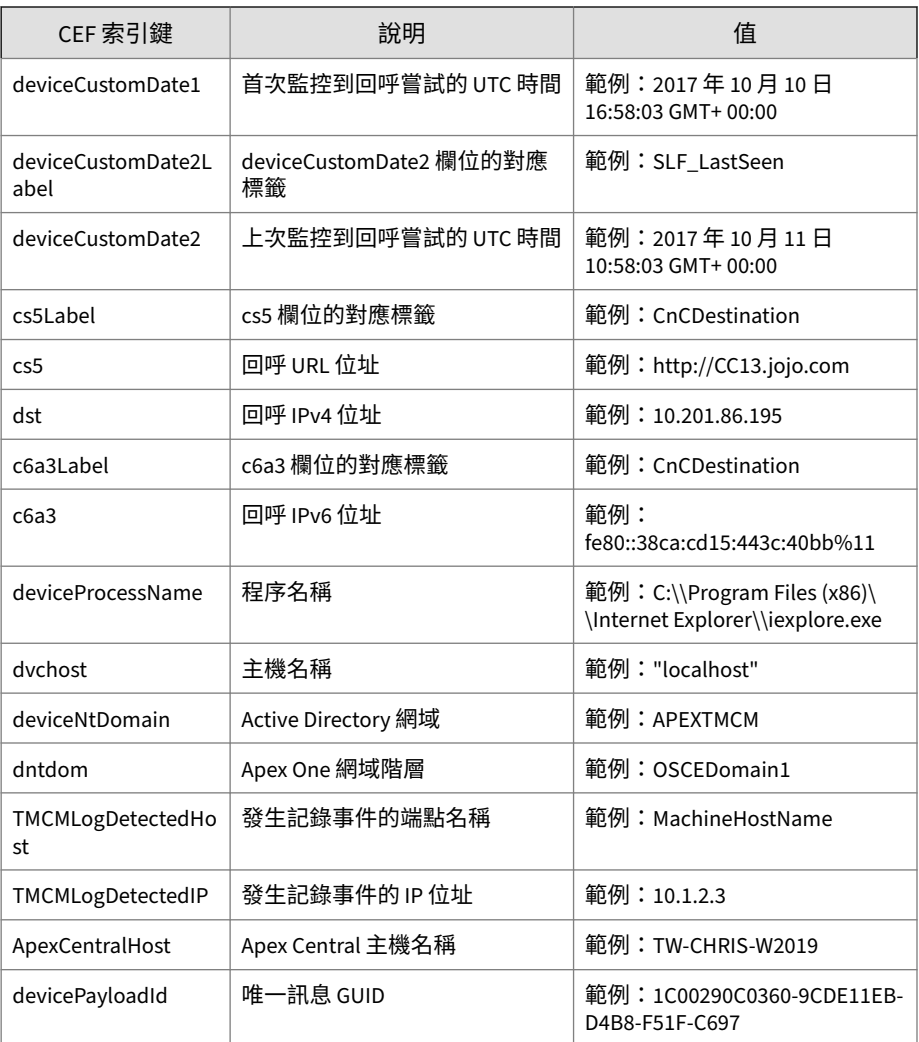

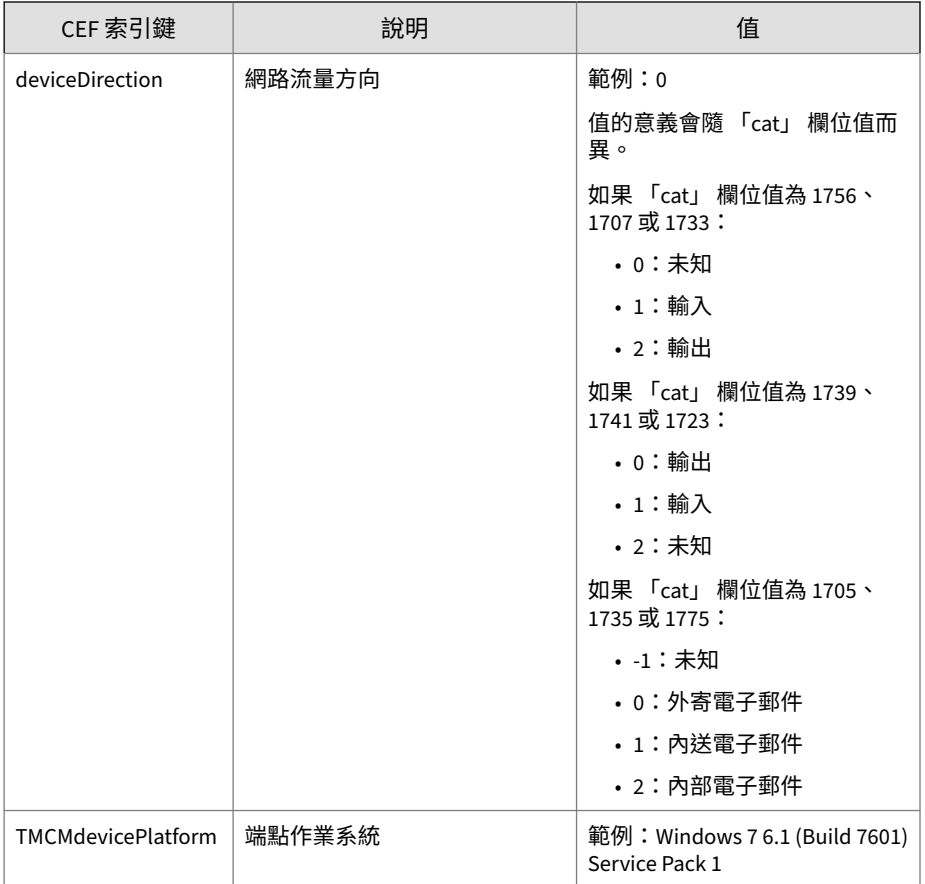

CEF:0|Trend Micro|Apex Central|2019|CnC:Block|CnC Callback |3|deviceExternalId=12 rt=Oct 11 2017 06:34:09 GMT+00:00 cat =1756 deviceFacility=Apex One cs2Label=EI\_ProductVersion cs2 =11.0 shost=ApexOneClient01 src=10.201.86.187 cs3Label=SLF\_D omainName cs3=DOMAIN act=Block cn1Label=SLF\_CCCA\_RiskLevel c n1=1 cn2Label=SLF\_CCCA\_DetectionSource cn2=1 cn3Label=SLF\_CC CA\_DestinationFormat cn3=1 dst=10.201.86.195 deviceProcessNa

me=C:\\Program Files (x86)\\Internet Explorer\\iexplore.exe deviceNtDomain=APEXTMCM dntdom=OSCEDomain1 dvchost=localhost TMCMLogDetectedHost=ApexOneClient01 TMCMLogDetectedIP=10.201 .86.187 ApexCentralHost=TW-CHRIS-W2019 devicePayloadId=1C002 90C0360-9CDE11EB-D4B8-F51F-C697 deviceDirection=0 TMCMdevice Platform=Windows 7 6.1 (Build 7601) Service Pack 1

# **CEF 內容安全記錄檔**

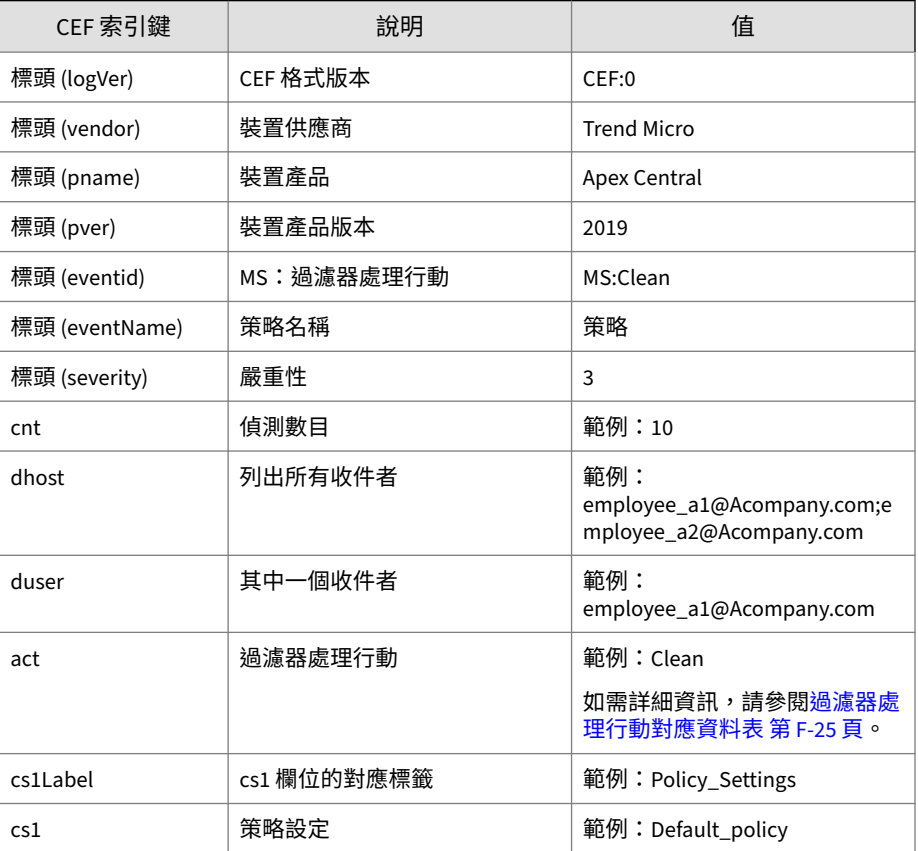

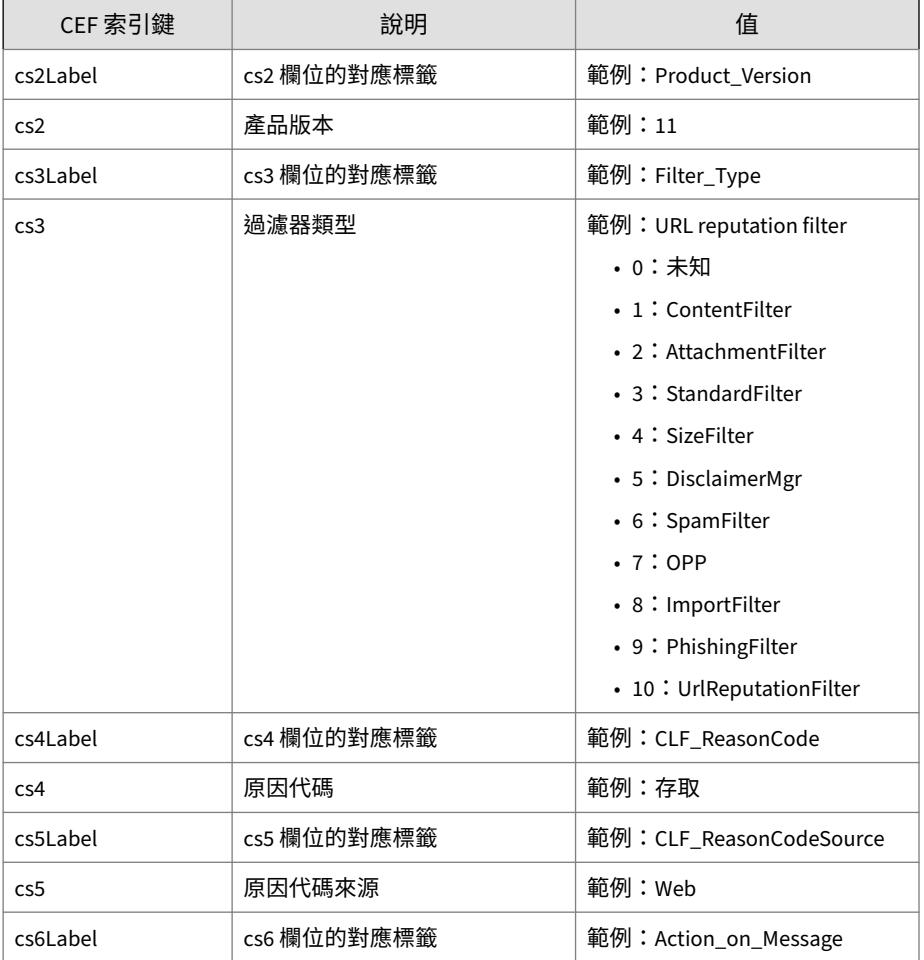

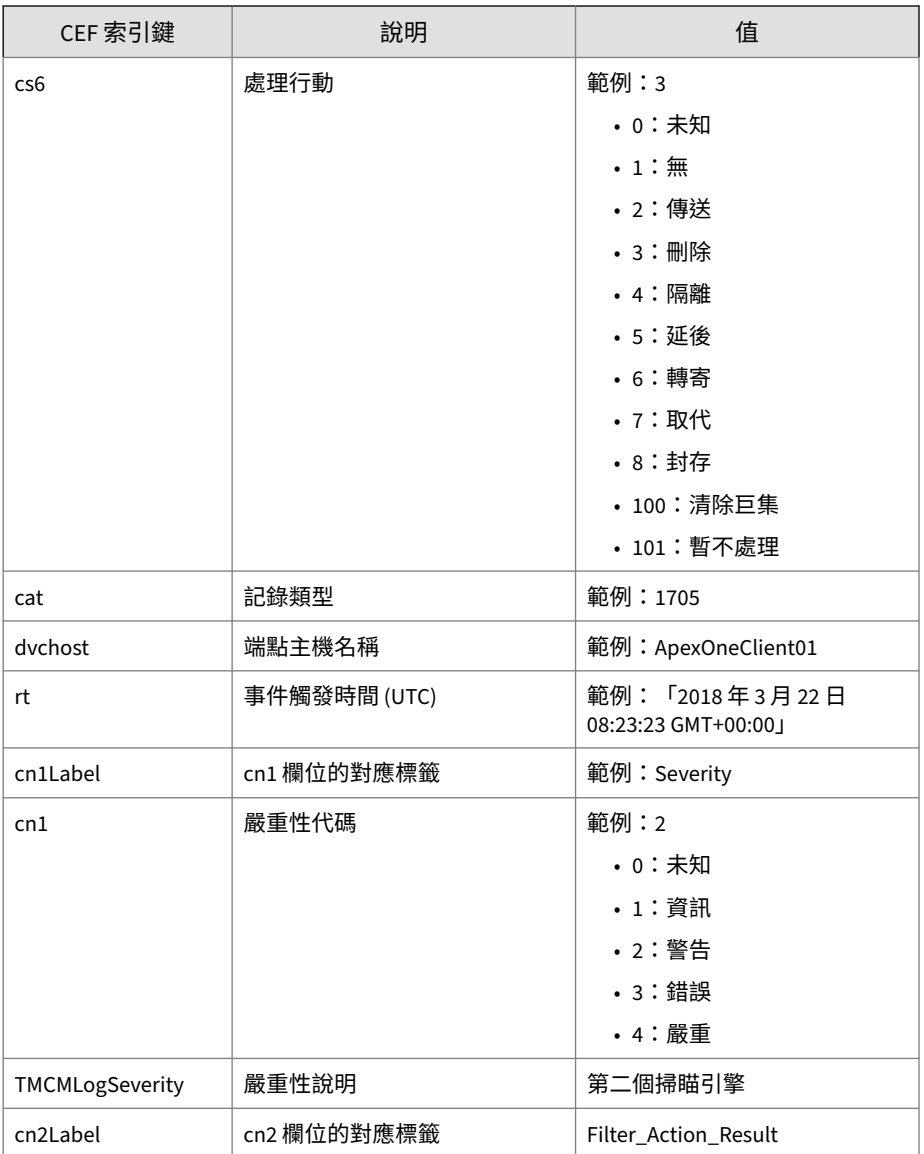

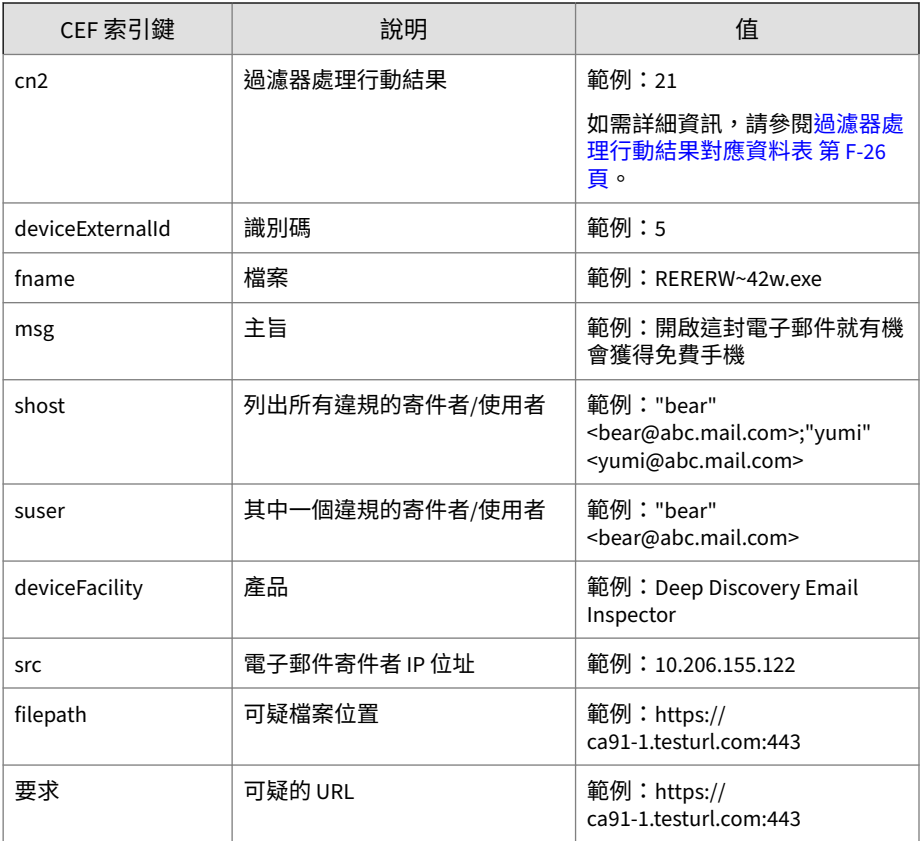

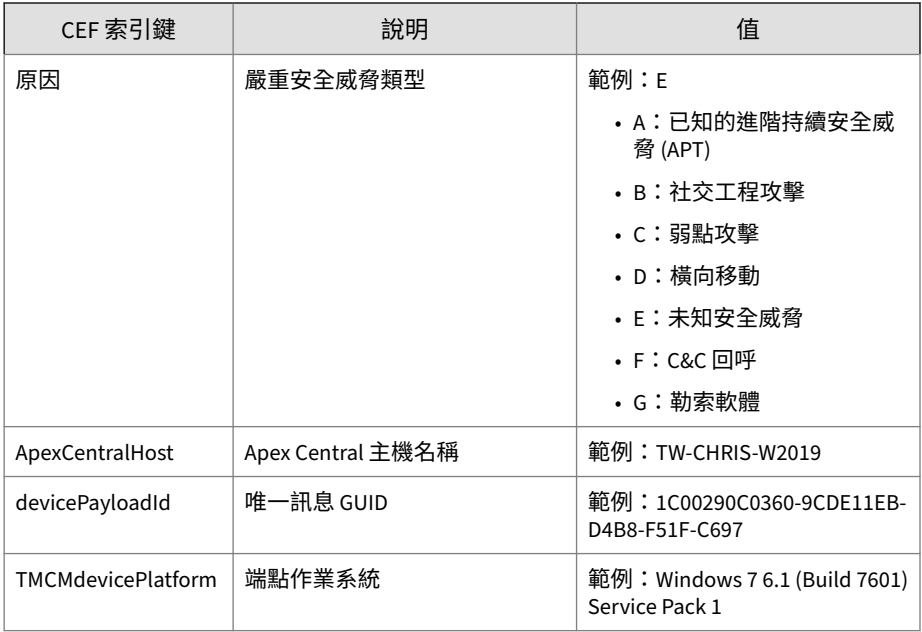

CEF:0|Trend Micro|Apex Central|2019|MS:Clean|This is a policy name|3|deviceExternalId=90045 rt=Sep 17 2018 01:27:42 GMT+00 :00 dhost=user@test.com duser=user@test.com act=Clean cs1Label =Policy\_Settings cs1=This is policy content cs2Label=CLF\_Produ ctVersion cs2=3.2 cs3Label=Filter\_Type cs3=URL reputation filt er cs5Label=CLF\_ReasonCodeSource cs5=20 cs6Label=Action\_on\_Mes sage cs6=0 cat=1705 dvchost=ApexOneClient01 cn1Label=Severity cn1=2 TMCMLogSeverity=Second scan engine fname=NE\_AEP.1550 msg=plain\_qp\_no8\_av1u\_NE\_AEP.1550 shost=user2@test.com suser= user2@test.com cn2Label=Filter\_Action\_Result cn2=21 deviceFaci lity=Deep Discovery Email Inspector src=10.206.155.122 reason= B,G ApexCentralHost=TW-CHRIS-W2019 devicePayloadId=1C00290C036 0-9CDE11EB-D4B8-F51F-C697 TMCMdevicePlatform=Windows 7 6.1 (B uild 7601) Service Pack 1

### <span id="page-740-0"></span>**過濾器處理行動對應資料表**

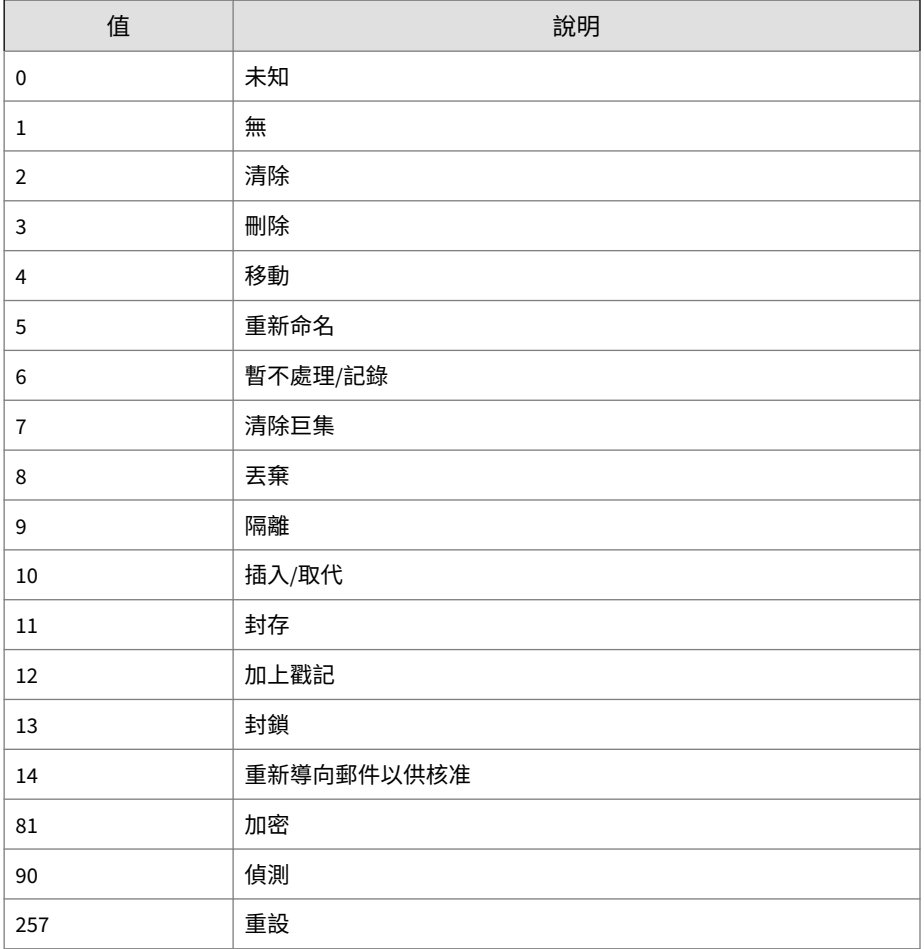

### <span id="page-741-0"></span>**過濾器處理行動結果對應資料表**

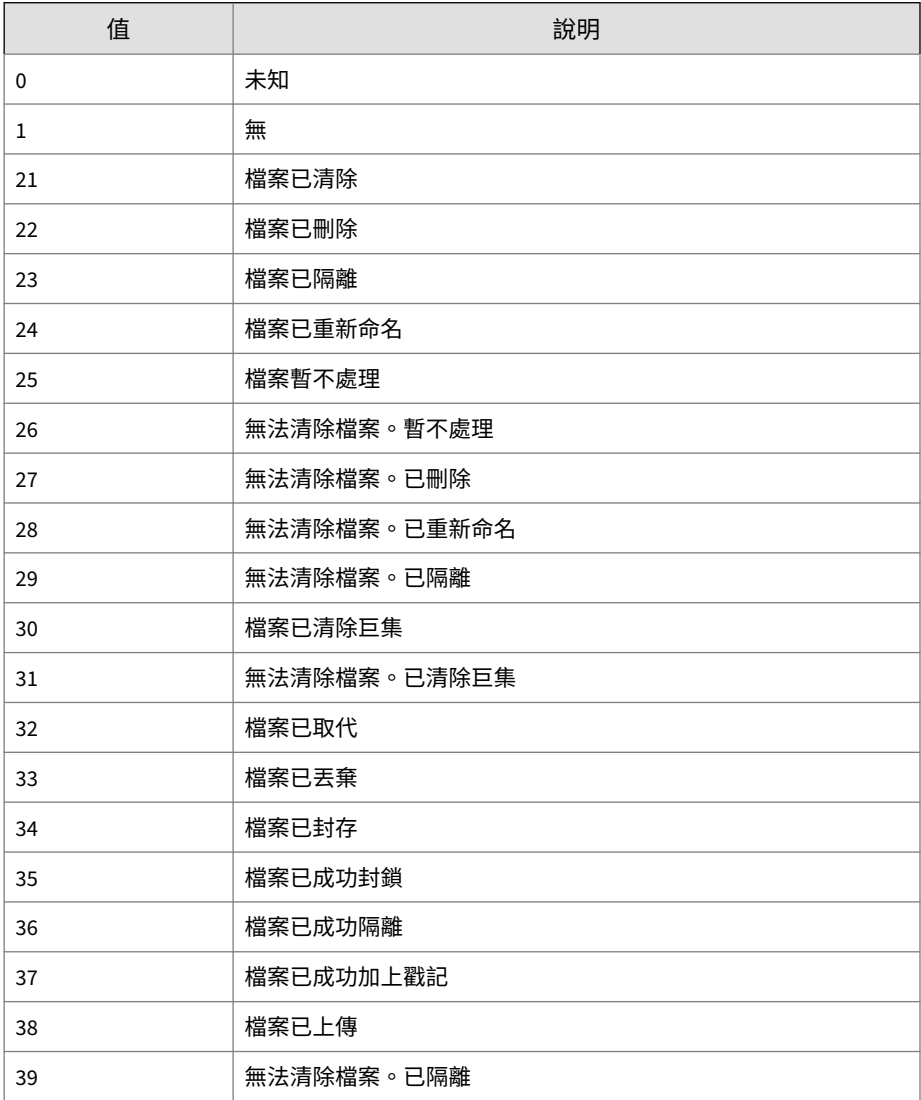

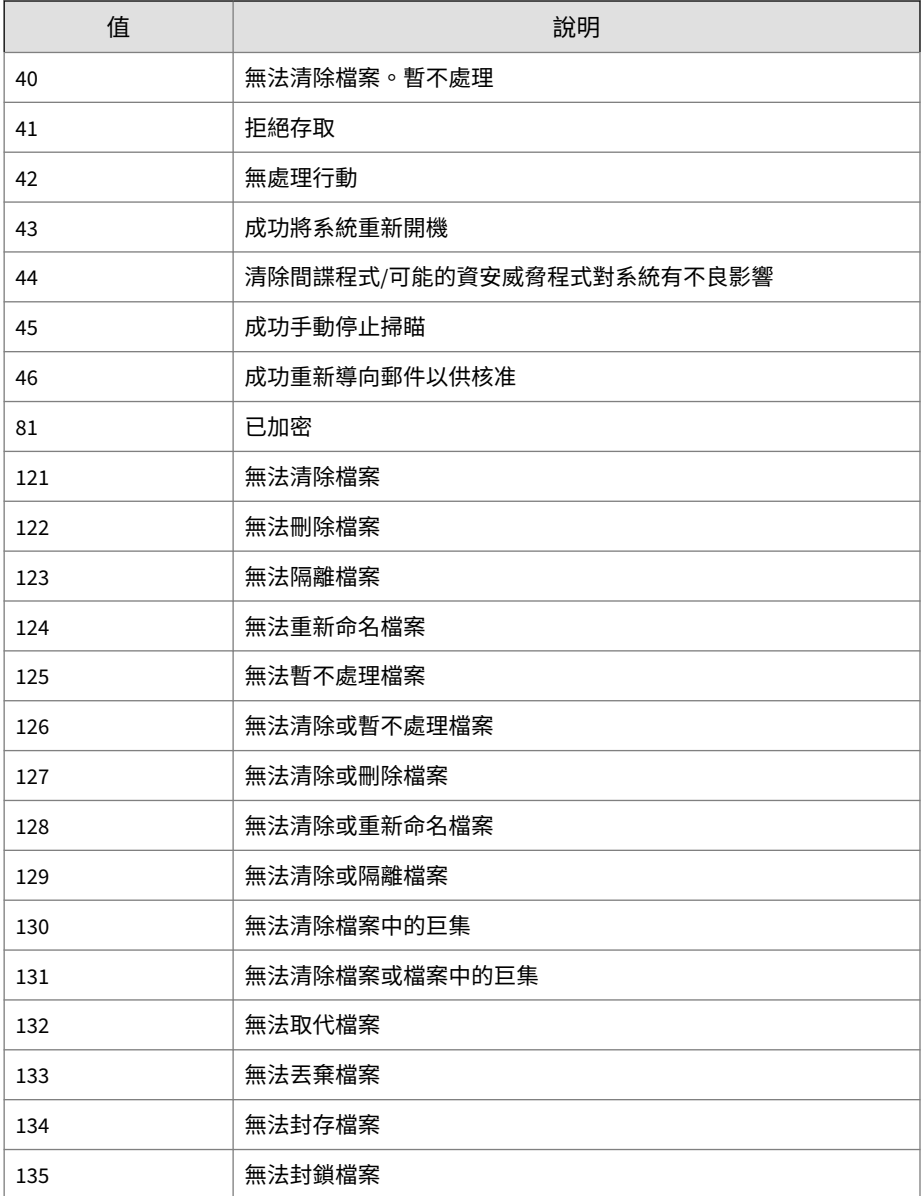

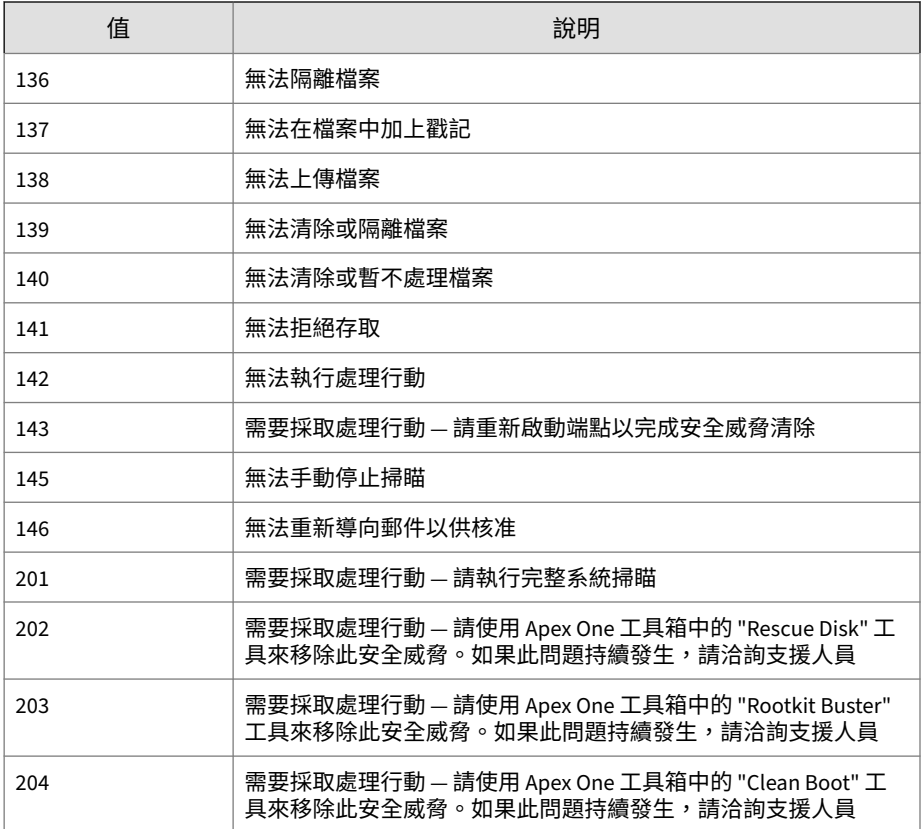

# **CEF 資料外洩防護記錄檔**

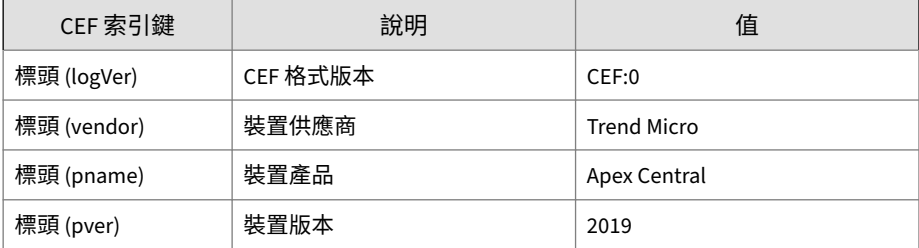

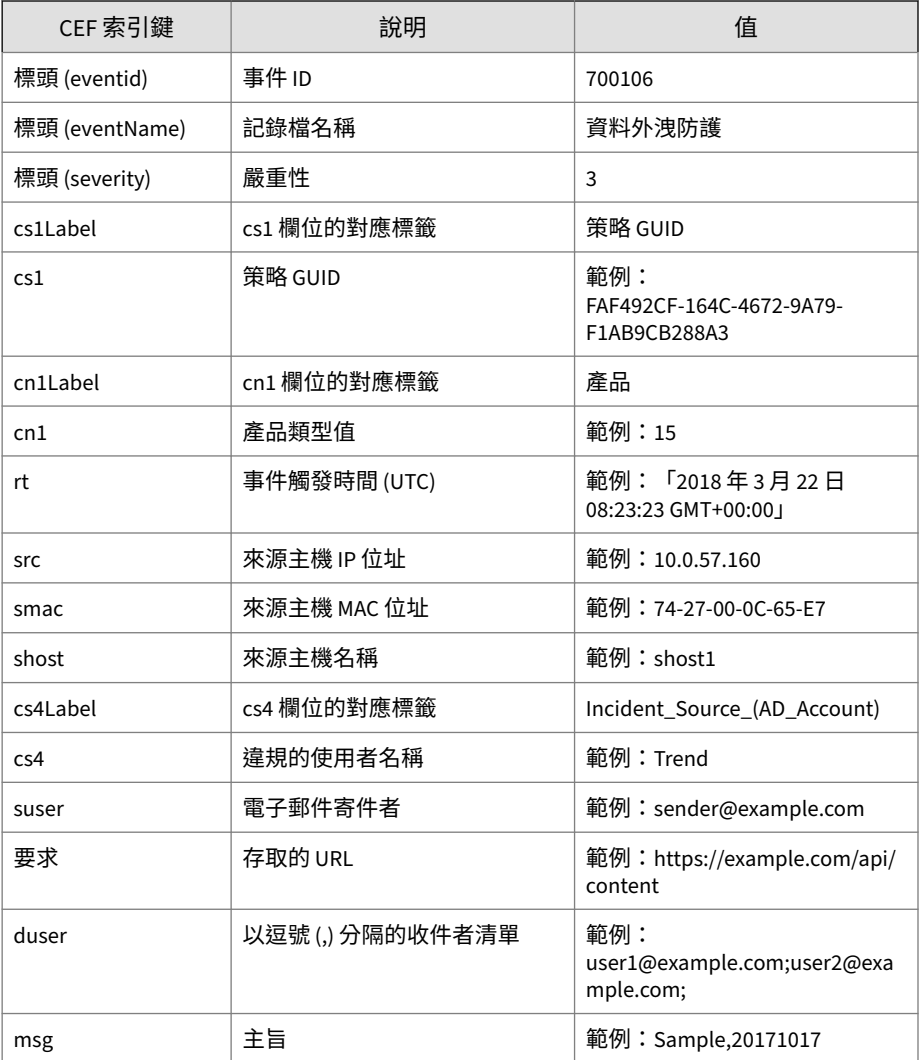

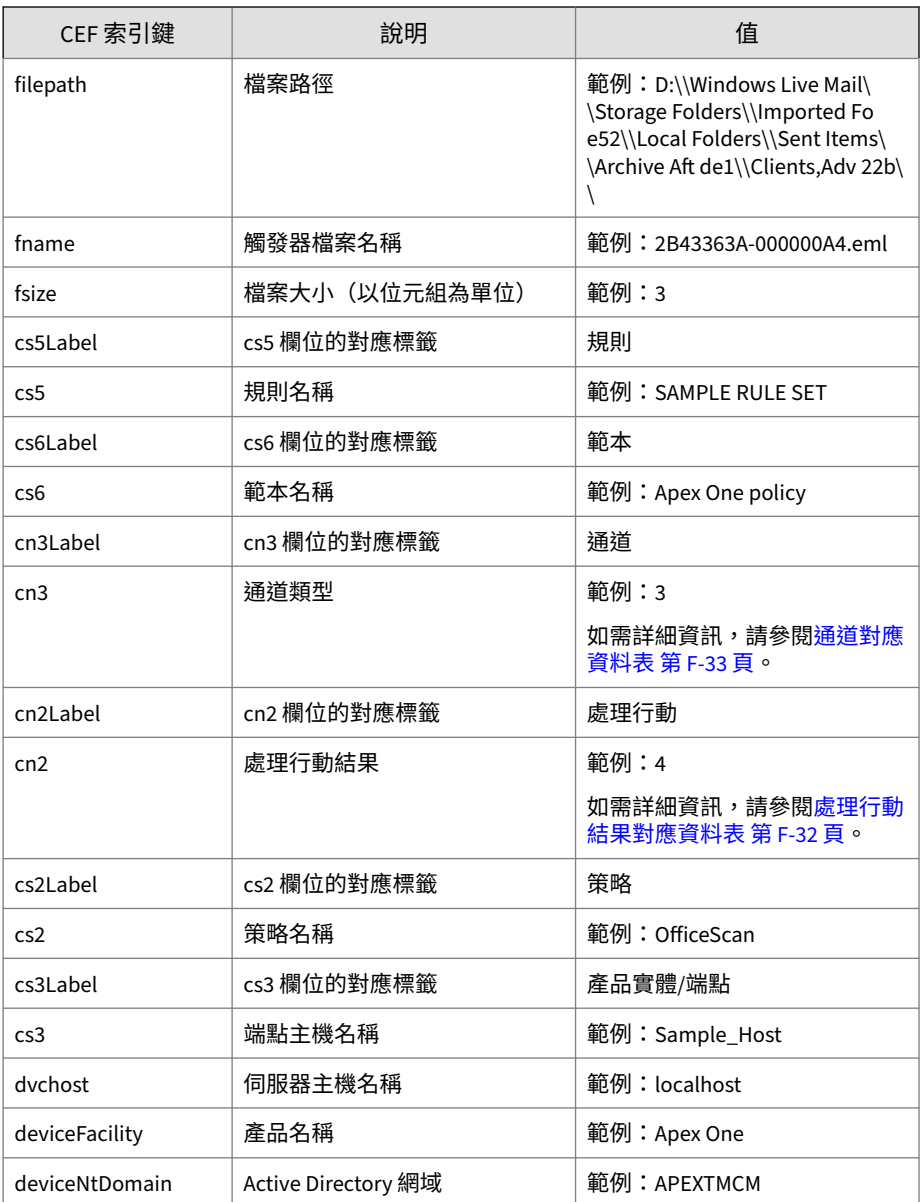

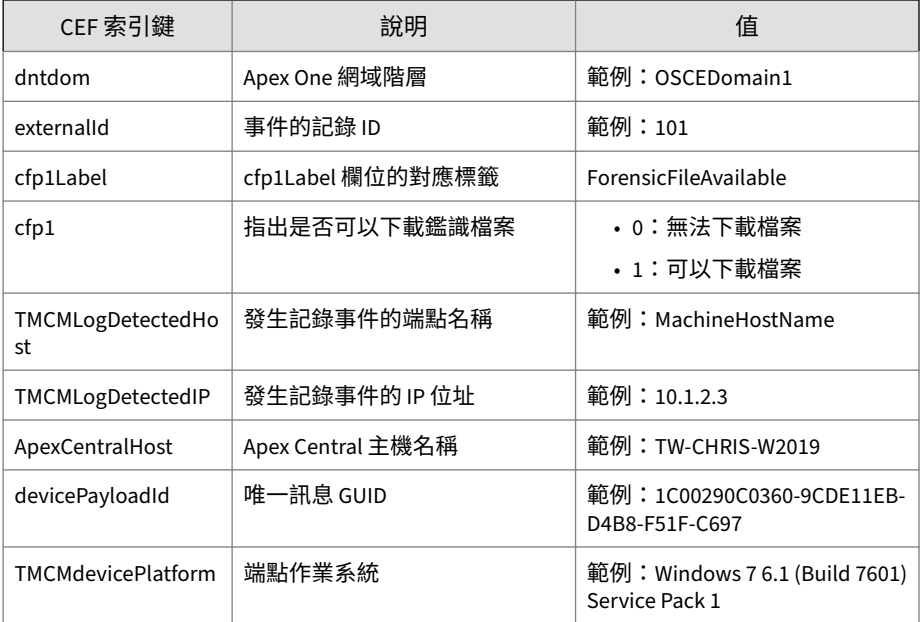

CEF:0|Trend Micro|Apex Central|2019|700106|Data Loss Prevent ion|3|cs3Label=Product\_Entity/Endpoint cs3=Sample\_Host dvc host=Sampledvchost cs2Label=Policy cs2=N/A cn1Label=Product cn1=15 rt=Oct 13 2017 02:54:04 GMT+00:00 src=10.0.9.34 smac= 34-E6-D7-84-BC-7F shost=shost1 cs4Label=Incident\_Source\_(AD\_ Account) cs4=12467 filePath=D:\\2. DRIVER\\drivers WIN7\\Dri vers\\DP\_CardReader\_14032.7z\\O2Micro\\FORCED\\6x86\\ fname= O2MDFvst.INF cs5Label=Rule cs5=SAMPLE RULE SET cs6Label=Temp late cs6=Apex One policy cn3Label=Channel cn3=0 cn2Label=Act ion cn2=4 deviceFacility=Apex One deviceNtDomain=APEXTMCM dn tdom=OSCEDomain1 externalId=101 cfp1Label=ForensicFileAvaila ble cfp1=0 dvchost=localhost TMCMLogDetectedHost=ApexOneClie nt01 TMCMLogDetectedIP=10.201.86.187 ApexCentralHost=TW-CHRI S-W2019 devicePayloadId=1C00290C0360-9CDE11EB-D4B8-F51F-C697 <span id="page-747-0"></span> TMCMdevicePlatform=Windows 7 6.1 (Build 7601) Service Pack 

### **處理行動結果對應資料表**

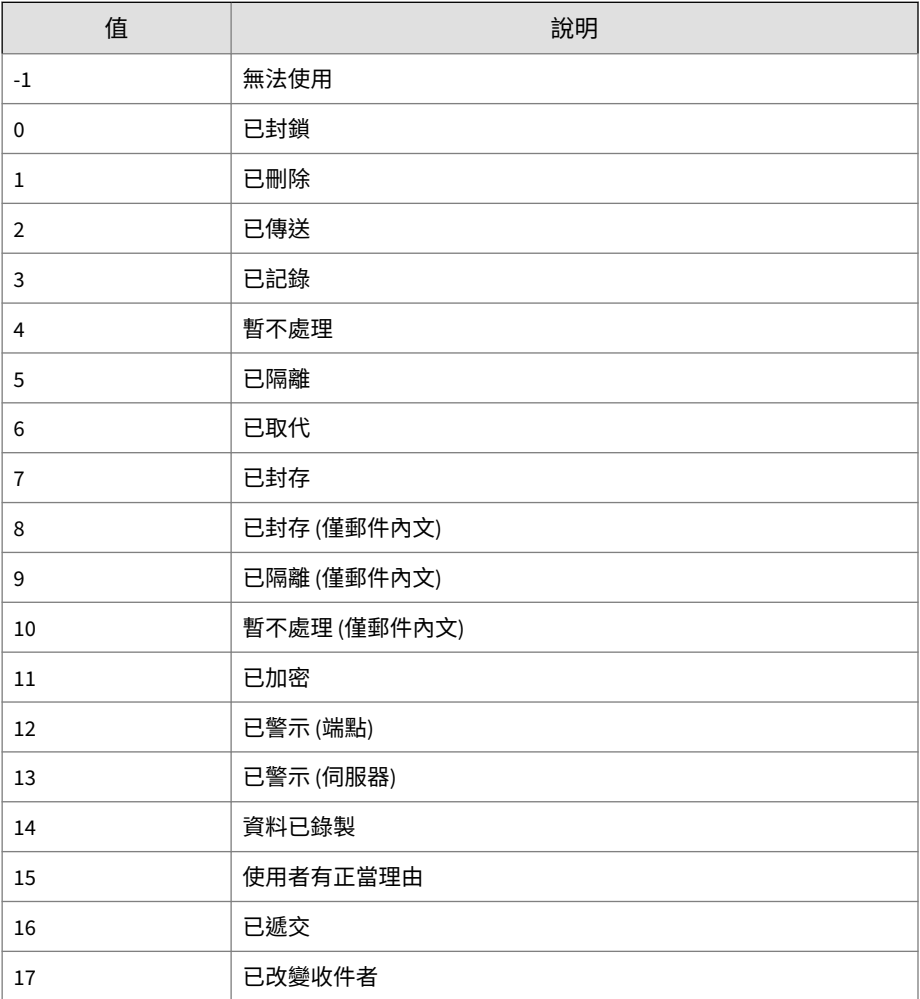

<span id="page-748-0"></span>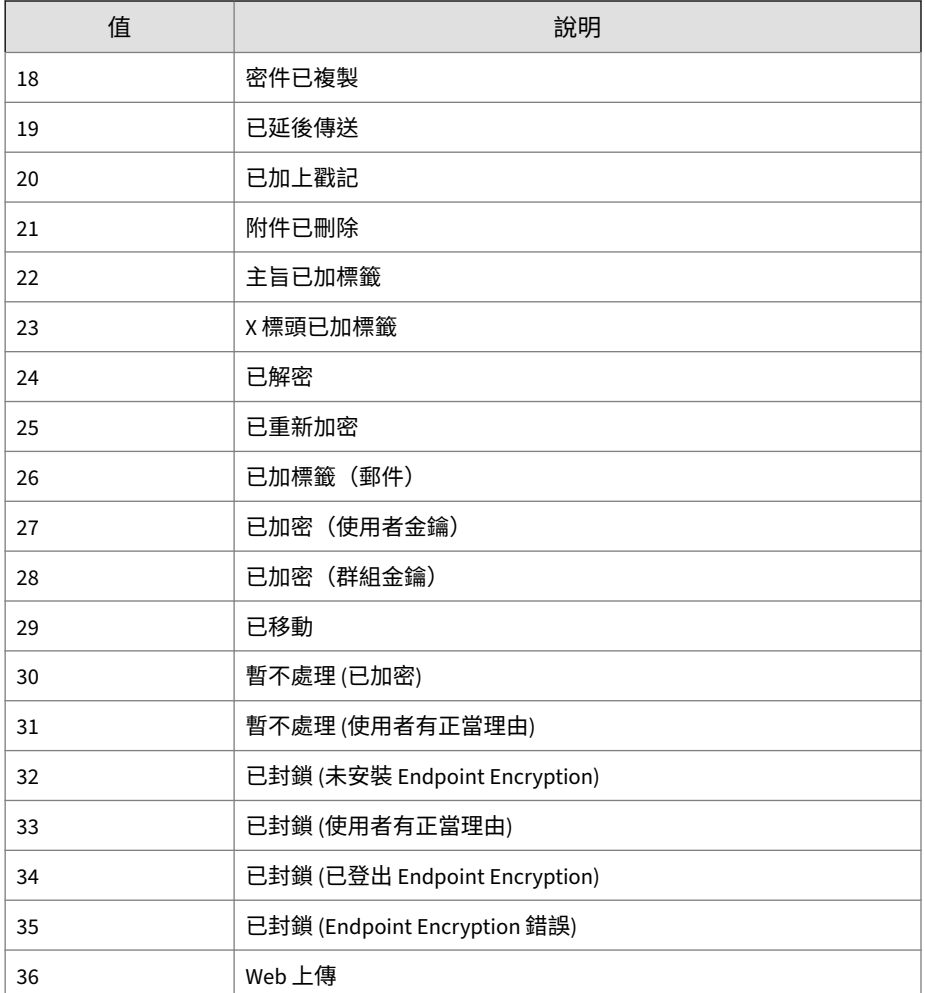

## **通道對應資料表**

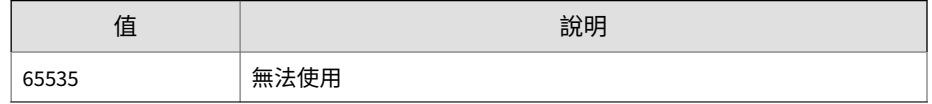

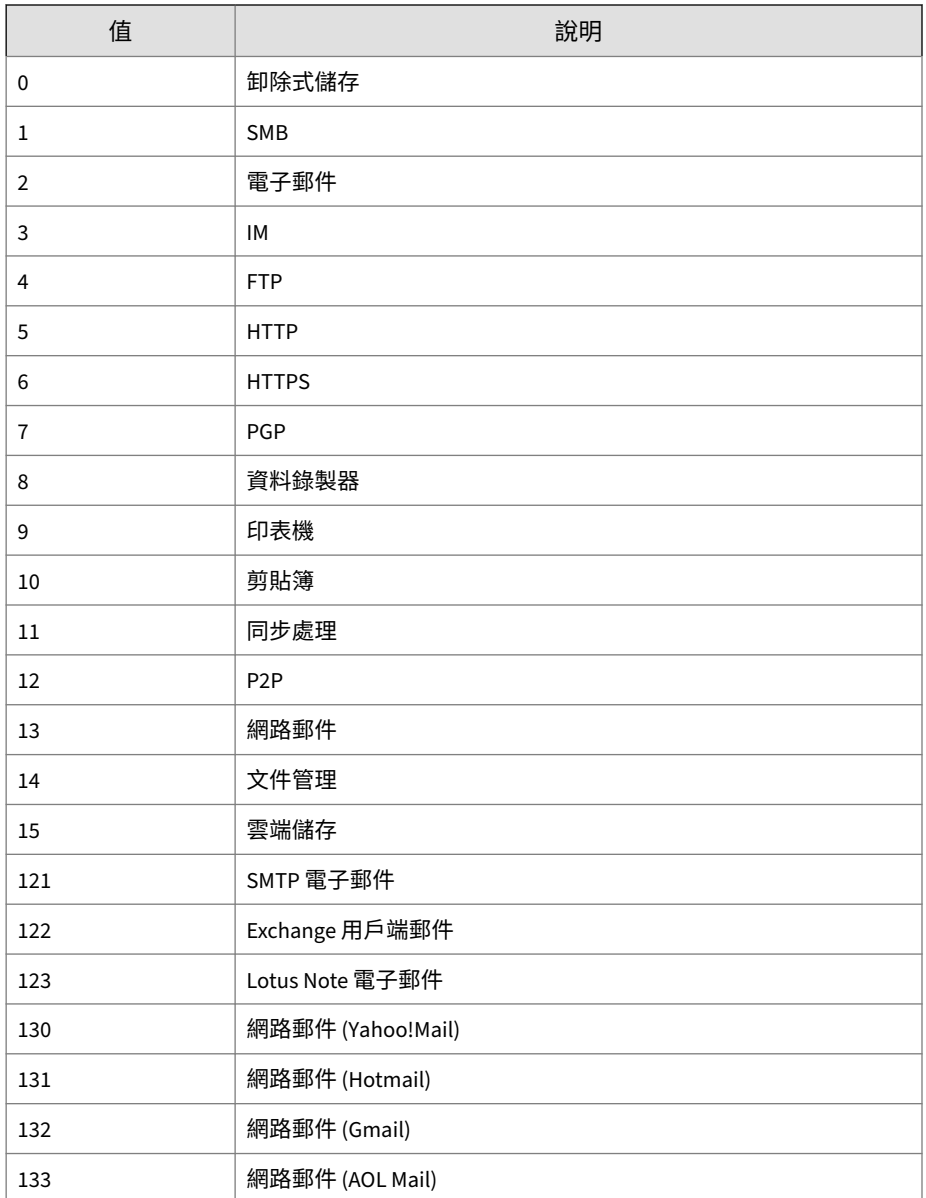

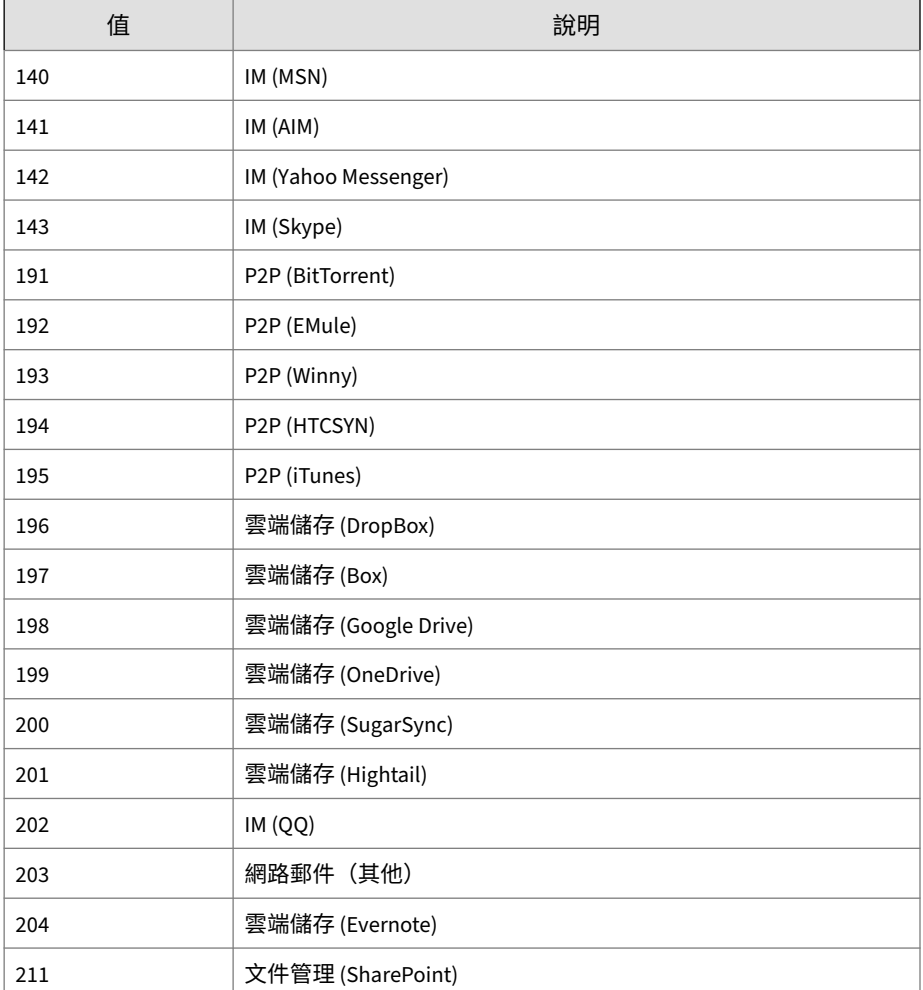

# **CEF 裝置存取控制記錄檔**

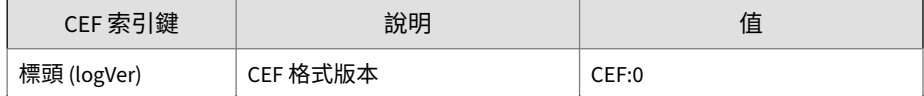

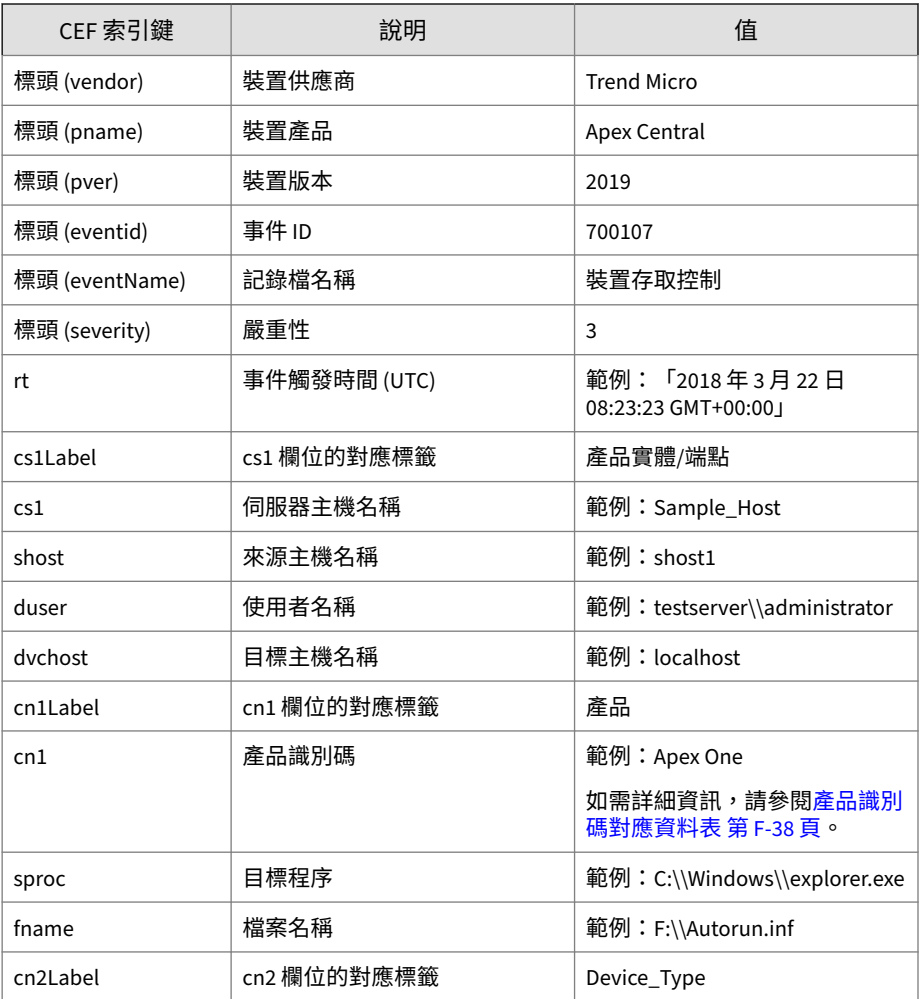

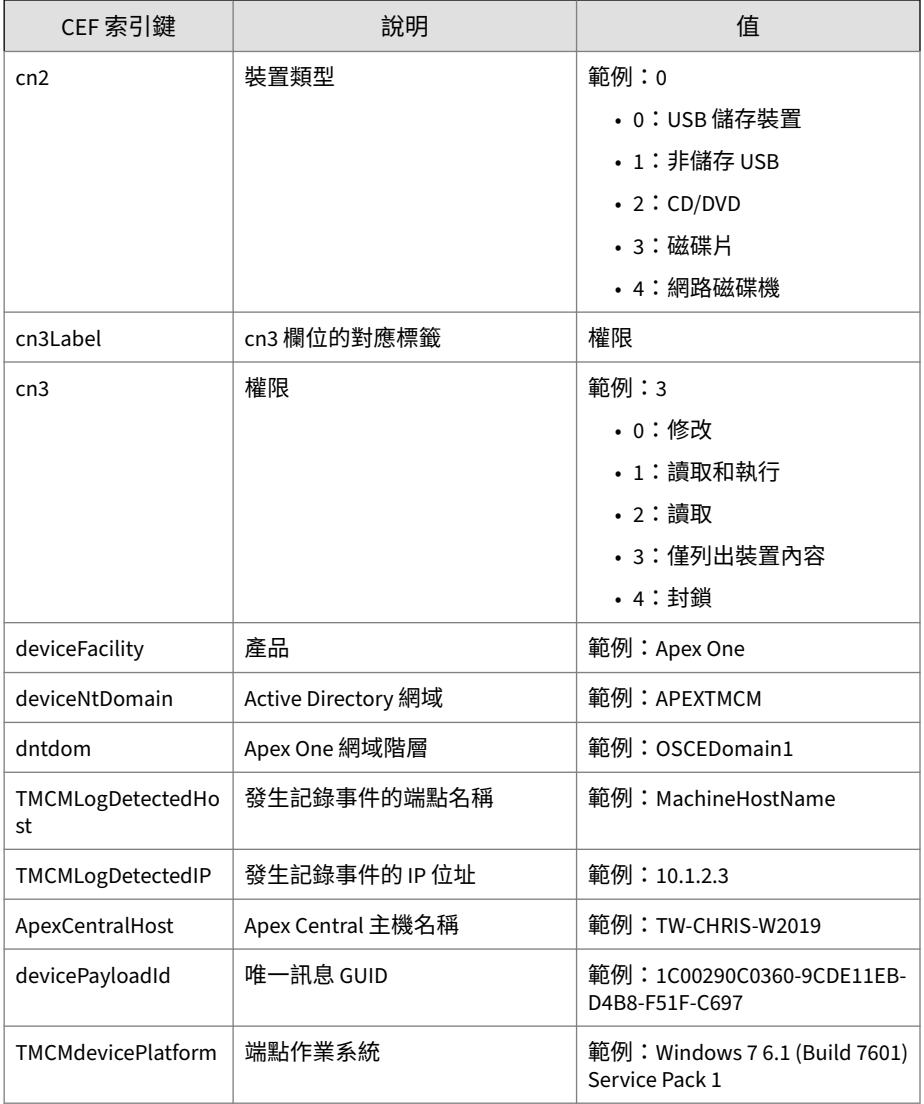

<span id="page-753-0"></span>CEF:0|Trend Micro|Apex Central|2019|700107|Device Access C ontrol|3|rt=Aug 16 2017 04:49:15 GMT+00:00 cs1Label=Product\_ Entity/Endpoint cs1=Sample\_Host shost=shost1 dvchost=localho st cn1Label=Product cn1=15 sproc=C:\\Windows\\explorer.exe f name=F:\\Autorun.inf cn2Label=Device\_Type cn2=0 cn3Label=Per mission cn3=3 deviceFacility=Apex One deviceNtDomain=APEXTMC M dntdom=OSCEDomain1 TMCMLogDetectedHost=shost1 TMCMLogDetec tedIP=10.0.76.40 ApexCentralHost=TW-CHRIS-W2019 devicePayloa dId=1C00290C0360-9CDE11EB-D4B8-F51F-C697 TMCMdevicePlatform =Windows 7 6.1 (Build 7601) Service Pack 1

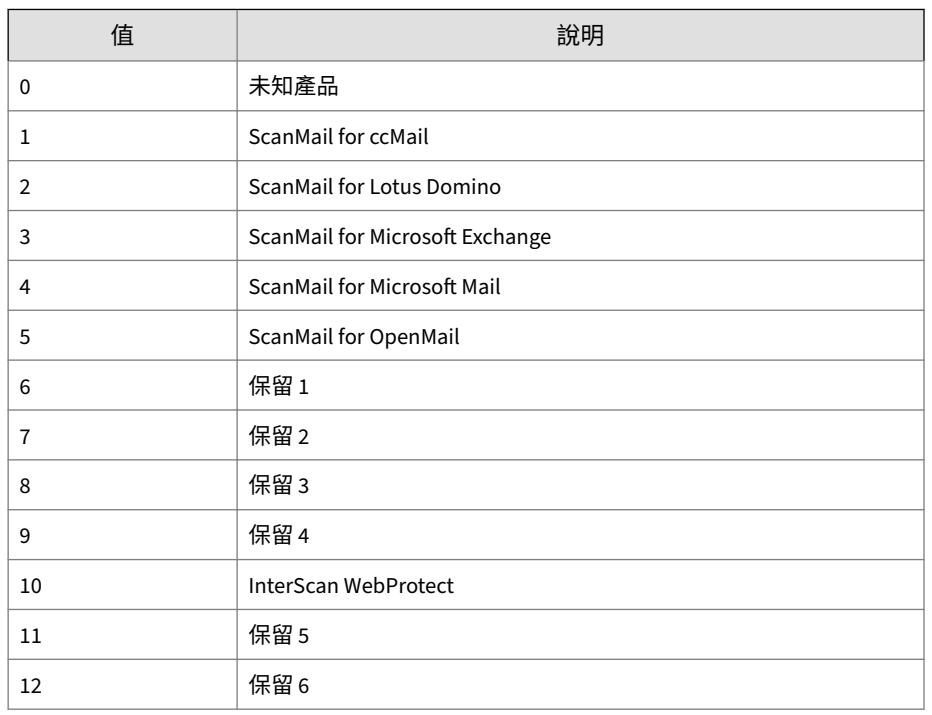

### **產品識別碼對應資料表**

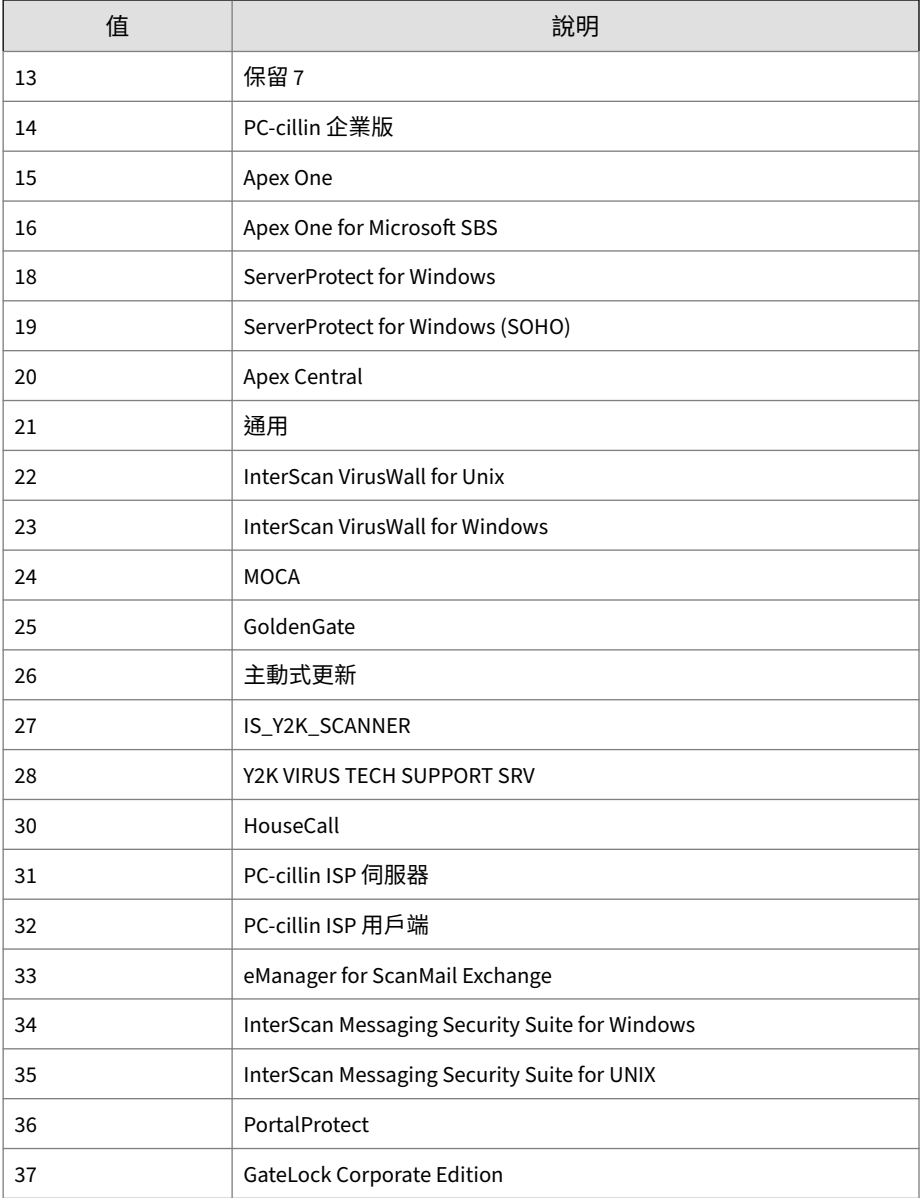

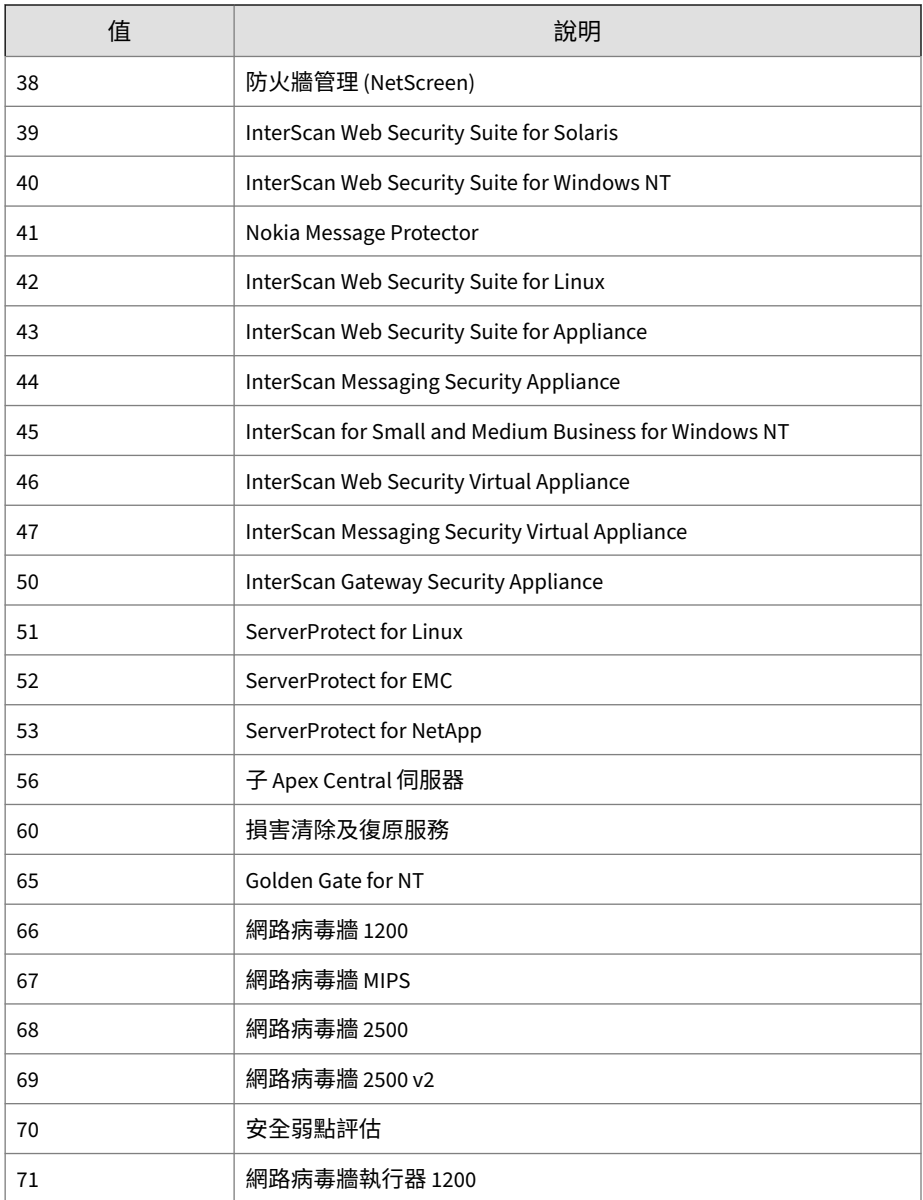
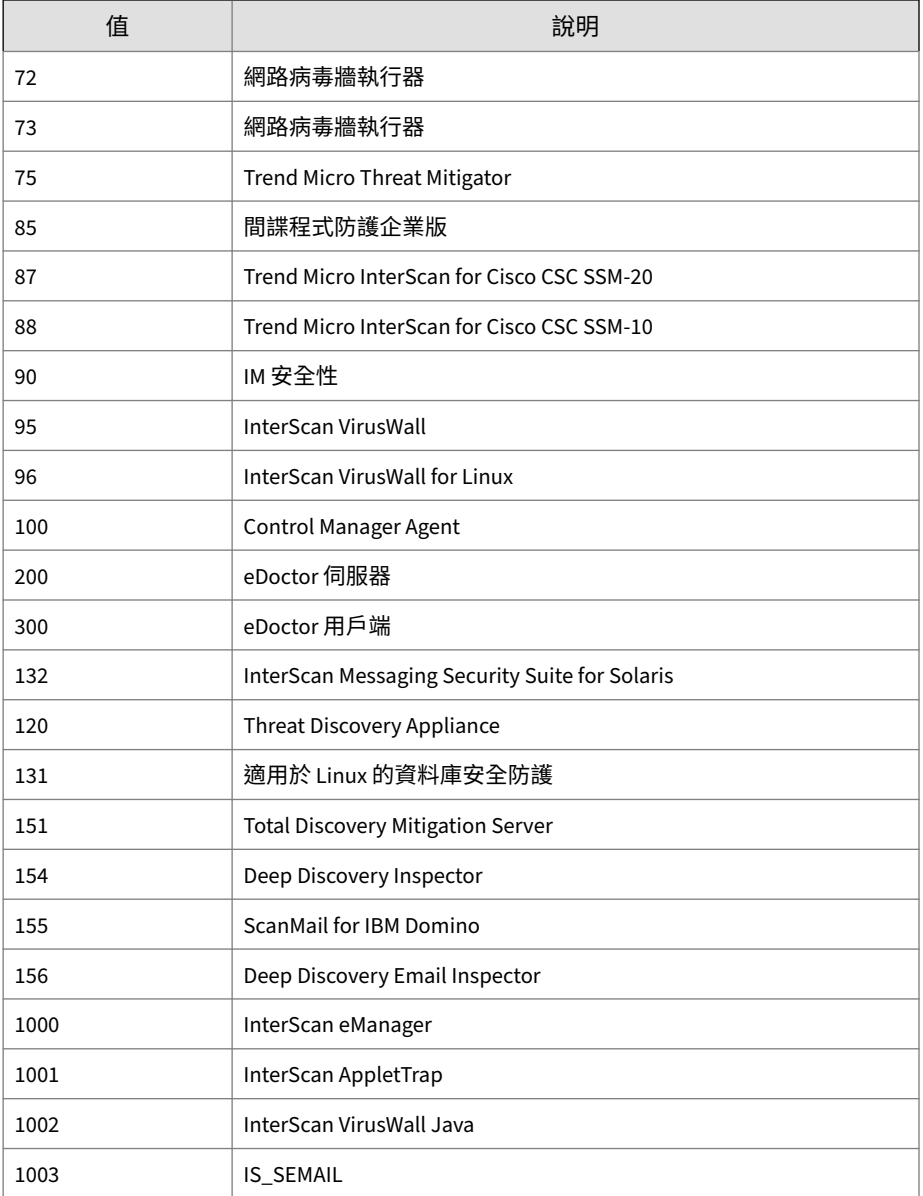

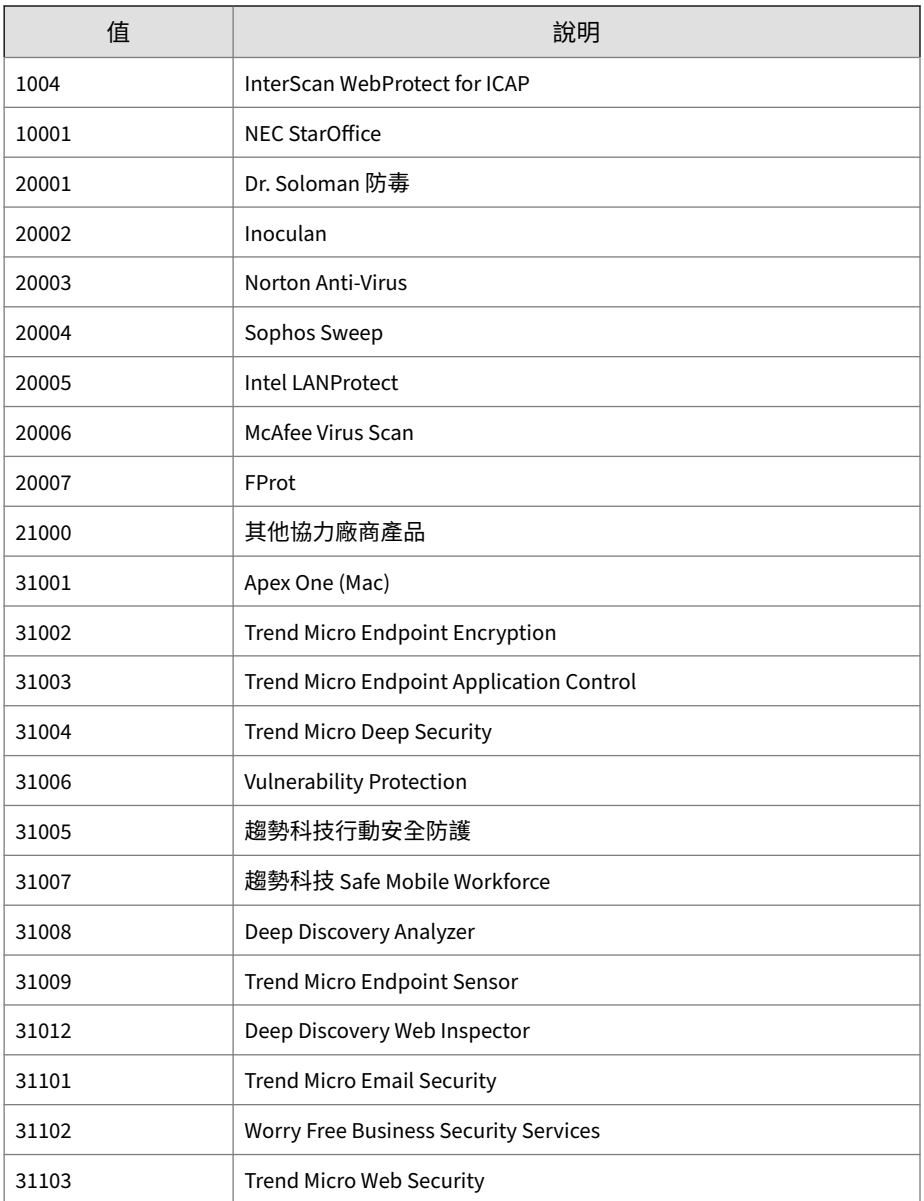

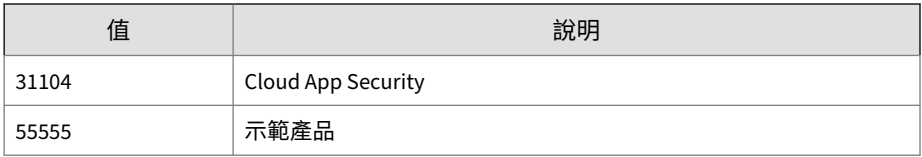

# **CEF Endpoint Application Control 記錄檔**

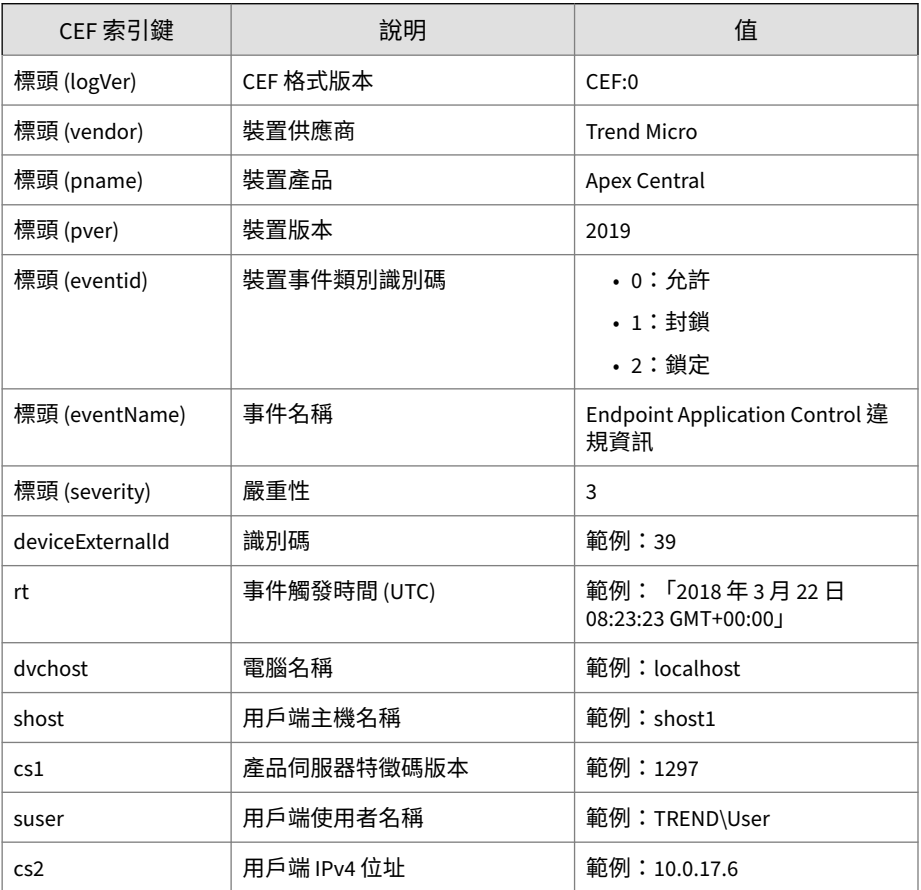

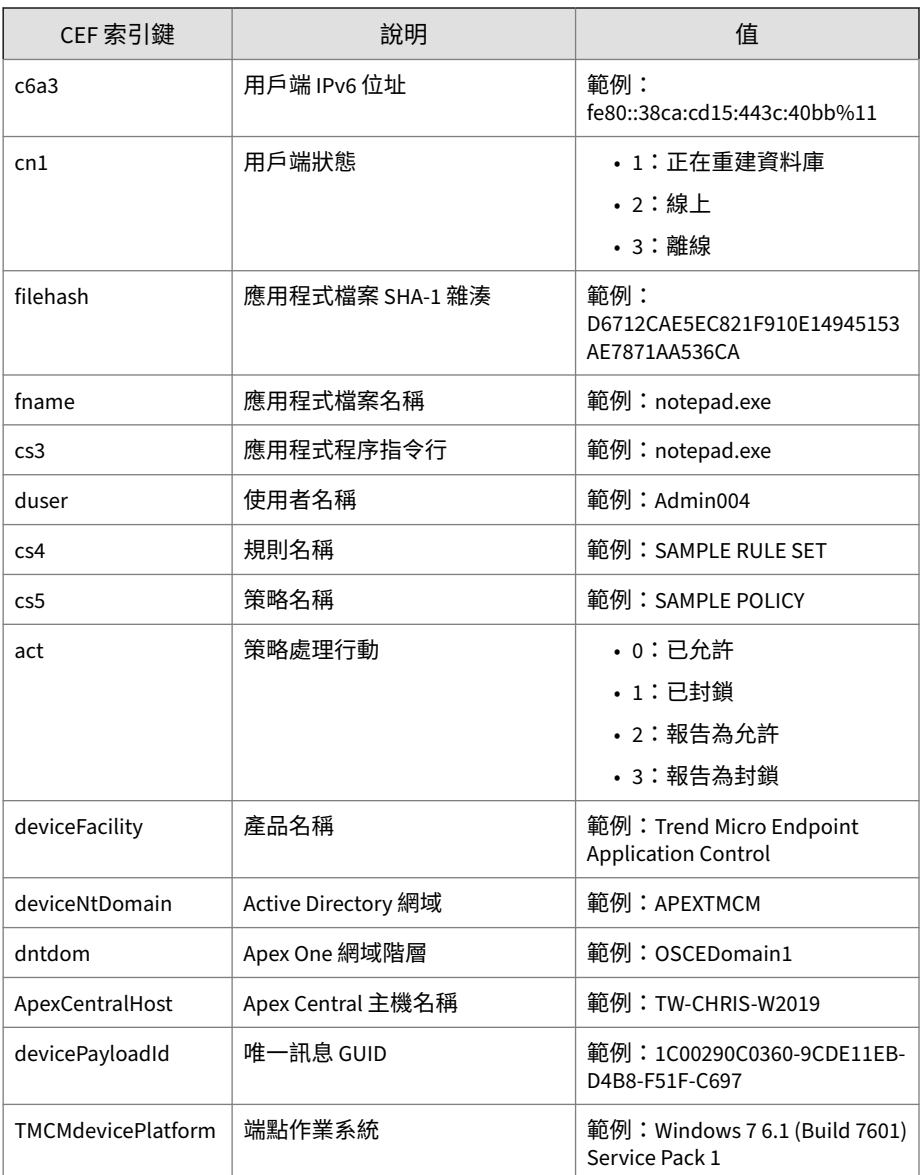

CEF:0|Trend Micro|Apex Central|2019|EAC:1|Endpoint Applica tion Control Violation Information|3|deviceExternalId=39 rt= Jun 27 2012 03:14:03 GMT+00:00 cs1Label=Version cs1=1.299.00 suser=TMCM\\QA cs2Label=ApplicationControlEvent\_ClientIPAdd ress V4 cs2=0.0.0.0 cn1Label=Connection Status cn1=0 fileHas h=c0869b72C5606D22D92A6AC986686BB87485A25b fname=P2P\_TEST.ex e cs3Label=Command cs3=C:\\P2P\_TEST.exe duser=QA cs4Label=Ru le cs4=Test cs5Label=Policy cs5=TestPolicy act=Blocked devic eFacility=Trend Micro Endpoint Application Control deviceNtD omain=APEXTMCM dntdom=OSCEDomain1 ApexCentralHost=TW-CHRIS-W2019 devicePayloadId=1C00290C0360-9CDE11EB-D4B8-F51F-C697 TMCMdevicePlatform=Windows 7 6.1 (Build 7601) Service Pack 1

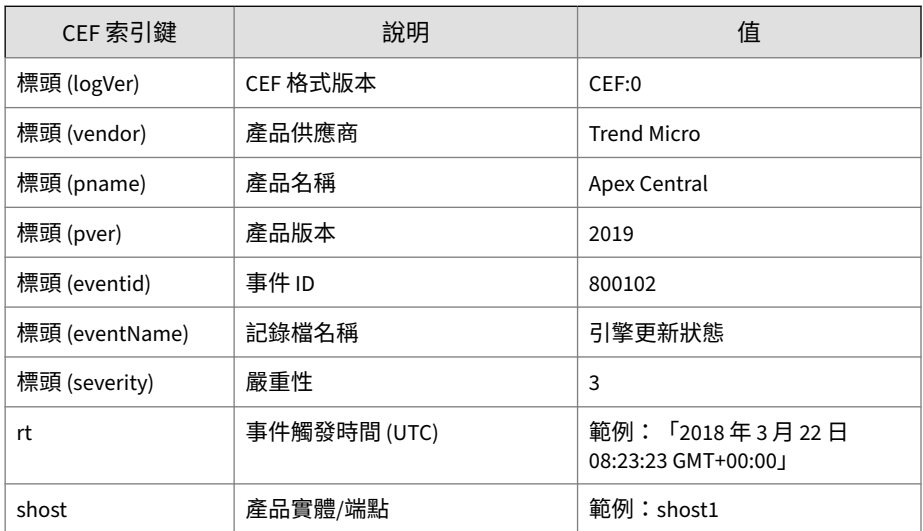

### **CEF 引擎更新狀態記錄檔**

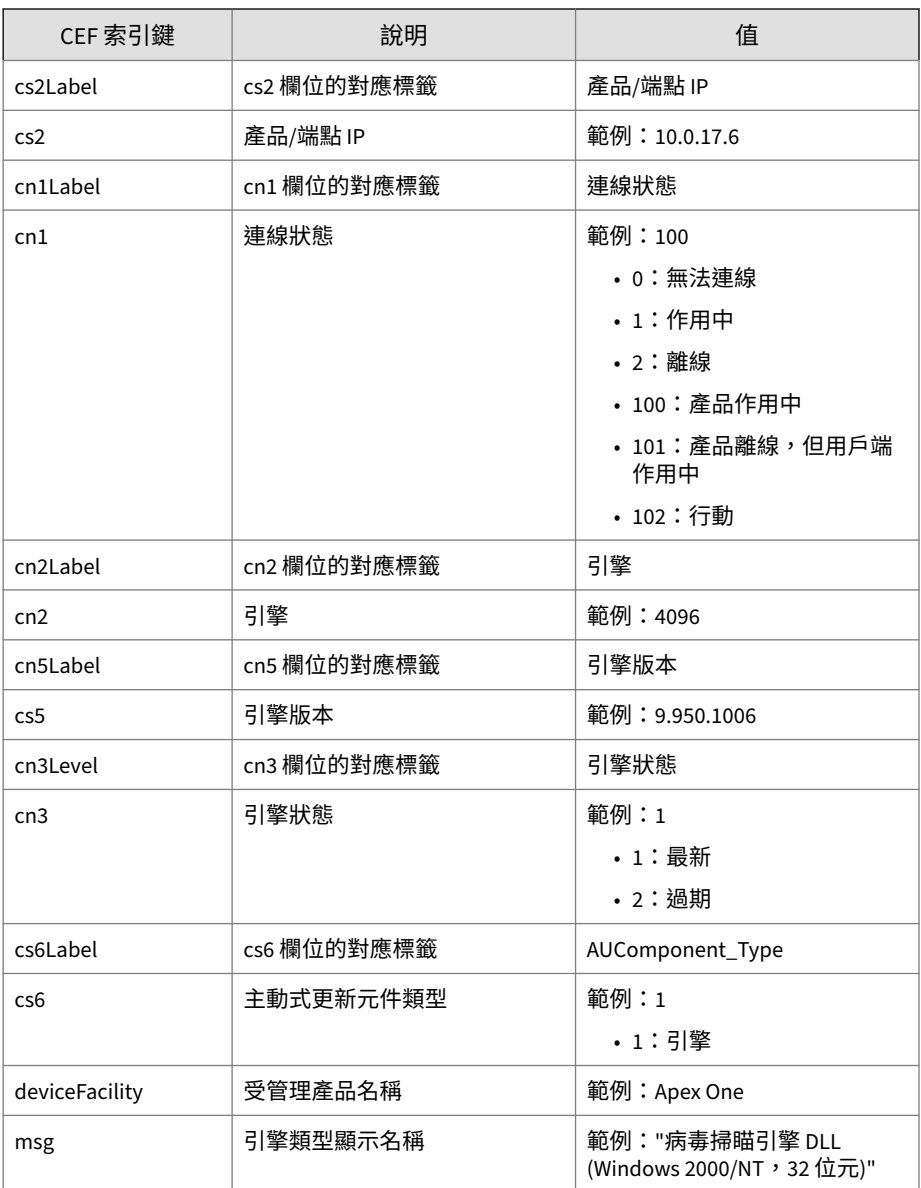

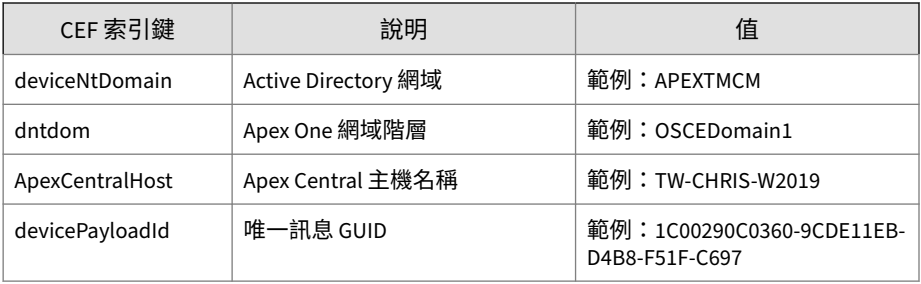

CEF:0|Trend Micro|Apex Central|2019|800102|Engine Update S tatus|3|rt=Apr 20 2017 12:04:34 GMT+00:00 shost=shost1 cs2La bel=Product/Endpoint\_IP cs2=10.0.17.6 cn1Label=Connection\_St atus cn1=100 cn2Label=Engine cn2=4096 cs5Label=Engine\_Versio n cs5=9.950.1006 cn3Label=Engine\_Status cn3=1 cs6Label=AUCom ponent\_Type cs6=1 deviceFacility=Apex One deviceNtDomain=APE XTMCM dntdom=OSCEDomain1

## **CEF 入侵防護記錄檔**

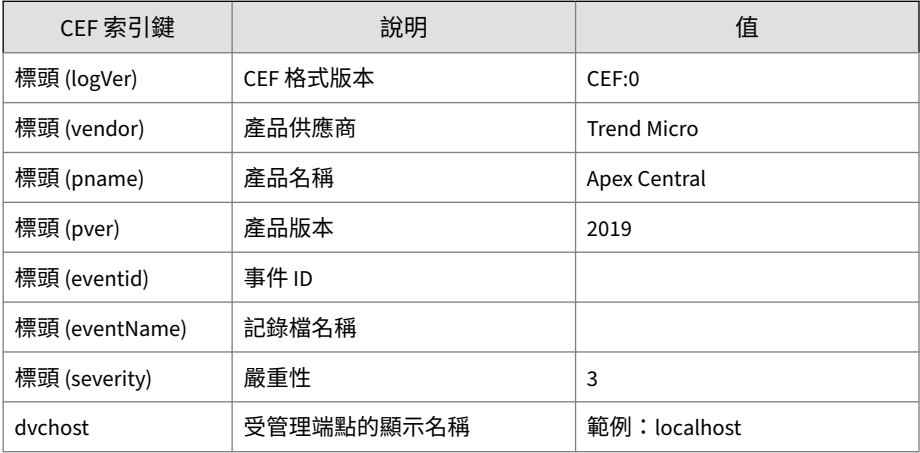

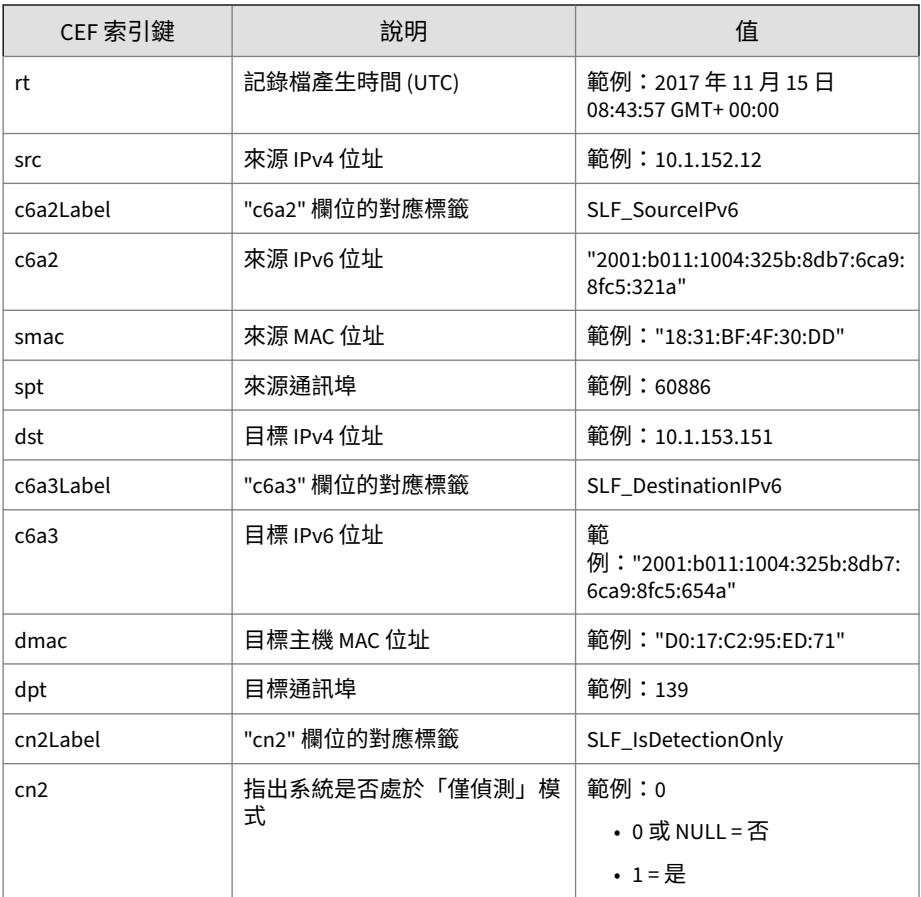

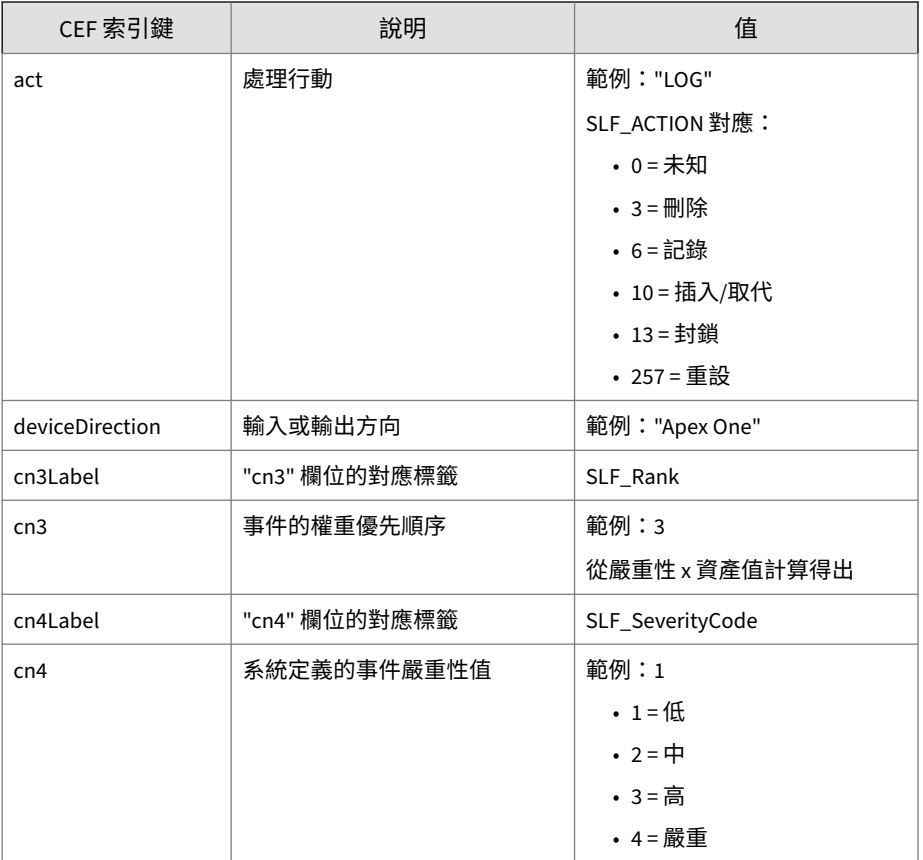

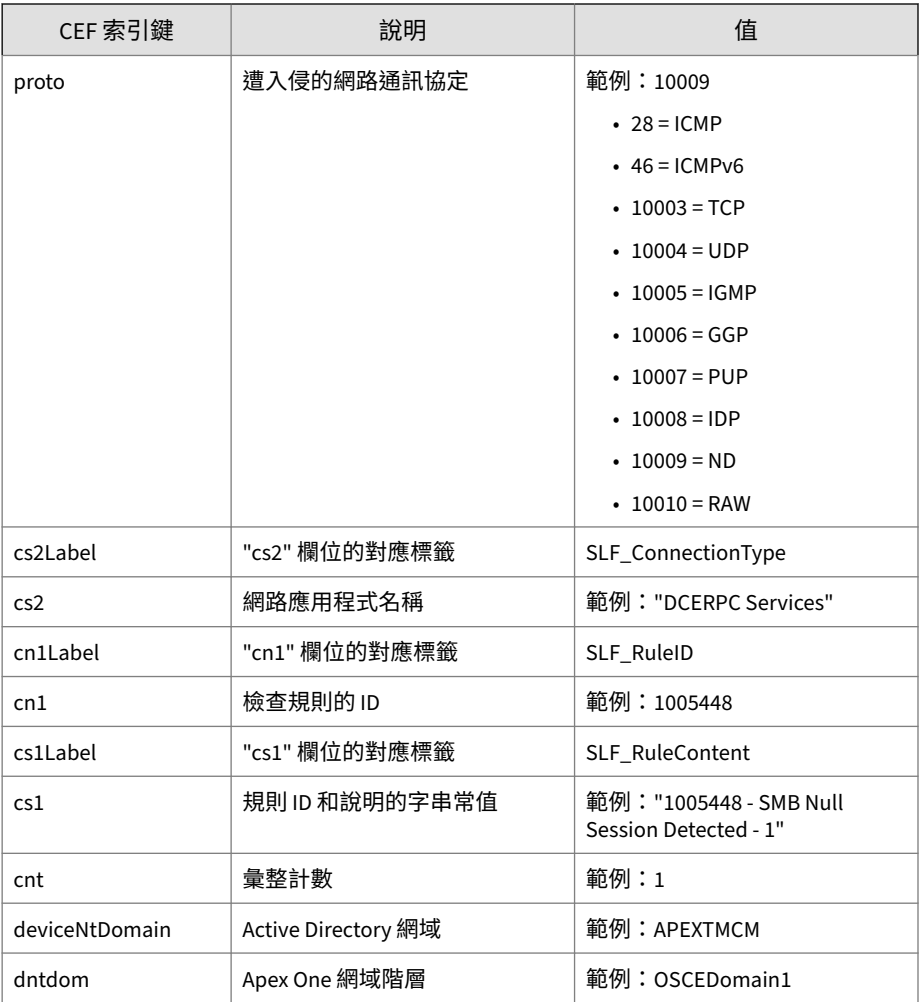

CEF:0|Trend Micro|Apex Central|2019|Log|1009549 - Detected T erminal Services (RDP) Server Traffic - 1 (ATT&CK T1015, T104 3,T1076,T1048,T1032,T1071)|3|rt=Apr 20 2020 03:33:20 GMT+00: 00 dvchost=OSCEClient23 deviceFacility=Apex One act=Log,src= 10.1.1.9 dst=80.1.1.9 smac=54-BF-64-84-7F-09 spt=89 dmac=54- BF-64-84-7F-19 dpt=449 cn2Label=SLF\_IsDetectionOnly cn2=0 de viceDirection=Inbound cn3Label=SLF\_Rank cn3=1 cn4Label=SLF\_S everityCode cn4=1 proto=10009 cs2Label=SLF\_ConnectionType cs 2=N/A cn1Label=SLF\_RuleID cn1=1009549 cs1Label=SLF\_RuleConte nt cs1=1009549 - Detected Terminal Services (RDP) Server Tra ffic - 1 (ATT&CK T1015,T1043,T1076,T1048,T1032,T1071) cnt=1 deviceNtDomain=APEXTMCM dntdom=OSCEDomain1

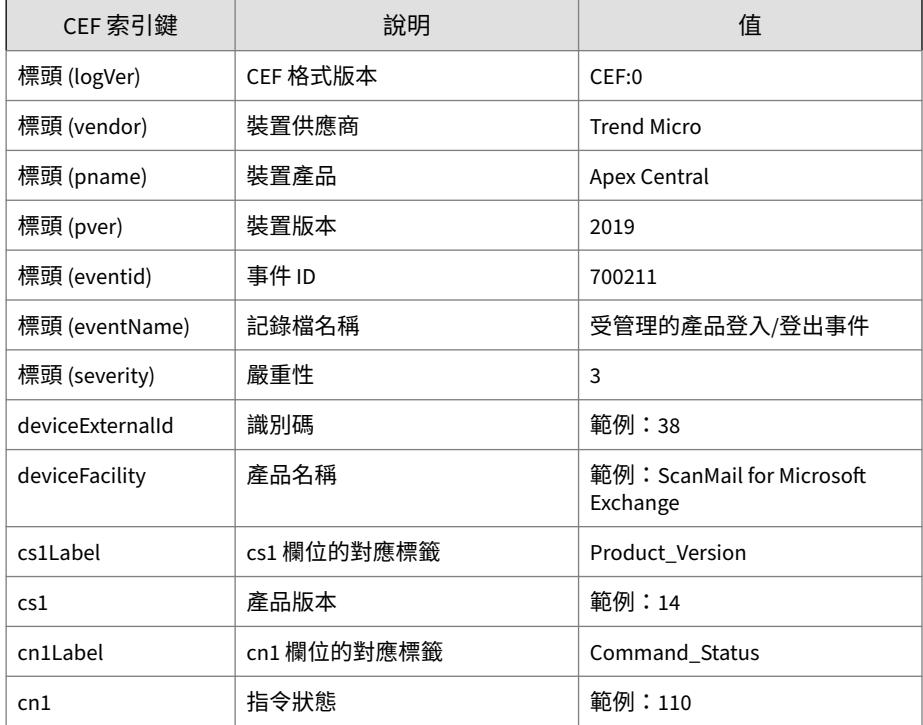

## **CEF 受管理的產品登入/登出事件**

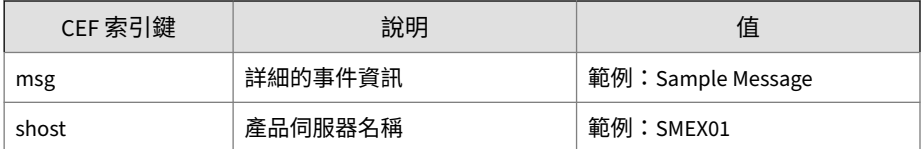

CEF:0|Trend Micro|Apex Central|2019|700211|Managed Product L ogon/Logoff Events|3|deviceExternalId=11 shost=SMEX01 device Facility=ScanMail for Microsoft Exchange cs1Label=Product\_Ve rsion cs1=14 cn1Label=Command\_Status cn1=110 msg=A user with the Administrator role(s) has logged on.Detail Information :UserName:TEST2013\\administrator,IP address:10.204.166.127, EventType:Log in/out,SourceType:SMEX UI.#015

# **CEF 網路內容檢測記錄檔**

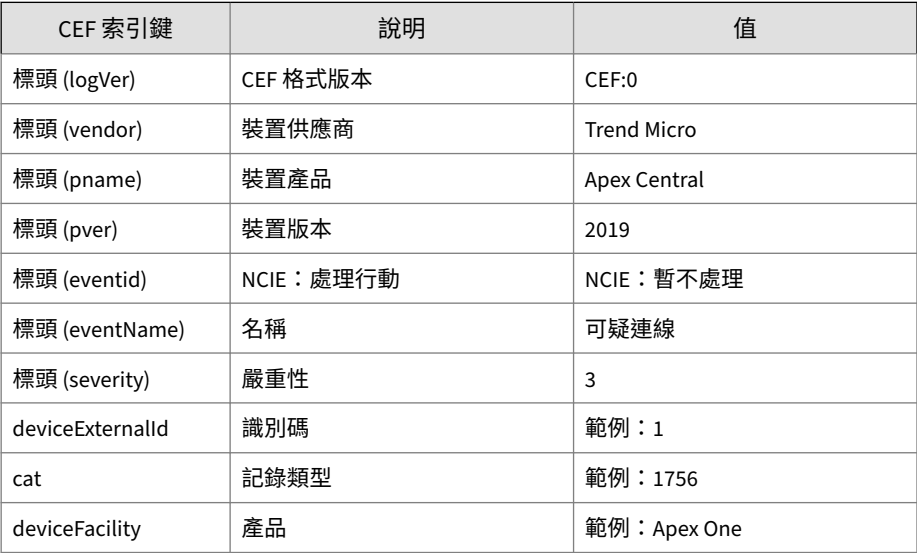

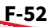

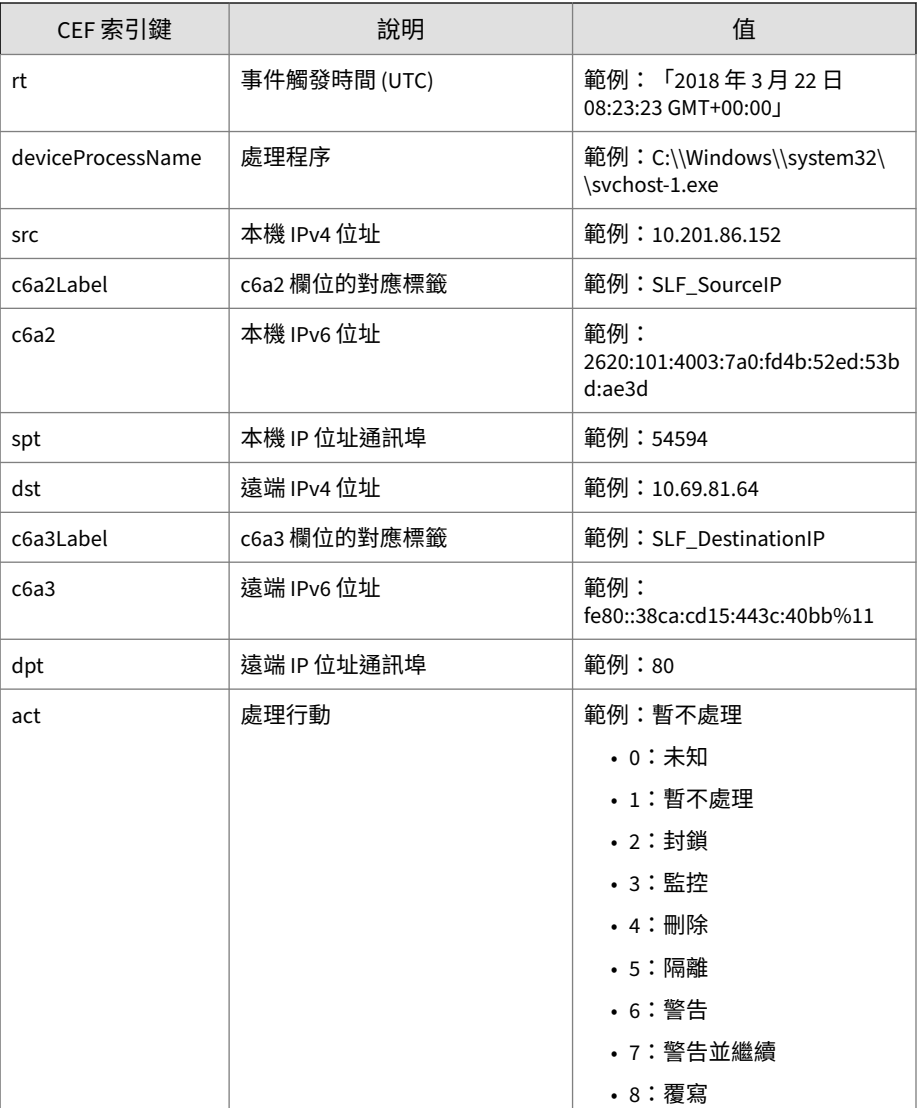

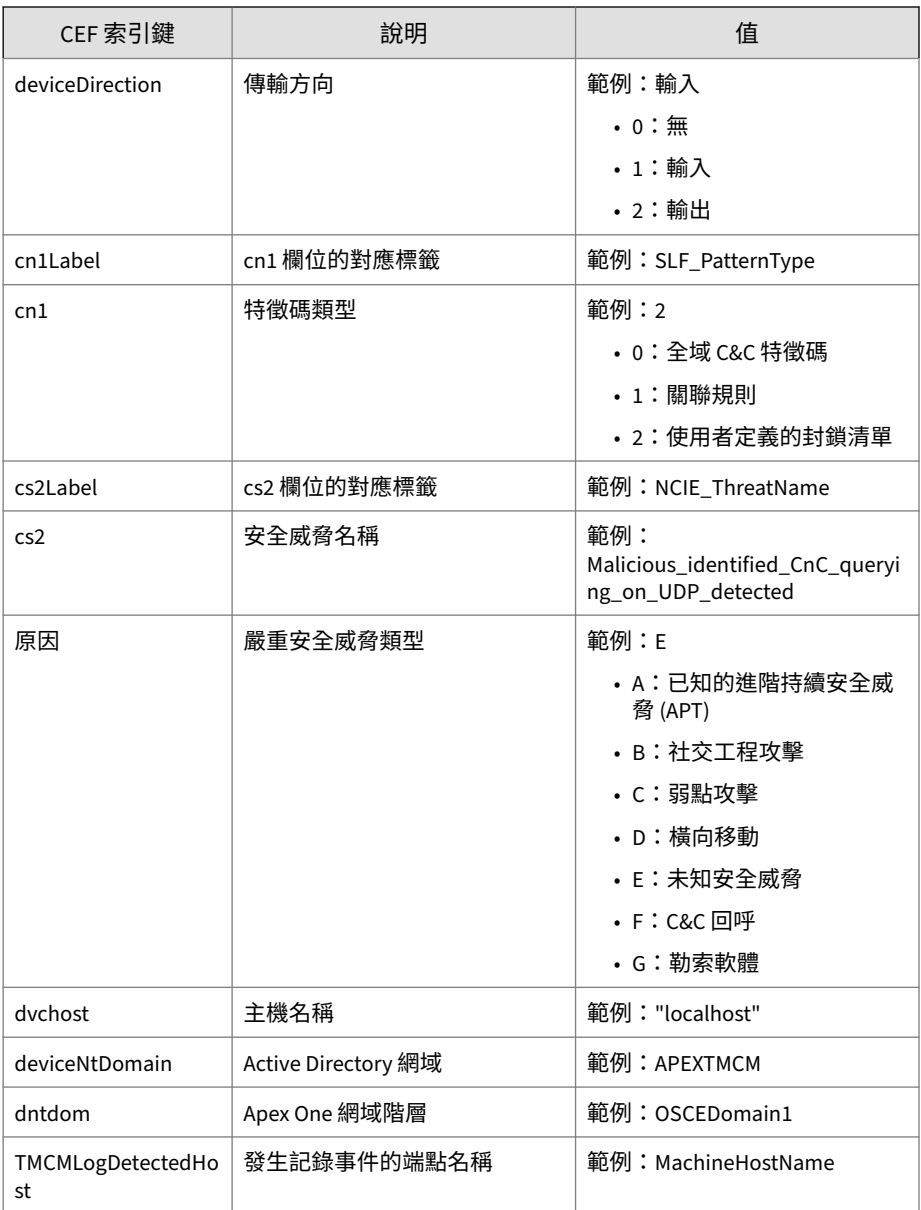

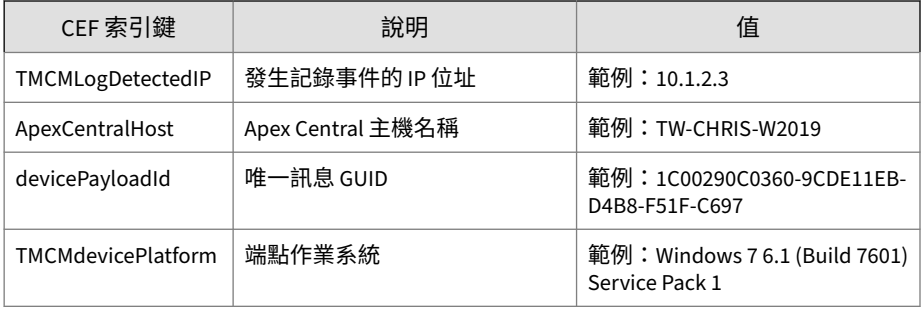

CEF:0|Trend Micro|Apex Central|2019|NCIE:Pass|Suspicious Connection|3|deviceExternalId=1 rt=Oct 11 2017 06:34:06 GMT+0 0:00 cat=1756 deviceFacility=Apex One deviceProcessName=C:\\W indows\\system32\\svchost-1.exe act=Pass src=10.201.86.152 ds t=10.69.81.64 spt=54594 dpt=80 deviceDirection=None cn1Label= SLF\_PatternType cn1=2 cs2Label=NCIE\_ThreatName cs2=Malicious\_ identified\_CnC\_querying\_on\_UDP\_detected reason=F deviceNtDoma in=APEXTMCM dntdom=OSCEDomain1 dvchost=shost1 TMCMLogDetected Host=shost1 TMCMLogDetectedIP=10.1.2.3ApexCentralHost=TW-CHRI S-W2019 devicePayloadId=1C00290C0360-9CDE11EB-D4B8-F51F-C697 TMCMdevicePlatform=Windows 7 6.1 (Build 7601) Service Pack 1

# **CEF 特徵碼更新狀態記錄檔**

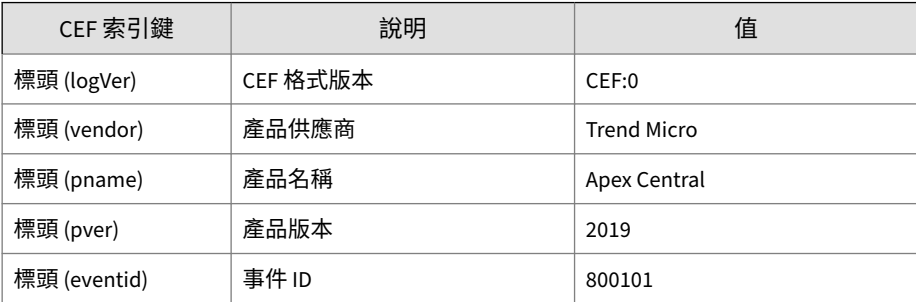

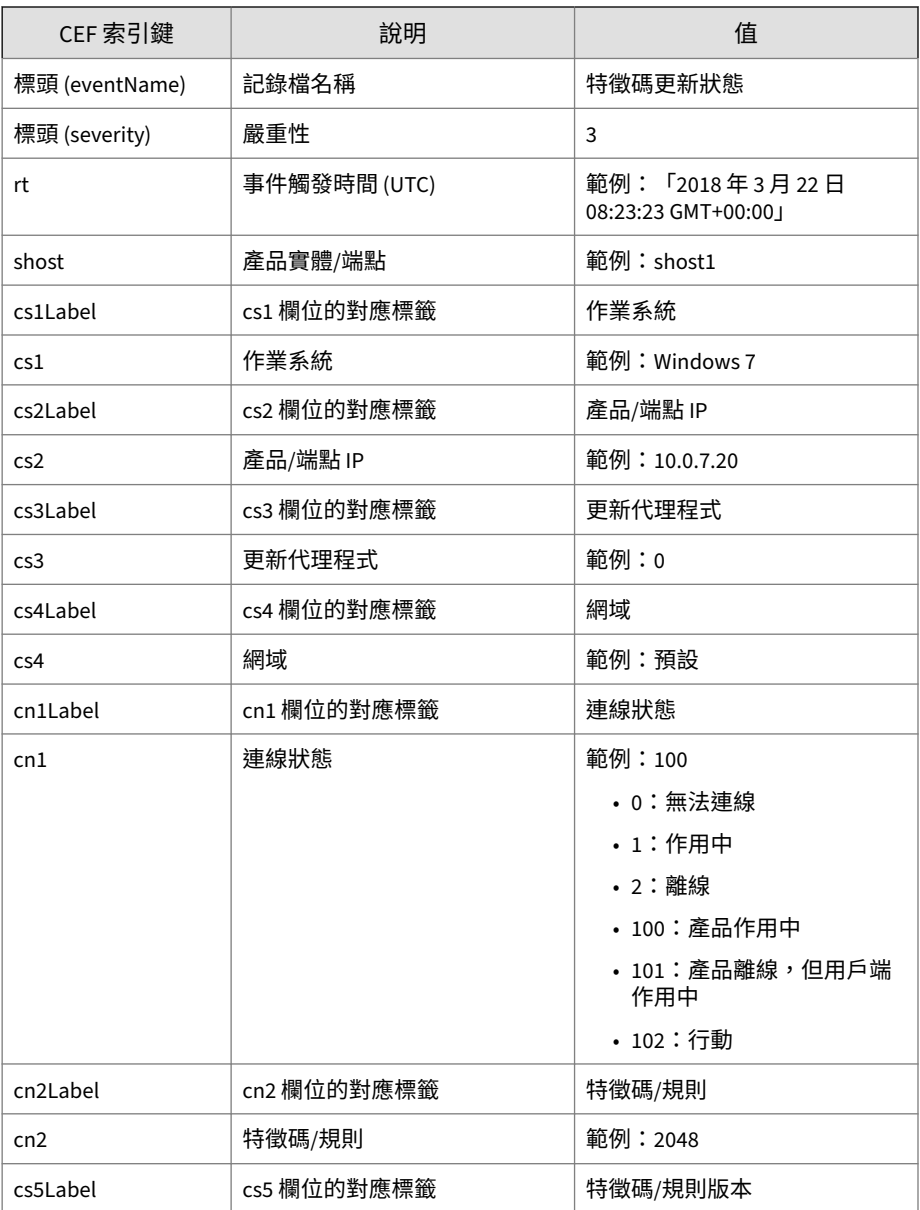

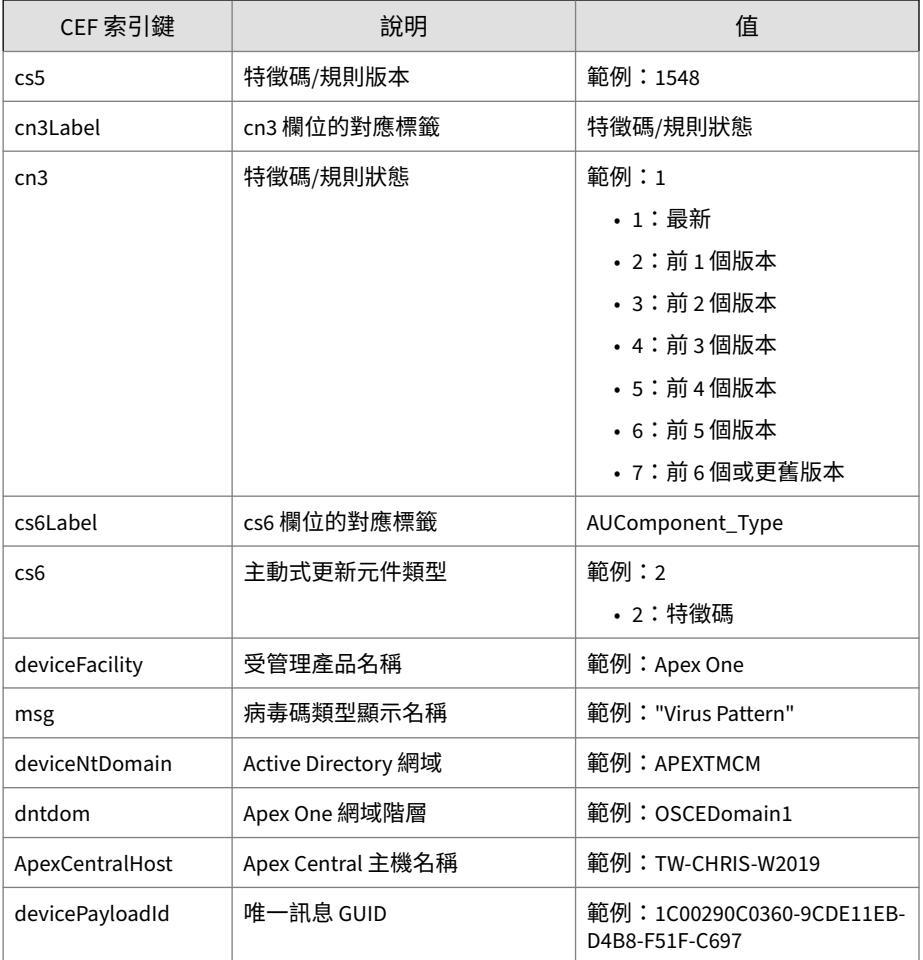

CEF:0|Trend Micro|Apex Central|2019|800101|Pattern Update Status|3|rt=Nov 02 2017 12:46:44 GMT+00:00 shost=shost1 cs1L abel=Operating\_System cs1=Windows 7 cs2Label=Product/Endpoi nt\_IP cs2=10.0.7.20 cs3Label=Update\_Agent cs3=0 cs4Label=Dom

ain cs4=Default cn1Label=Connection\_Status cn1=100 cn2Label= Pattern/Rule cn2=2048 cs5Label=Pattern/Rule\_Version cs5=1548 cn3Label=Pattern/Rule\_Status cn3=1 cs6Label=AUComponent\_Typ e cs6=2 deviceFacility=Apex One deviceNtDomain=APEXTMCM dntd om=OSCEDomain1

## **CEF Machine Learning 記錄檔**

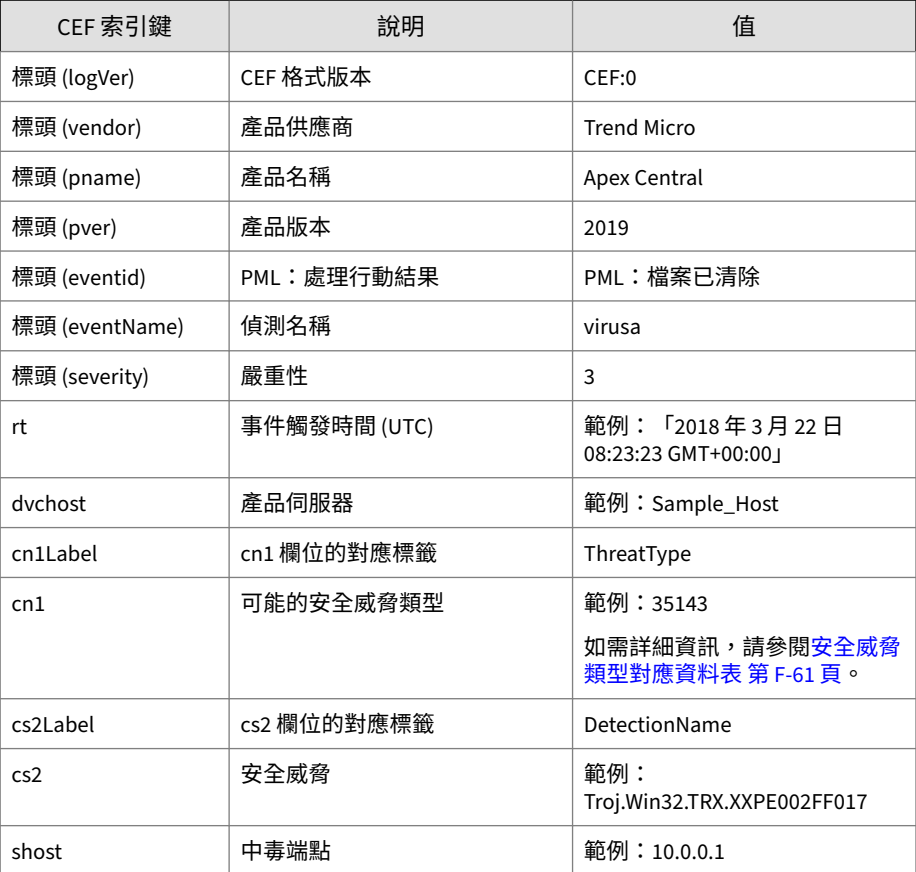

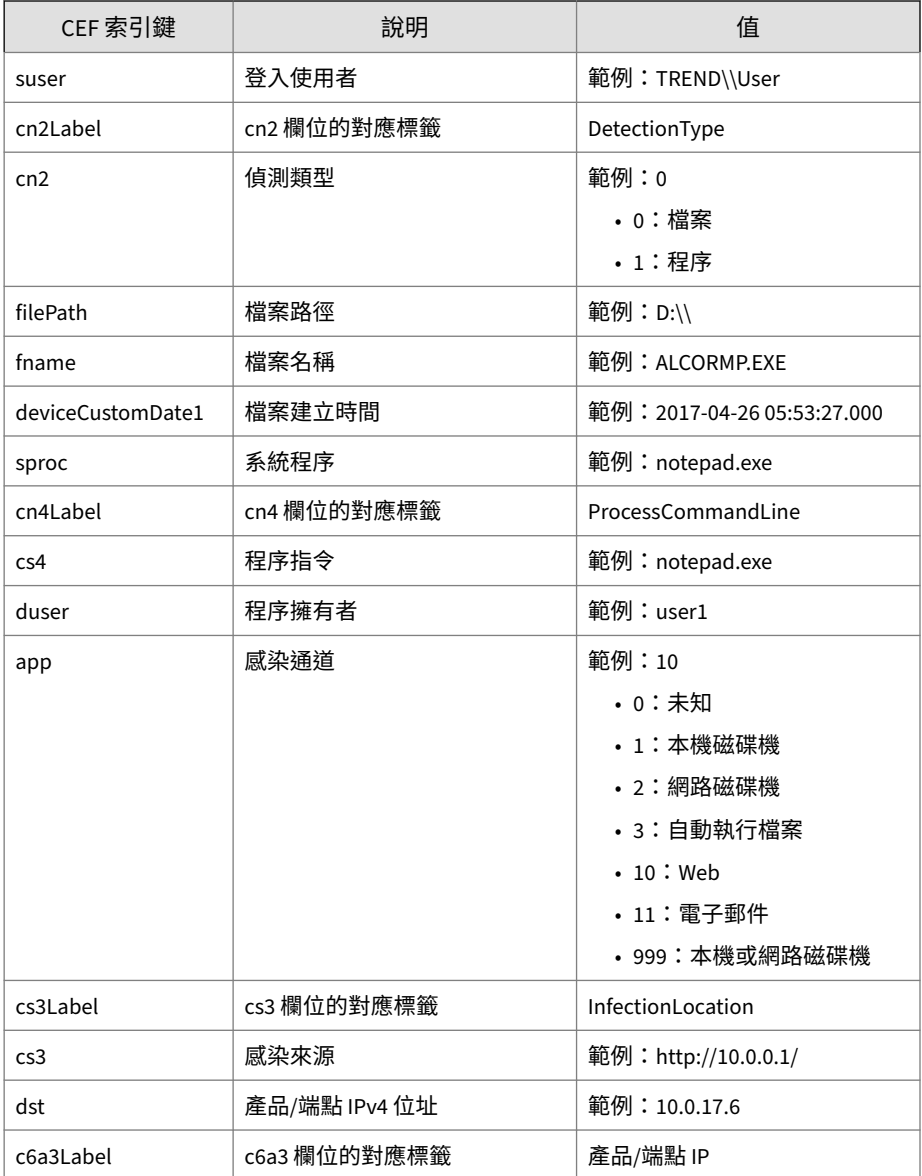

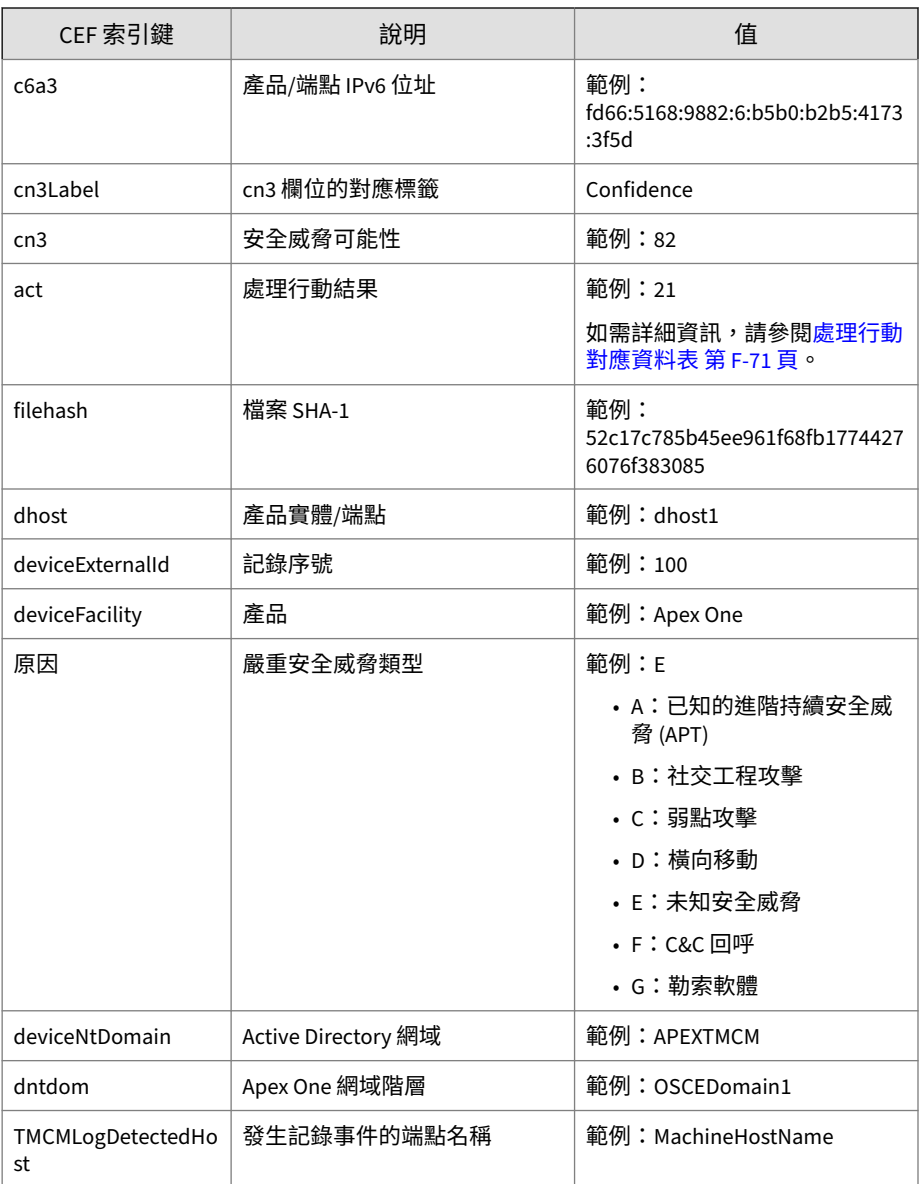

<span id="page-776-0"></span>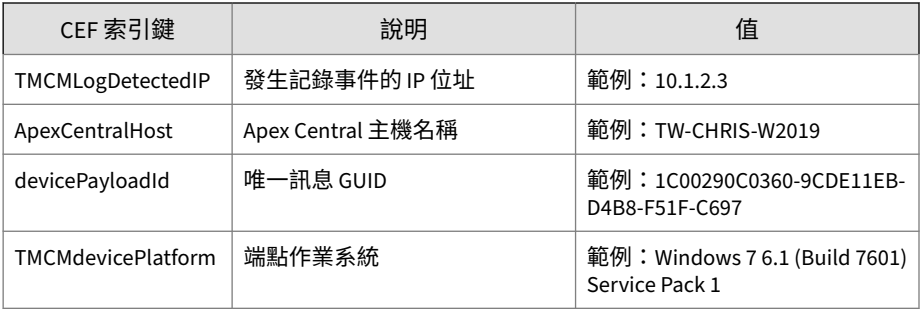

CEF:0|Trend Micro|Apex Central|2019|PML:File cleaned|Detecti on01|3|deviceExternalId=1 rt=Dec 01 2018 16:01:00 GMT+00:00 deviceFacility=15 dvchost=OSCE01 cn1Label=ThreatType cn1=1 c s2Label=DetectionName cs2=Detection01 shost=10.0.0.1 suser=S ample\_Domain\\Sample\_User cn2Label=DetectionType cn2=0 fileP ath=C:\\test01\\aaa.exe fname=aaa.exe deviceCustomDate1Label =FileCreationDate deviceCustomDate1=Dec 02 2018 00:01:00 GMT +00:00 sproc=notepad.exe cs4Label=ProcessCommandLine cs4=not epad.exe -test duser=admin01 app=1 cs3Label=InfectionLocatio n cs3=https://10.1.1.1 dst=80.1.1.1 cn3Label=Confidence cn3= 81 act=21 fileHash=177750B65A21A9043105FD0820B85B58CF148A01 dhost=OSCEClient11 reason=E deviceNtDomain=APEXTMCM dntdom=O SCEDomain1 TMCMLogDetectedHost=OSCEClient11 TMCMLogDetectedI P=80.1.1.1 ApexCentralHost=TW-CHRIS-W2019 devicePayloadId=1C 00290C0360-9CDE11EB-D4B8-F51F-C697 TMCMdevicePlatform=Windo ws 7 6.1 (Build 7601) Service Pack 1

### **安全威脅類型對應資料表**

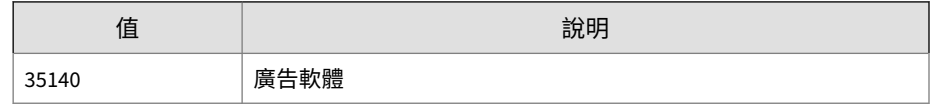

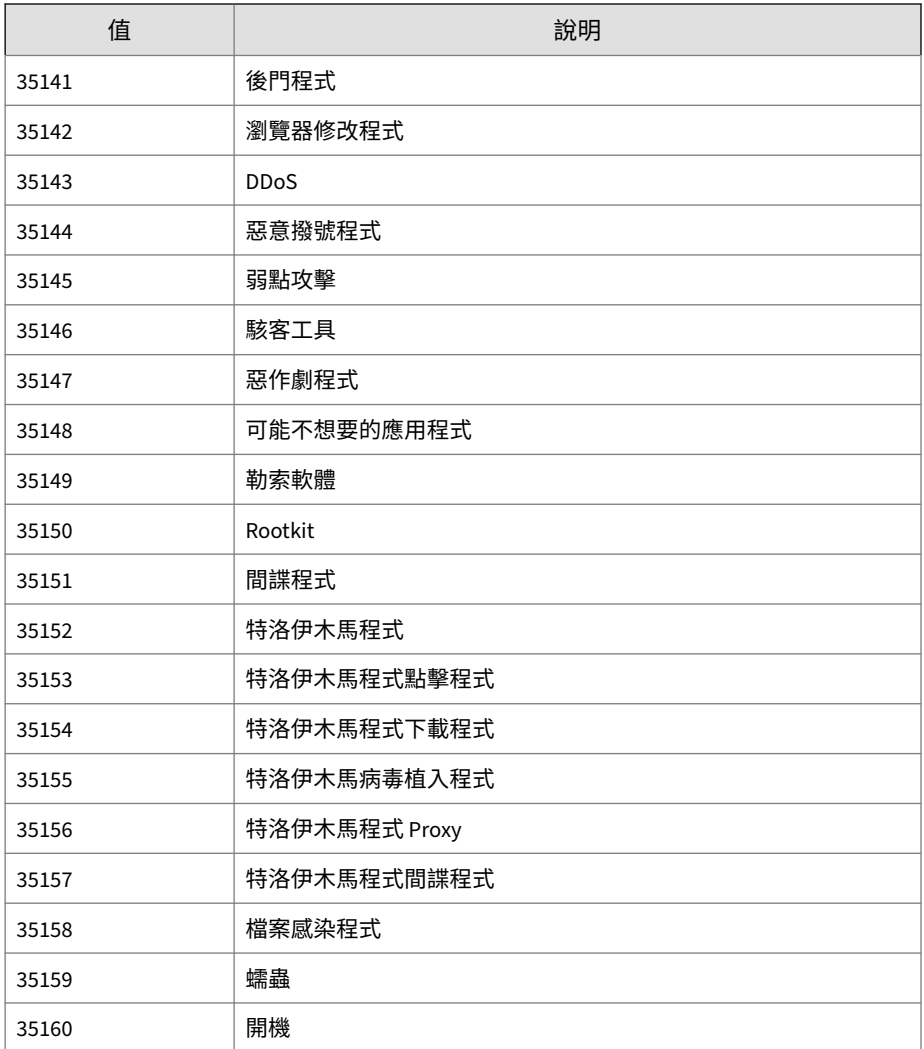

# **CEF 產品稽核事件**

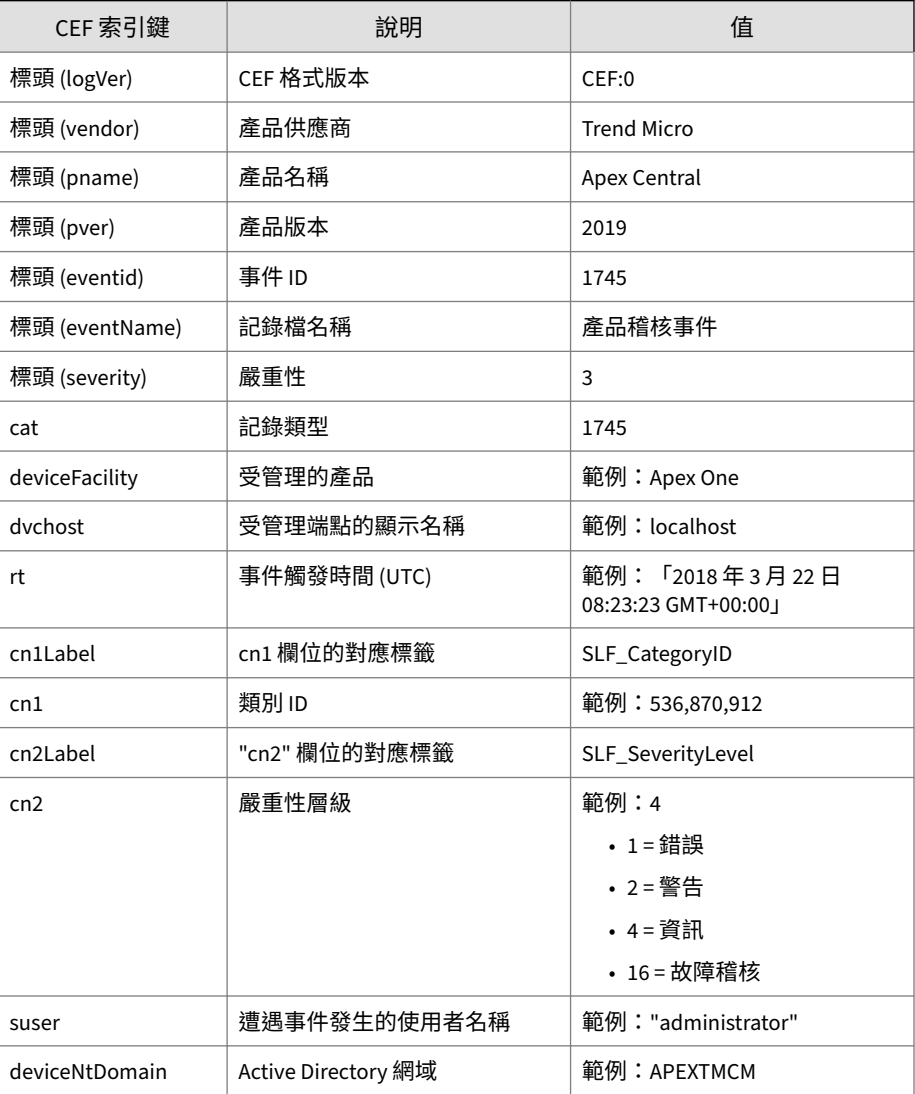

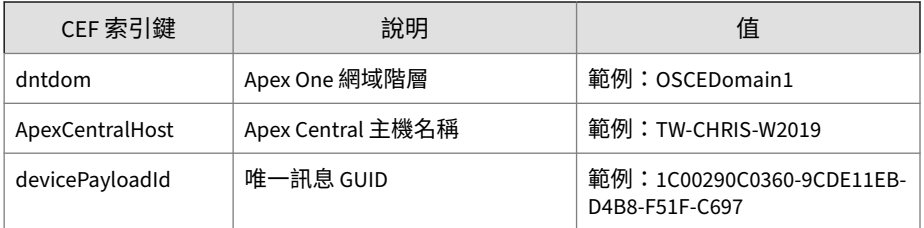

CEF:0|Trend Micro|Apex Central|2019|Delete|1009490 - Block A dministrative Share - 1 (ATT&CK T1077,T1105)|3|rt=Apr 20 202 0 03:33:15 GMT+00:00 dvchost=OSCEClient22 deviceFacility=Ape x One act=Delete, src=10.1.1.8 dst=80.1.1.8 smac=54-BF-64-84 -7F-08 spt=88 dmac=54-BF-64-84-7F-18 dpt=448 cn2Label=SLF\_Is DetectionOnly cn2=1 deviceDirection=Outbound cn3Label=SLF\_Ra nk cn3=100 cn4Label=SLF\_SeverityCode cn4=4 proto=10008 cs2La bel=SLF\_ConnectionType cs2=Suspicious Client Application Act ivity cn1Label=SLF\_RuleID cn1=1009490 cs1Label=SLF\_RuleConte nt cs1=1009490 - Block Administrative Share - 1 (ATT&CK T107 7,T1105) cnt=1 deviceNtDomain=APEXTMCM dntdom=OSCEDomain1

# **CEF 沙盒偵測記錄檔**

注意

沙盒偵測記錄檔在 Apex Central 主控台上稱為「沙箱偵測」。

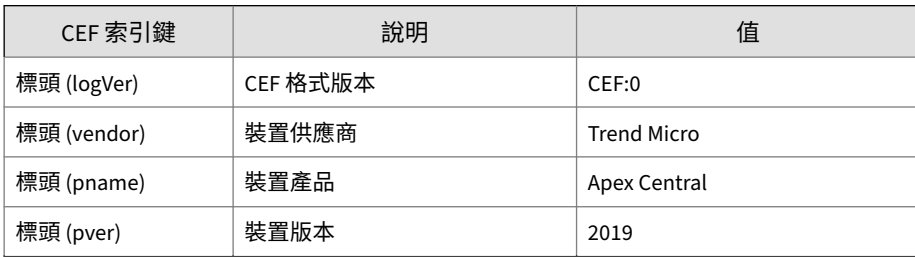

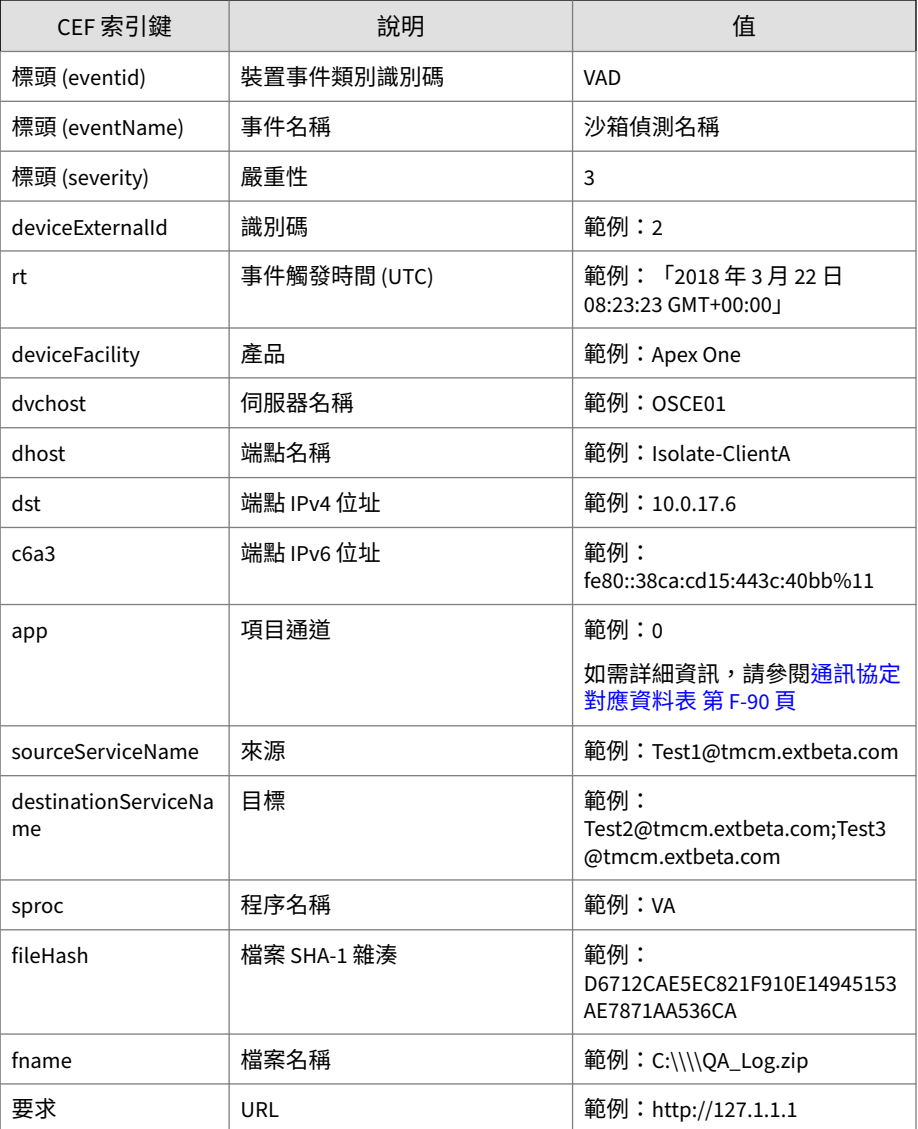

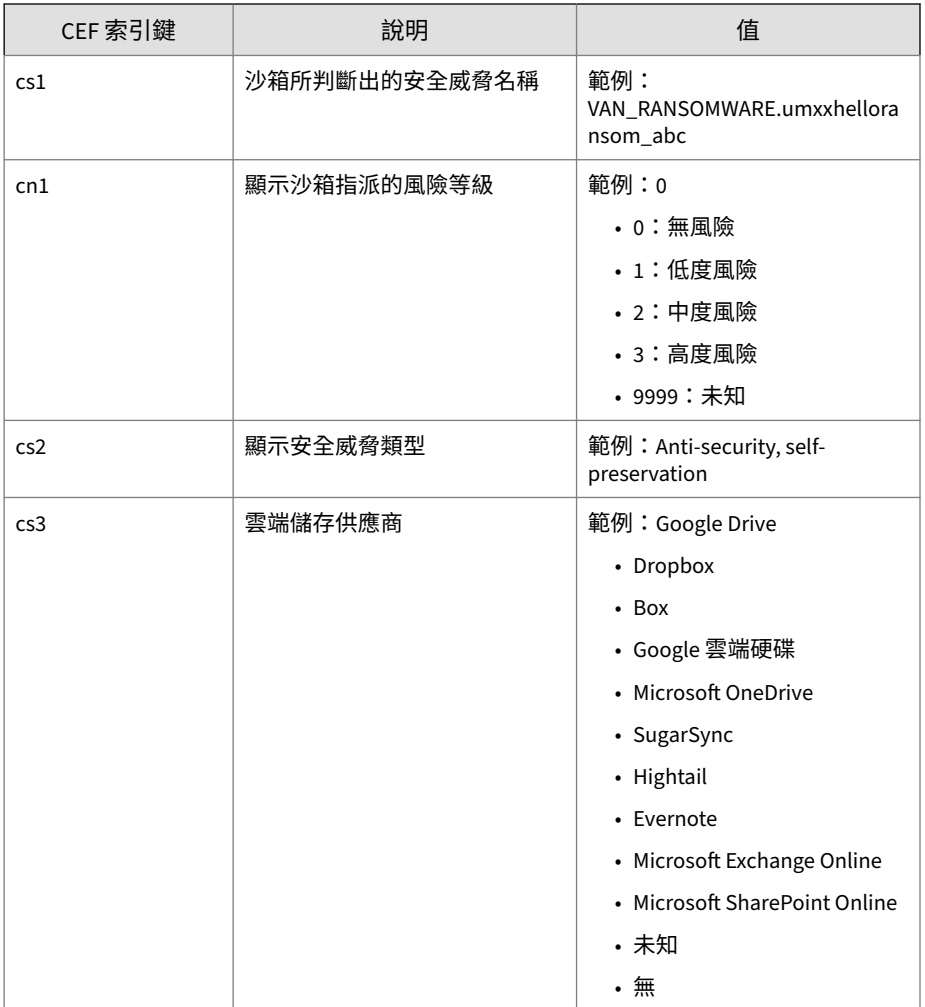

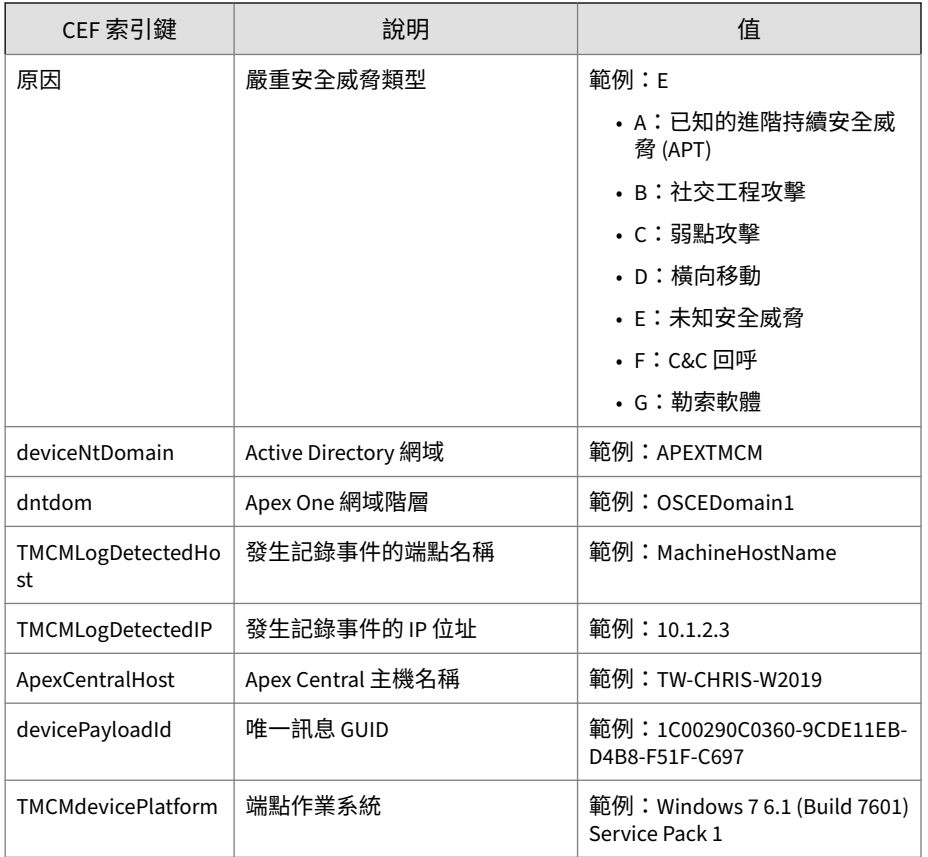

CEF: 0|Trend Micro|Apex Central|2019|VAD|VAN\_RANSOMWARE.um xxhelloransom\_abc|3|deviceExternalId=2 rt=Mar 22 2018 08:23: 23 GMT+00:00 deviceFacility=Apex One dvchost=OSCE01 dhost= Isolate-ClientA dst=0.0.0.0 app=1 sourceServiceNameTest1@tre nd.com.tw destinationServiceName=Test2@tmcm.extbeta.com;Test 3@tmcm.extbeta.com sproc=VA fileHash=3395856CE81F2B7382DEE72 602F798B642F14140 fname=C:\\\\QA\_Log.zip request=http://127. 1.1.1 cs1Label=Security\_Threat cs1=VAN\_RANSOMWARE.umxxhellor

ansom\_abc cn1Label=Risk\_Level cn1=0 cs2Label=Threat\_Categori es cs2=Anti-security, self-preservation cs3Label=Cloud\_Servi ce\_Vendor cs3=Google Drive reason=E deviceNtDomain=APEXTMCM dntdom=OSCEDomain1 TMCMLogDetectedHost=OSCEClient TMCMLogDe tectedIP=0.0.0.0 ApexCentralHost=TW-CHRIS-W2019 devicePaylo adId=1C00290C0360-9CDE11EB-D4B8-F51F-C697 TMCMdevicePlatfor m=Windows 7 6.1 (Build 7601) Service Pack 1

# **CEF 間諜程式/可能的資安威脅程式記錄檔**

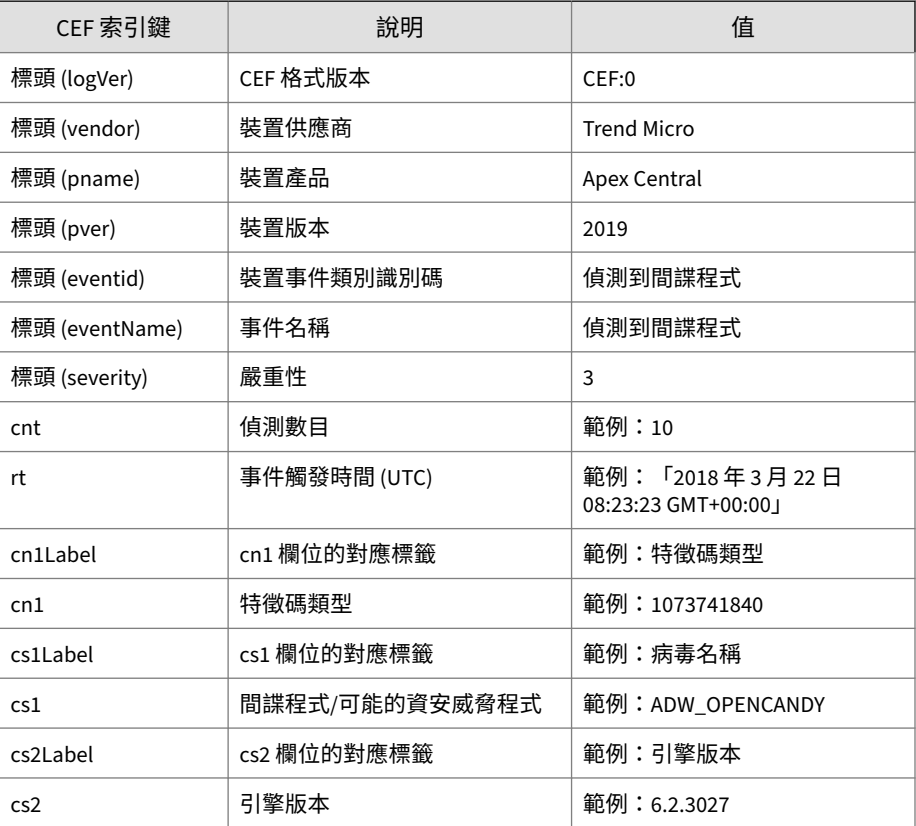

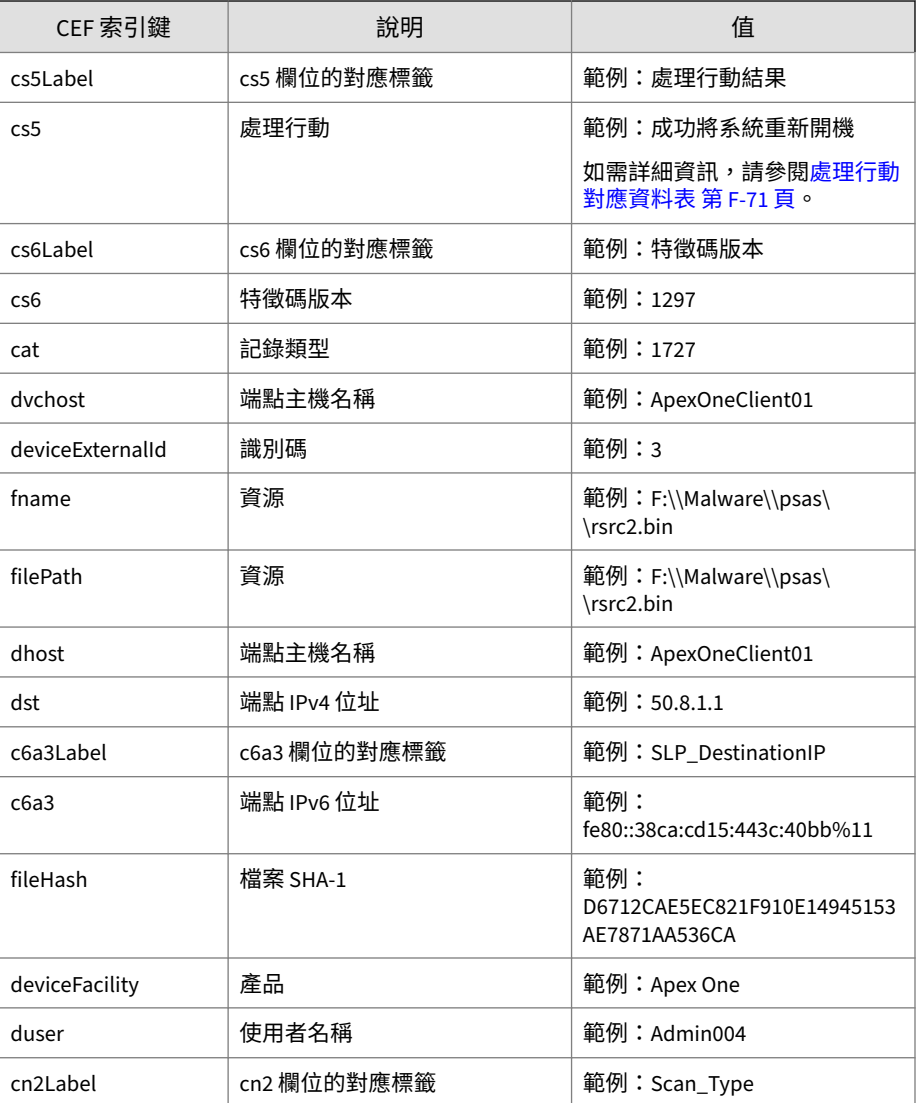

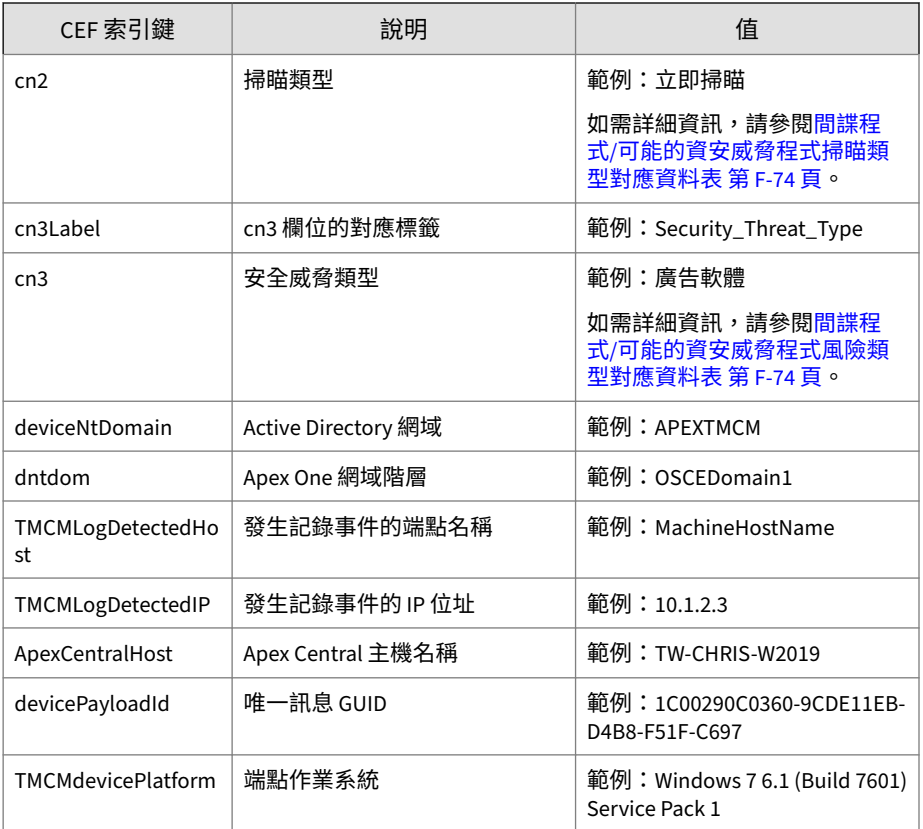

CEF:0|Trend Micro|Apex Central|2019|Spyware Detected|Spywa re Detected|3|deviceExternalId=3 rt=Oct 06 2017 08:39:46 GMT +00:00 cnt=1 dhost=ApexOneClient01 cn1Label=PatternType cn1= 1073741840 cs1Label=VirusName cs1=ADW\_OPENCANDY cs2Label=Eng ineVersion cs2=6.2.3027 cs5Label=ActionResult cs5=Reboot sys tem successfully cs6Label=PatternVersion cs6=1297 cat=1727 d vchost=ApexOneClient01 fname=F:\\Malware\\psas\\rsrc2.bin fi lePath=F:\\Malware\\psas\\rsrc2.bin dst=50.8.1.1 deviceFacil

<span id="page-786-0"></span>ity=Apex One deviceNtDomain=APEXTMCM dntdom=OSCEDomain1 TMCM LogDetectedHost=ApexOneClient01 TMCMLogDetectedIP=50.8.1.1 ApexCentralHost=TW-CHRIS-W2019 devicePayloadId=1C00290C0360- 9CDE11EB-D4B8-F51F-C697 TMCMdevicePlatform=Windows 7 6.1 (Bu ild 7601) Service Pack 1

### **處理行動對應資料表**

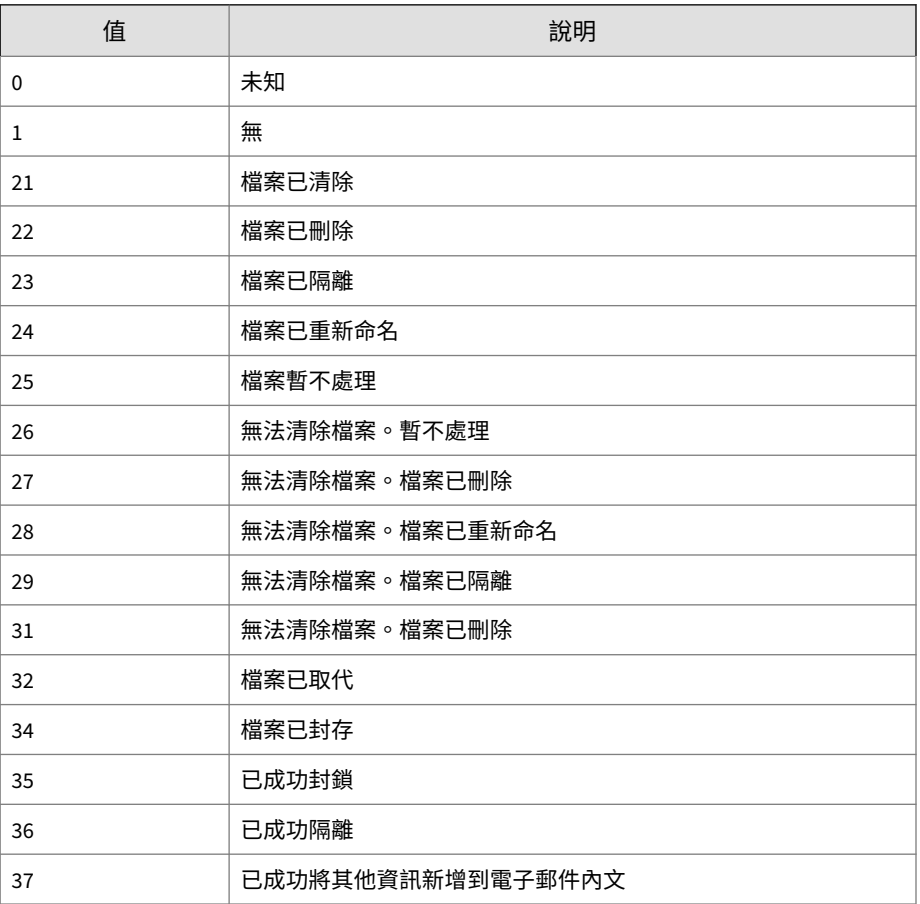

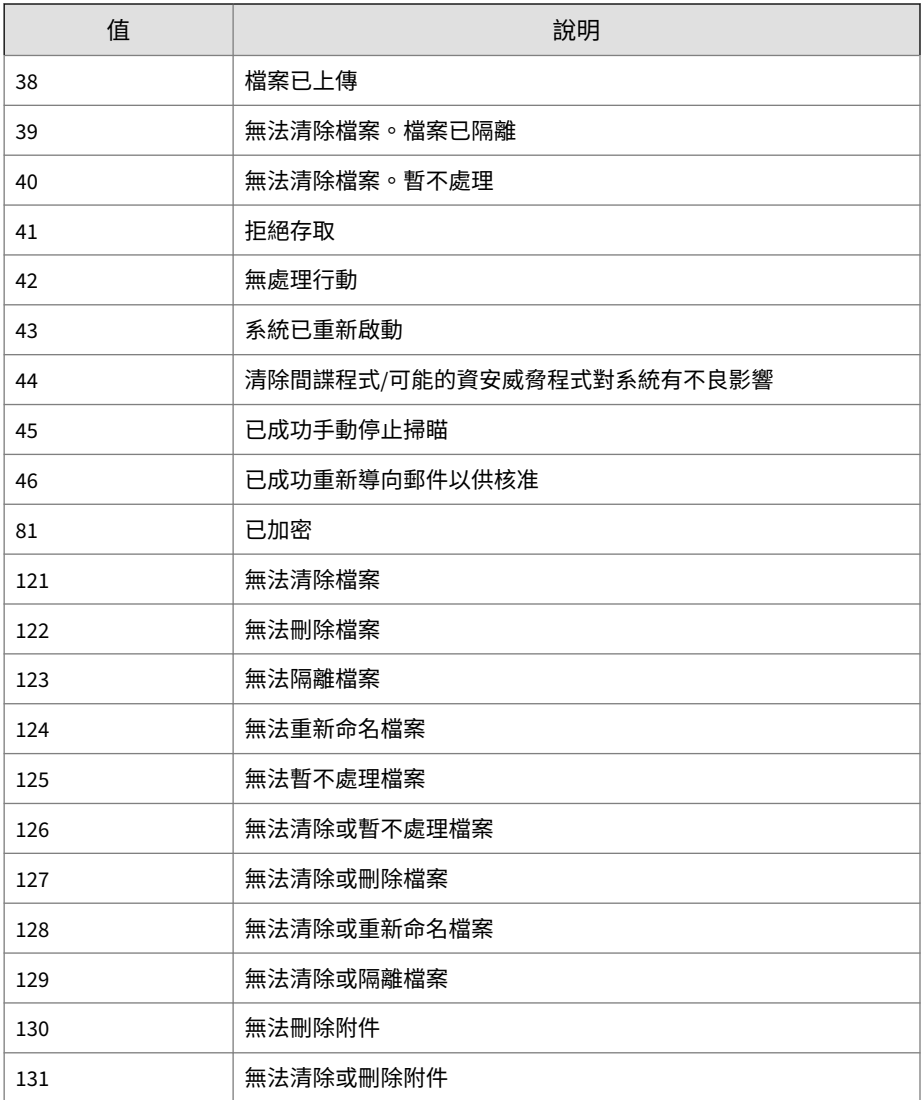

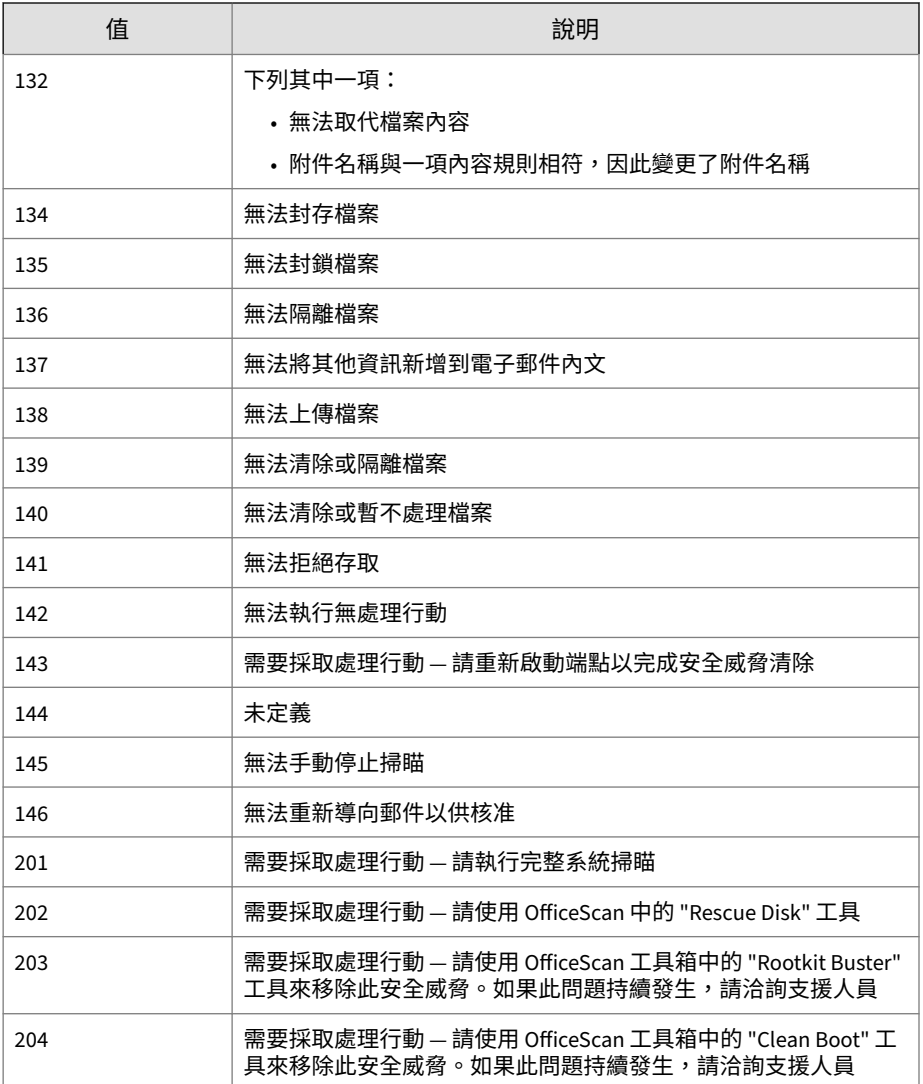

### <span id="page-789-0"></span>**間諜程式/可能的資安威脅程式掃瞄類型對應資料表**

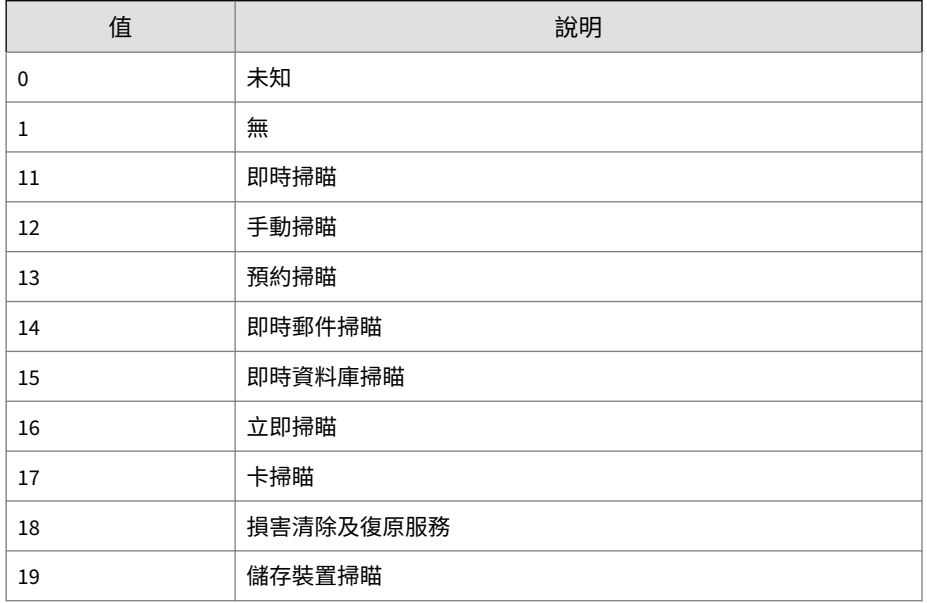

### **間諜程式/可能的資安威脅程式風險類型對應資料表**

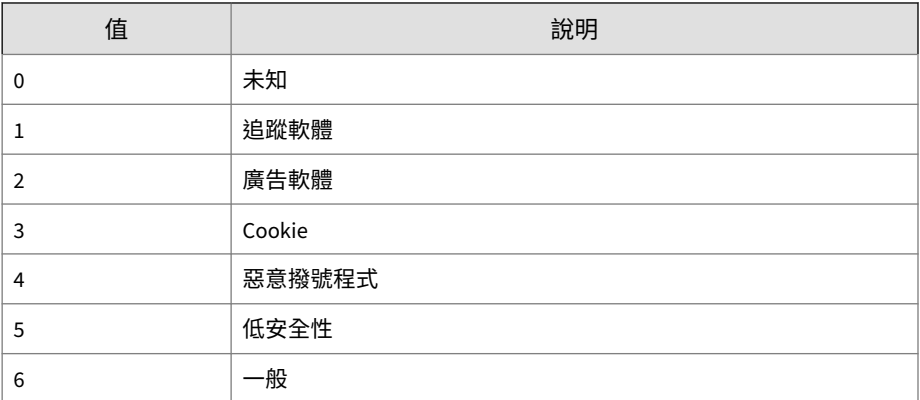

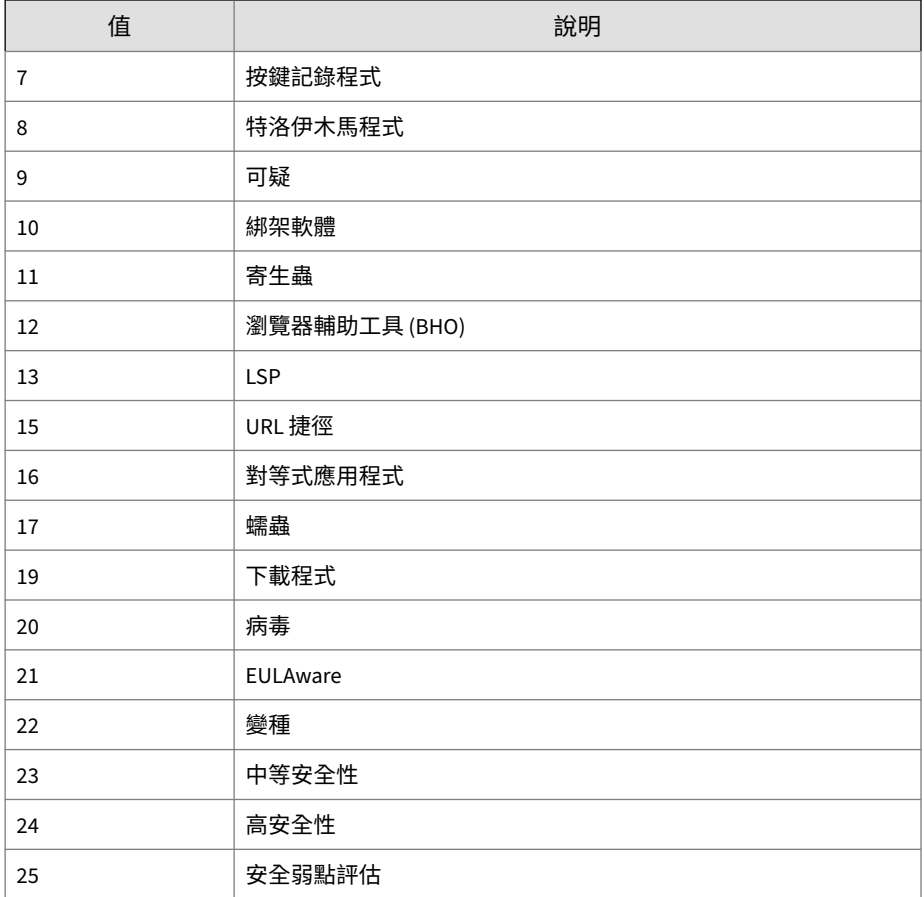

# **CEF 可疑檔案記錄檔**

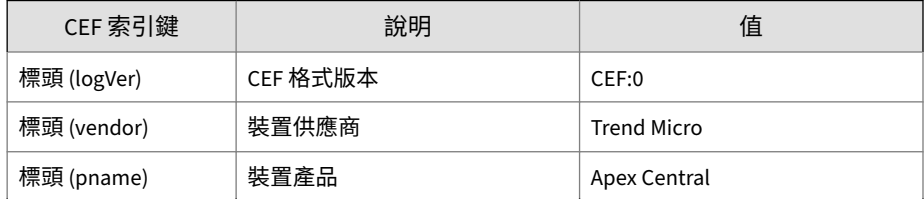

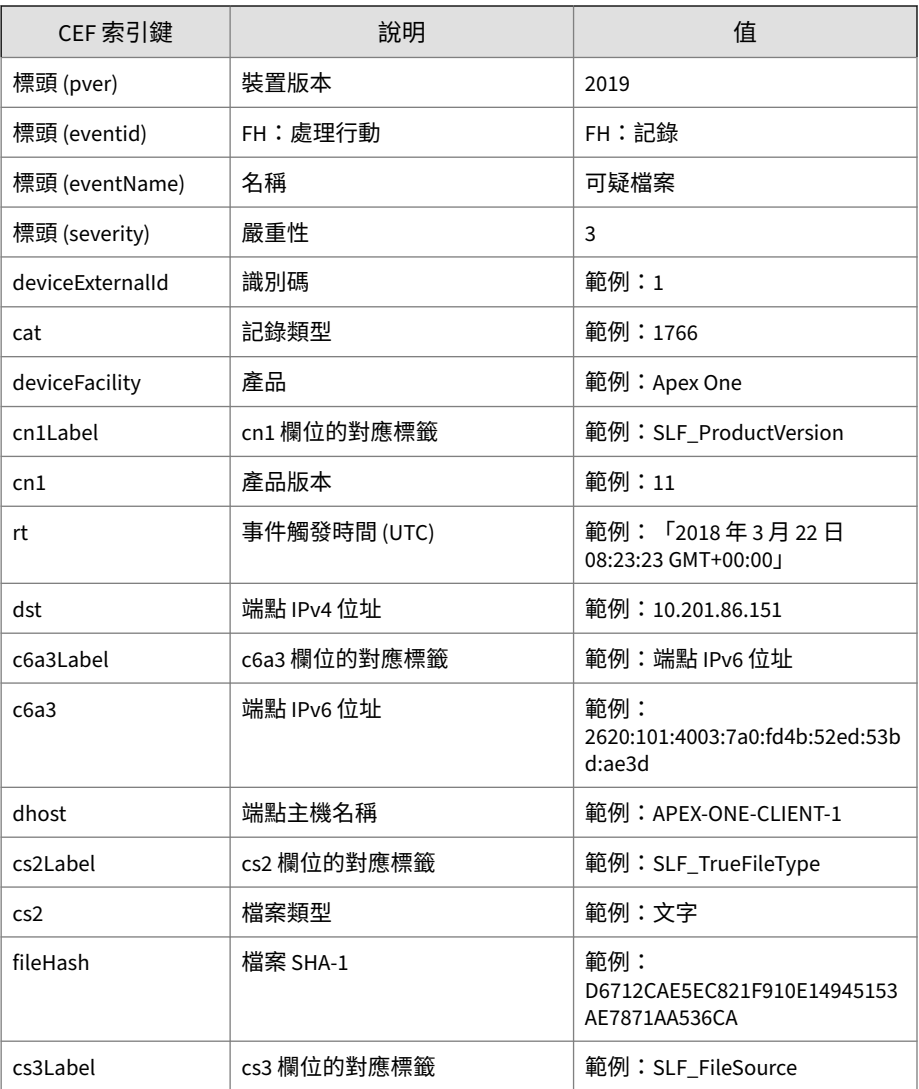
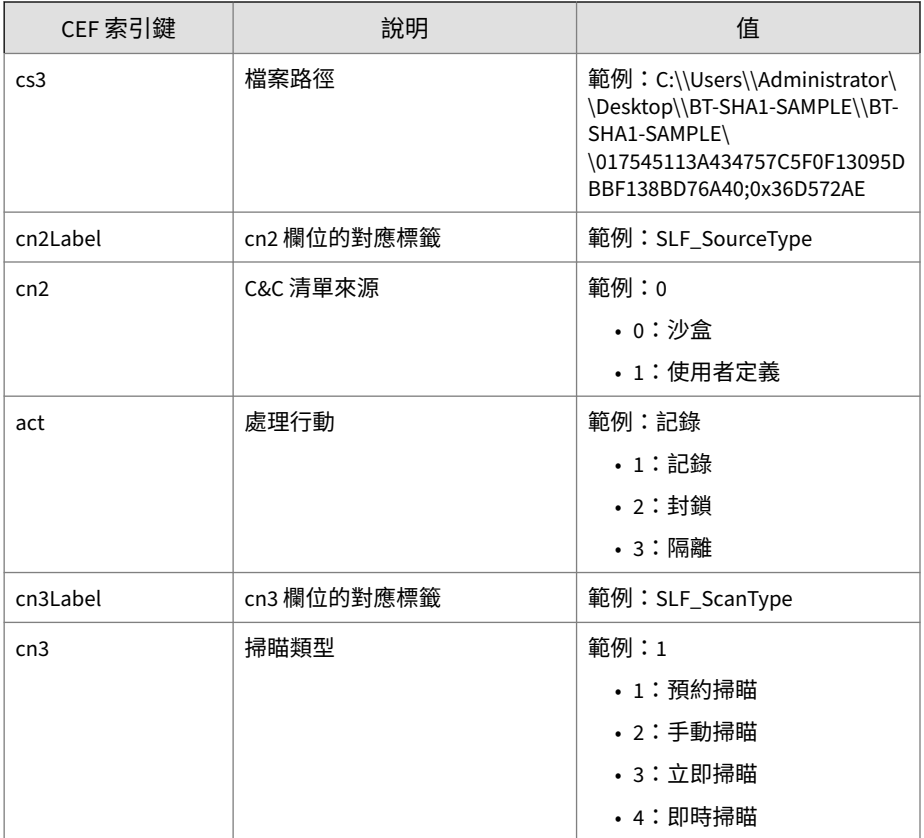

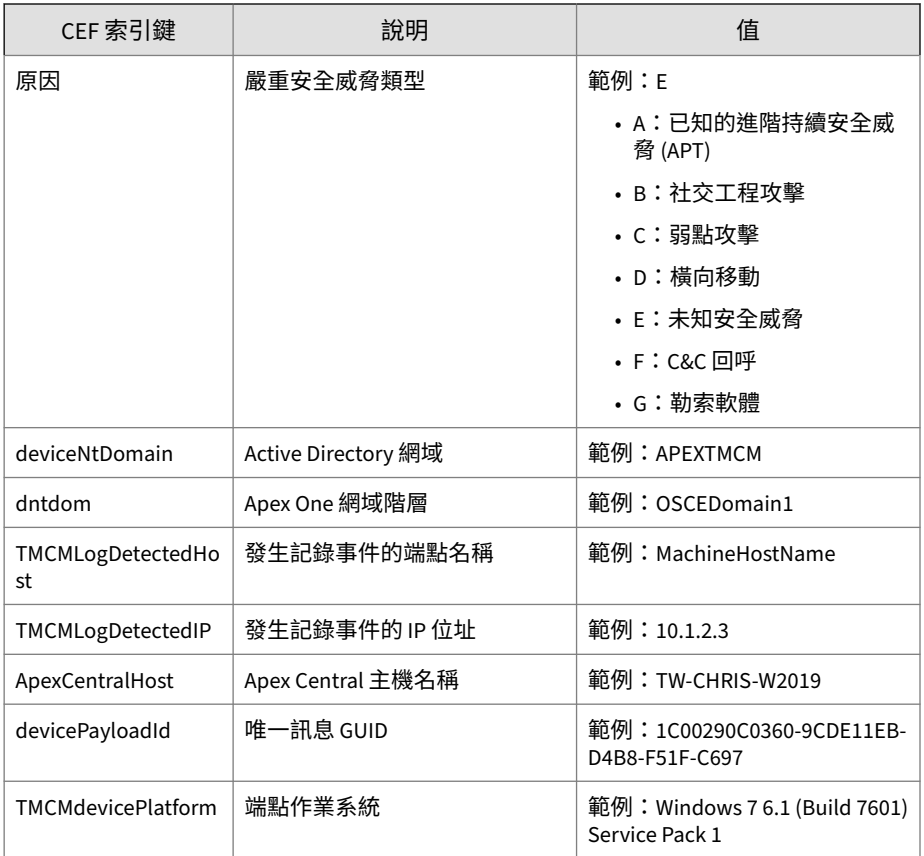

#### 記錄檔範例:

CEF:0|Trend Micro|Apex Central|2019|FH:Log|Suspicious File s|3|deviceExternalId=1 rt=Nov 15 2016 02:47:21 GMT+00:00 cat =1766 deviceFacility=Apex One cn1Label=SLF\_ProductVersion cn 1=11 dst=10.201.86.151 dhost=APEX-ONE-CLIENT-1 cs2Label=SLF\_ TrueFileType cs2=SLF\_TrueFileType fileHash=D6712CAE5EC821F91 0E14945153AE7871AA536CA cs3Label=SLF\_FileSource cs3=C:\\User s\\Administrator\\Desktop\\BT-SHA1-SAMPLE\\BT-SHA1-SAMPLE\\0 17545113A434757C5F0F13095DBBF138BD76A40;0x36D572AE cn2Label=

<span id="page-794-0"></span>SLF\_SourceType cn2=0 act=Log cn3Label=SLF\_ScanType cn3=1 rea son=E deviceNtDomain=APEXTMCM dntdom=OSCEDomain1 TMCMLogDete ctedHost=APEX-ONE-CLIENT-1 TMCMLogDetectedIP=10.201.86.151 ApexCentralHost=TW-CHRIS-W2019 devicePayloadId=1C00290C0360- 9CDE11EB-D4B8-F51F-C697 TMCMdevicePlatform=Windows 7 6.1 (Bu ild 7601) Service Pack 1

# **CEF 病毒/惡意程式記錄檔**

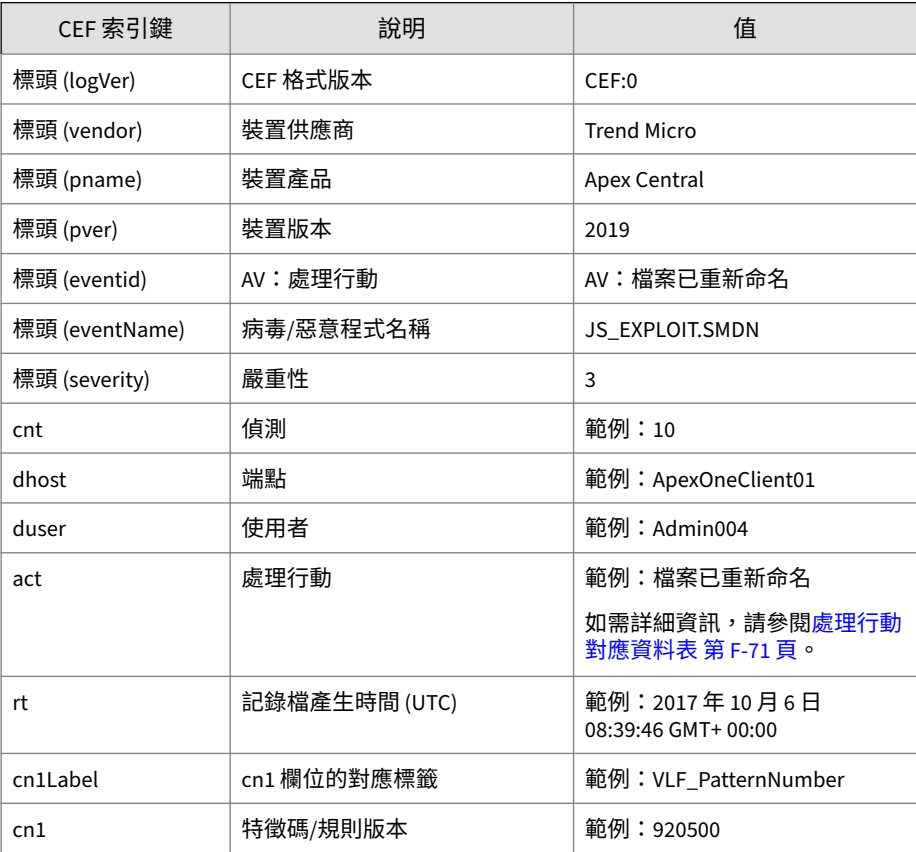

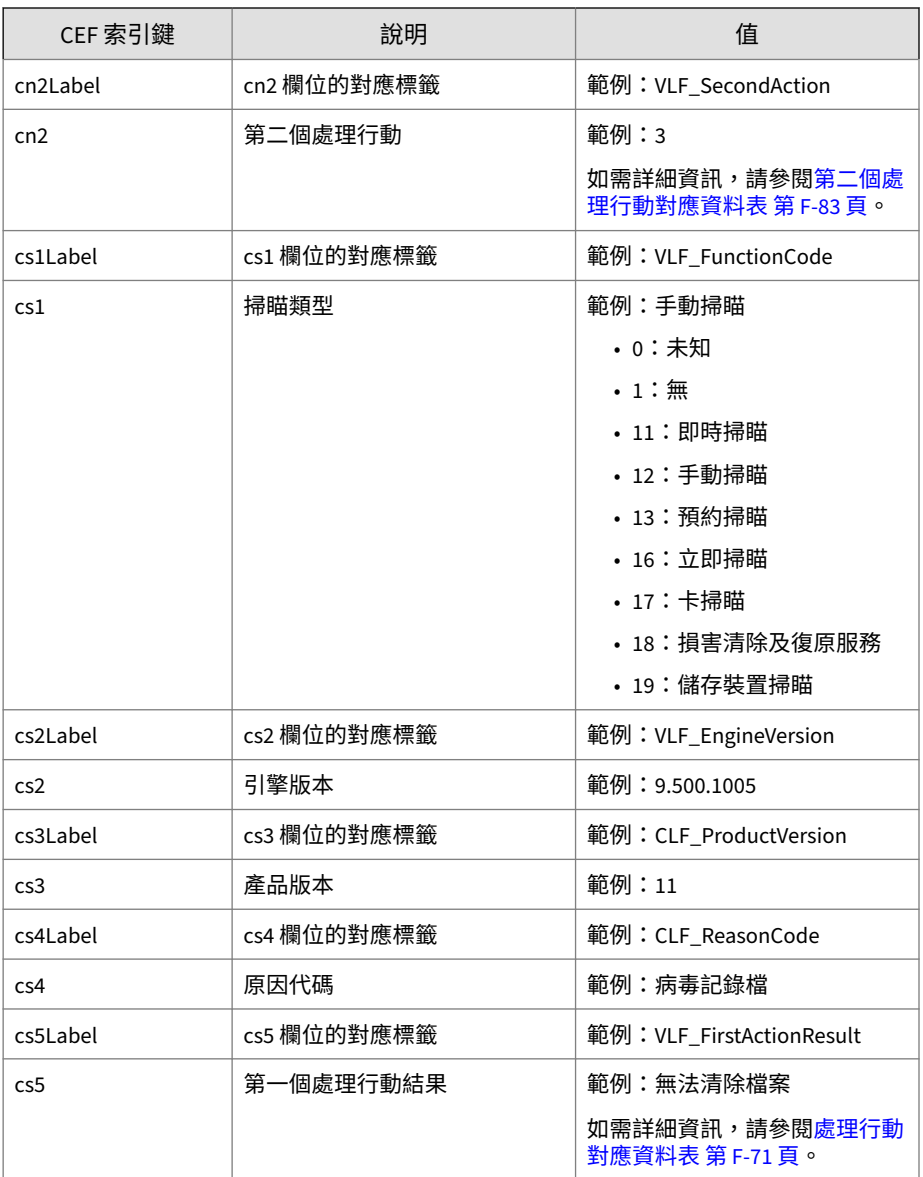

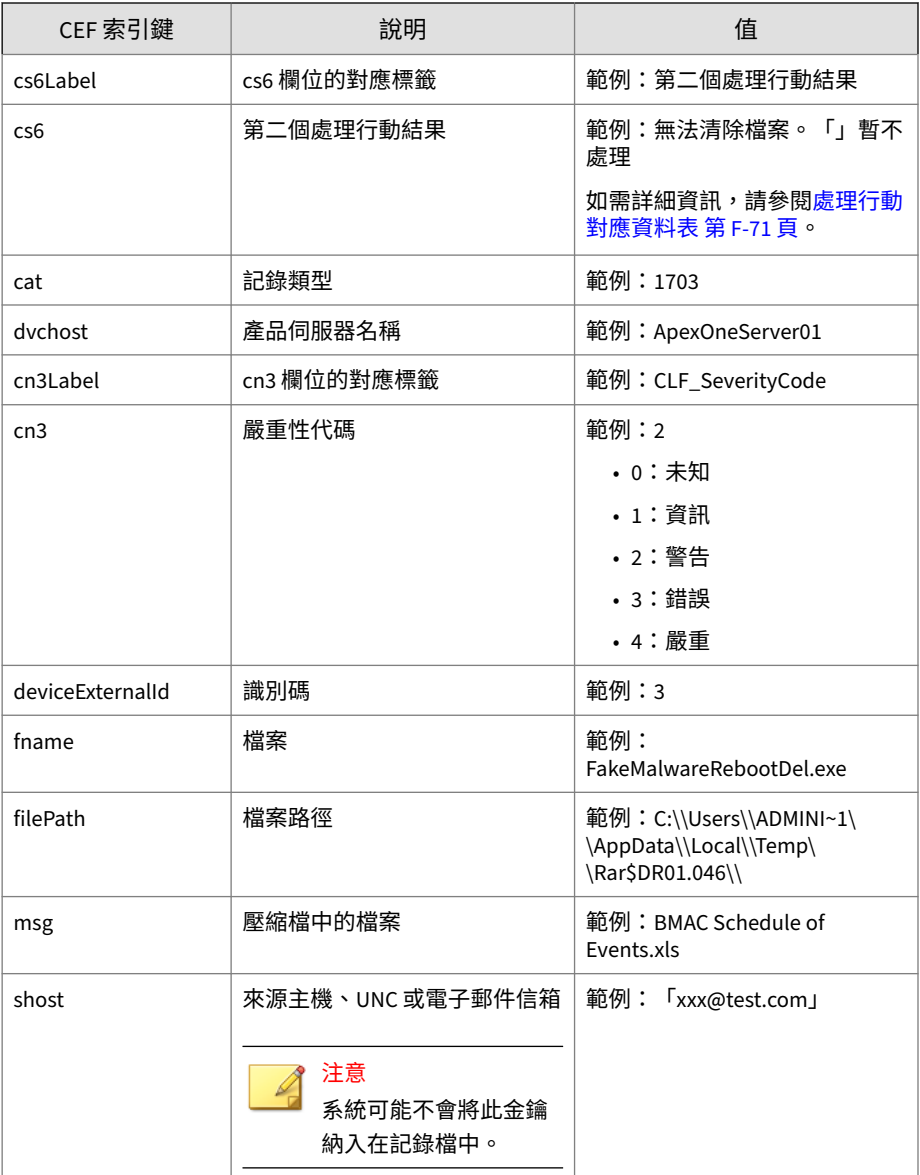

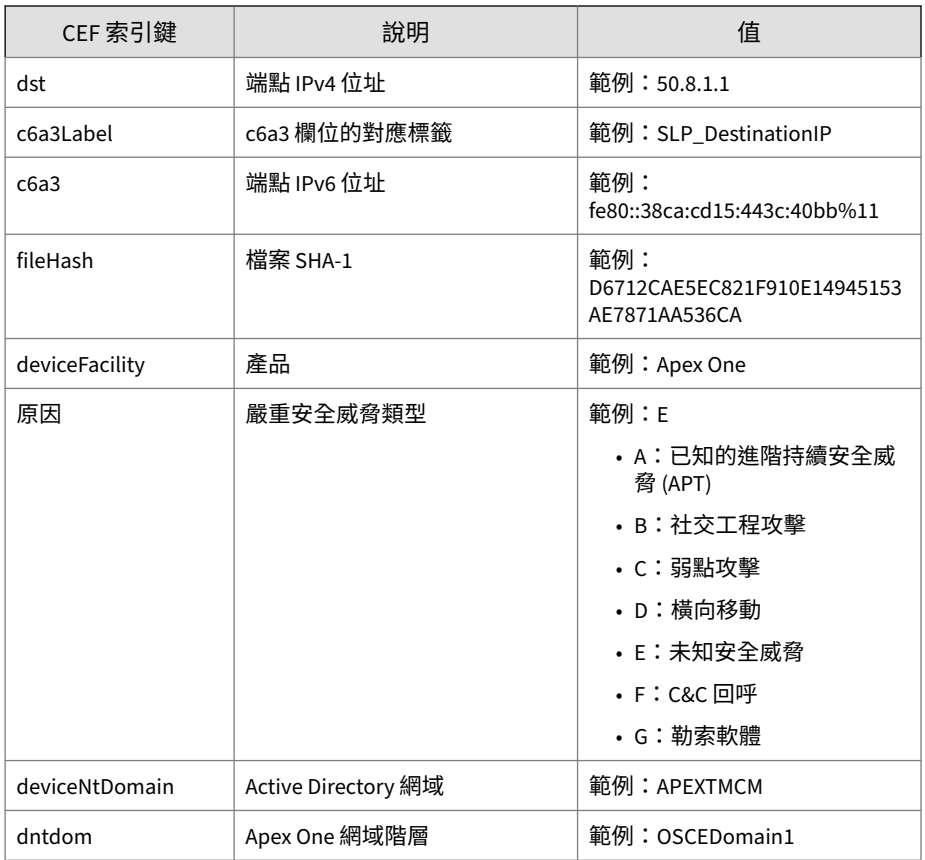

#### 記錄檔範例:

CEF:0|Trend Micro|Apex Central|2019|AV:File renamed|JS\_EXP LOIT.SMDN|3|deviceExternalId=104 rt=Feb 18 2016 14:34:00 G MT+00:00 cnt=1 dhost=ApexOneClient01 duser=Admin004 act=Fi le renamed cn1Label=VLF\_PatternNumber cn1=920500 cn2Label= VLF\_SecondAction cn2=3 cs1Label=VLF\_FunctionCode cs1=Manua l Scan cs2Label=VLF\_EngineVersion cs2=9.500.1005 cs3Label= CLF\_ProductVersion cs3=10.6 cs4Label=CLF\_ReasonCode cs4=vi rus log cs5Label=VLF\_FirstActionResult cs5=File renamed cs

<span id="page-798-0"></span>6Label=VLF\_SecondActionResult cs6=N/A cat=1703 dvchost=Ape xOneServer01 cn3Label=CLF\_ServerityCode cn3=2 fname=0348C6 93056617D34FC5B5BAB4643885FEE5FEDF;0xD5D56AC2 filePath=C:\ \Users\\Administrator\\Desktop\\trend\_test\_virus\\Trojans\ \ msg=BMAC Schedule of Events.xls shost=xxx@test.com dst=1 0.201.129.24 devic eFacility=Apex One reason=B deviceNtDom ain=APEXTMCM dntdom=O SCEDomain1 ApexCentralHost=TW-CHRIS-W2019 devicePayloadId=1C00290C0360-9CDE11EB-D4B8-F51F-C697

# **第二個處理行動對應資料表**

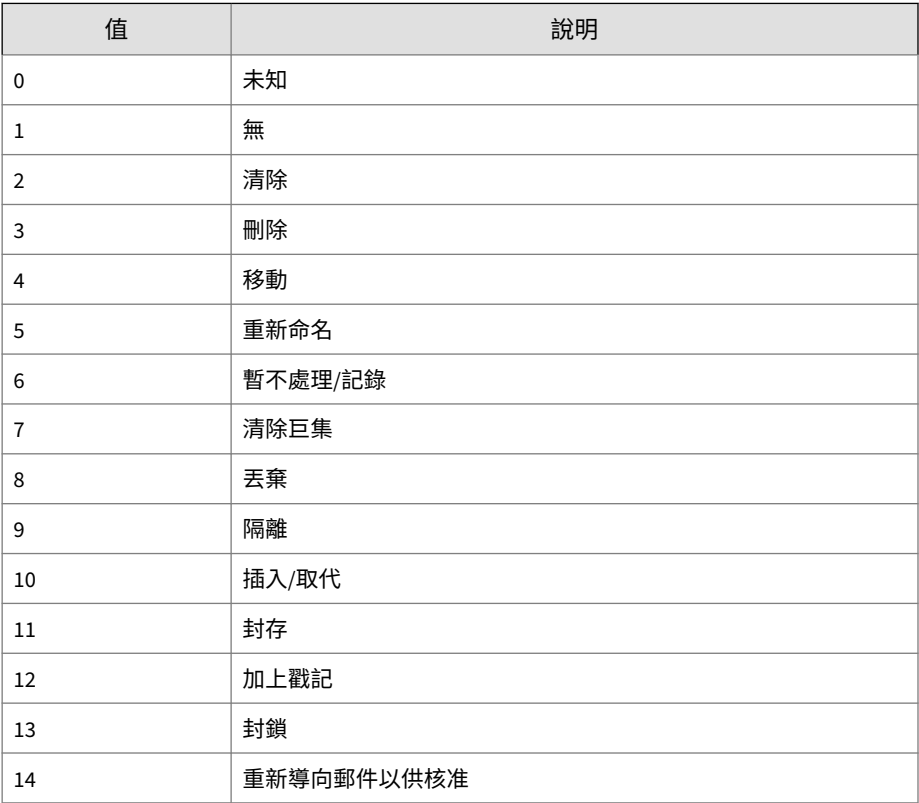

<span id="page-799-0"></span>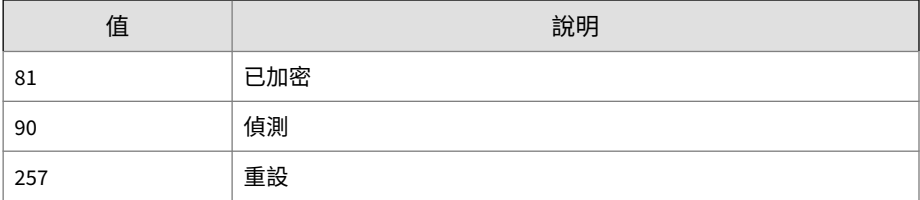

# **CEF Web 網頁安全記錄檔**

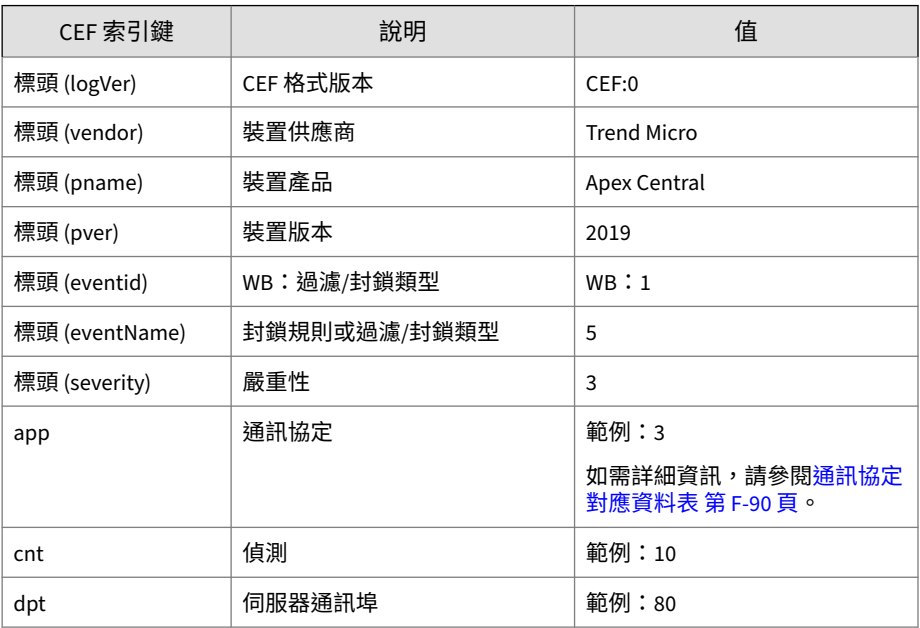

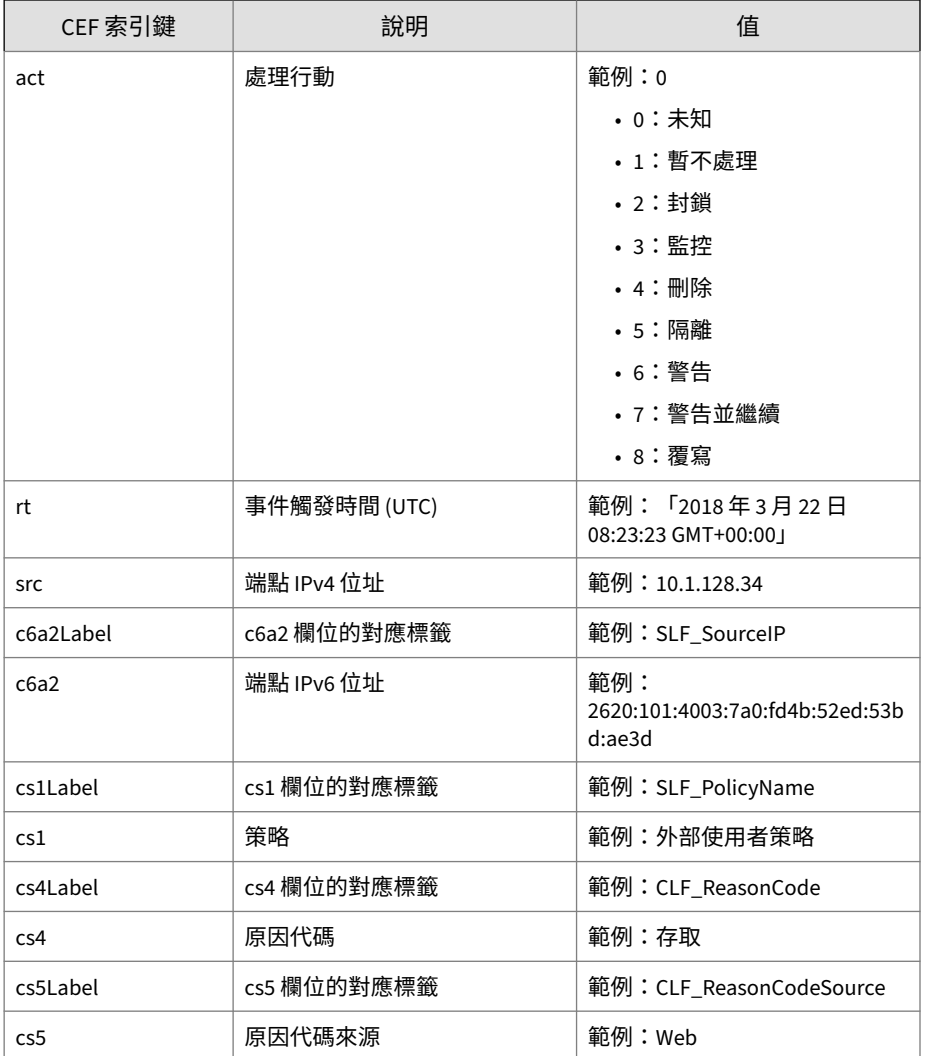

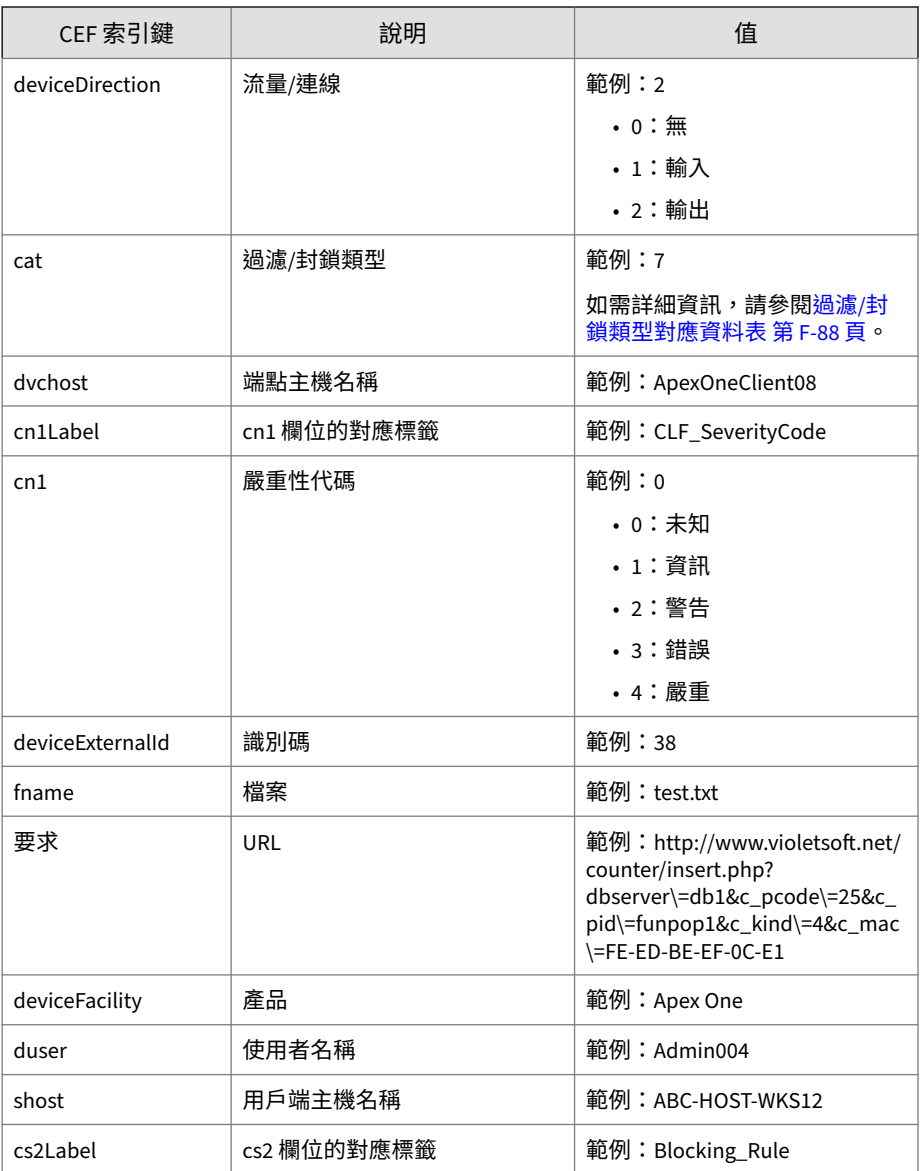

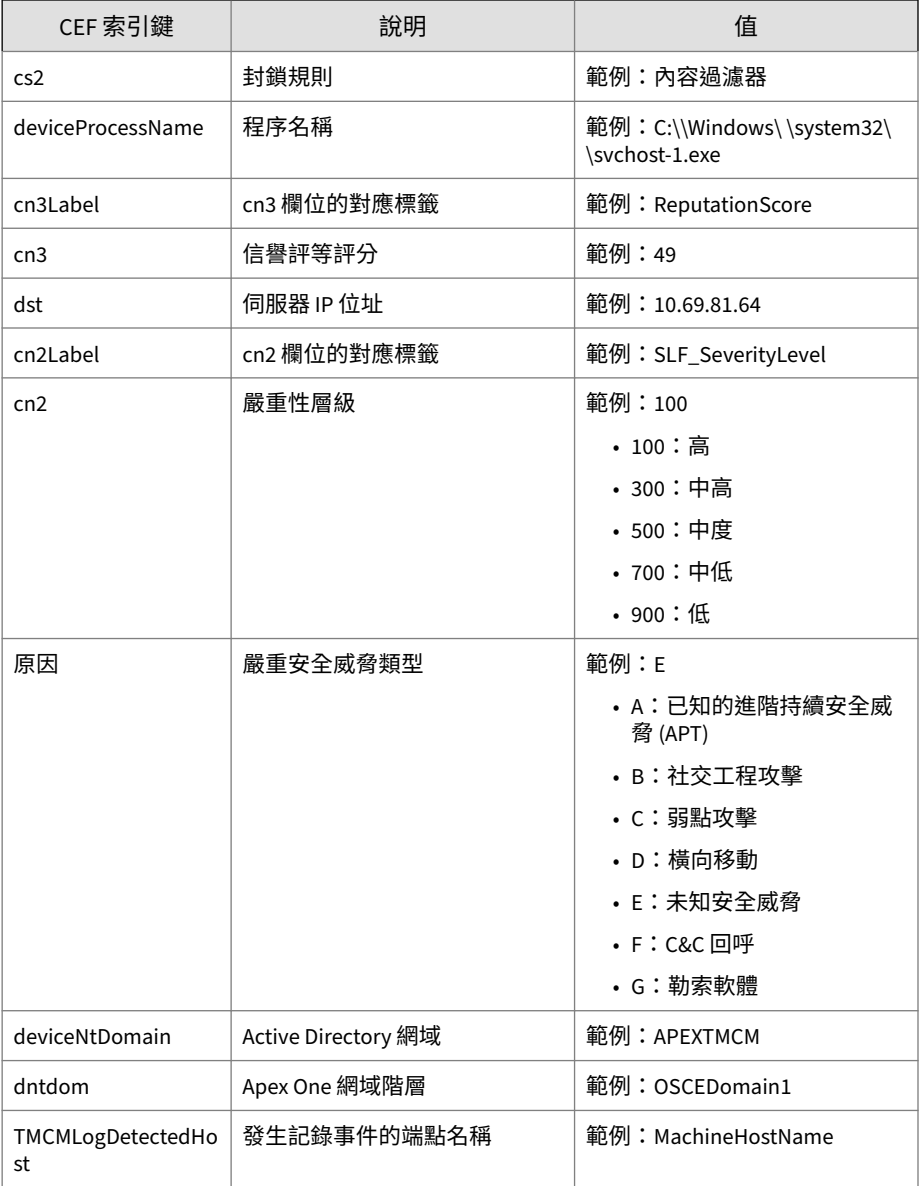

<span id="page-803-0"></span>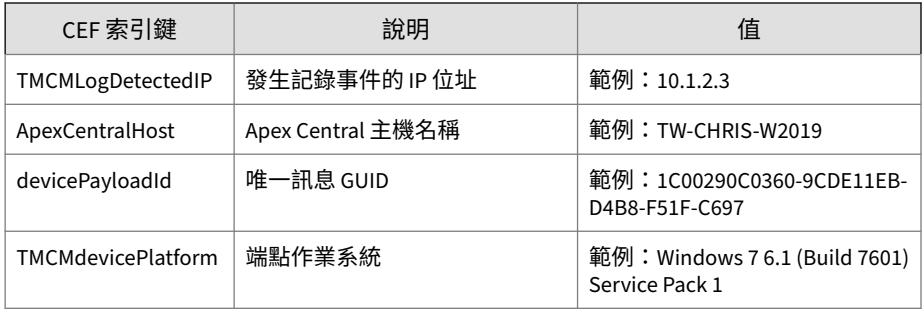

#### 記錄檔範例:

CEF:0|Trend Micro|Apex Central|2019|WB:7|7|3|deviceExterna lId=38 rt=Nov 15 2017 08:43:57 GMT+00:00 app=17 cntLabel=Agg regatedCount cnt=1 dpt=80 act=1 src=10.1.128.46 cs1Label=SLF \_PolicyName cs1=External User Policy deviceDirection=2 cat=7 dvchost=ApexOneClient08 fname=test.txt request=http://www.v ioletsoft.net/counter/insert.php?dbserver\=db1&c\_pcode\=25&c \_pid\=funpop1&c\_kind\=4&c\_mac\=FE-ED-BE-EF-0C-E1 deviceFacil ity=Apex One shost=ABC-HOST-WKS12 reason=G deviceNtDomain=AP EXTMCM dntdom=OSCEDomain1 TMCMLogDetectedHost=ABC-HOST-WKS12 TMCMLogDetectedIP=10.1.128.46 ApexCentralHost=TW-CHRIS-W2019 devicePayloadId=1C00290C0360-9CDE11EB-D4B8-F51F-C697 TMCMdev icePlatform=Windows 7 6.1 (Build 7601) Service Pack 1

# **過濾/封鎖類型對應資料表**

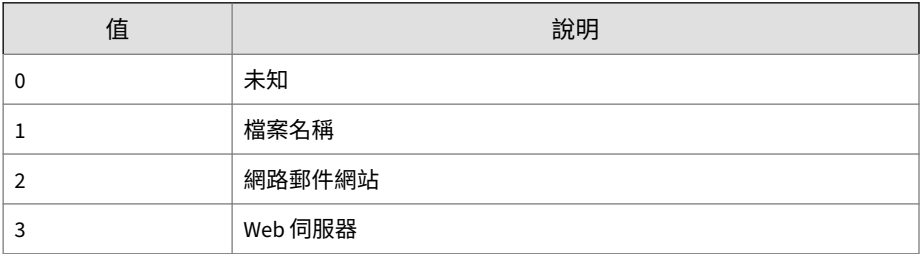

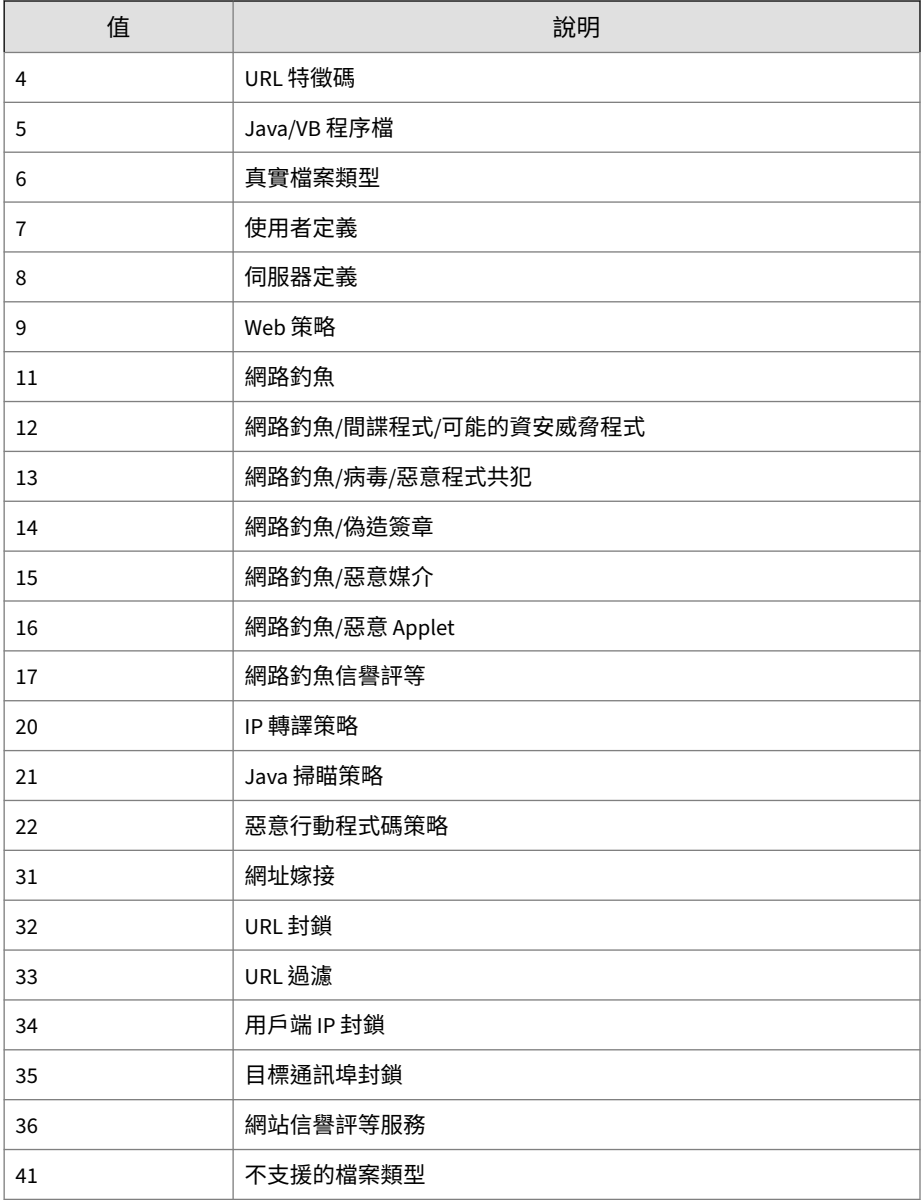

<span id="page-805-0"></span>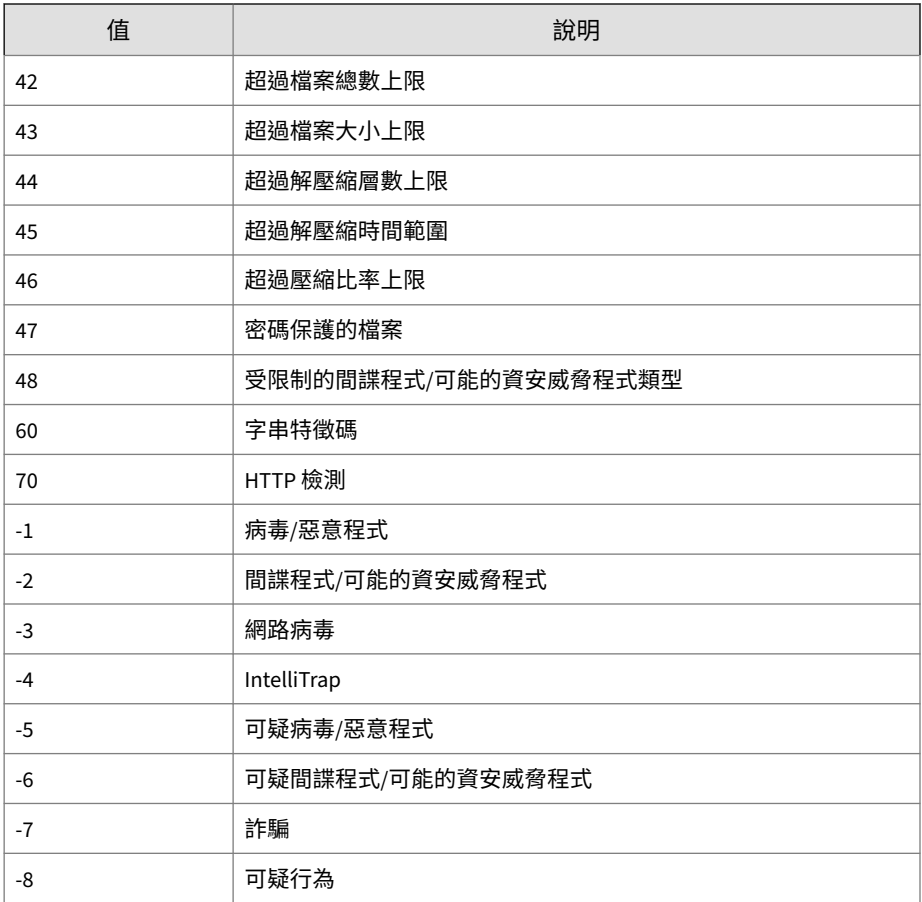

# **通訊協定對應資料表**

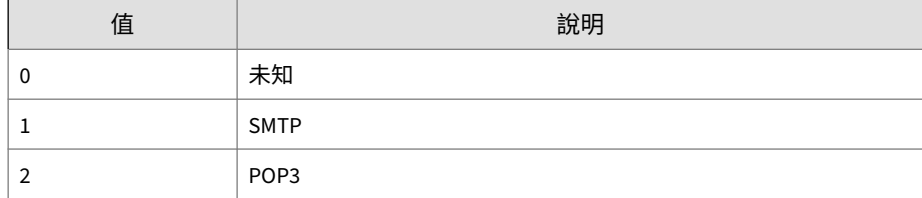

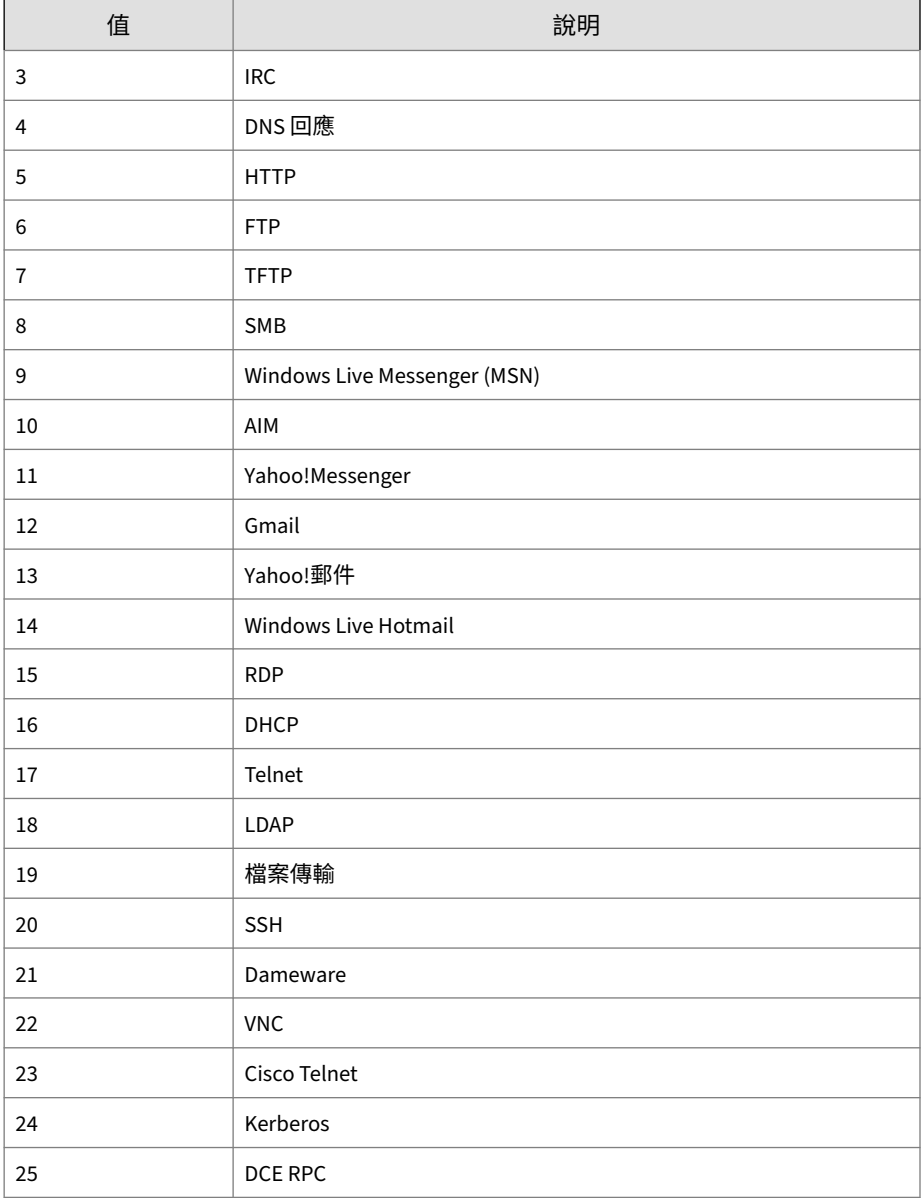

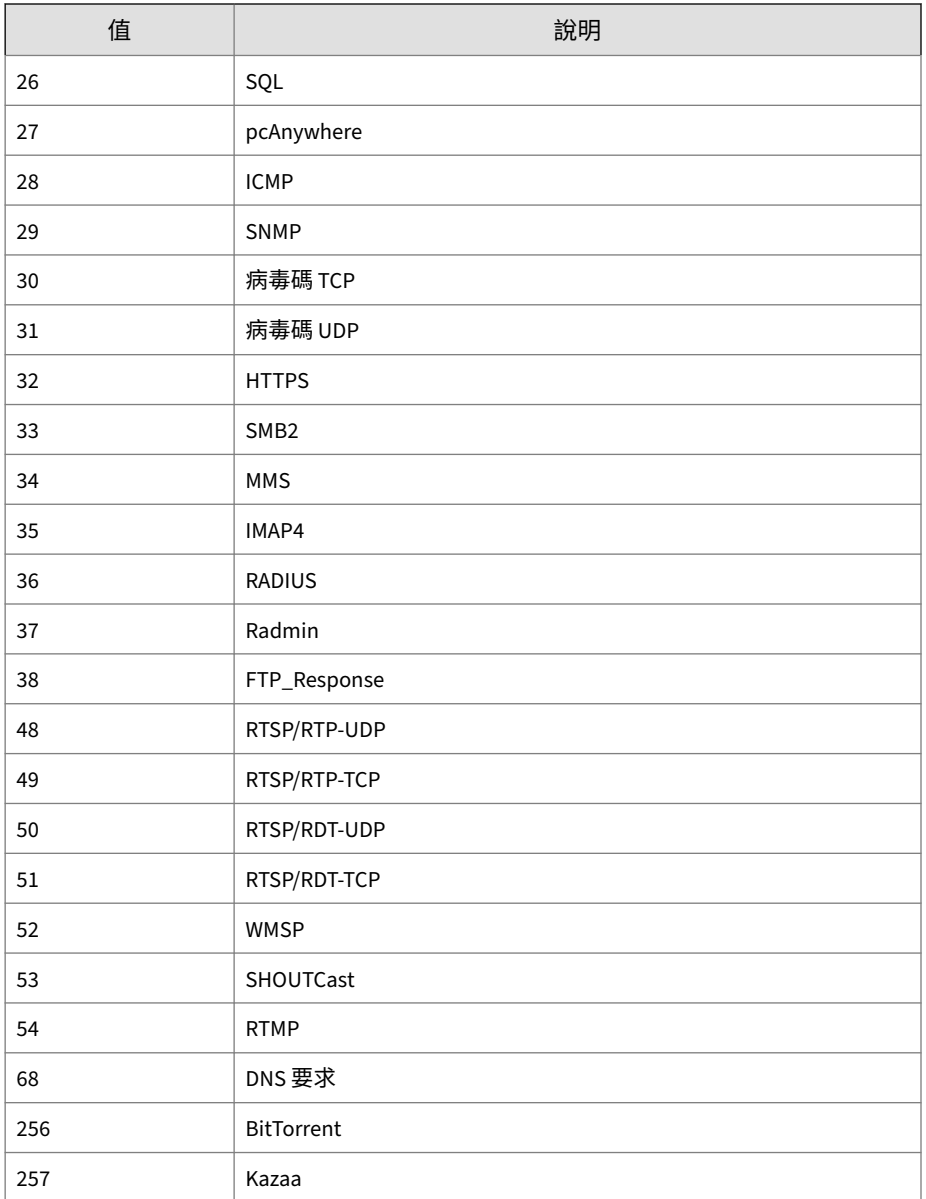

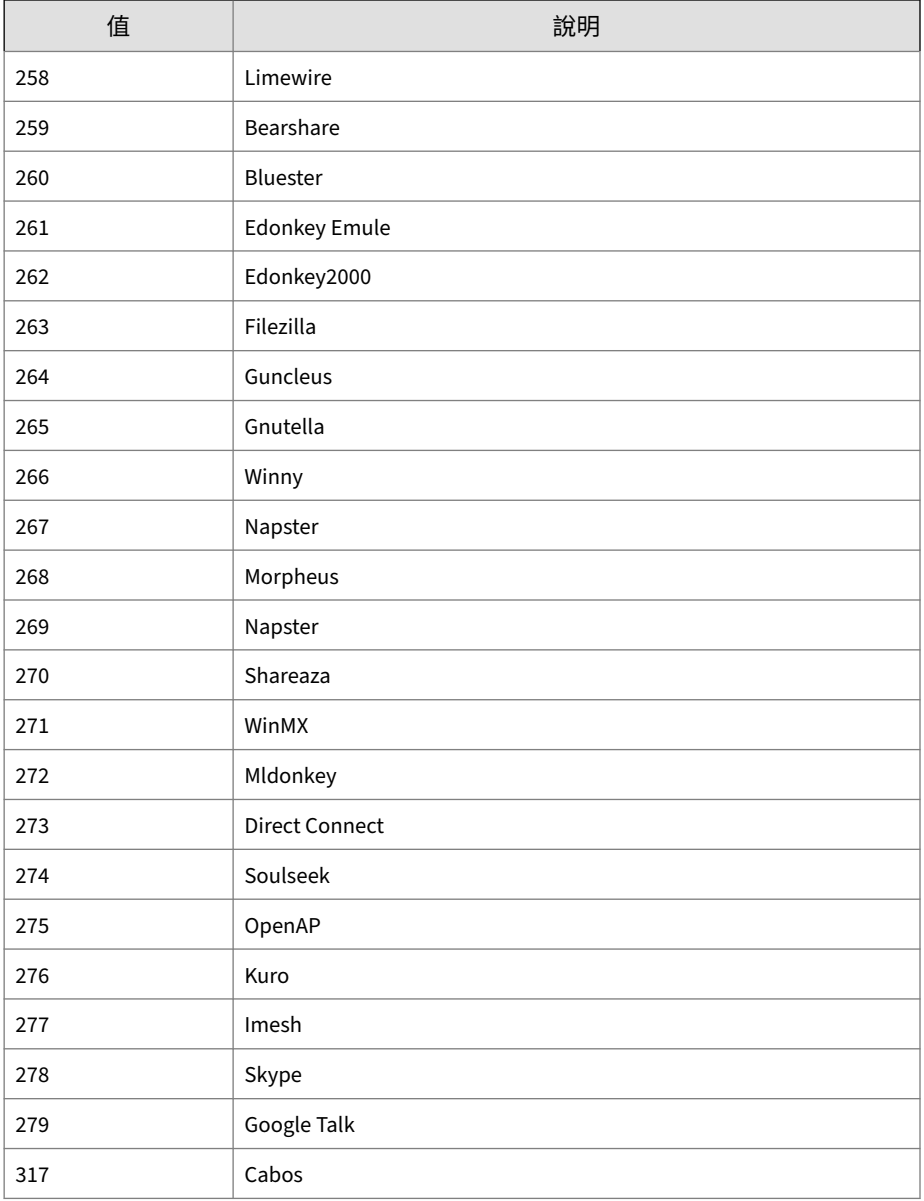

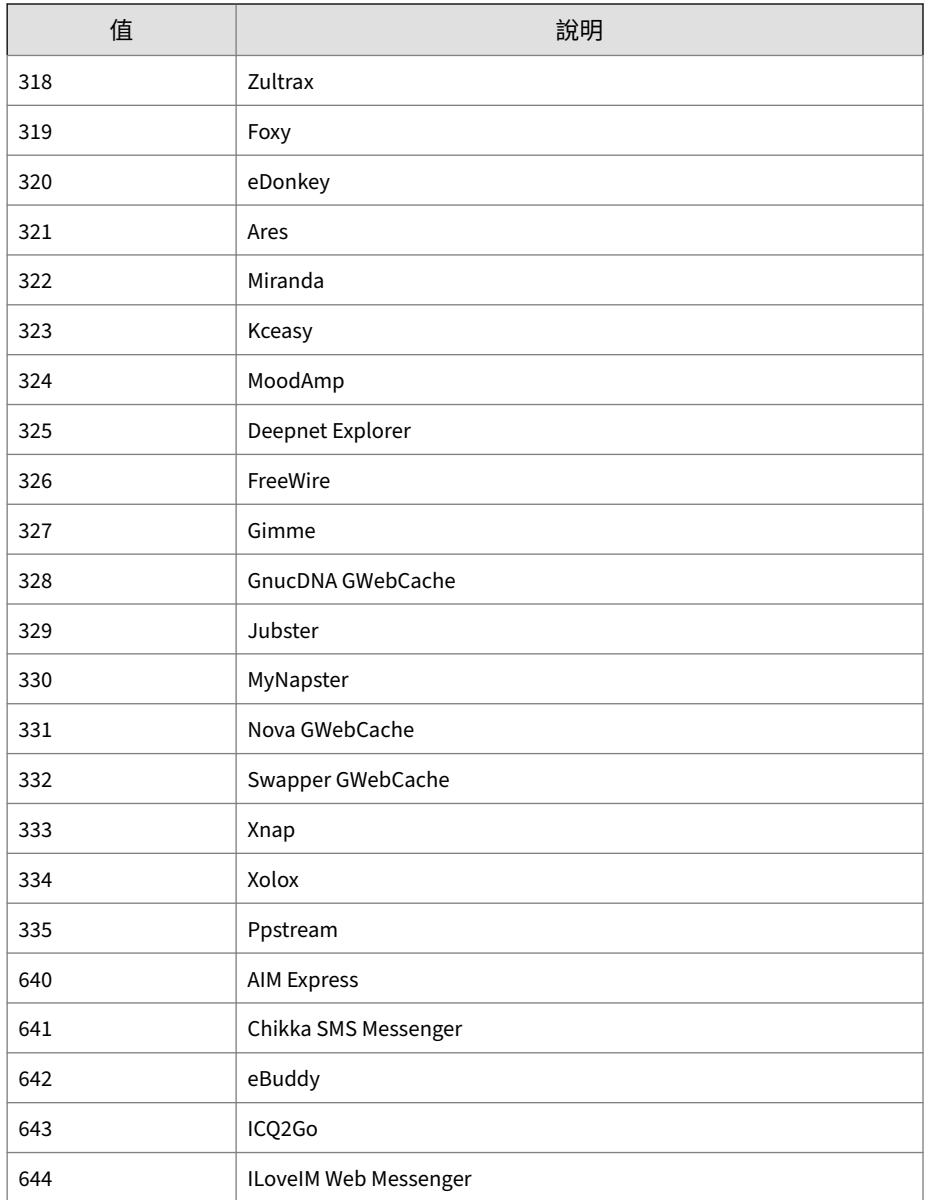

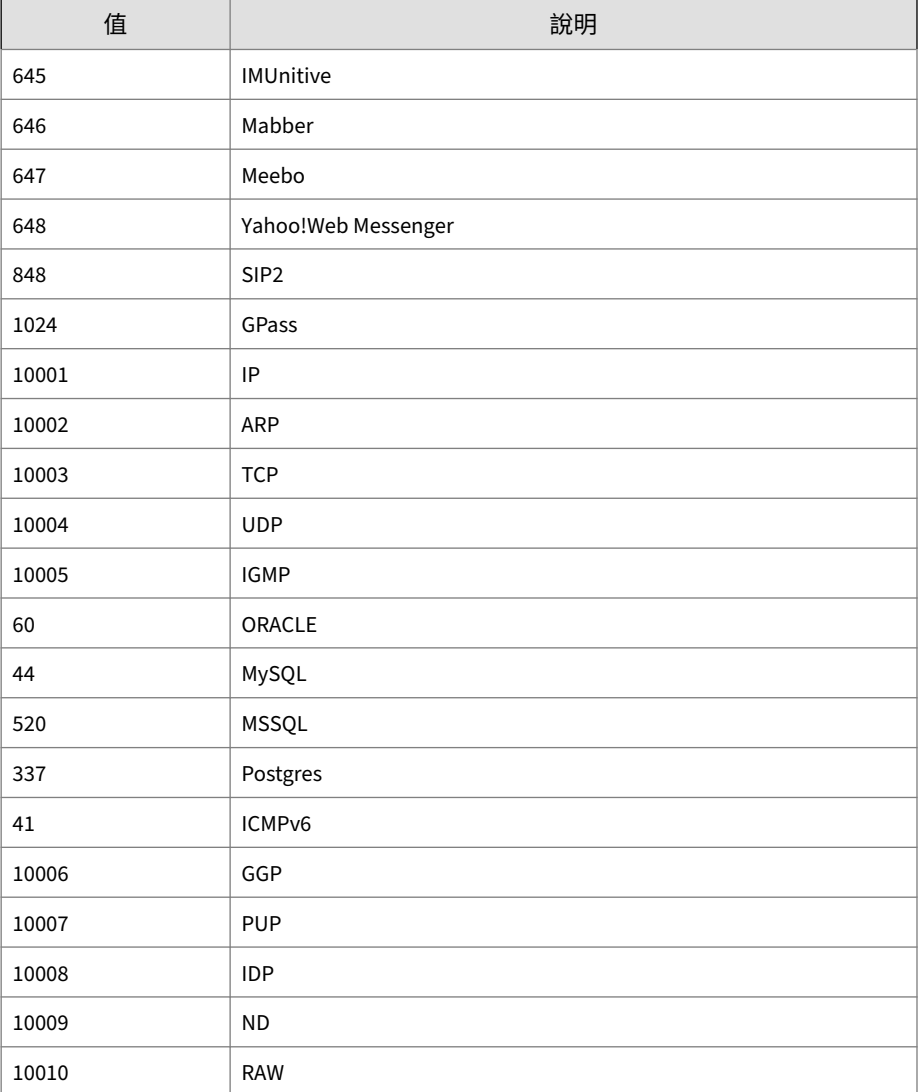

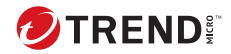

# 索引

### **符號**

「使用網域認證登入」按鈕, [2-6](#page-49-0)

#### **A**

Active Directory 手動同步處理, [6-2](#page-121-0) 同步處理頻率, [6-2](#page-121-0) 回報層級, [6-13](#page-132-0) 站台, [6-11](#page-130-0) 連線問題疑難排解, [6-5](#page-124-0) 連線設定, [6-2](#page-121-0) 整合, [6-2](#page-121-0) Apex Central, [1-2,](#page-35-0) [1-7](#page-40-0) MCP, [1-7](#page-40-0) SQL 資料庫, [1-7](#page-40-0) Web-based 管理主控台, [1-7](#page-40-0) Web 伺服器, [1-7](#page-40-0) Web 服務整合, [1-7](#page-40-0) Widget 架構, [1-7](#page-40-0) 使用授權資訊, [5-2](#page-113-0) 受管理的產品, [11-2](#page-219-0) 啟動, [5-2](#page-113-0) 產品目錄, [11-2](#page-219-0) 報告伺服器, [1-7](#page-40-0) 郵件伺服器, [1-7](#page-40-0) 資料庫資料表, [25-4](#page-567-0) 關於, [1-2](#page-35-0) Apex Central 伺服器 Web 主控台, [2-2](#page-45-0) Apex One Security Agent, [10-2](#page-193-0) Apex One (Mac) Security Agent, [10-2](#page-193-0)

# **C**

CEF syslog 對應 C&C 回呼, [F-15](#page-730-0) Endpoint Application Control, [F-43](#page-758-0) Machine Learning, [F-58](#page-773-0) Web 安全, [F-84](#page-799-0) 入侵防護記錄檔, [F-47](#page-762-0) 內容安全, [F-20](#page-735-0) 引擎更新狀態, [F-45](#page-760-0) 可疑檔案, [F-75](#page-790-0) 行為監控, [F-9](#page-724-0) 攻擊發現偵測, [F-3](#page-718-0) 沙盒偵測記錄檔, [F-64](#page-779-0) 沙箱, [F-64](#page-779-0) 受管理的產品登入/登出事件, [F-51](#page-766-0) 特徵碼更新狀態, [F-55](#page-770-0) 病毒/惡意程式, [F-79](#page-794-0) 產品稽核事件, [F-63](#page-778-0) 間諜程式/可能的資安威脅程式, [F-68](#page-783-0) 裝置存取控制, [F-35](#page-750-0) 資料外洩防護, [F-28](#page-743-0) 網路內容檢測, [F-52](#page-767-0) Control Manager, [1-1](#page-34-0) 通知, [17-3](#page-334-0) 關於, [1-1](#page-34-0)

# **D**

DBConfig 工具, [26-2](#page-579-0) DLP, [15-14](#page-289-0) DLP 事件檢閱者, [19-5](#page-438-0) 事件資訊清單, [19-6](#page-439-0)

#### **M**

Managed Detection and Response 工作追蹤, [22-12](#page-543-0) 安全威脅調查中心工作, [22-10](#page-541-0) 自動化的分析, [22-14](#page-545-0) 指令追蹤, [22-15](#page-546-0) 等待中的工作, [22-6](#page-537-0) Managed Detection and Response 服 務 暫停, [22-3,](#page-534-0) [22-6](#page-537-0) 繼續, [22-3,](#page-534-0) [22-6](#page-537-0) Managed Detection and Response 的 安全威脅調查中心用戶端, [22-18](#page-549-0) MCP, [1-7](#page-40-0) MIB 檔案 Apex Central, [E-2](#page-715-0) NVW Enforcer SNMPv2, [E-2](#page-715-0)

#### **P**

PCRE, [15-16](#page-291-0) Perl Compatible Regular Expressions, [15-16](#page-291-0) Product Connector, [8-1](#page-172-0) Proxy 伺服器設定 Syslog 轉送, [12-10](#page-241-0) 元件更新, [12-10](#page-241-0) 使用授權更新, [12-10](#page-241-0) 受管理的伺服器清單, [9-8](#page-185-0)

# **S**

Security Agent, [10-5](#page-196-0) Apex One, [10-2](#page-193-0) Apex One (Mac), [10-2](#page-193-0) Windows 10, [10-6](#page-197-0) Windows 7, [10-4](#page-195-0) Windows 8.1, [10-5](#page-196-0)

Windows HPC Server 2008 R2, [10-10](#page-201-0) Windows MultiPoint Server 2010, [10-11](#page-202-0) Windows MultiPoint Server 2011, [10-12](#page-203-0) Windows MultiPoint Server 2012, [10-17](#page-208-0) Windows Server 2008 R2, [10-8](#page-199-0) Windows Server 2012, [10-13](#page-204-0) Windows Server 2012 R2, [10-14](#page-205-0) Windows Server 2012 容錯移轉叢 集, [10-18,](#page-209-0) [10-19](#page-210-0) Windows Server 2016, [10-20](#page-211-0) Windows Server 2016 容錯移轉叢 集, [10-21](#page-212-0) Windows Server 2019, [10-23](#page-214-0) Windows Storage Server 2008 R2, [10-9](#page-200-0) Windows Storage Server 2012, [10-15](#page-206-0) Windows Storage Server 2012 R2, [10-16](#page-207-0) Windows Storage Server 2016, [10-22](#page-213-0) 下載, [10-2](#page-193-0) Small Network Management Protocol 請參閱 SNMP, [17-3](#page-334-0) SNMP, [17-3](#page-334-0) SSO, [9-3](#page-180-0), [11-3](#page-220-0) Syslog 設定, [16-16](#page-327-0) 設定, [16-12,](#page-323-0) [16-16](#page-327-0) Syslog 轉送, [16-16](#page-327-0) Proxy 伺服器設定, [12-10](#page-241-0) 啟動, [16-12](#page-323-0) 關閉, [16-16](#page-327-0)

## **T**

Trend Vision One Product Connector, [8-1](#page-172-0) 註冊 Token, [8-1](#page-172-0)

# **U**

users 編輯帳號, [4-9](#page-100-0)

#### **W**

Web 主控台, [2-2](#page-45-0) 登出, [2-7](#page-50-0) Widget, [3-2](#page-53-0) wildcards(萬用字元), [15-20](#page-295-0) 檔案屬性, [15-20](#page-295-0) Windows 10, [10-6](#page-197-0) Windows 7, [10-4](#page-195-0) Windows 8.1, [10-5](#page-196-0) Windows HPC Server 2008 R2, [10-10](#page-201-0) Windows MultiPoint Server 2010, [10-11](#page-202-0) Windows MultiPoint Server 2011, [10-12](#page-203-0) Windows MultiPoint Server 2012, [10-17](#page-208-0) Windows Server 2008 R2, [10-8](#page-199-0) Windows Server 2012, [10-13](#page-204-0) Windows Server 2012 R2, [10-14](#page-205-0) Windows Server 2012 容錯移轉叢集, [10-18](#page-209-0), [10-19](#page-210-0) Windows Server 2016, [10-20](#page-211-0) Windows Server 2016 容錯移轉叢集, [10-21](#page-212-0) Windows Server 2019, [10-23](#page-214-0) Windows Storage Server 2008 R2, [10-9](#page-200-0) Windows Storage Server 2012, [10-15](#page-206-0) Windows Storage Server 2012 R2, [10-16](#page-207-0) Windows Storage Server 2016, [10-22](#page-213-0)

# **一畫**

一次性報告, [18-17](#page-418-0) 檢視, [18-21](#page-422-0)

# **三畫**

工作 安全威脅調查中心, [22-10](#page-541-0) 拒絕, [22-11](#page-542-0) 核可, [22-11](#page-542-0) 工作追蹤, [22-11](#page-542-0) 工具 Apex Central MIB 檔案, [E-2](#page-715-0) DBConfig  $\mathcal{I}$ 具, [26-2](#page-579-0) NVW Enforcer SNMPv2 MIB 檔 案, [E-2](#page-715-0) 用戶端移轉工具, [26-2](#page-579-0)

## **四畫**

元件更新, [12-2,](#page-233-0) [12-7](#page-238-0) Proxy 伺服器設定, [12-10](#page-241-0) 更新通知, [12-3](#page-234-0) 部署計劃, [12-3](#page-234-0) 部署預約時程, [12-3](#page-234-0) 預約, [12-4](#page-235-0) 元件更新通知, [12-3](#page-234-0) 元件清單, [12-2](#page-233-0) 手動元件更新, [12-7](#page-238-0) 手動更新 元件, [12-2](#page-233-0) 支援 更快地解決問題, [27-3](#page-584-0) 支援的目標 查詢, [22-17](#page-548-0) 文件, [2](#page-27-0) 文件意見反應, [27-5](#page-586-0)

#### **五畫**

用戶端 安全威脅調查中心, [22-18](#page-549-0) 用戶端移轉工具, [26-2](#page-579-0) 目標, [14-20](#page-271-0) 已部署, [14-20](#page-271-0) 依條件過濾, [14-3](#page-254-0) 具有問題, [14-21](#page-272-0) 等待中, [14-20](#page-271-0) 瀏覽, [14-9](#page-260-0) 離線, [14-20](#page-271-0) 目錄管理, [11-10,](#page-227-0) [11-11](#page-228-0)

### **六畫**

回報層級, [6-13](#page-132-0) 合併, [6-14](#page-133-0) 建立自訂, [6-13](#page-132-0) 檢視, [6-13](#page-132-0) 存取權限, [4-8](#page-99-0) 安全威脅 使用者, [7-6](#page-141-0) 端點, [7-12](#page-147-0) 安全威脅狀態, [7-7,](#page-142-0) [7-14](#page-149-0) 安全威脅統計資料標籤, [3-35](#page-86-0) 安全威脅詳細資訊 安全威脅狀態, [7-7,](#page-142-0) [7-14](#page-149-0) 安全威脅調查中心 工作狀態, [22-12](#page-543-0) 工作指令, [22-10](#page-541-0) 用戶端, [22-18](#page-549-0) 指令狀態, [22-13](#page-544-0) 註冊, [22-2,](#page-533-0) [22-3](#page-534-0) 有問題的目標, [14-21](#page-272-0) 自訂表示式, [15-16–](#page-291-0)[15-18](#page-293-0) 條件, [15-16, 15-17](#page-291-0) 匯入, [15-18](#page-293-0)

自訂範本, [15-27,](#page-302-0) [18-2](#page-403-0) 建立, [15-28](#page-303-0) 匯入, [15-29](#page-304-0) 自訂關鍵字, [15-22](#page-297-0) 條件, [15-23, 15-24](#page-298-0) 匯入, [15-25](#page-300-0) 自動化的分析, [22-14](#page-545-0) **七畫** 伺服器 位址檢查清單, [A-2](#page-591-0) 伺服器位址檢查清單, [A-2](#page-591-0) 伺服器註冊, [9-2](#page-179-0) 方法, [9-2](#page-179-0) 刪除, [9-7](#page-184-0) 雲端服務設定, [9-9](#page-186-0) 新增, [9-4](#page-181-0) 編輯, [9-6](#page-183-0) 刪除 使用者帳號, [4-2](#page-93-0) 記錄檔, [16-17](#page-328-0) 刪除受管理的伺服器, [9-7](#page-184-0) 刪除策略, [14-17](#page-268-0) 我的帳號, [4-12](#page-103-0) 我的報告, [18-31](#page-432-0) 更新, [12-2](#page-233-0) 元件, [12-2](#page-233-0) 元件清單, [12-2](#page-233-0) 手動, [12-7](#page-238-0) 防毒病毒碼, [6-6](#page-125-0) 防毒病毒碼符合性 指標設定, [6-7](#page-126-0)

# **八畫**

事件詳細資料已更新通知, [19-5](#page-438-0) 事件資訊清單, [19-6](#page-439-0)

索引

依條件過濾, [14-3](#page-254-0) 使用者 刪除帳號, [4-2](#page-93-0) 啟動帳號, [4-3](#page-94-0) 關閉帳號, [4-3](#page-94-0) 使用者 /端點目錄, [22-17](#page-548-0) 使用者詳細資料, [7-3](#page-138-0) 進階搜尋, [7-22,](#page-157-0) [22-17](#page-548-0) 進階搜尋類別, [7-24](#page-159-0) 匯出資料, [7-24,](#page-159-0) [22-18](#page-549-0) 端點詳細資料, [7-9](#page-144-0) 標籤和過濾器, [7-26](#page-161-0) 使用者分組, [6-11](#page-130-0) 使用者角色, [4-14](#page-105-0) 新增, [4-18](#page-109-0) 預設使用者角色, [4-15](#page-106-0) 編輯, [4-19](#page-110-0) 使用者帳號 存取權限, [4-8](#page-99-0) 刪除, [4-2](#page-93-0) 使用者角色, [4-14](#page-105-0) 啟動, [4-3](#page-94-0) 新增, [4-4](#page-95-0) 解除鎖定, [4-3](#page-94-0) 編輯, [4-9](#page-100-0) 瞭解, [4-2](#page-93-0) 關閉, [4-3](#page-94-0) 使用者詳細資料, [7-3](#page-138-0) 表格式檢視, [7-3](#page-138-0) 時間表檢視, [7-3](#page-138-0) 使用授權更新 Proxy 伺服器設定, [12-10](#page-241-0) 使用授權資訊, [5-2](#page-113-0) 檢視, [5-2](#page-113-0) 續約, [5-2](#page-113-0) 使用授權管理, [5-2](#page-113-0)

受管理的產品, [5-4](#page-115-0) 詳細資料, [5-4](#page-115-0) 使用網域認證登入, [2-6](#page-49-0) 取消註冊 受管理的伺服器, [9-7](#page-184-0) 受管理的伺服器, [9-2](#page-179-0) 取消註冊, [9-7](#page-184-0) 註冊, [9-4](#page-181-0) 編輯伺服器, [9-6](#page-183-0) 受管理的伺服器清單 設定 Proxy 伺服器設定, [9-8](#page-185-0) 受管理的產品, [11-2](#page-219-0) 使用授權管理, [5-4](#page-115-0) 啟動, [5-3,](#page-114-0) [5-5](#page-116-0) 設定, [11-8](#page-225-0) 部署元件, [11-7](#page-224-0) 發出工作, [11-7](#page-224-0) 註冊, [5-3,](#page-114-0) [5-6](#page-117-0) 檢視記錄檔, [11-9](#page-226-0) 拒絕工作, [22-6](#page-537-0) 拒絕的工作, [22-11](#page-542-0)

# **九畫**

表示式, [15-14,](#page-289-0) [15-15](#page-290-0) 自訂, [15-16,](#page-291-0) [15-18](#page-293-0) 條件, [15-16, 15-17](#page-291-0) 預先定義, [15-15](#page-290-0) 表格式檢視 使用者詳細資料, [7-3](#page-138-0) 端點詳細資料, [7-9](#page-144-0)

# **八畫**

長條圖, [18-7](#page-408-0)

**九畫**

建立

稽核記錄檔, [19-5](#page-438-0) 建立策略, [14-2,](#page-253-0) [14-15](#page-266-0) 設定, [14-3](#page-254-0) 複製設定, [14-11](#page-262-0) 指令追蹤, [13-2](#page-245-0) Managed Detection and Response, [22-15](#page-546-0) 指令詳細資料, [13-3,](#page-246-0) [22-16](#page-547-0) 查詢, [13-3](#page-246-0) 檢視, [13-3](#page-246-0) 指令詳細資料, [13-3,](#page-246-0) [22-16](#page-547-0) 指定目標 瀏覽, [14-9](#page-260-0) 指定策略, [14-3](#page-254-0) 優先順序, [14-8](#page-259-0) 查詢 支援的目標, [22-17](#page-548-0) 調查工作指令, [22-15](#page-546-0) 重新排序策略, [14-21](#page-272-0)

# **十畫**

時間表檢視 使用者詳細資料, [7-3](#page-138-0) 端點詳細資料, [7-9](#page-144-0) 核可工作, [22-6](#page-537-0) 核可的工作, [22-11](#page-542-0) 案例處理, [7-7,](#page-142-0) [7-14](#page-149-0) 站台, [6-11](#page-130-0) 合併, [6-12](#page-131-0) 建立自訂, [6-11](#page-130-0) 檢視, [6-11](#page-130-0)

# **十二畫**

草稿策略, [14-3](#page-254-0)

#### **十畫**

記錄查詢, [16-2](#page-313-0)

記錄檔, [16-1,](#page-312-0) [16-2](#page-313-0) 刪除, [16-17](#page-328-0) 查詢, [16-2](#page-313-0) 設定記錄檔彙整, [16-12](#page-323-0) 記錄檔維護, [16-17](#page-328-0)

# **十一畫**

帳號 我的帳號, [4-12](#page-103-0) 帳號管理 使用者角色 預設使用者角色, [4-15](#page-106-0) 編輯, [4-19](#page-110-0) 啟動 Apex Central, [5-2](#page-113-0) Syslog 轉送, [16-12](#page-323-0) 使用者帳號, [4-3](#page-94-0) 受管理的產品, [5-3,](#page-114-0) [5-5](#page-116-0) 啟動碼, [5-2](#page-113-0) 條件 自訂表示式, [15-16, 15-17](#page-291-0) 關鍵字, [15-23, 15-24](#page-298-0) 條件陳述式, [15-27](#page-302-0) 產品目錄, [11-2](#page-219-0) 工作, [11-2](#page-219-0) 受管理的產品, [11-2](#page-219-0) 管理, [11-10,](#page-227-0) [11-11](#page-228-0) 產品範圍 Widget, [3-5](#page-56-0) 符合性指標, [6-6](#page-125-0) 符合性標籤, [3-30](#page-81-0) 設定 存取權限, [4-8](#page-99-0) 受管理的產品, [11-8](#page-225-0) 記錄檔彙整, [16-12](#page-323-0) 設定 Proxy 伺服器設定

受管理的伺服器清單, [9-8](#page-185-0) 通知, [17-3](#page-334-0) 事件詳細資料已更新, [19-5](#page-438-0) 設定, [17-3](#page-334-0) 預約事件摘要, [19-5](#page-438-0) 通知和報告 聯絡人群組 新增, [17-6](#page-337-0) 編輯, [17-7](#page-338-0) 通訊埠 檢查清單, [A-3](#page-592-0) 部署的目標, [14-20](#page-271-0) 部署計劃, [12-3](#page-234-0)

#### **十二畫**

單一登入 伺服器註冊, [9-3](#page-180-0) 產品目錄, [11-3](#page-220-0) 報告 一次性報告, [18-17,](#page-418-0) [18-18](#page-419-0) 自訂報告範本 新增, [18-3](#page-404-0) 自訂範本, [18-2,](#page-403-0) [18-3](#page-404-0) 長條圖, [18-7](#page-408-0) 圓餅圖, [18-11](#page-412-0) 刪除, [18-30](#page-431-0) 我的報告, [18-31](#page-432-0) 格式, [18-19,](#page-420-0) [18-23,](#page-424-0) [18-27](#page-428-0) 自訂範本, [18-19,](#page-420-0) [18-23,](#page-424-0) [18-27](#page-428-0) 靜態範本, [18-19,](#page-420-0) [18-23,](#page-424-0) [18-27](#page-428-0) 預約報告, [18-21,](#page-422-0) [18-22,](#page-423-0) [18-26](#page-427-0) 範本, [16-6,](#page-317-0) [18-3](#page-404-0) 檢視 預約報告, [18-30](#page-431-0) 檢視報告 一次性報告, [18-21](#page-422-0)

報告維護, [18-30](#page-431-0) 報告範本 自訂, [18-3](#page-404-0) 登入, [2-5](#page-48-0) 從本機, [2-5](#page-48-0) 從遠端, [2-5](#page-48-0) 登出, [2-7](#page-50-0) 等待中的工作, [22-6](#page-537-0) 等待中的目標, [14-20](#page-271-0) 策略 刪除, [14-17](#page-268-0) 建立, [14-2,](#page-253-0) [14-15](#page-266-0) 重新排序, [14-21](#page-272-0) 編輯, [14-14](#page-265-0) 策略目標, [14-20](#page-271-0) 策略清單, [14-6,](#page-257-0) [14-18](#page-269-0) 策略設定 複製, [14-11](#page-262-0) 策略管理, [14-2](#page-253-0) DLP, [15-14](#page-289-0) 目標, [14-20](#page-271-0) 有問題的目標, [14-21](#page-272-0) 刪除策略, [14-17](#page-268-0) 建立策略, [14-2,](#page-253-0) [14-15](#page-266-0) 指定策略, [14-3](#page-254-0) 重新排序策略, [14-21](#page-272-0) 草稿策略, [14-3](#page-254-0) 設定, [14-3](#page-254-0) 部署的目標, [14-20](#page-271-0) 等待中的目標, [14-20](#page-271-0) 策略清單, [14-6,](#page-257-0) [14-18](#page-269-0) 策略優先順序, [14-8,](#page-259-0) [14-19](#page-270-0) 編輯策略, [14-14](#page-265-0) 複製策略設定, [14-11](#page-262-0) 擁有者, [14-20](#page-271-0) 瞭解, [14-2](#page-253-0)

離線目標, [14-20](#page-271-0) 變更擁有者, [14-17](#page-268-0) 策略優先順序, [14-19](#page-270-0) 策略類型 指定, [14-3](#page-254-0) 重新排序策略, [14-21](#page-272-0) 草稿, [14-3](#page-254-0) 策略優先順序, [14-19](#page-270-0) 註冊 安全威脅調查中心, [22-2,](#page-533-0) [22-3](#page-534-0) 受管理的伺服器, [9-4](#page-181-0) 受管理的產品, [5-3,](#page-114-0) [5-6](#page-117-0) 註冊 Token, [8-1](#page-172-0) 詞彙, [4](#page-29-0) 進階搜尋 使用者/端點目錄, [7-22](#page-157-0), [22-17](#page-548-0) 雲端服務組態設定, [9-9](#page-186-0)

# **十三畫**

匯出 DLP 事件詳細資料, [19-6](#page-439-0) 圓餅圖, [18-11](#page-412-0) 新增 Active Directory 使用者, [4-4](#page-95-0) Active Directory 群組, [4-4](#page-95-0) 使用者帳號, [4-4](#page-95-0) 受管理的伺服器, [9-4](#page-181-0) 解除鎖定 使用者帳號, [4-3](#page-94-0) 資料外洩防護, [15-14](#page-289-0) DLP 合規官, [19-3](#page-436-0) DLP 事件檢閱者, [19-3](#page-436-0) 事件查詢, [19-1,](#page-434-0) [19-5](#page-438-0) DLP 合規官, [19-3](#page-436-0) DLP 事件檢閱者, [19-3](#page-436-0) 通知, [19-5](#page-438-0)

匯出事件詳細資料, [19-6](#page-439-0) 管理員工作, [19-2](#page-435-0) 稽核記錄檔, [19-5](#page-438-0) 事件資訊清單, [19-6](#page-439-0) 表示式, [15-15–](#page-290-0)[15-18](#page-293-0) 符合性指標, [6-6](#page-125-0) 資料識別碼, [15-14](#page-289-0) 範本, [15-26–](#page-301-0)[15-29](#page-304-0) 檔案屬性, [15-19,](#page-294-0) [15-20](#page-295-0) 關鍵字, [15-21–](#page-296-0)[15-25](#page-300-0) 資料外洩防護 (DLP), [15-14](#page-289-0) 資料外洩防護符合 指標設定, [6-9](#page-128-0) 資料庫資料表, [25-4](#page-567-0) 資料檢視 安全威脅資訊, [B-2](#page-597-0) 產品資訊, [B-84](#page-679-0) 資料識別碼, [15-14](#page-289-0) 表示式, [15-14](#page-289-0) 檔案屬性, [15-14](#page-289-0) 關鍵字, [15-14](#page-289-0) 資訊中心 Widget, [3-2](#page-53-0) 修改產品範圍, [3-5](#page-56-0) 移動, [3-4](#page-55-0) 新增, [3-4](#page-55-0) 標籤, [3-2](#page-53-0) 刪除, [3-3](#page-54-0) 投影片放映, [3-2](#page-53-0) 重新命名, [3-2](#page-53-0) 新增, [3-2](#page-53-0) 摘要, [3-15](#page-66-0) 過濾策略 重新排序, [14-21](#page-272-0) 電子郵件, [17-3](#page-334-0) 預先定義的表示式, [15-15](#page-290-0)

檢視, [15-15](#page-290-0) 預先定義的範本, [15-26](#page-301-0) 預先定義的關鍵字 距離, [15-22](#page-297-0) 關鍵字的數目, [15-22](#page-297-0) 預約更新, [12-4](#page-235-0) 元件, [12-2](#page-233-0) 預約事件摘要通知, [19-5](#page-438-0) 預約報告, [18-21](#page-422-0) 檢視, [18-30](#page-431-0) 預設使用者角色, [4-15](#page-106-0)

#### **十四畫**

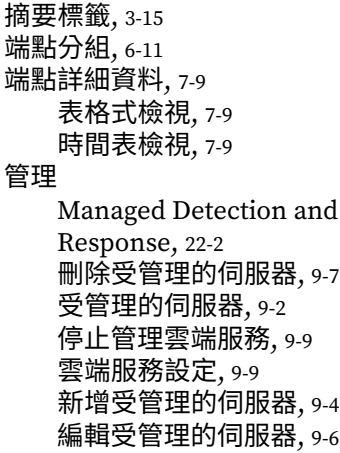

#### **十五畫**

暫停 Managed Detection and Response, [22-3](#page-534-0), [22-6](#page-537-0) 標籤, [3-2](#page-53-0) Widget, [3-2](#page-53-0) 安全威脅統計資料, [3-35](#page-86-0) 符合性, [3-30](#page-81-0)

摘要, [3-15](#page-66-0) 標籤和過濾器, [7-26](#page-161-0) 稽核記錄檔, [19-5](#page-438-0) 範本, [15-26–](#page-301-0)[15-29](#page-304-0) 自訂, [15-27–](#page-302-0)[15-29](#page-304-0) 自訂報告, [18-3](#page-404-0) 條件陳述式, [15-27](#page-302-0) 預先定義, [15-26](#page-301-0) 邏輯運算子, [15-27](#page-302-0) 編輯 使用者角色, [4-19](#page-110-0) 使用者帳號, [4-9](#page-100-0) 編輯受管理的伺服器, [9-6](#page-183-0) 編輯策略, [14-14](#page-265-0) 複製策略設定, [14-11](#page-262-0) 調查 DLP 事件, [19-1,](#page-434-0) [19-5](#page-438-0) DLP 合規官, [19-3](#page-436-0) DLP 事件檢閱者, [19-3](#page-436-0) 事件資訊清單, [19-6](#page-439-0) 通知, [19-5](#page-438-0) 匯出事件詳細資料, [19-6](#page-439-0) 管理員工作, [19-2](#page-435-0) 稽核記錄檔, [19-5](#page-438-0) 調查工作 拒絕, [22-6](#page-537-0) 狀態, [22-12](#page-543-0) 核可, [22-6](#page-537-0) 追蹤, [22-11](#page-542-0)

## **十六畫**

選取目標 依條件過濾, [14-3](#page-254-0)

# **十七畫**

檔案屬性, [15-14,](#page-289-0) [15-19,](#page-294-0) [15-20](#page-295-0) wildcards(萬用字元), [15-20](#page-295-0)

**IN-9**

索引

建立, [15-20](#page-295-0) 匯入, [15-20](#page-295-0) 檢查清單 伺服器位址, [A-2](#page-591-0) 通訊埠, [A-3](#page-592-0) 檢視 自動化的分析, [22-14](#page-545-0) 受管理產品記錄檔, [11-9](#page-226-0) 檢閱 DLP 事件, [19-5](#page-438-0) 事件資訊清單, [19-6](#page-439-0) 瞭解 使用者帳號, [4-2](#page-93-0) 聯絡人群組, [17-6](#page-337-0) 移除, [17-6](#page-337-0) 新增, [17-6](#page-337-0) 編輯, [17-7](#page-338-0)

Managed Detection and Response, [22-3](#page-534-0), [22-6](#page-537-0) 觸發應用程式, [17-3](#page-334-0)

# **二十三畫**

邏輯運算子, [15-27](#page-302-0)

# **十八畫**

瀏覽目標, [14-9](#page-260-0)

# **十九畫**

離線目標, [14-20](#page-271-0)

# **十八畫**

雙因素驗證, [2-6,](#page-49-0) [4-10](#page-101-0)

# **十九畫**

關閉 Syslog 轉送, [16-16](#page-327-0) 使用者帳號, [4-3](#page-94-0) 關鍵字, [15-14,](#page-289-0) [15-21](#page-296-0) 自訂, [15-22–](#page-297-0)[15-25](#page-300-0) 預先定義, [15-21,](#page-296-0) [15-22](#page-297-0)

#### **二十畫**

繼續

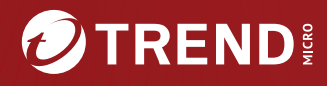

### **趨勢科技股份有限公司**

台北市敦化南路二段 198 號 8 樓

www.trendmicro.com

Item Code: APTM89865/231124